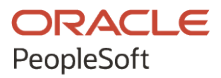

# PeopleSoft CRM 9.2: Application Fundamentals

**August 2023**

**ORACLE** 

PeopleSoft CRM 9.2: Application Fundamentals Copyright  $\degree$  1988, 2023, Oracle and/or its affiliates.

This software and related documentation are provided under a license agreement containing restrictions on use and disclosure and are protected by intellectual property laws. Except as expressly permitted in your license agreement or allowed by law, you may not use, copy, reproduce, translate, broadcast, modify, license, transmit, distribute, exhibit, perform, publish, or display any part, in any form, or by any means. Reverse engineering, disassembly, or decompilation of this software, unless required by law for interoperability, is prohibited.

The information contained herein is subject to change without notice and is not warranted to be error-free. If you find any errors, please report them to us in writing.

If this is software, software documentation, data (as defined in the Federal Acquisition Regulation), or related documentation that is delivered to the U.S. Government or anyone licensing it on behalf of the U.S. Government, then the following notice is applicable:

U.S. GOVERNMENT END USERS: Oracle programs (including any operating system, integrated software, any programs embedded, installed, or activated on delivered hardware, and modifications of such programs) and Oracle computer documentation or other Oracle data delivered to or accessed by U.S. Government end users are "commercial computer software," "commercial computer software documentation," or "limited rights data" pursuant to the applicable Federal Acquisition Regulation and agency-specific supplemental regulations. As such, the use, reproduction, duplication, release, display, disclosure, modification, preparation of derivative works, and/or adaptation of i) Oracle programs (including any operating system, integrated software, any programs embedded, installed, or activated on delivered hardware, and modifications of such programs), ii) Oracle computer documentation and/or iii) other Oracle data, is subject to the rights and limitations specified in the license contained in the applicable contract. The terms governing the U.S. Government's use of Oracle cloud services are defined by the applicable contract for such services. No other rights are granted to the U.S. Government.

This software or hardware is developed for general use in a variety of information management applications. It is not developed or intended for use in any inherently dangerous applications, including applications that may create a risk of personal injury. If you use this software or hardware in dangerous applications, then you shall be responsible to take all appropriate fail-safe, backup, redundancy, and other measures to ensure its safe use. Oracle Corporation and its affiliates disclaim any liability for any damages caused by use of this software or hardware in dangerous applications.

Oracle®, Java, and MySQL are registered trademarks of Oracle and/or its affiliates. Other names may be trademarks of their respective owners.

Intel and Intel Inside are trademarks or registered trademarks of Intel Corporation. All SPARC trademarks are used under license and are trademarks or registered trademarks of SPARC International, Inc. AMD, Epyc, and the AMD logo are trademarks or registered trademarks of Advanced Micro Devices. UNIX is a registered trademark of The Open Group.

This software or hardware and documentation may provide access to or information about content, products, and services from third parties. Oracle Corporation and its affiliates are not responsible for and expressly disclaim all warranties of any kind with respect to third-party content, products, and services unless otherwise set forth in an applicable agreement between you and Oracle. Oracle Corporation and its affiliates will not be responsible for any loss, costs, or damages incurred due to your access to or use of third-party content, products, or services, except as set forth in an applicable agreement between you and Oracle.

Documentation Accessibility

For information about Oracle's commitment to accessibility, visit the Oracle Accessibility Program website at [https://docs.oracle.com/pls/topic/lookup?ctx=acc&id=docacc.](https://docs.oracle.com/pls/topic/lookup?ctx=acc&id=docacc)

#### Access to Oracle Support

Oracle customers that have purchased support have access to electronic support through My Oracle Support. For information, visit <https://docs.oracle.com/pls/topic/lookup?ctx=acc&id=info> or visit [https://docs.oracle.com/pls/](https://docs.oracle.com/pls/topic/lookup?ctx=acc&id=trs) [topic/lookup?ctx=acc&id=trs](https://docs.oracle.com/pls/topic/lookup?ctx=acc&id=trs) if you are hearing impaired.

# **Contents**

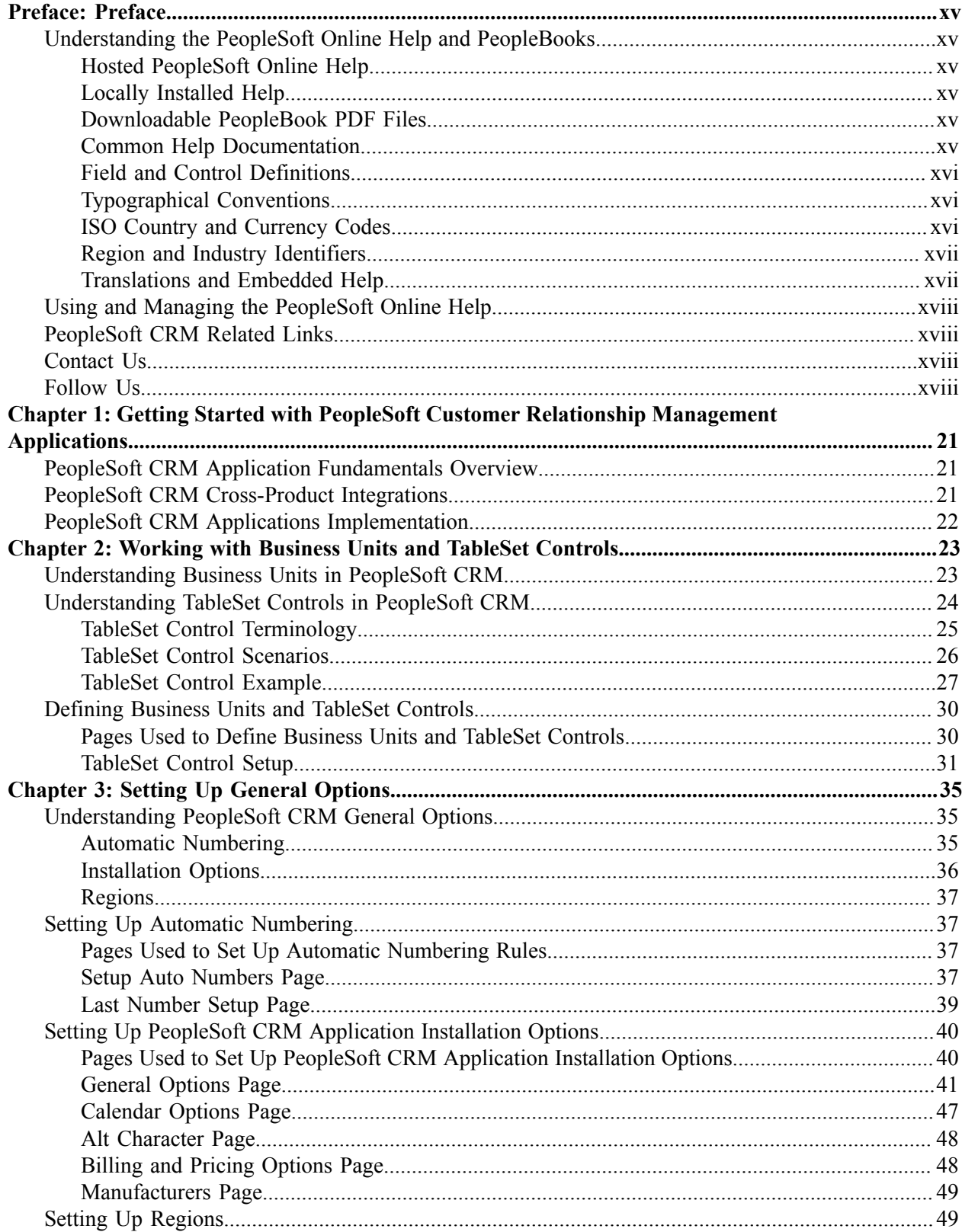

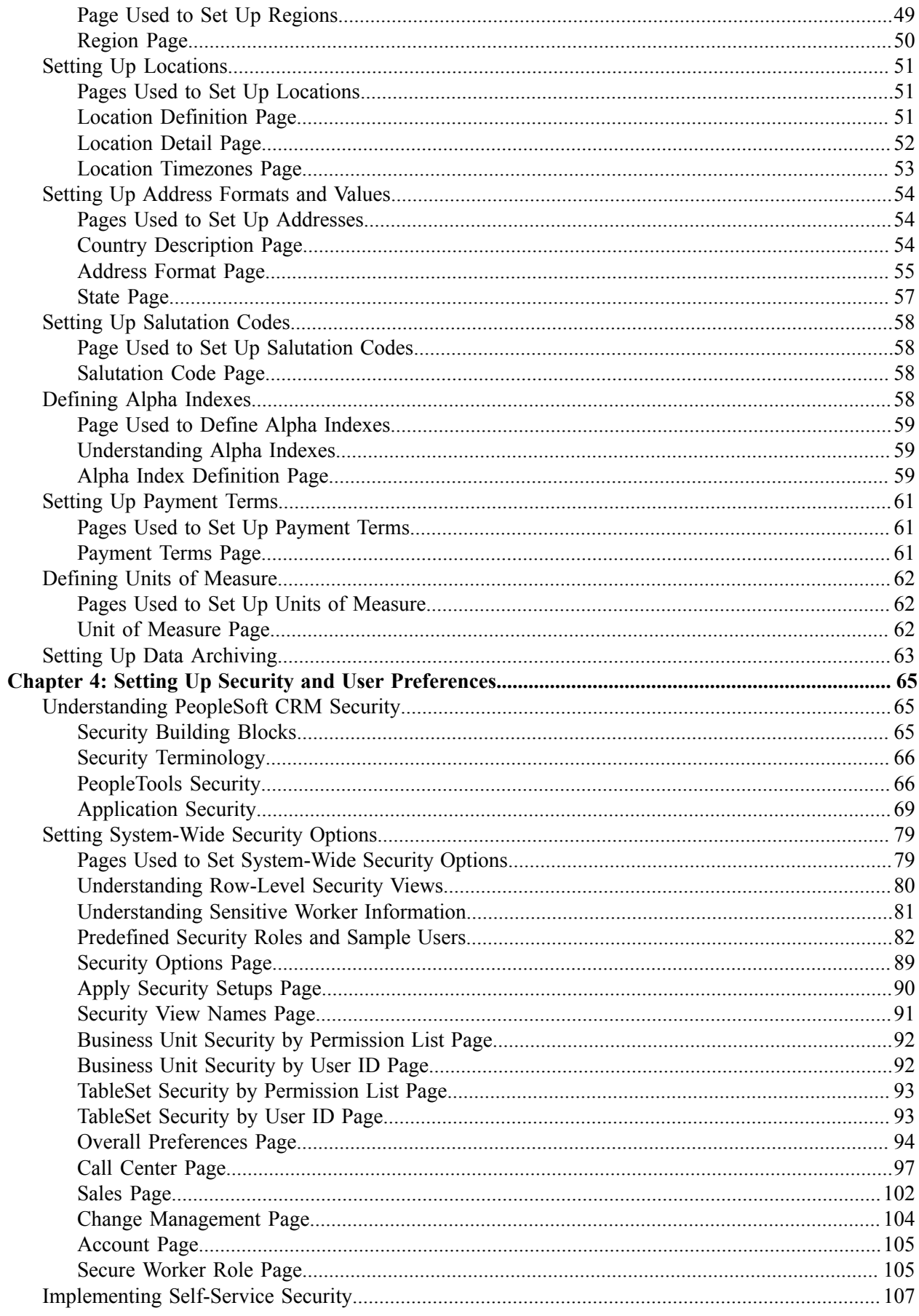

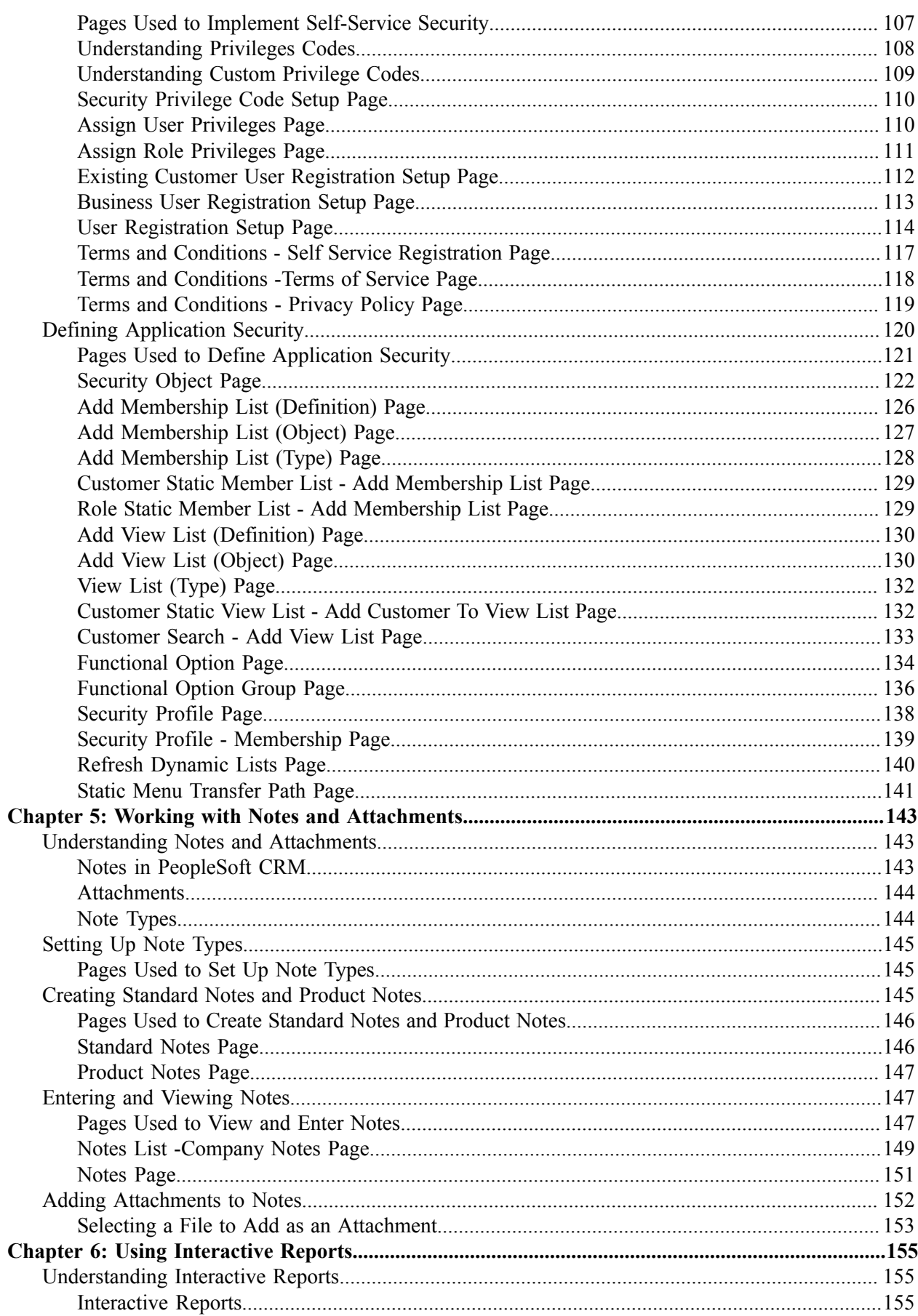

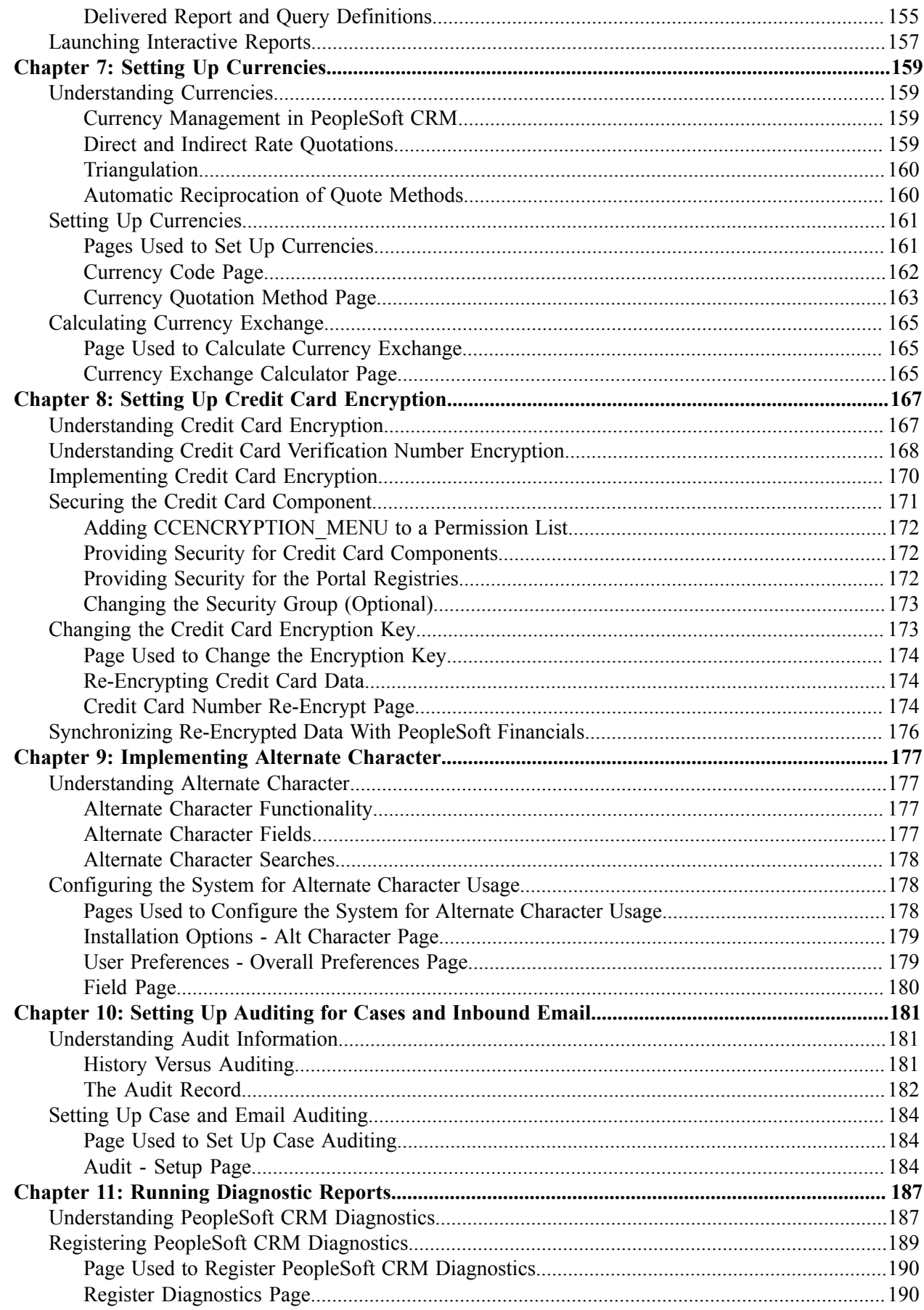

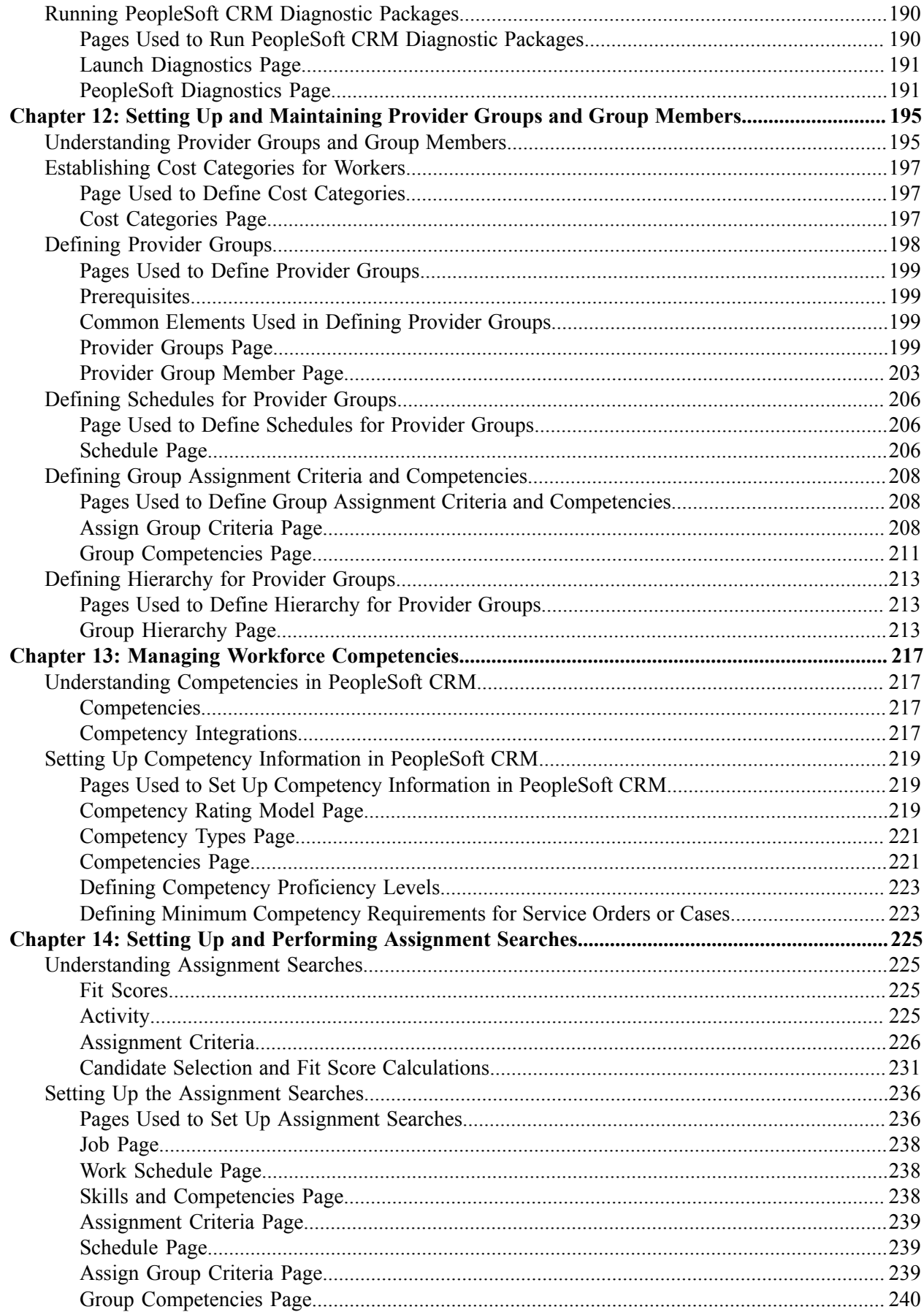

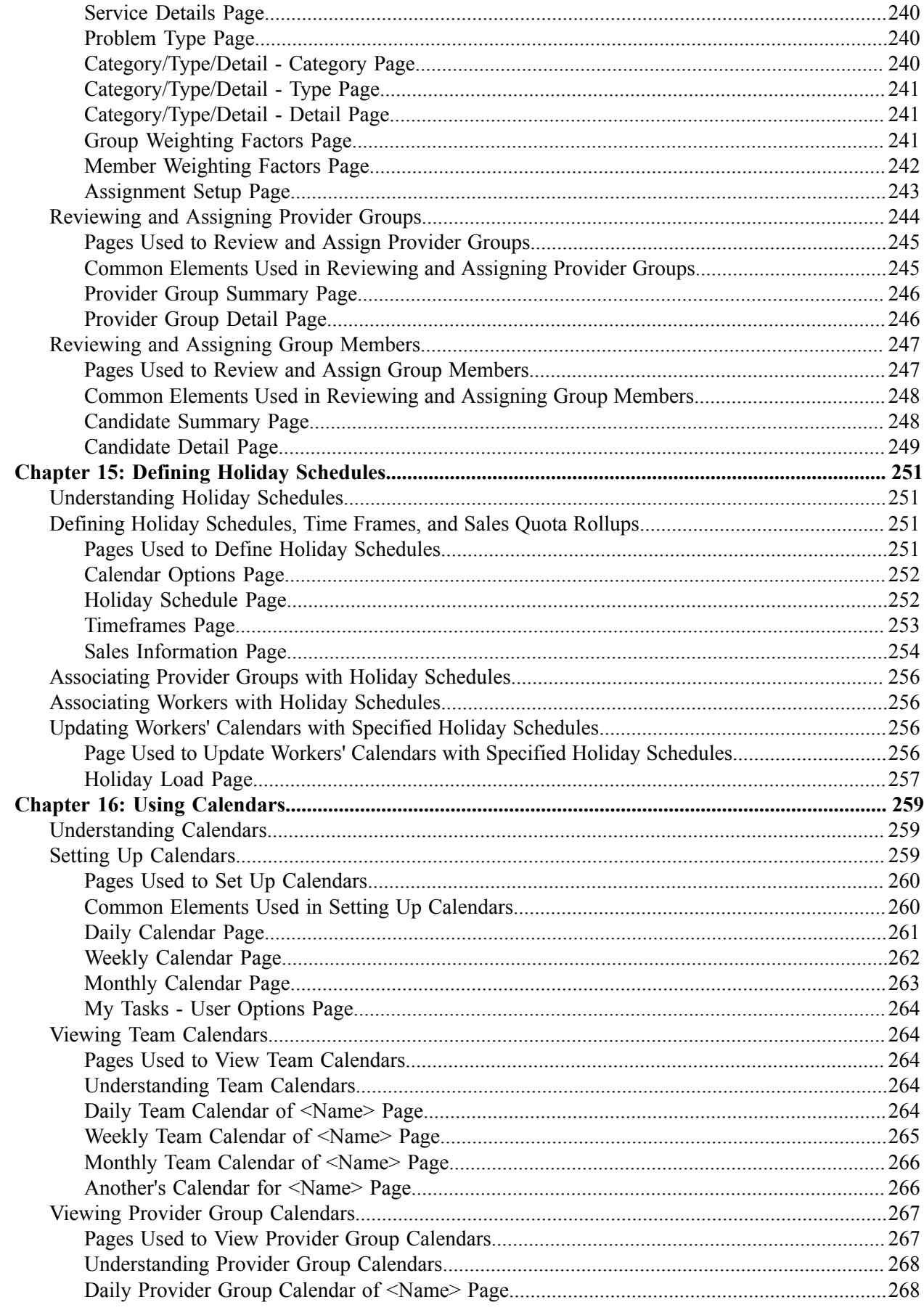

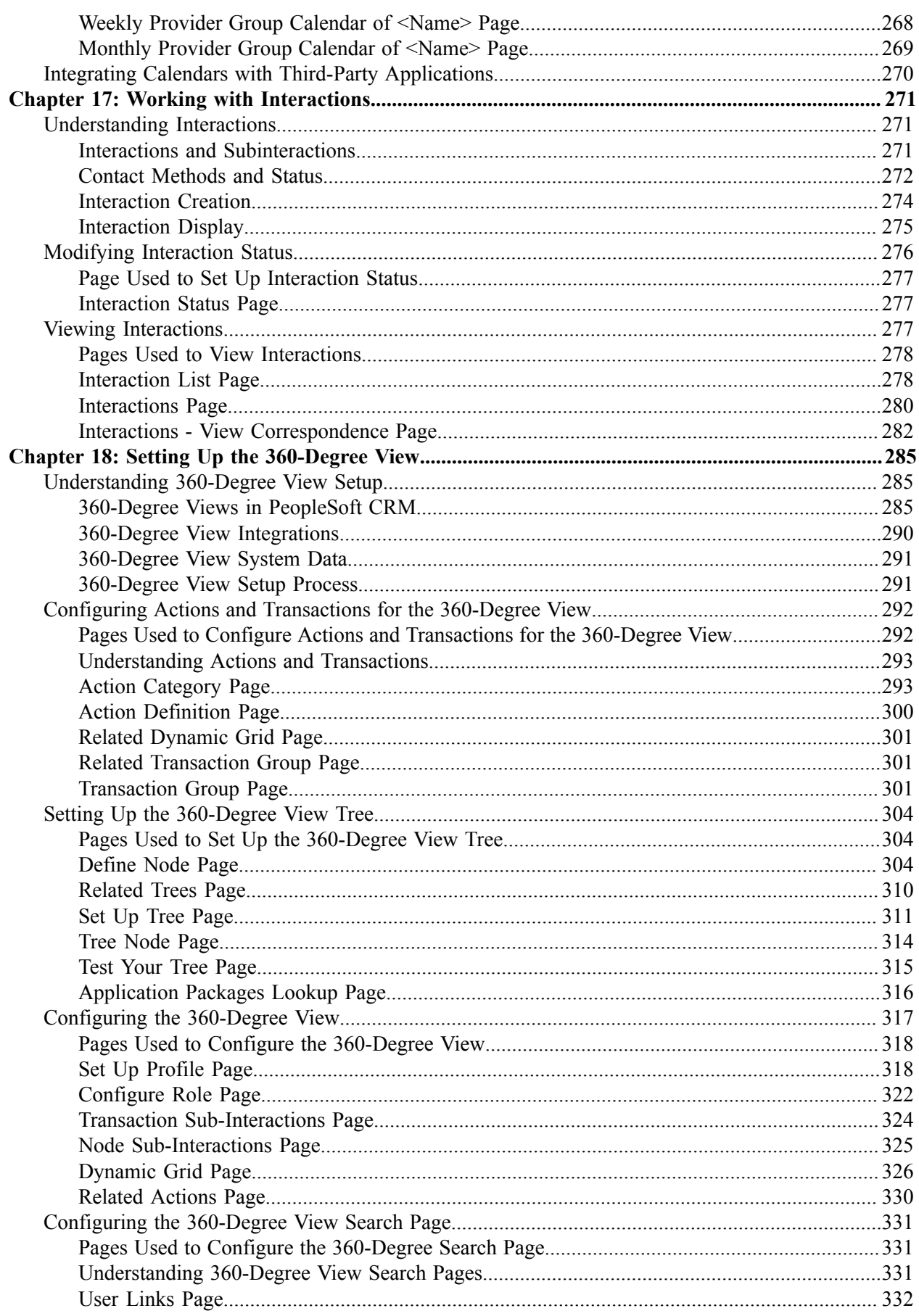

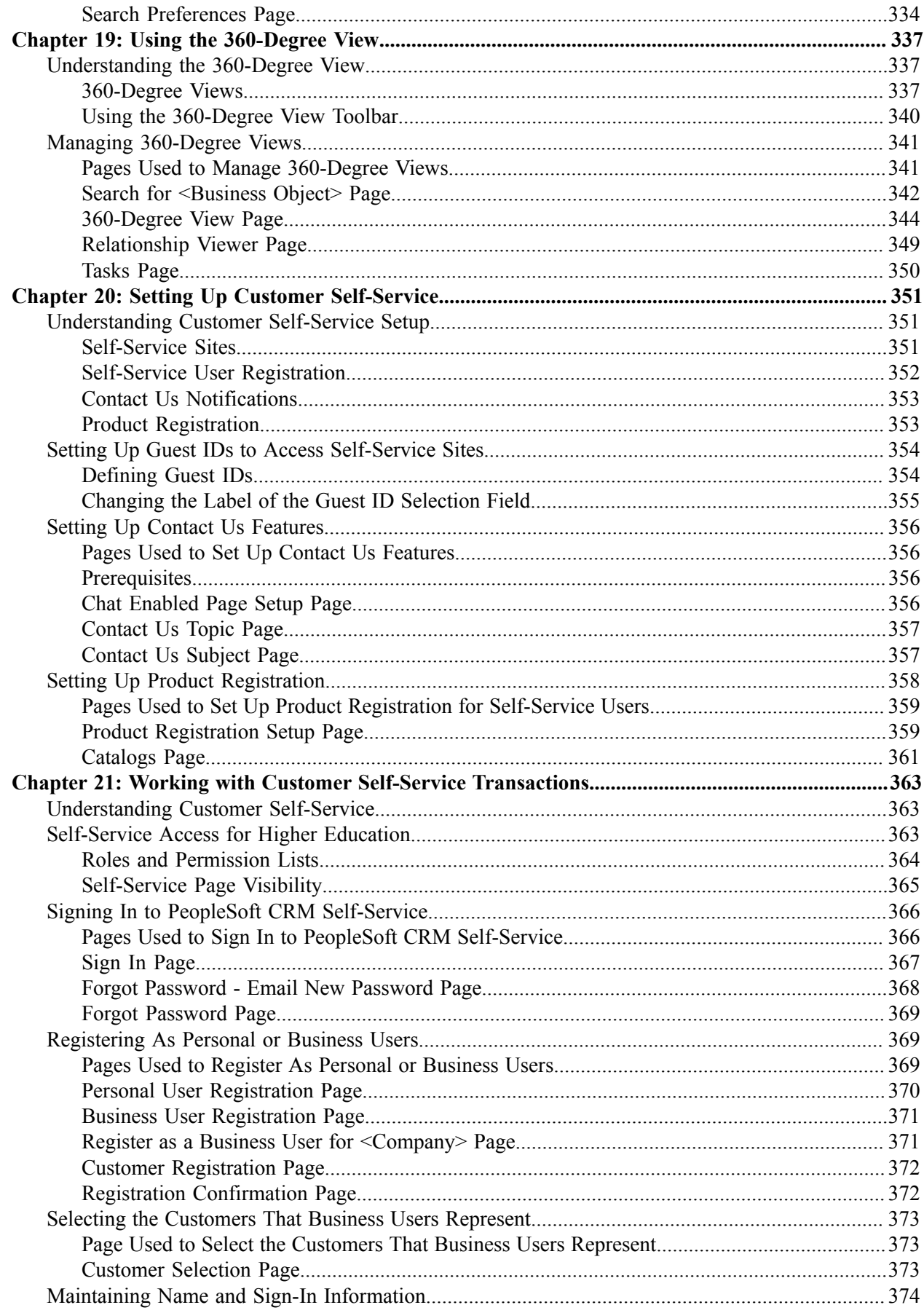

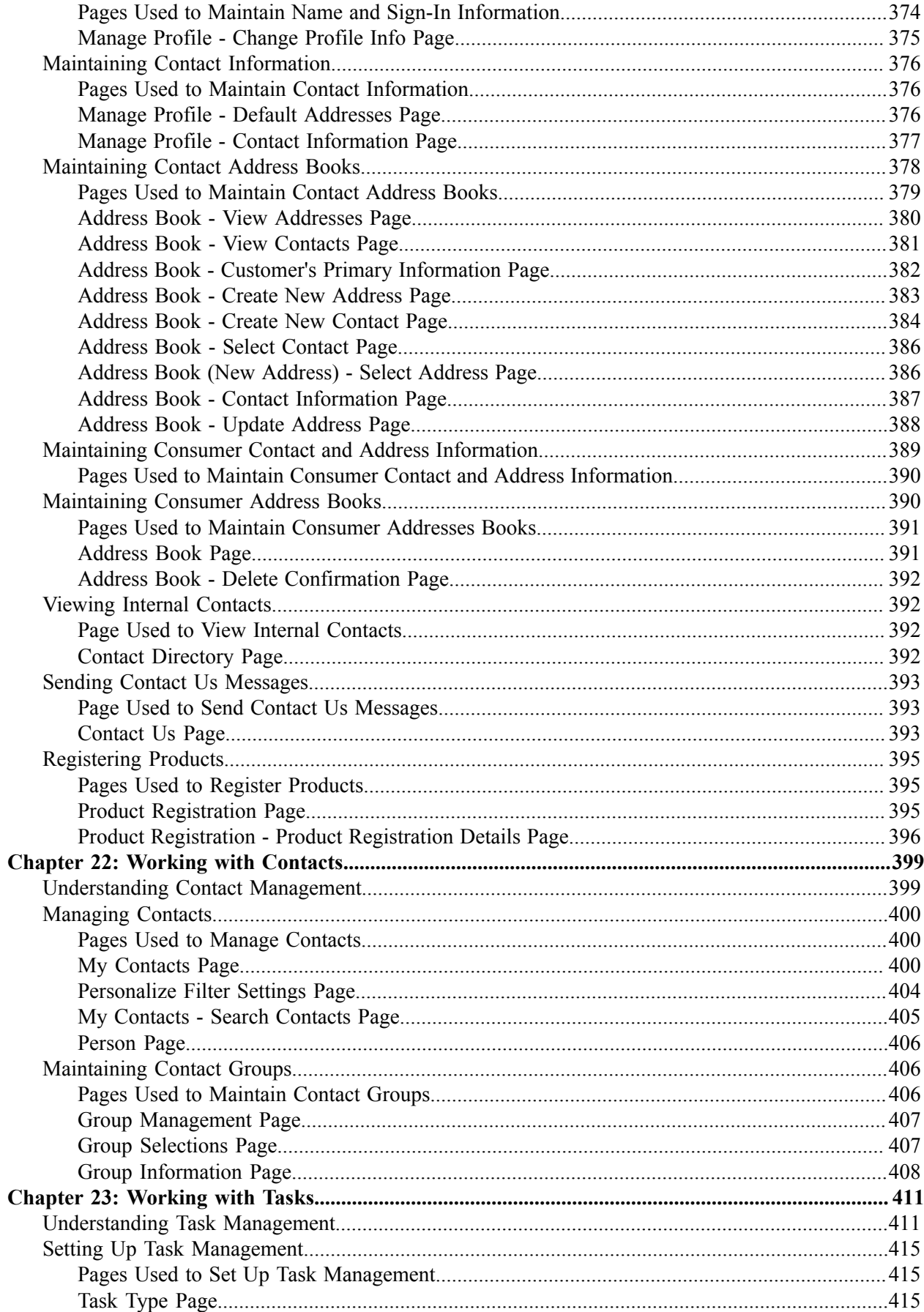

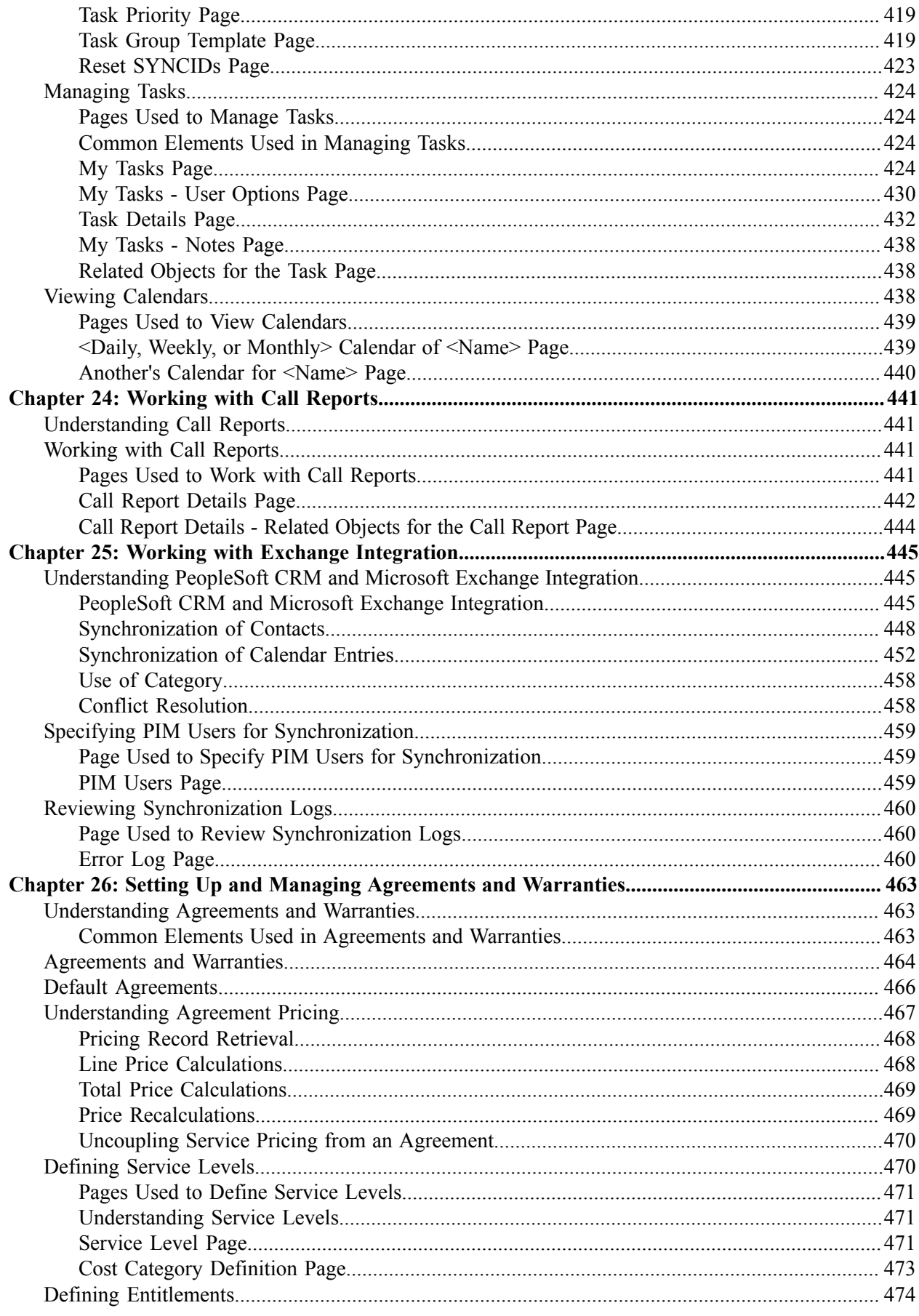

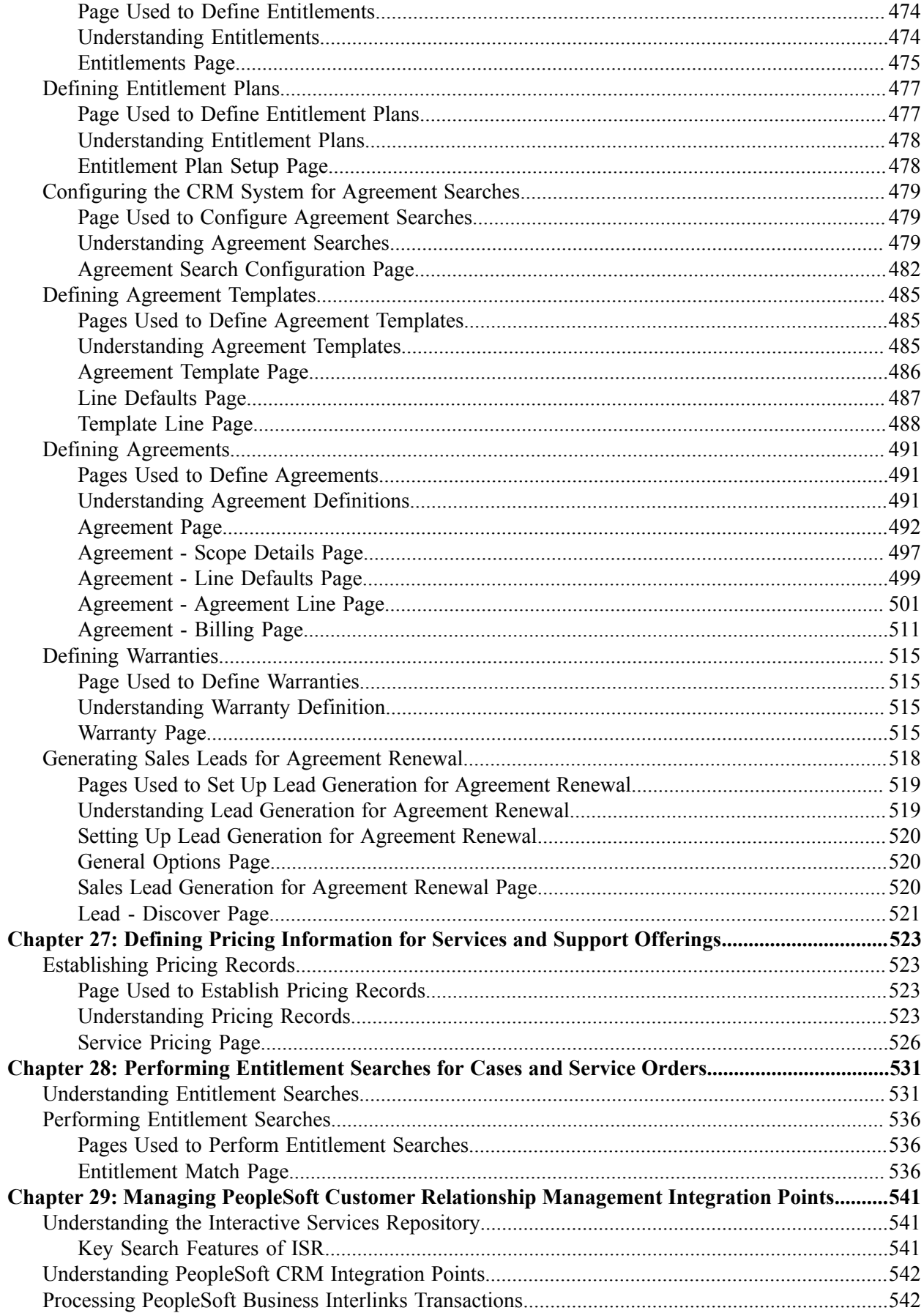

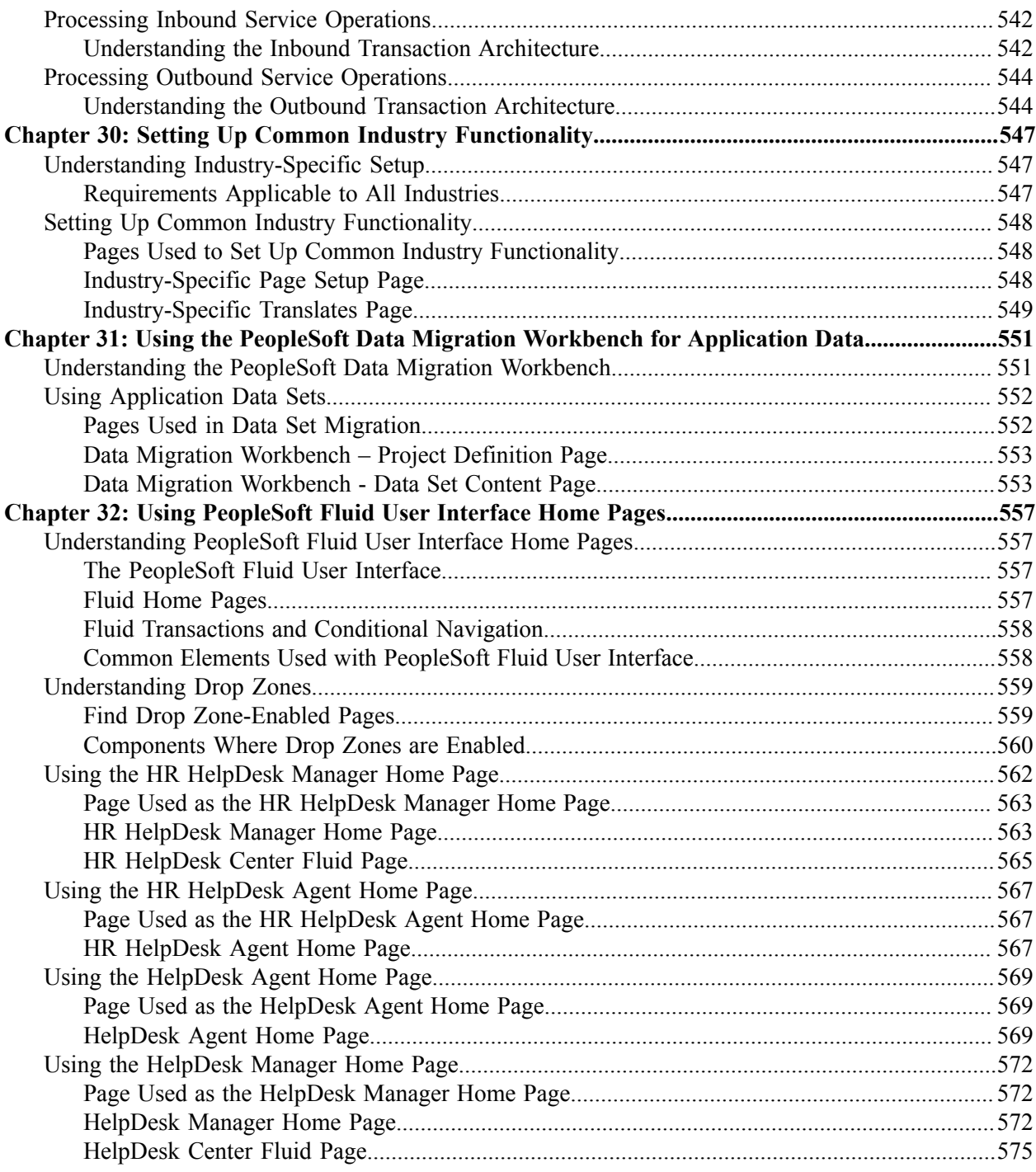

# <span id="page-14-0"></span>**Preface**

# <span id="page-14-1"></span>**Understanding the PeopleSoft Online Help and PeopleBooks**

The PeopleSoft Online Help is a website that enables you to view all help content for PeopleSoft applications and PeopleTools. The help provides standard navigation and full-text searching, as well as context-sensitive online help for PeopleSoft users.

## <span id="page-14-2"></span>**Hosted PeopleSoft Online Help**

You can access the hosted PeopleSoft Online Help on the [Oracle Help Center](https://docs.oracle.com/en/applications/peoplesoft/index.html). The hosted PeopleSoft Online Help is updated on a regular schedule, ensuring that you have access to the most current documentation. This reduces the need to view separate documentation posts for application maintenance on My Oracle Support. The hosted PeopleSoft Online Help is available in English only.

To configure the context-sensitive help for your PeopleSoft applications to use the Oracle Help Center, see [Configuring Context-Sensitive Help Using the Hosted Online Help Website.](https://docs.oracle.com/pls/topic/lookup?ctx=psoft&id=ATPB_HOSTED)

## <span id="page-14-3"></span>**Locally Installed Help**

If you're setting up an on-premise PeopleSoft environment, and your organization has firewall restrictions that prevent you from using the hosted PeopleSoft Online Help, you can install the online help locally. See [Configuring Context-Sensitive Help Using a Locally Installed Online Help Website](https://docs.oracle.com/pls/topic/lookup?ctx=psoft&id=ATPB_LOCAL).

### <span id="page-14-4"></span>**Downloadable PeopleBook PDF Files**

You can access downloadable PDF versions of the help content in the traditional PeopleBook format on the [Oracle Help Center.](https://docs.oracle.com/en/applications/peoplesoft/index.html) The content in the PeopleBook PDFs is the same as the content in the PeopleSoft Online Help, but it has a different structure and it does not include the interactive navigation features that are available in the online help.

## <span id="page-14-5"></span>**Common Help Documentation**

Common help documentation contains information that applies to multiple applications. The two main types of common help are:

- Application Fundamentals
- Using PeopleSoft Applications

Most product families provide a set of application fundamentals help topics that discuss essential information about the setup and design of your system. This information applies to many or all applications in the PeopleSoft product family. Whether you are implementing a single application, some combination of applications within the product family, or the entire product family, you should be familiar with the contents of the appropriate application fundamentals help. They provide the starting points for fundamental implementation tasks.

In addition, the *PeopleTools: Applications User's Guide* introduces you to the various elements of the PeopleSoft Pure Internet Architecture. It also explains how to use the navigational hierarchy, components, and pages to perform basic functions as you navigate through the system. While your application or implementation may differ, the topics in this user's guide provide general information about using PeopleSoft applications.

## <span id="page-15-0"></span>**Field and Control Definitions**

PeopleSoft documentation includes definitions for most fields and controls that appear on application pages. These definitions describe how to use a field or control, where populated values come from, the effects of selecting certain values, and so on. If a field or control is not defined, then it either requires no additional explanation or is documented in a common elements section earlier in the documentation. For example, the Date field rarely requires additional explanation and may not be defined in the documentation for some pages.

## <span id="page-15-1"></span>**Typographical Conventions**

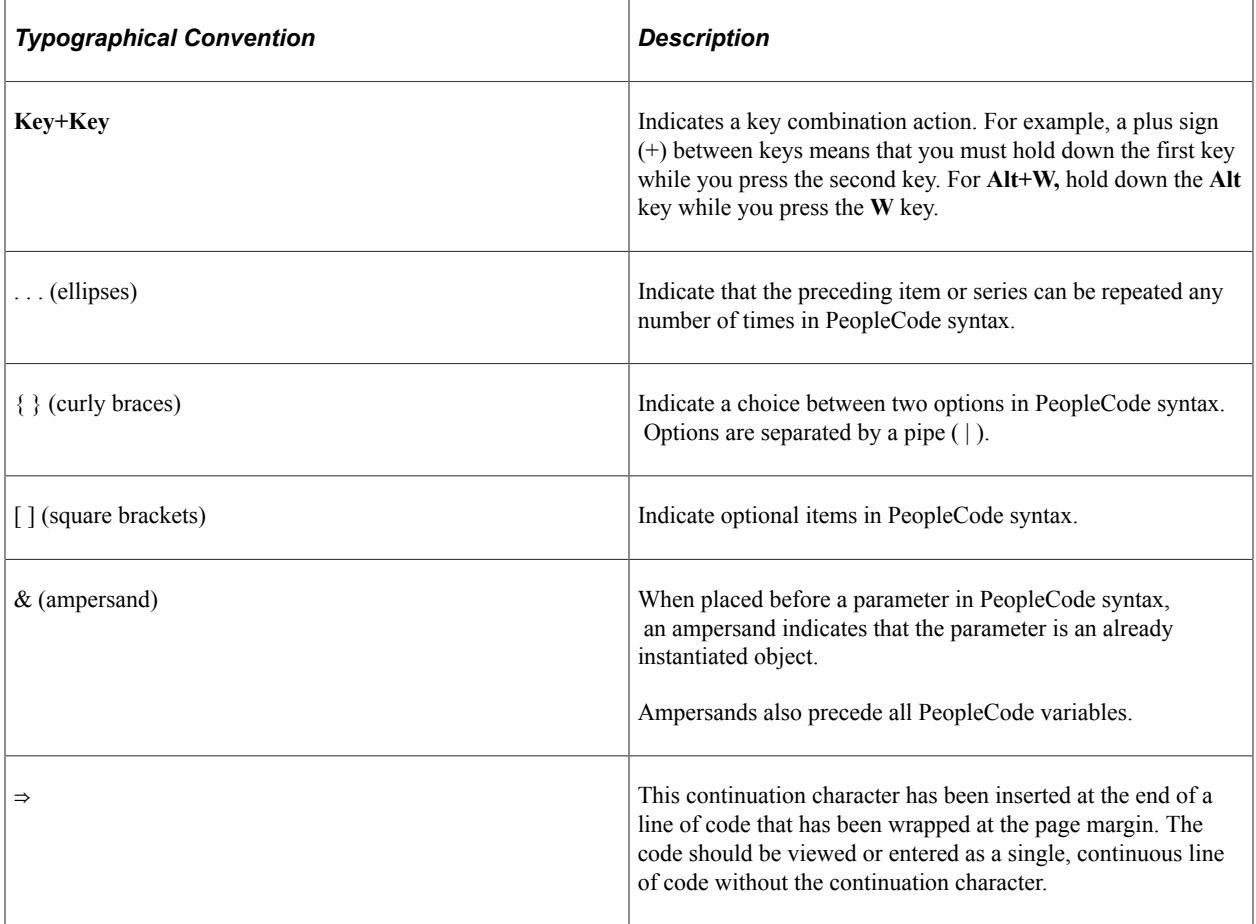

The following table describes the typographical conventions that are used in the online help.

## <span id="page-15-2"></span>**ISO Country and Currency Codes**

PeopleSoft Online Help topics use International Organization for Standardization (ISO) country and currency codes to identify country-specific information and monetary amounts.

ISO country codes may appear as country identifiers, and ISO currency codes may appear as currency identifiers in your PeopleSoft documentation. Reference to an ISO country code in your documentation does not imply that your application includes every ISO country code. The following example is a country-specific heading: "(FRA) Hiring an Employee."

The PeopleSoft Currency Code table (CURRENCY\_CD\_TBL) contains sample currency code data. The Currency Code table is based on ISO Standard 4217, "Codes for the representation of currencies," and also relies on ISO country codes in the Country table (COUNTRY\_TBL). The navigation to the pages where you maintain currency code and country information depends on which PeopleSoft applications you are using. To access the pages for maintaining the Currency Code and Country tables, consult the online help for your applications for more information.

### <span id="page-16-0"></span>**Region and Industry Identifiers**

Information that applies only to a specific region or industry is preceded by a standard identifier in parentheses. This identifier typically appears at the beginning of a section heading, but it may also appear at the beginning of a note or other text.

Example of a region-specific heading: "(Latin America) Setting Up Depreciation"

#### **Region Identifiers**

Regions are identified by the region name. The following region identifiers may appear in the PeopleSoft Online Help:

- Asia Pacific
- Europe
- Latin America
- North America

#### **Industry Identifiers**

Industries are identified by the industry name or by an abbreviation for that industry. The following industry identifiers may appear in the PeopleSoft Online Help:

- USF (U.S. Federal)
- E&G (Education and Government)

## <span id="page-16-1"></span>**Translations and Embedded Help**

PeopleSoft 9.2 software applications include translated embedded help. With the 9.2 release, PeopleSoft aligns with the other Oracle applications by focusing our translation efforts on embedded help. We are not planning to translate our traditional online help and PeopleBooks documentation. Instead we offer very direct translated help at crucial spots within our application through our embedded help widgets. Additionally, we have a one-to-one mapping of application and help translations, meaning that the software and embedded help translation footprint is identical—something we were never able to accomplish in the past.

# <span id="page-17-0"></span>**Using and Managing the PeopleSoft Online Help**

Select About This Help in the left navigation panel on any page in the PeopleSoft Online Help to see information on the following topics:

- Using the PeopleSoft Online Help.
- Managing hosted Online Help.
- Managing locally installed PeopleSoft Online Help.

## <span id="page-17-1"></span>**PeopleSoft CRM Related Links**

[Oracle Help Center](https://docs.oracle.com/en/)

[PeopleSoft Online Help Home](https://docs.oracle.com/en/applications/peoplesoft/customer-relationship-management/index.html)

[PeopleSoft Information Portal](http://www.peoplesoft92.com/)

[My Oracle Support](https://support.oracle.com/CSP/ui/flash.html)

[PeopleSoft Training from Oracle University](https://education.oracle.com/applications/peoplesoft/pFamily_24)

[PeopleSoft Video Feature Overviews on YouTube](http://www.youtube.com/user/PSFTOracle)

[PeopleSoft Business Process Maps \(Microsoft Visio format\)](https://support.oracle.com/epmos/faces/DocContentDisplay?id=1613605.1)

[PeopleSoft Spotlight Series](https://docs.oracle.com/cd/E52319_01/infoportal/spotlight.html)

## <span id="page-17-2"></span>**Contact Us**

Send your suggestions to [psoft-infodev\\_us@oracle.com](mailto:PSOFT-INFODEV_US@ORACLE.COM).

Please include the applications update image or PeopleTools release that you're using.

# <span id="page-17-3"></span>**Follow Us**

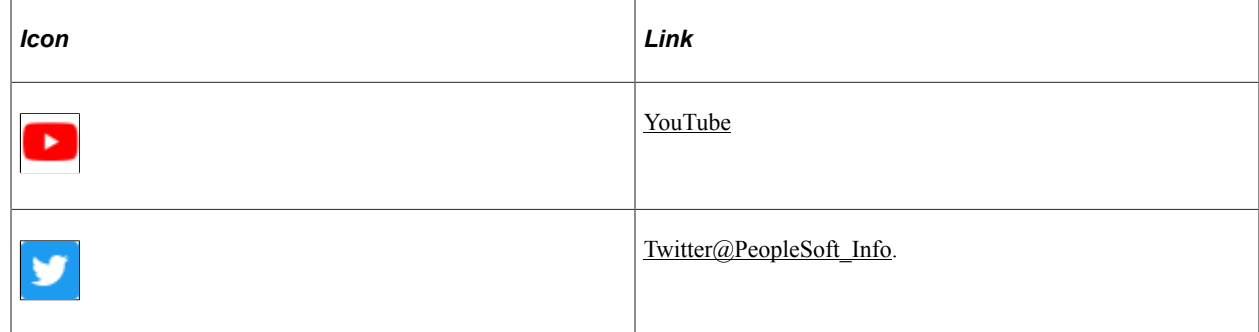

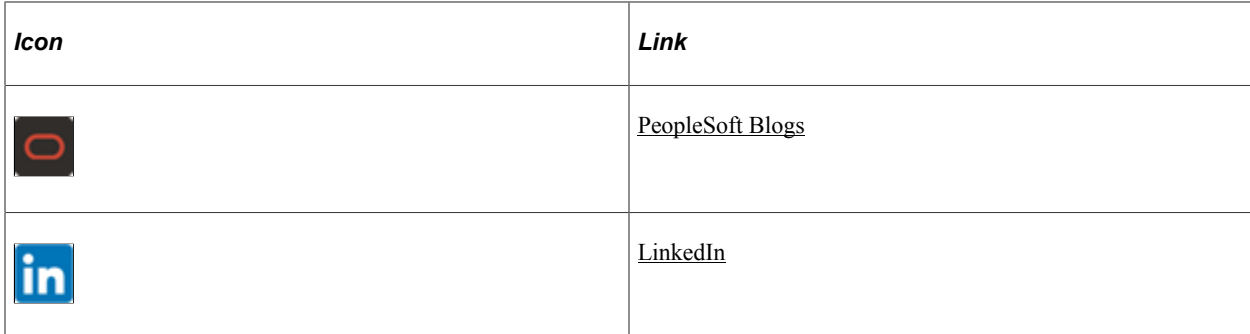

## <span id="page-20-0"></span>**Chapter 1**

# **Getting Started with PeopleSoft Customer Relationship Management Applications**

# <span id="page-20-1"></span>**PeopleSoft CRM Application Fundamentals Overview**

This book contains essential information describing the setup and design of PeopleSoft CRM and the use of features that are common to multiple applications within PeopleSoft CRM, including information on:

- Setting up installation, basic system tables, and security options.
- Setting up and using features that are common to multiple PeopleSoft CRM applications, such as notes, alternate character, interactive reports, and diagnostic reports.
- Administering worker information.
- Setting up and using interactions and 360-degree views.
- Setting up and using self-service applications.
- Managing relationships with customers.
- Setting up agreements and warranties.
- Managing the portfolio of products that you offer.

**Note:** This book documents the mechanics of setting up and using common PeopleSoft CRM functionality. The use of that functionality within a business process, such as order capture or support, is discussed in the application product documentation.

# <span id="page-20-2"></span>**PeopleSoft CRM Cross-Product Integrations**

PeopleSoft CRM applications integrate with each other and with other external systems. Applicationspecific integrations are discussed in the application-specific product documentation. The following integrations apply to multiple products:

- Integration with PeopleSoft Human Capital Management (PeopleSoft HCM) or other similar systems enables you to synchronize CRM employee records with the system of record for human resources (HR) data.
- Integration with Oracle E-Business Human Capital Management (Oracle E-Business HCM) or other similar systems enables you to synchronize CRM employee records with the system of record for HR data. CRM HelpDesk for Human Resources now offers integration with E-Business Human Capital Management.
- Integration with PeopleSoft Supply Chain Management (PeopleSoft SCM) or other similar systems enables you to synchronize customer and product data across systems, which enables many transactions within PeopleSoft CRM, such as manage materials in PeopleSoft Integrated FieldService and PeopleSoft Support and order taking and tracking in PeopleSoft Order Capture.
- Integration with PeopleSoft SCM and Financial Management Solutions (FMS) enables you to display billing information and payment information that is associated with customers in the PeopleSoft CRM 360-Degree View.
- Integration with the PeopleSoft business analysis modeler enables you to view realtime multidimensional interactive reports that help you analyze and monitor the key performance indicators in your enterprise.
- Integrations that enable the PeopleSoft CRM system to exchange customers with personal information managers such as Microsoft Outlook.
- The Credit Card EIP (enterprise integration point) enables you to integrate with third-party credit card authorization and payment vendors in PeopleSoft Support and the PeopleSoft collaborative selling applications.

Refer to the implementation topics in this product documentation for detailed information.

# <span id="page-21-0"></span>**PeopleSoft CRM Applications Implementation**

PeopleSoft Setup Manager enables you to generate a list of setup tasks based on the features that you are implementing. Setup tasks include:

• A list of components that you must set up.

This list is the order in which you must setup the components and enter data into them

Links to the corresponding product documentation.

#### **Other Sources of Information**

In the planning phase of implementation, take advantage of all PeopleSoft sources of information, including the installation guides, data models, business process maps, and troubleshooting guidelines. A complete list of these resources appears in the preface of the Business Object Management product documentation, with information about where to find the most current version of each.

Also, see product documentation for *PeopleTools: PeopleCode API Reference*.

## <span id="page-22-0"></span>**Chapter 2**

# **Working with Business Units and TableSet Controls**

# <span id="page-22-1"></span>**Understanding Business Units in PeopleSoft CRM**

This topic discusses:

- Business unit structure.
- Uses of business units in PeopleSoft CRM.

#### **Business Unit Structure**

A business unit represents an operational entity for an application. The structure of a business unit depends on the requirements of the PeopleSoft CRM application in which the business unit is defined. For example, you might structure a sales organization (and thus the PeopleSoft Sales CRM business units) on region lines but structure a support organization (and thus the PeopleSoft Support CRM business units) around different product lines.

Using business units enables you to group transactions for reporting purposes. Business units do not have predetermined restrictions or requirements. You can define business units to reflect departmental functionality, along product lines, or by location. An entire organization might have only one business unit if every department uses the same processing rules. Diversified companies, such as those that have multiple cost centers, divisions, or subsidiaries, usually have multiple business units.

PeopleSoft does not deliver predefined business units. You decide how to implement business units in PeopleSoft applications to reflect the structure of the enterprise. Business units are usually specific to individual applications: for example, you set up field service business units for the PeopleSoft Field Service application and Sales business units for the PeopleSoft Sales application. However, some applications can share business units. For example, PeopleSoft Support and PeopleSoft Help Desk are both call center applications and can use the same business unit because the nature of their applications is similar.

You can also relate business units across integrated applications. For example, you can associate call center business units with field service business units for service order integration and with sales business units for sales lead integration.

*Warning!* After you define a structure, you cannot delete a business unit—you can only inactivate it. Before creating and securing business units, think carefully about how you want to set up the organizational structure and about what information you want groups of users to access.

#### **Uses of Business Units in PeopleSoft CRM**

Transactional data in PeopleSoft CRM is associated with business units. For example, leads belong to PeopleSoft Sales business units, and service orders belong to PeopleSoft Field Service business units.

Business units can control the following types of processing:

• Business logic.

Some features are enabled and disabled at the business unit level rather than at the application level. For example, PeopleSoft Field Service enables automatic receiving by business unit.

• Reporting and analysis.

You can report and summarize information by business unit. For example, several reports that are in PeopleSoft Support and PeopleSoft HelpDesk filter data based on business unit.

• Default values.

Values often appear by default for every transaction that is associated with a business unit. For example, the currency value appears by default for each Sales business unit.

• Filtering of values for prompt fields.

Prompt fields on PeopleSoft transactions components are often populated differently based on business unit. For example, in PeopleSoft Support you might set up one business unit to handle software issues and another to handle hardware issues. The values that are available to each business unit for the case type and product fields differ depending on whether the business unit that handles the case is set up for software or hardware cases.

Security.

Business units enable you to control row-level security. You can control access to setIDs by user or permission list.

See [Setting System-Wide Security Options.](#page-78-0)

#### **Use of Business Units by CRM Applications**

You can use the same business unit across applications. You create the business unit in one application, then use each application's setup component to associate the business unit with each application that uses the business unit.

See [Defining Business Units and TableSet Controls](#page-29-0).

#### **Related Links**

PeopleSoft Integrated FieldService

"Defining PeopleSoft Marketing Business Units" (PeopleSoft Marketing)

"Defining Call Center Business Units" (PeopleSoft Call Center Applications)

"Defining Order Capture Business Units" (PeopleSoft Order Capture Applications)

"Setting Up Business Units for PeopleSoft Sales" (PeopleSoft Sales)

# <span id="page-23-0"></span>**Understanding TableSet Controls in PeopleSoft CRM**

This topic discusses:

• TableSet control terminology

- TableSet control scenarios
- TableSet control example

## <span id="page-24-0"></span>**TableSet Control Terminology**

The TableSet control architecture uses the following terminology:

#### **TableSet**

TableSets are groups of control tables that enable you to share the same control values among multiple business units. This reduces data redundancy by enabling multiple business units to access shared information while keeping information such as departments decentralized. You can use business units and TableSets to associate a business unit with individuals in the enterprise or to specify default values for a business unit's transactions.

TableSets also enable you to limit data access by associating the business unit with a list of record groups, each of which is associated with a setID. The setID in turn is associated with one or more values that are in a control table.

#### **SetID**

SetIDs are the labels that identify a TableSet. SetID functionality in PeopleSoft CRM provides a higher business level for rollup of business unit data in reports and for other purposes. Just as business units organize the company or organization, setIDs organize data within the system.

Business units are used to group and filter transactions, and setIDs are used to group and filter the setup data. To create logical groupings of values, you associate setIDs with each value.

For example, you might have two call center business units, one for U.S. operations and one for European operations. If you sell different products in the U.S. and Europe, then you use two setIDs with the products: one for U.S. products, and one for European products. You can associate these different product setIDs with the two call center business units to ensure that call center agents in each geographic region see only products that are sold in that region. You can also use setIDs to group the different case types that are handled by the call centers.

Some PeopleSoft tables (control tables and prompt tables) use a setID as a high-level key to identify and retrieve data from system databases. The setID segregates the data in the control tables, which enables many business units to share the same set of data on the physical table in the system by grouping values for filtering purposes.

SetIDs are shared across applications. For example, all PeopleSoft CRM business units have TableSet controls that determine valid products for each business unit. Therefore, when you establish product setIDs, you need to consider how products appear in each PeopleSoft CRM application that you plan to implement.

#### **Control (or Setup) Table**

Control tables enable you to establish values for fields that are in transactional pages. For example, the Case Type control table contains all the valid case types. When a support agent opens a case, the Case Types table supplies the list of valid types from which the support agent can select.

### **Record Group**

Record groups contain similar setup tables. For example, some record groups are specific to call center setup tables. There is one record group for the tables that contain problem attributes (case type, category, and so forth), another record group for tables that contain impact attributes (priority and severity), and so on. Additional record groups control setup tables (for example, products and solutions) that are shared with other applications.

Setup components in the same record group must use the same setID for a given business unit. For example, suppose you have two different business units with two different setIDs and you also want to separate case type by setID. Because case type is in record group RC-03 and category, type, and details are also in that record group, you must also assign different setIDs for category, type, and details if you have different setIDs for different case types.

When a record is in a given record group, views that contain the record are also in the record group if the views are keyed by setID. Related language records do not necessarily appear in the record group.

PeopleSoft-delivered setup tables are already organized into record groups. Not all record groups are relevant to all business units. For example, case attribute record groups are relevant to call center business units, but not to sales business units. You can look at the TableSet definition for an existing business unit to see which record groups are used by which application.

#### **TableSet Controls**

TableSet controls associate business units with record groups and setIDs. Each business unit has its own TableSet control, which is stored on the TableSet Record Group Control table. You can associate a setID for each individual record group to a business unit.

You can use either a business unit or a setID to set up PeopleSoft CRM TableSet controls. For example, if you are in the product component (in which case, the underlying record is keyed by setID) and you prompt on a field that is also keyed by setID, PeopleTools actually looks for the setID of the prompt record by passing in the product setID.

**Note:** The pages where you set up and review setIDs, record groups, and TableSet controls are part of PeopleTools. Because PeopleTools supports TableSet controls based on attributes other than business unit, the PeopleTools documentation uses the generic term set control field.

Since PeopleTools doesn't always use business unit, it is important that you set up both the setID and the business unit.

See *PeopleTools: Application Designer Developer's Guide* and *PeopleTools: Lifecycle Management Guide*.

## <span id="page-25-0"></span>**TableSet Control Scenarios**

Not every organization needs to use the more complex TableSet control capabilities. Consider these scenarios as you decide how to use TableSet controls:

• You have only one business unit.

All of the setup data is valid for that business unit. Therefore, you only need one setID. When you create the business unit, specify this setID as the default. The system creates the TableSet control.

• Multiple business units use all the same setup data.

All of the setup data is valid for all business units. Therefore, you still only need one setID. When you create business units, specify this setID as the default for all business units, and the system creates TableSet controls.

• Multiple business units use separate sets of setup data.

In this scenario, you have one set of setup data for each business unit. Therefore, you need one setID per business unit. As you create each business unit, you specify its default setID. Once again, the system creates TableSet controls for you.

• Multiple business units use some shared setup data and some unique setup data.

This is the only scenario in which you have to configure the TableSet controls. The business units use different setIDs for different record groups, and therefore the default setID is not valid for all record groups. You still specify a default setID when you create each business unit, but you must override the default later.

### <span id="page-26-0"></span>**TableSet Control Example**

The following diagram illustrates the most complex TableSet control scenario: multiple business units use some shared setup data and some unique setup data.

The diagram represents the business units and setIDs that are established by an organization with three call center business units, one for its U.S.-based help desk operations, one for its U.S. support operations, and one for its European support operations.

The organization has these requirements for sharing setup data:

- There are two sets of case problem attributes (record group RC 03): one for the two support business units and one for the help desk business unit.
- There is one set of case impact attributes (record group RC 04); all three business units share the values.
- There are two sets of communication channel attributes (record group RC 07): one set for the U.S.based business units and one for the European business unit.

This diagram illustrates the tables that manage the relationship between business units, record groups, and setIDs:

This diagram illustrates the tables that manage the relationship between business units, record groups, and setIDs.

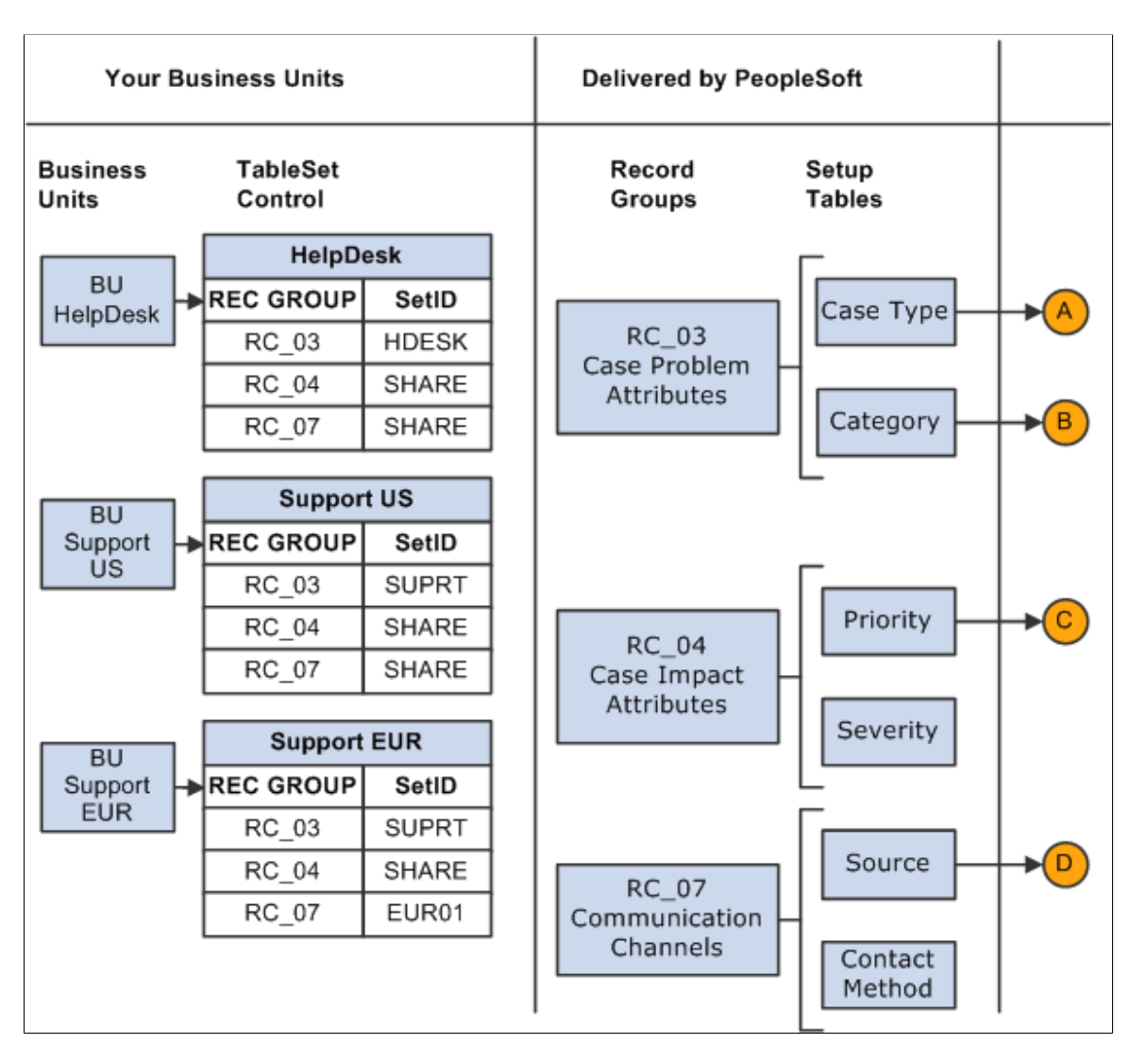

This diagram illustrates the tables that manage the relationship between business units, record groups, and setIDs (continued):

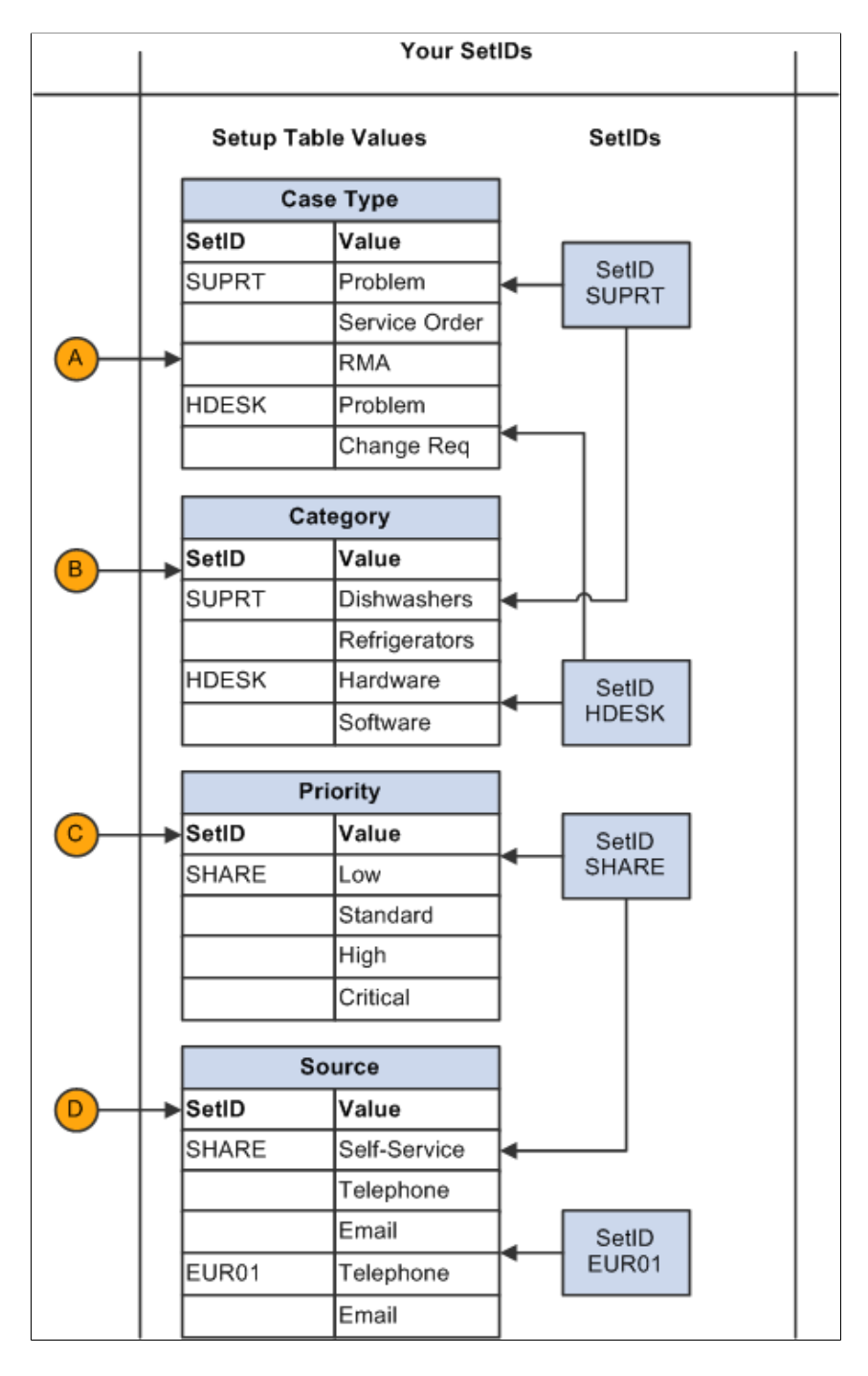

Notice the following details in the diagram:

• Values that are valid for more than one setID are entered for each setID for which they are valid.

For example, both the help desk business unit and the support business units have a case type of *Problem.* The different business units cannot share this value because they are associated with different setIDs. Therefore, the problem case type is set up twice in the Case Type table: once under the HDESK setID, and once under the SUPRT setID.

Setting up case types is simple, involving only a setID, a unique identifier, and descriptive information. But for more complex setup tables (for example, the product table), duplicate data becomes difficult to maintain. The more complex the setup tables are, the more you have to gain by sharing values across business units.

- The Case Type table is part of the record group for case problem attributes (RC 03). Therefore, the values for all tables that are in the RC\_03 record group are split into help desk values (associated with the HDESK setID) and support values (associated with the SUPRT setID).
- The preceding diagram illustrates two different ways of handling setIDs when values are shared by some, but not all, business units:
	- You can have setIDs that correspond to the specific groups of values, as the setup for the record group for case problem attributes (RC\_03) illustrates: there is one setID for the support business unit and another setID for the help desk business unit.
	- You can use a general-purpose setID, such as SHARE, for shared values and use other setIDs on an exception basis, as the setup for the communication channels record group (RC\_07) illustrates.
- The system uses the default SETID table to determine default values for the setIDs that are associated with each record group in a new business unit. For example, a setID US100 might use US100 for most setIDs but use SHARE for departments. If you define US100 as the default setID for the a new business unit, then the new business unit also uses US100 for all setIDs except departments, for which it uses SHARE.

# <span id="page-29-0"></span>**Defining Business Units and TableSet Controls**

To define tablesets, use the TableSet ID (SETID\_TABLE) component.

This topic provides an overview of the TableSet control setup process and lists the pages used to define TableSet controls.

## <span id="page-29-1"></span>**Pages Used to Define Business Units and TableSet Controls**

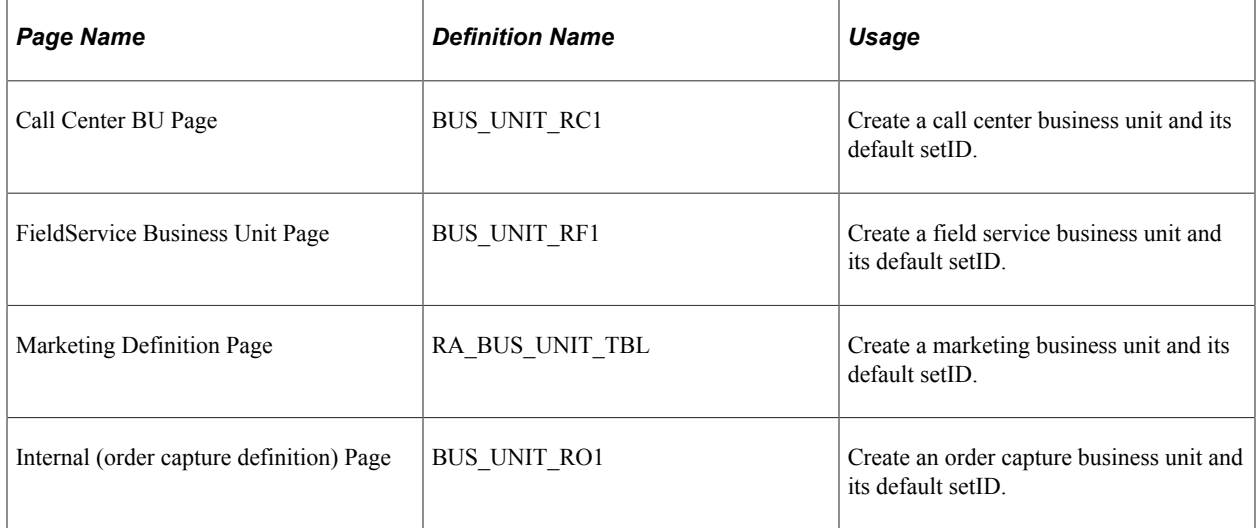

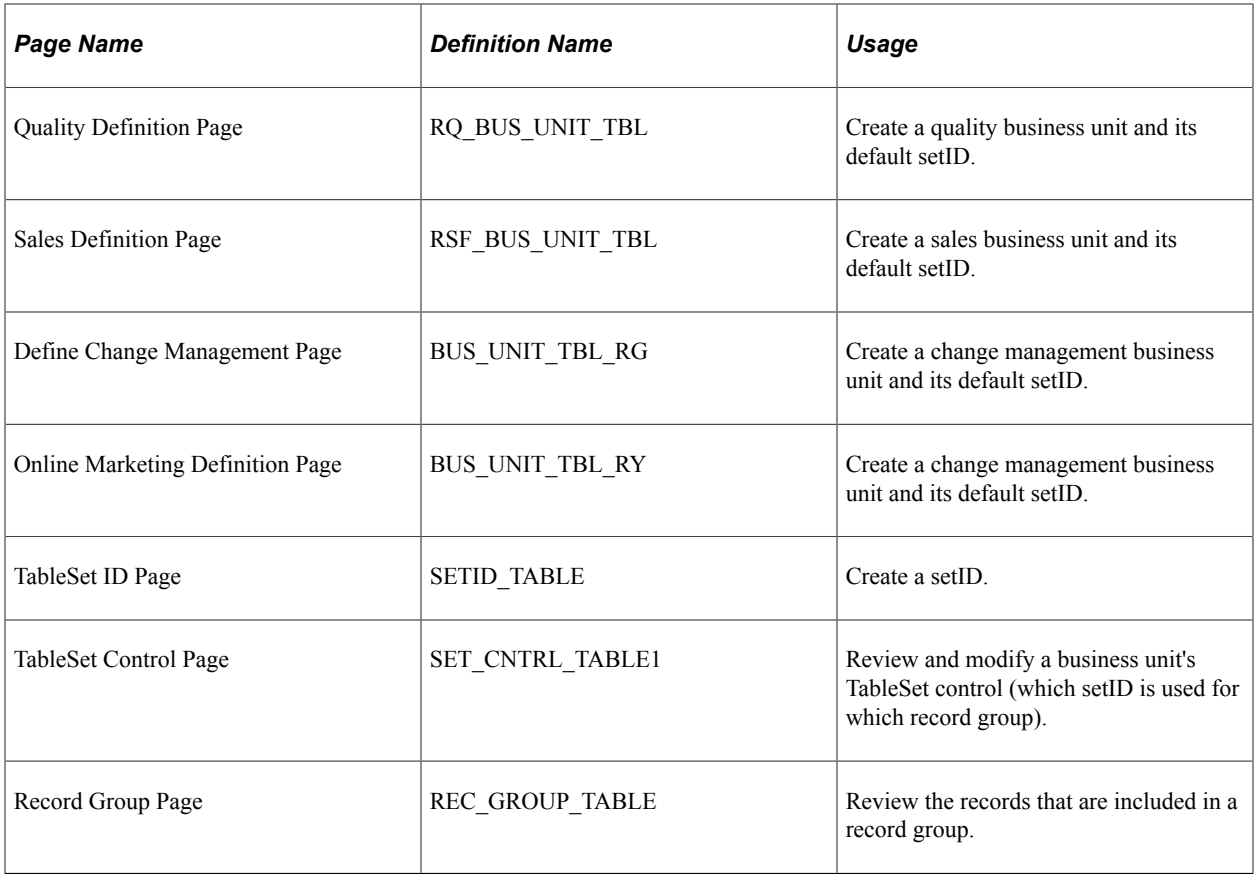

## <span id="page-30-0"></span>**TableSet Control Setup**

When you create a new business unit, the system creates a setID with the same name as the business unit. The newly created TableSet control associates all record groups with that setID. This is a convenient shortcut when you have multiple business units with identical or similar TableSet controls.

This diagram illustrates the TableSet control setup process.

This diagram illustrates the TableSet control setup process.

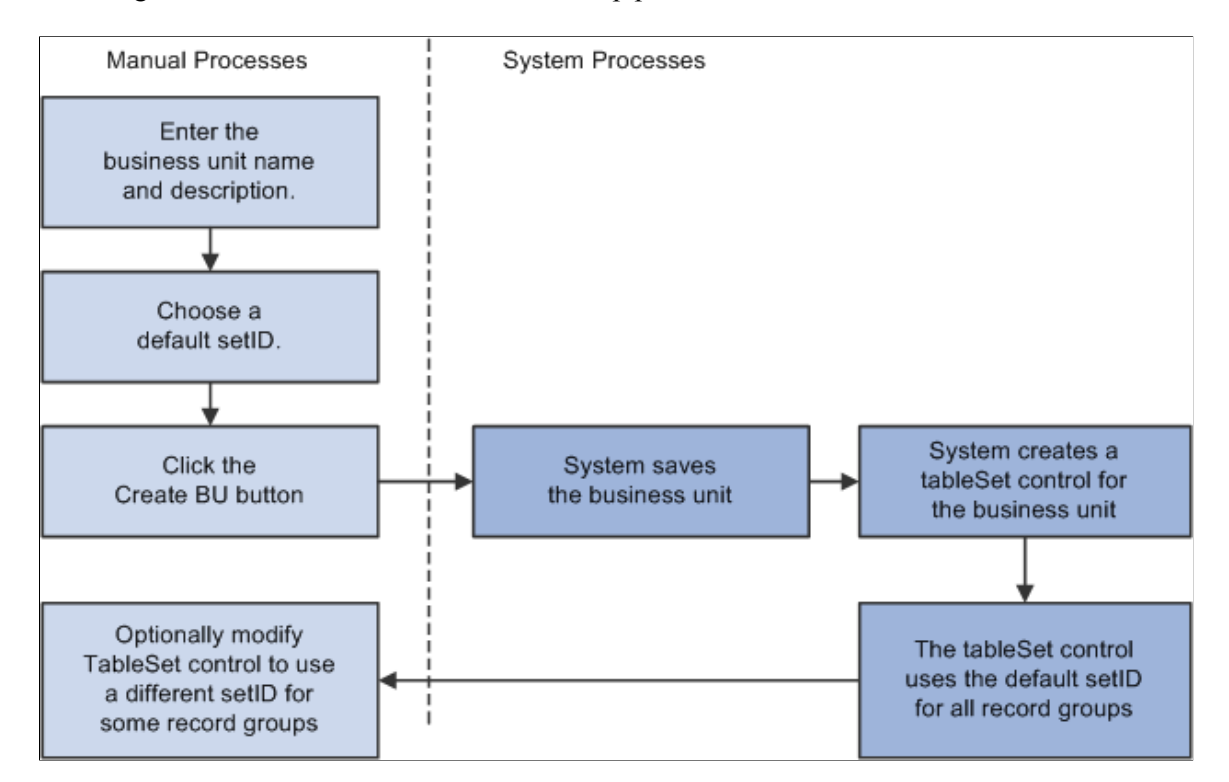

To define a business unit's TableSet control:

1. Create the business unit on the appropriate application-specific page.

The system creates a default setID corresponding to the business unit name.

If the business unit uses only its default setID, you are finished; continue to the next step only if the business unit uses setIDs that are other than its defaults.

- 2. Use the TableSet Control page to create additional setIDs.
- 3. Use the Record Group page (in the TableSet Control component) to map setIDs to record groups.

If necessary, use the Record Group page (in the Record Group component) to review which records are in each record group.

In addition to setting up business units and setIDs, you must set up appropriate security.

See [Understanding PeopleSoft CRM Security.](#page-64-1)

**Note:** The pages where you set up and review setIDs, record groups, and TableSet controls are part of PeopleTools. Because PeopleTools supports TableSet controls based on attributes other than business unit, the PeopleTools documentation uses the generic term *set control field.*

You can use either a business unit or a setID to set up PeopleSoft CRM TableSet controls. For example, if you are in the product component (in which case, the underlying record is keyed by setID) and you prompt on a field that is also keyed by setID, PeopleTools actually looks for the setID of the prompt record by passing in the product setID.

Since PeopleTools doesn't always use business unit, it is important that you set up both the setID and the business unit.

See the following product documentation:

- *PeopleTools: Application Designer Developer's Guide*
- *PeopleTools: Getting Started with PeopleTools*

## <span id="page-34-0"></span>**Chapter 3**

# **Setting Up General Options**

# <span id="page-34-1"></span>**Understanding PeopleSoft CRM General Options**

This topic discusses:

- Automatic numbering.
- Installation options.
- Regions.

PeopleSoft CRM general options are the basic control values that apply to multiple PeopleSoft CRM applications.

### <span id="page-34-2"></span>**Automatic Numbering**

The system can automatically generate unique numeric identifiers for many PeopleSoft CRM objects by tracking the last number used and increasing the number by one for each new object. Autonumbers come from several sources: autonumbering rules, last numbers, and PeopleTools global unique identifiers (PeopleTools GUIDs).

If you need to autonumber in increments that are greater than one, use the GetNextNumberWithGapsCommit() function.

#### **Autonumbering Rules**

When you set up autonumbering rules, specify number prefixes and set the length of the identifier. You can use different rules for different setIDs.

Depending on how you set up autonumbering, duplication of numbers between business units can occur. For example, suppose that you use PeopleSoft Computer/Telephony Integration (PeopleSoft CTI) and callers key in a number, such as a service order ID, that is generated through autonumbering rules; you must set up autonumbering to ensure that the number is unique across all business units.

To review which objects use autonumbering rules, review the number types that you can select on the Auto Numbering page.

See [Setup Auto Numbers Page.](#page-36-3)

#### **SetIDs and Autonumbering**

Certain objects that are not keyed by business unit or setID are hard-coded to use rules that are set up under the SHARE or NONE setIDs. In this case, if you set up an autonumbering rule for any of these objects under a regular setID (for example, CRM01), the system uses the rule of the setID that is hardcoded to this object when it assigns the next number to a new record. As a result, the autonumbering rule of the NONE setID, not CRM01, is used.

#### **Last Numbers**

Enter only the last number that the system uses to create new identifiers. For each object that uses this method, PeopleSoft delivers a row of data in the Last Number table (PS\_RC\_LAST\_NBR\_TBL). You can review the data and change the starting number, but that is the only necessary setup.

Numbers are not associated with setIDs, which means that the numbers are guaranteed unique across the system.

To review which objects use last numbers, review the data that appears on the Last Numbers page.

See [Last Number Setup Page](#page-38-0).

#### **Last Number Types**

PeopleSoft delivers PeopleSoft CRM with a set of last number types and a predefined Last Number table which includes the last number types that are required for the core PeopleSoft CRM applications. When you add PeopleSoft CRM applications for specific vertical markets, you must add last number types for objects used by those applications to avoid system errors that result from the object having no entry in the Last Number table.

For example, the following error might occur:

*While trying to create the Time Header record, an error has occurred. If the error continues to happen, contact your Systems Specialist. RC\_CASE.BUSINESS\_UNIT.SavePreChange (Record PeopleCode).*

To resolve this error, add the last number type, TIME\_SHEET\_ID, for the SHARE setID (or the specific setID that you have defined).

See [Understanding PeopleSoft CRM General Options.](#page-34-1)

#### **PeopleTools GUIDs**

GUIDs are used only where the number is not visible online; there is no setup associated with these objects. For instance, business object IDs use GUIDs.

## <span id="page-35-0"></span>**Installation Options**

Installation options include system settings for PeopleSoft CRM products that you installed. The system options that you set determine:

- Which PeopleSoft CRM products you are using.
- Defaults for system options and data, such as country, market, and exchange rate calculations.

See [Calculating Currency Exchange.](#page-164-0)

• The standard work week used to determine the start and end time of holidays and to determine worker availability for assignments.

See [Calendar Options Page.](#page-46-0)

• The character set that the system uses for languages whose symbols are not easily represented by a single-byte code.
See [Understanding Alternate Character](#page-176-0).

• What data is available to the HR HelpDesk application.

See "Understanding Enterprise Integration Technology" (Business Object Management).

• How different applications perform contractual pricing and billing.

See [Establishing Pricing Records](#page-522-0).

### **Regions**

You can associate regions with customer and worker addresses, provider groups (as part of the group assignment criteria), sales territories, and product definitions.

See [Setting Up Regions.](#page-48-0)

## **Setting Up Automatic Numbering**

To set up automatic numbering, use the Automatic Numbering (AUTO\_NUM\_PNL) component.

This topic discusses how to set up autonumbering rules.

### **Pages Used to Set Up Automatic Numbering Rules**

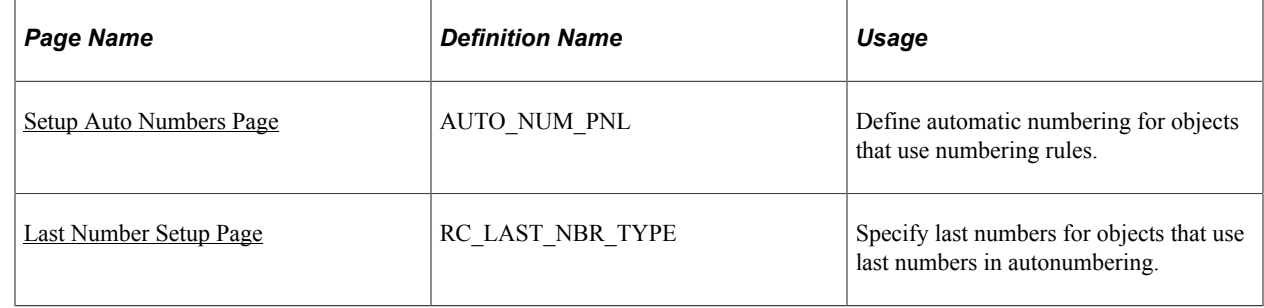

### <span id="page-36-0"></span>**Setup Auto Numbers Page**

Use the Setup Auto Numbers page (AUTO\_NUM\_PNL) to define automatic numbering for objects that use numbering rules.

Navigation:

#### **Set Up CRM** > **Common Definitions** > **Codes and Auto Numbering** > **Automatic Numbering** > **Setup Auto Numbers**

This example illustrates the fields and controls on the Setup Auto Numbers page.

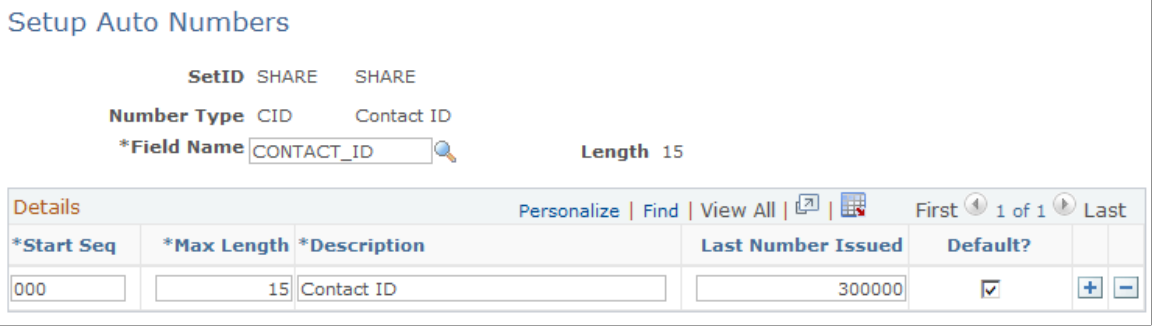

**Note:** If you have PeopleSoft Integrated FieldService installed and you are setting up autonumbering for service order IDs (SO\_ID), you must also set up autonumbering for timesheets, material IDs and manage expenses IDs or you will receive an error message when using the application.

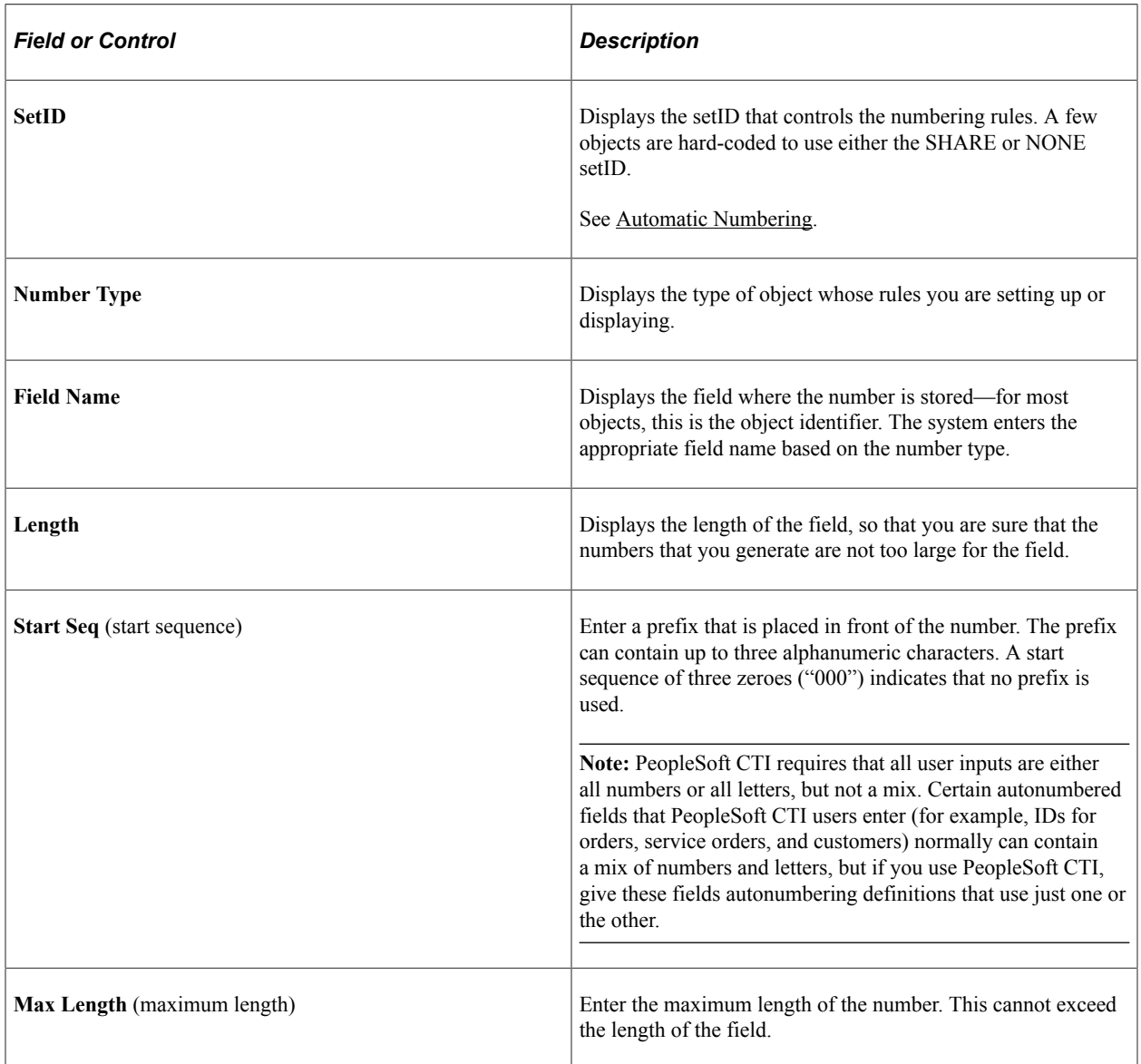

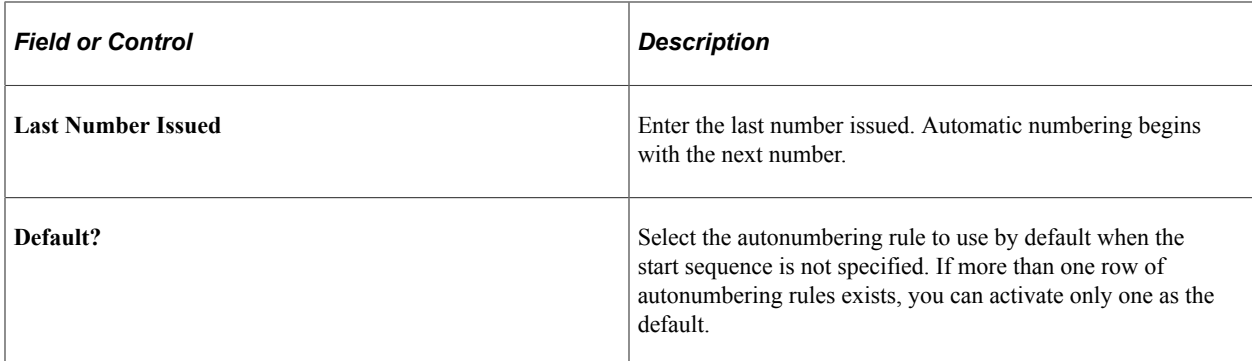

## <span id="page-38-0"></span>**Last Number Setup Page**

Use the Last Number Setup page (RC\_LAST\_NBR\_TYPE) to specify last numbers for objects that use last numbers in autonumbering.

Navigation:

#### **Set Up CRM** > **Common Definitions** > **Codes and Auto Numbering** > **Last Number Setup** > **Last Number Setup**

This example illustrates the fields and controls on the Last Number Setup page.

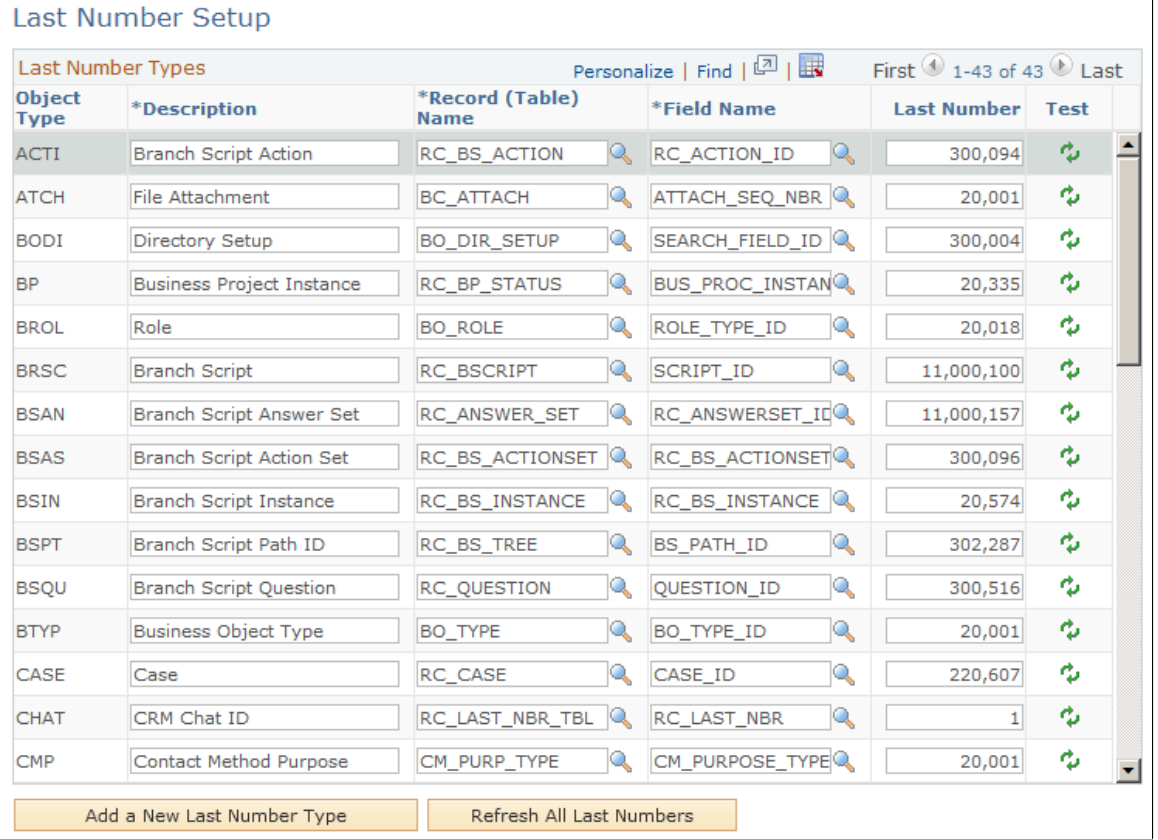

**Note:** Not all rows that appear on the Last Number Setup page appear here.

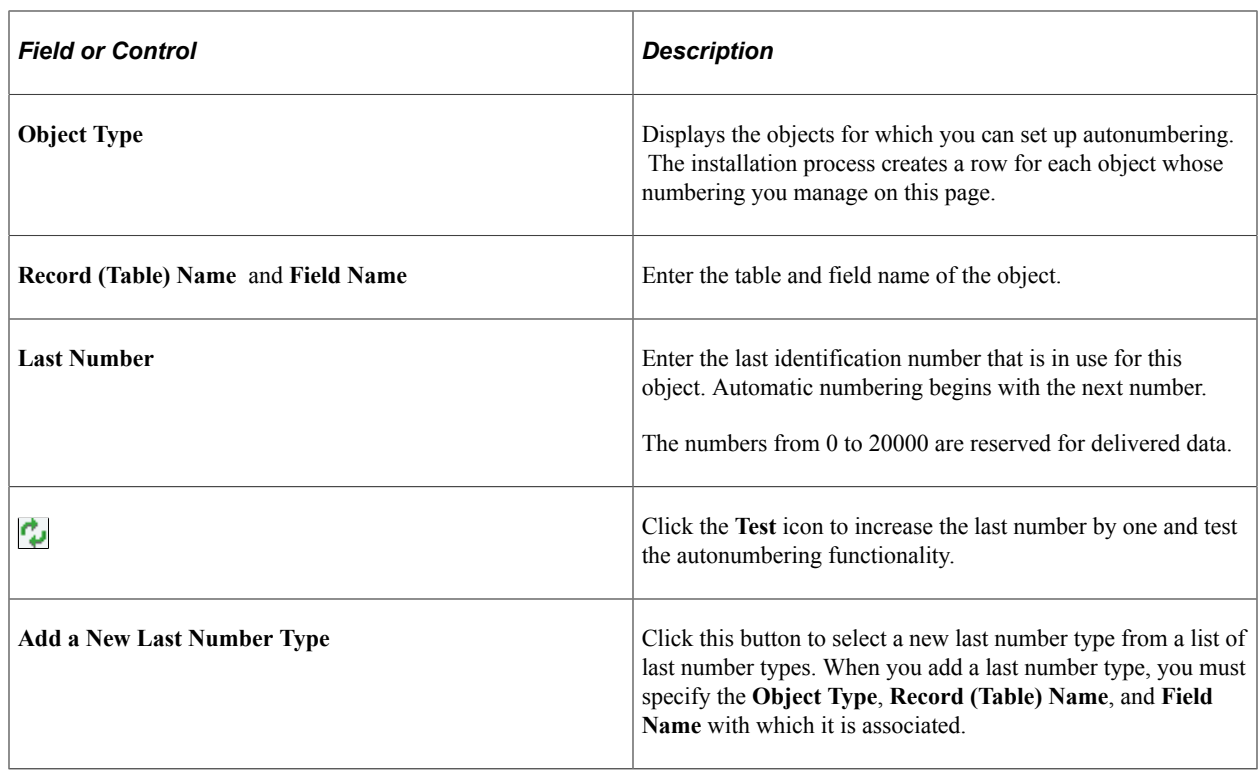

## **Setting Up PeopleSoft CRM Application Installation Options**

To set up PeopleSoft CRM Application Installation Options, use the Installation Options (RB\_INSTALLATION) and Manufacturer (MANUFACTURER) components.

## **Pages Used to Set Up PeopleSoft CRM Application Installation Options**

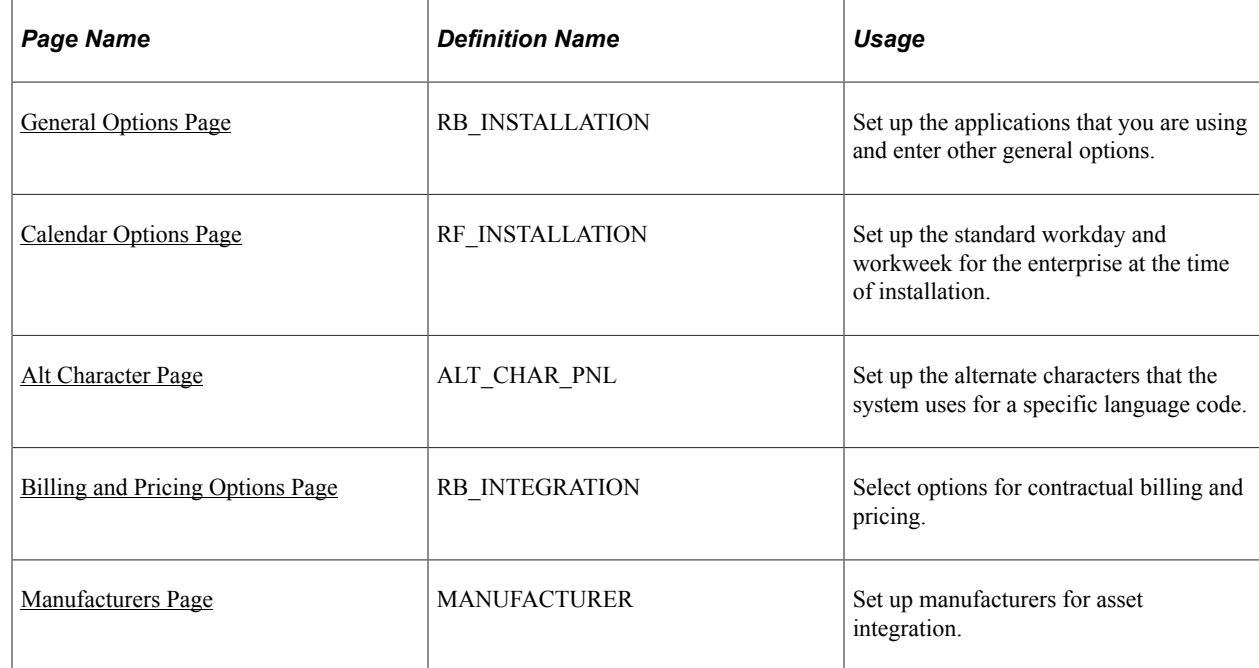

## <span id="page-40-0"></span>**General Options Page**

Use the General Options page (RB\_INSTALLATION) to set up the applications that you are using and enter other general options.

Navigation:

#### **Set Up CRM** > **Install** > **Installation Options** > **General Options**

This example illustrates the fields and controls on the General Options page (1 of 2).

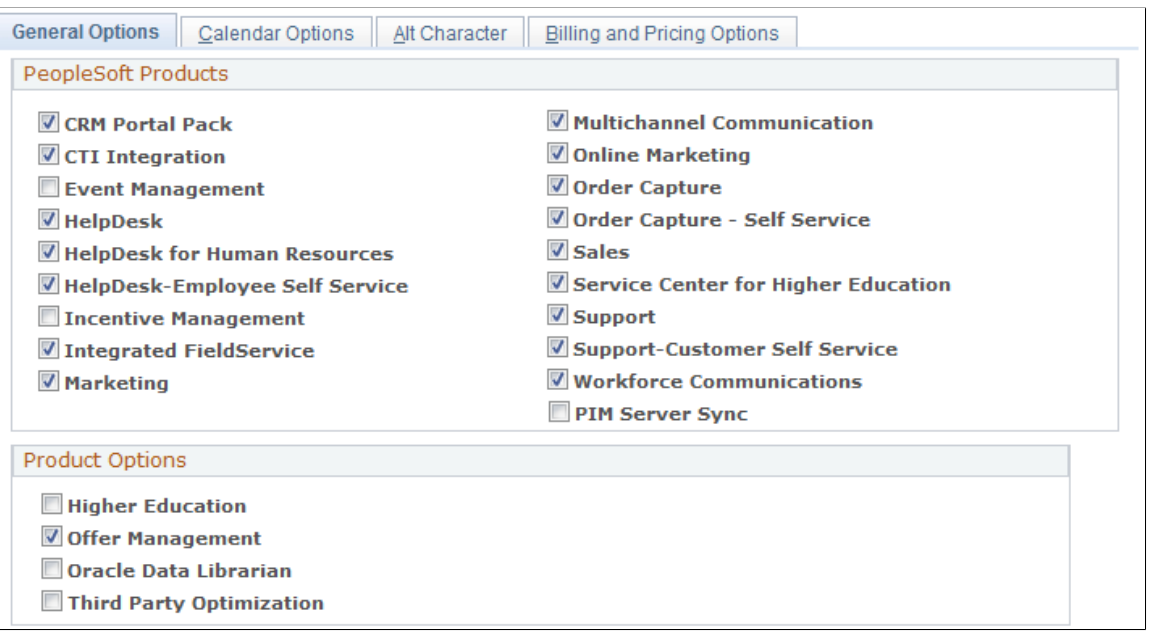

This example illustrates the fields and controls on the General Options page (2 of 2).

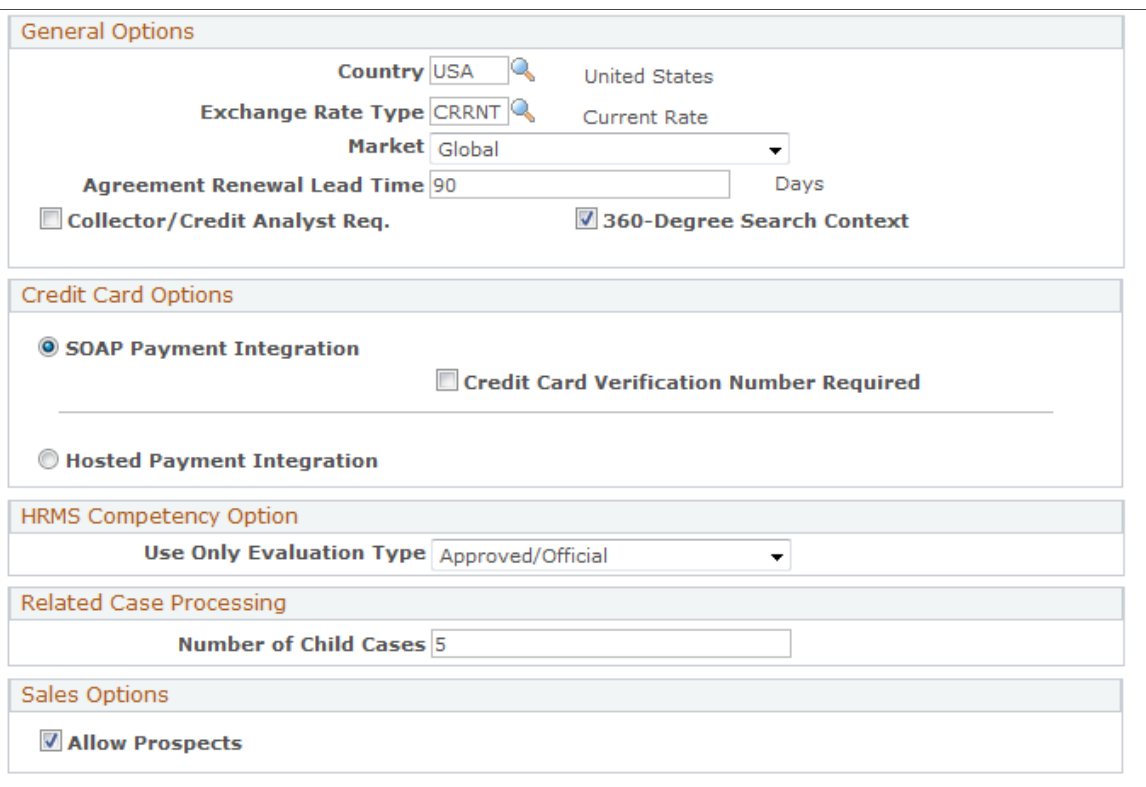

Use the General Options page (RB\_INSTALLATION) to specify information for credit card transactions.

Navigation:

#### **Set Up CRM** > **Install** > **Installation Options**

This example illustrates the fields and controls on the General Options page (1 of 2).

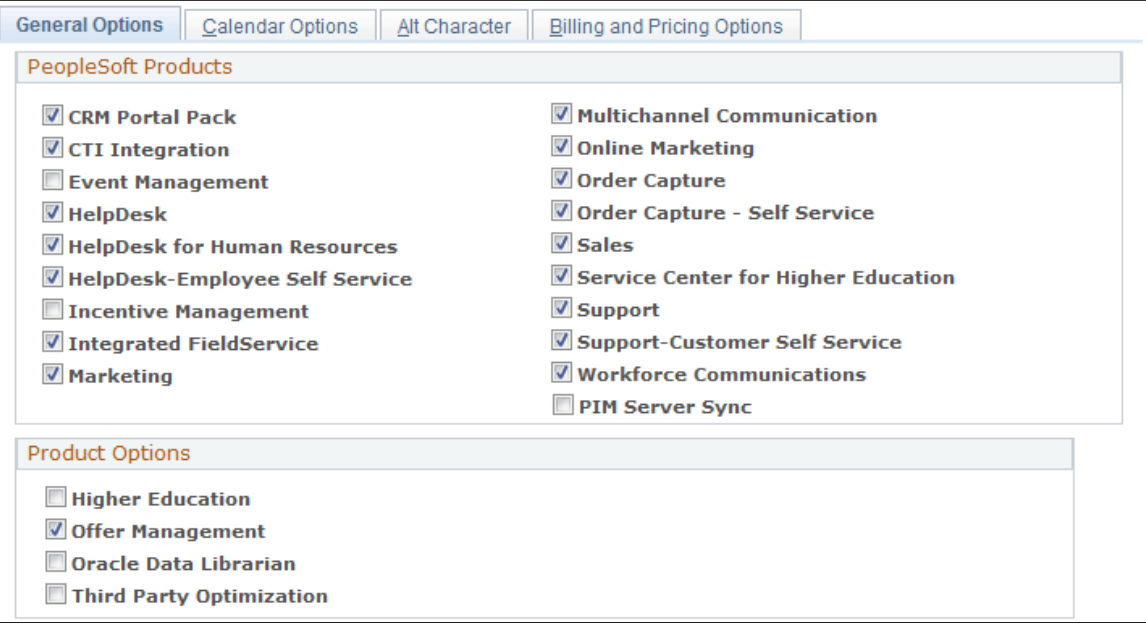

#### This example illustrates the fields and controls on the General Options page (2 of 2).

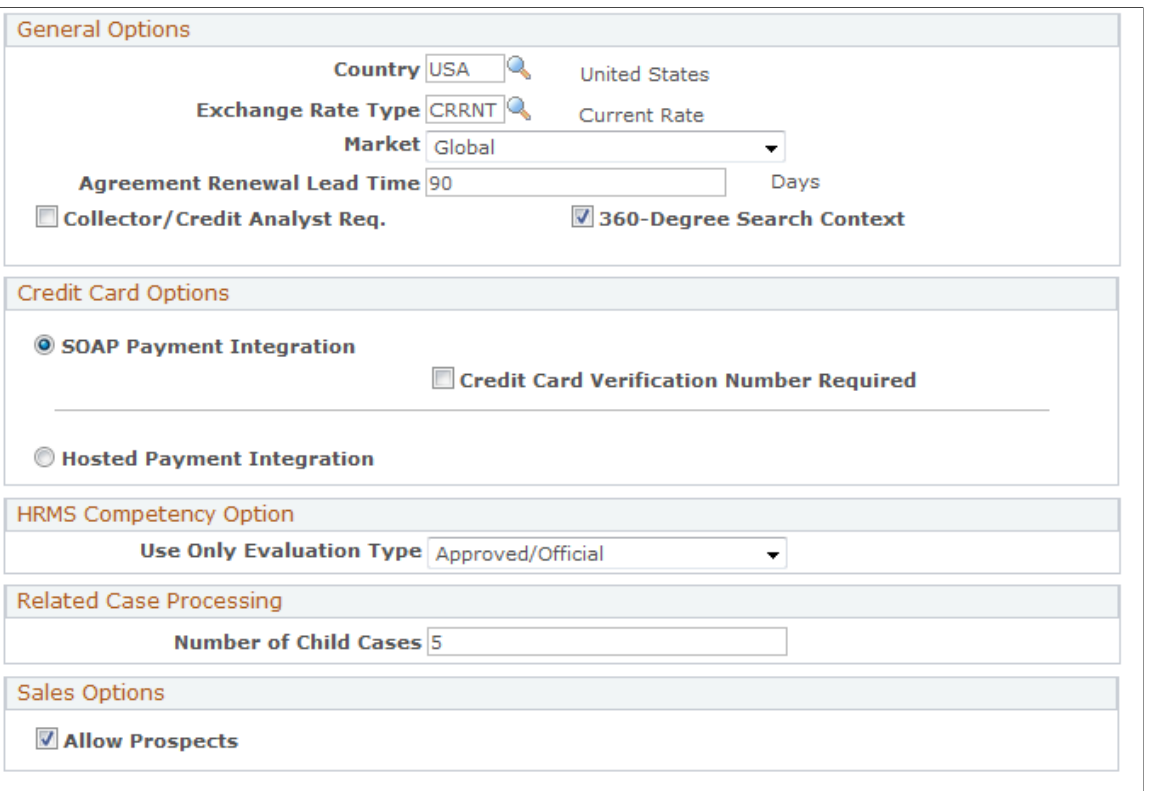

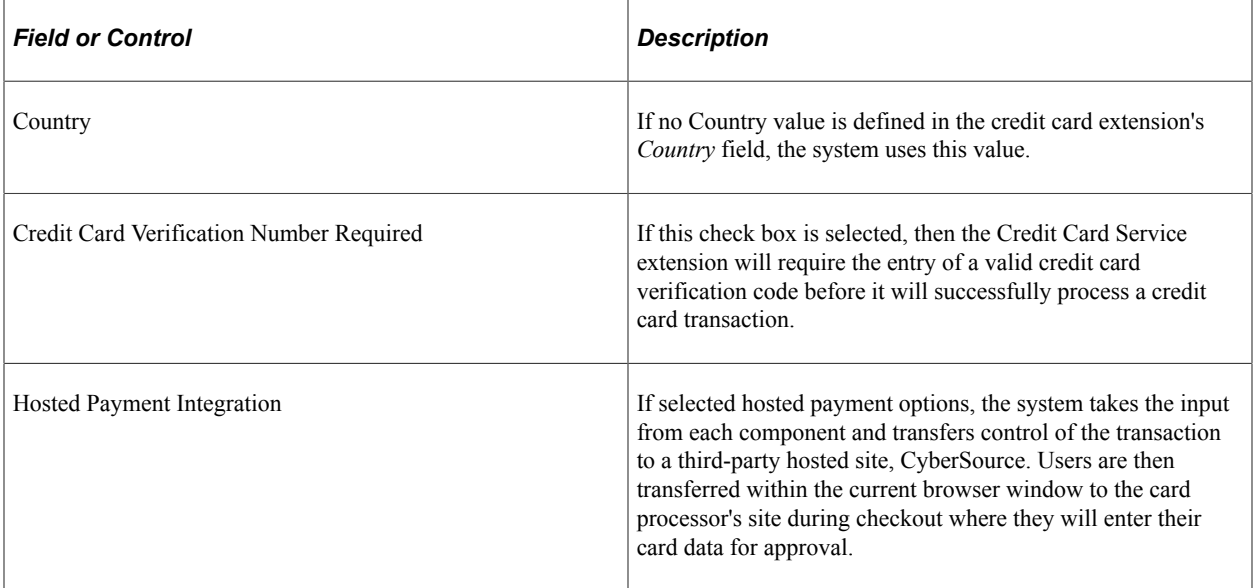

There are three major areas of risk in electronic payment transactions: collection of data, storage, and transmission. In this regard, customers are seeking ways to mitigate the risk of security breaches in all areas. Many credit card payment processors provide solutions that allow merchants (customers) to redirect their customers to the suppliers' hosted web pages for the purpose of collecting and processing the electronic payment information, thereby avoiding much of the PCI compliance issues around collection, transmission and storage of sensitive credit card data. This feature integrates the Online Marketing (OLM) Dialog Execution Server (DES) with the CyberSource Hosted Order Page (HOP). HOP refers to the third-party where payment processing takes place. This allows a dialog to be presented to a consumer, allowing the consumer to provide payment as part of the dialog flow. The payment process

takes place on a third-party system, which returns receipt details to OLM. Only receipt details are stored in the PeopleSoft database; sensitive data like credit card information will not be stored in the PeopleSoft system.

This enhancement allows PCI compliant payments from Online Marketing dialogs such as Event registration.

See CyberSource Hosted Order Page User's Guide and PeopleSoft Enterprise Customer Relationship Management 9.2 Installation Guide.

#### **PeopleSoft Products**

This section displays the PeopleSoft applications that can be installed in the database. Select the applications that are already installed in the system.

#### **Product Options**

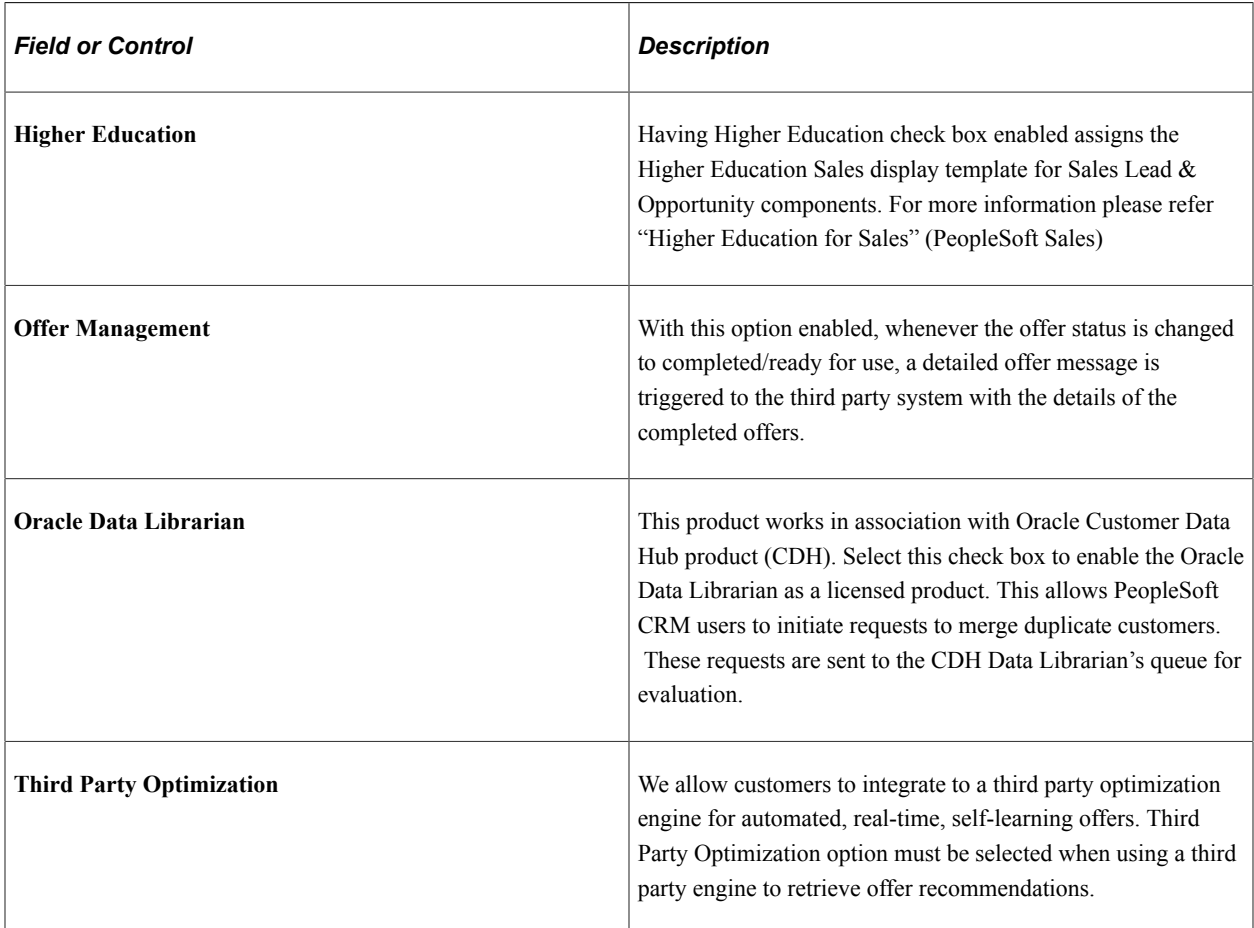

#### **General Options**

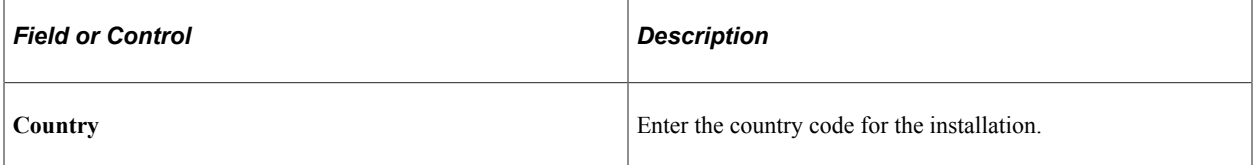

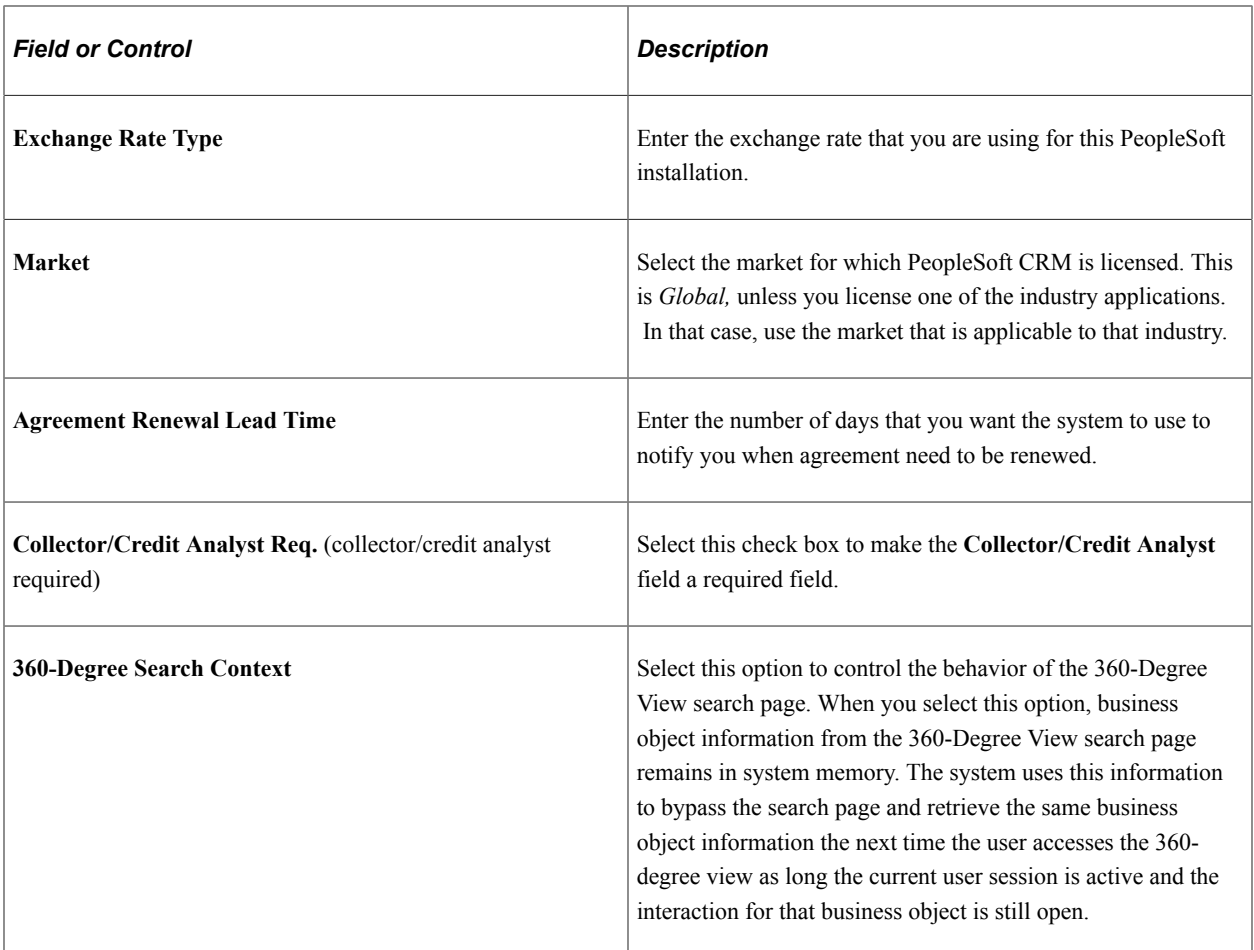

## **Credit Card Options**

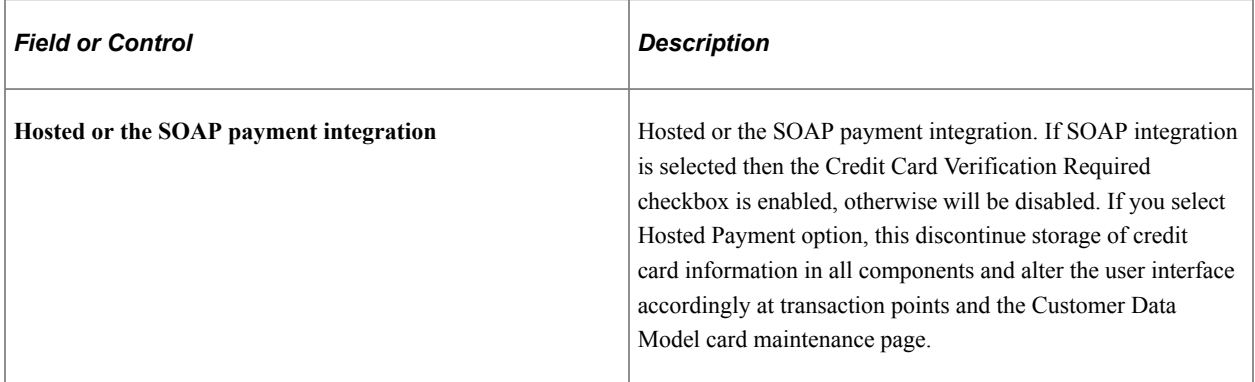

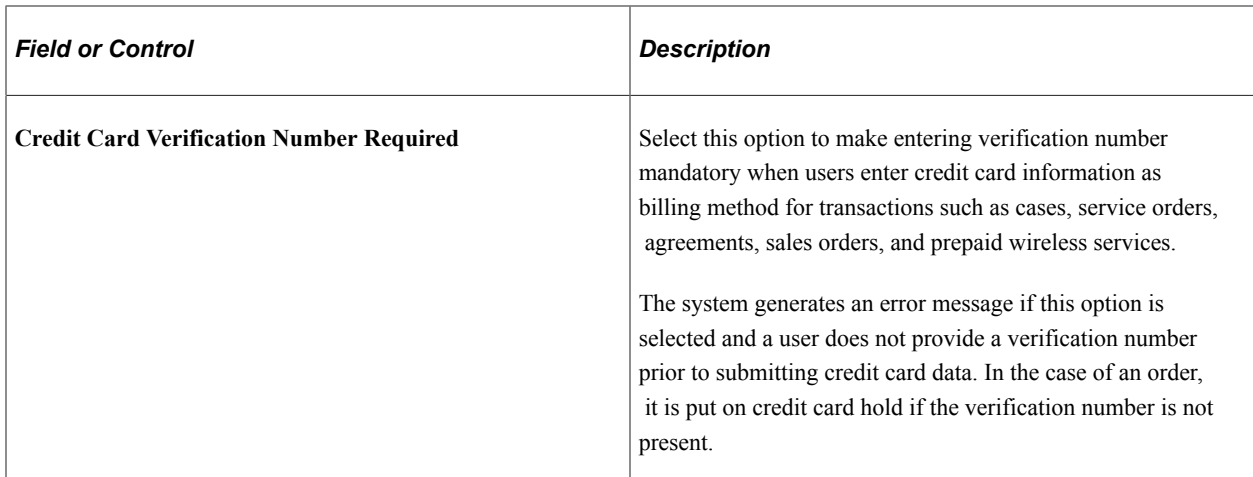

See [Understanding Credit Card Verification Number Encryption.](#page-167-0)

#### **HCM Competency Option**

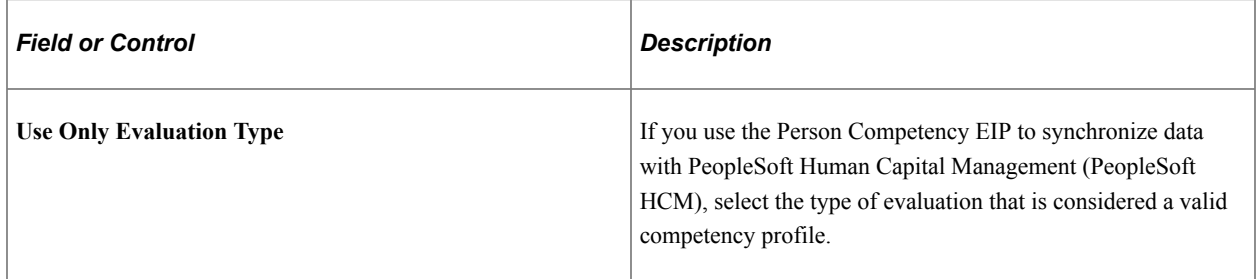

### **Related Case Processing**

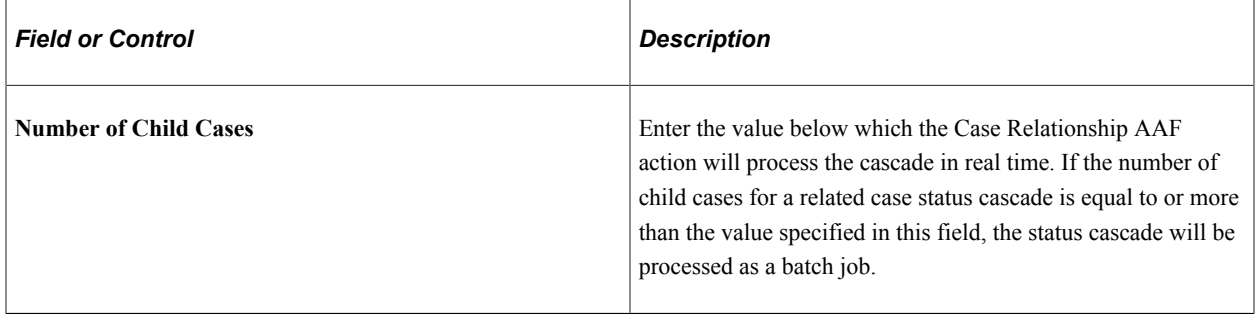

#### **Sales Options**

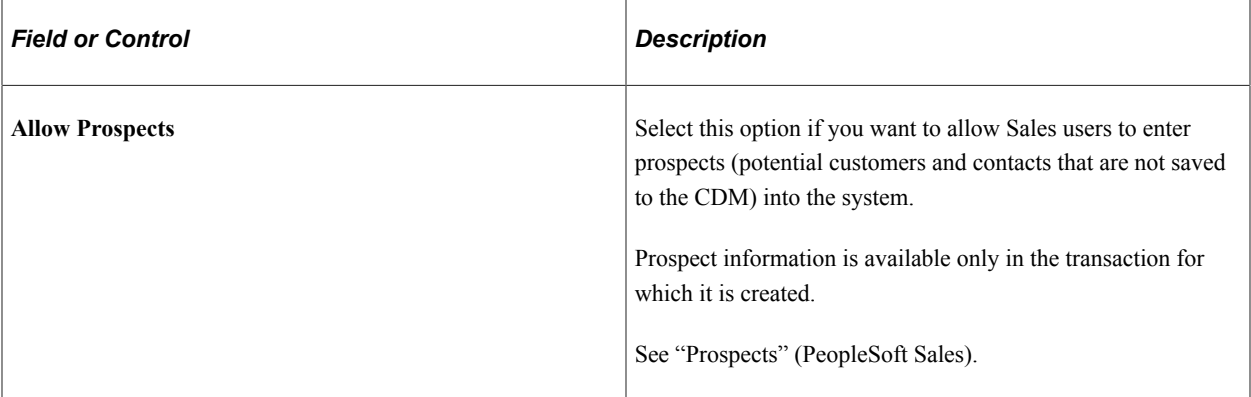

### <span id="page-46-0"></span>**Calendar Options Page**

Use the Calendar Options page (RF\_INSTALLATION) to set up the standard workday and workweek for the enterprise at the time of installation.

Navigation:

#### **Set Up CRM** > **Install** > **Installation Options** > **Calendar Options**

**Note:** You need to define work week information only if you want to create entries on worker calendars automatically when a service order is assigned.

This example illustrates the fields and controls on the Calendar Options page.

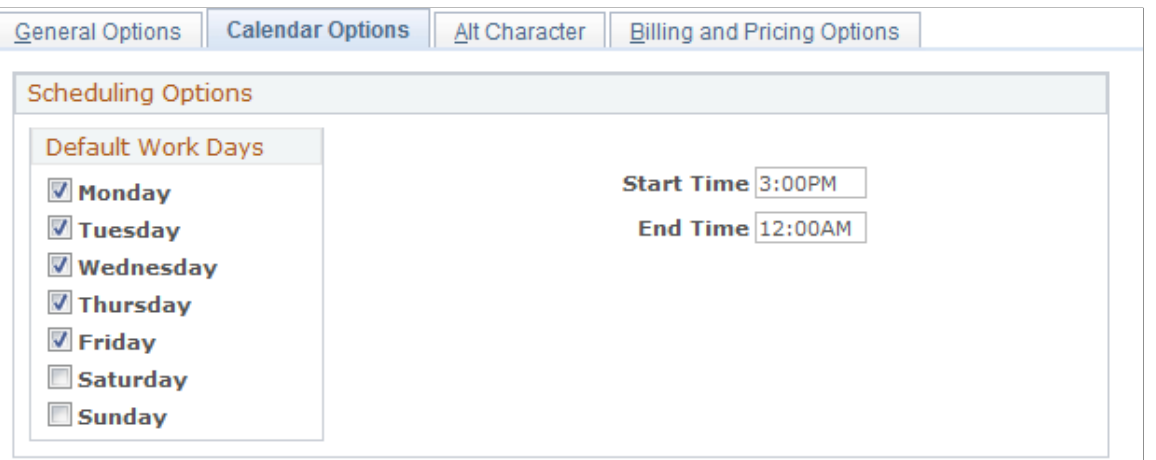

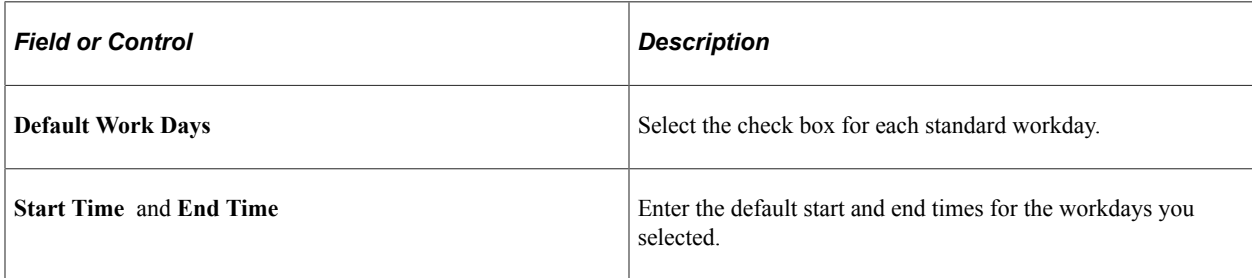

## <span id="page-47-0"></span>**Alt Character Page**

Use the Alt Character page (ALT\_CHAR\_PNL) to set up the alternate characters that the system uses for a specific language code.

Navigation:

#### **Set Up CRM** > **Install** > **Installation Options** > **Alt Character**

This example illustrates the fields and controls on the Alt Character page.

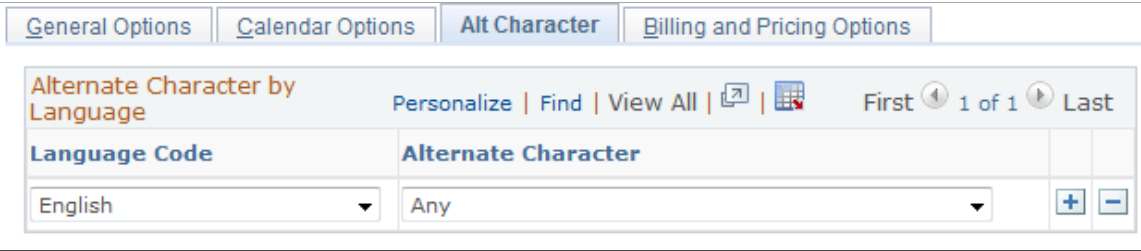

See [Understanding Alternate Character](#page-176-0).

## <span id="page-47-1"></span>**Billing and Pricing Options Page**

Use the Billing and Pricing Options page (RB\_INTEGRATION) to select options for contractual billing and pricing.

Navigation:

#### **Set Up CRM** > **Install** > **Installation Options** > **Billing and Pricing Options**

This example illustrates the fields and controls on the Billing and Pricing Options page.

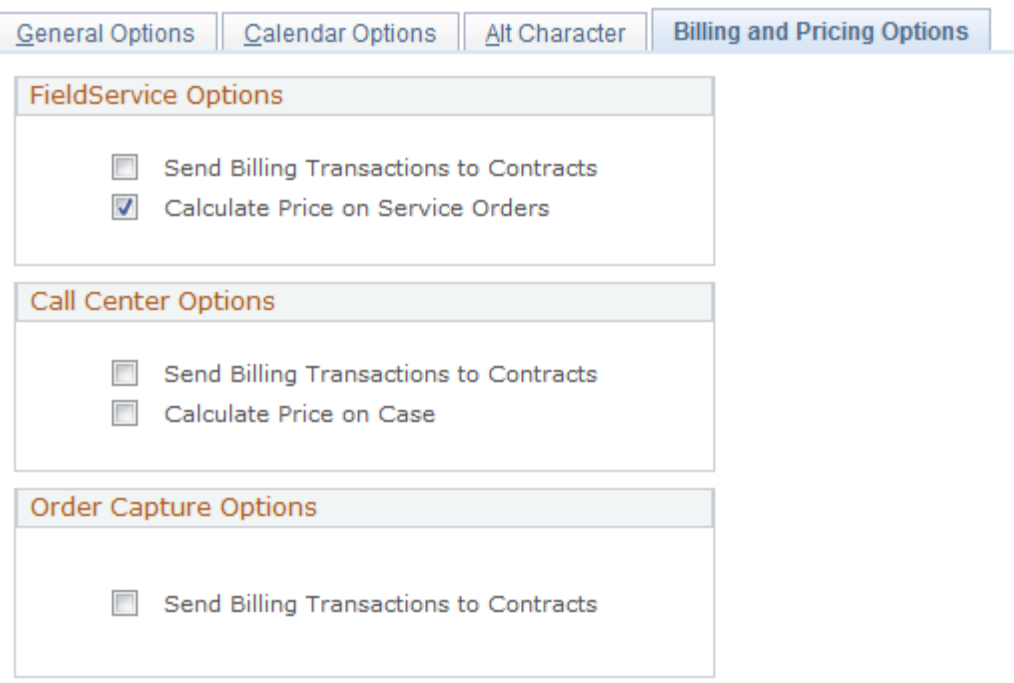

#### **Related Links**

"Understanding Order Capture Setup" (PeopleSoft Order Capture Applications) [Establishing Pricing Records](#page-522-0)

#### <span id="page-48-1"></span>**Manufacturers Page**

Use the Manufacturers page (MANUFACTURER) to set up manufacturers for asset integration.

Navigation:

#### **Set Up CRM** > **Common Definitions** > **Manufacturers** > **Manufacturers**

This example illustrates the fields and controls on the Manufacturers page.

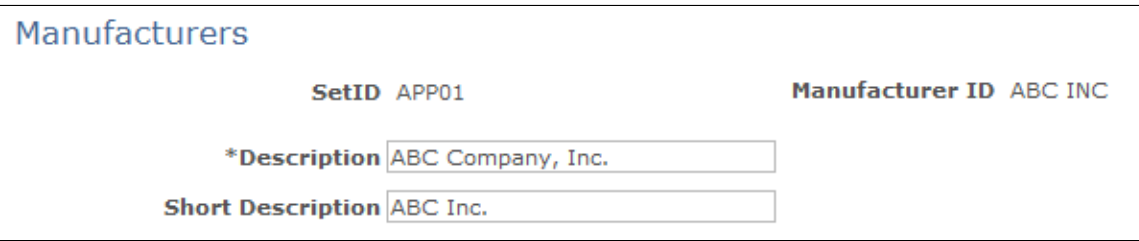

Enter a short and long description of the manufacturer in the corresponding fields. Use this page only if you are setting up asset integration with PeopleSoft Financials. The manufacturers that you set up here appear as selections for the **Manufacturer** field on the Installed Product, Installed Asset, and Product Mapping for Hardware Assets pages.

**Note:** Certain setIDs, like SHARE, contain manufacturer data that is brought over from PeopleSoft Financials. For these setIDs, you cannot enter values for new manufacturers. In these situations, all values for new manufacturers for the setID must be defined on the FMS system and synchronized to CRM from that source. Manufacturer values are shown in read-only format on the CRM database for these setIDs.

## <span id="page-48-0"></span>**Setting Up Regions**

To set up regions, use the Region (RB\_REGION) component.

This topic discusses how to set up regions.

### **Page Used to Set Up Regions**

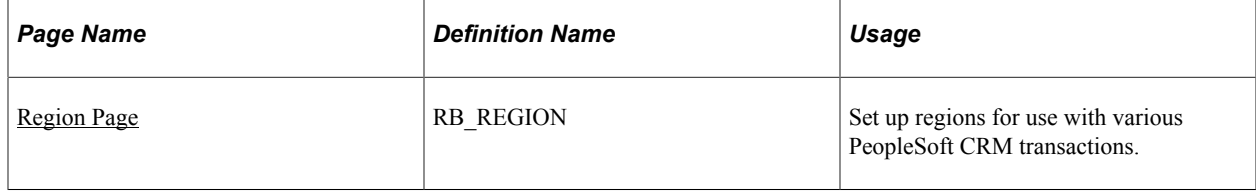

## <span id="page-49-0"></span>**Region Page**

Use the Region page (RB\_REGION) to set up regions for use with various PeopleSoft CRM transactions.

Navigation:

#### **Set Up CRM** > **Common Definitions** > **Location** > **Region Codes** > **Region**

This example illustrates the fields and controls on the Region page.

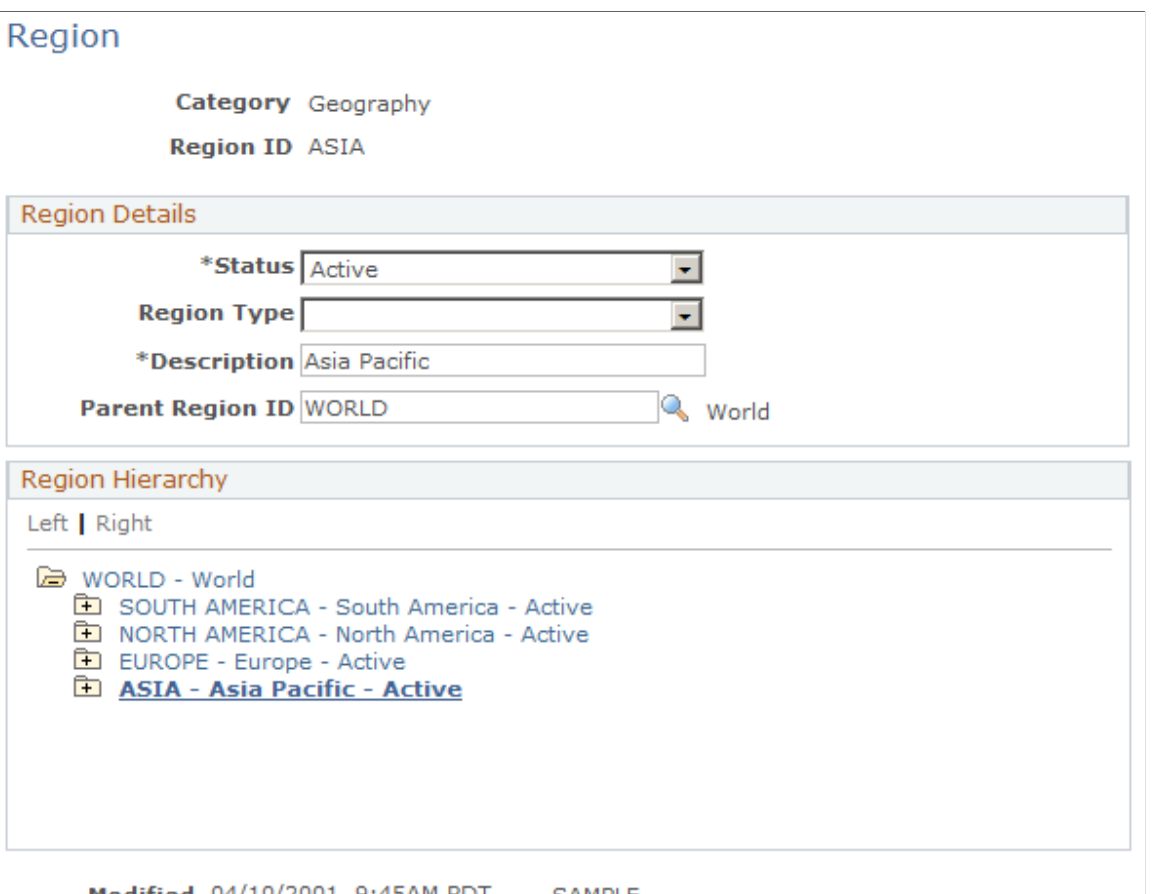

Modified 04/10/2001 9:45AM PDT SAMPLE

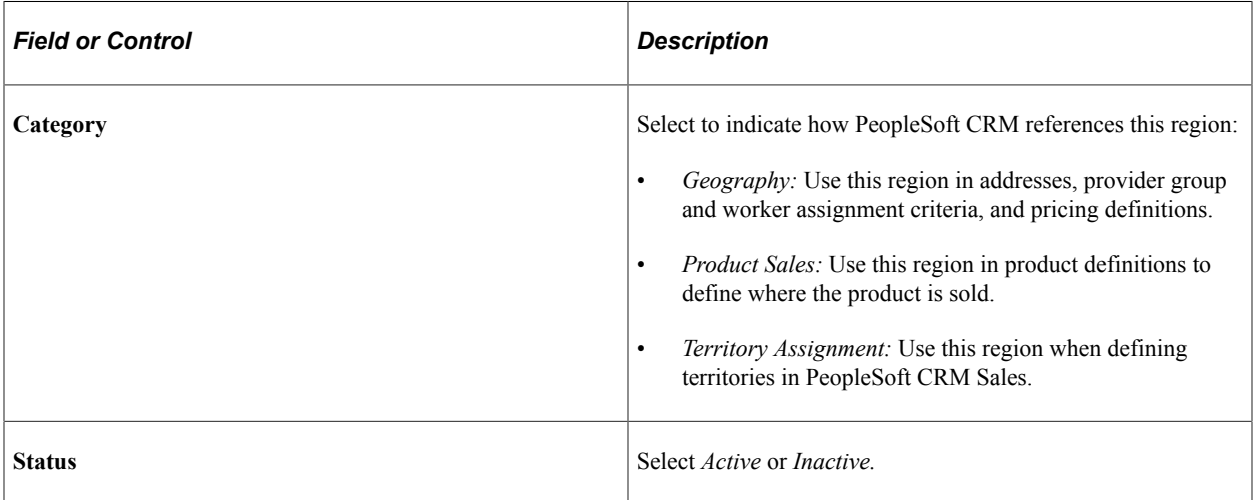

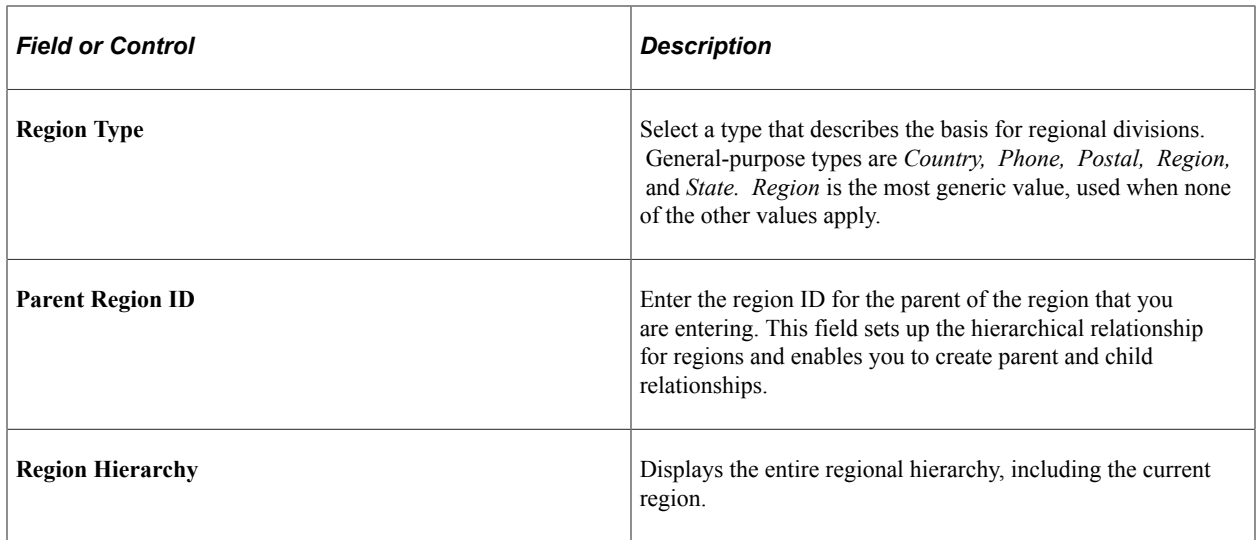

## **Setting Up Locations**

To set up locations, use the Location (LOCATION\_TBL) and Location Timezone (RB\_LOC\_TIMEZONE) components.

This topic discusses how to set up locations.

### **Pages Used to Set Up Locations**

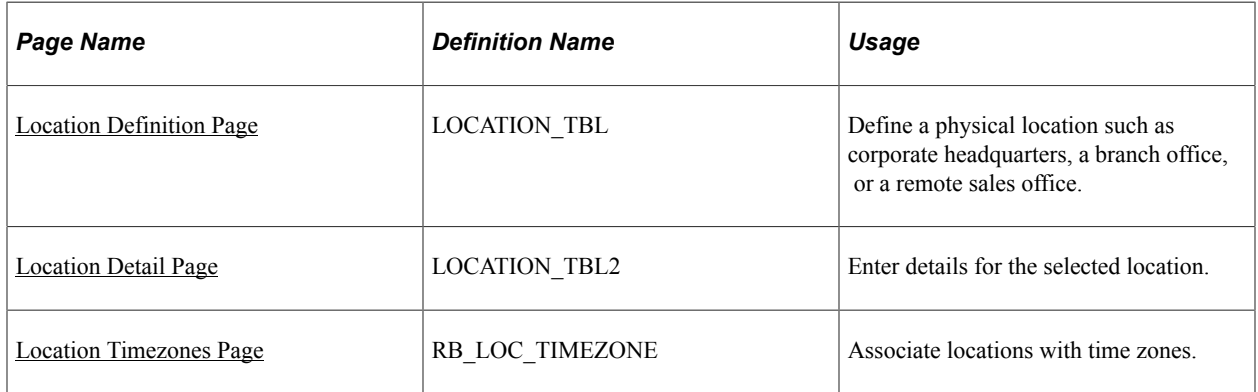

## <span id="page-50-0"></span>**Location Definition Page**

Use the Location Definition page (LOCATION TBL) to define a physical location such as corporate headquarters, a branch office, or a remote sales office.

Navigation:

**Set Up CRM** > **Common Definitions** > **Location** > **Location** > **Location Definition**

#### This example illustrates the fields and controls on the Location Definition page.

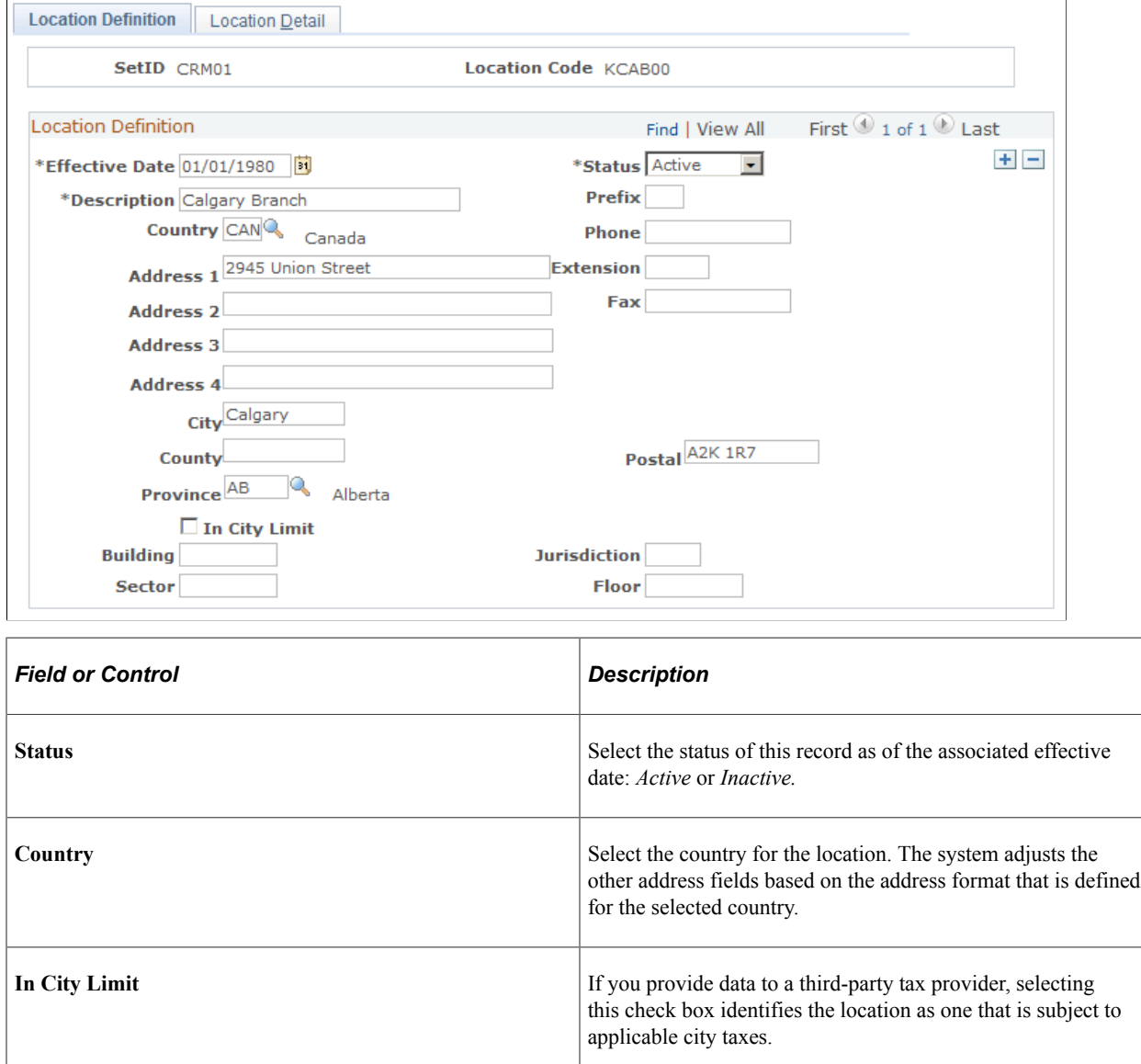

## <span id="page-51-0"></span>**Location Detail Page**

Use the Location Detail page (LOCATION\_TBL2) to enter details for the selected location.

Navigation:

**Set Up CRM** > **Common Definitions** > **Location** > **Location** > **Location Detail**

#### This example illustrates the fields and controls on the Location Detail page.

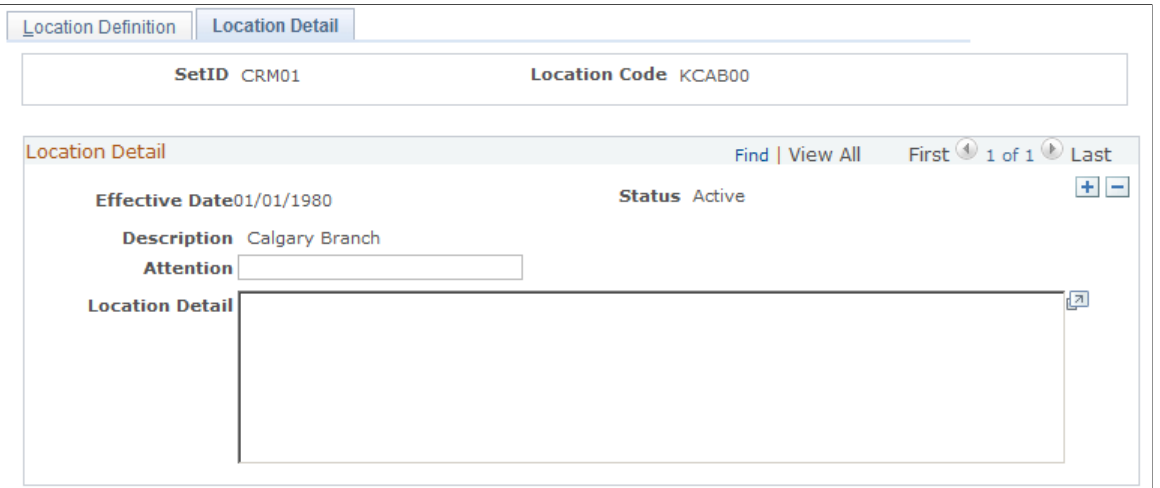

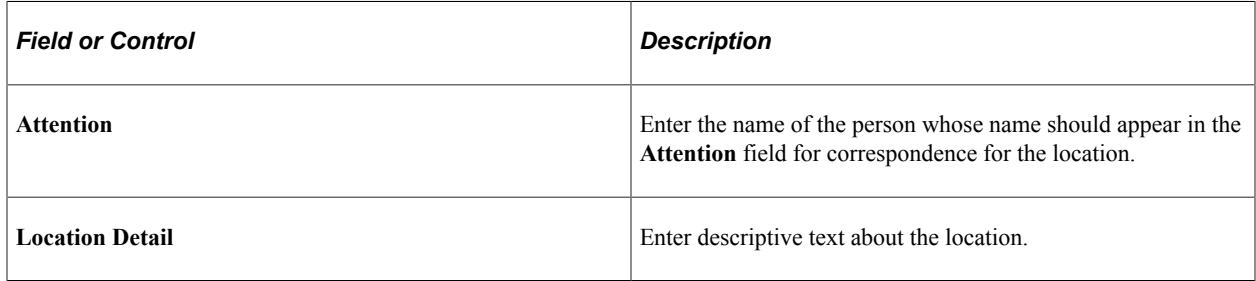

### <span id="page-52-0"></span>**Location Timezones Page**

Use the Location Timezones page (RB\_LOC\_TIMEZONE) to associate locations with time zones.

Navigation:

#### **Set Up CRM** > **Common Definitions** > **Location** > **Location time zone** > **Location time zone**

This example illustrates the fields and controls on the Location Timezones page.

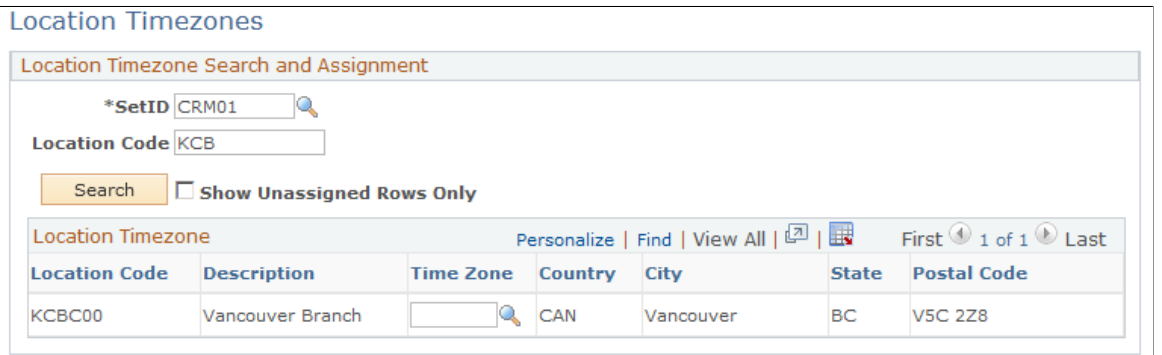

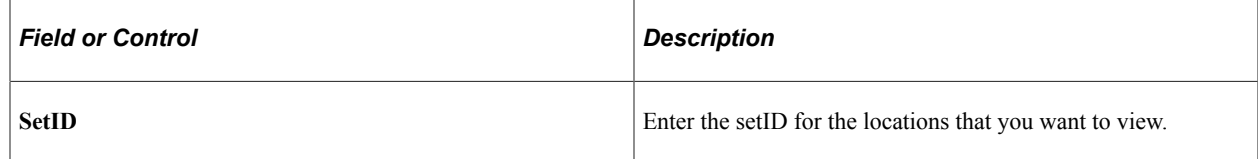

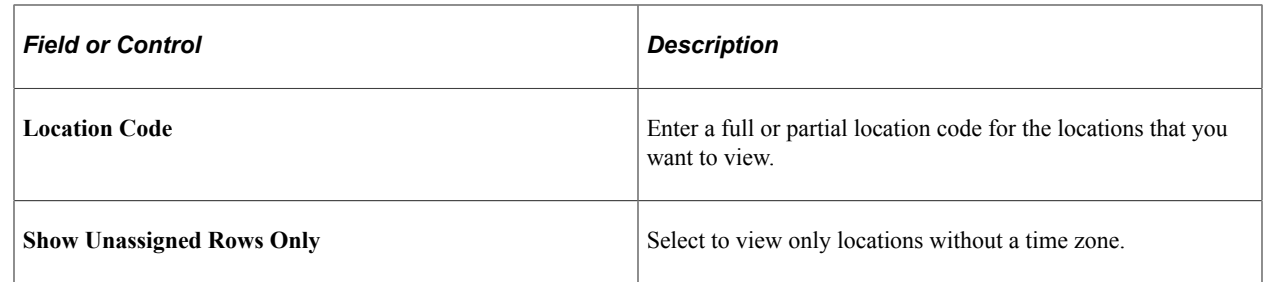

## **Setting Up Address Formats and Values**

To set up address formats and values, use the Country (COUNTRY\_TABLE) and State (STATE\_DEFN) components.

This topic discusses how to set up address information.

### **Pages Used to Set Up Addresses**

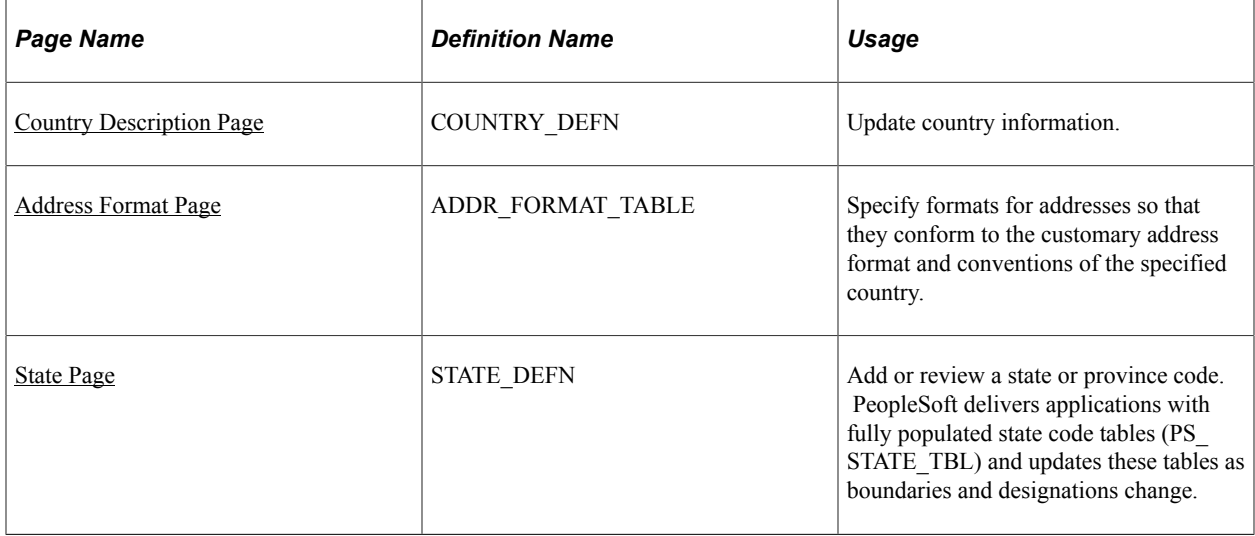

## <span id="page-53-0"></span>**Country Description Page**

Use the Country Description page (COUNTRY DEFN) to update country information.

Navigation:

**Set Up CRM** > **Common Definitions** > **Location** > **Country and Address Format** > **Country Description**

This example illustrates the fields and controls on the Country Description page.

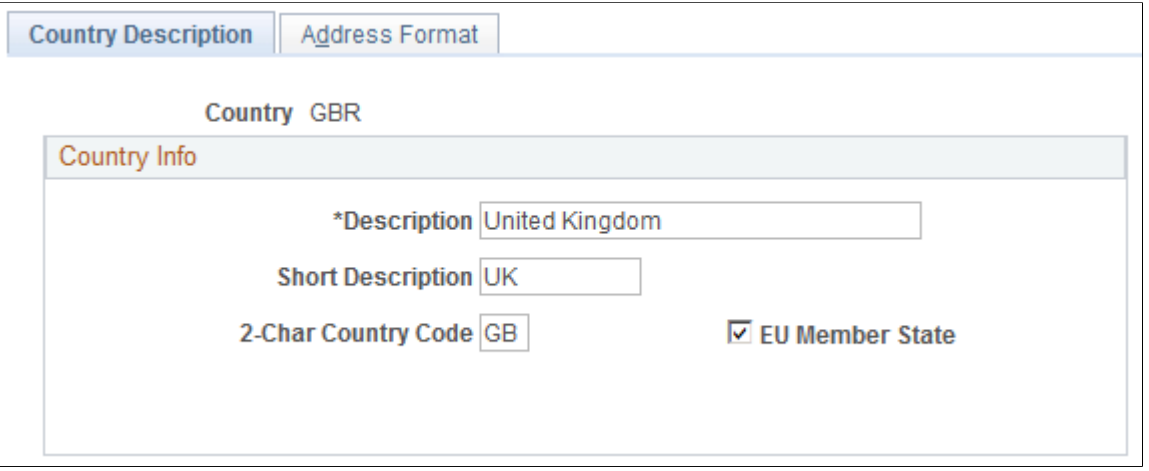

The PeopleSoft system contains fully populated country code tables (PS\_COUNTRY\_TBL). PeopleSoft updates these tables as national boundaries and designations change.

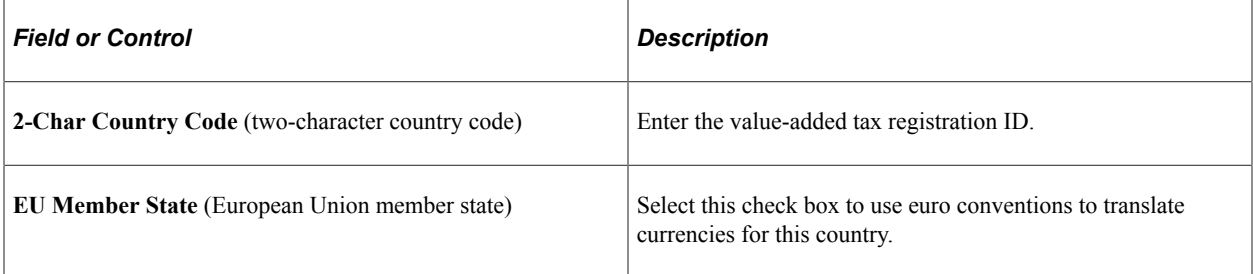

### <span id="page-54-0"></span>**Address Format Page**

Use the Address Format page (ADDR\_FORMAT\_TABLE) to specify formats for addresses so that they conform to the customary address format and conventions of the specified country.

Navigation:

**Set Up CRM** > **Common Definitions** > **Location** > **Country and Address Format** > **Address Format**

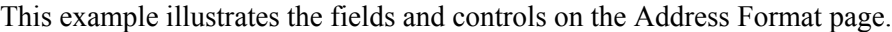

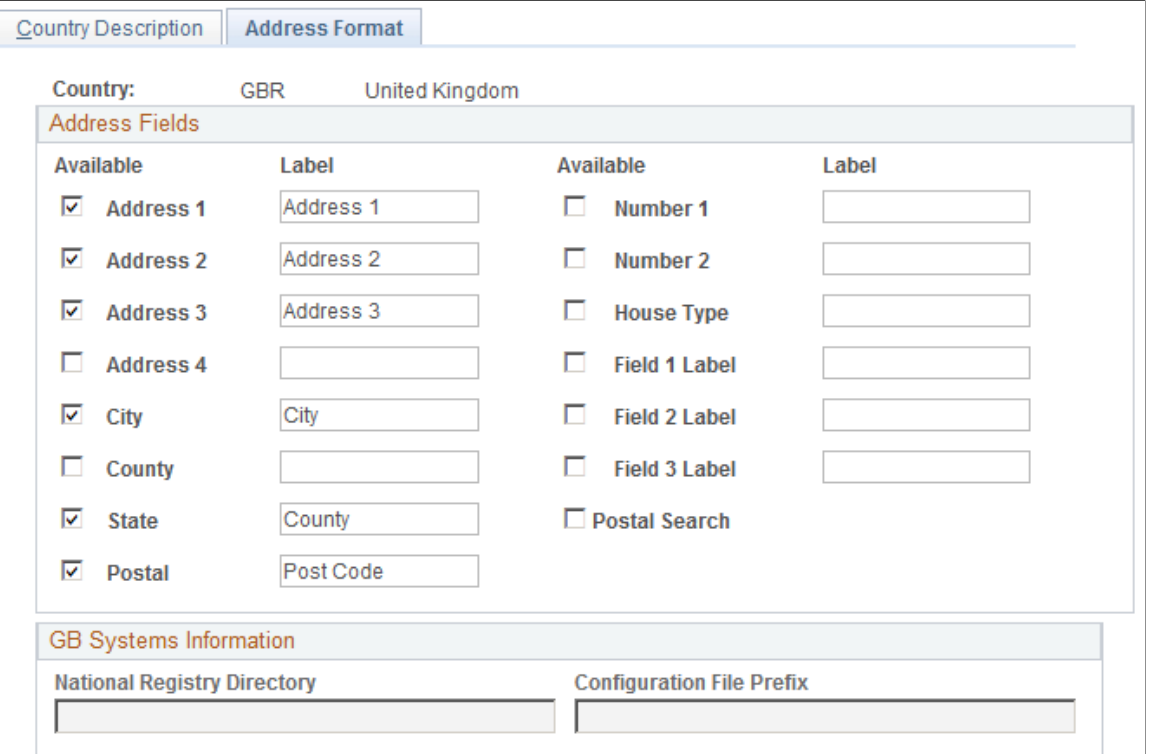

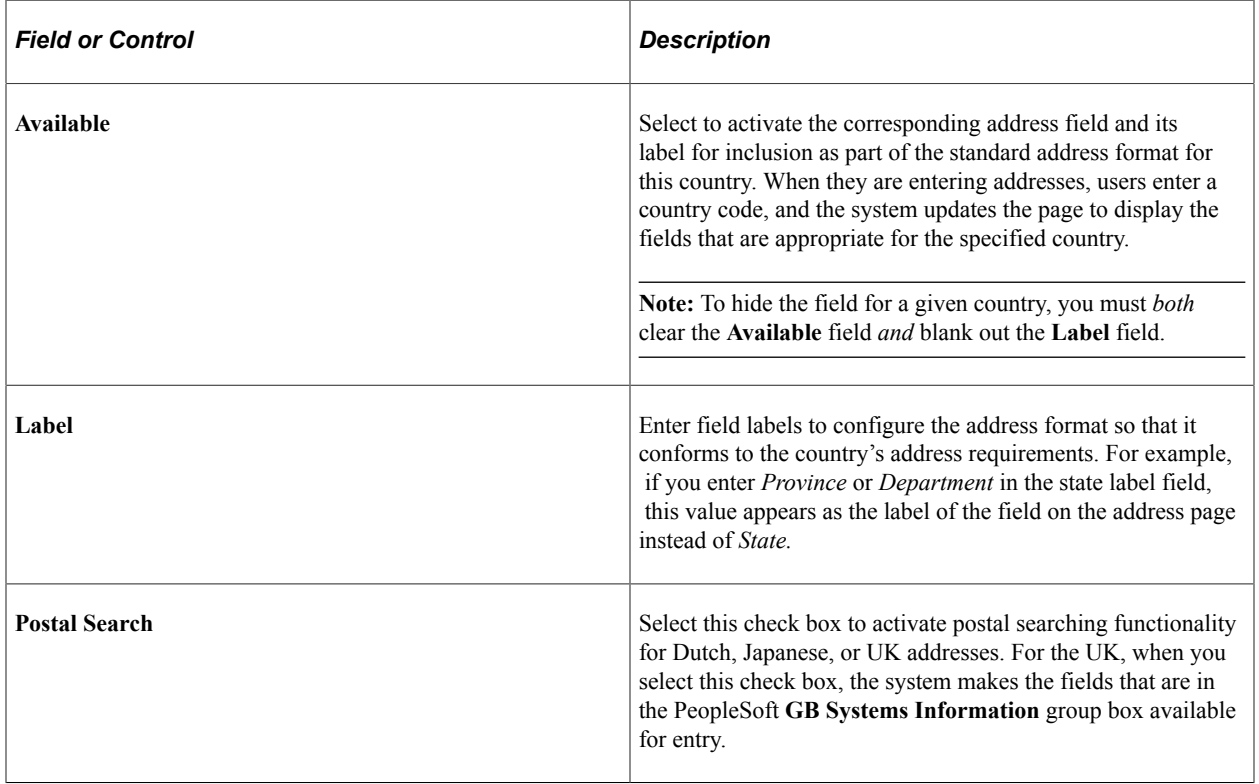

#### **GB (Great Britain) System Information**

This group box is used for UK addresses. It displays only if you have the Information Management Toolkit installed and configured. With this GB Information Management application installed, you can look up UK addresses by entering a postcode and, optionally, a house name or number.

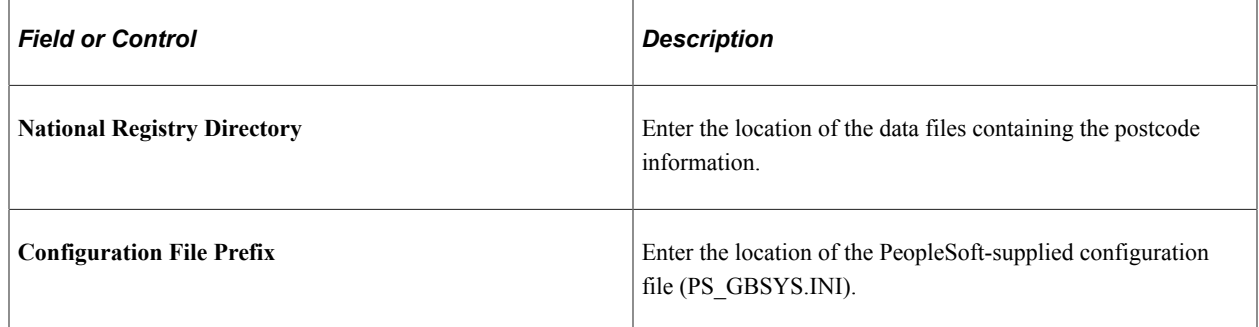

#### <span id="page-56-0"></span>**State Page**

Use the State page (STATE\_DEFN) to add or review a state or province code.

PeopleSoft delivers applications with fully populated state code tables (PS\_STATE\_TBL) and updates these tables as boundaries and designations change.

Navigation:

#### **Set Up CRM** > **Common Definitions** > **Location** > **State**

This example illustrates the fields and controls on the State page.

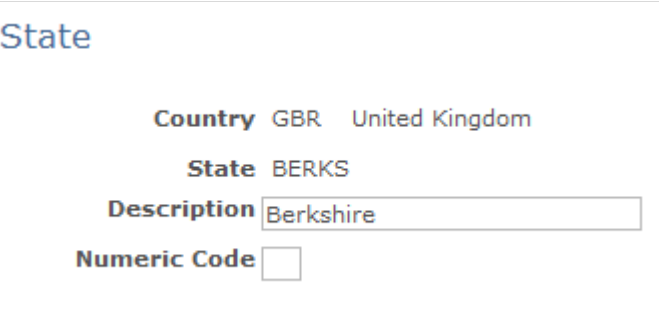

The PeopleSoft system contains fully populated state code tables, complete with descriptions.

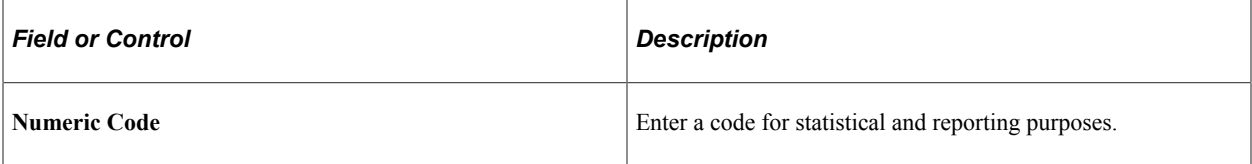

**Important!** You must enter a numeric code for states to display in the lookup for the **License Issued By** field in the Worker, Consumer, or Contact profile information.

## **Setting Up Salutation Codes**

To set up salutation codes, use the Salutation Table (SALUTATION\_TABLE) component.

This topic discusses how to set up salutation codes that are used in correspondence.

## **Page Used to Set Up Salutation Codes**

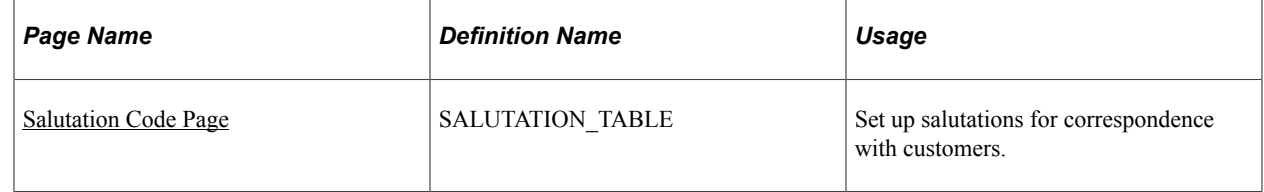

#### <span id="page-57-0"></span>**Salutation Code Page**

Use the Salutation Code page (SALUTATION TABLE) to set up salutations for correspondence with customers.

Navigation:

#### **Set Up CRM** > **Common Definitions** > **Customer** > **Salutation Table** > **Salutation Code**

This example illustrates the fields and controls on the Salutation Code page.

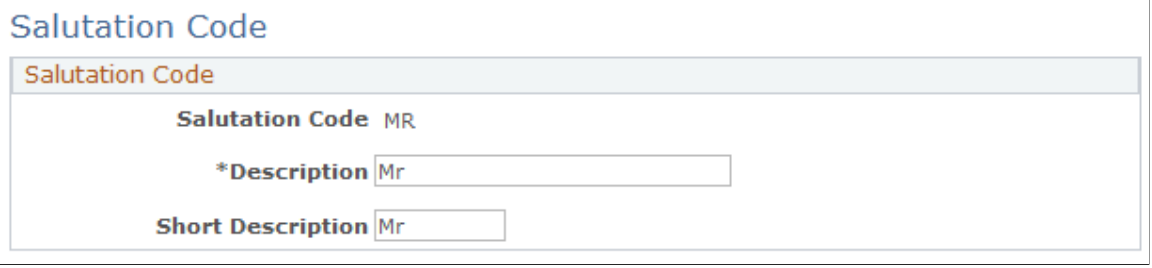

Enter the code and descriptions for the salutation that you want to use in correspondence and with customers.

## **Defining Alpha Indexes**

This section provides an overview and describes how to define alpha (alphabetic) indexes.

### **Page Used to Define Alpha Indexes**

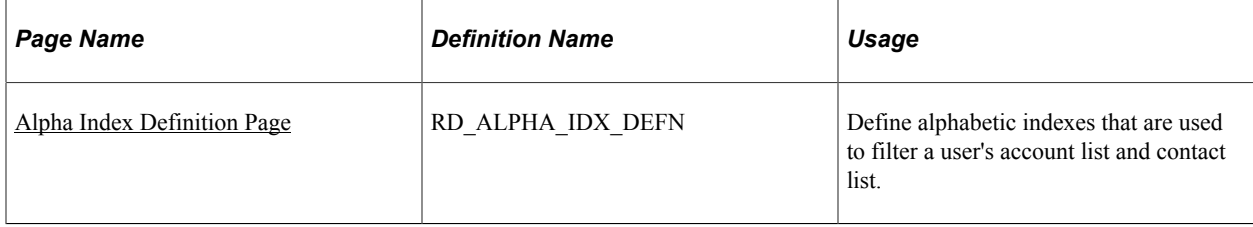

## **Understanding Alpha Indexes**

Alpha indexes are primarily used by the Sales application. An alpha index enables users to quickly locate all customers whose names begin with a certain letter or sequence of letters, similar to using a rolodex. The alpha index appears on account management and contact management pages and consists of the letters of the alphabet, by default.

You can modify the default index and define different alpha indexes for each installed language. Additionally, you can assign different alpha indexes for each user.

#### **Related Links**

[Sales Page](#page-101-0)

### <span id="page-58-0"></span>**Alpha Index Definition Page**

Use the Alpha Index Definition page (RD\_ALPHA\_IDX\_DEFN) to define alphabetic indexes that are used to filter a user's account list and contact list.

Navigation:

**Set Up CRM** > **Common Definitions** > **Customer** > **Alpha Index Definition** > **Alpha Index Definition**

This example illustrates the fields and controls on the Alpha Index Definition page.

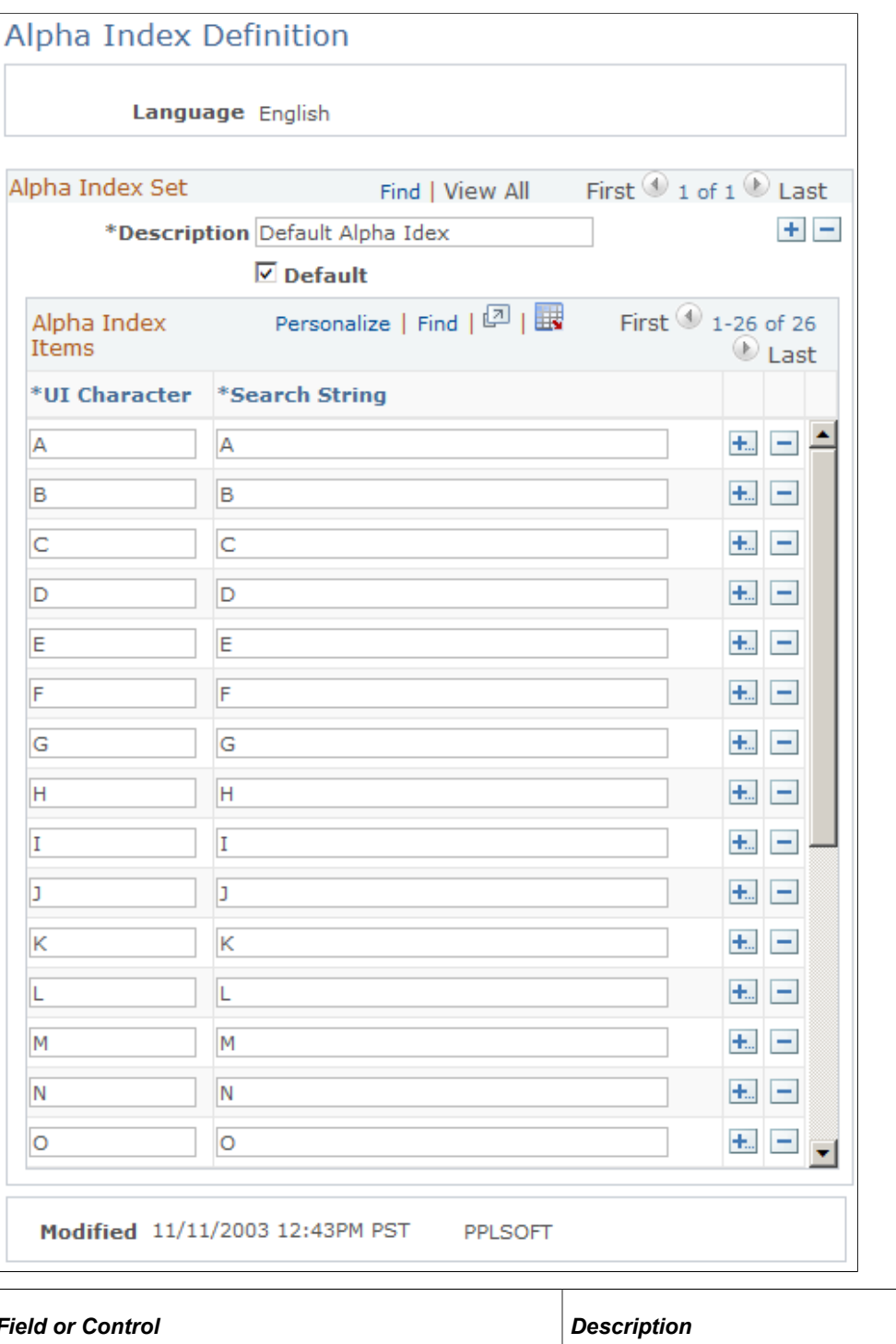

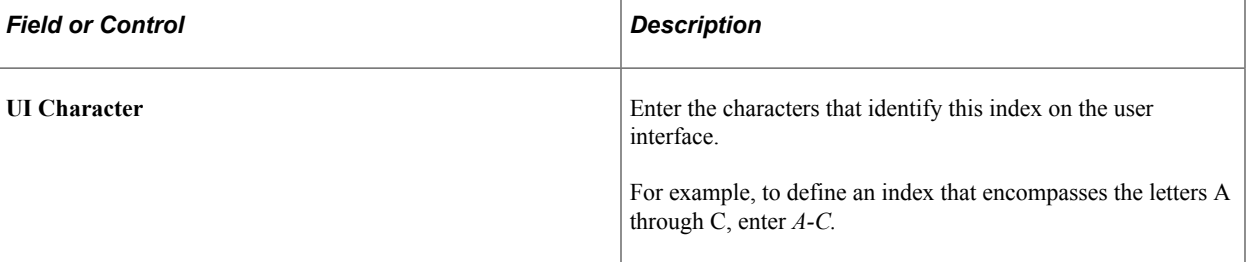

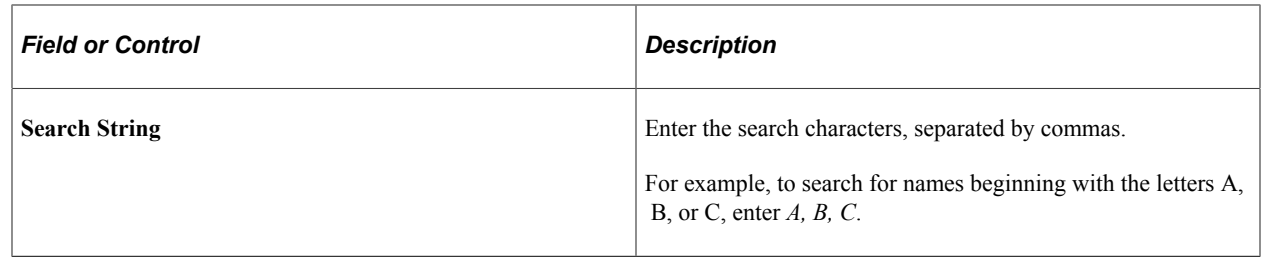

## **Setting Up Payment Terms**

To set up payment terms, use the Payment Terms (RB\_PAY\_TERMS) component.

This topic describes how to set up payment terms.

### **Pages Used to Set Up Payment Terms**

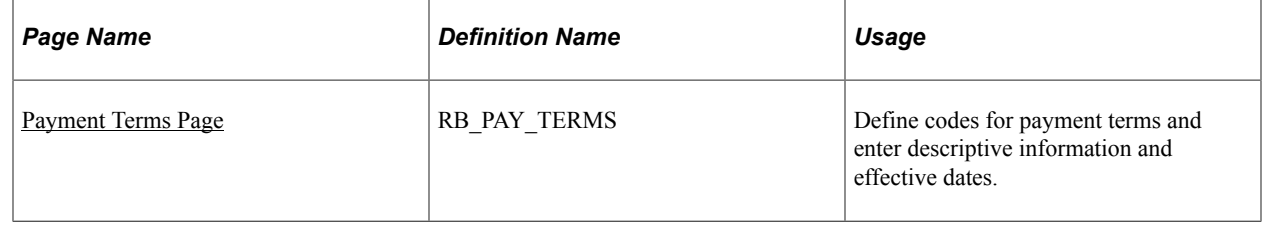

## <span id="page-60-0"></span>**Payment Terms Page**

Use the Payment Terms page (RB\_PAY\_TERMS) to define codes for payment terms and enter descriptive information and effective dates.

Navigation:

#### **Set Up CRM** > **Common Definitions** > **Customer** > **Payment Terms** > **Payment Terms**

This example illustrates the fields and controls on the Payment Terms page.

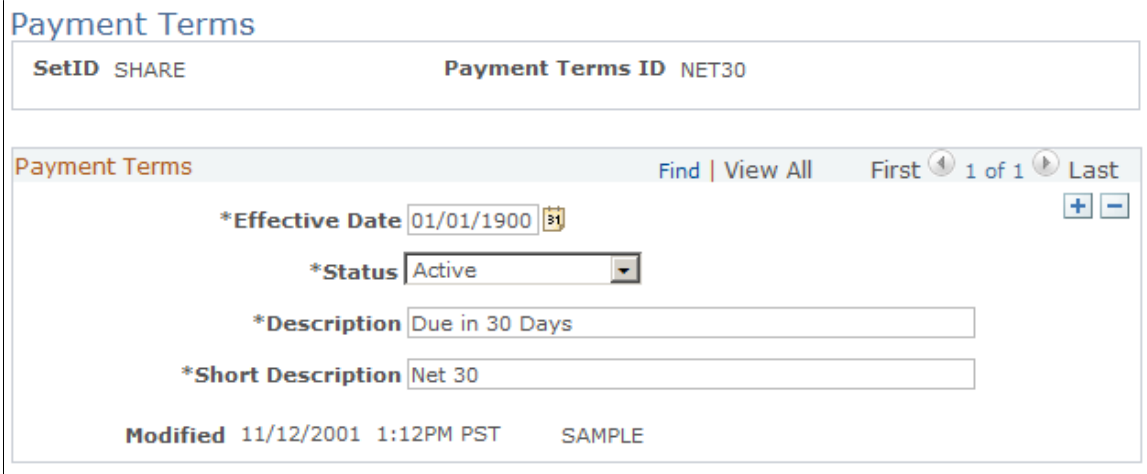

## **Defining Units of Measure**

To define units of measure, use the Units of Measure (UNITS\_OF\_MEASURE) component.

This topic discusses how to define units of measure.

### **Pages Used to Set Up Units of Measure**

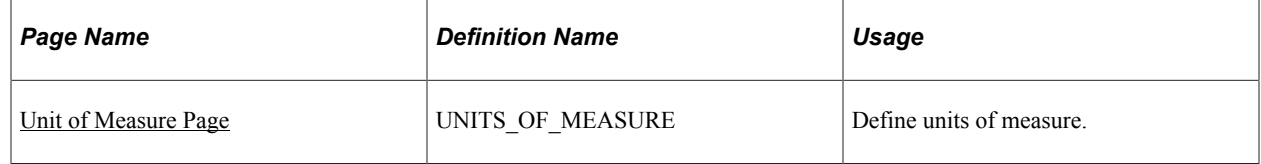

### <span id="page-61-0"></span>**Unit of Measure Page**

Use the Unit of Measure page (UNITS\_OF\_MEASURE) to define units of measure.

Navigation:

#### **Set Up CRM** > **Common Definitions** > **Unit Of Measure** > **Unit of Measure**

This example illustrates the fields and controls on the Unit of Measure page.

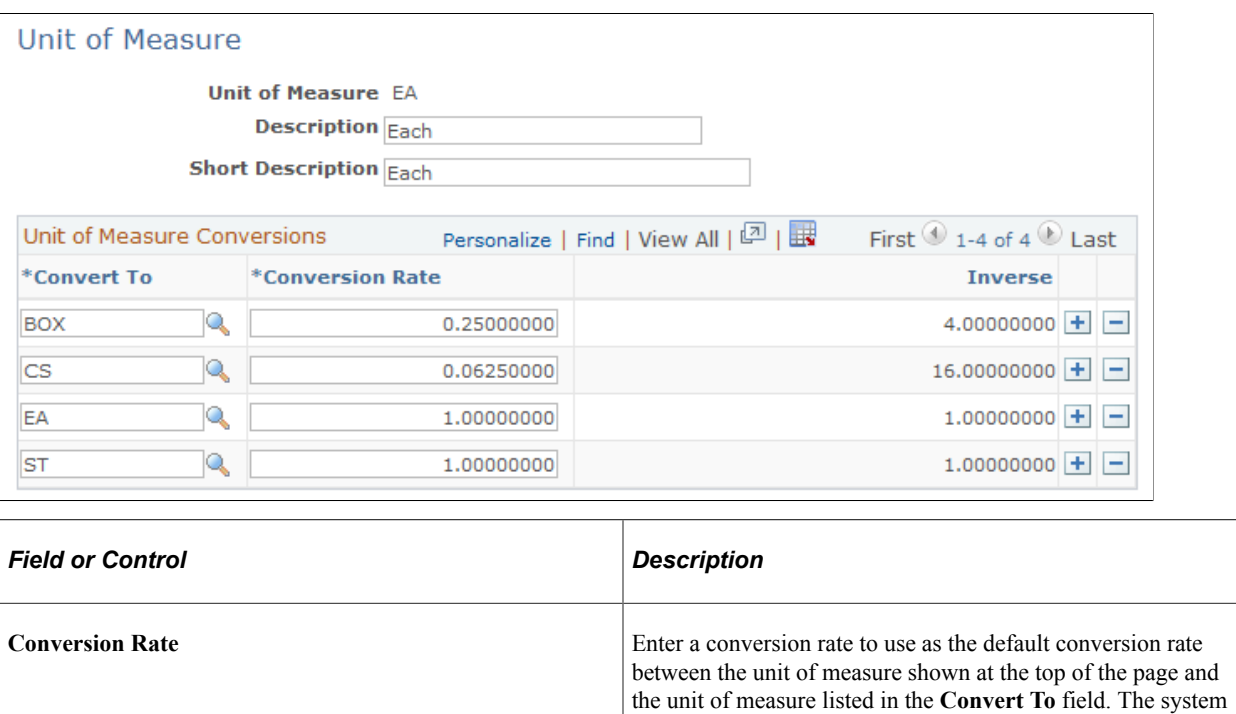

automatically calculates the inverse conversion rate.

#### **Related Links**

"Defining and Maintaining Items" (PeopleSoft Product and Item Management) "Understanding Item Definition in PeopleSoft CRM" (PeopleSoft Product and Item Management)

## **Setting Up Data Archiving**

Data archiving enables you to improve system performance by using online storage for only those transactions that users are likely to access. Other transactions are archived.

Archiving is performed in the PeopleSoft Data Archive Manager using archive templates that are defined for PeopleSoft CRM tables. This is a list of the archive templates that are defined in PeopleSoft CRM:

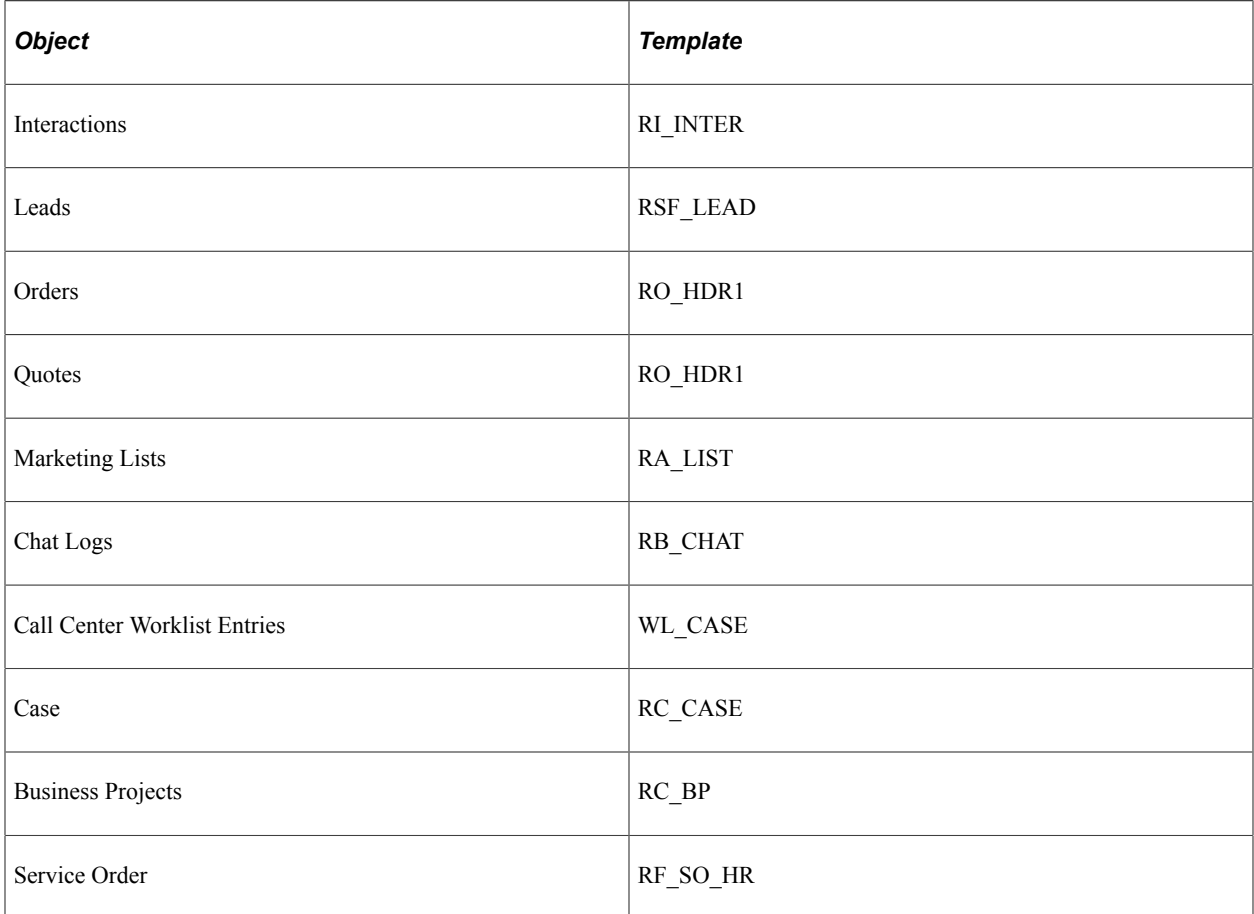

See *PeopleTools: Data Management* product documentation.

Setting Up General Options Chapter 3

## **Chapter 4**

# **Setting Up Security and User Preferences**

## **Understanding PeopleSoft CRM Security**

This topic discusses:

- Security building blocks.
- Security terminology.
- PeopleTools security.
- Application security.
- Distributed security.

### **Security Building Blocks**

This diagram provides an illustration of the different layers of security that are delivered in the PeopleTools and Customer Relationship Management security infrastructure. This topic will cover each of these security building blocks to assist you in implementing the security needed for your enterprise.

This diagram provides an illustration of the different layers of security that are delivered in the PeopleTools and Customer Relationship Management security infrastructure.

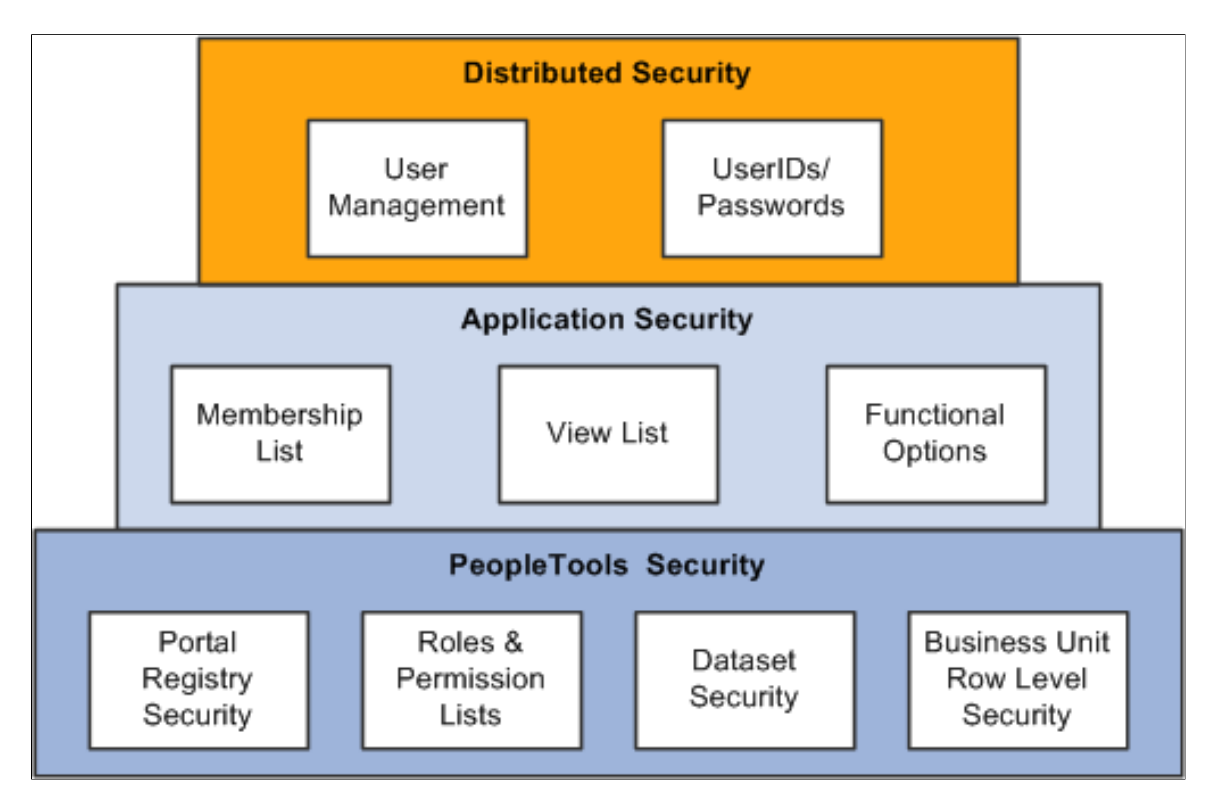

PeopleTools security controls row-level access to transactions. For example, you would use dataset security to enable a sales representative to see leads as the lead owner, or to enable a sales manager to view leads as manager, and so on.

Application security provides three key elements of CRM security: memberships lists, view lists, and functional options. Membership lists can define the characteristics of one or a group of users whose system and data access must be secured. View lists can define the characteristics of one or a group of objects (for example, customers) that a member group has view privileges to. Functional options restrict the user to a set of allowable actions within a secured transaction.

Distributed Security or Delegated administration enables you to set up administrators that are external to your enterprise so they can give other users system access, within the confines of the permissions that you allow the administrator to grant.

## **Security Terminology**

Before you can fully enable security, you must understand the security terms and functions at each level of the system:

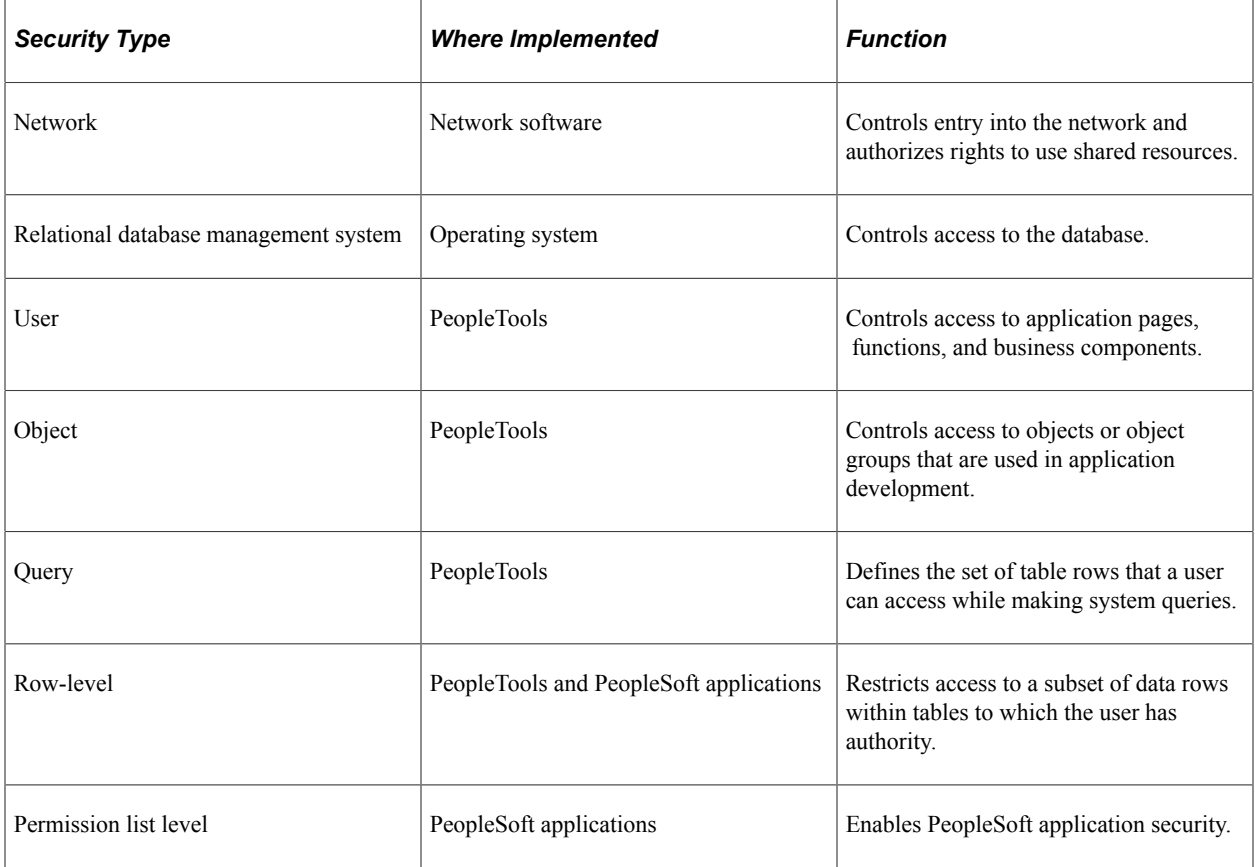

## **PeopleTools Security**

Use PeopleTools security to define roles and permissions. PeopleSoft delivers a set of roles out of the box that you can use to set up role-based access to PeopleSoft transactions. PeopleSoft provides a recommended set of roles and permissions with each of the products delivered. You can add or modify new or existing roles and permissions to fit your business requirements.

This topic discusses

- Portal registry.
- Roles and permission lists.
- Dataset security.
- Business unit row level security options.
- Preferred markets and security.

#### **Portal Registry**

The portal registry is a set of dedicated PeopleSoft database tables that store every content reference, typically a URL, available through the portal. A portal registry has a tree-like structure in which content references are organized, classified, and registered. A portal registry contains folders and content references. Folders group and organize content references into a multilevel hierarchy. Except for the root folder, each folder has a parent folder, and each folder can contain content references as well as other folders. Content references are objects that have been registered in the portal registry.

There are several ways to access and maintain the portal registry:

- Use the registration wizard to register content references, assign security, and update.
- Use the Menu Import feature to upgrade custom menu group definitions.
- Use portal administration pages to add, change, or delete folders and content references from a portal registry.
- Use the portal registry application programming interface (API) for programmatic access to the registry.
- Use the security synchronization process to update the portal registry security based on the menu and script security.

See *PeopleTools: Portal Technology* product documentation.

#### **Roles and Permission Lists**

Permission lists are the building blocks of user security authorizations. You typically create permission lists before you create user profiles and roles. When defining permission lists, however, consider the roles and user profiles that you will use them with. Recall that roles are intermediary objects between permission lists and users. You use roles to assign permissions to users dynamically. Permission lists may contain any number of permissions, such as sign-in times, page permissions, and component interface permissions. Permission lists are more flexible and scalable when they contain fewer permissions.

#### **Dataset Security**

Dataset security controls row-level access to transactions. Dataset security is achieved by associating the definition of a dataset to the search definition for transactions that have multiple dataset rules. PeopleSoft dataset security framework may be used to build dataset rules and assign the dataset rules to PeopleTools roles.

PeopleSoft delivers a set of dataset security rules that may be used to secure transaction rows. PeopleSoft CRM uses dataset security for data searches to restrict transaction rows.

It is also used in these applications and functions:

- PeopleSoft Sales (leads and opportunities).
- PeopleSoft Order Capture (quotes and orders).
- Calendar and Task Management.
- PeopleSoft Marketing (audience and marketing programs).

#### **Business Unit Row-Level Security Options**

You can implement security to prevent individual users or roles from accessing specific rows of data that are controlled by key fields. Likewise, you can restrict users so that they can access only a specific subset of rows. For example, you might set the user ID security for a call center agent in Paris so that the agent can access only the data that is for a particular European business unit. If you have a team of call center agents in Paris, you could add them all to a role and then use role security to give them all the same access to the system.

A user can belong to multiple roles and use the menu items that are assigned to all of those roles.

**Note:** You cannot define row-level security attributes by combining roles. In PeopleTools, you designate row-level security for a user by selecting a row-level security role. The row-level security attributes for the role that you select become the security attributes for the user.

This table describes the consequences of row-level security when you use different combinations of system security options and roles:

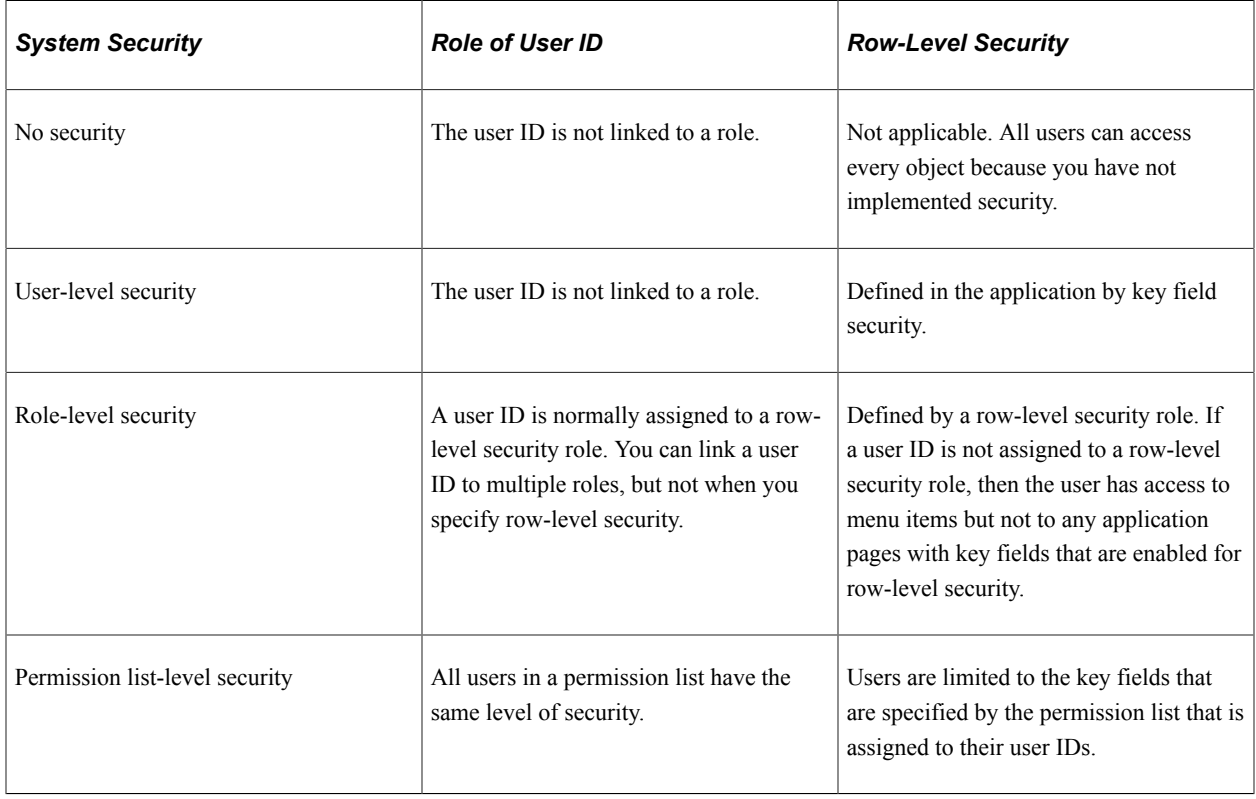

You must define the users or roles that have access to specific business units and setIDs. For example, you might give a particular role access to only one business unit. When a user in the role enters prompts for business units (for example, when entering data that has business unit as the primary key), the available selections include only the business units for which the user has been granted authority. The user's available data has been filtered through one or more levels of security.

The number of users that are assigned the same level of security is a key factor in determining whether you base security on user IDs or roles. If a large number of users have identical access requirements, consider using roles. By assigning the users to a single role, you can make subsequent changes to access requirements once rather than many times.

#### **Preferred Markets and Security**

The preferred market that is associated with a user ID controls the data and functions that a user can access. Preferred markets are of two types: industry and geographic.

If a user's preferred market is geographic, the user can only access functionality and data that are valid for business units in the geographic region or country. For example, a country might require certain information about imports that users in another country would not need to enter.

If the user's preferred market is by industry, the user is granted access to only the functionality and data that are implemented for those industries.

See:

- [Overall Preferences Page](#page-93-0)
- "Understanding Portal Technology" in Peopletools Portal technology product documentation.
- *PeopleTools: Security Administration*

## **Application Security**

This topic discusses:

- Enterprise administration.
- CRM application security terminology.
- Application security framework.
- Security objects.
- Dynamic and static membership lists.
- Dynamic and static view lists.
- Implicit view lists.
- Functional options.
- Functional option groups.
- Functional options conflict resolution.
- Enabling functional options.
- Business object search system processing.
- Catalog security.
- How security is processed at runtime.

#### **Enterprise Administration**

Application Security consists of three main pieces: membership lists, view lists and functional options. Using PeopleSoft CRM application security, enterprise administrators have the ability to:

- Define the community of participants for which security is restricted (membership list)
- Define a set of business processes or actions that a participant in the membership group can perform.

#### **CRM Application Security Terminology**

This table lists terms related to security:

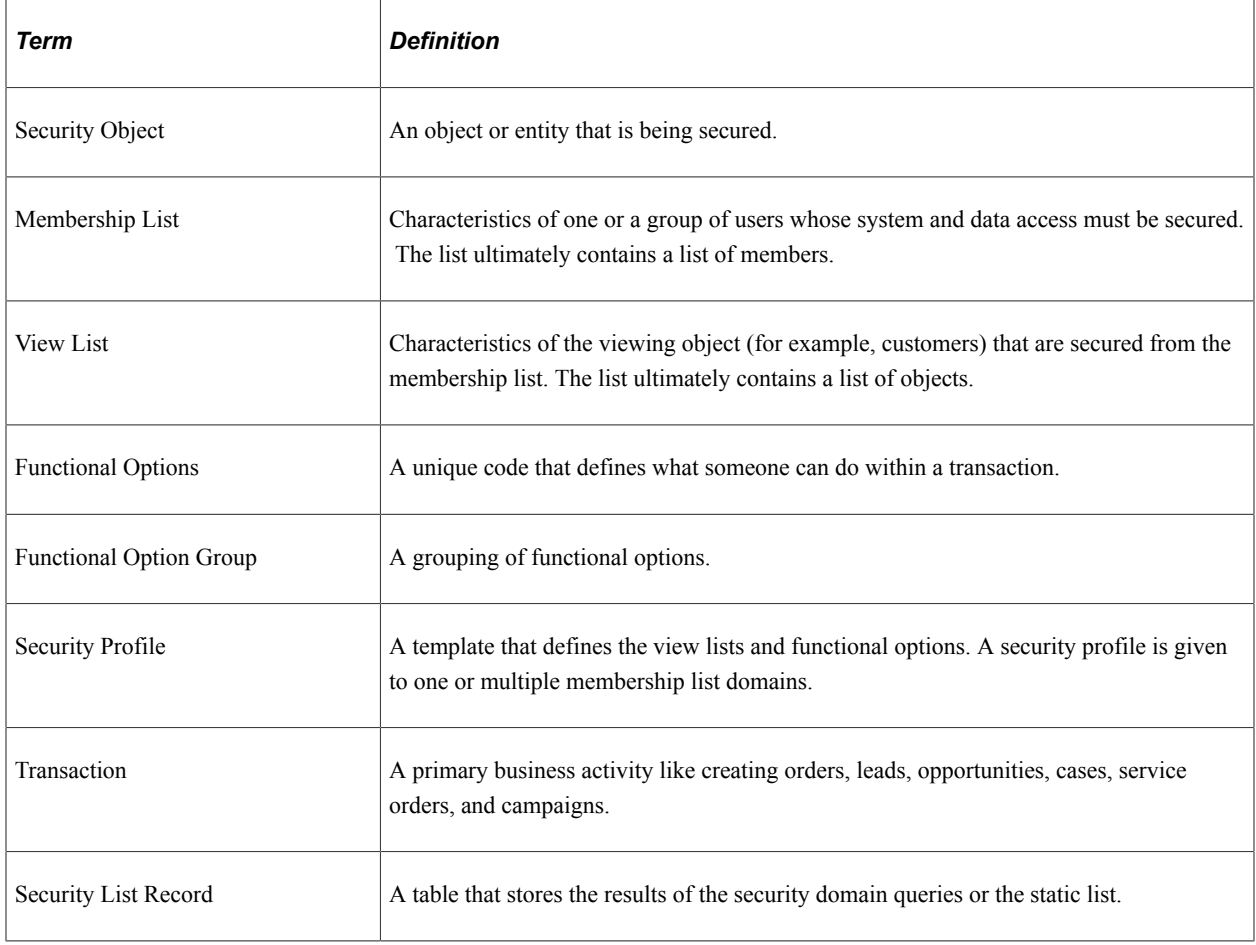

#### **PeopleSoft CRM Application Security Framework**

PeopleSoft CRM application security framework is a characteristic-based security framework that enables PeopleSoft customers to secure data and functions within a transaction.

Use PeopleSoft application security to abstract customers as security objects. The characteristics that define the group of customers are called lists.

You can predefine the objects and lists as either membership or view to differentiate viewers from the target transactions or data objects.

**Note:** Application security is used only to secure objects (person, customer, product catalog, hold codes, performance metrics, and so on) and not transactions (orders, leads, opportunities, cases, and so on). Objects in this context mean setup data or data that is used to create a transaction. PeopleSoft CRM does not deliver an application security feature for securing customers from user roles. To make this work, you would have to customize the security criteria in the Business Object Search adapter definition and then make some minor coding adjustments.

Application security involves setting up and defining:

Membership lists

Membership lists define the characteristics of one or a group of users to whom system and data access and functional permissions and privileges are granted. Users in a security membership list definition are associated with a security profile.

• View lists

View lists define the characteristics of the viewing object (for example, customers or product catalogs) that are secured from the membership list.

• Functional options

Functional options define the functions (for example, order submission) that can be carried out by members of a membership list.

• Security profiles

Security profiles define the combination of view lists and functional options that make up a specific profile of view and function access. Security profiles are given to members belonging to a membership list.

This illustration represents a high-level view of a security profile using PeopleSoft CRM Application Security.

This illustration represents a high-level view of a security profile using PeopleSoft CRM Application Security.

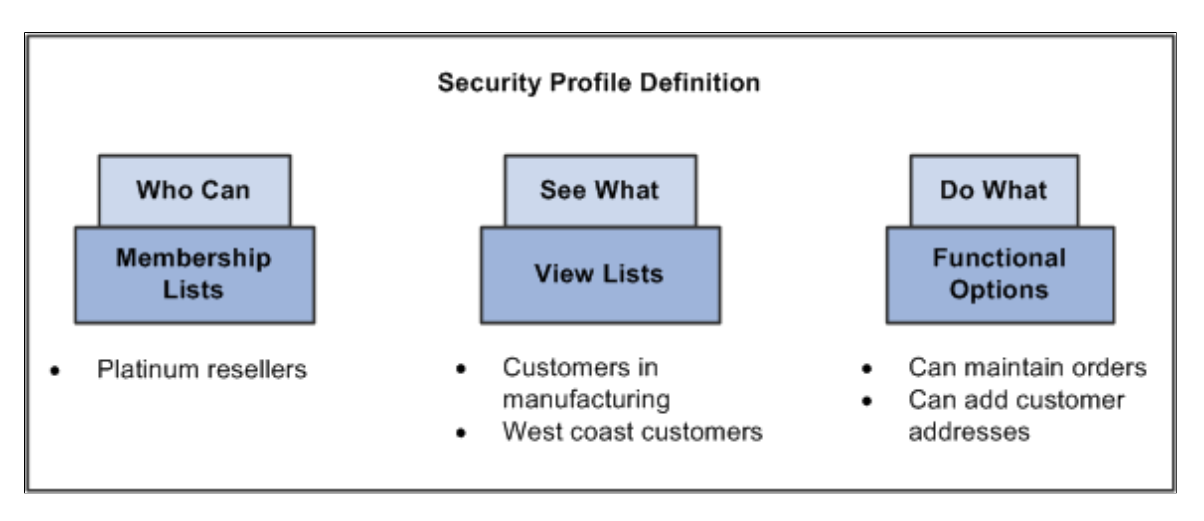

#### **Security Objects**

PeopleSoft delivers a number of security objects that you can use to implement security. You should not, however, change them in any way. Any changes that you make to the security objects delivered by PeopleSoft impact the security profiles and the security list tables. PeopleSoft recommends that you limit the number of security objects that you create and are careful how you use them.

PeopleSoft delivers these membership type security objects:

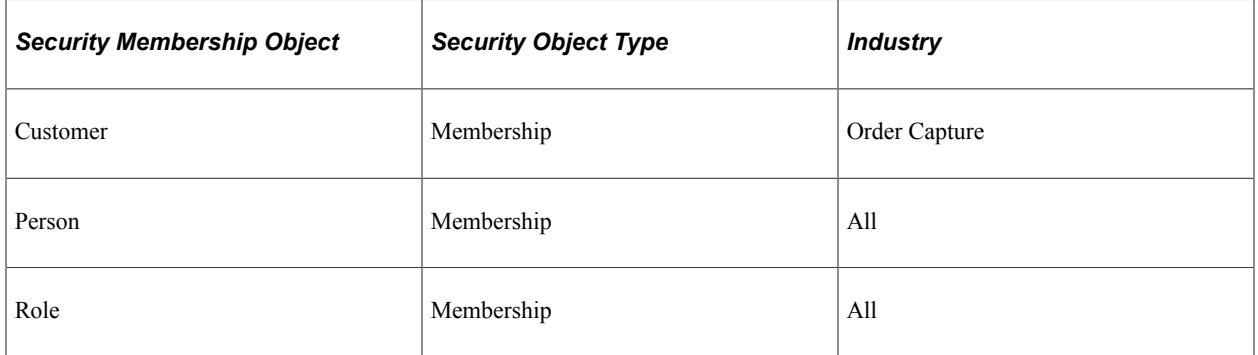

#### **Dynamic and Static Membership Lists**

A dynamic membership list is a saved query of characteristics that result in a list of members for a membership list object. The queries are saved using the dynamic criteria definition that is linked to the membership list object.

If the domain type is dynamic, you can edit the membership criteria using the appropriate dynamic criteria definition. You can also view the results of the membership list.

You may associate the membership list to any security profile currently available in the system. Once you associated the membership list with a security profile, that security profile appears in the security profile list for the membership list. When needed, you can remove the association of the membership list to the security profile.
Static membership lists contain a specific list of members that you may associate with any security profile currently available in the system.

#### **Dynamic and Static View Lists**

A dynamic view list is a saved query of characteristics that results in a viewable list of objects. You set up a view list object similar to the way you set up a membership list object. After you establish a view list, you may grant one or more view list objects (dynamic or static) to a security profile.

**Note:** Not all objects can be used as view list objects.

*View List Security Object Security Object Type Application* Catalog View List Catalog View List Catalog Catalog View List Customer View List Number 2018 Hold Code View List View List Code Code Code View List Performance Metric View List View List Marketing

PeopleSoft delivers these View List Security Objects as system data:

#### **Implicit View Lists**

A dynamically defined view list can contain a bind variable or a criteria that is not resolved at the time of creation of the query but is resolved at runtime. This is called an *implicit* view list.

To set up an *implicit* view list, you must use the Configurable Search Setup - Search Fields page to select the *bind* variable for the security components and fields that you want to use on the Add View List or Add Membership List pages.

You can modify the Customer Search (RSEC\_CUSTOMER\_SRCH) component to use bind variables and create *implicit* view lists.

See "Understanding the Configurable Search" (Automation and Configuration Tools).

#### **Functional Options**

Functional options are defined independently of security objects and domains. Functional options let you determine what a user you can do within an application. For example, you can create functional options that enable users to submit orders or add new customers. To group view lists and functional options, you define a security profile. The security profile is then granted or associated to one or multiple membership lists.

#### **Functional Option Groups**

Functional option group is a grouping of functional options, which you can be associated with a security profile. Using functional option groups can make maintaining security profiles easier and more efficient. Enterprise administrators that must make wholesale changes to security profiles can simply change the functional option group associated with the security profiles that must be changed or updated.

### **Functional Option Codes**

Functional options enable the enterprise administrator to define the functions that users can access within a transaction. Functional options codes are evaluated at run time by the transaction that is evaluating the functional option.

PeopleSoft delivers these functional options codes out of the box when you install and implement PeopleSoft CRM:

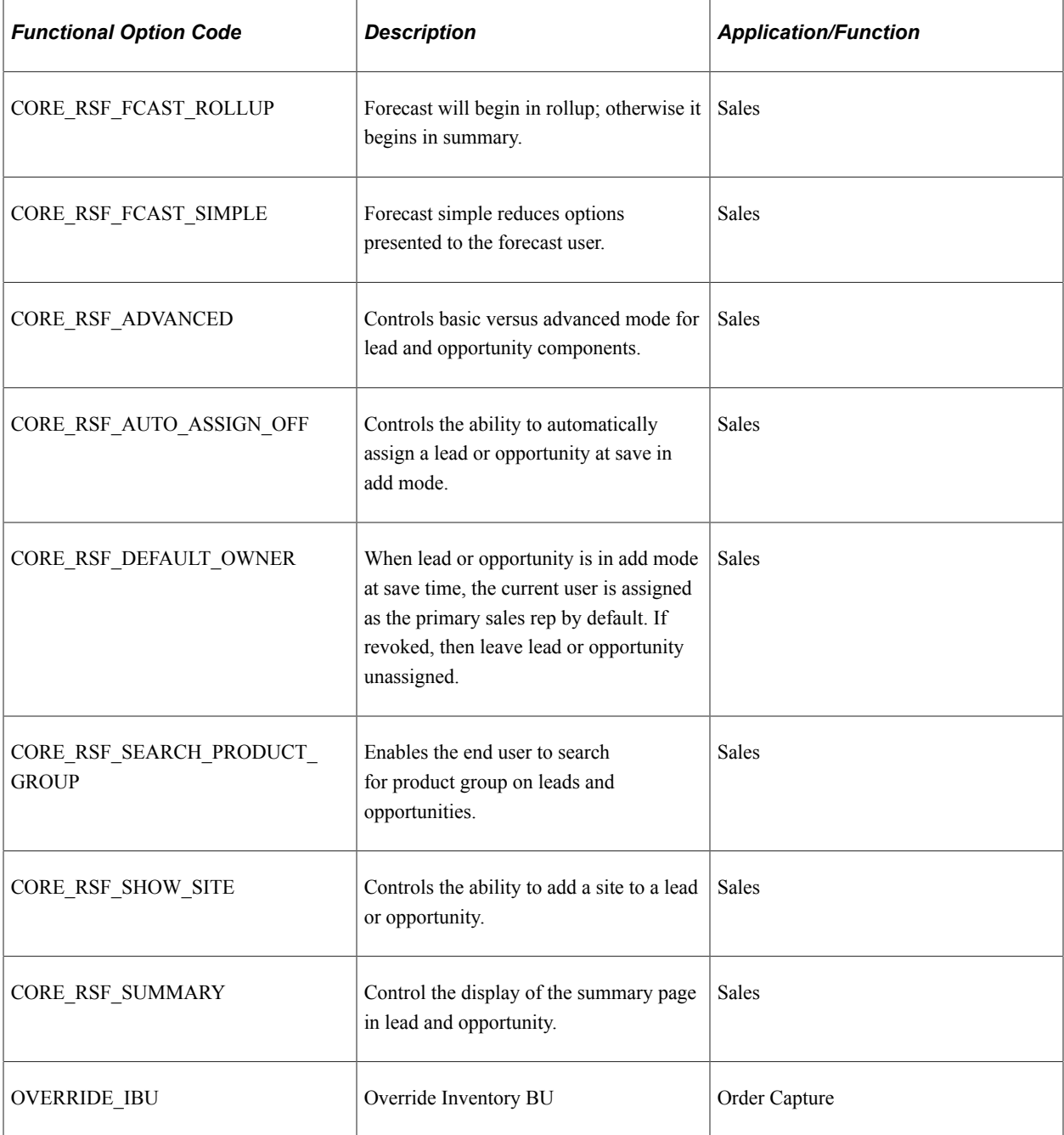

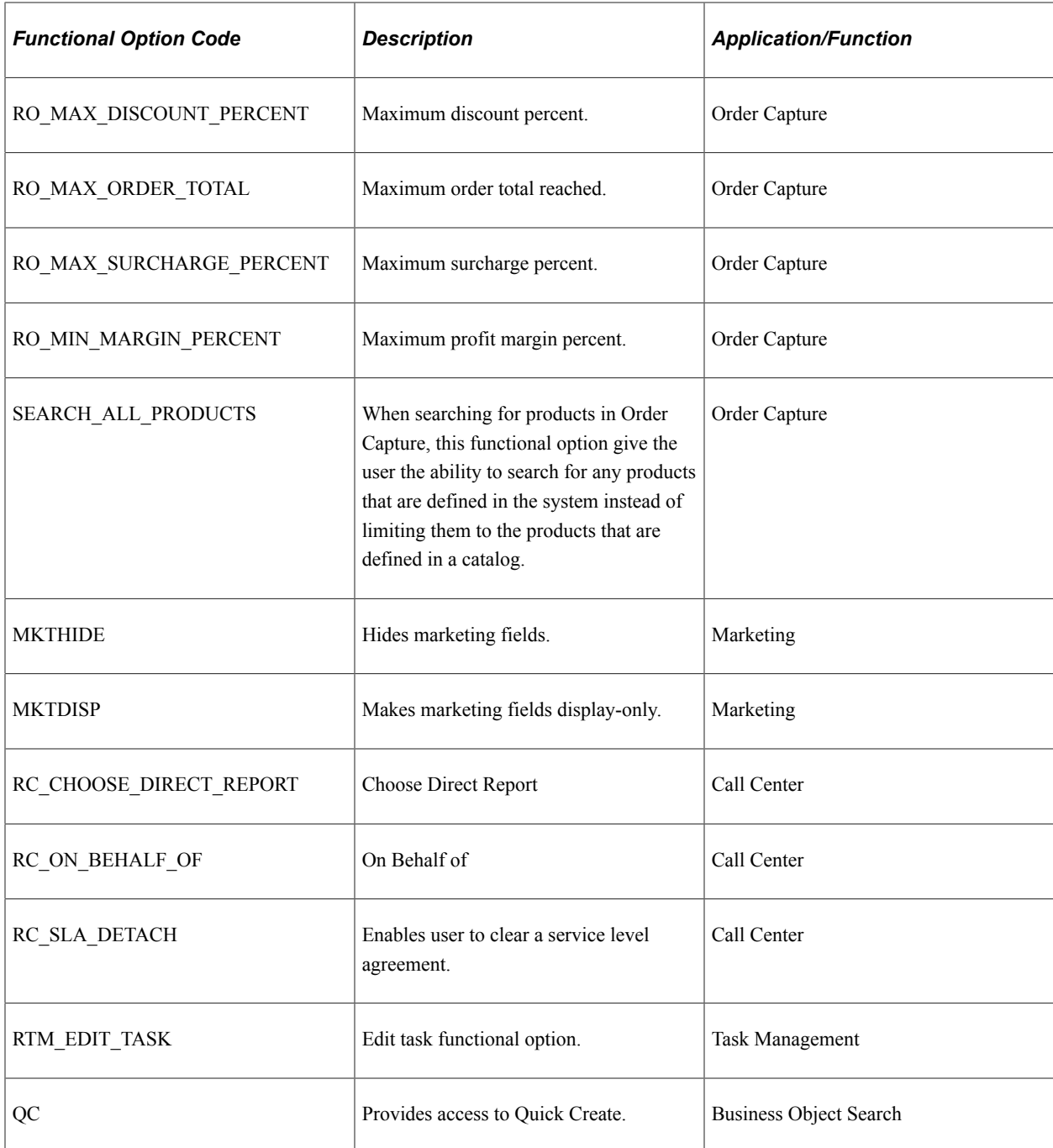

#### **Functional Options Conflict Resolution**

Conflicts can happen due to the granting of the same functional options within a single security profile or multiple security profiles. To resolve conflicts the system uses these rules:

• If one functional option group grants an option and another revokes it, the revoke takes precedence. If the options are not in the same scenario, the option is granted. Revoke is for the functional option itself. (for example, do you have authorization for transfer money). If one functional option group says yes and another no, conflicts are resolved based on how the revoke options are set up.

• For amounts there is a conflict resolution called max amount wins. This means that if one functional option group gives a user access to 2000 USD and another functional option group give a user access to 3000 USD, and the max amount win option is selected, the user gets access to 3000 USD.

### **Enabling Functional Options**

The display template framework enables you to configure functional option security for your pages. By referencing the functional option on a button or field within the display template, the functional option security is enabled.

See "Understanding Display Templates" (Automation and Configuration Tools).

#### **Business Object Search System Processing**

The transaction adapter determines, based on the transaction, what fields appear on the customer information subpage and the criteria definition that defines the advanced search page. The criteria definition determines what criteria fields appear on the advanced search page, how they appear, and the search definitions to invoke.

The search definition determines the roles to search for the criteria fields, the fields that appear in the search results, how the search results appear, and the quick create definition that the user accesses to create a new business object.

For each role that is searched, the search role determines the security that is applied, the relationships for the role, and whether fields appear in the search criteria or results set for the role. The field definitions determine how the search fields appear on the page, the database records that are searched for each field, and how the user can search for the field.

See "Adding and Modifying BO Search and Quick Create Definitions" (Business Object Management).

#### **Catalog Security**

Catalogs are a single group of products or services that are marketed and displayed together because they share common criteria. PeopleSoft enables you to define the layout and content of online catalogs for internal and external use. You define the look and feel of catalogs by creating display templates, and then define the contents that you want to organize and present according to your template definitions. You can designate products for inclusion in a catalog either by direct association (using product IDs) or by creating business rules to dynamically build product content based on the selection criteria that you define. Similarly, you can control user access to catalogs by associating a Security Membership List with specific catalogs.

For Order Capture there is a functional option code called SEARCH ALL PRODUCTS. When searching for products in Order Capture, this functional option will give users the ability to search for any products that are defined in the system, instead of limiting the search to the products that are defined in a catalog. You must group this option into a functional option group. You would then associate it to a membership list in the security profile.

Security Memberships allow you to specify which users or groups of users can have access to certain catalogs. For example, a company can have a Membership List called All Persons that includes all of the people that have a person record in the system. This Membership List is then associated with a catalog.

This means that all of the people on this list can view this catalog. If a catalog called the Premier Catalog was for Premier Customers, a company can create a Membership List that contains all of their Premier

Customers and the Premier Catalog would provide special pricing and recommendations for this group of users.

**Note:** PeopleSoft CRM does not support role-based catalogs, nor do we support role-based access to customers. The system can handle this type of functionality but you will need to customize your CRM application. The only area where you can use a role-based membership list, without customizing your application, is to control the Order Capture hold view list. The other area where you can use the role membership list, without customizing your application, is to control display logic in conjunction with a display template.

See "Defining Catalog Content and Permissions" (PeopleSoft Product and Item Management).

#### **How Security Information is Processed at Runtime**

PeopleSoft CRM application security uses several Application Engines and APIs (application programming interfaces) at runtime to help ensure that the customers to whom you have granted security have access to the correct information and customers.

Here are the elements of runtime security that are activated when a user, or customer attempts to access the PeopleSoft CRM applications that you have secured.

- Application Engines
	- RSEC DAEMON

Polls for application updates (for example, when a customer is added or updated) and triggers the RSEC\_BUILDER

• RSEC\_BUILDER

Handles the writing of secure objects to list tables.

- Runtime API
	- Determines security memberships and view lists.
	- Generate SQL filters for calling applications
	- Determines functional options, and functional option resolution.
- Definitional API

Provides application programming interface to add and update security framework metadata.

PeopleCode Application Classes and SQL views provide the API to the security framework. This API is provided for impacted applications to access and update the application security framework. The API is used at runtime to evaluate membership and view privilege result sets, but there are some access methods that are provided to update the framework keys, membership, and view privilege tables directly. The API encapsulates all functionality and structure related to the security framework, so that calling applications do not need to understand the inner workings of the framework.

These access methods are an overview of how each of the impacted applications requirements are satisfied through the API.

#### • API Based Direct Data Access

This access method is provided for instances where the membership tables contain all of the relevant data for the calling application. This method produces a result rowset based on the underlying security object definition. In this usage there are three known values and one unknown value. The three known values consist of a membership security object type, a view list object type, and either a membership object ID, and or a view list membership object ID. Based on the ID that is provided, the API determines the security profiles that are associated to the known entity, and from the profiles determines the data that is to be provided as a result set. The API returns this data in a rowset based on the security object's list record.

• API Based SQL Data Access

This access method is provided for instances when the results in the membership table need to be merged or joined in a larger SQL statement that is being constructed by the calling application. The known values and the method of data retrieval are the same as the direct data access method, the result of this call is a SQL select statement that returns the keys of the rows of the security object's table. This SQL statement can be used in a SQL *IN* clause or correlated sub query to limit the results of the calling application's constructed query.

• SQL/Query Based Data Access

There may be instances in which the API cannot be used. An example of this is any time where the logic to determine a result set does not have the ability to run a PeopleCode based API, such as a standard PeopleTools prompt, a view, or a PeopleTools query. For these use cases the design provides example SQL that can be used to join the security data model.

• Functional option Conflict Resolution

In instances where a key resolves the same functional option multiple times with different properties, the conflict needs to be resolved. Gathering the functional options and privilege overrides is possible using a SQL UNION, but the resolution of the rules is not possible within a single SQL select statement. This requires impacted applications to be in an environment where it is possible to run PeopleCode to determine the applicable functional options. Because of this functional options are not be determined or executed in a view or query type access method.

• Executing Functional Options

An abstract class/interface is provided to model functional option classes. This class is used by the runtime application to run the functional option logic. The runtime class provides access to the logic that is relevant to the application and coded in the attached application class. The class also provides the ability to access the functional option amount value, operator, base currency, and perform currency conversion if required. The runtime API provide a method to pass multiple functional option codes, and execute them. A calling application's framework could leverage this to provide data driven execution.

• Update to Data Cache

Applications that are responsible for the security objects' secured data require access to update the security cache when a change is made. Since it is possible that a configurable search definition references any data for a given object, all additions and updates to these objects trigger a cache refresh. The known values in this case are the security object type, and security object ID. The API triggers the data caching process providing the known values as parameters. These parameters trigger the caching process to deal only with data that is relevant (for example, the specific object ID).

• Update to Security Framework

This access method is provided for instances where it is required to update the security framework data directly in a batch or EIP type mode. The API provides access to create membership, view privilege, functional option, and security key objects. The system provides methods to create the associations between the various security objects, and keys. Security Object types (for example, customers) cannot be created through the API. Since there is not a lot of business logic tied to the security setup components, the API uses SQL objects to update the framework tables directly rather than building component interfaces.

**Note:** To improve runtime performance, the result sets for static and dynamic membership and view privilege domains are cached into database list tables. Dynamic implicit domains are cached by spawning security keys for each member in the domain. An Application Engine process provides the mechanism for creating the cache tables that store the membership and view privilege lists.

# **Setting System-Wide Security Options**

To set up system-wide security options, use the Security Options (SECURITY\_OPTIONS), Security View Names (SECURITY\_VIEW\_NAMES), Apply Security (APPLY\_SECURITY), Security SetID Class (SEC\_SETID\_CLS), Security SetID Operator (SEC\_SETID\_OPR), Security Business Unit Class (SEC\_BU\_CLS), Security Business Unit Operator (SEC\_BU\_OPR), Operator Defaults (OPR\_DEFAULT), Role Worker (RB\_ROLE\_WORKER), Security Views (SECURITY\_VIEWS) components.

This topic provides overviews of row-level security views, sensitive worker information, and predefined security roles and sample users.

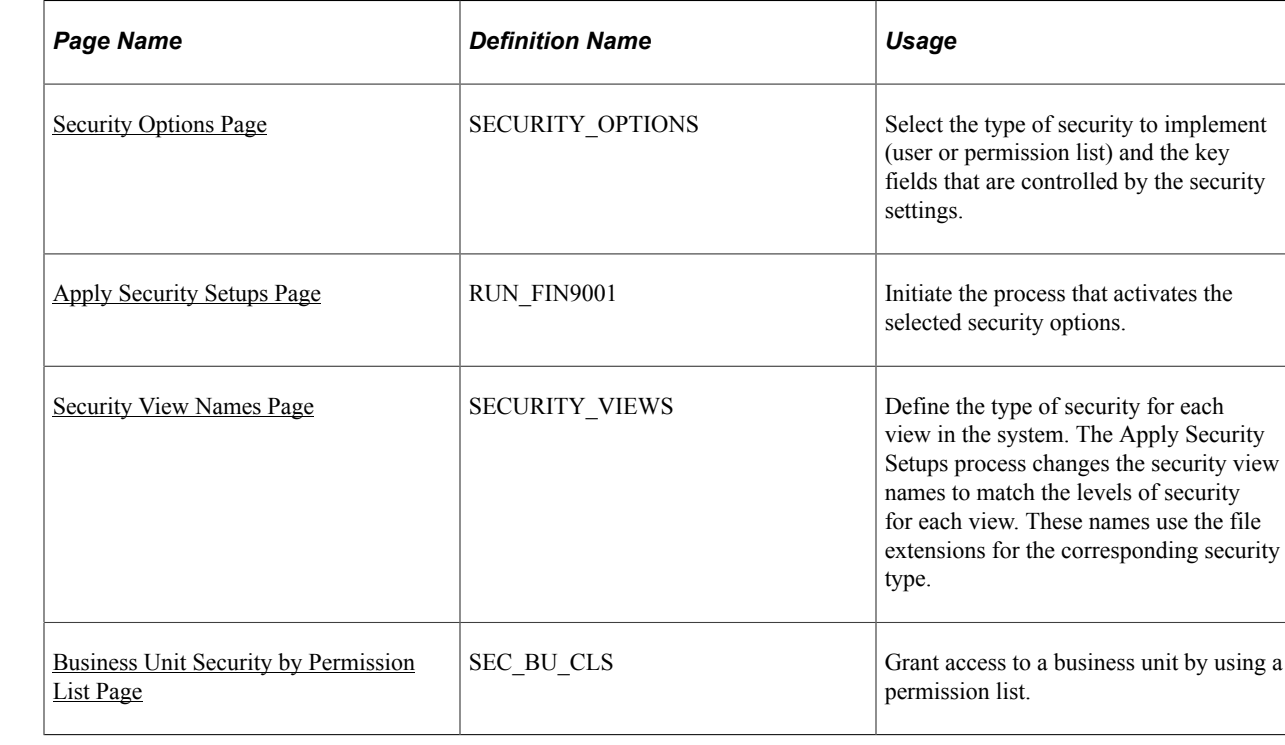

## **Pages Used to Set System-Wide Security Options**

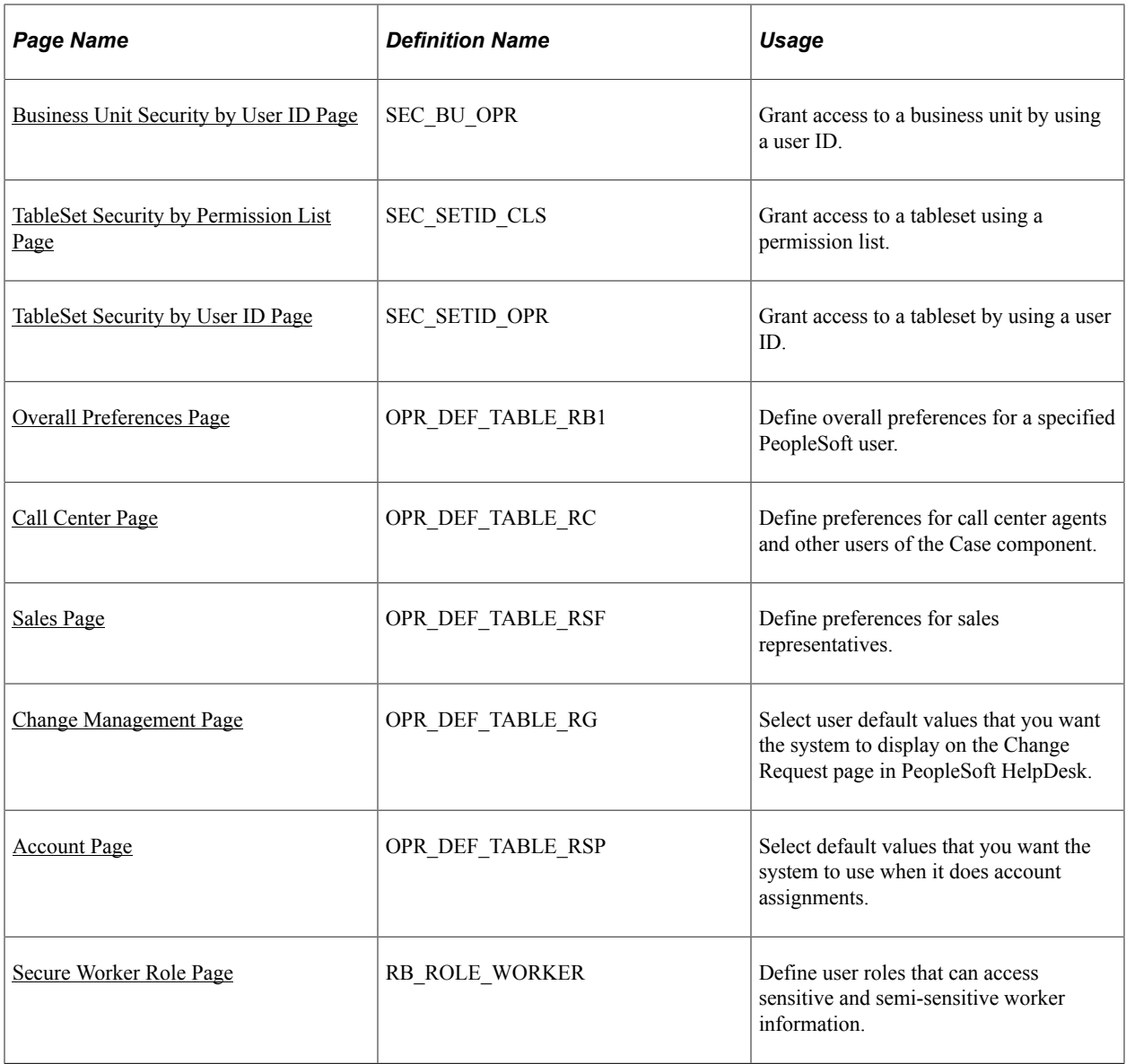

## **Understanding Row-Level Security Views**

Business units and setIDs are maintained in edit tables and can be used as primary keys throughout the system. When a field uses an edit table to select values, you are limited to the values that are defined for the edit table. With PeopleSoft row-level application security, you can specify which values in the edit table are available in a particular view.

Views enable you to access data horizontally for multiple tables. Views are Structured Query Language (SQL) statements that filter out data rows. Users with permission to access particular setIDs or business units see only a subset of the values in the edit tables.

After you set up views, you can specify which users or roles can access the pages that contain secured field values. Within each page, you can also hide specific fields from particular roles.

### **Security View Names**

PeopleSoft delivers applications with security views that apply to key fields in the system. You can alter these views or build views of your own; however, they would be considered a customization. View names include suffixes that reflect the type of security for the view. This table lists the view name suffixes and describes the corresponding security type.

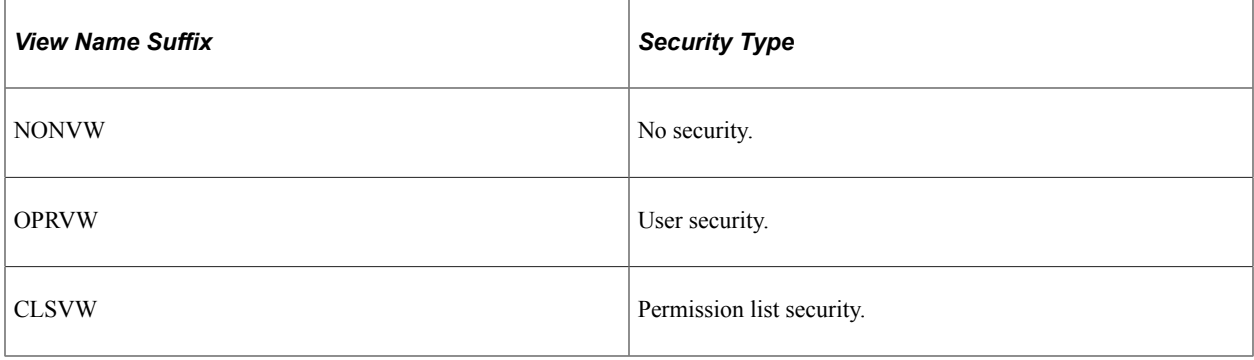

**Note:** Although PeopleSoft generally follows this naming convention, the system does not enforce it. As long as you have the view defined in the security view names grid the view name will work.

#### **Row-Level Security for Users**

After you select security options and set up security view names, define the security-controlled field values that each user or permission list can access. When you secure key fields in the application, the pages that you use depend on the level of system security that you select. If you select user-level security, use the user security pages. If you select role-level security, use the permission list security pages.

## **Understanding Sensitive Worker Information**

PeopleSoft uses enterprise integration points to transmit worker data from PeopleSoft Human Capital Management (PeopleSoft HCM) to PeopleSoft CRM. Most of the data that PeopleSoft CRM subscribes to from PeopleSoft HCM is sensitive.

Some users, however, should not have access to this data. To give users access to sensitive and semisensitive data, you must select the roles that are associated with the users and then indicate what type of information is available to them—either confidential or home contact information.

Users who have sensitive (confidential) data access defined in the Secured Worker Role setup page, can view date of birth, age, national ID, gender, and employee status fields in the Worker and Case components; otherwise, the system hides this information. Users who have semi-sensitive data (home contact) access can view home address, home phone, home email, and home pager fields for a worker.

If a role doesn't have access to sensitive or semi-sensitive data, then all users belonging to the role cannot view the associated fields on the pages in the Worker and Case components.

*Warning!* When users have access to sensitive or semi-sensitive data, the system enables them to edit some pages. If a user modifies a field in PeopleSoft CRM, the changes could be overwritten the next time that a PeopleSoft HCM message is transmitted to PeopleSoft CRM because the information comes to PeopleSoft CRM through a one-way transmission from PeopleSoft HCM.

#### **Related Links**

[Understanding Provider Groups and Group Members](#page-194-0)

## **Predefined Security Roles and Sample Users**

PeopleSoft provides several roles with predefined user profiles and permission lists in the demonstration database. You can use these sample security configurations as they are delivered, or you can modify them to meet your specific security requirements. The roles and permissions are part of the system data, and the users are part of the sample data delivered in the demonstration database.

This topic discusses:

- PeopleSoft CRM system IDs.
- PeopleSoft HelpDesk and PeopleSoft Support user IDs.
- PeopleSoft Integrated FieldService user IDs.
- PeopleSoft high tech industry user IDs
- PeopleSoft government industry user IDs
- PeopleSoft Marketing user IDs.
- PeopleSoft Sales user IDs.
- PeopleSoft Order Capture user IDs.
- PeopleSoft Order Capture Self Service user IDs.
- PeopleSoft Quality user IDs.
- PeopleSoft multichannel applications user IDs.

#### **PeopleSoft CRM System IDs**

PeopleSoft delivers predefined user IDs, passwords, and associated roles for PeopleSoft CRM.

**Note:** To look up role information for a user ID, select **PeopleTools** > **Security** > **User Profiles** > **User Profiles** and then click the Roles tab.

This table lists the delivered PeopleSoft user IDs and passwords:

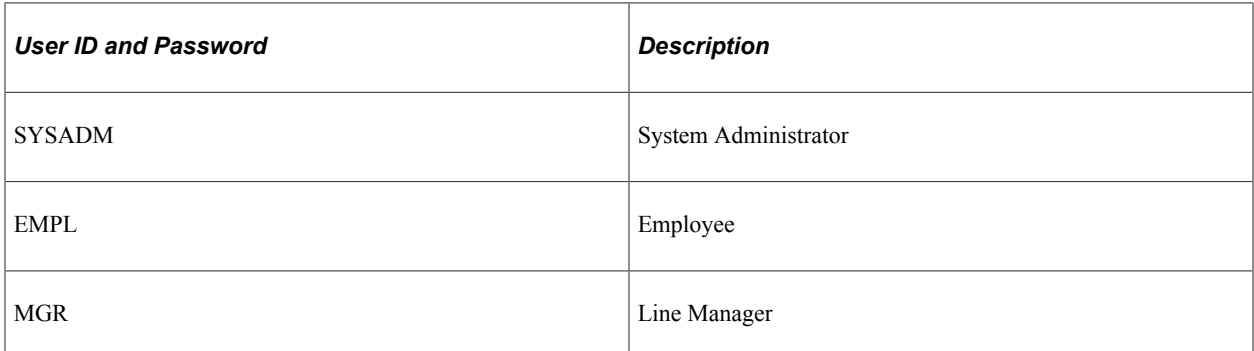

#### **PeopleSoft HelpDesk, PeopleSoft HelpDesk for Human Resources, and PeopleSoft Support User IDs**

This table lists the predefined user IDs and passwords for PeopleSoft HelpDesk, PeopleSoft HelpDesk for Human Resources, PeopleSoft HelpDesk for Higher Education, and PeopleSoft Support:

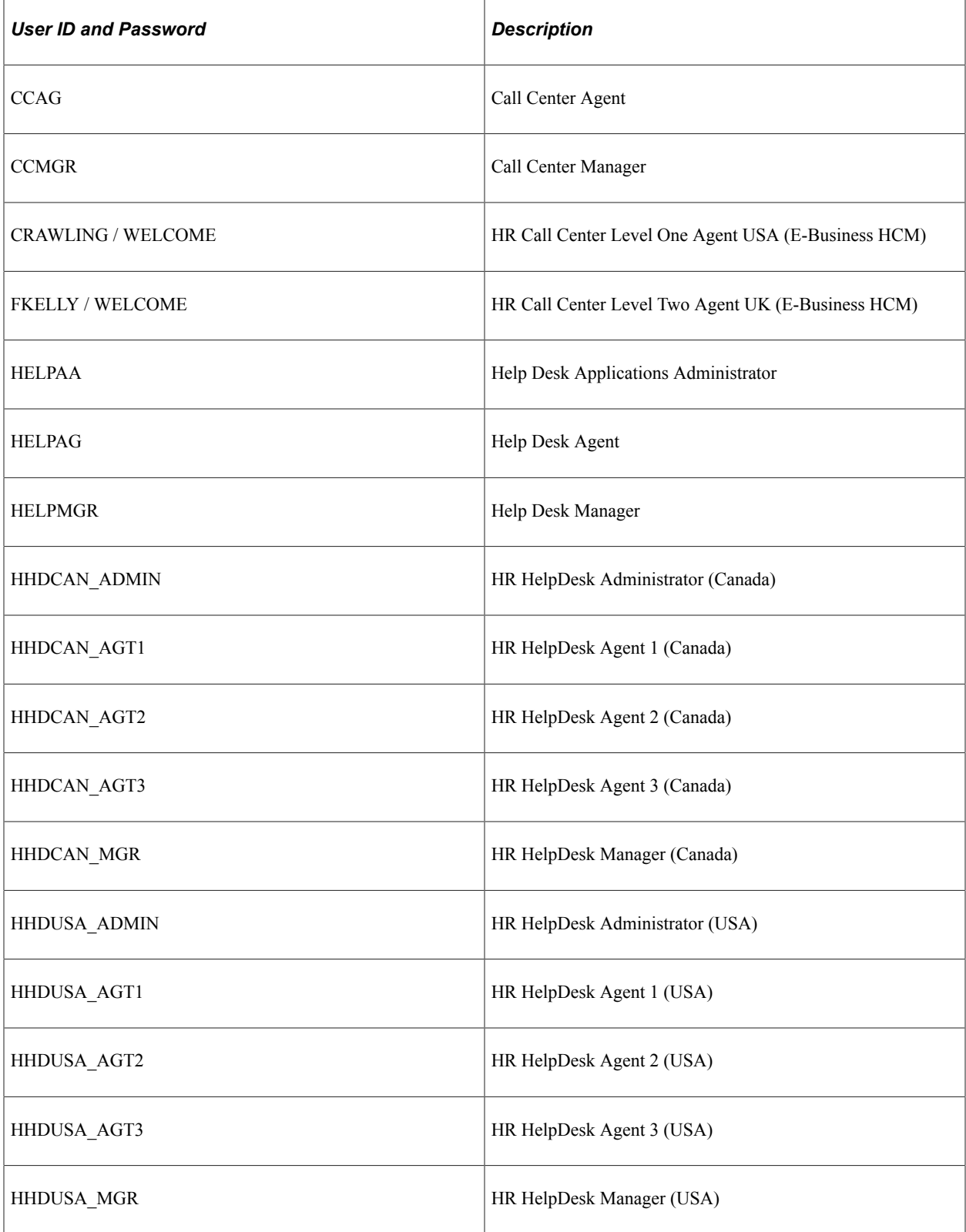

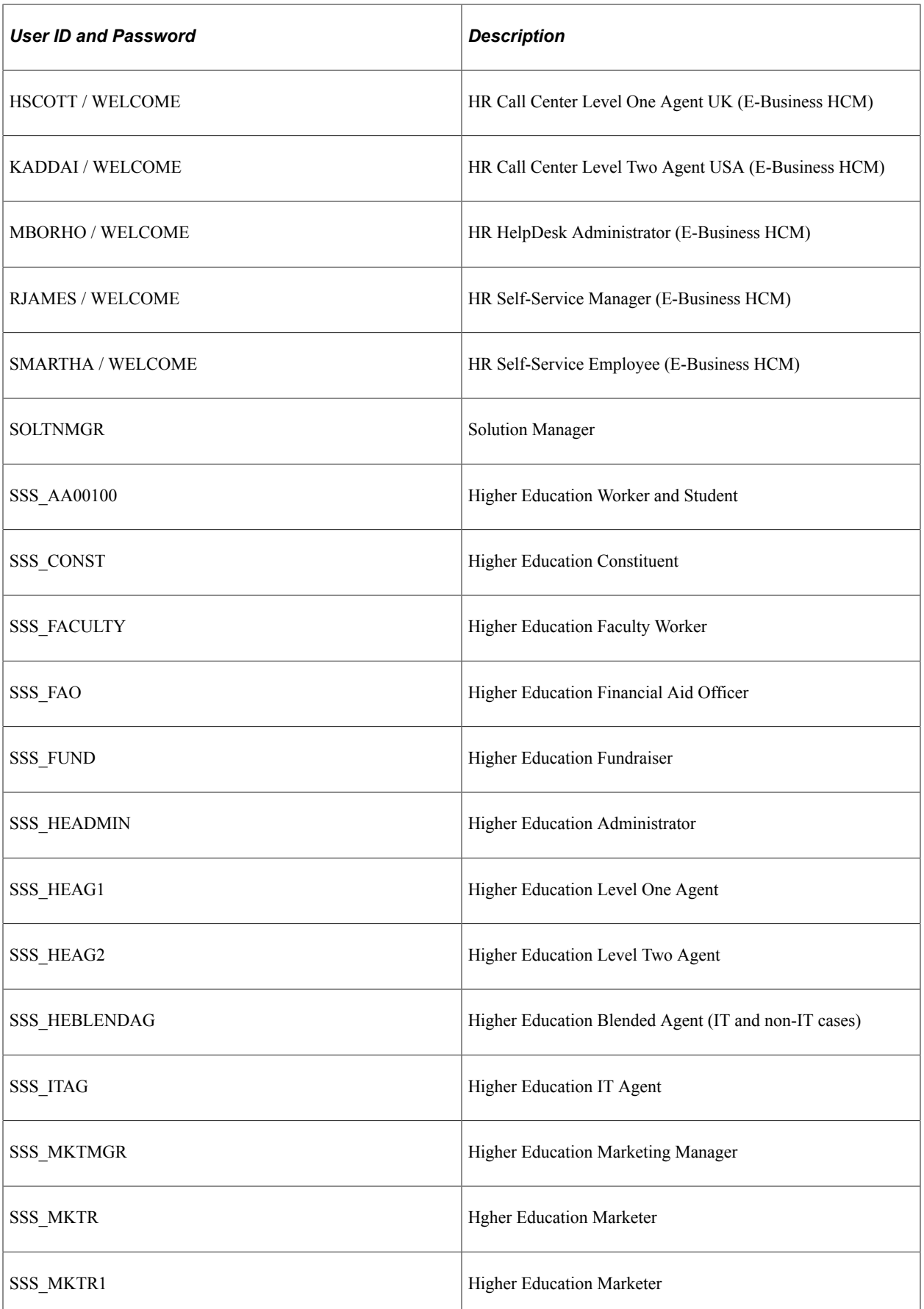

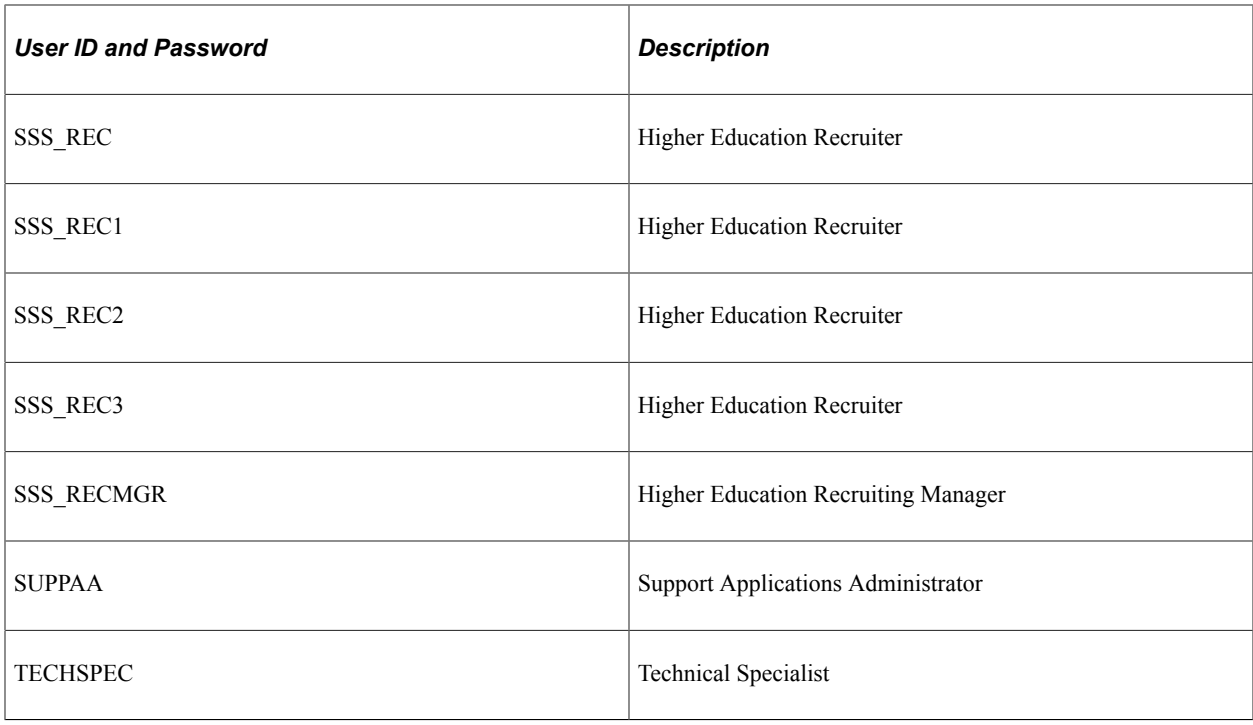

## **PeopleSoft Integrated FieldService User IDs**

This table lists the predefined user IDs and passwords for PeopleSoft Integrated FieldService:

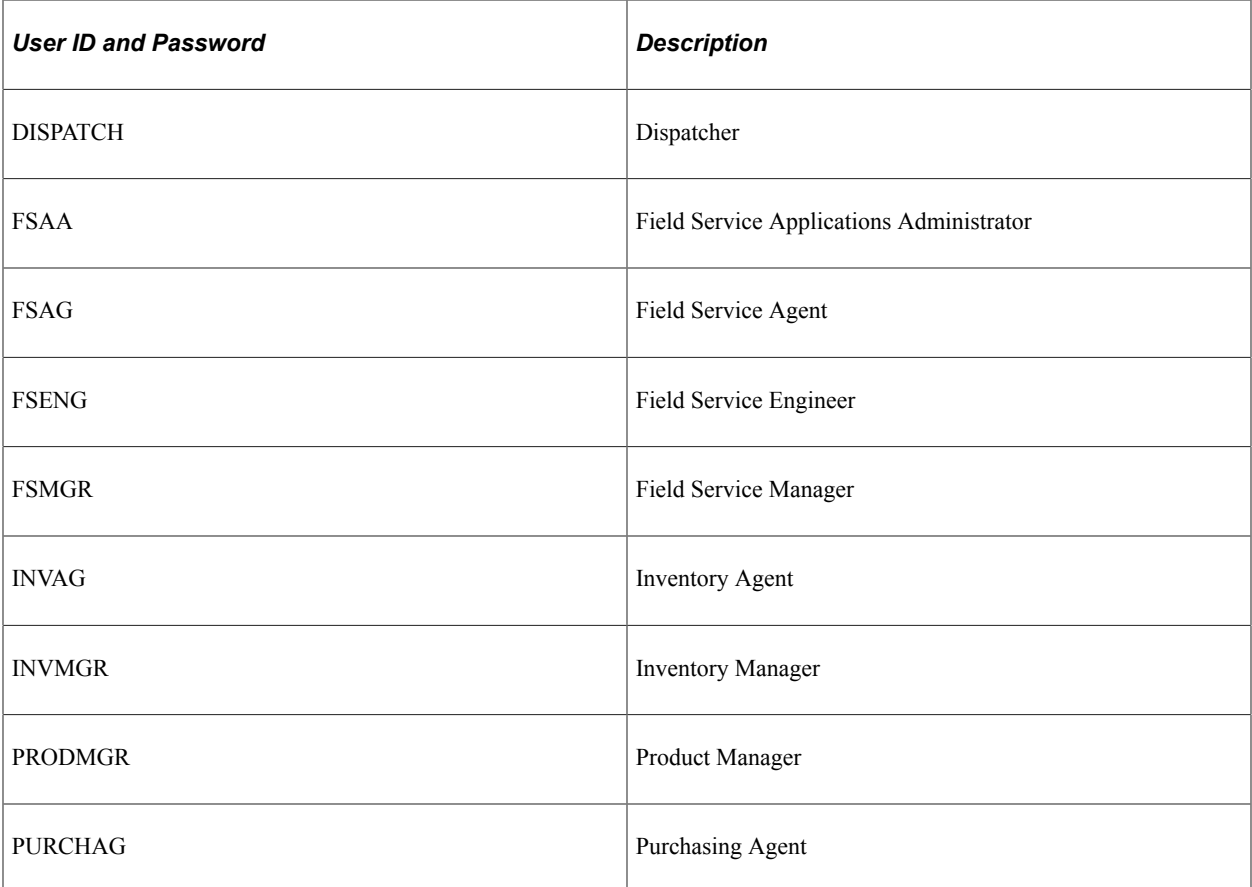

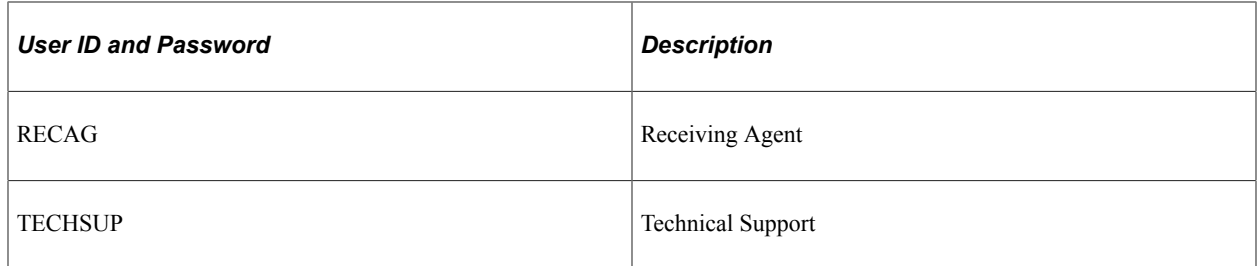

#### **PeopleSoft High Tech Industry User IDs**

This table lists the predefined user IDs and passwords for the PeopleSoft high technology industry:

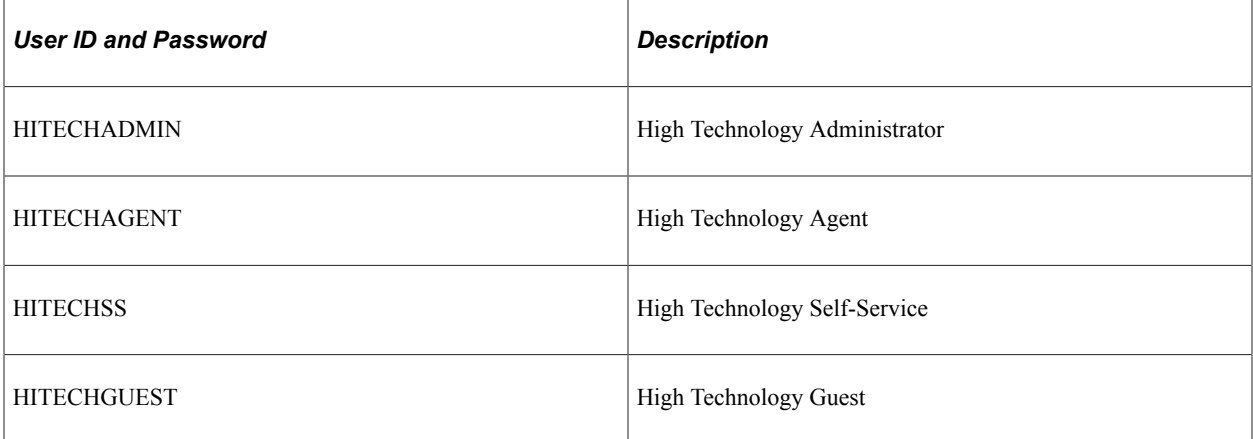

### **PeopleSoft Government Industry User IDs**

This table lists the predefined user IDs and passwords for the PeopleSoft government industry:

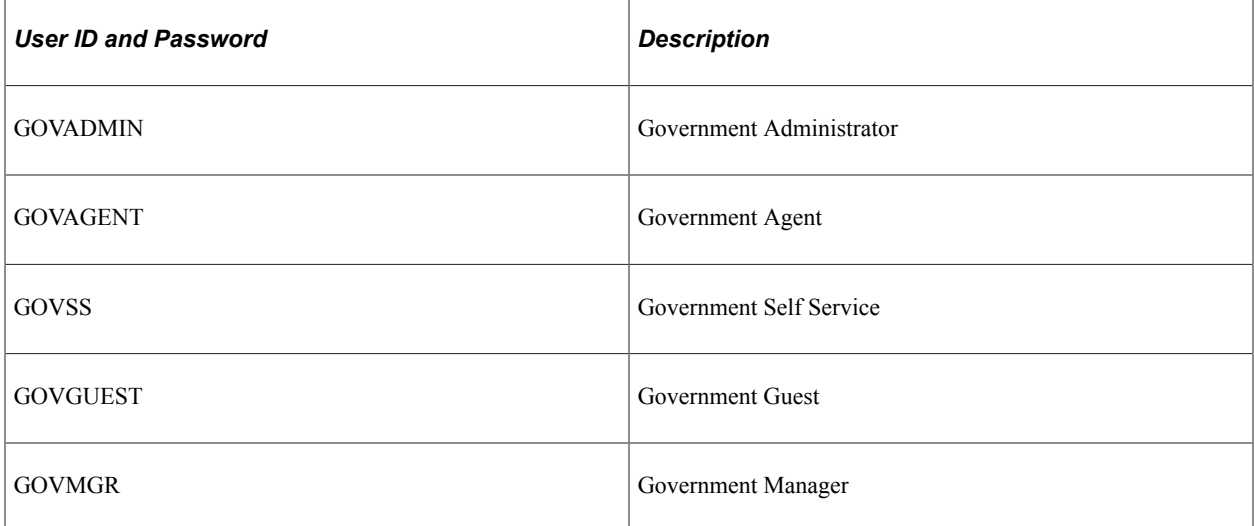

#### **PeopleSoft Marketing User IDs**

This table lists the predefined user IDs and passwords for PeopleSoft Marketing:

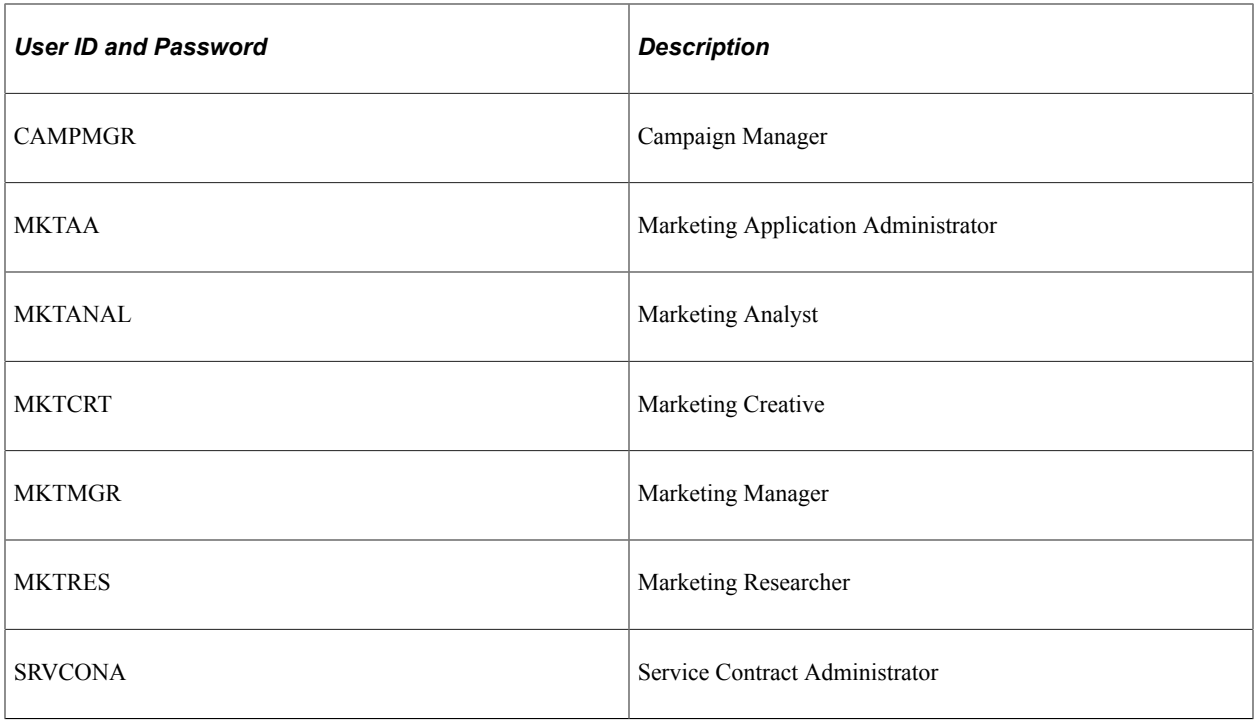

### **PeopleSoft Sales User IDs**

This table lists the predefined user IDs and passwords for PeopleSoft Sales:

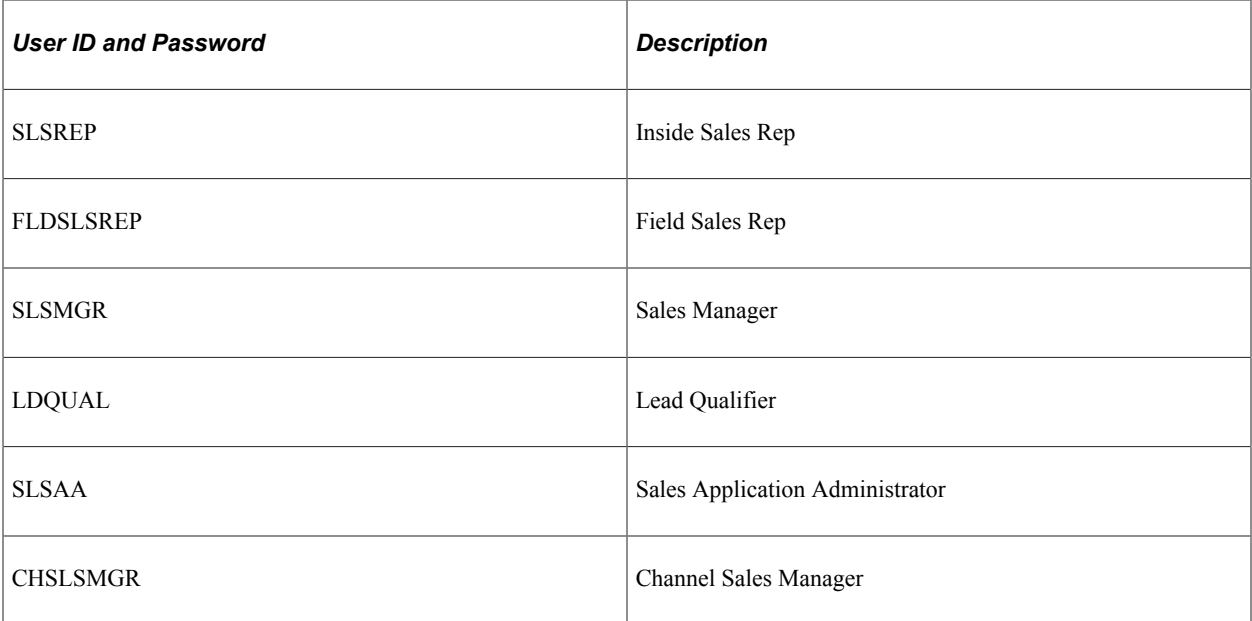

### **PeopleSoft Order Capture User IDs**

This table lists the predefined user IDs and passwords for PeopleSoft Order Capture:

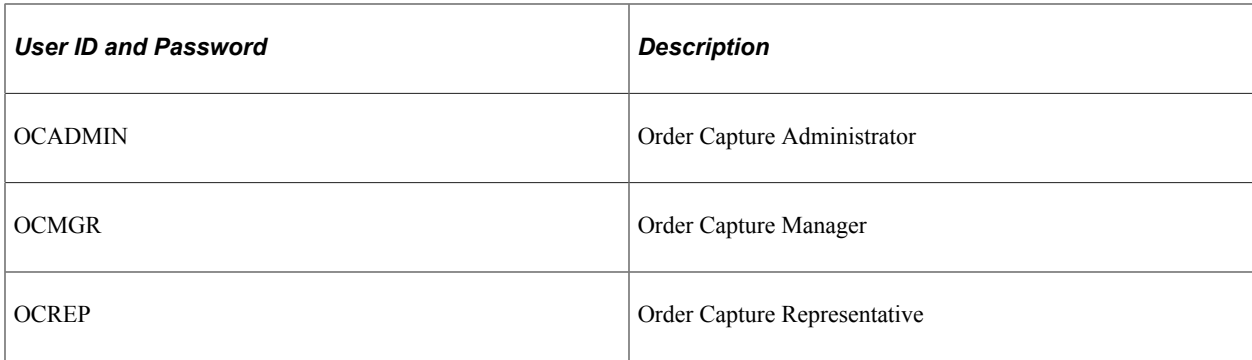

#### **PeopleSoft Order Capture Self Service User IDs**

This table lists the predefined user IDs and passwords for PeopleSoft Order Capture Self Service:

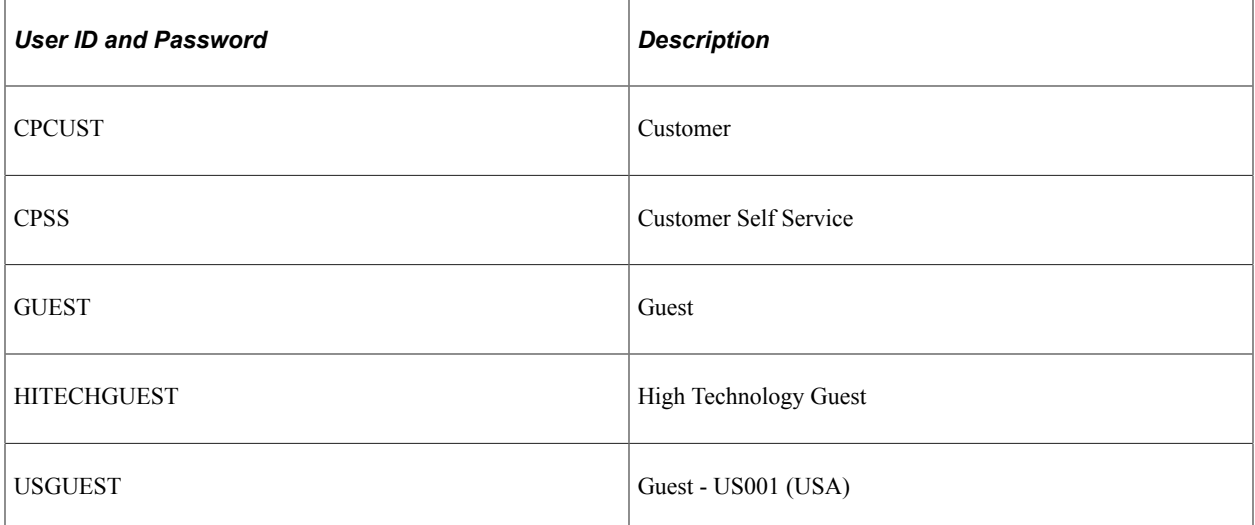

### **PeopleSoft Quality User IDs**

This table lists the predefined user IDs and passwords for PeopleSoft Quality:

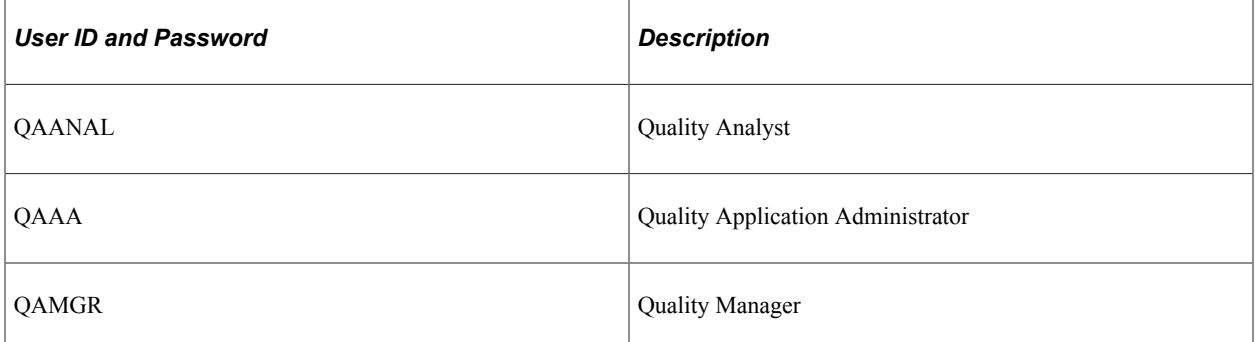

#### **PeopleSoft Multichannel Applications User IDs**

This table lists the predefined user IDs and passwords for users implementing PeopleSoft multichannel applications:

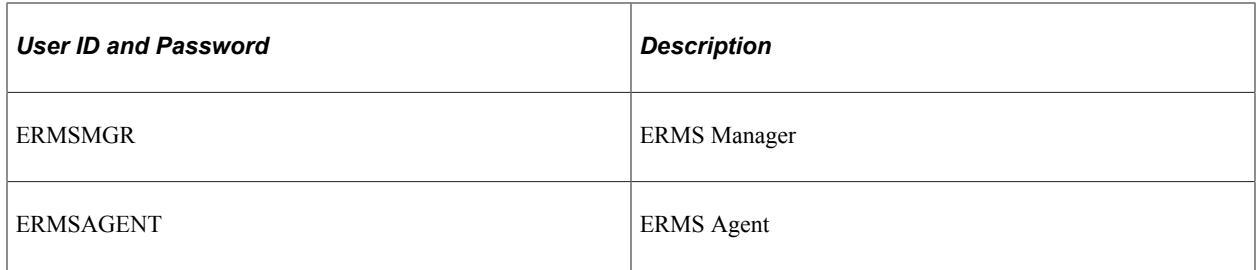

## <span id="page-88-0"></span>**Security Options Page**

Use the Security Options page (SECURITY\_OPTIONS) to select the type of security to implement (user or permission list) and the key fields that are controlled by the security settings.

Navigation:

#### **Set Up CRM** > **Security** > **Security Options** > **Security Options**

This example illustrates the fields and controls on the Security Options page.

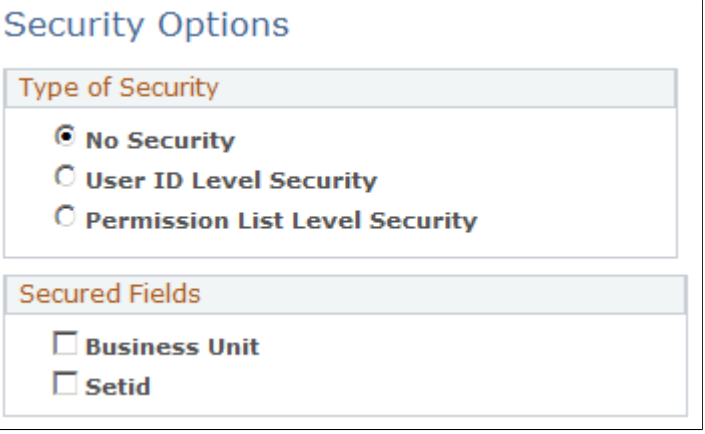

### **Type of Security**

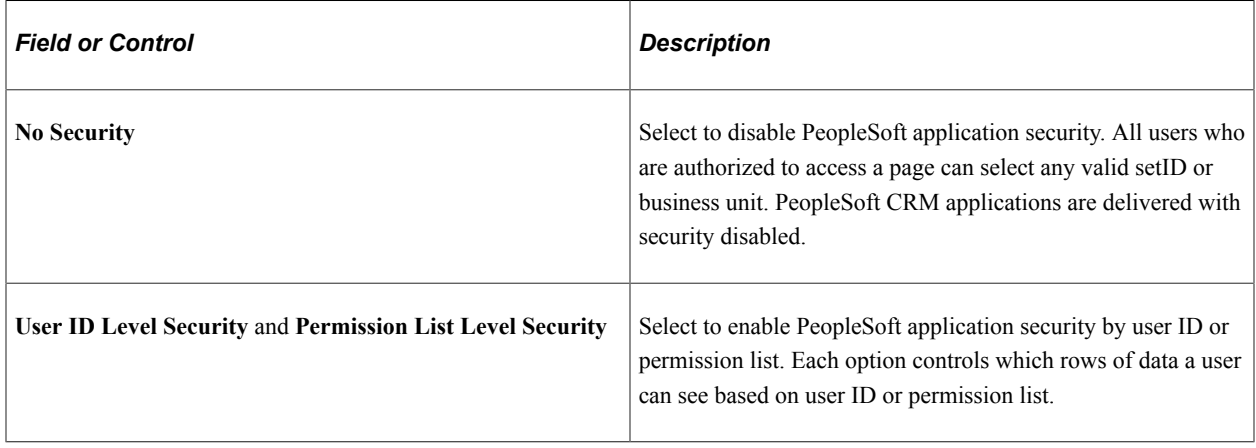

### **Secured Fields**

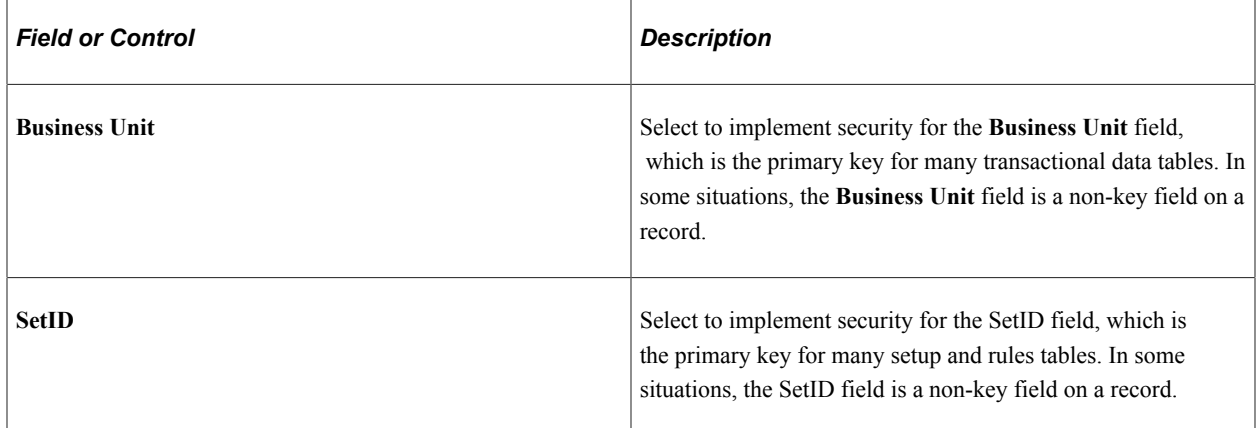

## <span id="page-89-0"></span>**Apply Security Setups Page**

Use the Apply Security Setups page (RUN FIN9001) to initiate the process that activates the selected security options.

Navigation:

#### **Set Up CRM** > **Security** > **Apply Security Setups** > **Apply Security Setups**

This example illustrates the fields and controls on the Apply Security Setups page.

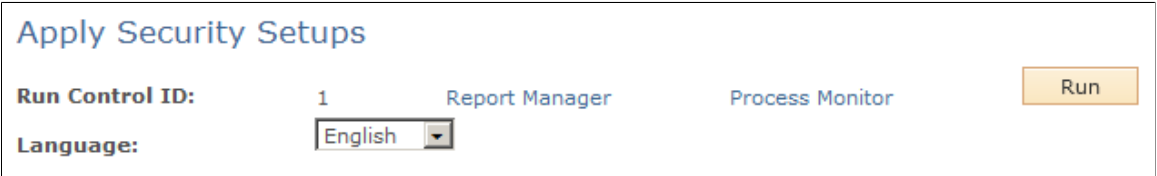

Select the language that you are using to apply security and then click **Run** to load the security views that you created.

It is highly recommended that you clear the application server cache after the *Apply Security* process has completed. Check the process monitor to determine when the process has finished.

Use the *RD\_CACHE\_DEL* application engine program to clear the application cache.

One way to run this program is directly from the operating system command line:

- Navigate to the  $\degree$ <sub>9</sub> CFG HOME>\bin\client\winx86 directory.
- Enter the following command: **psae -CT <dbtype> -CS <server> -CD <database name> -CO <oprid> -CP <oprpswd> -R <run controlid> -AI <program id> -I <process instance>**

As an example, a user operating with a Microsoft database named *CR910TST* on a server named *ADDB0123* might type **psae -CT MICROSFT -CS ADDB0123 -CD CR910TST -CO PS -CP PS - R CRM -AI RD\_CACHE\_DEL -I 1**

Application Engine programs can also be submitted online from the Application Engine Request page. **PeopleTools** > **Application Engine** > **Request AE**)

See "Managing Application Engine Programs" in *PeopleTools: Application Engine* product documentation.

## <span id="page-90-0"></span>**Security View Names Page**

Use the Security View Names page (SECURITY VIEWS) to define the type of security for each view in the system.

The Apply Security Setups process changes the security view names to match the levels of security for each view. These names use the file extensions for the corresponding security type.

Navigation:

#### **Set Up CRM** > **Security** > **Security View Names** > **Security Views Names**

This example illustrates the fields and controls on the Security View Names page.

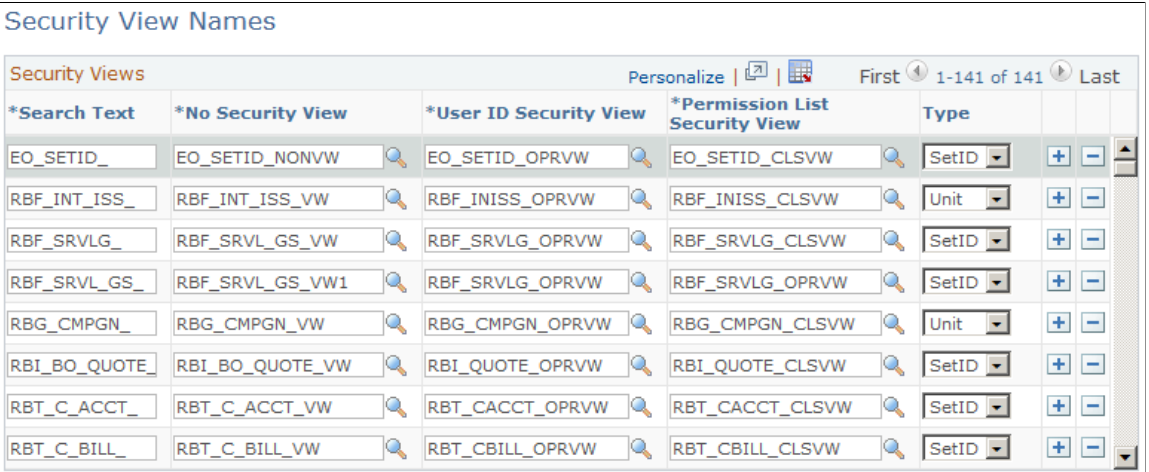

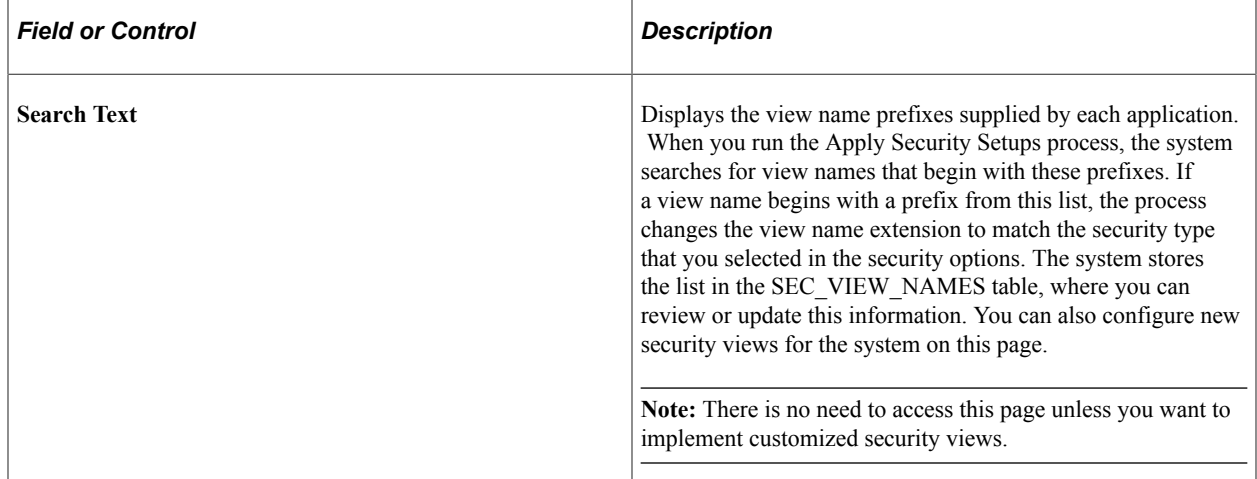

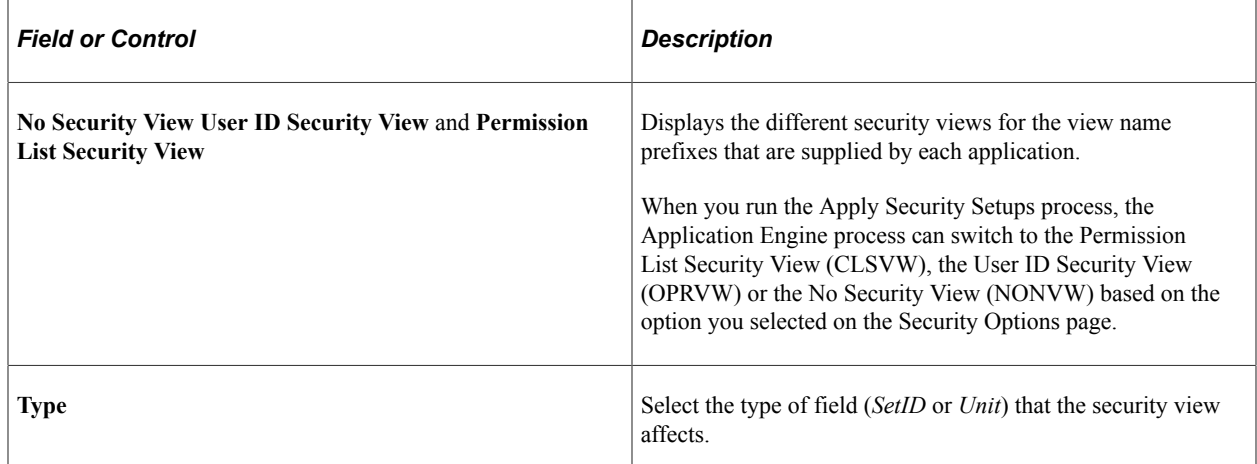

#### <span id="page-91-0"></span>**Business Unit Security by Permission List Page**

Use the Business Unit Security by Permission List page (SEC\_BU\_CLS) to grant access to a business unit by using a permission list.

Navigation:

#### **Set Up CRM** > **Security** > **Unit by Permission List** > **Business Unit Security by Permission List**

This example illustrates the fields and controls on the Business Unit Security by Permission List page.

#### **Business Unit Security by Permission List**

#### **Primary Permission List CRRB2025**

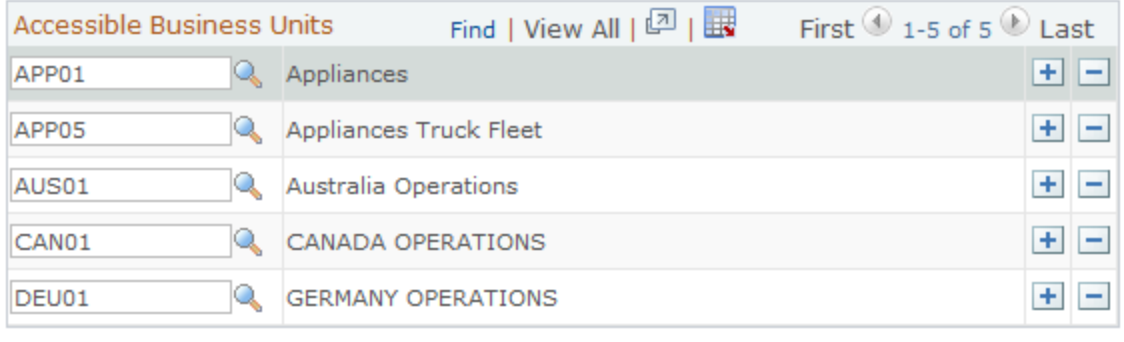

Select the business units to which you want the permission list to have access.

**Note:** PeopleSoft does not deliver any business units that are associated with permission lists. You must make this association using the Business Unit Security by Permission List page.

### <span id="page-91-1"></span>**Business Unit Security by User ID Page**

Use the Business Unit Security by User ID page (SEC\_BU\_OPR) to grant access to a business unit by using a user ID.

Navigation:

#### **Set Up CRM** > **Security** > **Unit by User ID** > **Business Unit Security by User ID**

This example illustrates the fields and controls on the Business Unit Security by User ID page.

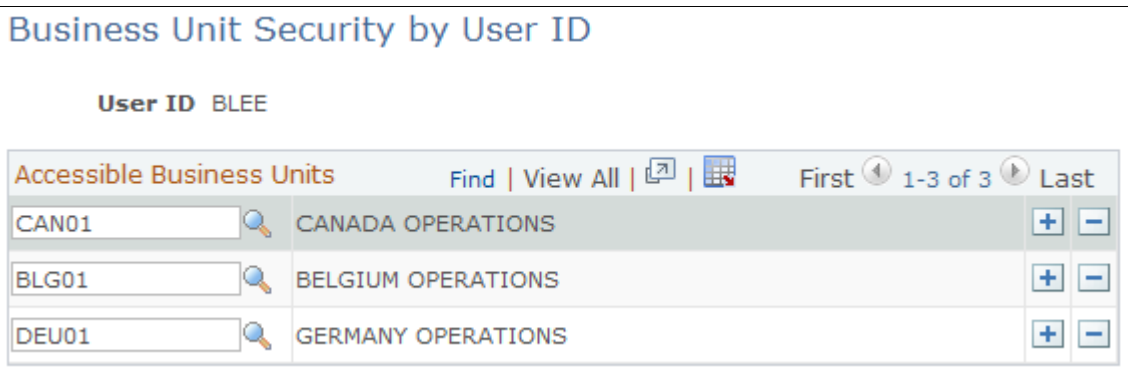

Select the business units to which you want the user ID to have access.

**Note:** PeopleSoft does not deliver any business units that are associated with user IDs. You must make this association using the Business Unit Security by User ID page.

### <span id="page-92-0"></span>**TableSet Security by Permission List Page**

Use the TableSet Security by Permission List page (SEC\_SETID\_CLS) to grant access to a tableset using a permission list.

Navigation:

#### **Set Up CRM** > **Security** > **TableSet by Permission List** > **TableSet Security by Permission List**

This example illustrates the fields and controls on the TableSet Security by Permission List page.

#### TableSet Security by Permission List

**Primary Permission List AEAE1000** 

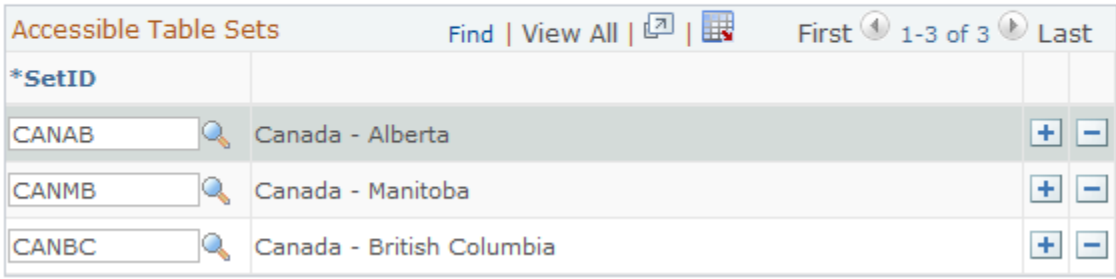

Select the setIDs to which you want the permission list to have access.

### <span id="page-92-1"></span>**TableSet Security by User ID Page**

Use the TableSet Security by User ID page (SEC\_SETID\_OPR) to grant access to a tableset by using a user ID.

Navigation:

#### **Set Up CRM** > **Security** > **TableSet by User ID** > **TableSet Security by User ID**

This example illustrates the fields and controls on the TableSet Security by User ID page.

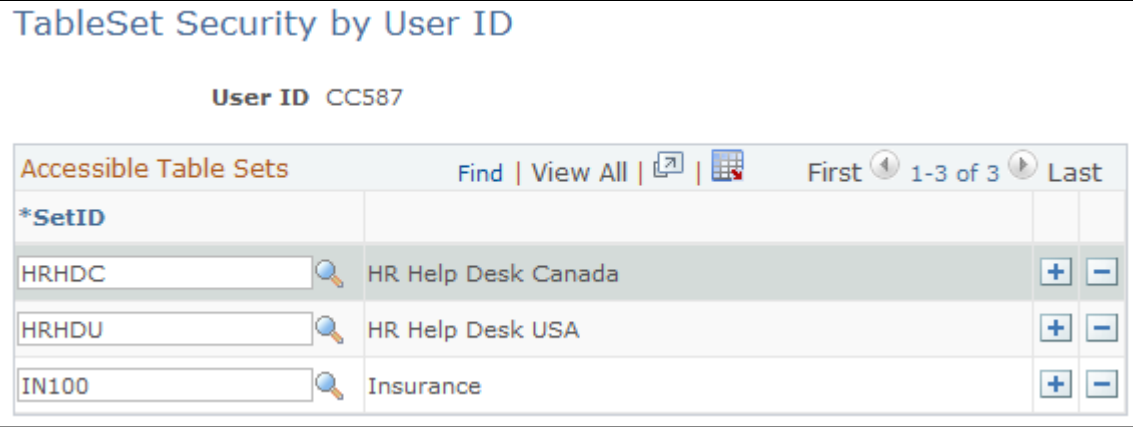

Select the setIDs to which you want the user ID to have access.

# <span id="page-93-0"></span>**Overall Preferences Page**

Use the Overall Preferences page (OPR\_DEF\_TABLE\_RB1) to define overall preferences for a specified PeopleSoft user.

Navigation:

**Set Up CRM** > **Security** > **User Preferences** > **Overall Preferences**

Ē.

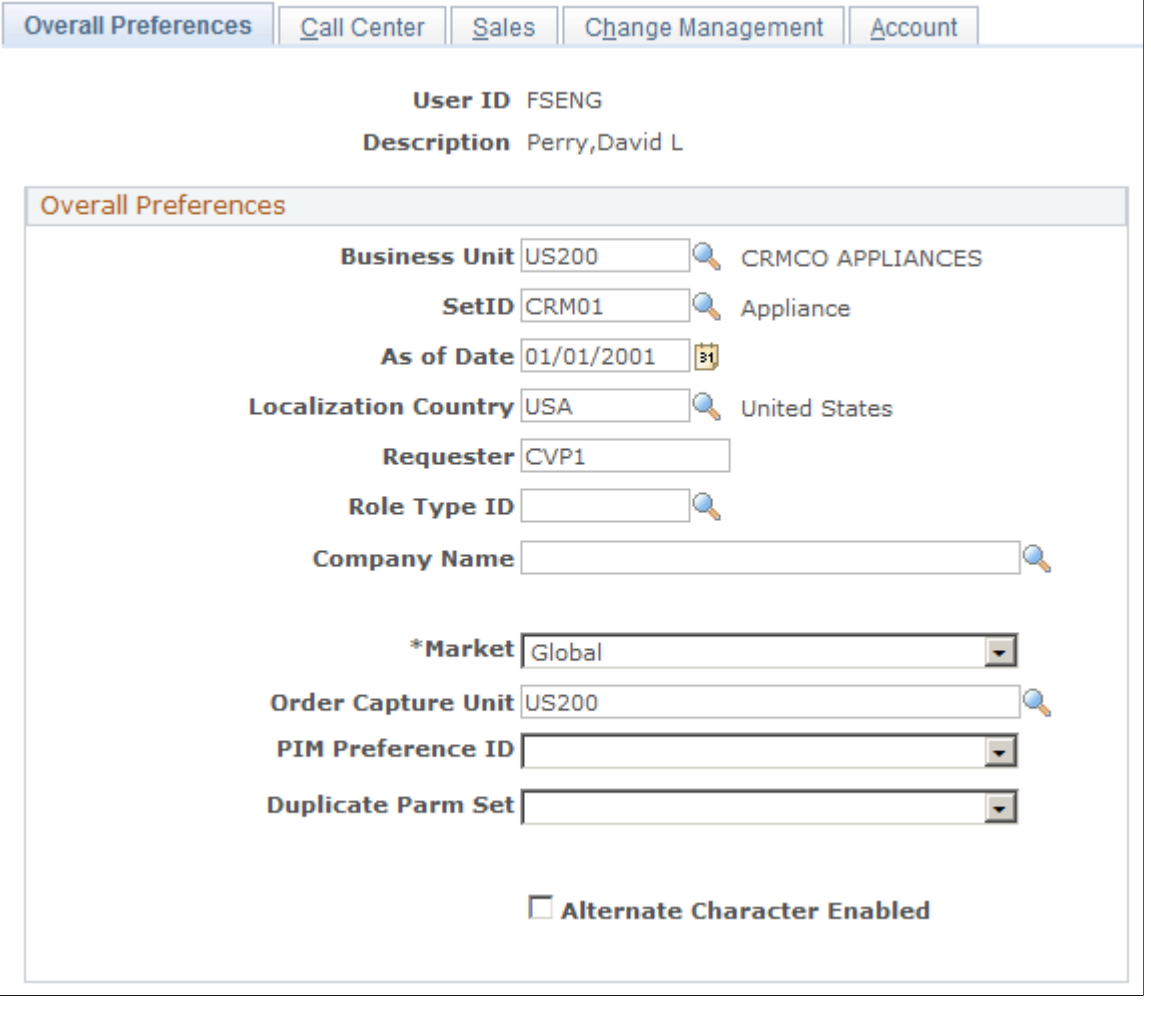

This example illustrates the fields and controls on the Overall Preferences page.

**Note:** User preferences are associated with user IDs. When you create user IDs for implementation team members and PeopleSoft users, define preferences for each user.

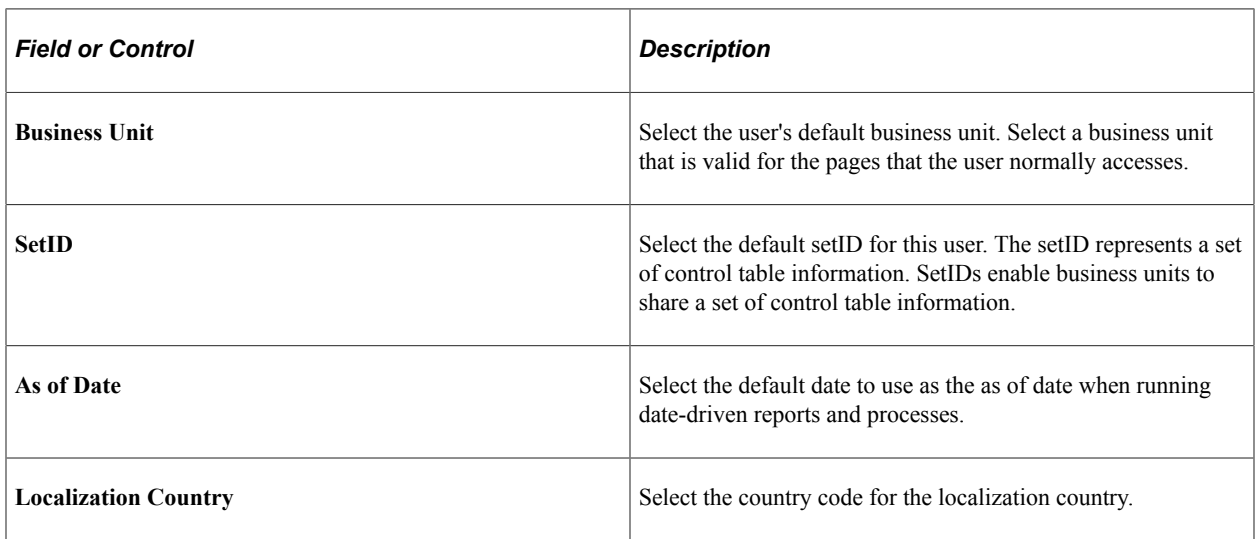

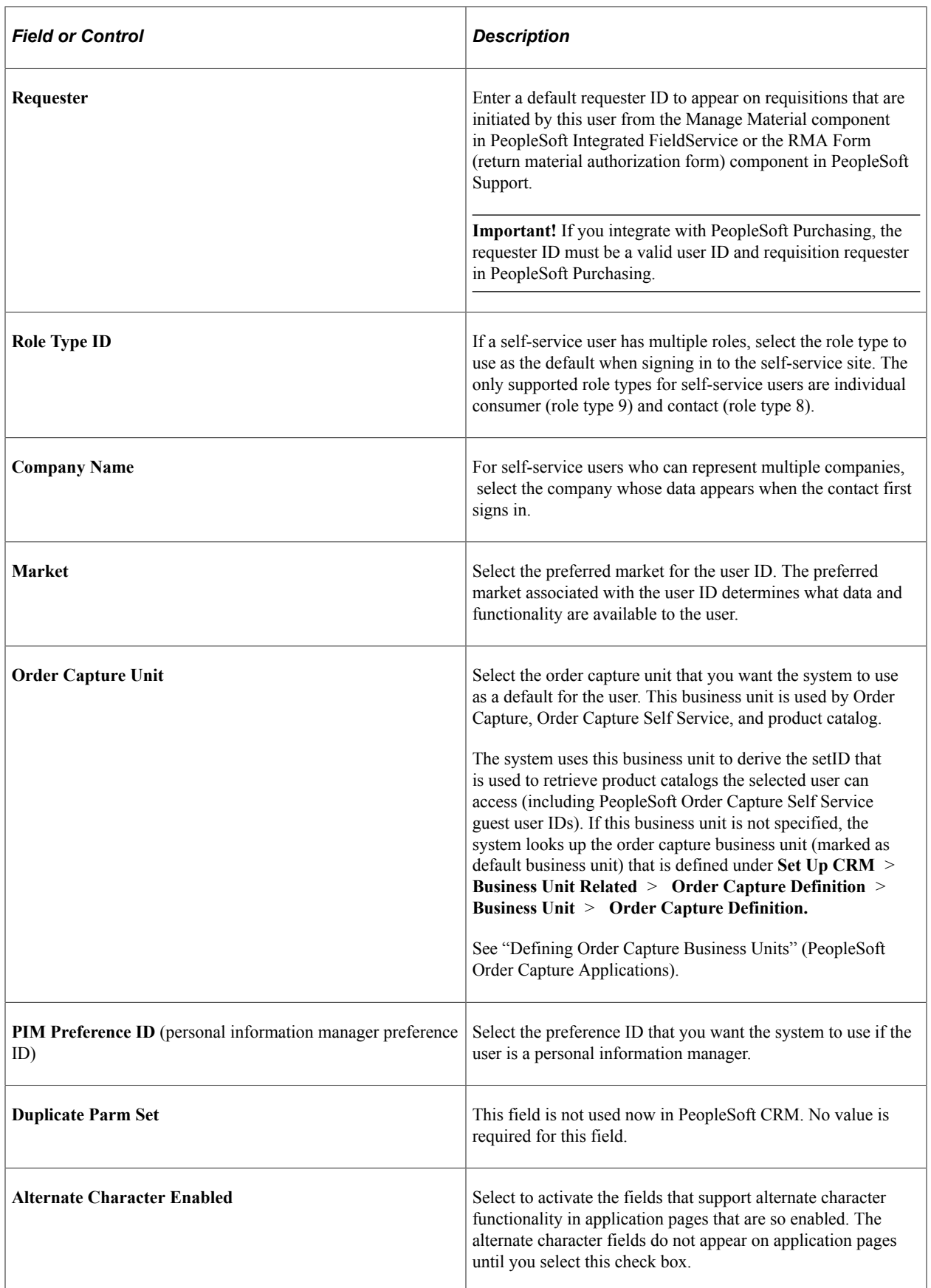

#### **Related Links**

[Alt Character Page](#page-47-0)

## <span id="page-96-0"></span>**Call Center Page**

Use the Call Center page (OPR\_DEF\_TABLE\_RC) to define preferences for call center agents and other users of the Case component.

Navigation:

#### **Set Up CRM** > **Security** > **User Preferences** > **Call Center**

This example illustrates the fields and controls on the Call Center page (1 of 3).

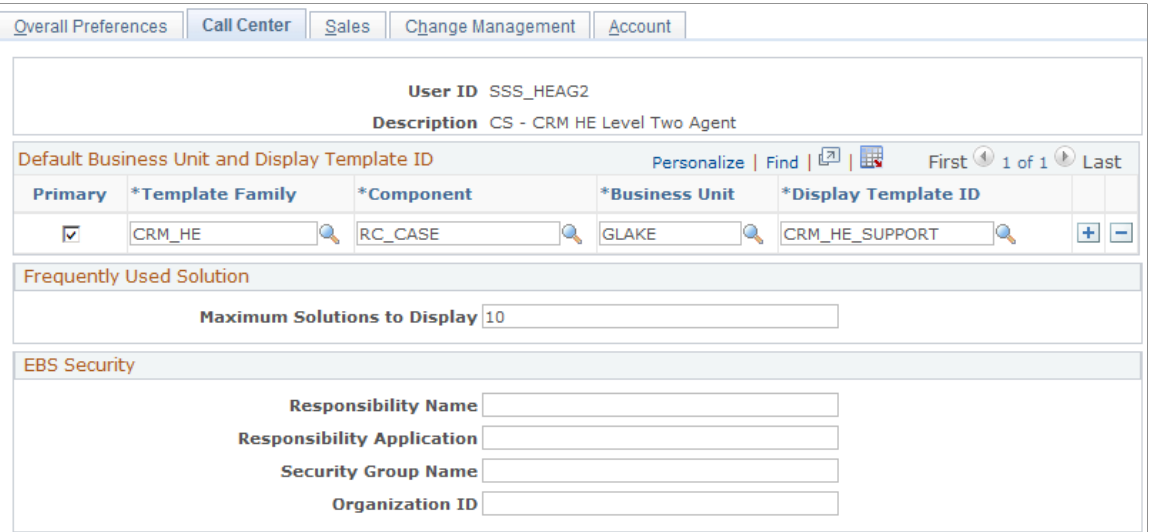

#### This example illustrates the fields and controls on the Call Center page (2 of 3).

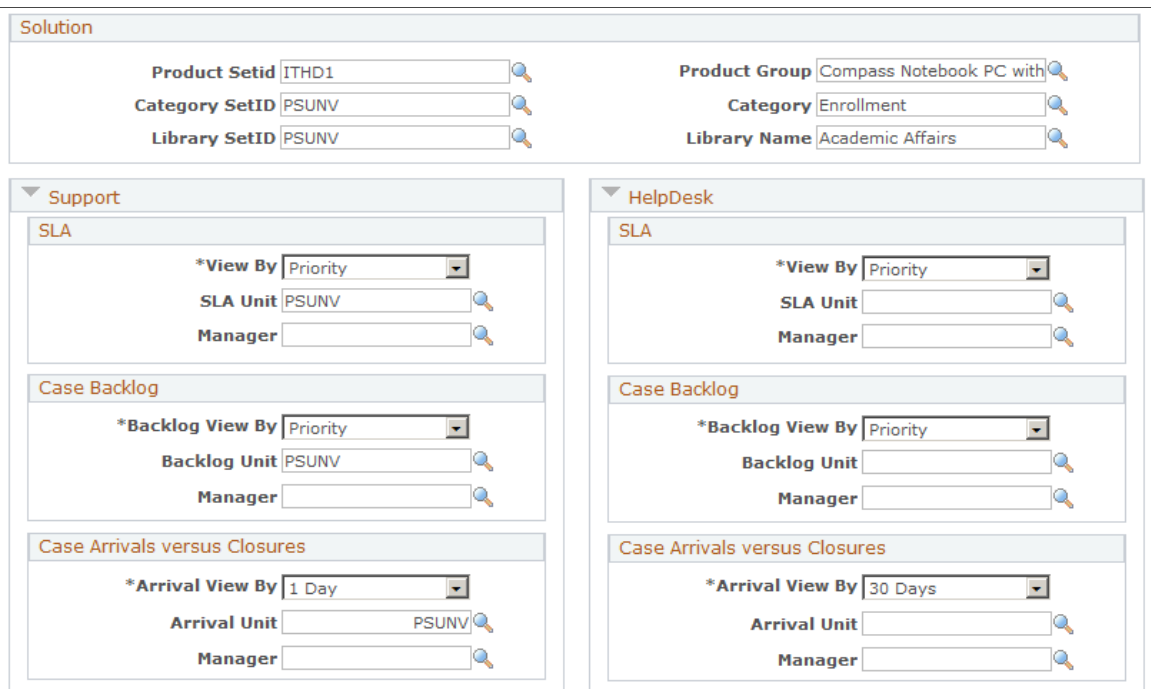

This example illustrates the fields and controls on the Call Center page (3 of 3).

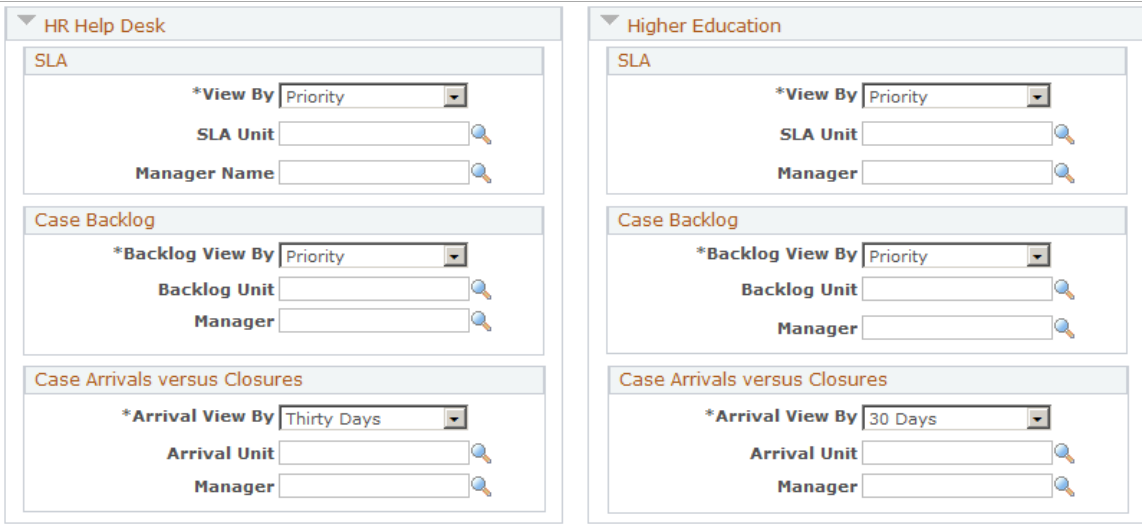

## **Default Business Units and Display Template ID**

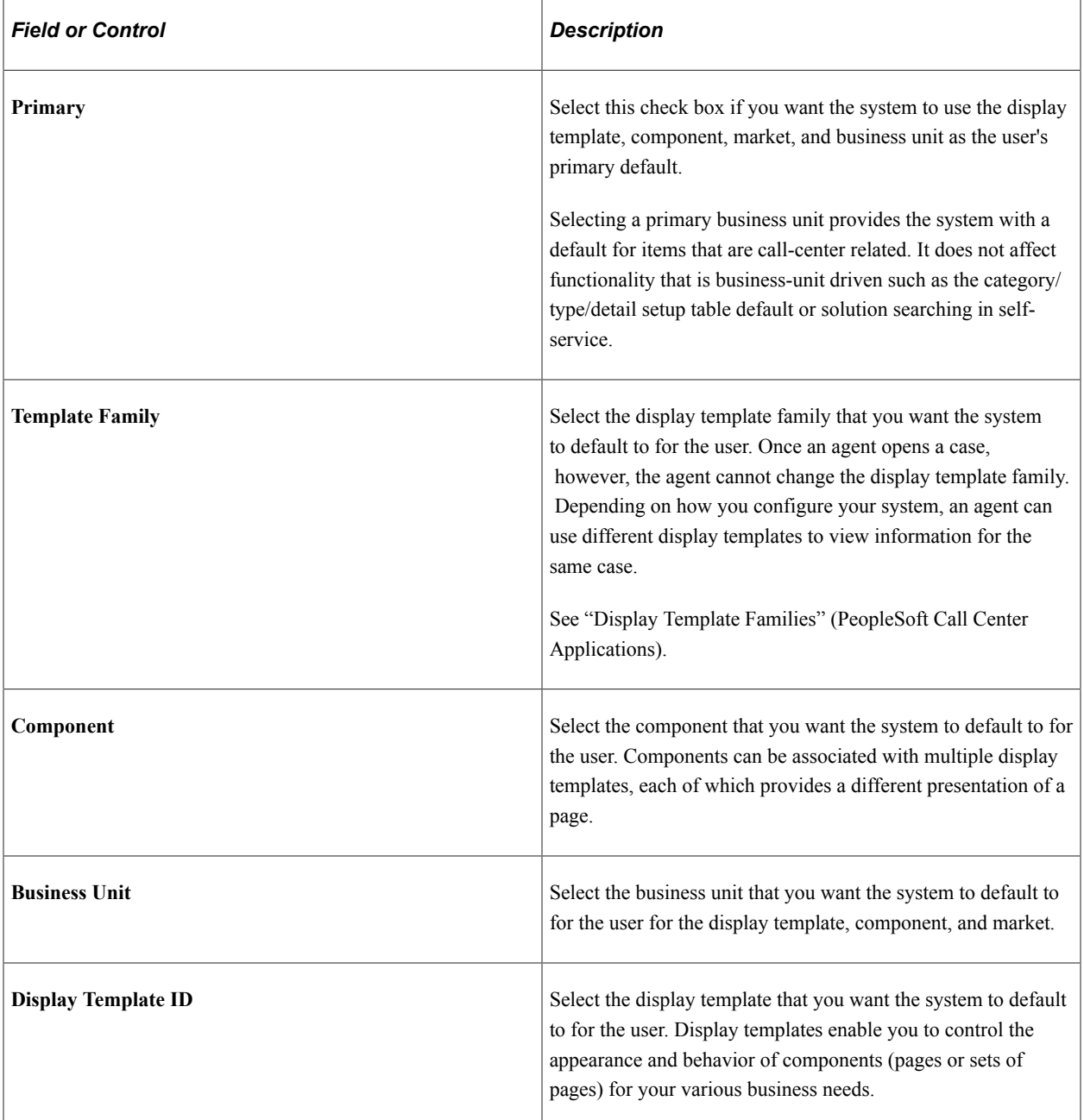

## **Frequently Used Solution**

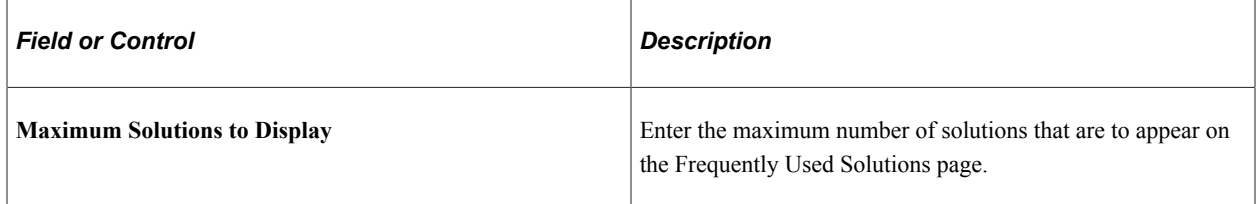

### **EBS Security**

Enter values in this section of the page if implementing the integration between PeopleSoft CRM HR HelpDesk and Oracle E-Business HCM.

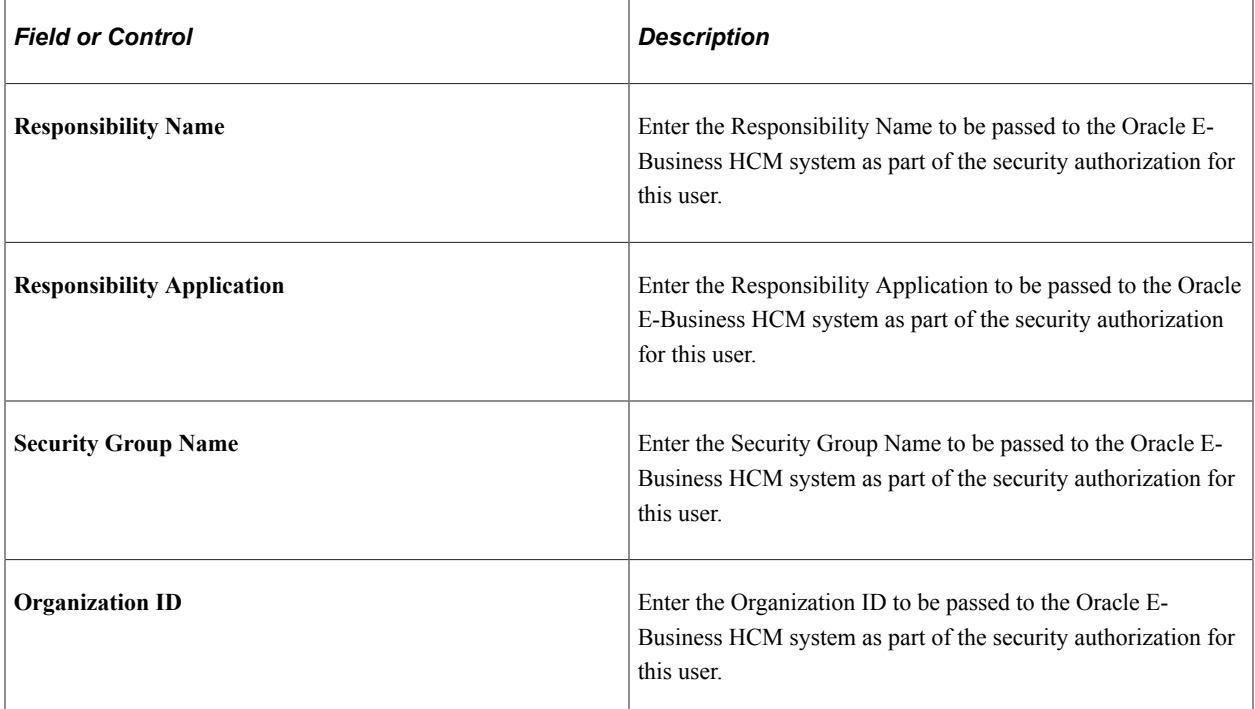

#### **Solution**

Use this section to enter default values to be populated on the solution dashboard pagelets.

At runtime, these values can be modified through the personalization option on the corresponding pagelet. Runtime changes are updated on this page as well.

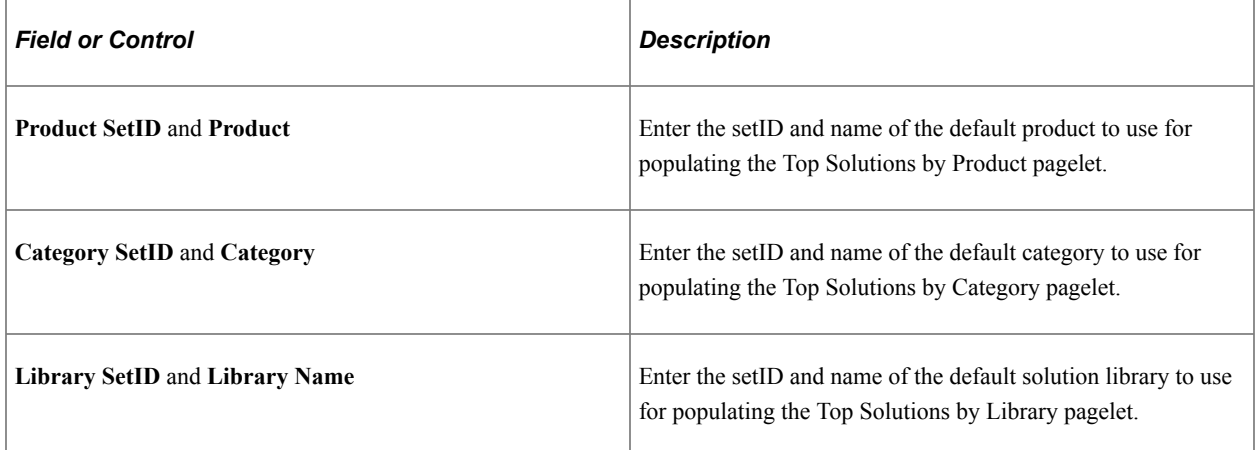

### **SLA (Service Level Agreement)**

Use this section to enter default values to be populated on the case SLA dashboard pagelets for the corresponding vertical families, Support, HelpDesk, HR HelpDesk and Higher Education.

At runtime, these values can be modified through the personalization option on the corresponding pagelet. Runtime changes are updated on this page as well.

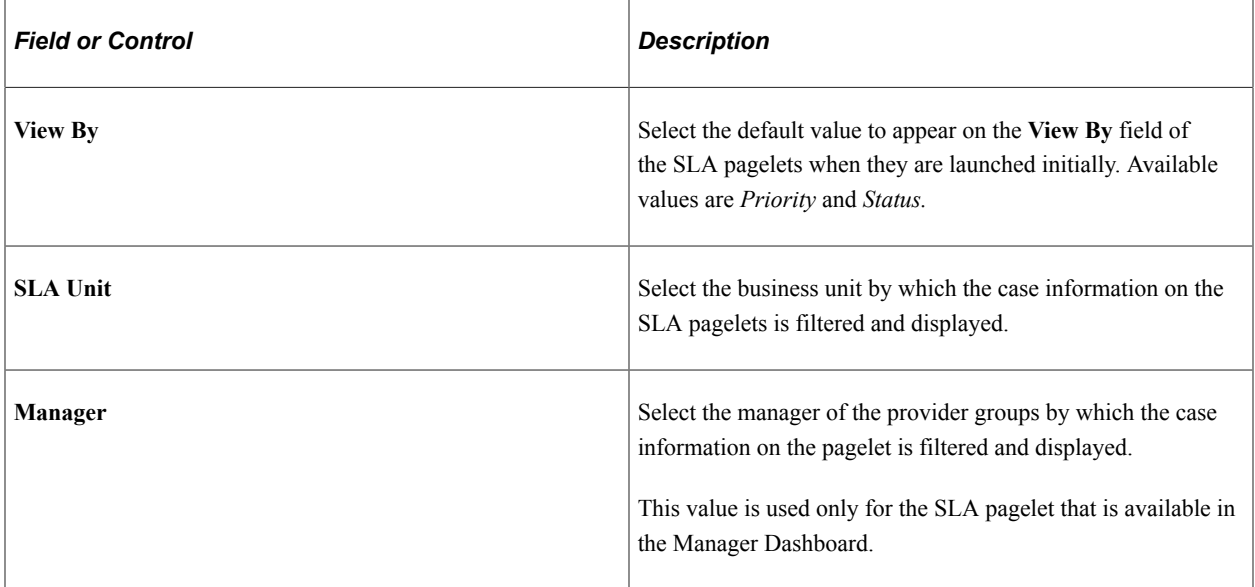

### **Case Backlog**

Use this section to enter default values to be populated on the case backlog dashboard pagelets for the corresponding vertical families, Support, HelpDesk, HR HelpDesk and Higher Education.

At runtime, these values can be modified through the personalization option on the corresponding pagelet. Runtime changes are updated on this page as well.

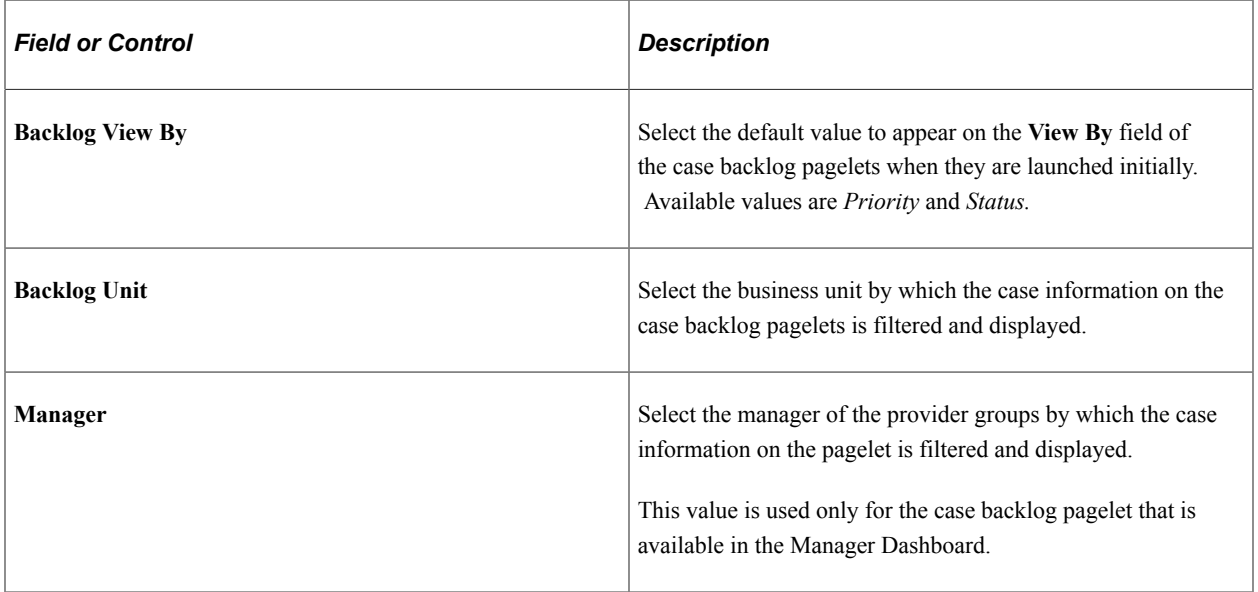

#### **Case Arrivals versus Closures**

Use this section to enter default values to be populated on the case arrivals versus closures dashboard pagelet for the corresponding vertical families, Support, HelpDesk, HR HelpDesk and Higher Education. At runtime, these values can be modified through the personalization option on the corresponding pagelet. Runtime changes are updated on this page as well.

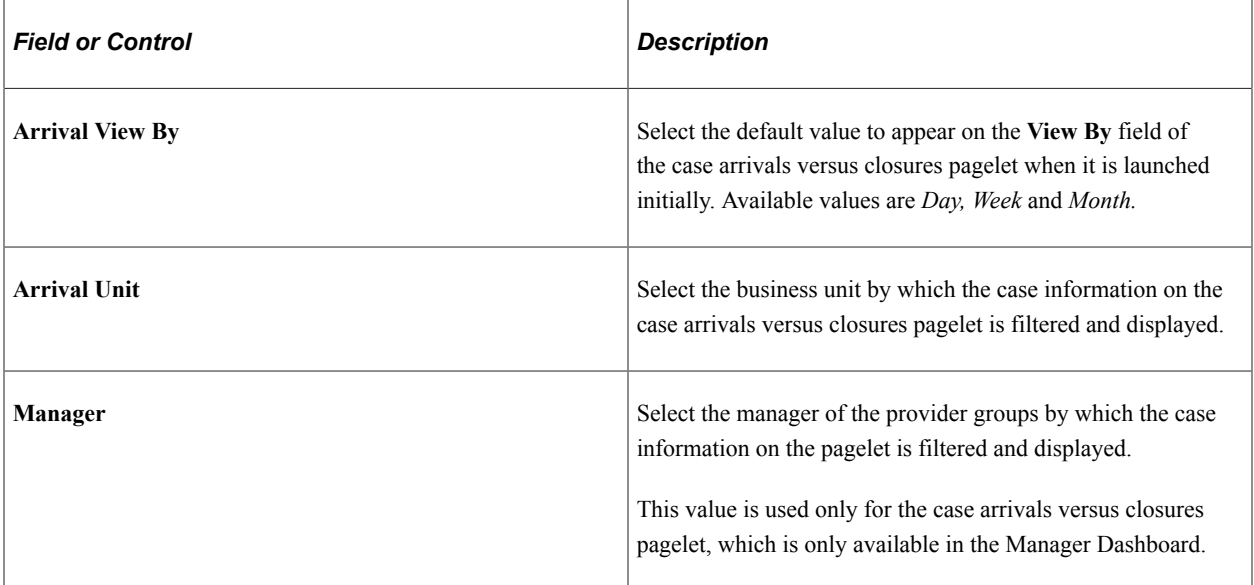

#### **Related Links**

"Understanding Call Center Business Units" (PeopleSoft Call Center Applications) "Understanding Display Templates" (Automation and Configuration Tools) "Understanding Services Operational Dashboards" (PeopleSoft Call Center Applications)

## <span id="page-101-0"></span>**Sales Page**

Use the Sales page (OPR\_DEF\_TABLE\_RSF) to define preferences for sales representatives.

Navigation:

**Set Up CRM** > **Security** > **User Preferences** > **Sales**

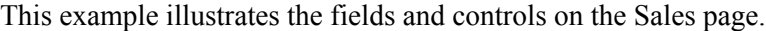

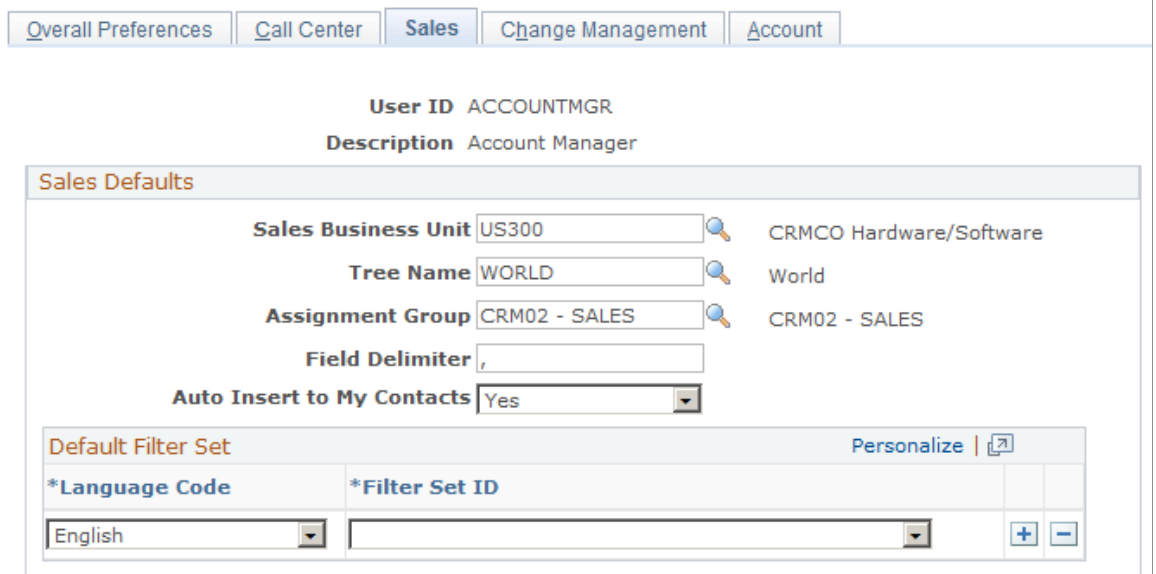

### **Sales Defaults**

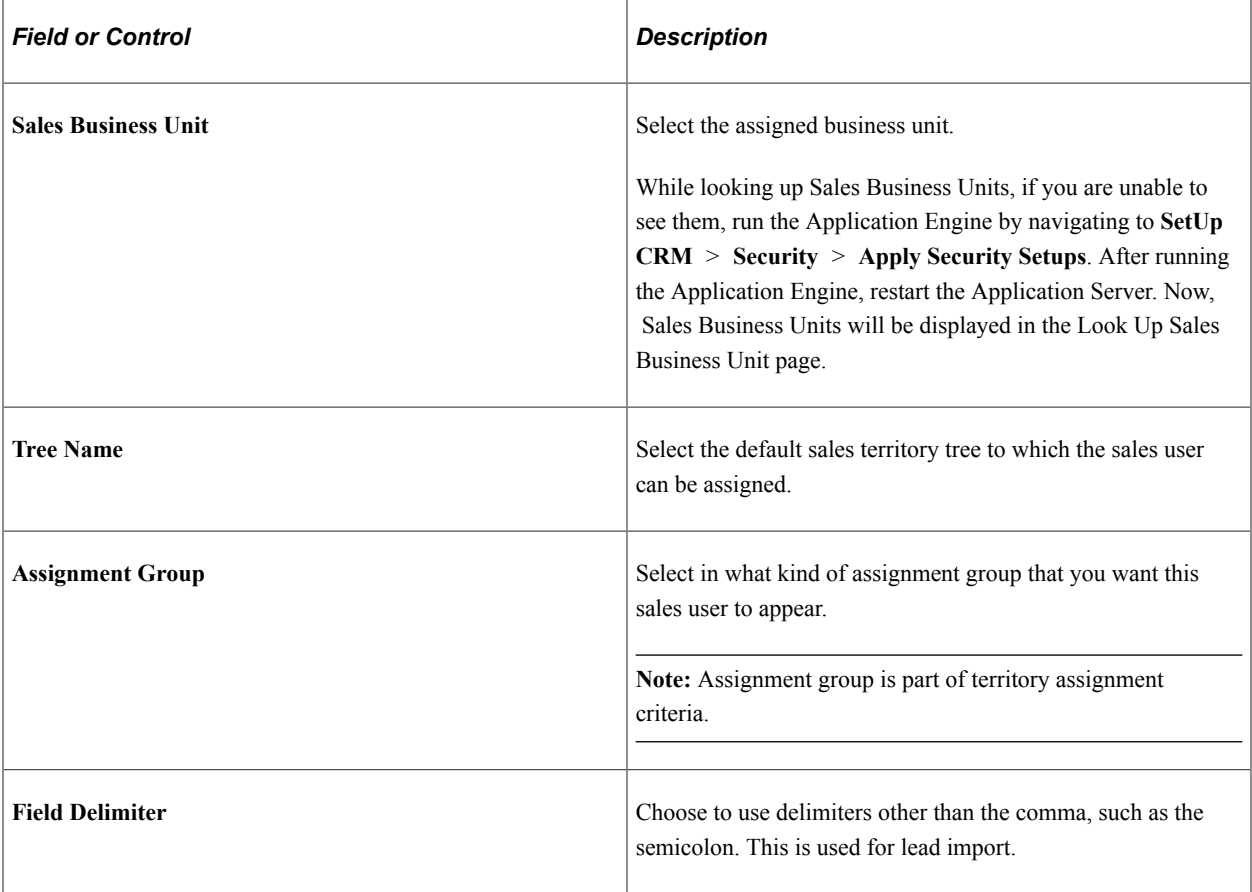

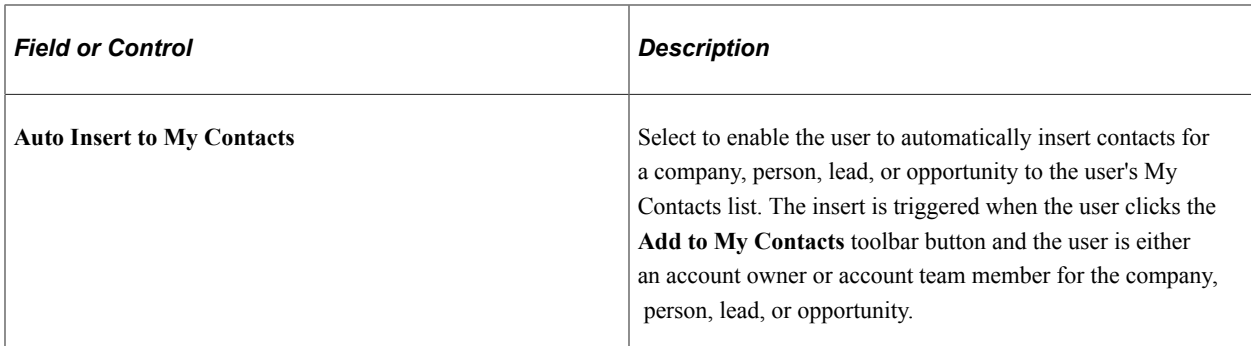

#### **Related Links**

"Understanding Sales Users" (PeopleSoft Sales) [Understanding Contact Management](#page-398-0)

### <span id="page-103-0"></span>**Change Management Page**

Use the Change Management page (OPR\_DEF\_TABLE\_RG) to select user default values that you want the system to display on the Change Request page in PeopleSoft HelpDesk.

Navigation:

#### **Set Up CRM** > **Security** > **User Preferences** > **Change Management**

This example illustrates the fields and controls on the Change Management page.

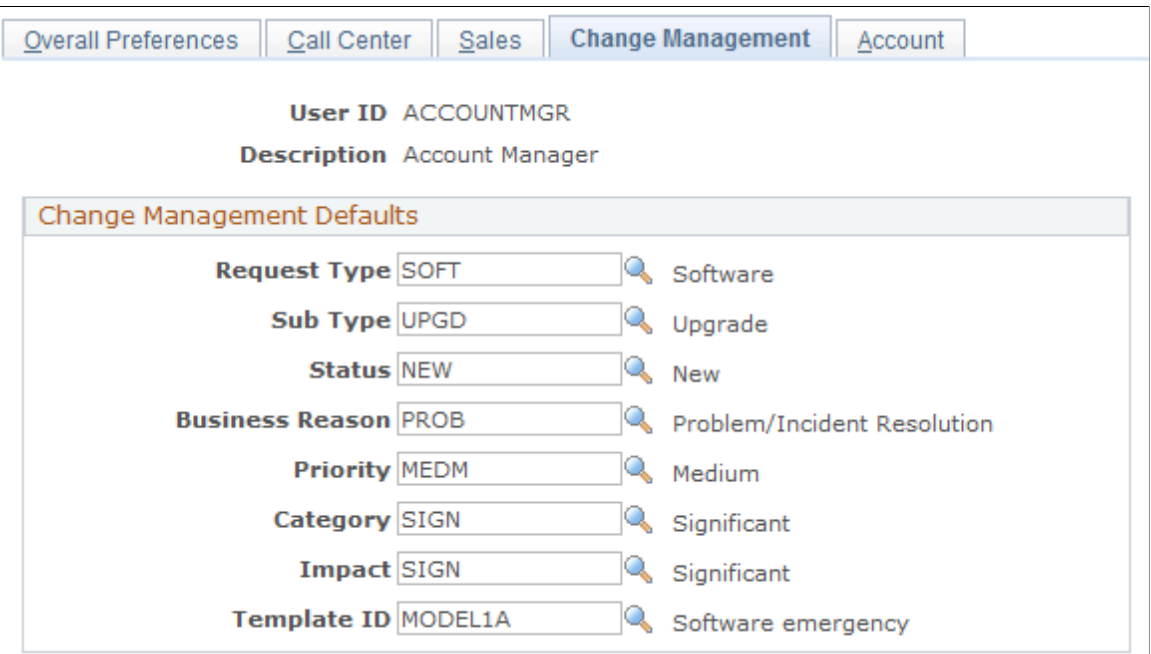

Select the values that you want the system to display by default for the user on to the Change Request page in PeopleSoft HelpDesk.

#### **Related Links**

"Understanding Change Request Access" (PeopleSoft Call Center Applications)

## <span id="page-104-0"></span>**Account Page**

Use the Account page (OPR\_DEF\_TABLE\_RSP) to select default values that you want the system to use when it does account assignments.

Navigation:

#### **Set Up CRM** > **Security** > **User Preferences** > **Account**

This example illustrates the fields and controls on the Account page.

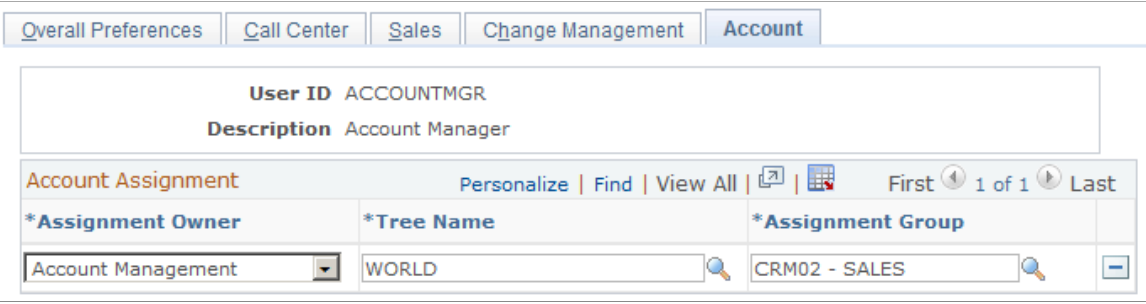

Select the values that you want the system to use when it assigns accounts to the user.

## <span id="page-104-1"></span>**Secure Worker Role Page**

Use the Secure Worker Role page (RB\_ROLE\_WORKER) to define user roles that can access sensitive and semi-sensitive worker information.

Navigation:

**Set Up CRM** > **Security** > **Secured Worker Role** > **Secured Worker Role**

#### This example illustrates the fields and controls on the Secured Worker Role page.

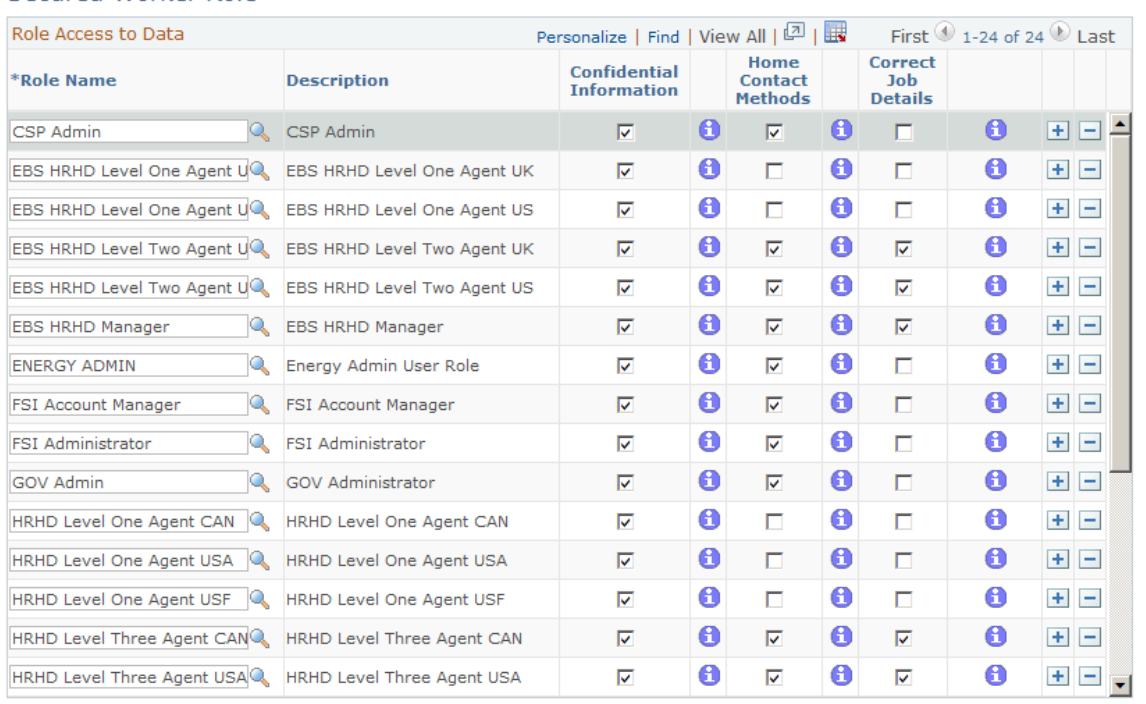

**Note:** This security applies to the worker component only, not the case. You may use a HelpDesk for Human Resources case template, which displays some of these fields in the Case component, without checking these security options.

#### **Role Access to Data**

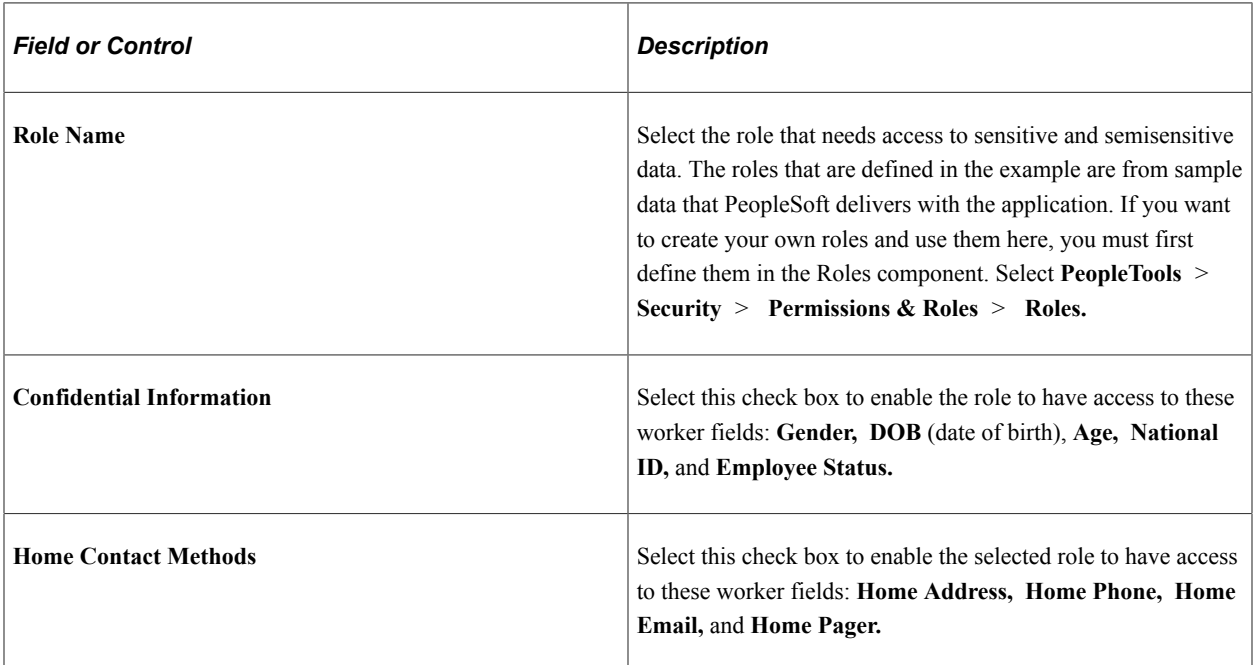

#### Secured Worker Role

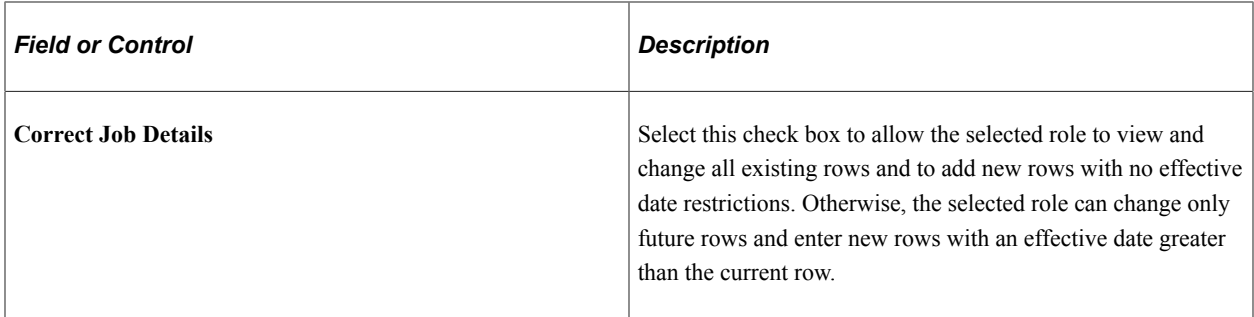

#### **Related Links**

"Understanding the Integration Between PeopleSoft CRM and PeopleSoft or E-Business HCM" (PeopleSoft Call Center Applications)

# **Implementing Self-Service Security**

To implement self-service security, use the Security Privilege (RB\_SRTY\_PRIV\_DELTA), Role Privilege (RB\_SRTY\_PRIV\_DFLT), Guest Registration (RX\_GUEST\_REG\_TMPLT), Customer Registration (RX\_CUST\_REG\_TABLE), Representative Registration Table (RX\_REP\_REG\_TABLE), Security Privilege (RB\_SRTY\_PRIV), and Registration Text Setup (RX\_REGTXT\_SETUP), components.

This topic provides overviews of privilege codes and custom privilege codes.

## **Pages Used to Implement Self-Service Security**

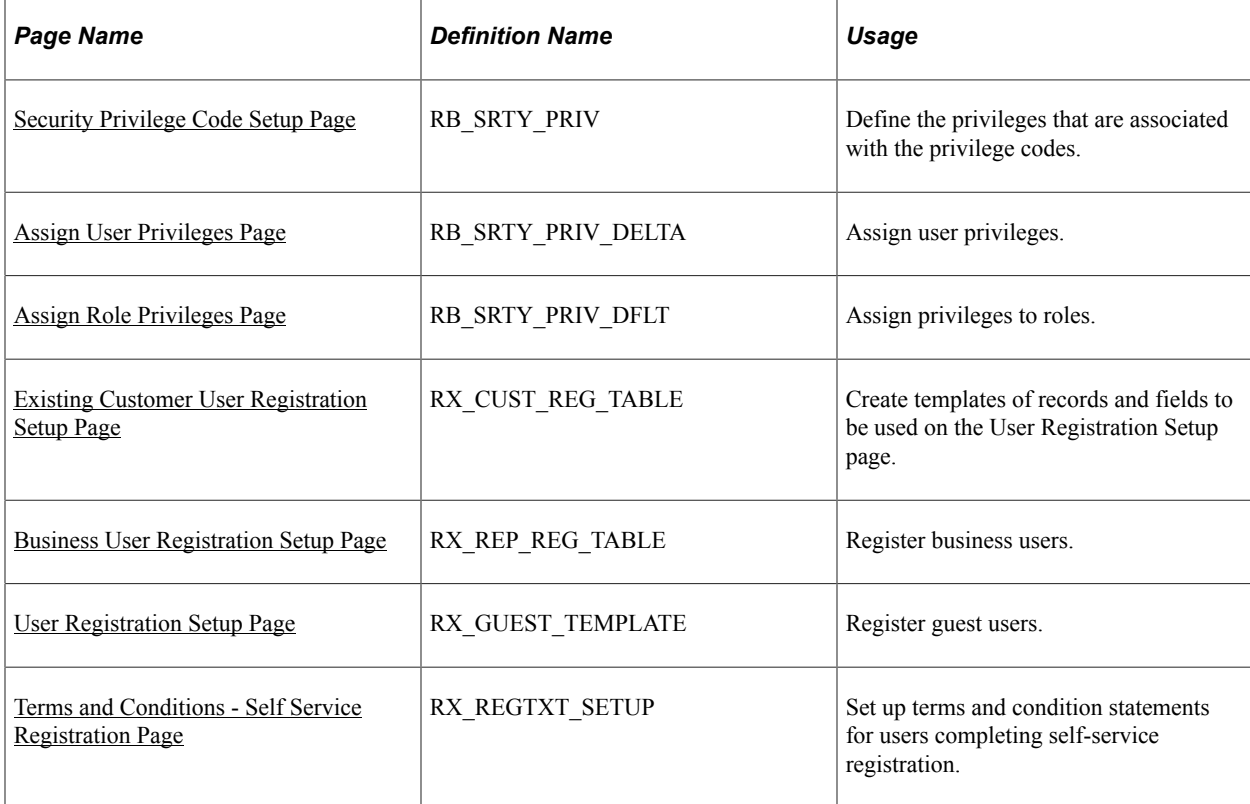

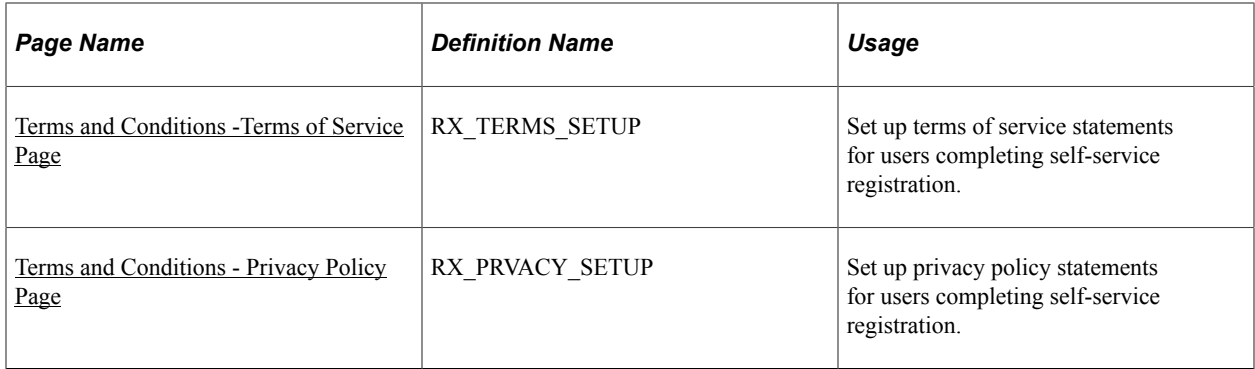

# **Understanding Privileges Codes**

The self-service functionality within PeopleSoft CRM applications includes a predefined set of privilege codes. Assign these privilege codes to users or roles to provide security for particular types of transactions, as defined in the usage column in this table:

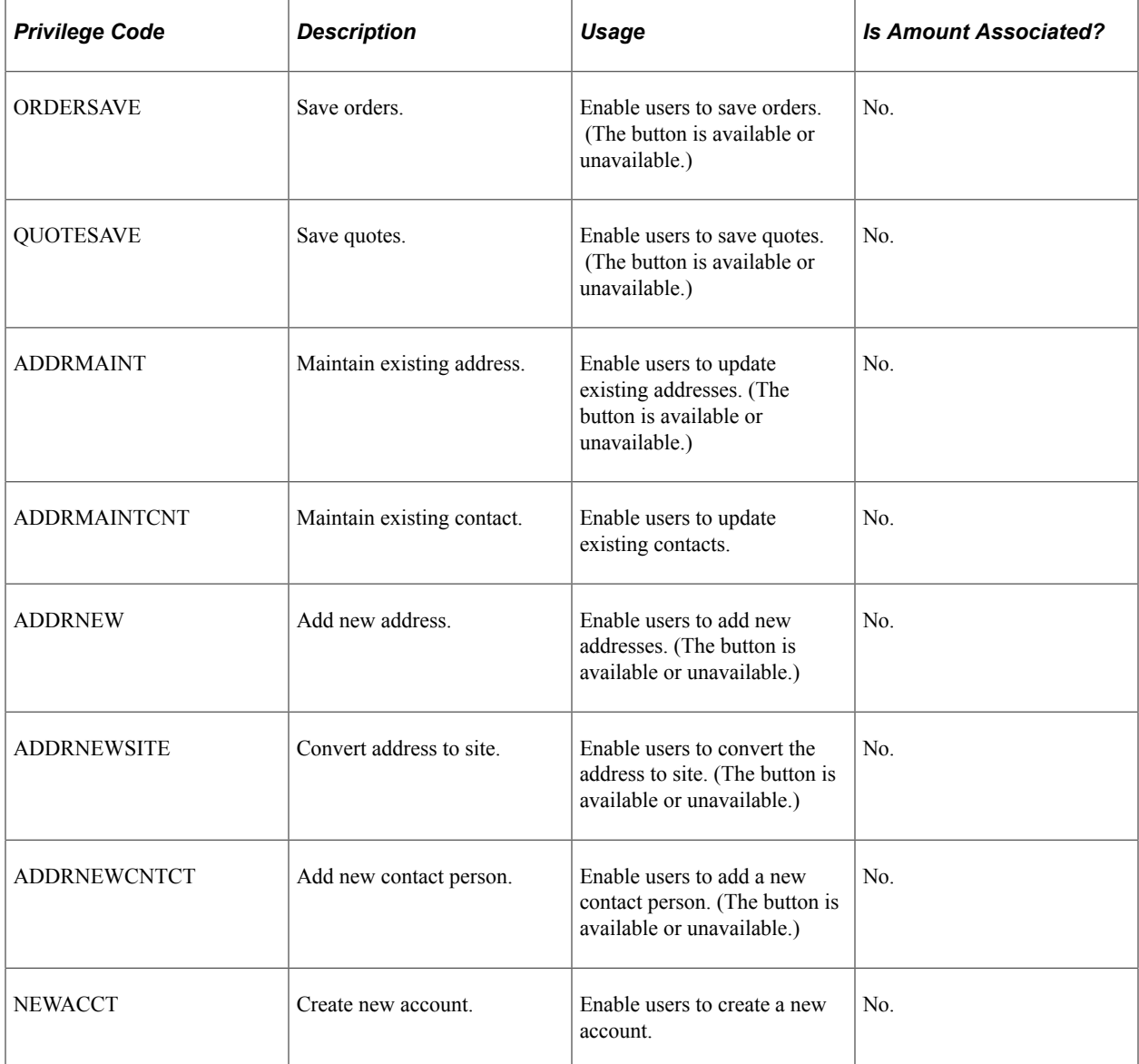
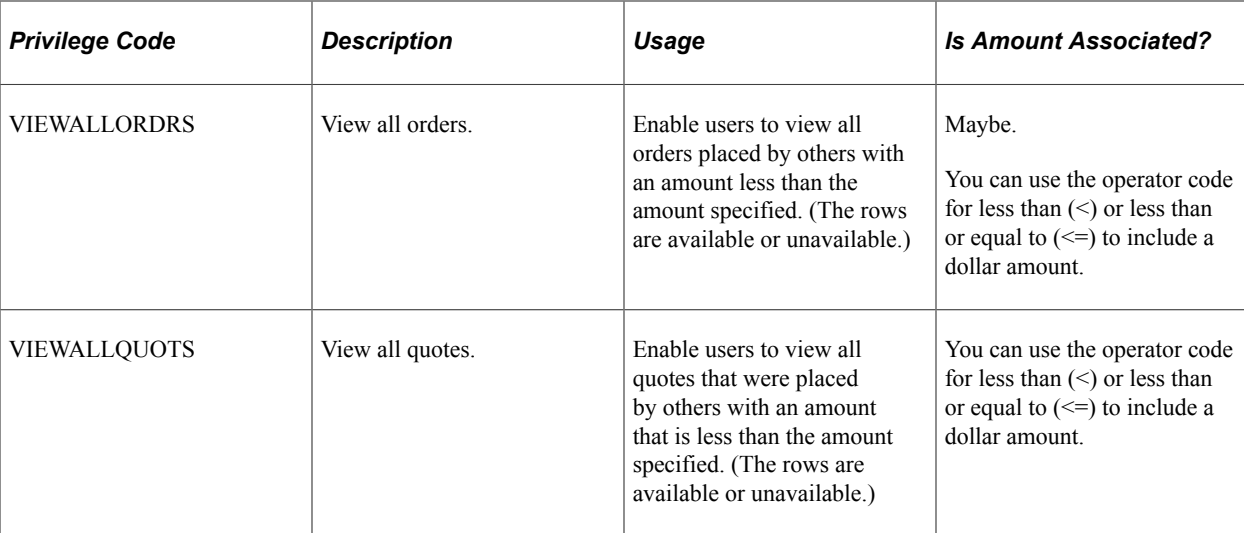

### **Understanding Custom Privilege Codes**

You can define your own privilege codes and associate them with transactions on the User Privileges page and Role Privileges page. After you define the privilege codes, you must add the custom code to the transaction that has the custom security level.

To define a privilege code that prevents consumers from ordering more than 100,000 USD worth of goods:

- 1. Define the Order Amount privilege code (CUSTORDAMT).
- 2. On the Role Privileges page, assign the privilege code to the individual consumer role and specify that the amount must be less than 100,000 USD.
- 3. On the FieldChange event of the **Order Submit** button, add the following code:

```
Declare Function IsTransactionAuthorized PeopleCode FUNCLIB_RB.SRTY_PRIV_CD Fi⇒
eldFormula;
Local number &output msg_set_nbr, &output msg_nbr;
If Not IsTransactionAuthorized(&roleType, &strPersonID, &numBOIDCustomer,
 CUSTORDAMT, &numAmount, &output_operator_cd, &output_amount_qty, &output_msg_⇒
set nbr, &output msg nbr) Then
    If All(&output_msg_set_nbr, &output_msg_nbr) Then
      Error MsgGet(&output_msg_set_nbr, &output_msg_nbr, "Message Not Found.")⇒
;
   End-If;
End-If;
```
In the preceding code example, pass &roleType as *9* (the Individual Consumer role). Pass &strPersonId as the person ID, and pass &numBOIDCustomer as the customer's business object ID. The privilege code is CUSTORDAMT, which is your defined custom privilege code. &numAmount is the amount of the customer's order. The remaining parameters are output parameters that you do not need to pass.

Use the delivered PeopleSoft CRM self-service code as an example to customize security of other transactions.

# **Security Privilege Code Setup Page**

Use the Security Privilege Code Setup page (RB\_SRTY\_PRIV) to define the privileges that are associated with the privilege codes.

Navigation:

```
Set Up CRM > Security > Self-Service > Privilege Codes > Security Privilege Code Setup
```
This example illustrates the fields and controls on the Security Privilege Code Setup page.

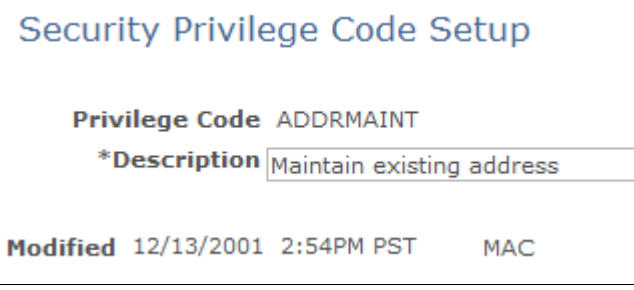

Enter a description of the privilege code that you are adding.

# **Assign User Privileges Page**

Use the Assign User Privileges page (RB\_SRTY\_PRIV\_DELTA) to assign user privileges.

Navigation:

#### **Set Up CRM** > **Security** > **Self-Service** > **User Privileges** > **Assign User Privileges**

This example illustrates the fields and controls on the Assign User Privileges page.

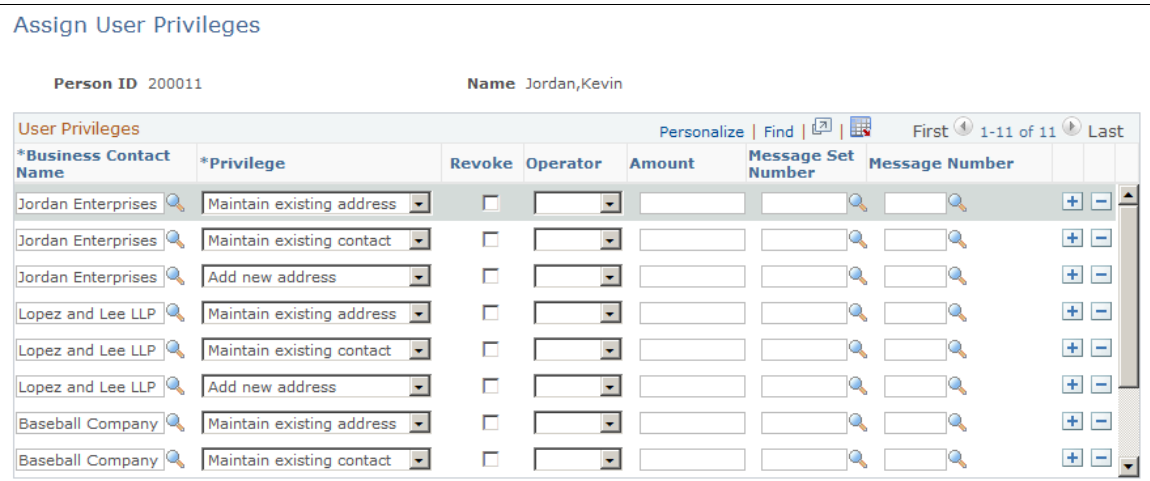

Define user privileges by associating a person with a business contact and assigning privilege codes. The business contact is typically a customer that the person represents. The user privileges enable you to define self-service security more specifically than the role privileges.

For example, suppose that a contact's role privileges do not enable the contact to update customer address information. If you need to enable a particular contact to update addresses, you could do that by assigning the user privilege to that contact. Conversely, suppose that a contact's role can submit a quote, but you want to revoke a particular contact's privilege to submit quotes. You do that by adding the privilege for submitting quotes and then selecting the **Revoke** check box.

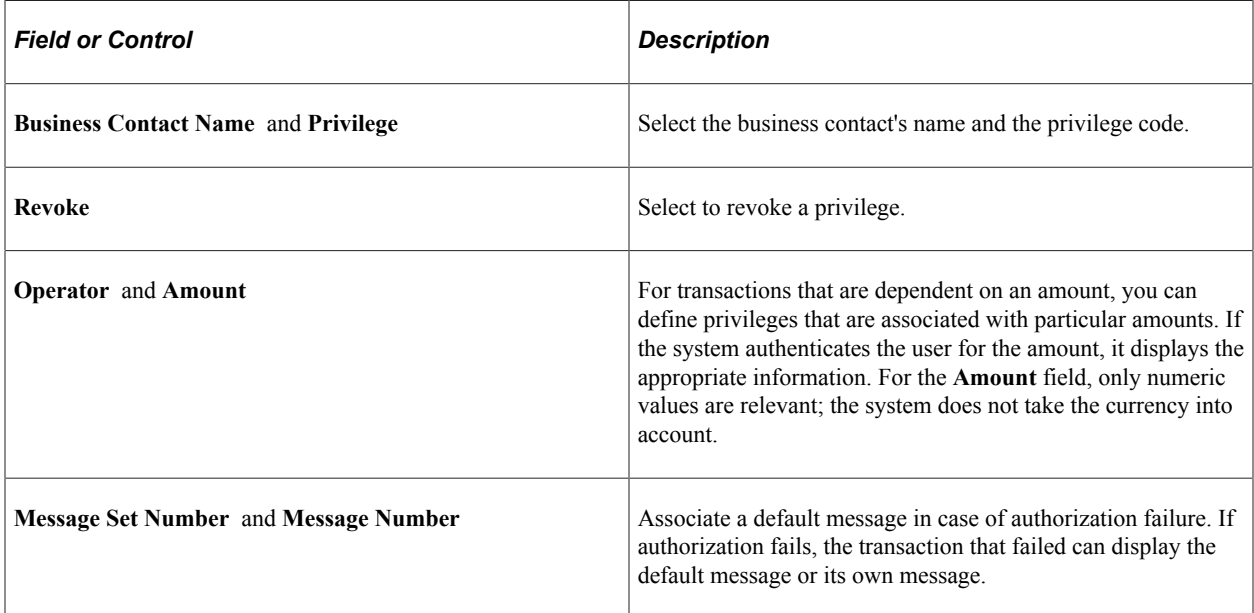

PeopleSoft Order Capture Self Service is delivered with two privilege codes that are built to use privilege amounts: View All Orders (VIEWALLORDRS) and View All Quotes (VIEWALLQUOTS). These privileges are associated with an amount that further restricts access to order or quotes over a certain dollar amount.

### **Assign Role Privileges Page**

Use the Assign Role Privileges page (RB\_SRTY\_PRIV\_DFLT) to assign privileges to roles.

Navigation:

```
Set Up CRM > Security > Self-Service > Role Privileges > Assign Role Privileges
```
This example illustrates the fields and controls on the Assign Role Privileges page.

#### Assign Role Privileges

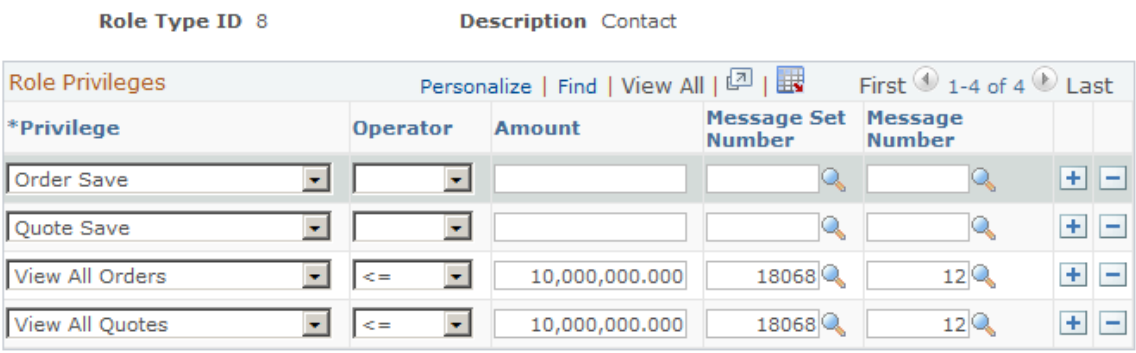

Only two business object roles (as defined in the Customer Data Model) are supported with PeopleSoft CRM self-service. These are consumer and contact. View the sample data for the role privileges and follow the sample as a guideline. If you have transactions for which data filtration is based on an amount, use the **Amount** field.

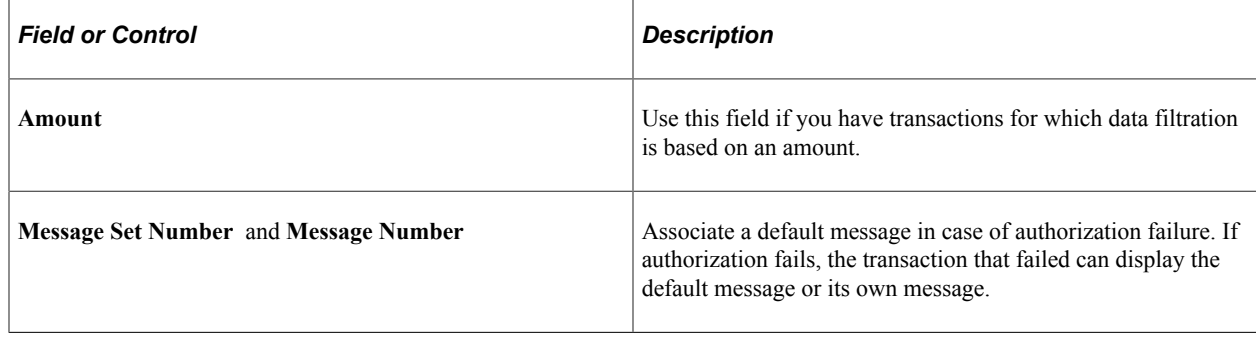

# **Existing Customer User Registration Setup Page**

Use the Existing Customer User Registration Setup page (RX CUST REG TABLE) to create templates of records and fields to be used on the User Registration Setup page.

Navigation:

#### **Set Up CRM** > **Security** > **Self-Service** > **Existing Customer Registration** > **Existing Customer User Registration Setup**

This example illustrates the fields and controls on the Existing Customer User Registration Setup page.

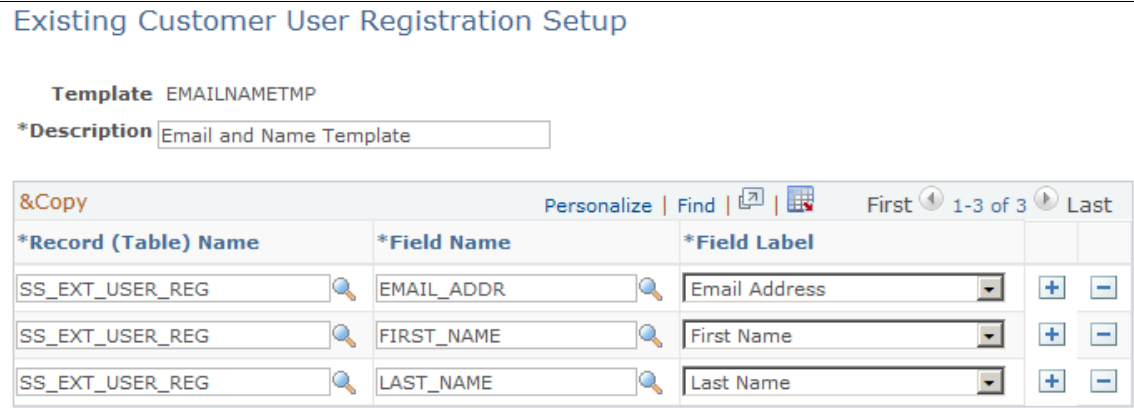

Use this page to set up templates for the fields and records that you want to use for customer registration. Once you save the template, you can select it from the **Template** field within the **Customer Registration Fields** group box on the User Registration Setup page.

When you set up existing customer user registration, you specify the information that customers enter to verify their status as existing customers. The system uses this as a template that appears for customers to enter the information

**Note:** For security reasons, set up at least two keys that are known only to the user.

### **Business User Registration Setup Page**

Use the Business User Registration Setup page (RX\_REP\_REG\_TABLE) to register business users.

Navigation:

#### **Set Up CRM** > **Security** > **Self-Service** > **Business User Registration** > **Business User Registration Setup**

This example illustrates the fields and controls on the Business User Registration Setup page.

### **Business User Registration Setup**

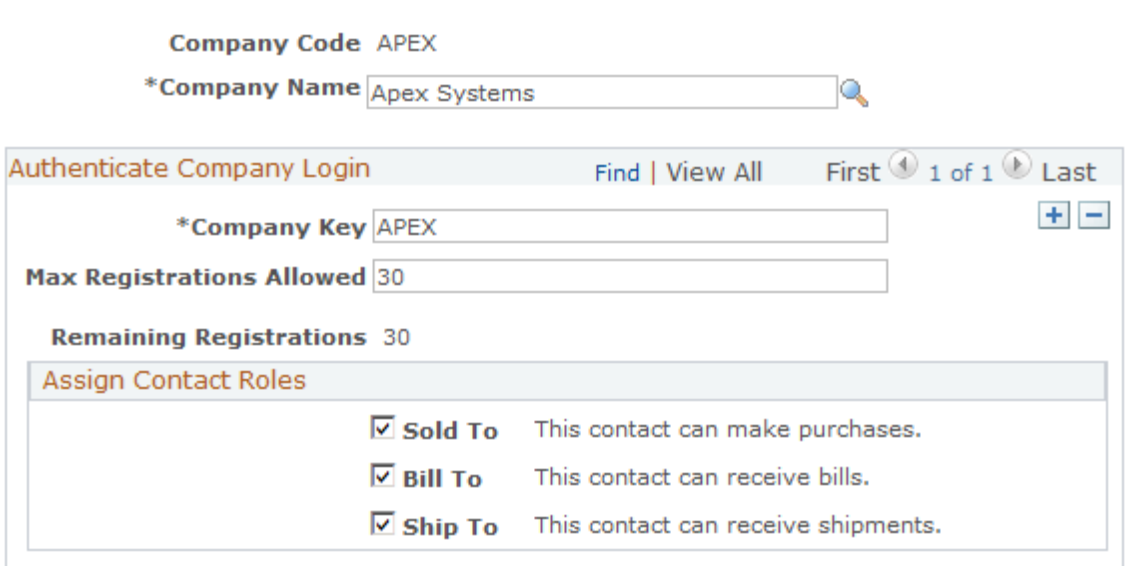

To administer self-registration as a business user (a contact of a company), use the Business User Registration Setup page to establish a company code and password (company key).

The company name is the company for whom you are setting up the registration keys. When a self service user or external company administrator uses the company key to register, the user that is created by the system is tied to the company defined on this page.

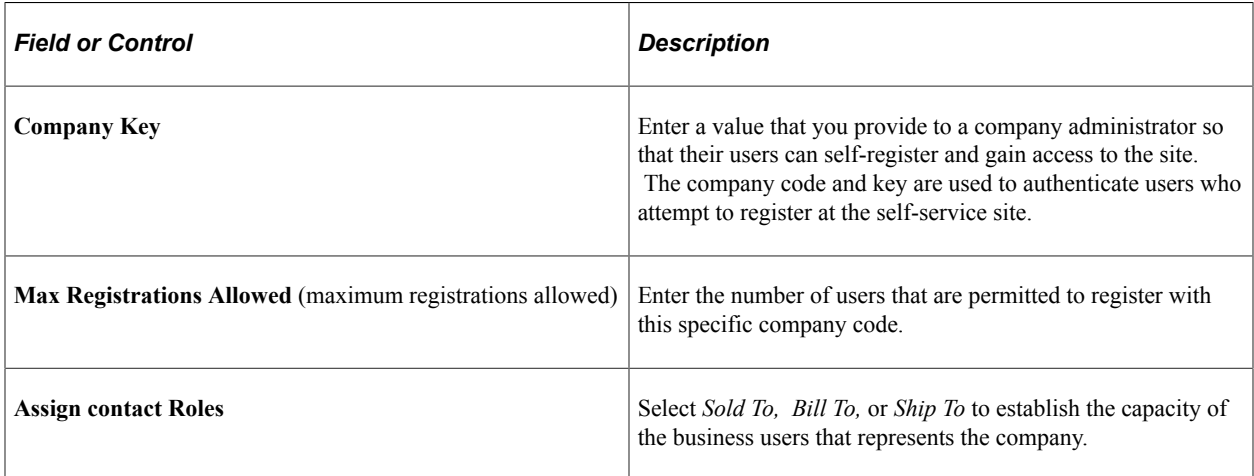

# **User Registration Setup Page**

Use the User Registration Setup page (RX\_GUEST\_TEMPLATE) to register guest users.

Navigation:

#### **Set Up CRM** > **Security** > **Self-Service** > **User Registration** > **User Registration Setup**

This example illustrates the fields and controls on the User Registration Setup page (1 of 2).

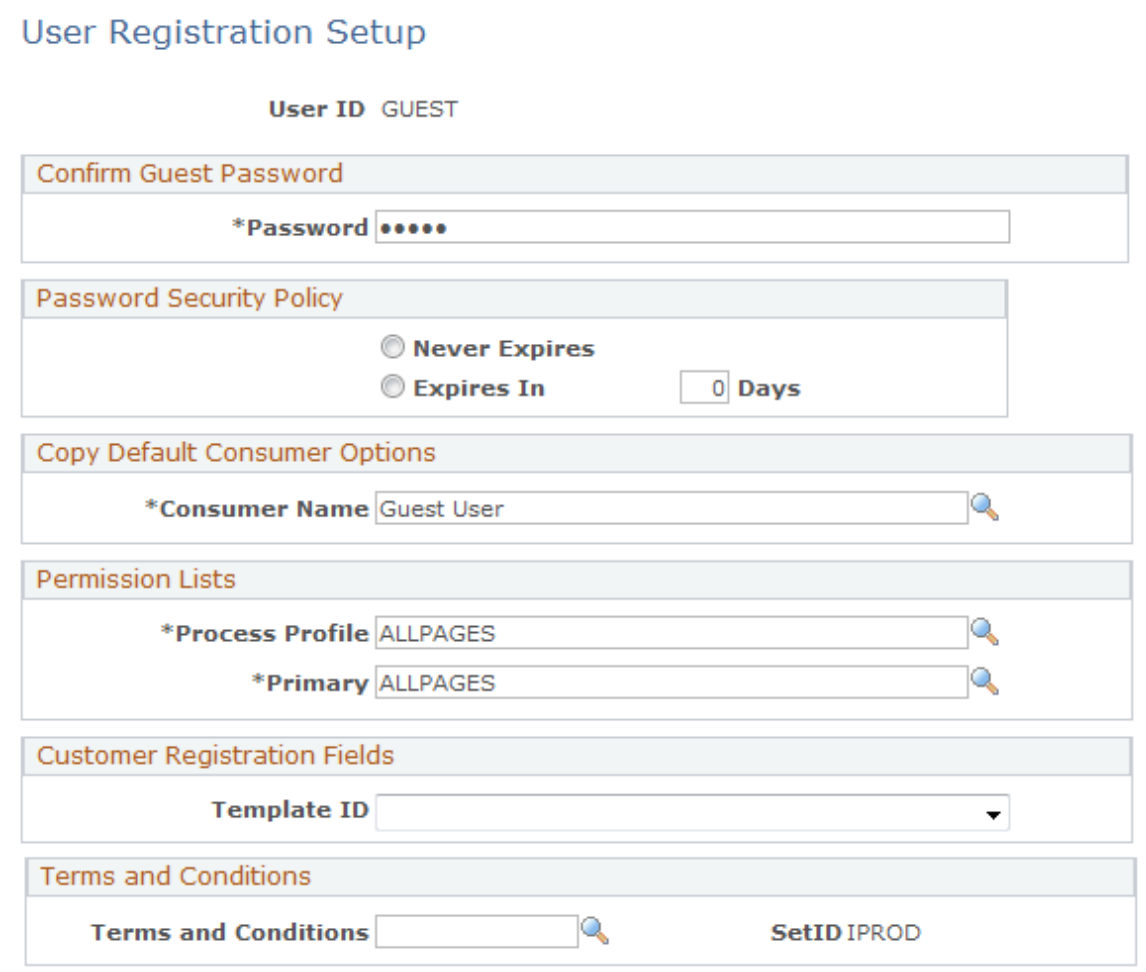

This example illustrates the fields and controls on the User Registration Setup page (2 of 2).

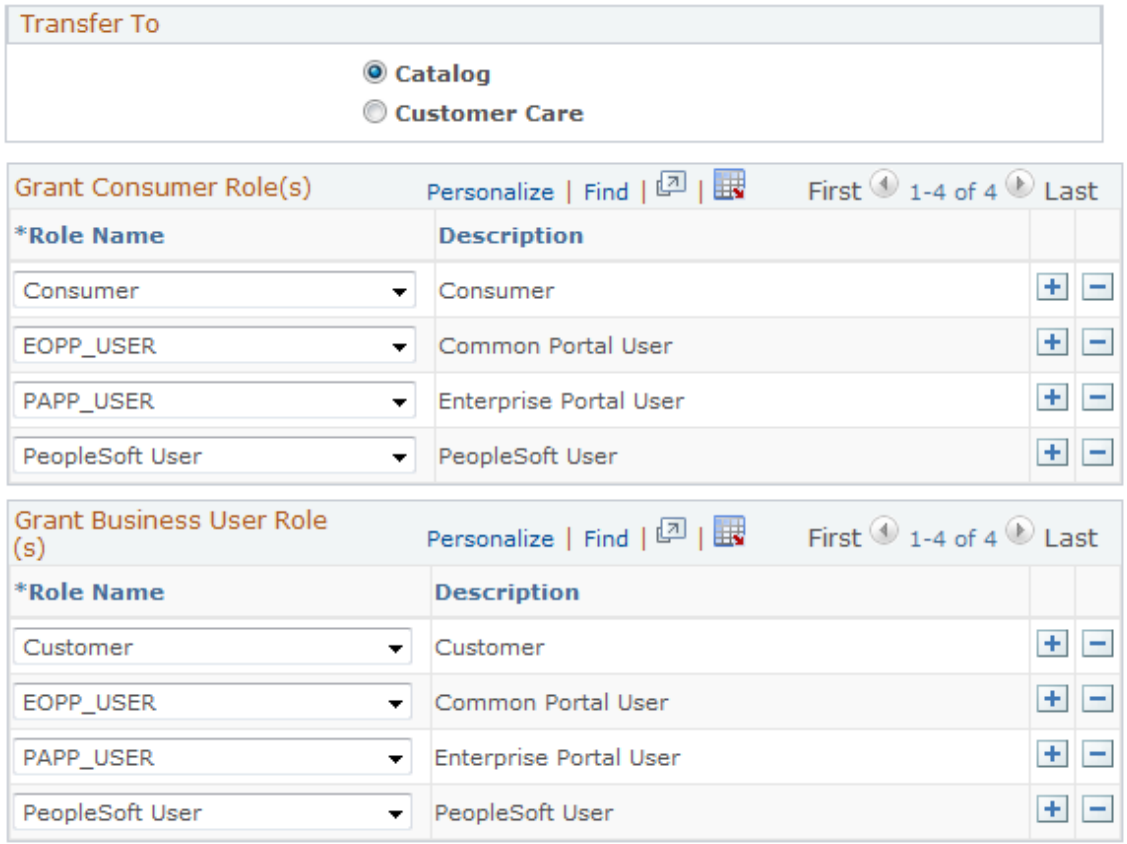

Self-service security is controlled by privileges that you establish and assign to guest user IDs. When a user registers, the system clones the currently active guest ID, with all its access privileges, to create the new user ID, and then creates the necessary customer or consumer record in the CRM database.

See [Setting Up Guest IDs to Access Self-Service Sites](#page-353-0).

To administer registration through PeopleSoft CRM self-service, you must set up a guest user ID. The guest user acts as an administrator and provides the defaults that are necessary to establish new users.

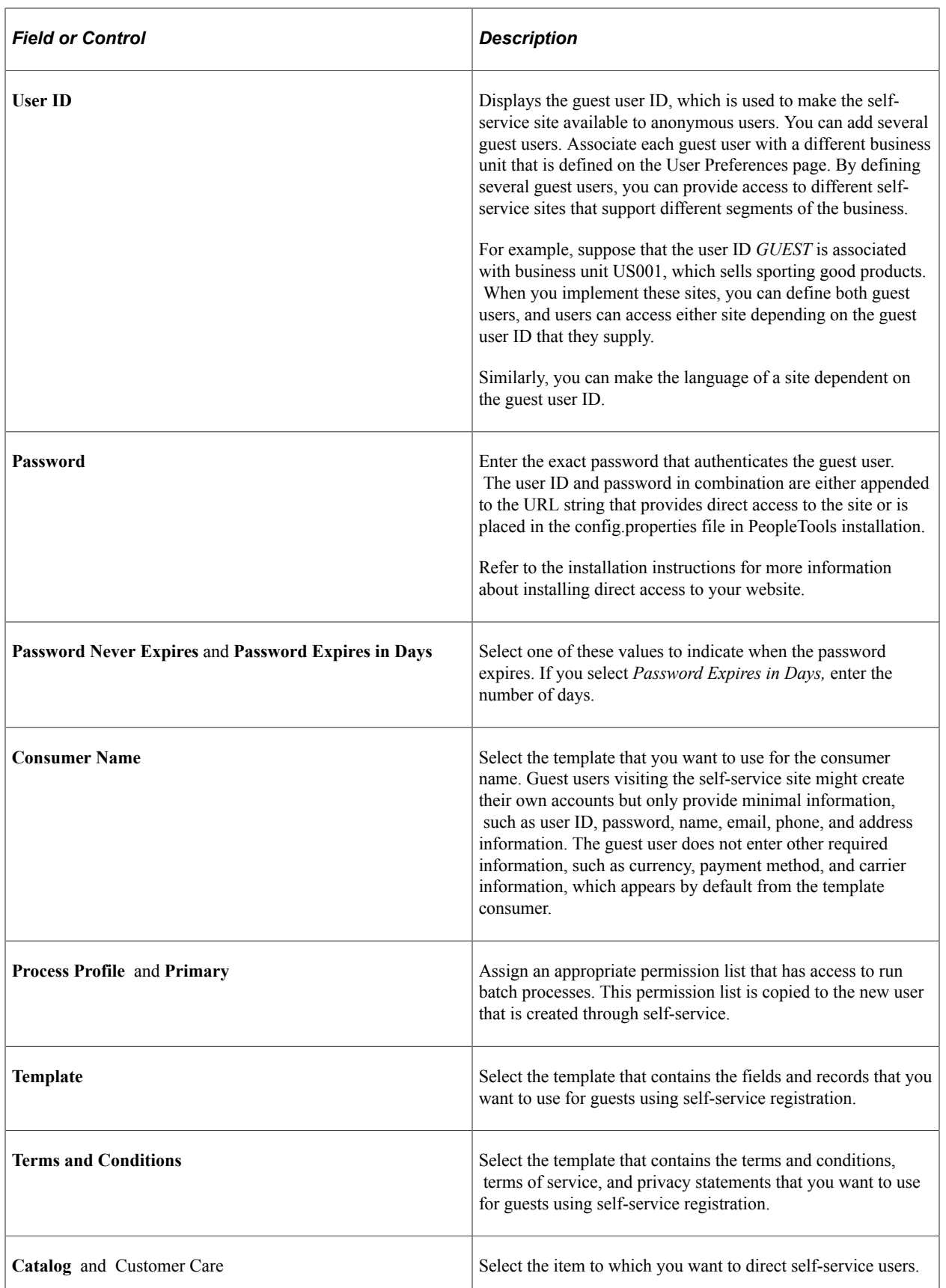

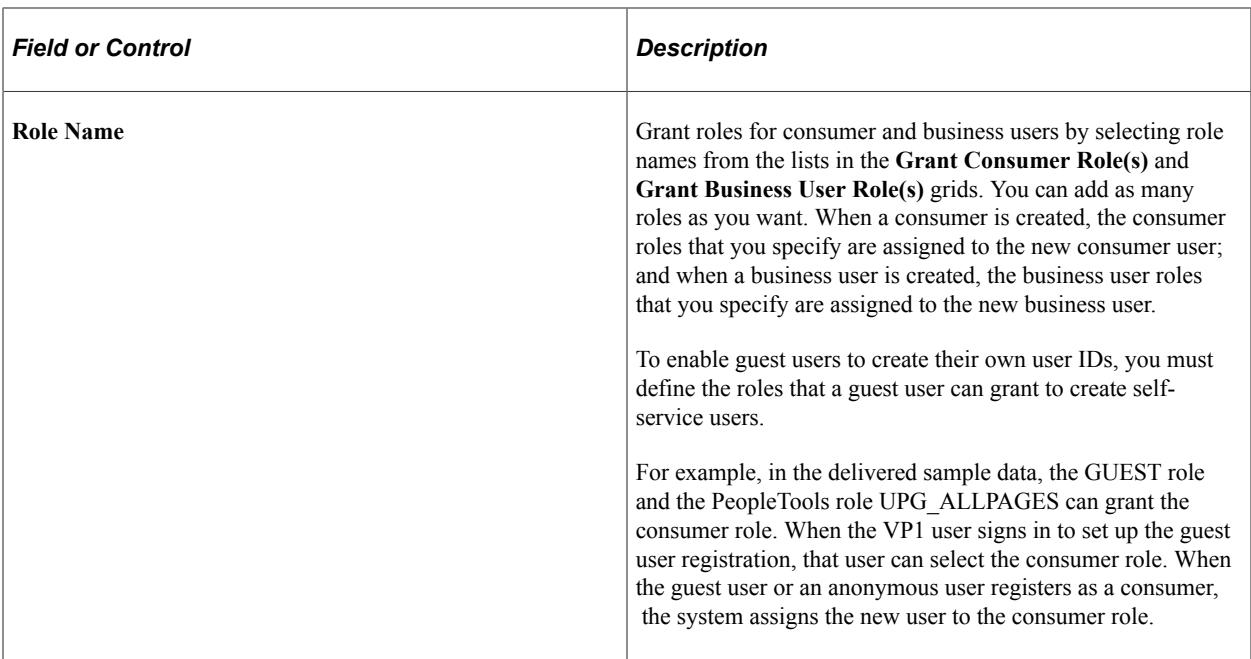

#### **Related Links**

[Understanding Customer Self-Service](#page-362-0)

# **Terms and Conditions - Self Service Registration Page**

Use the Terms and Conditions - Self Service Registration page (RX\_REGTXT\_SETUP) to set up terms and condition statements for users completing self-service registration.

Navigation:

**Set Up CRM** > **Security** > **Self-Service** > **Terms and Conditions** > **Self Service Registration**

This example illustrates the fields and controls on the Terms and Conditions - Self Service Registration page.

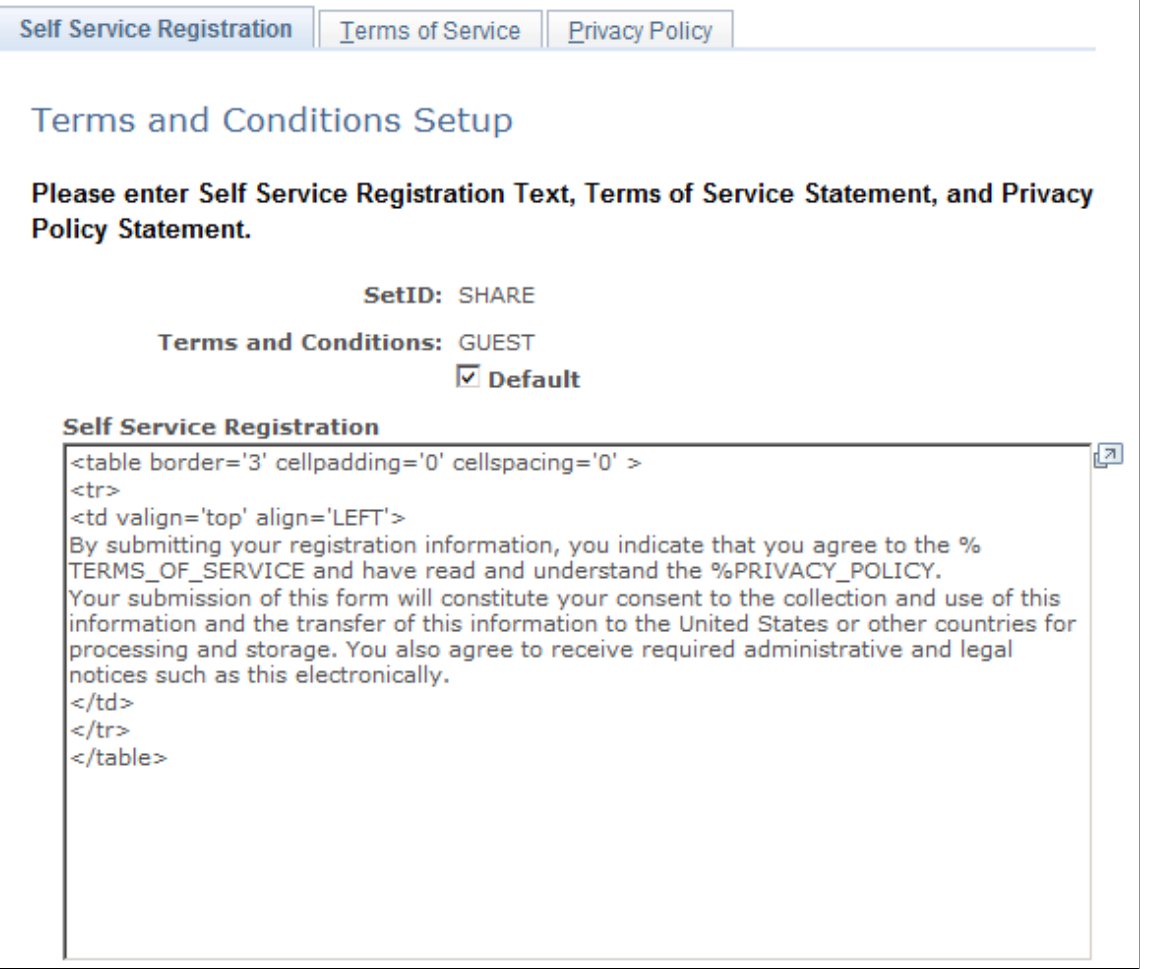

Enter the text for the terms and conditions that you want users to see during self-service registration.

### **Terms and Conditions -Terms of Service Page**

Use the Terms and Conditions -Terms of Service page (RX\_TERMS\_SETUP) to set up terms of service statements for users completing self-service registration.

Navigation:

**Set Up CRM** > **Security** > **Self-Service** > **Terms and Conditions** > **Terms of Service**

This example illustrates the fields and controls on the Terms and Conditions - Terms of Service page.

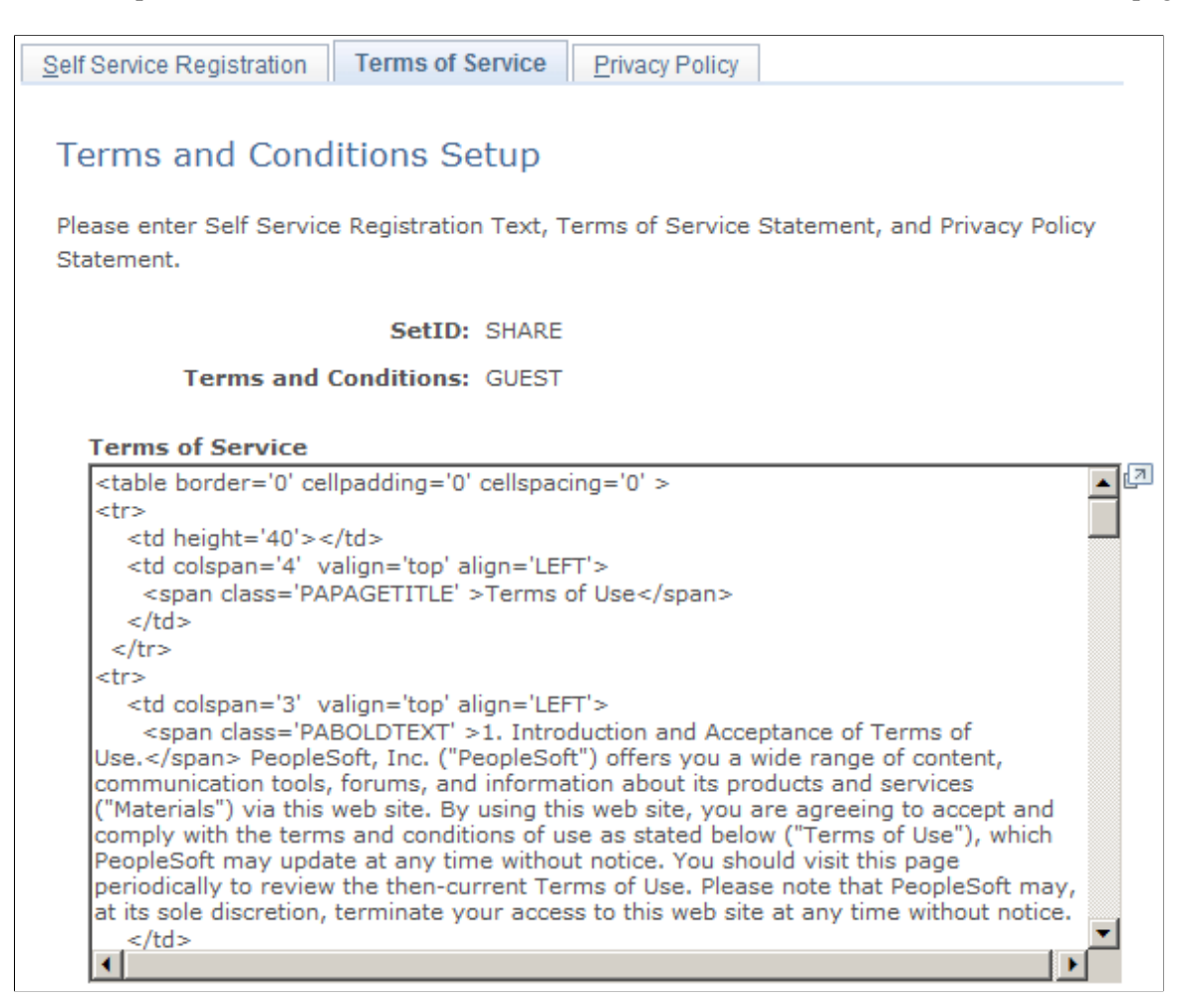

Enter the text for the terms of service that you want users to see during self-service registration.

### **Terms and Conditions - Privacy Policy Page**

Use the Terms and Conditions - Privacy Policy page (RX\_PRVACY\_SETUP) to set up privacy policy statements for users completing self-service registration.

Navigation:

**Set Up CRM** > **Security** > **Self-Service** > **Terms and Conditions** > **Privacy Policy**

This example illustrates the fields and controls on the Terms and Conditions - Privacy Policy page.

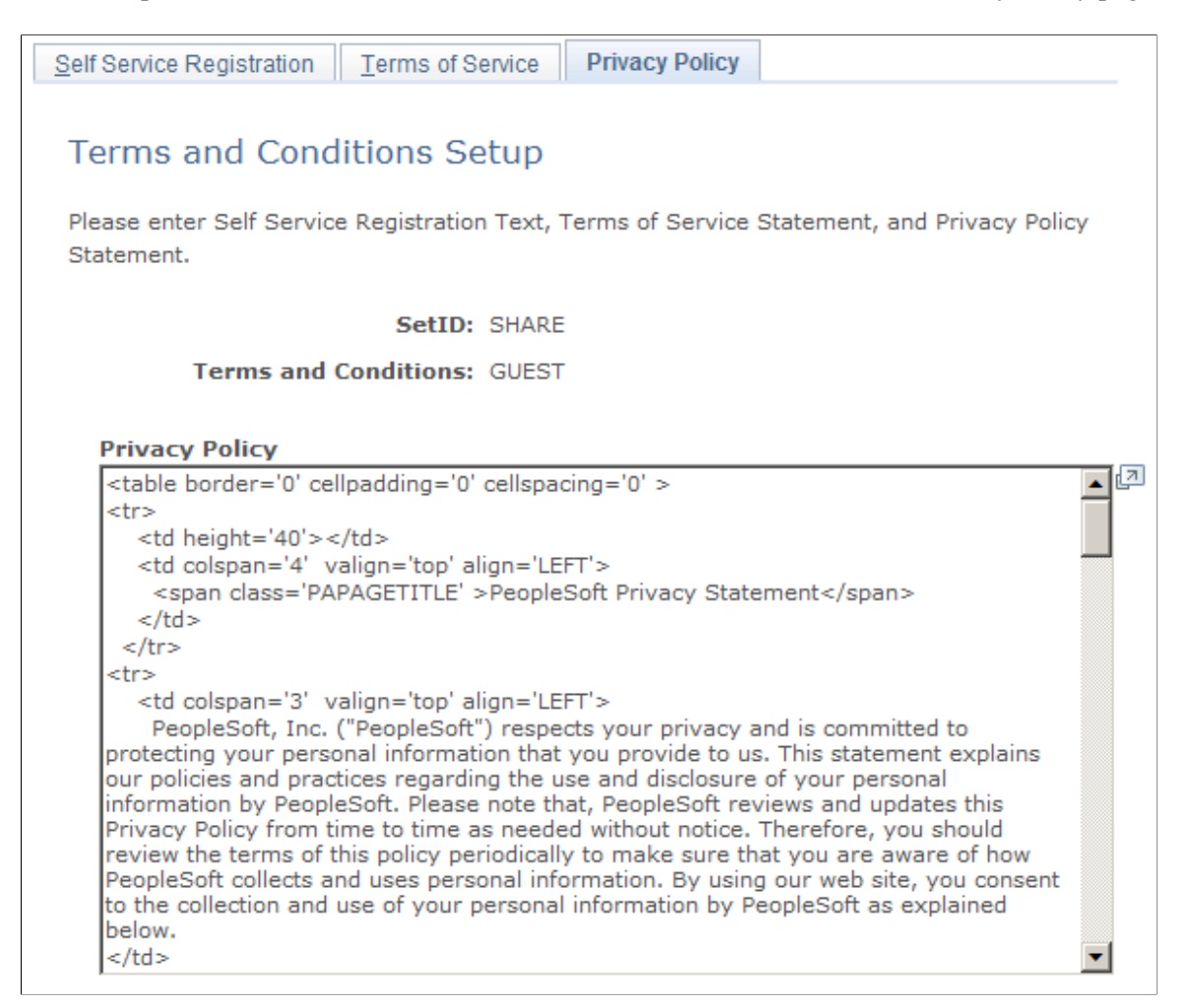

Enter the text for the privacy policy that you want users to see during self-service registration.

# **Defining Application Security**

To define application security, use the Security Profile Definition (RSEC\_PROFILE\_DEFN), Security Membership Definition (RSEC\_MEMBER\_DEFN), Security View Definition (RSEC\_VIEW\_DEFN), Security Function Definition (RSEC\_FUNC\_DEFN), Security Function Group (RSEC\_FUNC\_GROUP), Security Object Definition (RSEC\_OBJECT\_DEFN), Security Builder (RSEC\_BUILDER\_RUN), Security Static Transfer Menu (RSEC\_STAT\_MENU) components.

This topic discusses how to define application security.

# **Pages Used to Define Application Security**

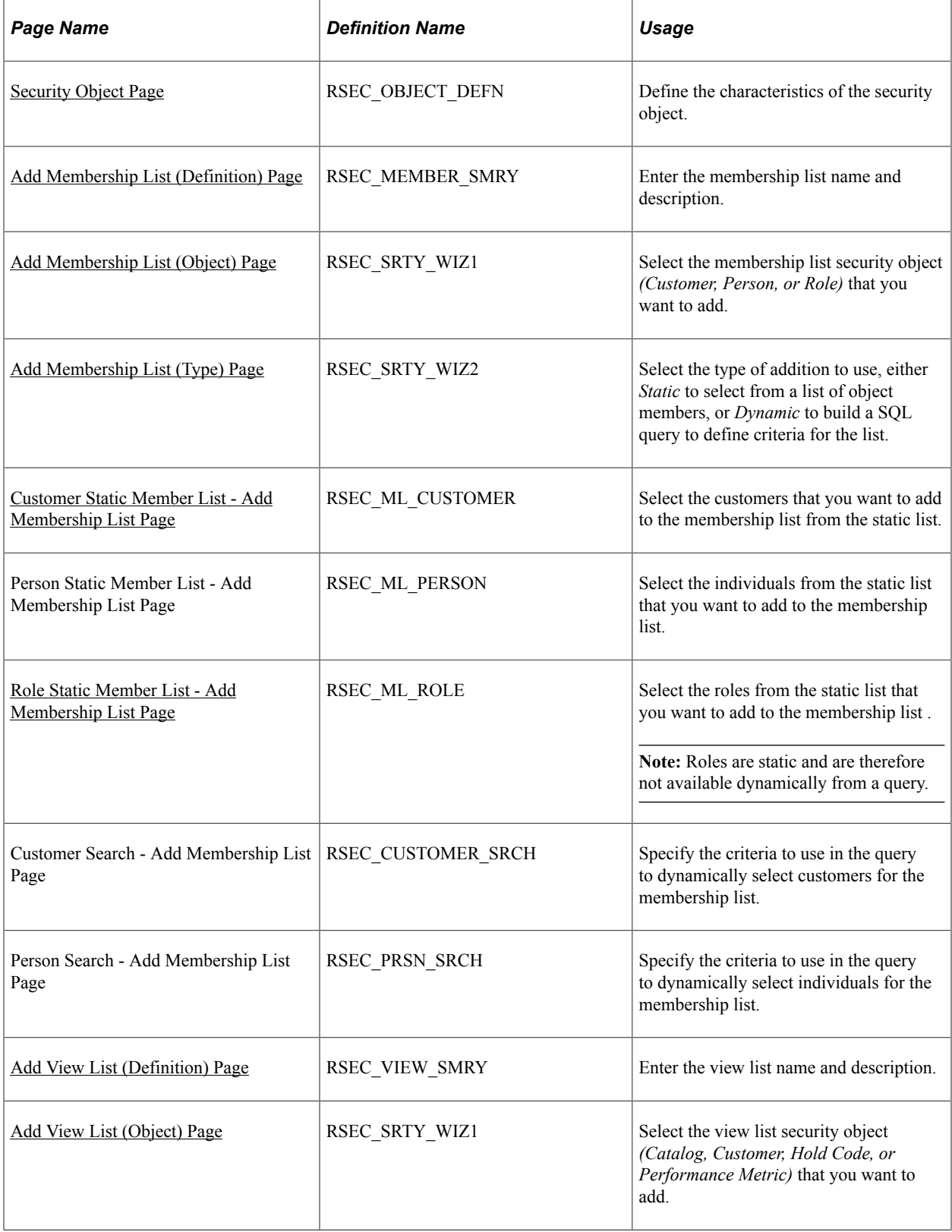

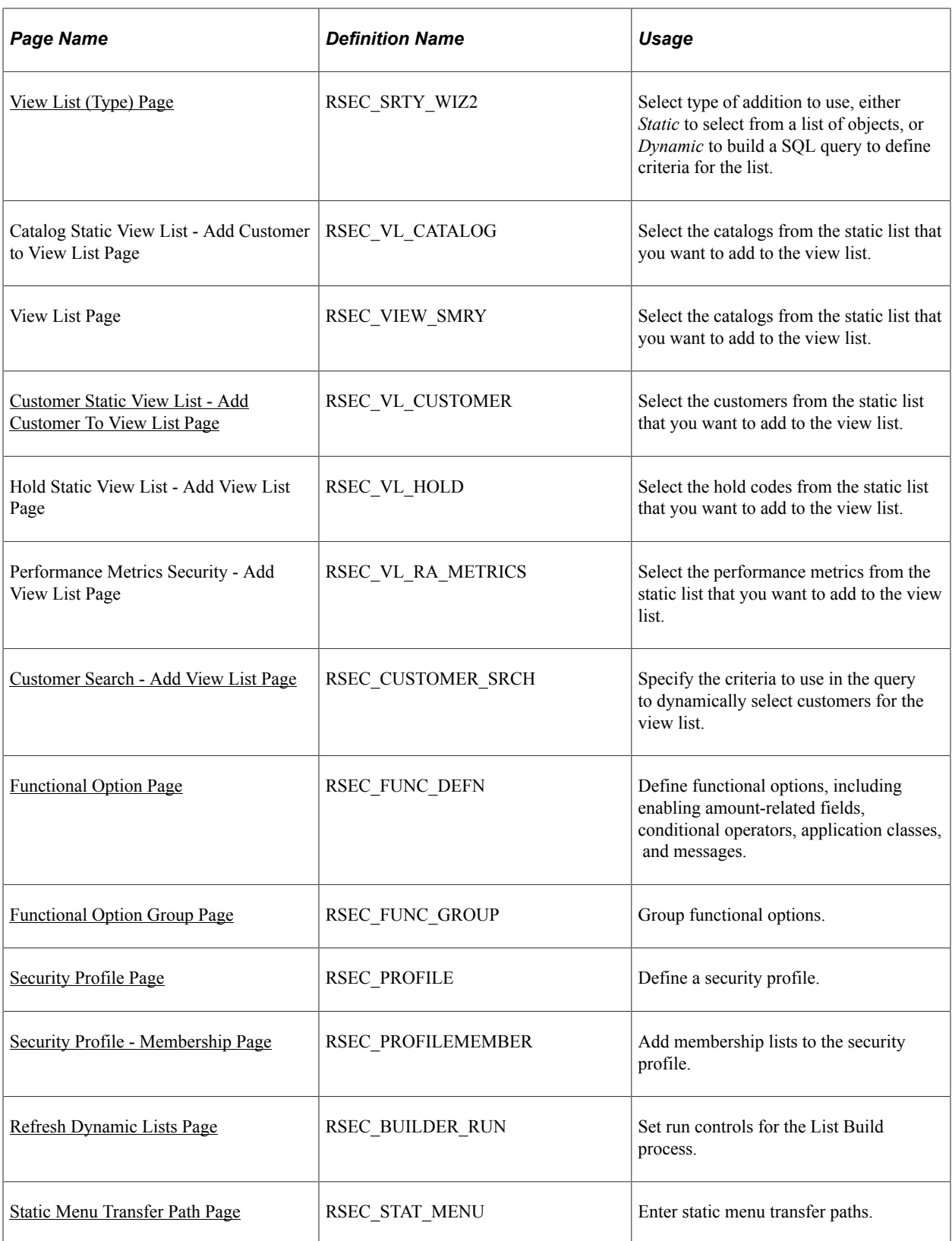

# <span id="page-121-0"></span>**Security Object Page**

Use the Security Object page (RSEC\_OBJECT\_DEFN) to define the characteristics of the security object.

Navigation:

#### **Set Up CRM** > **Security** > **CRM Application Security** > **Security Object** > **Security Object**

This example illustrates the fields and controls on the Security Object page.

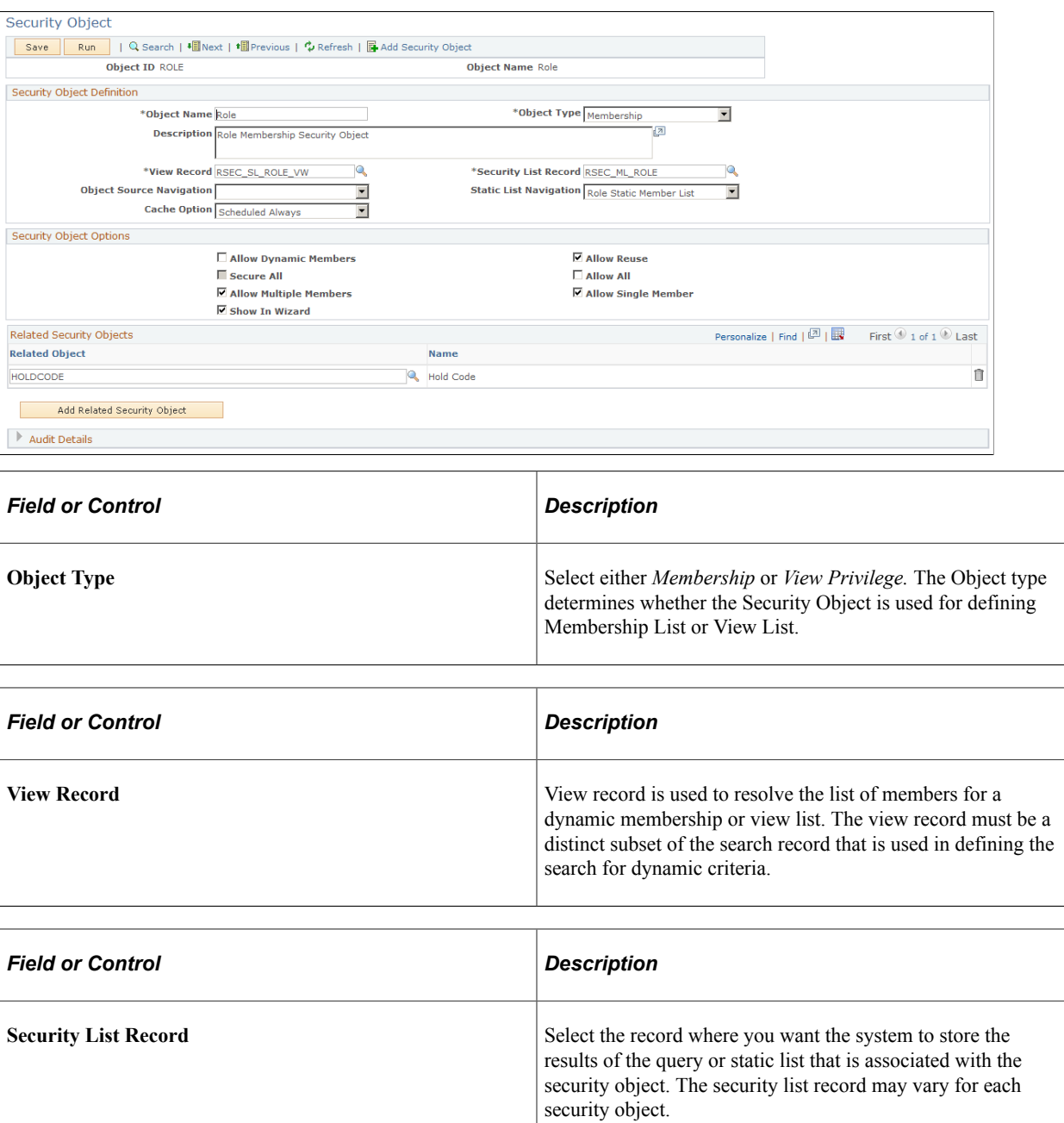

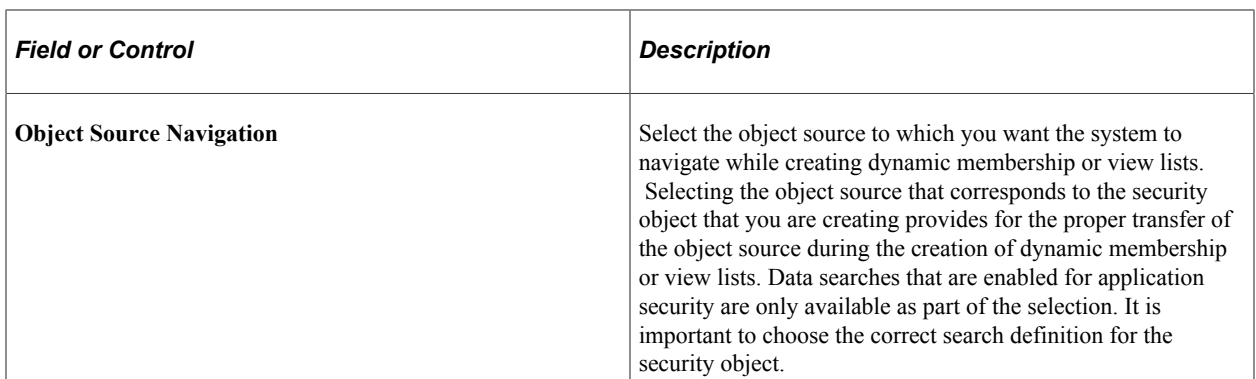

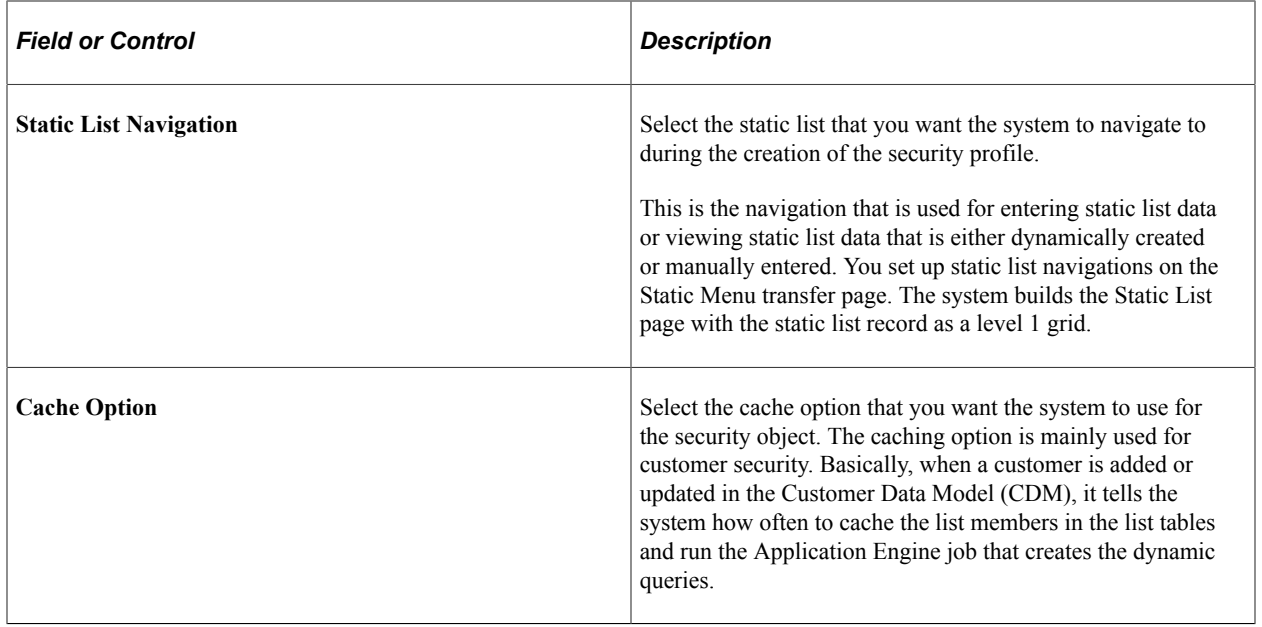

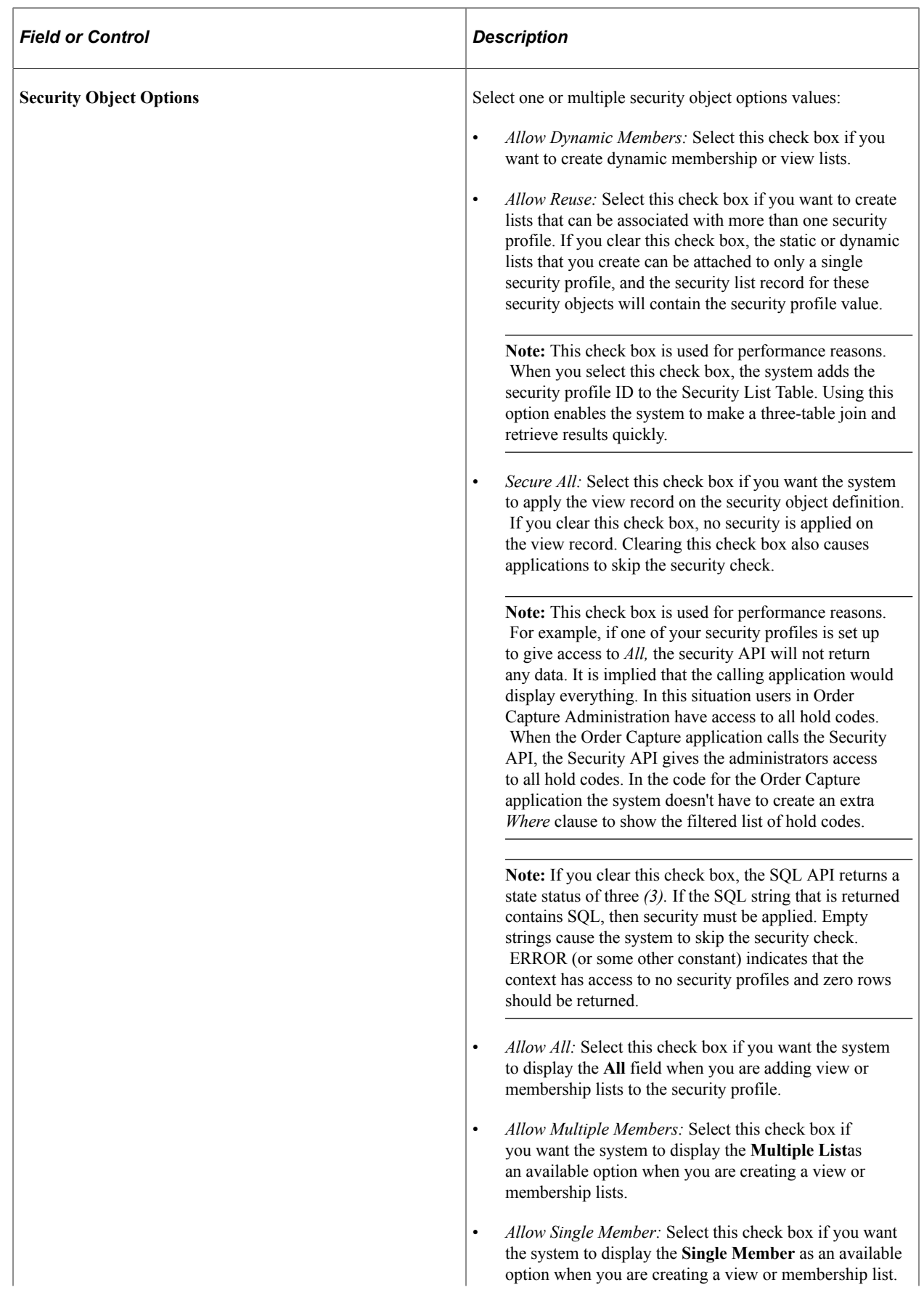

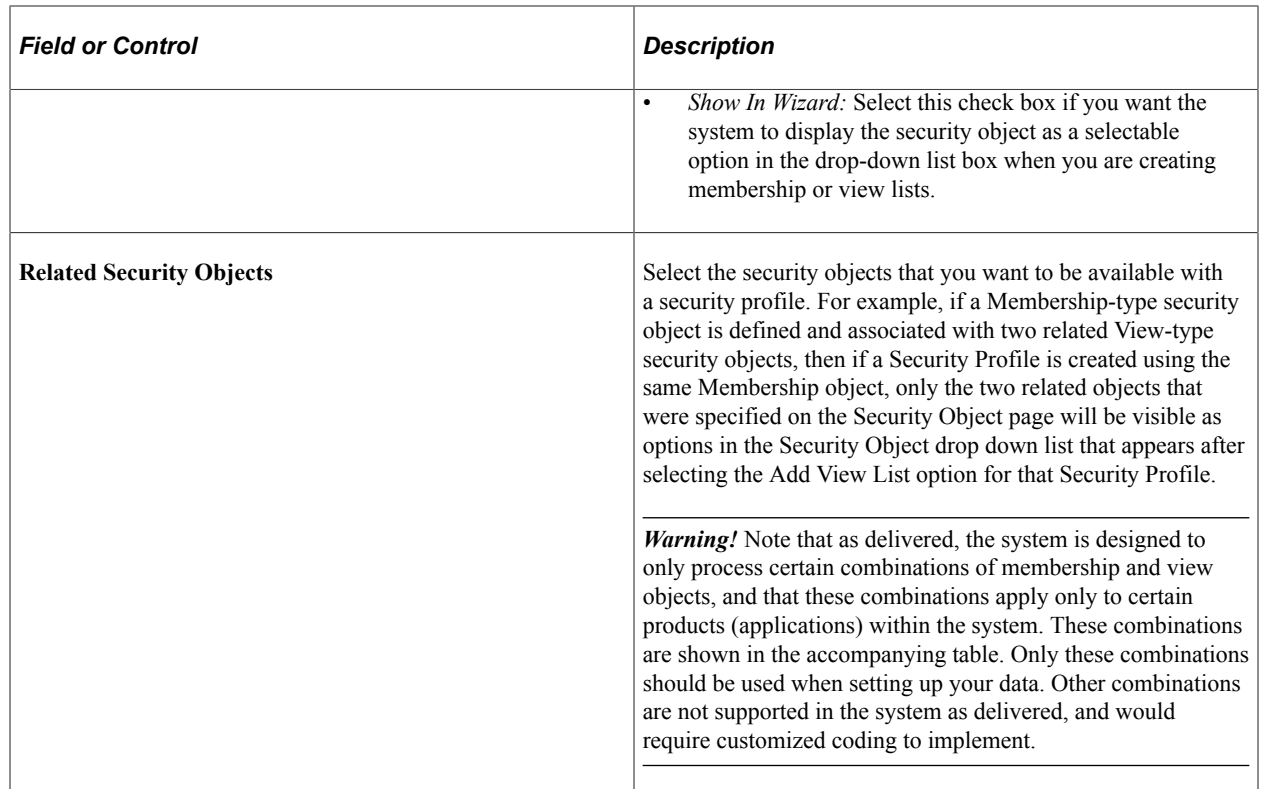

When adding values to the **Related Security Objects** field, the supported combinations are:

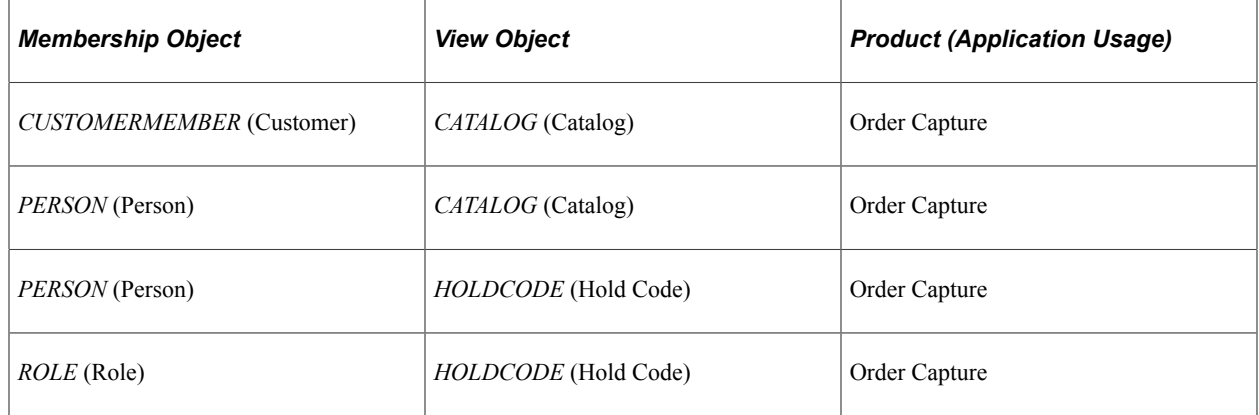

### <span id="page-125-0"></span>**Add Membership List (Definition) Page**

Use the Add Membership List (definition) page (RSEC\_MEMBER\_SMRY) to enter the membership list name and description.

Navigation:

#### **Set Up CRM** > **Security** > **CRM Application Security** > **Add Membership List** > **Add Membership List**

This example illustrates the fields and controls on the Add Membership List (definition) page .

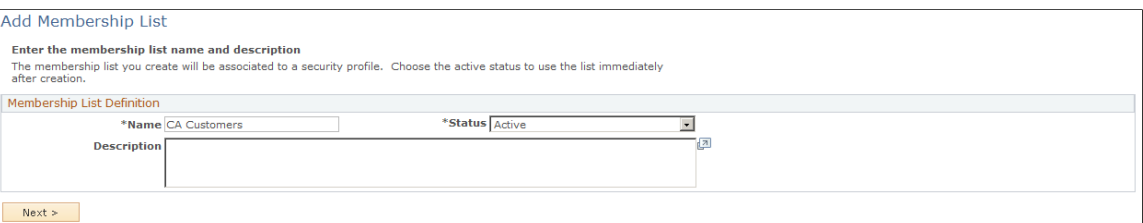

Enter a name for the membership list that you want to create. Select the *Active* status. Enter text that describes the type of membership list that you are creating.

### <span id="page-126-0"></span>**Add Membership List (Object) Page**

Use the Add Membership List (object) page (RSEC\_SRTY\_WIZ1) to select the membership object and the members to which you want the security object to apply.

Navigation:

Click **Next** at the bottom of the Add Membership List (definition) page.

This example illustrates the fields and controls on the Add Membership List (object) page.

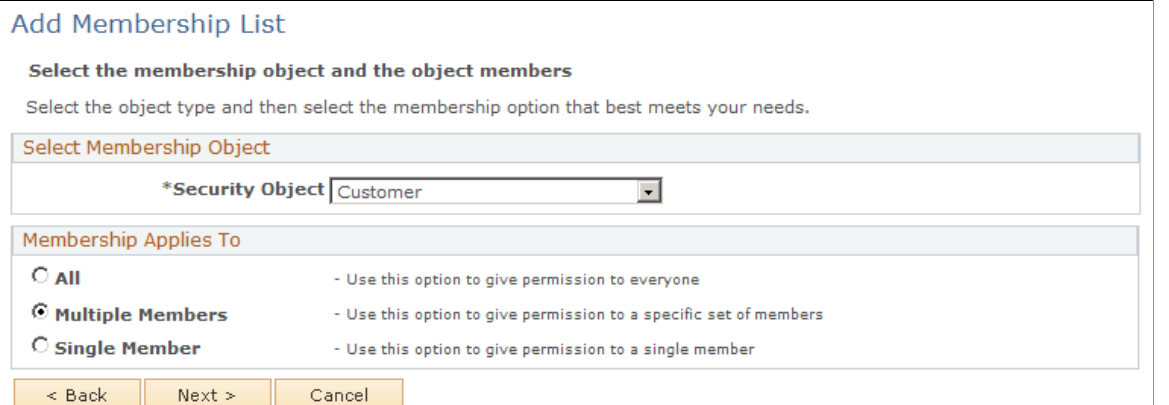

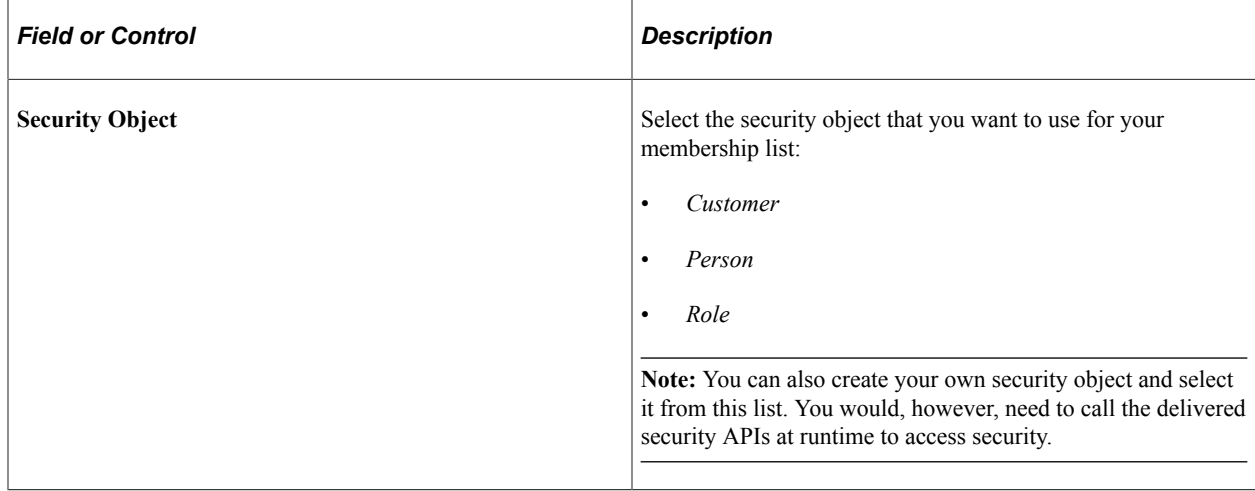

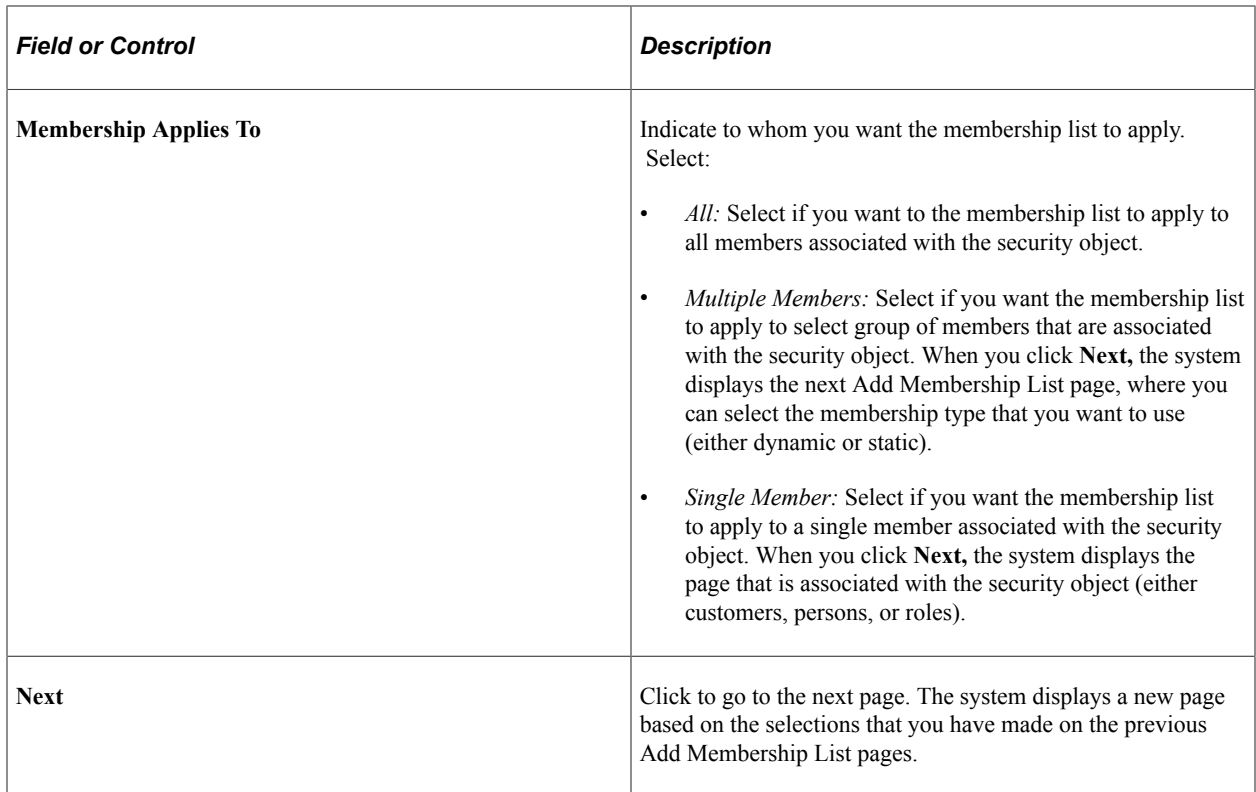

# <span id="page-127-0"></span>**Add Membership List (Type) Page**

Use the Add Membership List (type) page (RSEC\_SRTY\_WIZ2) to specify whether you want to select objects (customers, or persons) from a static list or dynamically using a SQL query.

Navigation:

Select **Dynamic** and then click **Next** at the bottom of the Add Membership List (object) page.

This example illustrates the fields and controls on the Add Membership List (type) page.

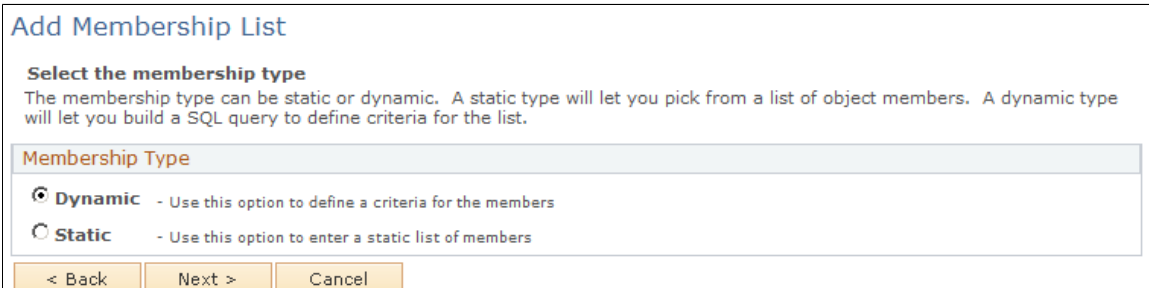

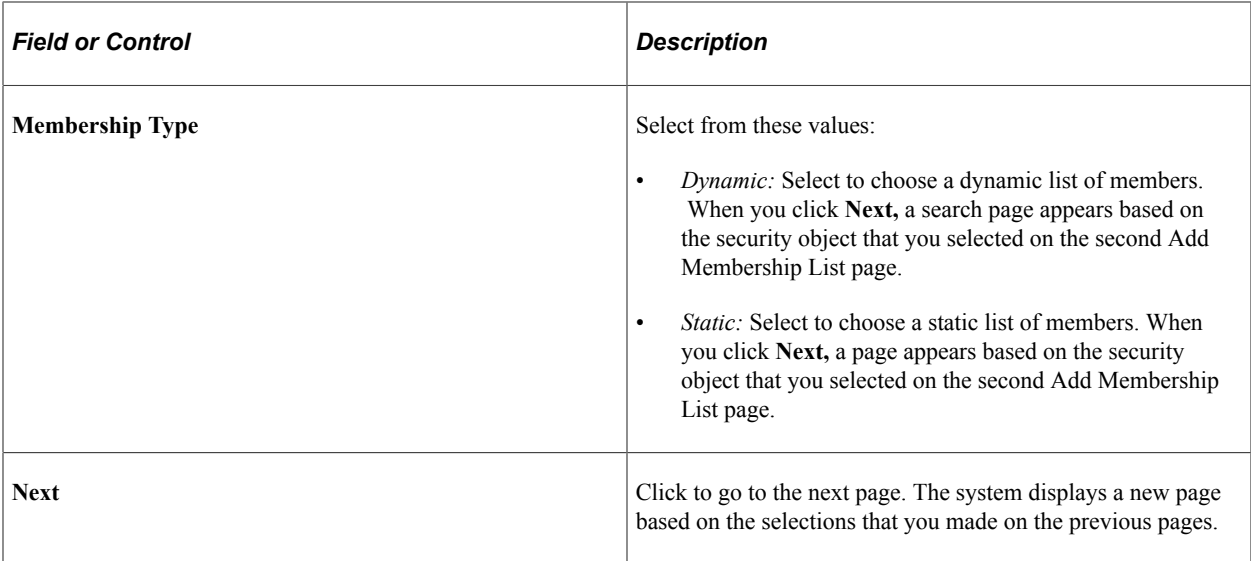

### <span id="page-128-0"></span>**Customer Static Member List - Add Membership List Page**

Use the Customer Static Member List - Add Membership List page (RSEC\_ML\_CUSTOMER) to select the customers from the static list that you want to add to the membership list.

Navigation:

With the security object of *Customer* selected on the Add Membership List (object) page, select **Static,** and then click **Next** at the bottom of the Add Membership List (type) page.

This example illustrates the fields and controls on the Customer Static Member List - Add Membership List page.

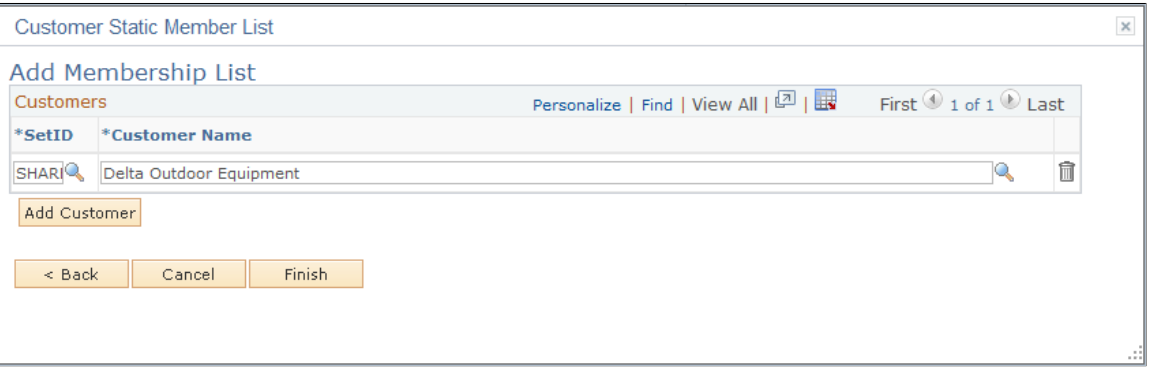

Select the SetID and customer that you want to add to the membership list. Click the **Add Customer** button to add new customer members.

### <span id="page-128-1"></span>**Role Static Member List - Add Membership List Page**

Use the Role Static Member List - Add Membership List page (RSEC\_ML\_ROLE) to select roles from the static list that you want to add to the membership list.

Navigation:

With the security object of *Role* selected on the Add Membership List (object) page, select **Static,** and then click **Next** at the bottom of the Add Membership List (type) page.

This example illustrates the fields and controls on the Role Static Member List - Add Membership List page.

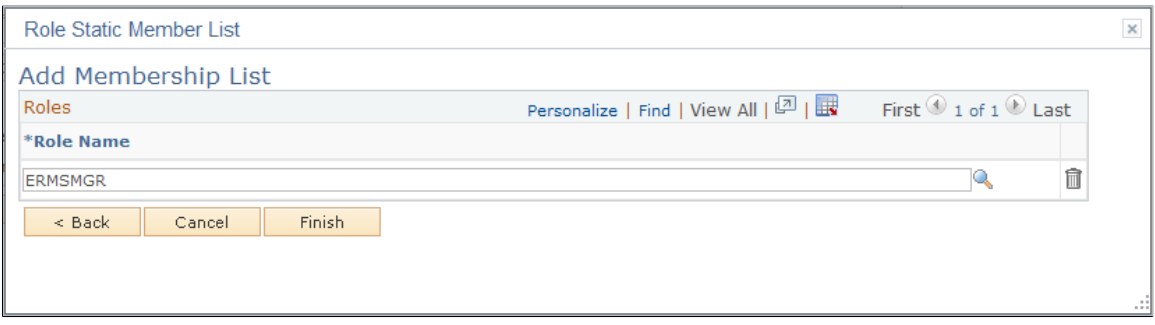

Select the role that you want to add to the membership list. Click the **Add Role** button to add new member roles.

### <span id="page-129-0"></span>**Add View List (Definition) Page**

Use the Add View List (definition) page (RSEC\_VIEW\_SMRY) to enter the view list name and description.

Navigation:

#### **Set Up CRM** > **Security** > **CRM Application Security** > **Add View List** > **Add View List**

This example illustrates the fields and controls on the Add View List (definition) page.

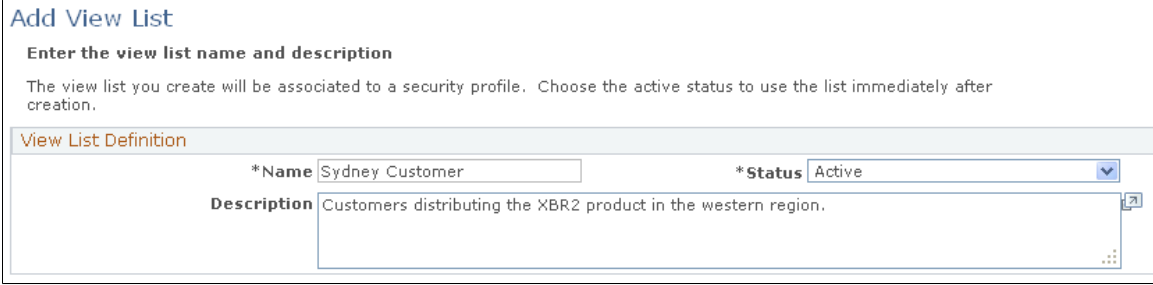

Enter a name for the view list that you want to create. Select the *Active* status. Enter text that describes the type of view list that you are creating.

### <span id="page-129-1"></span>**Add View List (Object) Page**

Use the Add View List (object) page (RSEC\_SRTY\_WIZ1) to select the view list security object *(Catalog, Customer, Hold Code, or Performance Metric)* that you want to add.

#### Navigation:

Click the **Next** button from the Add View List (definition) page.

This example illustrates the fields and controls on the Add View List (object) page.

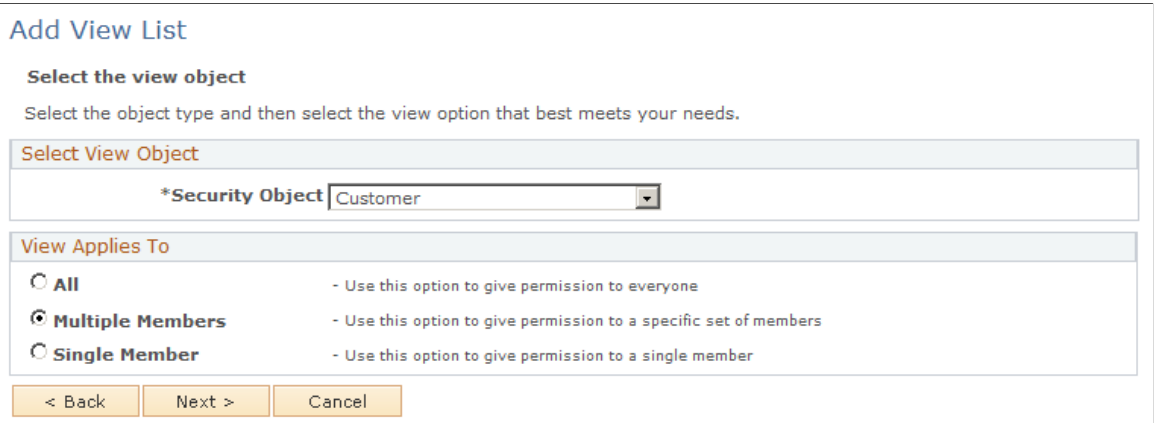

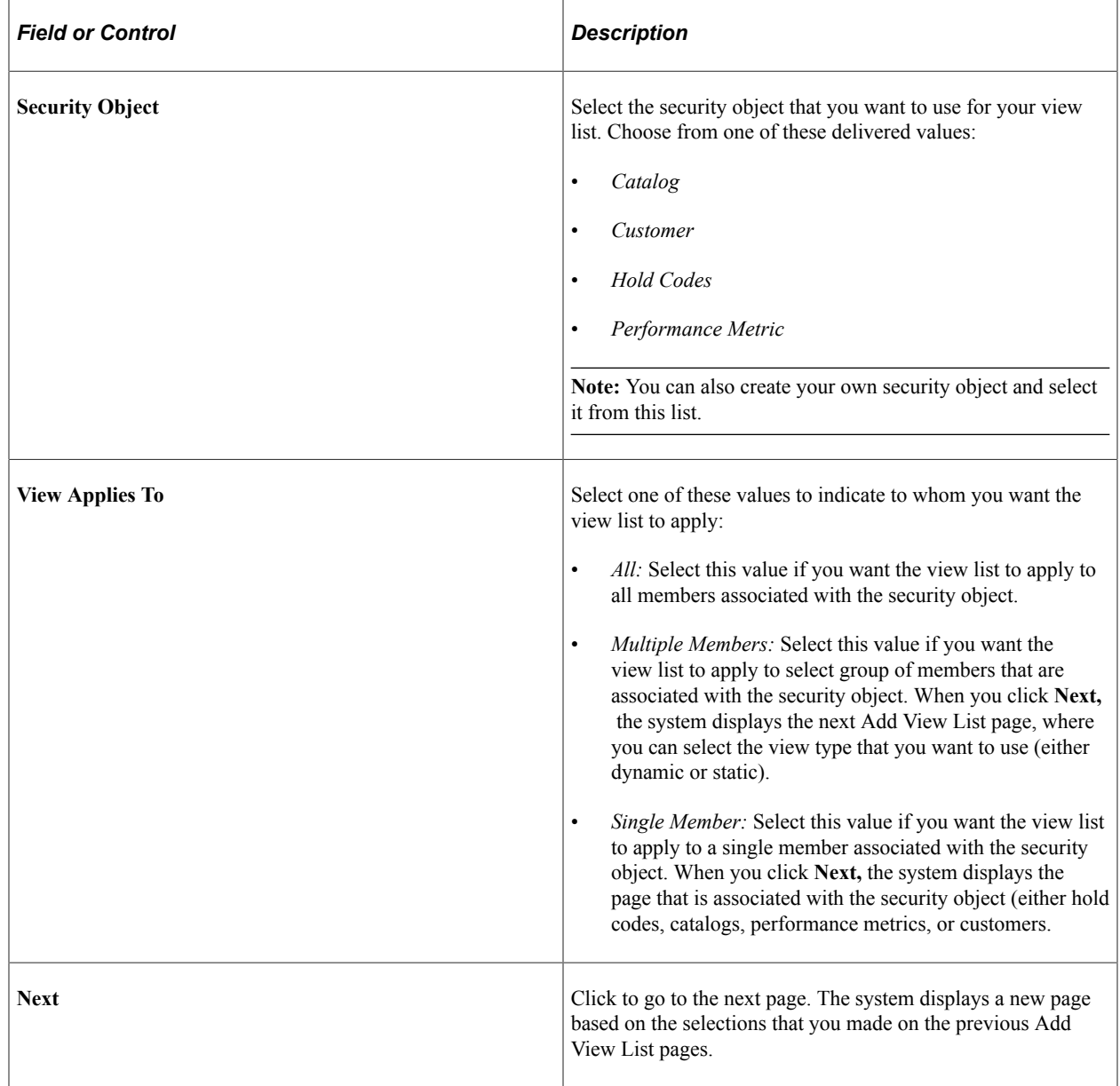

# <span id="page-131-0"></span>**View List (Type) Page**

Use the Add View List (type) page (RSEC\_SRTY\_WIZ2).to select type of addition to use, either *Static* to select from a list of objects, or *Dynamic* to build a SQL query to define criteria for the list.

Navigation:

Select type of addition to use, either *Static* to select from a list of objects, or *Dynamic* to build a SQL query to define criteria for the list.

This example illustrates the fields and controls on the Add View List (type) page.

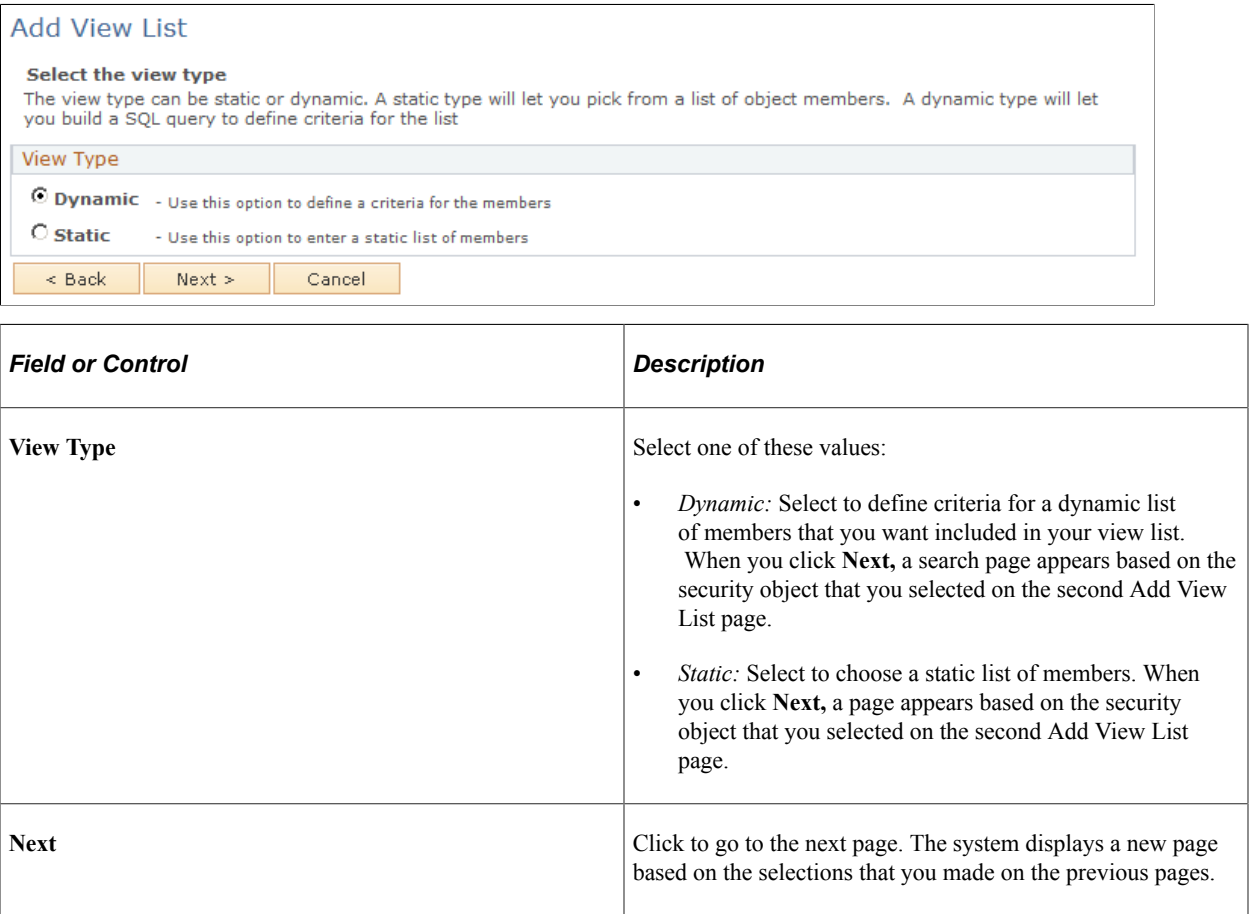

### <span id="page-131-1"></span>**Customer Static View List - Add Customer To View List Page**

Use the Customer Static View List - Add Customer To View List (RSEC\_VL\_CUSTOMER) to select the customers from the static list that you want to add to the view list.

This example illustrates the fields and controls on the Add View List (static) page.

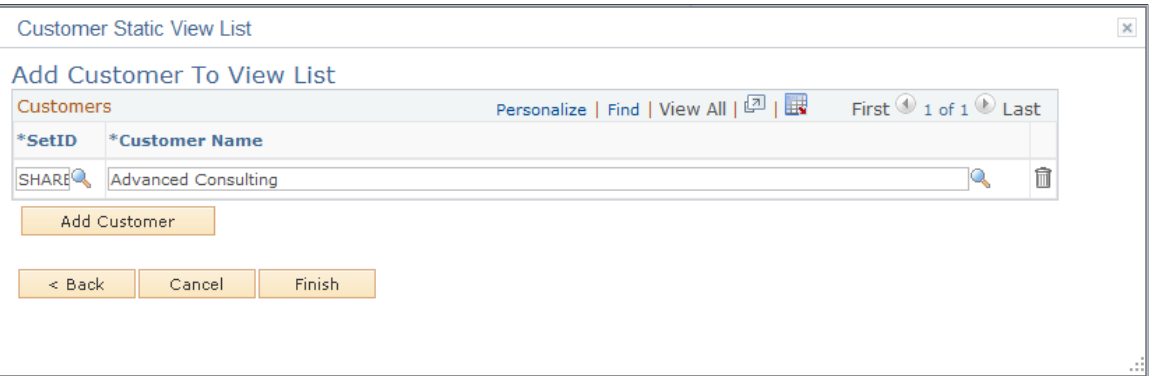

This page displays different fields based on the security object that you selected on the previous page. Select the setID (if this field appears) and the catalog, customer, hold code, or performance metric that you want to add to the view list.

### <span id="page-132-0"></span>**Customer Search - Add View List Page**

Use the Customer Search - Add View List page to specify the criteria to use in the query to dynamically select customers for the view list.

This example illustrates the fields and controls on the Customer Search - Add View List page.

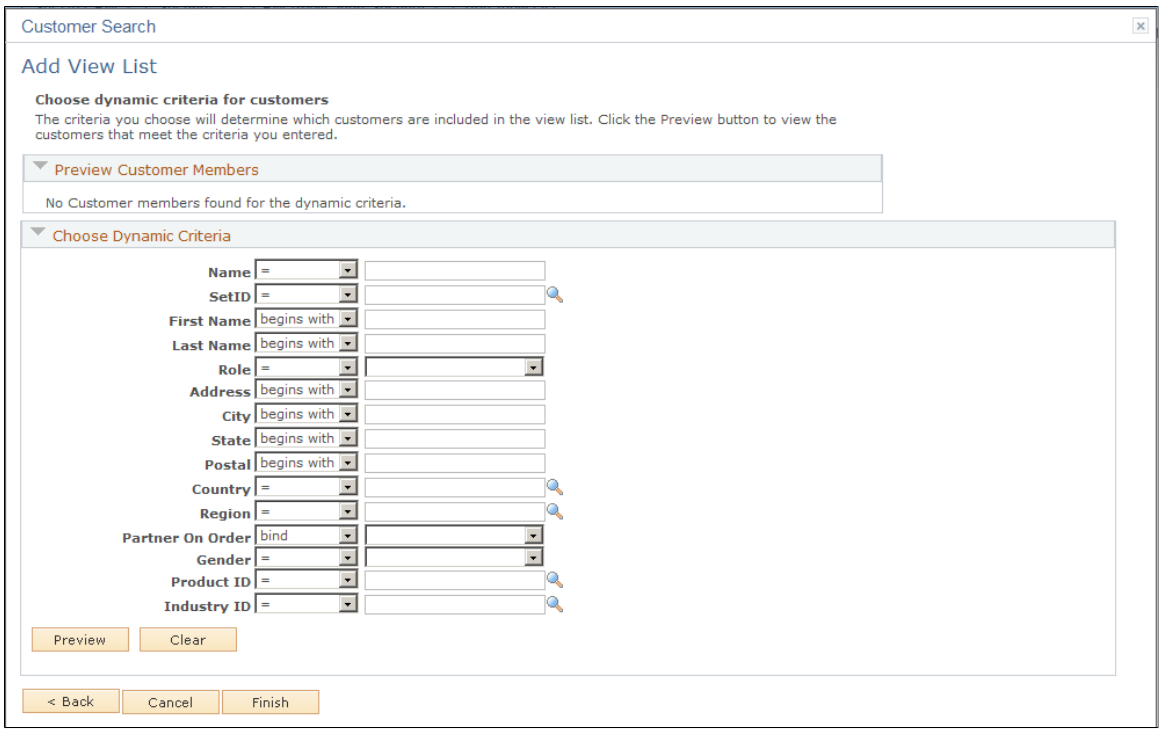

Select or enter the criteria that you want to use to create a view list. The system uses the criteria that you select to create a dynamic view list. To see the results of the criteria that you enter, click the **Preview** button. When you are satisfied with the results, click the **Finish** button at the bottom of the page.

### <span id="page-133-0"></span>**Functional Option Page**

Use the Functional Option page (RSEC\_FUNC\_DEFN) to define functional options, including enabling amount-related fields, conditional operators, application classes, and messages.

Navigation:

#### **Set Up CRM** > **Security** > **CRM Application Security** > **Functional Option** > **Functional Option**

This example illustrates the fields and controls on the Functional Option page (1 of 2).

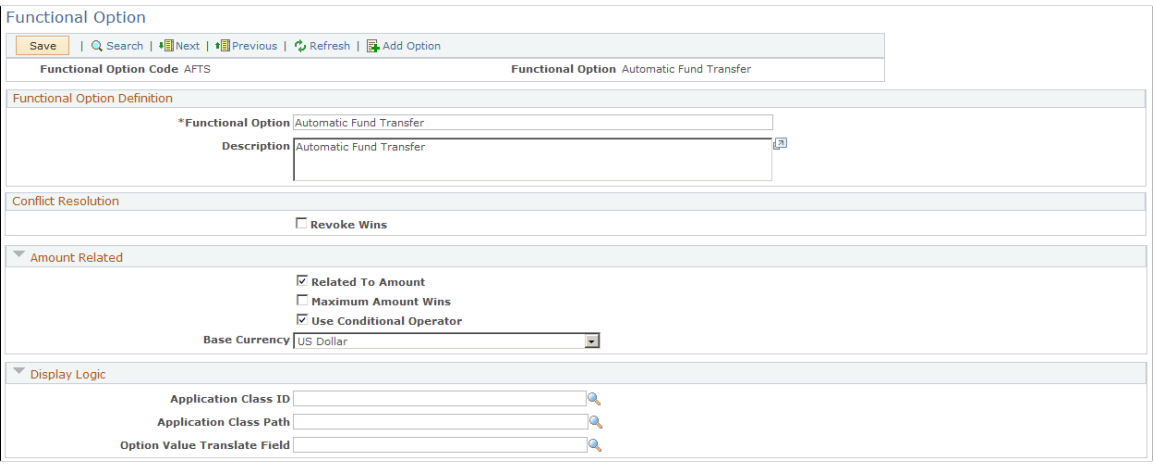

This example illustrates the fields and controls on the Functional Option page (2 of 2).

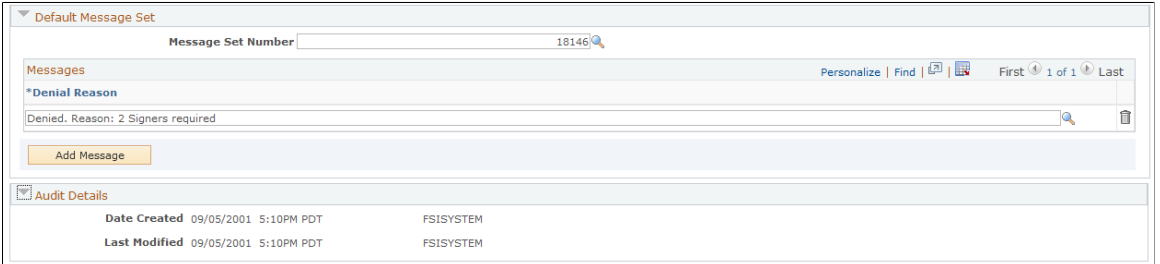

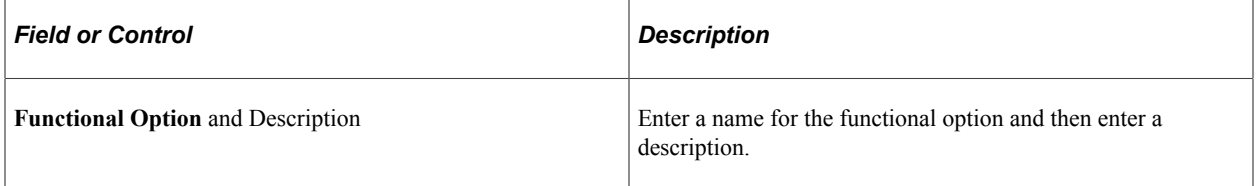

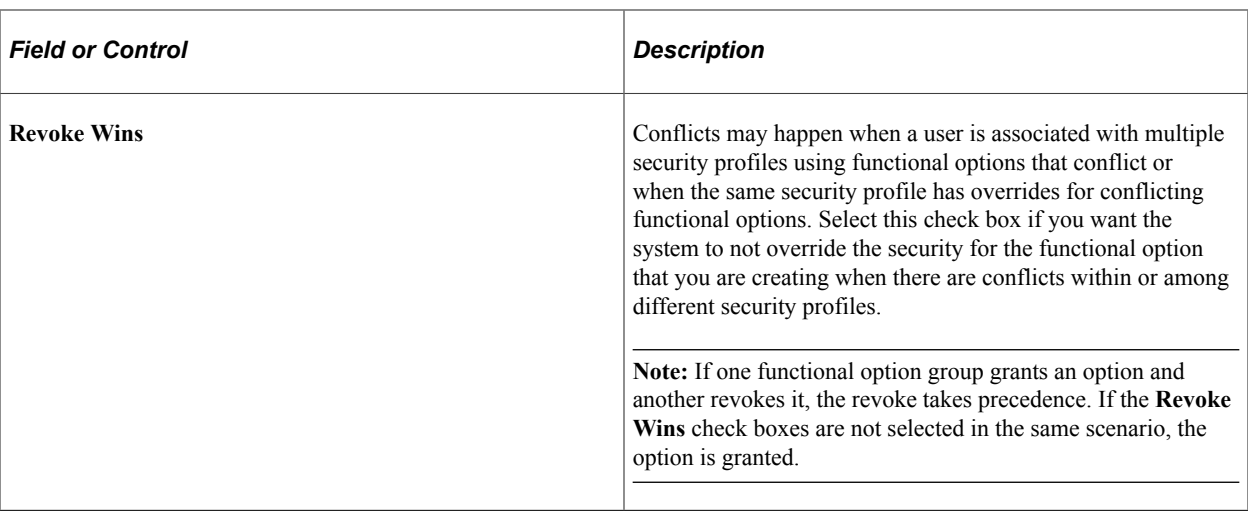

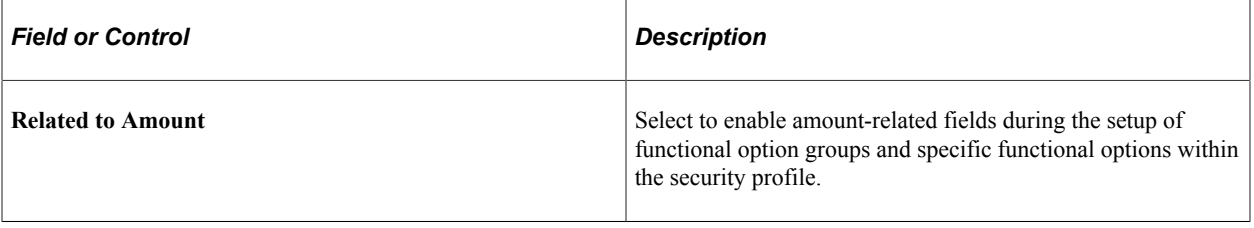

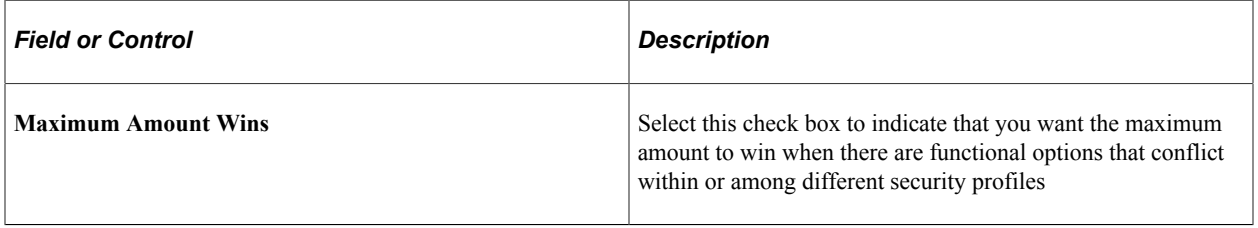

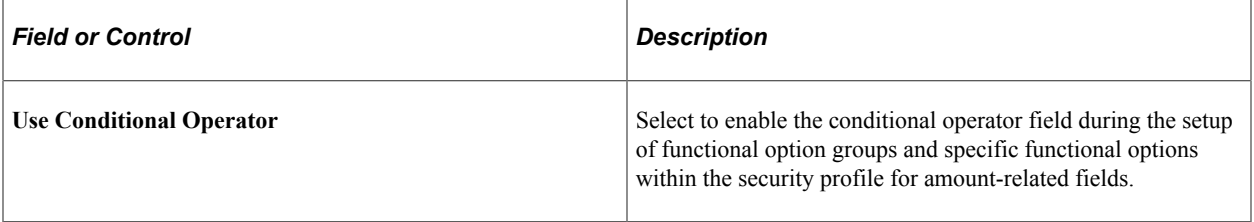

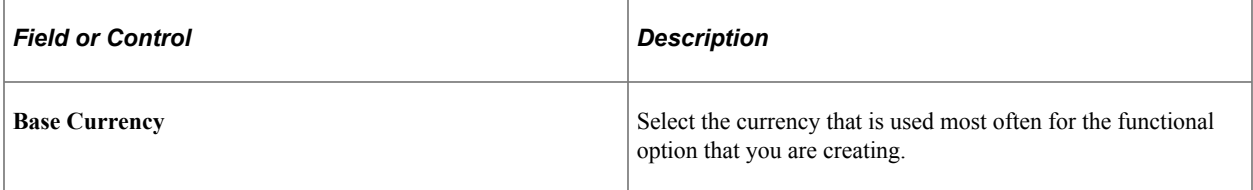

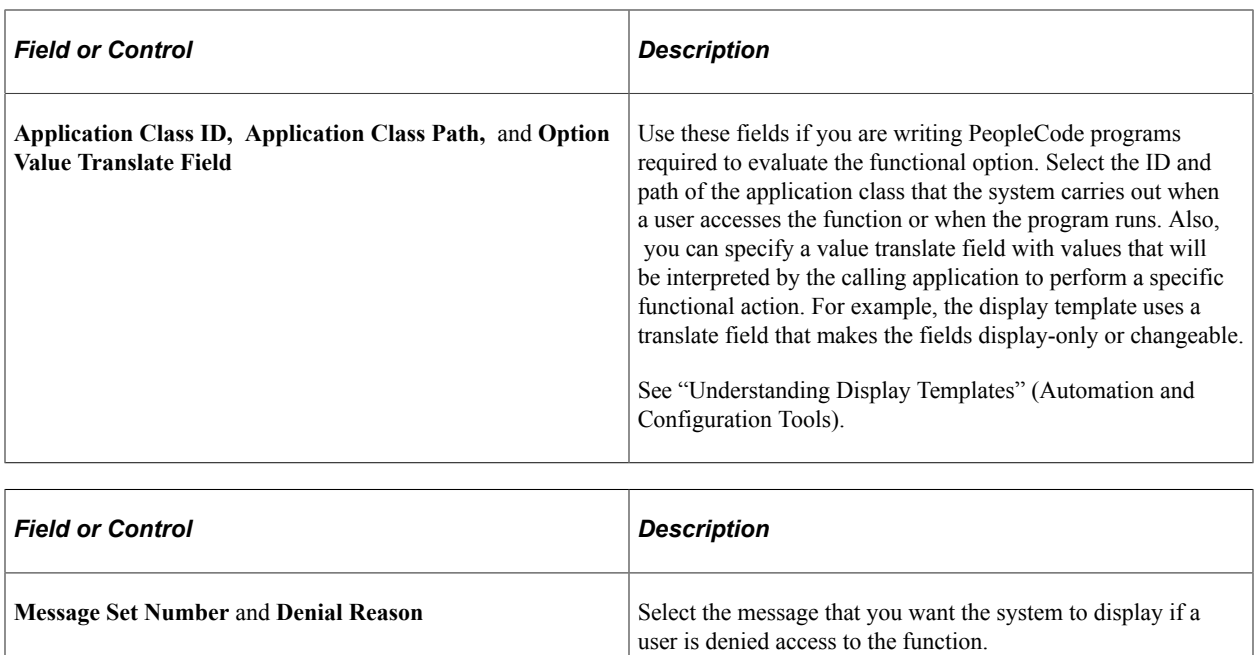

### <span id="page-135-0"></span>**Functional Option Group Page**

Use the Functional Option Group page (RSEC\_FUNC\_GROUP) to group functional options.

Navigation:

#### **Set Up CRM** > **Security** > **CRM Application Security** > **Functional Option Group** > **Functional Option Group**

This example illustrates the fields and controls on the Functional Option Group page.

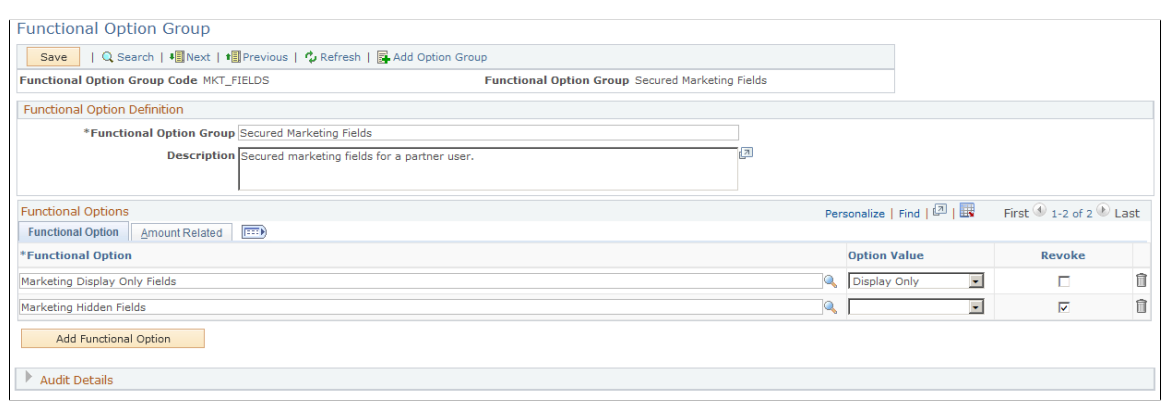

Use functional option groups to group functional options. You may then associate the functional option groups with security profiles. Creating functional option groups and using them with security profiles can help make security maintenance faster and more efficient.

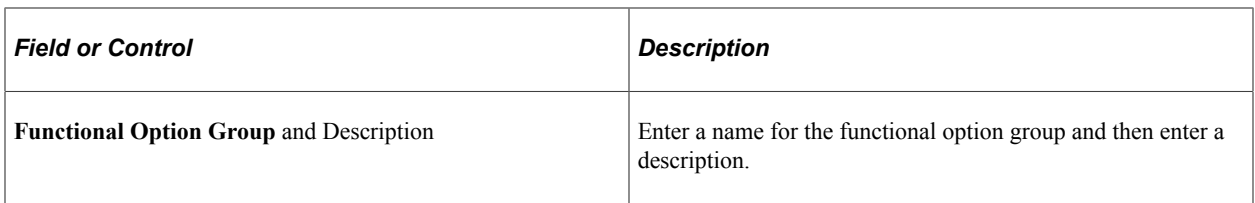

### **Functional Option Tab**

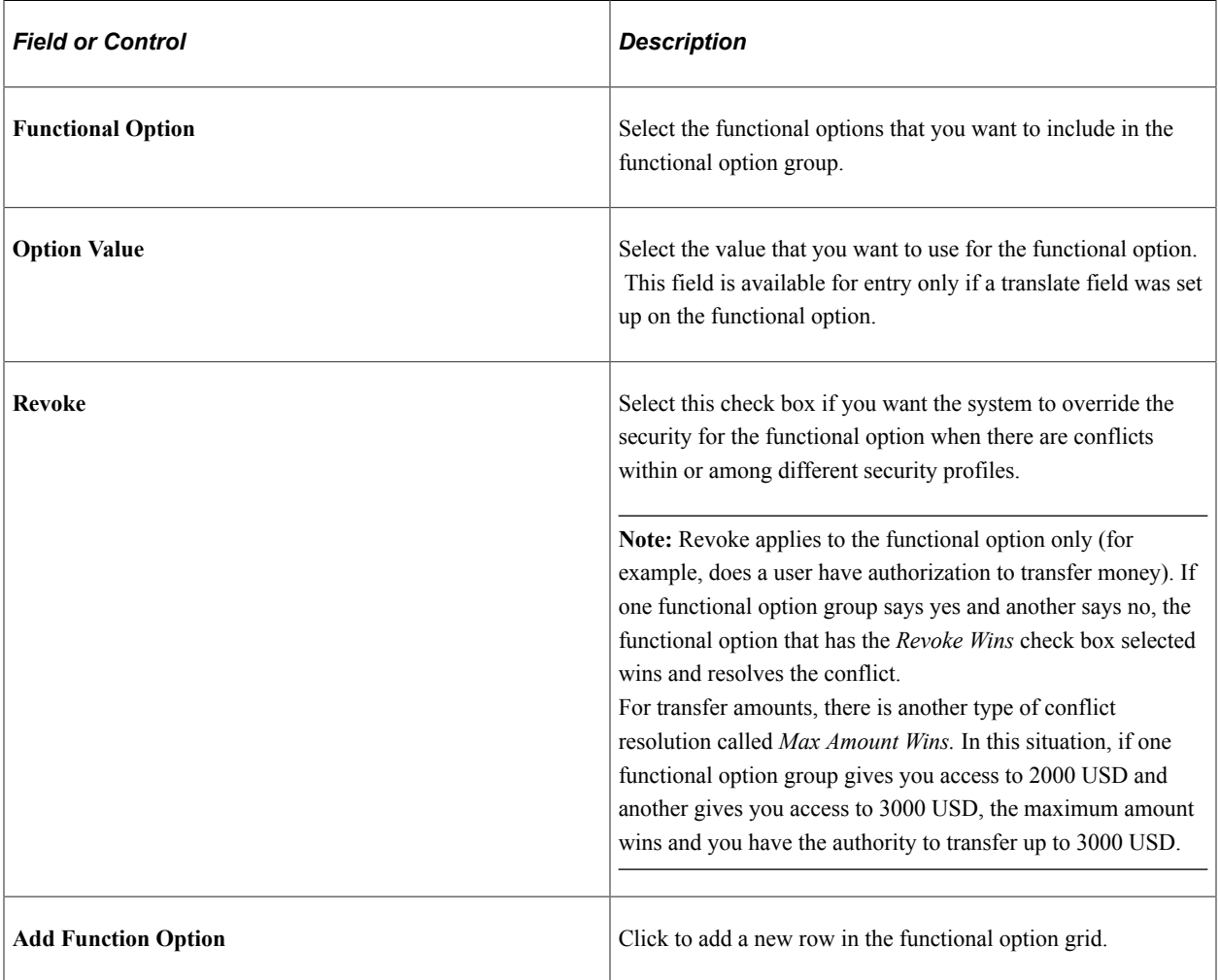

### **Amount Related Tab**

The fields that appear on this page are used if the functional option is associated with an amount field.

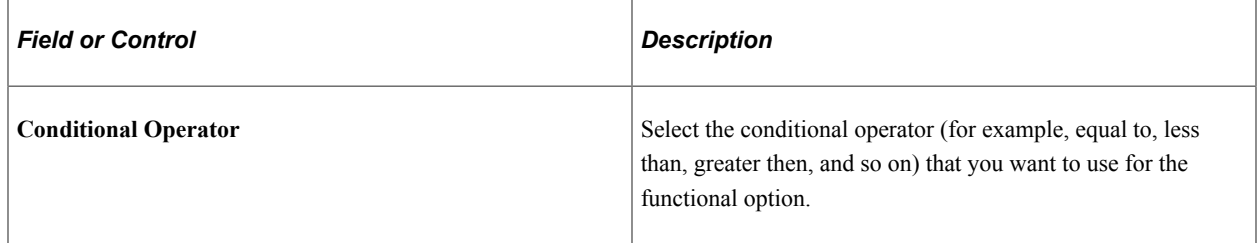

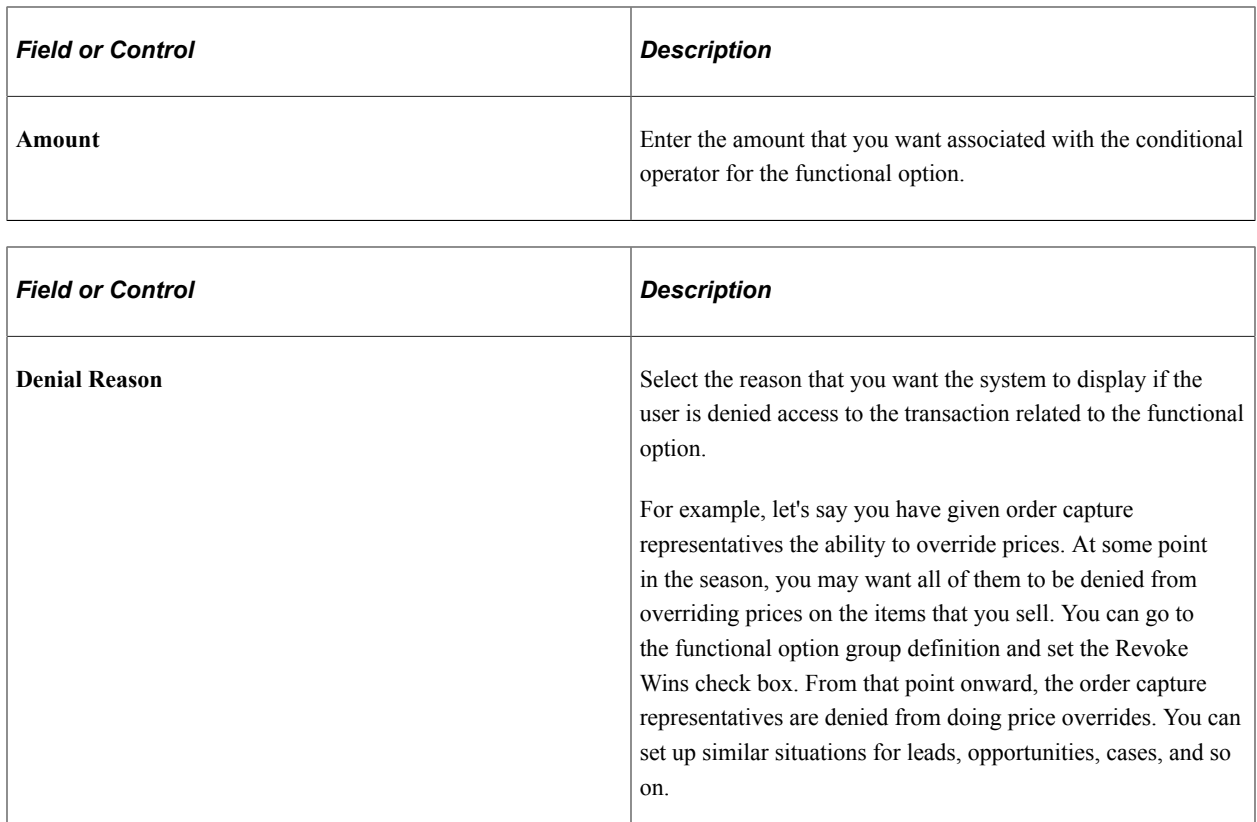

### <span id="page-137-0"></span>**Security Profile Page**

Use the Security Profile page (RSEC\_PROFILE) to define a security profile.

Navigation:

```
Set Up CRM > Security > CRM Application Security > Add Security Profile > Security
Profile
```
This example illustrates the fields and controls on the Security Profile page.

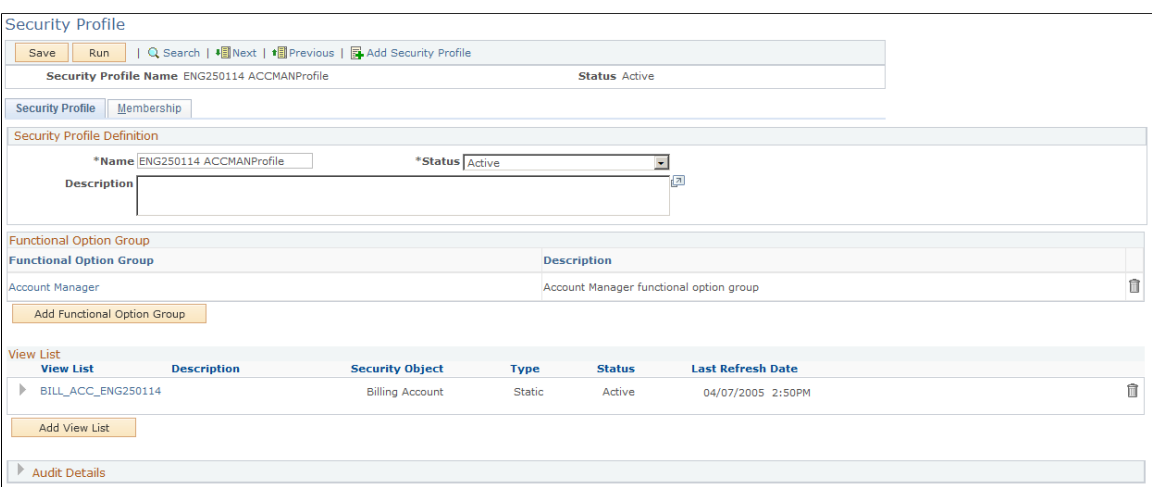

Defining security profiles involves the granting of view lists and/or functional options. You then grant or associate one or multiple membership lists with the security profile. An enterprise administrator

or enterprise channel manager should know how to create and maintain security profiles, as well as understand how security is impacted when a security profile changes.

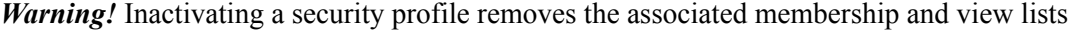

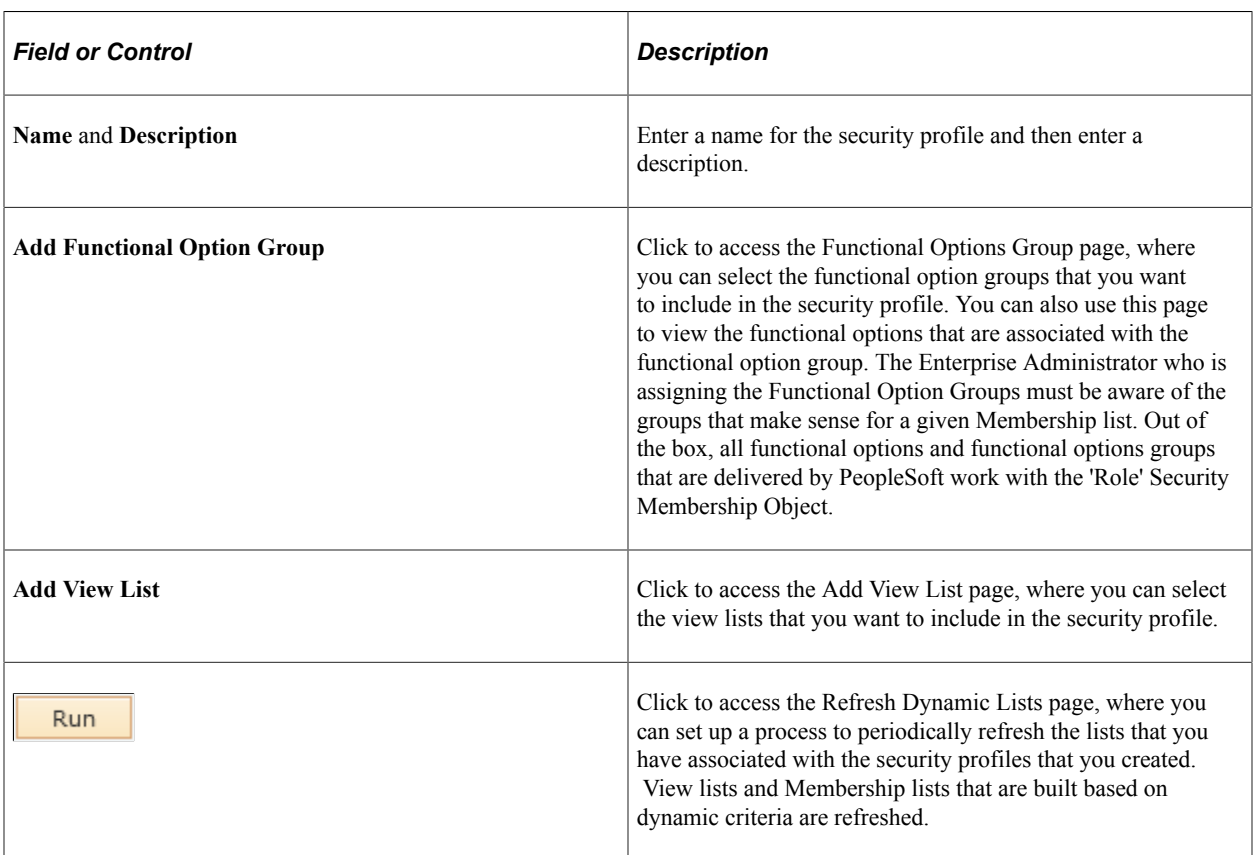

### <span id="page-138-0"></span>**Security Profile - Membership Page**

Use the Security Profile - Membership page (RSEC\_PROFILEMEMBER) to add membership lists to the security profile.

Navigation:

#### **Set Up CRM** > **Security** > **CRM Application Security** > **Add Security Profile** > **Membership**

This example illustrates the fields and controls on the Security Profile - Membership page.

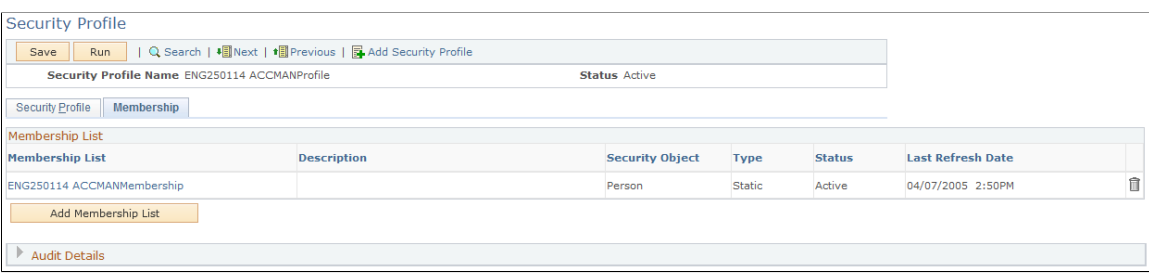

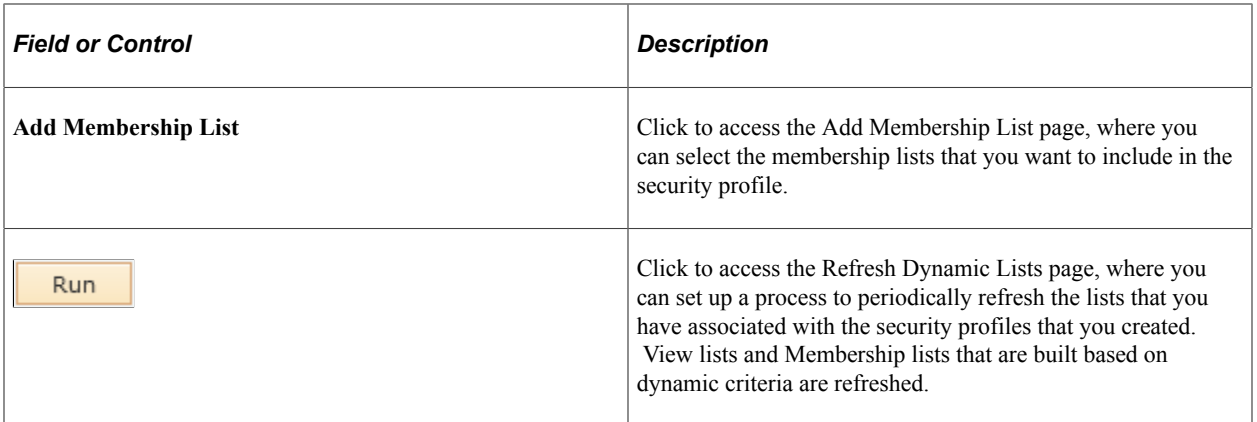

### <span id="page-139-0"></span>**Refresh Dynamic Lists Page**

Use the Refresh Dynamic Lists page (RSEC\_BUILDER\_RUN) to set run controls for the List Build process.

Navigation:

- **Set Up CRM** > **Security** > **CRM Application Security** > **Refresh Dynamic Lists** > **Refresh Dynamic Lists**
- **Click Run from the Security Profile page.**

This example illustrates the fields and controls on the Refresh Dynamic Lists page.

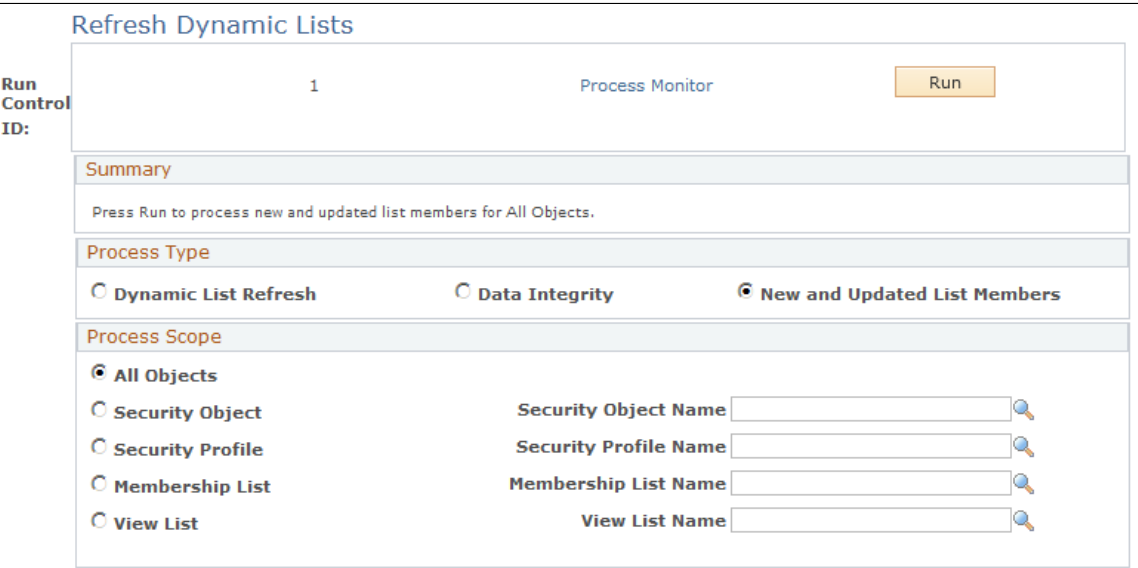

Use this page to refresh the lists, security objects, and profiles that you have created to implement security for your PeopleSoft CRM environment. If the content of the lists, objects, and profiles changes frequently, you can set up this process to run daily, every few minutes, or every few hours.

**Note:** When a new user registers in Order Capture Self Service, they will not have immediate permission to view the product catalog. Application security needs to be triggered to get the appropriate product catalog access for the person who has just registered.

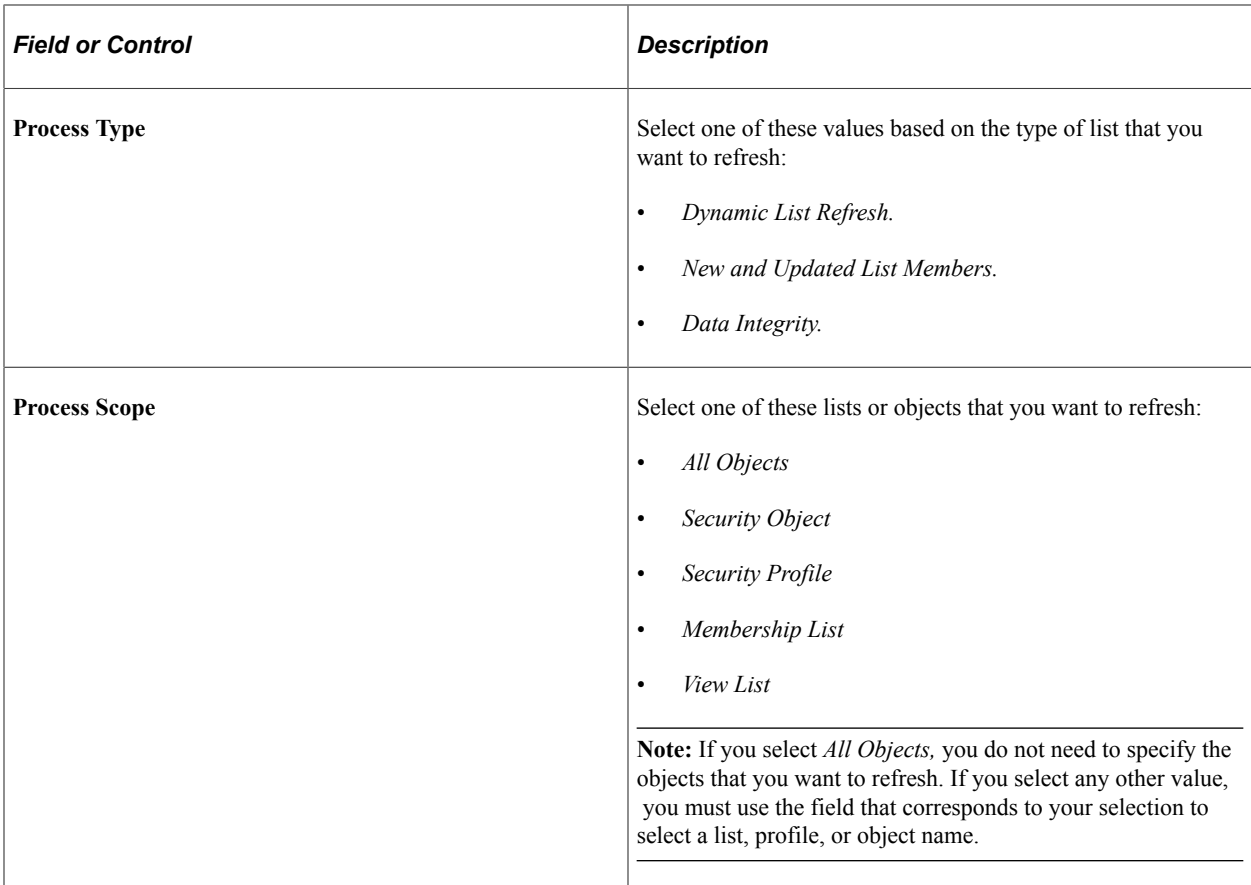

### <span id="page-140-0"></span>**Static Menu Transfer Path Page**

Use the Static Menu Transfer Path page (RSEC\_STAT\_MENU) to enter static menu transfer paths.

Navigation:

```
Set Up CRM > Security > CRM Application Security > Static Menu Transfer Path > Static
Menu Transfer Path
```
This example illustrates the fields and controls on the Static Menu Transfer Path page.

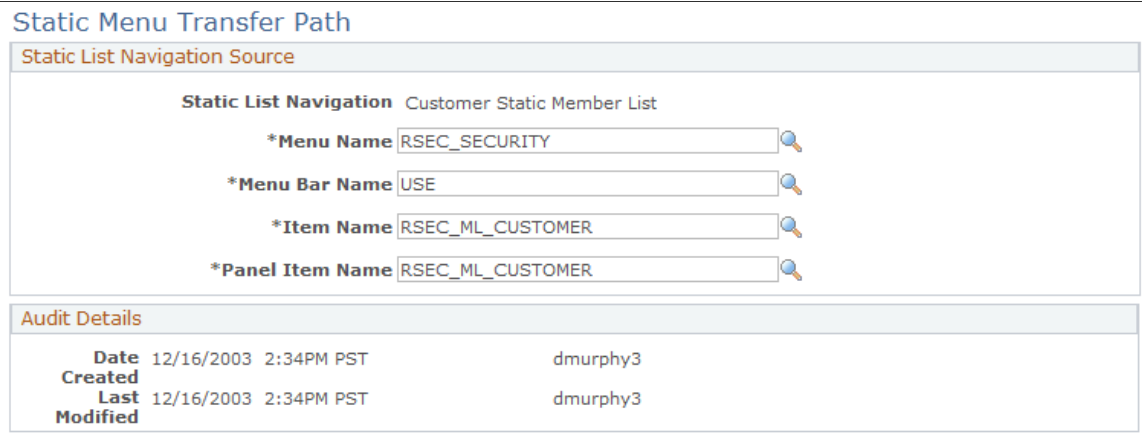

Use this page to create static menu transfer paths for entering or viewing static list data that is either dynamically created or manually entered. The static list navigations that you create on this page appear in the **Static List Navigation** drop-down list box on the Security Object page. Static list navigation is used when you create a security profile.

# **Chapter 5**

# **Working with Notes and Attachments**

# **Understanding Notes and Attachments**

This topic discusses:

- Notes in PeopleSoft Customer Relationship Management (PeopleSoft CRM).
- Attachments.
- Note types.

### **Notes in PeopleSoft CRM**

You can view and update notes in PeopleSoft CRM in two ways:

- 1. The Notes List (RB\_NOTES\_LIST) component.
- 2. Notes pages on CRM components and transactions.

#### **The Notes List Component**

This component summarizes notes that are entered on commonly used PeopleSoft CRM components: Lead, Opportunity, Case, Customer, Contact and Consumer, and enables you to select a note and transfer to the Notes page in the component to view and update note details.

#### **Notes Pages**

All PeopleSoft CRM components that can have notes attached to them use the same interface; however, the Notes page itself might vary slightly depending on the parent object. For example, case notes and order notes have a visibility field that determines whether self-service users can see the note when they look at the parent object. Other objects that are not accessible through self-service do not have this field.

#### **Note Details**

The note details view displays complete information for a single note, including a list of attachments that is associated with the note.

#### **Notes Summary**

The notes summary view lists all existing notes for the component.

Notes pages on some components include a summary notes list on the same page as the note details; for other components, the summary notes list is on a separate page. The summary notes list might also be part of a more general page.

Case notes can be associated with the case itself or with a resolution in the case. The notes summary view that is in the Case component displays both types of notes together. A resolution icon identifies notes that are part of a resolution.

### **Attachments**

When you add an attachment to a note, you identify the file to attach. Once you identify the file, the system uploads the attachment to an attachment server. The attachment server stores attachment files, which ensures that the attachments are available to all users. You configure the system by using the Uniform Resource Locator (URL) Maintenance page to specify a URL for each component that supports attachments. This setup is part of the PeopleSoft CRM installation process.

See the installation guides on My Oracle Support.

Files stored as attachments have two names. The original name of the file at the time it was uploaded is stored in the ATTACHUSERFILE field. A system-generated unique file name, stored in the ATTACHSYSFILENAME field, is the actual name of the file on the file server. The different objects that store attachments have different file-naming patterns for generating the ATTACHSYSFILENAME value, but all patterns are based on the ATTACHUSERFILE file name.

For example, system names for case attachments are formed by concatenating the case number, the letter *C,* the note sequence number, the letter *R,* the attachment sequence number, and the original file name. The following code represents this pattern:

CASE\_ID||"C"||NOTE\_SEQ\_NBR||"R"||ATTACH\_SEQ\_NBR||ATTACHUSERFILE

Except in the Product component, attachments are associated with a note rather than associated with the note's parent object. When you click the link for an existing attachment, the system launches the attachment. If the attachment is an executable or batch program, the system runs the program. If the attachment is any other type of file, the system handles it according to the operating system's rules, either opening the file in a new browser window, prompting for a location to download the file, or offering a choice between these two actions.

# **Note Types**

Most differences in the Notes page for different parent objects are self-explanatory. However, there is one hidden difference: the **Note Type** field that appears in some components derives its values from different places depending on the parent object.

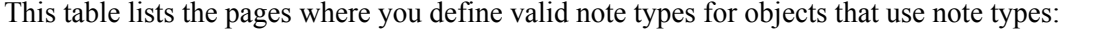

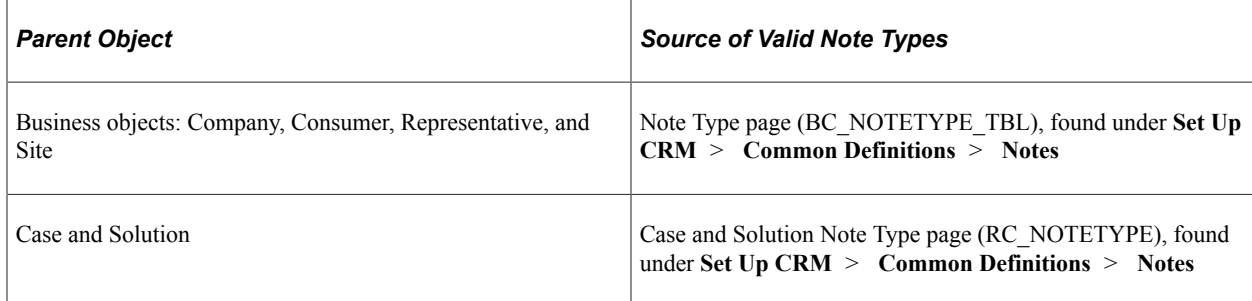
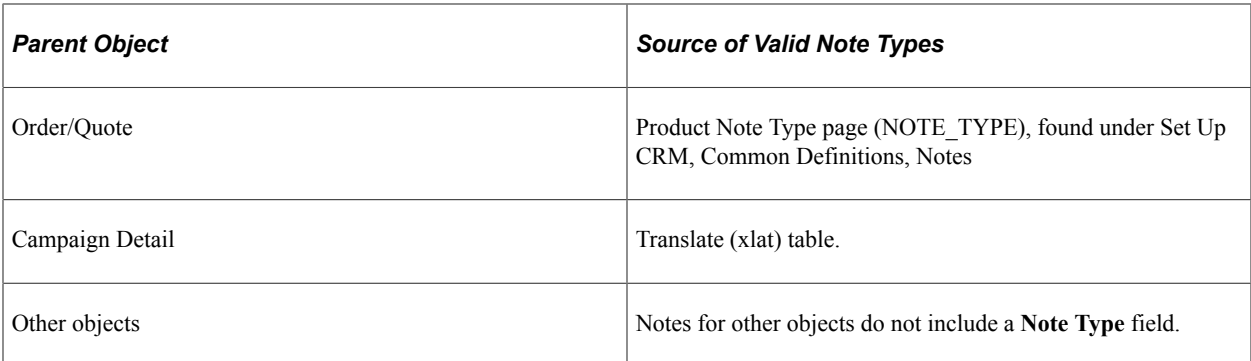

### **Related Links**

[Setting Up Note Types](#page-144-0)

# <span id="page-144-0"></span>**Setting Up Note Types**

To set up note types, use the Note Types (RC\_NOTETYPE) component.

This topic lists the pages used to set up note types.

# **Pages Used to Set Up Note Types**

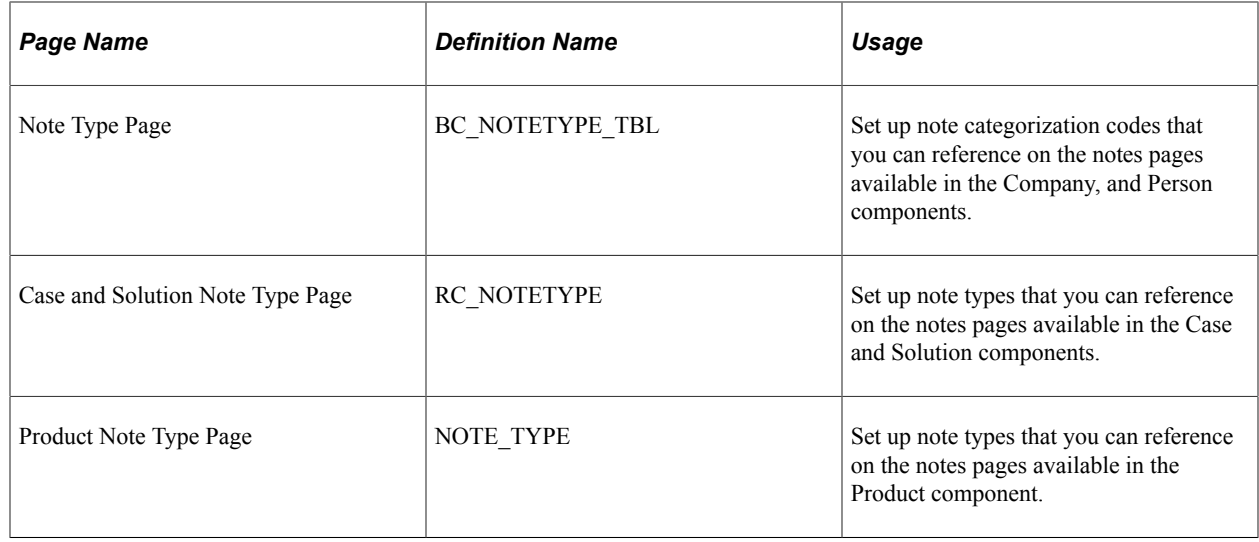

# **Creating Standard Notes and Product Notes**

This topic discusses how to create standard notes and product notes.

# **Pages Used to Create Standard Notes and Product Notes**

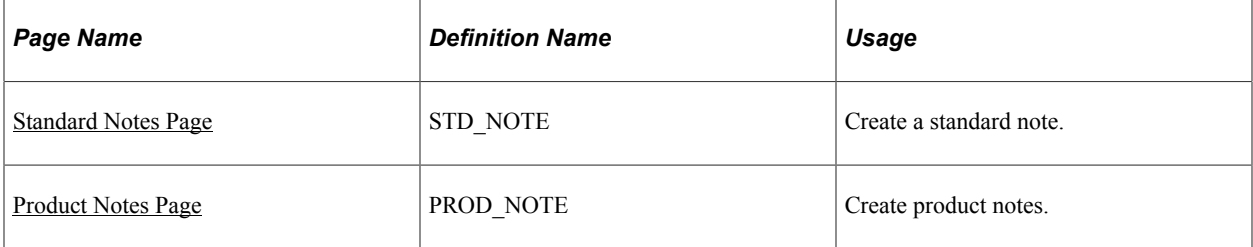

### <span id="page-145-0"></span>**Standard Notes Page**

Use the Standard Notes page (STD\_NOTE) to create a standard note.

Navigation:

#### **Set Up CRM** > **Common Definitions** > **Notes** > **Standard Notes** > **Standard Notes**

This example illustrates the fields and controls on the Standard Notes page.

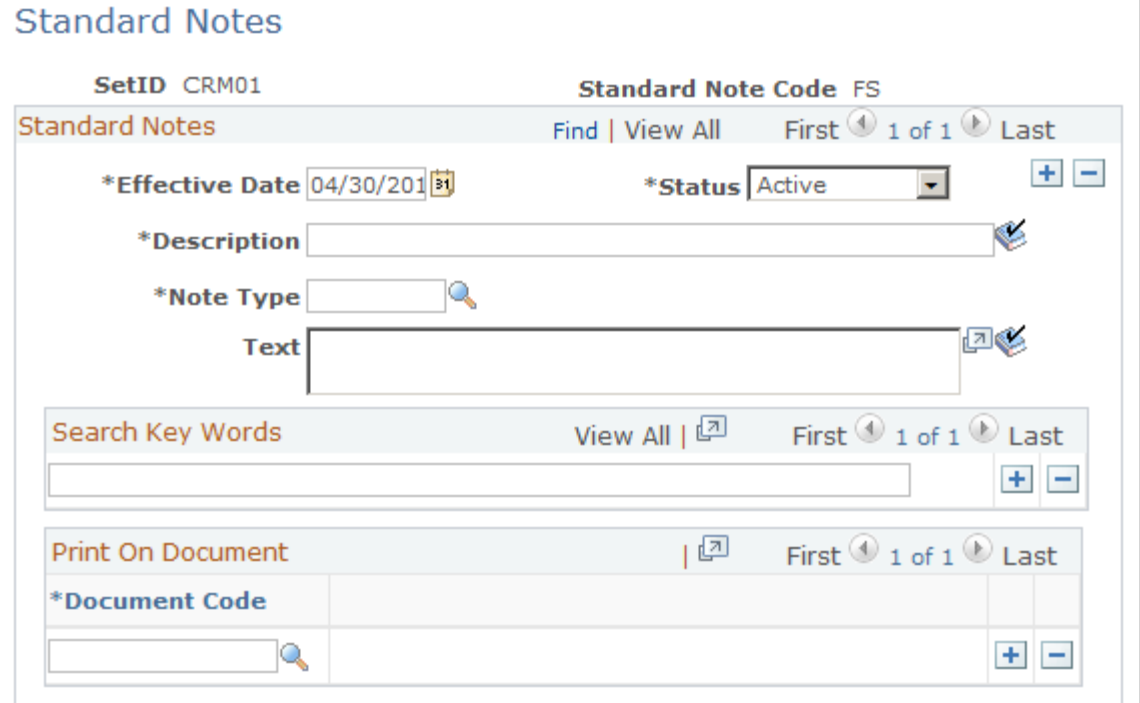

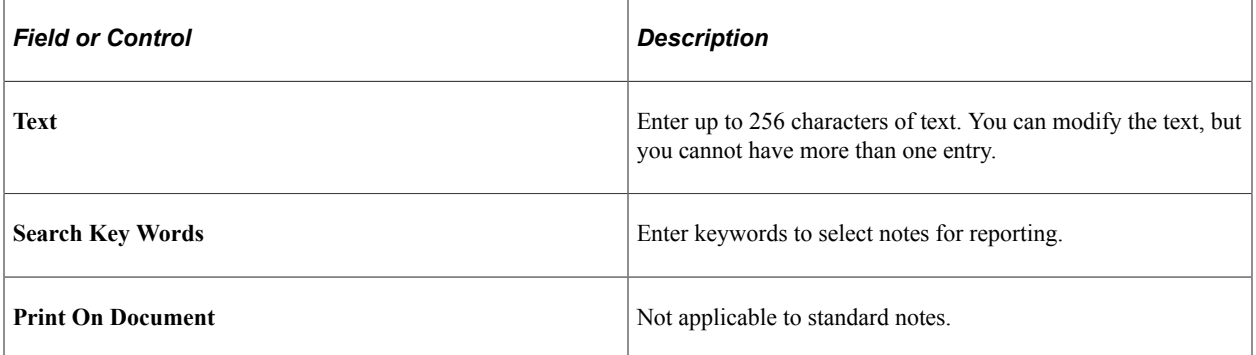

# <span id="page-146-0"></span>**Product Notes Page**

Use the Product Notes page (PROD\_NOTE) to create product notes.

Navigation:

#### **Products CRM** > **Product Notes** > **Product Notes**

This example illustrates the fields and controls on the Product Notes page.

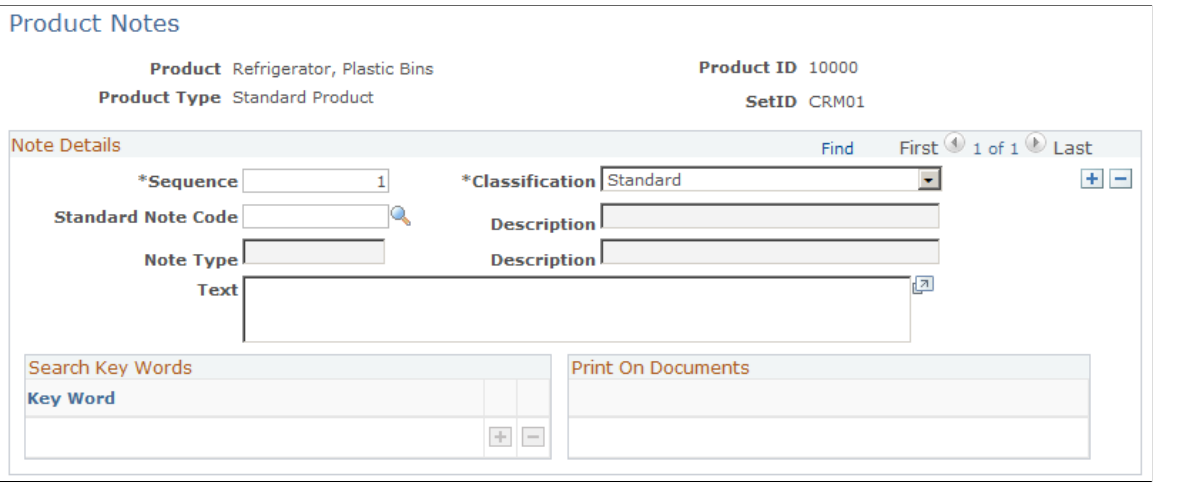

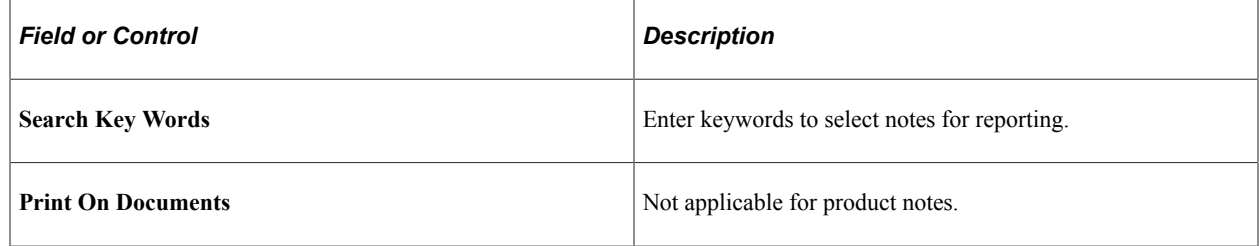

# **Entering and Viewing Notes**

This topic discusses how to enter and view notes.

**Note:** Because Notes pages are always accessed within the context of a component (such as an order capture or campaign), navigational paths are not listed in this table. For the navigational path, refer to the component documentation.

# **Pages Used to View and Enter Notes**

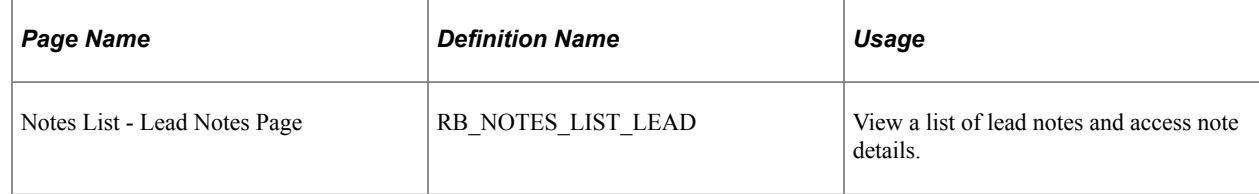

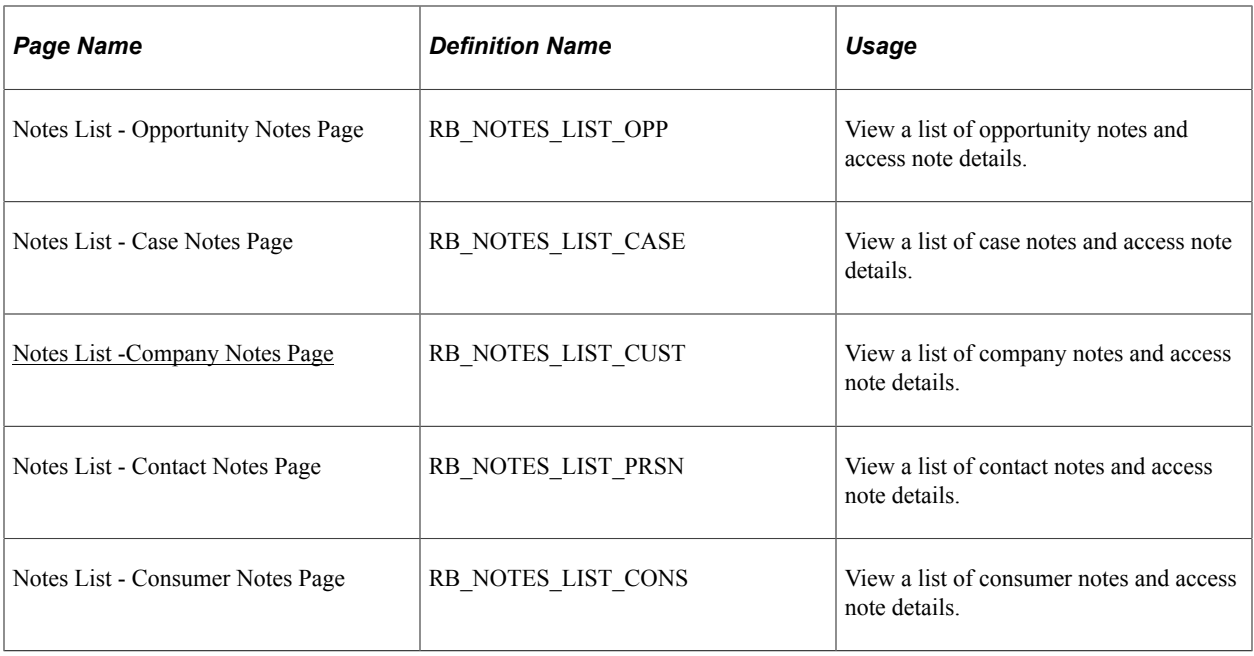

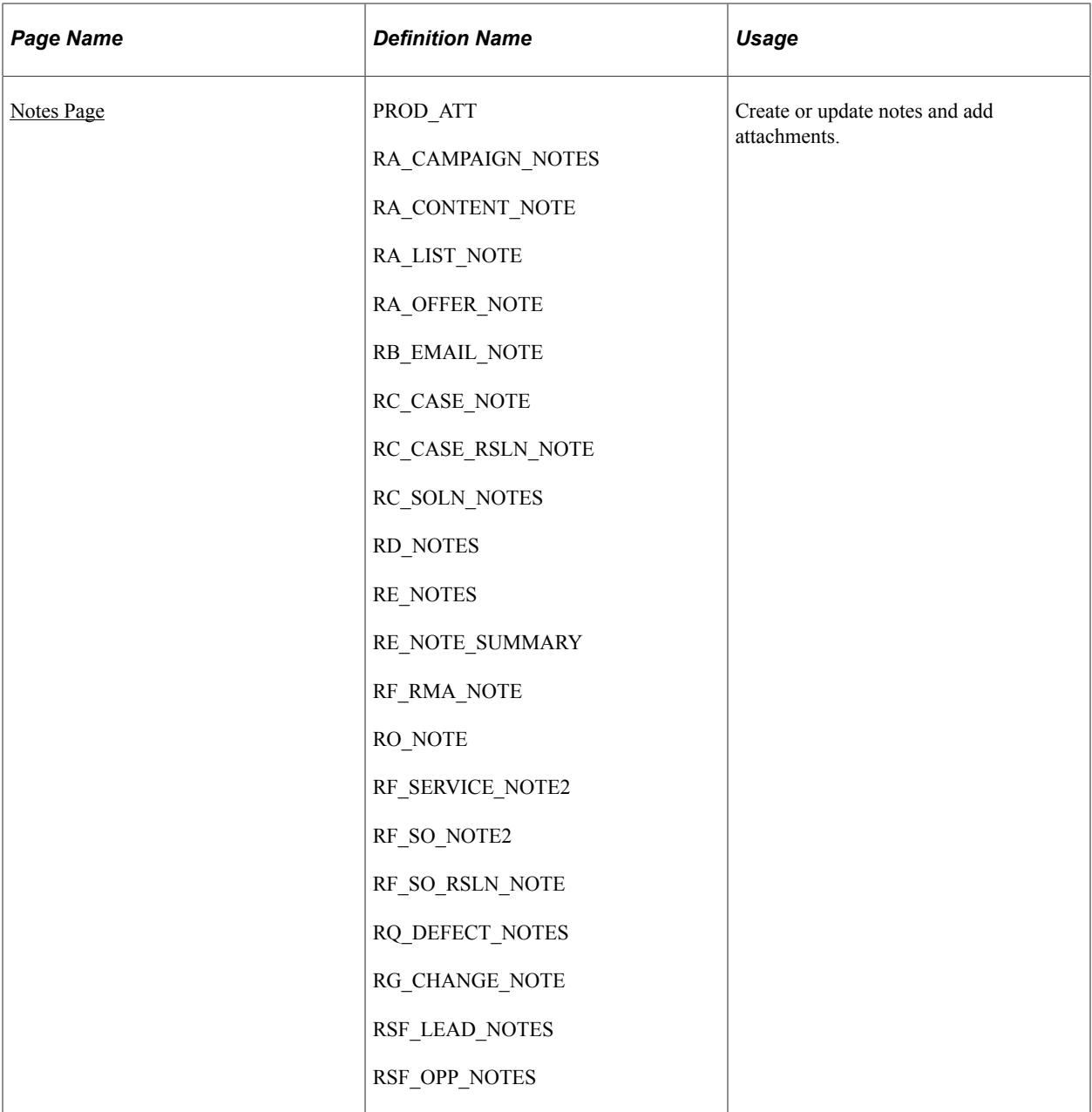

# <span id="page-148-0"></span>**Notes List -Company Notes Page**

Use the Notes List -Company Notes page (RB\_NOTES\_LIST\_CUST) to view a list of company notes and access note details.

Navigation:

**Customers CRM** > **Notes List** > **Company Notes**

This example illustrates the fields and controls on the Notes List - Company Notes page: Note Details tab.

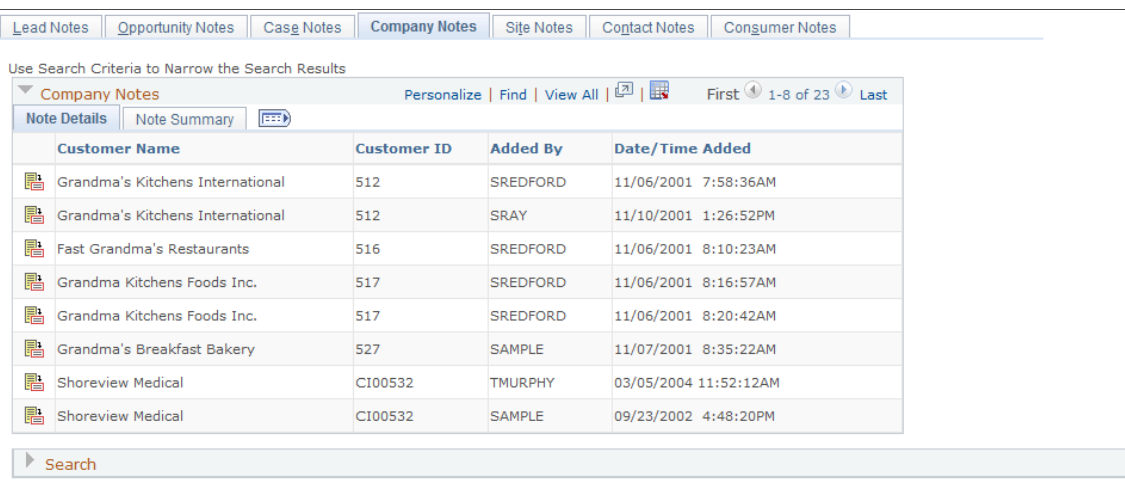

### **Note Details**

Select the Note Details tab.

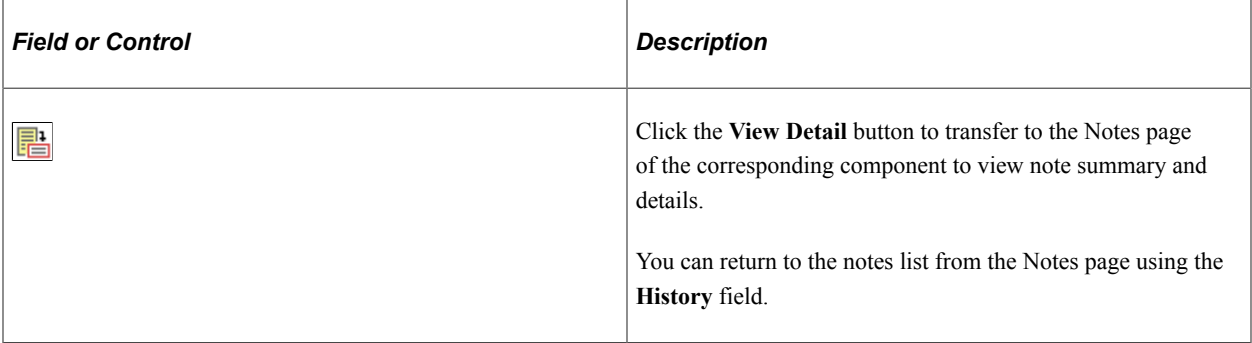

### **Note Summary**

Select the Note Summary tab.

This example illustrates the fields and controls on the Notes List - Company Notes page: Note Summary tab.

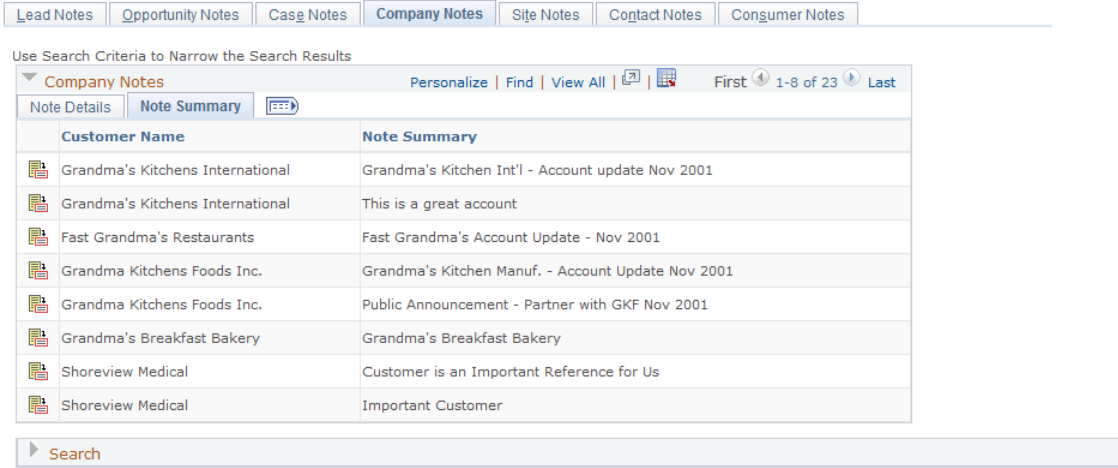

This section displays the customer or contact name of the note and its note subject.

### <span id="page-150-0"></span>**Notes Page**

Use the Notes page (PROD ATT) to create or update notes and add attachments.

Navigation:

The object name, navigation path, and page appearance varies by component. Refer to the documentation for each parent component.

**Note:** This sample page shows the Notes page of the Company component. The fundamental appearance and behavior of the Notes page is similar throughout PeopleSoft CRM. Be aware, however, that the Notes page for some components (such as for the Support Case) also contains a rich-text editor that provides options for formatting the text. Refer to the product documentation for each parent component.

This example illustrates the fields and controls on the Notes page of the Company component.

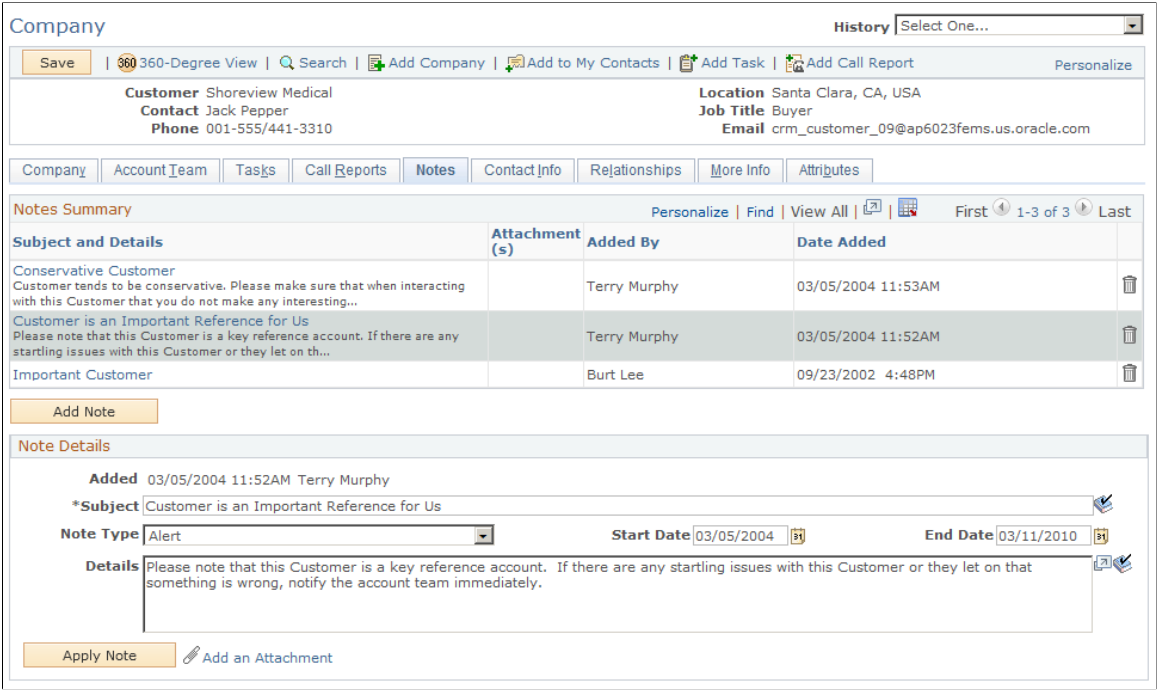

### **Notes Summary**

A summary of existing notes for the component appears in this page region. If there are attachments for the note, the number of attachments appears in the **Attachments** column.

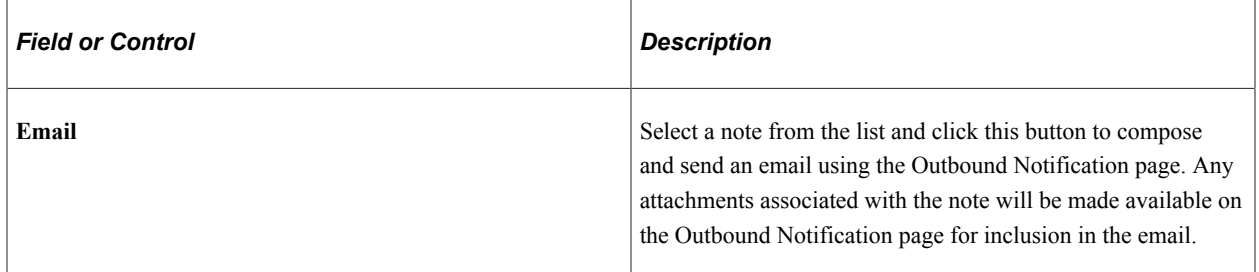

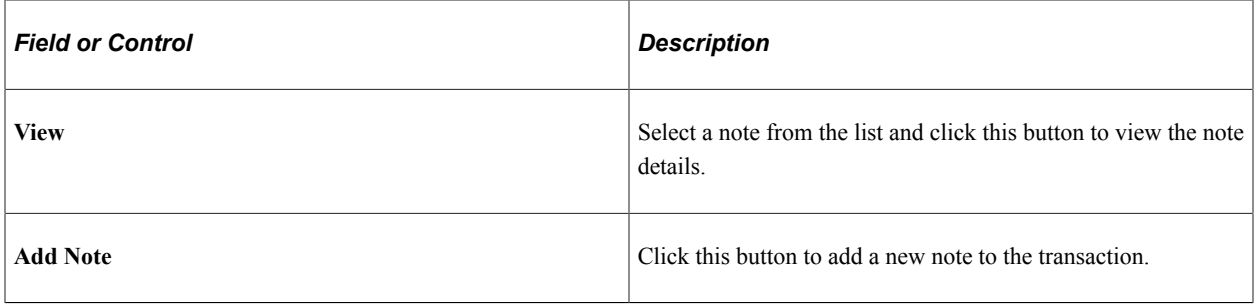

### **Note Details**

If no notes exist for the component, this page region is titled **Add Note.** and contains only an **Add Note** button.

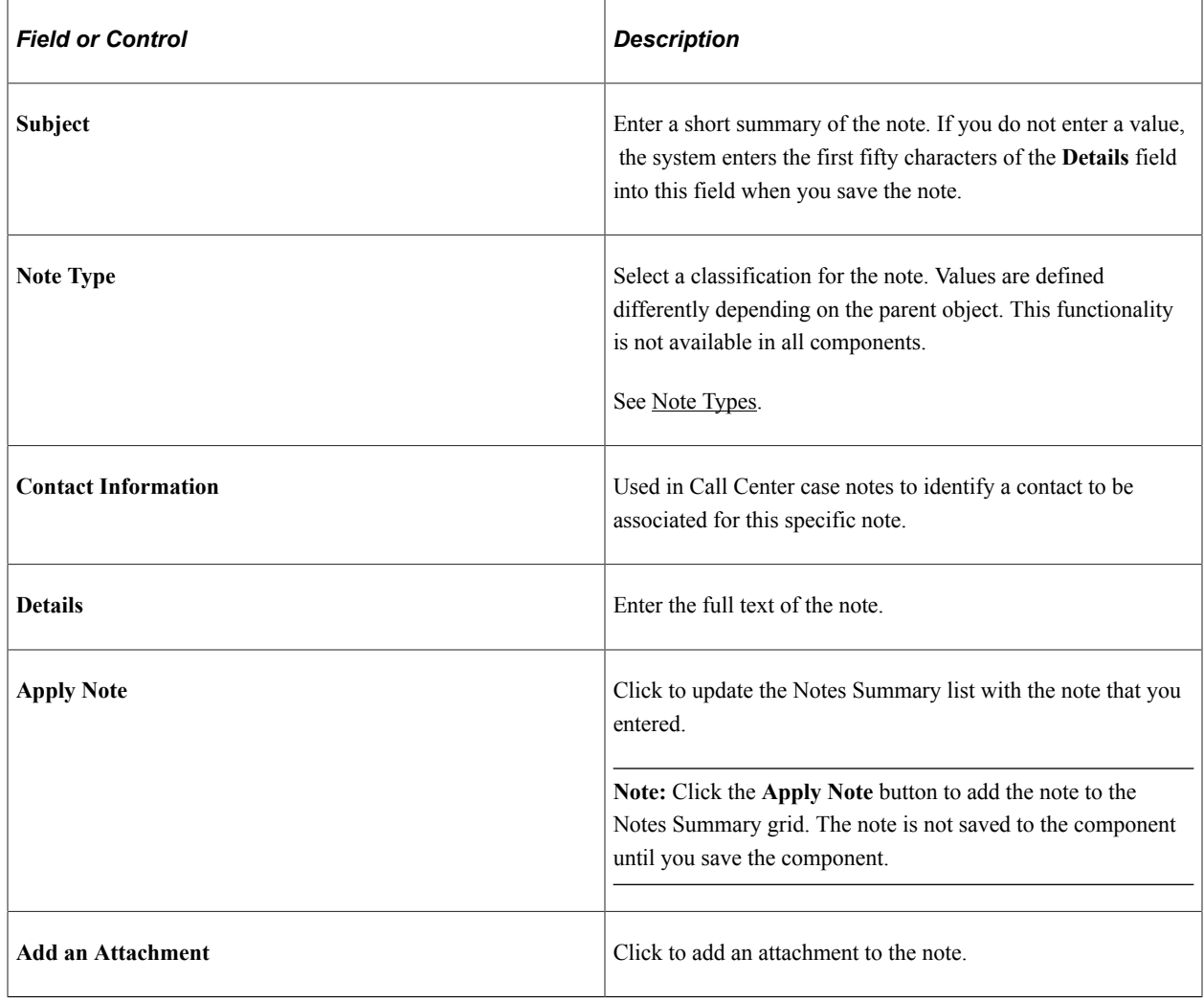

# **Adding Attachments to Notes**

This topic discusses how to add attachments to notes.

### **Selecting a File to Add as an Attachment**

To add an attachment to a note:

1. Access the Notes page for the object to which you are adding an attachment.

**Note:** Normally you add attachments to notes. In the Product component, however, you add attachments directly to the product.

2. Click the **Add an Attachment** button.

Enter the full path (including the file name) of the file to attach.

- 3. In the dialog box that appears, enter the full path name of the file to attach, or browse to the file.
- 4. Click the **Upload** button.

The system uploads the specified file to the server that is configured to store all of the PeopleSoft CRM attachments. Large files may take a long time to upload. When the upload is complete, the system displays the Notes page again. If the upload was successful, the file appears on the page.

5. Add descriptive information about the file.

If the parent object is a note, you can also use the note to record a longer comment about the attachment.

6. Save the component.

# **Chapter 6**

# **Using Interactive Reports**

# **Understanding Interactive Reports**

This topic discusses:

- Interactive reports and the Analytic Calculation Engine.
- Delivered report and query definitions.

### **Interactive Reports**

PeopleSoft Customer Relationship Management (PeopleSoft CRM) interactive reports are based on the PeopleSoft business analysis modeler tool Analytic Calculation Engine (ACE).

Use the interactive reports to view transactional data in multidimensional online reports. For example, a PeopleSoft Call Center business analysis modeler report might have two dimensions: customer and product. This enables users to display the number of cases in four ways—customer, product, customer within product, or product within customer.

Interactive reports can have more than two dimensions, which enable users to organize data in a variety of ways that serve various business purposes. Users drag and drop the available dimensions to reconfigure the report view as they use it. For example, in viewing a call center report, a user might add another available dimension such as *month* as a third dimension.

Users can filter interactive report data by selecting a single value for any dimension. For example, a user can limit a report so that only cases for one customer, organized by product and then by month, appear. This filtering capability provides the user with an overview of the products that are giving the customer trouble, as well as whether the number of cases that are reported against each product is decreasing or increasing.

Access to an Interactive Report is controlled by user roles. The user can export report data to Microsoft Excel or print a hard copy. While you can interact with these reports by modifying data and moving data elements (dimensions) on the reports, the communication between the report and PeopleSoft CRM is oneway—changes you make to interactive report data are local only, and do not affect the original source data in the PeopleSoft CRM database. Also, you cannot transfer from an interactive report to any PeopleSoft CRM components in order to access data.

PeopleSoft ACE is a PeopleTools product. For information on installing and setting up interactive reports using ACE, see the following references listed.

See *PeopleTools: Analytic Calculation Engine* product documentation.

# **Delivered Report and Query Definitions**

PeopleSoft CRM provides these interactive report definitions:

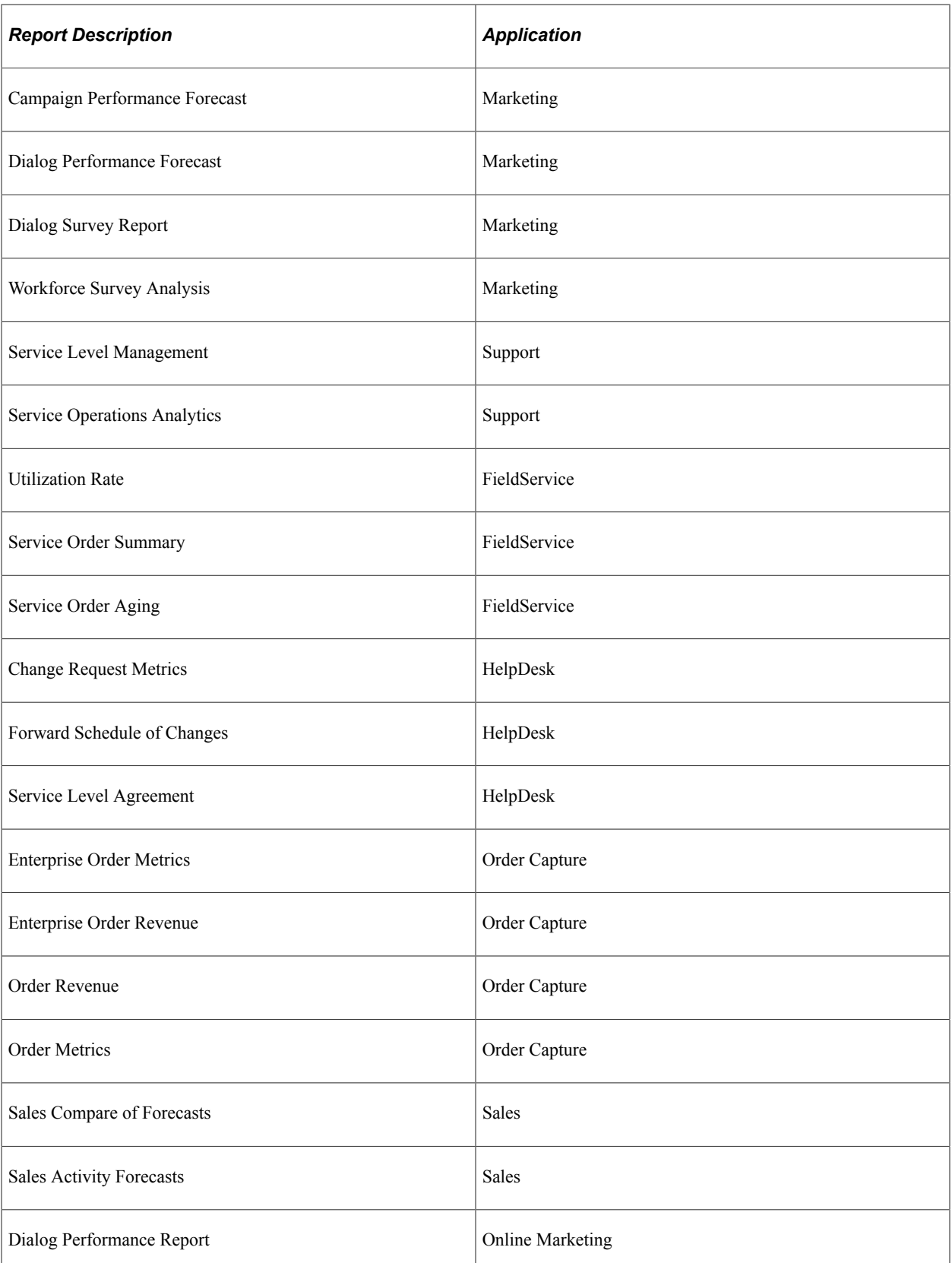

Each report has an accompanying query definition that is similarly named to the report definition.

# **Launching Interactive Reports**

Each PeopleSoft CRM application that delivers an interactive report provides documentation for viewing that specific report.

See the appropriate product documentation:

- "Understanding Interactive Reports" (PeopleSoft Call Center Applications) in the *PeopleSoft CRM: Call Center Applications* .
- "Understanding CRM Interactive Reports" (PeopleSoft Order Capture Applications) in the *PeopleSoft CRM: Order Capture Applications*
- "Understanding Workforce Reports" (PeopleSoft Workforce Communications)

in *PeopleSoft CRM: Workforce Communications*

• "Understanding Interactive Reports" (PeopleSoft Sales)

in *PeopleSoft CRM: Sales*

- "Understanding Interactive Reports" (PeopleSoft Marketing) in *PeopleSoft CRM: Marketing*
- "Understanding PeopleSoft Integrated FieldService Interactive Reports" (PeopleSoft Integrated FieldService) in *PeopleSoft CRM: Integrated FieldService*

Using Interactive Reports Chapter 6

# **Setting Up Currencies**

# **Understanding Currencies**

This topic discusses:

- Currency management in PeopleSoft Customer Relationship Management (PeopleSoft CRM).
- Direct and indirect rate quotations.
- Triangulation.
- Automatic reciprocation of quote methods.

### **Currency Management in PeopleSoft CRM**

PeopleSoft CRM enables you to manage financial information in multiple currencies and perform currency conversions. The Currency Code table that PeopleSoft CRM delivers defines many common currencies that are identified by the International Standards Organization (ISO) standard, including the European common currency (euro). You can update the currency definitions on this table or enter new ones.

**Note:** The Currency Code table supports the ISO standard of zero, two, and three decimal positions.

PeopleSoft supports direct and indirect rate quotation, quote units, and triangulation to provide you with flexible tools to convert and manage multicurrency operations. The currency quotation method controls how a stored rate appears and how an entered rate is interpreted and stored in the database.

You can set up a currency quotation method for each from and to pair of currencies that you use. Define currency quotation options before entering and calculating rates.

### **Direct and Indirect Rate Quotations**

An exchange rate is the price of one currency, such as the British pound, in terms of another currency, such as the U.S. dollar. Exchange rates are quoted directly or indirectly. Most countries use the direct method. With this method, the exchange rate indicates how much of the local currency is exchanged for one unit of the foreign currency. For example, suppose that one has to pay .6326 pounds to obtain one dollar, the direct quotation is  $1 \text{ USD} = .6326 \text{ GDP}$ .

With the indirect method the exchange rate is expressed as the amount of foreign currency that is required to purchase one unit of the domestic currency. In the preceding example, the indirect quotation is 1 GBP = 1.5814 USD.

# **Triangulation**

Triangulation is used in hyperinflationary environments in which all conversions to the local currency are done through a reference currency—a stronger, more stable currency, such as the U.S. dollar.

For currency pairs that triangulate, you do not typically maintain rates online. Instead, the Cross Rate/ Triangulation Generation SQR (Structured Query Report) uses these three exchange rates:

- The rate between the from and reference currencies.
- The rate between the reference and to currencies.
- The cross rate between the from and to currencies.

Typically, you do not maintain these rates directly.

Set up the currency quotation methods correctly to yield the correct results for triangulation. Two fields store the rate conversion factor: RATE\_DIV and RATE\_MULT. With these in mind, the currency conversion formula is always (From currency / RATE\_DIV) \* RATE\_MULT = To currency.

For example, converting from the Russian rouble (RUR) to the Brazilian real (BRL) through the U.S. dollar (USD) is a two-step conversion. First, the RUR is converted to the USD using the appropriate triangulated rate (which uses the RUR to USD component of the triangulated rate that is stored in RATE DIV). Second, the USD is converted to the real by using the fixed exchange rate (which uses the USD to BRL component of the triangulated rate that is stored in RATE\_MULT).

It was a legal requirement to use triangulation to convert currencies participating in the euro prior to January 1, 2002. Even after an enterprise has switched over to the euro, it is necessary to keep historical data available in the national currency unit in order to maintain an audit trail. In most countries, national law requires enterprises to keep accounting records in their original form for at least 5 to 10 years. This is important to avoid synchronization problems between the legacy and the converted systems. For example, representing amounts dated before the euro came into existence in euro could cause anomalies when comparing data that was collected during the floating-rate era before January 1, 1999.

Conversion of historical data requires that you convert all instances of the same data in exactly the same way. This can cause rounding differences with non-normalized data, as is commonly the case in data warehouses that support management information systems (MIS) or decision support systems (DSS). Each organization must decide how significant such differences are in the context of the data use, which might be merely for internal trend analysis.

# **Automatic Reciprocation of Quote Methods**

The Currency Quotation Method page automatically reciprocates itself. For example, if you define the conversion of USD to GBP as indirect, the system automatically creates this record to indicate a quote method of direct. If you change the quote method on the GBP to USD record, the system automatically updates the USD to GBP record.

This table lists each possible value with its reciprocal value:

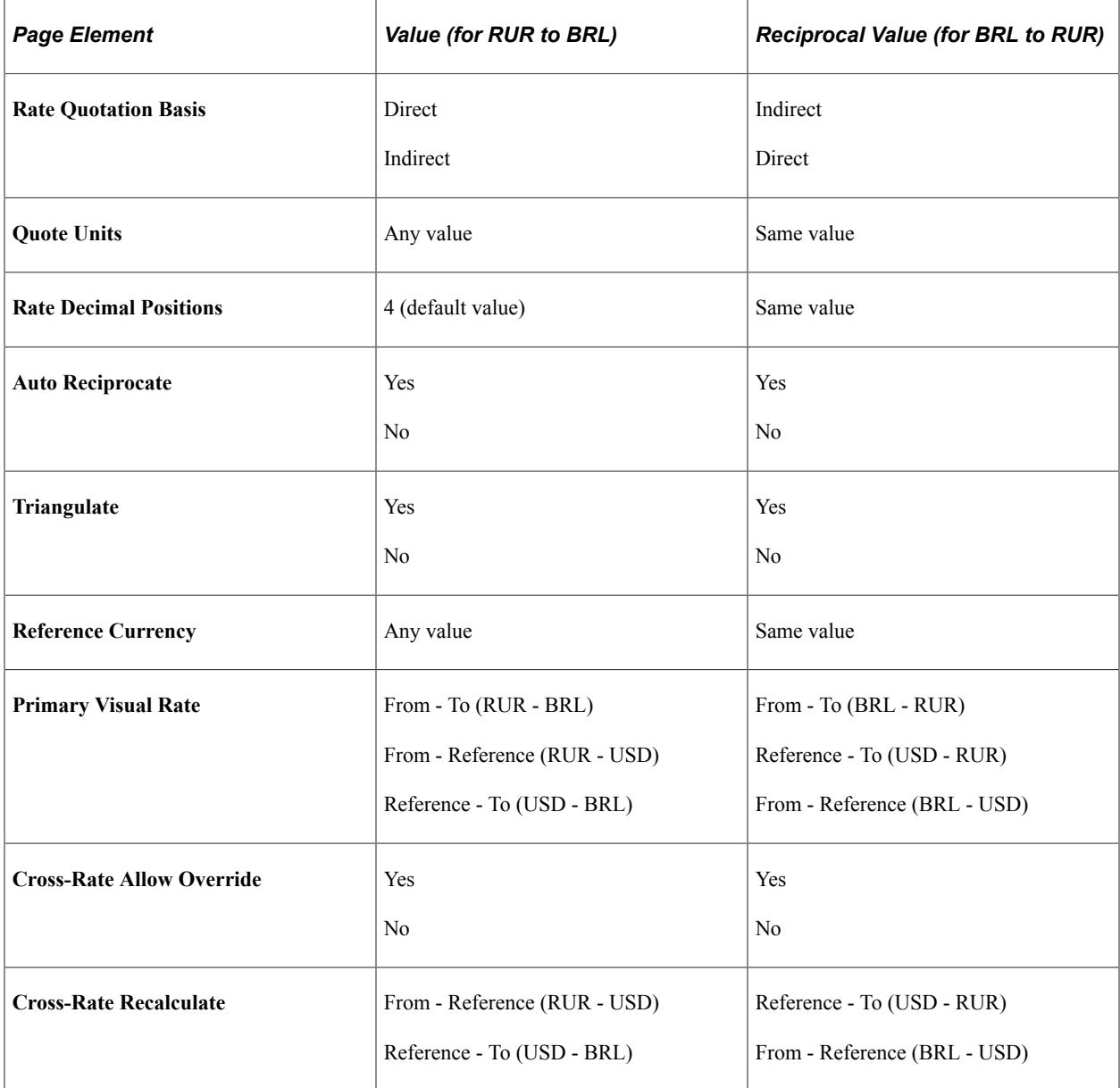

# **Setting Up Currencies**

To set up currencies, use the Currency Code (CURR\_CD\_TABLE) and Currency Quotation Method (CURR\_QUOTE\_PNL) components.

This topic discusses setting up currencies in PeopleSoft CRM.

# **Pages Used to Set Up Currencies**

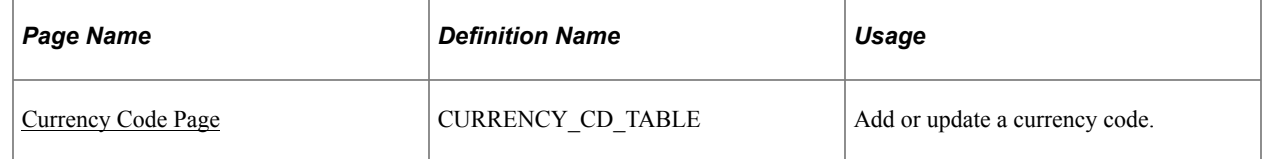

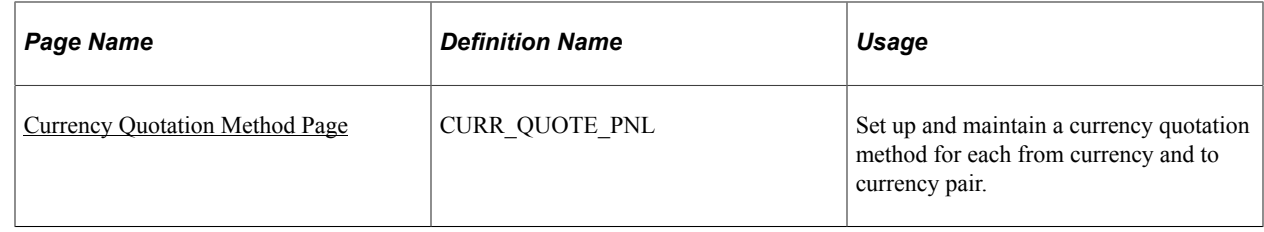

# <span id="page-161-0"></span>**Currency Code Page**

Use the Currency Code page (CURRENCY CD TABLE) to add or update a currency code.

Navigation:

```
Set Up CRM > Common Definitions > Currency > Currency Code > Currency Code
```
This example illustrates the fields and controls on the Currency Code page.

### **Currency Code**

#### **Currency Code AUD**

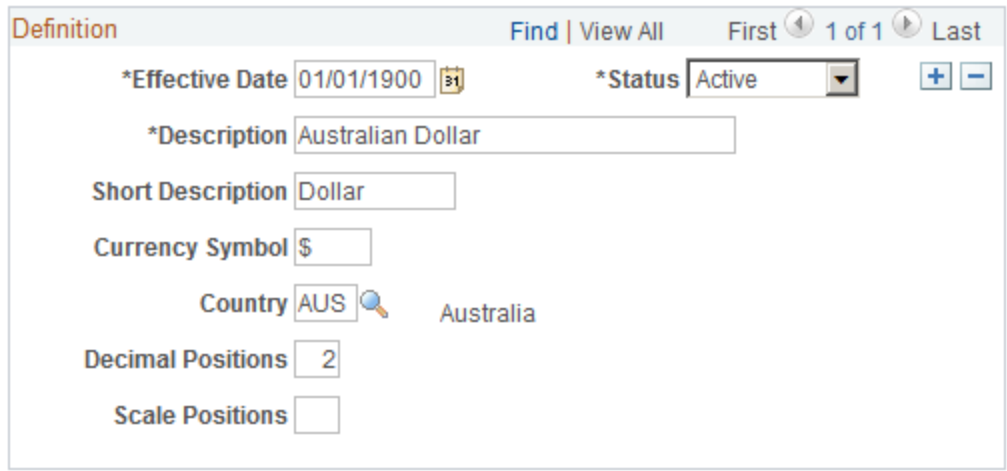

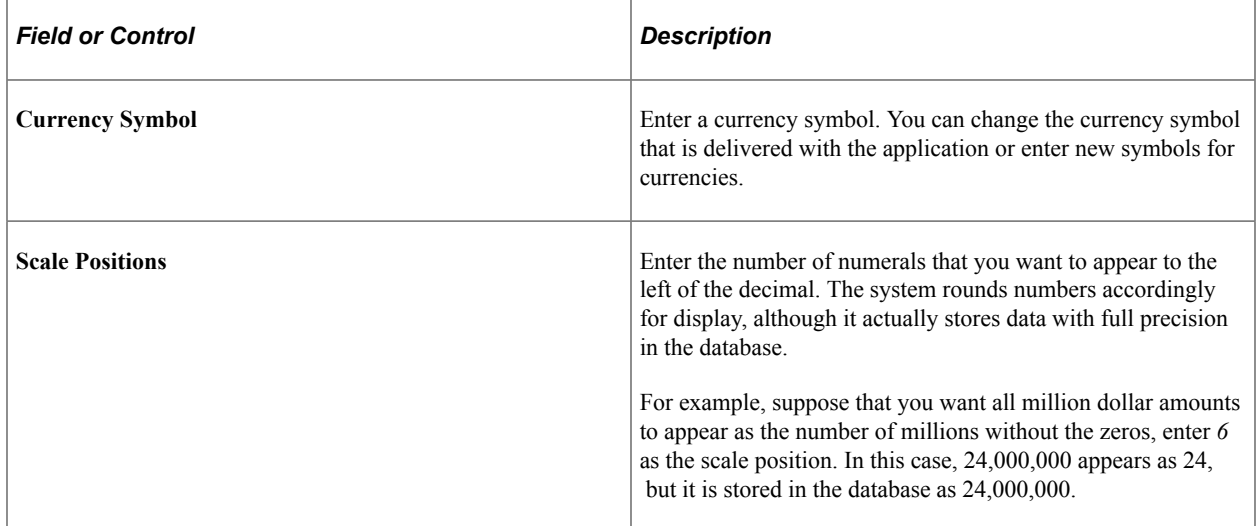

### <span id="page-162-0"></span>**Currency Quotation Method Page**

Use the Currency Quotation Method page (CURR\_QUOTE\_PNL) to set up and maintain a currency quotation method for each from currency and to currency pair.

Navigation:

#### **Set Up CRM** > **Common Definitions** > **Currency** > **Currency Quotation Method** > **Currency Quotation Method**

This example illustrates the fields and controls on the Currency Quotation Method page.

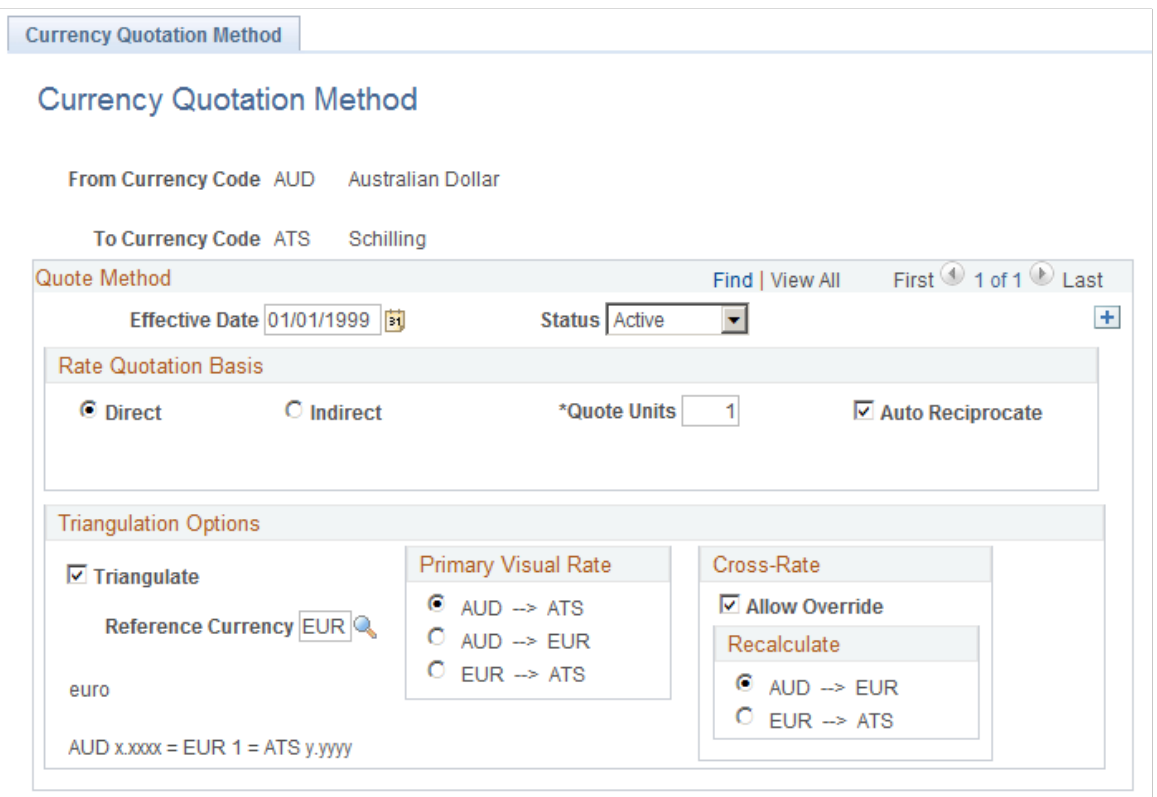

### **Rate Quotation Basis**

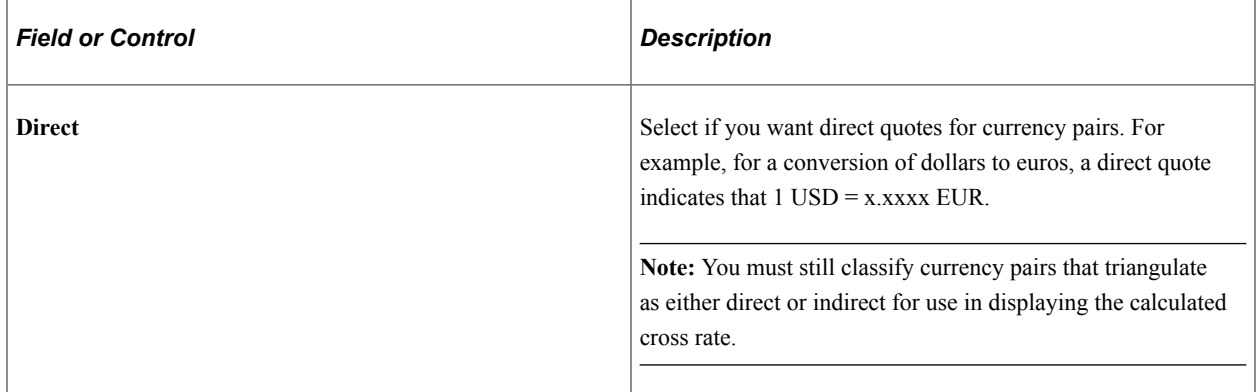

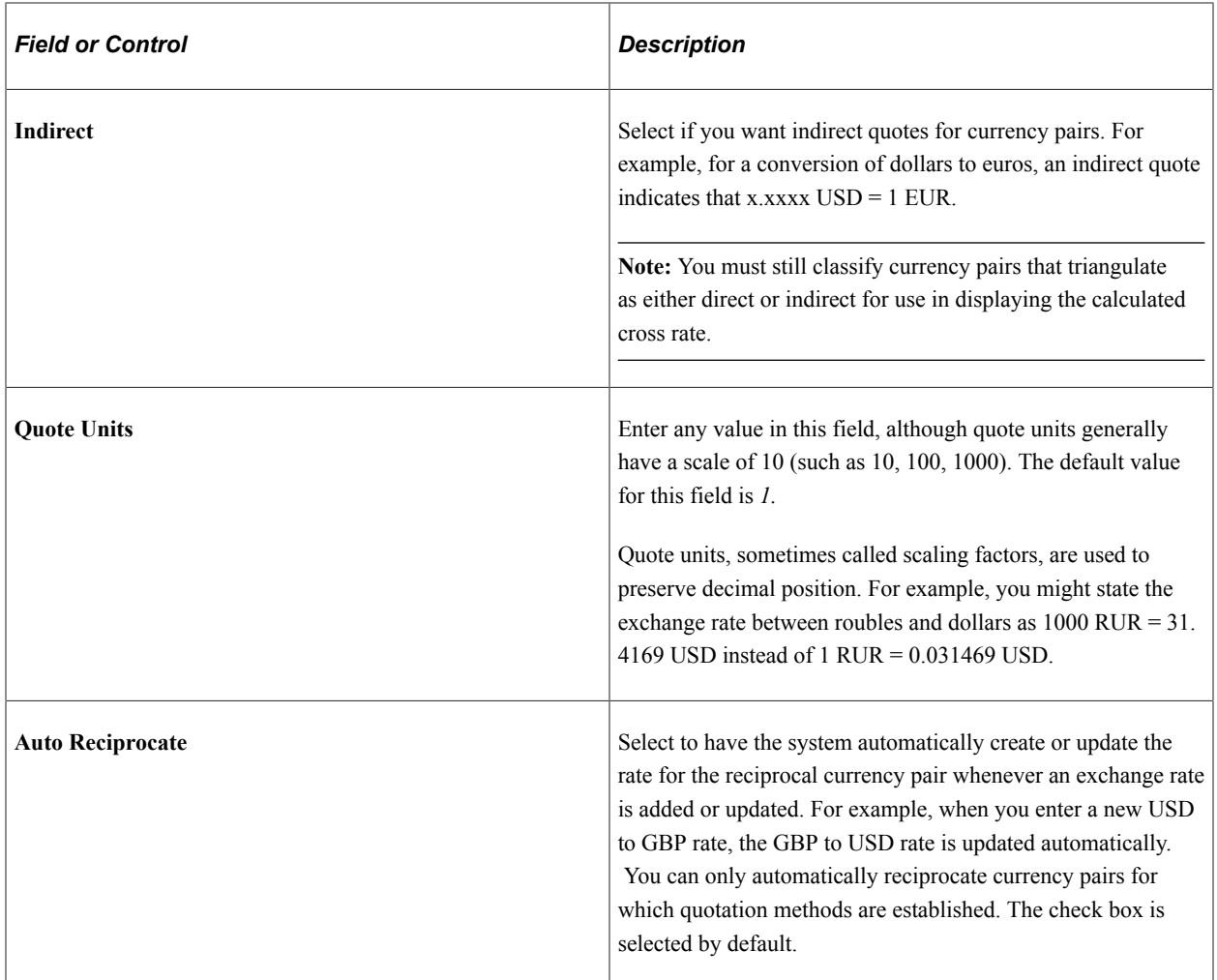

### **Triangulation Options**

Use the **Triangulation Options** group box to set up triangulation between currencies.

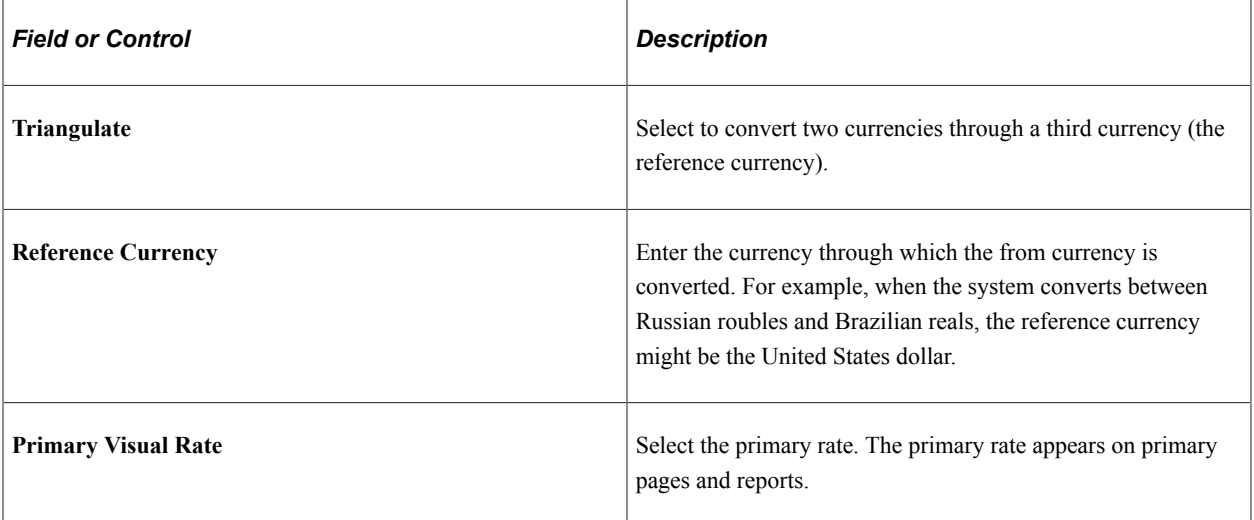

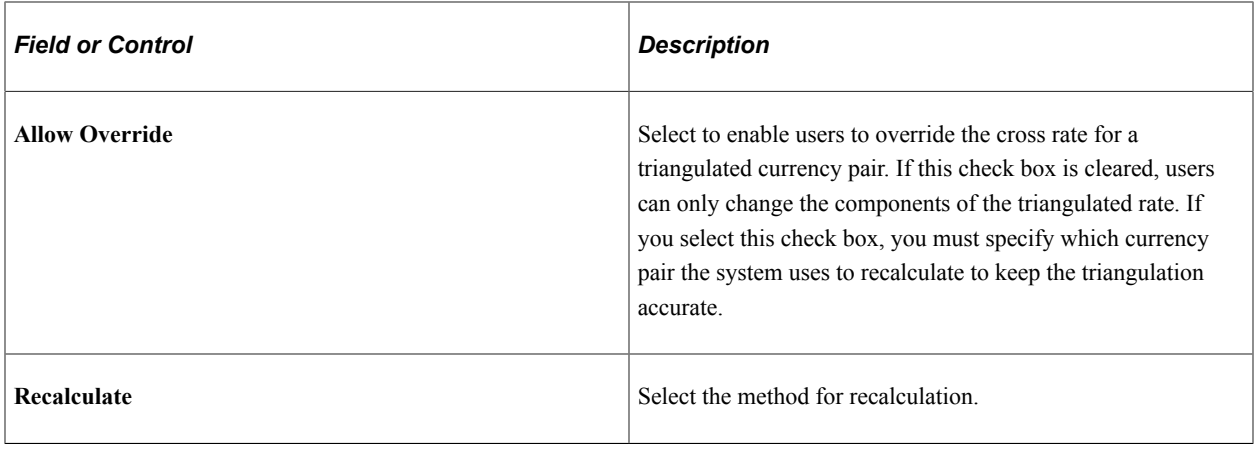

# **Calculating Currency Exchange**

This topic discusses how to calculate currency exchange.

### **Page Used to Calculate Currency Exchange**

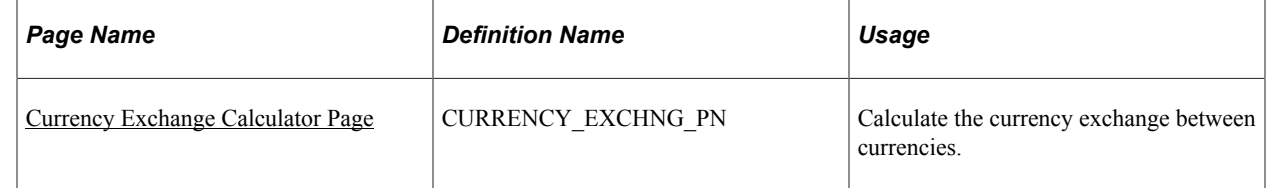

### <span id="page-164-0"></span>**Currency Exchange Calculator Page**

Use the Currency Exchange Calculator page (CURRENCY\_EXCHNG\_PN) to calculate the currency exchange between currencies.

Navigation:

**Set Up CRM** > **Common Definitions** > **Currency** > **Currency Exchange** > **Currency Exchange Calculator**

This example illustrates the fields and controls on the Currency Exchange Calculator page.

# **Currency Exchange Calculator**

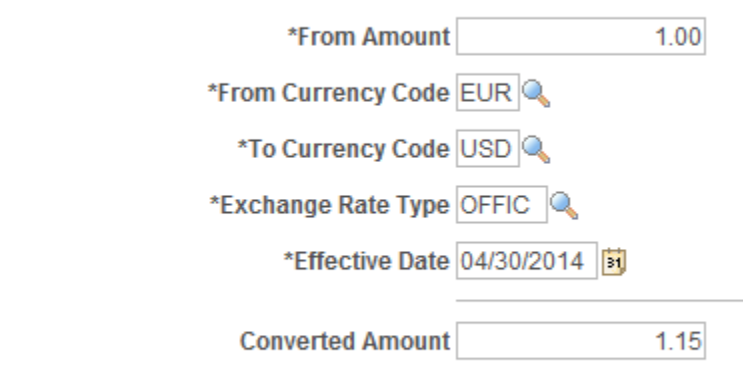

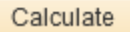

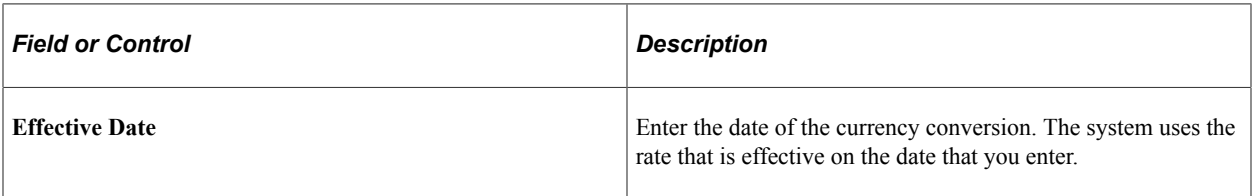

# **Setting Up Credit Card Encryption**

# **Understanding Credit Card Encryption**

PeopleTools Pluggable Cryptography is an advanced security framework that introduces a new security model for applications to encrypt and decrypt credit card data. This feature adds greater security to the credit card data handling system as well as upgrades existing credit card data.

Credit card encryption is available to PeopleSoft CRM implementations that are integrated with PeopleSoft Financials.

### **Strong Encryption**

Pluggable Cryptography protects critical PeopleSoft data and enables more secure data communication with other businesses. It enables you to extend and improve cryptographic support for your data in PeopleTools. By incrementally acquiring stronger and more diverse algorithms for encrypting data, Pluggable Cryptography offers strong cryptography with the flexibility to change and grow.

Enhanced cryptography capability is provided by PeopleSoft pluggable encryption technology (PET), which employs 3DES algorithms and 168-bit encryption keys to secure data.

### **Features**

Applying Pluggable Cryptography to your system:

- Improves the system's ability to protect credit card data during transfer and storage.
- Upgrades existing credit card data.
- Protects data during information display.

Once upgraded, the system displays credit card numbers so as to mask them. Before upgrade, the system displayed all digits of a credit card number, whether display-only or editable. The feature modifies the display to show only the last four digits, replacing each preceding digit with an X.

#### **Standards**

PeopleTools Pluggable Cryptography complies with the cardholder data protection requirements of the Payment Card Industry (PCI) Security Standards Council and with Visa's Cardholder Information Security Program (CISP). When you enable this feature, credit card numbers for external third-party payers, such as customers or students, are encrypted.

**Note:** This feature upgrades credit card numbers that are shared with the PeopleSoft Financials or a thirdparty database; it does not upgrade those stored internally in the CRM database, such as company-owned or employee credit cards.

See "Securing Data with Pluggable Cryptography" in *PeopleTools: Security Administration* product documentation.

# **Understanding Credit Card Verification Number Encryption**

To enhance the security of credit card transactions, the CRM system supports the inclusion of verification number in the credit card authorization process. A verification number, also known as a card identification number, card authentication value, or card validation code depending on the card company, is a 3-digit or 4-digit code that is printed on the back or the face of the credit card. The number is associated uniquely to the card account number as well as the physical credit card. For transactional components that support credit card payments, a field is available to capture the verification number of the credit card. When a transaction, paid by credit card, is submitted, the specified credit card information and the verification number are sent to the authorization process.

In compliance with the guidelines recommended by the PCI Security Standards Council regarding sensitive authentication data, the verification number is removed permanently from the database once the authorization process completes (passed or failed). In situations where the card data is accepted but not immediately authorized (for example, future dated orders that are saved in the database and not submitted until the order date is reached), the verification number is stored in an encrypted format and is masked with XXX when displayed in the field until the value is deleted after authorization.

Here are a list of transactional components that support credit card payments and accepts verification number for authorization processing:

Support Case.

Credit card transactions are not applicable to HelpDesk and HR HelpDesk cases.

- Order (agent-facing and customer-facing).
	- For canceled orders (which can be orders that are not yet submitted, or expired orders that are canceled by a batch process on a regular basis), their saved verification numbers are deleted from the database.
	- For future dated orders, their verification numbers are stored in the database, and will be removed when the fulfill by date is reached *AND* the orders are submitted.
	- For bulk orders, credit card information (including the verification number) is transferred to their child orders. Upon submission, the verification number is removed from the database and no longer appears on the parent and child orders.
- Agreement.
- Service order.
- Prepaid account.

Verification number is not supported in non-prepaid accounts.

**Note:** Because of its sensitive nature, verification number is not stored or displayed in the section of the Person component where credit card entries are stored, nor it is passed to another system (for example, supply chain system) through integration points.

### **Integration Technology**

PeopleSoft CRM uses the Integration Broker messaging technology (SOAP) to perform credit card authorizations with CyberSource (certified third-party vendor).

To facilitate message exchange between the PeopleSoft and Cybersource systems, an application engine program (CYB\_SOAP\_REQ) is used to transform authorization request and response messages to the appropriate format for the system that receives them.

The system delivers a node called *PSFT\_CYB* in Integration Broker as part of the integration setup. This node contains the Cybersource-specific HTTP connector settings for contacting the authorization servers via SOAP as well as message transformation and routing settings.

**Note:** This SOAP-based integration uses core Integration Broker functionality that is available in all PeopleTools versions, which ensures backward and forward compatibility without reliance on third-party software support. Because it is a native PeopleTools functionality, it is easier for customers to set up, deploy and maintain.

This integration uses secure SSL (secure sockets layer) encryption.

Customers who use other non-Cybersource third-party vendors for credit card authorizations can also leverage this SOAP solution with few custom modifications. These changes include an updated node definition and routing properties for their vendors, and possibly a new transformation program (or an updated one based on the delivered transformation program) that formats messages circulating between PeopleSoft and their vendors. The underlying Enterprise Components message stubs and transaction triggers remain the same.

To avoid the potential issue of storing and displaying sensitive data in the Integration Broker logs and Service Operations Monitor, the log detail setting in the routing definition for the messages is set to *No Logging* as delivered.

### **General Settings for Credit Card Authorizations with Cybersource**

A system-wide setting is available to make the provision of credit card verification number mandatory for authorization processing. When the setting is enabled, an error message appears if the user fails to enter a verification number when the credit card transaction is being submitted to authorization. In the case of an order, it is put on credit card hold if the verification number is not present.

For security verification purposes, the CRM system requires that the Cybersource user ID, merchant ID and merchant key be provided on the Installation Options page. These fields are included in the SOAP message for security verification during credit card authorization.

See [General Options Page](#page-40-0).

### **Cybersource SOAP Connectivity**

Refer to the CRM installation guide for more information on how to set up the integration with Cybersource, which includes these high-level steps:

1. Set up the web server with SSL certificate provided by Cybersource and new proxy server setting.

- 2. Make sure to enter your Cybersource user ID, merchant ID and merchant key information on the Installation Options page.
- 3. Make sure the *PSFT\_CYB* node is set up properly (connector and routing information in particular) and activated.
- 4. Test the connectivity using the Test Credit Card Interface component.

See PeopleSoft Customer Relationship Management Installation Guide product documentation.

### **CyberSource Hosted Order Page**

To help customers improve data security and reduce liability and effort required to meet security standards for storing sensitive credit card data, CRM provides a hosted payment option in which all payment processing is handled on a third party hosted website.

The feature *Third-Party Storage and Payment Hosting* integrates the Online Marketing (OLM) Dialog Execution Server (DES) with the CyberSource Hosted Order Page (HOP). HOP refers to the thirdparty where payment processing takes place allows a dialog to be presented to a consumer which allows them to provide payment as part of the dialog flow. The payment process takes place on a third-party system which returns receipt details to online marketing. Only receipts details are stored in the PeopleSoft database. In CRM, an installation option is available for customers to decide if they want to switch to the hosted payment option, or remain on the current CRM methods of payment entry, transmission, and storage. Currently, credit card data is encrypted, stored and maintained in the PeopleSoft database records. In CRM, an installation option is available for customers to decide if they want to switch to the hosted

payment option, or remain on the current CRM methods of payment entry, transmission, and storage.

If the hosted payment option is selected, the system takes the input from each component and transfers control of the transaction to a third-party hosted site, CyberSource. Users are then transferred within the current browser window to the card processor's site during checkout where they will enter their card data for approval.

**Note:** Once the option is selected for Hosted Order Page, you cannot return to SOAP option.

### **Related Links**

"Credit Card Information Page" (PeopleSoft Call Center Applications) "Order - Entry Form Page or Quote - Entry Form Page" (PeopleSoft Order Capture Applications) "Checkout - Shipping and Payment Page" (PeopleSoft Order Capture Applications) "Setting Up Credit Card Integration" (PeopleSoft Order Capture Applications)

# **Implementing Credit Card Encryption**

You must perform these tasks to implement the new functionality:

- 1. Make sure that the PeopleSoft Financials database that you integrate with is set up to support credit card encryption.
- 2. Secure the credit card component.

See [Securing the Credit Card Component](#page-170-0).

3. Upgrade existing credit card data.

See PeopleSoft CRM Upgrade documentation, "Complete Database Changes," Encrypting Credit Card Data

Contact Global Support before attempting to upgrade your data, if you have customized your system in any of the following ways:

- Added any records containing credit card number fields.
- Added a credit card number field to any records.
- Deleted any records found in the grid on the Upgrade Credit Card Numbers component.
- Deleted a credit card number field from any records found in the grid on the Upgrade Credit Card Numbers component.
- Customized the credit card encryption processing functionality in any way.
- Changed whether or how any particular credit card field is encrypted.
- 4. Change the credit card encryption key.

See [Changing the Credit Card Encryption Key.](#page-172-0)

# <span id="page-170-0"></span>**Securing the Credit Card Component**

You must specify the user roles that have access to credit card components.

Securing the components involves these general steps:

1. Add the Credit Card Component menu (CCENCRYPTION\_MENU) to the appropriate permission list.

See Adding CCENCRYPTION MENU to a Permission List.

2. Provide security for the new credit card components:

See [Providing Security for Credit Card Components.](#page-171-1)

- FS CC UPGRADE
- FS\_CC\_CNVRT
- 3. Provide security to the new portal registries:

See [Providing Security for the Portal Registries.](#page-171-2)

- CREDIT\_CARD\_ENCRYPTION (Credit Card Encryption folder)
- FS CC UPGRADE GBL (Upgrade Credit Card Numbers content registry)
- FS CC CNVRT GBL (Change Encryption Key content registry)

4. (Optional) Change the security group for the FS\_CC\_CNVRT Application Engine process definition.

See [Changing the Security Group \(Optional\)](#page-172-1).

- 5. Run the portal security synchronization process (PeopleTools, Portal, Portal Security Sync).
- 6. Clear the application and web server caches.

# <span id="page-171-0"></span>**Adding CCENCRYPTION\_MENU to a Permission List**

You must add CCENCRYPTION MENU to the appropriate permission list. You may want to choose a security administration role.

See "Setting Up Permission Lists," Managing Permission Lists" in *PeopleTools: Security Administration* product documentation.

### <span id="page-171-1"></span>**Providing Security for Credit Card Components**

To provide access to the new PeopleSoft components:

- 1. Navigate to **PeopleTools** > **Security** > **Permissions & Roles** > **Permission Lists** > **Pages.**
- 2. Add the menu name CCENCRYPTION MENU.
- 3. Click Edit Components.

The Components page appears.

4. Locate the FS CC UPGRADE component to which you want to grant access.

(By default, no components are authorized when adding a menu.)

5. Click the **Edit Pages** button for each component to which you want to grant access.

The Page Permissions page appears.

- 6. Specify the actions that a user can complete on the page.
- 7. Click OK on the Page Permissions page, and then again on the Component Permissions page.

**Note:** Perform this procedure twice, once for the FS\_CC\_UPGRADE component and again for the FS CC\_CNVRT component.

See "Setting Up Permission Lists" in Peopletools Security Administration product documentation.

# <span id="page-171-2"></span>**Providing Security for the Portal Registries**

You must provide security for the new folder and content registries on the portal.

For *Folder:*

- 1. Navigate to **PeopleTools** > **Portal** > **Structure and Content.**
- 2. In the Folders list, click on the links Set Up CRM, then Utilities.
- 3. Click the Edit link next to the Credit Card Encryption folder name.
- 4. Click the Folder Security tab.
- 5. On the Folder Administration page, select the permission lists that you want to have access to the Credit Card Encryption menu.

For *Content Registries:*

- 1. Navigate to PeopleTools, Portal, Structure and Content.
- 2. In the Folders list, click on the links Set Up CRM, then Utilities, then Credit Card Encryption.
- 3. Click the Edit link for Upgrade Credit Card Numbers (FS\_CC\_UPGRADE\_GBL).
- 4. On the Security tab, make sure the permission list displayed corresponds to the CCENCRYPTION\_MENU permission list.
- 5. Repeat steps 3 and 4 for Change Encryption Key (FS\_CC\_CNVRT\_GBL).

**Note:** When you complete all security tasks, delete your browser cache so that you can view the new portal registries in the menu navigation.

See "Administering Portals" in *PeopleTools: Portal Technology* product documentation.

### <span id="page-172-1"></span>**Changing the Security Group (Optional)**

You can optionally change the security group for the FS\_CC\_CNVRT Application Engine process definition.

To change the security group:

- Navigate to **PeopleTools** > **Process Scheduler** > **Processes.**
- Select *Process Name* in the **Search By** field.
- Enter *FS\_CC\_CNVRT* in the **begins with** field.
- Click the **Search** button.
- On the Process Definition page, select the Process Definition Options tab.
- Modify the security group in the **Process Groups** grid.

# <span id="page-172-0"></span>**Changing the Credit Card Encryption Key**

This topic describes how to change the credit card encryption key.

You can change the credit card encryption key at any time.

# **Page Used to Change the Encryption Key**

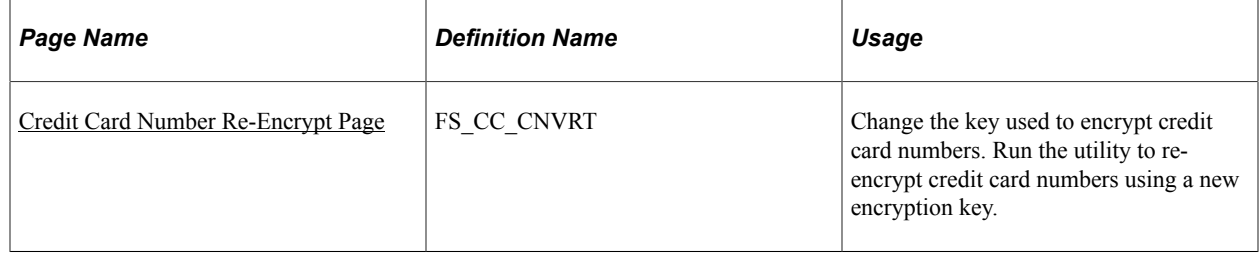

# **Re-Encrypting Credit Card Data**

To change the encryption key at any time after the initial conversion, you must first re-encrypt all credit card data.

To re-encrypt credit card data:

1. If this is the first re-encryption following the initial conversion and you have not secured the FS CC\_CNVRT component, complete the steps in the "Securing the Credit Card Components" section in this topic.

See [Securing the Credit Card Component](#page-170-0).

Complete the steps for the FS\_CC\_CNVRT component only. Securing FS\_CC\_CNVRT secures both the FS\_CC\_CNVRT component and the FS\_CC\_CNVRT portal registry.

#### 2. Navigate to **Set Up CRM** > **Utilities** > **Credit Card Encryption** > **Change Encryption Key.**

3. Click the *Generate Random Key* button to generate a new random hexadecimal encryption key.

Clicking this button generates a new, random hexadecimal encryption key. You can modify this key, but you must format it as a 24-byte string in hexadecimal notation. The first two characters must be *0x,* and the remainder must be exactly 48 characters and consist of both numeric digits and the lowercase letters *a* through *f.*

- 4. If the values in the Re-encrypt Action column are not *Decrypt, then Encrypt,* click the **Crypt Action** button until *Decrypt, then Encrypt* appears in the column.
- 5. Click the **Run** button to start the conversion process.

The Credit Card Conversion process converts each field in the grid. If the process fails for any reason, you can restart the process; it will resume where it stopped. If you can not restart the process, run it from the beginning. The system will bypass fields that have already been processed.

# <span id="page-173-0"></span>**Credit Card Number Re-Encrypt Page**

Use the Credit Card Number Re-Encrypt page (FS\_CC\_CNVRT) to change the key used to encrypt credit card numbers.

Run the utility to re-encrypt credit card numbers using a new encryption key.

Navigation:

**Set Up CRM** > **Utilities** > **Credit Card** > **Change Encryption Key**

# This example illustrates the fields and controls on the Credit Card Number Re-Encrypt page.

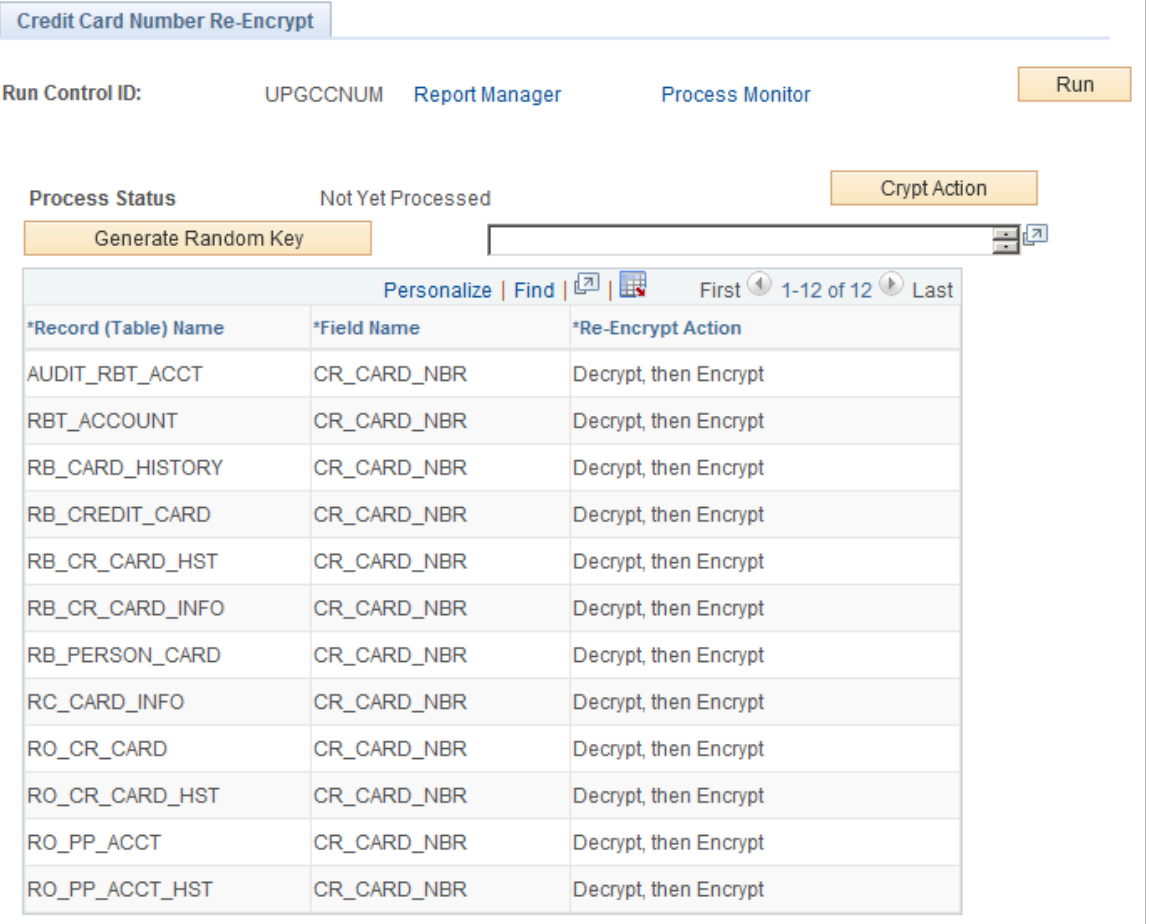

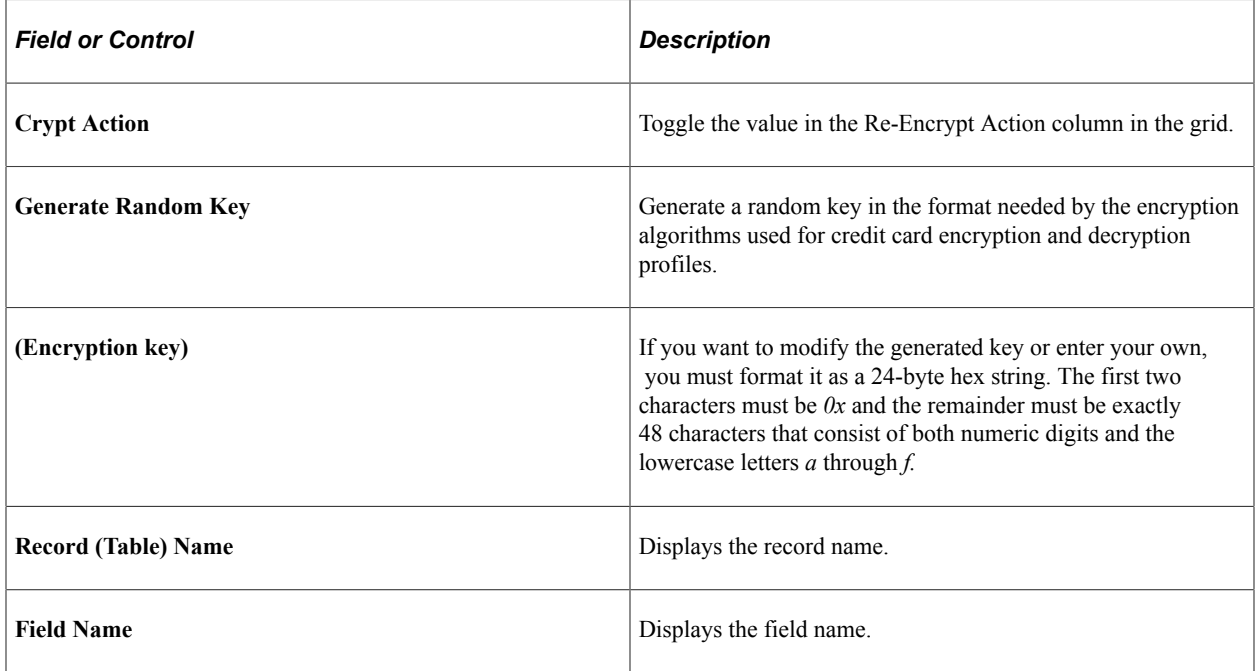

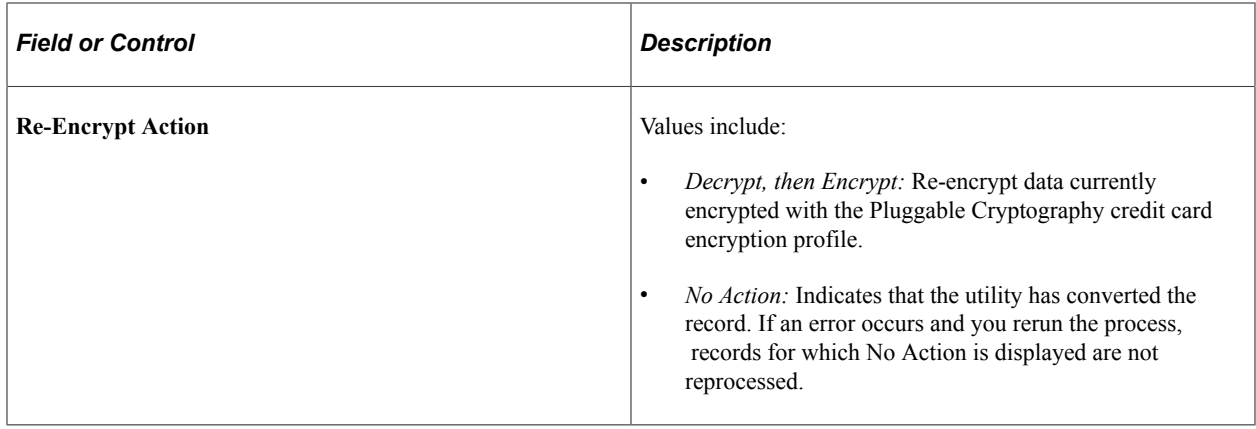

# **Synchronizing Re-Encrypted Data With PeopleSoft Financials**

Any change in CRM data requires that it be propagated to the PeopleSoft Financials database, which is described in the PeopleSoft product documentation for your software release.

For additional information, see "Performing a Full Data Publish of Current Effective Data" in *PeopleSoft 9.2: Integration Interfaces* product documentation.

### **Related Links**

"Understanding Enterprise Integration Technology" (Business Object Management)

"Data Integrations" (Business Object Management)

"Integrating with PeopleSoft Financial Management Services" (PeopleSoft Integrated FieldService)

# **Implementing Alternate Character**

# <span id="page-176-0"></span>**Understanding Alternate Character**

This topic discusses:

- Alternate character functionality.
- Alternate character display.
- Alternate character searches

#### **Related Links**

"Understanding the Company Component" (Business Object Management) "Understanding Persons" (Business Object Management)

### **Alternate Character Functionality**

PeopleSoft Customer Relationship Management (PeopleSoft CRM) provides alternate character functionality that supports the need in Japanese and Cantonese (Hong Kong) markets to represent proper nouns phonetically and in their native formats. This functionality enables PeopleSoft CRM to validate double-byte characters in alternate character fields.

To implement alternate character functionality, you must have installed a Japanese- or Cantonese-enabled database and a double-byte-enabled operating system. The alternate character architecture and the related language table architecture enable users to enter data using both single-byte and double-byte character sets and to switch between a base language table and a related language table to view information in either single-byte or double-byte characters.

For example, users who enter data in Japanese require functionality that enables them to enter proper nouns, such as names or addresses, both in kanji and by using a phonetic double-byte character set, such as hiragana. The alternate character architecture also supports phonetic sorting rather than binary sorting on proper nouns for languages that require the use of two-character sets to enter proper nouns.

### **Alternate Character Fields**

In an alternate character-enabled system, alternate character fields appear in company and person names and addresses.

Labels for alternate character fields differ depending on the component and the field. For example, the **Alt Char Name** appears in the Company component for entry of the company name in alternate character format. The rules that the system used to determine if alternate character fields appear on pages vary depending on the type of alternate character information that you enter:

Company name.

In an alternate character-enabled system, the alternate character field for a company name always appears, whether or not it has a value. This does not depend on the country setting for the company.

Person name.

The **alternate character** field appears on a page only if the country format is Japan or Hong Kong. You cannot view the alternate character field if one of these countries is not selected.

Pages that display personal name fields usually display them in first name, last name order. For Japanese and most Southeast Asian languages, however, personal name fields appear in the last name, first name order. A space, not a comma, separates the last and first names—the Name field displays the last name[space]first name, not last name, first name.

• Address (for both companies and persons).

The alternate character fields appear on the Update Address, the Address Book Entry Details and the Quick Create pages. They do not appear on the Address Book list page or on the summary address information that appears on the primary page for a business object.

See "Understanding Name and Address Information in CRM" (Business Object Management).

**Note:** The alternate character display is determined by the country code that is specified for the business object, not by the country code that is defined as a user preference for the user.

### **Alternate Character Searches**

After you establish alternate character information, you can use the **alternate character** fields as search criteria in the Business Object search component or the Configurable search.

See "Understanding the Business Object Search and Quick Create Process" (Business Object Management).

# **Configuring the System for Alternate Character Usage**

This topic discusses how to configure the System for Alternate Character Usage.

# **Pages Used to Configure the System for Alternate Character Usage**

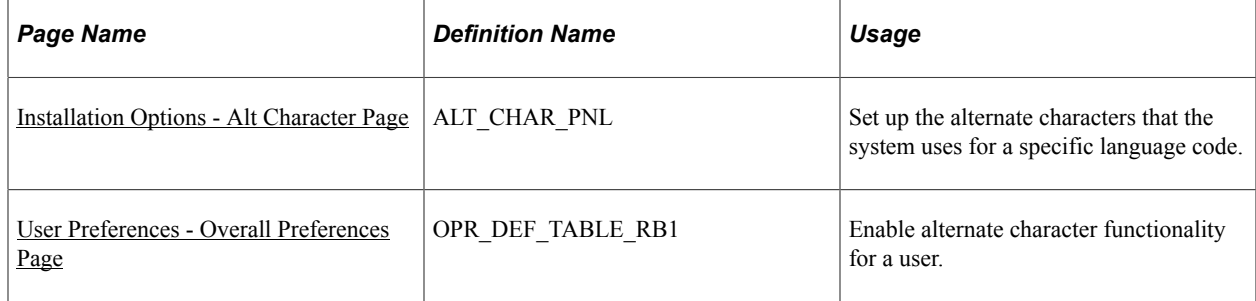

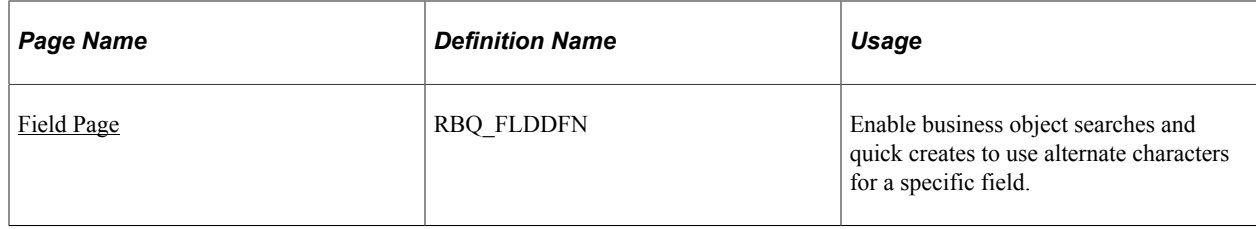

### <span id="page-178-0"></span>**Installation Options - Alt Character Page**

Use the Installation Options - Alt Character page (ALT\_CHAR\_PNL) to set up the alternate characters that the system uses for a specific language code.

Navigation:

#### **Set Up CRM** > **Install** > **Installation Options** > **Alt Character**

This example illustrates the fields and controls on the Installation Options - Alt Character page.

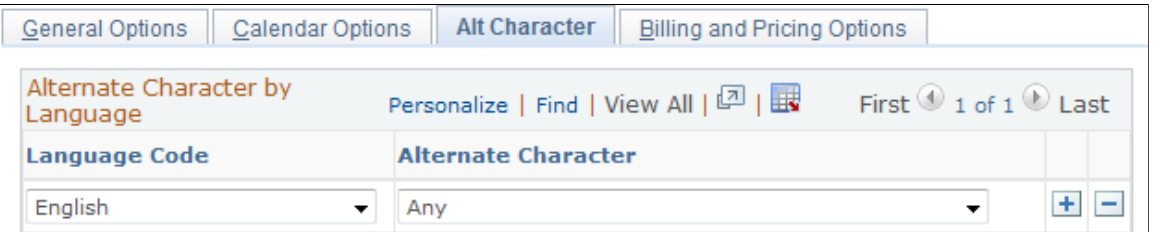

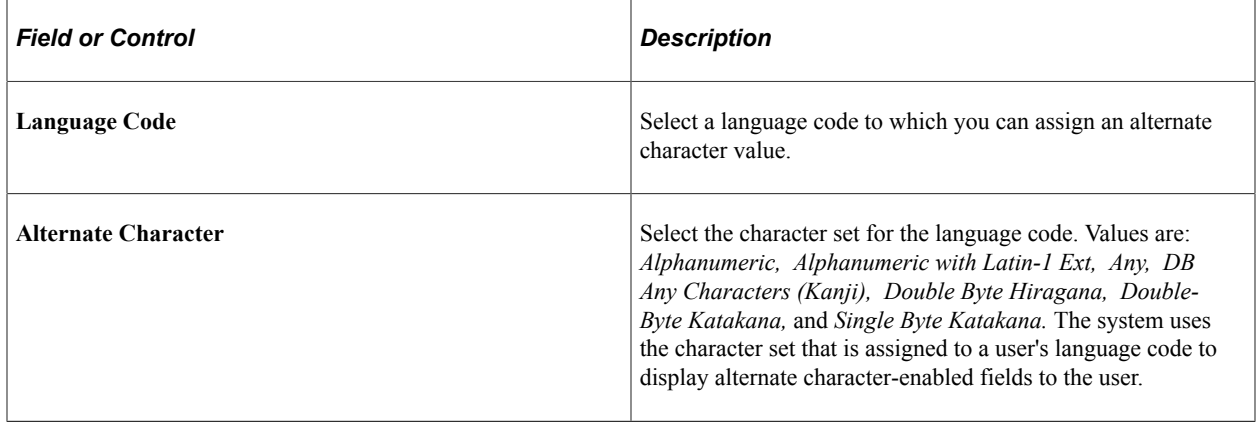

### <span id="page-178-1"></span>**User Preferences - Overall Preferences Page**

Use the User Preferences - Overall Preferences page (OPR\_DEF\_TABLE\_RB1) to enable alternate character functionality for a user.

Navigation:

#### **Set Up CRM** > **User Preferences** > **Overall Preferences**

See [Understanding Alternate Character](#page-176-0), [Overall Preferences Page.](#page-93-0)

# <span id="page-179-0"></span>**Field Page**

Use the Field page (RBQ\_FLDDFN) to enable business object searches and quick creates to use alternate characters for a specific field.

Navigation:

#### **Set Up CRM** > **Common Definitions** > **Customers** > **BO Search** > **Field** > **Field**

Select the **Is Alternate Character Field** field.

See "Adding and Modifying BO Search and Quick Create Definitions" (Business Object Management).
## **Chapter 10**

# **Setting Up Auditing for Cases and Inbound Email**

# **Understanding Audit Information**

This topic discusses:

- History versus auditing.
- The audit record

**Important!** PeopleSoft delivers the system with auditing features disabled. Because enabling auditing can negatively impact application performance, you should analyze audit needs carefully and enable auditing only when there is a strong business reason to do so.

## **History Versus Auditing**

PeopleSoft CRM tracks events that occur in cases and emails using a feature called the Active Analytics Framework. You can view a summary of these tracked events on component history pages. For each tracked event, a corresponding audit trail record stores details of changes and is used to display details of the changes.

Use the following pages to review history information in the Case component and in the Inbound Email component:

• Case History page

The Case History page lists information about major events in the life of the case, including a description of the event and details of field changes that are associated with the event. You can define case history events using complex conditional statements. For example, you can configure the case history so that changes to a field only appear if the field changes to or from a particular value.

You set up case history processing using the active analytic framework.

• Email History page

The Email History page lists email history events that are captured by the active analytic framework. You can use this page to review email event history, routing history, and audit trail information.

Both history pages offer access to a detailed audit trail page that displays record-level changes. You can specify the fields in the record to audit and the types of changes to capture (add, update, display, or delete). You cannot incorporate logic based on the value of the fields; the system captures changes without regard to the data that changes.

See *PeopleTools: Application Designer Developer's Guide* product documentation.

#### **Related Links**

"Reviewing Case History" (PeopleSoft Call Center Applications) "Understanding ERMS Setup" (PeopleSoft Multichannel Applications)

## **The Audit Record**

The audit record stores audit trail data. The structure of this record determines the fields that get audited. The audit record for the Case component, RC\_CASE\_AUDIT, stores information from both support cases and help desk cases. The RB\_INEM\_AUDIT record stores information for the Search Inbound Emails component (the email workspace).

The audit record consists of these elements:

1. Audit record key fields.

These fields hold information that is specific to the audit action.

2. The key fields for the records to audit.

These are alternate key fields in the audit record.

Cases are based on several records; the audit record includes the key fields for every record that is audited. The BUSINESS UNIT key field, however, is not on the audit record even though BUSINESS\_UNIT is a key to the main case record, RC\_CASE, and to each of its child records. This is because case numbers are unique across all business units, and the value in the **CASE\_ID** field is enough to uniquely identify the case.

3. The fields to audit.

If a field appears in more than one record, changes to both records are audited. For example, the **RC\_DECSRLONG** field appears in both RC\_CASE and RC\_CASE\_NOTE. By including this field in the audit record, you ensure that changes to both the case description and the note description are audited.

This is the audit record architecture for RC\_CASE\_AUDIT:

This diagram shows the audit record architecture for RC\_CASE\_AUDIT.

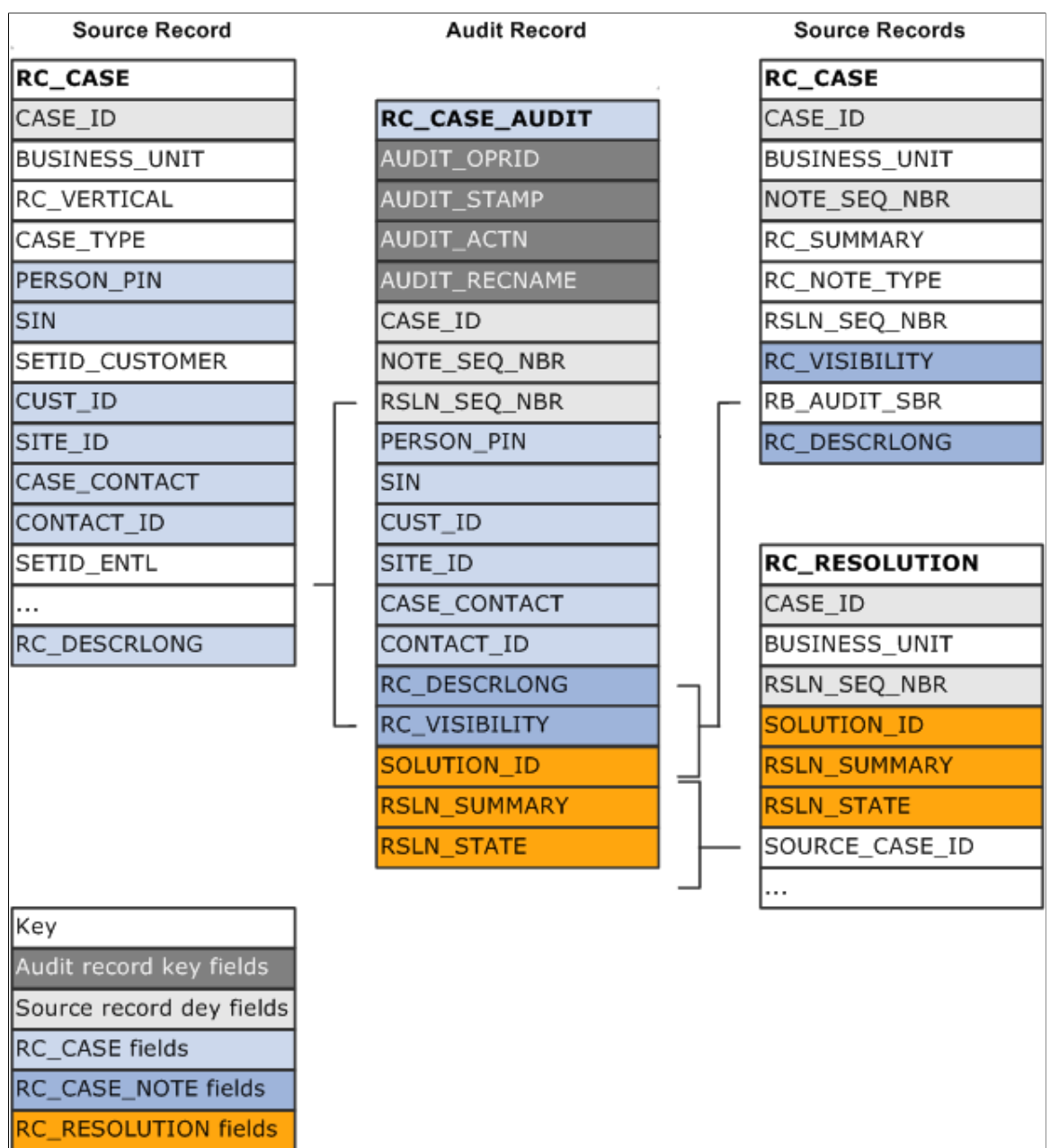

The left and right columns list the records that are audited, or *source records.* The middle column lists the audit record.

**Note:** This diagram is an example only. Use PeopleSoft Application Designer to review the actual record structures for cases.

Before you turn on auditing, review the record structure so that you know which fields get audited.

To change the fields that get audited, use PeopleSoft Application Designer to modify the RC\_CASE\_AUDIT record definition or the RB\_INEM\_AUDIT record definition.

**Important!** PeopleSoft does not support modifications to the audit record definitions.

## **Setting Up Case and Email Auditing**

To choose actions to audit, use the Audit - Setup (RC\_COMP\_AUDIT) component.

This topic discusses how to set up case auditing.

## **Page Used to Set Up Case Auditing**

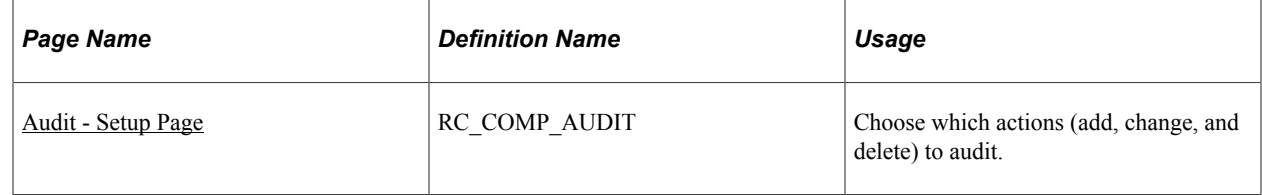

## <span id="page-183-0"></span>**Audit - Setup Page**

Use the Audit - Setup page (RC\_COMP\_AUDIT) to choose which actions (add, change, and delete) to audit.

Navigation:

#### **Set Up CRM** > **Common Definitions** > **Audit Trail - Setup** > **Audit - Setup**

This example illustrates the fields and controls on the Audit - Setup page.

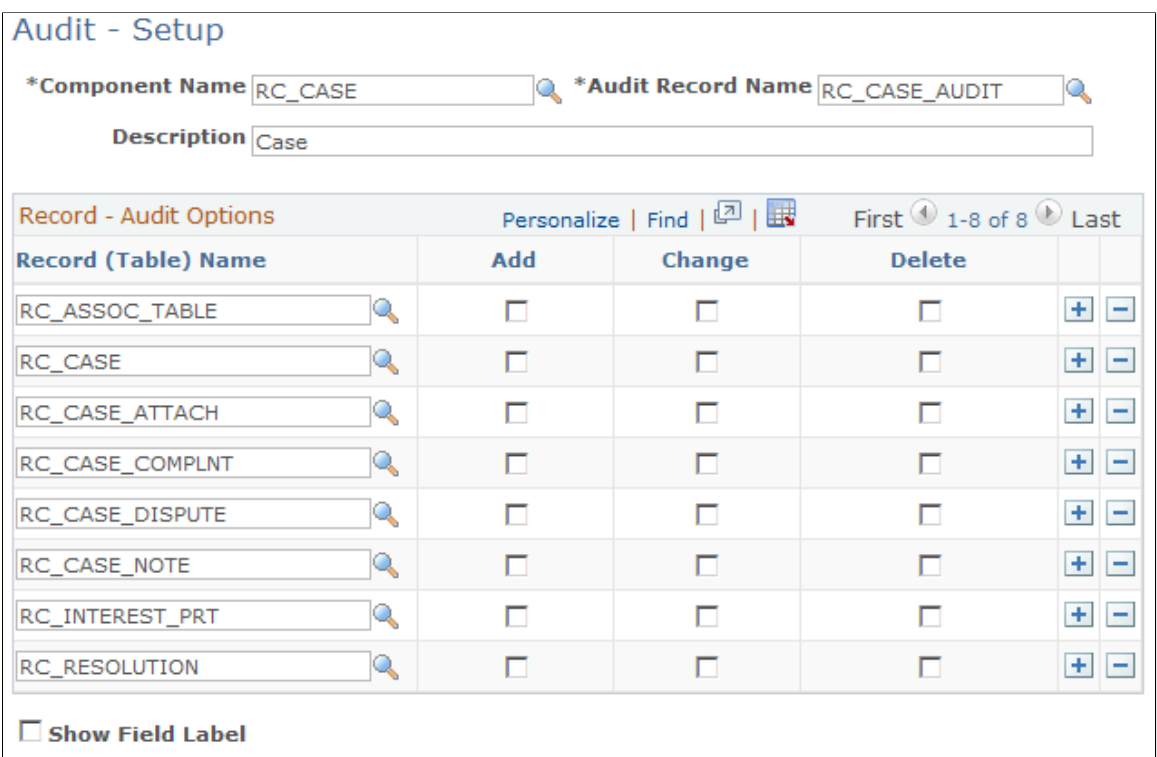

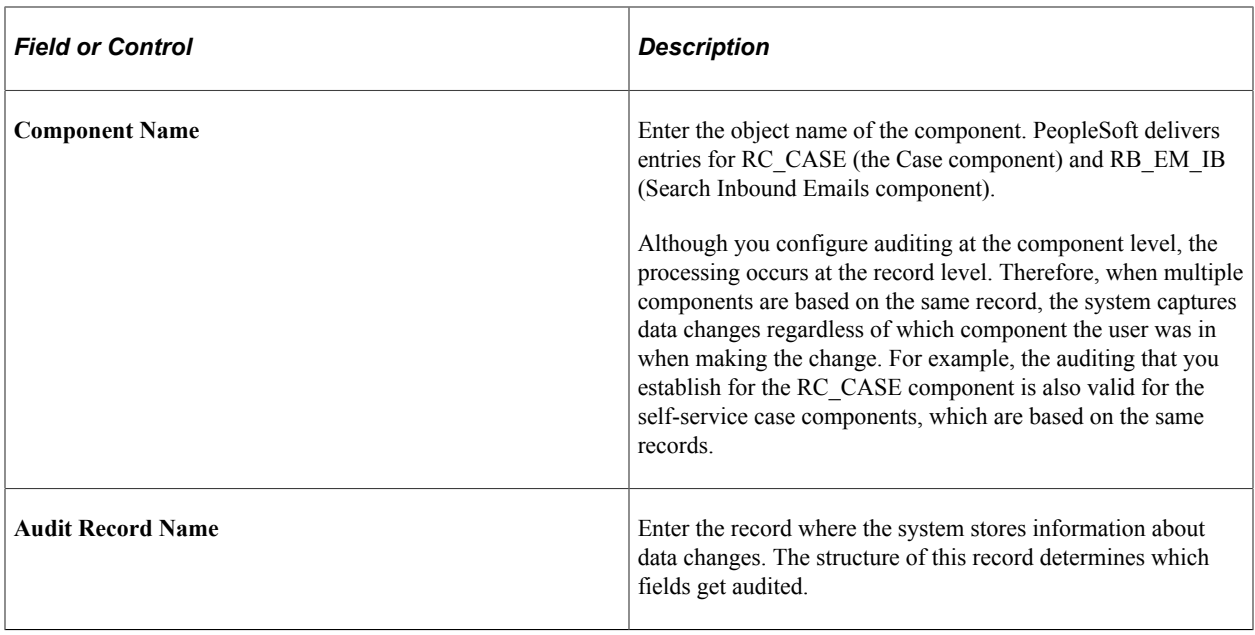

### **Record - Audit Options**

The fields in the **Record - Audit Options** region enable you to select which actions (add, change, and delete) to capture for each record that you audit. The selections apply to all audited fields in the specified record. You cannot set any field-level auditing options; all fields in a record must use the same auditing rules. To set field-level auditing options, you must redefine the audit record using PeopleSoft Application Designer.

When you activate auditing on the Audit Setup page, you turn on auditing only for the fields that are included in the audit record (RC\_CASE\_AUDIT or RB\_INEM\_AUDIT—the record that stores the audit trail data.

All auditing is based on differences between the field values at the time that the component is opened and at the time that the component is saved. If a user saves several times while working in a component, each save triggers auditing activity.

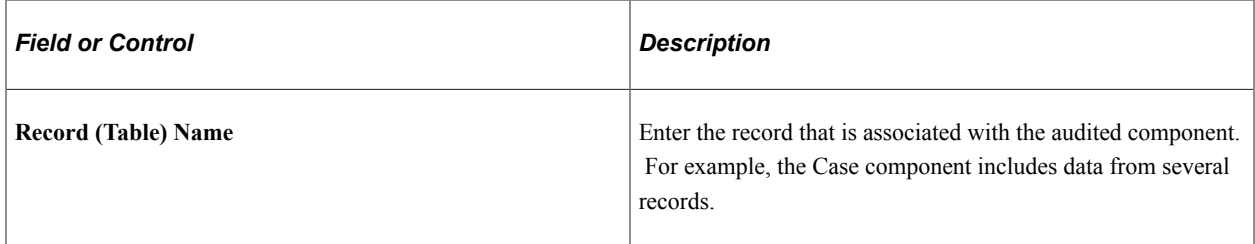

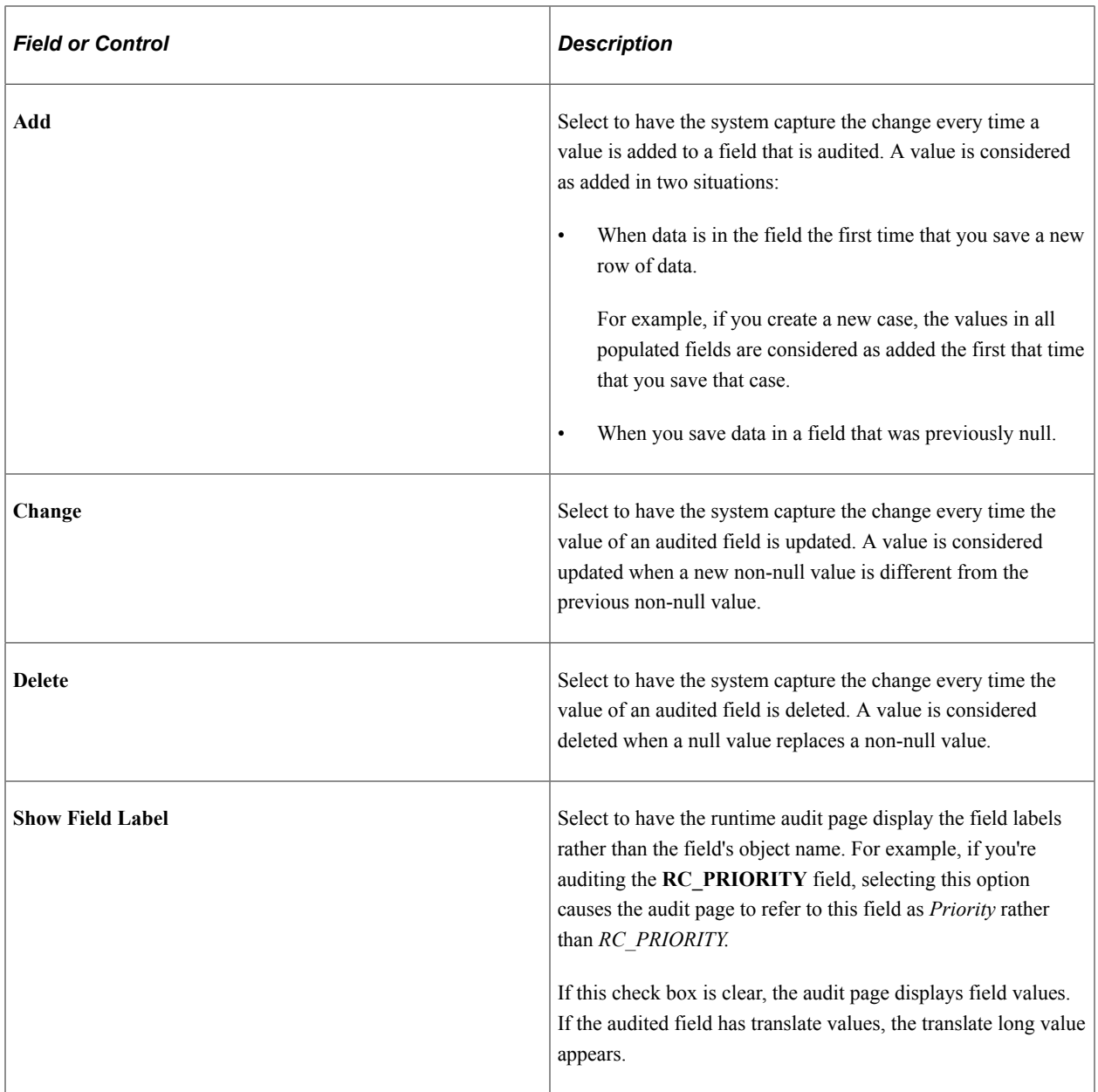

# **Running Diagnostic Reports**

# **Understanding PeopleSoft CRM Diagnostics**

CRM diagnostics consist of seven PeopleSoft application packages, or plug-ins, that can help to troubleshoot the PeopleSoft CRM system setup or integration related problems. When you report a problem to the PeopleSoft Global Services Center, the support representative might ask you to run a diagnostic package to determine how the system is set up.

The delivered diagnostic packages are sufficient to diagnose most system problems. To develop additional diagnostic packages that meet installation-specific needs, use the PeopleTools Application Designer.

See *PeopleTools 8.52: PeopleSoft Application Designer Developer's Guide*

See *PeopleTools 8.52: PeopleSoft Application Designer Lifecycle Management Guide*

PeopleSoft CRM diagnostic packages produce reports that appear at the workstation or are emailed to you. You can run the following seven diagnostic packages:

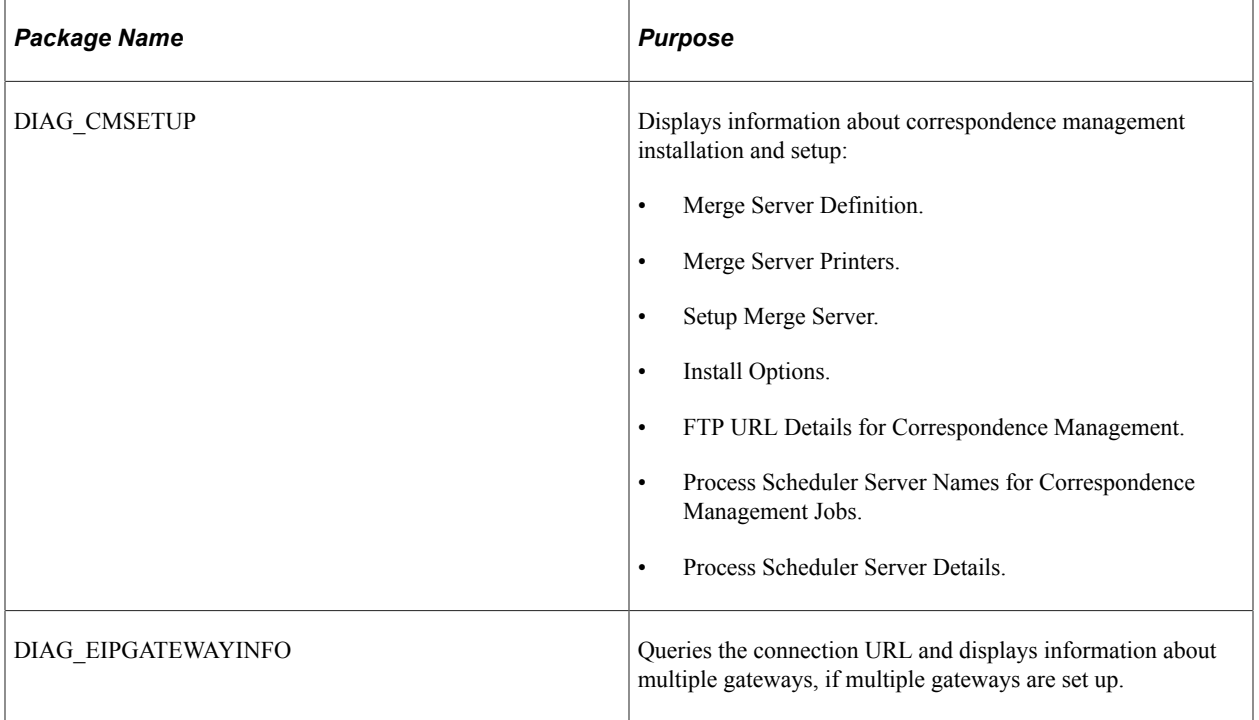

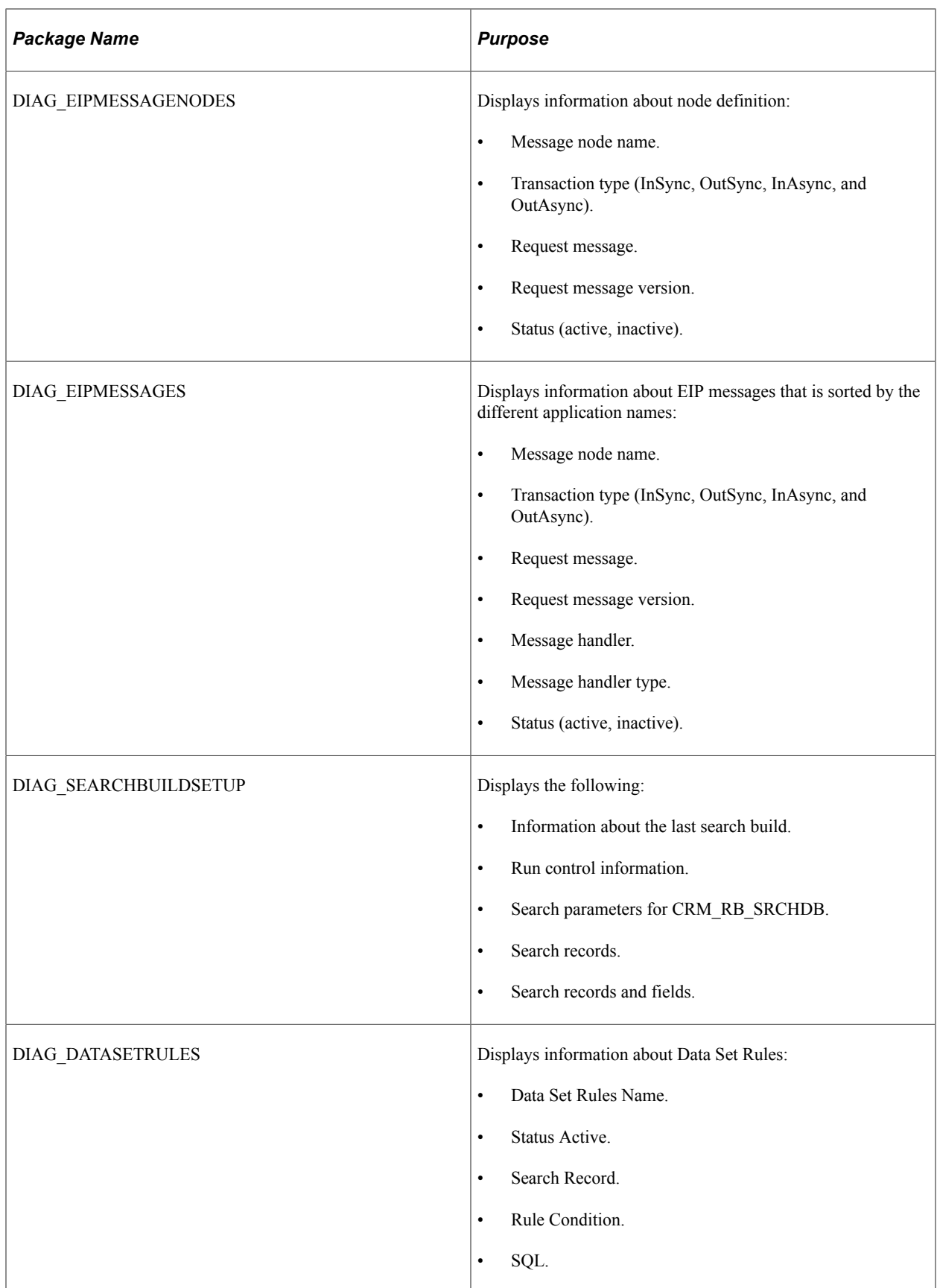

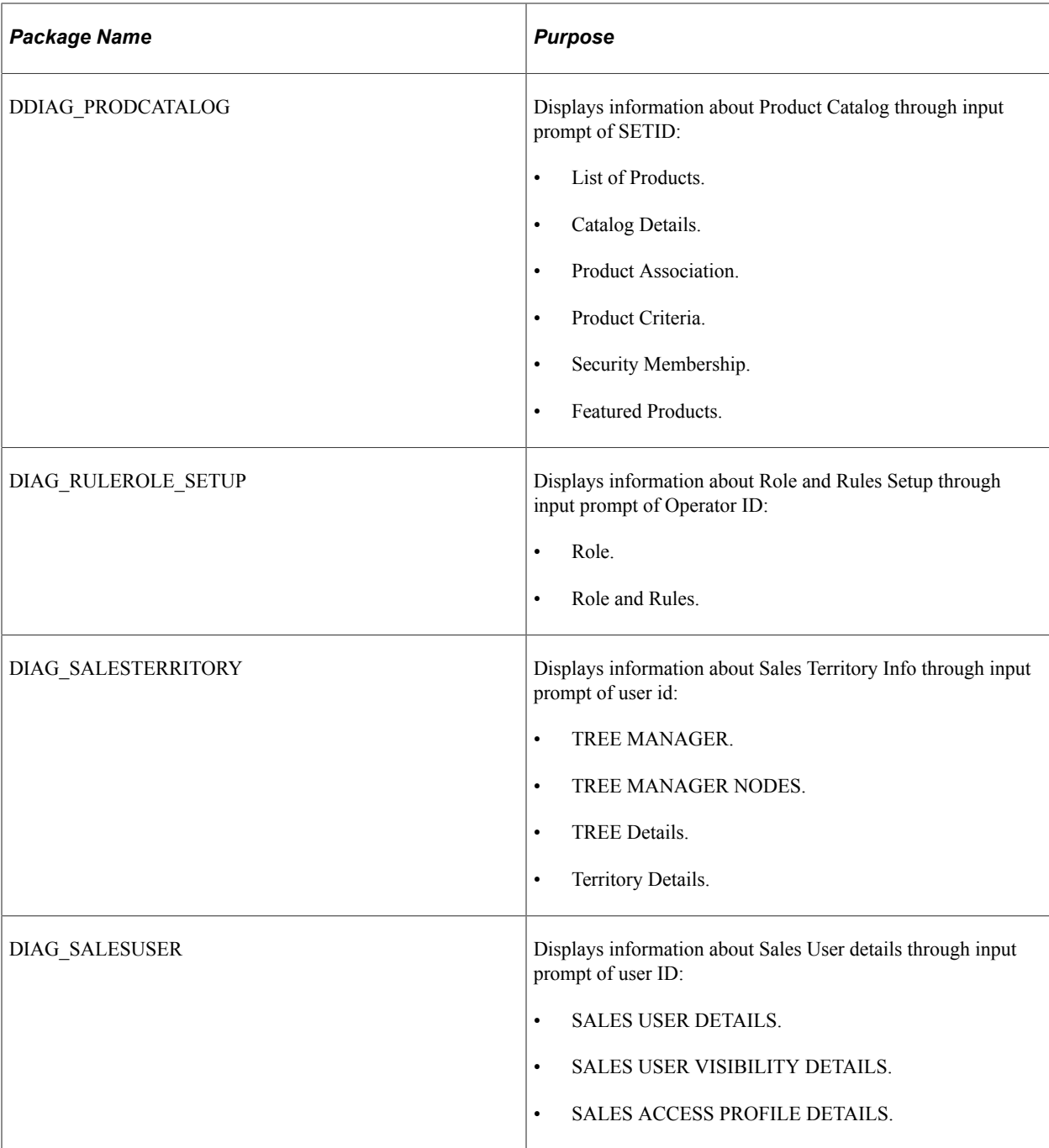

**Note:** Before you can run any of these diagnostic packages, you must register them.

See [Register Diagnostics Page.](#page-189-0)

# **Registering PeopleSoft CRM Diagnostics**

This topic discusses how to run PeopleSoft CRM diagnostics.

## **Page Used to Register PeopleSoft CRM Diagnostics**

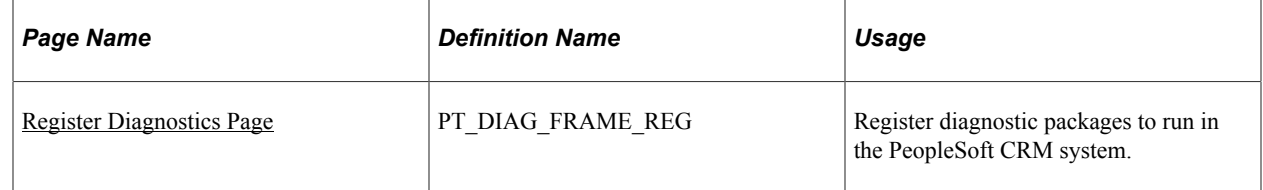

## <span id="page-189-0"></span>**Register Diagnostics Page**

Use the Register Diagnostics page (PT\_DIAG\_FRAME\_REG) to register diagnostic packages to run in the PeopleSoft CRM system.

Navigation:

#### **Application Diagnostics** > **Register Diagnostics** > **Register Diagnostics**

This example illustrates the fields and controls on the Register Diagnostics page.

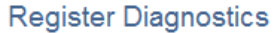

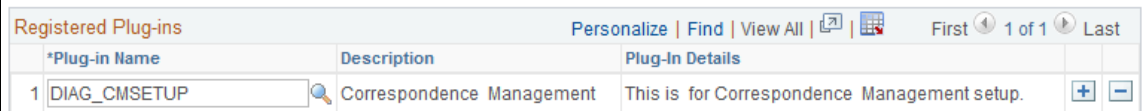

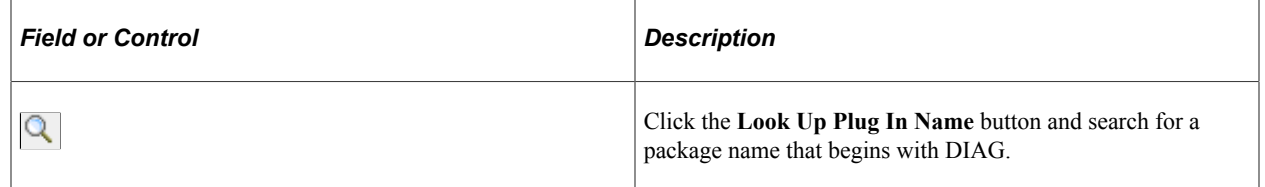

#### **Related Links**

"Understanding Application Classes and Packages" (Automation and Configuration Tools)

# **Running PeopleSoft CRM Diagnostic Packages**

This topic describes how to run PeopleSoft CRM diagnostic packages.

# **Pages Used to Run PeopleSoft CRM Diagnostic Packages**

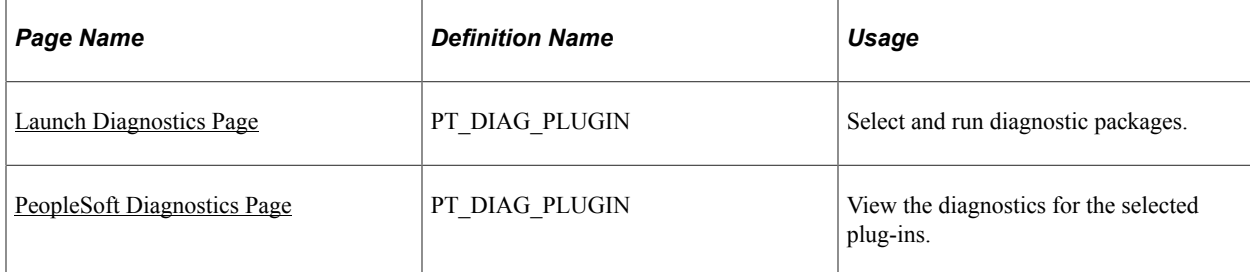

## <span id="page-190-0"></span>**Launch Diagnostics Page**

Use the Launch Diagnostics page (PT\_DIAG\_PLUGIN) to select and run diagnostic packages.

Navigation:

#### **Application Diagnostics** > **Launch Diagnostics** > **Launch Diagnostics**

This example illustrates the fields and controls on the Launch Diagnostics page.

## **Launch Diagnostics**

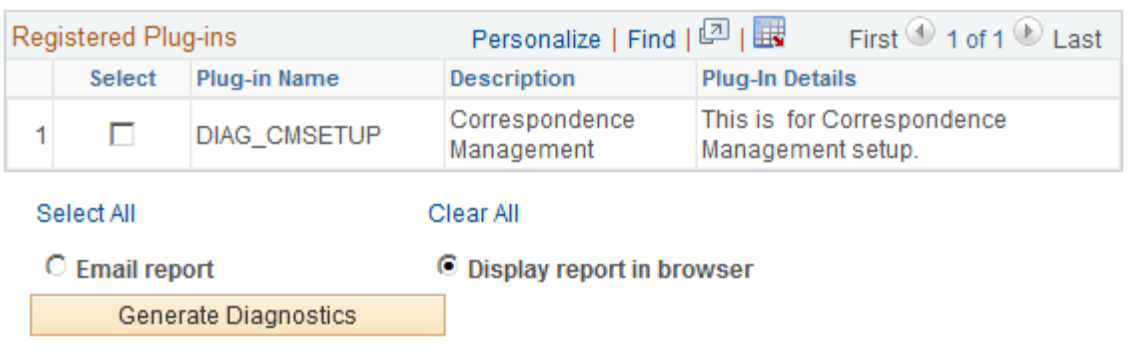

Select one or more diagnostic packages to run and click the Generate Diagnostics button.

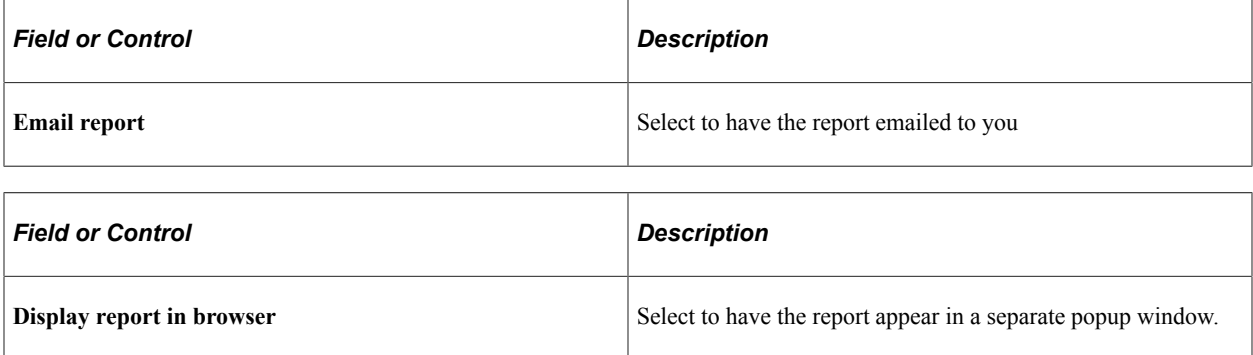

## <span id="page-190-1"></span>**PeopleSoft Diagnostics Page**

Use the PeopleSoft Diagnostics page (PT\_DIAG\_PLUGIN) to view the diagnostics for the selected plugins.

Navigation:

Select one or more listed plug-ins on the Launch Diagnostics page. Select the **Display report in browser** option and click the **Generate Diagnostics** button.

This example illustrates the fields and controls on the PeopleSoft Diagnostics page 1 of 2.

# **PeopleSoft Diagnostics**

Database Name: CRM92 User ID: PS Date Created: 2014-04-30-05.42.23.000000 Database Type: ORACLE PeopleTools Version: PeopleTools 8.53.07.000 Application Release: CRM 9.20.00.302

Plug-in Name: DIAG CMSETUP **Description:** Correspondence Management

Purpose: Correspondence Management Diagnostics

#### The following values were retrieved:

\*\*\*\*Merger Server Printer\*\*\*\* \*\*\*\* PS RBC PRINTER LST\*\*\*\* \*\*\*\*Install Options for CM\*\*\*\* \*\*\*\*PS\_RBC\_CM\_SYSDEFN\*\*\*\* RB\_PDF\_OPTIONS 3 RB URL ID1 RB CORRMGT RB\_URL\_ID2 RB\_CORRMGT RB URL ID3 RB CORRMGT RB URL ID4 RB CORRMGT RB\_URL\_ID5 RB\_CORRMGT EMAIL ADDR SENDER support@rt.peoplesoft.com \*\*\*\*FTP URL Detail\*\*\*\* \*\*\*\*PS\_RBC\_CM\_SYSDEFN\*\*\*\* URL ID RB CORRMGT URL ftp://ftpuser:Hello123@slc02klx/crm \*\*\*\*Process Scheduler Server for CM Jobs\*\*\*\* \*\*\*\*PS\_PRCSJOBDEFN\*\*\*\* This example illustrates the fields and controls on the PeopleSoft Diagnostics page 2 of 2.

PRCSJOBNAME DELVUNIX SERVERNAME <br/>blank> PRCSJOBNAME DELV NT SERVERNAME MERGE NT PRCSJOBNAME EXTRDATA SERVERNAME <br/>blank> PRCSJOBNAME MERGEDOC SERVERNAME MERGE NT \*\*\*\*Process Scheduler Server Details\*\*\*\* \*\*\*\*PS\_PMN\_SRVRLIST\*\*\*\* SERVERNAME PSNT **DESCR2 Windows SERVERSTATUS 3** SRVRHOSTNAME SLC02KYM LASTUPDDTTM 2014-04-25-19.20.19.220000

OK

Running Diagnostic Reports **Chapter 11** Chapter 11

## **Chapter 12**

# **Setting Up and Maintaining Provider Groups and Group Members**

# **Understanding Provider Groups and Group Members**

Provider groups organize groups of workers that provide the services or support that are offered by an organization. Cases and service orders are assigned first to a provider group and then to a member of a provider group. For cases, you can assign cases directly to provider group members (agents) rather than going through a provider group assignment.

You can create provider groups that represent workers who service or support specific geographic regions, specific products, or specific customers. Provider groups might also represent workers who have specific competencies. Each worker that can be assigned to a service order must belong to at least one active provider group.

### **Provider Group Data Model**

The following diagram illustrates that a provider group definition includes group cost information, group members, an operating schedule, assignment criteria, and competency information:

This diagram illustrates that a provider group definition includes group cost information, group members, an operating schedule, assignment criteria, and competency information.

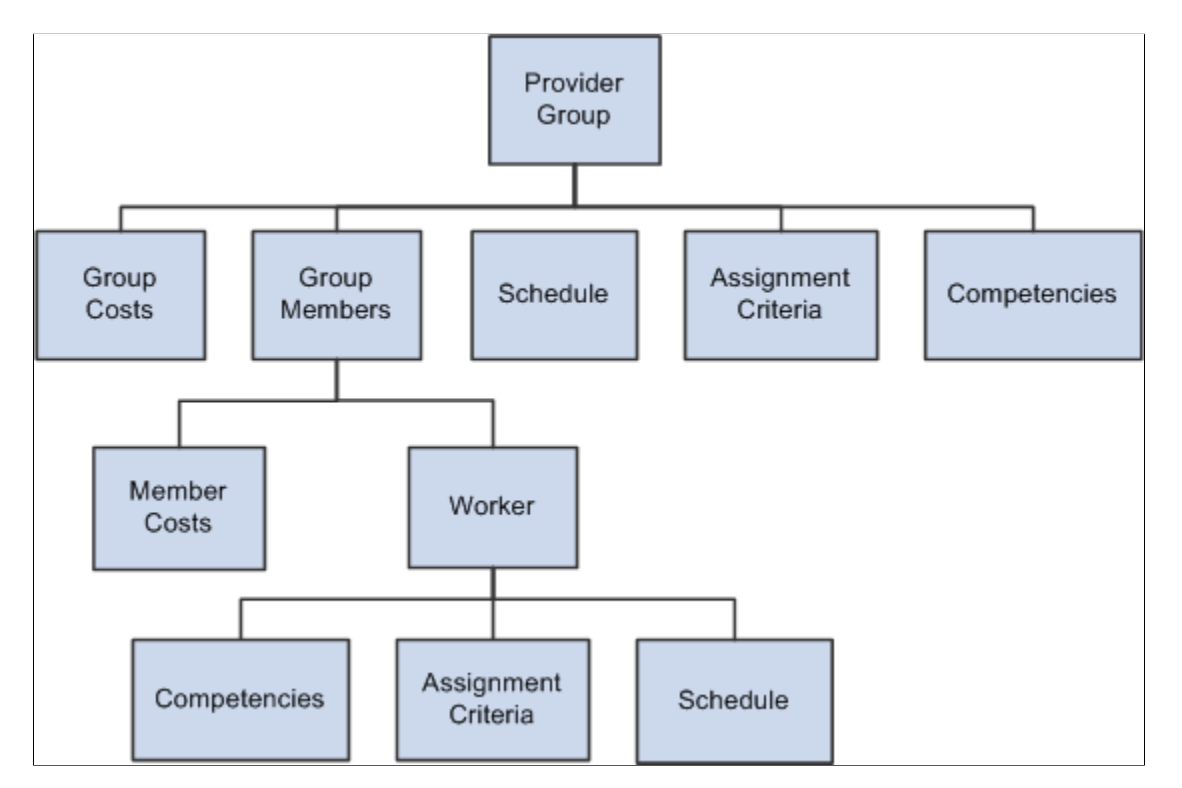

Each group member can represent employees or third-party contractors. You can also define cost information for each worker in the group. Workers are defined using the Worker component.

#### **Default Assignments for Service Orders**

Default assignments for provider groups and group members can be automatically populated for service orders based on the related agreement or service. The defaults for an agreement take precedence over the defaults for a service. For on-demand service orders, the default provider group and group member information come from the service definition.

#### **System-Suggested Assignments for Cases and Service Orders**

For both provider groups and workers, you can define competencies and assignment criteria for provider group and group member assignment searches that are performed on a case or service order. The system uses the competency and assignment criteria to evaluate the best candidate for assignment to the case or service order.

To further inform assignment decisions, the system displays current availability status of each provider group or group member on the candidate list. To determine availability for a provider group, the system uses the schedule information—the hours of operations and holidays—that you define for the provider group.

For group members, the system determines availability by using schedule information that is defined on the worker's resource calendar, if it's available, or standard workweek information that is defined for the installation. In addition to availability status, the system also displays the current number of open cases that are assigned to each worker in the list when the assignment search is performed for a case.

#### **Automatic Assignments for Cases**

PeopleSoft Customer Relationship Management (PeopleSoft CRM) performs automatic assignment for regular and self-service cases based on the configuration rules that are set up at the call center business unit level. For each type of case (regular and self-service), you can configure separate assignment options for provider groups and group members (agents).

Regardless of the configuration, an existing provider group or group member assignment is never overwritten. For example, if you select a provider group for the case through the system-suggested assignment, the system does not attempt to assign a provider group when you save.

See "Understanding Call Center Business Units" (PeopleSoft Call Center Applications).

#### **Automatic Assignments for Service Orders**

Similar to cases, you can enable PeopleSoft CRM to assign service orders automatically at save time by activating the automatic assignment feature at the field service business unit level.

The automatic assignment feature, however, does not overwrite any provider group or group member values that are present on service orders as a result of manual, default, or system-suggested assignment.

If the **Candidate must be available** check box is selected at the business unit level, the assignment engine only considers provider groups and group members that are available (during the time the service is performed) for the automatic assignment. No automatic assignment will be made if this check box is selected and there is no provider group or technician available.

See "Setting Up Automatic Service Order Assignments" (PeopleSoft Integrated FieldService).

#### **Related Links**

"Understanding Workers in CRM" (Business Object Management) [Understanding Assignment Searches](#page-224-0) [Understanding Agreements and Warranties](#page-462-0) "Understanding the Service Data Model" (PeopleSoft Integrated FieldService) "Understanding Call Center Business Units" (PeopleSoft Call Center Applications)

# <span id="page-196-1"></span>**Establishing Cost Categories for Workers**

To define cost categories, use the Cost Categories (RF\_COST\_CAT\_GBL) component. This topic discusses how to define cost categories for workers.

## **Page Used to Define Cost Categories**

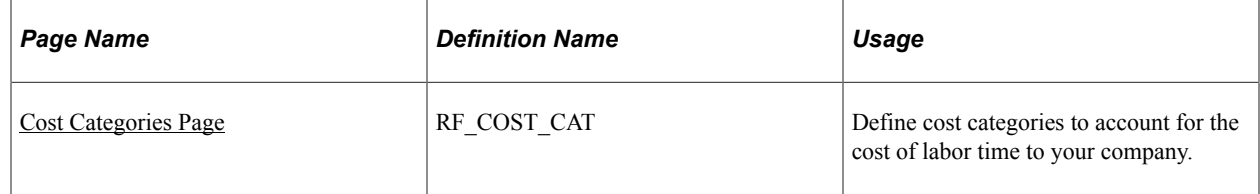

## <span id="page-196-0"></span>**Cost Categories Page**

Use the Cost Categories page (RF\_COST\_CAT) to define cost categories to account for the cost of labor time to your company.

Navigation:

#### **Set Up CRM** > **Common Definitions** > **Employee Data** > **Cost Categories** > **Cost Categories**

This example illustrates the fields and controls on the Cost Categories page.

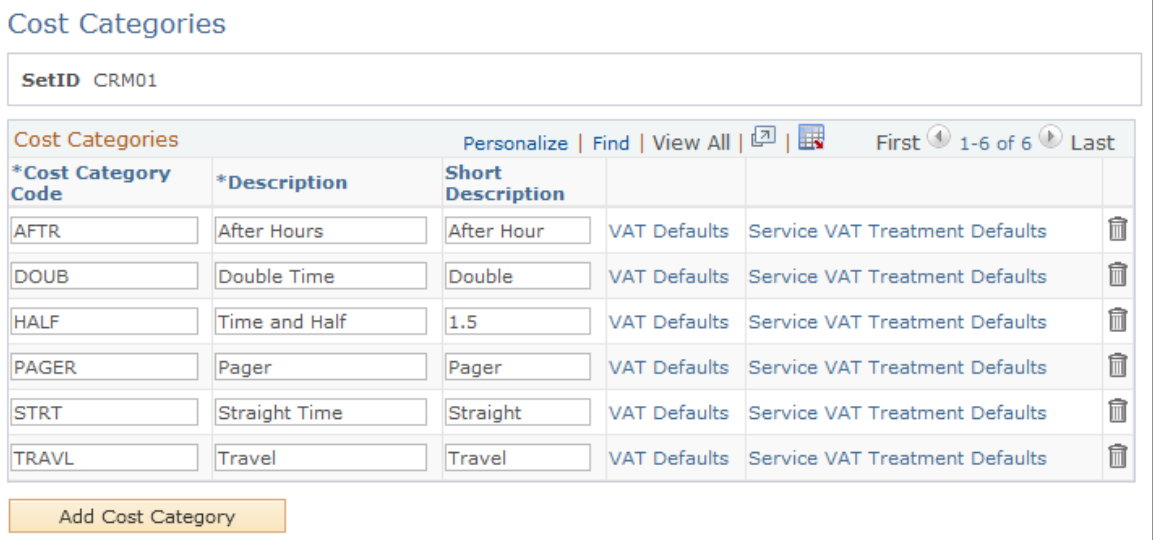

Once you define cost categories, establish an hourly cost rate for each category that provider groups use on the Provider Groups page. Specify cost categories and rates for group members on the Provider Group Member page.

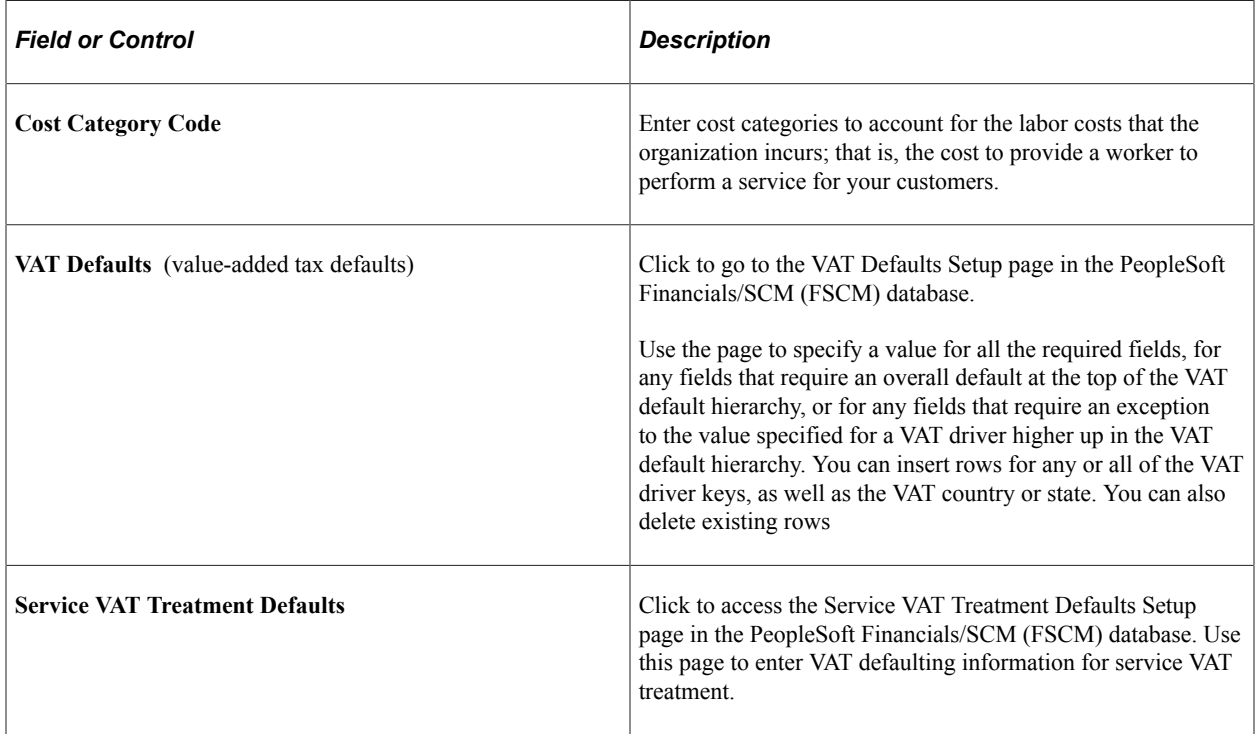

**Note:** VAT is an acronym for value-added tax. Under many different names, VAT is in use in over 130 countries around the world. VAT is a governmental sales tax, a straight percentage that is added to the cost of a good or service. VAT can be inclusive (included in the price of a good or service), or exclusive (added to the price of a good or service).

The VAT-related links on this page appear if the Field Service option to send billing information to Contracts has been selected as part of the installation options.

See Also

*PeopleSoft FSCM: Global Options and Reports*, "Working with VAT"

# **Defining Provider Groups**

To define provider groups, use the Provider Group (PF\_PROVIDER \_GRP) and Provider Group Member (RF\_GRP\_MEMBER) components. To load data into these tables for these components, you can also use the RF\_PROVIDER \_GRP\_SCI and RF\_GRP\_MEMBER\_CI component interfaces.

This topic lists prerequisites and common elements for defining provider groups.

## **Pages Used to Define Provider Groups**

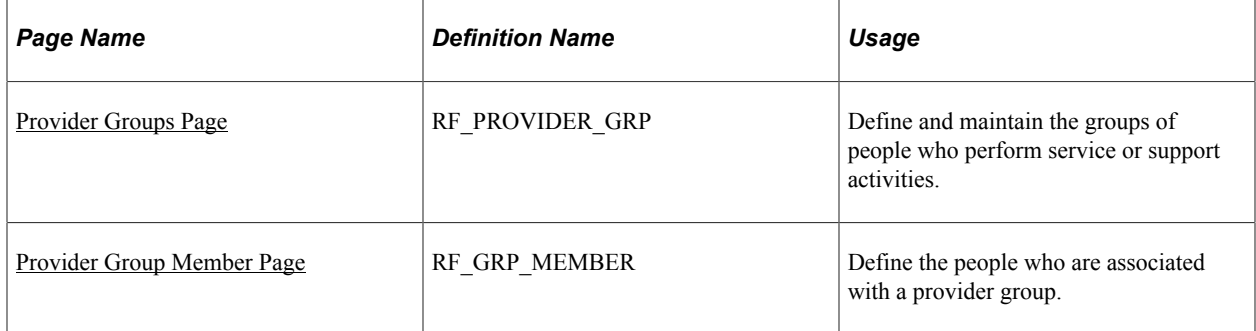

## **Prerequisites**

Before you define provider groups, you must:

- Define workers by using the Worker component.
- (Optional) Define cost categories.

#### **Related Links**

"Understanding Workers in CRM" (Business Object Management) [Establishing Cost Categories for Workers](#page-196-1)

## **Common Elements Used in Defining Provider Groups**

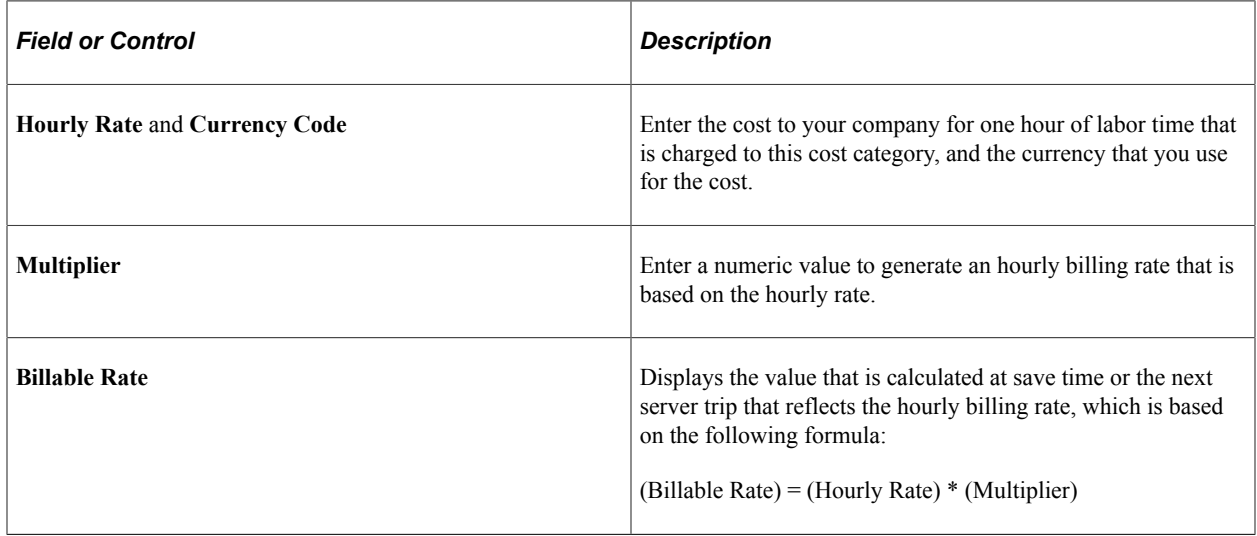

## <span id="page-198-0"></span>**Provider Groups Page**

Use the Provider Groups page (RF\_PROVIDER\_GRP) to define and maintain the groups of people who perform service or support activities.

Navigation:

**Workforce** > **Provider Groups** > **Provider Groups**

This example illustrates the fields and controls on the Provider Groups page (1 of 2).

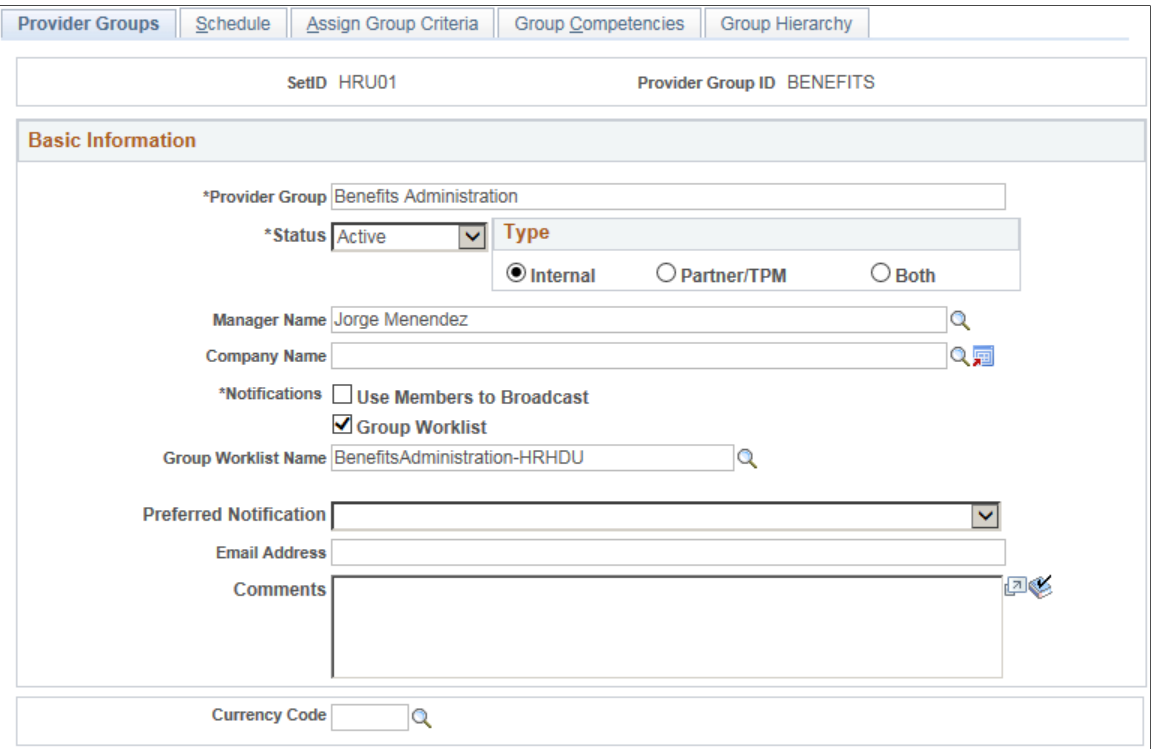

#### This example illustrates the fields and controls on the Provider Groups page (2 of 2).

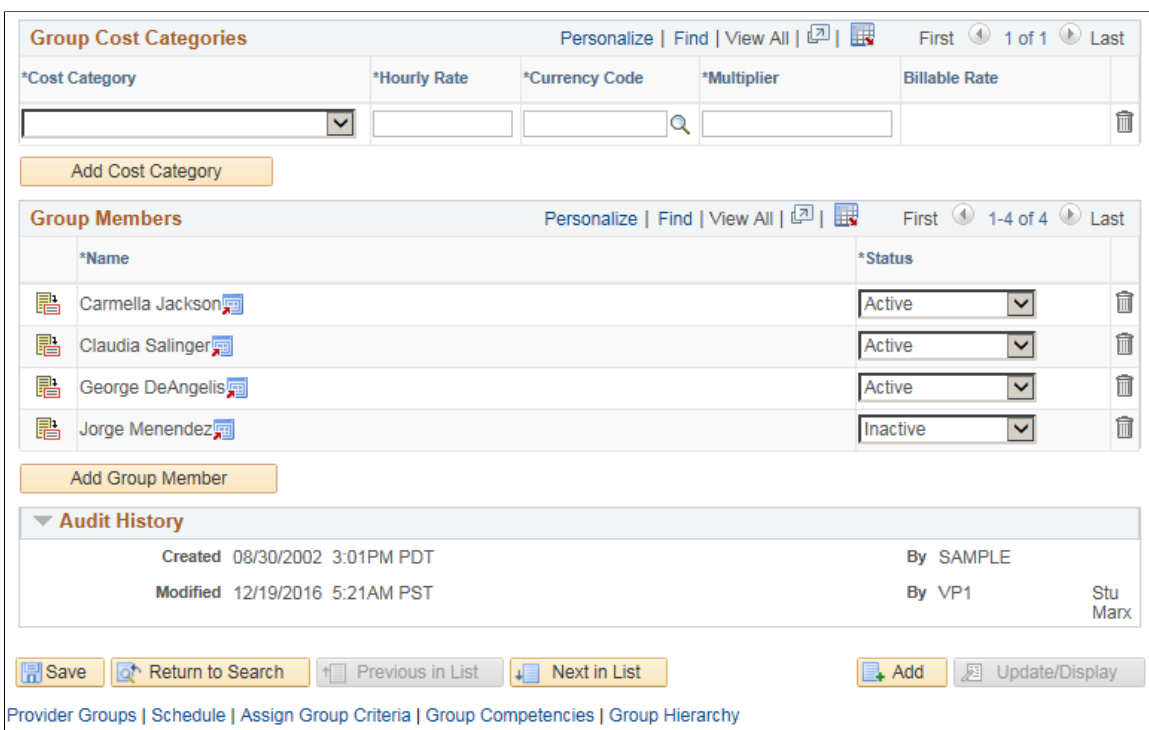

## **Basic Information**

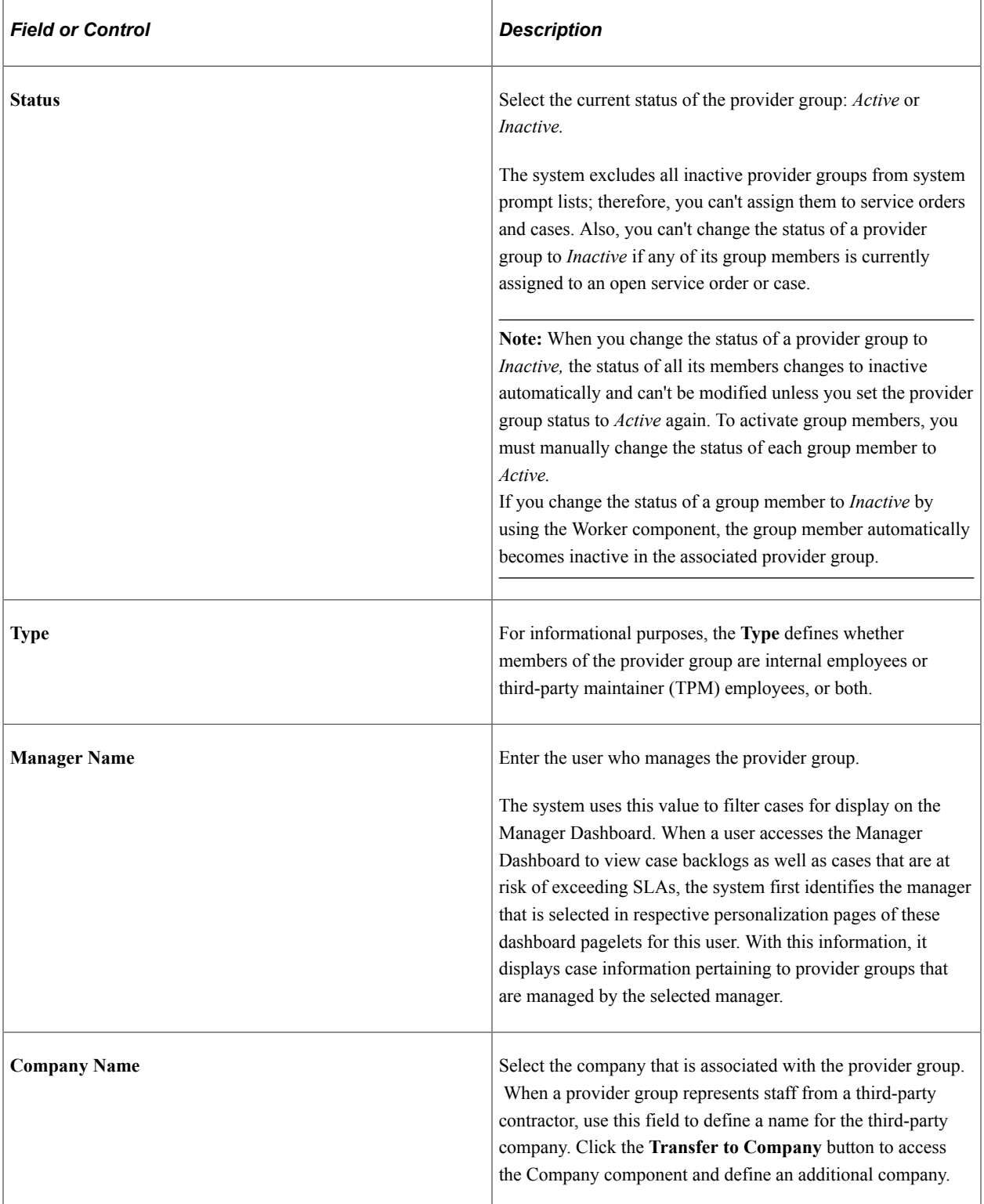

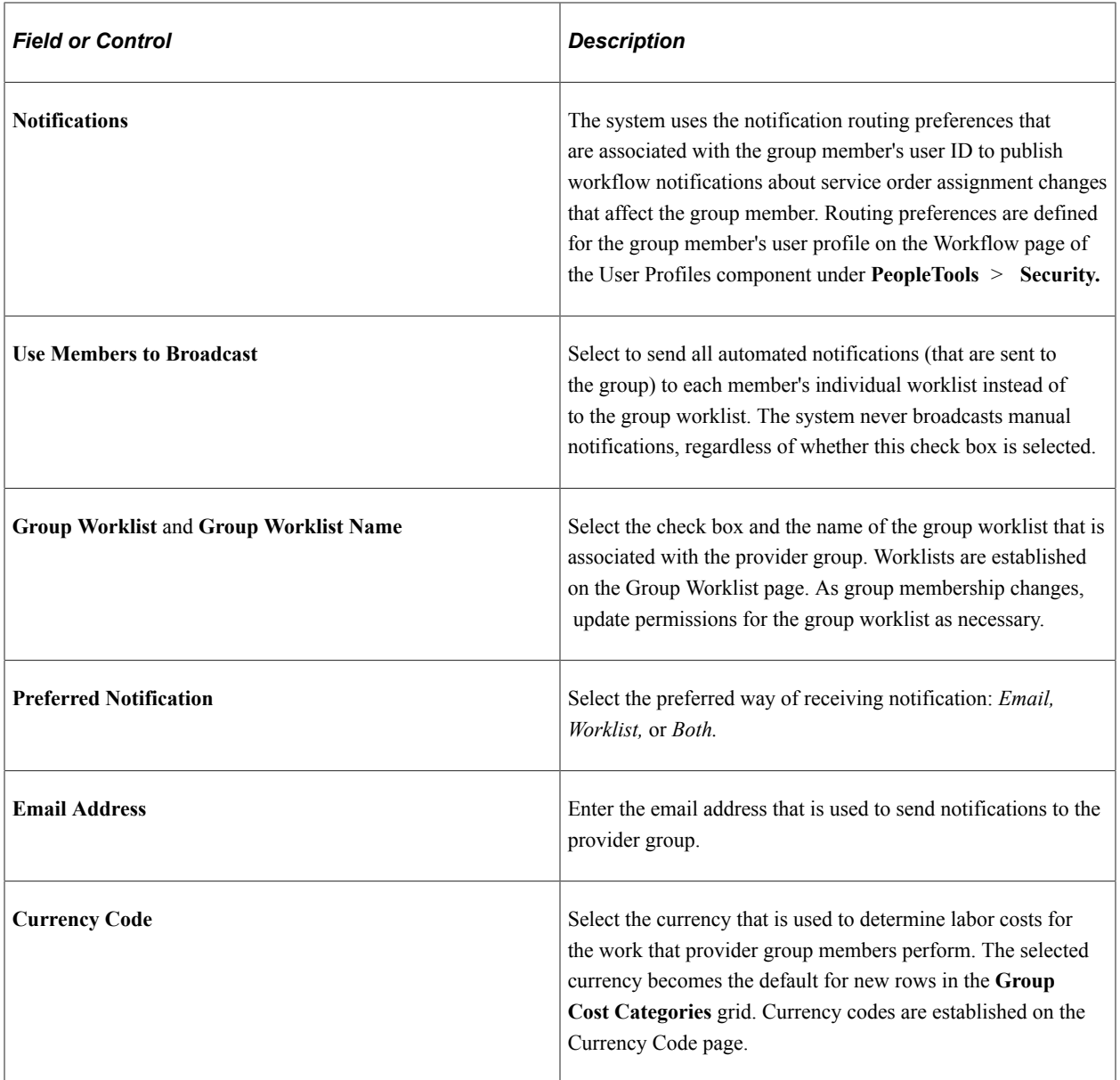

#### **Group Cost Categories**

The **Group Cost Categories** grid reflects the costs per hour and corresponding billable rates for the members of the provider group.

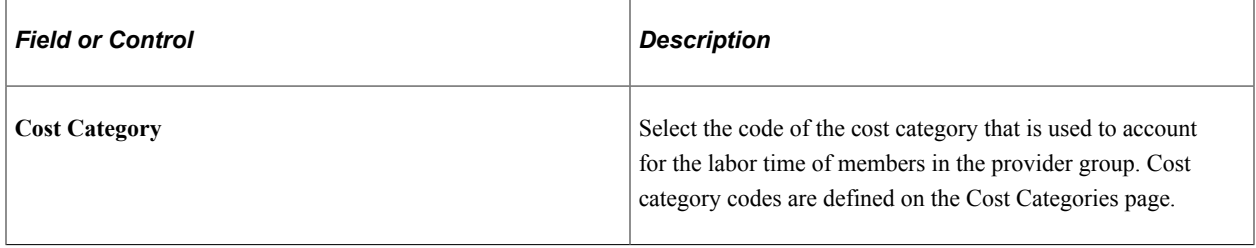

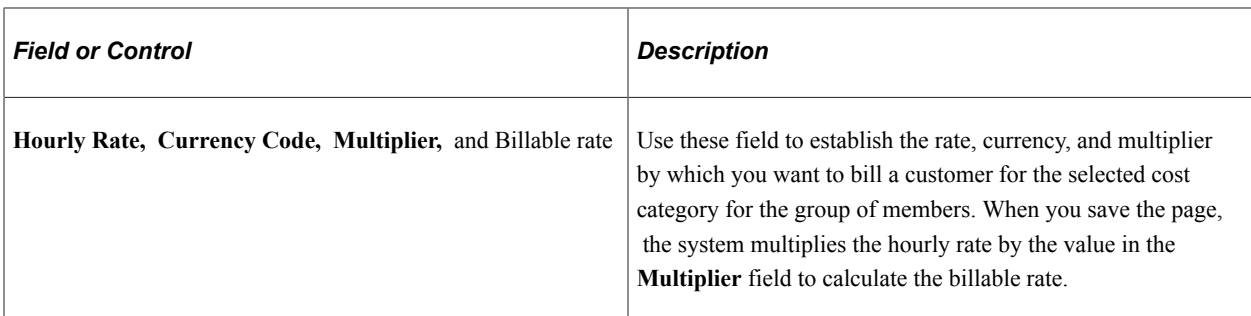

See "Cost Categories Page" (Business Object Management).

#### **Group Members**

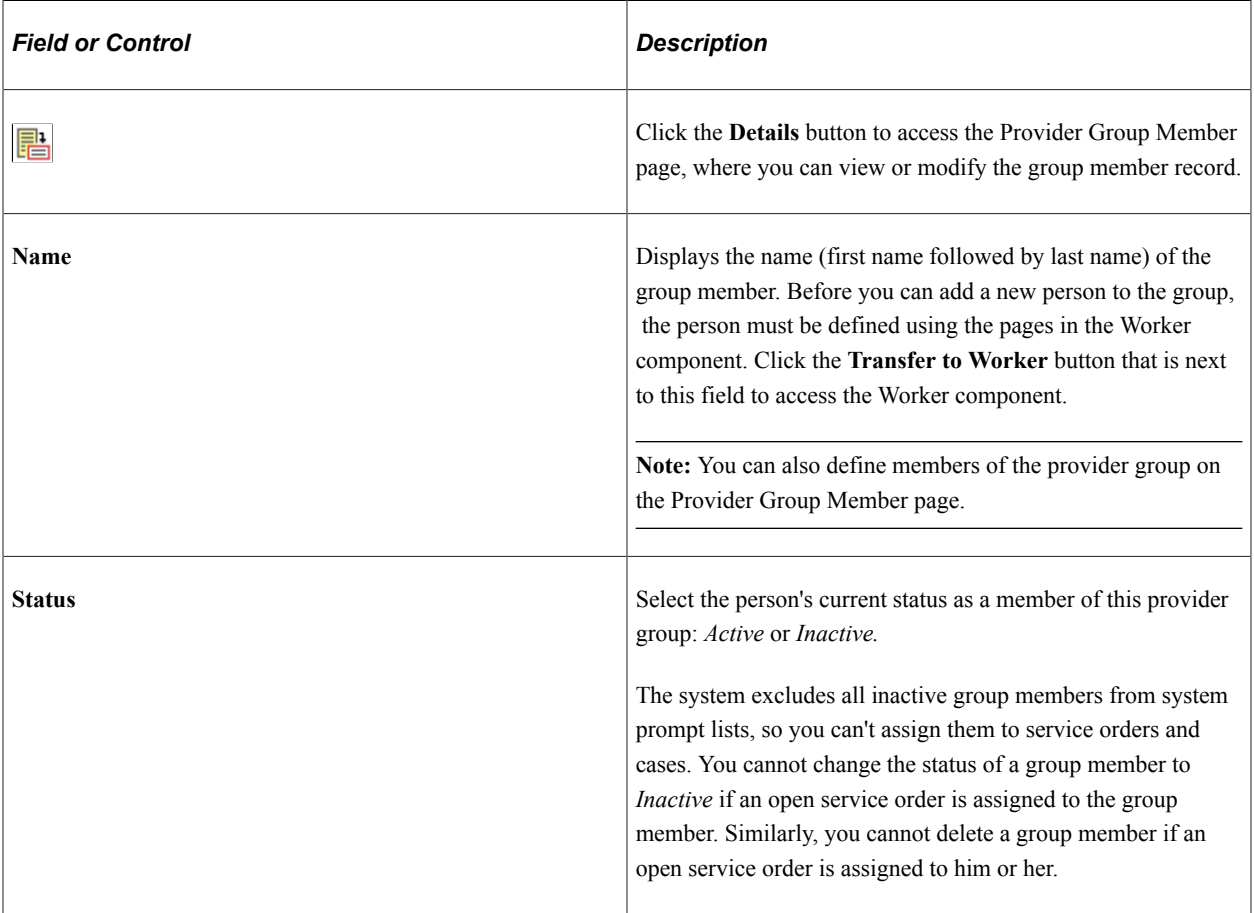

#### **Related Links**

"Understanding Workers in CRM" (Business Object Management) [Understanding Notes and Attachments](#page-142-0)

"Understanding Services Operational Dashboards" (PeopleSoft Call Center Applications)

## <span id="page-202-0"></span>**Provider Group Member Page**

Use the Provider Group Member page (RF\_GRP\_MEMBER) to define the people who are associated with a provider group.

Navigation:

- **Workforce** > **Provider Group Members** > **Provider Group Member**
- Click the **Details** button on the Provider Groups page.

This example illustrates the fields and controls on the Provider Group Member page (1 of 2).

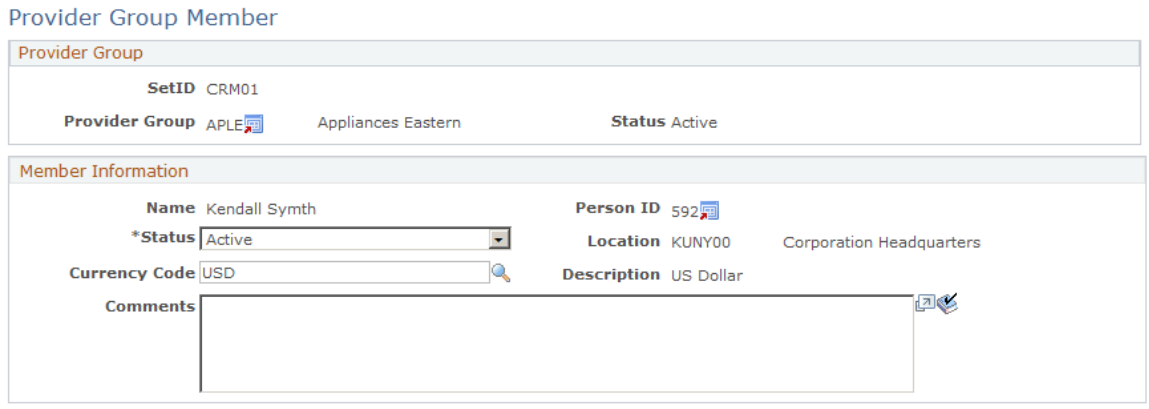

This example illustrates the fields and controls on the Provider Group Member page (2 of 2).

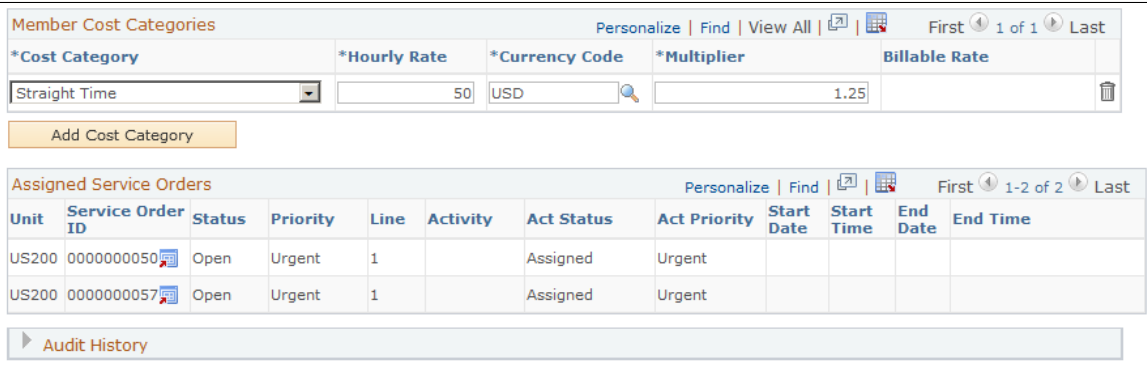

To view details about the selected provider group, click the **Transfer to Provider Group** button that is next to the provider group ID to access the Provider Group page.

#### **Member Information**

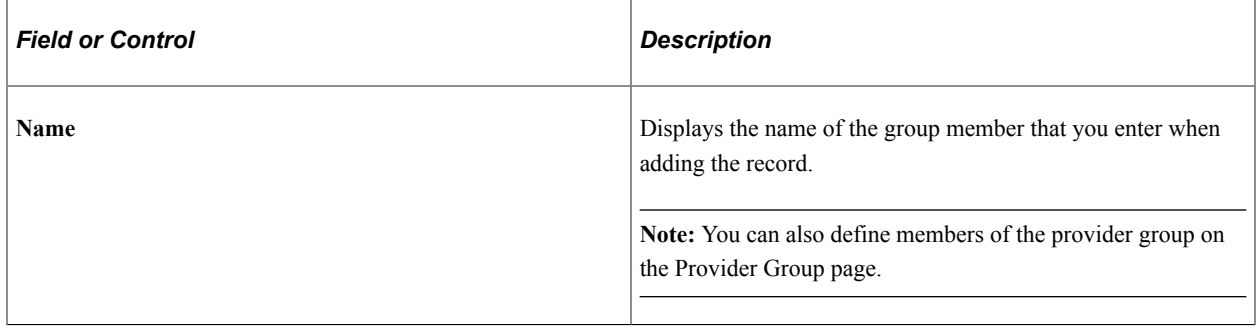

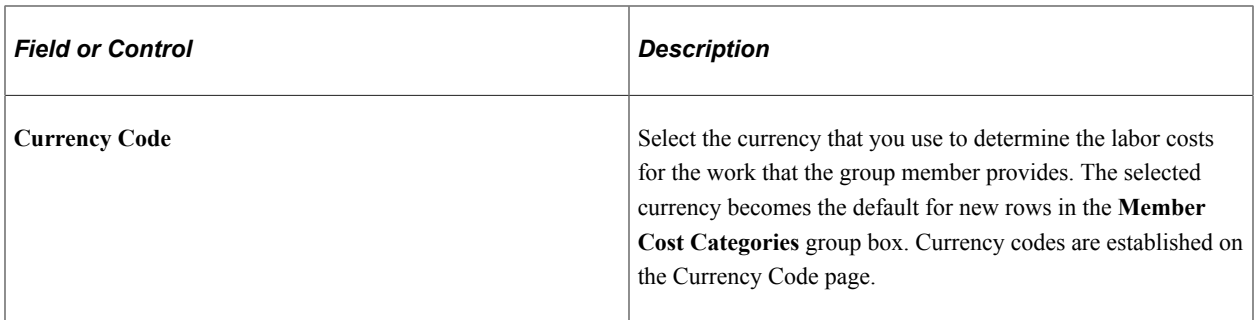

#### **Member Cost Categories**

The **Member Cost Categories** group box reflects the costs per hour and corresponding billable rates for the member.

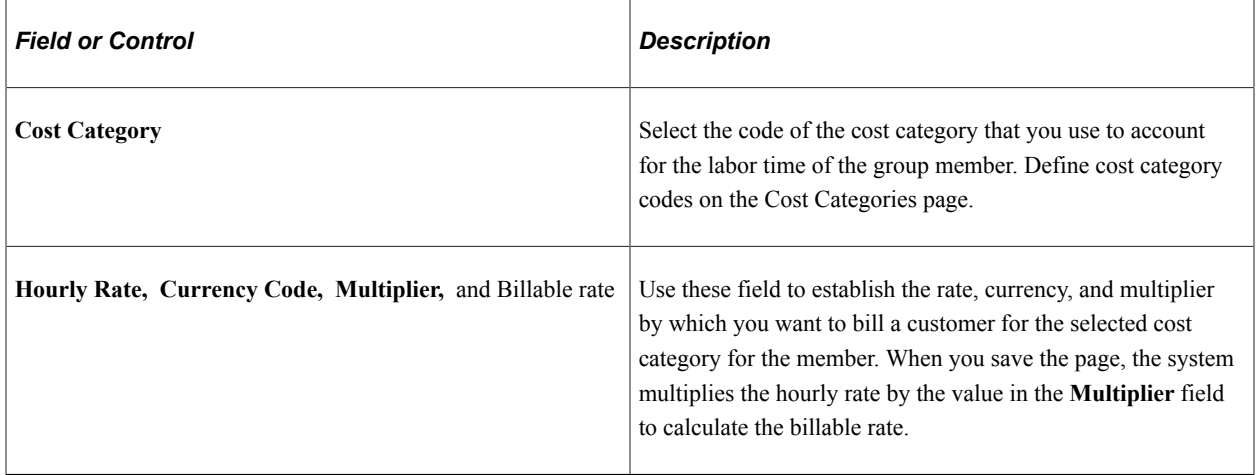

#### **Assigned Service Orders**

Use this section to view service order assignments for the group member. The system displays this grid only if the user has at least one assigned service order. Similarly for cases, the system displays the Assigned Cases grid only if the user has one or more assigned cases.

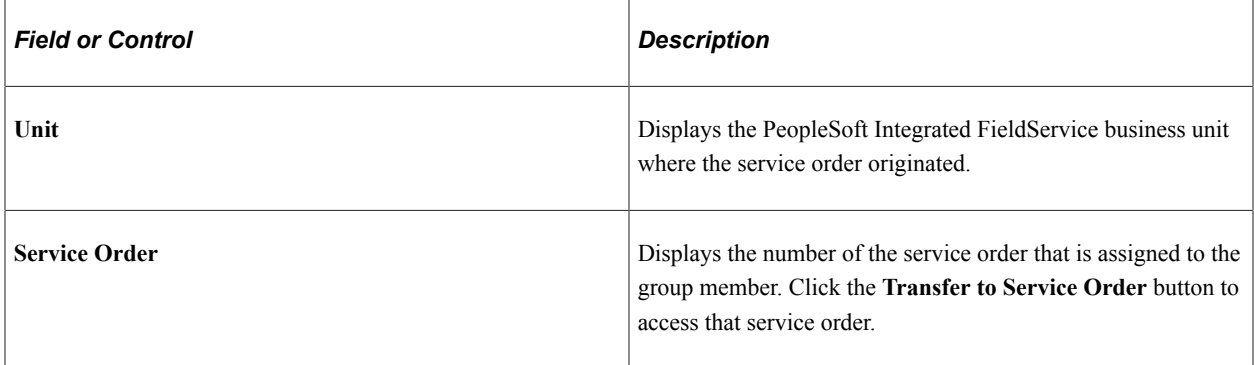

#### **Assigned Cases**

Use this section to view case assignments for the group member.

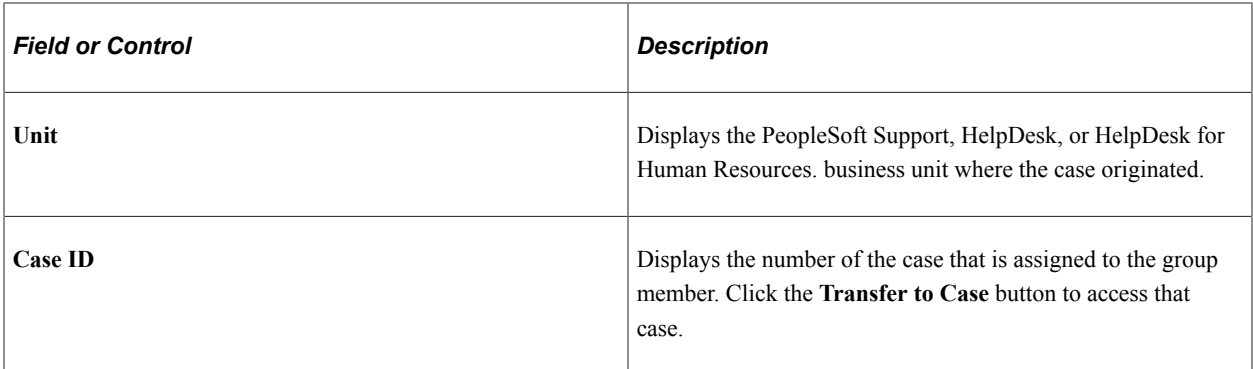

See *PeopleTools: Security Administration* product documentation.

#### **Related Links**

"Understanding the Service Data Model" (PeopleSoft Integrated FieldService)

# **Defining Schedules for Provider Groups**

Schedule information determines when the provider group is available for assignment.

## **Page Used to Define Schedules for Provider Groups**

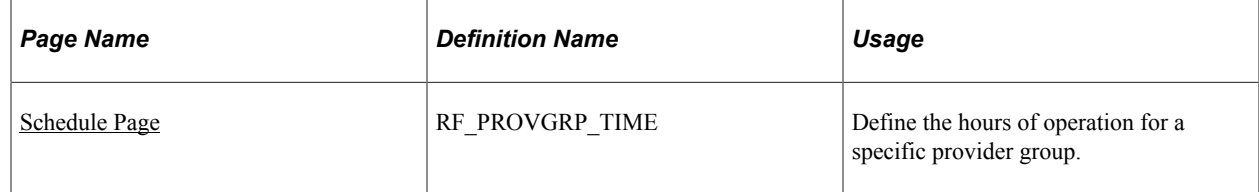

## <span id="page-205-0"></span>**Schedule Page**

Use the Schedule page (RF\_PROVGRP\_TIME) to define the hours of operation for a specific provider group.

Navigation:

#### **Workforce** > **Provider Groups** > **Schedule**

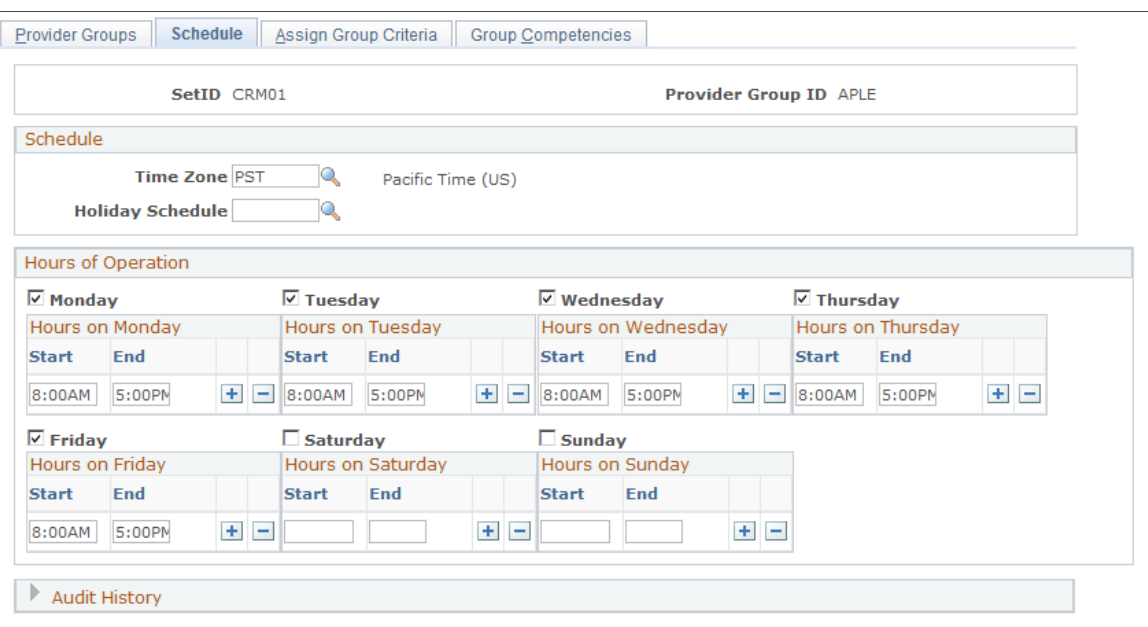

This example illustrates the fields and controls on the Schedule page.

To define hours of operation for a provider group:

1. Specify the appropriate time zone.

The time periods that you define in **Hours of Operation** group box appear in the time zone that you select.

2. Specify the appropriate holiday schedule, if applicable.

If the date that an assignment search is performed corresponds to a holiday for a provider group, the system indicates that the provider group is unavailable for assignment. Define holiday schedules by using the Holiday Schedule page under **Set Up CRM** > **Common Definitions** > **Calendars and Schedules.**

**Note:** You can update workers' calendars with specified holiday schedules by running the Load Holiday process (RF\_HOLIDAY).

3. Select the days of the week that the provider group is open for business transactions.

If the date that an assignment search is performed corresponds to a day that a provider group is not open for business transactions, the system indicates that the provider group is unavailable for assignment.

4. For each day of the week, specify the hours of operation.

Enter start and end times for each work period in the day. You can enter multiple work periods to represent lunch breaks, shifts, and so forth. Establish default values for this page on the Installation - Calendar Options page under **Set Up CRM** > **Install** > **Installation Options.**

#### **Related Links**

[Understanding Assignment Searches](#page-224-0) [Associating Workers with Holiday Schedules](#page-255-0) [Updating Workers' Calendars with Specified Holiday Schedules](#page-255-1)

# **Defining Group Assignment Criteria and Competencies**

This topic discusses how to define group assignment criteria and competencies.

## **Pages Used to Define Group Assignment Criteria and Competencies**

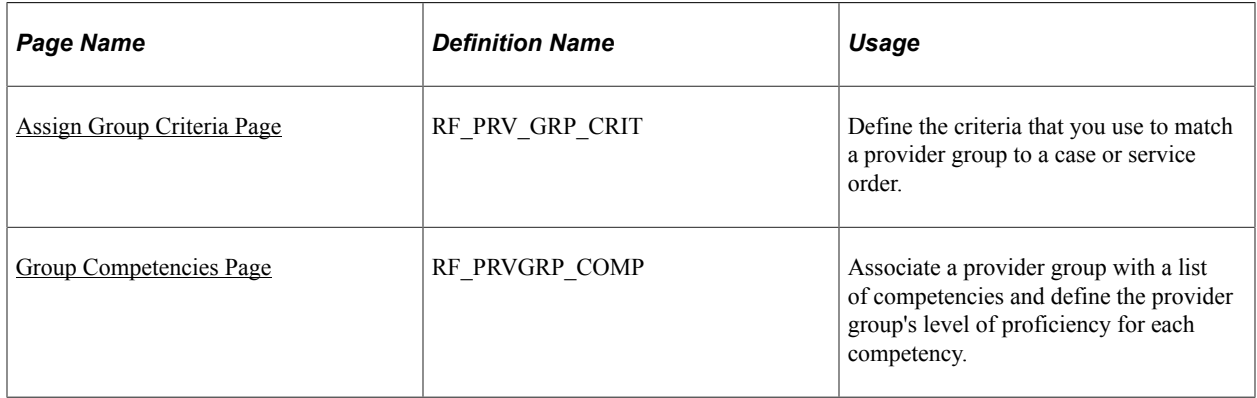

## <span id="page-207-0"></span>**Assign Group Criteria Page**

Use the Assign Group Criteria page (RF\_PRV\_GRP\_CRIT) to define the criteria that you use to match a provider group to a case or service order.

Navigation:

**Workforce** > **Provider Groups** > **Assign Group Criteria**

This example illustrates the fields and controls on the Assign Group Criteria page (1 of 2).

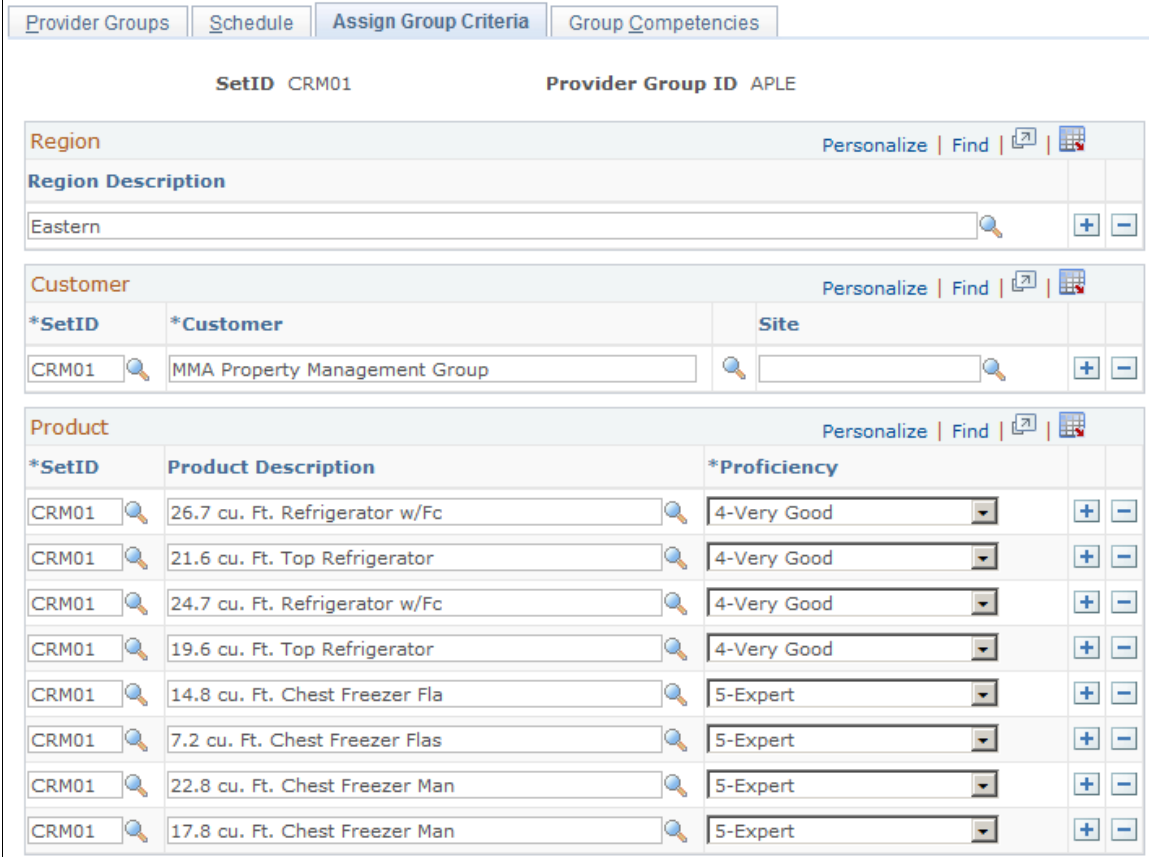

This example illustrates the fields and controls on the Assign Group Criteria page (2 of 2).

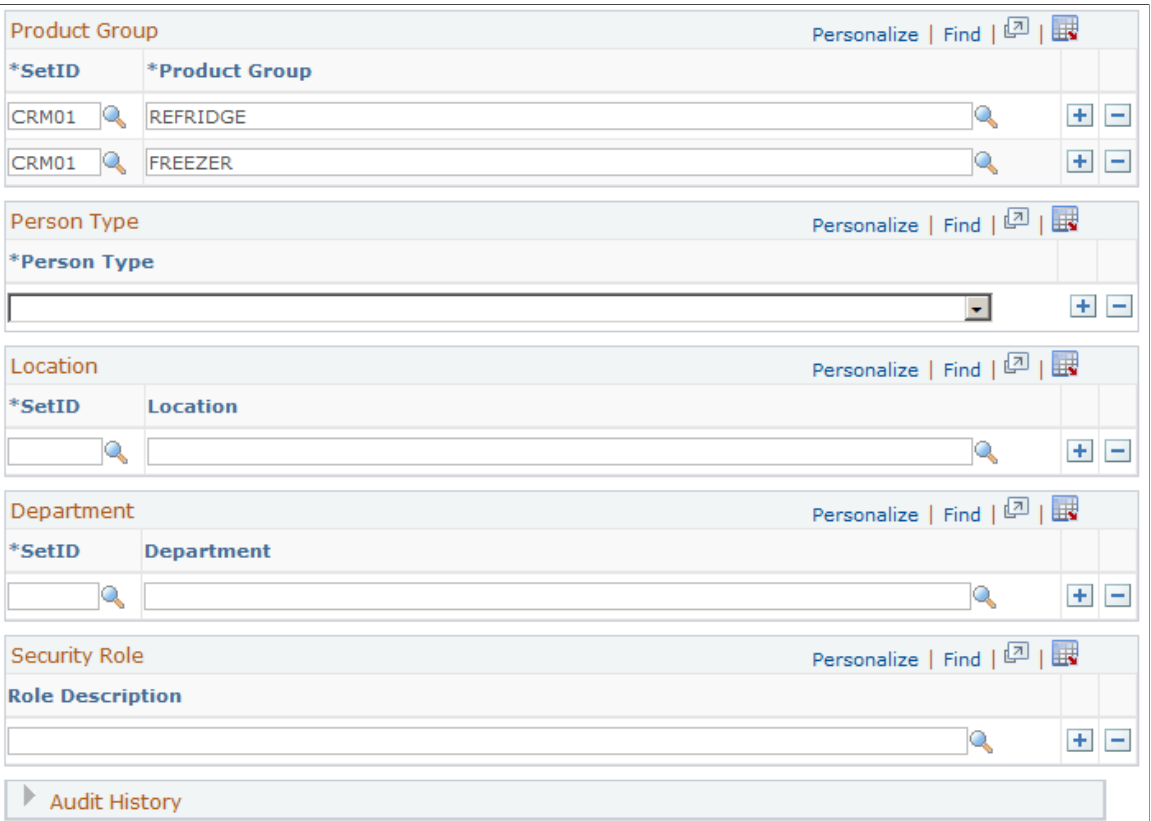

When an assignment search is performed from a case or service order, the assignment engine calculates a point value for each criteria value on the service order or case that the provider group matches, based on the weight, or relative importance of the match. The sum of the point values becomes the provider group's fit score. Failure to match a criterion does not exclude the provider group from the list of suggested assignment candidates, but it lowers the provider group's total fit score.

For help desk cases, the assignment engine matches values for department, location, product, and product group. For service orders and support cases, the assignment engine matches values for customer, site, region, product, and product group. For Service Center for Higher Education cases, the assignment engine can match values on a combination of these parameters.

Enter each region, customer, product, product group, location, department, and role that the provider group supports.

#### **Region**

Region information can be derived from information that is on the service order or case. At least one region is required.

#### **Customer**

If the provider group can support a customer at any site, enter the customer and leave the **Site** field blank. You can also select a site without specifying a customer.

## **Product**

Enter the setID and the name of the product and the group's proficiency level for supporting the product. Available values for the **Proficiency** field depend on the product rating model that you specify for the setID on the Assignment Setup page of the Assignment Engine Setup component under **Set Up CRM** > **Common Definitions** > **Codes and Auto Numbering** > **Assignment Weighting Factors.**

#### **Product Group**

Enter the product group that the provider group supports.

#### **Person Type**

Select the person type that the provider group supports. IT and HR Help Desk use the person type of the person on the case to assign provider groups and agents to cases based on the person's relationship to the organization. The available person types are *Contingent Worker*, *Employee*, and *Person of Interest*; . When assigning HR Help Desk cases, the Person of Interest person type is not considered.

#### **Location**

Enter the location that the provider group supports.

#### **Department**

Enter the department that the provider group supports.

#### **Security Role**

Enter the role that the provider group supports.

**Note:** Change management is the only product that uses role criteria for assignments.

#### **Related Links**

[Understanding Assignment Searches](#page-224-0) "Understanding Products in PeopleSoft CRM" (PeopleSoft Product and Item Management)

## <span id="page-210-0"></span>**Group Competencies Page**

Use the Group Competencies page (RF\_PRVGRP\_COMP) to associate a provider group with a list of competencies and define the provider group's level of proficiency for each competency.

Navigation:

**Workforce** > **Provider Groups** > **Group Competencies**

This example illustrates the fields and controls on the Group Competencies page.

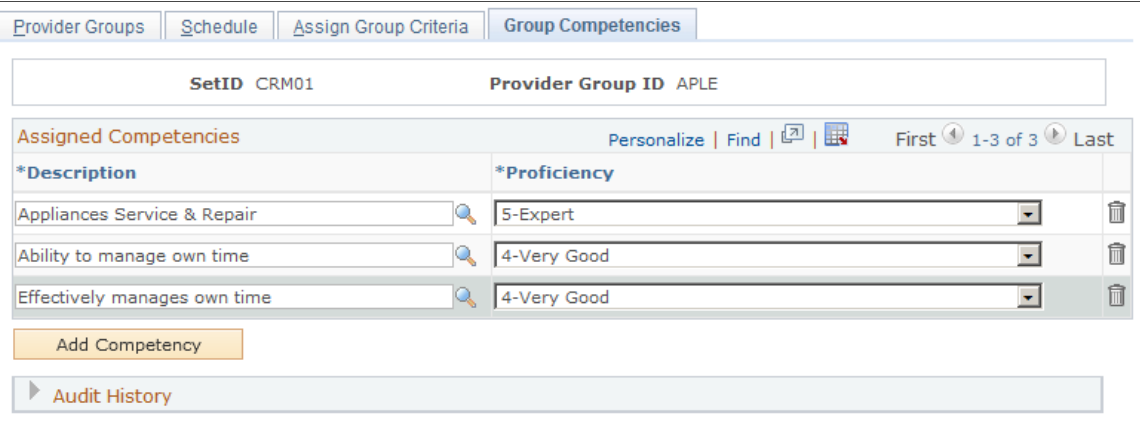

PeopleSoft Integrated FieldService can evaluate which provider group is best qualified for assignment to a service order by comparing provider group competency and proficiency with the competency and proficiency that is required for a service or service activity on a service order.

Similarly, in PeopleSoft Support and PeopleSoft HelpDesk, the system can evaluate which provider group is qualified for assignment to a case by matching the competency and proficiency that you specify on the case in the **Problem Type** field with the competency that is defined for the provider group.

#### **Assigned Competencies**

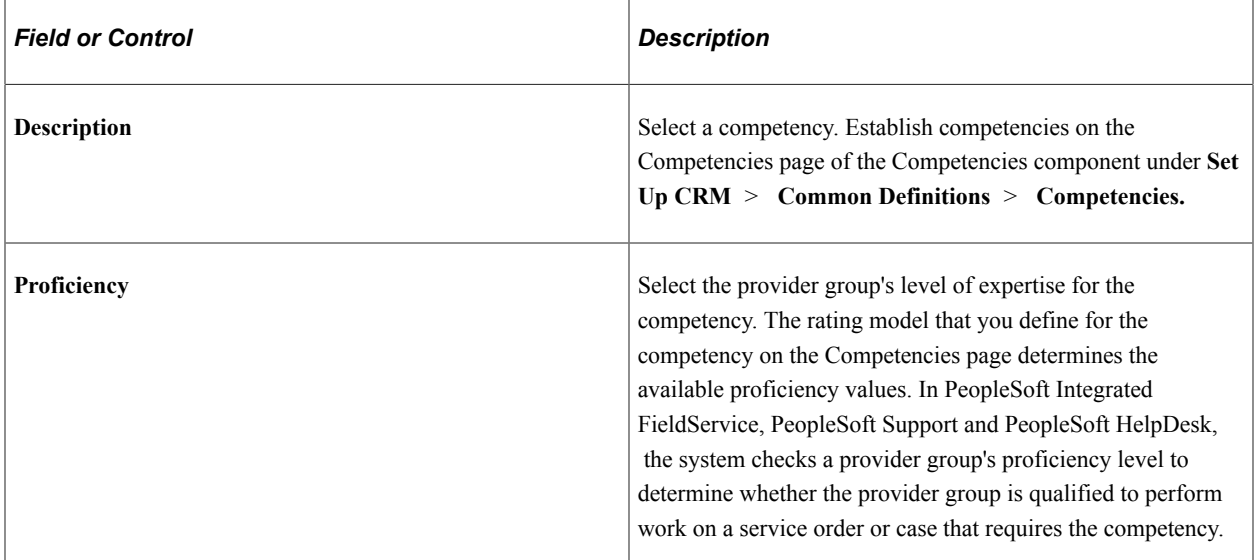

#### **Related Links**

[Understanding Assignment Searches](#page-224-0)

"Understanding Workers in CRM" (Business Object Management)

"Understanding Products in PeopleSoft CRM" (PeopleSoft Product and Item Management)

# **Defining Hierarchy for Provider Groups**

Provider group hierarchy facilitates the members in parent provider group to view and access secured cases of child provider groups.

## **Pages Used to Define Hierarchy for Provider Groups**

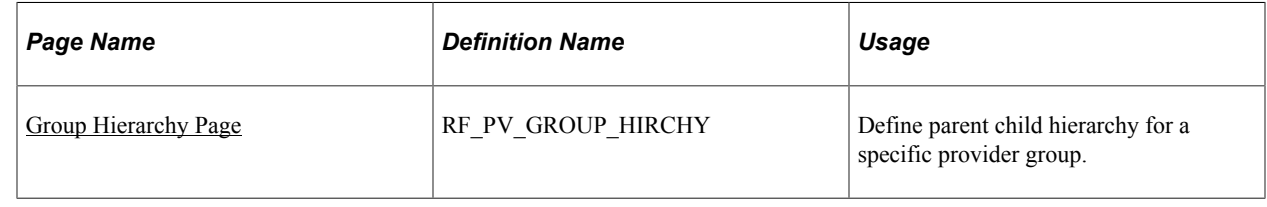

## <span id="page-212-0"></span>**Group Hierarchy Page**

Use the Group Hierarchy page (RF\_PV\_GROUP\_HIRCHY) to define parent child hierarchy for a specific provider group.

There can be multiple parents for a child. Also, there can be many child provider groups for a parent thereby establishing "Many to Many" relationship. One Provider Group can't be configured as the child and parent for the same time period.

**Note:** The provider group hierarchy is applicable only for secured cases.

Provider group hierarchy can be defined by means of Group Hierarchy page or inserting data using SQL.

To enable provider group hierarchy feature, perform the following:

- Activate the Service Operation RC\_PG\_LOAD\_CHILD
- Run Group Hierarchy Report process (Workforce, Group Hierarchy Report). The Group Hierarchy Report process should be run each time the service operation RC\_PG\_LOAD\_CHILD status is altered.

Navigation:

Workforce, Provider Groups, Group Hierarchy

#### This example illustrates the fields and controls on the Group Hierarchy page.

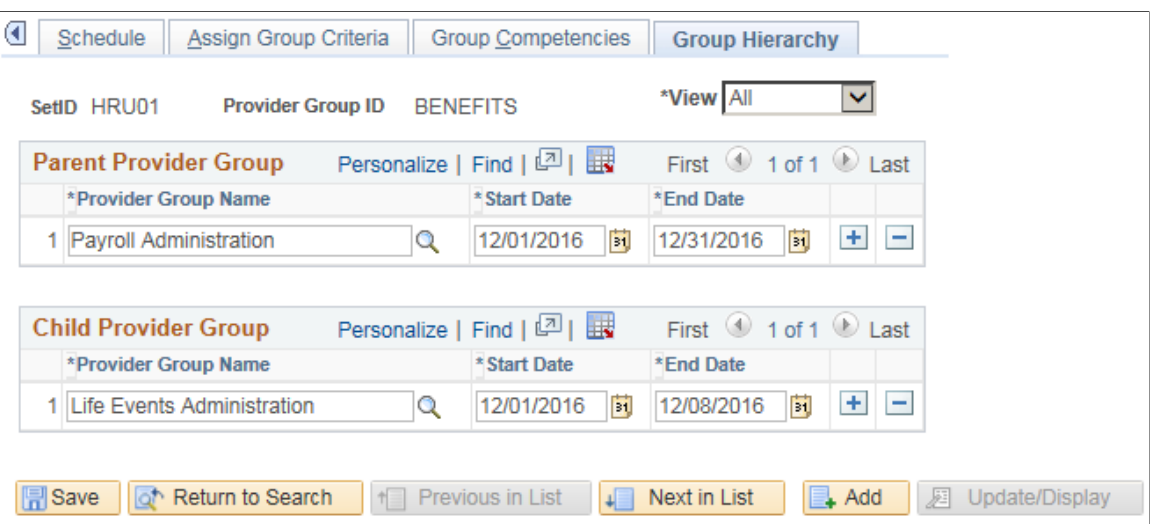

Provider Groups | Schedule | Assign Group Criteria | Group Competencies | Group Hierarchy

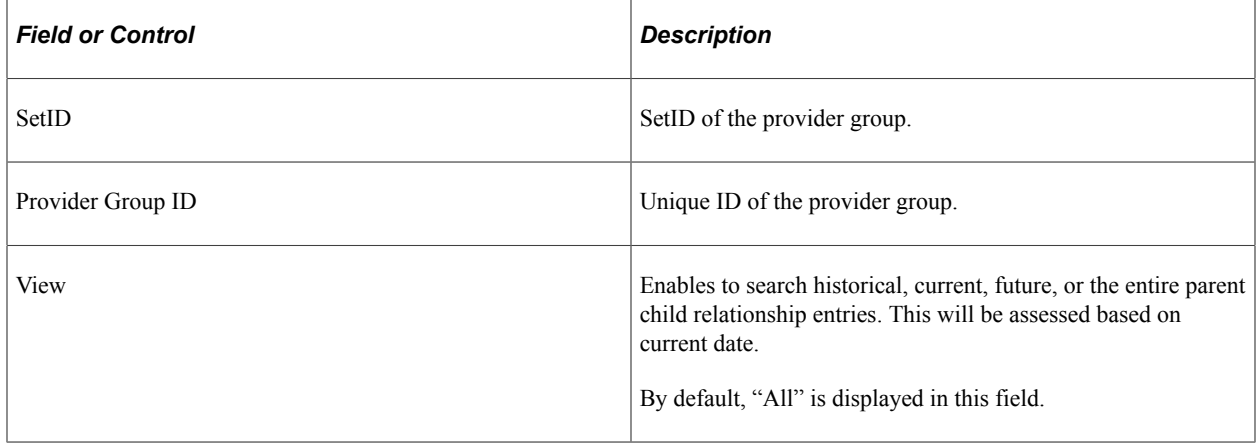

#### **Parent Provider Group**

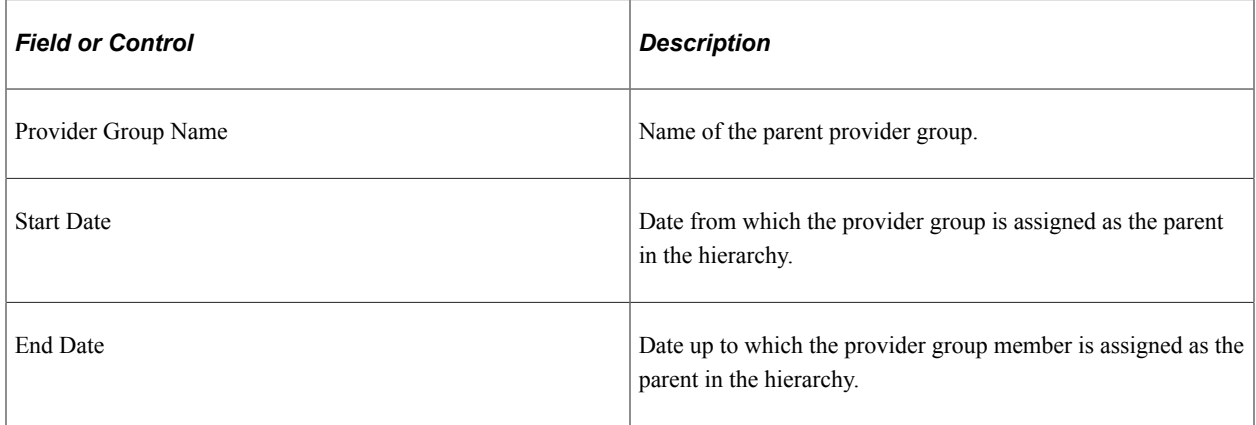

### **Child Provider Group**

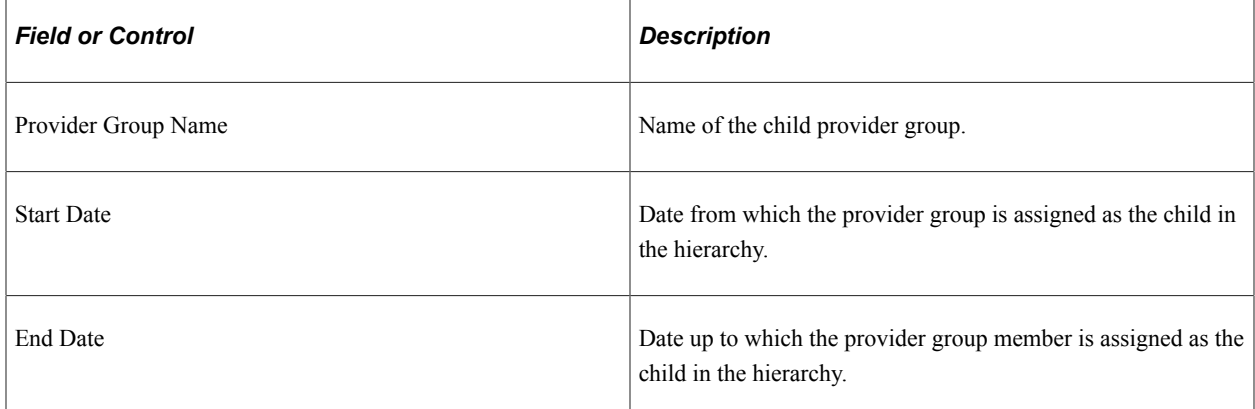

#### **Defining Hierarchy through Database Insertion.**

To define group hierarchy using SQL, perfom the following:

1. Insert required data in the following fields of RF\_GROUP\_HIRCHY table.

SETID

PROVIDER\_GRP\_ID (Child)

RF\_GROUP\_HIER\_ID (Parent)

START\_DATE

END\_DATE

2. Run Group Hierarchy Report process. (Navigation: Workforce, Group Hierarchy Report)

**Note:** The Group Hierarchy Report process should be run each time the service operation **RC\_PG\_LOAD\_CHILD** status is altered.
# **Chapter 13**

# **Managing Workforce Competencies**

# <span id="page-216-0"></span>**Understanding Competencies in PeopleSoft CRM**

This topic discusses:

- Competencies.
- Competency integrations.

### **Related Links**

[Understanding Assignment Searches](#page-224-0) "Understanding Products in PeopleSoft CRM" (PeopleSoft Product and Item Management) "Understanding the Service Data Model" (PeopleSoft Integrated FieldService) [Setting Up PeopleSoft CRM Application Installation Options](#page-39-0)

### **Competencies**

In PeopleSoft CRM, competencies define the skills of the workforce. You can associate a set of competencies with provider groups and workers and define the competency proficiency level for each provider group and worker.

In PeopleSoft Integrated FieldService, define competency requirements for the services that the company provides, and the minimum level of competency proficiency that is required to perform a service or service activity.

Similarly, in PeopleSoft call center applications, you set up minimum competency proficiency requirements for the problem type, category, type or detail information that are used for case assignment. By comparing the competency requirements with the competencies that you define for your workforce, the system can generate a list of qualified candidates to assign to a case.

You can enter competencies and competency proficiency ratings by using components within PeopleSoft CRM or by integration with PeopleSoft Human Capital Management (PeopleSoft HCM) or a third-party human resource management system.

### **Competency Integrations**

These are the enterprise integration points (EIPs) that update CRM competencies with HCM competencies.

### **Person Competency**

This EIP synchronizes system tables with competency information that you define in an HR system. The Person Competency EIP includes two application messages: PERSON\_COMPETENCY\_FULLSYNC and PERSON\_COMPETENCY\_SYNC.

At initial implementation, the HCM publishes a full set of competency records to PeopleSoft CRM by using the PERSON\_COMPETENCY\_FULLSYNC application message. When a user adds or modifies competency definitions in the HR system after the initial full synchronization, each change is published to PeopleSoft CRM by using the PERSON\_COMPETENCY\_SYNC application message.

*Warning!* A FULLSYNC overwrites any changes that you made to competency information in CRM.

### **Rating Model**

The RATING\_MODEL\_FULLSYNC and RATING\_MODEL\_SYNC messages are used to initially load rating models from an HR system and to update competency rating models, respectively.

### **Competency**

The COMPETENCY\_SYNC and COMPETENCY\_FULLSYNC messages are used to initially load rating models from an HR system and to update competency rating models, respectively.

### **Flow of Integration**

PeopleSoft CRM is a subscriber to competency EIP messages, not a publisher. Any changes that you make to competency definitions or ratings in PeopleSoft CRM are not published or synchronized with the HCM system.

Make all updates to competency records in your HCM system and publish them to PeopleSoft CRM, as the following diagram illustrates:

This example illustrates the fields and controls on the Flow of competency information from HCM to CRM.

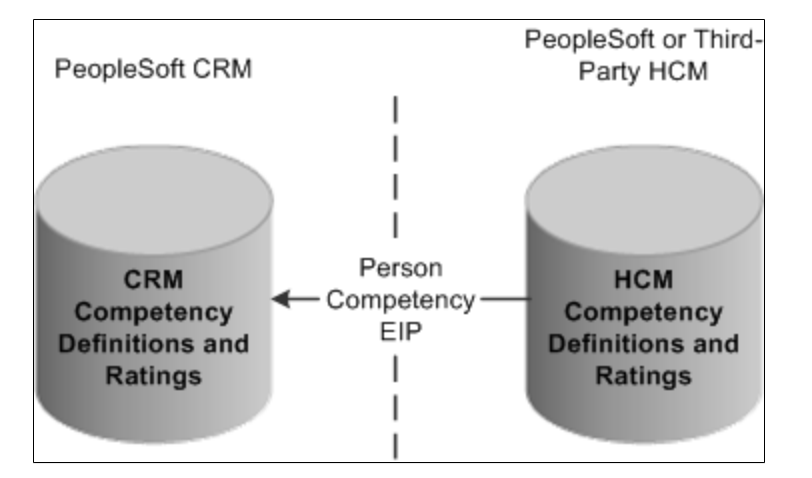

### **Related Links**

"Understanding Enterprise Integration Technology" (Business Object Management)

# **Setting Up Competency Information in PeopleSoft CRM**

To define competency information, use the Review Rating (CM\_REVW\_RATING), Competency Type (CM\_TYPE\_TABLE), and Competency (COMPETENCY\_TBL) components.

If you do not synchronize competency information with another system by using the Person Competency EIP, you can manually define competency rating models, competencies, and the competency proficiency for workers by using components in PeopleSoft CRM.

This topic discusses how to set up competency information in PeopleSoft CRM.

# **Pages Used to Set Up Competency Information in PeopleSoft CRM**

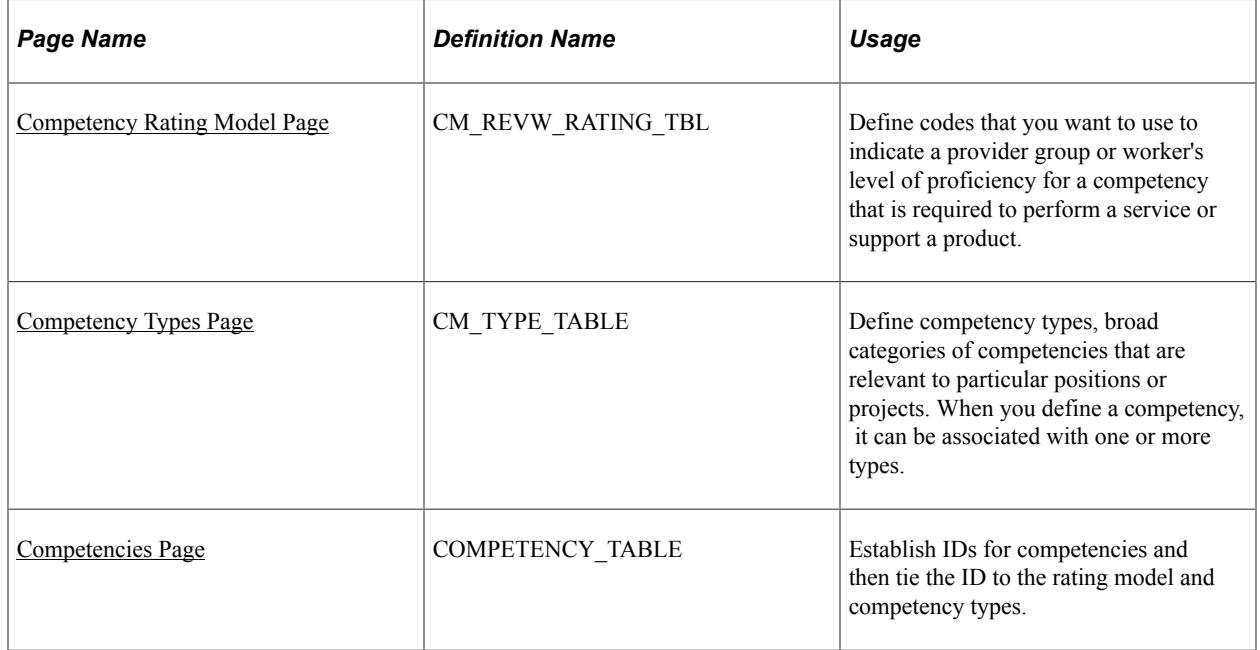

### <span id="page-218-0"></span>**Competency Rating Model Page**

Use the Competency Rating Model page (CM\_REVW\_RATING\_TBL) to define codes that you want to use to indicate a provider group or worker's level of proficiency for a competency that is required to perform a service or support a product.

Navigation:

```
Set Up CRM > Common Definitions > Competencies > Competency Rating Model >
Competency Rating Model
```
This example illustrates the fields and controls on the Competency Rating Model page.

#### **Competency Rating Model**

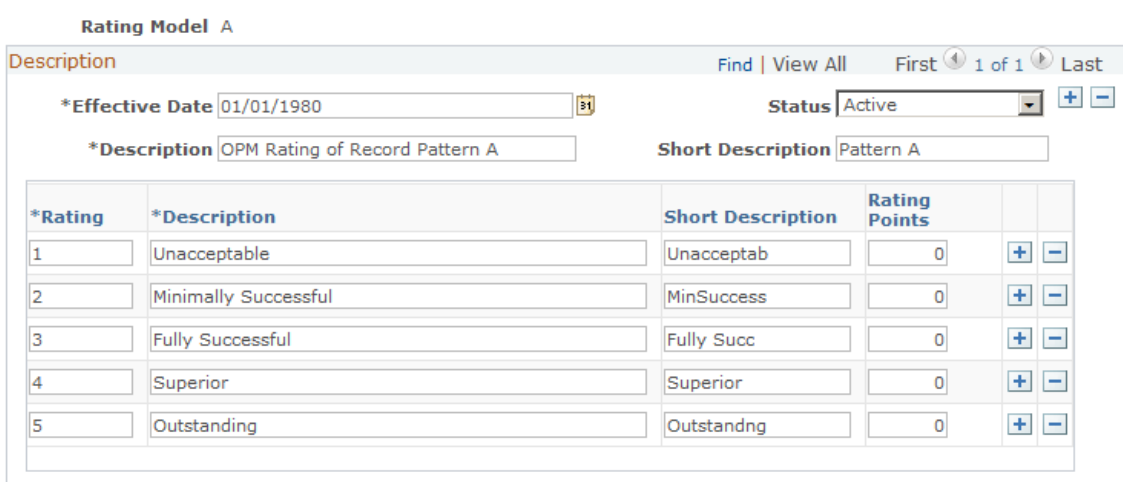

A rating model specifies how you measure a provider group or worker's proficiency for a particular competency.

### **Rating Levels**

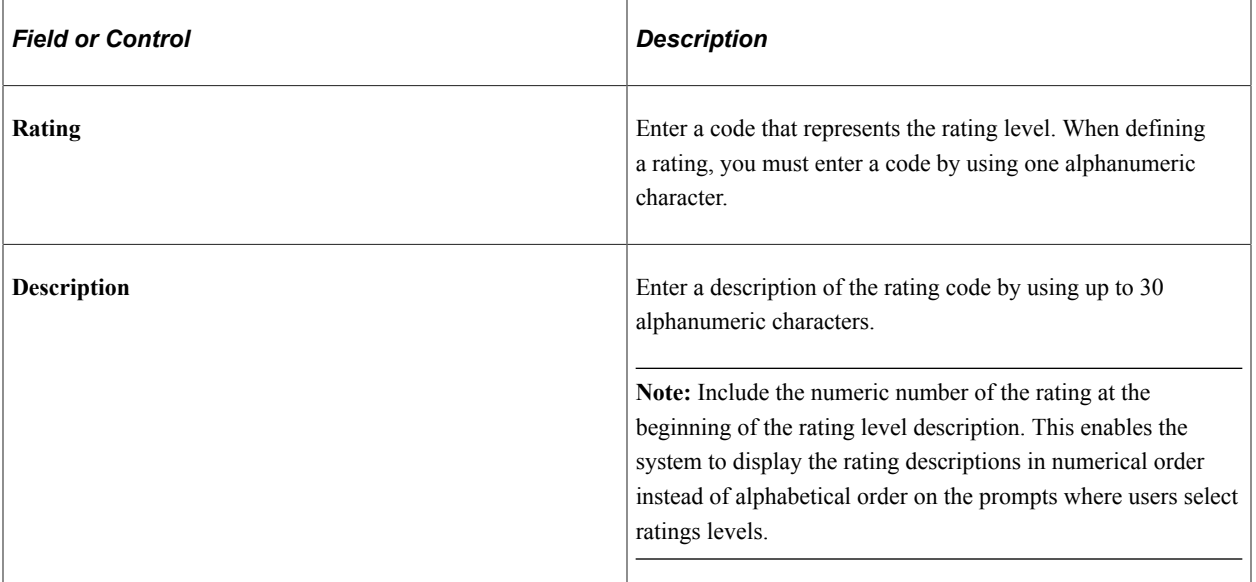

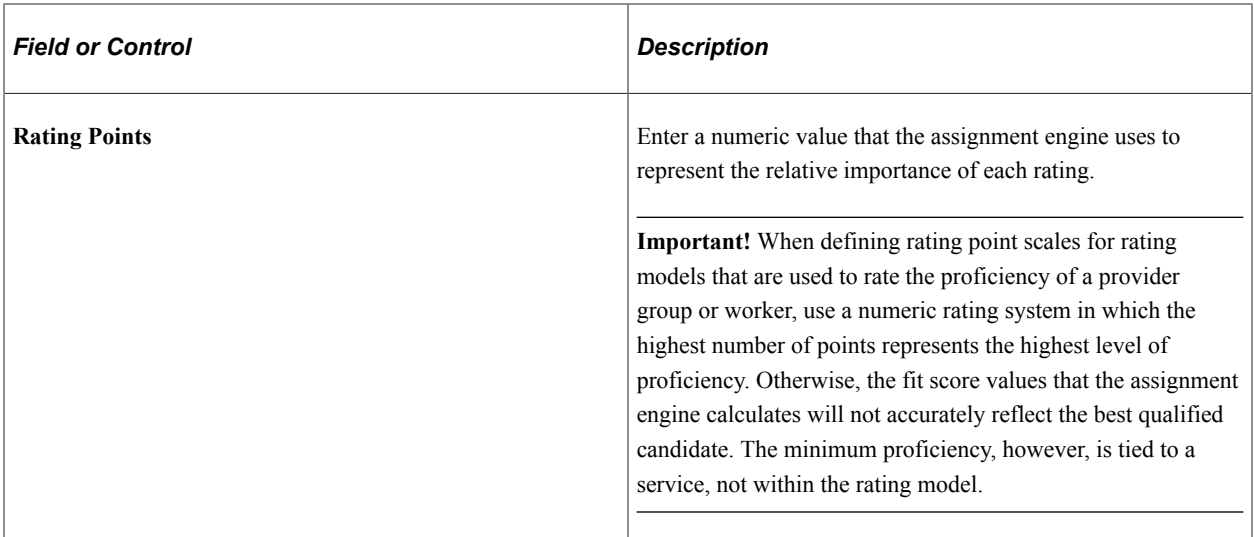

#### **Related Links**

[Understanding Assignment Searches](#page-224-0)

### <span id="page-220-0"></span>**Competency Types Page**

Use the Competency Types page (CM\_TYPE\_TABLE) to define competency types, broad categories of competencies that are relevant to particular positions or projects.

When you define a competency, it can be associated with one or more types.

Navigation:

#### **Set Up CRM** > **Common Definitions** > **Competencies** > **Competency Types** > **Competency Types**

This example illustrates the fields and controls on the Competency Types page.

### **Competency Types**

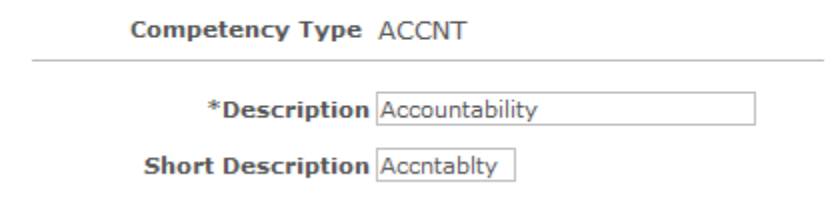

Although competency types are not used by the system, you can develop reports that reflect competency categories.

### <span id="page-220-1"></span>**Competencies Page**

Use the Competencies page (COMPETENCY TABLE) to establish IDs for competencies and then tie the ID to the rating model and competency types.

Navigation:

#### **Set Up CRM** > **Common Definitions** > **Competencies** > **Competencies** > **Competencies**

This example illustrates the fields and controls on the Competencies page.

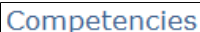

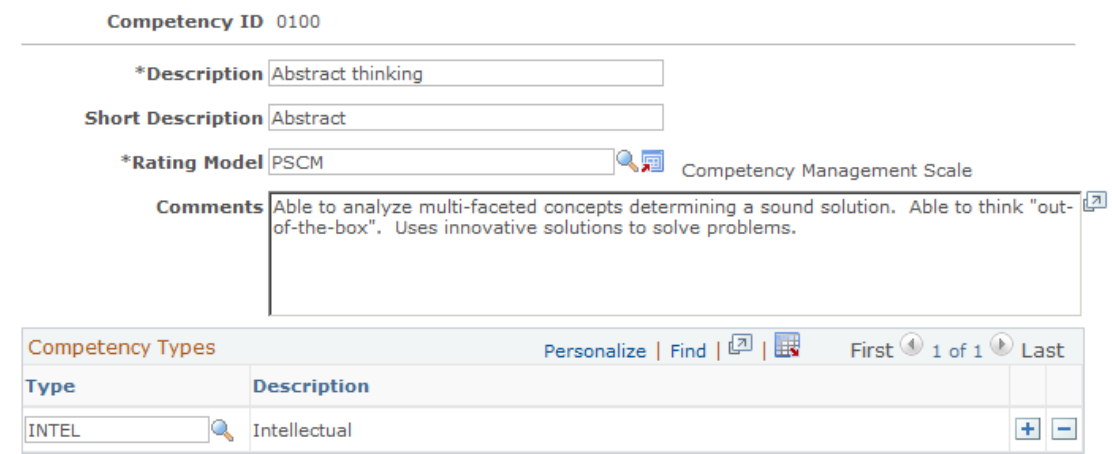

Competencies can represent any provider group or worker skills, abilities, knowledge, product support areas, or behaviors that are pertinent to jobs in the organization, such as the ability to repair and maintain specific products or equipment, knowledge of specialized manufacturing processes, or expertise with computer programming languages. The codes can be broad or detailed and can represent any type of competency.

To enable system-suggested assignments on service orders, define each skill that is required to complete work on a service order as a competency in your system. To enable system-suggested assignments on cases that are based on the problem type, category, type or detail that the user specifies, define competencies that correspond to this information.

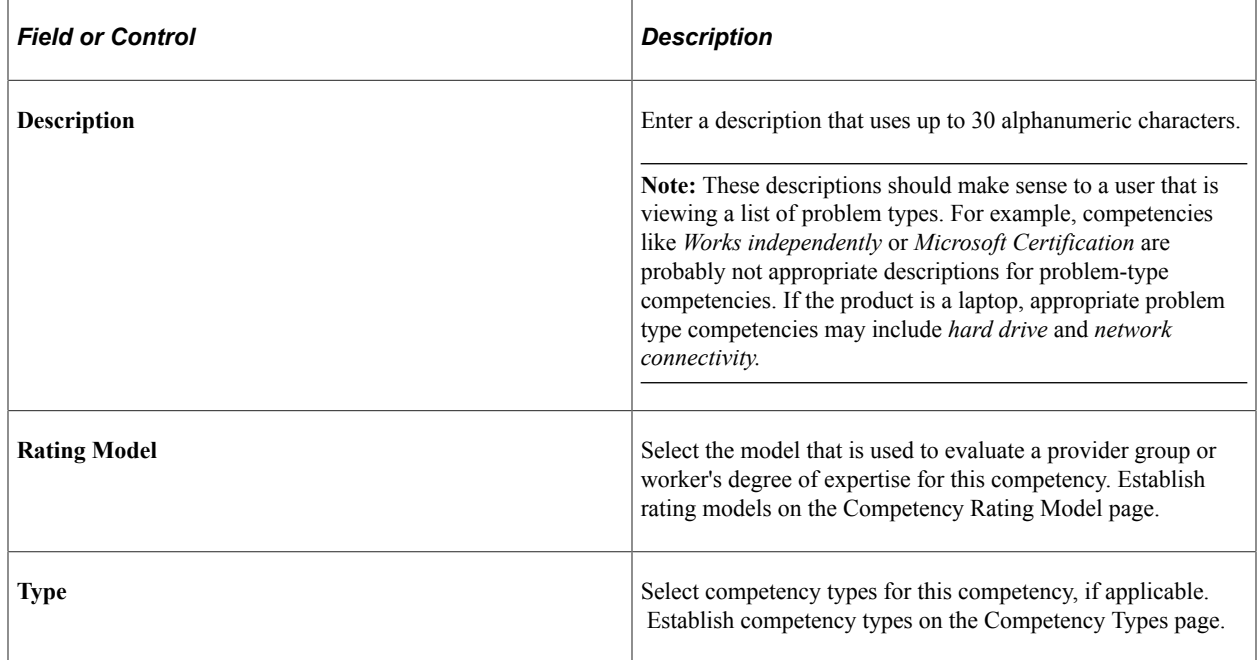

# **Defining Competency Proficiency Levels**

You establish competency proficiency for provider groups on the Group Competencies page of the Provider Groups component. Similarly, you establish competency proficiency for workers on the Competencies page of the Worker component.

The system uses the level of competency proficiency that you define for provider groups and workers to evaluate whether the provider group or worker is qualified to perform work on a service order or provide support on a case. You can also track the competency proficiency of your workforce for informational purposes.

### **Related Links**

"Understanding Workers in CRM" (Business Object Management) [Understanding Provider Groups and Group Members](#page-194-0)

### **Defining Minimum Competency Requirements for Service Orders or Cases**

In PeopleSoft Integrated FieldService, the system evaluates which workers are qualified to perform work on a service order by matching the minimum level of competencies that you define for the associated service or service activity with workers' proficiency for the corresponding competencies.

In PeopleSoft call center applications, you establish minimum competency proficiency requirements for the problem type, category, type or detail information on cases, which the system uses when performing call center agent assignment.

### **Related Links**

"Understanding the Service Data Model" (PeopleSoft Integrated FieldService) "Understanding Call Center Prompt Tables" (PeopleSoft Call Center Applications)

### **Chapter 14**

# **Setting Up and Performing Assignment Searches**

# <span id="page-224-0"></span>**Understanding Assignment Searches**

This topic discusses:

- Fit scores.
- Activity.
- Assignment criteria.
- Candidate selection and fit score generation.

### **Fit Scores**

In PeopleSoft Customer Relationship Management (PeopleSoft CRM), you can perform assignment searches to find the provider groups and group members that are best suited to a case or service order. The system returns a list of eligible candidates ranked by *fit score*, which is an evaluation of how well each provider group or group member matched criteria on the case or service order.

In addition to fit score, the system displays current availability and, for group member assignment searches that are performed for a case, the number of open cases that are currently assigned to the group member.

The system doesn't restrict the workforce assignment only to what it suggests. You can select the provider group and group member that the system recommends, any provider group and group member on the list (regardless of the fit score, current availability, or case load), or any provider group and group member that does not appear on the list, to be assigned to a case or service order.

**Note:** If you use auto-assignment to assign a provider group member to a case and multiple members tie for the highest fit score, the system assigns the member with the lowest case load. If two or more members tie for highest fit score and lowest case load, the system selects the first person in the list. In this situation the system makes an arbitrary assignment based on the member with the lowest person ID.

### **Activity**

The system displays the activity from the service order.

Because a competency may be required for more than one activity, this column indicates the activity to which the competency applies. This column does not appear when you perform the assignment search from a case.

# **Assignment Criteria**

PeopleSoft CRM uses the assignment engine to generate recommendations for provider group and group member assignments. The assignment engine uses this information in the assignment evaluation process:

- General assignment criteria.
- Case-specific assignment criteria.
- Service order-specific assignment criteria.
- Weighting factors.
- Assignment search data model.

### **General Assignment Criteria**

For each worker or provider group, you can define a list of values that the worker or provider group specializes or supports under these criteria: customer, location, product, product group, region, site, department, person type, security role.

When you perform an assignment search on a service order or case, the assignment engine matches the values of these criteria that are available on the service order or case to the values that are available on workers and provider groups. The weight, or relative importance, of each assignment criteria match determines a candidate's fit score.

Failure to match an assignment criteria value on a case or service order lowers the fit score but does not exclude a provider group or group member from the list of eligible candidates. However, if you do not select the **Display Provider Groups and Group Members with no Criteria Matches** check box on the Assignment Setup page, then a provider group or group member must match at least one criteria or competency value to be included in the list.

The assignment engine uses a different set of assignment criteria values when searching for a case in PeopleSoft HelpDesk or Support, or for a service order in PeopleSoft Integrated FieldService.

The table below illustrates:

- For help desk cases, the assignment engine matches values for department, location, product, product group, person type, problem type, and category, type, and detail (CTD) competencies.
- For help desk change requests, the assignment engine matches values for department, location, product, product group and security role. Help desk change requests are matched only against provider groups.
- For support cases, the assignment engine matches values for customer, site, region, product, product group, problem type, and CTD competencies.
- For service orders, the assignment engine matches values for customer, site, region, product group, product, service (or service activity) competency.
- For Service Center for Higher Education cases, the assignment engine matches values according to either help desk or support case criteria, based on the caller for the case. If the caller is a worker, help desk criteria is used: if the caller is a company contact or consumer (constituent), support criteria is used.

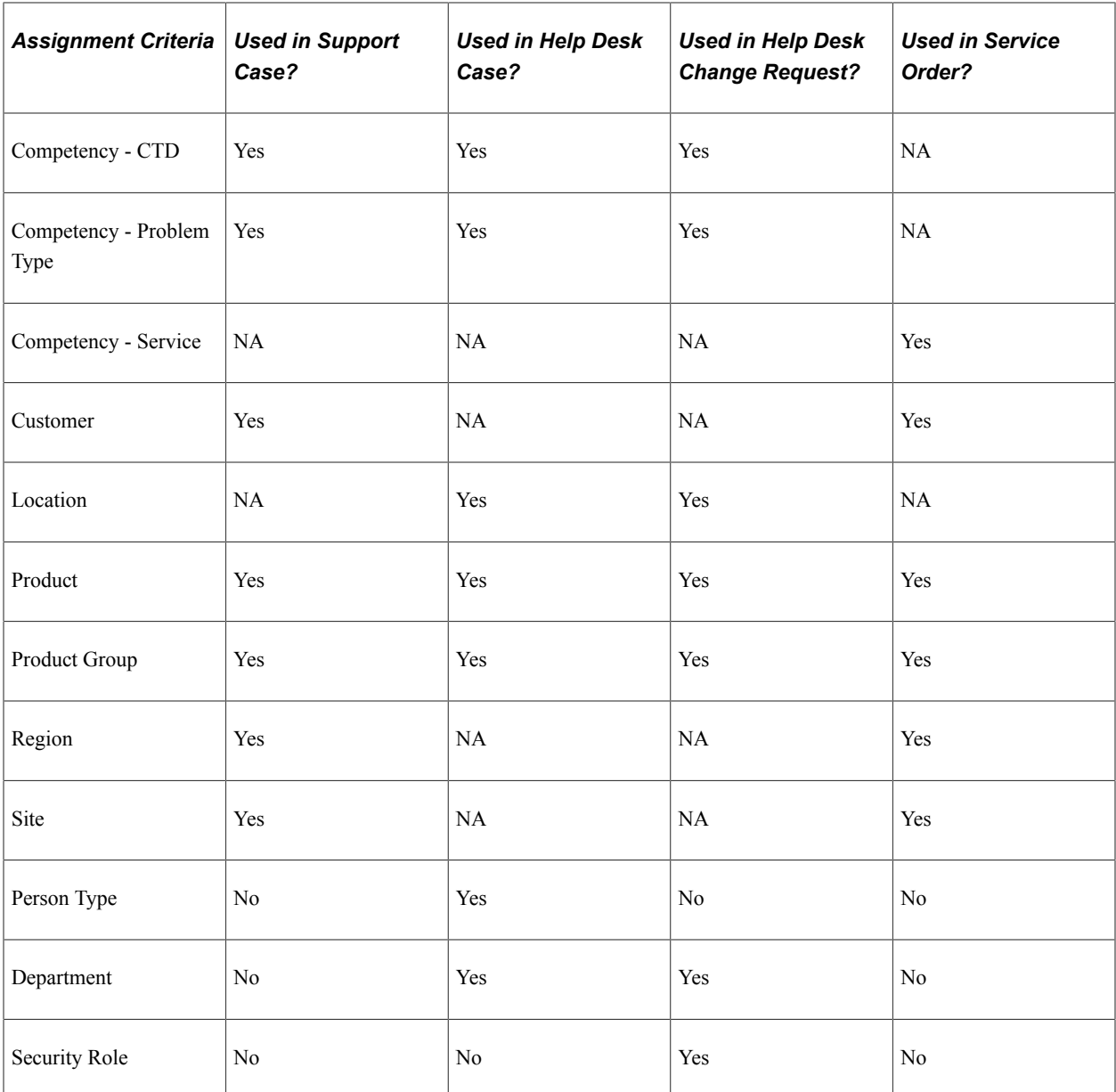

As mentioned in the table, the assignment engine uses the region information to perform service order and support case assignment. A region search occurs when the **Incident Address** group box is available on a Case or Service Order page (according to the associated configuration template) with a specified incident location or when a region is associated with the site, contact, or customer on the transaction. The assignment engine runs the region search based on the zip code that you specify in the incident location.

**Note:** This is only if the incident location is being displayed. If not, the region is determined by the customer specified. In this case, the region match starts with this region (not the parent region like it does for zip code). The region is derived from a hierarchy based upon the site, contact and customer. When a service order or case is created, the region is determined by obtaining the region, if available, from the site, then the contact and customer. If a new region is specified for the site, customer or contact, there will be no region to match on with the assignment engine.

Before using zip codes as regions as assignment criteria, you must:

• Use the Region component to add zip codes as individual regions.

• Create a region, such as the Santa Clara county, and make it the parent region for all appropriate zip codes.

**Note:** You should define regions with the category of *Geography.*

When the assignment engine runs, the zip code of the incident location determines the region. The system looks for the zip code with a category of *Geography* in the region table and starts with the parent region for assignment matches.

The system continues to look at the region hierarchy and reports region matches for any provider groups and group members that match the parent or grandparent regions. For example, if the parent region of Santa Clara County is Northern California, then the system includes any provider groups or group members associated with Santa Clara County or Northern California. If the provider group or group member is associated with both Santa Clara and Northern California, the match will be on the lower region (in this case, Santa Clara County).

### **Case-Specific Assignment Criteria**

For assignment searches that you perform for cases, you can match the problem type and CTD competencies of the case with competencies that are defined for group members and provider groups.

You can specify competencies for problem types, categories, specialty types and details to be used when the system performs an assignment search from a case in PeopleSoft Support or HelpDesk.

The assignment engine matches the competency values in these fields on the case with group members or provider groups that are associated with the same competency values. Any provider group or group member that does not meet the minimum competency proficiency defined for the CTD or problem type will not have a match for the competency.

**Note:** There is a hierarchical relationship among category, specialty type, and detail. A category includes specialty types, which contain details. When all three levels of information are available in a case that needs to be assigned, the value from the lowest available level is used in the assignment search. For example, if the case has a category, specialty type and detail, the assignment uses the competency information that is defined for detail when performing the assignment search. If it has category and specialty type, the system uses the competency information for type. If it has only the category, the system uses the competency information for category.

### **Service Order-Specific Assignment Criteria**

For assignment searches that you perform for service orders, the assignment engine matches (besides general assignment criteria) the competency proficiency of provider groups and group members with the minimum competency proficiency requirements on the service (or service activity). Any provider group or group member that does not meet the minimum competency proficiency that is defined for the service or service activity will not have a match for the competency.

The service competency data that the assignment engine uses depends on:

- Whether competency data is defined for a service or service activity.
- Whether the assignment search is initiated from the service order activity actions section or the service order line.

If activities are defined for the service, the assignment engine uses only the competency requirements that are defined for the activities, even if competencies are also defined for the service.

If you perform the assignment search from the service order activity actions for a service with one or more activities, the system evaluates provider group or group member competency against the competency requirements that are defined for all activities that are associated with the service.

If you perform the assignment search from the service order line, the system considers only the competency requirements of the activity on the line.

If no activities are defined for the service, the assignment engine uses the competency information that is defined for the service. If no competencies are defined for the service, the assignment engine does not perform a competency match; it uses only assignment criteria matches to evaluate candidates for service order assignment.

### **Weighting Factors**

You can define the relative importance of assignment criteria for provider group and group member searches. These weights may differ between the provider group and group member.

For example, if the CTD competency (applicable to support and help desk cases) has no importance when assigning provider groups in cases, but region is important, set the group weight for the CTD competency to *0* and the weight for region to *5.*

If CTD competency and product are equally important and customer is somewhat important for group member searches, you can then set the weights to *5, 5,* and *3,* respectively.

### **Assignment Search Data Model**

This diagram illustrates the information that the assignment engine uses to generate a list of provider groups or worker candidates to assign to tasks on a help desk case, support case, or service order and to display current availability status:

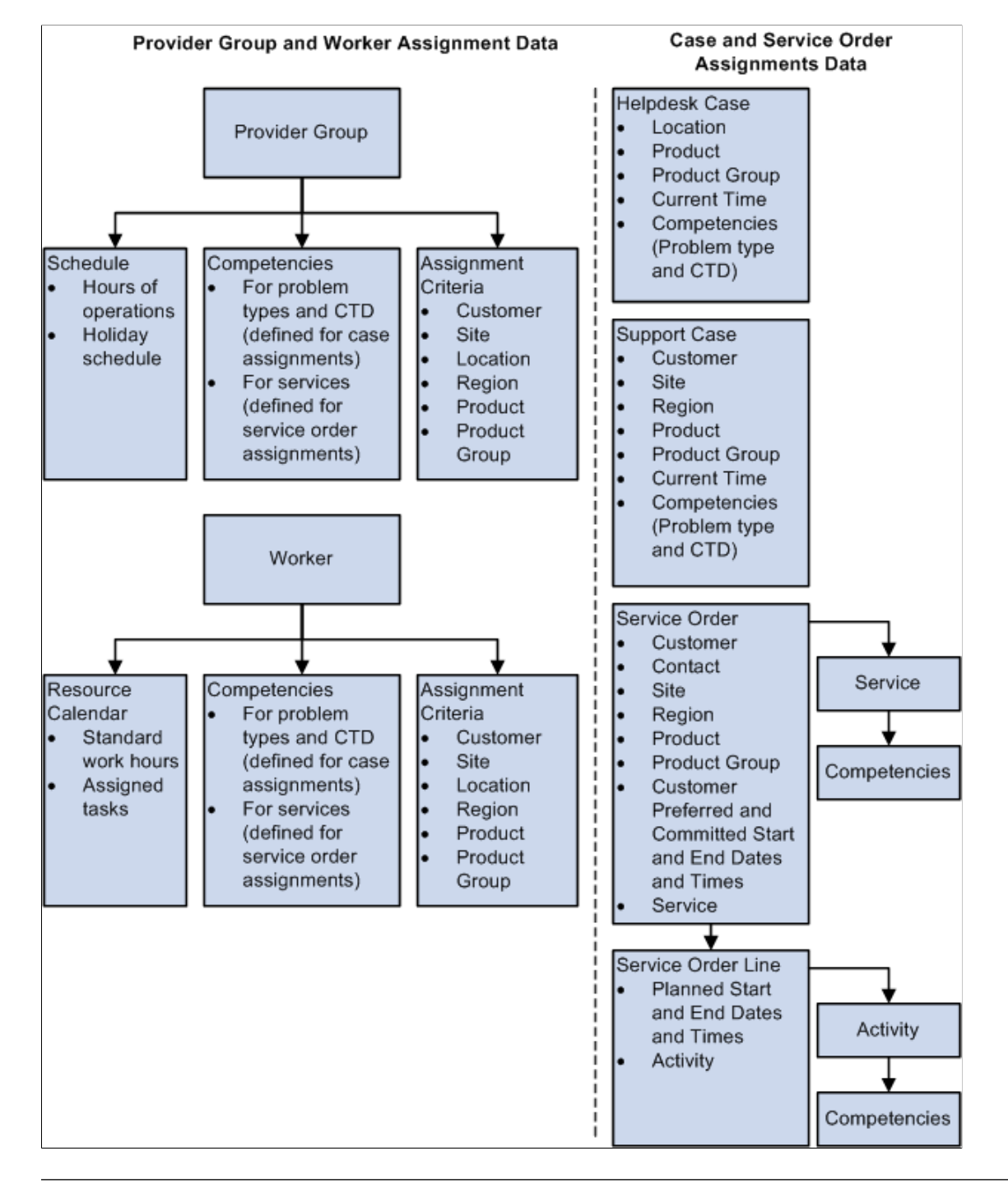

This example illustrates the fields and controls on the Assignment Search Data Model.

**Note:** The HelpDesk case, provider group assignment criteria, and worker assignment criteria should also contain the person type.

#### **Related Links**

[Understanding Competencies in PeopleSoft CRM](#page-216-0) "Maintaining Worker Information" (Business Object Management) [Understanding Provider Groups and Group Members](#page-194-0) [Understanding Calendars](#page-258-0)

"Defining Products" (PeopleSoft Product and Item Management)

"Understanding the Service Data Model" (PeopleSoft Integrated FieldService)

"Understanding Call Center Prompt Tables" (PeopleSoft Call Center Applications)

### **Candidate Selection and Fit Score Calculations**

For both provider group and group member searches, the assignment engine builds a table in the database that represents each criteria match between provider groups or group members and the values on a service order or case.

After completing the search, the system returns a list of the provider groups or group members with criteria matches. The aggregate fit score of the provider groups or group members sequences the list.

### **Evaluating Workforce Assignment**

For each assignment criteria match between a provider group or group member and the evaluated help desk case, support case, or service order, the system inserts a row into a temporary table called Criteria Fit (RF\_ASSIGN\_FIT).

Each row includes the name of the group member or provider group, the criteria that was matched, and the relative importance, or weight, of the match. The weight value for the match becomes the number of points that are assigned to the match.

For matches on problem type competency, CTD competency, or both, the number of points depends on the number of competencies and the provider group or group member's proficiency for those competencies.

For service competency matches, the number of points also depends on the number of competencies and the provider group or group member's proficiency for those competencies. For these reasons, the number of competency points may be less than the competency weight.

### **Determining Workforce Availability**

The system determines the availability status of each provider group or group member. For provider groups, the system checks the hours of operation and the holiday schedule that you define for the provider group on the Schedule page in the Provider Group component.

If the customer preferred (or committed, if customer preferred doesn't exist) start and end dates and times on a service order, or the current date and time on a case, correspond to an open period for the provider group, and if the start and end dates are not on their holiday schedule, the provider group is considered available for assignment.

For group members, the system checks for tasks on the worker's resource calendar as well as the worker's schedule.

If the customer preferred start and end dates and times on a service order (if they don't exist, the system uses the committed dates), or the current date and time on a case, correspond to a period during the group member's standard work hours for which no other task has been assigned, the group member is considered available for assignment.

Establish standard workweek and workday hours during installation on the Calendar Options page (select **Set Up CRM** > Install > Installation Options). You can modify an individual worker's standard hours on the Schedule page in the Worker component.

### **Displaying Case Load for Candidates**

For group member assignment searches that you perform from a case, the system determines how many open cases are currently assigned to the group member. To facilitate workload balancing, this information appears for each agent who is returned for a group member search.

### **Calculating Candidate Fit Scores**

For each provider group or group member with a criteria match that is recorded in the Criteria Fit table, the system sums the weight value that is associated with each criteria match row and calculates the fit score for the provider group or group member using this equation:

This text provides a sample candidate fit scores calculation:

Fit score =  $Total number of match points for the provider group or group member x$ Number of possible match points for the case or service order 100

where the number of possible match points is defined by the criteria weight factor.

For example, for a group member assignment search, suppose that Jon Smith matched three assignment criteria (region, customer, and site) on a service order for which no competency requirements were defined, and this is the weight for each of the matching assignment criteria that applies to service orders:

- Customer  $= 5$
- $Reajon = 4$
- Product  $=$  3
- $\text{Site} = 0$
- Competency Service  $= 4$

The total number of possible match points is the total of the weight values:  $5 + 4 + 3 + 0 + 4 = 16$ .

For the service order in this example, Jon Smith matched region, customer, and site. His total number of match points is calculated as follows:

 $4 + 5 + 0 = 9$ 

Jon's fit score =  $9/16 \times 100 = 56\%$ 

### **Accounting for Competency Proficiency on a Service Order**

When calculating fit scores for service order assignments, the assignment engine accounts for the provider group or group member's competency proficiency and the relative importance of the competency that is defined for the service or service activity using this equation:

This text provides a sample competency score calculation:

 $\texttt{Competency score} = \frac{(\texttt{C1Wt*C1CP}) + (\texttt{C2Wt*C2CP}) + ... ~ (\texttt{CnWT*CnCP})}{(\texttt{C1Wt*C1MP}) + (\texttt{C2Wt*C2MP}) + ... ~ (\texttt{CnWT*CnMP})}$ 

- CnWt is the weight of the competency defined for the service or service activity.
- C*n*CP is the candidate's proficiency rating for the competency.
- C*n*MP is the maximum proficiency rating.

For example, suppose that the service order in the previous example was for an air-conditioner maintenance service with no activities. The air-conditioner maintenance service has two competency requirements: basic maintenance and compressor replacement.

The basic maintenance competency requires a minimum proficiency of 2 on a 1 to 6 rating scale, where 6 is the maximum proficiency rating. The compressor replacement competency requires a minimum proficiency of 3 on the same rating scale.

The service definition for air-conditioner maintenance weights the relative importance of the basic maintenance competency for performing the service as a 5 on a 0 to 5 scale, while the relative importance of the compressor replacement competency is weighted at 2 on the same scale.

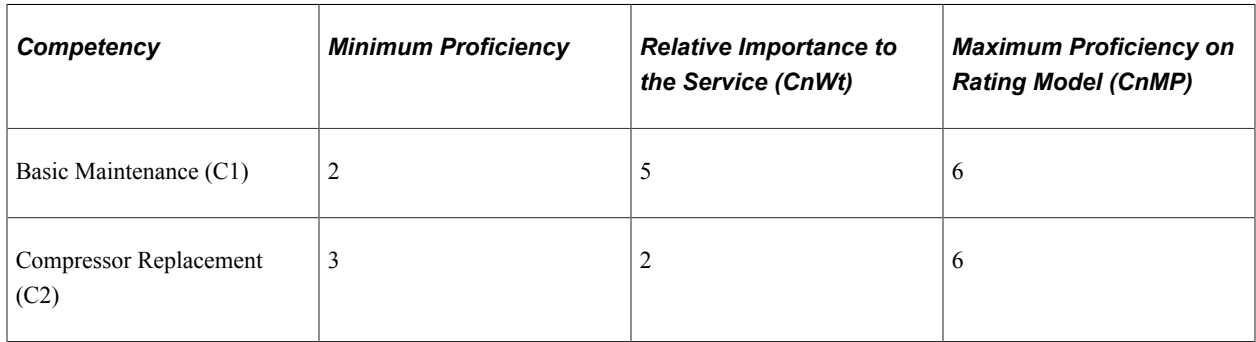

This table summarizes the competency data for the air-conditioner maintenance service:

This table shows the competency proficiency rating for three technicians, Jon Smith, Bill Jones, and Jane Markowitz:

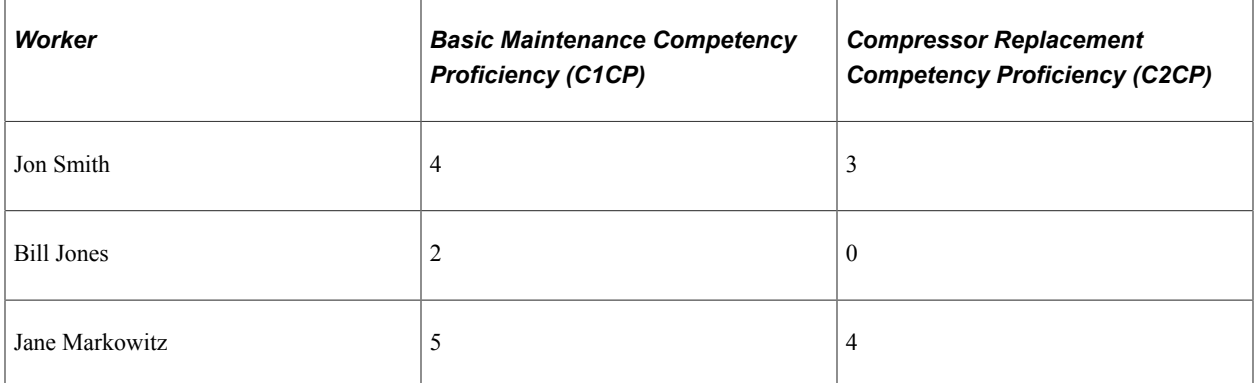

The competency score for each technician is calculated as follows:

Jon Smith's competency score =  $(5 * 4) + (2 * 3) / (5 * 6) + (2 * 6) = 0.62$ 

Bill Jones' competency score =  $(5 * 2) / (5 * 6) + (2 * 6) = 0.24$ 

Notice that Bill Jones did not match the proficiency requirements for the compressor replacement competency; therefore, no points for the match are included in the calculation.

Jane Markowitz's competency score =  $(5 * 5) + (2 * 4) / (5 * 6) + (2 * 6) = 0.79$ 

To calculate the fit score for each worker, the competency score is multiplied by the assignment weighting factor of the corresponding assignment criterion, which is defined for you in your installation.

Let's assume that the same criteria weight factors as in the previous fit score calculation example: Customer = 5, Region = 4, Product = 3, Site = 0, Competency - Service = 4.

Let's also assume that, except for the competency proficiency on competency - service, Jon, Bill, and Jane matched on identical criteria. Their fit scores are calculated as follows:

Jon Smith's fit score =  $4+5+0+(4*0.62)/5+4+3+0+4 = 0.717$ 

Bill Jones's fit score =  $4+5+0+(4*0.24)/5+4+3+0+4 = 0.622$ 

Jane Markowitz's fit score =  $4+5+0+(4*0.79)/5+4+3+0+4 = 0.76$ 

The assignment engine sorts these candidates:

- Jane Markowitz, 76%
- Jon Smith,  $72\%$
- Bill Jones, 62%

If you view the detail scores, the system displays the criteria matches that compose the fit scores. For example, under Jon Smith's name, you would see this breakdown:

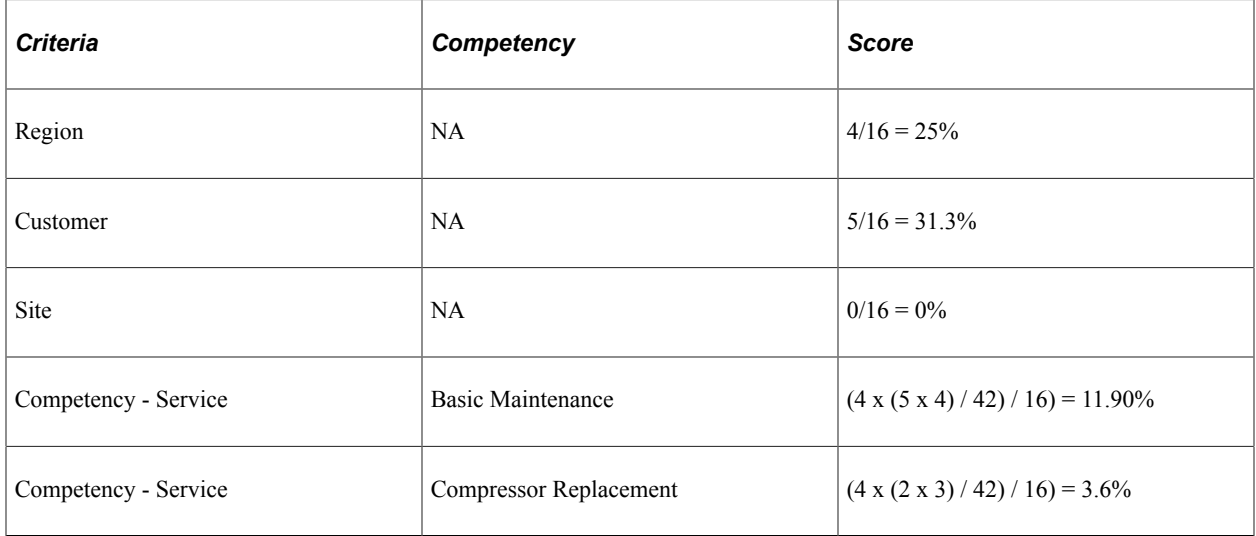

### **Accounting for Competency Proficiency on a Case**

Similar to calculating service and service activity competencies, when the assignment engine calculates fit scores for case assignments, it accounts for the provider group or group member's competency proficiency and the relative importance of the competency values that are specified for problem type or CTD on the case using this equation:

This text provides a sample competency score equation:

$$
\text{Competency score} = \frac{(C1 W t^* C 1 C P) + (C2 W t^* C 2 C P) + ... (C n W T^* C n C P)}{(C1 W t^* C 1 M P) + (C2 W t^* C 2 M P) + ... (C n W T^* C n M P)}
$$

- C*n*Wt is the weight of the competency that is defined for the problem type or CTD.
- C*n*CP is the candidate's proficiency rating for the competency.
- C*n*MP is the maximum proficiency rating.

For example, suppose that the case involves a problem with a personal computer (PC) and the required problem type competency and category competency are IBM PC Hardware and PC Configuration, respectively. If Jon Smith has a proficiency of 4 on a 1 to 6 rating scale for both competencies, then Jon's competency score for problem type is:

 $4/6 = 0.666$ 

His competency score for the category is also 0.666.

Let's assume that the following criteria weight factors are set:

Customer  $= 5$ , Region  $= 4$ , Product  $= 3$ , Site  $= 0$ , Competency - Problem Type  $= 4$ , Competency - CTD  $=$ 4.

If Jon Smith matches the customer and both competencies on the case, then his fit score is calculated as follows:

Jon Smith's fit score =  $5+(4*0.666)+(4*0.666) / 5+4+3+0+4+4 = 0.516$  or  $52\%$ 

#### **Accounting for Product Proficiency on a Service Order or Case**

When calculating fit scores for service order and case assignments, the assignment engine accounts for the provider group or group member's product proficiency using this equation:

Product score = PCP/PMP

- PCP is the candidate's proficiency rating for the product.
- PMP is the maximum proficiency rating.

For example, suppose that the case or service order involves a problem with an air conditioner.

If Bill Jones has a proficiency of 2 for this product on a 1 to 6 rating scale, then Bill's product score is:

 $2/6 = 0.333$ 

Let's assume that the criteria weight factors are the same as in the previous examples:

Customer  $= 5$ , Region  $= 4$ , Product  $= 3$ , Site  $= 0$ , Competency - Problem Type  $= 4$ , Competency - CTD  $=$ 4.

If Bill Jones matches the customer and product on the case or service order, this is how his fit score is calculated:

Bill Jones' fit score =  $5 + (3*0.333) / 5+4+3+0+4+4 = 0.299$  or 30%

### **Related Links**

[Understanding Provider Groups and Group Members](#page-194-0) "Maintaining Worker Information" (Business Object Management) [Understanding Competencies in PeopleSoft CRM](#page-216-0)

# **Setting Up the Assignment Searches**

To define assignment searches, use the Worker (RD\_WORKER\_2), Provider Group (RF\_PROVIDER\_GRP), Service (RF\_SERVICE), Problem Type (RC\_PROBTYPE), Category Type Detail (RC\_CA\_TY\_DE) and Assignment Weighting Factors (RF\_ASSIGNMENT\_WGHT) components.

This topic discusses how to set up assignment searches.

### **Pages Used to Set Up Assignment Searches**

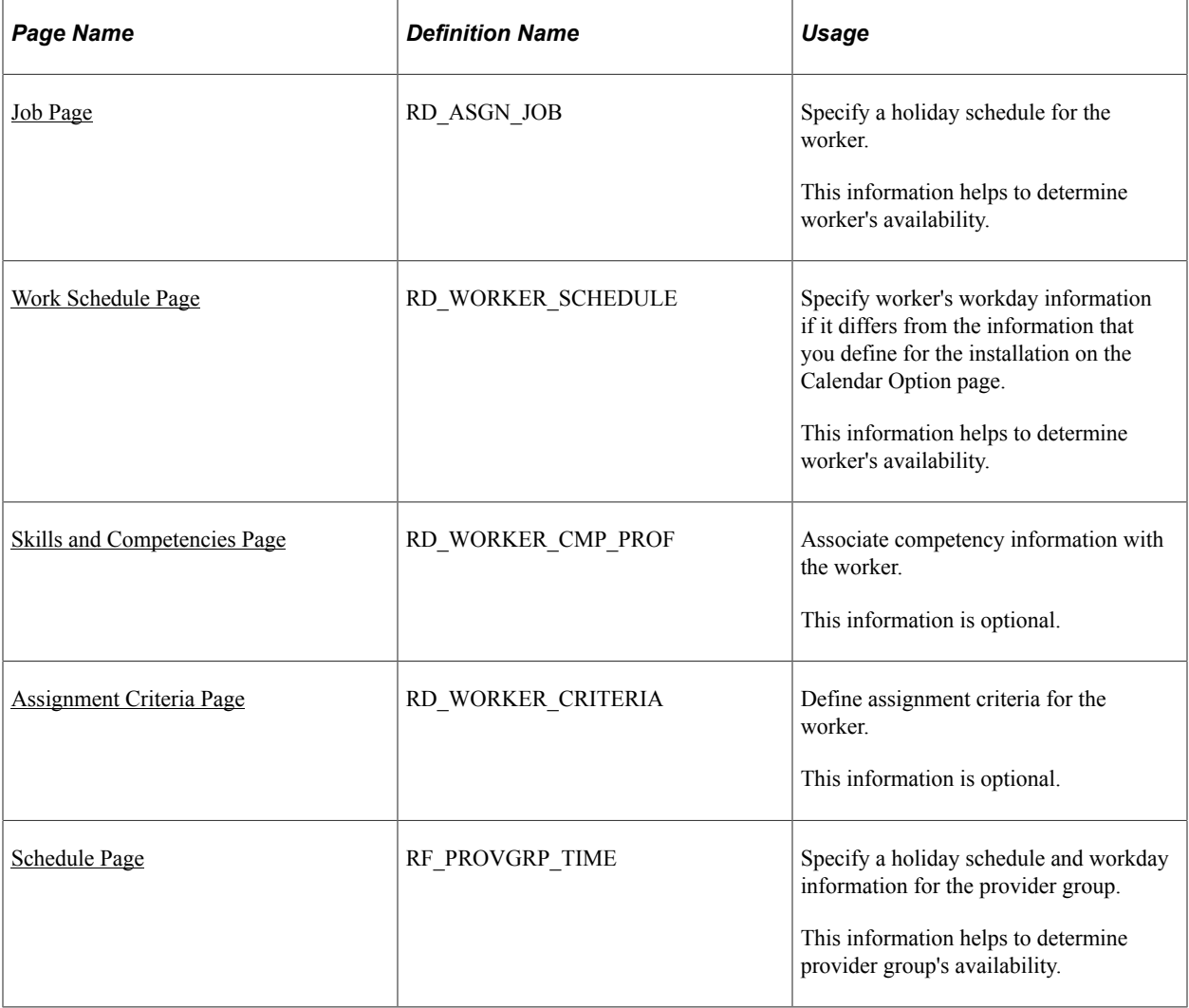

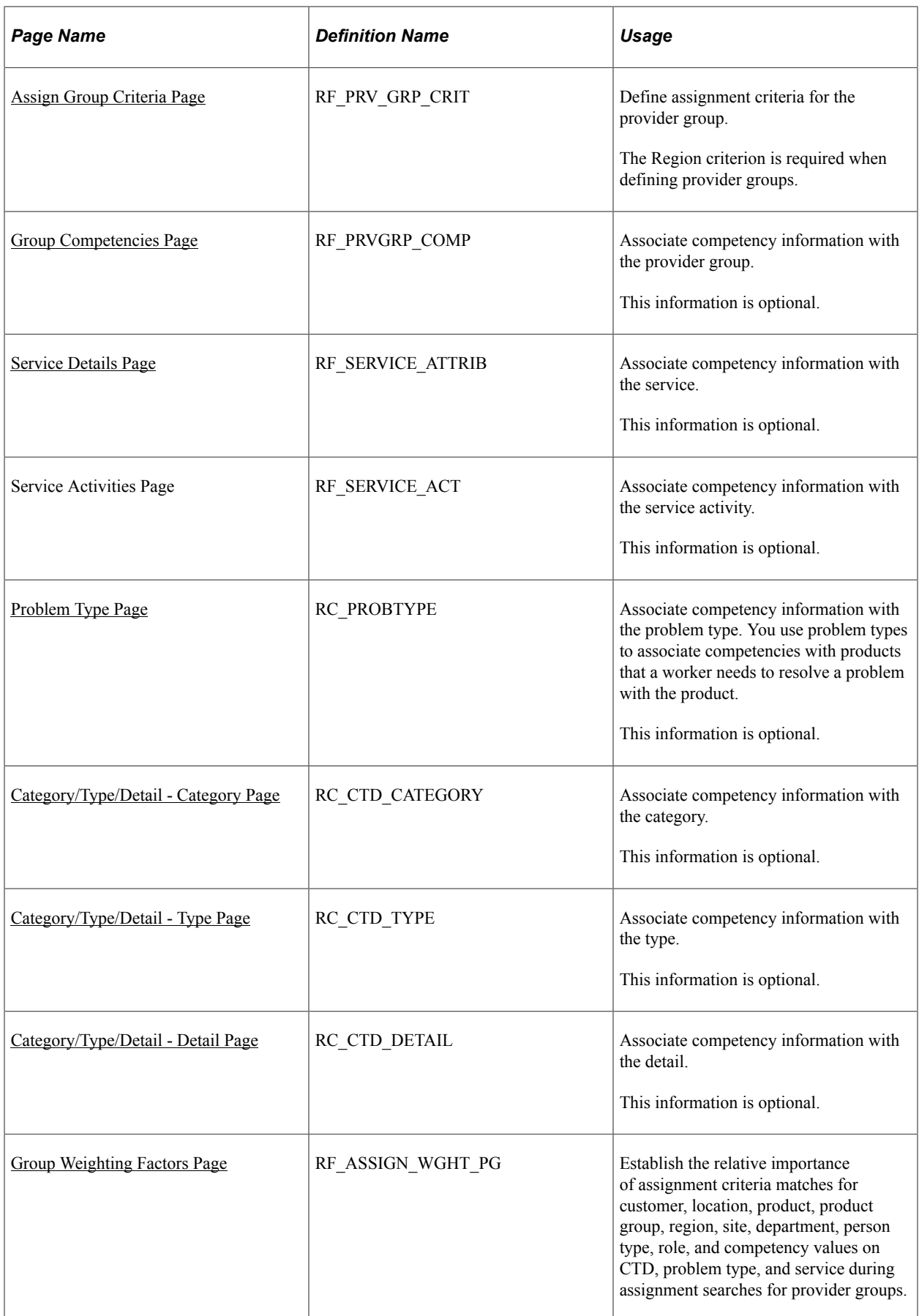

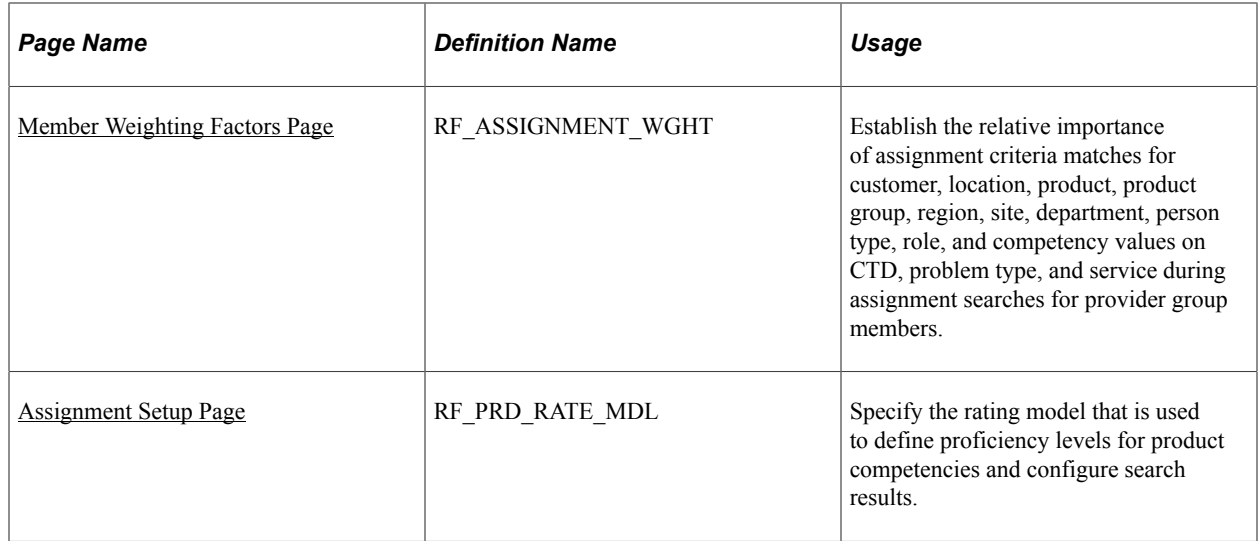

### <span id="page-237-0"></span>**Job Page**

Use the Job page (RD\_ASGN\_JOB) to specify a holiday schedule for the worker.

This information helps to determine worker's availability.

Navigation:

```
Workforce > Search Worker > Job
```
**Note:** You are not required to define standard workweek information for your installation or for individual workers. However, the system requires this information to create entries automatically on a worker's calendars when a service order is assigned to the worker.

See "Worker - Job: Job Details Page" (Business Object Management).

See [Understanding Holiday Schedules.](#page-250-0)

### <span id="page-237-1"></span>**Work Schedule Page**

Use the Work Schedule page (RD\_WORKER\_SCHEDULE) to specify worker's workday information if it differs from the information that you define for the installation on the Calendar Option page.

This information helps to determine worker's availability.

Navigation:

**Workforce** > **Search Worker** > **Work Schedule**

See "Worker - Work Schedule Page" (Business Object Management).

### <span id="page-237-2"></span>**Skills and Competencies Page**

Use the Skills and Competencies page (RD\_WORKER\_CMP\_PROF) to associate competency information with the worker.

This information is optional.

Navigation:

#### **Workforce** > **Search Worker** > **Skills and Competencies**

See "Worker - Skills and Competencies Page" (Business Object Management).

See [Understanding Competencies in PeopleSoft CRM.](#page-216-0)

### <span id="page-238-0"></span>**Assignment Criteria Page**

Use the Assignment Criteria page (RD\_WORKER\_CRITERIA) to define assignment criteria for the worker.

This information is optional.

Navigation:

#### **Workforce** > **Search Worker** > **Assignment Criteria**

See "Worker - Assignment Criteria Page" (Business Object Management).

See [Defining Group Assignment Criteria and Competencies.](#page-207-0)

#### **Related Links**

[Understanding Provider Groups and Group Members](#page-194-0)

### <span id="page-238-1"></span>**Schedule Page**

Use the Schedule page (RF\_PROVGRP\_TIME) to specify a holiday schedule and workday information for the provider group.

This information helps to determine provider group's availability.

Every worker who can be assigned to a case or a service order must be associated with an active provider group. Define provider groups using the Provider Groups component.

Navigation:

```
Workforce > Provider Groups > Schedule
```
See [Defining Schedules for Provider Groups](#page-205-0).

### <span id="page-238-2"></span>**Assign Group Criteria Page**

Use the Assign Group Criteria page (RF\_PRV\_GRP\_CRIT) to define assignment criteria for the provider group.

The Region criterion is required when defining provider groups.

Navigation:

**Workforce** > **Provider Groups** > **Assign Group Criteria**

See [Assign Group Criteria Page](#page-207-1).

### <span id="page-239-0"></span>**Group Competencies Page**

Use the Group Competencies page (RF\_PRVGRP\_COMP) to associate competency information with the provider group.

This information is optional.

Navigation:

#### **Workforce** > **Provider Groups** > **Group Competencies**

See [Group Competencies Page.](#page-210-0)

### <span id="page-239-1"></span>**Service Details Page**

Use the Service Details page (RF\_SERVICE\_ATTRIB) to associate competency information with the service.

This information is optional.

Navigation:

```
Set Up CRM > Product Related > FieldService > Services > Service Details
```
See "Understanding the Service Data Model" (PeopleSoft Integrated FieldService).

See "Defining Services" (PeopleSoft Integrated FieldService).

See "Defining Activities" (PeopleSoft Integrated FieldService).

### <span id="page-239-2"></span>**Problem Type Page**

Use the Problem Type page (RC\_PROBTYPE) to associate competency information with the problem type.

Use problem types to associate competencies with products that a worker needs to resolve a problem with the product. This information is optional.

Navigation:

```
Set Up CRM > Product Related > Call Center > Problem Type > Problem Type
```
See "Setting Up Basic Prompt Tables for Cases" (PeopleSoft Call Center Applications).

### <span id="page-239-3"></span>**Category/Type/Detail - Category Page**

Use the Category/Type/Detail - Category page (RC\_CTD\_CATEGORY) to associate competency information with the category.

This information is optional.

Navigation:

#### **Set Up CRM** > **Product Related** > **Call Center** > **Category/Type/Detail** > **Category**

See "Setting Up Basic Prompt Tables for Cases" (PeopleSoft Call Center Applications).

### <span id="page-240-0"></span>**Category/Type/Detail - Type Page**

Use the Category/Type/Detail - Type page (RC\_CTD\_TYPE) to associate competency information with the type.

This information is optional.

Navigation:

#### **Set Up CRM** > **Product Related** > **Call Center** > **Category/Type/Detail** > **Type**

See "Setting Up Basic Prompt Tables for Cases" (PeopleSoft Call Center Applications).

### <span id="page-240-1"></span>**Category/Type/Detail - Detail Page**

Use the Category/Type/Detail - Detail page (RC\_CTD\_DETAIL) to associate competency information with the detail.

This information is optional.

Navigation:

#### **Set Up CRM** > **Product Related** > **Call Center** > **Category/Type/Detail** > **Detail**

See "Setting Up Basic Prompt Tables for Cases" (PeopleSoft Call Center Applications).

### <span id="page-240-2"></span>**Group Weighting Factors Page**

Use the Group Weighting Factors page (RF\_ASSIGN\_WGHT\_PG) to establish the relative importance of assignment criteria matches for customer, location, product, product group, region, site, department, person type, role, and competency values on CTD, problem type, and service during assignment searches for provider groups.

Navigation:

**Set Up CRM** > **Common Definitions** > **Codes and Auto Numbering** > **Assignment Weighting Factors** > **Group Weighting Factors**

#### This example illustrates the fields and controls on the Group Weighting Factors page.

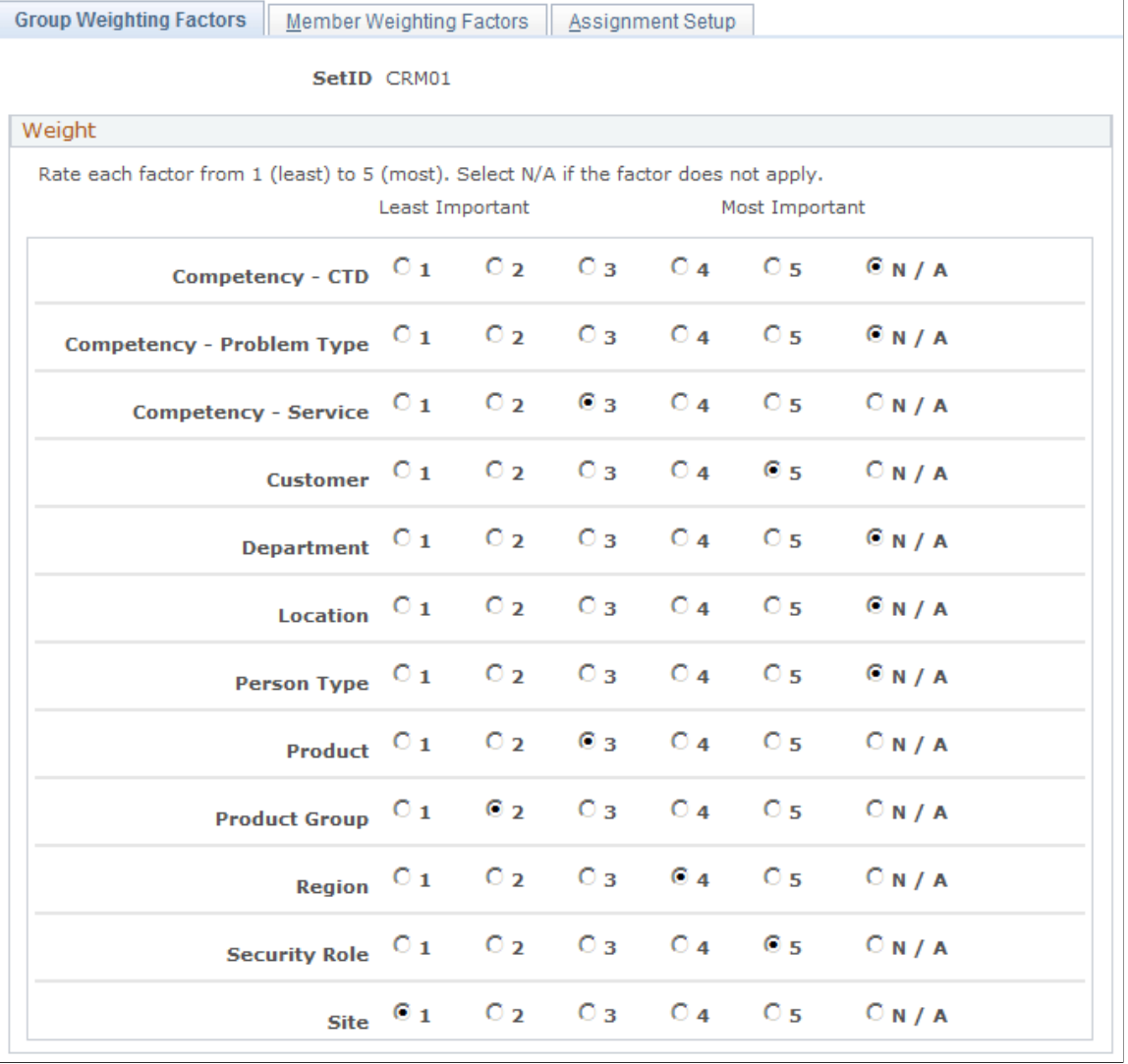

Select the relative importance of a provider group's assignment criteria matches for competency on CTD (support and help desk cases), problem type (support and help desk cases), service (service orders), customers (service orders and support cases), department (help desk cases), locations (help desk cases), person type (help desk cases), products (all), product groups (all), regions (service orders and support cases), roles (change management only), and sites (service orders and support cases).

### **Related Links**

[Understanding Provider Groups and Group Members](#page-194-0)

### <span id="page-241-0"></span>**Member Weighting Factors Page**

Use the Member Weighting Factors page (RF\_ASSIGNMENT\_WGHT) to establish the relative importance of assignment criteria matches for customer, location, product, product group, region, site, department, person type, role, and competency values on CTD, problem type, and service during assignment searches for provider group members.

Navigation:

#### **Set Up CRM** > **Common Definitions** > **Codes and Auto Numbering** > **Assignment Weighting Factors** > **Member Weighting Factors**

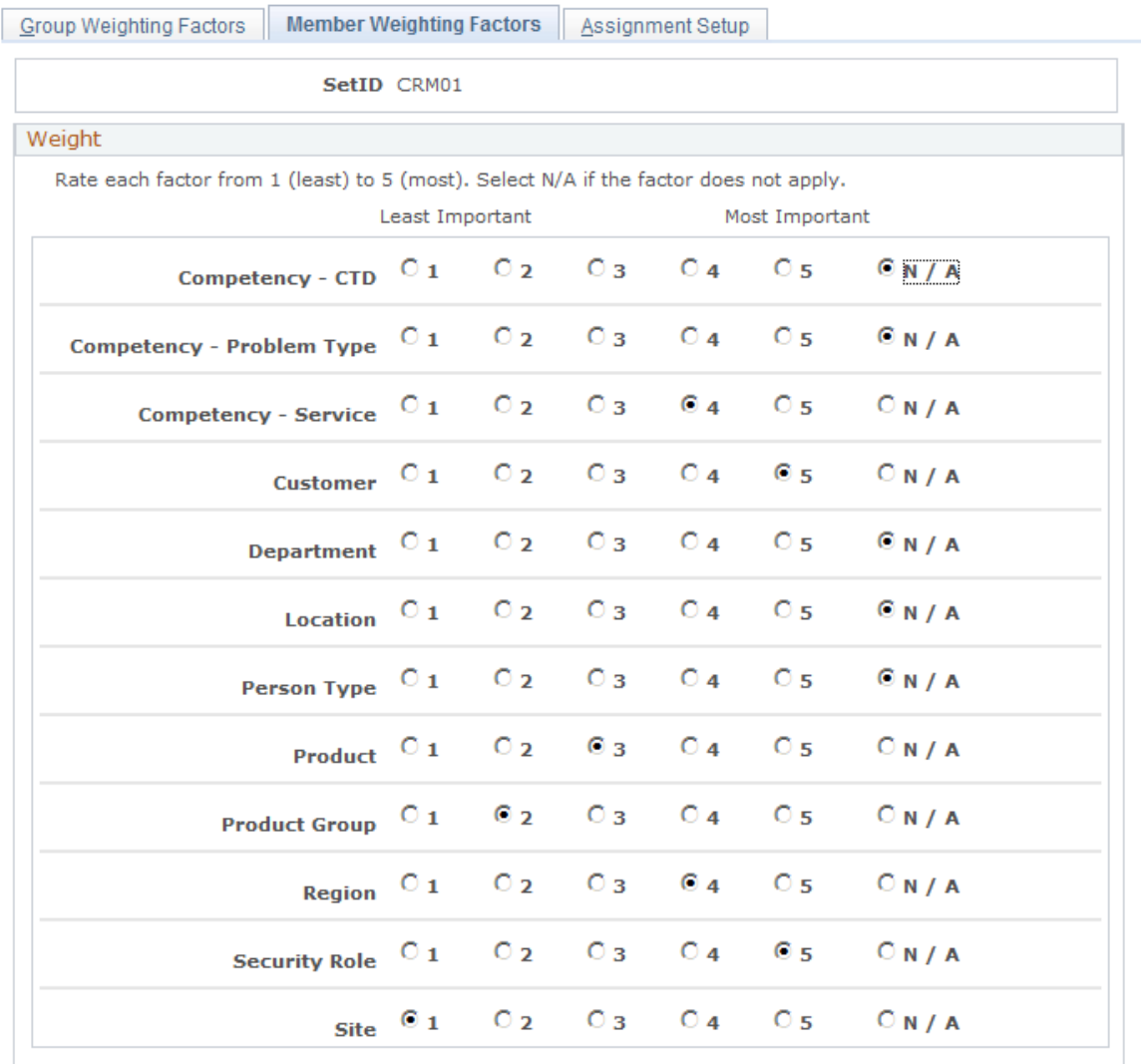

This example illustrates the fields and controls on the Member Weighting Factors page.

Select the relative importance of a of a group member's assignment criteria matches for competency on CTD (support and help desk cases), problem type (support and help desk cases), service (service orders), customers (service orders and support cases), department (help desk cases), locations (help desk cases), person type (help desk cases), products (all), product groups (all), regions (service orders and support cases), roles (change management), and sites (service orders and support cases).

### <span id="page-242-0"></span>**Assignment Setup Page**

Use the Assignment Setup page (RF\_PRD\_RATE\_MDL) to specify the rating model that is used to define proficiency levels for product competencies and configure search results.

Navigation:

**Set Up CRM** > **Common Definitions** > **Codes and Auto Numbering** > **Assignment Weighting Factors** > **Assignment Setup**

#### This example illustrates the fields and controls on the Assignment Setup page.

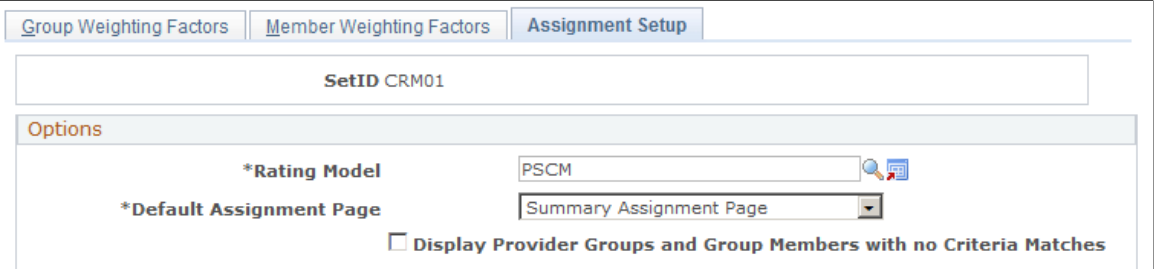

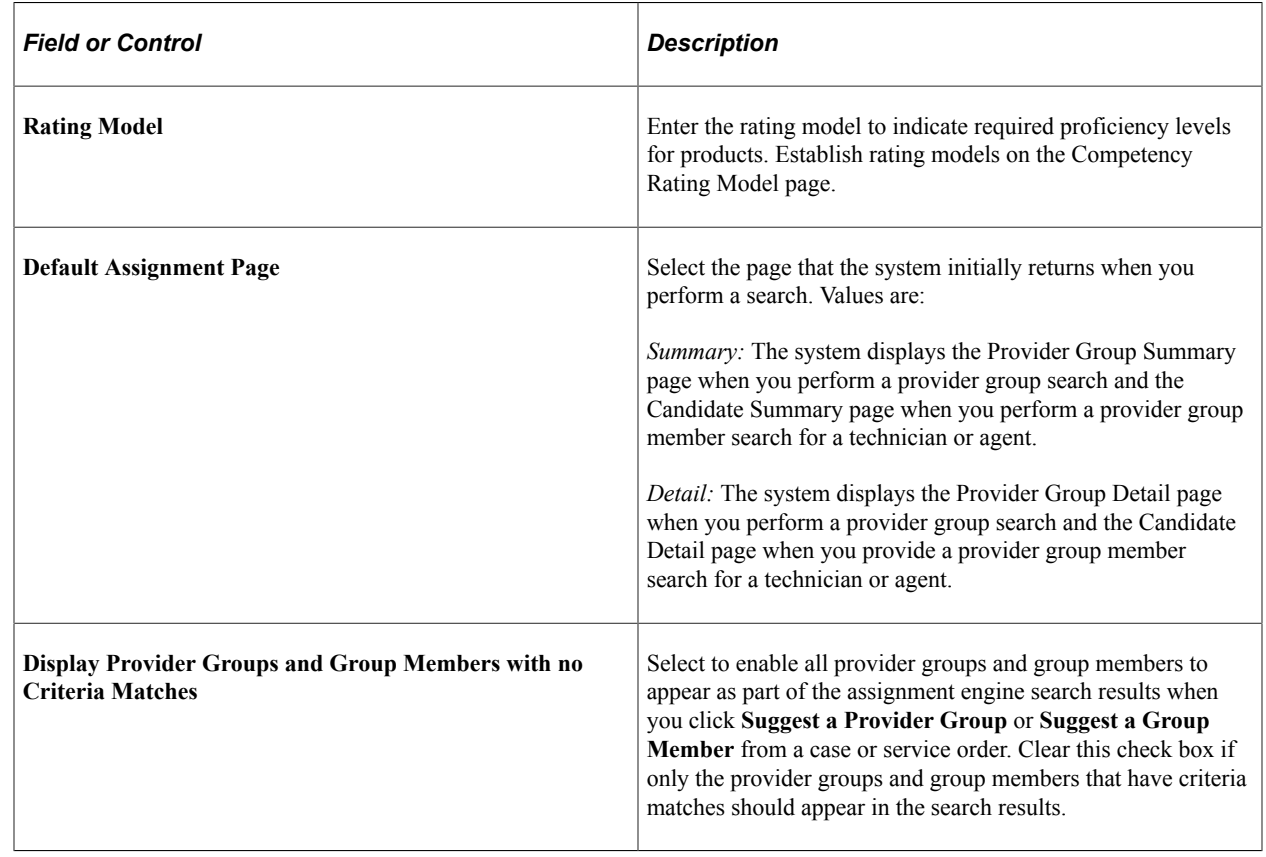

### **Related Links**

[Competency Rating Model Page](#page-218-0)

# **Reviewing and Assigning Provider Groups**

This topic lists common elements and discusses how to review and assign provider groups.

# **Pages Used to Review and Assign Provider Groups**

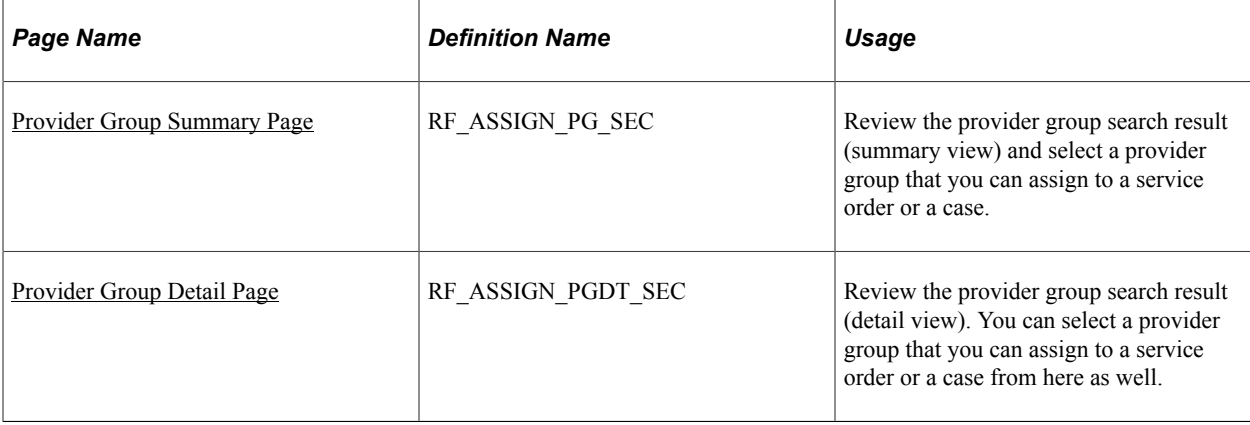

### **Related Links**

"Setting Up Automatic Service Order Assignments" (PeopleSoft Integrated FieldService)

# **Common Elements Used in Reviewing and Assigning Provider Groups**

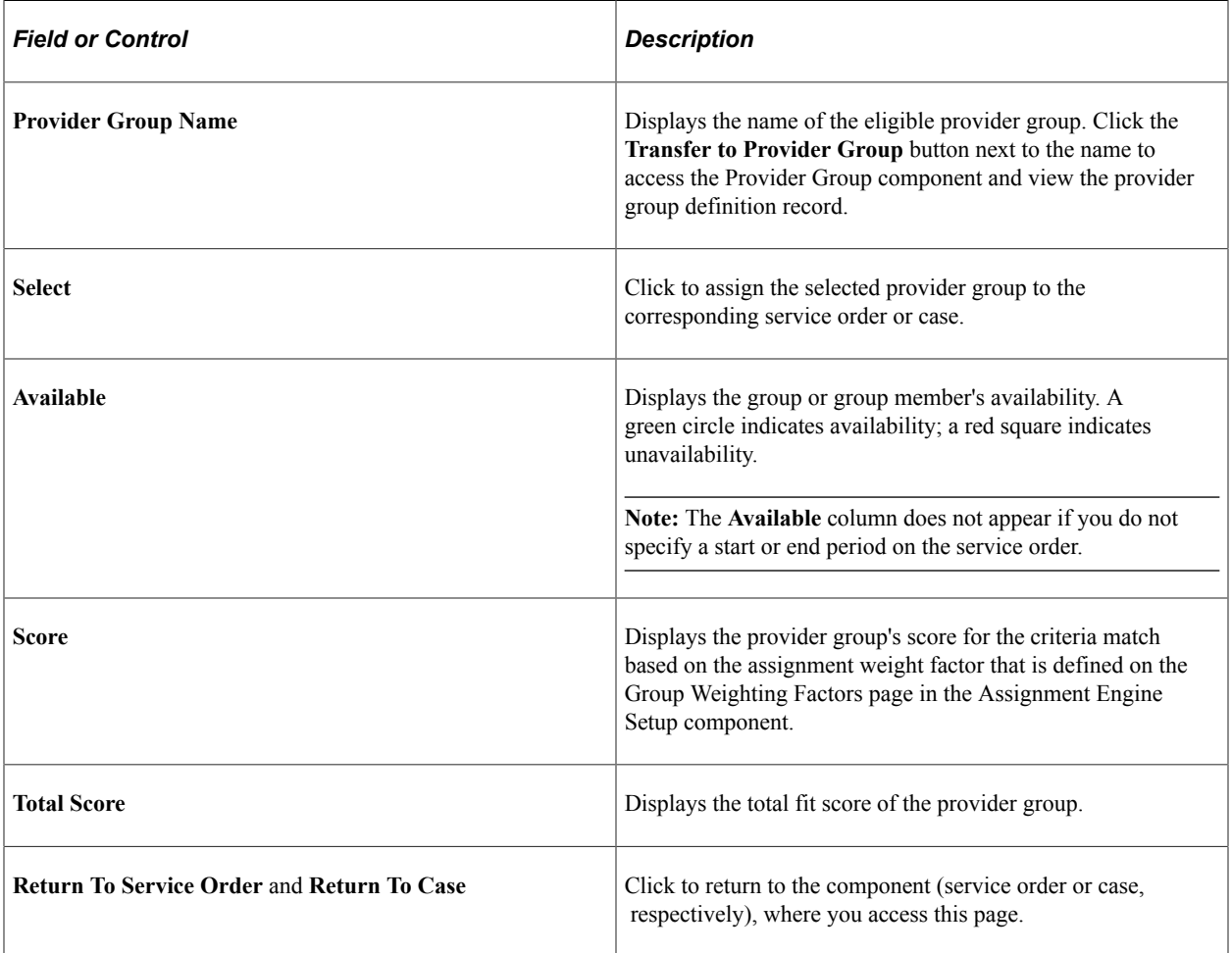

## <span id="page-245-0"></span>**Provider Group Summary Page**

Use the Provider Group Summary page (RF\_ASSIGN\_PG\_SEC) to review the provider group search result (summary view) and select a provider group that you can assign to a service order or a case.

Navigation:

- On the Service Order Activities page in PeopleSoft FieldService, click the **Suggest Group** button. Click the **Summary** link if the Provider Group Detail page appears.
- On the Case page in PeopleSoft Support or HelpDesk, click the **Suggest a Provider Group** button. Click the **Summary** link if the Provider Group Detail page appears.
- On the Dispatch Board page click the **Suggest a Provider Group** button.
- On the Change Request Task page, click the **Suggest Assignments** button.

This example illustrates the fields and controls on the Provider Group Summary page.

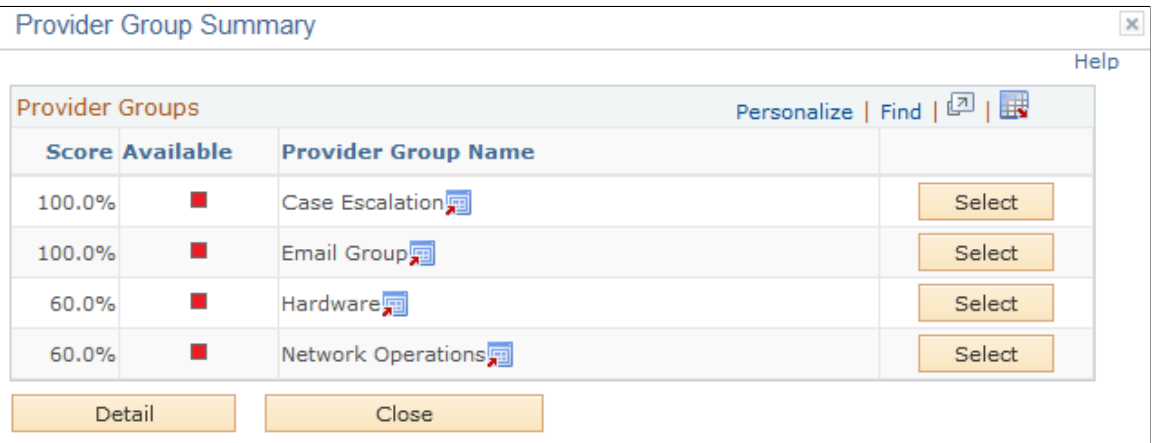

The Provider Group Summary page lists provider groups that matched at least one assignment criteria value on the case or service order.

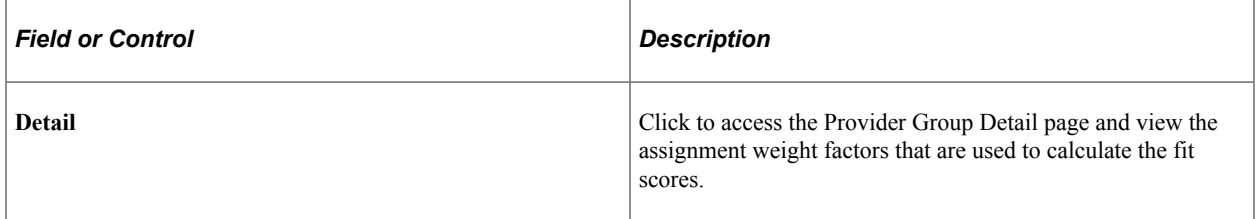

### <span id="page-245-1"></span>**Provider Group Detail Page**

Use the Provider Group Detail page (RF\_ASSIGN\_PGDT\_SEC) to review the provider group search result (detail view).

You can select a provider group that you can assign to a service order or a case from here as well.

Navigation:

• On the Service Order - Activities page in PeopleSoft FieldService, click the **Suggest Group** button.

Click the **Detail** link if the Provider Group Summary page appears.

• On the Case page in PeopleSoft Support or HelpDesk, click the **Suggest a Provider Group** button.

Click the **Detail** link if the Provider Group Summary page appears.

- On the Change Request Task page, click the **Suggest Assignments** button. Click the **Detail** link if the Provider Group Summary page appears.
- On the Dispatch Board page click the **Suggest a Provider Group** button.

Click the **Detail** link if the Provider Group Summary page appears.

This example illustrates the fields and controls on the Provider Group Detail page.

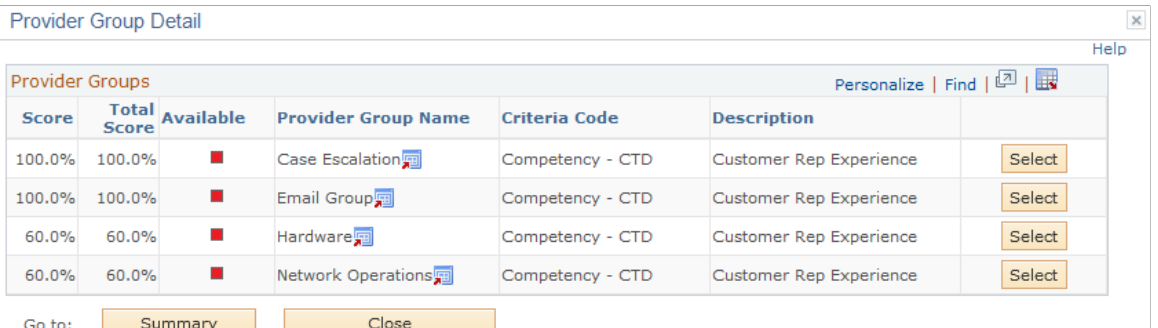

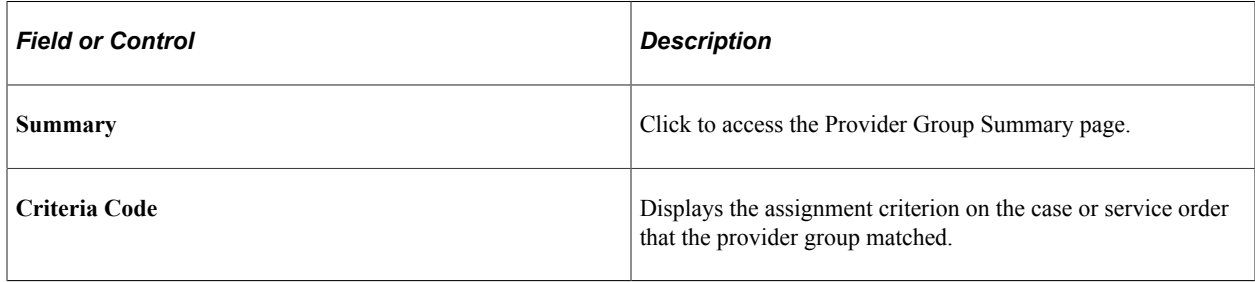

# **Reviewing and Assigning Group Members**

This topic lists common elements and discusses how to review and assign group members.

# **Pages Used to Review and Assign Group Members**

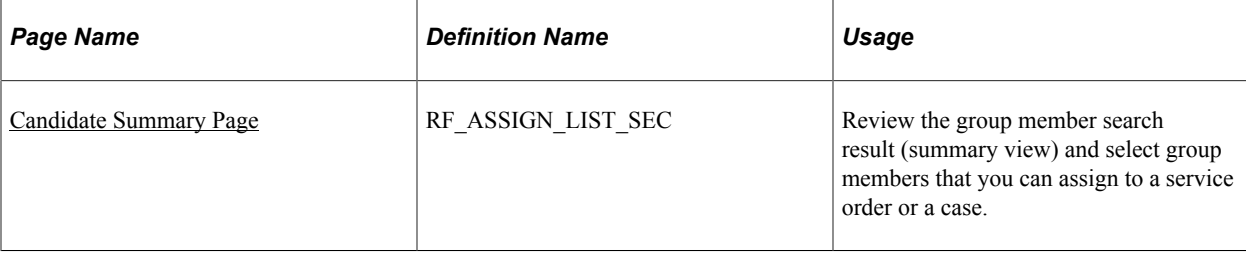

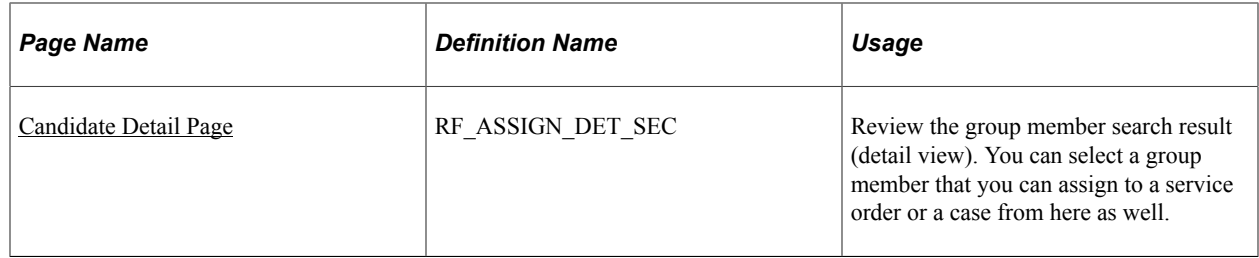

### **Related Links**

"Setting Up Automatic Service Order Assignments" (PeopleSoft Integrated FieldService)

# **Common Elements Used in Reviewing and Assigning Group Members**

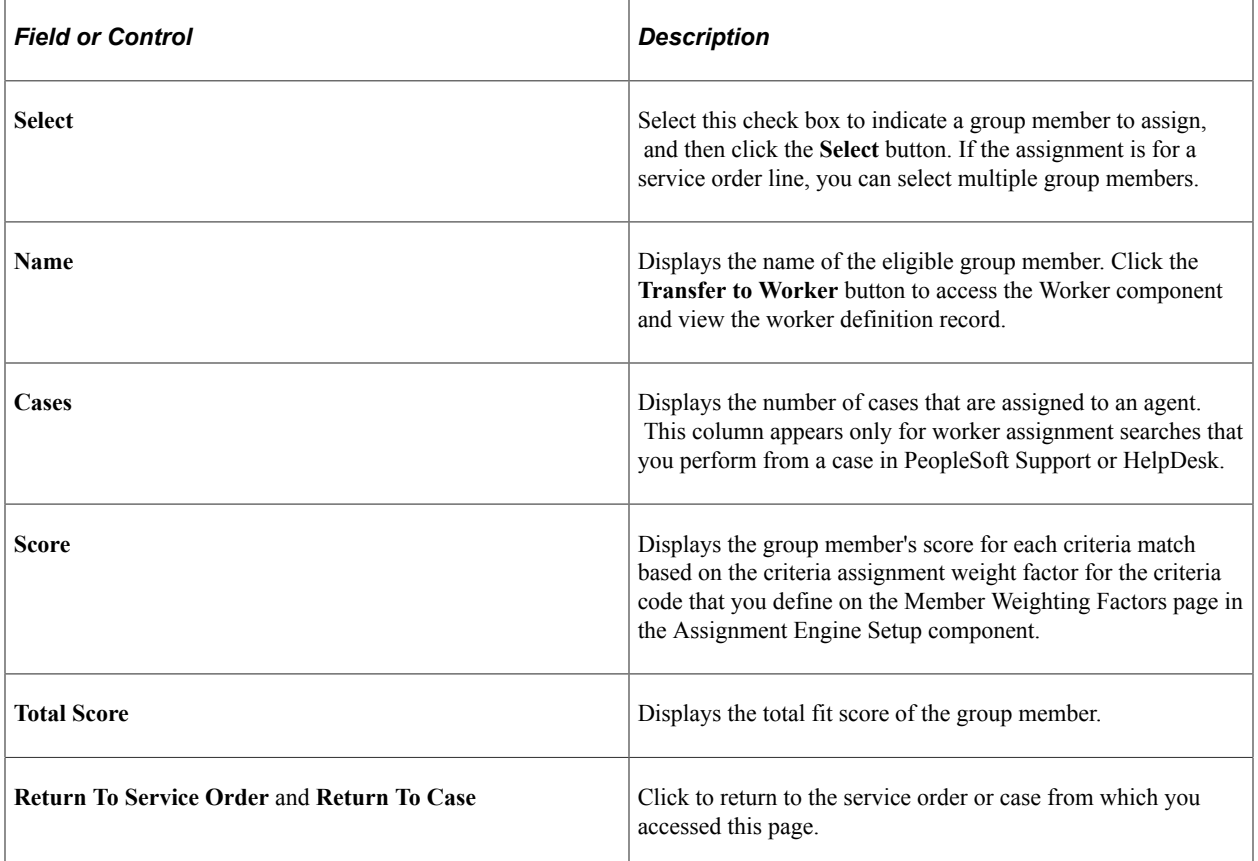

# <span id="page-247-0"></span>**Candidate Summary Page**

Use the Candidate Summary page (RF\_ASSIGN\_DET\_SEC) to review the group member search result (detail view).

You can select a group member that you can assign to a service order or a case from here as well.

Navigation:

• On the Service Order - Activities page in PeopleSoft FieldService, click the **Suggest Group Member** button.

Click the **Detail** link if the Candidate Summary page appears.

• On the Case page in PeopleSoft Support or HelpDesk, click the **Suggest an Agent** button.

Click the **Detail** link if the Candidate Summary page appears.

• On the Dispatch Board page, click the **Suggest Group Member** button.

Click the **Detail** link if the Candidate Summary page appears.

This example illustrates the fields and controls on the Candidate Summary page.

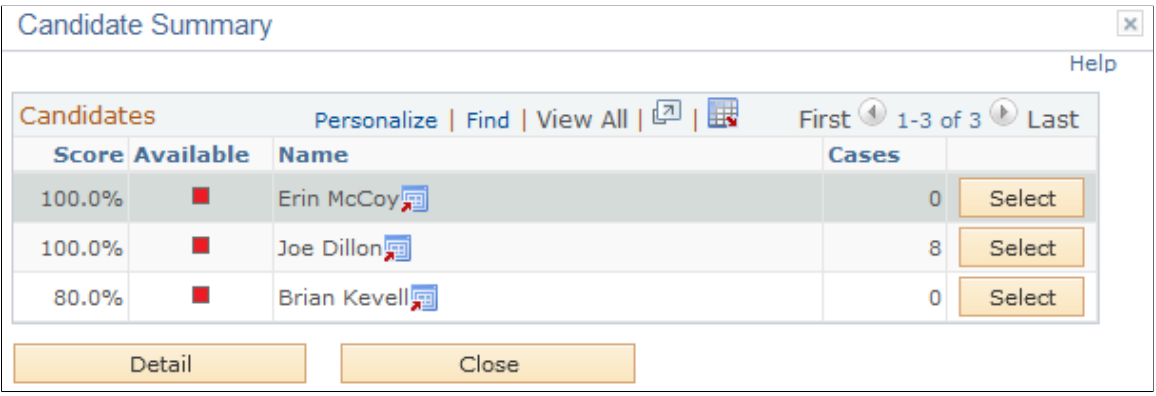

The Candidate Summary page lists the members in the provider group who matched at least one assignment criteria value on the case or service order, or all provider group members if you select the *Display Provider Groups and Group Members with no Criteria Matches* check box on the Assignment Setup page. For support and help desk cases, the system shows the number of open cases that are currently assigned to each group member on the list.

**Note:** You must specify a provider group on the case or service order before performing a search on group members.

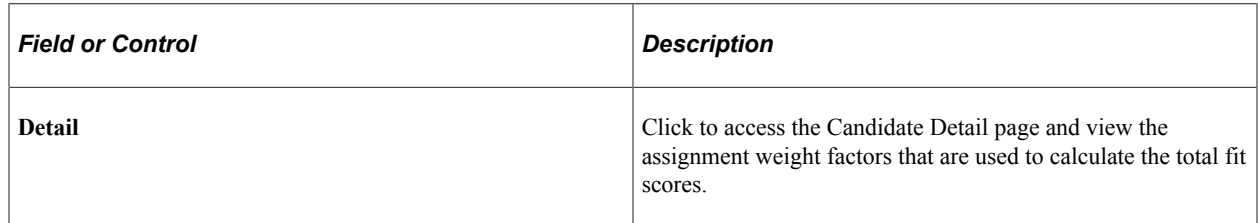

### <span id="page-248-0"></span>**Candidate Detail Page**

Use the Candidate Detail page (RF\_ASSIGN\_LIST\_SEC) to review the group member search result (summary view) and select group members that you can assign to a service order or a case.

Navigation:

• On the Service Order - Activities page in PeopleSoft FieldService, click the **Suggest Group Member** button.

Click the **Summary** link if the Candidate Detail page appears.

• On the Case page in PeopleSoft Support or HelpDesk, click the **Suggest an Agent** button.

Click the **Summary** link if the Candidate Detail page appears.

• On the Dispatch Board page, click the **Suggest Group Member** button.

Click the **Summary** link if the Candidate Detail page appears.

This example illustrates the fields and controls on the Candidate Detail page.

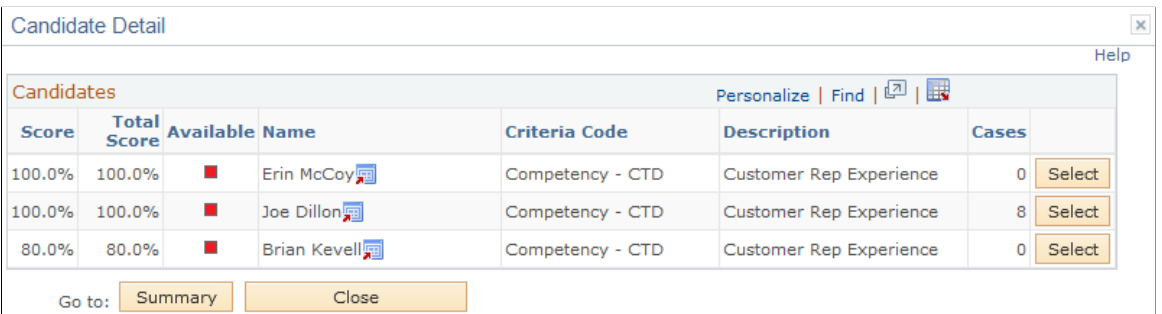

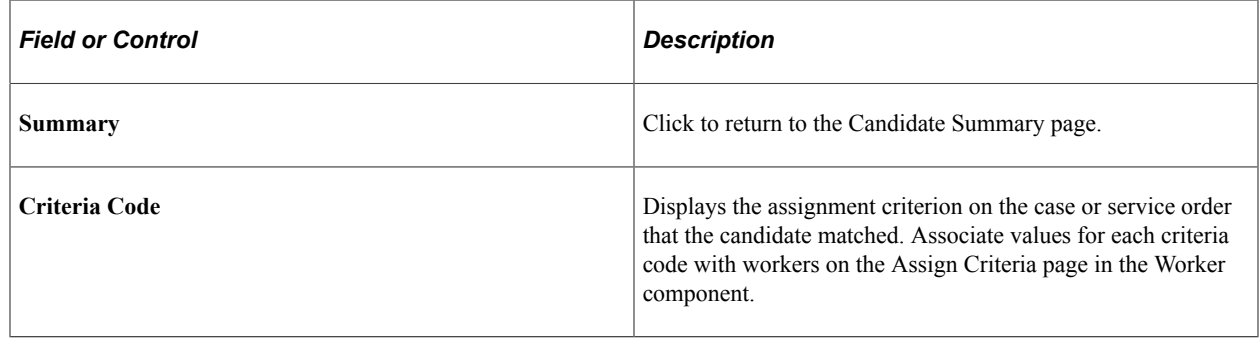

# **Defining Holiday Schedules**

# <span id="page-250-0"></span>**Understanding Holiday Schedules**

In PeopleSoft Customer Relationship Management (PeopleSoft CRM), you can associate holiday schedules with provider groups and individual workers. You can schedule a process to update worker calendars to reflect holiday information. On calendars, holidays appear as a type of task.

In PeopleSoft Integrated FieldService, the assignment engine indicates on the assignment search result that an eligible provider group or worker is unavailable for assignment if the period that the committed start and end dates defined on a service order coincides with a defined holiday.

Similarly, in PeopleSoft call center applications, the assignment engine indicates that a provider group or worker is unavailable for case assignment if the date on which you perform the assignment search corresponds with a defined holiday. (Regardless of availability, however, you can always manually assign provider groups and workers to a case or service order.)

**Important!** Workers do not inherit holiday schedules from their provider groups.

Because workers can belong to multiple provider groups, you must define and maintain holiday schedules for workers and provider groups separately. If you want workers to inherit holiday schedules from their provider groups, you must institute a manual process to ensure synchronization of holiday schedules.

# **Defining Holiday Schedules, Time Frames, and Sales Quota Rollups**

To define holiday schedules, time frames and sales quotas, use the Installation (RB\_INSTALLATION), Holiday Schedule (HOLIDAY\_SCHED\_TBL) and Time Frames (RSF\_TF) components.

This topic discusses how to define holiday schedules, time frames and sales quota rollups.

# **Pages Used to Define Holiday Schedules**

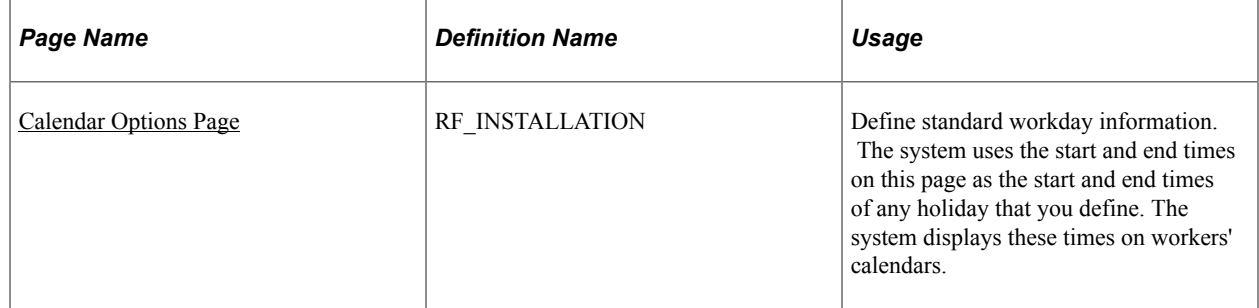

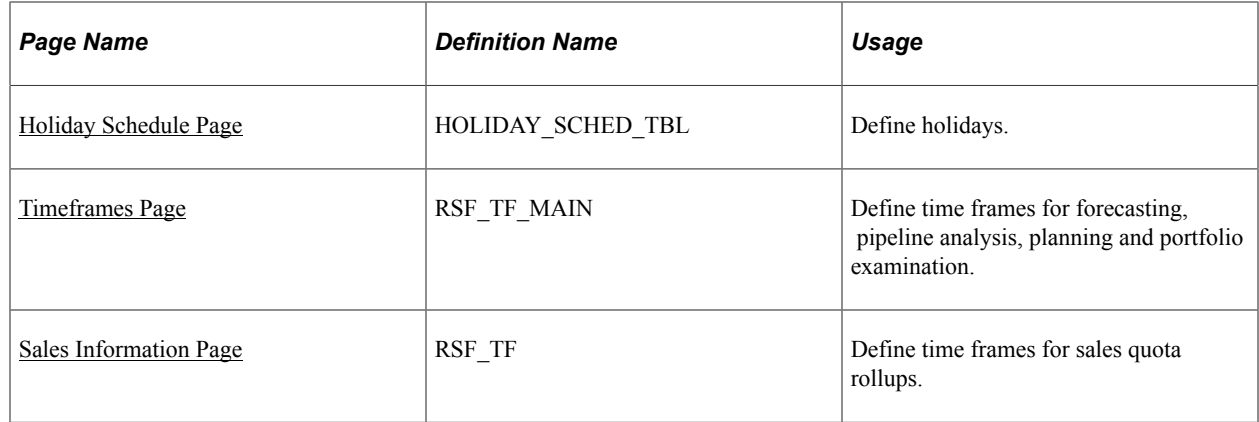

### <span id="page-251-0"></span>**Calendar Options Page**

Use the Calendar Options page (RF\_INSTALLATION) to define standard workday information.

The system uses the start and end times on this page as the start and end times of any holiday that you define. The system displays these times on workers' calendars.

Navigation:

#### **Set Up CRM** > **Install** > **Installation Options** > **Calendar Options**

See [Setting Up PeopleSoft CRM Application Installation Options](#page-39-0).

### <span id="page-251-1"></span>**Holiday Schedule Page**

Use the Holiday Schedule page (HOLIDAY\_SCHED\_TBL) to define holidays.

Navigation:

**Set Up CRM** > **Common Definitions** > **Calendars and Schedules** > **Holiday Schedule** > **Holiday Schedule**
This example illustrates the fields and controls on the Holiday Schedule page.

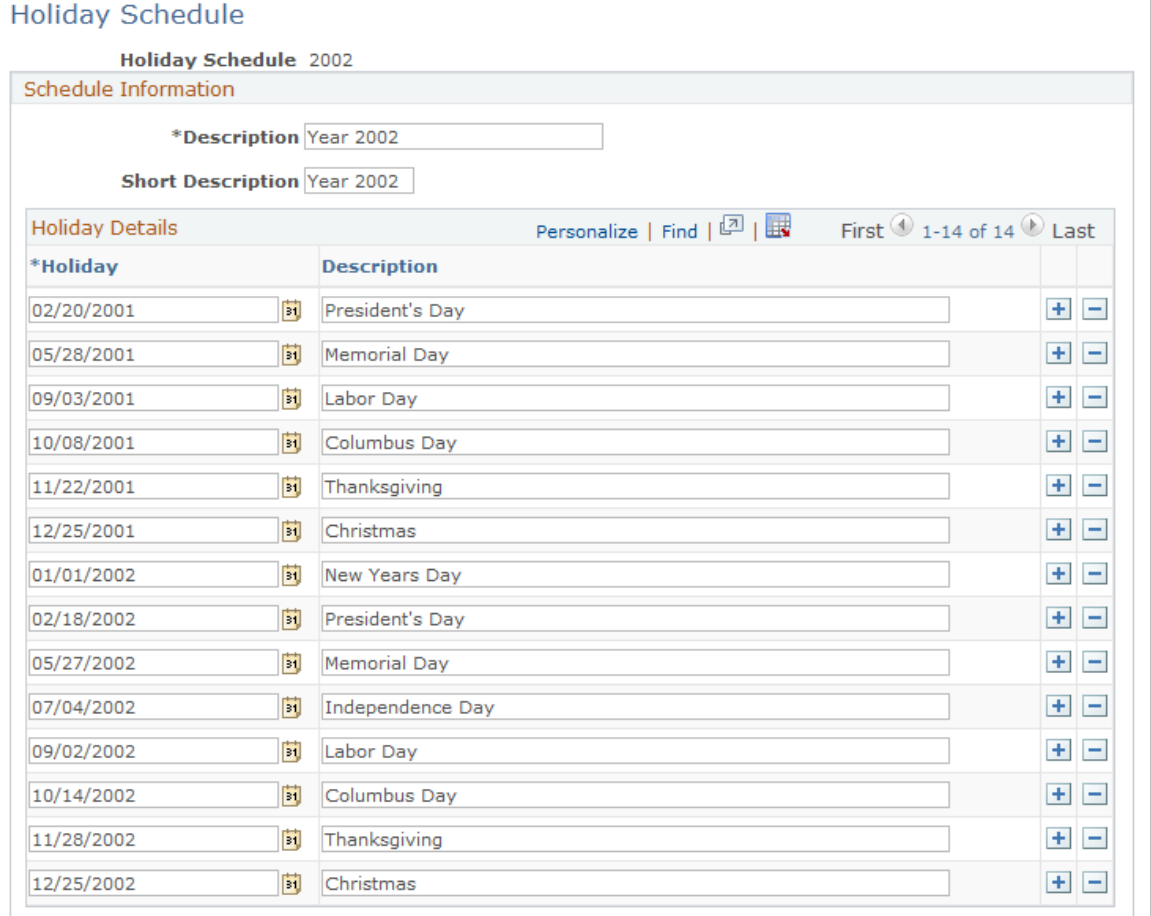

When you add a new date to the list of holidays, enter a description (up to 30 alphanumeric characters). This description appears on the workers' calendars.

### **Timeframes Page**

Use the Timeframes page (RSF\_TF\_MAIN) to define time frames for forecasting, pipeline analysis, planning and portfolio examination.

Navigation:

**Set Up CRM** > **Common Definitions** > **Calendars and Schedules** > **Schedule Time Frames** > **Timeframes**

This example illustrates the fields and controls on the Timeframes page.

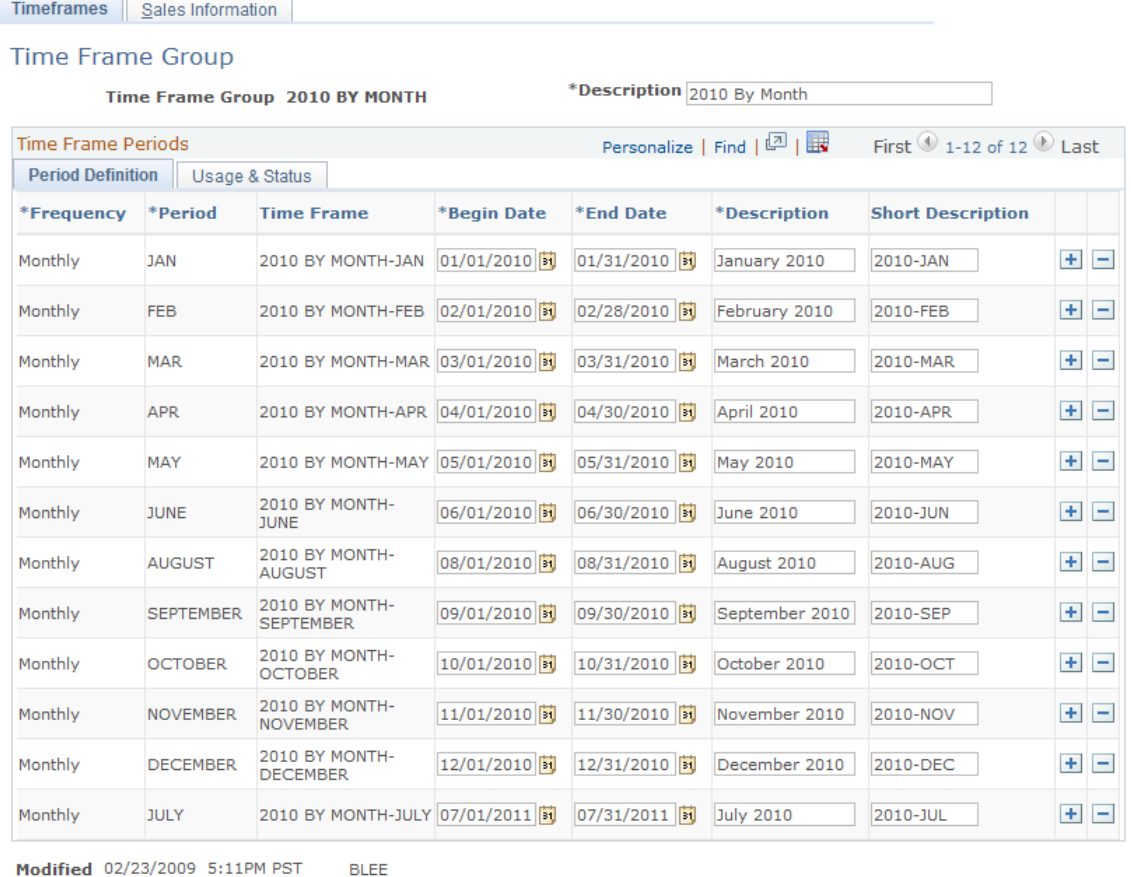

#### **Period Definition Tab**

Select the **Period Definition** tab.

Select the period (for example, annual, daily, monthly quarterly, and so on) for the time frame.

Enter a description of the period (for example, Q1, 2005 FY, and so on). The **Time Frame** field uses the name that you enter for the time frame and the text that you enter in the **Period** field to enter a description of the time frame.

Select the begin and end dates and then enter a long and short description for the period.

#### **Usage and Status Tab**

Select the **Usage and Status** tab.

Use the **Period Use** field to indicate how you plan to use the information generated in the time frame that you are defining. You can select either *All, Pipeline Only, Forecast and Pipeline,* and *Planning and Portfolio.* Use the **Status** field to indicate the status of the usage for the time frame.

### **Sales Information Page**

Use the Sales Information page (RSF\_TF) to define time frames for sales quota rollups.

Navigation:

#### **Set Up CRM** > **Common Definitions** > **Calendars and Schedules** > **Time Frames** > **Sales Information**

This example illustrates the fields and controls on the Sales Information page.

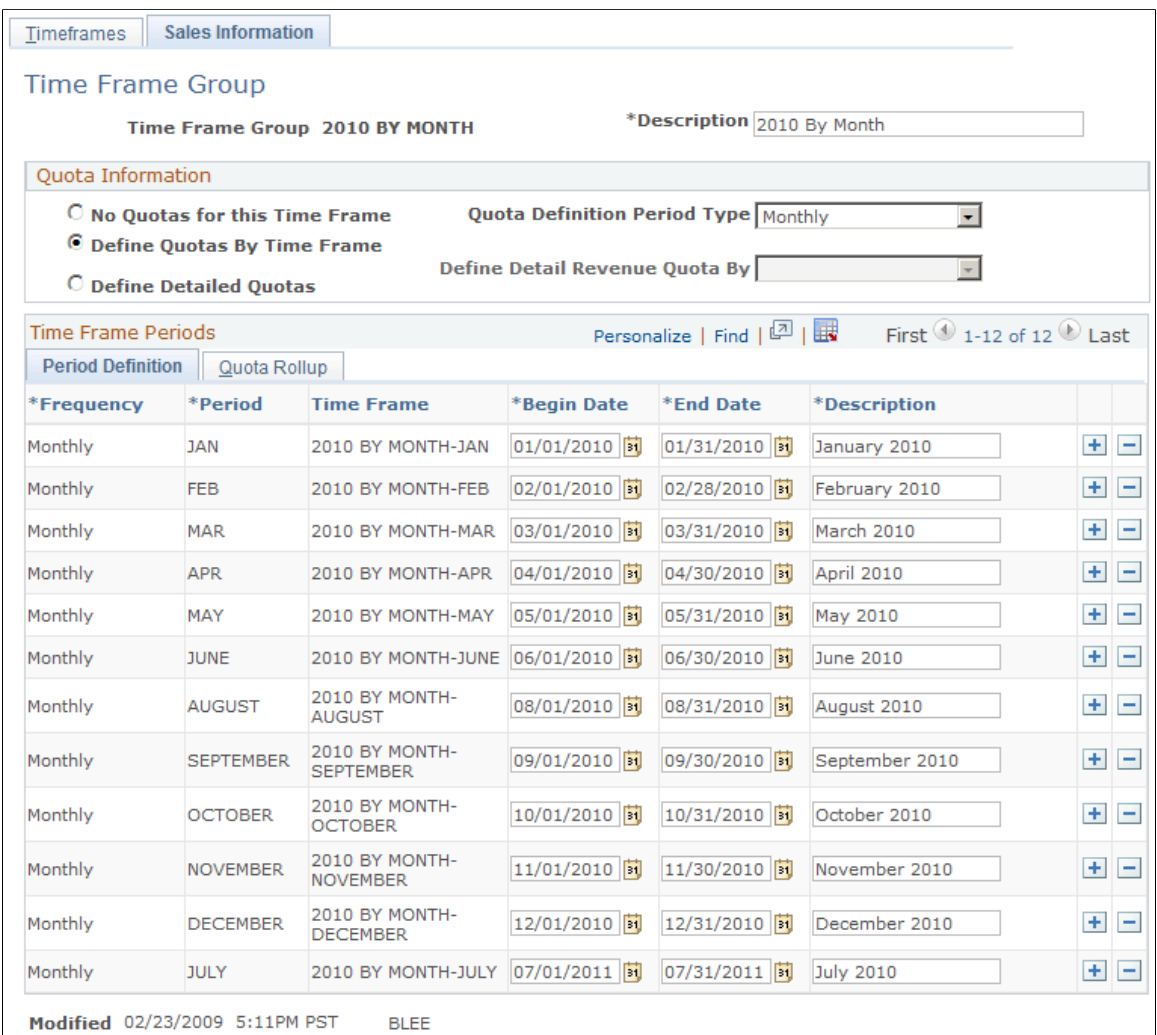

After you enter the time frames on the Timeframes page and save it, select the **Sales Information** tab and enter quota information for the time frame group that is being defined.

#### **Quota Information**

Use the fields in this group box to define sales quotas by period definition (for example, annual, biweekly, daily, monthly, and so on). You can also use the **Define Detailed Quotas** option to define revenue details by business unit, product, product group, industry, region, revenue type, and territory.

#### **Quota Rollup Tab**

Select the **Quota Rollup** tab.

Use the **Quota Rollup Period** field to select the time period that the period should roll up to for reporting or forecasting reasons.

For example, suppose that you are entering monthly time frames based on a quarterly reporting system, the April, May and June periods should roll up to the 2nd quarter rollup period.

# **Associating Provider Groups with Holiday Schedules**

Specify the appropriate holiday schedule on the Schedule page under **Workforce** > **Provider Groups** > **Schedule.**

The assignment engine checks the holiday schedule and hours of operation that you define for a provider group to determine whether an eligible provider group is available for assignment to a service order or case.

#### **Related Links**

[Defining Schedules for Provider Groups](#page-205-0)

# **Associating Workers with Holiday Schedules**

Associate workers with the appropriate holiday schedule on the Job Detail page under **Workforce** > **Worker** > **Job Detail.**

When you select a holiday schedule for a worker, the system updates the worker's calendar to reflect the selected holiday schedule when you save the record. If you don't select a holiday schedule for a worker, no holidays are reflected on the worker's calendar.

**Note:** If you change a worker's holiday schedule on the Job Detail page, when a user saves the page, the system deletes all existing holidays on the worker's calendar and records the holidays of the new schedule starting from the beginning of the calendar year.

#### **Related Links**

"Worker - Assignment Criteria Page" (Business Object Management)

# **Updating Workers' Calendars with Specified Holiday Schedules**

This topic discusses how to update workers' calendars with specified holiday schedules.

### **Page Used to Update Workers' Calendars with Specified Holiday Schedules**

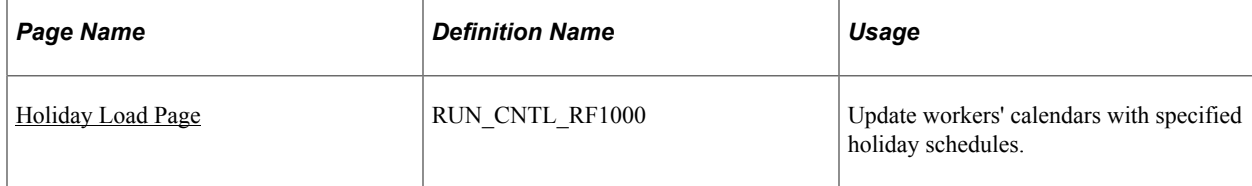

### <span id="page-256-0"></span>**Holiday Load Page**

Use the Holiday Load page (RUN\_CNTL\_RF1000) to update workers' calendars with specified holiday schedules.

Navigation:

#### **Workforce** > **Load Holidays** > **Holiday Load**

This example illustrates the fields and controls on the Holiday Load page.

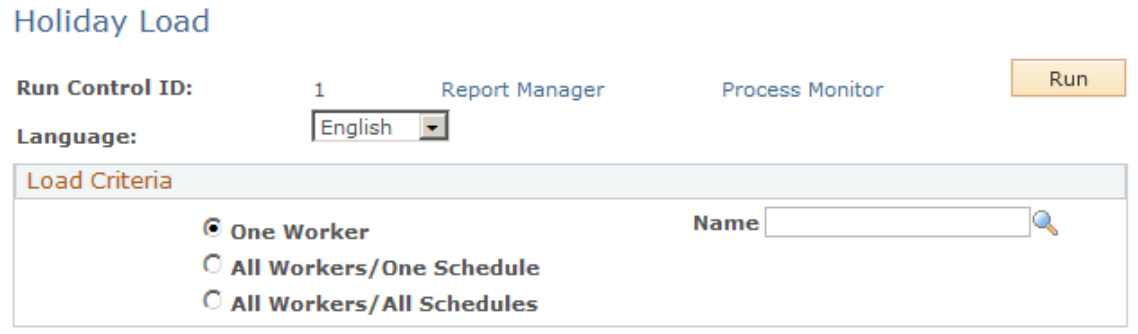

You should maintain one holiday schedule per region or per segment of your workforce and periodically add new dates to each holiday schedule to reflect the next year's official holidays. When you add additional dates to the holiday schedules that you define with the Holiday Schedule page, run the Load Holiday process (RF\_HOLIDAY) .

For example, you might define next year's holidays in the last quarter of this year. After defining the holiday dates for the coming year, run the Load Holiday process to have the system record the new dates on workers' calendars.

**Note:** When you run the Load Holiday process, the system updates workers' calendars to reflect the changes in the associated holiday schedule from the current date forward. If you delete a holiday for a date prior to the current date, the system does not delete the past holiday from the calendars. However, if you delete or add a holiday for a future date, the system updates calendars to reflect the holiday schedule changes.

#### **Load Criteria**

The **Load Criteria** group box indicates the parameters for the Holiday Load process. Before running the process, you must associate a holiday schedule with each worker who needs the update on the Job Detail page.

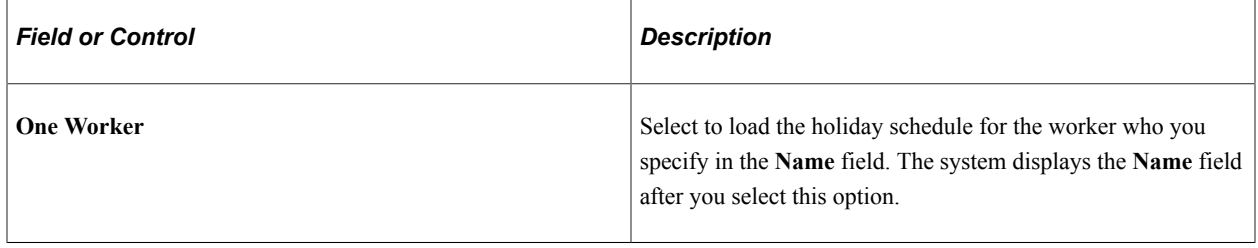

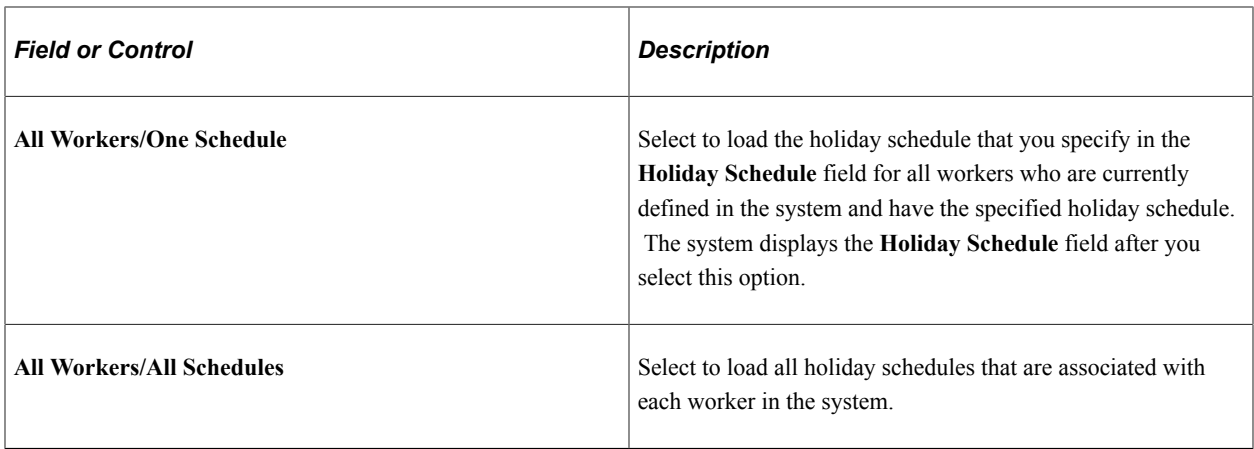

See *PeopleTools: Process Scheduler* product documentation.

# **Using Calendars**

# **Understanding Calendars**

In PeopleSoft Customer Relationship Management (PeopleSoft CRM) every worker has access to their own My Calendar page to view their monthly, weekly, or daily calendars. Managers can update calendars to reflect daily tasks. In PeopleSoft Sales, system events can automatically update sales representatives' calendars to reflect leads and opportunities.

Similarly, in PeopleSoft Integrated FieldService, system events can automatically update technicians' calendars to reflect service order assignments. When suggesting eligible candidates to assign to a service order and case, the system checks for worker availability. If a worker has another task scheduled, or if the start and end times of the task are not within the worker's scheduled work hours, the system indicates that the worker is unavailable.

#### **Calendars and Tasks**

The calendar is another way to view tasks. To appear in the calendar, a task must satisfy these conditions:

- The **Show In Calendar** check box must be selected when the task type is defined.
- The task must have a start date, start time, end date and end time.
- A task appears in the calendar of assignees or invitees only if the person accepts the task or invitation.

**Note:** If a calendar item is linked to a transaction (for example, company, lead, or opportunity) the system displays the appropriate page for that transaction when the user clicks the link for the task subject. If the task is not linked to a transaction, the system displays the Task Details page. Also, if a task spans multiple days, the system displays the task only on the start date on the calendar page.

#### **Related Links**

[Understanding Assignment Searches](#page-224-0) "Understanding Territory Trees" (PeopleSoft Sales) [Understanding Task Management](#page-410-0)

# **Setting Up Calendars**

This topic discusses how to set up calendars.

# **Pages Used to Set Up Calendars**

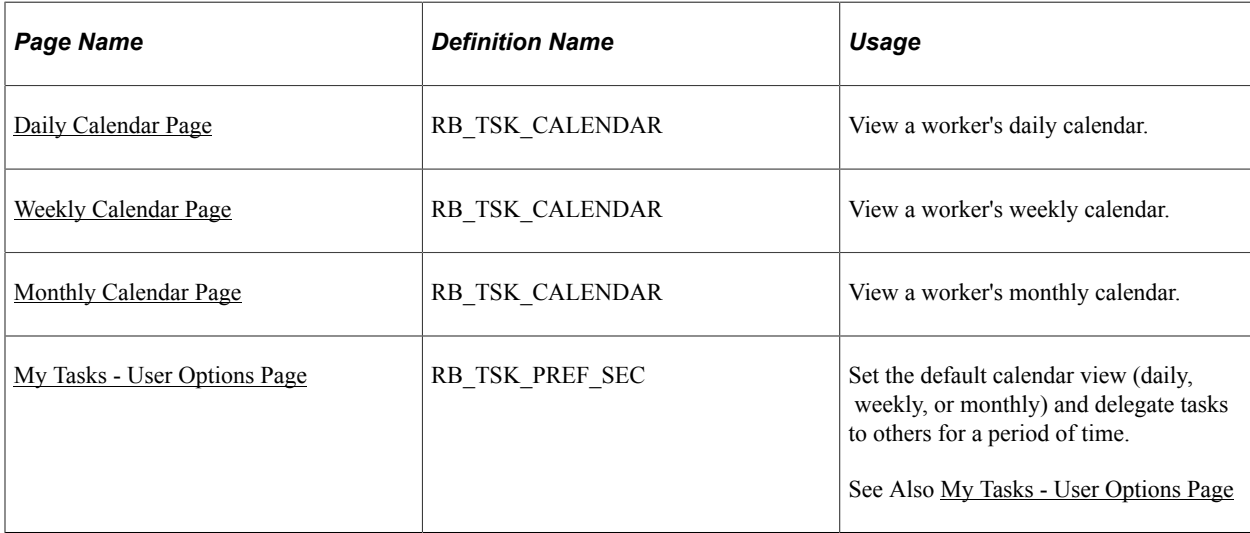

# **Common Elements Used in Setting Up Calendars**

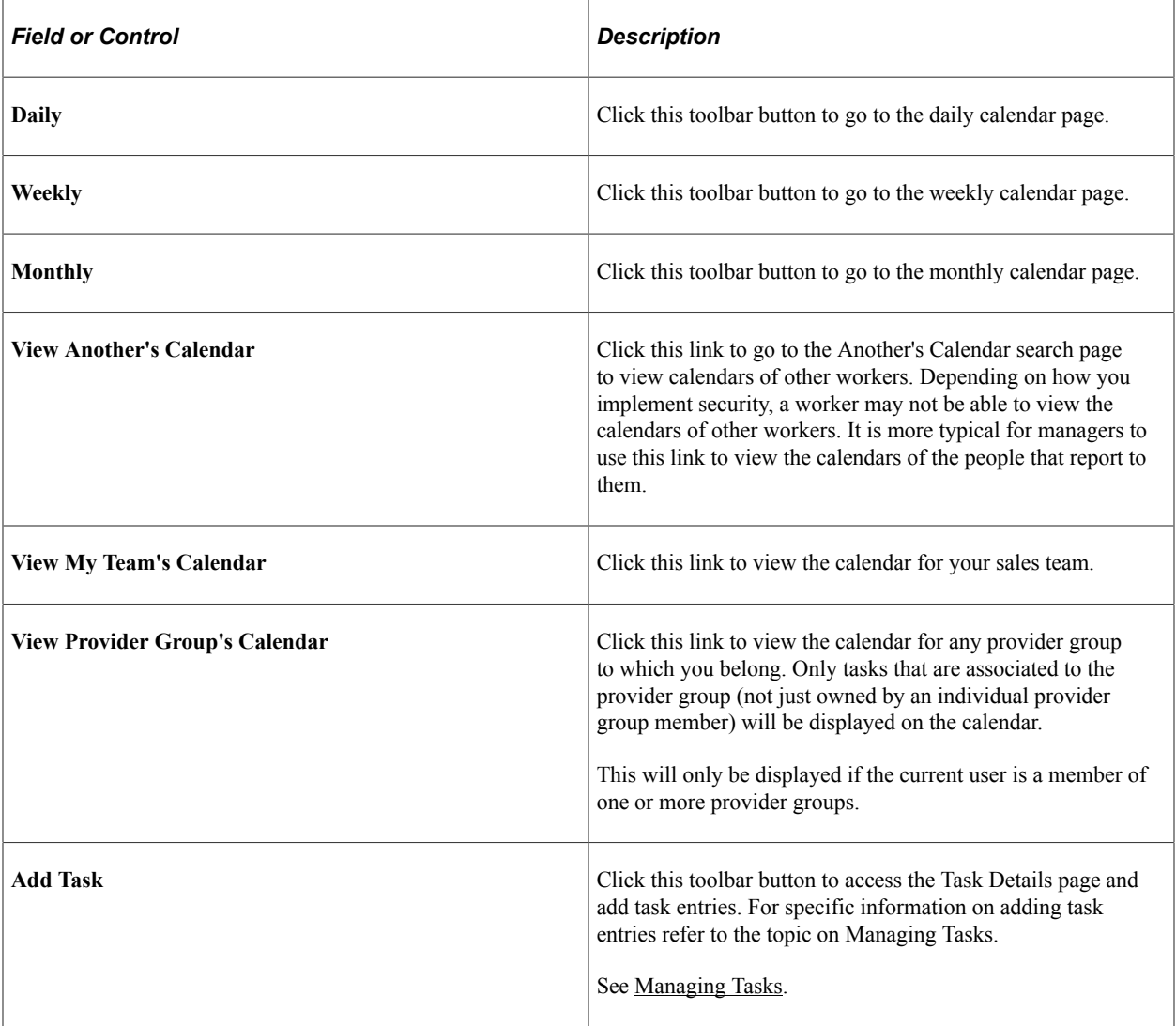

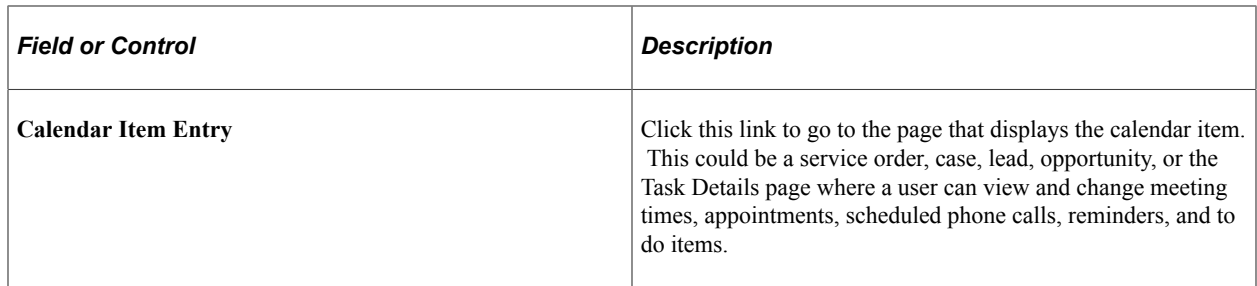

# <span id="page-260-0"></span>**Daily Calendar Page**

Use the Daily Calendar page (RB\_TSK\_CALENDAR) to view a worker's daily calendar.

Navigation:

- Click the **Daily Calendar** button next to the worker's name on the dispatch board in PeopleSoft FieldService.
- Click the gray bar that represents a task for a worker on the dispatch board in PeopleSoft FieldService.
- Click a day on the Monthly Calendar or Weekly Calendar page.

This example illustrates the fields and controls on the Daily Calendar page.

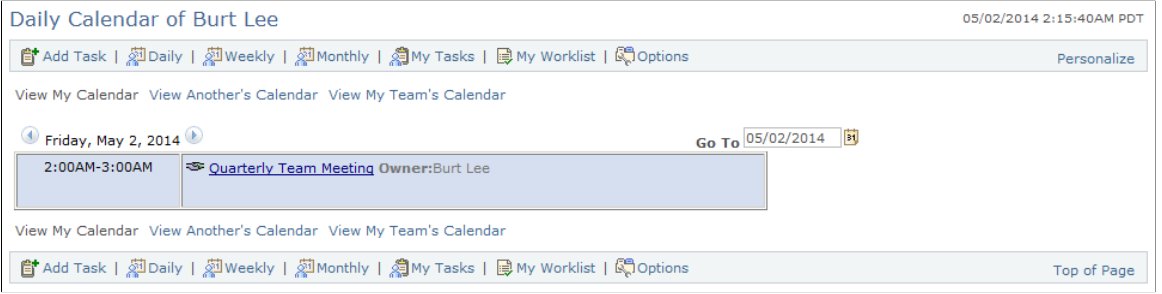

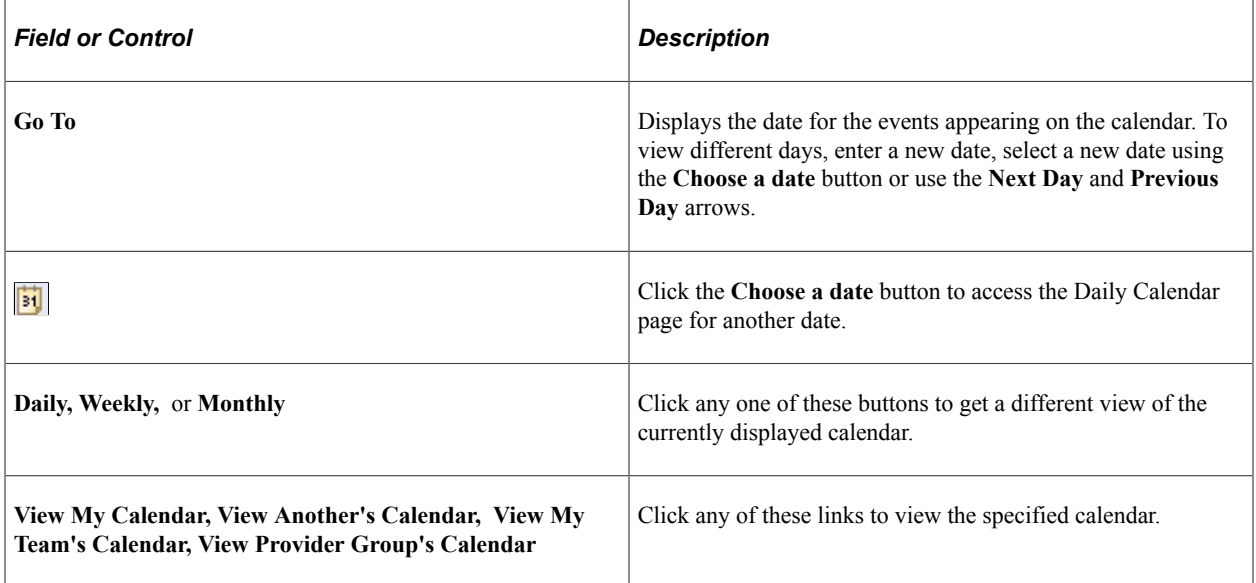

#### **Related Links**

"Understanding Service Orders" (PeopleSoft Integrated FieldService) "Understanding Sales Users" (PeopleSoft Sales)

# <span id="page-261-0"></span>**Weekly Calendar Page**

Use the Weekly Calendar page (RB\_TSK\_CALENDAR) to view a worker's weekly calendar.

Navigation:

Click **the Weekly Calendar** toolbar button on the Daily Calendar or Monthly Calendar page.

This example illustrates the fields and controls on the Weekly Calendar page.

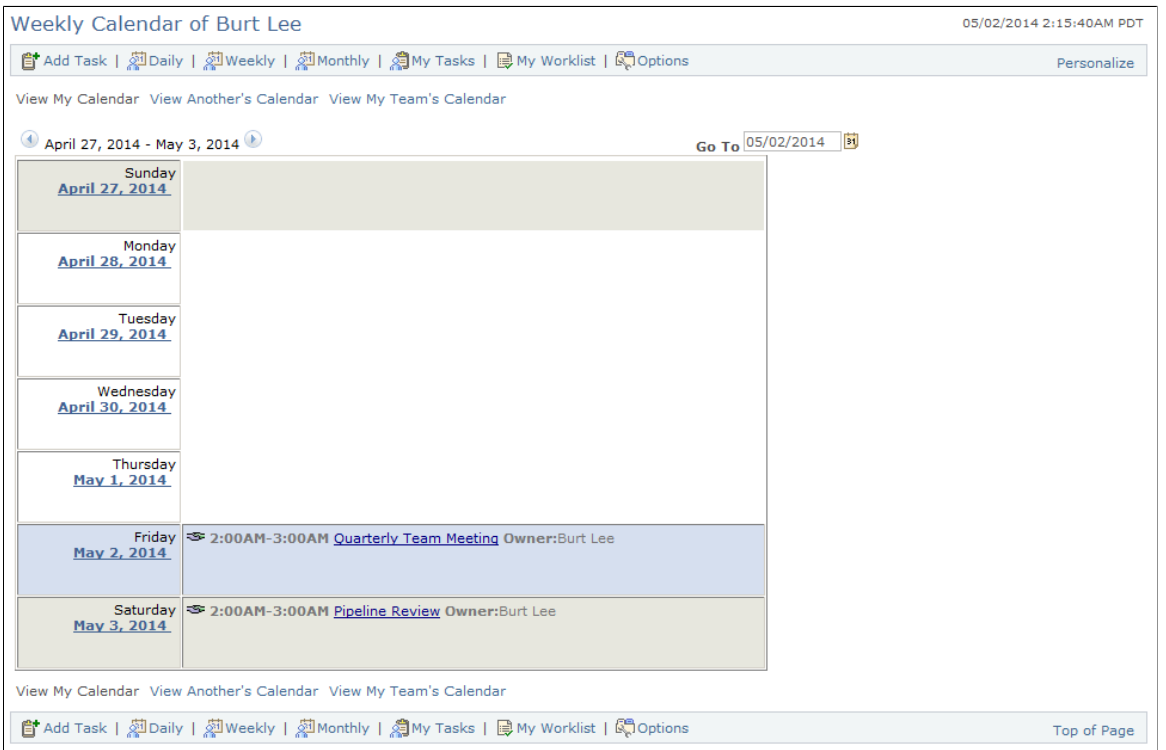

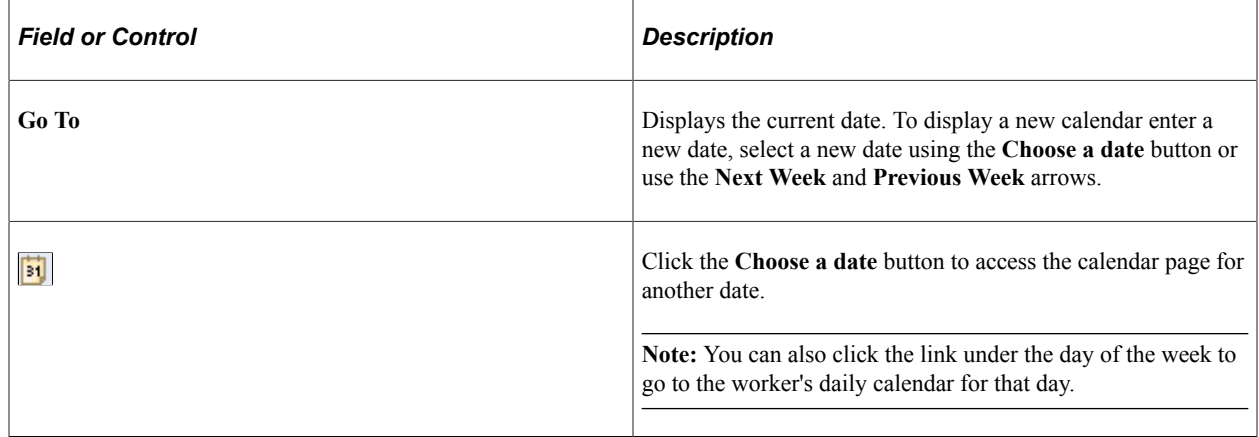

## <span id="page-262-0"></span>**Monthly Calendar Page**

Use the Monthly Calendar page (RB\_TSK\_CALENDAR) to view a worker's monthly calendar.

Navigation:

Click **Monthly Calendar** toolbar button on the Daily Calendar or Weekly Calendar page.

This example illustrates the fields and controls on the Monthly Calendar page.

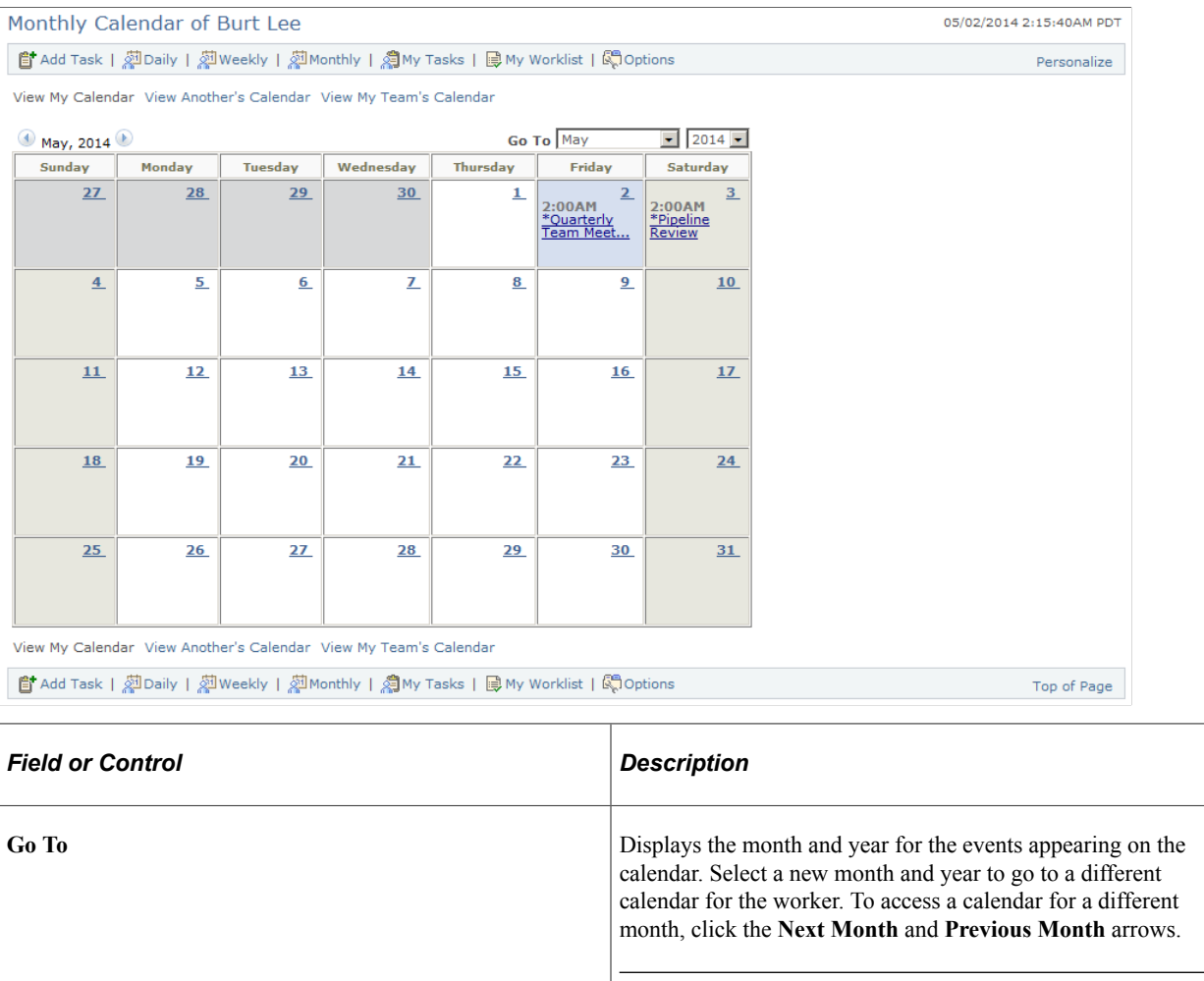

**Note:** You can also click the link under the day of the week to access the worker's daily calendar for that day.

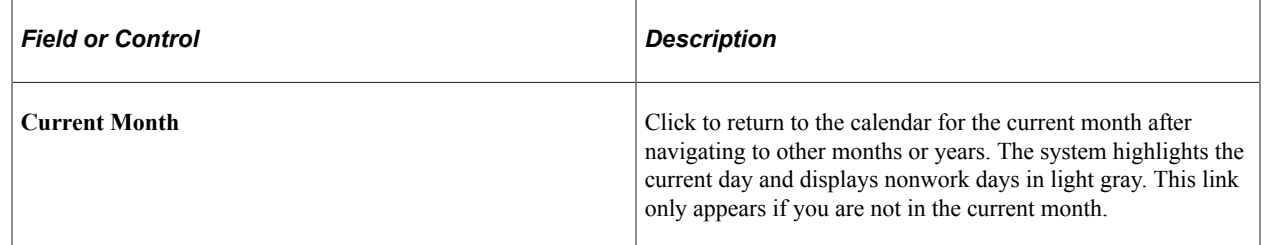

#### **Related Links**

"Understanding Workers in CRM" (Business Object Management)

# <span id="page-263-0"></span>**My Tasks - User Options Page**

Use the My Tasks - User Options page (RB\_TSK\_PREF\_SEC) to set the default calendar view (daily, weekly, or monthly) and delegate tasks to others for a period of time.

Navigation:

#### **My Tasks**

Click the **Options** button on the toolbar in the My Tasks component.

# **Viewing Team Calendars**

This topic provides an overview on team calendars.

### **Pages Used to View Team Calendars**

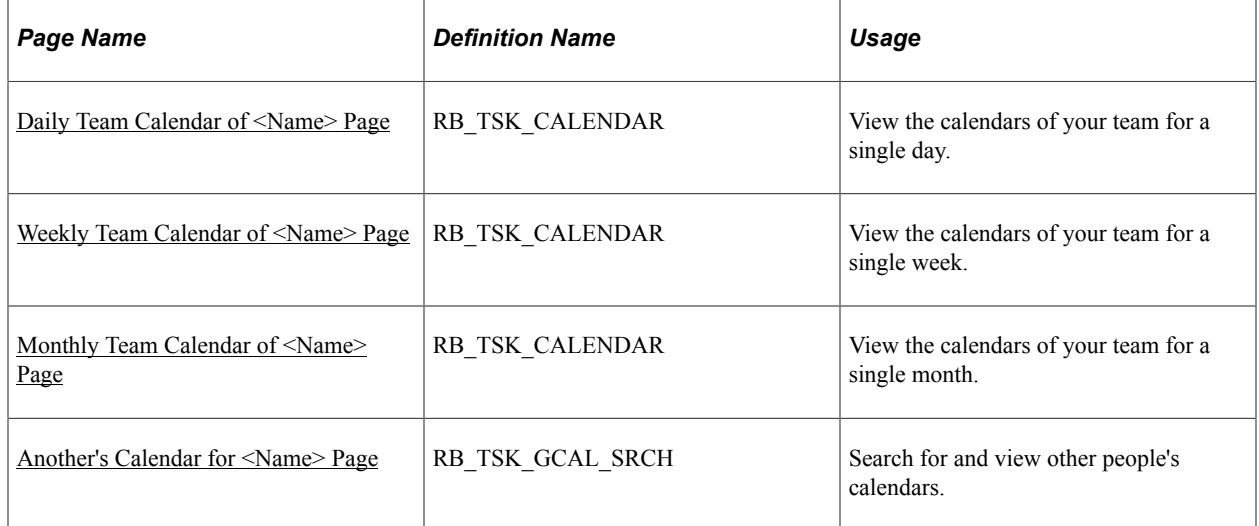

### **Understanding Team Calendars**

Using team calendars, sales managers can view the calendar of their resources to evaluate their team's bandwidth to work on new leads and opportunities.

Having the functionality to view their team's calendar on a single page enables sales managers to more easily identify the specific meetings, conference calls, events and appointments that they might want to attend, which have been set up by their team members.

### <span id="page-263-1"></span>**Daily Team Calendar of <Name> Page**

Use the Daily Team Calendar of <Name> page (RB\_TSK\_CALENDAR) to view the calendars of your team for a single day.

Navigation:

• Click the **My Calendar** link.

• Click the **View My Team Calendars** link

This example illustrates the fields and controls on the Daily Team Calendar of <Name> page.

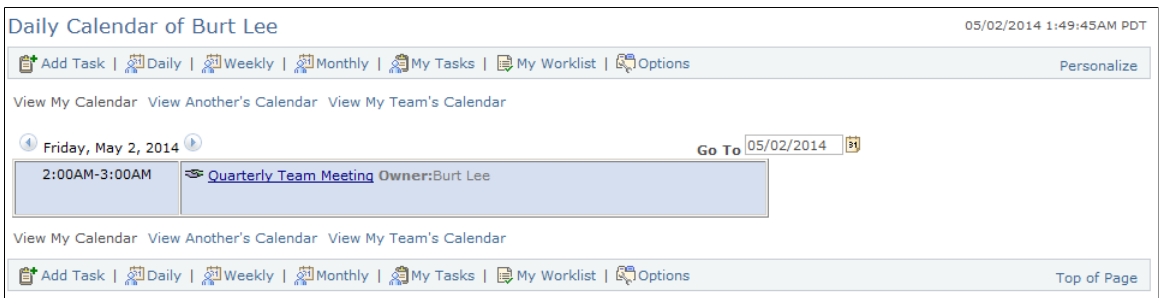

#### **Related Links**

[Daily Calendar Page](#page-260-0)

### <span id="page-264-0"></span>**Weekly Team Calendar of <Name> Page**

Use the Weekly Team Calendar of <Name> page (RB\_TSK\_CALENDAR) to view the calendars of your team for a single week.

Navigation:

Click the **Weekly** toolbar button on the Daily Team Calendar or Monthly Team Calendar page.

This example illustrates the fields and controls on the Weekly Team Calendar of <Name> page.

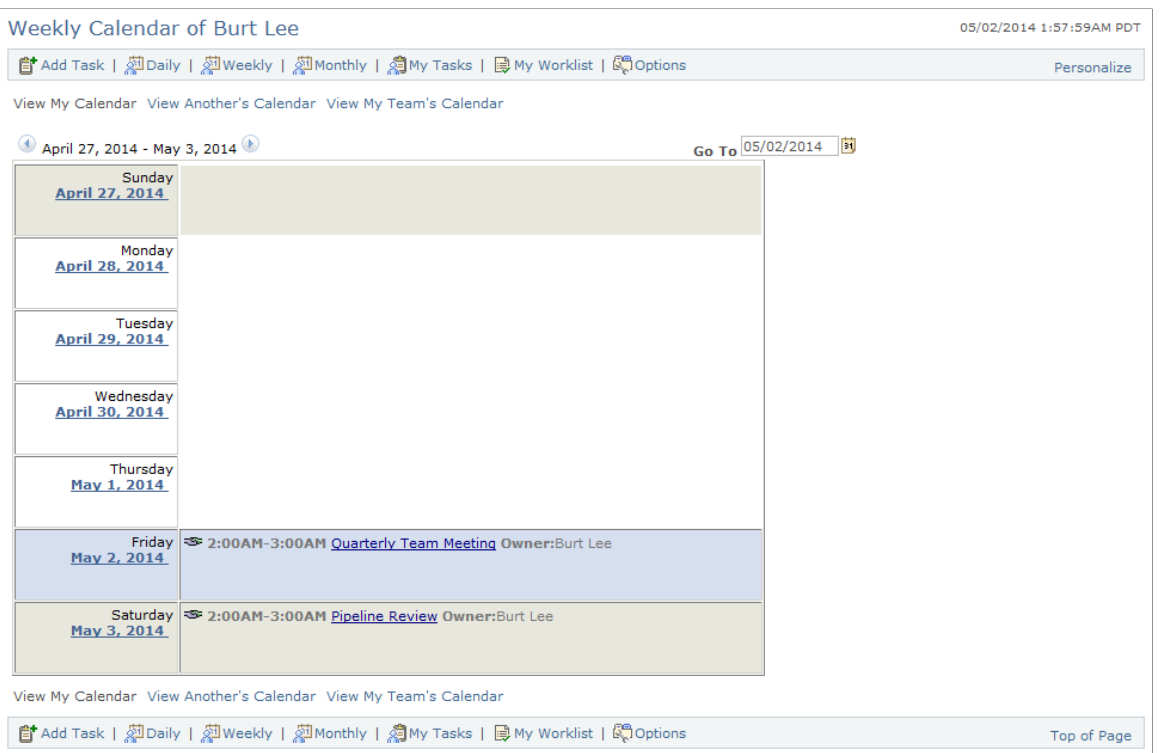

#### **Related Links**

[Weekly Calendar Page](#page-261-0)

### <span id="page-265-0"></span>**Monthly Team Calendar of <Name> Page**

Use the Monthly Team Calendar of <Name> page (RB\_TSK\_CALENDAR) to view the calendars of your team for a single month.

Navigation:

Click the **Monthly** toolbar button on the Daily Team Calendar of <Name> or Weekly Team Calendar of <Name> page.

This example illustrates the fields and controls on the Monthly Team Calendar of <Name> page.

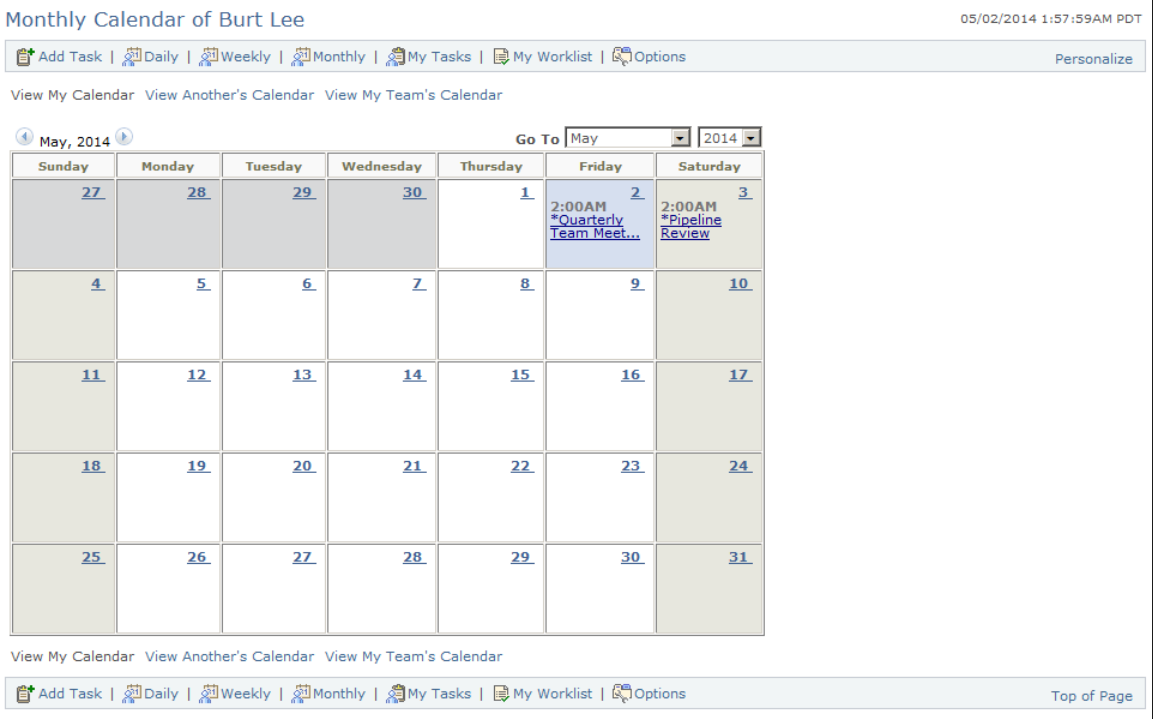

#### **Related Links**

[Monthly Calendar Page](#page-262-0)

### <span id="page-265-1"></span>**Another's Calendar for <Name> Page**

Use the Another's Calendar for <Name> page (RB\_TSK\_GCAL\_SRCH) to search for and view other people's calendars.

Navigation:

Click the **View Another's Calendar** link on the Daily Team Calendar of <Name>, Weekly Team Calendar of <Name>, or Monthly Team Calendar of <Name> page.

This example illustrates the fields and controls on the Another's Calendar for <Name> page.

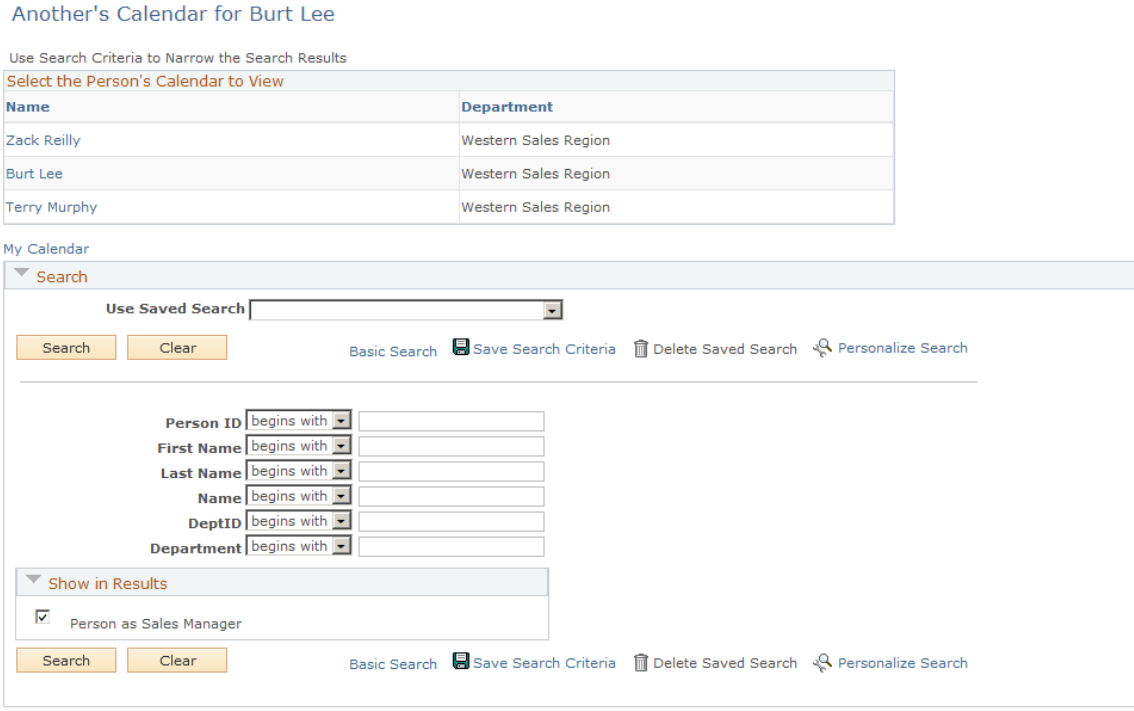

Enter your search criteria in the fields within the Search group box and then click the search button at the bottom of the page. The system displays a list of names and their departments. Click the person's name whose calendar you want to view. The system takes you to that person's Daily Calendar page.

# **Viewing Provider Group Calendars**

This section provides an overview on provider group calendars.

### **Pages Used to View Provider Group Calendars**

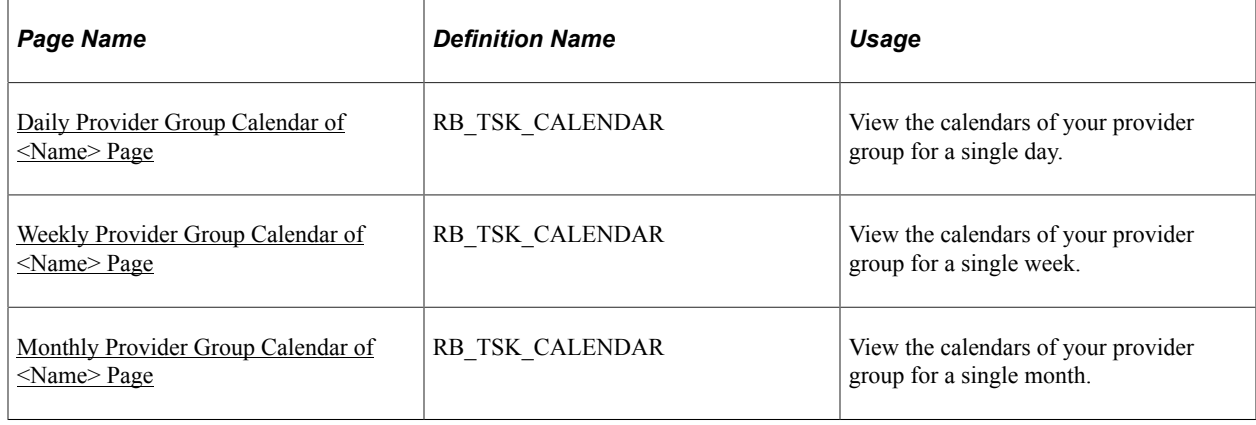

# **Understanding Provider Group Calendars**

By using provider group calendars, members of a provider group can view the tasks and calendar for their group. The only tasks listed on the calendar are those that are assigned to the provider group (and whose task types are configured to display on the calendar).

See [Understanding Task Management.](#page-410-0)

### <span id="page-267-0"></span>**Daily Provider Group Calendar of <Name> Page**

Use the Daily Provider Group Calendar of <Name> page (RB\_TSK\_CALENDAR) to view the calendars of your provider group for a single day.

Navigation:

- Click the **My Calendar** link.
- Click the **View Provider Group's Calendar** link

This example illustrates the fields and controls on the Daily Provider Group Calendar of <Name> page.

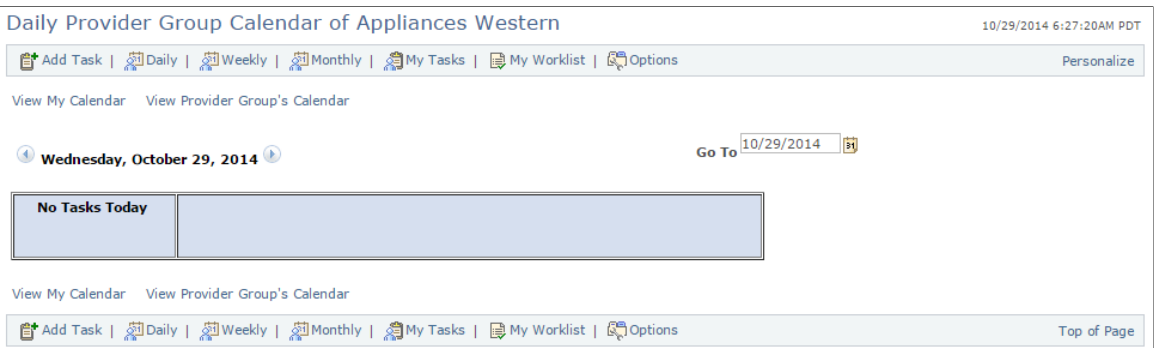

#### **Related Links**

[Daily Calendar Page](#page-260-0)

### <span id="page-267-1"></span>**Weekly Provider Group Calendar of <Name> Page**

Use the Weekly Provider Group Calendar of <Name> page (RB\_TSK\_CALENDAR) to view the calendars of your provider group for a single week.

Navigation:

Click the **Weekly** toolbar button on the Daily Provider Group Calendar of <Name> or Monthly Provider Group's Calendar of <Name> page.

#### This example illustrates the fields and controls on the Weekly Provider Group Calendar of <Name> page.

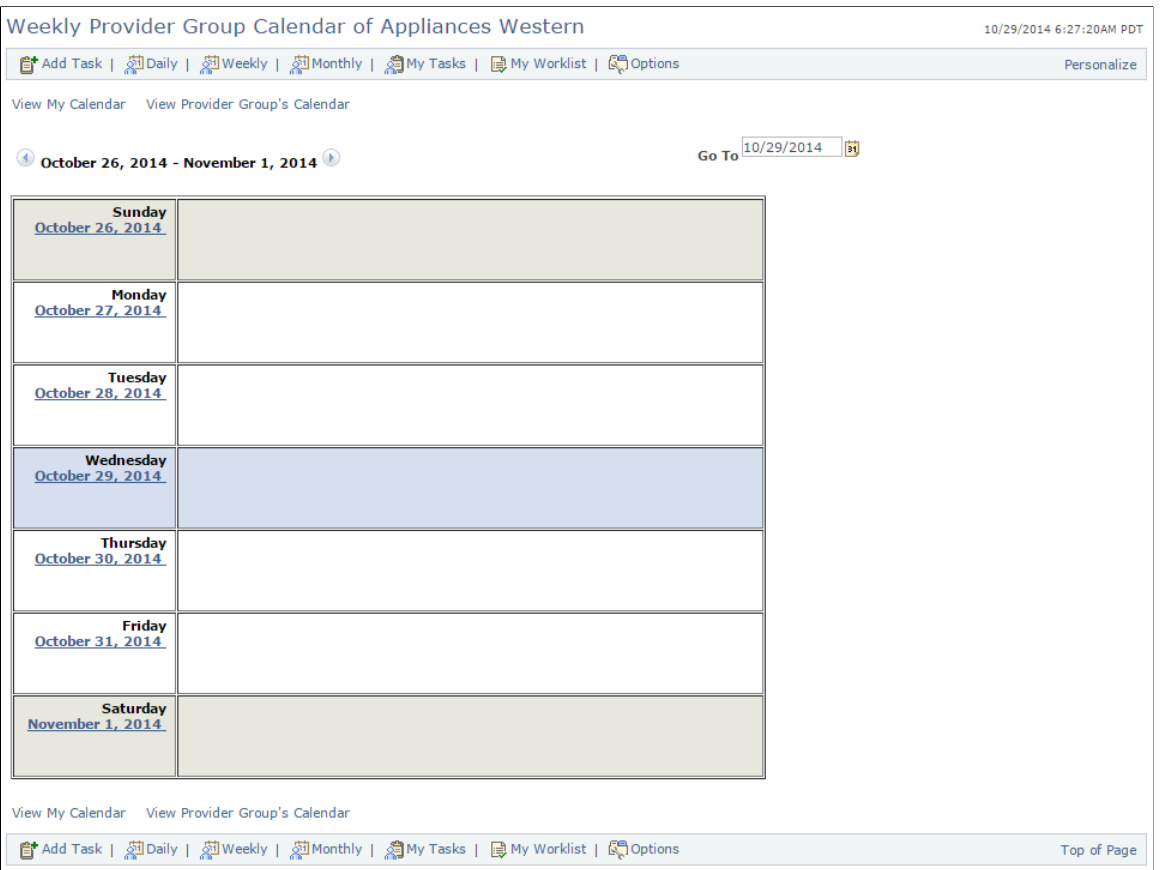

#### **Related Links**

[Weekly Calendar Page](#page-261-0)

# <span id="page-268-0"></span>**Monthly Provider Group Calendar of <Name> Page**

Use the Monthly Provider Group Calendar of <Name> page (RB\_TSK\_CALENDAR) to view the calendars of your provider group for a single month.

Navigation:

Click the **Monthly** toolbar button on the Daily Provider Group Calendar of <Name> or Weekly Provider Group's Calendar of <Name> page.

This example illustrates the fields and controls on the Monthly Provider Group Calendar of <Name> page.

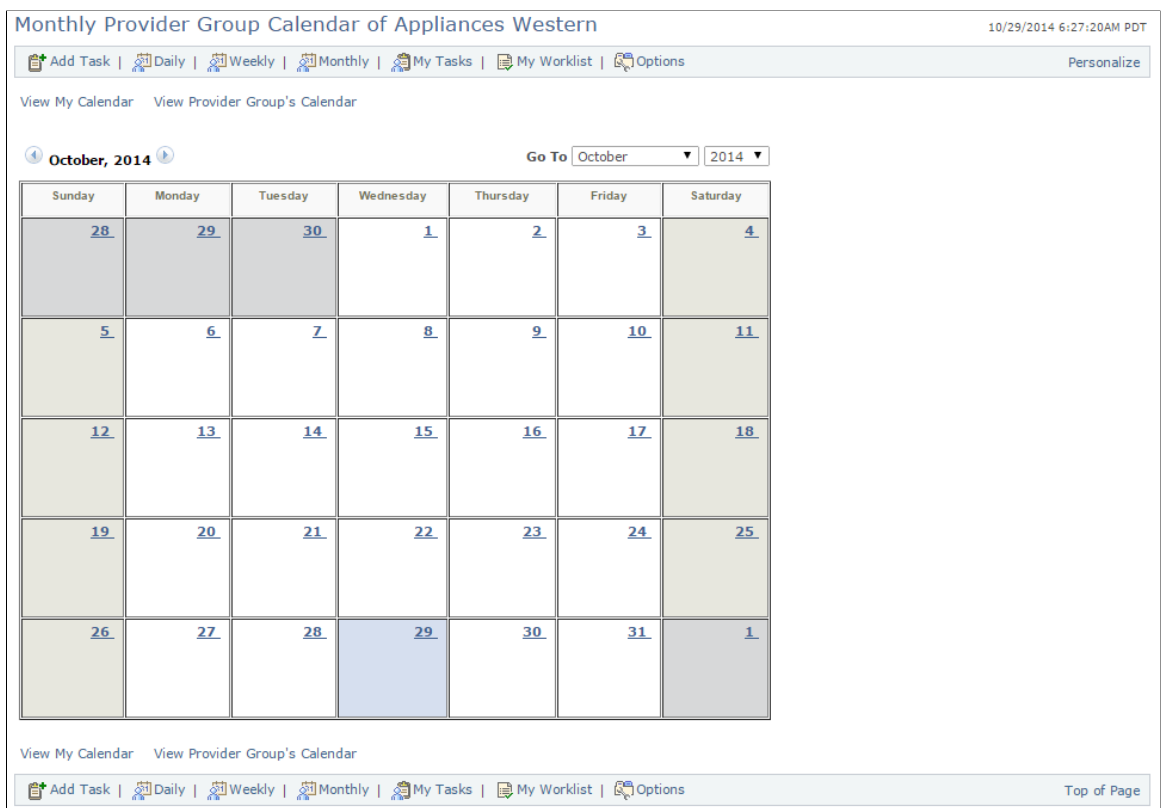

#### **Related Links**

[Monthly Calendar Page](#page-262-0)

# **Integrating Calendars with Third-Party Applications**

PeopleSoft CRM delivers two enterprise integration points (EIPs)—Calendar/Task and Task Type—to integrate the calendar functionality with third-party voice recognition applications.

# **Chapter 17**

# **Working with Interactions**

# <span id="page-270-0"></span>**Understanding Interactions**

This topic discusses:

- Interactions and subinteractions.
- Contact methods and status.
- Interaction creation.
- Interaction display.
- Interaction notes.

### **Interactions and Subinteractions**

Interactions are communications between you and customers or workers. At the practical level, an interaction is, essentially, a call. Tracking such communications provides valuable insight into customerand worker-related activities.

Subinteractions are interactions that relate to a specific PeopleSoft CRM transaction (or call type), such as a lead, order, or case. In essence, subinteractions are the activities that occur during a call. Notes that are associated with an interaction are also subinteractions. A single interaction can have zero, one, or many subinteractions.

#### **External Customers Versus Workers**

You create different types of subinteractions depending on whether an interaction is for an external customer or a worker. In most CRM applications, customers are external to an organization. Any person or organization whose data that you manage in one of the customer components (Company, Person, or Site) is considered an external customer. However, in PeopleSoft HelpDesk and HelpDesk for Human Resources, customers are internal people whose data you manage in the Worker component.

The Worker component enables you to manage data for help desk internal customers and for CRM staff users such as salespeople, call center agents, and field service technicians. A worker can function as either a customer or as CRM staff; therefore, the creation of a worker interaction is context-dependent. Worker interactions are created only from the context of a help desk case, an HR help desk case, or on the Worker 360-Degree View page.

For example, if you open a helpdesk case for Mark Anderson, any correspondence that you send to Mark from that case is logged as an interaction, and the case itself becomes a subinteraction. If Mark is also a customer service representative, he might receive notifications that are related to cases for other callers. These notifications are not logged as interactions because, in this context, Mark is a contact, not a customer.

#### **Subinteraction Types**

You can create the following basic PeopleSoft CRM transactions as subinteractions of external customer interactions:

- PeopleSoft Support cases.
- PeopleSoft Sales leads.
- PeopleSoft Sales opportunities.
- All types of PeopleSoft Order Capture (collectively known as *order captures).*
- Installed products.
- PeopleSoft FieldService service orders.
- Notes

You can create the following PeopleSoft CRM transactions as subinteractions of worker interactions:

- PeopleSoft HelpDesk cases.
- PeopleSoft HelpDesk for Human Resources cases.
- Notes.

**Note:** Additional types of subinteractions are available in PeopleSoft CRM industry-specific applications.

### **Contact Methods and Status**

Every interaction has an associated contact method. An interaction's contact method categorizes the interaction. It indicates the direction (inbound or outbound) of the interaction and the communication channel. Inbound interactions occur when a customer initiates the contact; outbound interactions occur when you initiate the contact. Outbound interactions can be manual (for example, when a salesperson sends correspondence to a customer) or automatic (for example, when workflow notifies a customer that a case is closed).

Many communication channels are used for both inbound and outbound communications. For example, phone, email, and paper correspondence (whether mailed or faxed) can originate internally or externally. However, the customer always initiates web-based interactions. Therefore, the Inbound Chat and Inbound Web (for web self-service) contact methods do not have any outbound counterparts.

The Interaction Detail page contains the contents of the interaction (the text of the email, correspondence, or chat), and the interaction detail type identifies that detail type. For example, the phone interaction detail type is just one type, whereas the contact methods include Phone In and Phone Out. Contact methods include both the channel and the direction of the interaction (in or out), while the interaction detail type is used mainly to control different sets of interaction statuses. There are different sets of interaction statuses for different channels and directions.

**Contact Method** (INTERACTION\_MTHD) and **Interaction Detail Type** (RB\_MCF\_DETAIL\_TYPE) are translate fields.

#### **Interaction Status**

Every interaction has a status, which varies depending on the contact method. This table shows the system delivered statuses for each contact method:

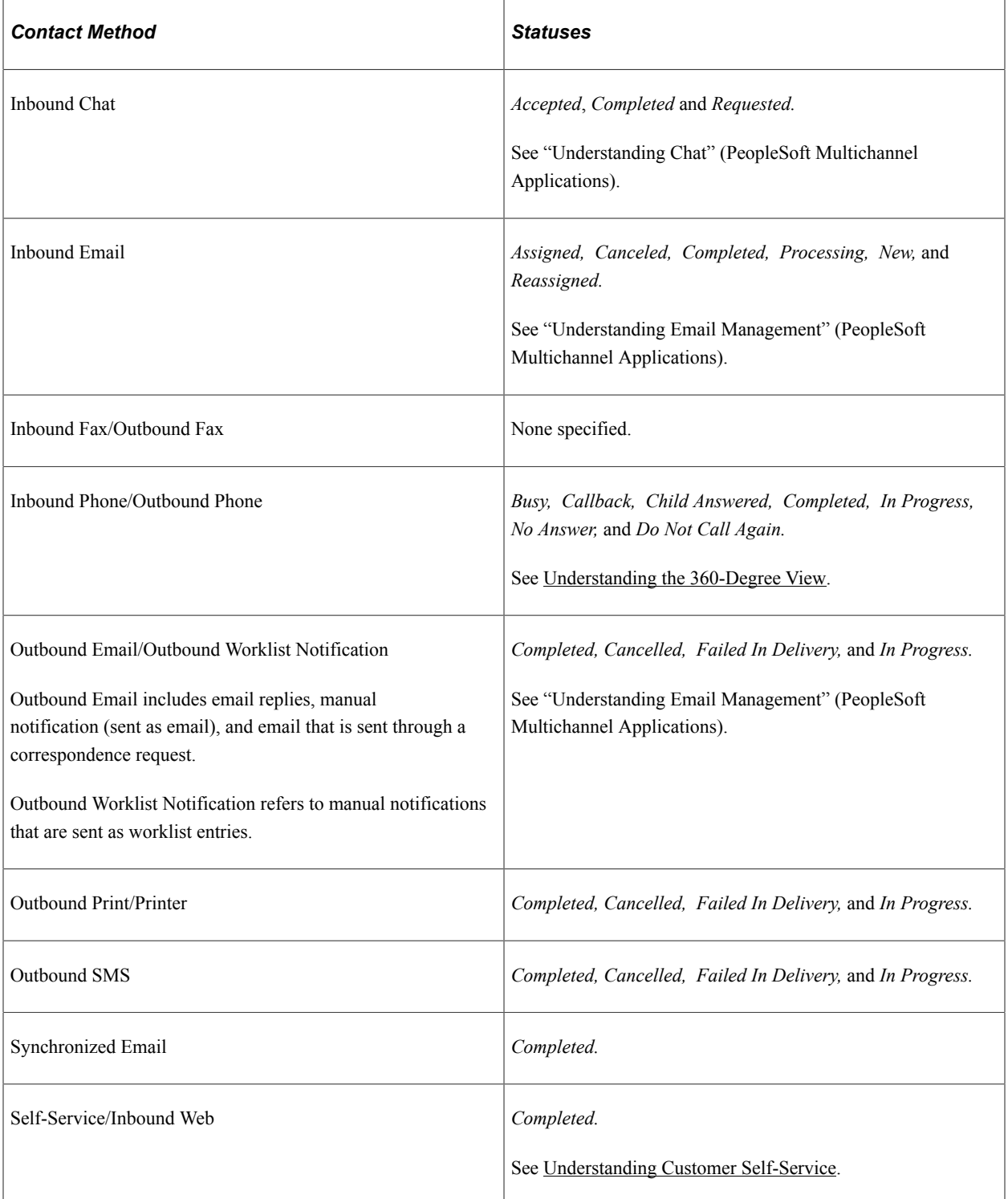

An interaction's initial status depends on how the interaction is created. You can manually update statuses for interactions that you create using the 360-Degree View feature, but the system maintains statuses for other types of interactions.

# **Interaction Creation**

You can create interactions manually, or the system can create them automatically. This table lists the situations in which the system creates interactions:

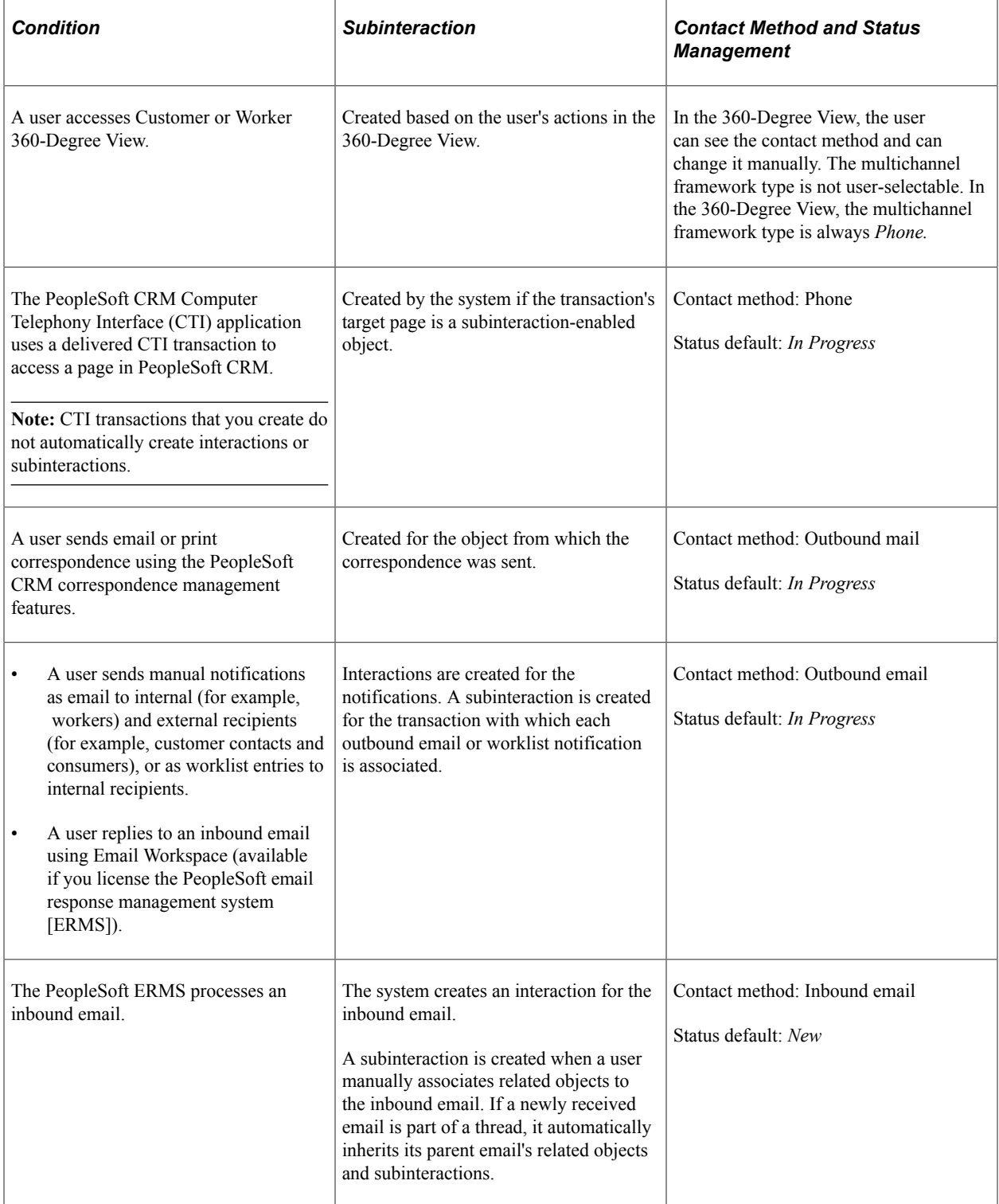

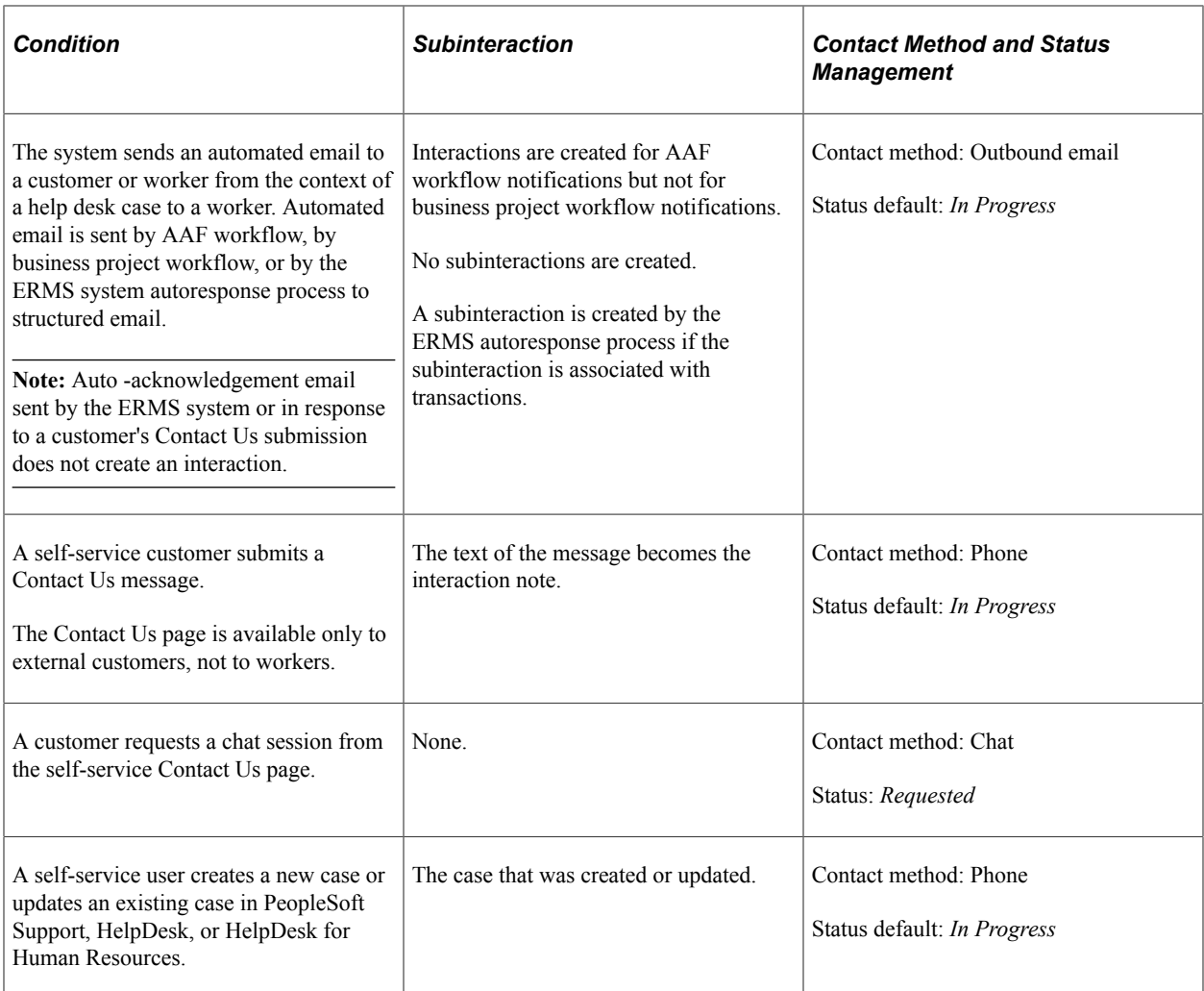

To record communications that occur outside of the PeopleSoft CRM system, users can manually create interactions using the appropriate 360-Degree View. Users might manually create interactions if:

- A phone call is placed or received without the use of the CTI system.
- A letter or fax is received.
- Email is sent from outside of the PeopleSoft CRM system.
- Email is received by a mailbox that the ERMS system is not monitoring.

### **Interaction Display**

There are various interfaces for viewing interaction information.

#### **Interactions in the 360-Degree View Pages**

PeopleSoft CRM provides 360-Degree View pages for customers and workers. There are two separate 360-Degree View pages for workers: one for PeopleSoft HelpDesk and one for HelpDesk for Human Resources. As delivered, all of the 360-Degree View pages are configured to show interactions in the dynamic grid that you create for it. You can configure a dynamic grid to display all of that interaction's subinteractions when it is expanded.

The 360-Degree View page for a customer shows all of the interactions for that customer.

#### **Other Interaction Lists**

In addition to the 360-Degree View pages, you can view lists of interactions using:

Interaction history grids within transactional components.

The components that you use to manage subinteraction-enabled components (including Cases, Leads, and Orders) include a grid that shows all interactions for the specific transaction.

• The Interaction List page.

This page enables you to search for and access interactions directly from a menu (rather than from the context of a specific customer or transaction).

• The Recent Interactions pagelet.

This pagelet displays recent interactions for a selected customer. The Recent Interactions pagelet is available with PeopleSoft CRM Portal Pack.

#### **Interaction Details**

From any interaction list, you can drill into the Interaction page, where you can see the details of a specific interaction. The page that appears depends on the interaction type:

- If the interaction was created on the 360-Degree View page, the details appear on the Interaction Detail page.
- If a correspondence request created the interaction, the details appear on the Interactions View Correspondence page.
- If the interaction is an inbound email or outbound notification (that is, a worklist entry or email other than email sent through a correspondence request), drilling into the interaction displays the details on the Email Workspace component (for inbound email) or the Outbound Notification page (for outbound notification).
- If the interaction is a chat session, the detail page shows the full chat transcript.

#### **Related Links**

PeopleSoft Portal Pack [Understanding the 360-Degree View](#page-336-0)

# **Modifying Interaction Status**

This topic discusses how to modify interaction status descriptions.

### **Page Used to Set Up Interaction Status**

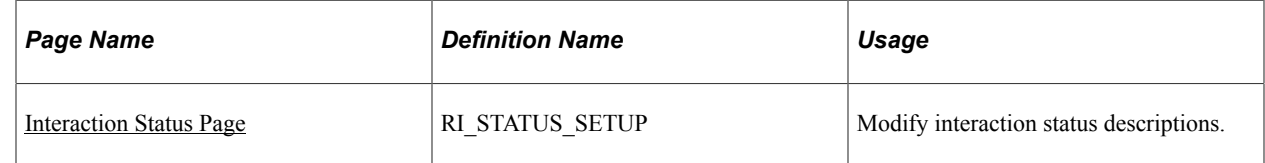

### <span id="page-276-0"></span>**Interaction Status Page**

Use the Interaction Status page (RI\_STATUS\_SETUP) to modify interaction status descriptions.

Navigation:

#### **Set Up CRM** > **Common Definitions** > **Correspondence** > **Interaction Status Setup** > **Interaction Status**

This example illustrates the fields and controls on the Interaction Status page.

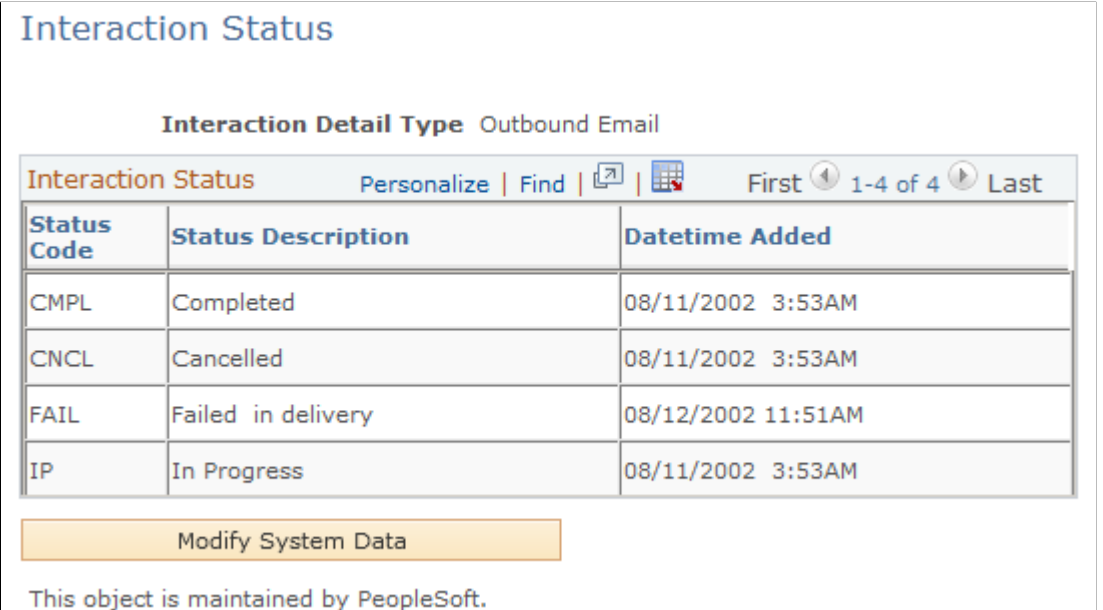

*Warning!* If you change interaction statuses, you must make appropriate code changes in PeopleSoft Application Designer.

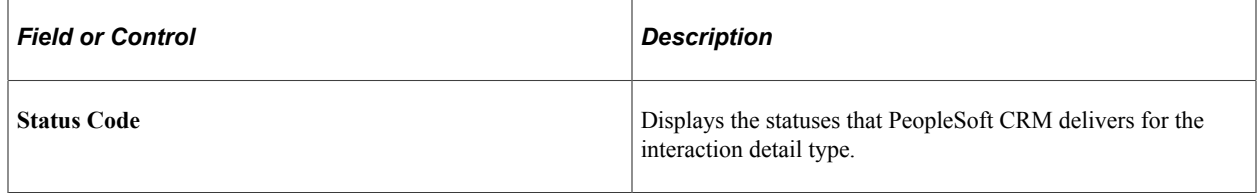

# **Viewing Interactions**

This topic discusses how to view interactions.

# **Pages Used to View Interactions**

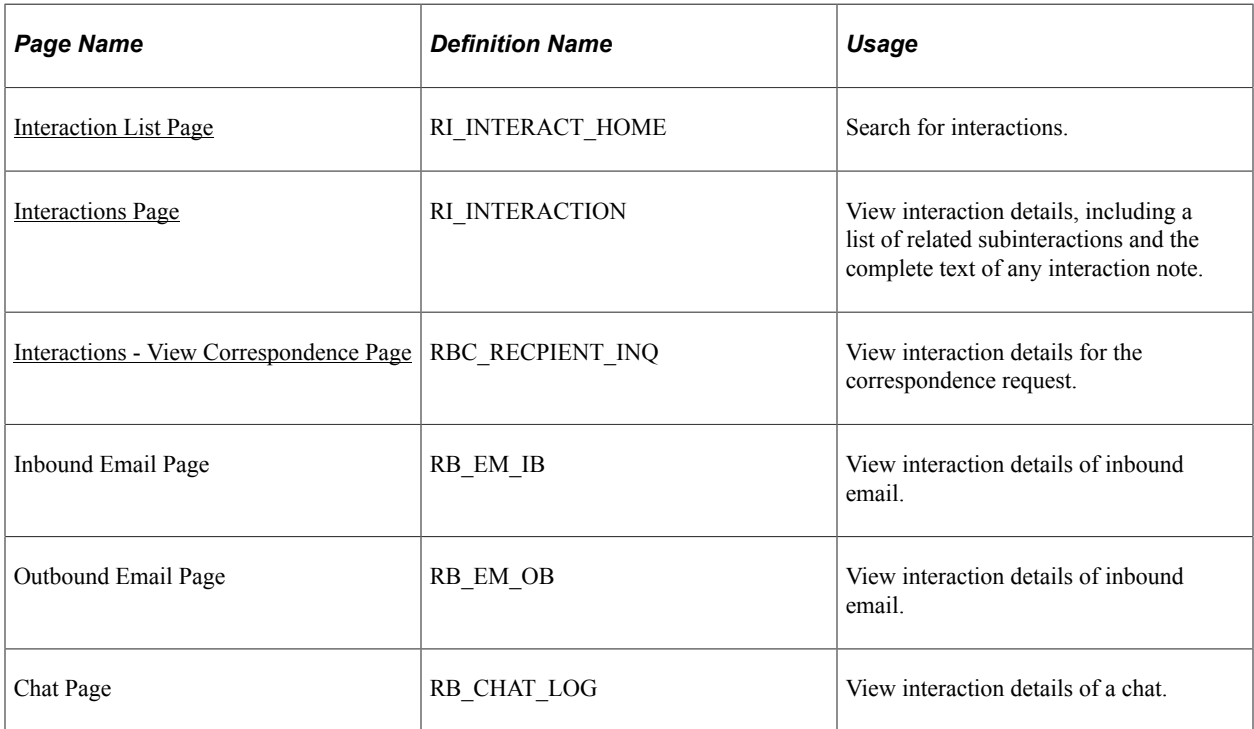

# <span id="page-277-0"></span>**Interaction List Page**

Use the Interaction List page (RI\_INTERACT\_HOME) to search for interactions.

Navigation:

**Customers CRM** > **Interaction List** > **Interaction List**

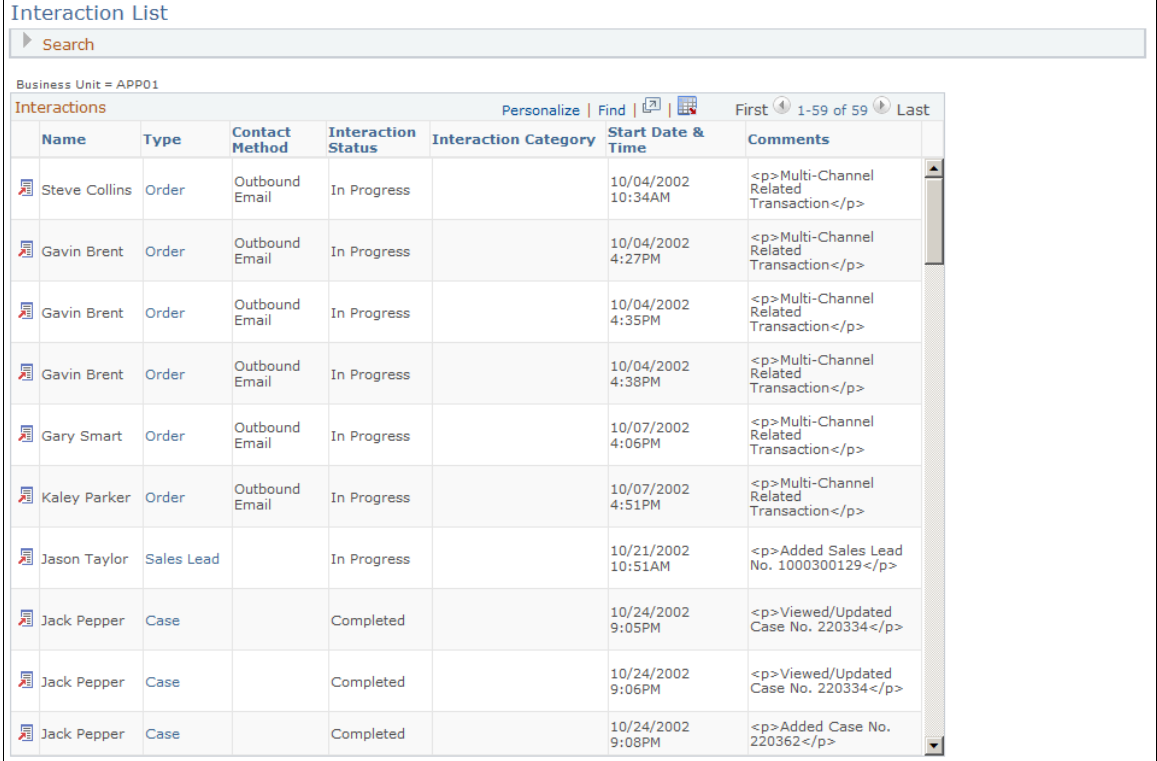

This example illustrates the fields and controls on the Interaction List page.

Use this page to search for and view interactions by selected search criteria. You cannot add or modify interaction data on this page.

#### **Search**

Use this topic to define search criteria and perform searches. You can control the appearance and behavior of the interaction search by using the PeopleSoft CRM search configuration utility.

See "Understanding the Configurable Search" (Automation and Configuration Tools).

Note that not all search fields apply to all interaction types. For example, only interactions that are created from a 360-Degree View page have a value in the **Callback Date** field.

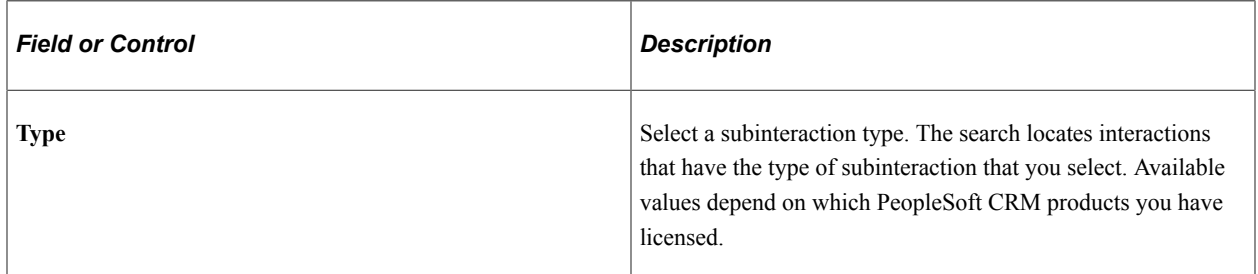

#### **Interactions**

This section displays search results and lists all subinteractions (shown in the Type column), along with their interactions.

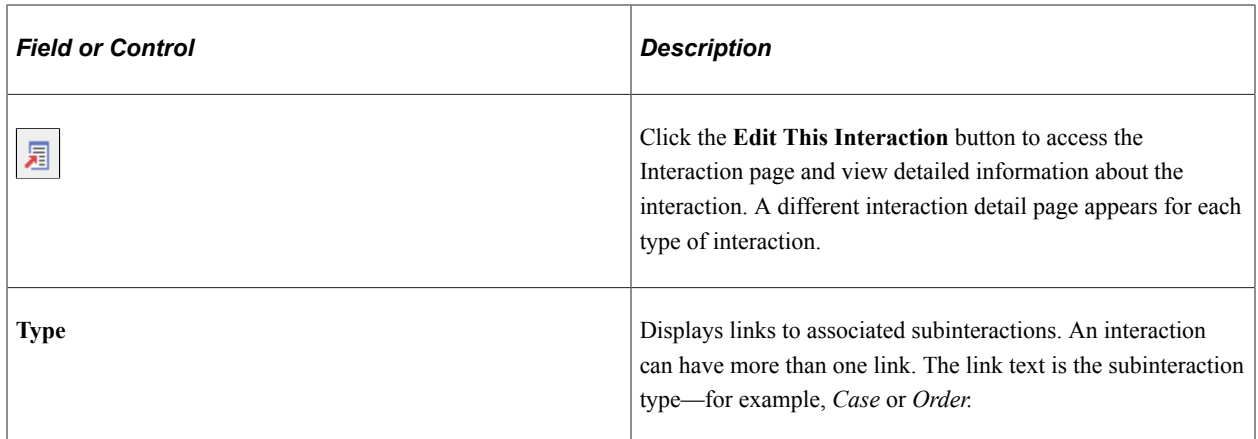

### <span id="page-279-0"></span>**Interactions Page**

Use the Interactions page (RI\_INTERACTION) to view interaction details, including a list of related subinteractions and the complete text of any interaction note.

Navigation:

- Click the **Edit This Interaction** button for an interaction that has no associated contact method on the Interaction List page.
- Click the **Edit This Interaction** button for an interaction that has no associated contact method on any 360-Degree View page.
- Click the **Edit This Interaction** button for an interaction that has no associated contact method on the Recent Interactions pagelet.

This example illustrates the fields and controls on the Interaction page.

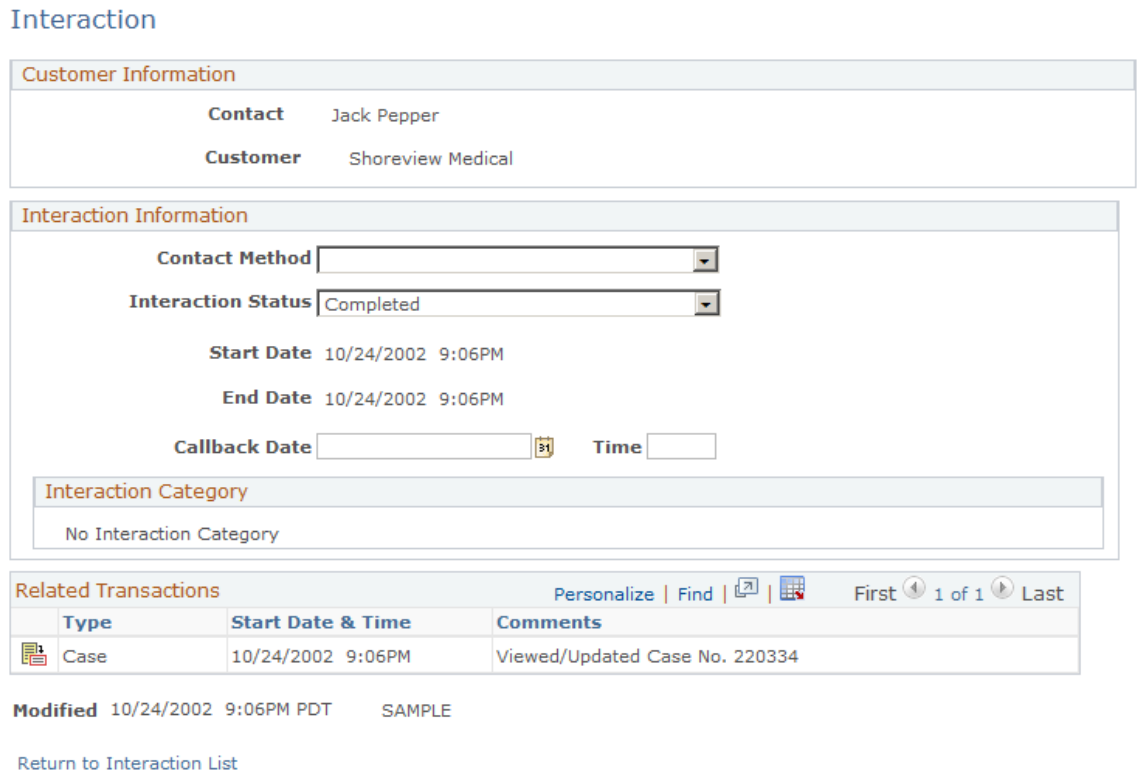

#### **Customer Information**

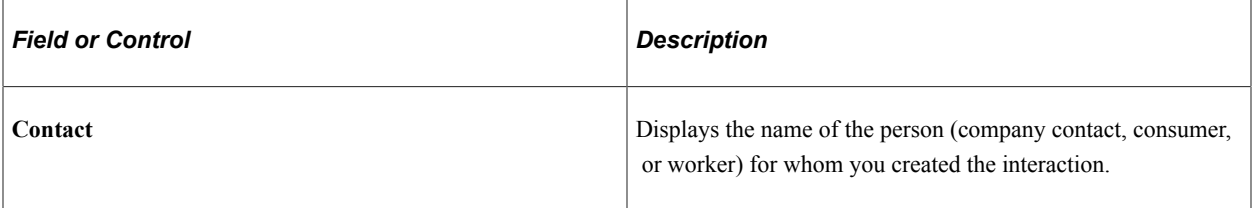

#### **Interaction Information**

The fields in this group box are identical to the fields in the **Log Interaction** group box on the 360- Degree View page.

See [Understanding the 360-Degree View](#page-336-0).

#### **Interaction Category**

This section is applicable to interactions that are created for chat, phone, and email communications. It shows the category that was selected prior to closing the associated channel of communication.

For other interactions that are not associated with categories that are specific to multichannel communications, the *No Interaction Category* message is displayed.

See "Chat Session Categorization" (PeopleSoft Multichannel Applications), "History: Actions Taken Page" (PeopleSoft Multichannel Applications).

### **Related Transactions**

This grid lists any subinteractions (including notes) that are associated with the interaction.

**Note:** Your internal business processes determine whether users enter notes in the interaction itself or in another transaction (such as a case or lead) that was the subject of the phone call.

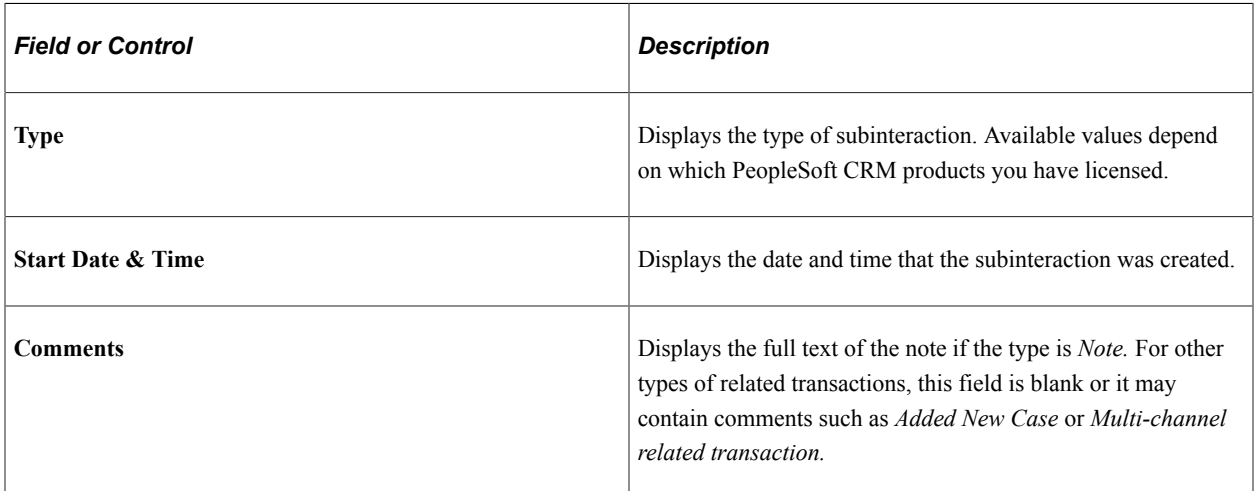

### **Other Page Elements**

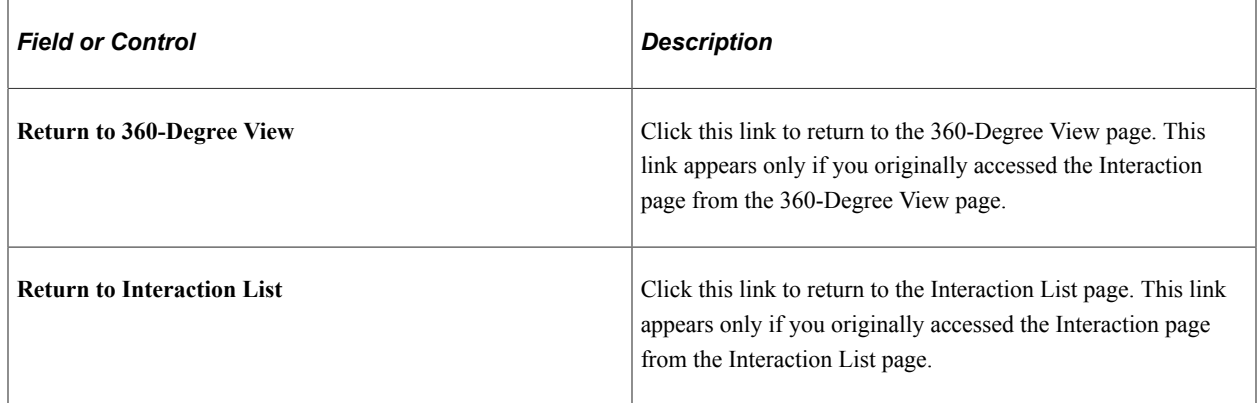

# <span id="page-281-0"></span>**Interactions - View Correspondence Page**

Use the Interactions - View Correspondence page (RBC\_RECPIENT\_INQ) to view interaction details for the correspondence request.

Navigation:

- Click the link for an interaction that represents correspondence on the Interaction List page.
- Click the link for an interaction that represents correspondence on any 360-Degree View page.
- Click the link for an interaction that represents correspondence on the Recent Interactions pagelet.

The fields on this page are identical to the similarly named fields in the Correspondence Request page.

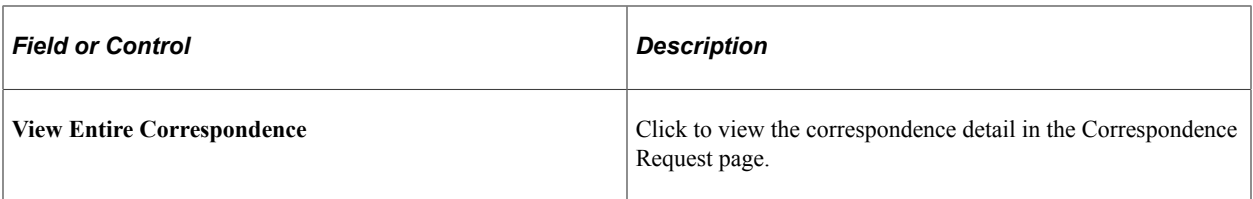

See "Correspondence and Notifications" (Automation and Configuration Tools).

Working with Interactions Chapter 17

# **Chapter 18**

# **Setting Up the 360-Degree View**

# **Understanding 360-Degree View Setup**

This topic provides an overview of 360-Degree views in PeopleSoft CRM and discusses:

- 360-degree view integrations.
- 360-degree view search pages.
- 360-degree view system data.
- 360-degree view setup process overview.

#### **Related Links**

[Understanding Interactions](#page-270-0) [Understanding the 360-Degree View](#page-336-0)

### **360-Degree Views in PeopleSoft CRM**

The PeopleSoft CRM 360-Degree View page enables you to manage actions and interactions for a business object—a customer or contact of customer , site or contact of site, or worker. The 360-degree view provides both an entry point for interactions with the business object and a central point from which to add and search for transactions, such as agreement, installed product, defect, quote, order, case, lead, opportunity, RMA (return material authorization) and service order.

More specifically, the 360-Degree View allows the agent to:

- Access related information concerning the business relationship with the customer or worker, such as a customer's installed products and the agreement associated with each one.
- Create a supported transaction.

The agent can return to the 360-Degree View easily using the **History** field from the transaction.

- View the installed product hierarchy that pertains to the customer, contact, or worker.
- View and modify product registrations.
- Create a case or access a case from the context of the customer's or worker's related information, such as a particular installed product or even from the agreement associated with that product.
- Navigate to a new case page with one object in context; for example, to transfer to a new case from the context of a customer's installed product.
- Quickly perform an action without transferring to other objects, for example, creating a service order for an installed object in the background.
- Quickly verify and change first name, last name, email address, and phone number.
- View certain HR-specific information in the Job and Position Summary, Pay Summary and Benefits topics from the Human Resources Help Desk (HRHD) 360-Degree View.

See PeopleSoft Call Center Applications

The 360-Degree views that are available in PeopleSoft CRM are:

- Customer 360-Degree view.
- Worker 360-Degree view.
- Human Resources Help Desk (HRHD) 360-Degree view.
- Constituent 360-Degree view for Higher Education.

Role-specific data for a business object appears on the 360-degree view pages. The user can select a different business object role to have a different set of data appear, or search data based on date ranges that are specific to roles. Note that different 360-degree views exist for workers and customers: if an individual is both a worker and an individual consumer in your system, use the 360-degree view for the desired role to view that person's information. The worker role does not appear on the customer version and the consumer role does not appear on the worker version.

#### **360-Degree View Trees**

The 360-degree view pages represent, in tree format, the business activities between the organization (through an agent) and a customer or worker. You can build trees from the highest level of the hierarchy (root node) to the lowest level of the hierarchy. Tree terminology is derived from the concept of a family tree. The root node is the *parent,* and nodes that report to it are its *children.* Nodes that have the same parent are called *siblings.* These terms refer to the relationship between nodes and are not permanent attributes of the nodes themselves. A single node can be a parent, child, and sibling all at the same time.

A tree node in the 360-Degree View tree has three parts: the node Button, the node name, and a node description. The name and description vary depending on the type of interaction. When defining the tree, you can specify an add, view all, and search node for a particular node of the tree.

This example illustrates the fields and controls on the Example, 360-Degree View activity tree.

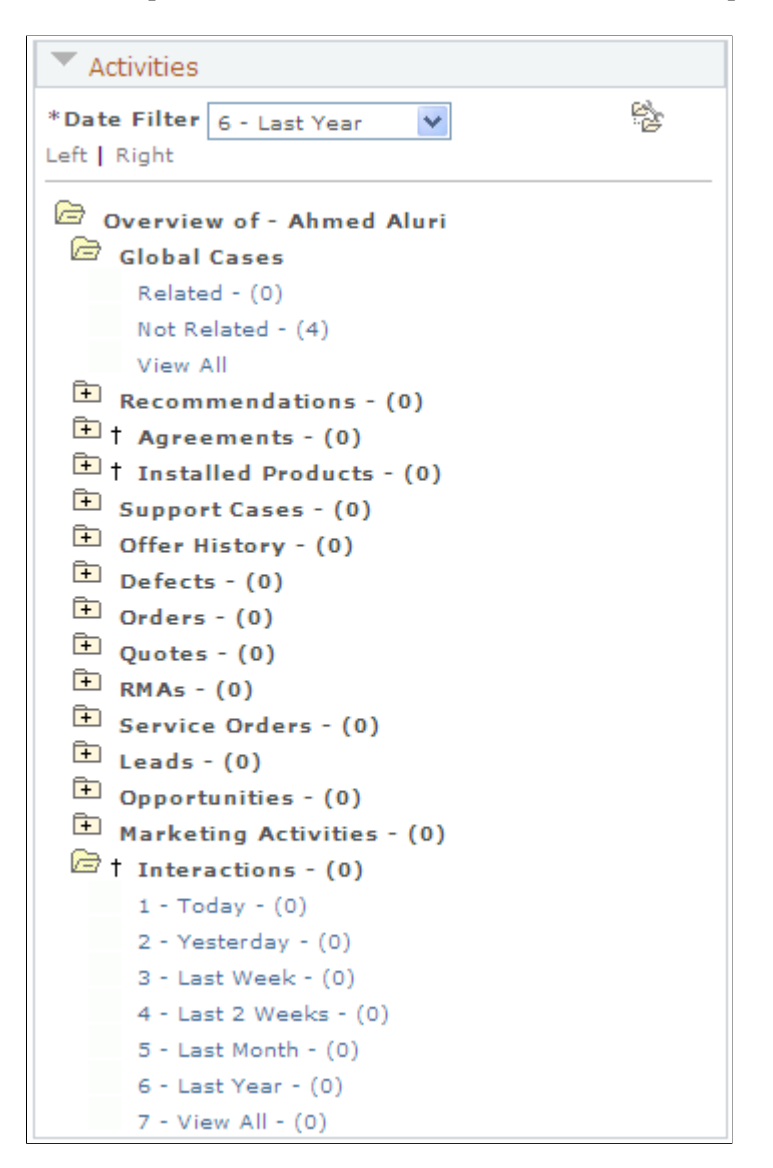

In the sample data, PeopleSoft CRM delivers trees specific to these CRM applications:

- Support
- Field Service
- Sales
- **Marketing**
- Order Capture
- HelpDesk
- Higher Education (including versions for Support case, IT case, and Blended Case)
- Human Resources HelpDesk

#### **Interactions**

An interaction is the sum of the events that take place when a customer contacts you. It might consist of several subinteractions.

An interaction is created:

- When you click a node that is subinteraction-enabled in the 360-Degree View tree to view or change the existing transaction.
- When you perform a transaction that is subinteraction-enabled by clicking the **Go** button next to the **Actions** drop-down field on the 360-Degree View or by clicking a link in the dynamic grid.
- When you enter comments in the Note text box that appears in the **Log Interaction** page region and click the **Save** button on the 360-Degree View.
- When the 360-Degree View page appears through computer telephony integration, the system creates an interaction automatically for the phone conversation.

#### **Subinteractions**

A subinteraction is an event in an interaction.

You can configure the creation of subinteractions to meet business needs. Using the Configure Role page, you can specify whether or not to capture a transaction that you initiate from the 360-degree view as a subinteraction of a node. Note that by design, not all nodes and transactions can create subinteractions.

An interaction may contain multiple subinteractions. For example, a call with a customer may involve updating a case, adding a service order, and sending a note about the customer. All of these subinteractions are logged under the same interaction.

#### **Interaction Nodes**

This figure shows how interactions and subinteractions are represented in the 360-Degree View tree:
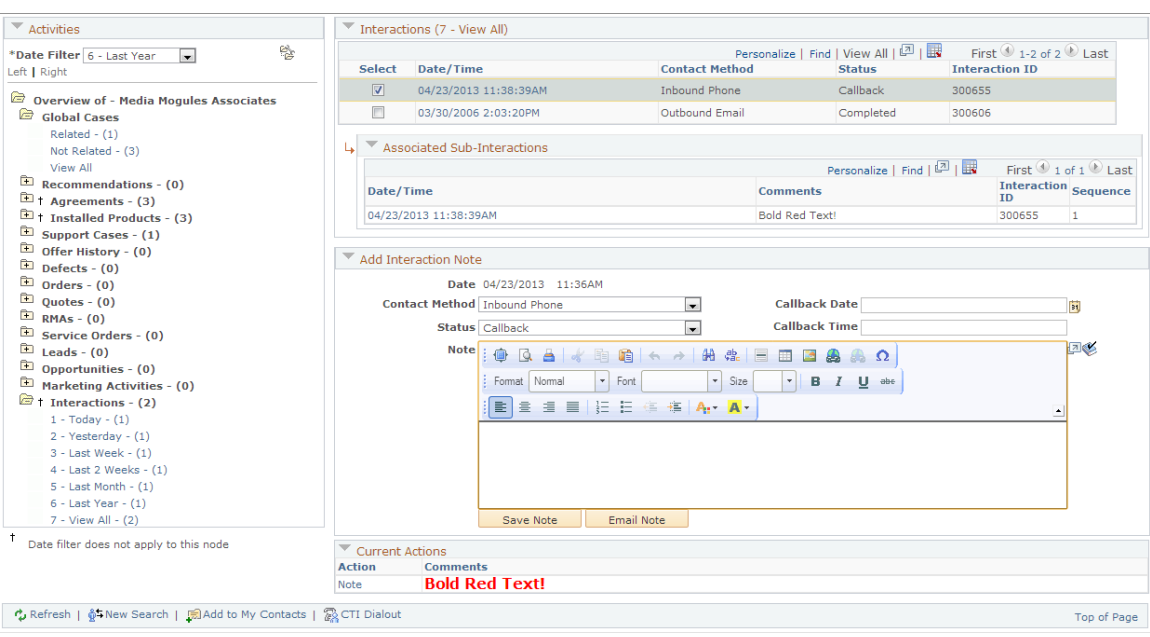

#### This example illustrates the fields and controls on the Interaction Node.

In this example, the interaction details appear in the Dynamic grid.

#### **Actions**

The 360-Degree View page that PeopleSoft delivers enables you to view or perform actions on behalf of the customer, worker, or company. The actions that you can perform appear in the Actions drop-down list on the upper right corner of the 360-Degree View page and in a similar drop-down list below the dynamic grid to the right of the Activities tree.

Actions that you can perform in the 360-Degree View include adding a case, lead, sales opportunity, sales order or quote, service order, agreement, RMA, product registration, defect, installed product and installed bundle. You can modify this set of actions using PeopleSoft CRM setup pages.

You can also perform actions on these objects from the 360-Degree View while passing on related information, or *context*. Examples of context-endowed actions are the creation of a new case for the customer's installed product. The product would be listed in the Activities tree.

#### **Action Categories**

The action category specifies the method that performs the action that it is associated with. Because the action category is based on a method, it enables the action to pass contextual information while performing the action. Not only can you associate business unit and setID to the action performed, you can also pass the contents of a data record. This additional context enables you to carry product-related data forward into the underlying transaction required to serve the customer or worker. For example, you might configure an Add Case action category that identifies a customer's installed product and agreement on the new case.

The action category also defines the structure of confirmation information returned by the action that does not transfer to other components for performing the actions.

Setup involves:

- Specifying whether the action category is based on Business Unit, SetID or neither.
- Designating a record that returns the additional context, such as set control value or a Quick Code, which can be passed to the method.
- Specifying a component name and the market for Display Template. This information is useful for Actions that use Display Template.
- Defining the contents of a Confirmation message for those actions that are performed in the background.

### **Dynamic Grid**

The Dynamic grid displays details of a transaction that the agent selects in the Activities tree. It is located to the right of the Activities tree. The information displayed in the grid is configurable. You can also associate actions with the Dynamic grid, which appear in a drop-down list below it. To initiate an action, the agent selects the desired row on the grid and then selects the desired action from the drop-down list.

You can configure the Dynamic grid to display a secondary level.

Details displayed on the secondary grid are related to one of the primary grid objects. For example, you may want to display the cases entered against an installed product.

The 360-Degree View also lets you configure actions that can be performed on an object from the primary grid, enabling the agent to, for example, select an Installed Product and an Agreement and create a new case referencing these objects.

**Note:** For performance reasons, a maximum of 100 entries will be retrieved for display in the Dynamic Grid (even if more than that number of entries exist for the corresponding node selected from the Activities tree).

## **360-Degree View Integrations**

360-Degree Views provide integration through EIPs to PeopleSoft Supply Chain Management (SCM) Financials, Campus Solutions, and Human Capital Management (HCM), as well as to Oracle E-Business Human Capital Management (E-Business HCM). Because E-Business HCM must run on an Oracle database, integration to this application is only available when your application utilizes an Oracle database.

When you define tree nodes, you can specify enterprise integration points (EIPs) that return data from other PeopleSoft or third-party systems. This gives you the flexibility to include any type of information in the system in the 360-Degree View tree. EIPs are predefined; use them to request information from, for example, PeopleSoft SCM Financials for invoice and payment information that is associated with a customer.

You can click a receivables transaction to view the detail in PeopleSoft SCM Financials.

**Note:** You must enable single sign on before you can transfer from PeopleSoft CRM to PeopleSoft SCM Financials or HCM, or to E-Business HCM.

See *PeopleTools: Security Administration* product documentation.

# **360-Degree View System Data**

PeopleSoft CRM delivers predefined data for the 360-Degree View; including nodes, grid definitions, action categories, and transaction groups that are associated with nodes. You can set up 360-degree view trees that use this predefined system data. You set up additional information only if you need to change defaults. Actions are provided as sample data.

## **360-Degree View Setup Process**

When you install PeopleSoft CRM, most of the necessary information is in place for you to set up the 360-degree view tree. PeopleSoft CRM delivers predefined data for the 360-degree view; including nodes, action categories, transaction groups that are associated with nodes, and grid definitions. You can set up 360-degree view trees that use this predefined system data. Set up additional information only if you need to change defaults.

To examine the predefined data, access the page where you set up that data by following the link in each step in the process below and search with no search criteria entered. The system displays a list of the predefined data that you can browse.

The general process for setting up the 360-Degree View is as follows:

1. Determine the actions that you want to be available from the 360-Degree View and whether you want them to pass context data when they are executed.

If so, use the Action Category page to create a category that passes the data from the appropriate records. Then use the Action Definition page to associate the action with an Action Category.

See [Configuring Actions and Transactions for the 360-Degree View.](#page-291-0)

2. Use the Transaction Group page to select the transactions that appear on the 360-Degree View, depending on the customer's role.

When configuring a role for the 360-Degree View, you specify which transaction group should apply to that role.

See [Transaction Group Page](#page-300-0).

3. Use the Dynamic Grid page to define a dynamic grid that lists important information from the transactions that are associated with each activity node.

Optionally, associate an action to the grid. This will cause the display of an Action drop-down list for creating transactions associated with objects in the dynamic grid.

See [Dynamic Grid Page.](#page-325-0)

4. Use the Define Node page to define tree nodes that you can use to configure the 360-Degree View tree. Associate a dynamic grid with the node.

When defining nodes, specify the node action and the type of node—placeholder, view, application class, or EIP.

See [Define Node Page](#page-303-0).

5. Use the Set Up Tree page to set up the 360-Degree View tree.

When setting up the tree, you specify the tree structure, the images that appear in the tree, its size on the page, and what transaction should appear for each node on it.

See [Set Up Tree Page](#page-310-0).

6. Use the Set Up Profile page to set up the Profile group box that appears on the 360-Degree View.

When setting up the profile, you can define the fields and buttons (as well as the buttons' actions) that appear in the Profile group box.

See [Set Up Profile Page.](#page-317-0)

7. Use the Configure Role page to configure a PeopleTools role that is used to access the 360-Degree View.

When configuring a role, specify the tree, transaction group, and profile that you want to associate with this role. Plus, determine whether you want to capture subinteractions for the transactions that are associated with the transaction group and the nodes in the tree.

See [Configure Role Page.](#page-321-0)

8. (Optional) If you are implementing the PeopleSoft CRM Government applications, use the User Links page to define user links that appear on the search page that accesses the 360-Degree View.

See [User Links Page](#page-331-0).

9. Use the 360 Degree Search Preferences - 360 Degree View Search Preferences page to specify the search page that you want to use to access the 360-Degree View.

See [Search Preferences Page.](#page-333-0)

# <span id="page-291-0"></span>**Configuring Actions and Transactions for the 360-Degree View**

To configure transactions for the 360-degree view, use the Define Action (RB\_TD\_ACT\_DFN), Define Action Category (RB\_TD\_ACT\_CAT) and Define Transaction Group (RB\_TD\_TRANS\_SETUP) components.

This topic provides an overview of transactions in the 360-Degree View.

# **Pages Used to Configure Actions and Transactions for the 360-Degree View**

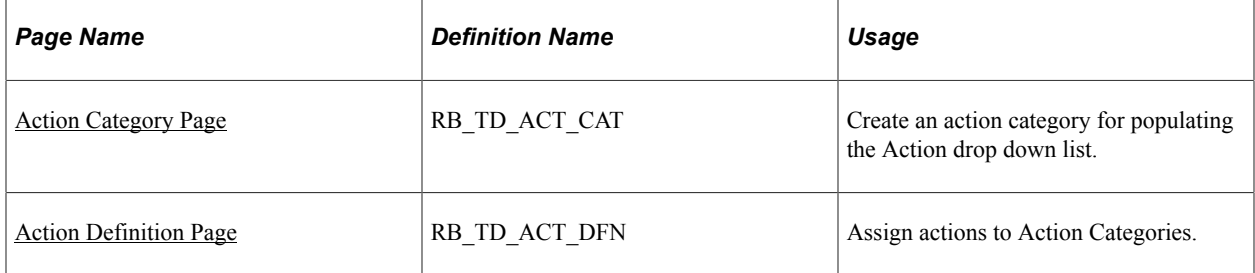

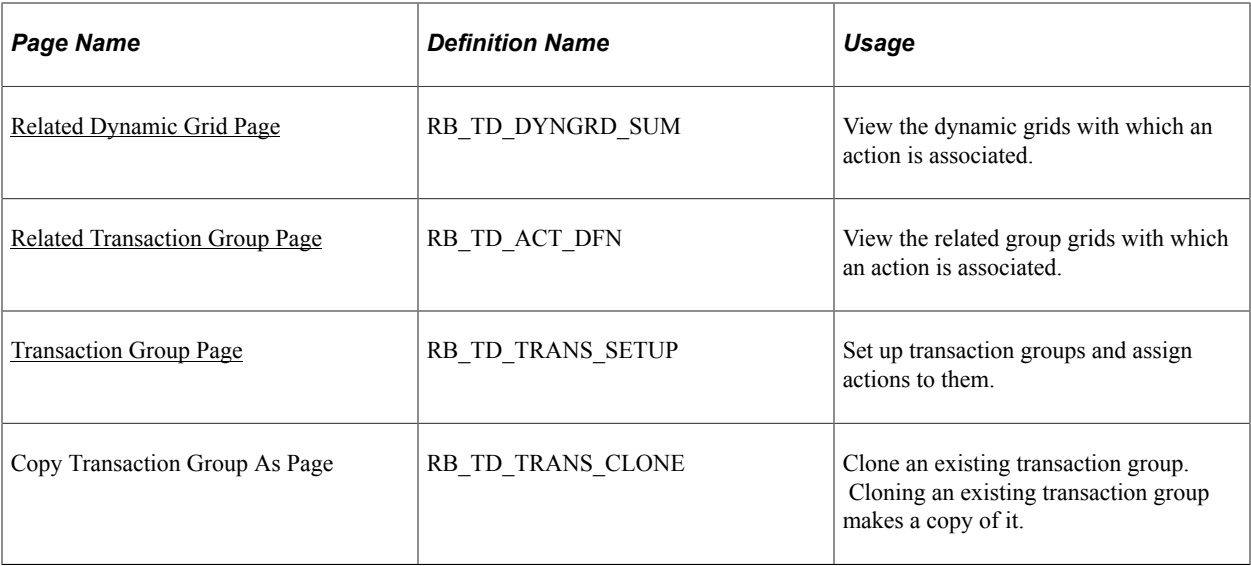

# **Understanding Actions and Transactions**

The 360-Degree View page that PeopleSoft delivers enables you to view or perform transactions on behalf of the customer or company. The transactions that you can perform appear in the Action dropdown box on the upper right corner of the 360-Degree View page.

When you create a transaction, you also create an object in the system. Transactions that you can create in the 360-Degree View include case, lead, sales opportunity, sales order or quote, service order, agreement, RMA, product registration, defect, and installed product. You can modify this set of transactions by using PeopleSoft CRM setup pages.

Actions are the tasks that create the transactions. You must associate actions to a Transaction Group when configuring a transaction.

# <span id="page-292-0"></span>**Action Category Page**

Use the Action Category page (RB\_TD\_ACT\_CAT) to create an action category for populating the Action drop down list.

Navigation:

**Set Up CRM** > **Common Definitions** > **360-Degree View** > **Define Action Category** > **Action Category**

This example illustrates the fields and controls on the Action Category page (1 of 3).

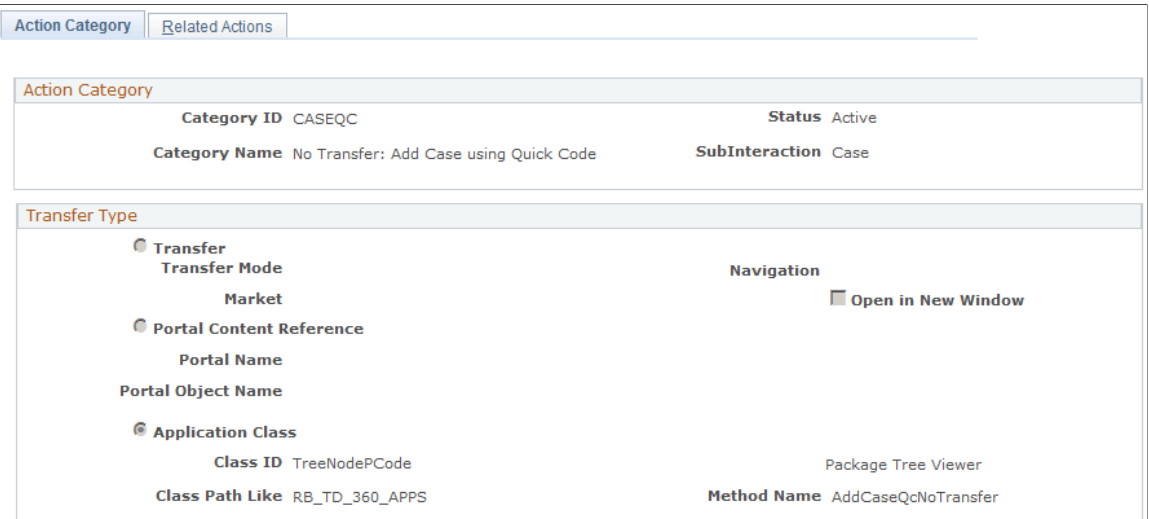

This example illustrates the fields and controls on the Action Category page (2 of 3).

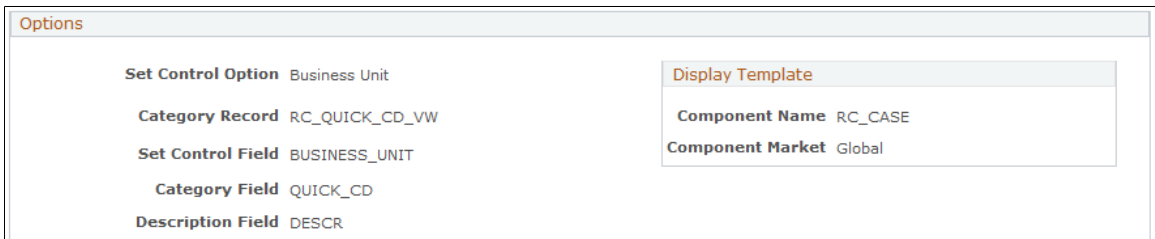

This example illustrates the fields and controls on the Action Category page (3 of 3).

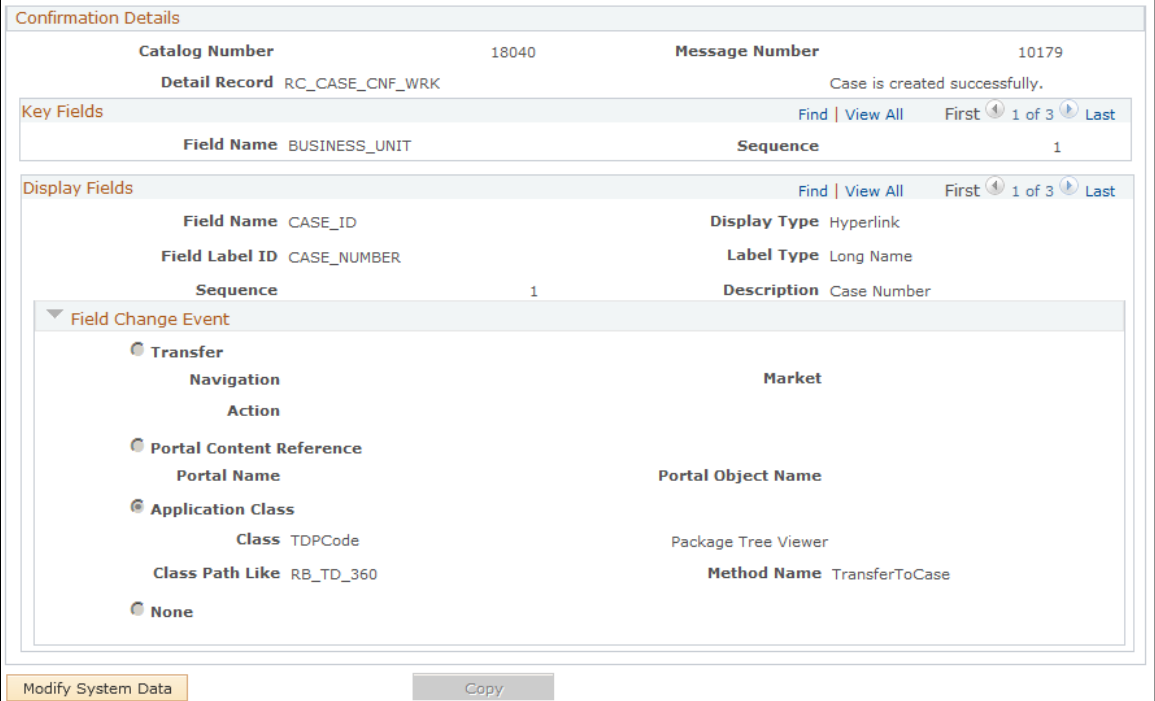

## **Action Category**

This section defines the method that will be invoked by the actions that are associated with this Action Category. It can be a Component transfer or a Portal reference or an Application Class. Action Category that requires additional context to be passed must always have an Application Class. For example, passing Quick Codes in addition to Display Template information for creating a Case.

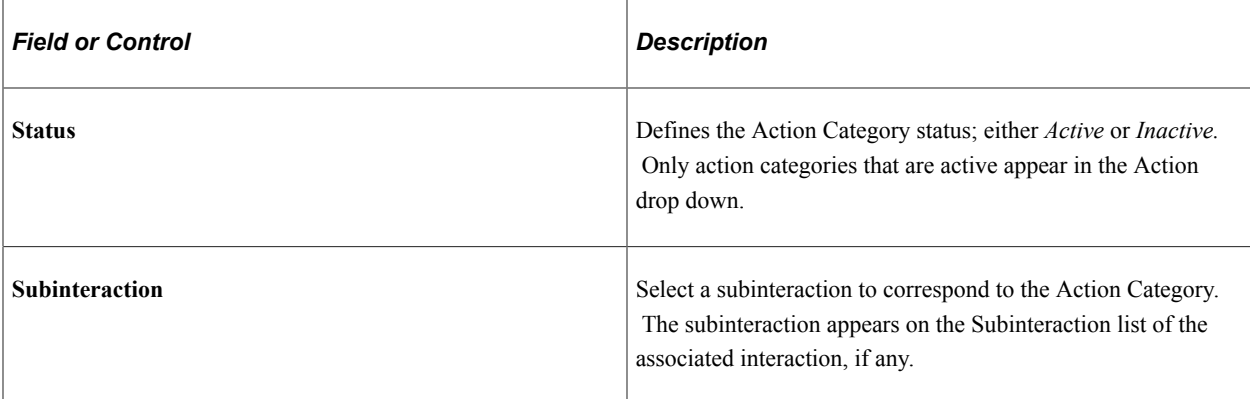

## **Transfer Type**

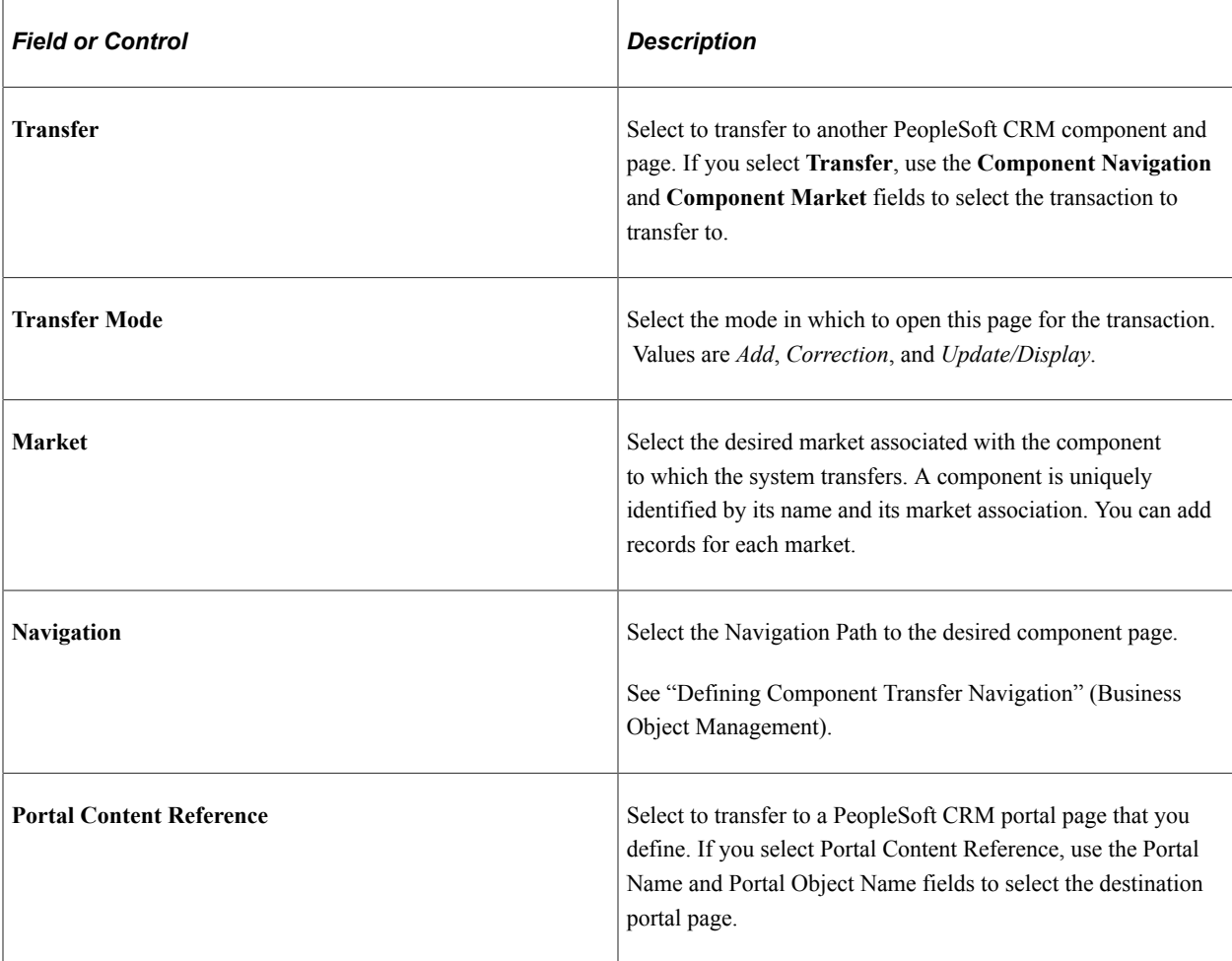

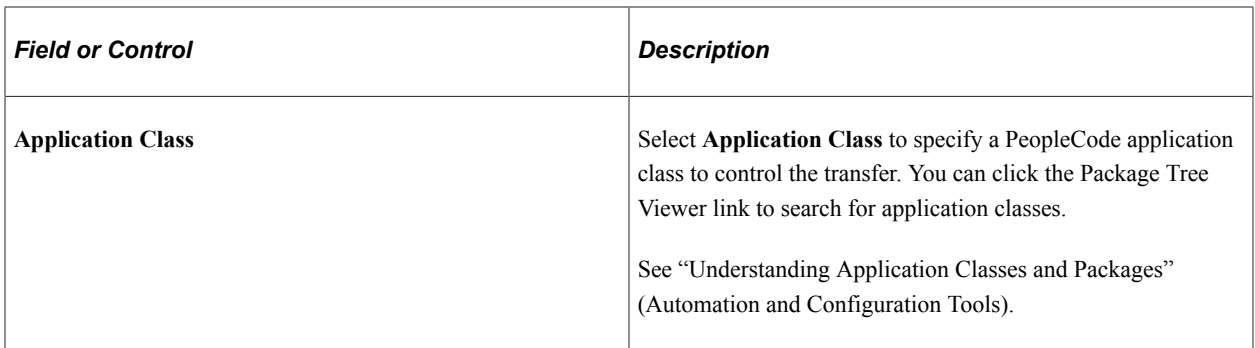

### **Options**

Use the Options fields to specify data retrieval information and additional context for the category's actions as well as display options. The Display Template fields determine the display template for the component that the action transfers to (if applicable).

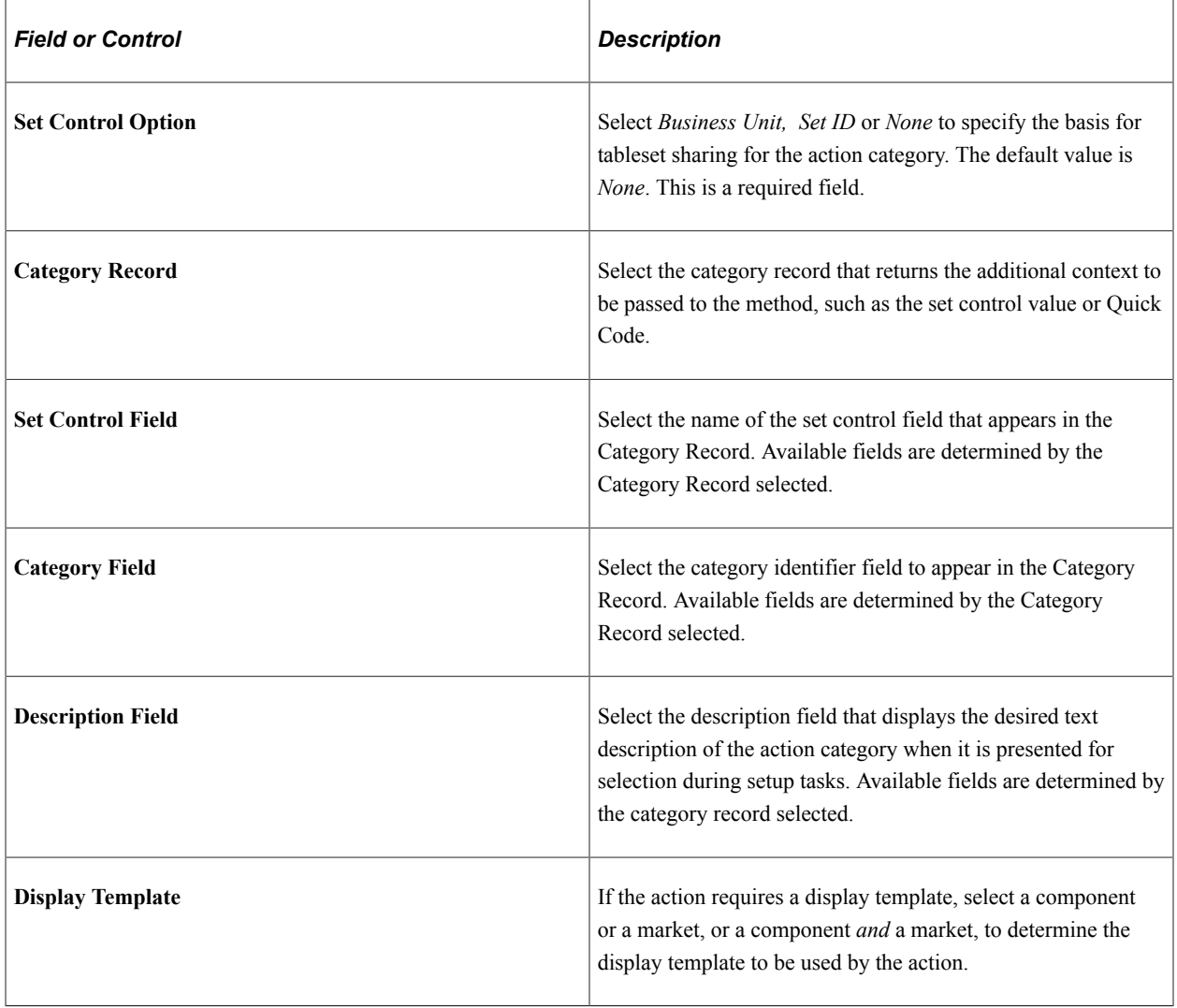

### **Confirmation Details**

Some actions transfer the system to another component. This would be typical if the user selected the Add Service Order action that requires further data entry on the Service Order page before it can be submitted. It is evident that the action was completed successfully when the 360-Degree View is replaced by the page of the component used in the action. Use the fields in the Confirmation Details group to specify how the system responds when an action that does *not* transfer the user to another component is completed.

In a confirmation, you can specify:

Text message

The text message is shown in the figure as the single line, "Case was successfully created."

Action details

Action details are the information that appears in the white panel. They are the fields defined in the Category Record. In the figure, this is the Case Number, Problem Summary, and Status fields. You can specify up to three fields.

The links are the bottom of the confirmation are not configurable.

In the page examples in this topic, in which the action creates a case in the background using Quick Code, the confirmation includes a text message, the case number and summary, and a link to the case. Note that the **Transfer** option is not selected, as transfer is defined by the Quick Code.

**Note:** Before you can configure a confirmation, there must be a record in the database for storing the transaction's runtime information (the Detail Record). Records are created in Application Designer.

See *PeopleTools: Application Designer Developer's Guide* product documentation.

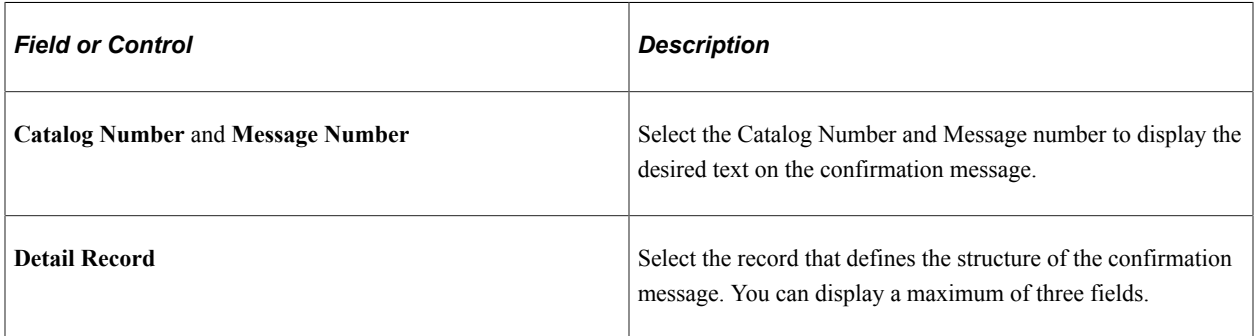

#### **Key Fields**

Specify search criteria for retrieving data from the Category Record. Define additional keys using the Add mode.

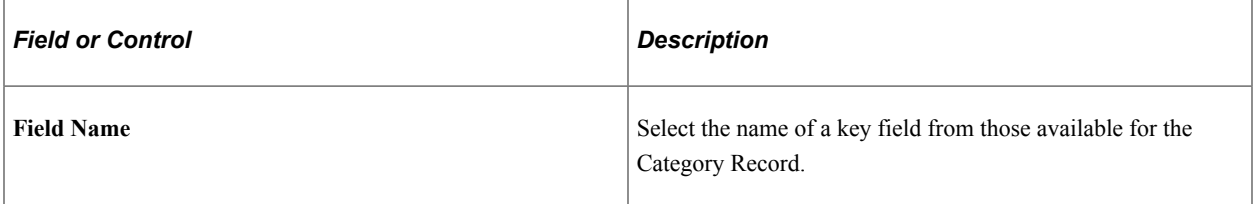

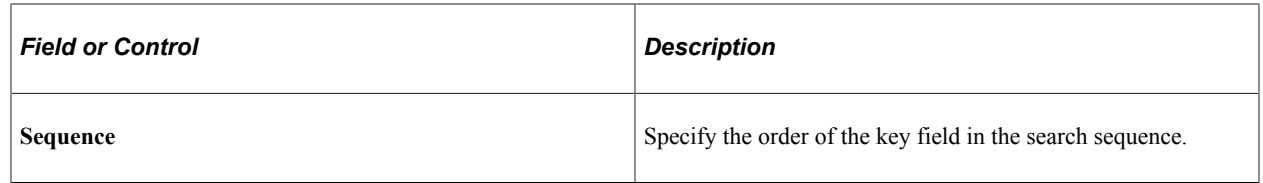

### **Display Fields**

Use Display Fields options to specify the fields containing the information in the Detail Record that you want to appear on the confirmation.

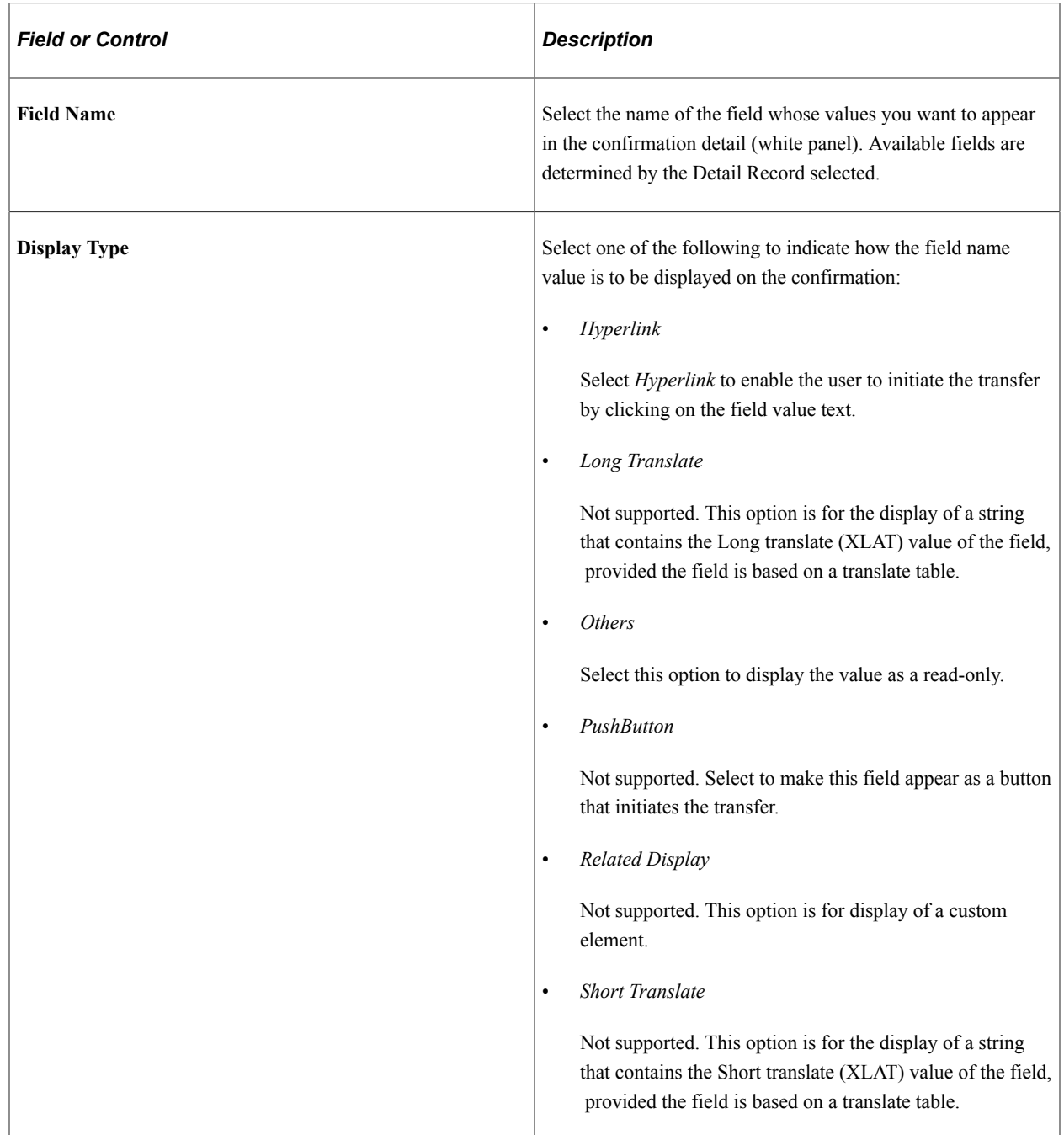

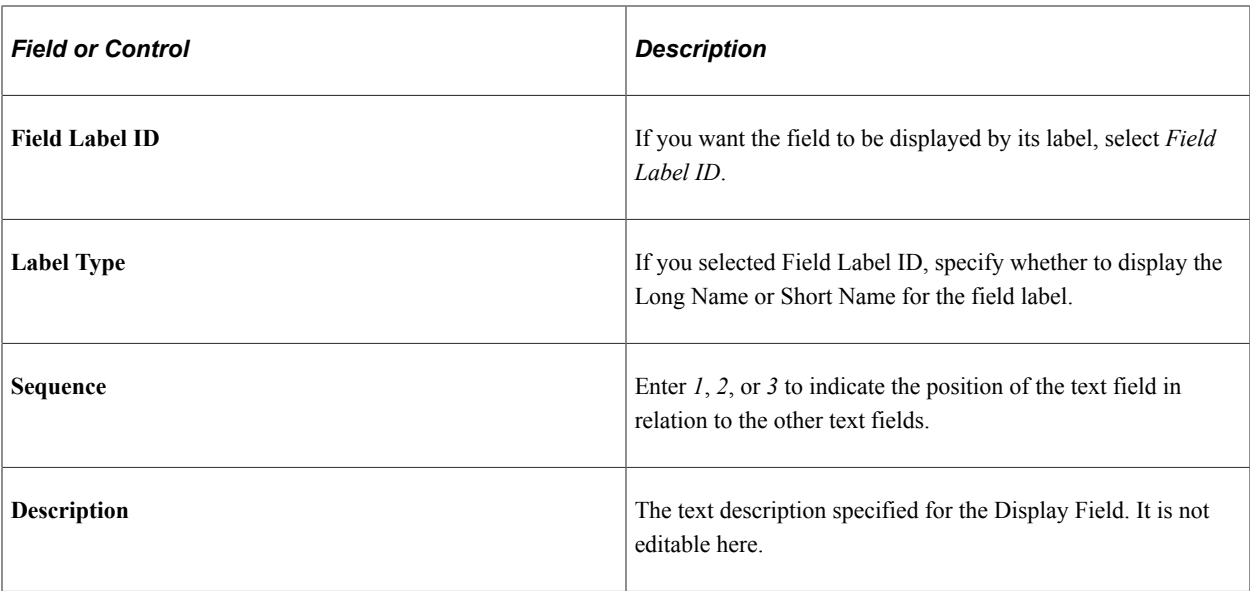

# **Field Change Event**

This section appears if you select *Hyperlink* as the Display Type.

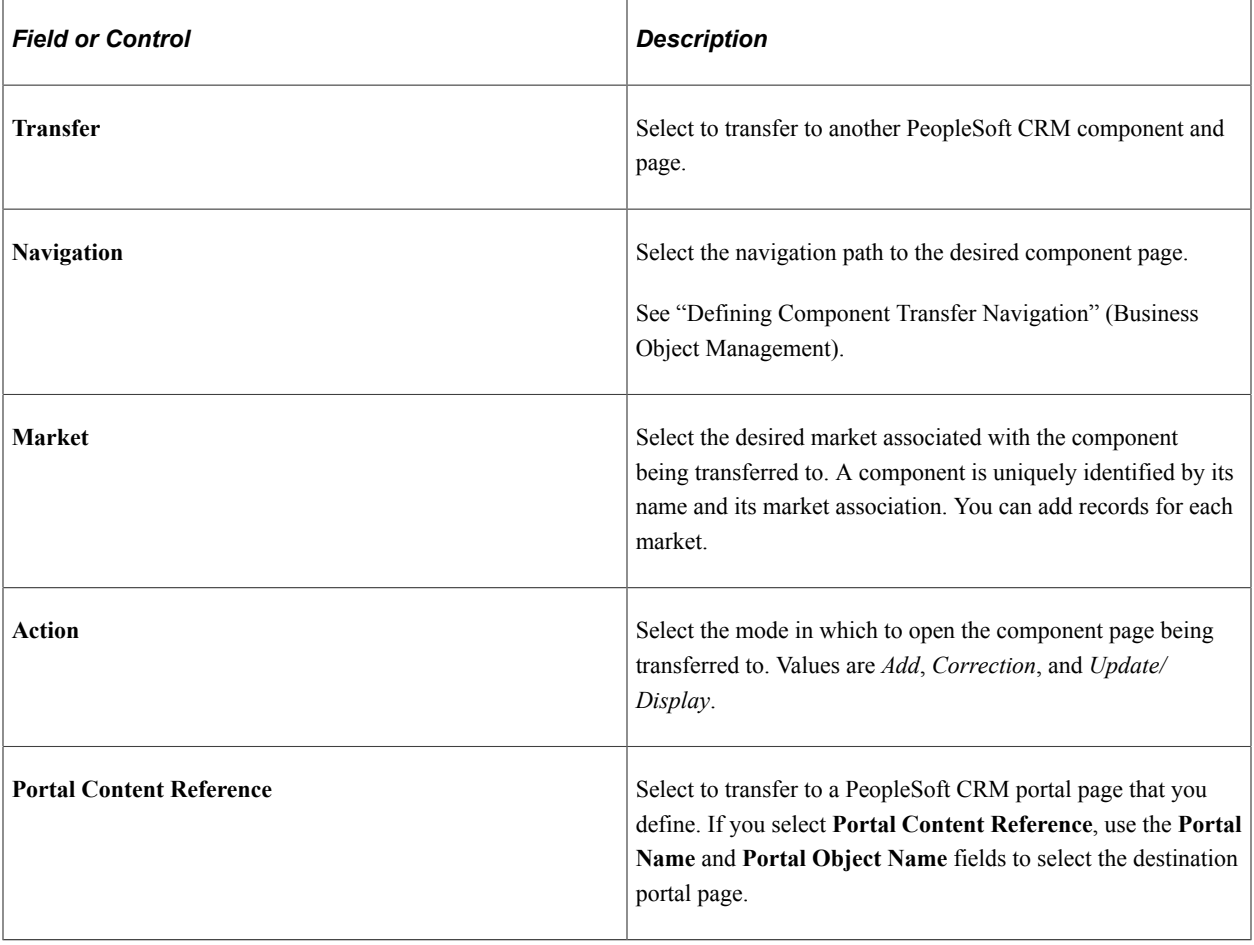

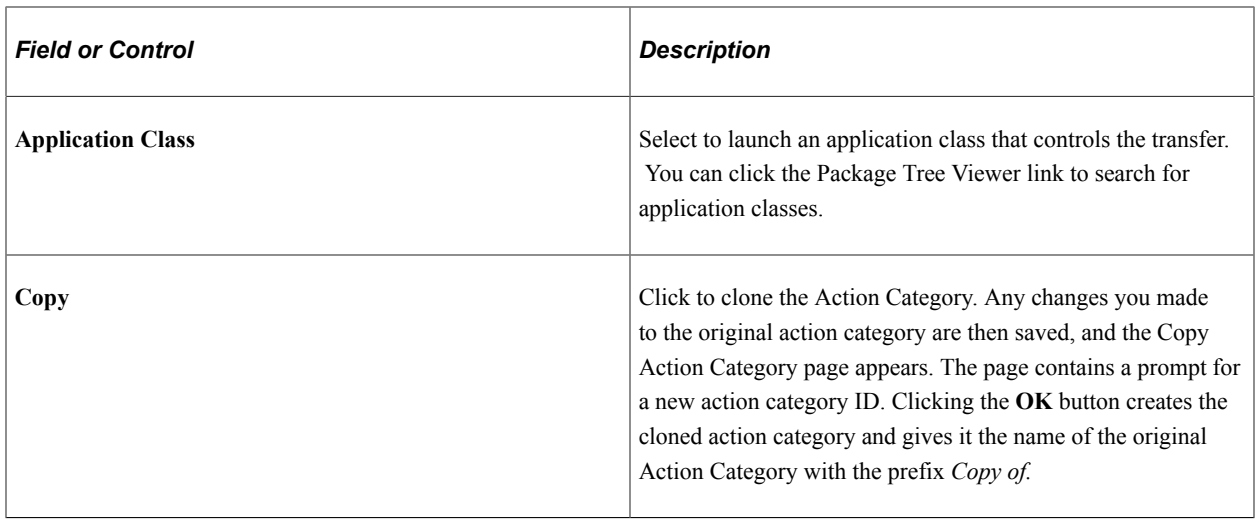

## <span id="page-299-0"></span>**Action Definition Page**

Use the Action Definition page (RB\_TD\_ACT\_DFN) to assign actions to Action Categories.

Navigation:

#### **Set Up CRM** > **Common Definitions** > **360-Degree View** > **Define Action** > **Action Definition**

This example illustrates the fields and controls on the Action Definition page.

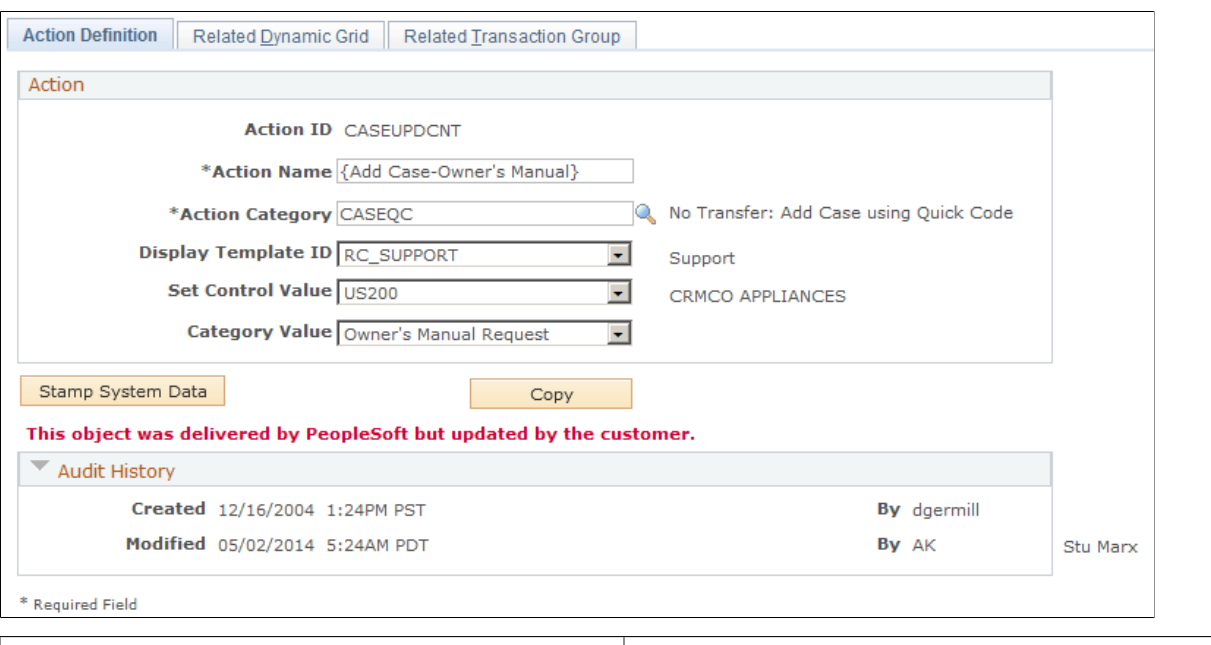

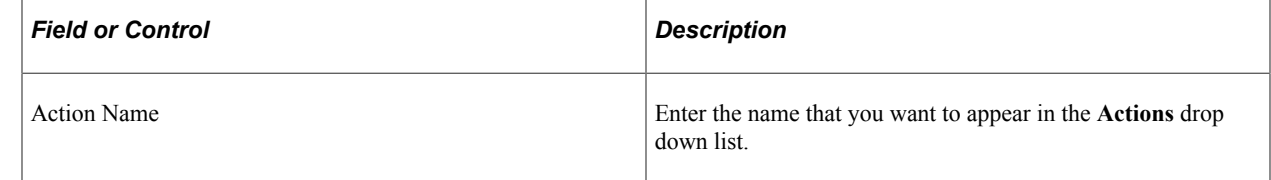

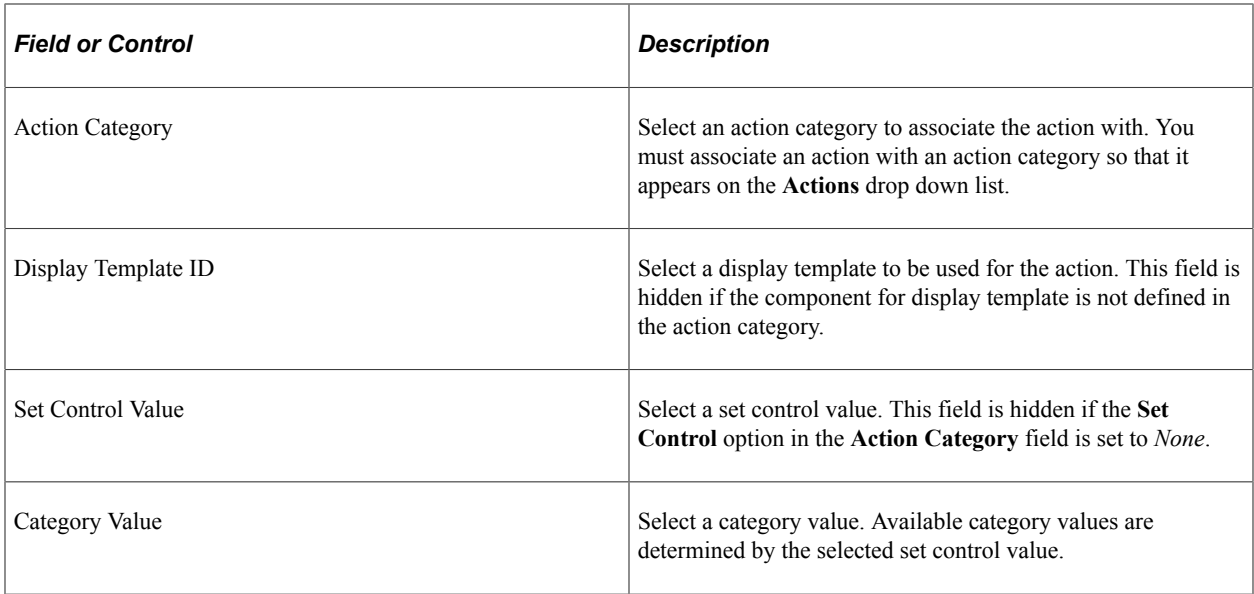

# <span id="page-300-1"></span>**Related Dynamic Grid Page**

Use the Related Dynamic Grid page (RB\_TD\_DYNGRD\_SUM) to view the dynamic grids with which an action is associated.

Navigation:

```
Set Up CRM > Common Definitions > 360-Degree View > Define Action > Related Dynamic
Grid
```
[Dynamic Grid Page](#page-325-0)

## <span id="page-300-2"></span>**Related Transaction Group Page**

Use the Related Transaction Group page (RB\_TD\_ACT\_DFN) to view the transaction grids with which an action is associated.

Navigation:

```
Set Up CRM > Common Definitions > 360-Degree View > Define Action > Related Transaction
Group
```
[Transaction Group Page](#page-300-0)

## <span id="page-300-0"></span>**Transaction Group Page**

Use the Transaction Group page (RB\_TD\_TRANS\_SETUP) to set up transaction groups and assign actions to them.

Navigation:

```
Set Up CRM > Common Definitions > 360-Degree View > Define Transaction Group >
Transaction Group
```
### This example illustrates the fields and controls on the Transaction Group page.

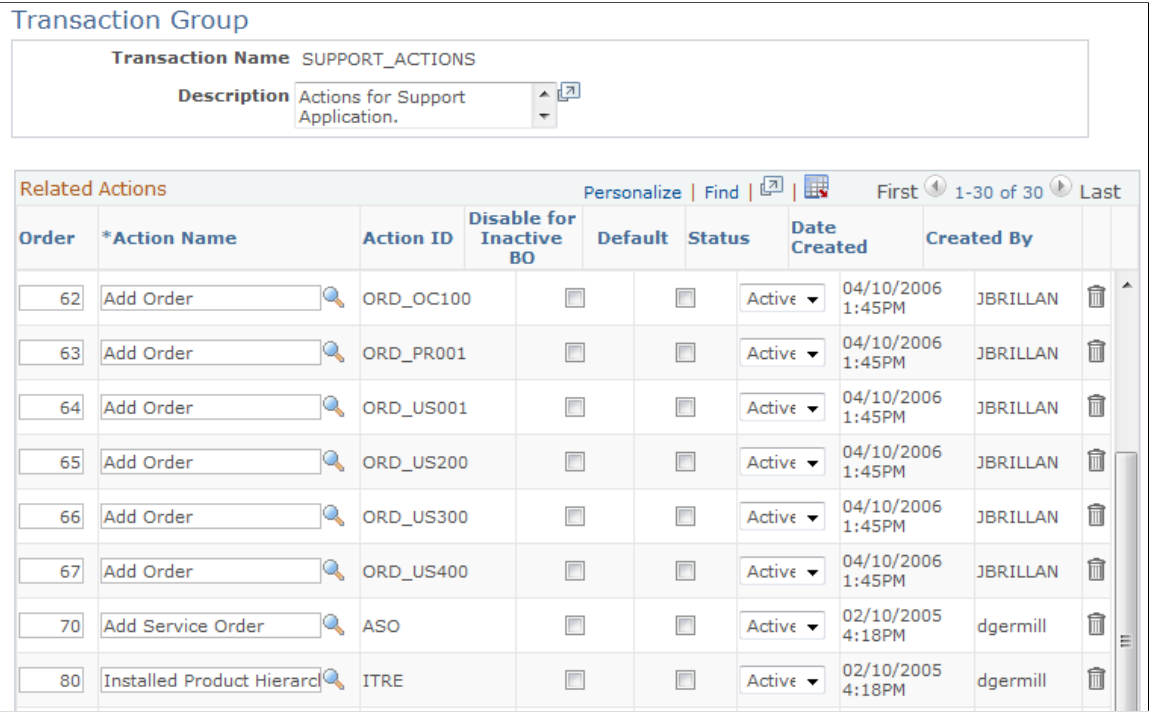

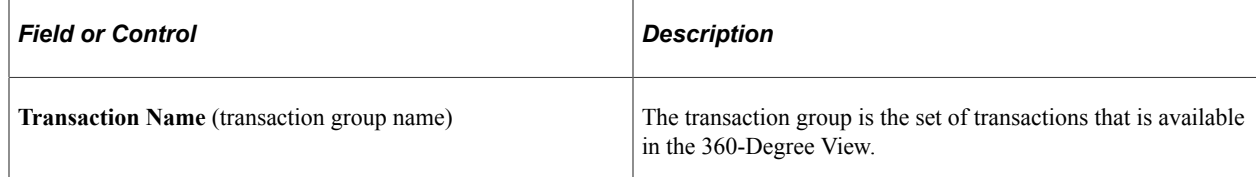

### **Related Actions**

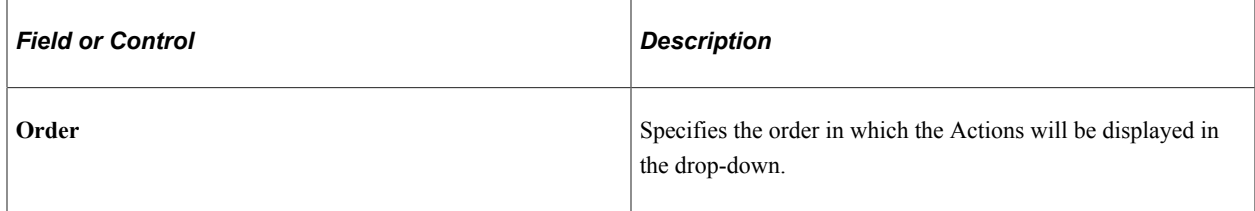

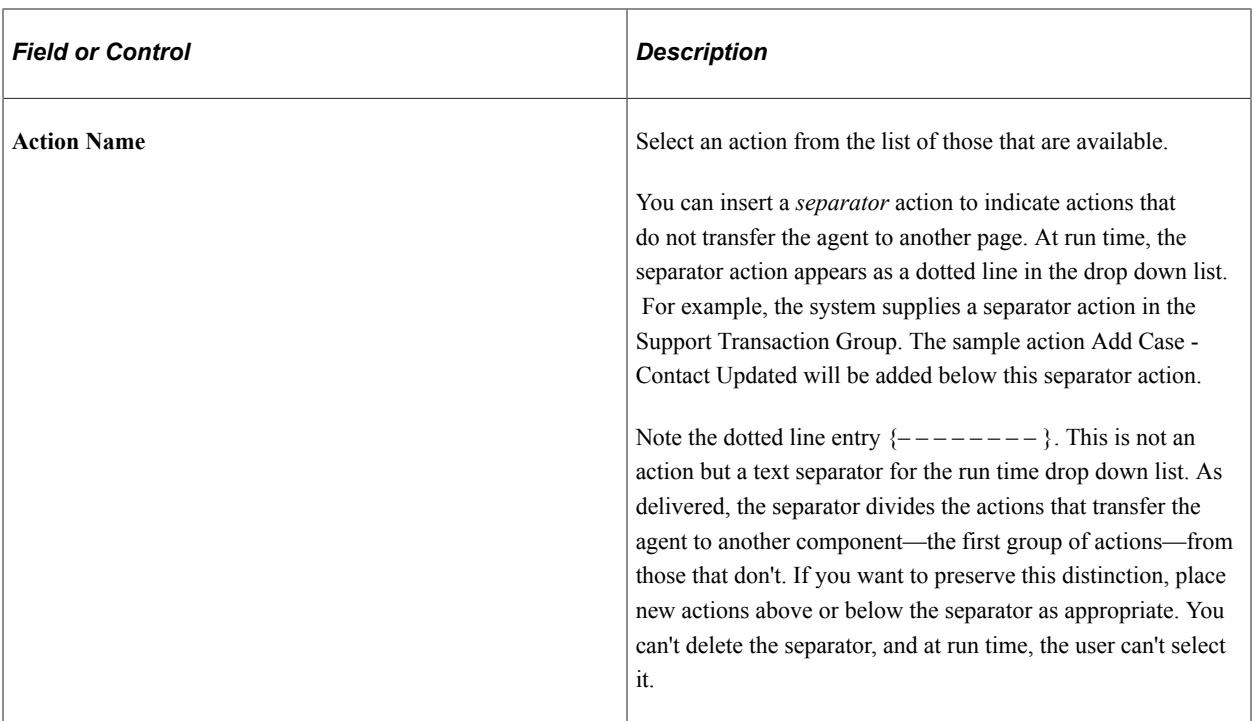

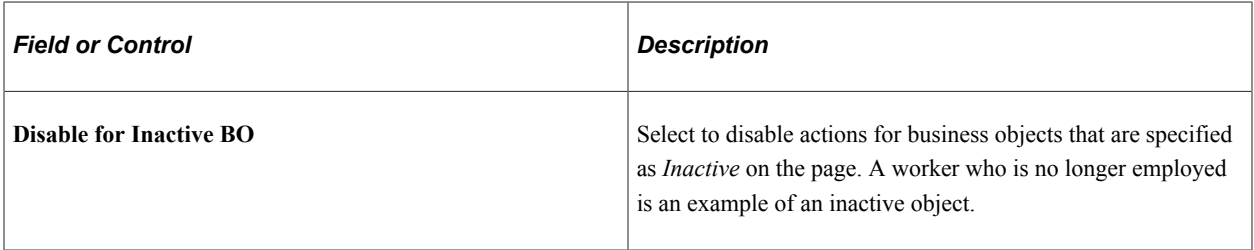

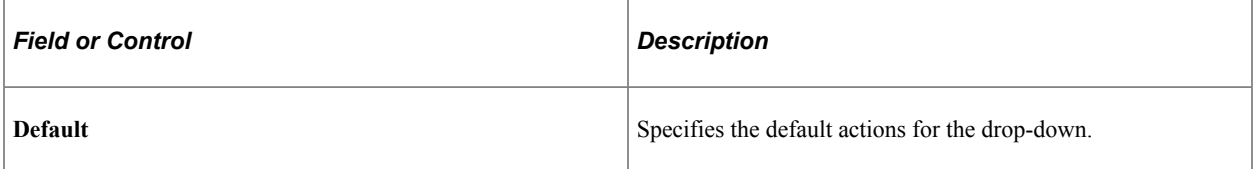

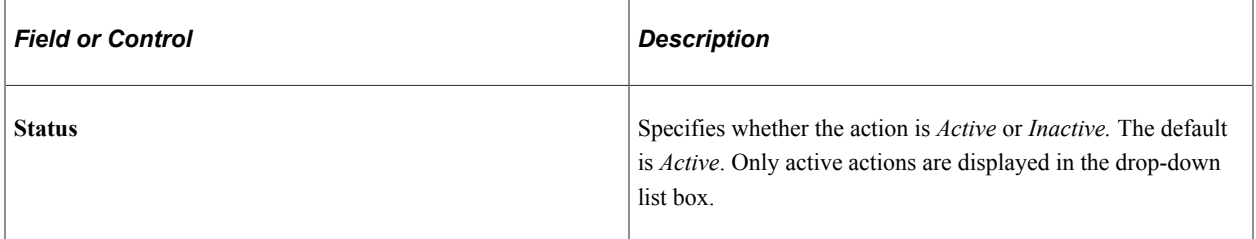

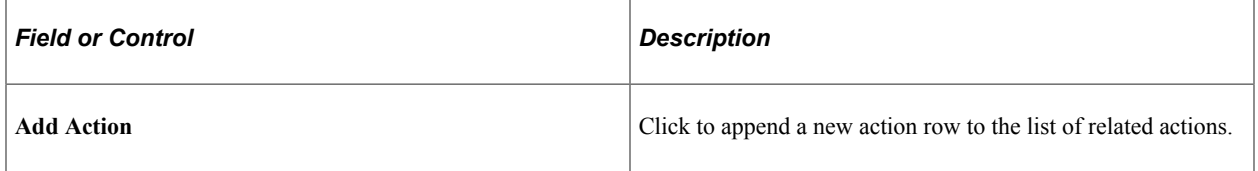

# **Setting Up the 360-Degree View Tree**

To set up the 360-Degree View Tree, use the Define Node (RB\_TD\_NODE), Set Up Tree (RB\_TD\_TREE\_DEFN), and Define Dynamic Grid (RB\_TD\_DYNGRD) components.

This topic lists prerequisites and discusses how to set up the 360–degree view tree.

**Pages Used to Set Up the 360-Degree View Tree**

| <b>Page Name</b>                        | <b>Definition Name</b> | Usage                                                                                                    |
|-----------------------------------------|------------------------|----------------------------------------------------------------------------------------------------|
| Define Node Page                        | RB TD NODE             | Define nodes that you can use to<br>configure the 360-Degree View Tree.                                        |
| <b>Related Trees Page</b>               | RB TD NDE RELTOTRE     | View and access tree names that are<br>related to the 360-Degree View node.                                    |
| Dynamic Grid Page                       | RB TD DYNGRD PG        | Define search criteria to associate to a<br>node and component transfers for the<br>grid.                      |
| <b>Application Packages Lookup Page</b> | RB APPLPKG PG1         | Search for and view the available<br>application packages or classes that<br>PeopleSoft CRM provides.          |
| Set Up Tree Page                        | RB TD TREE DEFN        | Define the tree configuration (images)<br>that appear in the tree, image size, page<br>size, and date filter). |
| Tree Node Page                          | RD TD TREE NDE         | Define the parent and child relationship<br>of the tree nodes.                                                 |
| <b>Test Your Tree Page</b>              | RB TD TREE TEST        | Test the 360-Degree View tree to ensure<br>that you configured it correctly.                                   |
| Copy Tree As Page                       | RB TD_TREE_CLONE       | Copy an existing tree.                                                                                         |

# <span id="page-303-0"></span>**Define Node Page**

Use the Define Node page (RB\_TD\_NODE) to define nodes that you can use to configure the 360-Degree View Tree.

Navigation:

**Set Up CRM** > **Common Definitions** > **360-Degree View** > **Define Node** > **Define Node**

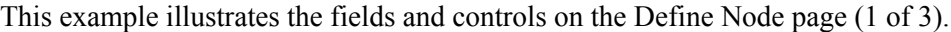

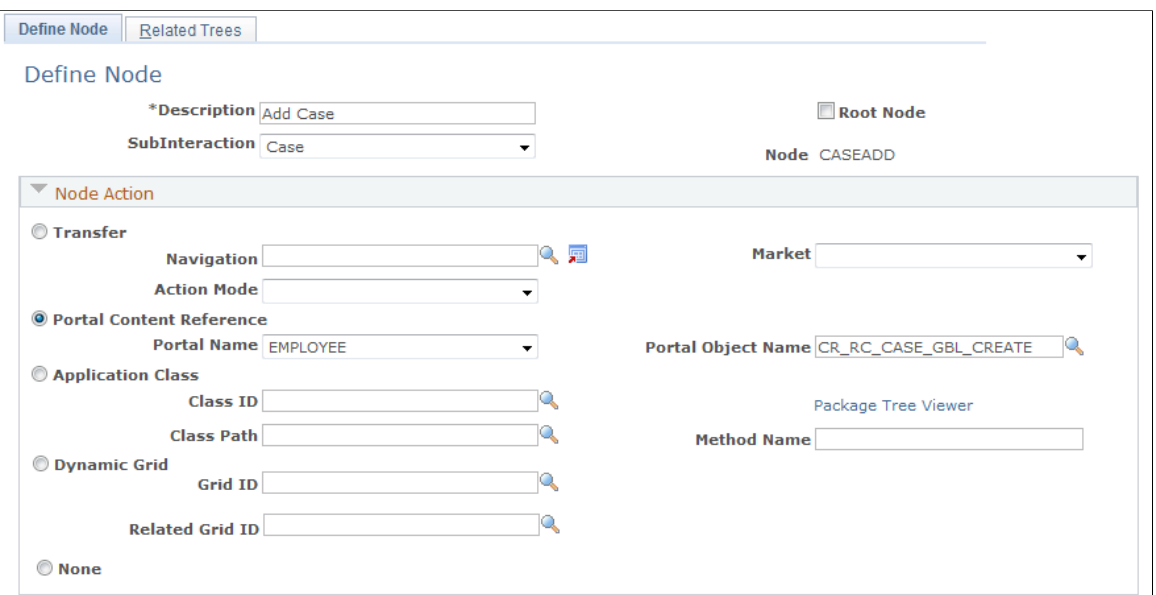

This example illustrates the fields and controls on the Define Node page (2 of 3).

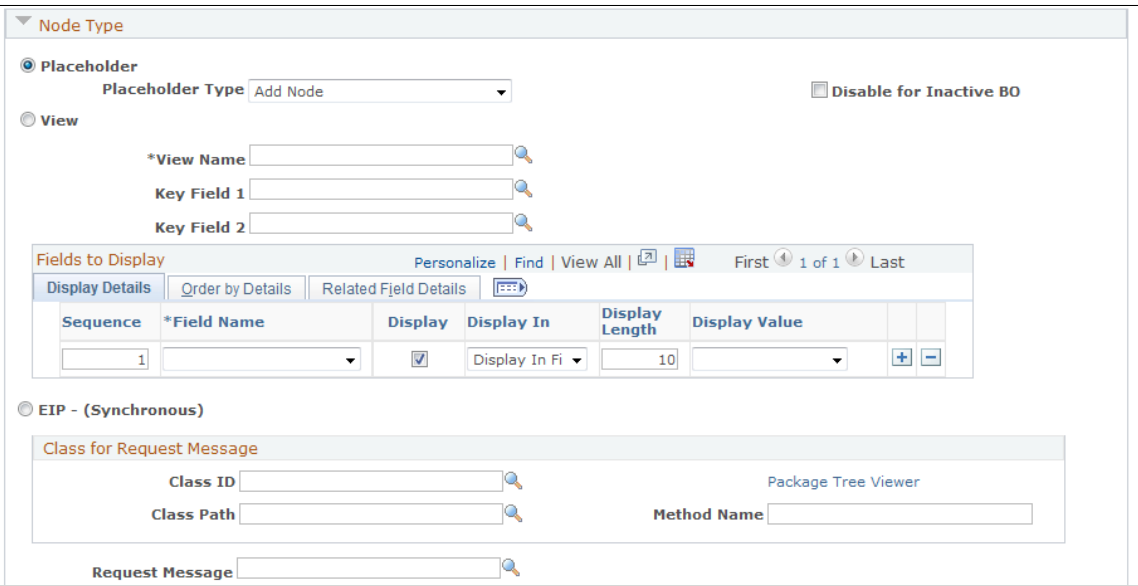

#### This example illustrates the fields and controls on the Define Node page (3 of 3).

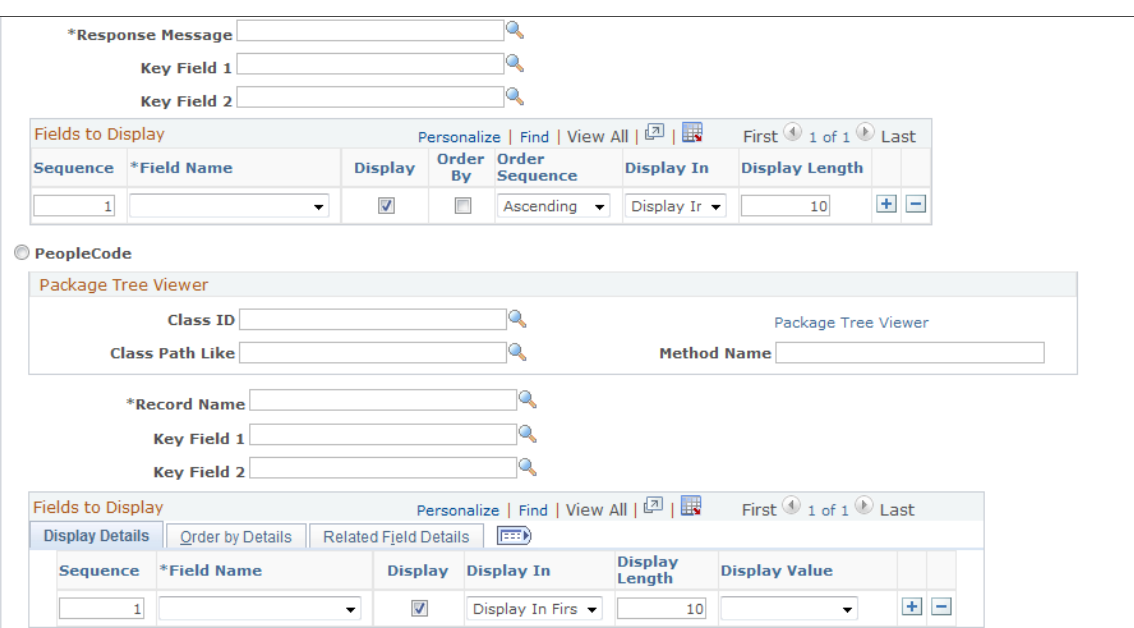

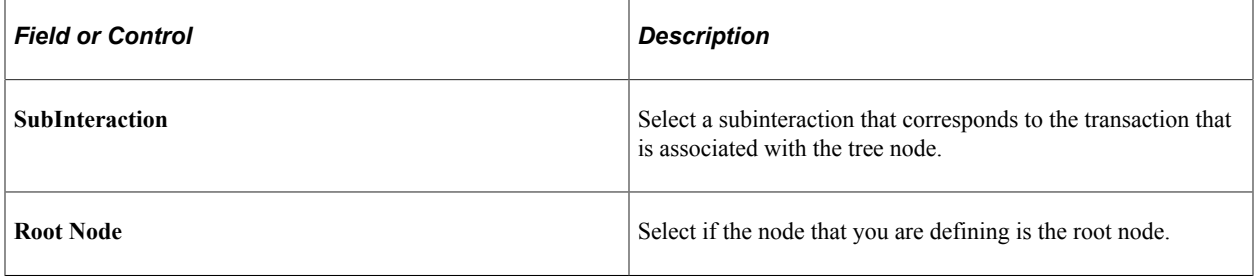

### **Node Action**

For each tree node, specify the node action. Node actions are:

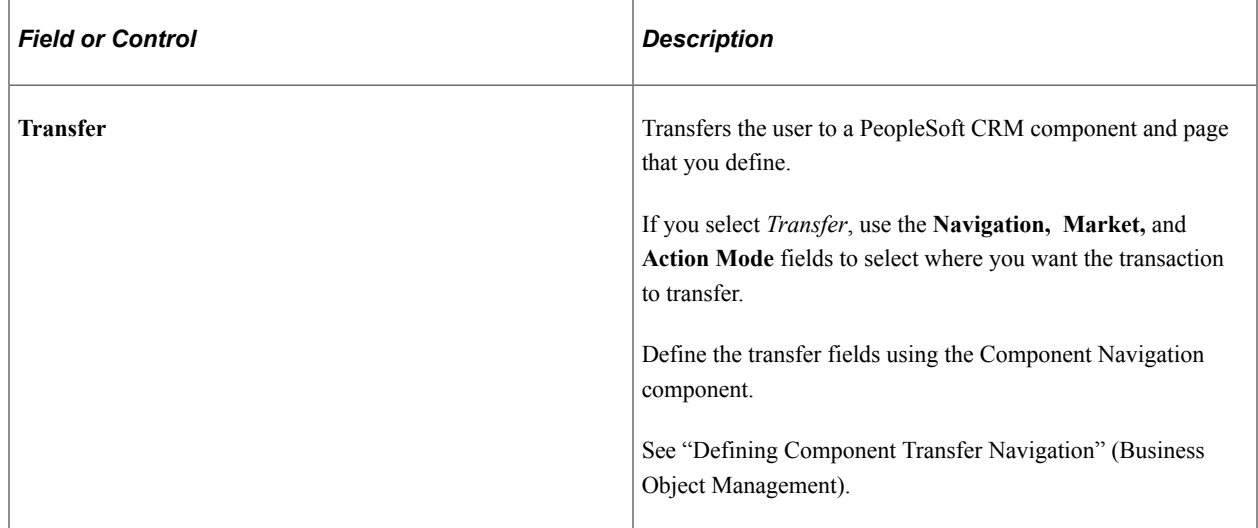

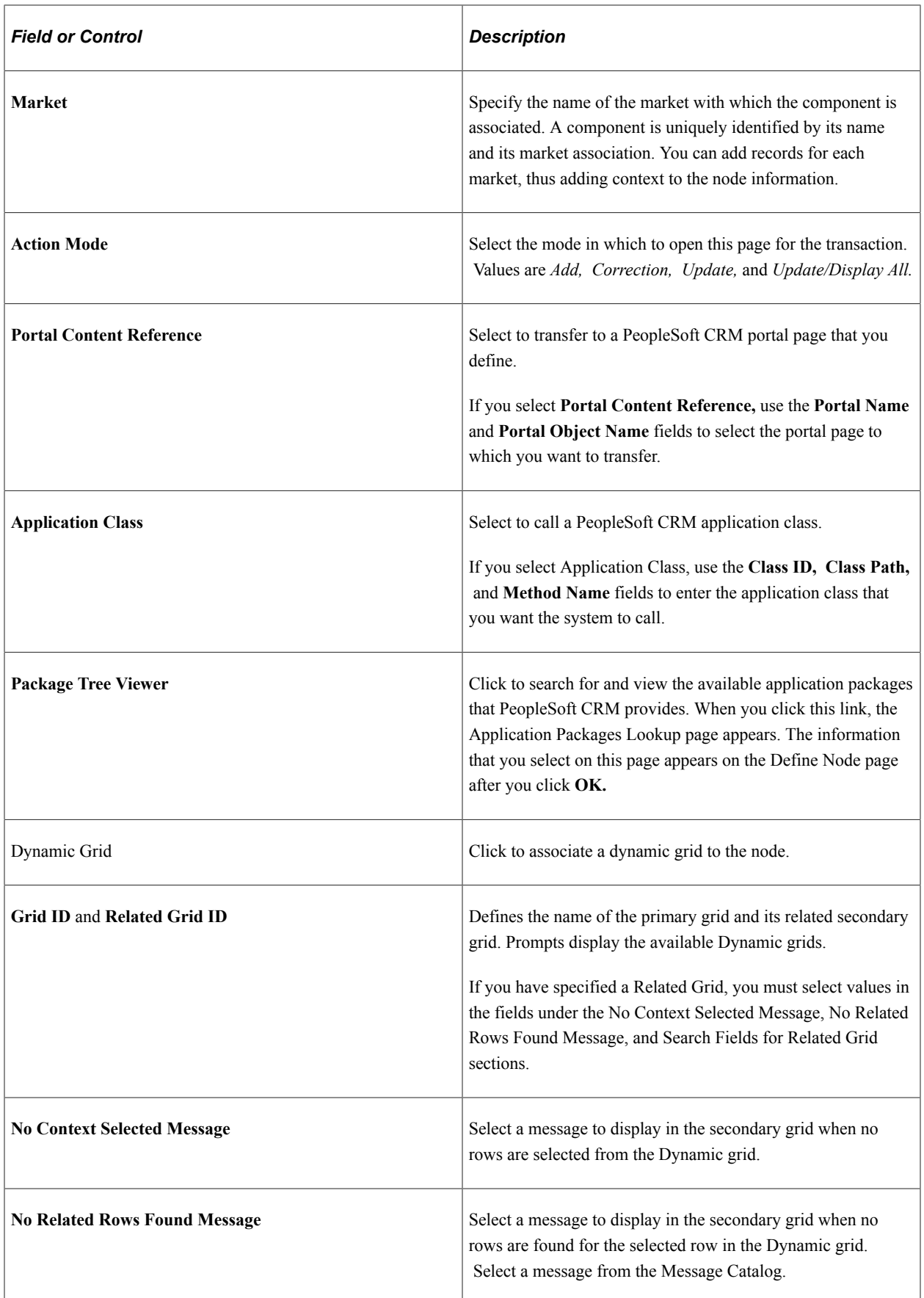

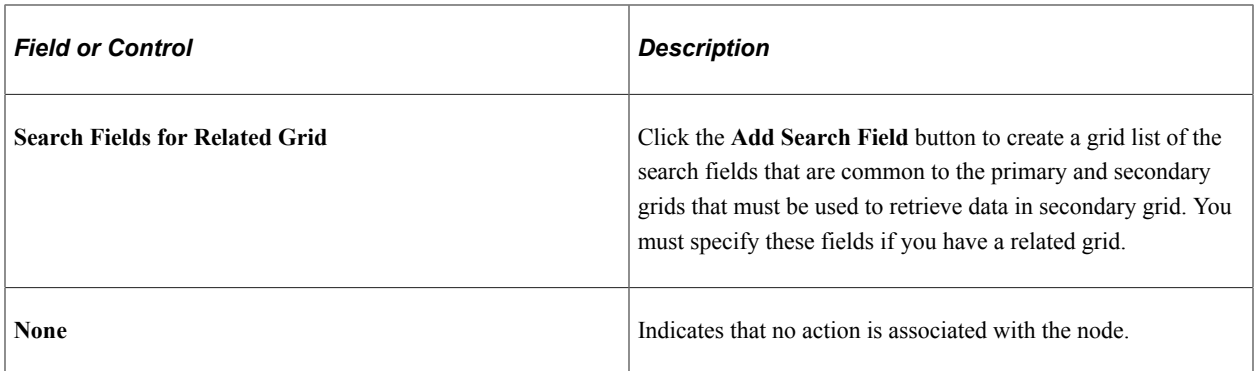

# **Node Type**

The fields in this section enable you to define the node type.

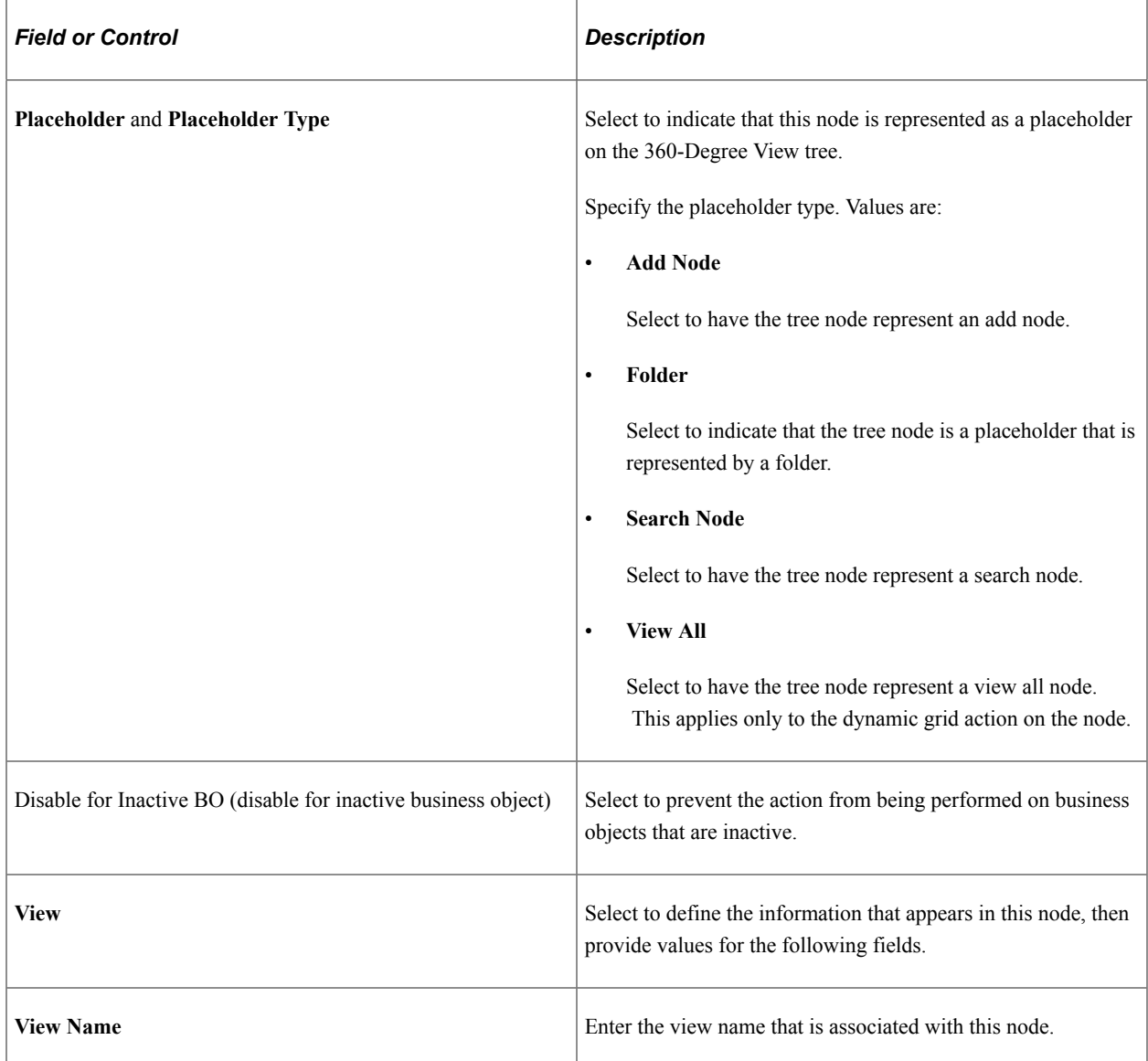

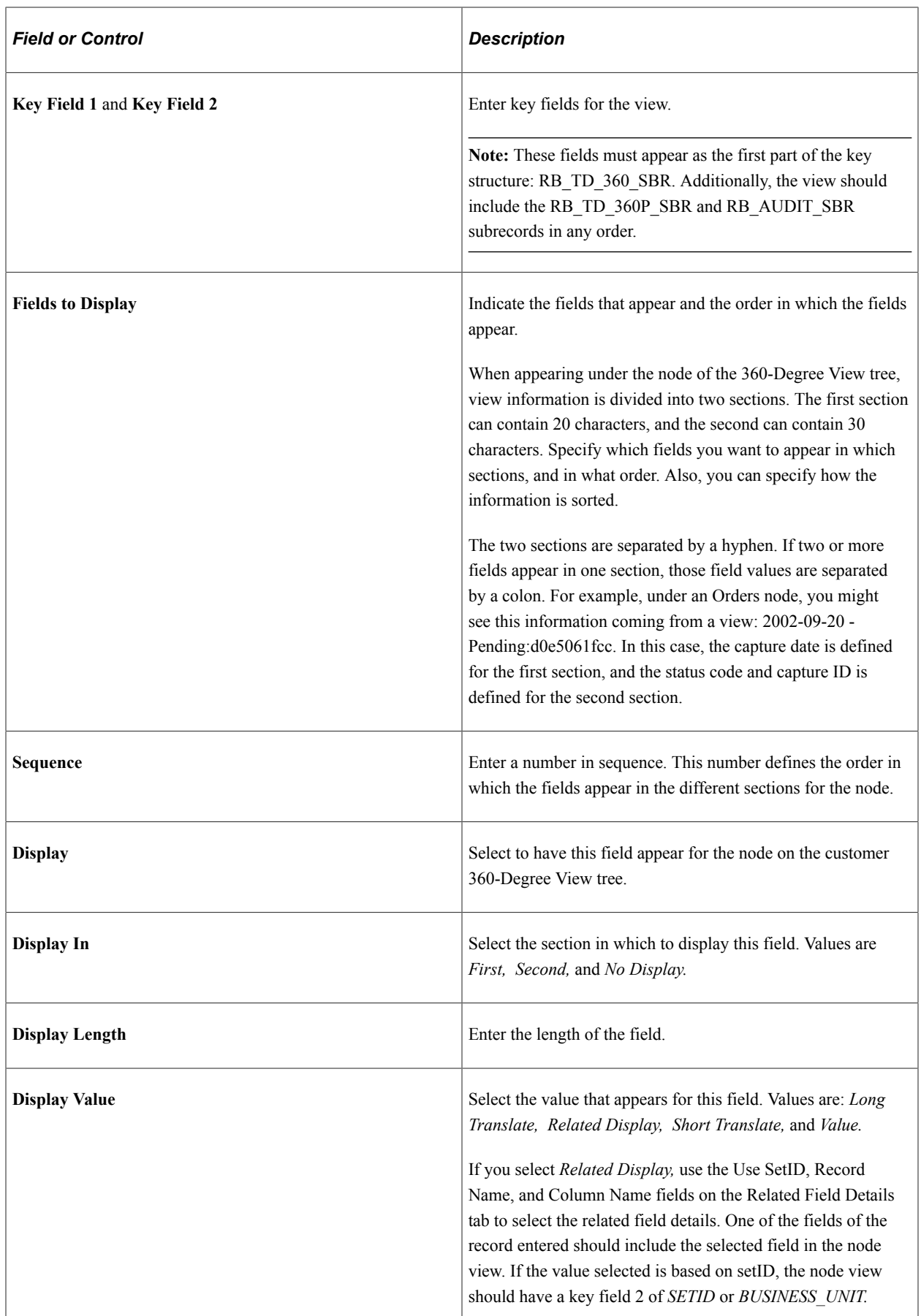

L

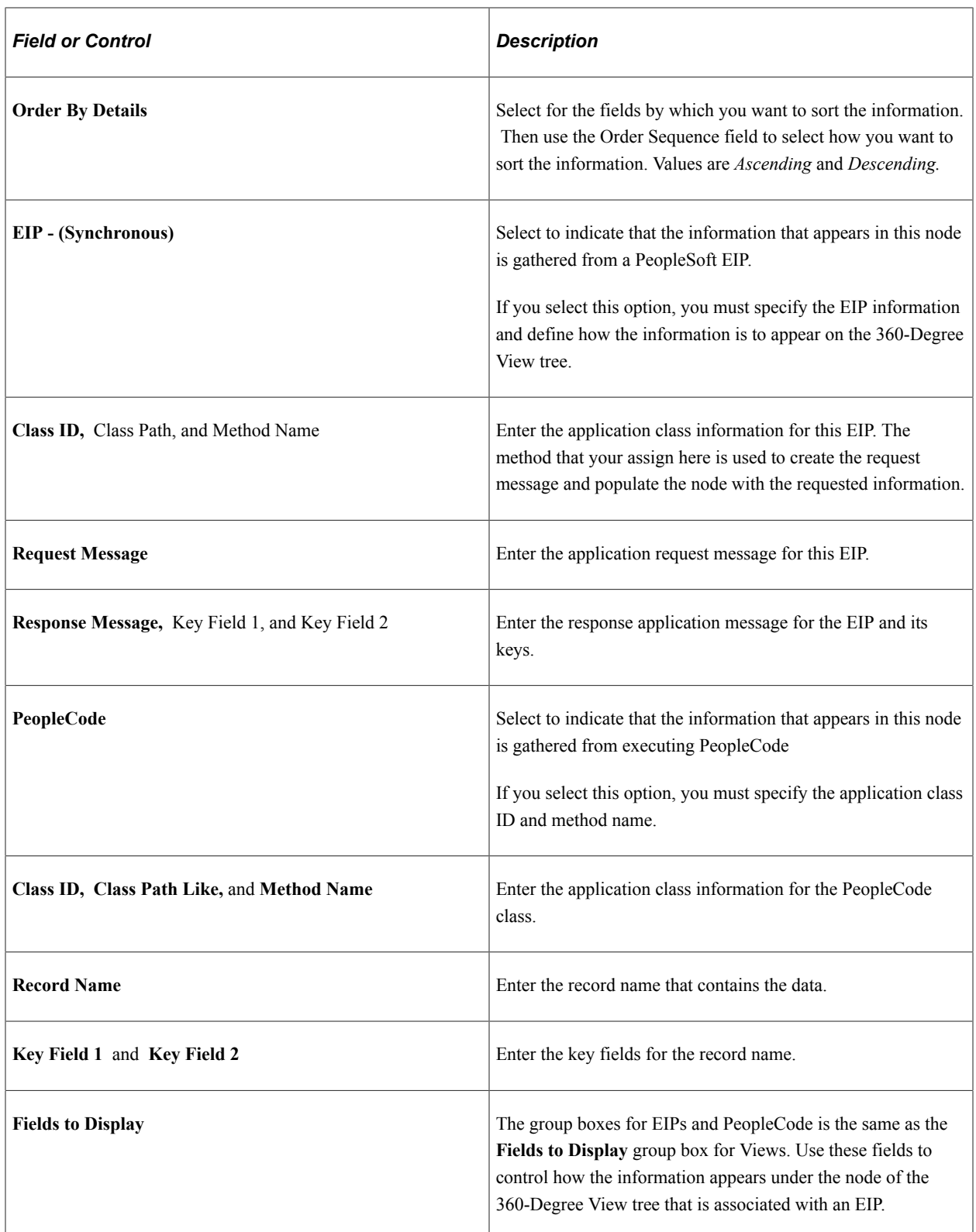

# <span id="page-309-0"></span>**Related Trees Page**

Use the Related Trees page (RB\_TD\_NDE\_RELTOTRE) to view and access tree names that are related to the 360-Degree View node.

Navigation:

**Set Up CRM** > **Common Definitions** > **360-Degree View** > **Define Node** > **Related Trees**

This example illustrates the fields and controls on the Related Trees page.

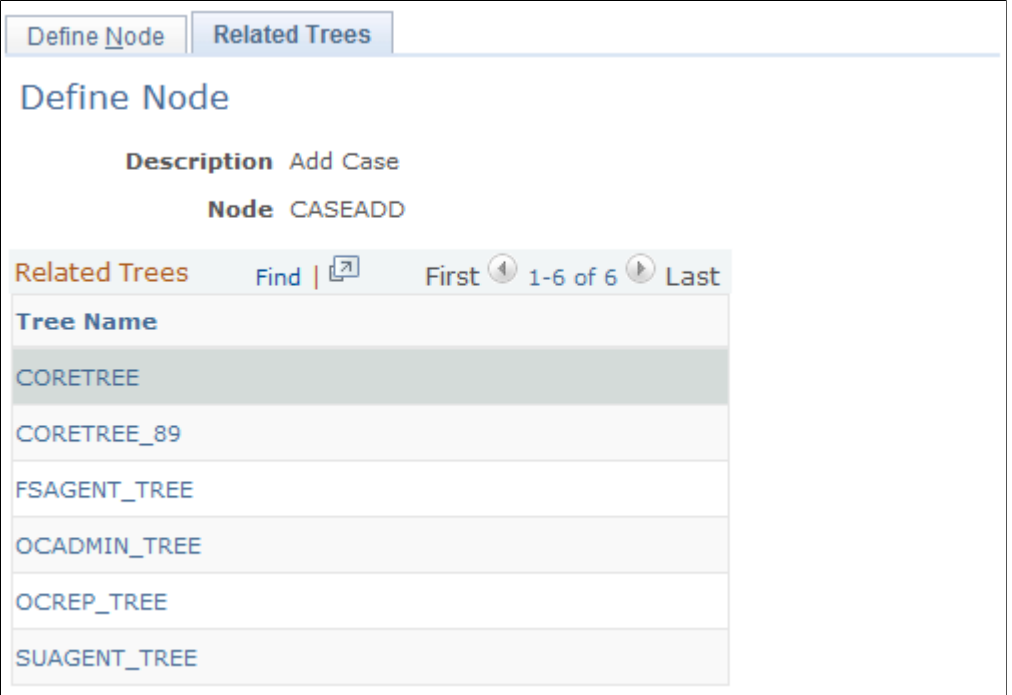

Use this page to view and access the trees that are related to the node being set up for the 360-Degree View. Click the link under the **Tree Name** field to access the Set Up Tree page.

# <span id="page-310-0"></span>**Set Up Tree Page**

Use the Set Up Tree page (RB\_TD\_TREE\_DEFN) to define the tree configuration (images that appear in the tree, image size, page size, and date filter).

Navigation:

**Set Up CRM** > **Common Definitions** > **360-Degree View** > **Set Up Tree** > **Set Up Tree**

### This example illustrates the fields and controls on the Set Up Tree page.

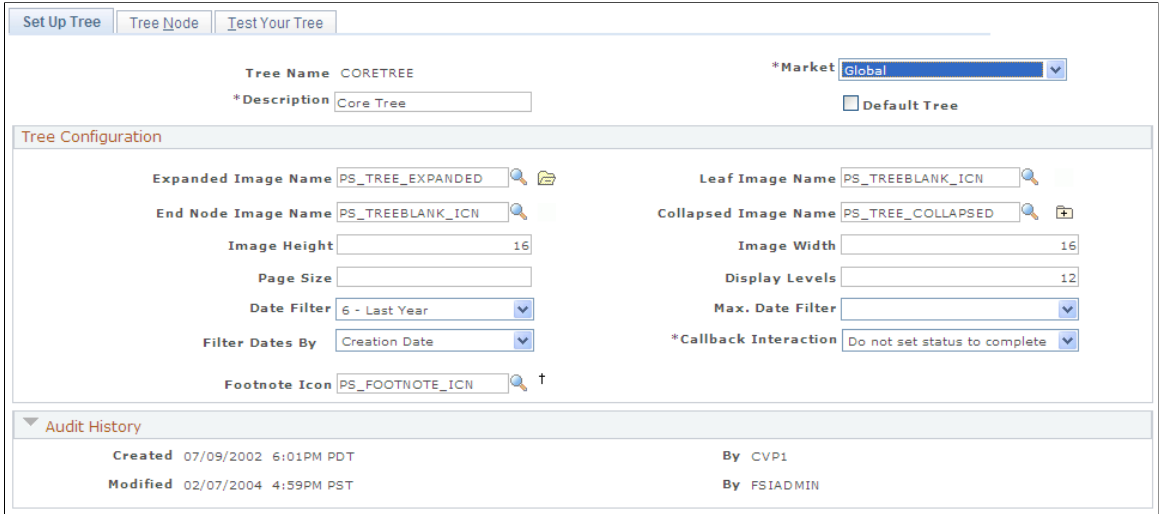

\* Required Field

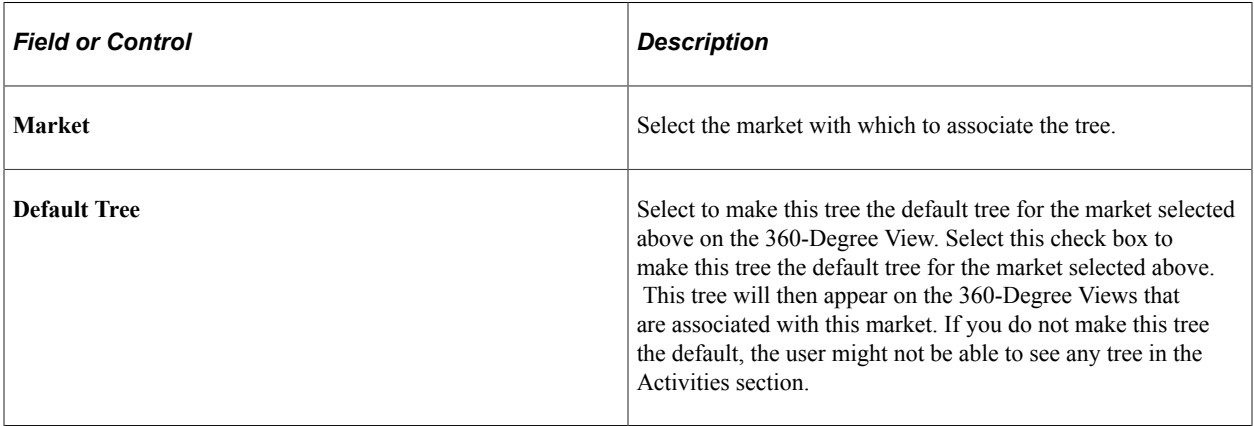

# **Tree Configuration**

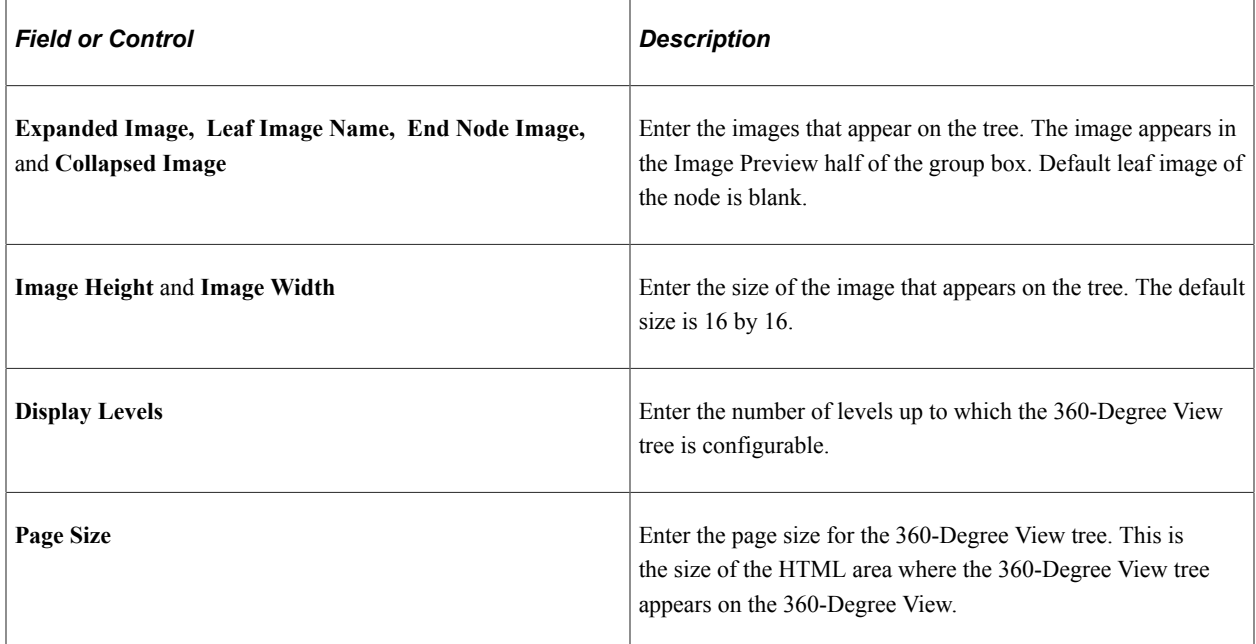

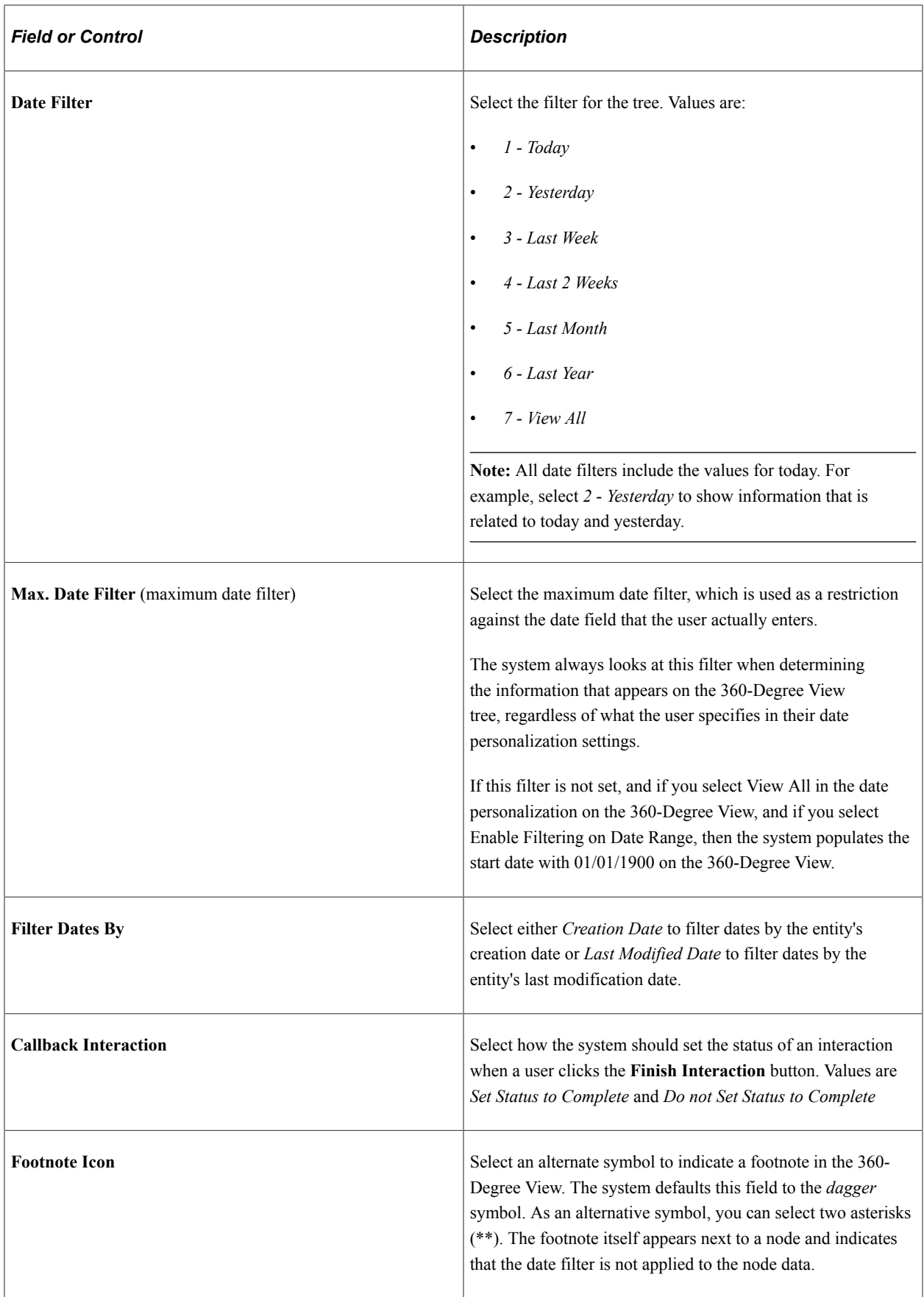

# <span id="page-313-0"></span>**Tree Node Page**

Use the Tree Node page (RD\_TD\_TREE\_NDE) to define the parent and child relationship of the tree nodes.

Navigation:

#### **Set Up CRM** > **Common Definitions** > **360-Degree View** > **Set Up Tree** > **Tree Node**

This example illustrates the fields and controls on the Tree Node page.

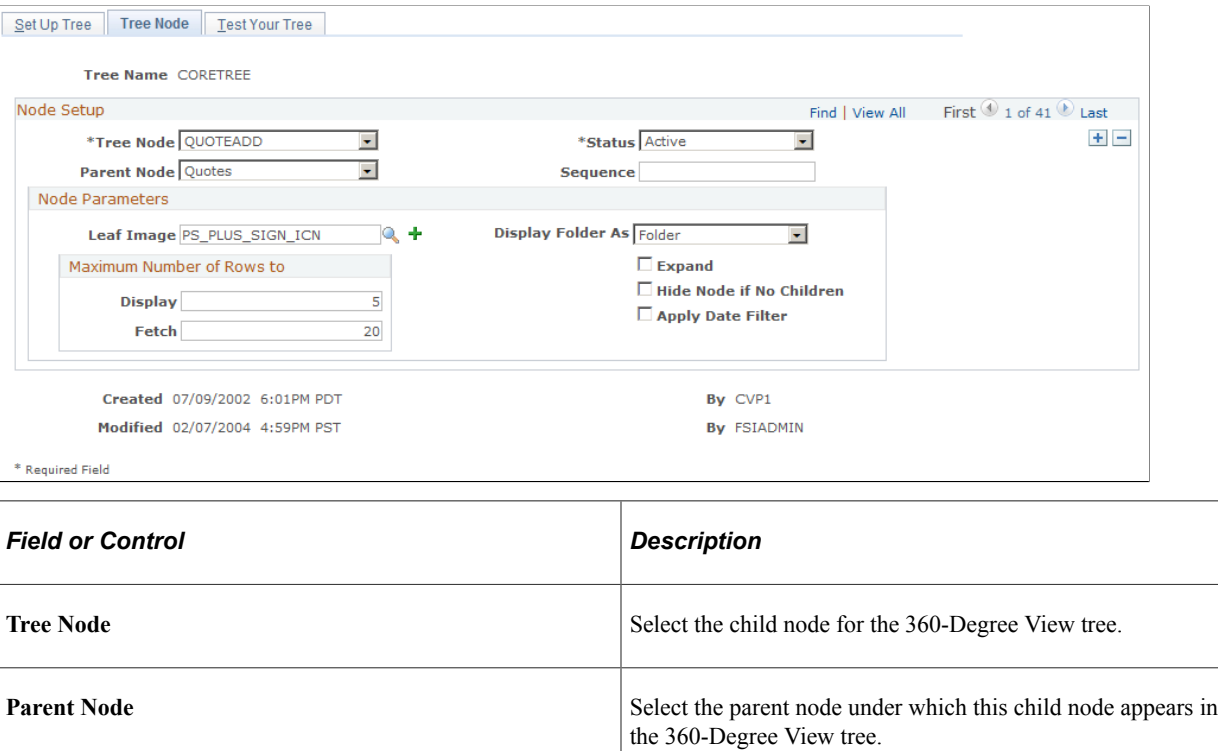

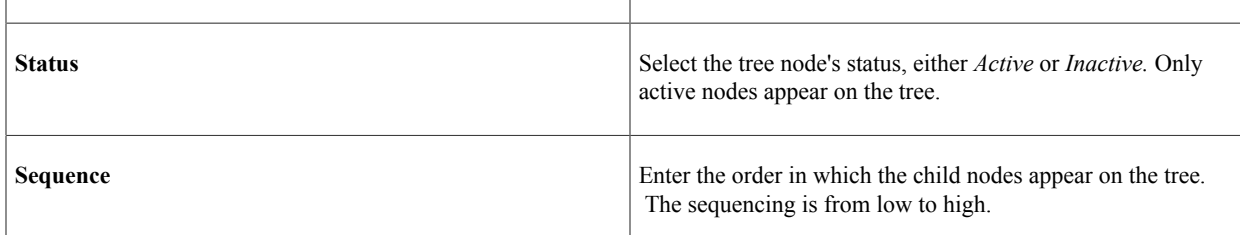

#### **Node Parameters**

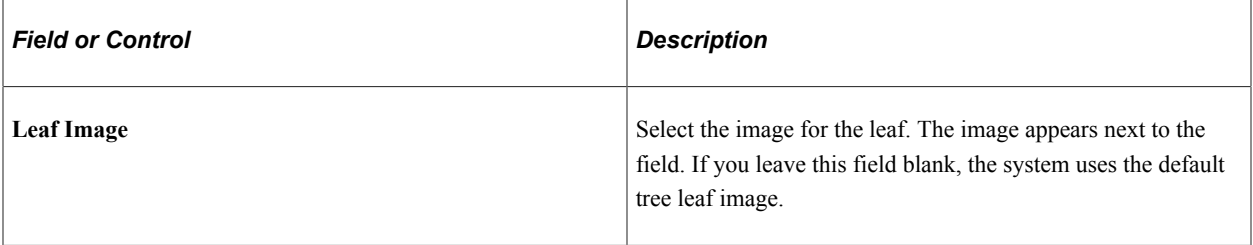

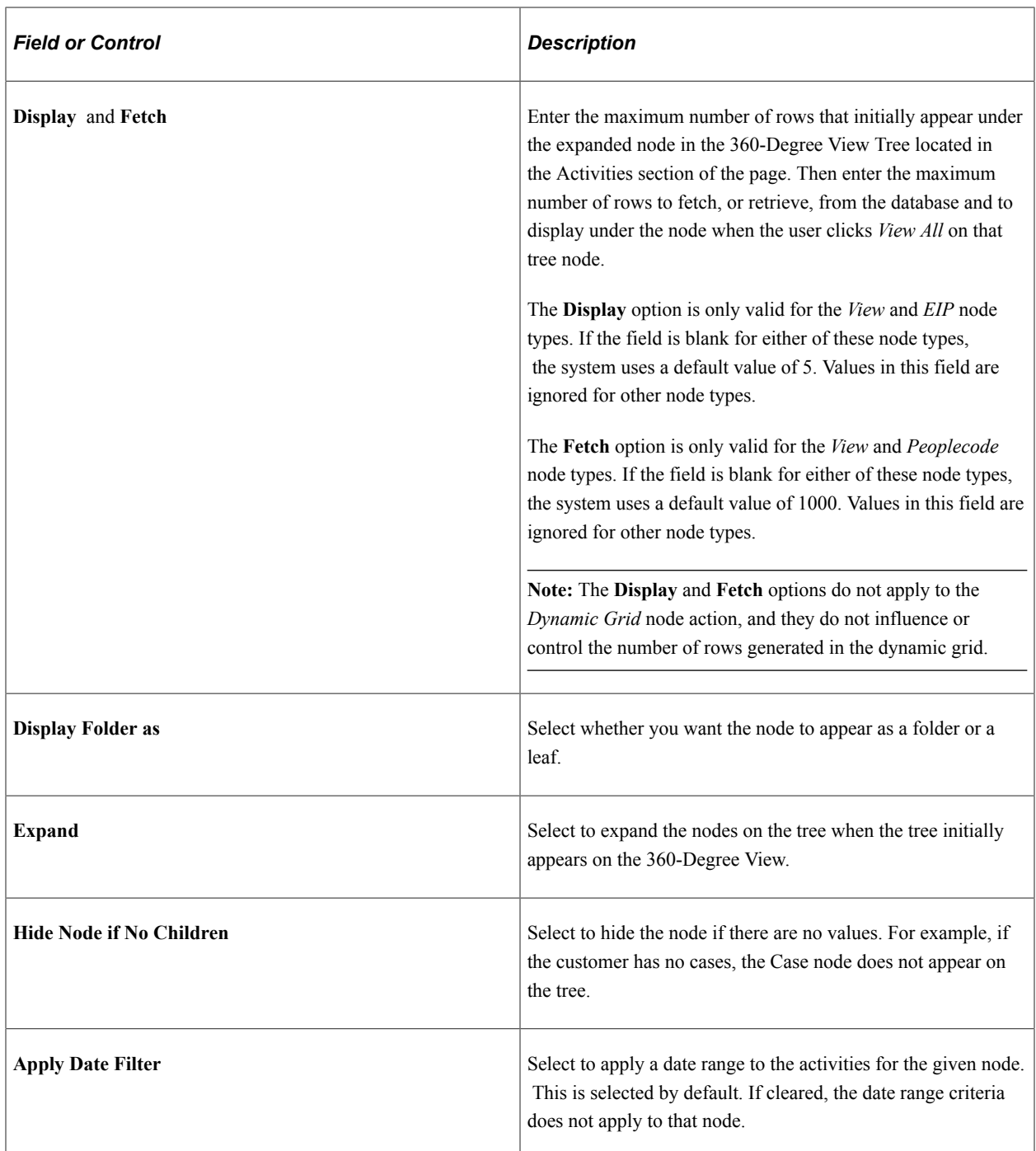

# <span id="page-314-0"></span>**Test Your Tree Page**

Use the Test Your Tree page (RB\_TD\_TREE\_TEST) to test the 360-Degree View tree to ensure that you configured it correctly.

Navigation:

**Set Up CRM** > **Common Definitions** > **360-Degree View** > **Set Up Tree** > **Test Your Tree**

#### This example illustrates the fields and controls on the Test Your Tree page.

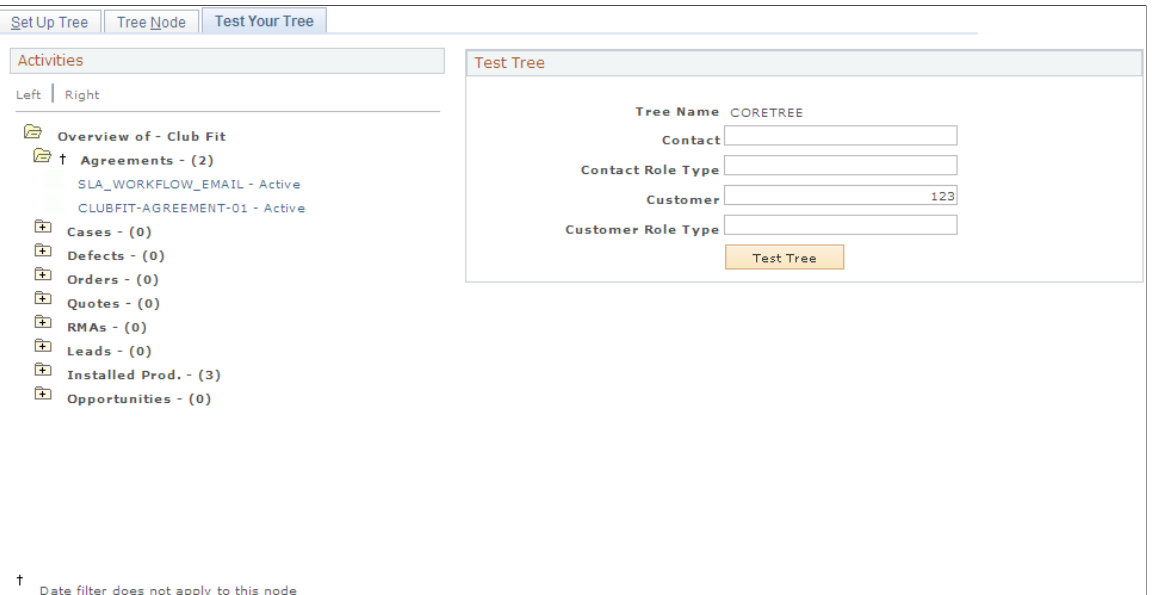

To test a tree:

- 1. Enter data into one or more of the fields in the **Test Tree** page region.
- 2. Click the **Test Tree** button.

The system verifies the tree configuration and a preview of the tree appears in the Activities group box.

## <span id="page-315-0"></span>**Application Packages Lookup Page**

Use the Application Packages Lookup page (RB\_APPLPKG\_PG1) to search for and view the available application packages or classes that PeopleSoft CRM provides.

Navigation:

Click the **Package Tree Viewer** link on the Define Node page.

This example illustrates the fields and controls on the Application Packages Lookup page.

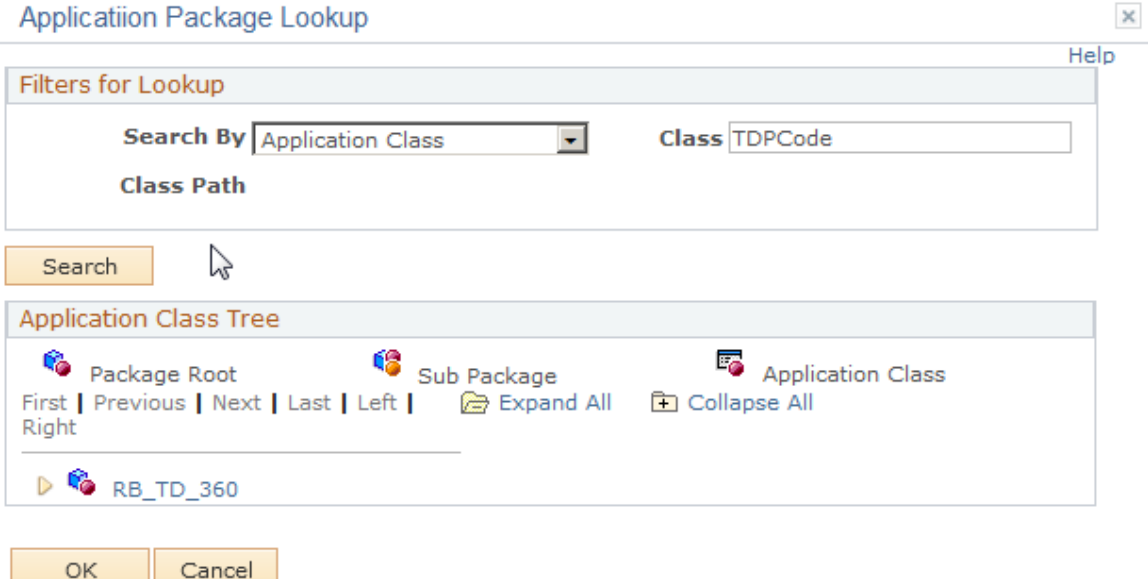

Click any tree node to select the application class, then click **OK.** The system returns the information to the page from which you transferred.

### **Filters For Lookup**

Select either **Class** or **Class Path** in the **Search By** field and enter either an application class ID or application class path.

#### **Application Class Tree**

The tree for the application class appears in this portion of the page.

#### **Related Links**

"Understanding Application Classes and Packages" (Automation and Configuration Tools)

# **Configuring the 360-Degree View**

To configure the 360–Degree View, use the Set Up Profile (RB\_TD\_PROF\_SET) and Configure Role (RB\_TD\_ROLE\_TREE) components.

This topic discusses how to configure the 360–Degree View.

# **Pages Used to Configure the 360-Degree View**

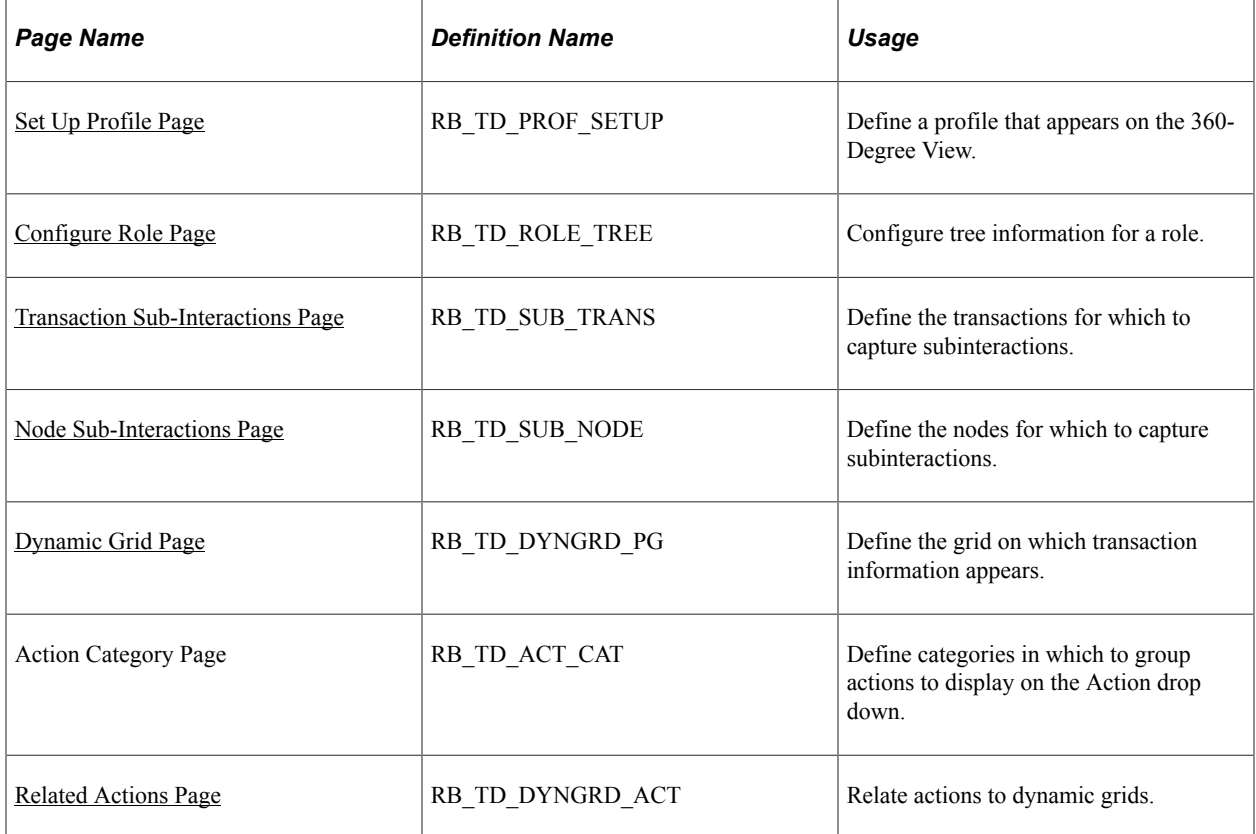

# <span id="page-317-0"></span>**Set Up Profile Page**

Use the Set Up Profile page (RB\_TD\_PROF\_SETUP) to define a profile that appears on the 360-Degree View.

Navigation:

**Set Up CRM** > **Common Definitions** > **360-Degree View** > **Set Up Profile** > **Set Up Profile**

This example illustrates the fields and controls on the Set Up Profile page (1 of 2).

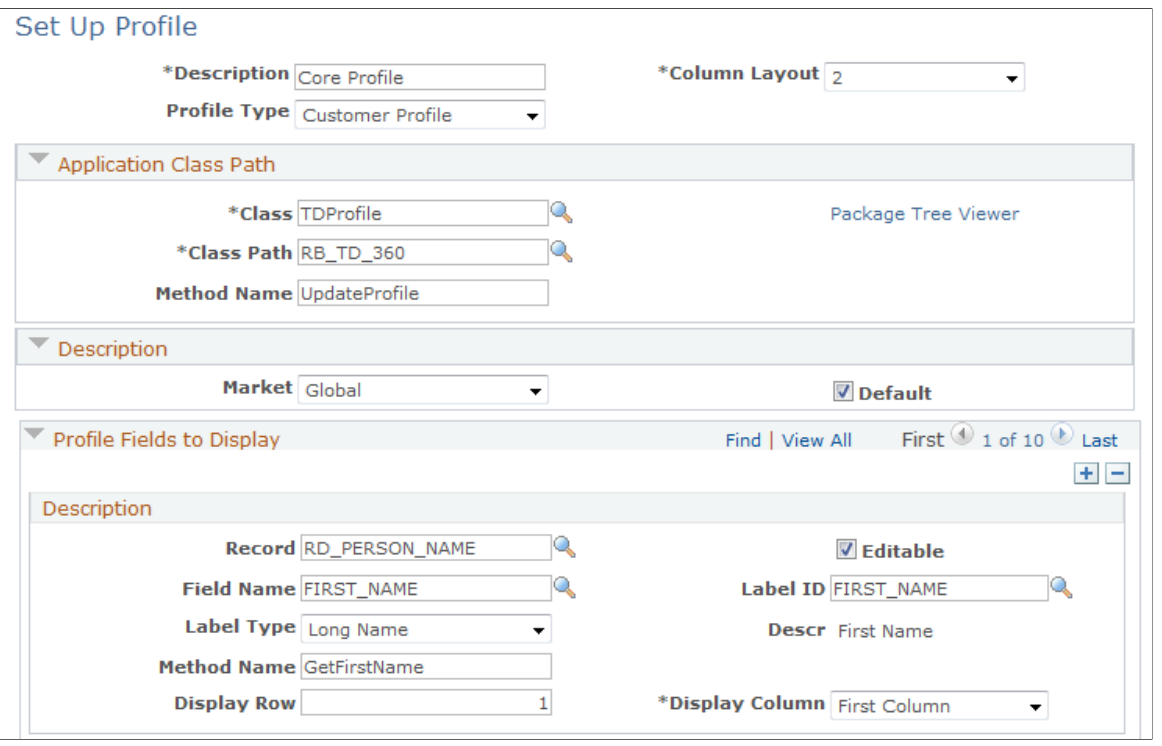

This example illustrates the fields and controls on the Set Up Profile page (2 of 2).

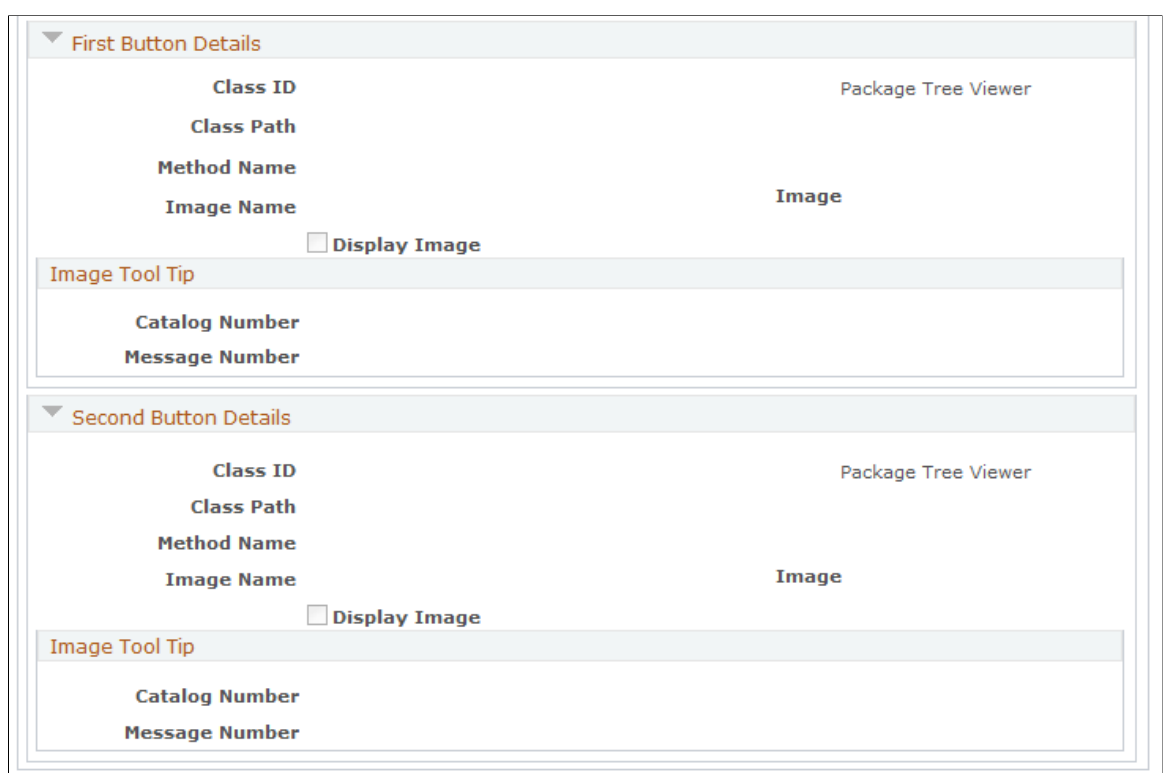

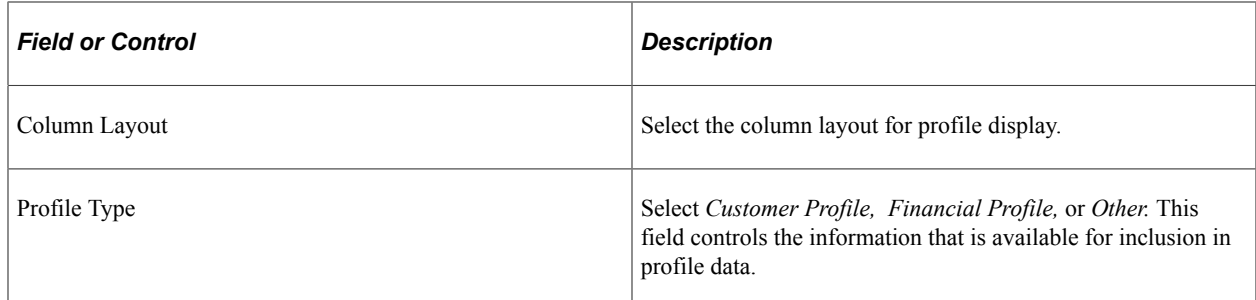

### **Application Class Path**

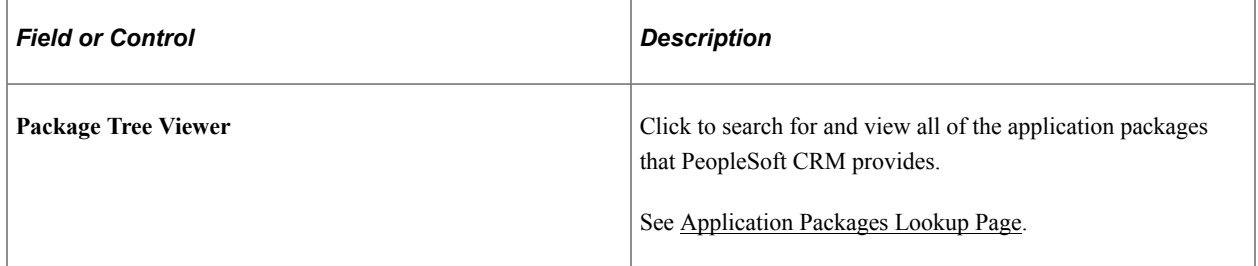

### **Description**

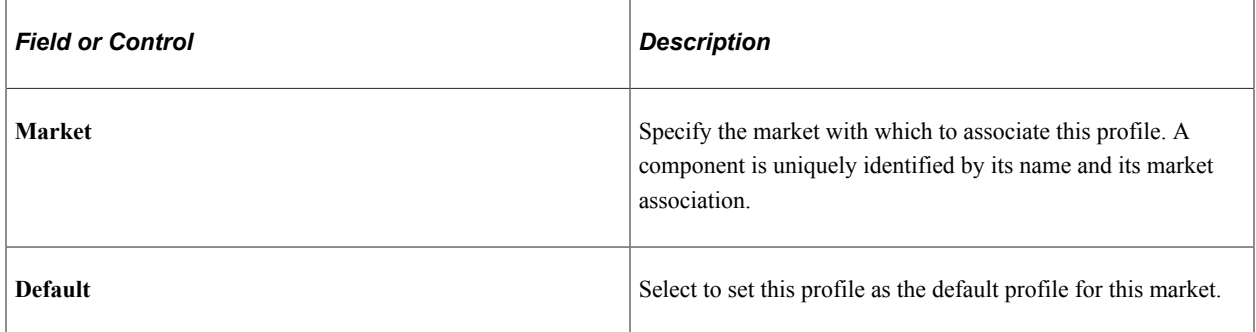

### **Profile Fields to Display**

Use the Add icon (+) to define multiple fields for the profile section.

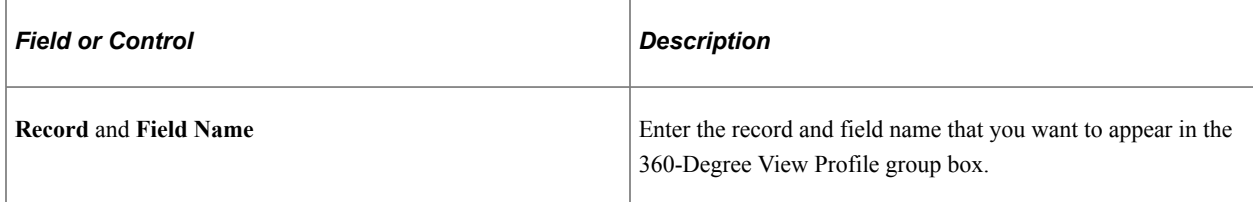

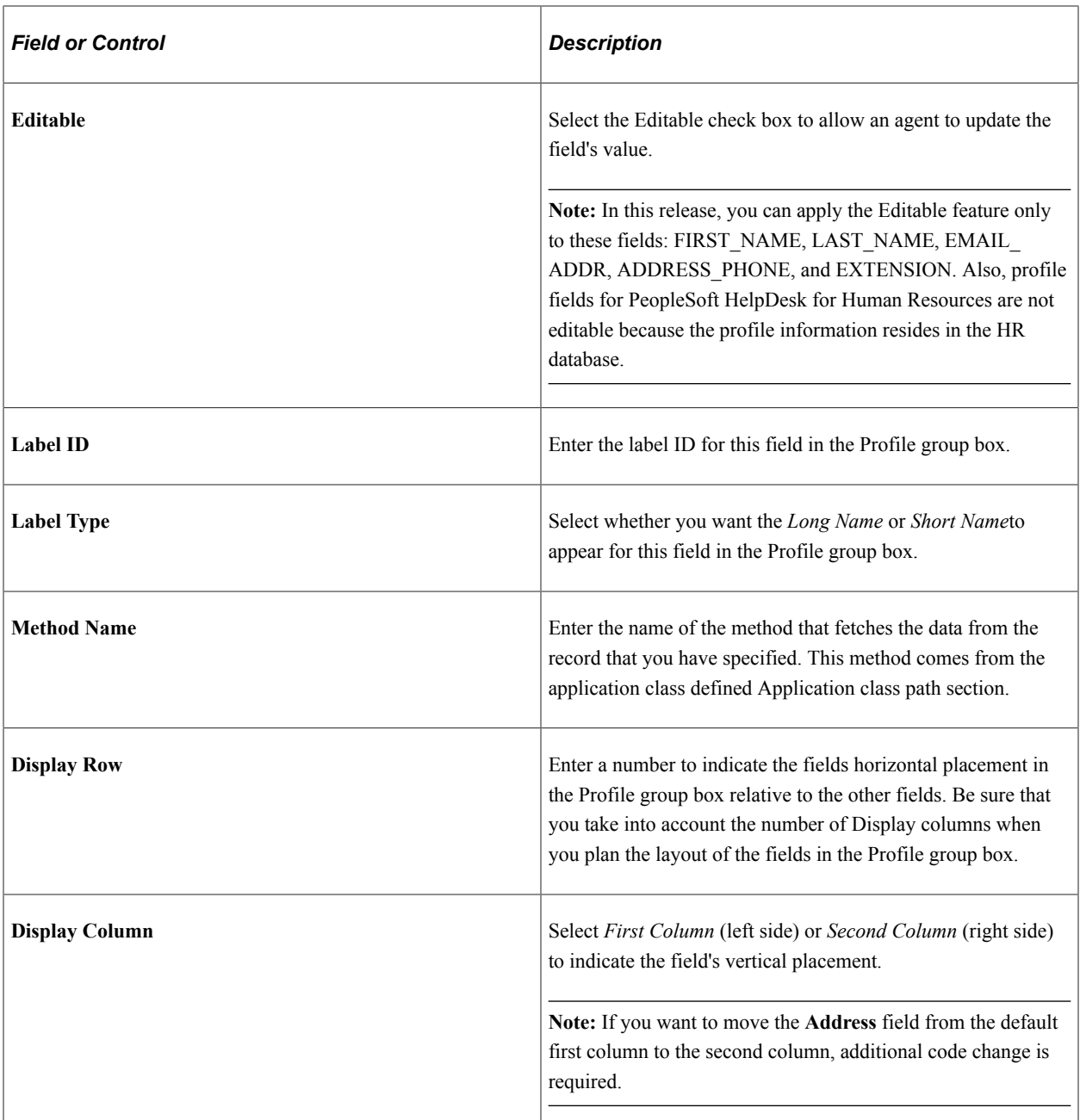

### **First Button Details and Second Button Details**

Use the fields in these sections to define the buttons in the 360-Degree View Profile group box. You can use these two to add any drill down actions like transferring to a transaction or opening a 360-Degree View page for the parent business object.

You can specify one, two, or no buttons. If there are any editable fields in the profile, the system automatically displays the **Apply Changes** button.

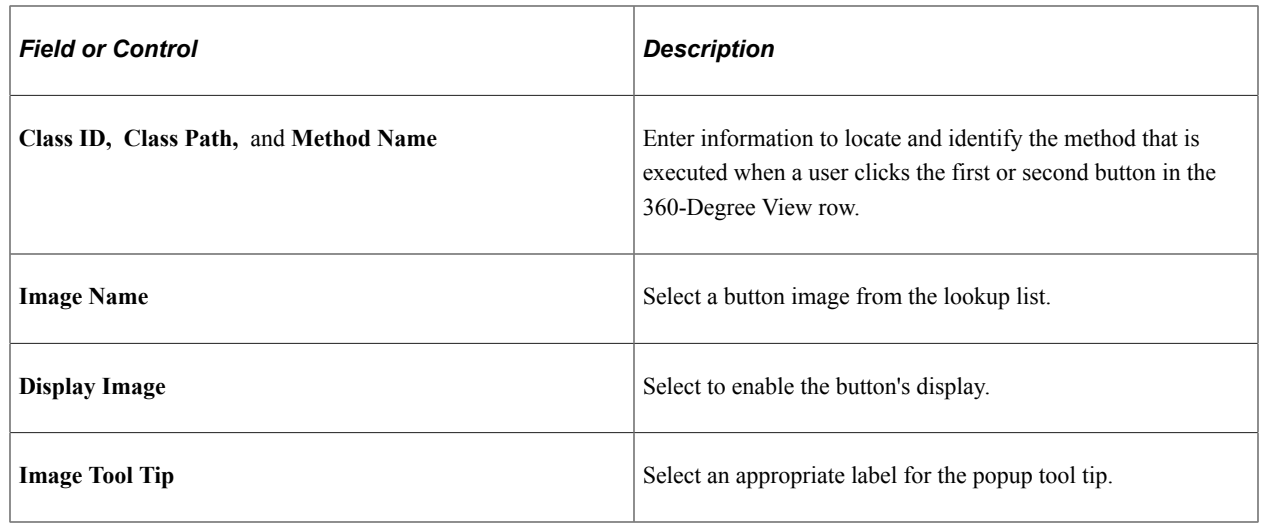

# <span id="page-321-0"></span>**Configure Role Page**

Use the Configure Role page (RB\_TD\_ROLE\_TREE) to configure tree information for a role.

Navigation:

#### **Set Up CRM** > **Common Definitions** > **360-Degree View** > **Configure Role** > **Configure Role**

This example illustrates the fields and controls on the Configure Role page.

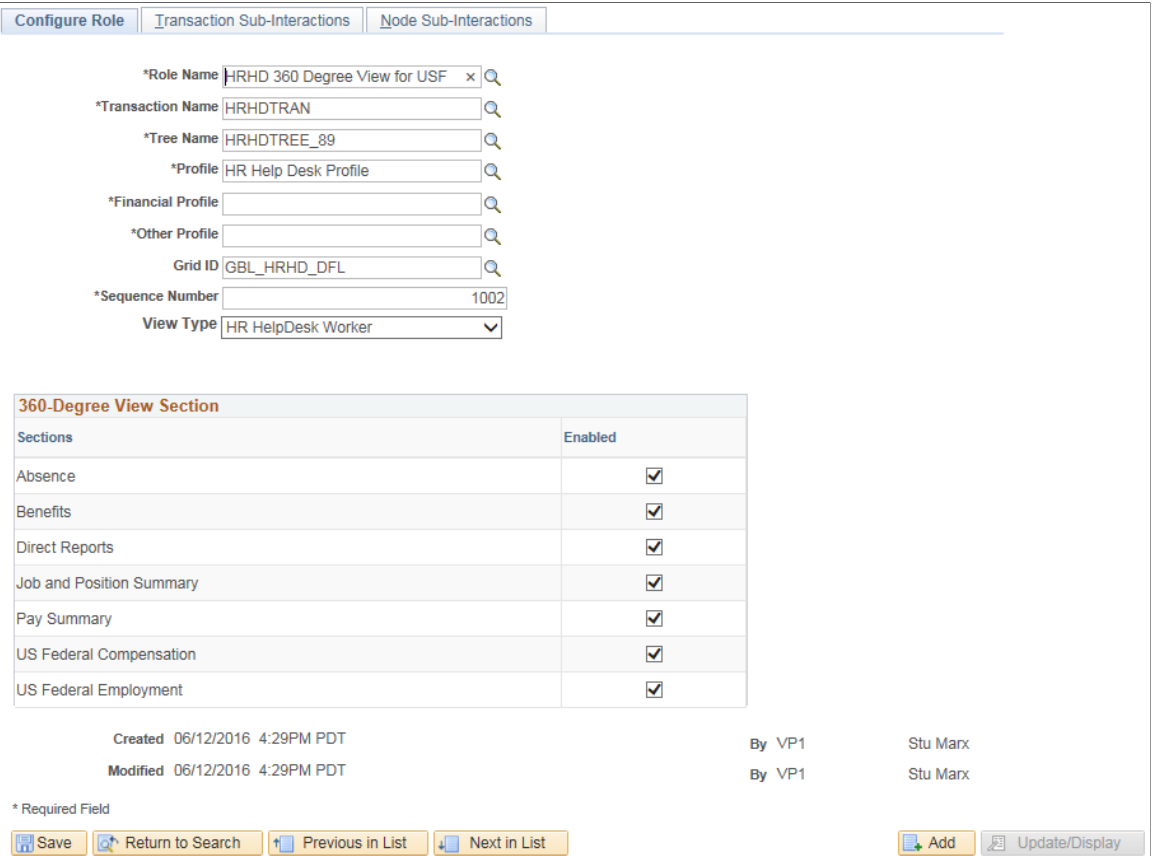

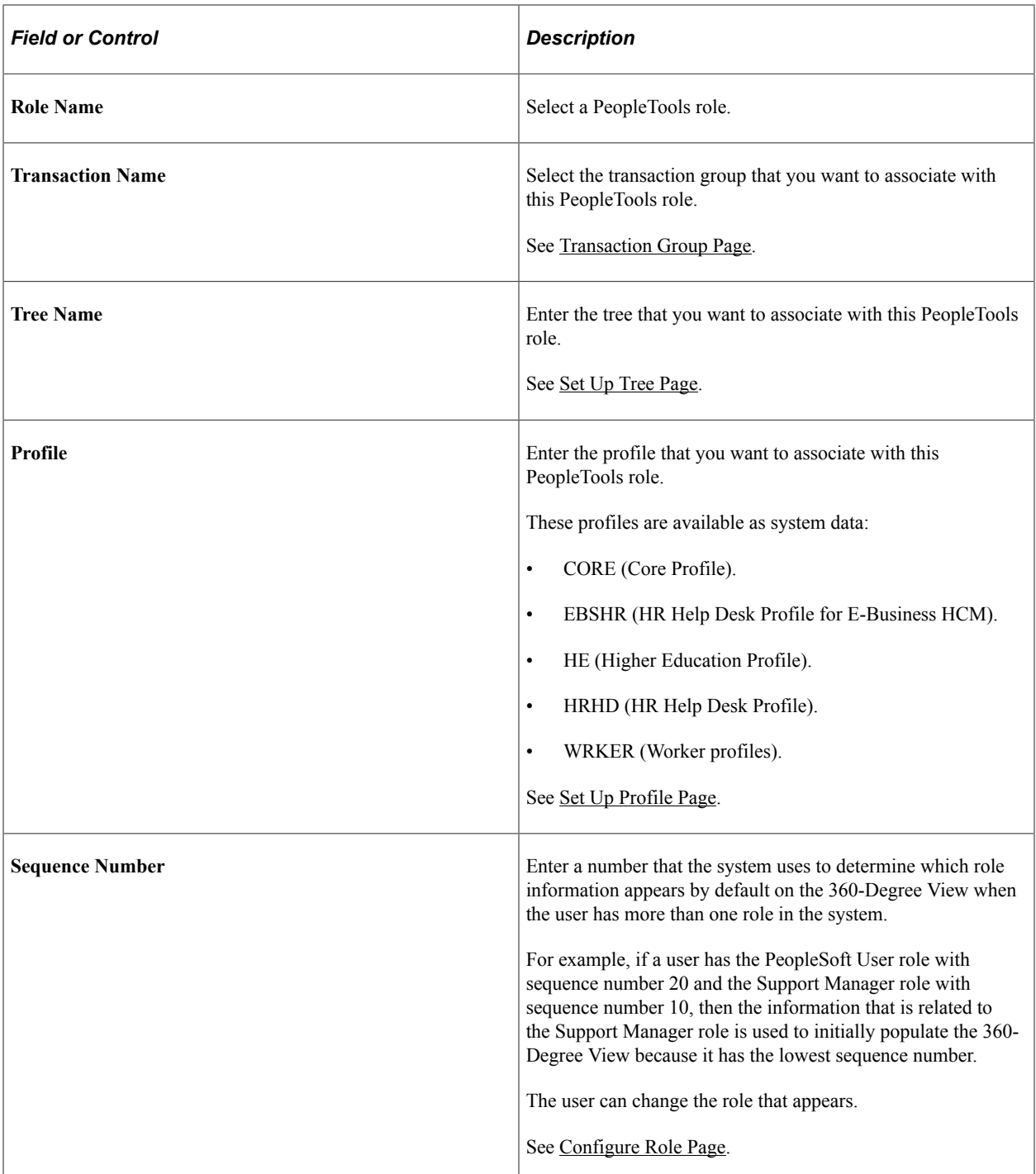

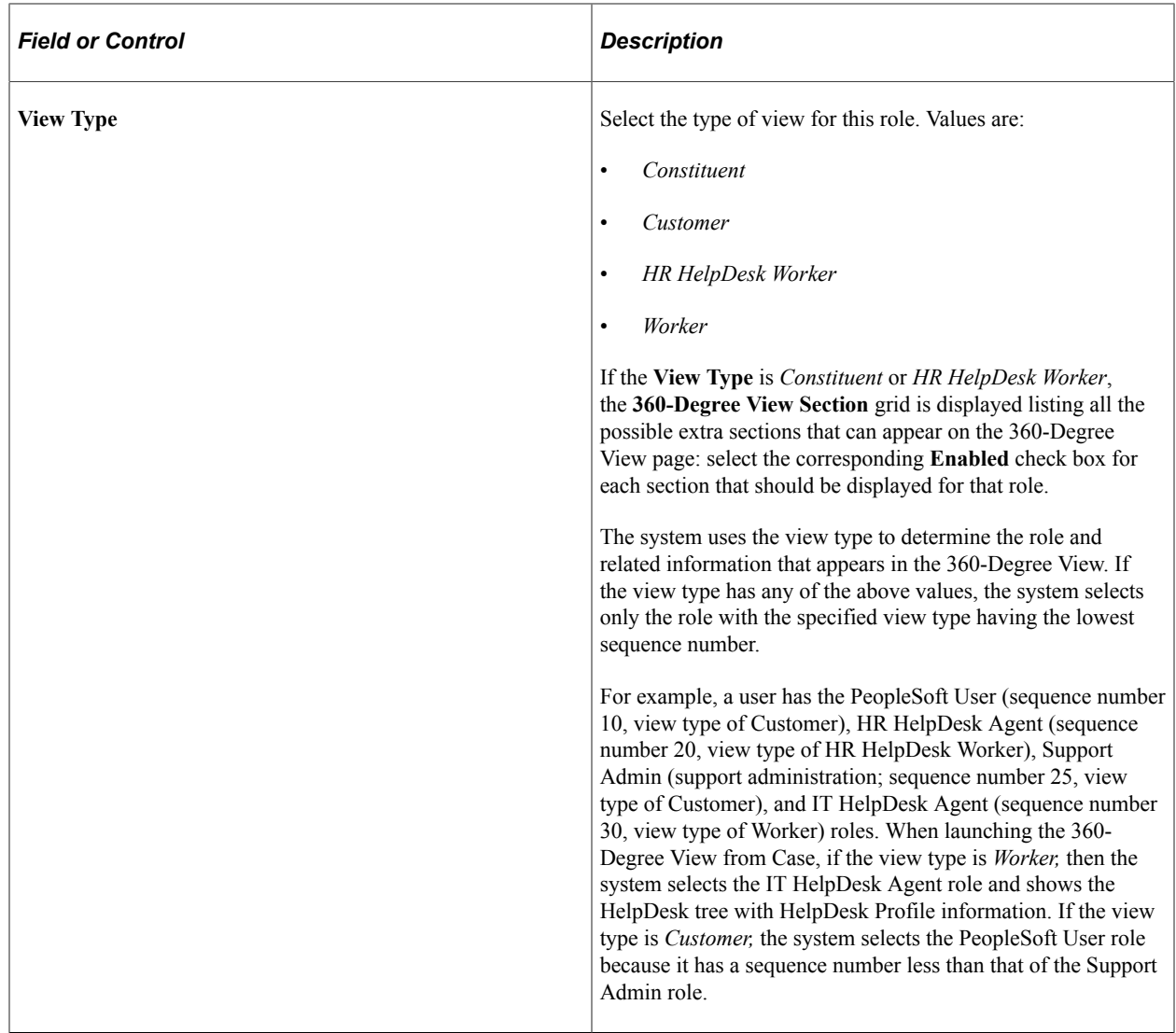

**Note:** When integrating with PeopleSoft or E-Business HCM, the information on the Configure Role page determines in part the data that needs to be brought over from the corresponding Human Resource system. Unlike the integration to PeopleSoft HCM, no entity level security is imposed by Oracle E-Business. In E-Business, security is imposed by the virtue of the functions to which the user has access.

# <span id="page-323-0"></span>**Transaction Sub-Interactions Page**

Use the Transaction Sub-Interactions page (RB\_TD\_SUB\_TRANS) to define the transactions for which to capture subinteractions.

Navigation:

**Set Up CRM** > **Common Definitions** > **360-Degree View** > **Configure Role** > **Transaction Sub-Interactions**
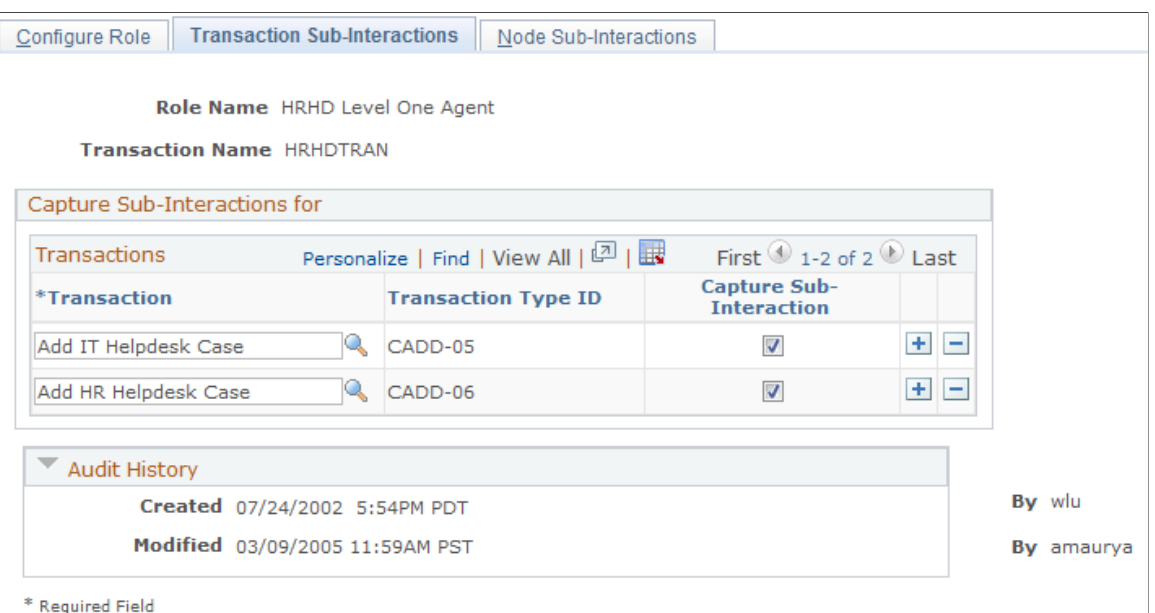

This example illustrates the fields and controls on the Transaction Sub-Interactions page.

When you access this page, all transactions that are associated with the transaction group appear.

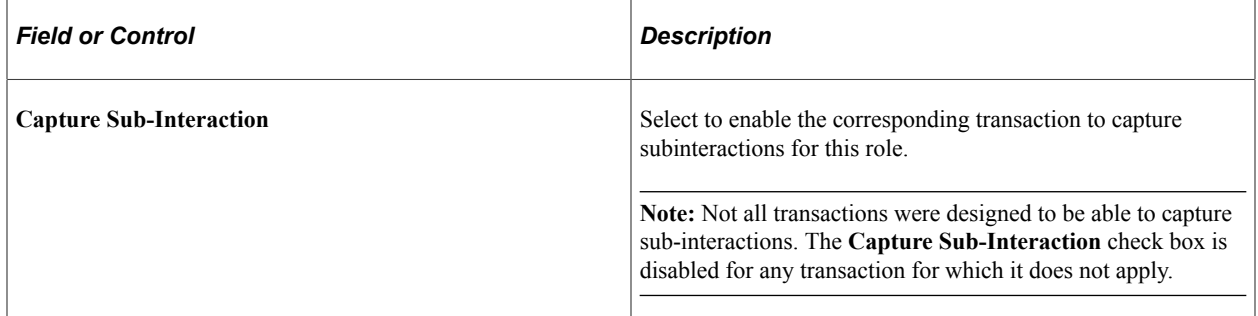

## **Node Sub-Interactions Page**

Use the Node Sub-Interactions page (RB\_TD\_SUB\_NODE) to define the nodes for which to capture subinteractions.

Navigation:

**Set Up CRM** > **Common Definitions** > **360-Degree View** > **Configure Role** > **Node Sub-Interactions**

This example illustrates the fields and controls on the Node Sub-Interactions page.

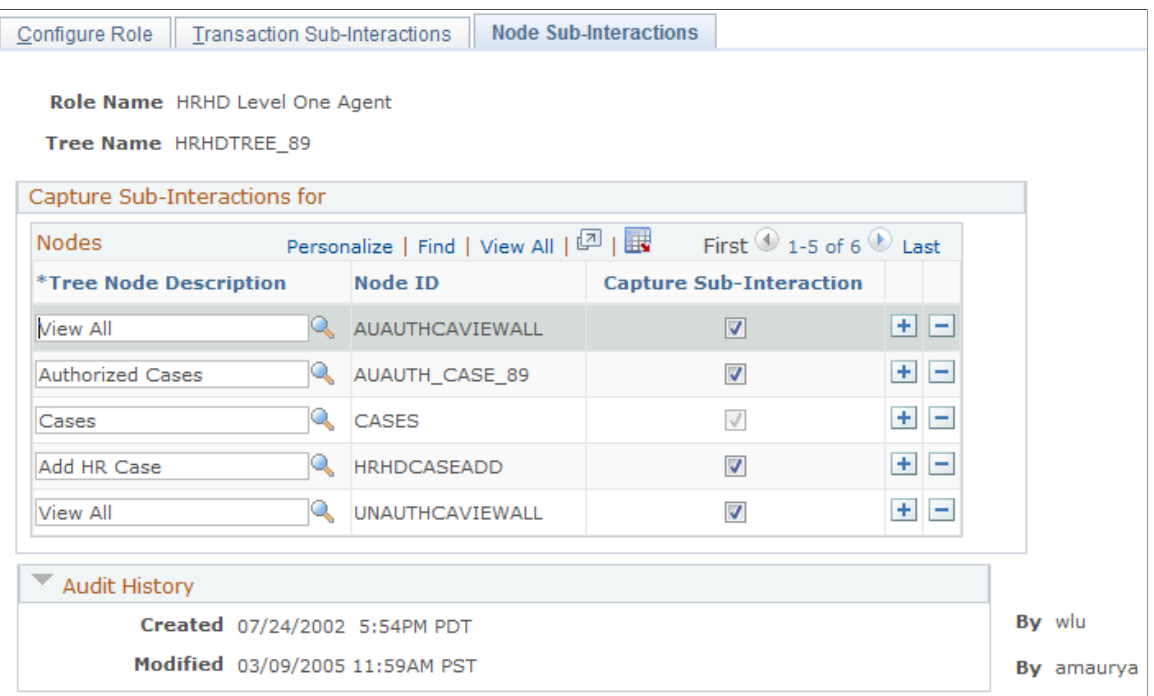

When you access this page, all tree node descriptions that are associated with the tree appear.

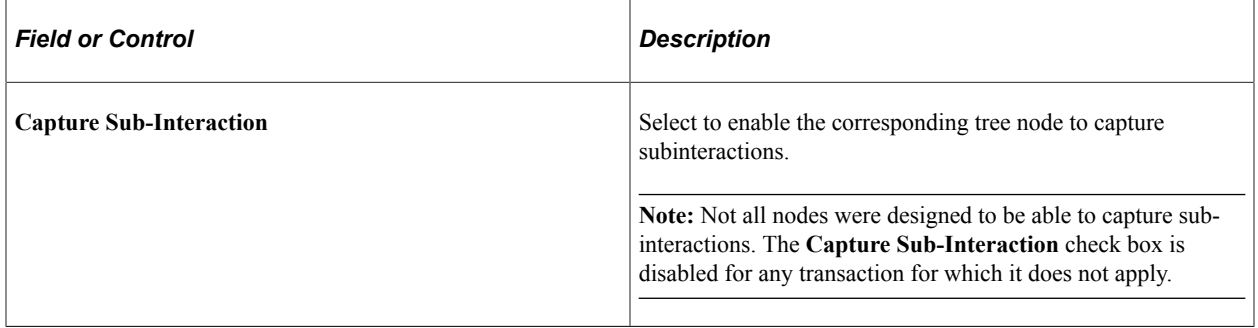

## <span id="page-325-0"></span>**Dynamic Grid Page**

Use the Dynamic Grid page (RB\_TD\_DYNGRD\_PG) to define the grid on which transaction information appears.

Navigation:

**Set Up CRM** > **Common Definitions** > **360-Degree View** > **Define Dynamic Grid** > **Dynamic Grid**

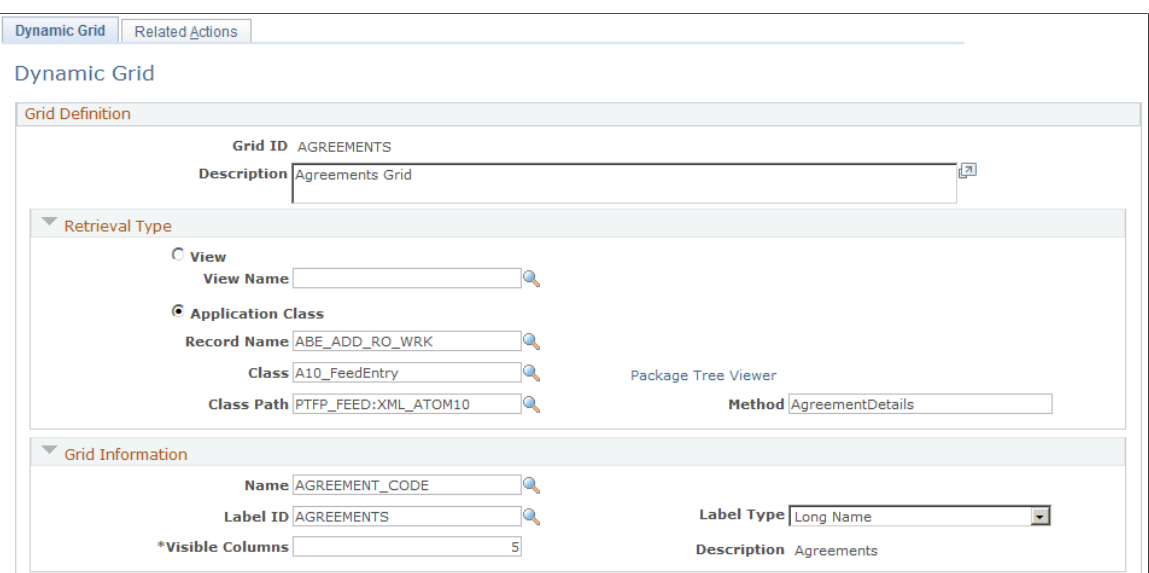

This example illustrates the fields and controls on the Dynamic Grid page (1 of 2).

This example illustrates the fields and controls on the Dynamic Grid page (2 of 2).

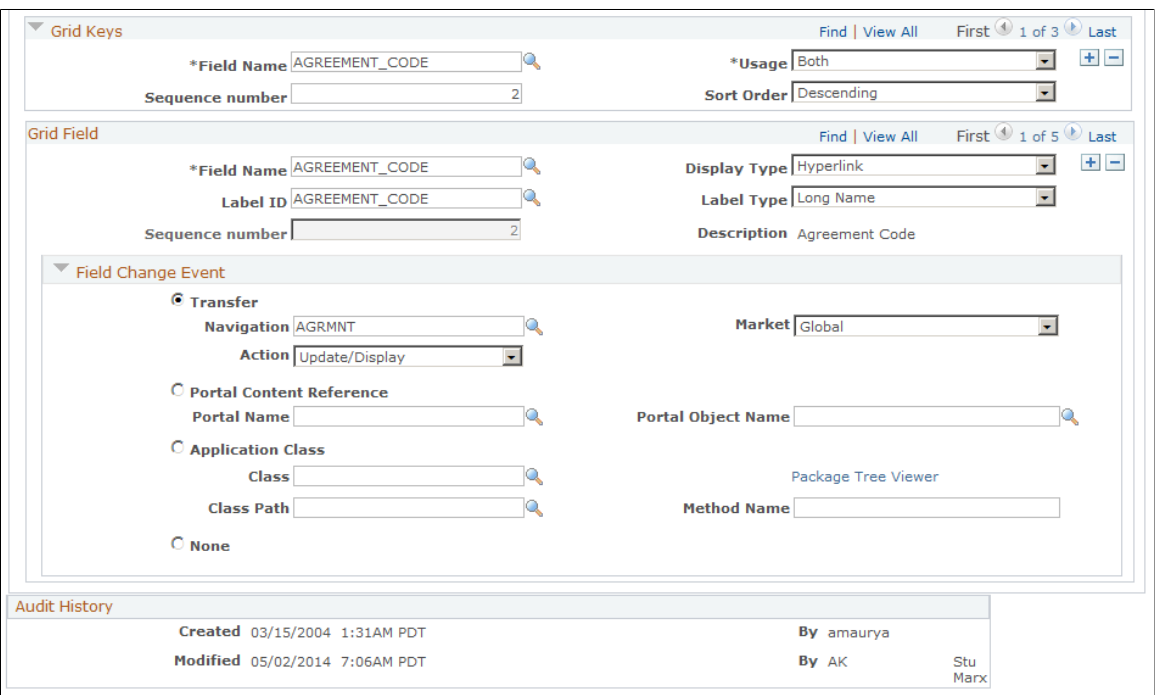

\* Required Field

### **Retrieval Type**

Specify either the database view or the application class that is the source of the data that populates the dynamic grid.

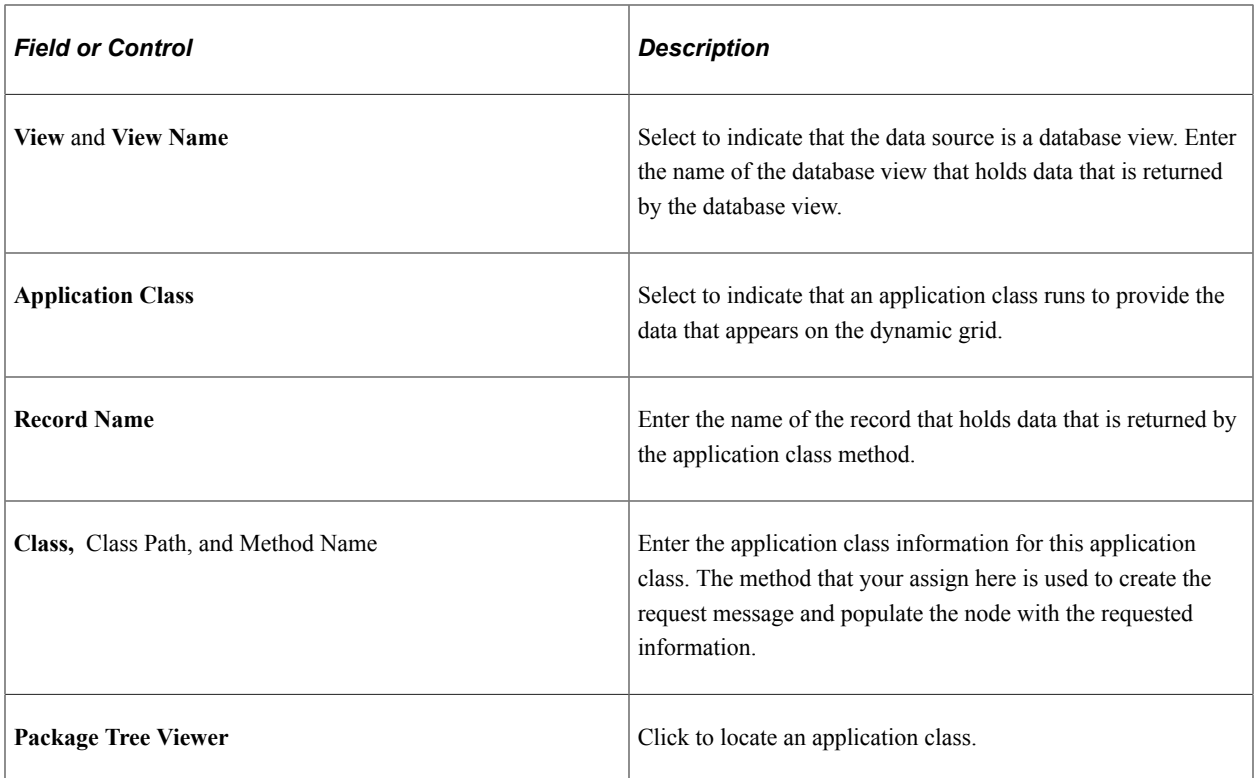

## **Grid Information**

Enter data that names the grid and describes its appearance.

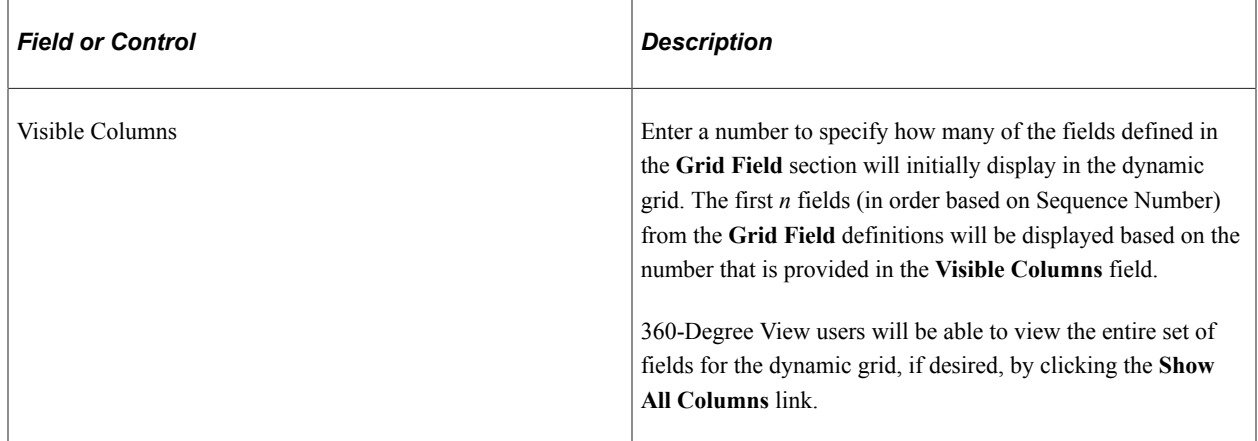

# **Grid Keys**

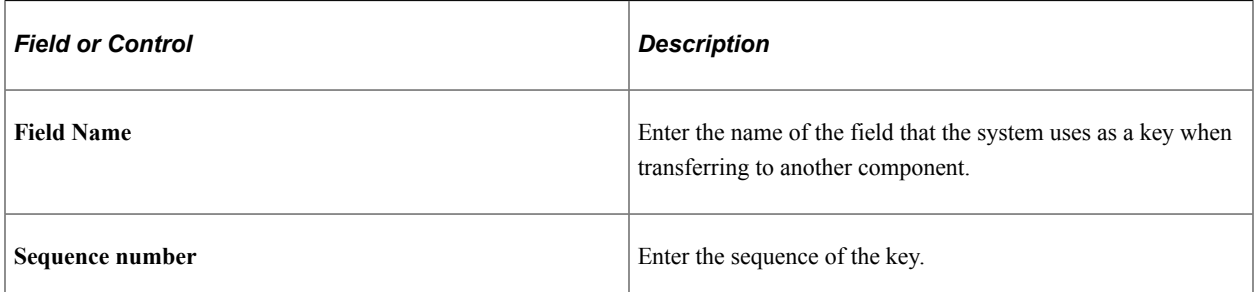

## **Grid Field**

Enter information that describes each field that appears in the grid. Add fields using the **Add a new row** (+) button.

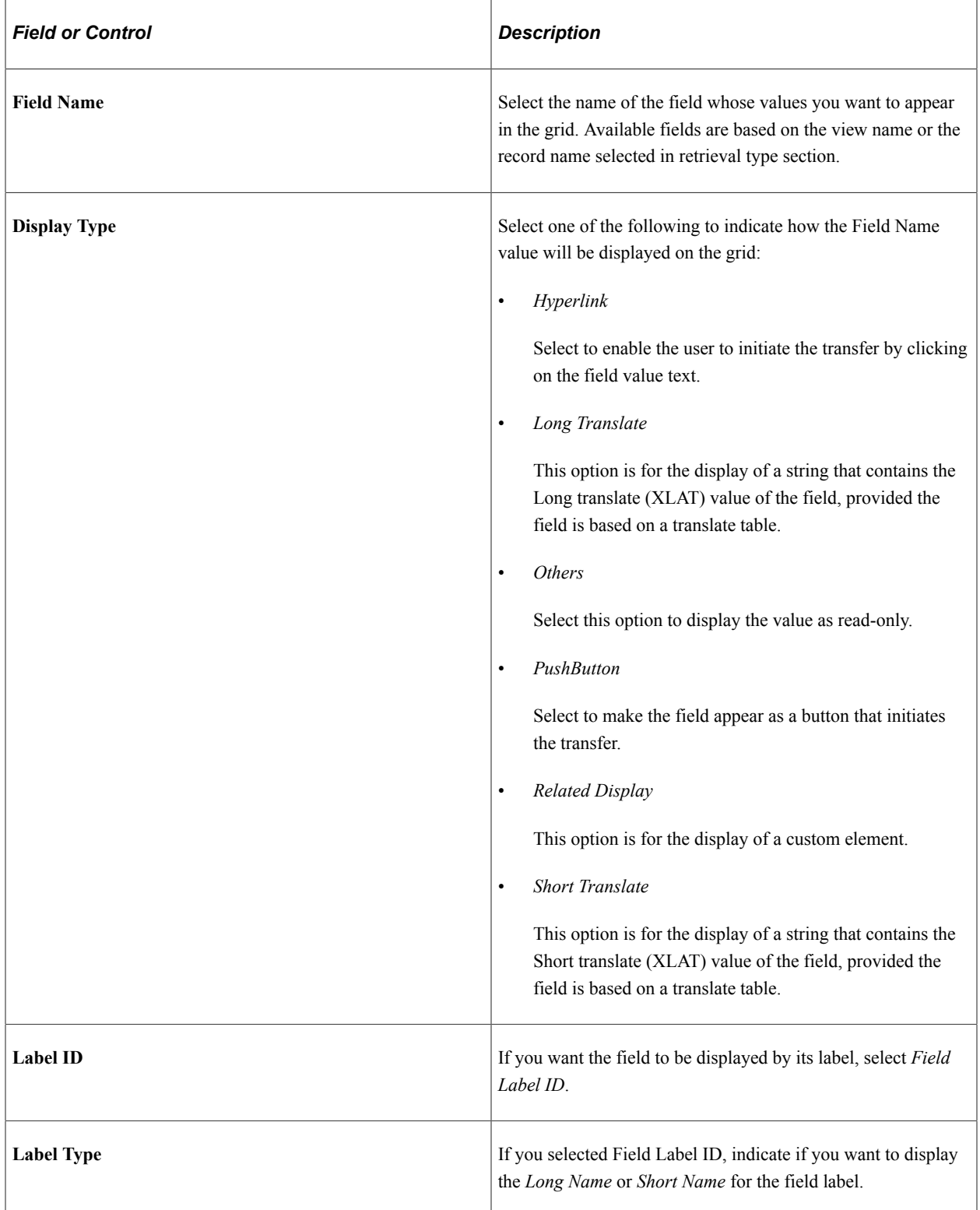

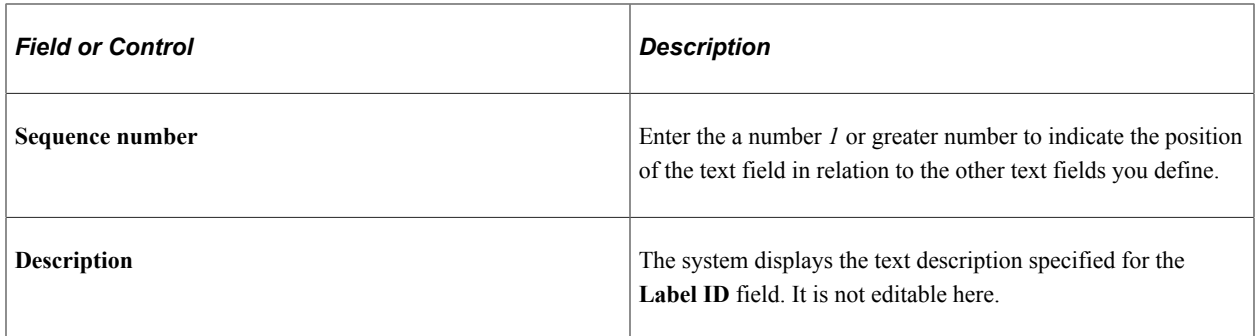

# **Related Actions Page**

Use the Related Actions page (RB\_TD\_DYNGRD\_ACT) to relate actions to dynamic grids.

Navigation:

#### **Set Up CRM** > **Common Definitions** > **360-Degree View** > **Define Action Category** > **Related Actions**

This example illustrates the fields and controls on the Related Actions page.

| <b>Related Actions</b><br>Dynamic Grid                                                                              |                                  |                                   |                                          |                |                              |                               |                   |                |
|----------------------------------------------------------------------------------------------------|----------------------------------|-----------------------------------|------------------------------------------|----------------|------------------------------|-------------------------------|-------------------|----------------|
| First $\bigcirc$ 1-2 of 2 $\bigcirc$ Last<br>Personalize   Find $\boxed{2}$   $\boxed{3}$<br><b>Related Actions</b> |                                  |                                   |                                          |                |                              |                               |                   |                |
| Order                                                                                                    | *Action Name                     | <b>Context</b><br><b>Required</b> | <b>Disable for</b><br><b>Inactive BO</b> | <b>Default</b> | <b>Status</b>                | <b>Date</b><br><b>Created</b> | <b>Created By</b> |                |
| 10                                                                                                    | Add Child Case                   | ⊽                                 | ш                                        | ⊽              | Active $\vert \bullet \vert$ | 05/02/2014<br>7:14AM          | AK                | $\blacksquare$ |
| 20                                                                                                    | Q<br><b>Add Interested Party</b> | ⊽                                 | п                                        | п              | $\bullet$<br>Active          | 05/02/2014<br>7:14AM          | AK                | 団              |
| Add Action                                                                                                    |                                  |                                   |                                          |                |                              |                               |                   |                |

\* Required Field

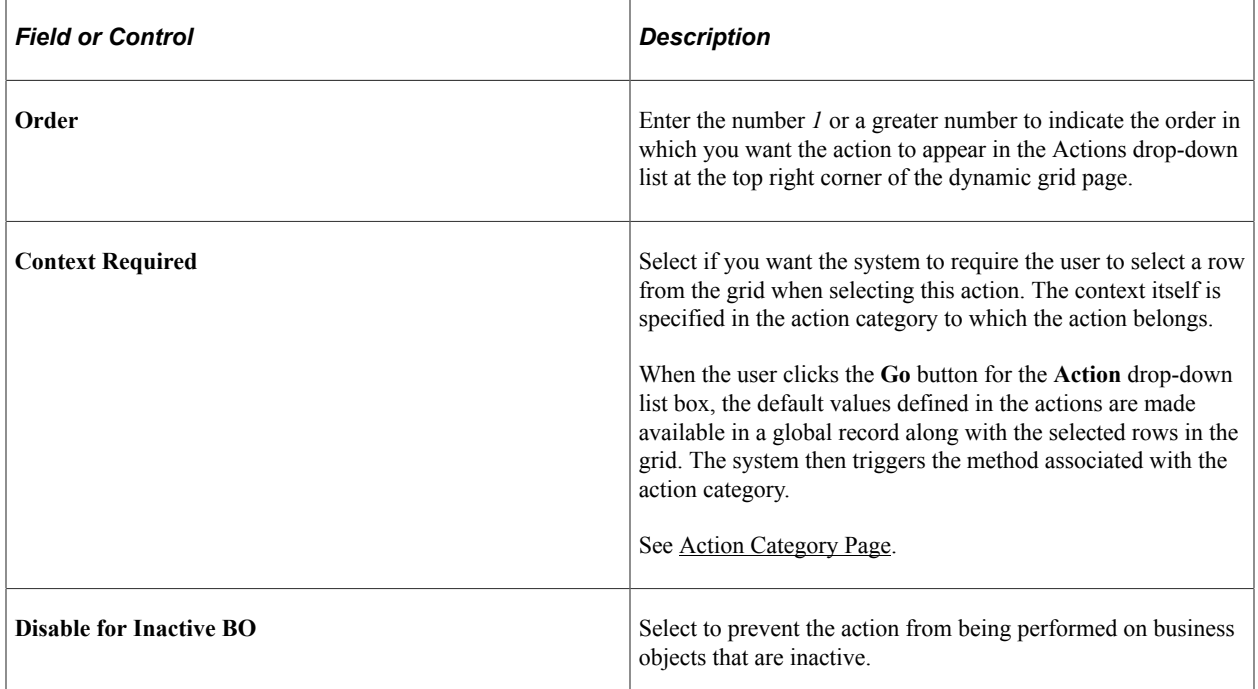

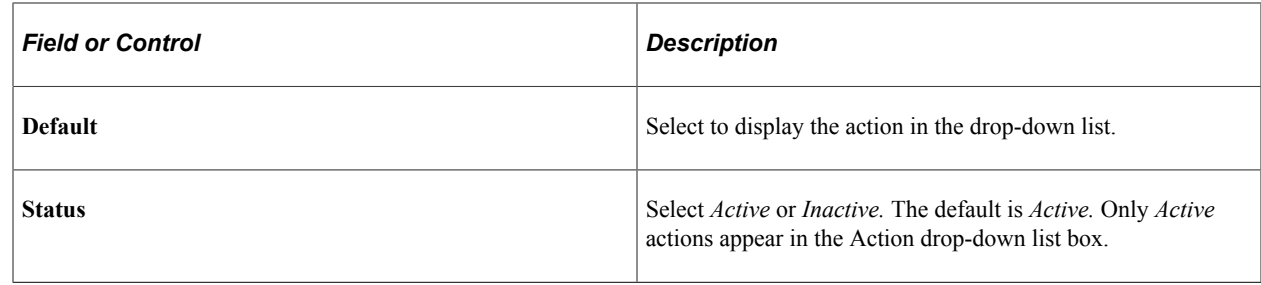

# **Configuring the 360-Degree View Search Page**

To configure the 360-degree view search page, use the User Links (RB\_TD\_ANON\_LINKS) and 360- Degree Search Preferences (RB\_TD\_USRSRCHPREF) components.

This topic provides an overview and discusses how to configure the 360-degree view search page.

## **Pages Used to Configure the 360-Degree Search Page**

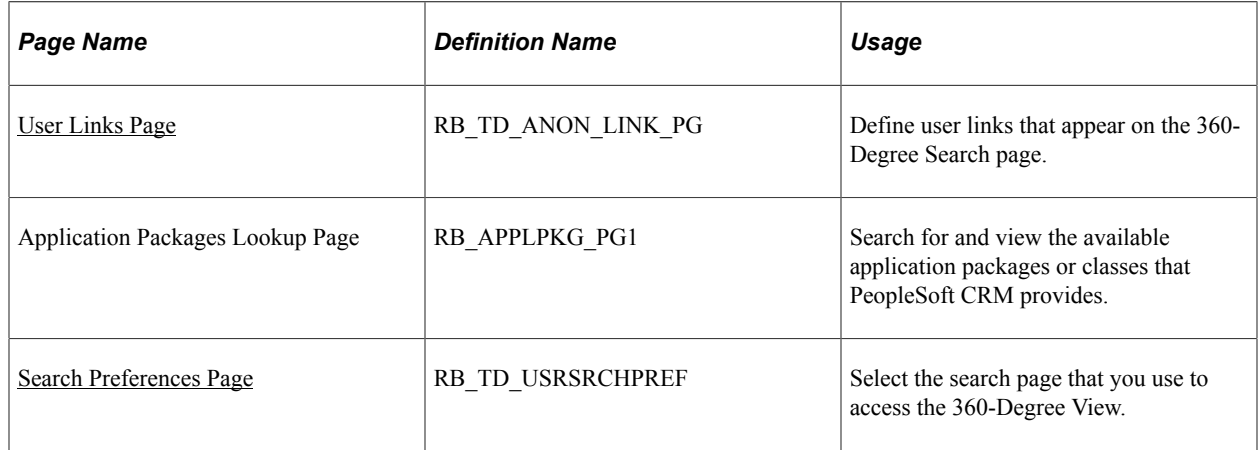

## **Understanding 360-Degree View Search Pages**

360-Degree View search pages use the customer identification framework to identify the customer or worker whose information appears on the 360-Degree View. Different 360-Degree View search pages are defined for each of the PeopleSoft CRM industry solutions or markets. You can control which search page a user accesses by setting the user's market preferences.

Additionally, you can create user links (which you click to access a component) that appear on these search pages.

#### **Related Links**

"Customer Identification" (Business Object Management) [Managing 360-Degree Views](#page-340-0)

## <span id="page-331-0"></span>**User Links Page**

Use the User Links page (RB\_TD\_ANON\_LINK\_PG) to define user links that appear on the 360-Degree Search page.

Navigation:

#### **Set Up CRM** > **Common Definitions** > **360-Degree View** > **User Links** > **User Links**

This example illustrates the fields and controls on the User Links page (1 of 2).

**User Links** 

**Base Market Global** 

```
Component Name RG_CHANGE_REQ
```

```
Page Name RG_CHANGE_REQUEST
```
**Description** Add Change Request

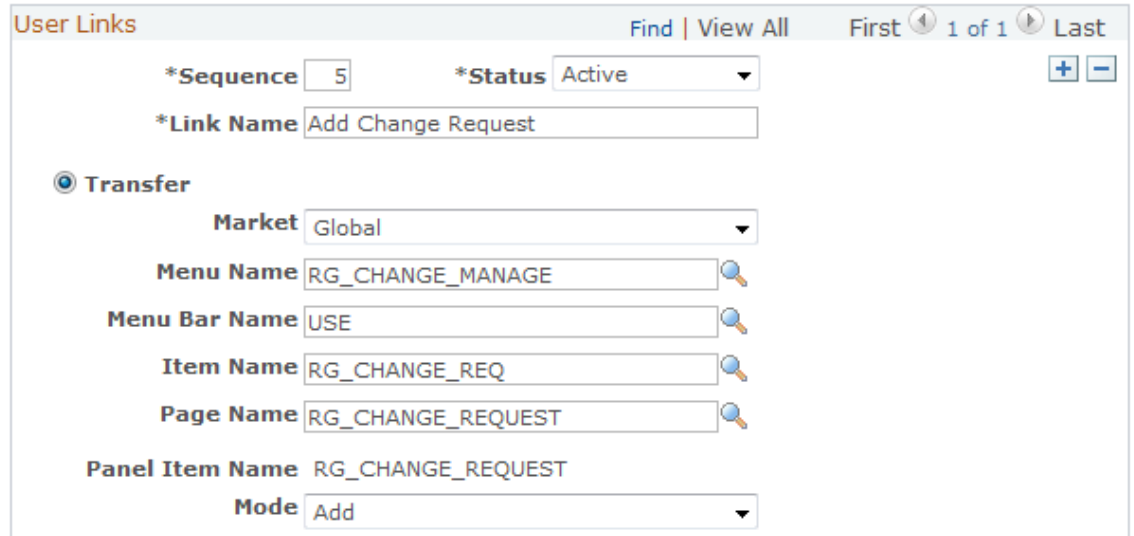

This example illustrates the fields and controls on the User Links page (2 of 2).

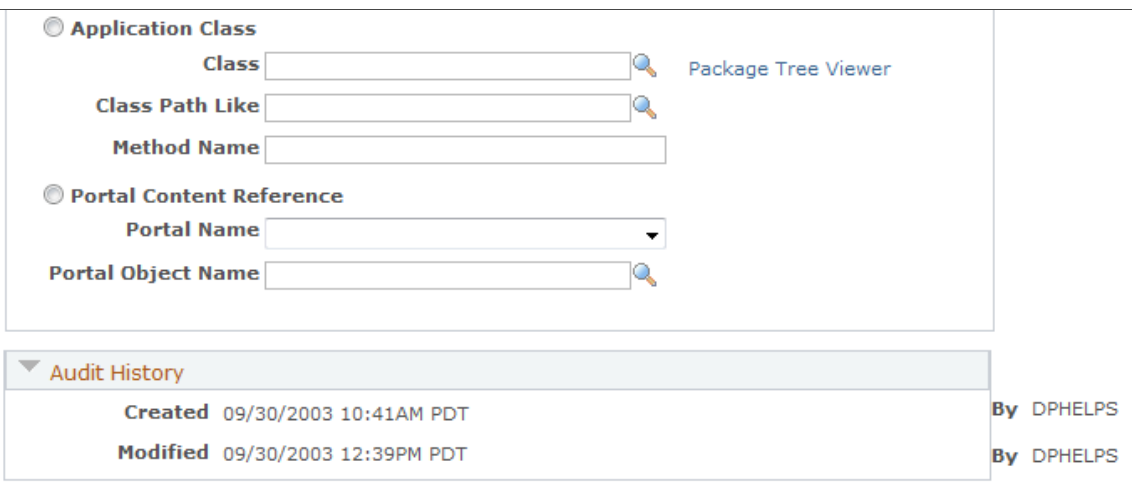

\* Required Field

**Note:** Currently, PeopleSoft CRM provides predefined user links for the search pages in the financial industries.

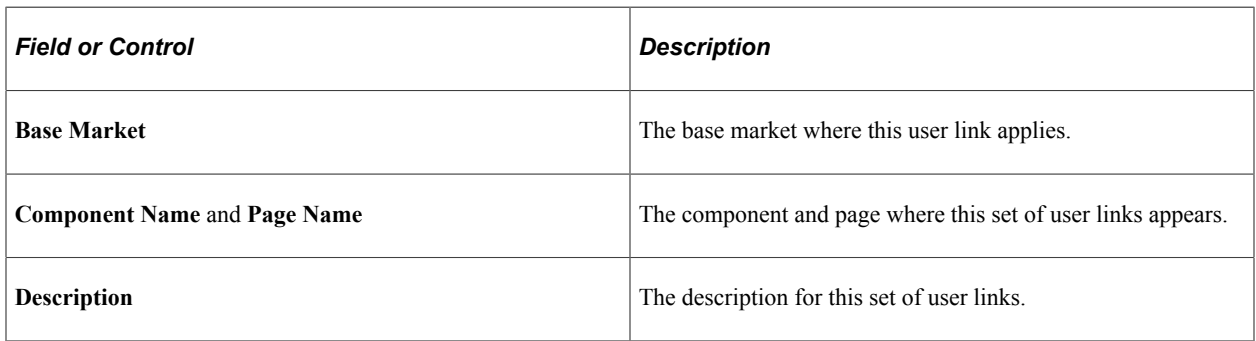

#### **User Links**

Define each user link that appears on the search page.

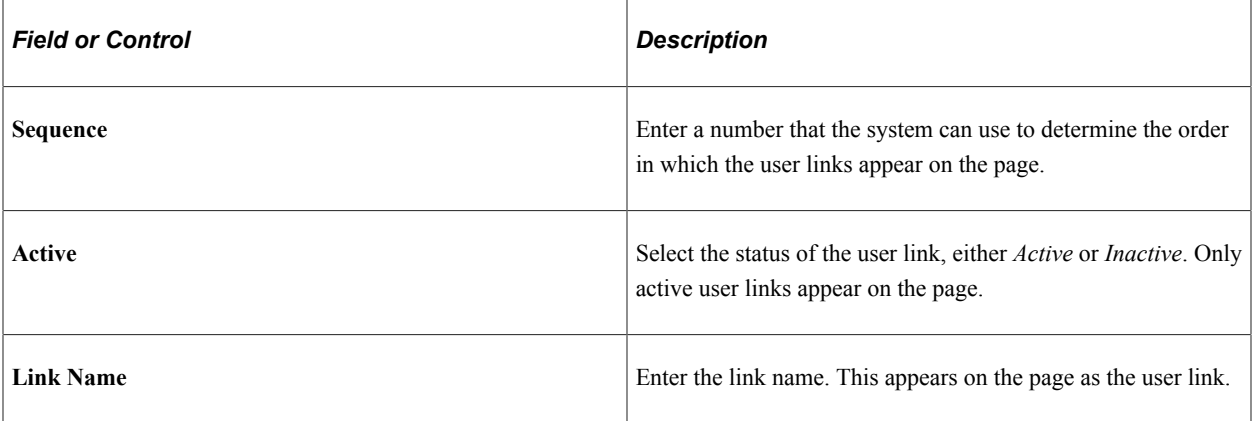

For each user link that you define, select the option that defines the action taken when the user clicks the link. Actions are:

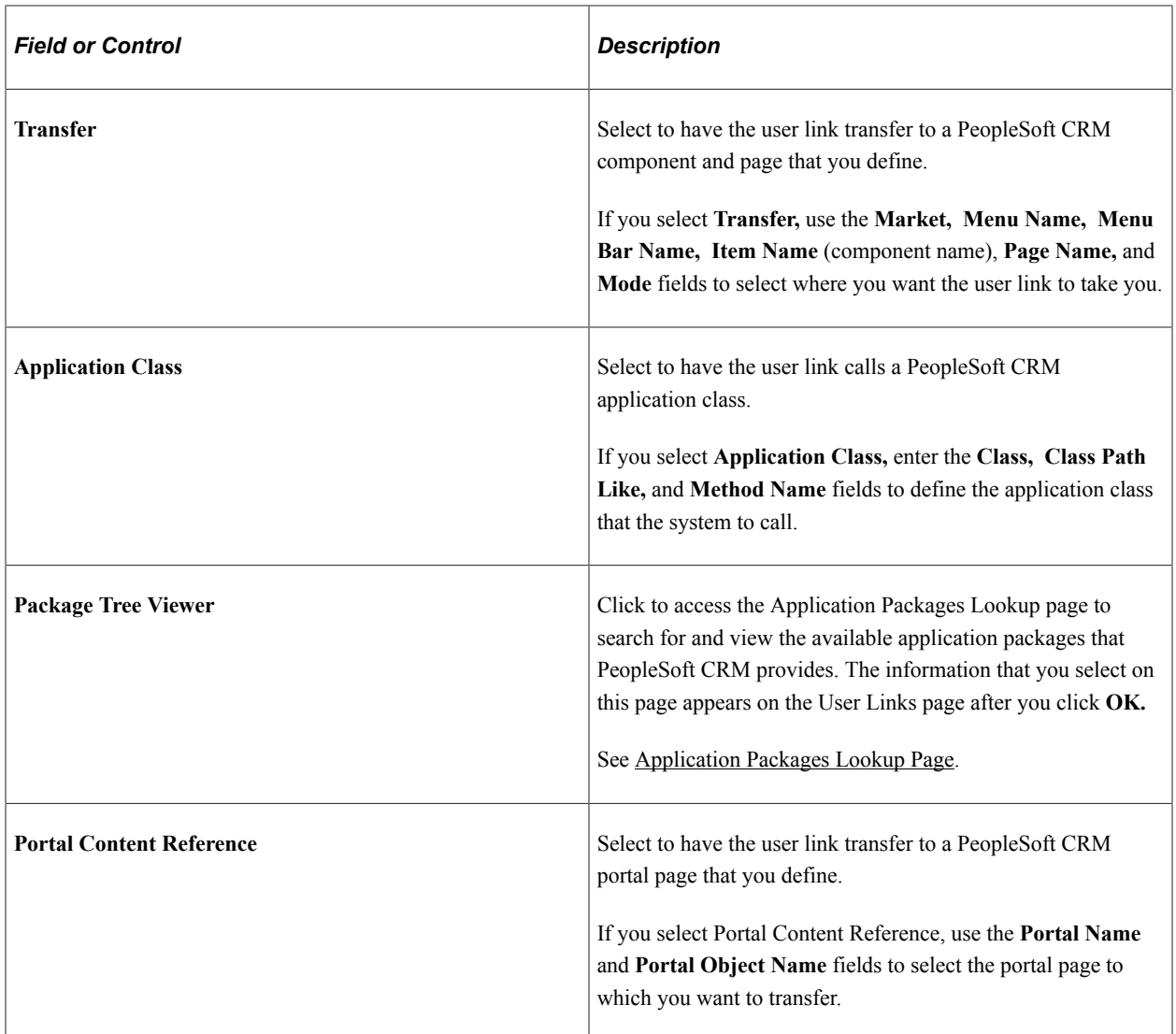

## <span id="page-333-0"></span>**Search Preferences Page**

Use the Search Preferences page (RB\_TD\_USRSRCHPREF) to select the search page that you use to access the 360-Degree View.

Navigation:

#### **Set Up CRM** > **Common Definitions** > **360-Degree View** > **Search Preferences** > **Search Preferences**

This example illustrates the fields and controls on the Search Preferences page.

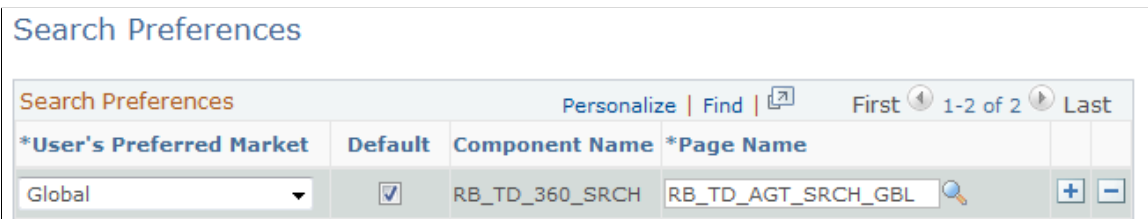

Select the default search page that you want to use to access the 360-Degree View for the different markets. You can define a different search page to access the 360-Degree View for each market.

The system checks the user's preferences to determine the market that is associated with that user and then uses the search preferences that you define on this page to determine the search page that appears when users access the 360-Degree View. If you do not define a market value for the user on the user preferences page, the system uses the search page that is associated with the Global market from this page.

**Note:** The search preference defaults to the search page that is associated with the Global market.

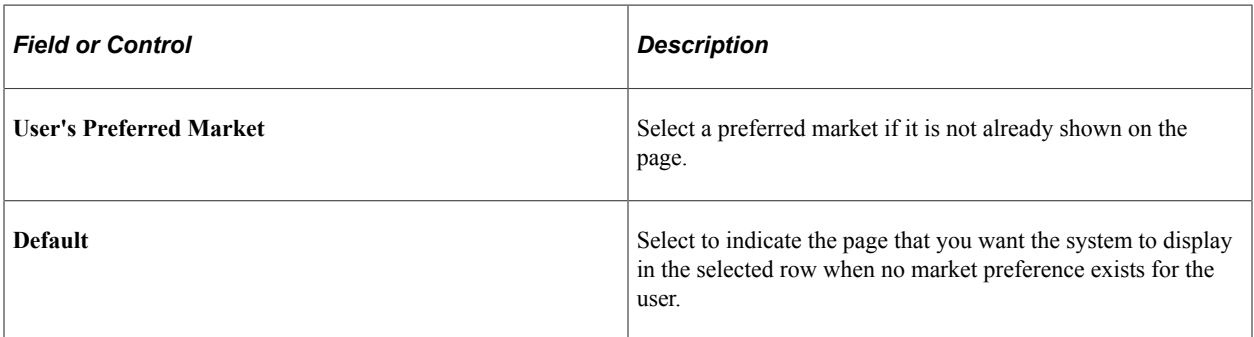

# **Using the 360-Degree View**

# **Understanding the 360-Degree View**

This topic discusses:

- 360-degree views.
- 360-degree view toolbar.

## **360-Degree Views**

360-degree views provide a summary view of overall activity for a business object—a customer, contact, or worker. From a 360-degree view, you can review or initiate transactions, record interactions and subinteractions, view relationships, and view tasks for the business object.

A 360-Degree View page includes these page regions:

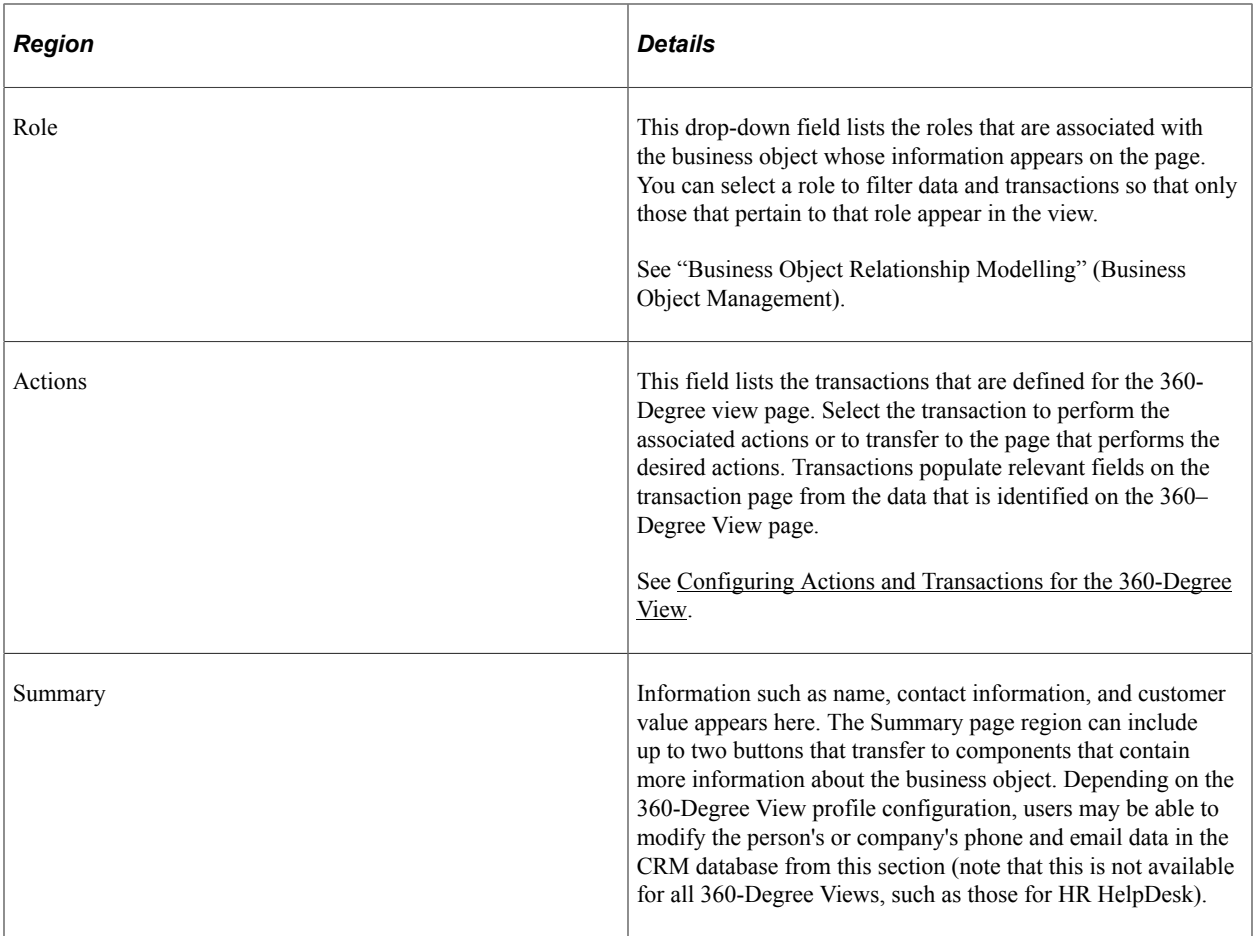

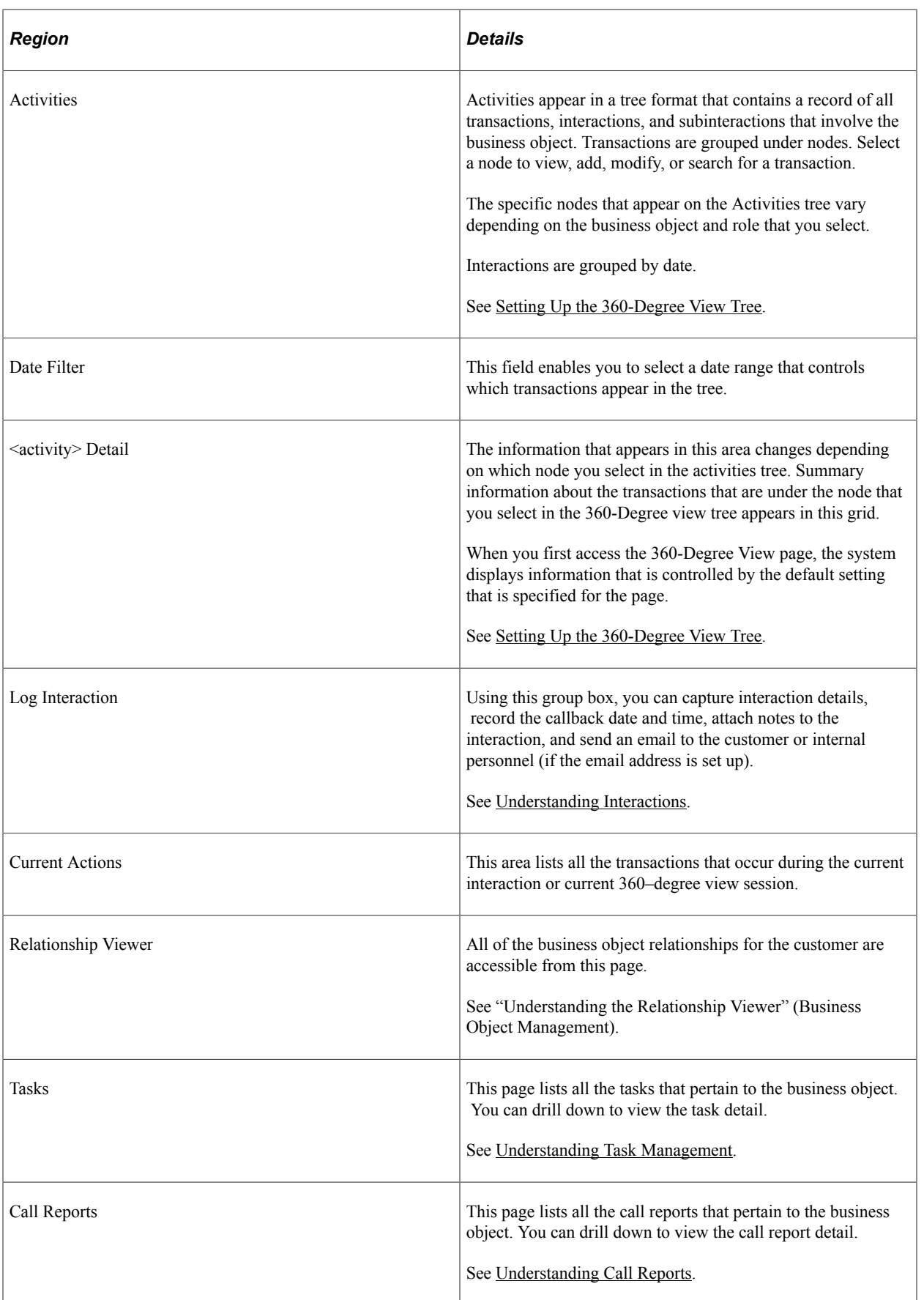

The specific information that you see on a 360-Degree View page varies depending on whether you are viewing a customer, contact, site, or worker.

The system records all interactions with the business object and displays them in the Activities section of the 360-Degree View page. An interaction can contain multiple subinteractions. For example, a call with a customer might involve a case being updated, a service order being added, and a note about the customer. All of these subinteractions are logged under the same interaction.

The specific activities and transactions that appear in the Activity Tree page region and Actions drop down box differ depending upon which 360-degree view you access.

You can utilize these types of 360-degree views:

• Customer

Customer 360-Degree View is used to manage transactions and activities that relate to customers, sites, and contacts of customers.

• Worker

Worker 360-Degree View is used to manage cases and interactions for workers who call the help desk for support.

See PeopleSoft Call Center Applications.

**Constituent** 

Constituent 360-Degree View is used when integrating with PeopleSoft Campus Solutions to manage cases and activities for individuals who call the service center. In addition to the sections that appear on all 360-degree views, Constituent 360-Degree View includes display-only information about the individual's academic information, if applicable, including checklists, communication, and comments; recruiting; admissions; transfer credits; academics; finances; financial aid; transcript requests; contributor relations; and affiliations.

See "PeopleSoft CRM Call Center Business Processes" (PeopleSoft Call Center Applications).

Three trees are delivered for higher education. Information Technology (IT) related issues are shown in the Higher Education IT Tree while the Higher Education Support Tree is designed to show non-IT related issues. The Higher Education Blended Tree shows both IT and non-IT related issues. The Configure Role page is used to associate a tree with a particular role

• Worker and Person of Interest (POI)

HRHD 360-Degree View is used to initiate transactions and manage activities that relate to the HR data for workers or persons of interest. In addition to the sections that appear on all 360-degree views, the HRHD 360-degree view includes information about the worker's job and position, payroll information, and benefits. It also supports the viewing of information for POIs.

HRHD 360-Degree View provides security that is based on section-level information only. There is no field-level security. For example, if an agent has access to information for one job and not the other, or the agent only has access to part of the information, the system still retrieves all job information. This enables a true 360-degree view of an employee.

See *PeopleTools: Security Administration* product documentation, and [Understanding PeopleSoft](#page-64-0) [CRM Security.](#page-64-0)

## **Using the 360-Degree View Toolbar**

Toolbars are configurable and customizable. In addition, you can give end-users the ability to personalize their own toolbar.

See "Defining Toolbar Buttons" (Automation and Configuration Tools).

PeopleSoft CRM delivers these buttons for the 360-Degree View toolbar:

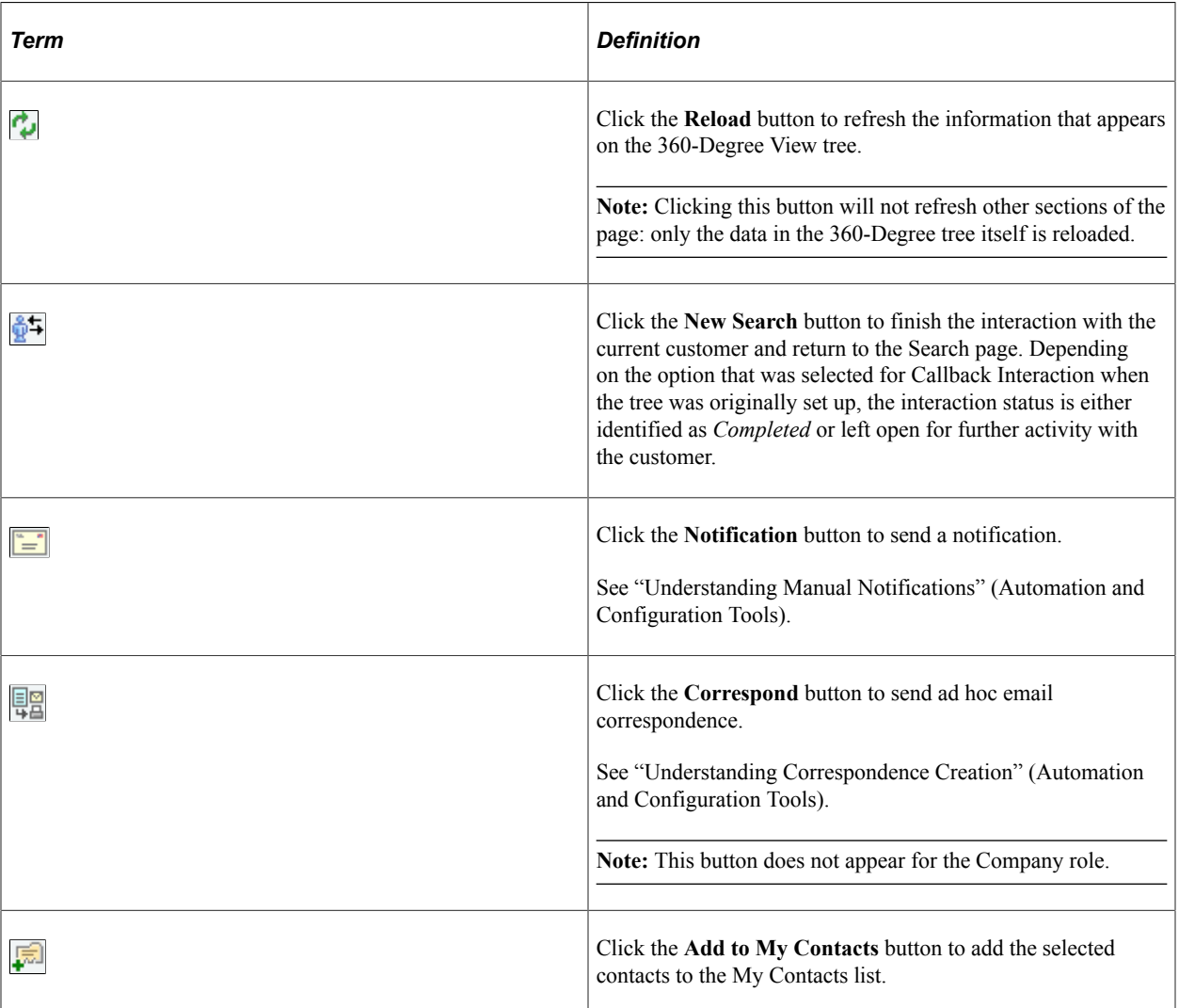

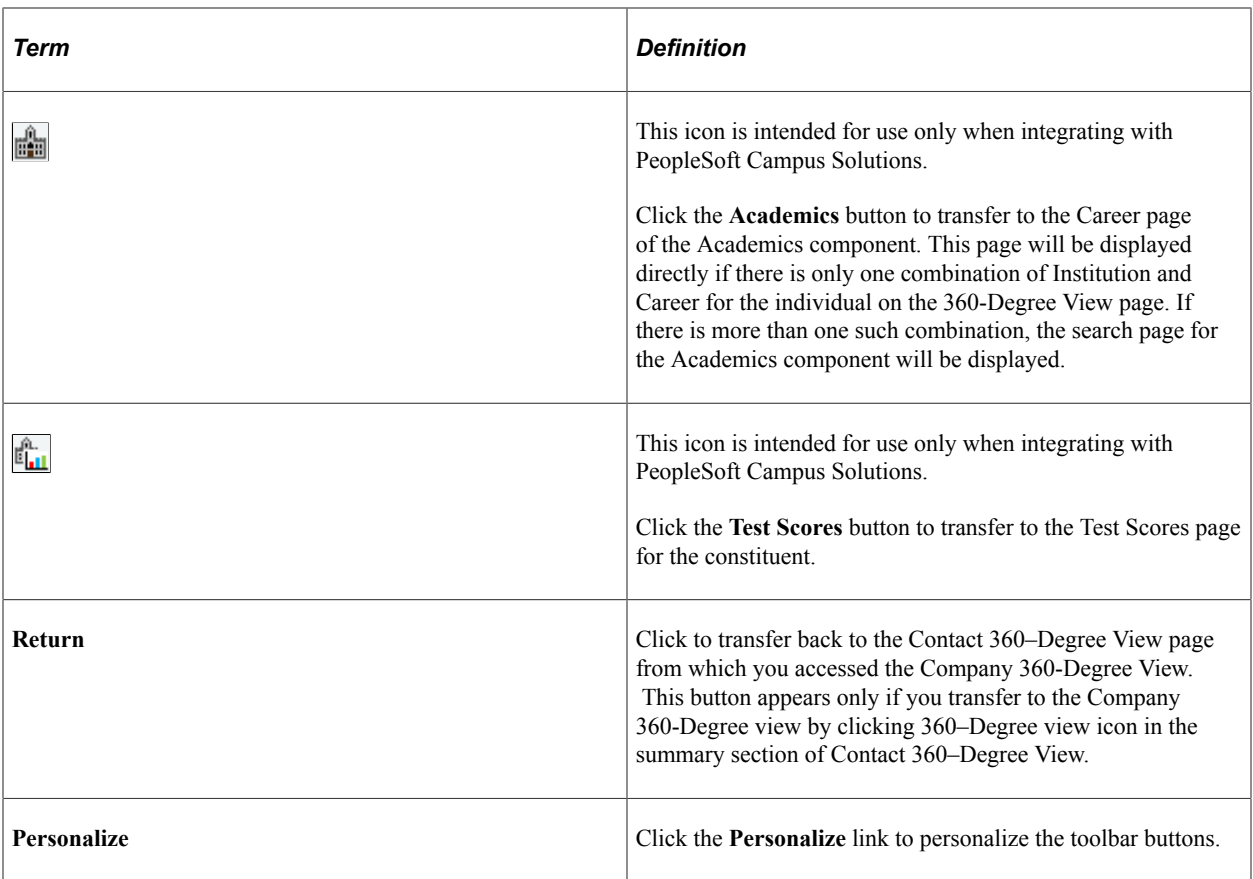

#### **Related Links**

"Understanding the Configurable Toolbar" (Automation and Configuration Tools)

# <span id="page-340-0"></span>**Managing 360-Degree Views**

This topic discusses how to manage 360-Degree Views.

## **Pages Used to Manage 360-Degree Views**

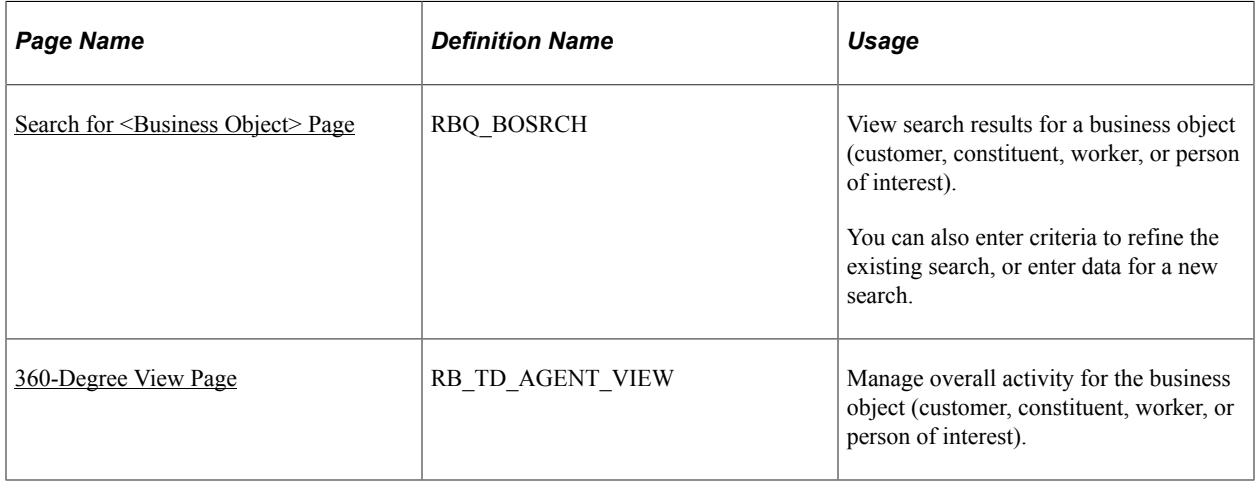

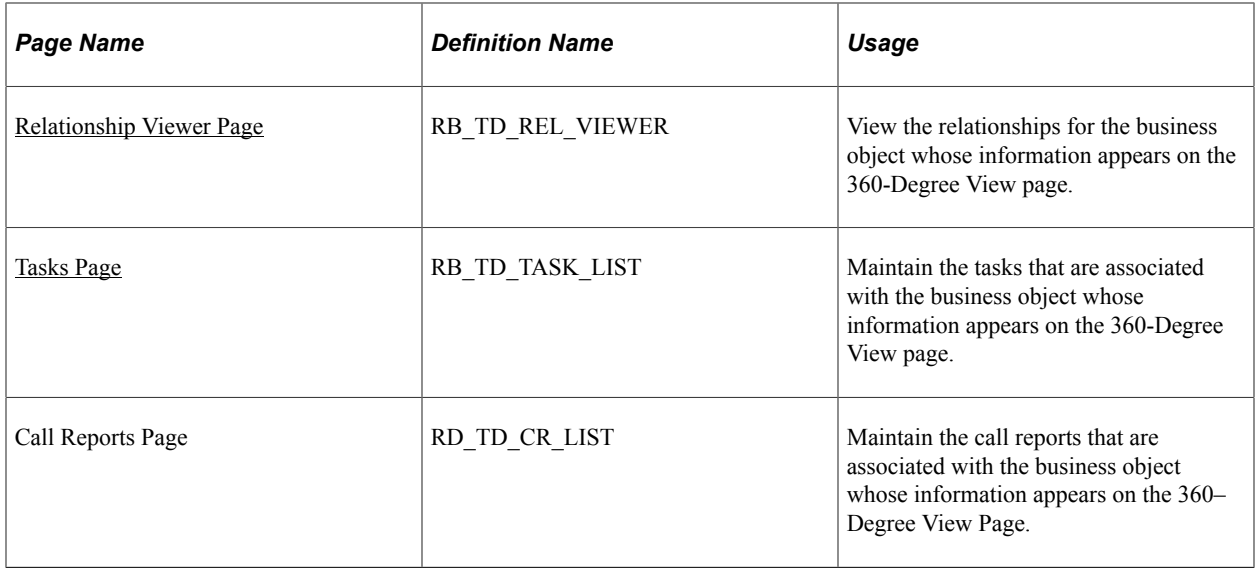

## <span id="page-341-0"></span>**Search for <Business Object> Page**

Use the Search for  $\leq$ Business Object $\geq$  page (RBQ\_BOSRCH) to view search results for a business object (customer, constituent, worker, or person of interest). You can also enter additional criteria to refine your existing search, or enter data for a new search.

**Note:** When you sign into the CRM system and access a 360-Degree View for the first time, the initial search dialog page appears, which enables you to select a business object to view in the 360-Degree View. When you access the 360-Degree View for that business object type again in the same login session, the system skips the initial search dialog page and displays the 360-Degree View component of the previously selected business object automatically.

Navigation:

- **Customer 360-Degree View** > **Search for Customer**
- **Constituent 360-Degree View** > **Search for Constituent**
- **Worker 360-Degree View** > **Search for Worker**
- **HRHD 360-Degree View** > **Search for Worker and Person of Interest**

Search For Customer **ESearch** Organization begins with First Name begins with Last Name begins with Customer ID begins with Phone begins with  $Email =$ Address begins with City begins with  $strate$  $\vee$  CA  $\begin{array}{rcl} \text{State} & = & \\ \text{Postal} & = & \\ \hline \end{array}$ Country =  $\checkmark$ Search Clear Cancel Person Organization Select Action Create Company With Contact V Go Search Results **First Name Last Name** Organization Consumer Phone Email **Address** Arb Susan Santa Clara HQ 001-555/367-4000(4231) Bardini Agnes 925/744-8745 sabod, disk<br>4430 Grandma's Way, Box<br>1154<br>1154 Blaine **Richard** Fast Grandma's - Kansas<br>City 342-583/432-5663(283) FastGrandma@aol.com 4430 Grandma's Way, Box<br>90012, Pleasanton, CA, 94588 Fast Grandma's<br>Restaurants Blaine Richard 342-583/432-5663(283) FastGrandma@aol.com

This example illustrates the fields and controls on the Search for  $\leq$ Business Object> page.

The systems displays the criteria that you entered on the original search dialog page and the results of the search based on that criteria..

**Note:** This search uses the customer identification framework.

See "Customer Identification" (Business Object Management).

#### **Search Criteria**

You can enter additional search criteria to refine your existing search, or clear the data and enter new data for a new search.

#### **Search Results**

If more than one match for the search criteria that you enter is found, then all business objects that match the search criteria appear in the search results grid. If only one record matches the search criteria, then the 360-Degree View page for that object appears.

Select an existing business object from the results to access the 360-Degree View pages for that customer, constituent, worker, or person of interest.

For business objects that are contacts of customers, one row appears in the Search Results page region for each customer that the individual represents. The Name column that appears in the row for an individual identifies the company that the individual represents, and the Consumer column identifies the consumer that the individual represents. If both the Name and Consumer columns in a row are blank, then the individual listed in the row is a consumer.

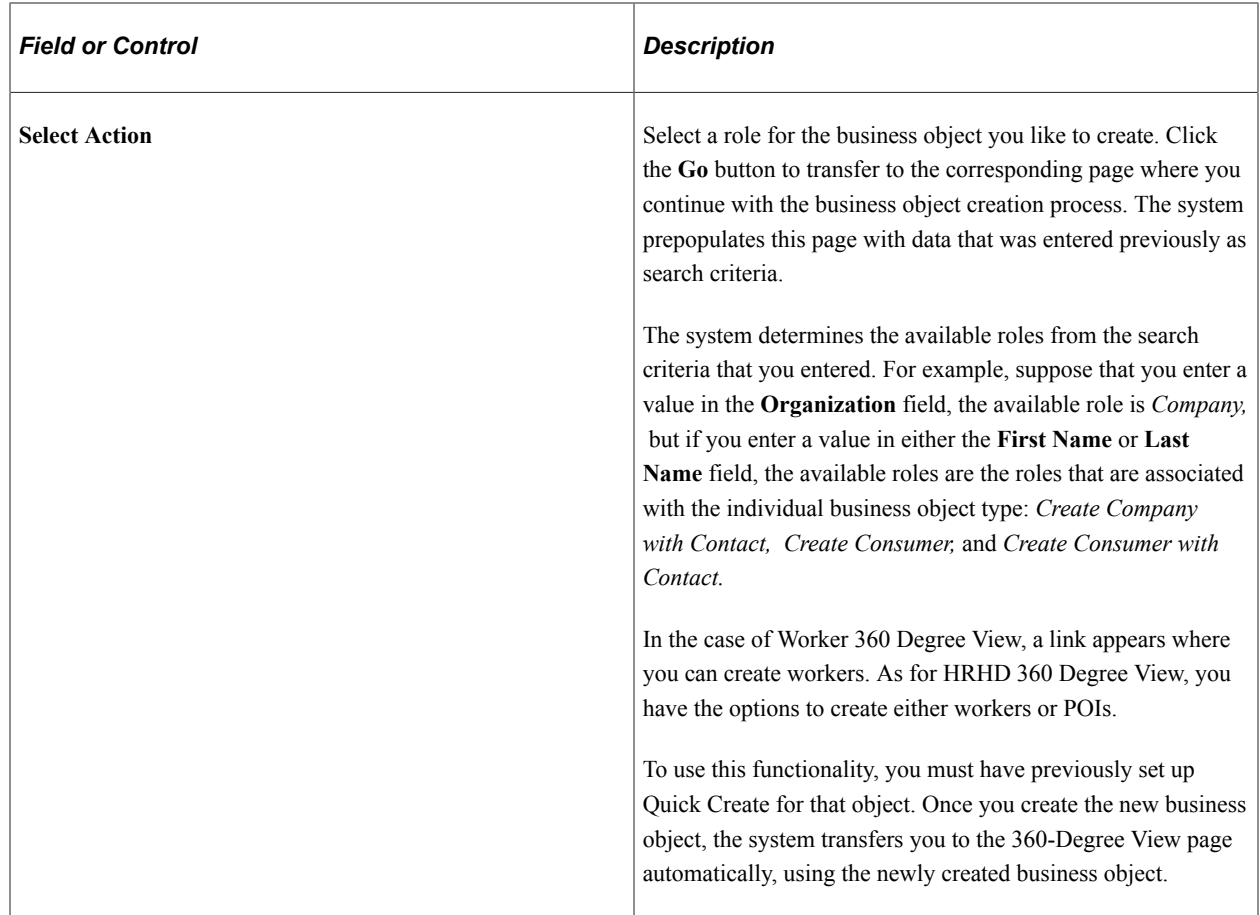

#### **Related Links**

"Understanding Business Object Controls" (Business Object Management) "Searching for Business Objects" (Business Object Management)

## <span id="page-343-0"></span>**360-Degree View Page**

Use the 360-Degree View page (RB\_TD\_AGENT\_VIEW) to manage overall activity for the business object —customer, constituent, worker, or person of interest.

Navigation:

Select an existing business object (customer, constituent, worker, or person of interest).from the search results grid on the Search for <Business Object> page for that business object type.

**Note:** The customer 360-Degree View page is used here for illustration purposes. The 360-Degree View page the other business objects is similar in usage.

This example illustrates the fields and controls on the 360-Degree View page (1 of 2).

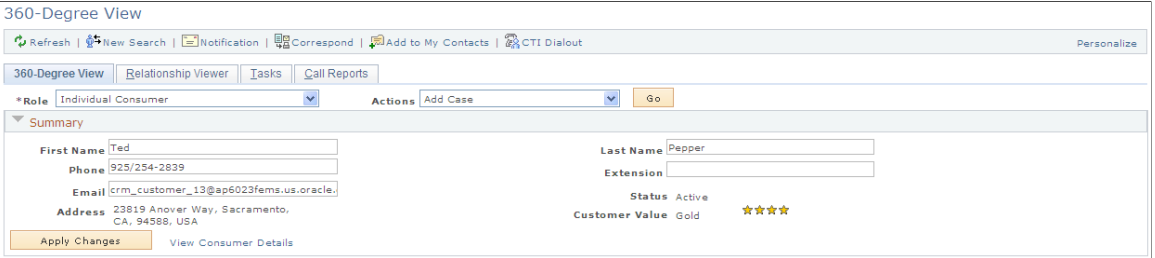

This example illustrates the fields and controls on the 360-Degree View page (2 of 2).

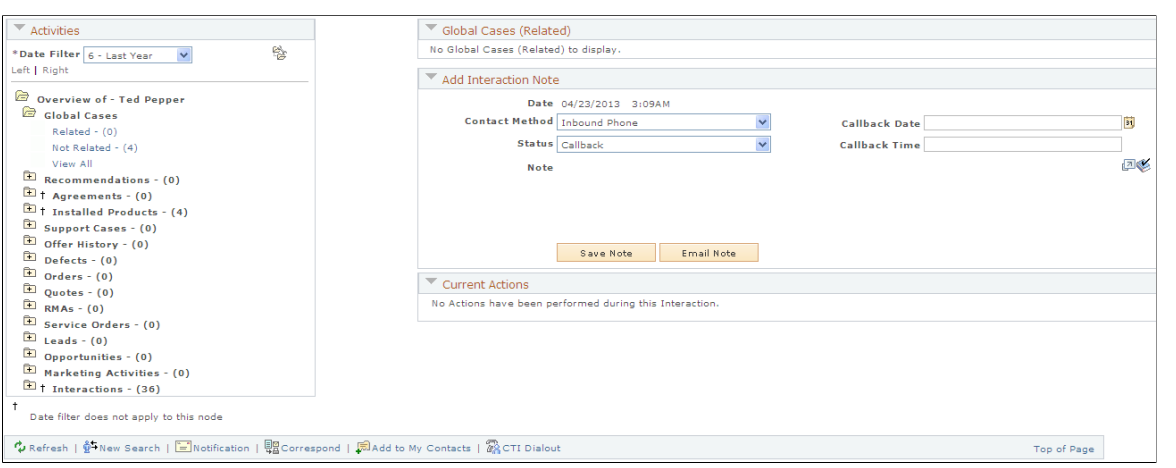

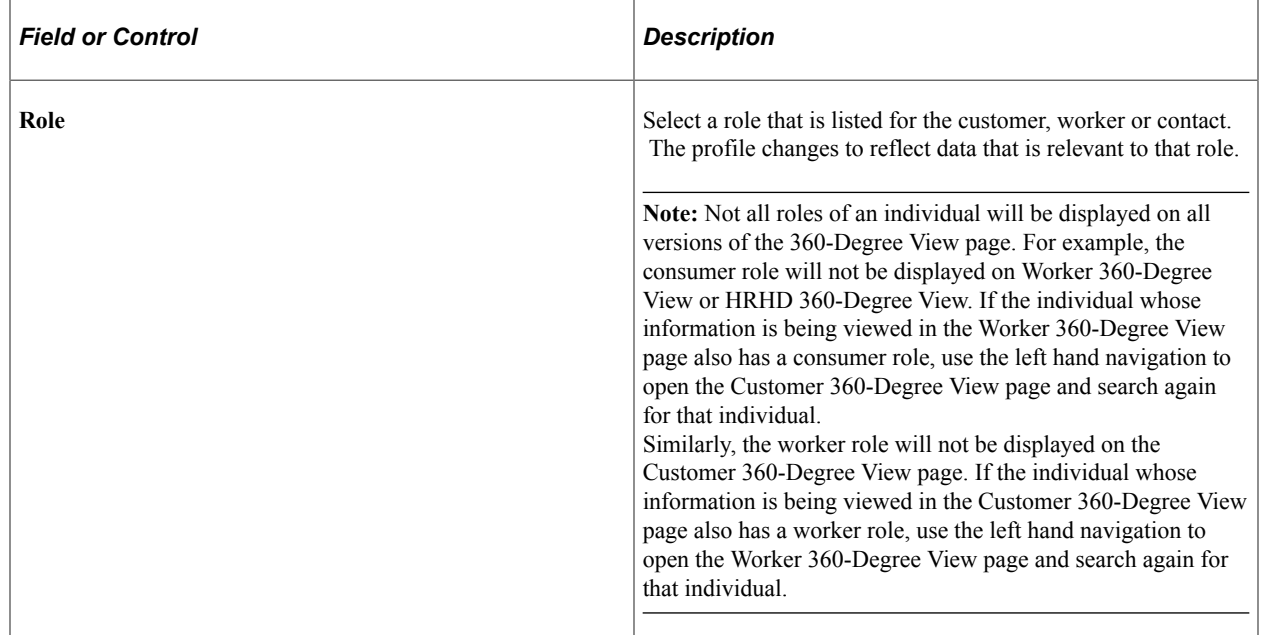

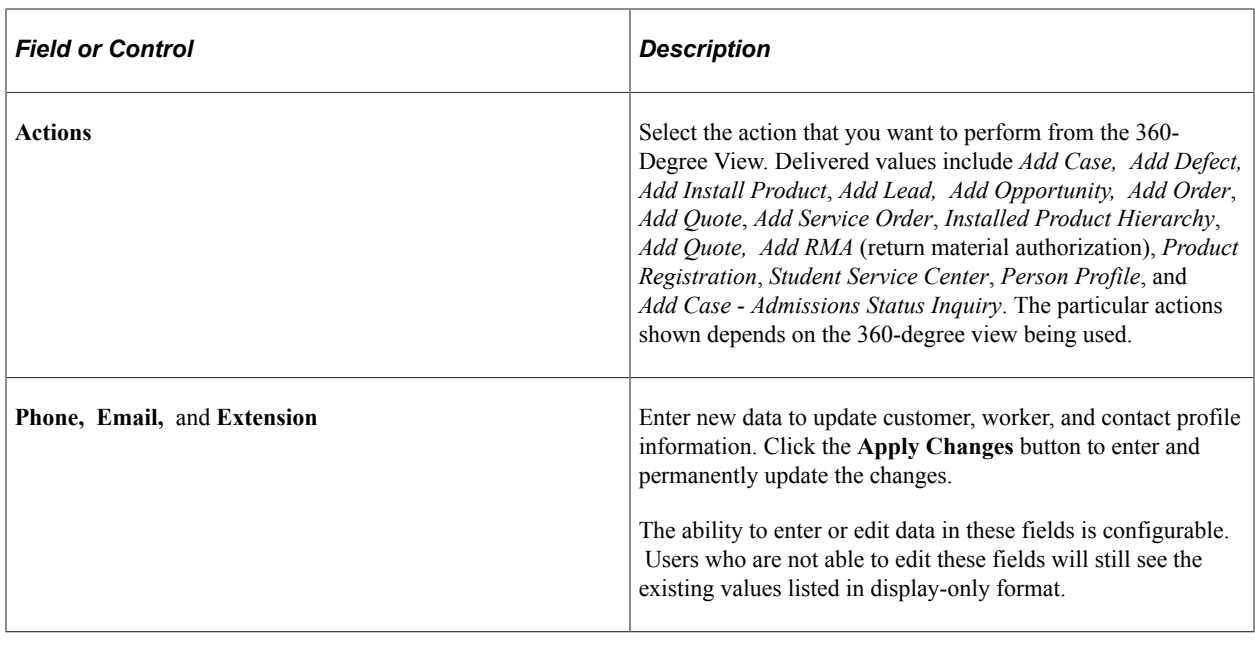

**Note:** On the Constituent 360-Degree View, the labels for phone, email and address may also indicate the corresponding type, such as *Dorm Phone, Campus Email,* or *Home Address.*

The following fields appear in the Summary region only for the Constituent 360-Degree View when viewing information for a consumer (academic constituent):

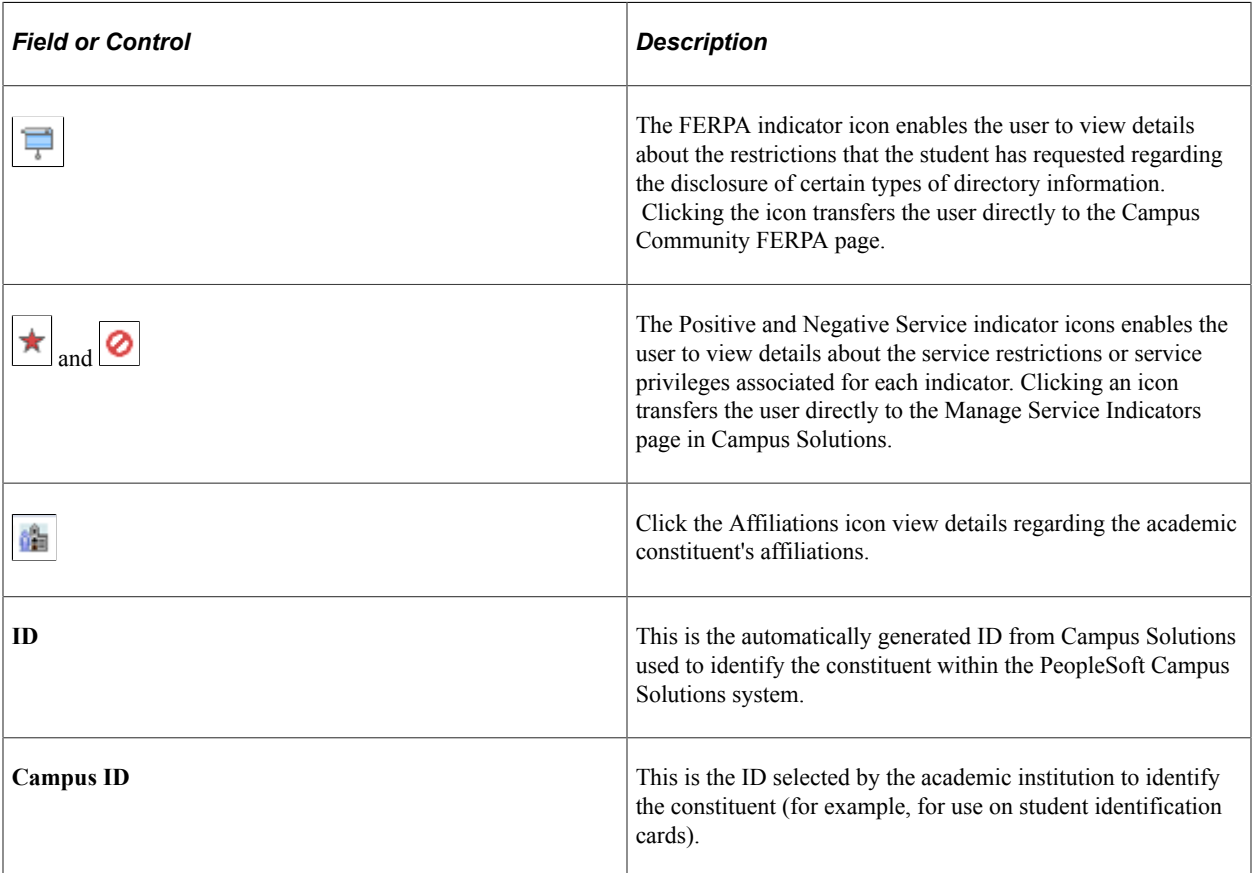

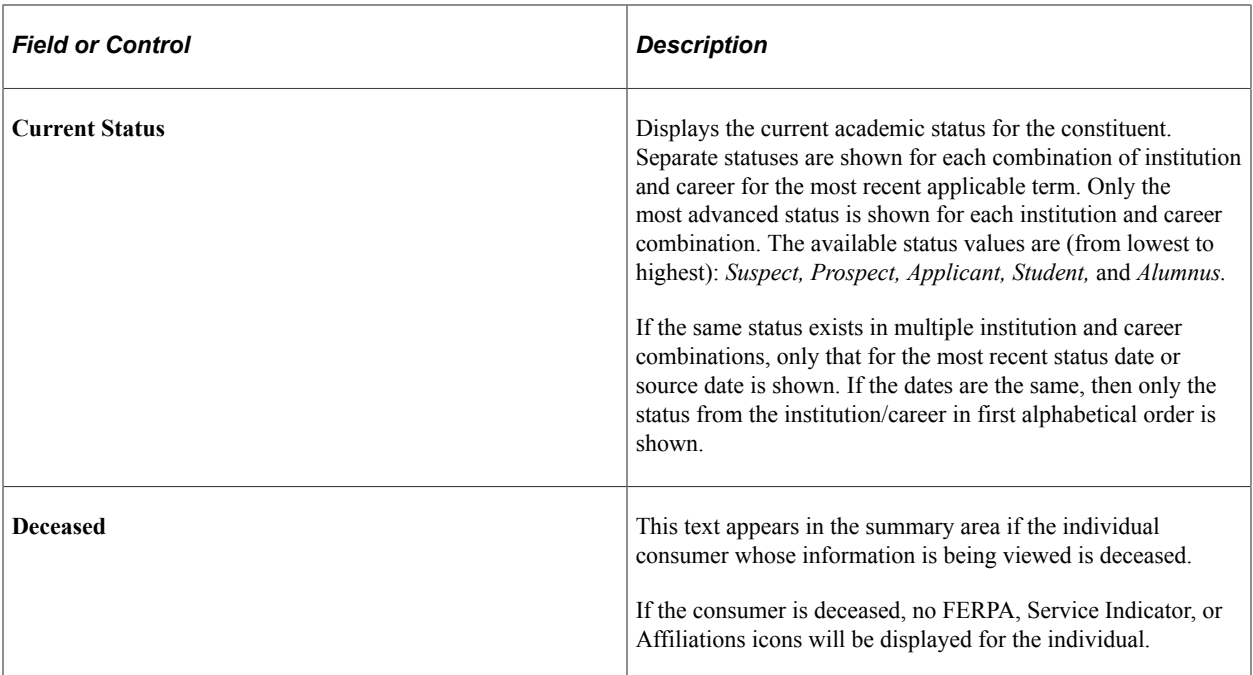

#### **Activities**

This region contains the 360-Degree View Tree, which displays all activities and interactions with the customer.

Activities are grouped by transaction type. Expand the folder or icon next to a transaction type to view activities for that transaction type.

Depending on the way the system is configured, you can add transactions or search for transactions of a particular type. Click a detail link to access transaction detail or click the activity summary to view a grid that lists summary information about the transactions.

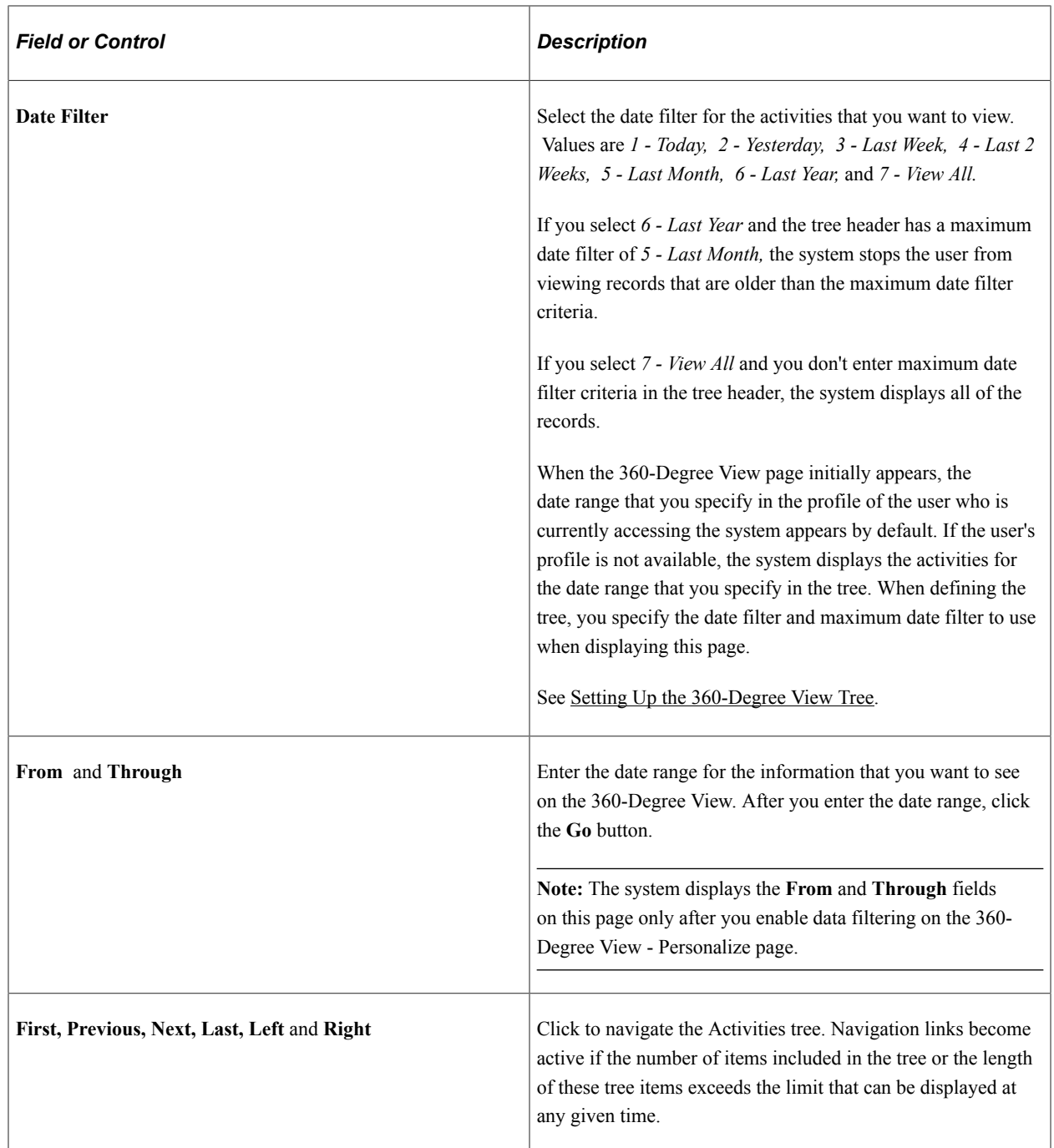

#### **Activities Detail**

The system displays a dynamic grid that lists key information from the most recent transactions and associated actions for the activity type that you click in the 360-Degree view tree.

The label for this grid changes depending on the type of information you view. For example, when you expand the Agreements node in the 360-Degree view tree, and then click the Active child node, the system displays the Agreements-Active dynamic grid and shows important information from agreement records. It can also provide an action link for further interactions concerning an agreement, such as viewing its details. You can configure the associated actions, the number of transactions, and the columns that appear in this grid.

**Note:** For performance reasons, a maximum of 100 entries will be retrieved for display in the dynamic grid at any one time.

See [Dynamic Grid Page.](#page-325-0)

#### **Log Interaction Note**

The fields in the Log Interaction section capture the details of an interaction.

Every time that you record a subinteraction on this page, the system groups the subinteractions into one related interaction. You can perform multiple subinteractions for a customer at one time before you leave this page. The subinteractions that you created previously appear in the **Current Actions** group box.

**Note:** Interactions that are automatically generated through correspondence management are not related to the values in the drop-down menus on the 360-Degree View page. Interactions that are generated through correspondence management do not appear in reports that track which contact methods are used most often by agents for interactions with customers or contacts through the 360-Degree View page.

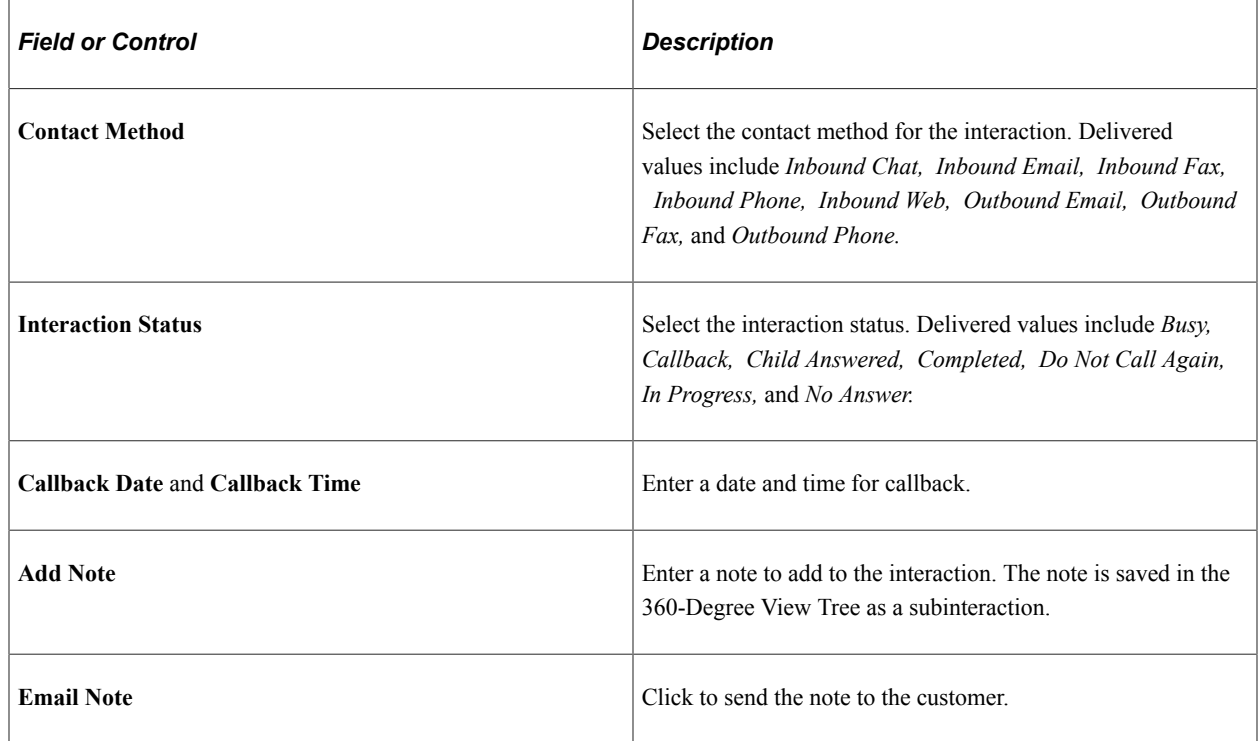

#### **Related Links**

"Understanding Persons" (Business Object Management)

## <span id="page-348-0"></span>**Relationship Viewer Page**

Use the 360-Degree View - Relationship Viewer page (RB\_TD\_REL\_VIEWER) to view the relationships for the business object whose information appears on the 360-Degree View page.

Navigation:

Select the **Relationship Viewer** tab on the 360-Degree View page for the business object.

See "Understanding the Relationship Viewer" (Business Object Management).

## <span id="page-349-0"></span>**Tasks Page**

Use the Tasks page (RB\_TD\_TASK\_LIST) to maintain the tasks that are associated with the business object whose information appears on the 360-Degree View page.

Navigation:

Select the **Tasks** tab on the 360-Degree View page for the business object.

See [Understanding Task Management.](#page-410-0)

# **Setting Up Customer Self-Service**

# **Understanding Customer Self-Service Setup**

This topic discusses:

- Self-service sites.
- Self-service user registration.
- Contact Us notifications.
- Product registration.

## **Self-Service Sites**

Several aspects of a self-service site are controlled by characteristics of the user ID that provides site access. When users first access a site, they are logged on to the site with a guest ID. This guest ID is specified in the site's configuration properties file or defined on the query string of the uniform resource locator that one uses to access the site. By setting up multiple guest IDs with different characteristics, you can create multiple self-service sites.

For example, you may want to create an English site and a Spanish site. Or you may want to create a European site that uses a European business unit, and a U.S. site that uses a U.S. business unit. You might even want to create multiple European sites that use different languages but that all point to the same European business unit. To accomplish all of this, create multiple guest IDs with the appropriate characteristics.

If you set up multiple guest IDs, the self-service sign in page enables users to switch between guest IDs. For example, if you set up guest IDs for different languages and use language names as IDs descriptions, then visitors can select from a list of languages. The system stores the label for the field that visitors use to select a guest ID in the message catalog to make it easy for you to change the label to suit your business needs.

#### **Site Branding**

You can create distinctive Web sites for your company's self-service sites by setting them up as branded sites. Use PeopleSoft Portal Pack to quickly implement a portal with your own "look and feel," or branding.

#### **Related Links**

PeopleSoft Portal Pack

# **Self-Service User Registration**

A self-service user registers in one of these three ways, each of which is secured differently:

1. Existing customer.

Customers who already exist in the system can add a self service user login for their account. To do so, they must enter information that you define to identify them as a current customer. After the system verifies their status, they must enter only a password to establish a self-service user ID. The system obtains other information from their existing customer record.

2. New customer.

This is for new self service users who can be consumers or businesses. You must set up a guest account to handle each type of user that might register for self service because new user logins take their defaults from the guest account.

Security is controlled by the privileges that you establish and assign to guest user IDs. A user first signs on using a guest ID that you provide. When the user registers, the system clones the currently active guest ID and all its access privileges to create the new user ID, and then creates the necessary customer or consumer record in the CRM database.

3. Contact of an existing customer company.

A contact of an existing company can register as a business user who represents a customer company by entering a key that you define and provide to them.

To register, users are required to read and accept terms of service and a privacy policy that you set up.

#### **User Passwords and Password Hints**

A user can add a password hint question and answer when they register. This enables users who forgot their passwords to request new passwords after answering a hint question. A user can also change their password hint.

To enable this feature, you must set up forgotten password email text at the system level. Additionally, the user must:

- Have a primary email address.
- Establish a password hint during registration or through the Name and Sign In maintenance pages.
- Be associated with a permission list that permits the password to be emailed.

PeopleSoft CRM uses logic that is provides by PeopleTools to store the hint and answer, verify the hint that the user enters, and email the new password to the user.

See *PeopleTools: Security Administration* product documentation.

#### **Related Links**

[Implementing Self-Service Security](#page-106-0)

## **Contact Us Notifications**

Registered users (but not guest users) use the Contact Us page to send messages to you. When customers send messages, they select from a list of subjects and topics (subcategories of subjects) that you define to identify the message subject. When the customer submits the message, the system:

- Captures the message as an interaction that is visible through the 360-Degree View and other interaction lists.
- Notifies designated people that the message is submitted.

The system determines whom to notify based on the workflow action that you associate with the subject and topic of the message. The workflow action also determines whether notifications are sent to worklists or to email addresses.

Worklist notifications automatically include a link to the Interaction page; email notifications include a link only if the email template is so configured. The PeopleSoft-delivered CONTACT US FORM email template includes this link.

To take maximum advantage of interaction functionality, use the 360-Degree View to manage all follow-up communications. Using the 360-Degree View ensures that the system captures all follow-up communications as interactions. A direct email response bypasses the system and is not captured as an interaction.

### **Contact Us Chat**

If the self-service page is enabled, , a registered self-service customer can request a live chat. This request opens the customer chat window, a browser-based window that does not require a client install or applet download.

Agents receive chat requests through the MultiChannel Console, which enables them to manage multiple simultaneous chat sessions. When an agent accepts a chat request, the agent chat window opens. Agents can conference peers and supervisors into the chat, and transfer chat sessions to other agents or queues. Agents can also initiate chats with other agents on their buddy lists.

#### **Related Links**

"Understanding the Chat Workspace" (PeopleSoft Multichannel Applications)

## <span id="page-352-0"></span>**Product Registration**

Self-service users can register products online through PeopleSoft Customer Self-Service and 360- Degree View. When a customer signs in and selects to register a product, the system populates the Product Registration page with two lists:

• Existing products

The Existing Products section of the Product Registration page lists installed products that are already registered and their registration dates. Users click a registered product link to update the registration information or select an unregistered product to register.

New products

Contains product catalogs, a product list, or both. The customer uses these to locate the product to register.In addition to registering products that already have installed products that are created for them, users can also use product catalogs to register new products. Product catalogs group products in a hierarchical fashion, which provides simple navigation for users to locate new products. As an administrator, you select product catalogs from the system to appear in the New Product section of the Product Registration page. Users can then drill down on any listed catalog to look for the products they want to register without having to remember and enter product names. You can also set up new catalogs that are specific for product registration. When users submit the registration, the system creates new installed products with the *Installed* status for products that users select from the new product list. For registered products, users select from the existing product list. The system updates the associated installed products with the information (date of registration, serial ID, and so on) that it collects from the product registration. You can specify what installed product fields are available for display or editing on the Product Registration - Product Registration Details page. You can also configure the system to display only installed products of certain statuses. This enables you to limit the registration process to installed products for which product registration makes sense; for example, if you don't want users to register an installed product that is canceled or uninstalled. Only registered users can register products through PeopleSoft Customer Self-Service.

**Note:** If the quantity of an installed product is greater than one, and they are under different statuses, the installed product appears in the Existing Products section if any one of those statuses is in the status list that you specify on the Product Registration Setup page.

#### **Product Registration Using the 360-Degree View**

Customer service representatives (CSRs) can register products for customers through the 360-Degree View. CSRs can view and update any existing installed products or select *Product Registration* in the **Go To** field on the page to register products for customers who call them on the phone.

#### **Related Links**

[Implementing Self-Service Security](#page-106-0) [Setting Up Product Registration](#page-357-0) [Registering Products](#page-394-0)

# **Setting Up Guest IDs to Access Self-Service Sites**

This topic discusses how to:

- Define guest ID<sub>s</sub>.
- Change the label of the guest ID selection field.

## **Defining Guest IDs**

To define a guest ID:

1. Define the ID in the PeopleTools User Profiles component.

Access the User Profiles component from **PeopleTools** > **Security** > **User Profiles** > **User Profiles**.

On the General page, enter the language code that is associated with the ID. Anyone who logs on with a guest ID sees all of the pages that are in the associated language code.

On the ID page, enter the description that self-service users see in the guest ID selection field. For example, if you support multiple languages and you define language-based user IDs, the descriptions might be the language names.

See *PeopleTools: Security Administration* product documentation.

2. Establish the ID as a guest ID on the User Registration Setup page.

Access the User Registration Setup page from **Set Up CRM** > **Security** > **Self Service** > **User Registration**.

This is the step that makes the ID into a guest ID that enables personal and business user registration. That is, the self-service Sign In page enables users to select from IDs that have a user registration definition.

See [Implementing Self-Service Security.](#page-106-0)

3. Define preferences for the guest ID on the User Preferences page.

Access the User Preferences page from **Set Up CRM** > **Security** > **User Preferences**.

Select a default business unit and market for the guest. If you do not select a business unit, the system uses the default PeopleSoft Order Capture business unit (as established on the Order Capture Definition page).

See [Overall Preferences Page.](#page-93-0)

#### **Related Links**

"Understanding Business Units" (PeopleSoft Order Capture Applications)

## **Changing the Label of the Guest ID Selection Field**

To change the label of the guest ID selection field:

- 1. Access the message catalog from **PeopleTools** > **Utilities** > **Administration** > **Message Catalog.**
- 2. Look up message set number *18068,* whose description is *Self Service Common.*
- 3. Click **Find** and enter message number *19* in the search string.

The field label text appears. The default is *Select a different site to browse.*

4. Enter an alternative label for the guest ID selection field.

For example, if the guest IDs are for different languages, you might enter *Select a language.*

5. Save the changes.

# **Setting Up Contact Us Features**

To set up contact us features, use the Contact Us Topic (SUBJECT\_TABLE) and Contact Us Subject (SUBJECT\_TOPIC\_TBL) components.

This topic lists prerequisites and discusses how to set up contact us features.

## **Pages Used to Set Up Contact Us Features**

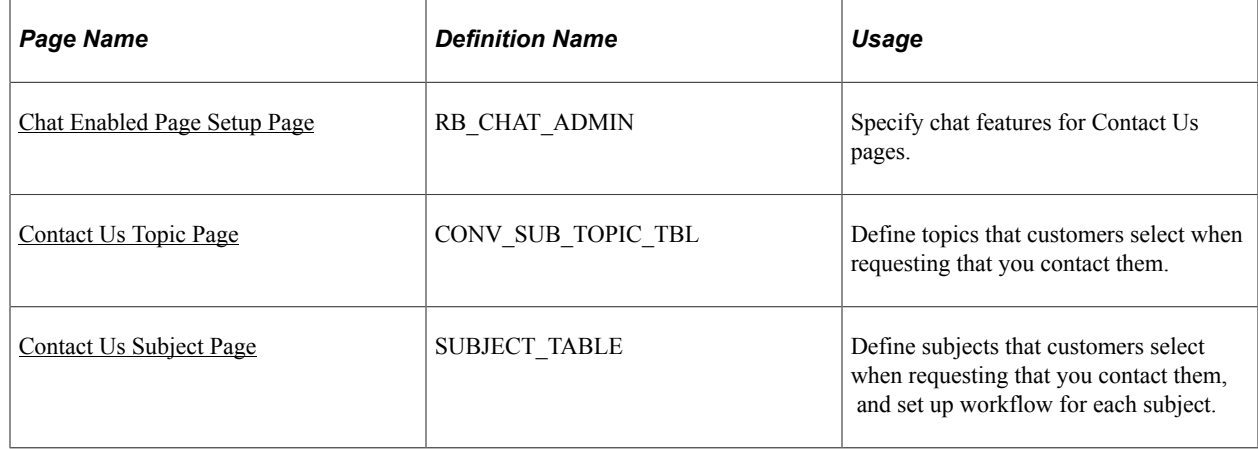

## **Prerequisites**

When customers use the Contact Us page to communicate with you, they select from a predefined list of subjects and topics. When they submit the message, the system sends a notification to a designated person. You set up this workflow for each subject and topic combination that you define.

Before you create subjects and topics, you must define the workflow actions and workflow email templates that are to be used for these notifications.

Customers can also elect to open a chat with a customer service representative if you have enabled the chat feature and specified a chat profile and agent popup for on the self-service page.

#### **Related Links**

"Defining Workflow Actions for Business Projects" (Automation and Configuration Tools) "Understanding the Chat Workspace" (PeopleSoft Multichannel Applications)

## <span id="page-355-0"></span>**Chat Enabled Page Setup Page**

Use the Chat Enabled Page Setup page (RB\_CHAT\_ADMIN) to specify chat features for Contact Us pages.

Navigation:

#### **Set Up CRM** > **Product Related** > **Multichannel Definitions** > **Chat** > **Chat Page Setup** > **Chat Enabled Page Setup**

This example illustrates the fields and controls on the Chat Enabled Page Setup page.

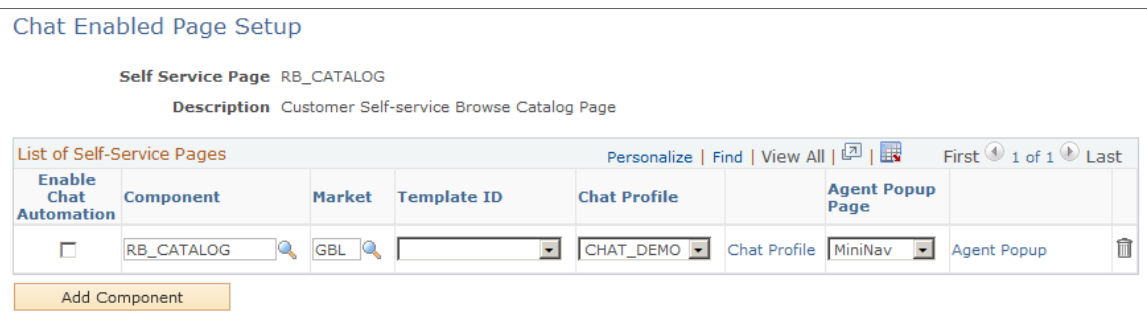

#### **Related Links**

"Understanding the Chat Workspace" (PeopleSoft Multichannel Applications)

## <span id="page-356-0"></span>**Contact Us Topic Page**

Use the Contact Us Topic page (CONV\_SUB\_TOPIC\_TBL) to define topics that customers select when requesting that you contact them.

Navigation:

#### **Set Up CRM** > **Common Definitions** > **Contact Us** > **Contact Us Topic** > **Contact Us Topic**

This example illustrates the fields and controls on the Contact Us Topic page.

```
Contact Us Topic
            SetID CRM01
  Contact Us Topic QUESTION
Contact Us Subject Topic
      *Description CRM Product Line
```
Specify a topic and topic description. You associate the topics with Contact Us subjects to enable users to select the subject and topic for a particular Contact Us request.

## <span id="page-356-1"></span>**Contact Us Subject Page**

Use the Contact Us Subject page (SUBJECT\_TABLE) to define subjects that customers select when requesting that you contact them, and set up workflow for each subject.

Navigation:

**Set Up CRM** > **Common Definitions** > **Contact Us** > **Contact Us Subject** > **Contact Us Subject**

This example illustrates the fields and controls on the Contact Us Subject page.

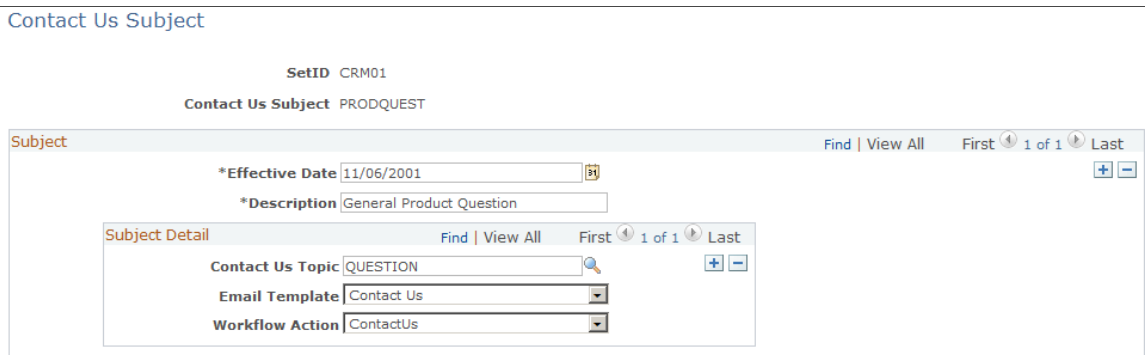

When you define a subject, specify the associated topics and the workflow objects (a workflow action and correspondence template) that the system uses to deliver the customer's request to a particular worklist.

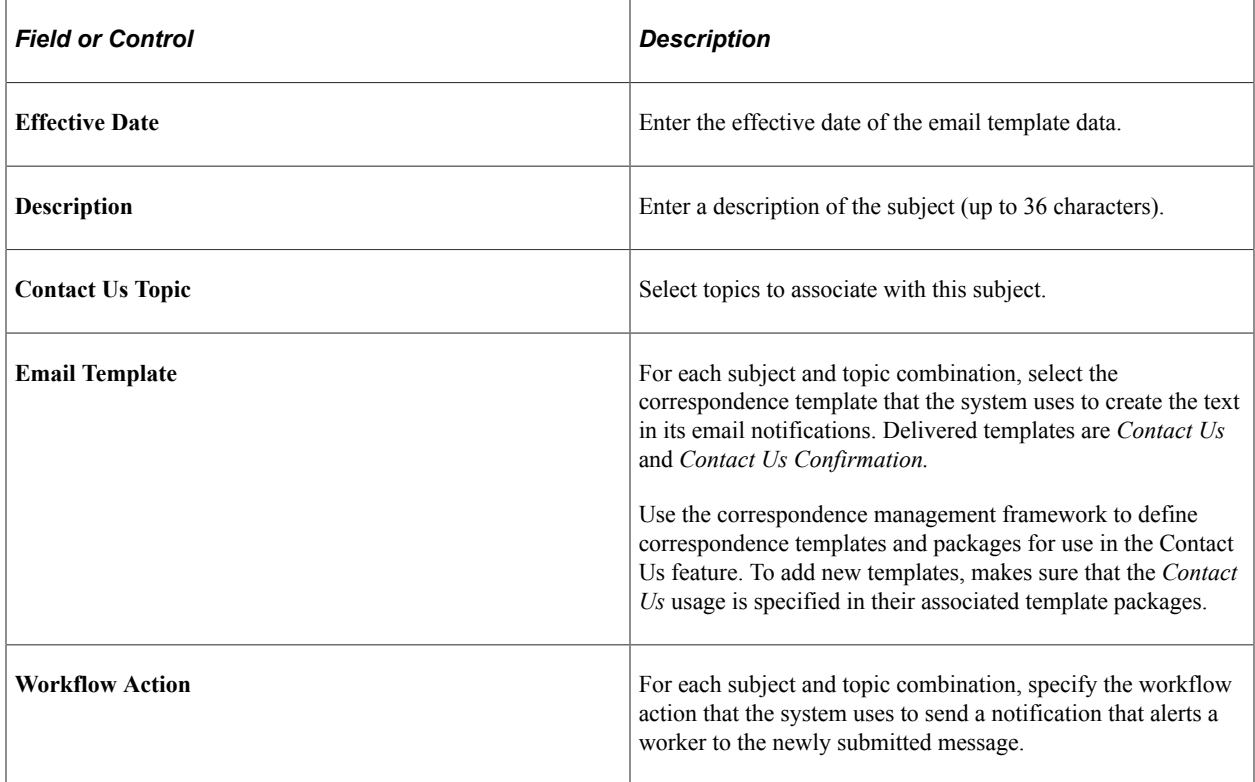

# <span id="page-357-0"></span>**Setting Up Product Registration**

To set up product registration features, use the Product Registration (RF\_PROD\_REG\_SETUP) table.

This topic discusses how to set up product registration features.

## **Pages Used to Set Up Product Registration for Self-Service Users**

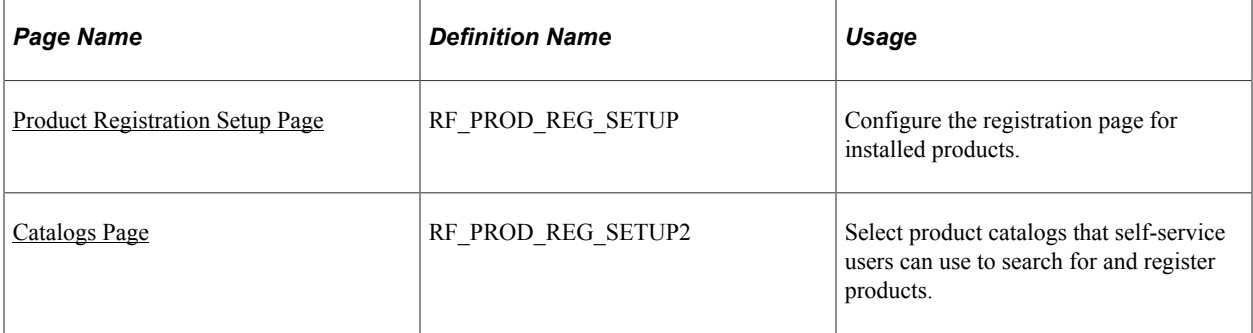

#### **Related Links**

[Product Registration](#page-352-0) [Registering Products](#page-394-0)

## <span id="page-358-0"></span>**Product Registration Setup Page**

Use the Product Registration Setup page (RF\_PROD\_REG\_SETUP) to configure the registration page for installed products.

Navigation:

**Set Up CRM** > **Common Definitions** > **Installed Product** > **Product Registration** > **Product Registration Setup**

This example illustrates the fields and controls on the Product Registration Setup page.

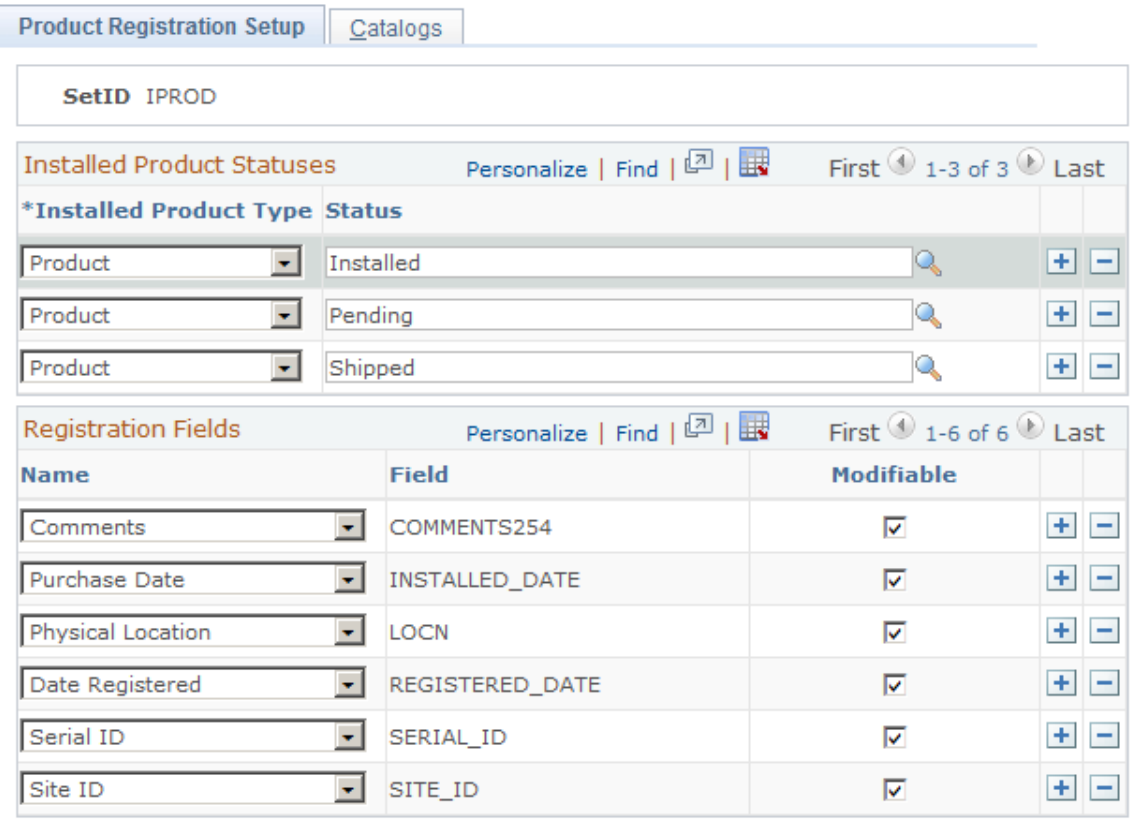

#### **Installed Product Statuses**

Specify the statuses for which installed products (that belong to the self-service user) appear in the Existing Products section of the Product Registration page.

**Note:** Product registration setup is keyed to setID.

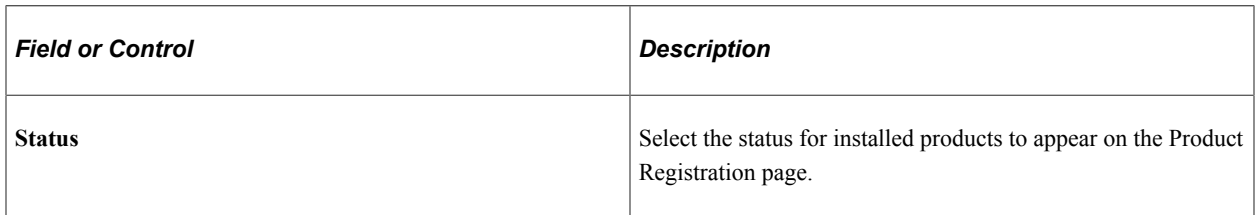

#### **Registration Fields**

Define the installed product fields that appear to self-service users on the Product Registration Details page and whether the fields are modifiable or read-only. The system uses this information as default values on the Installed Product page of the Product Definition component. When a product requires a different set of fields to appear to self-service users, you can override the default fields in the Product Definition component.
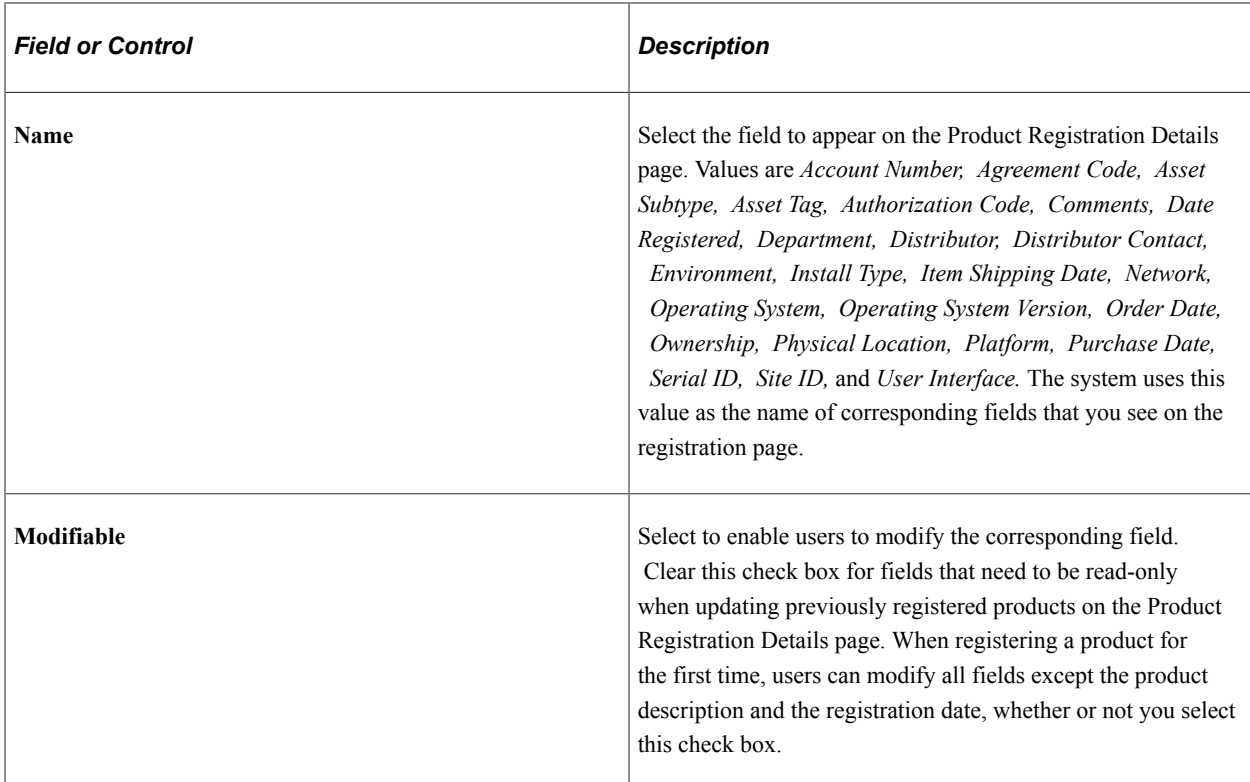

### **Catalogs Page**

Use the Catalogs page (RF\_PROD\_REG\_SETUP2) to select product catalogs that self-service users can use to search for and register products.

Navigation:

```
Set Up CRM > Common Definitions > Installed Product > Product Registration > Catalogs
```
This example illustrates the fields and controls on the Catalogs page.

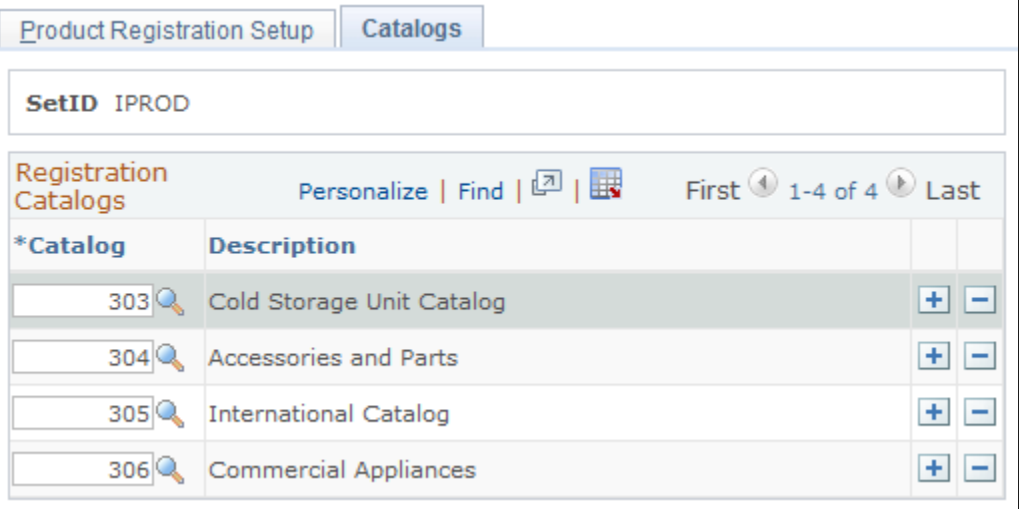

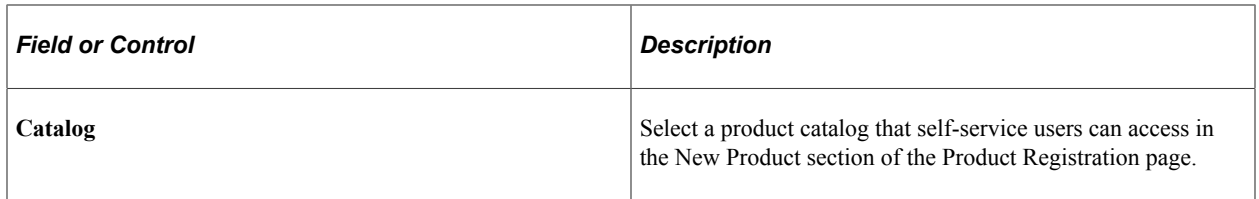

### **Chapter 21**

# **Working with Customer Self-Service Transactions**

# <span id="page-362-0"></span>**Understanding Customer Self-Service**

Self-service transactions enable customers to access information and transact business online. PeopleSoft CRM provides transactions for self-service users to:

- Register and sign in.
- Maintain their user profile (information about themselves and their relationship with you).
- Send messages to you or to chat live online with a customer service representative (CSR).
- Register products.
- Perform application-specific functions such as ordering products and submitting support cases.

This topic describes how users register, sign in, maintain their profiles, contact you, and register products. It also discusses the differences between self-service for consumers (personal users) and for contacts (business users). Application-specific transactions are described in the corresponding application product documentation.

**Note:** You can access several of the pages that are discussed in this topic from the pagelets in PeopleSoft CRM Portal Pack.

#### **Related Links**

- "Understanding Order Capture Self Service" (PeopleSoft Order Capture Applications)
- "Understanding Self-Service Transactions" (PeopleSoft Call Center Applications)
- "Understanding Self-Service Pagelets" (PeopleSoft Portal Pack)

# **Self-Service Access for Higher Education**

The CRM system exposes several self-service components and pages in the employee portal to make some of the self-service features available to Higher Education users in a non-self-service environment. These self-service objects are:

Sign In page.

See [Sign In Page.](#page-366-0)

Contact Us page.

See [Contact Us Page.](#page-392-0)

• Customer Registration page.

See [Customer Registration Page.](#page-371-0)

• Contact Directory (internal contacts) page in the Service Center folder.

See [Viewing Internal Contacts.](#page-391-0)

• Change Profile Info component in the Manage Profile folder.

See [Maintaining Name and Sign-In Information.](#page-373-0)

• Default Addresses component in the Manage Profile folder.

See [Maintaining Contact Information.](#page-375-0)

• Address Book component in the Manage Profile folder.

See [Maintaining Consumer Address Books.](#page-389-0)

### **Roles and Permission Lists**

The system delivers new roles and permission lists that grant self-service page access to Higher Education users in the employee portal.

### **Role Update**

New roles are created and need to be assigned to Higher Education user IDs in order to access self-service pages in the employee portal. These roles are:

• *HE Self Service - Common* role.

The system assigns this role to all delivered Higher Education user IDs (with the *SSS* prefix) except for marketing-specific ones.

• *HE Self Service - Profile* role.

Assign this role to user profiles for suspect prospect users. By default, this role is assigned to the delivered SSS\_SUSP\_PROSP user ID.

This role is associated with the CRHE1610 permission list.

• *HE Self Service - Faculty* role.

Assign this role to user profiles for faculty users to ensure proper page access, for example, the Faculty Center, Internal Contacts page and the Contact Us page. By default, this role is assigned to delivered user IDs such as SSS\_AA00100 and SSS\_FACULTY.

• *HE Self Service - Student* role.

Assign this role to user profiles for student users and applicant users to ensure proper page access, for example, the Student Center, Internal Contacts page and the Contact Us page. By default, this role is assigned to delivered user IDs such as SSS\_AA00100 and SSS\_CONST.

#### **Permission List Update**

Permission lists are created and updated to grant page access to Higher Education users. Permission lists relate to user IDs through roles.

- CRHE1600 (HE Service Center Self Service) permission list: updated to include CRM\_PORTAL\_COMPONENTS (CRM Portal Components) menu. In this menu, Internal Contacts (WC\_CNTACT\_DIR\_COMP) and Contact Us (WC\_CONTACT\_US) will be authorized
- CRHE1610 (HE Manage Profile Self Service) permission list: newly added. Includes the RB\_SELF\_SERVICE (CRM Self-Service) menu.

### <span id="page-364-0"></span>**Self-Service Page Visibility**

This table shows the self-service components and page that, as delivered, are visible in the employee portal by user type:

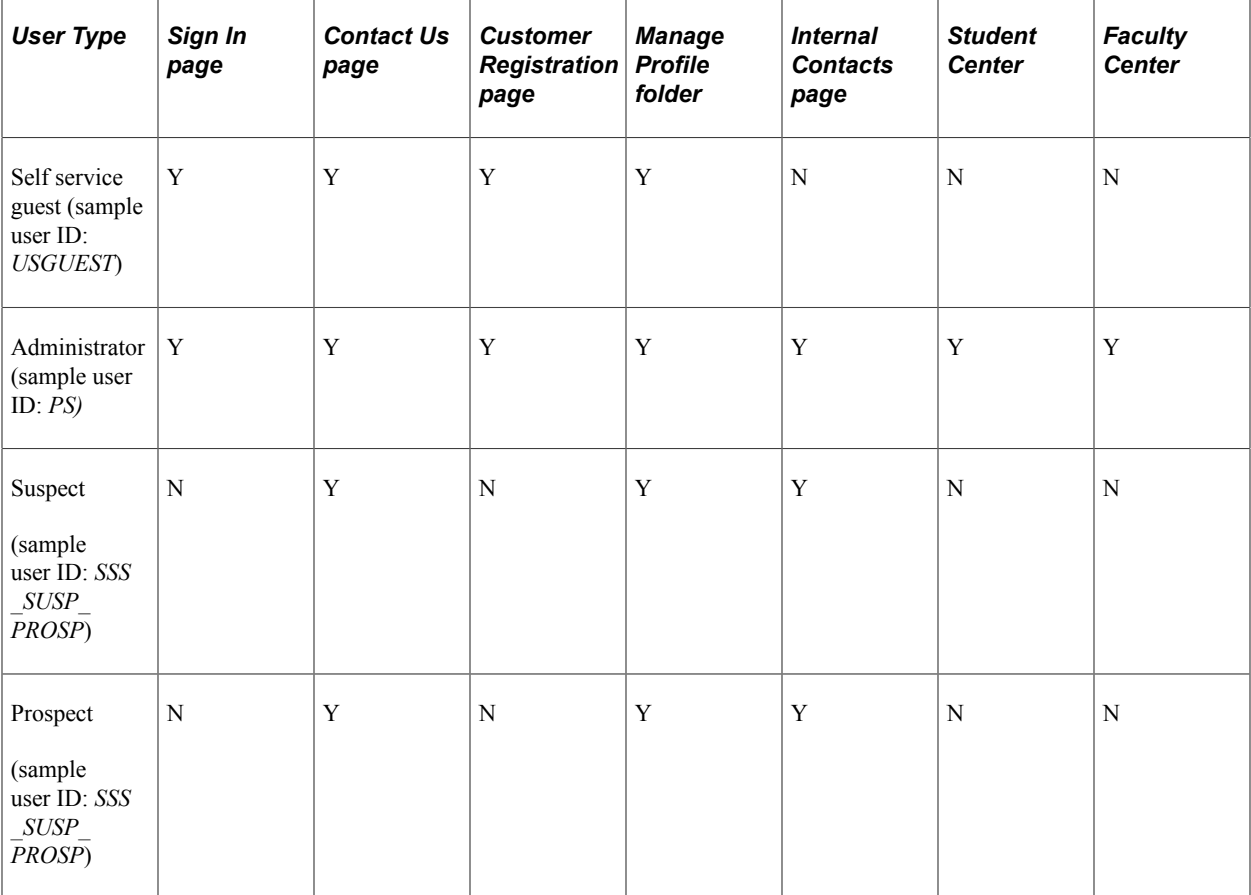

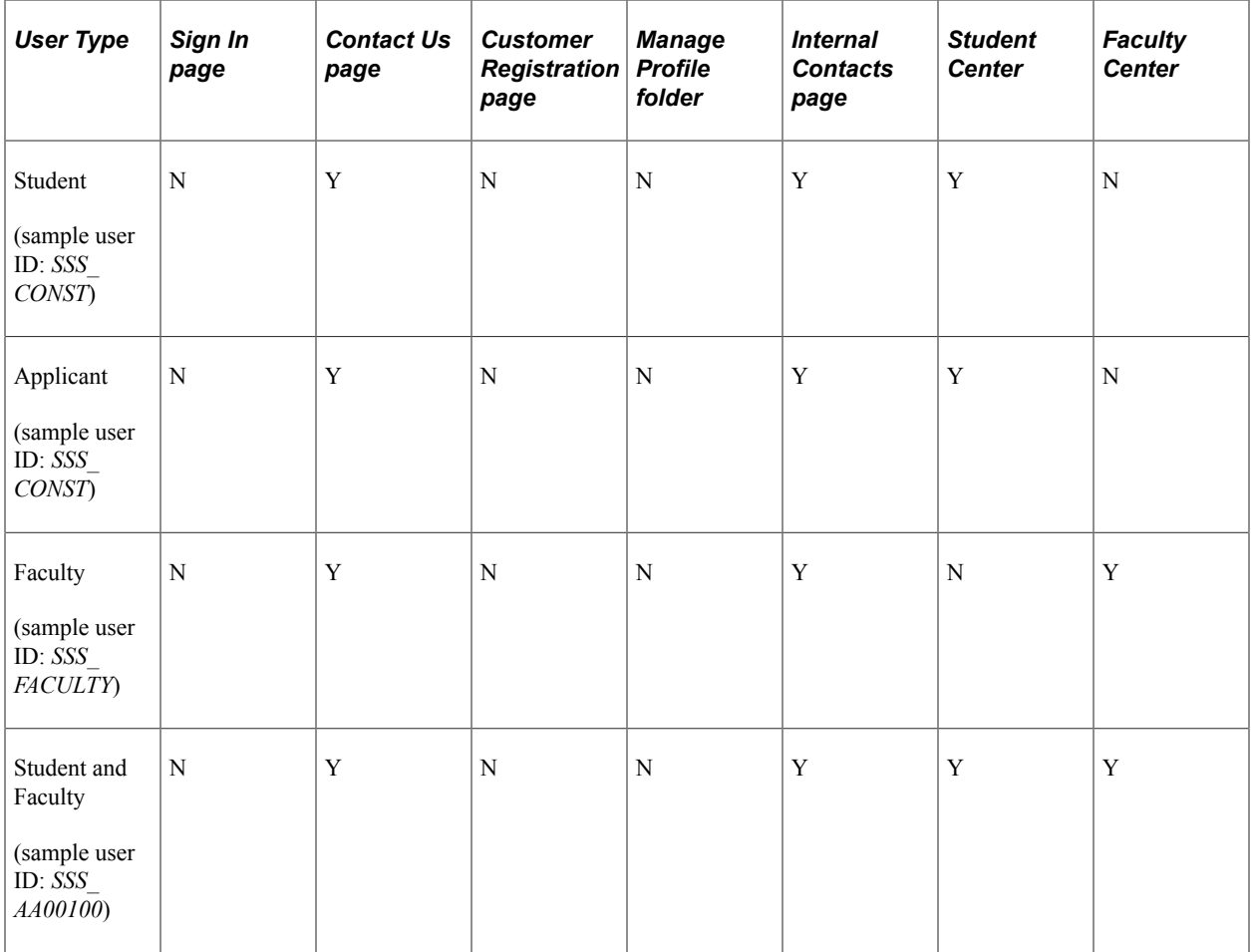

See PeopleSoft CRM for Higher Education.

# **Signing In to PeopleSoft CRM Self-Service**

This topic discusses how to sign in to PeopleSoft CRM self-service.

# **Pages Used to Sign In to PeopleSoft CRM Self-Service**

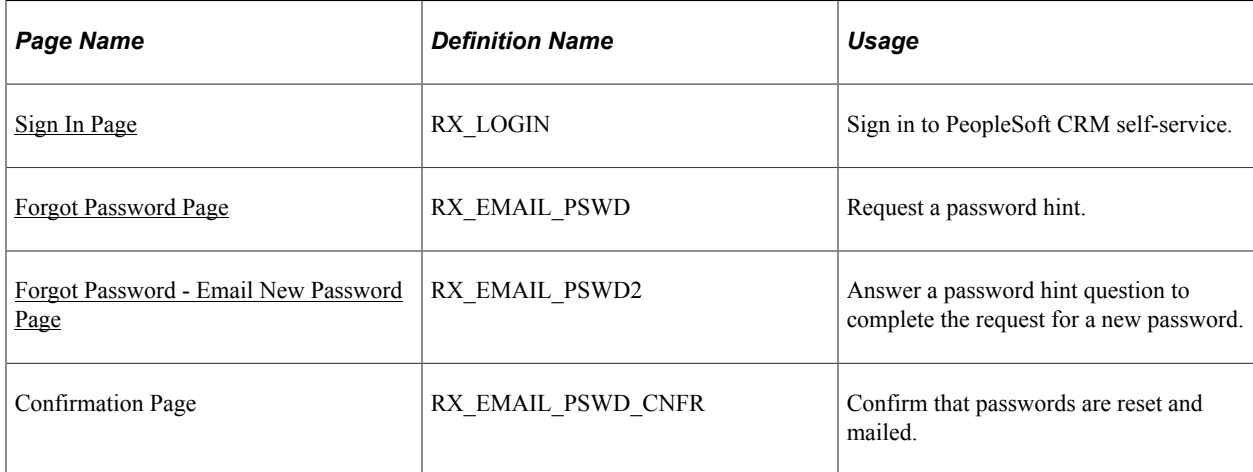

# <span id="page-366-0"></span>**Sign In Page**

Use the Sign In page (RX\_LOGIN) to sign in to PeopleSoft CRM self-service.

Navigation:

#### **Sign In** > **Sign In**

This example illustrates the fields and controls on the Sign In page.

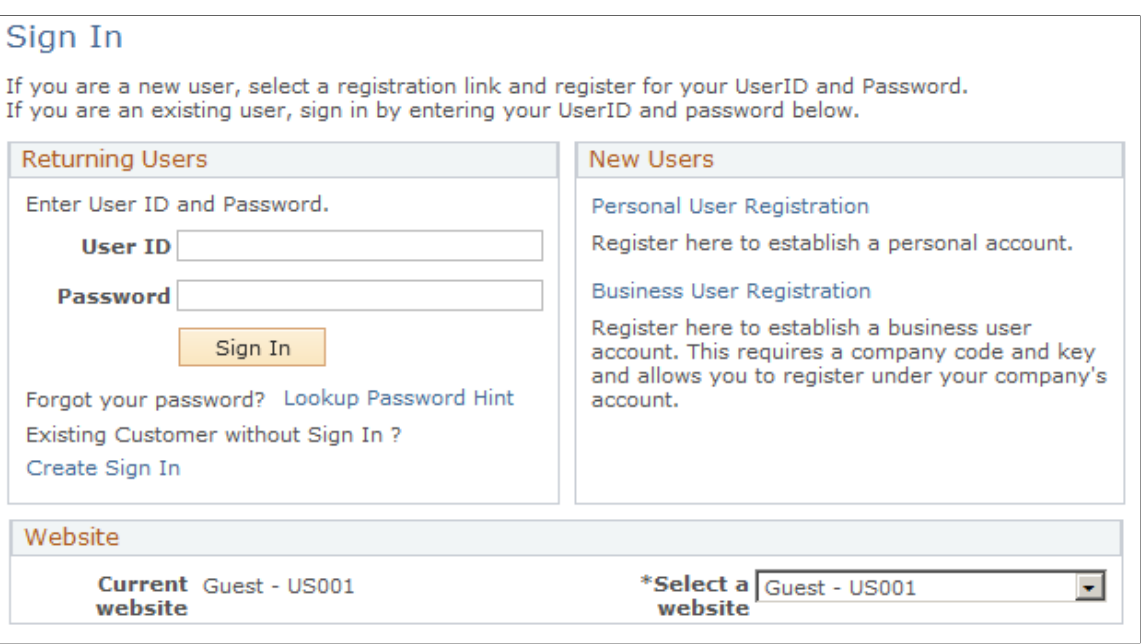

**Note:** In addition to the self-service application, this page is also available in the employee portal to Higher Education users who are associated with the right role and permission list to access the page.

See [Self-Service Page Visibility.](#page-364-0)

#### **Returning Users**

Enter the User ID and Password and click the **Sign In** button.

If you are already set up as a customer in the CRM system but do not have a self service sign-in, click the **Create Sign In** link to authenticate yourself as an existing user and create a new self service user ID and password.

#### **New Users**

You can register as a personal or business user.

Either personal or business user registration causes the system to create a user ID that is associated with the new consumer or contact record, which the visitor can use to sign in on subsequent visits. The user ID is cloned from the guest ID that was active when the user registered. Menu navigation options, and in some cases, page appearances depend on the user's role or roles.

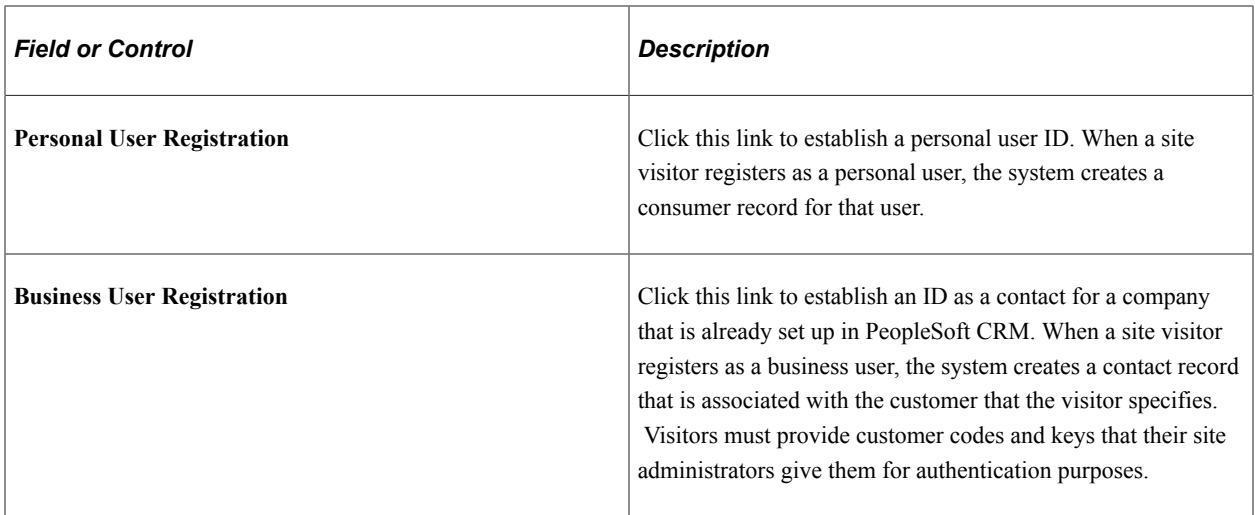

#### **Website**

When users first access the site, they are automatically logged in using the guest ID that you identify in the configuration properties file. As long as that ID has the appropriate permissions, users can use the site with limited access. Then, users can sign in with their own user IDs and passwords to further identify themselves and acquire additional access.

For example, users who accesses the site as guests can access the product catalog but cannot view order statuses. Once the users sign in, they can access both the product catalog and order statuses. Even after users sign in with their own user IDs, the guest ID controls certain site characteristics such as the site language.

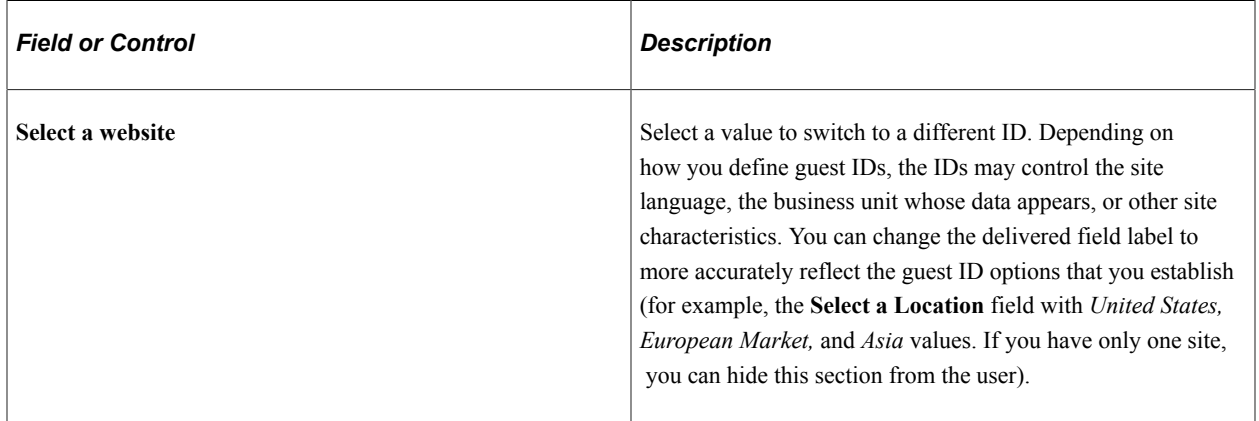

#### **Related Links**

[Registering As Personal or Business Users](#page-368-1) [Understanding Customer Self-Service](#page-362-0)

### <span id="page-367-0"></span>**Forgot Password - Email New Password Page**

Use the Forgot Password - Email New Password page (RX\_EMAIL\_PSWD2) to answer a password hint question to complete the request for a new password.

Click the **Continue** button on the Forgot Password page.

To request a new password, enter your user ID and click **Continue.**

### <span id="page-368-0"></span>**Forgot Password Page**

Use the Forgot Password page (RX\_EMAIL\_PSWD) to request a password hint.

Navigation:

Click the **Lookup Password Hint** link on the Sign In page.

You must correctly answer a personalized password hint question before the system creates and sends a new password.

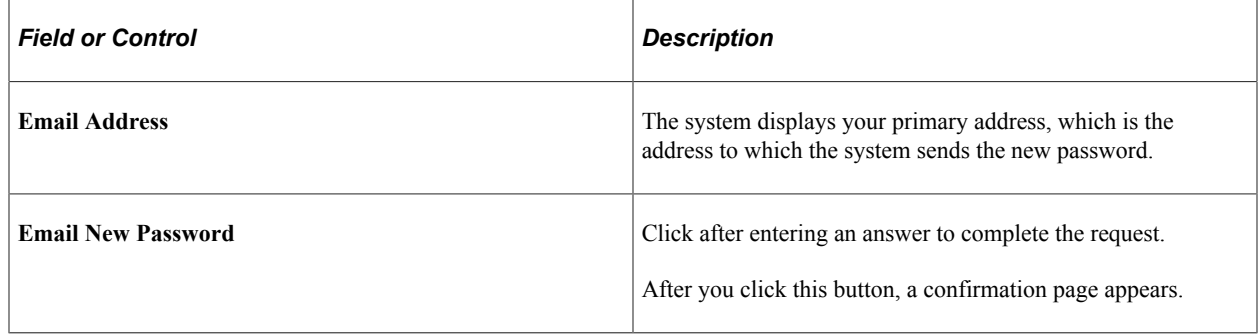

# <span id="page-368-1"></span>**Registering As Personal or Business Users**

This topic discusses how to register as either a personal or business self-service user.

### **Pages Used to Register As Personal or Business Users**

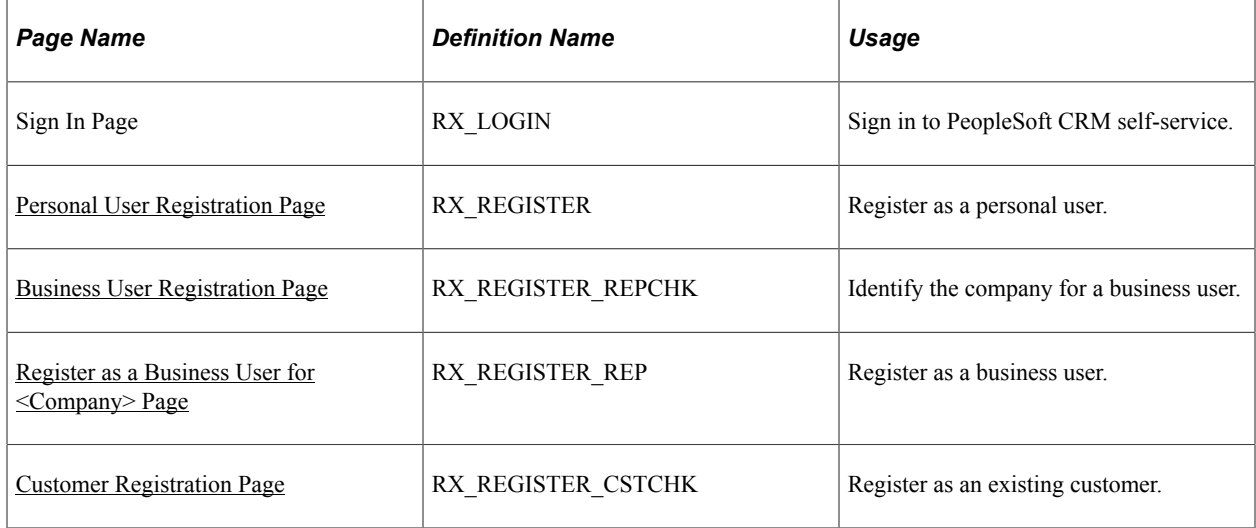

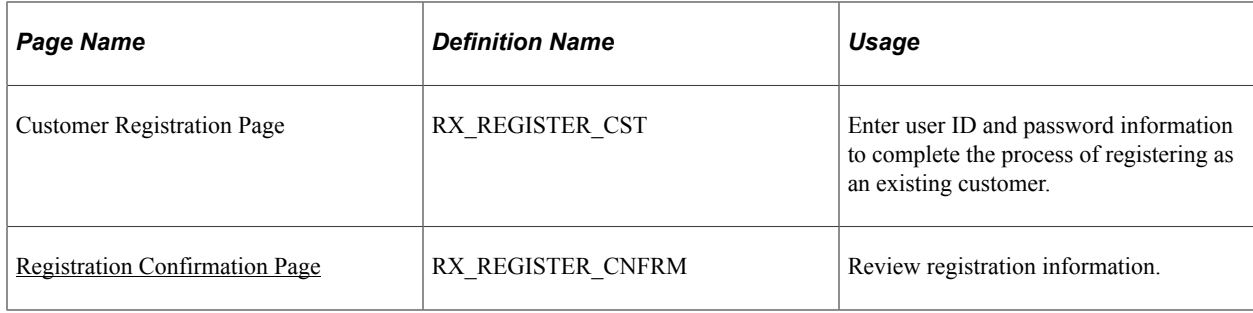

### <span id="page-369-0"></span>**Personal User Registration Page**

Use the Personal User Registration page (RX\_REGISTER) to register as a personal user.

Navigation:

Click the **Personal User Registration** link on the Sign In page.

This example illustrates the fields and controls on the Personal User Registration page (1 of 2).

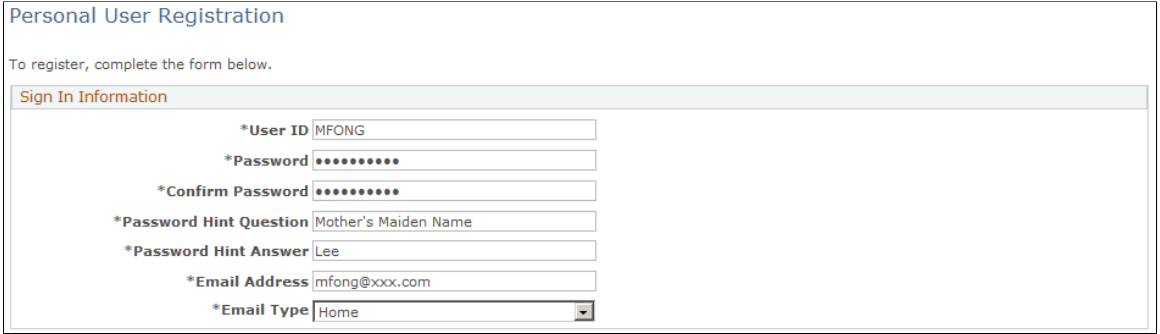

This example illustrates the fields and controls on the Personal User Registration page (2 of 2).

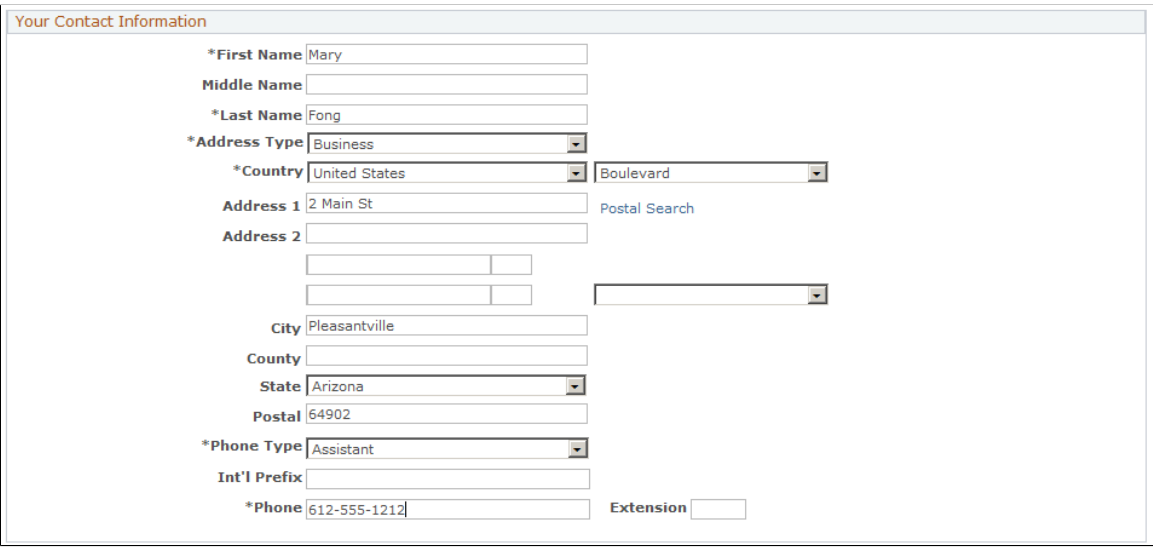

When you click the **Submit Registration** button, the system creates a new user ID and a new consumer record.

If a terms of service and privacy policy are set up for the self-service site, additional text containing links to these policies appears on this page. Be sure to read the terms of service and privacy policy before submitting the registration. By submitting the form, you are legally consenting to the terms in these documents.

### <span id="page-370-0"></span>**Business User Registration Page**

Use the Business User Registration page (RX\_REGISTER\_REPCHK) to identify the company for a business user.

Navigation:

Click the **Business User Registration** link on the Sign In page.

This example illustrates the fields and controls on the Business User Registration page.

#### **Business User Registration**

Enter the Company Code and Key provided by your company.

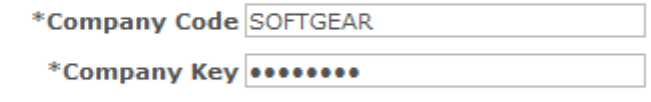

Continue Cancel and Return to Sign In

\* Required Field

Set up keys on the Business User Registration Setup page. You give customers their company codes and keys, and they share the information with users whom they want to register under their company codes.

When a user registers, the new contact record is associated with the company that you specify on this page.

**Note:** When you set up a key, you can limit the number of times that it is used.

#### **Related Links**

[Business User Registration Setup Page](#page-112-0)

### <span id="page-370-1"></span>**Register as a Business User for <Company> Page**

Use the Register as a business user for  $\leq$ company $\geq$  page (RX\_REGISTER\_REP) to register as a business user.

Navigation:

Click the **Continue** button on the Business User Registration page.

See [Personal User Registration Page.](#page-369-0)

# <span id="page-371-0"></span>**Customer Registration Page**

Use the Customer Registration page (RX\_REGISTER\_CSTCHK) to register as an existing customer.

Navigation:

- Click the **Create Sign In** link on the Sign In page.
- Customer Registration, Customer Registration (in the employee portal for Higher Education users).

This example illustrates the fields and controls on the Customer Registration page.

### **Customer Registration**

Enter security information to identify yourself as an existing customer and click Continue.

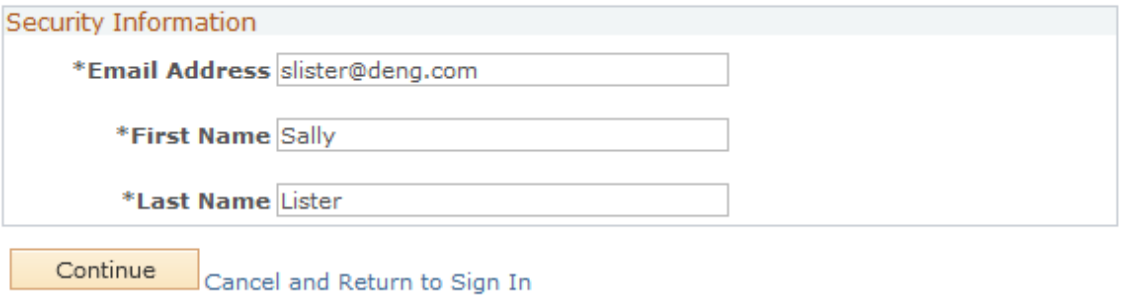

\* Required Field

**Note:** In addition to the self-service application, this page is also available in the employee portal to Higher Education users who are associated with the right role and permission list to access the page.

See [Self-Service Page Visibility.](#page-364-0)

If you already exist in the PeopleSoft CRM system as a customer or contact, you can register as a selfservice user. You must enter information that identifies you to the PeopleSoft CRM system before you can complete the self-service registration process.

The fields that are available for entry on this page depend on how the user registration for existing customers is set up.

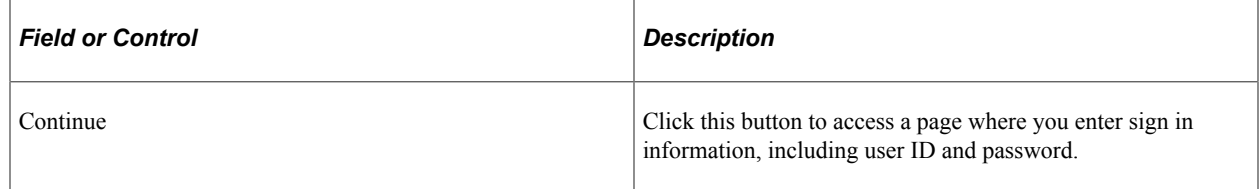

### <span id="page-371-1"></span>**Registration Confirmation Page**

Use the Registration Confirmation page (RX\_REGISTER\_CNFRM) to review registration information.

Click the **Submit Registration** button on the Registration page or the Register as a business user for <Company> page.

One of two buttons appear here, depending on what you were doing before you registered. Click **Continue Shopping** to access the product catalog. Click **Checkout** to go directly to the checkout page.

The **Continue** button is not visible on the page for Higher Education users who access the page in the employee portal, the **Continue** button is not visible.

# **Selecting the Customers That Business Users Represent**

This topic discusses how to select customers.

### **Page Used to Select the Customers That Business Users Represent**

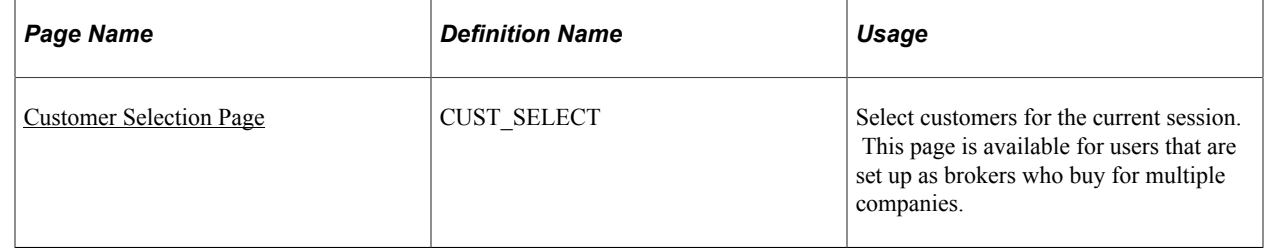

### <span id="page-372-0"></span>**Customer Selection Page**

Use the Customer Selection page (CUST\_SELECT) to select customers for the current session.

This page is available for users that are set up as brokers who buy for multiple companies.

Navigation:

**Customer Selection** > **Customer Selection**

This example illustrates the fields and controls on the Customer Selection page.

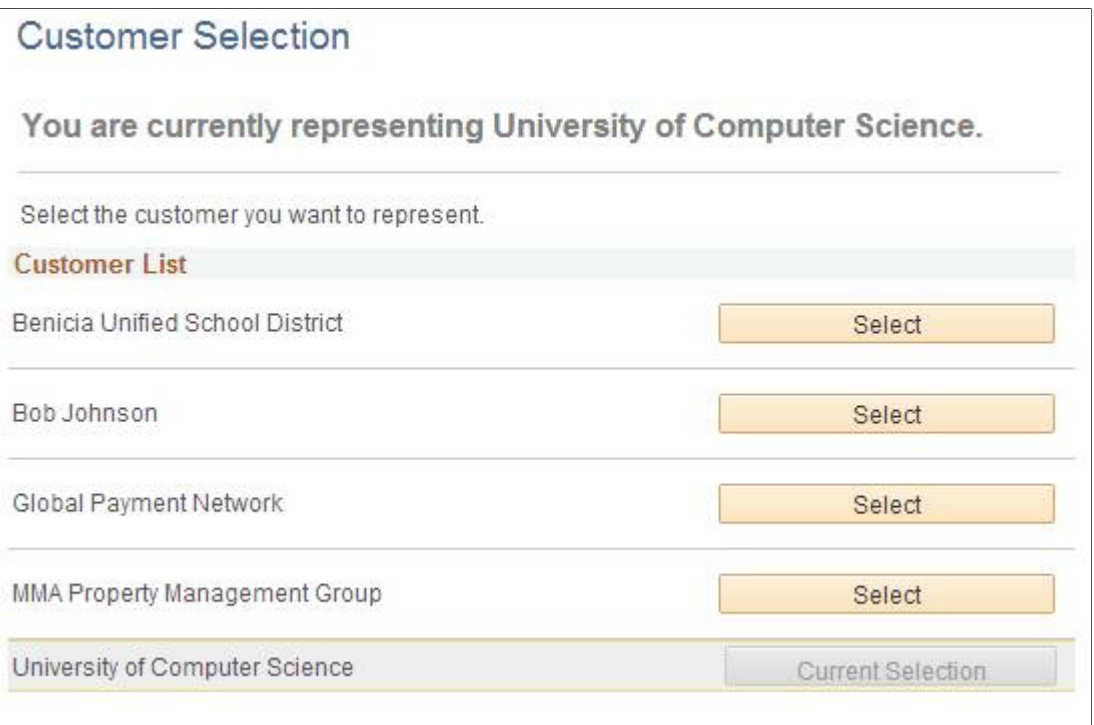

Select a customer from the customer list.

# <span id="page-373-0"></span>**Maintaining Name and Sign-In Information**

This topic discusses how to maintain name and sign-in information.

### **Pages Used to Maintain Name and Sign-In Information**

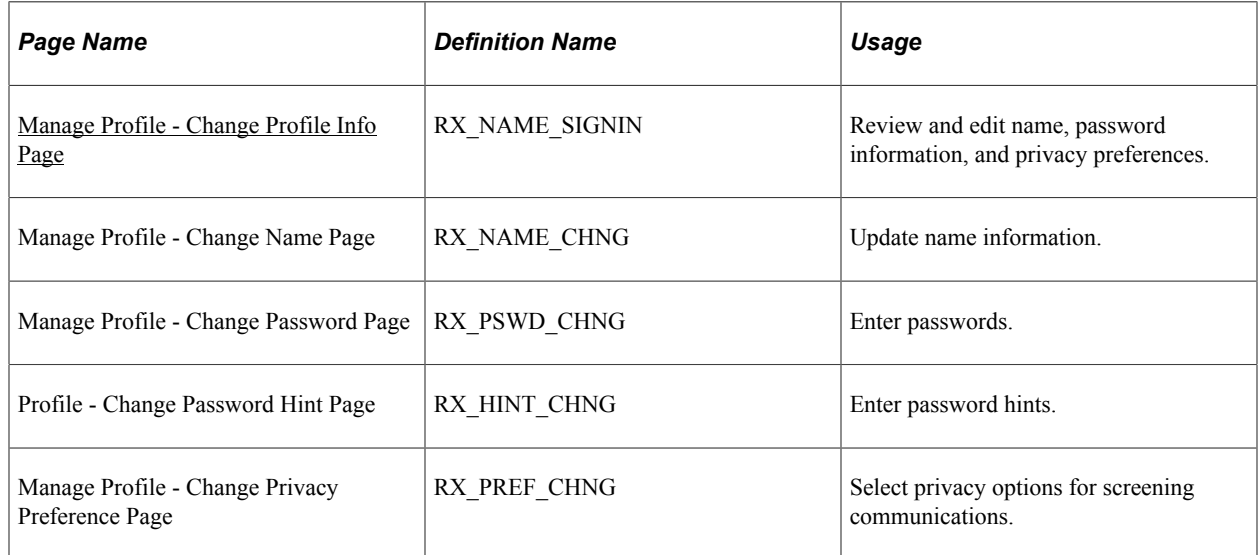

### <span id="page-374-0"></span>**Manage Profile - Change Profile Info Page**

Use the Manage Profile - Change Profile Info page (RX\_NAME\_SIGNIN) to review and edit name, password information, and privacy preferences.

Navigation:

#### **Manage Profile** > **Change Profile Info**

This example illustrates the fields and controls on the Manage Profile - Change Profile Info page.

#### Change Profile Info

A summary of your profile is displayed below. Click the relevant Change button to make profile edits.

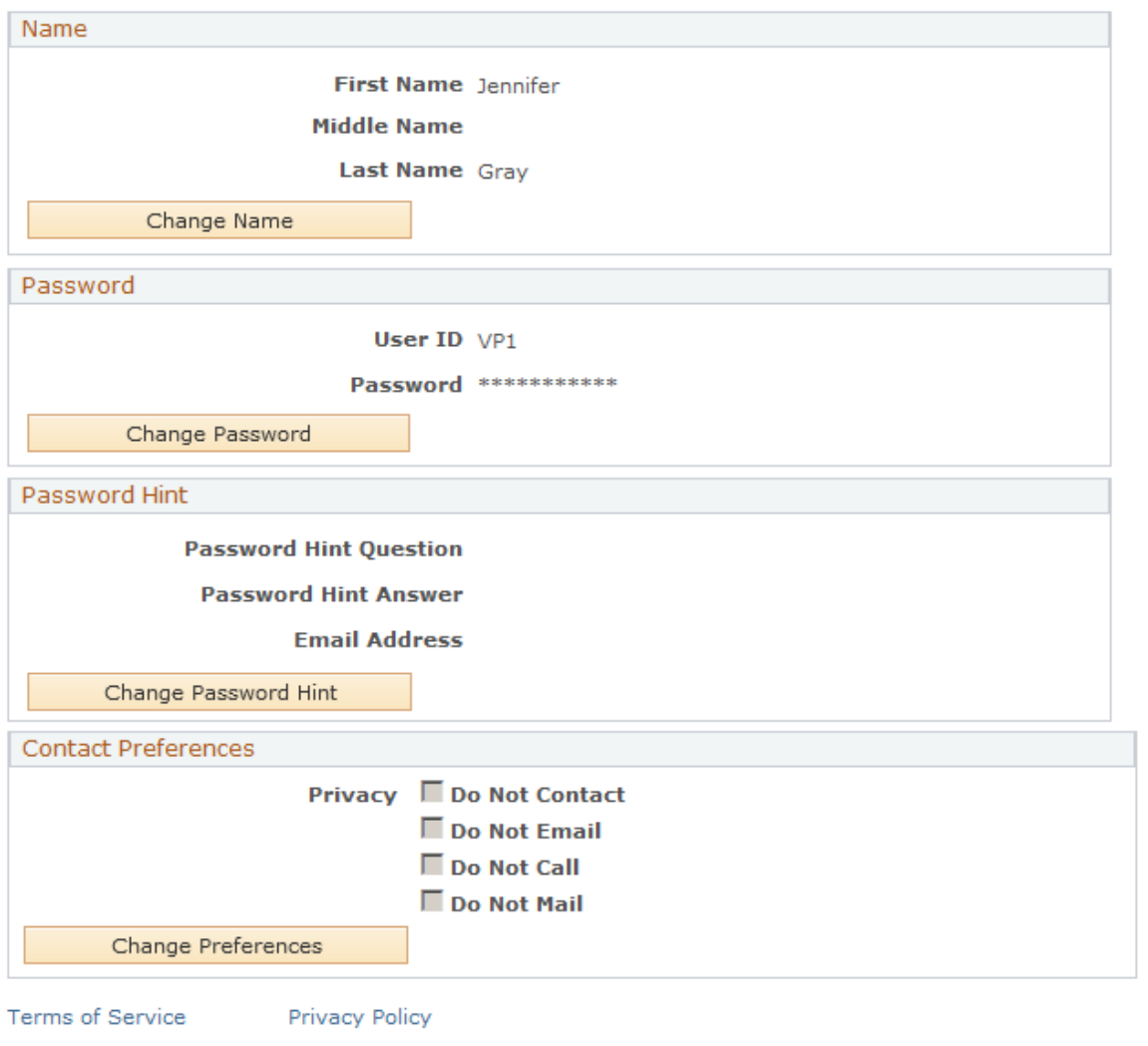

**Note:** In addition to the self-service application, this page is also available in the employee portal to Higher Education users who are associated with the right role and permission list to access the page.

See [Self-Service Page Visibility.](#page-364-0)

# <span id="page-375-0"></span>**Maintaining Contact Information**

This topic discusses how to maintain contact information.

### **Pages Used to Maintain Contact Information**

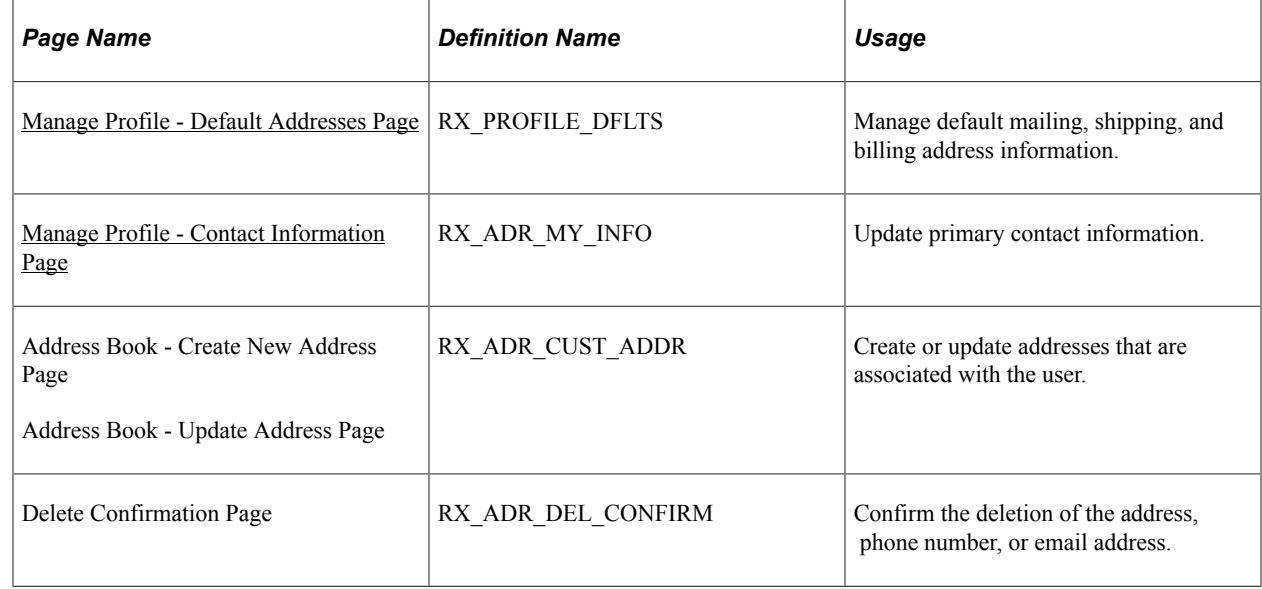

### <span id="page-375-1"></span>**Manage Profile - Default Addresses Page**

Use the Manage Profile - Default Addresses page (RX\_PROFILE\_DFLTS) to manage default mailing, shipping, and billing address information.

Navigation:

**Manage Profile** > **Default Addresses**

This example illustrates the fields and controls on the Manage Profile - Default Addresses page.

# Manage Profile **Default Addresses** Primary Contact Information Address 2250 Lafayette Centre Drive Chantilly, VA 20151 **United States** Phone 932/156-1124 Email Address Davisclarke@fems.us.oracle.com Change Contact Information Default Shipping Shipping Address Same as primary contact information. Change Default Shipping **Default Billing** Billing Address Same as primary contact information. Change Default Billing

**Note:** In addition to the self-service application, this component is also available in the employee portal to Higher Education users who are associated with the right role and permission list to access the page.

See [Self-Service Page Visibility.](#page-364-0)

### <span id="page-376-0"></span>**Manage Profile - Contact Information Page**

Use the Manage Profile - Contact Information page (RX\_ADR\_MY\_INFO) to update primary contact information.

Navigation:

Click the **Change Contact Information** button on the Manage Profile - Default Addresses page.

This example illustrates the fields and controls on the Manage Profile — Contact Information page.

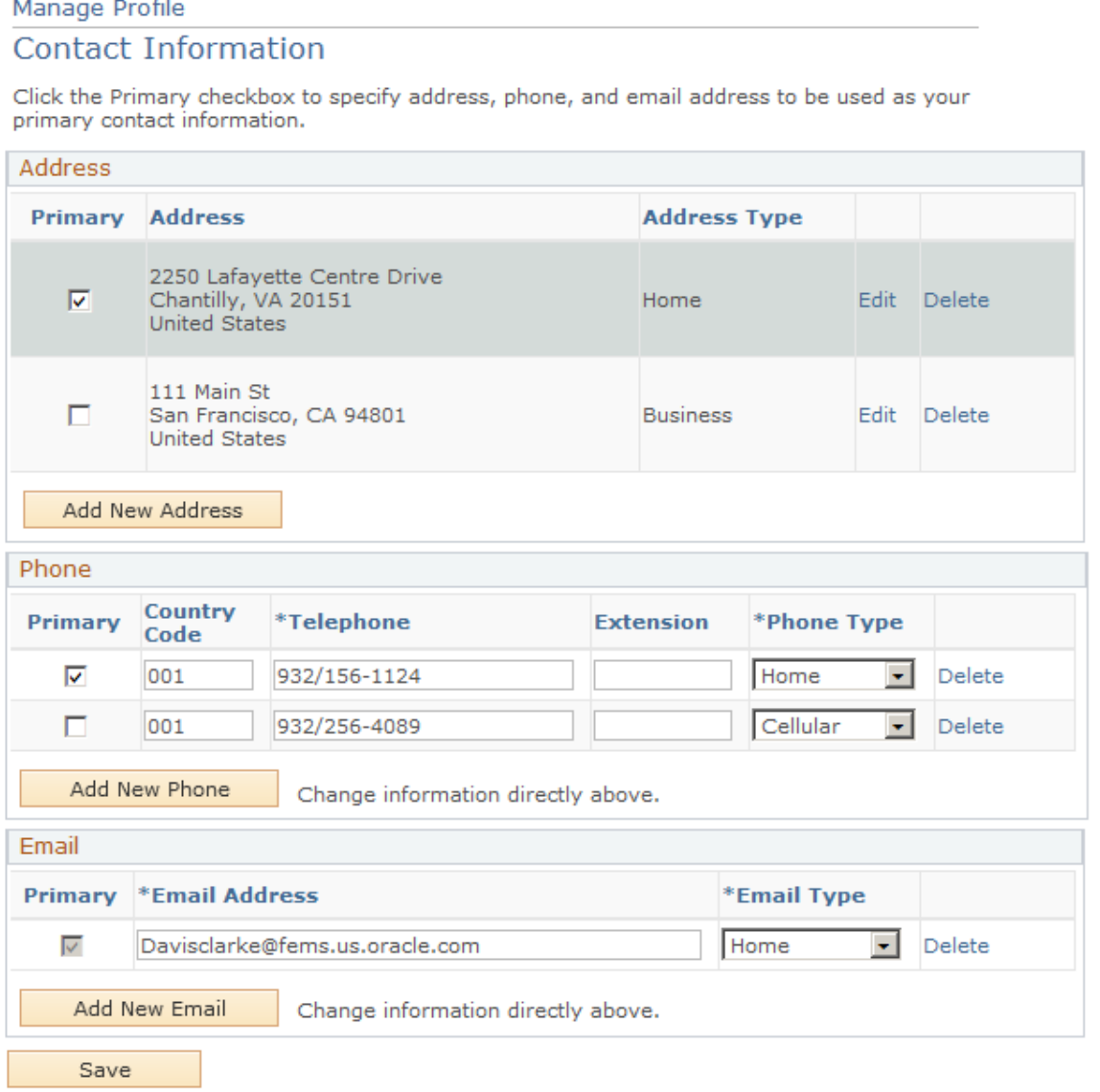

The **Add New Address** button transfers you to a page where you can add address information. The **Add New Phone** and **Add New Email** buttons add a new row to the **Phone** or **Email** grid for you to enter the new information. The user can edit their current phone numbers and email addresses directly on this page.

# <span id="page-377-0"></span>**Maintaining Contact Address Books**

This topic discusses how to maintain contact address books.

# **Pages Used to Maintain Contact Address Books**

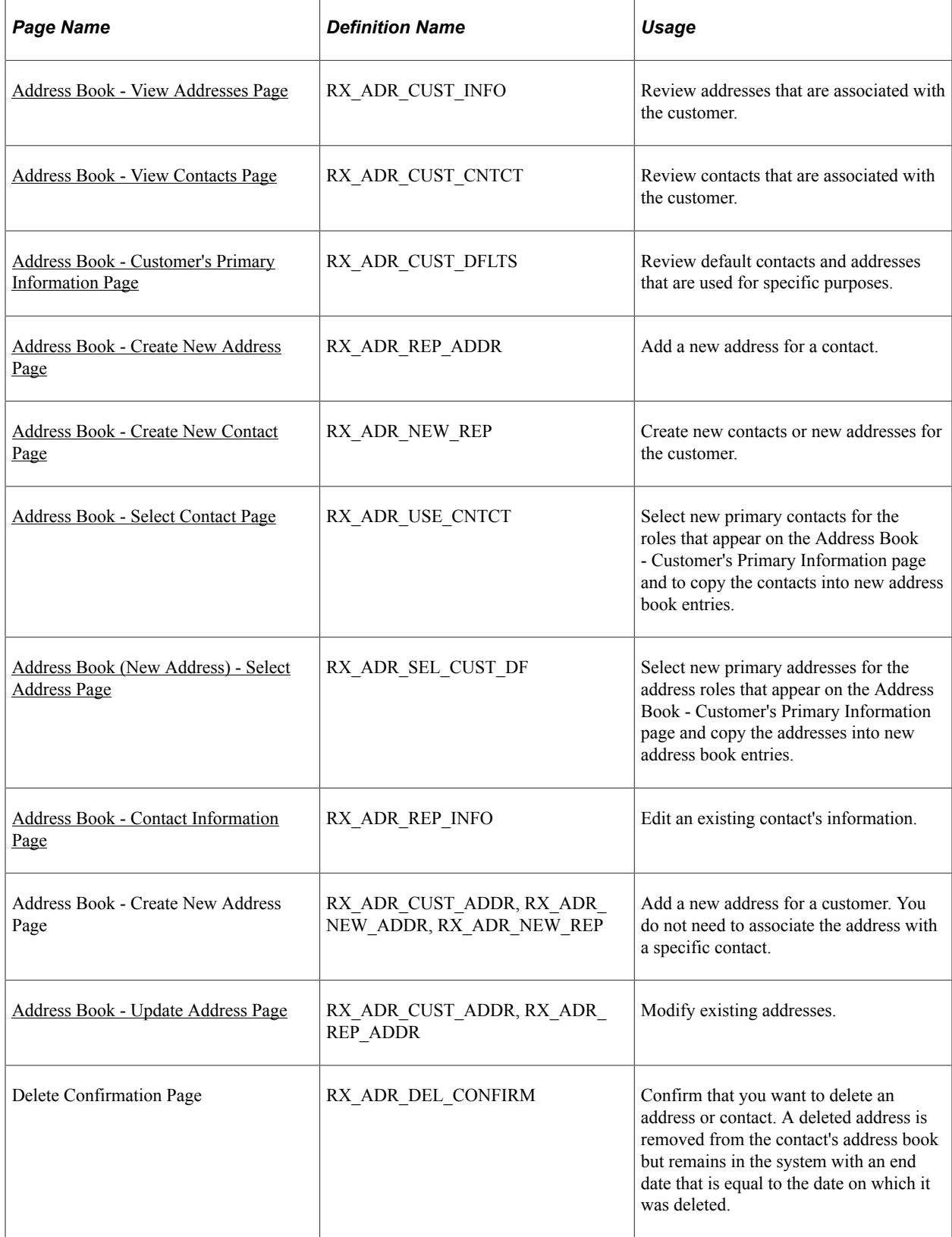

### <span id="page-379-0"></span>**Address Book - View Addresses Page**

Use the Address Book - View addresses page (RX\_ADR\_CUST\_INFO) to review addresses that are associated with the customer.

Navigation:

- **Manage Profile** > **Address Book**
- Click the **View Addresses** link on the Address Book (view contacts) page or the Address Book Customer's Primary Information page.

This example illustrates the fields and controls on the Address Book - View Addresses page.

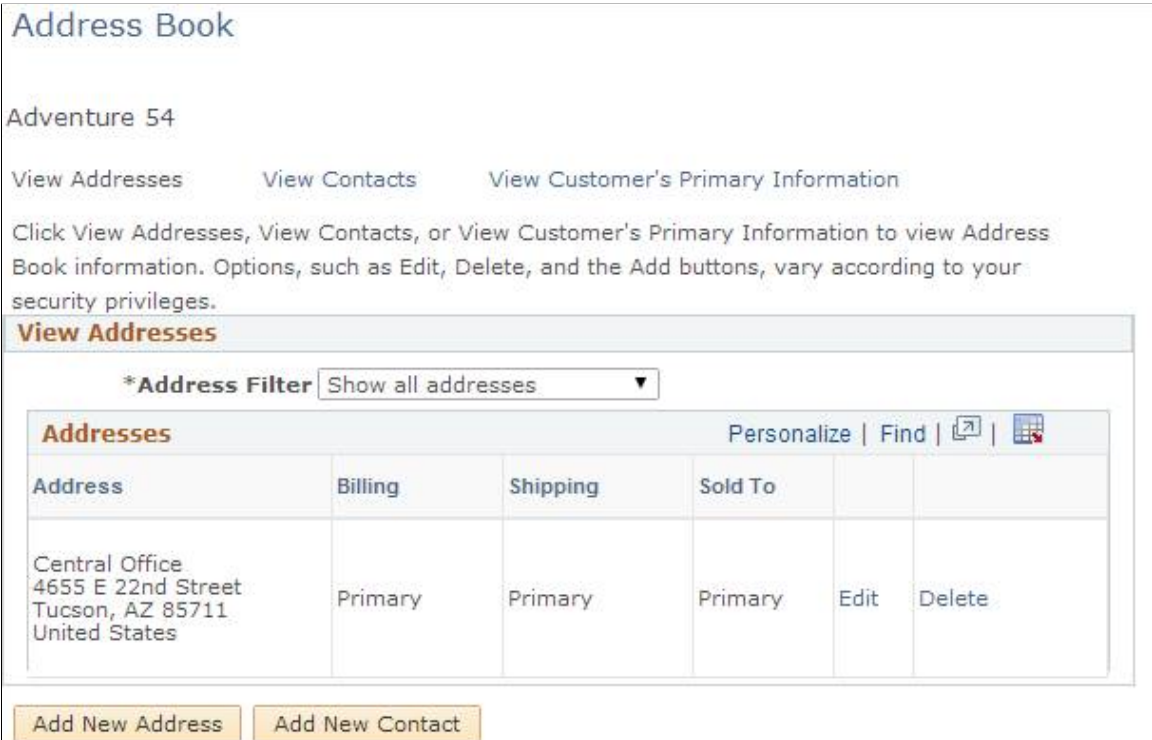

Addresses that are associated with the customer appear on this page. If the address is associated with a specific site, the site name appears as well.

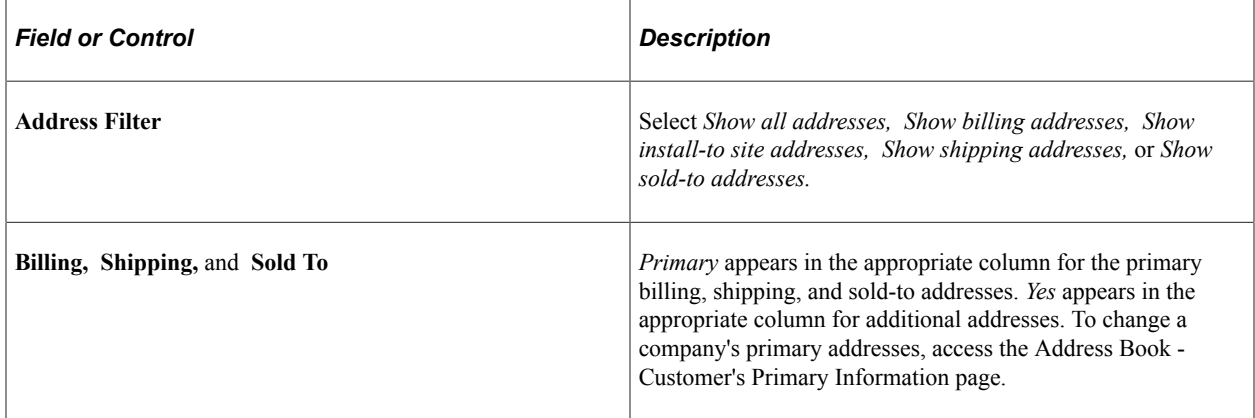

#### **Deleting Addresses**

When you click the Delete link for an address, the Delete Confirmation page appears.

If the address is associated with a contact, you can select whether to delete the address for all contacts who use this address or only for the current contact.

If you delete the address for all contacts but the address is a default bill to, ship to, or sell-to address, the system does not delete the address. Instead, the system removes any associations that contacts have to this address.

### <span id="page-380-0"></span>**Address Book - View Contacts Page**

Use the Address Book - View Contacts page (RX\_ADR\_CUST\_CNTCT) review contacts that are associated with the customer.

Navigation:

Click the **View Contacts** link on the Address Book - View Addresses page or the Address Book - Customer's Primary Information page.

This example illustrates the fields and controls on the Address Book - View Contacts page.

Address Book

Adventure 54

View Addresses View Contacts View Customer's Primary Information

Click View Addresses, View Contacts, or View Customer's Primary Information to view Address Book information. Options, such as Edit, Delete, and the Add buttons, vary according to your security privileges.

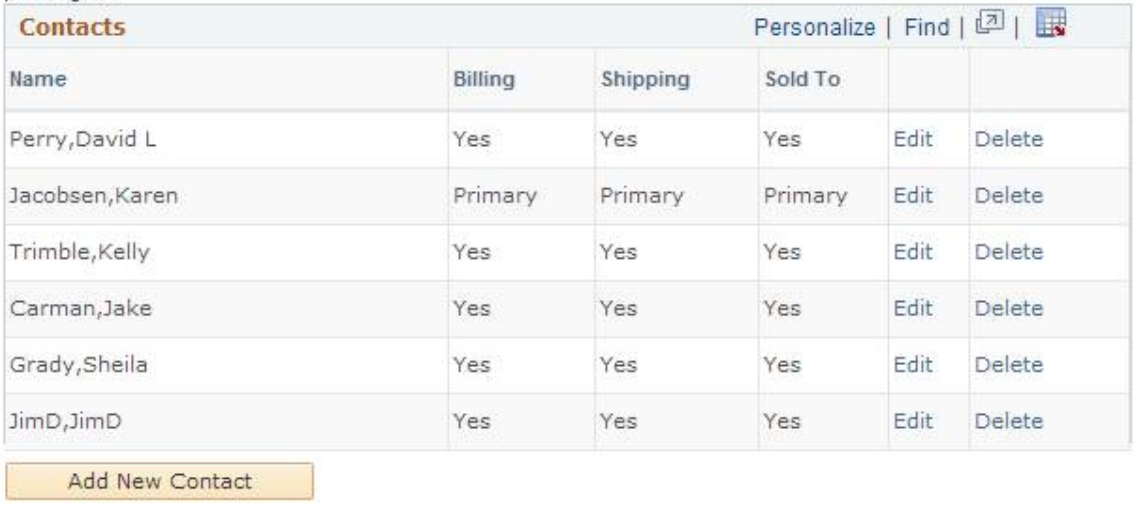

Contacts who are associated with the customer appear on this page.

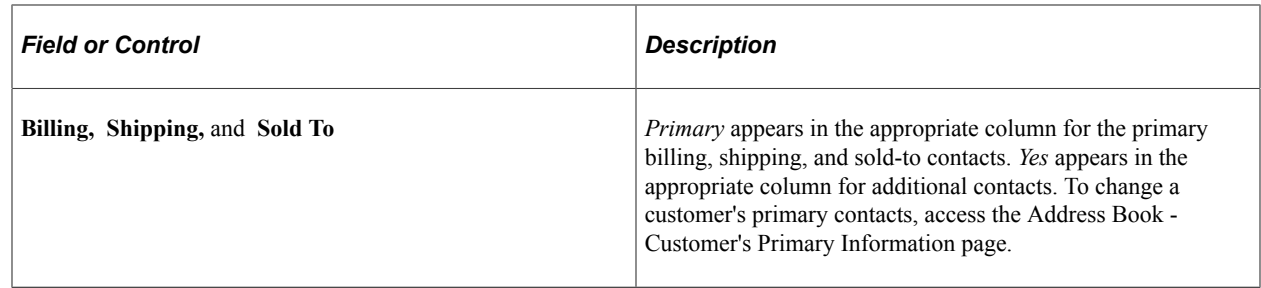

### <span id="page-381-0"></span>**Address Book - Customer's Primary Information Page**

Use the Address Book - Customer's Primary Information page (RX\_ADR\_CUST\_DFLTS) to review default contacts and addresses that are used for specific purposes.

Navigation:

Click the **View Customer's Primary Information** link on the Address Book - View Addresses) or Address Book - View Contacts page.

This example illustrates the fields and controls on the Address Book - Customer's Primary Information page.

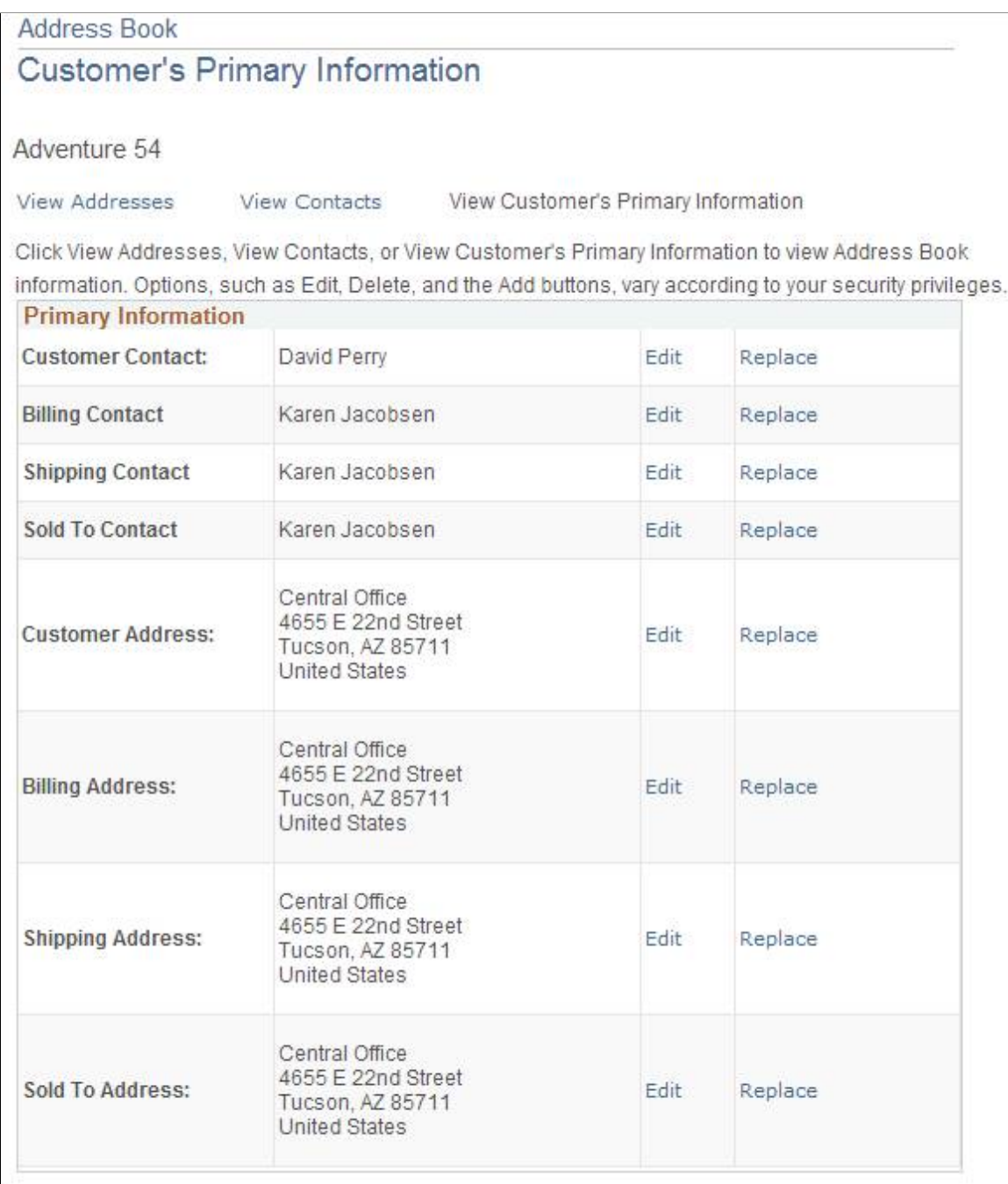

The customer's overall primary contact and address and primary billing, shipping, and sold-to contacts and addresses appear on this page. You can modify the contacts and addresses or select a new primary contact and address.

# <span id="page-382-0"></span>**Address Book - Create New Address Page**

Use the Address Book - Create New Address page (RX\_ADR\_REP\_ADDR) to add a new address for a contact.

Navigation:

Click the **Add New Address** button on the Address Book - Contact Information page.

This example illustrates the fields and controls on the Address Book - Create New Address page.

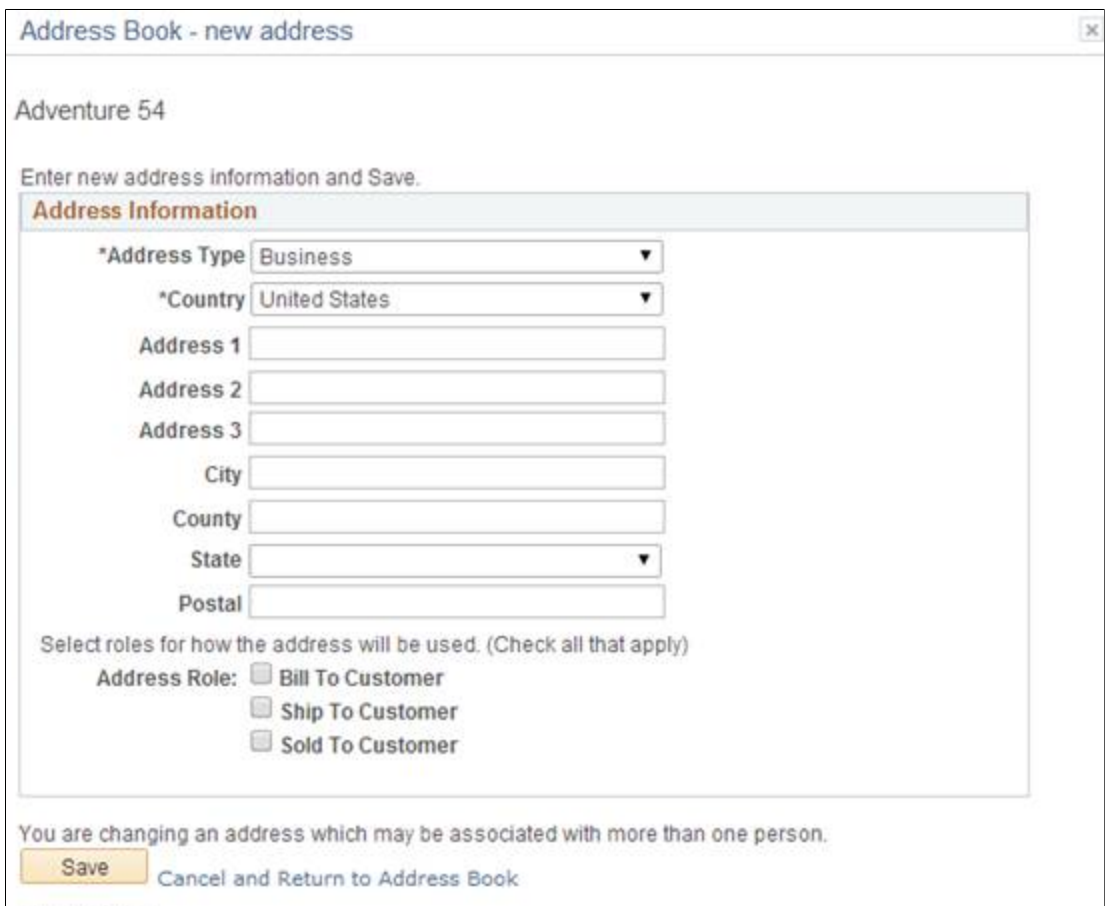

\* Required Field

This page is similar to the Create New Address page.

Enter the new address information. If the address is a billing, shipping, or sold-to address, select the appropriate address role check box.

**Note:** The **Address Roles** appear only for users who are contacts of companies, not for end consumers.

### <span id="page-383-0"></span>**Address Book - Create New Contact Page**

Use the Address Book - Create New Contact page (RX\_ADR\_NEW\_REP) to create new contacts or new addresses for the customer.

Navigation:

Click the **Add New Contact** button on the Address Book - View Addresses page or the Address Book - View Contacts page.

This page is similar in use to page that is used to create new contact addresses, except that it contains additional lines for you to enter contact information.

#### **Contact Information**

If the new contact is a billing, shipping, or sold-to contact, select the appropriate contact role check box.

This example illustrates the fields and controls on the Address Book: Create New Address - Contact Information page.

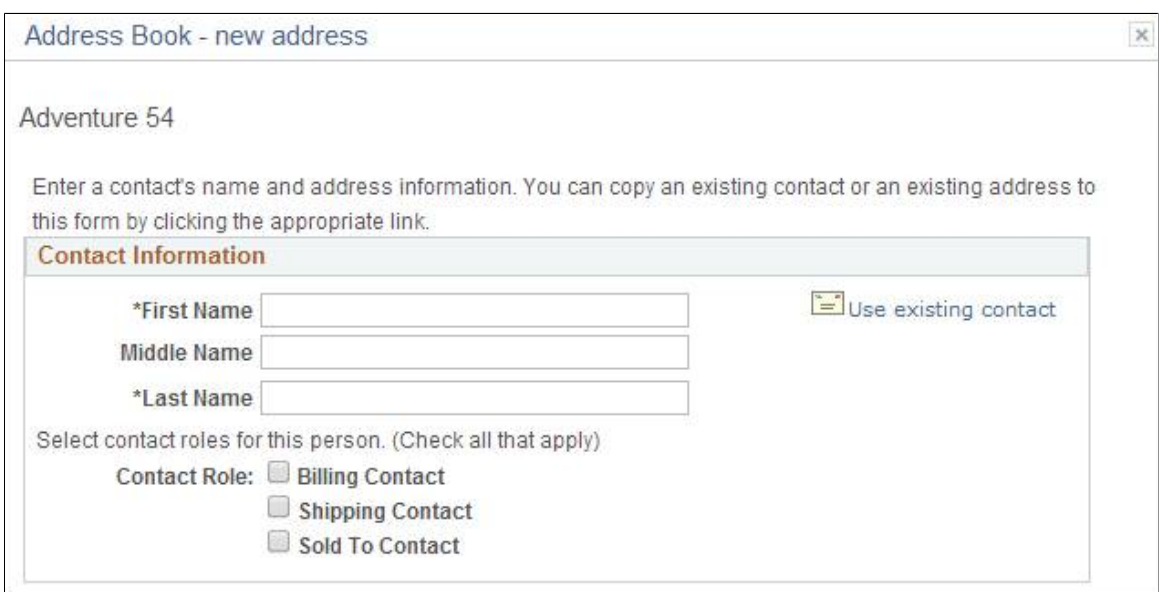

This example illustrates the fields and controls on the Address Book: Create New Address - Address Information page.

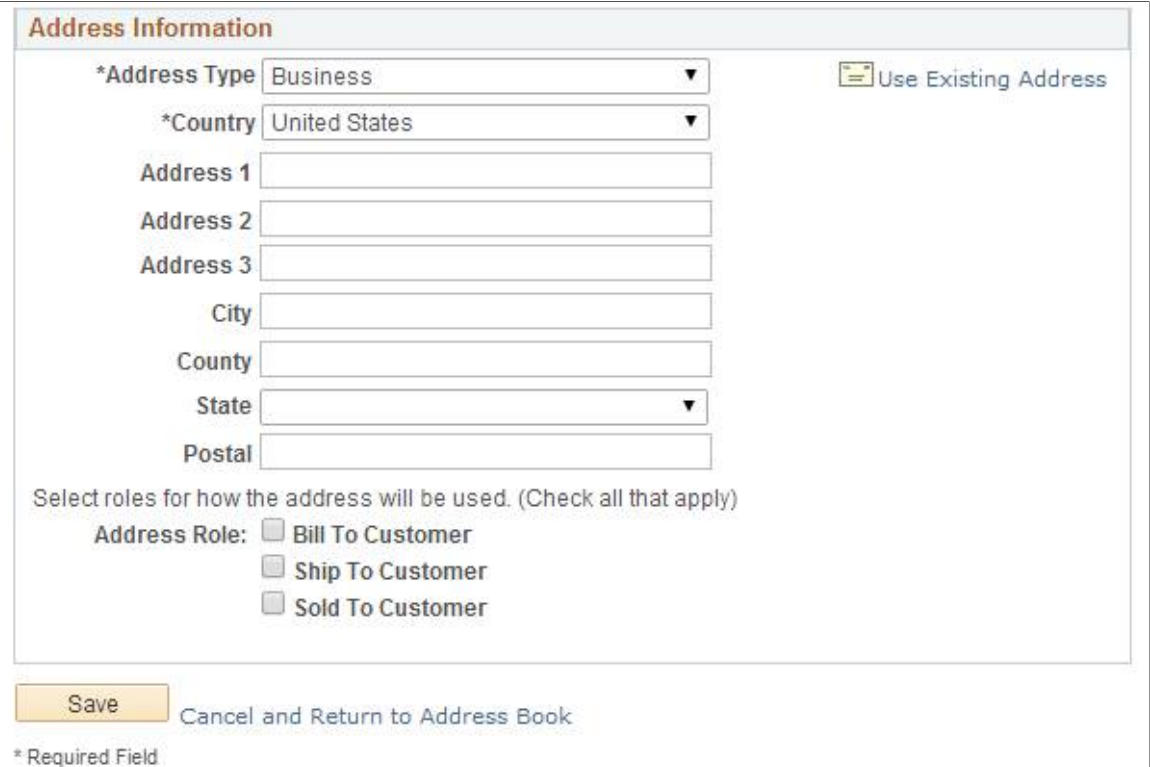

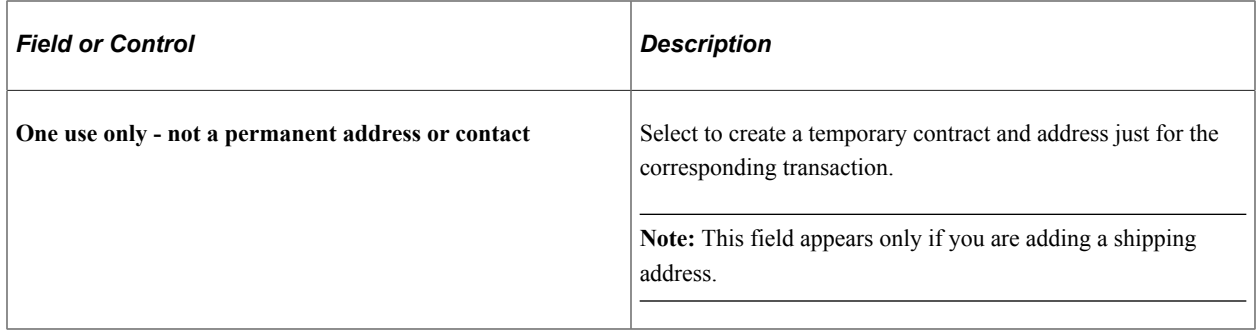

### <span id="page-385-0"></span>**Address Book - Select Contact Page**

Use the Address Book - Select Contact page (RX ADR USE CNTCT) to select new primary contacts for the roles that appear on the Address Book - Customer's Primary Information page and to copy the contacts into new address book entries.

Navigation:

- Click a **Replace** link on the Address Book Customer's Primary Information page.
- Click the **Copy Existing Contact** link on the Address Book Create New Contact page.

This example illustrates the fields and controls on the Address Book - Select Contact page.

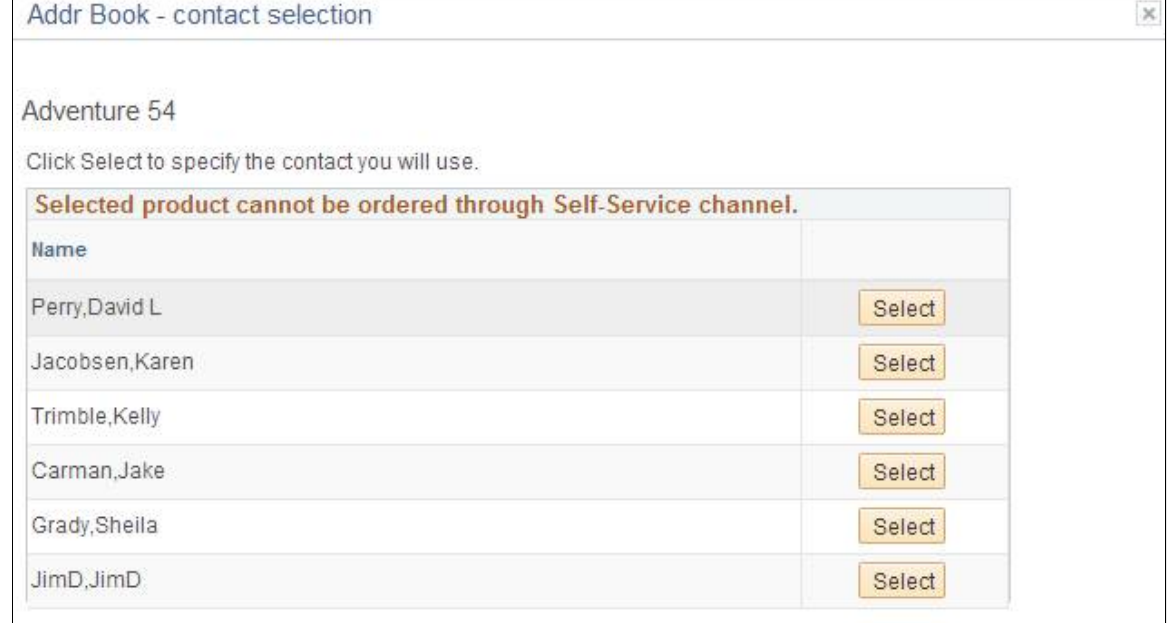

Return to Create New Contact

### <span id="page-385-1"></span>**Address Book (New Address) - Select Address Page**

Use the Address Book (new address) - Select Address page (RX\_ADR\_SEL\_CUST\_DF) to select new primary addresses for the address roles that appear on the Address Book - Customer's Primary Information page and copy the addresses into new address book entries.

- Click a **Replace** link on the Address Book Customer's Primary Information page.
- Click the **Copy Existing Address** link on the Address Book Create New Contact page.

This example illustrates the fields and controls on the Address Book (new address) - Select Address page.

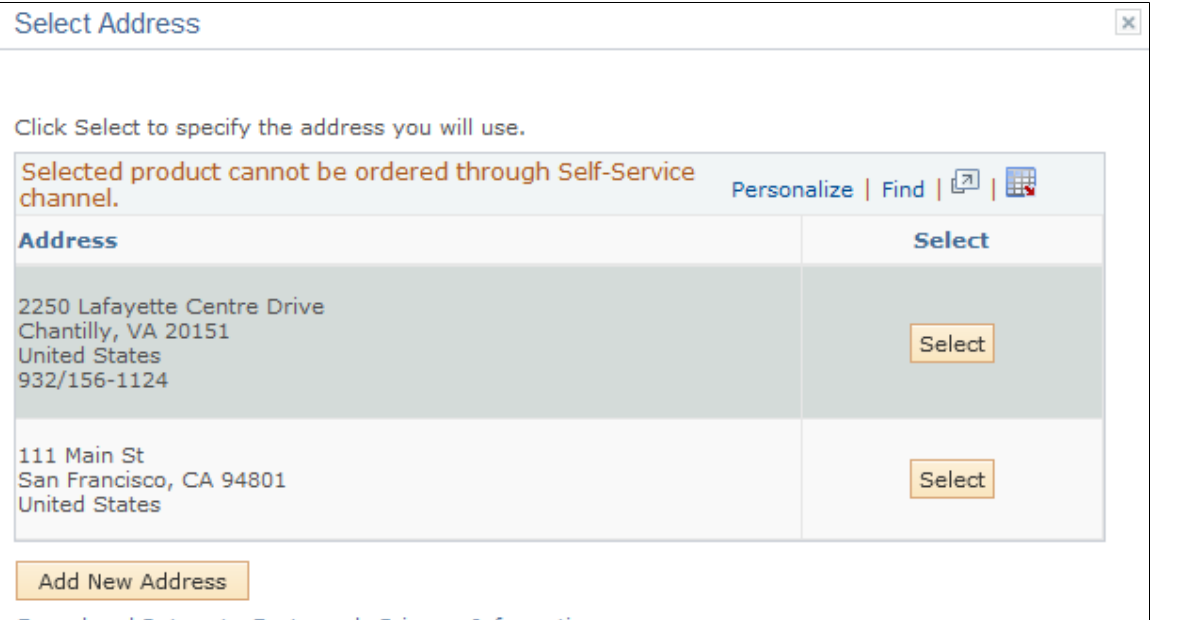

#### Cancel and Return to Customer's Primary Information

### <span id="page-386-0"></span>**Address Book - Contact Information Page**

Use the Address Book - Contact Information page (RX\_ADR\_REP\_INFO) to edit an existing contact's information.

- Click the **Edit** link on the Address Book Customer's Primary Information page.
- Click the **Edit** link on the Address Book View Contacts page.

This example illustrates the fields and controls on the Address Book - Contact Information page.

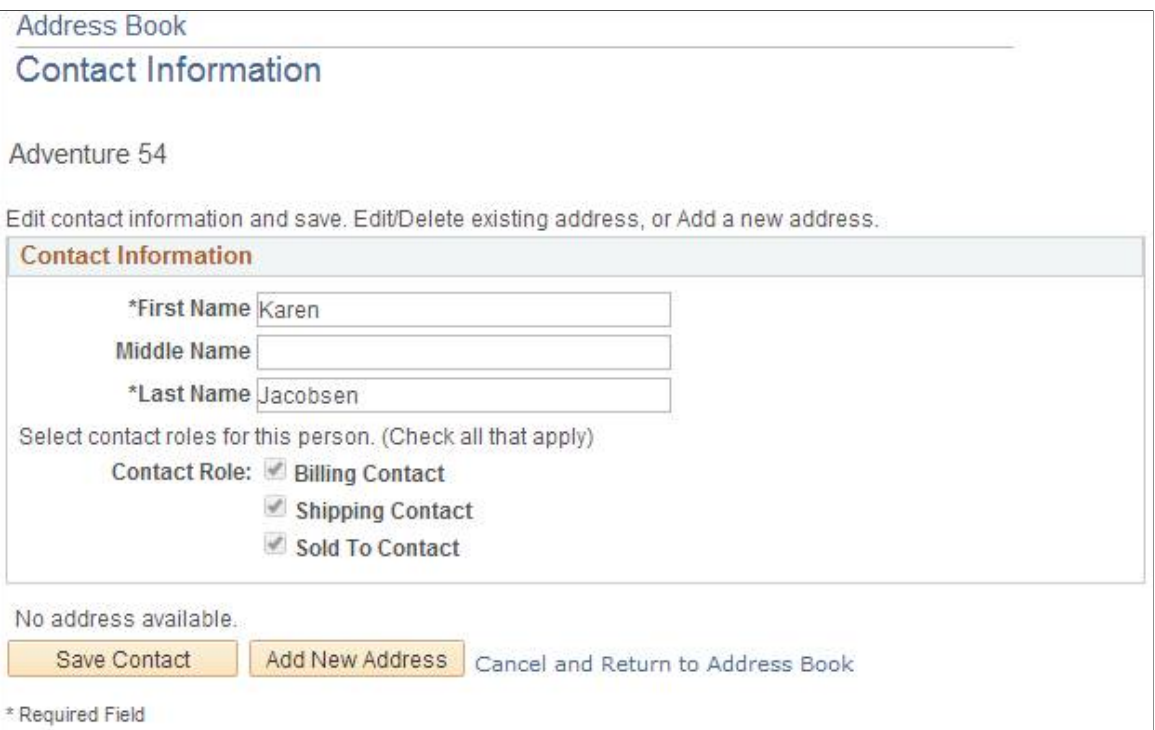

If the contact is a billing, shipping, or sold-to contact, select the appropriate contact role check box.

Click **Edit** or **Delete** to maintain the address for the contact-to-customer relationship. Click the **Add New Address** button to enter a new address for this relationship.

### <span id="page-387-0"></span>**Address Book - Update Address Page**

Use the Address Book - Update Address page (RX\_ADR\_CUST\_ADDR, RX\_ADR\_REP\_ADDR) to modify existing addresses.

- Click the **Edit** link on the Address Book Customer's Primary Information page.
- Click the **Edit** link on the Address Book View Addresses page.
- Click the **Edit** link on the Address Book Contact Information page for any contact who is associated with one or multiple addresses.

This example illustrates the fields and controls on the Address Book - Update Address page.

Address Book - new address

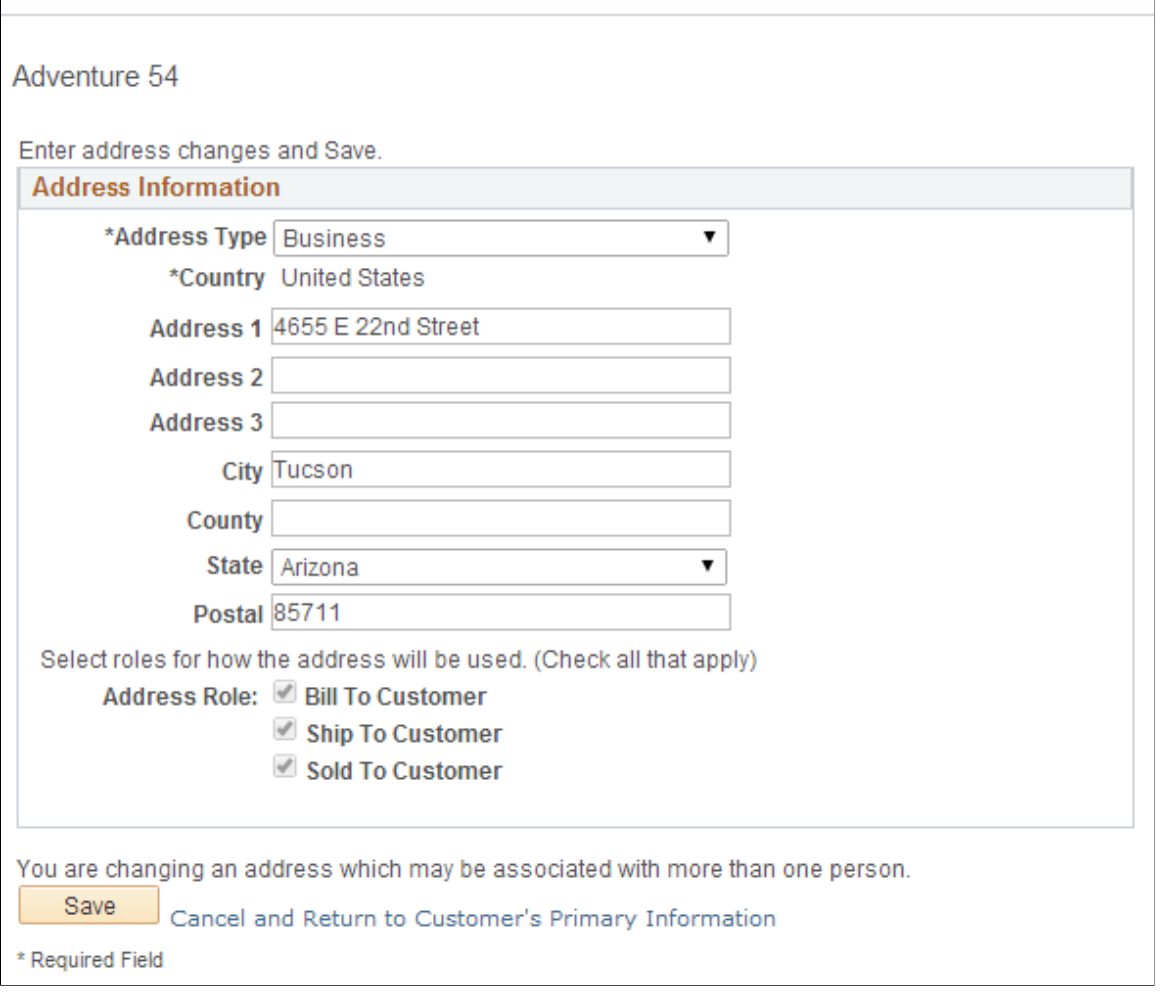

This page is almost identical to the Address Book - Create New Address page. Unless you are a contact of a customer, the *Address Roles* are not visible.

# **Maintaining Consumer Contact and Address Information**

This topic lists the pages that consumers use to maintain their contact and address information.

**Note:** These pages are similar in appearance and usage to the pages that are used to maintain address information for contacts. You must be signed in as a customer to view these pages.

See [Maintaining Contact Information](#page-375-0).

# **Pages Used to Maintain Consumer Contact and Address Information**

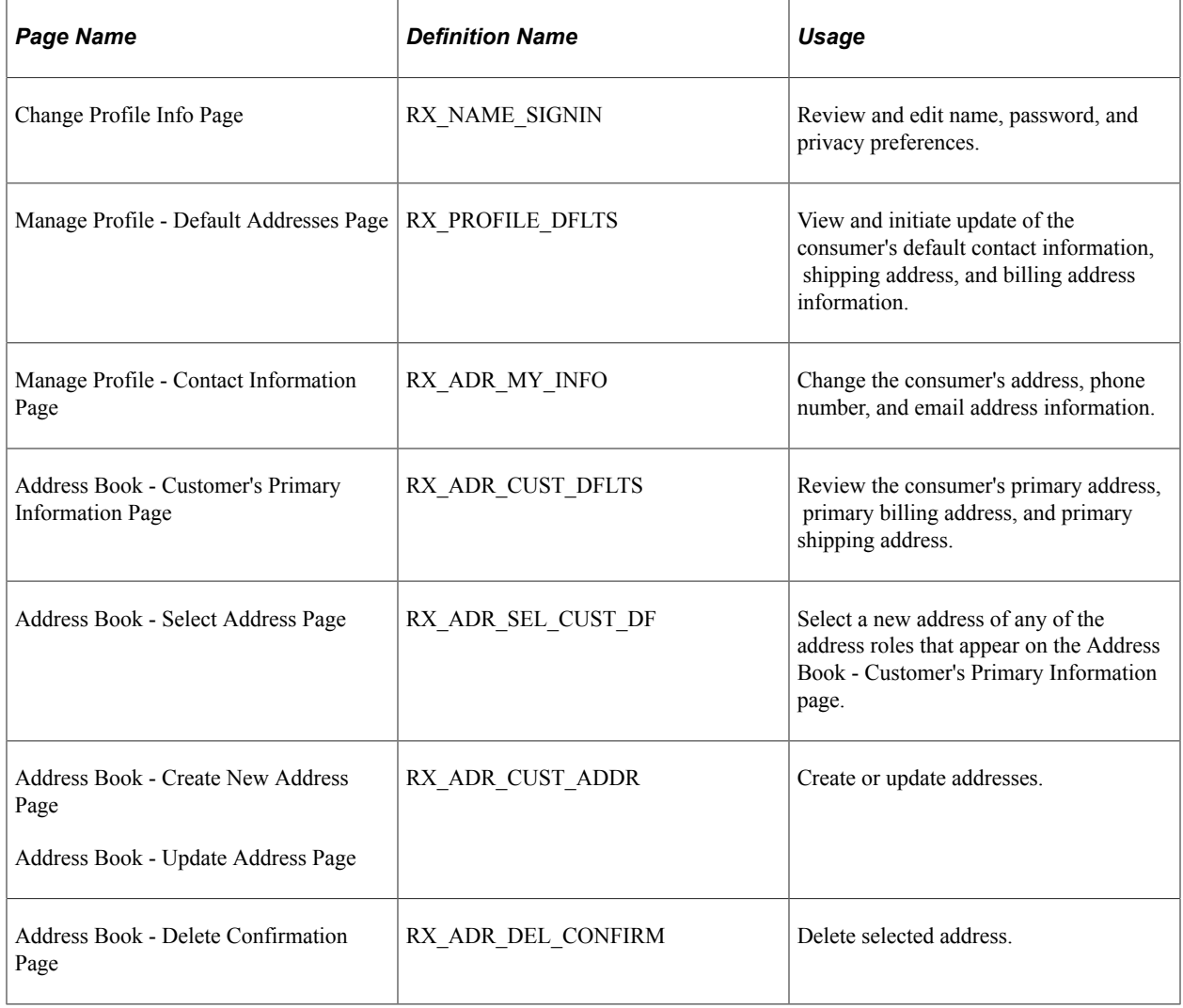

# <span id="page-389-0"></span>**Maintaining Consumer Address Books**

This topic lists the pages that consumers use to maintain their address books.

**Note:** These pages are similar in appearance and usage to the pages that contacts use to maintain their address books. Differences in usage are explained below

See [Maintaining Contact Address Books.](#page-377-0)

### **Pages Used to Maintain Consumer Addresses Books**

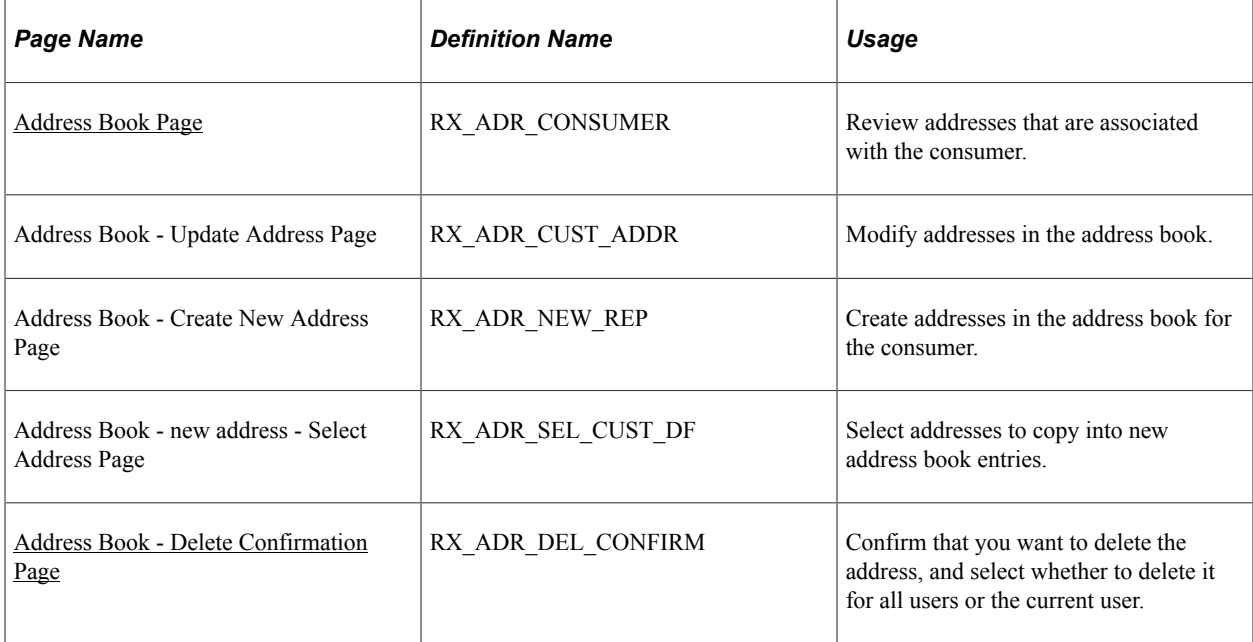

### <span id="page-390-0"></span>**Address Book Page**

Use the Address Book page (RX\_ADR\_CONSUMER) to review addresses that are associated with the consumer.

Navigation:

#### **Manage Profile** > **Address Book**

This example illustrates the fields and controls on the Address Book page for a consumer.

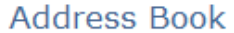

Davis Clarke

Edit or Delete an existing address, or click Add Address to add a new address.

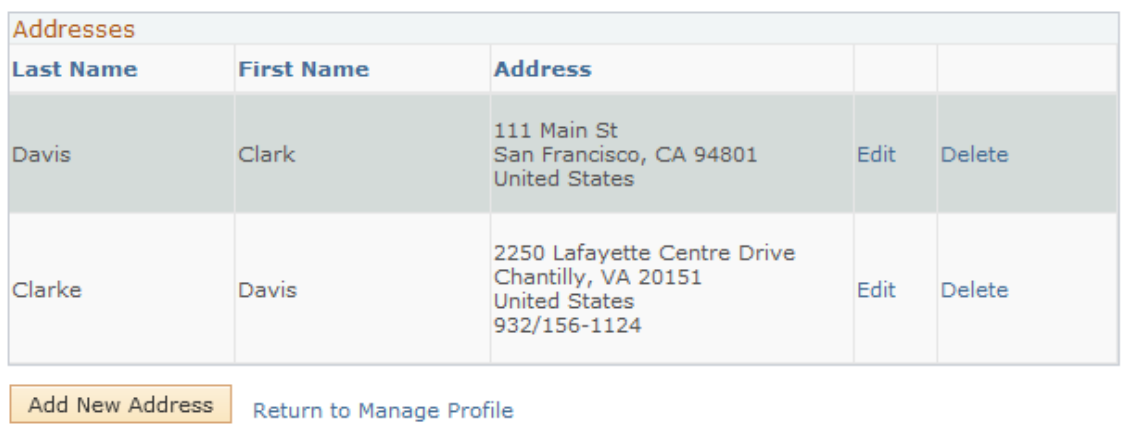

**Note:** In addition to the self-service application, this page is also available in the employee portal to Higher Education users who are associated with the right role and permission list to access the page.

See [Self-Service Page Visibility.](#page-364-0)

If the address is associated with a contact, the contact's name appears in the name columns. If the address is associated only with a consumer, the consumer's name appears in the name columns.

### <span id="page-391-1"></span>**Address Book - Delete Confirmation Page**

Use the Address Book - Delete Confirmation page (RX\_ADR\_DEL\_CONFIRM) to confirm that you want to delete the address, and select whether to delete it for all users or the current user.

Navigation:

Click the **Delete** link on the Address Book page.

When you delete a consumer address that is not associated with a contact, the system displays only the **Yes - Delete** and **No - Do Not Delete** buttons on this page.

If the address is associated with a contact, you can select whether to delete the address for all contacts who use this address or only for the current contact.

If you delete the address for all contacts but the address is a default bill to, ship to, or sell-to address, the system does not delete the address. Instead, the system removes any associations that contacts have to this address.

# <span id="page-391-0"></span>**Viewing Internal Contacts**

This topic discusses how to view internal contacts.

### **Page Used to View Internal Contacts**

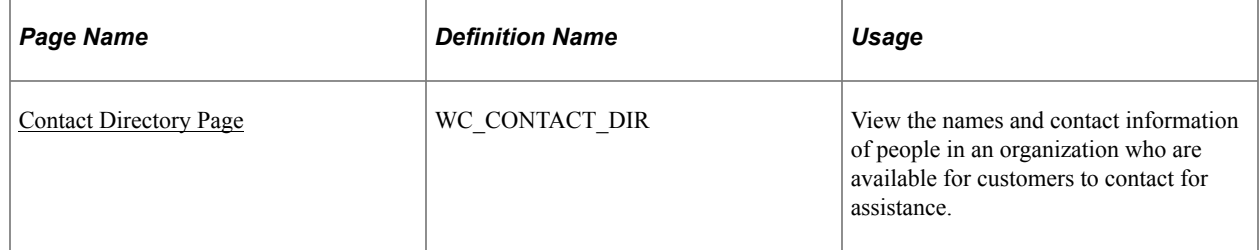

### <span id="page-391-2"></span>**Contact Directory Page**

Use the Contact Directory page (WC\_CONTACT\_DIR) to view the names and contact information of people in an organization who are available for customers to contact for assistance.

Navigation:

• **Customer Care** > **Internal Contacts** > **Contact Directory**

• **Service Center** > **Internal Contacts** > **Contact Directory** (in the employee portal for Higher Education users).

This example illustrates the fields and controls on the Contact Directory page.

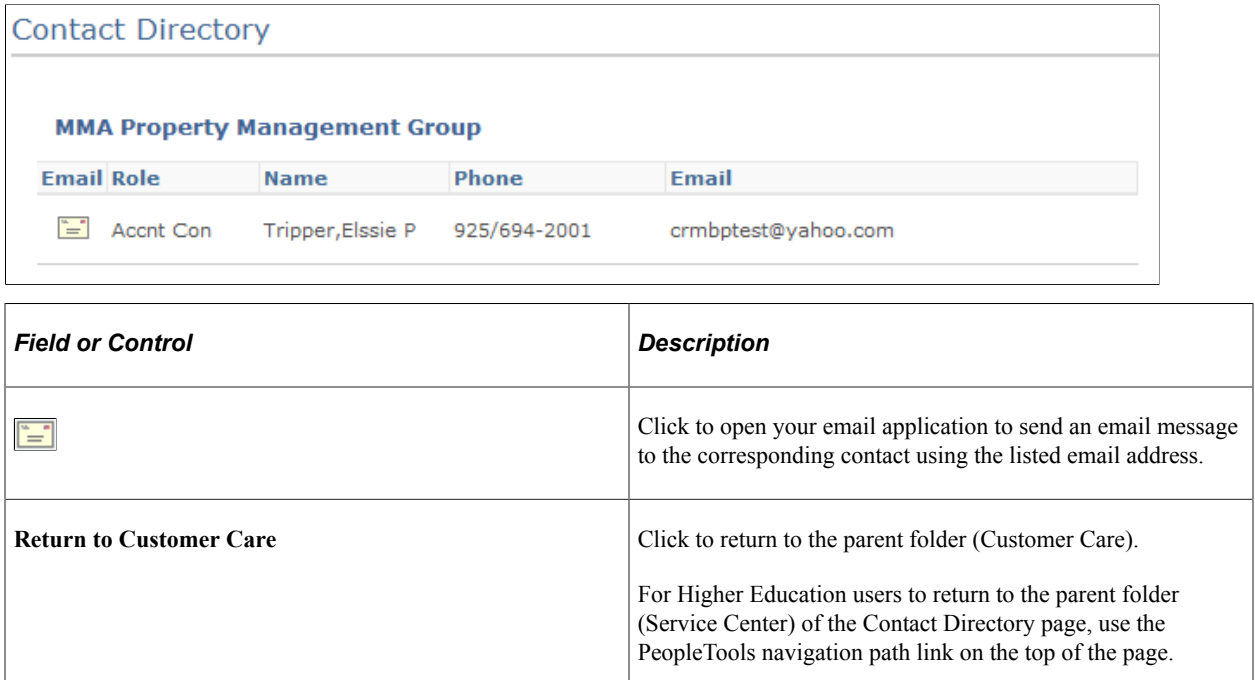

# **Sending Contact Us Messages**

This topic discusses how to send Contact Us messages.

### **Page Used to Send Contact Us Messages**

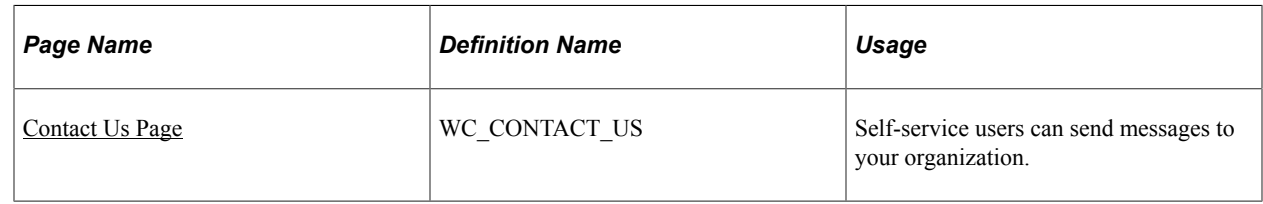

### <span id="page-392-0"></span>**Contact Us Page**

Use the Contact Us page (WC\_CONTACT\_US) to self-service users can send messages to your organization.

Navigation:

**Contact Us** > **Contact Us**

This example illustrates the fields and controls on the Contact Us page.

### Contact Us

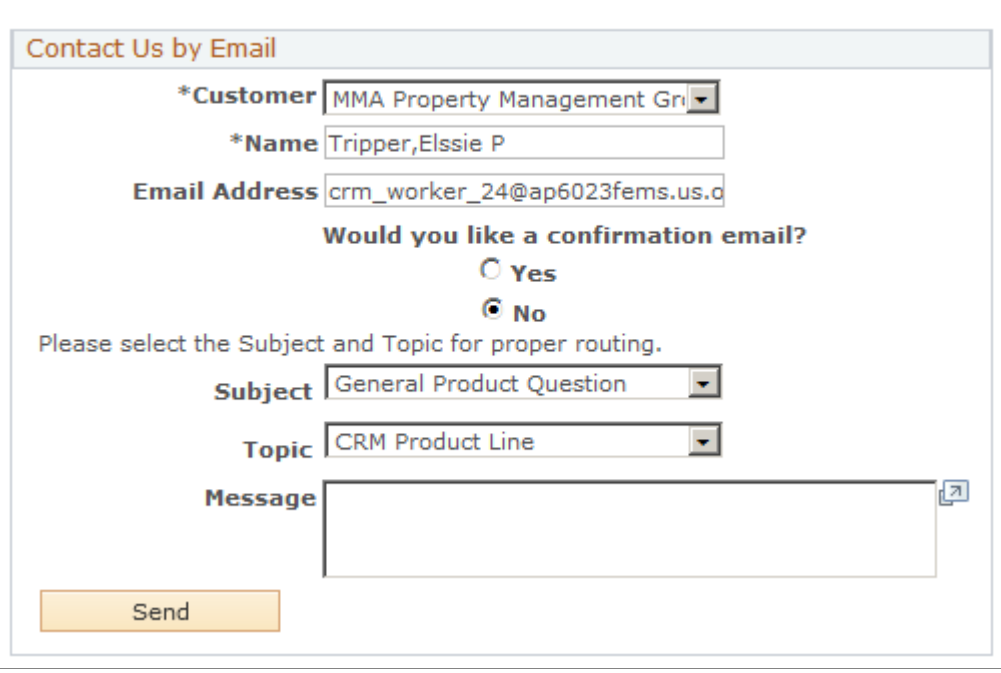

**Note:** In addition to the self-service application, this page is also available in the employee portal to Higher Education users who are associated with the right role and permission list to access the page.

See [Self-Service Page Visibility.](#page-364-0)

Each subject-topic combination is associated with a workflow action that you specify. The workflow action sends a notification that alerts the recipient to the newly submitted message.

If you use the 360-Degree View feature, the system creates an interaction when the user sends the message. In this situation, the notification normally includes a link to the new interaction.

If the user requests a confirmation email, the system sends a message based on the Contact Confirmation email template. You cannot choose a different template for the confirmation email. You can, however, modify the text of the template.

#### **Live Chat with Agent**

Expand this page region and click the **Start Chat** button to initiate a two way chat session with a support agent.

This section appears if the page is chat-enabled on the Chat Enabled Page Setup page.

### **Related Links**

[Understanding Customer Self-Service](#page-362-0) "Understanding PeopleSoft CRM Workflow" (Automation and Configuration Tools) "Understanding Self-Service Pagelets" (PeopleSoft Portal Pack)

# **Registering Products**

This topic discusses how to register products.

### **Pages Used to Register Products**

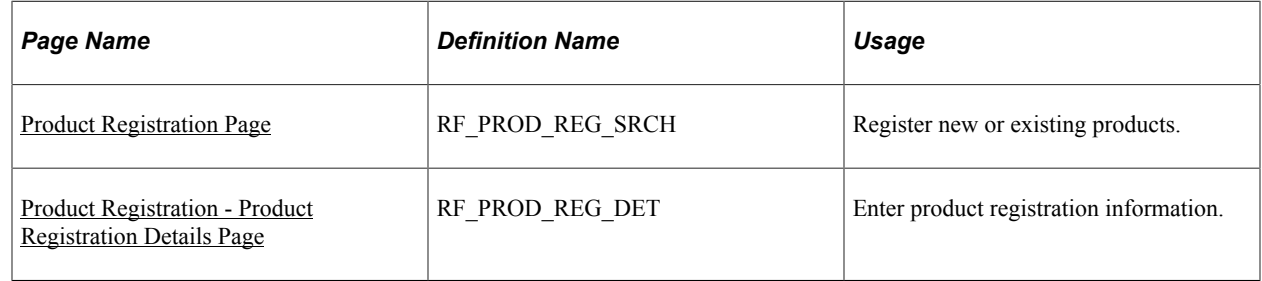

### <span id="page-394-0"></span>**Product Registration Page**

Use the Product Registration page (RF\_PROD\_REG\_SRCH) to register new or existing products.

Navigation:

#### **Product Registration** > **Product Registration**

This example illustrates the fields and controls on the Product Registration page.

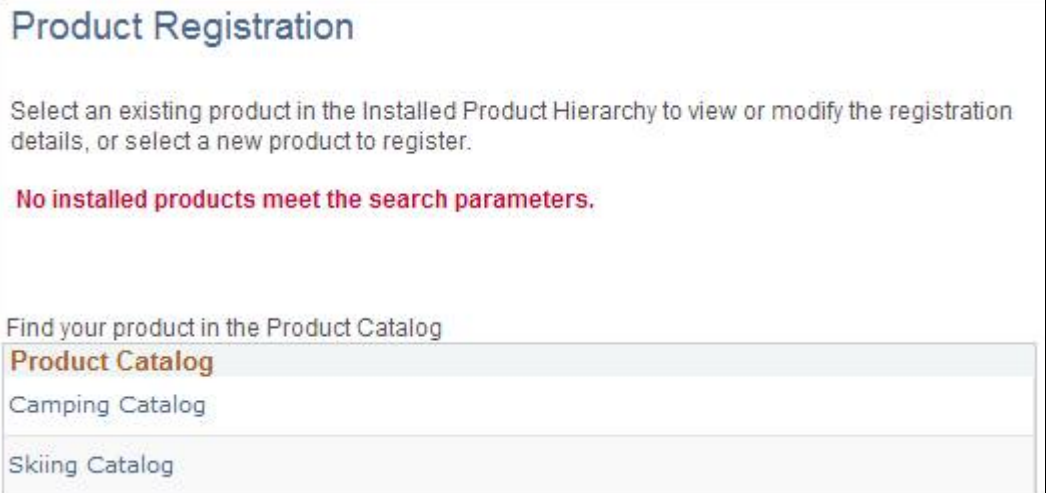

The **Product Catalog** group box lists the catalogs that you can use for product registration. Depending on how a catalog is set up, you can view a simple list of products, a list of product categories, or both. Regardless of whether you need to browse through different levels to find a product, click a product link to access the Product Registration - Product Registration Details page and submit the product registration.

**Note:** In addition to registering products in PeopleSoft CRM self-service, users can also contact CSRs, who can register products for customers through the 360-Degree View.

#### **Related Links**

[Understanding 360-Degree View Setup](#page-284-0) [Understanding the 360-Degree View](#page-336-0)

### <span id="page-395-0"></span>**Product Registration - Product Registration Details Page**

Use the Product Registration - Product Registration Details page (RF\_PROD\_REG\_DET) to enter product registration information.

Navigation:

Click a product link in the **Your Existing Products** group box or the **New Product** group box (after locating the product from product catalogs) on the Product Registration page.

This example illustrates the fields and controls on the Product Registration Details page.

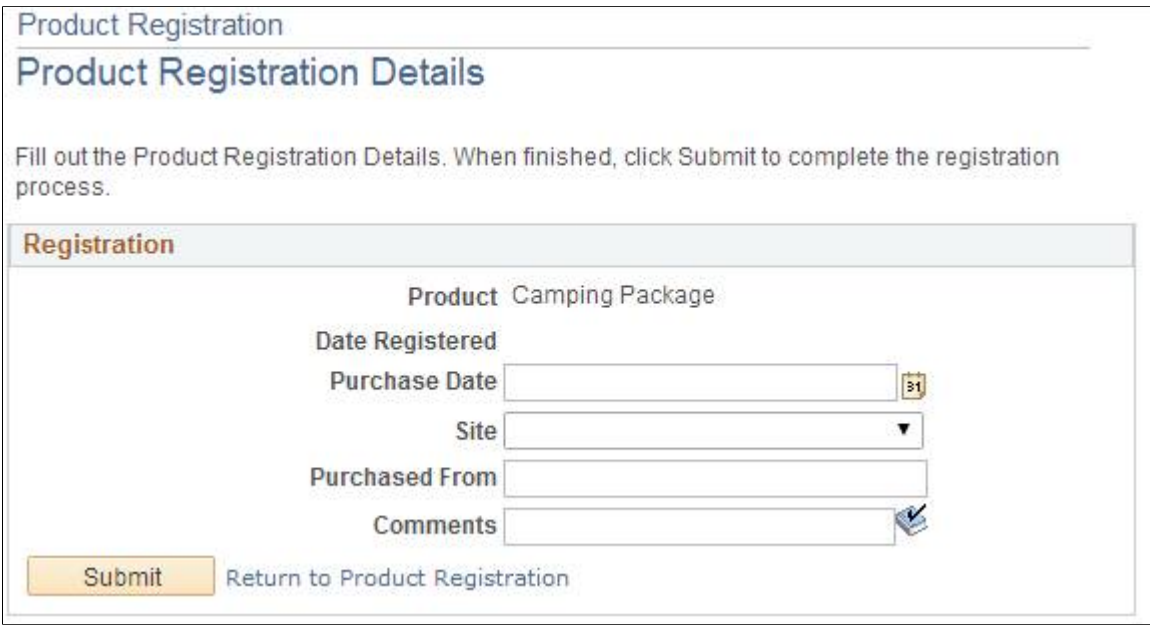

The **Registration** group box displays the name of the product that you selected from the catalog, as well as the installed product fields that you selected during setup to appear for product registration purposes.

Administrators can define the fields that appear on this page by using the Product Registration Setup page. Modify these fields for a specific product on the Installed Product page in the Product Definition component. Also, when defining these fields, you can specify whether a user can modify the field value on existing installed products.

In this example, self-service users can enter the serial ID, purchase date, site, location details, and comments for the registration. When the product registration is submitted successfully, the system displays a record of it with the date of registration in the **Your Existing Product** group box. The system updates the associated installed product with the information that the user entered during product registration. If it is a new product, the system creates an installed product with a status of *Installed.*
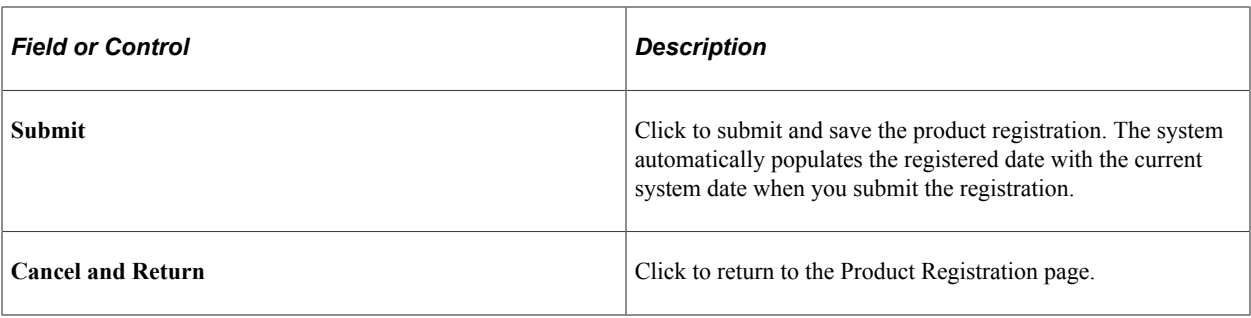

# **Working with Contacts**

# **Understanding Contact Management**

Contact management enables salespeople (or relationship managers) to manage contacts, tasks, and calendars across all of their accounts by using an easy and intuitive user interface. Relationship managers can:

- Add system contacts to their list.
- Create and manage contact groups.
- Send an email message to selected contacts.
- Create tasks, schedules, and call reports for selected contacts.

This feature focuses on shared contacts. The contacts entered and viewed are enterprise contacts and do not include a user's personal contacts or contacts that are private in any manner. This means that all users can access the contacts and can add the same contacts to their list.

To add private data for a contact that is visible only to you, use the user-defined fields within the Person component.

See "Understanding Persons" (Business Object Management).

## **Call Reports**

Sales call reports document a contact event such as a meeting, demonstration, or phone call. They are always produced after the event and are follow-up memos documenting the attendees and what took place during the event.

## **Contact Management Toolbar**

PeopleSoft CRM provides a toolbar that is on every Contact Management page. This toolbar enables you to transfer between Contact Management pages and perform commonly used actions for your contact list. You can also access accounts, tasks, and calendars by using the toolbar.

#### **Related Links**

"Leads and Opportunities" (PeopleSoft Sales) [Understanding Task Management](#page-410-0) [Understanding Calendars](#page-258-0)

# **Managing Contacts**

This topic discusses how to:

- Access contacts.
- Enter additional filtering criteria.
- Modify columns that appear on the contacts list.
- Personalize the search filter.
- Add existing contacts to the contacts list.
- Add contacts to the system.

# **Pages Used to Manage Contacts**

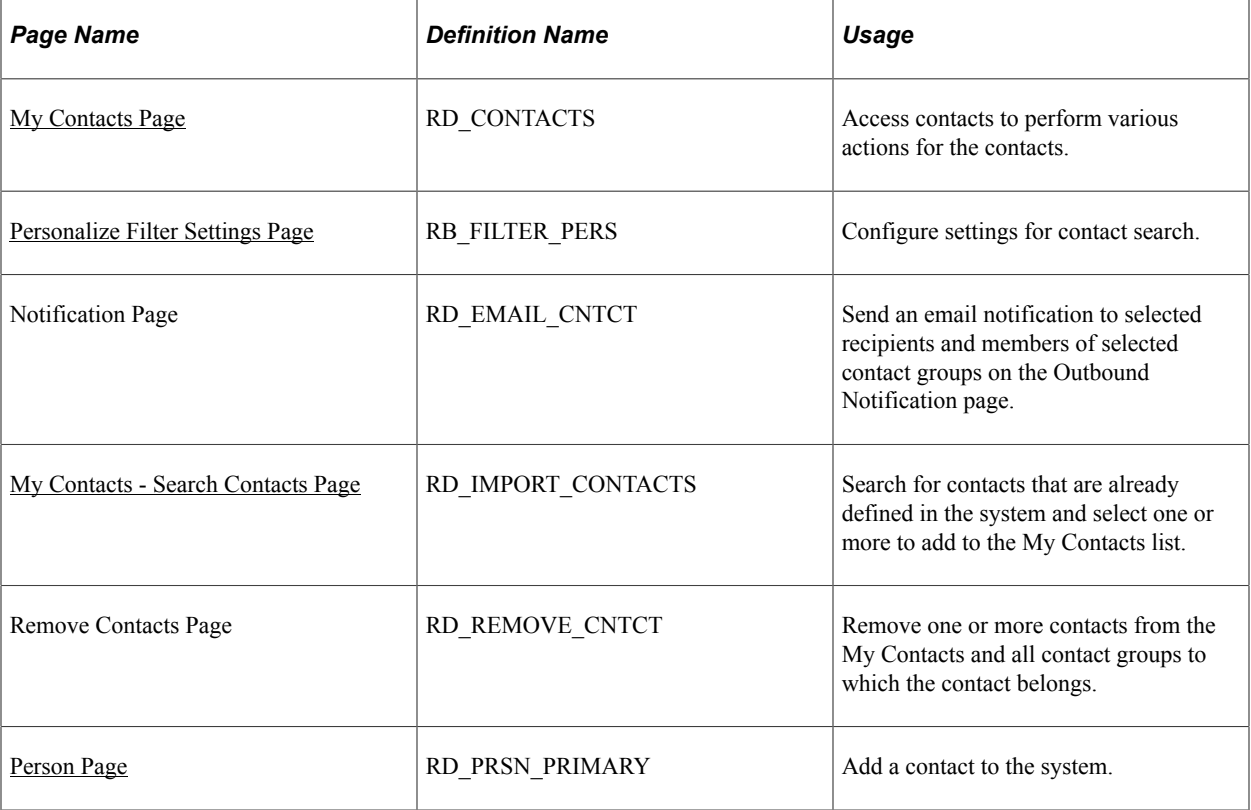

# <span id="page-399-0"></span>**My Contacts Page**

Use the My Contacts page (RD\_CONTACTS) to access contacts to perform various actions for the contacts.

Navigation:

#### **My Contacts**

#### This example illustrates the fields and controls on the My Contacts page.

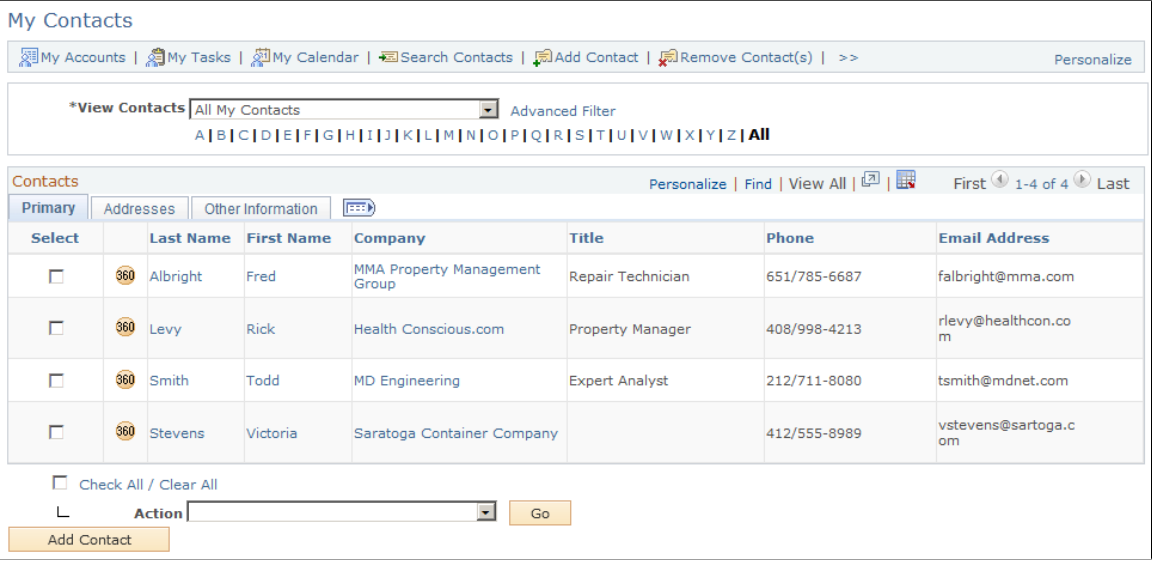

Use the letters that appear below the **View Contacts** field as an index to select the starting letter of the contact names to view. You can modify the way the index appears: for example, you might define the index letters as *A-C, D-F,* and so forth.

See [Defining Alpha Indexes](#page-57-0).

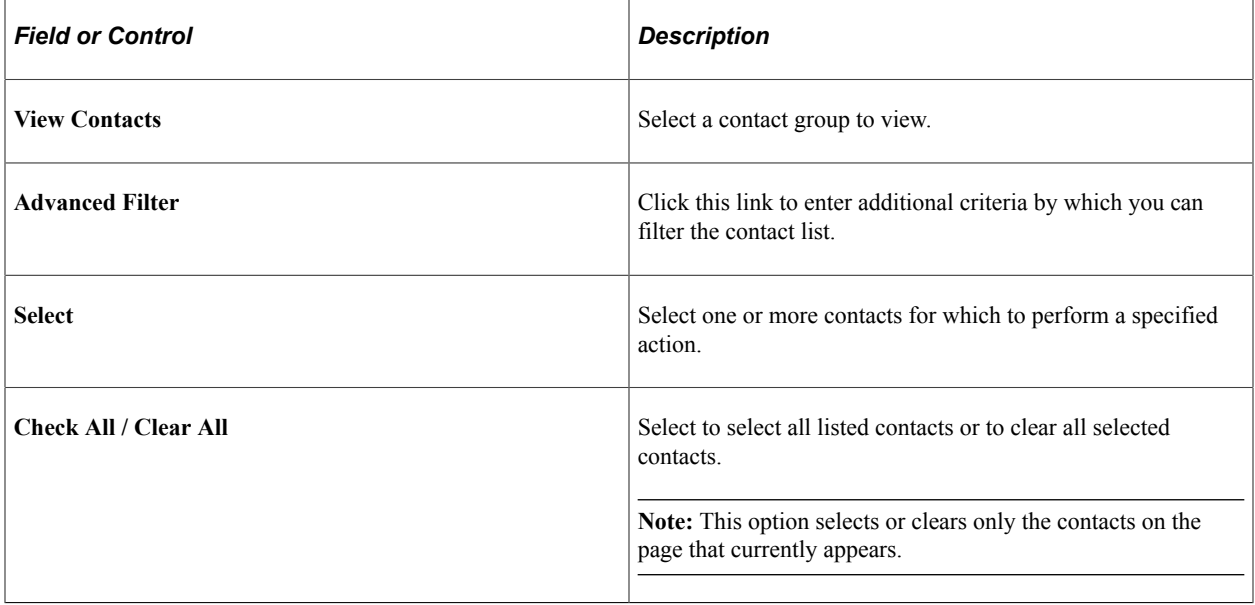

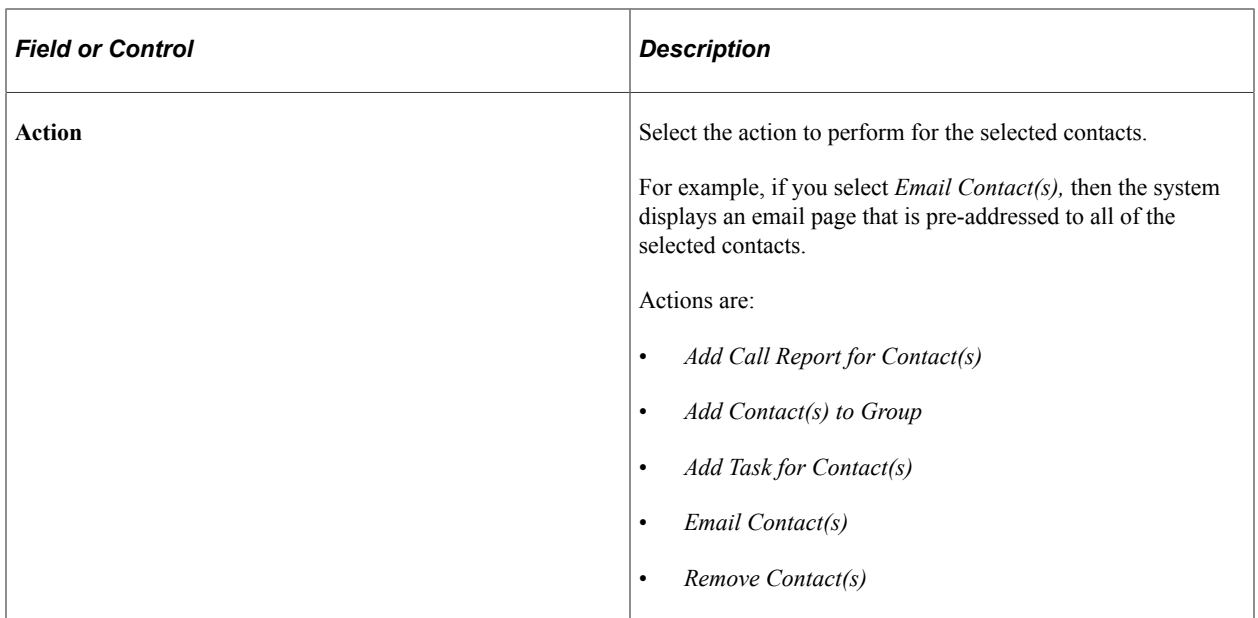

### **Security Considerations**

The system provides safeguards against users viewing contact information for which they are not authorized:

- For users that do not have access to all companies that are defined in the system, the company column is blank.
- For users that do not have access to worker information, the worker home phone and worker home address columns are blank, even if they are visible to other users.

## **Advanced Filter Section**

The default search filter is a basic one. However, you can enter criteria for a more advanced contact search.

Navigation:

Click the **Advanced Filter** link (beside to the**View Contacts** field) at the top of the My Contacts page, to toggle from the (default) basic filter to the advanced filter section.

This example illustrates the fields and controls on the My Contacts: Search page - Advanced Filter section.

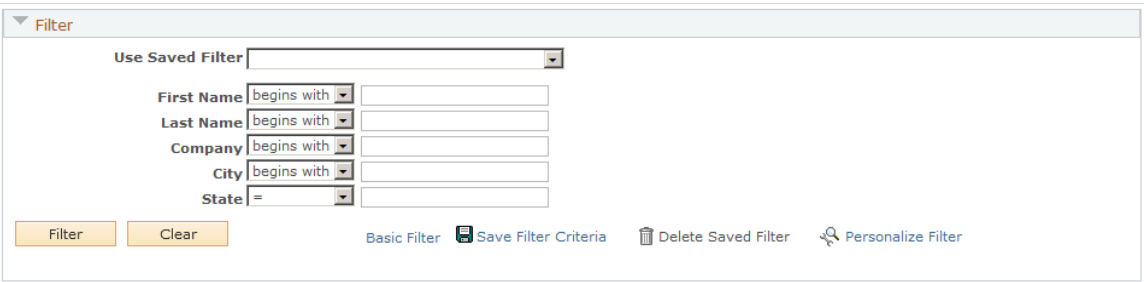

Enter one or more search criteria to filter the results by the criteria entered.

**Note:** Unless the signed-on user has access to all companies, they aren't able to search for a contact based on the company criteria.

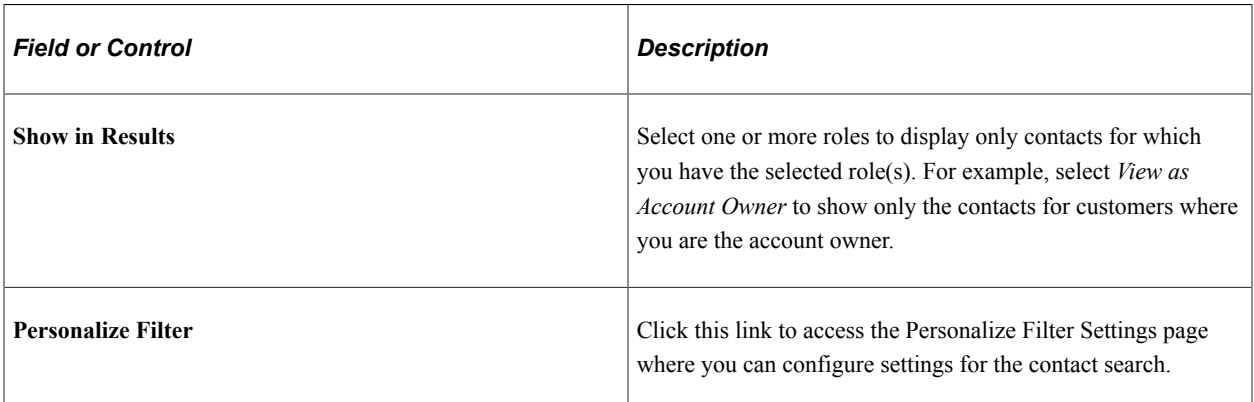

#### **Personalize Column and Sort Order Popup Window**

Use the Personalize Column and Sort Order popup window to manage your search results display (column appearance and sort order).

Navigation:

Click the **Personalize** link in the Contacts section title bar (beside the Find and View All inks) on the My Contacts page.

This example illustrates the fields and controls on the Personalize Column and Sort Order popup window.

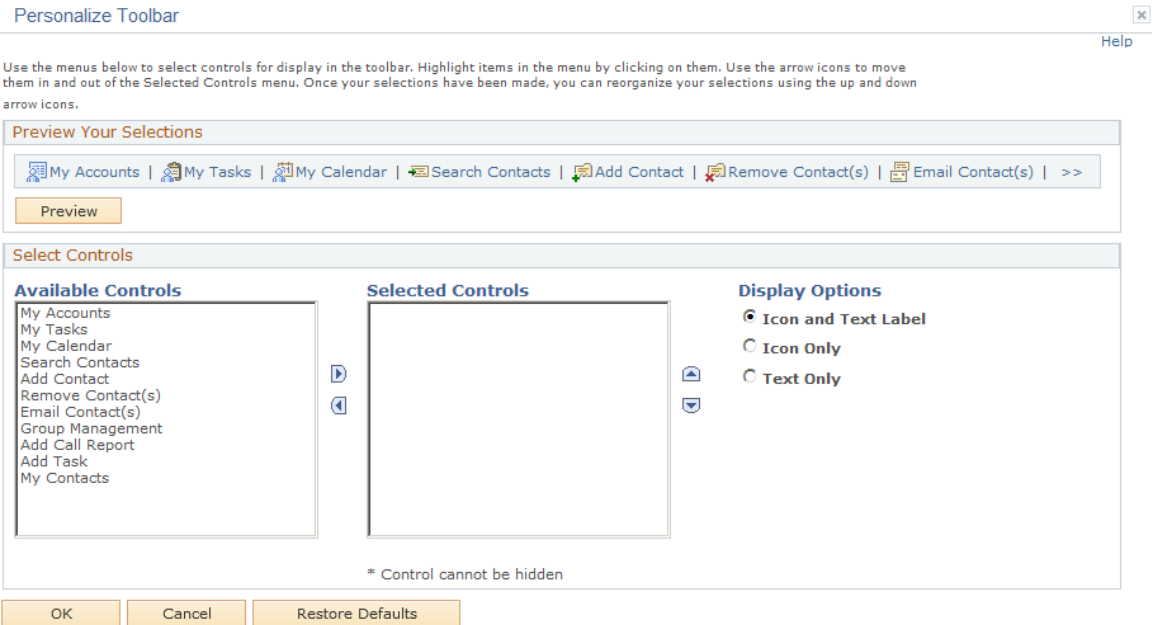

The columns that appear on the My Contacts list are shown in the **Column Order** list box. You can select a column and rearrange its order, hide it, or use it as a sort column.

Some predefined columns (*Home Address, Address, State, Postal, Employer, Cell Phone,* and *Home Phone*) are not included in the column order and sort order that appear on this page. To set up the contact list so that you can view those columns, click the **Personalize Filter** link on the Advanced Filter page.

# <span id="page-403-0"></span>**Personalize Filter Settings Page**

Use the Personalize Filter Settings page (RB\_FILTER\_PERS) to configure settings for contact search.

Navigation:

Click the **Personalize Filter** link near the bottom of the My Contacts page when the advanced filter section is enabled.

**Note:** The Personalize Filter link appears on the My Contacts page only when the advanced filter in enabled.

This example illustrates the fields and controls on the Personalize Filter Settings page (1 of 2).

#### Personalize Filter Settings

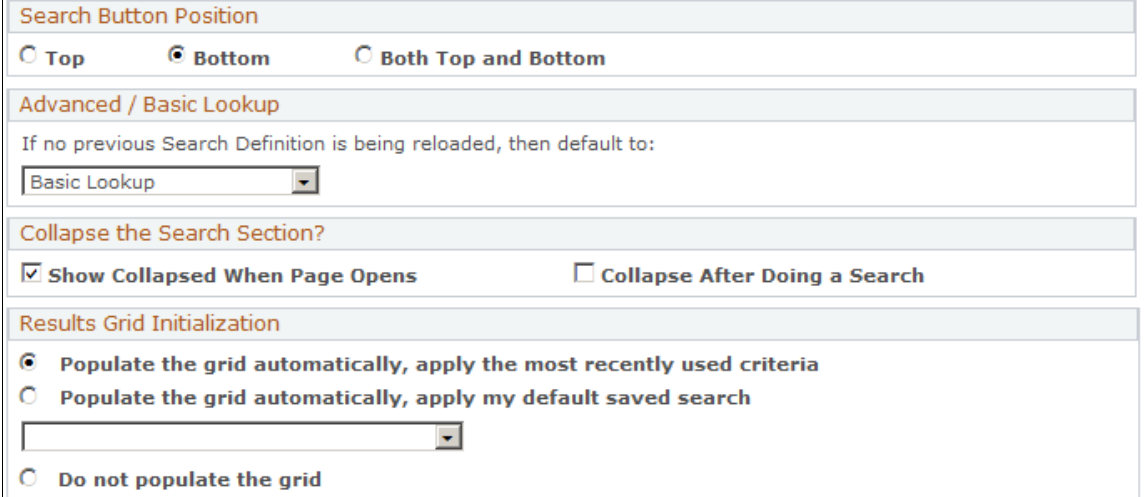

This example illustrates the fields and controls on the Personalize Filter Settings page (2 of 2).

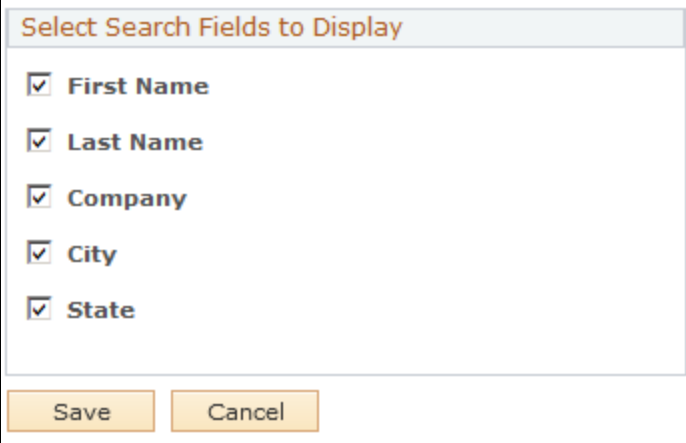

The Personalize Filter link is available in the Filter section that appears when you click the Advanced Filter link on the My Contacts page.

# <span id="page-404-0"></span>**My Contacts - Search Contacts Page**

Use the My Contacts - Search Contacts page (RD\_IMPORT\_CONTACTS) to search for contacts that are already defined in the system and select one or more to add to the My Contacts list.

Navigation:

Click the **Search Contacts** link on the My Contacts toolbar.

This example illustrates the fields and controls on the Search Contacts page.

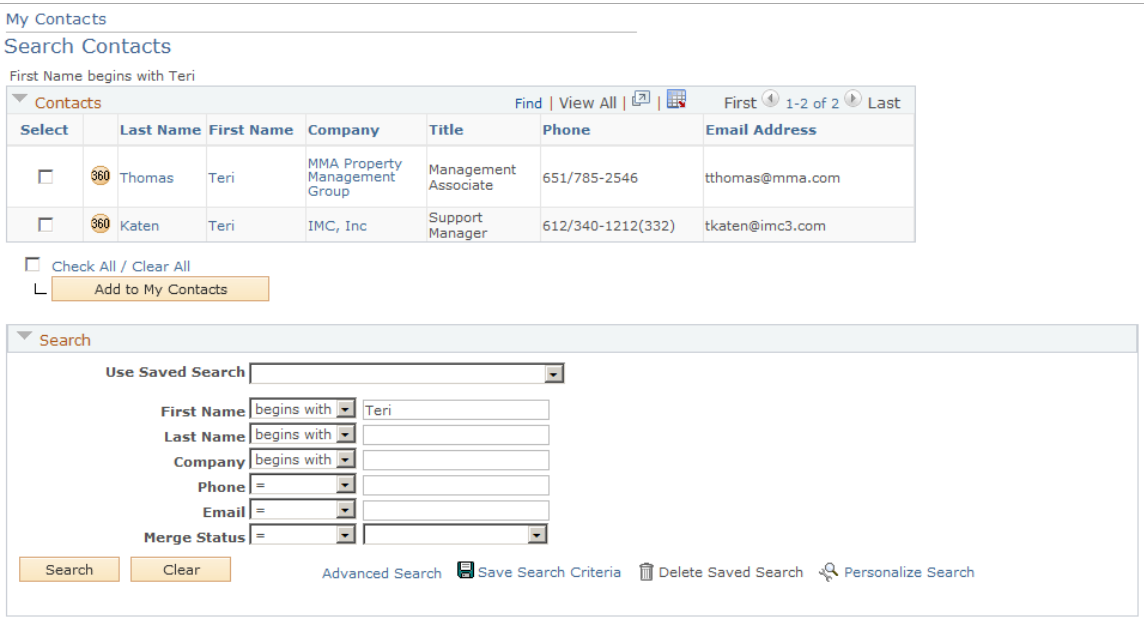

This page initially appears with only the search fields visible. The results of the search appear in the contacts list. You can select one or more contacts to add to the My Contacts list.

You can also add contacts to the contact list from the contact list from these components:

- 360 Degree View
- Person
- Company
- Site

To automatically insert contacts to the contact list, specify *Yes* in the **Auto Insert to My Contacts** field that is available on the Sales page of the User Preferences component.

If this flag is set to *Yes* for a user, a user can click the **Add to My Contacts** toolbar button on the Company, Site, Person, Lead, or Opportunity components to add contacts on that component to the user's My Contacts list.

Contacts of a customer (company or consumer) are added to the customer account owner's and team members' contact lists. Contacts of a company's child companies can be added to the account owner's contact list. Contacts of leads and opportunities can also be added to the contact lists for the lead or opportunity team members.

#### **Related Links**

[Sales Page](#page-101-0)

## <span id="page-405-0"></span>**Person Page**

Use the Person page (RD\_PRSN\_PRIMARY) to add a contact to the system.

Navigation:

Click the **Add Contact** link on the My Contacts toolbar.

This example illustrates the fields and controls on the Person page.

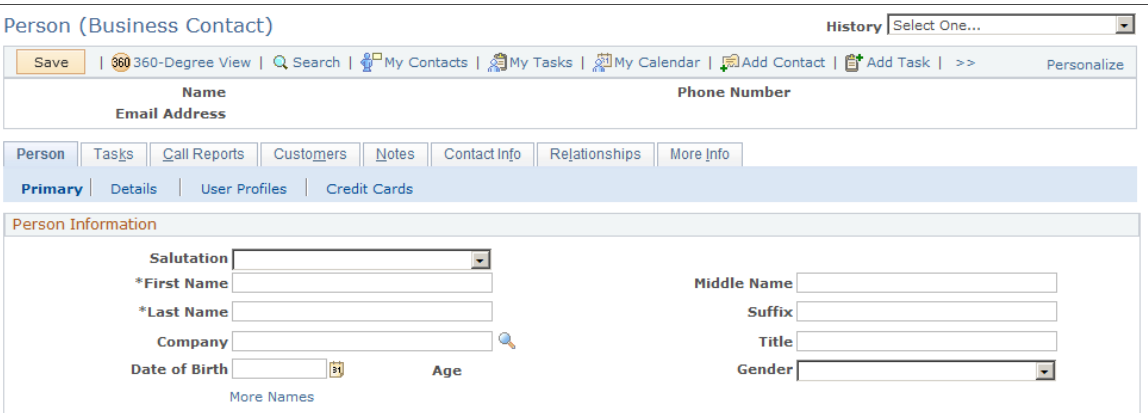

When you access the Person page from the contact management toolbar, any contact that you add to the system is automatically added to your contact list.

## **Related Links**

"Understanding Persons" (Business Object Management)

# **Maintaining Contact Groups**

This topic discusses how to maintain contact groups.

## **Pages Used to Maintain Contact Groups**

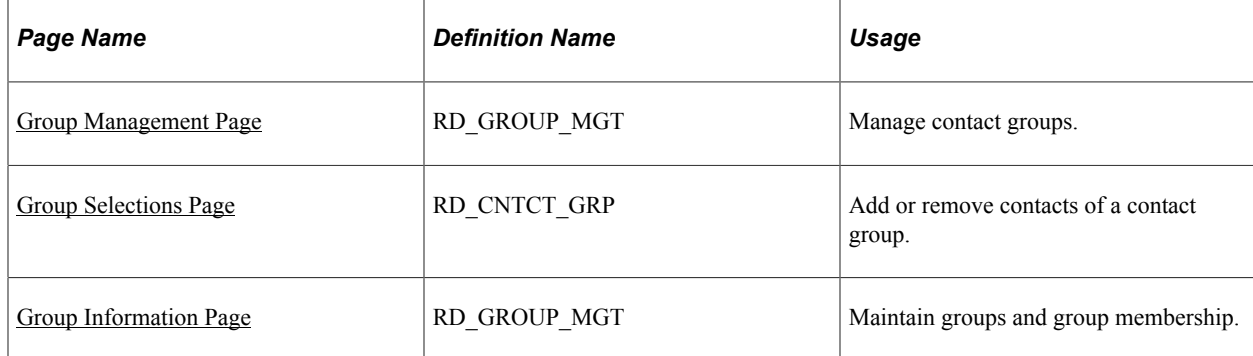

# <span id="page-406-0"></span>**Group Management Page**

Use the Group Management page (RD\_GROUP\_MGT) to manage contact groups.

Navigation:

Click the **Group Management** link (scroll to the right) in the Contacts toolbar on the My Contacts page.

This example illustrates the fields and controls on the Group Management page.

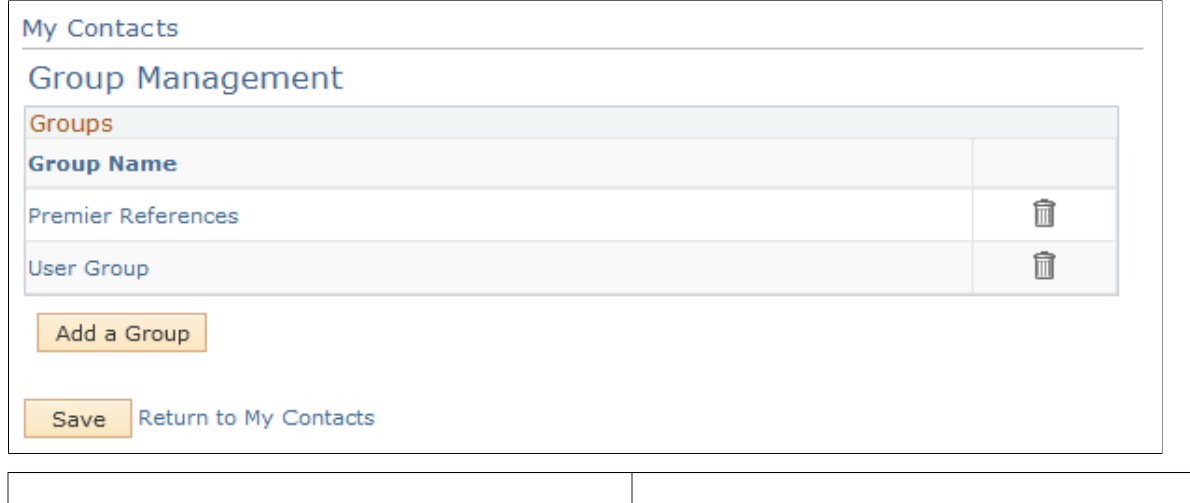

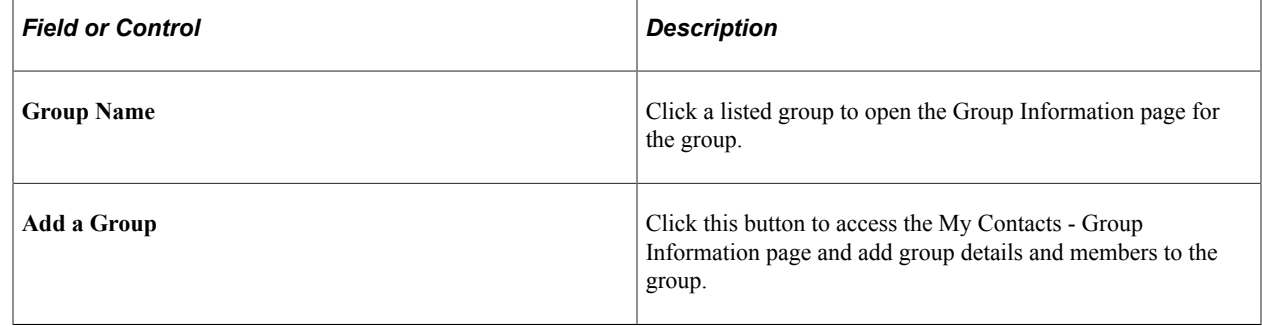

# <span id="page-406-1"></span>**Group Selections Page**

Use the Group Selections page (RD\_CNTCT\_GRP) to add or remove contacts of a contact group.

Navigation:

With one or more contacts selected on the My Contacts page, select *Add Contact(s) to Group* in the **Action** field. Click the Go button.

This example illustrates the fields and controls on the Group Selections page.

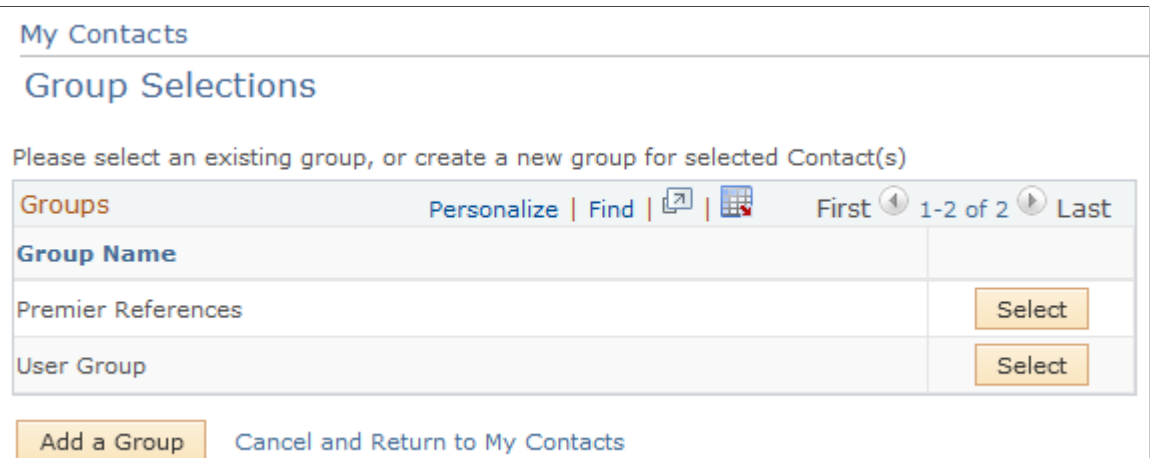

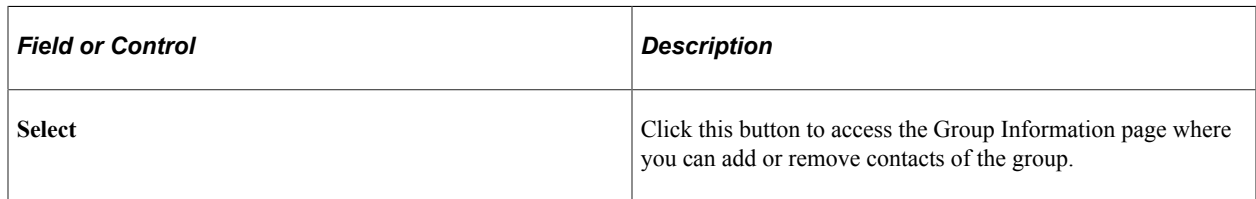

# <span id="page-407-0"></span>**Group Information Page**

Use the Group Information page (RD\_GROUP\_MGT) to maintain groups and group membership.

Navigation:

With at least one contact selected, select *Add Contact(s) to Group,* and click **Go.**

This example illustrates the fields and controls on the Group Information page.

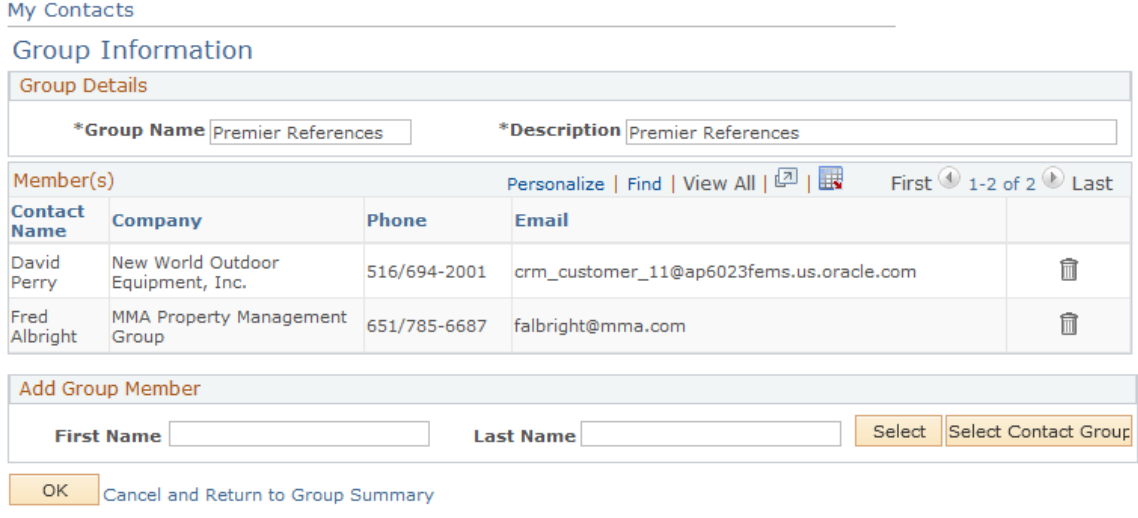

To add a member to the current group, enter first and last names of the contact and click the **Select** button. If more than one matching contact is returned, the system takes you to the Search for Contact page where

a list of contacts with names beginning with the characters you entered are displayed. Select one or more contacts and click the **Select** button to add them to the current contact group.

Working with Contacts Chapter 22

# **Working with Tasks**

# <span id="page-410-0"></span>**Understanding Task Management**

Task management enables users to plan and manage the day-to-day activities that are associated with managing sales, service, and support activities.

Tasks are associated with workflow items that are triggered by PeopleSoft CRM transactions, such as leads and opportunities. If a transaction triggers a workflow item that assigns a task to a user, than that task appears in the user's task list and the user's calendar. If the task is for a meeting, the task appears in the user's meeting list. You access task lists, calendars, and meeting lists using the My Tasks and My Calendar pages.

Users can access their task list directly from the left-hand menu or by clicking a toolbar button that is available on the My Contacts and My Calendar pages. Additionally, users can view tasks that are associated with a transaction or component.

You can create tasks from these components.

- Lead
- Opportunity
- Change Management
- Case
- Service Order

Details of a task that appear on the My Tasks, My Calendar, or My Meetings page are available by clicking the task name.

## **Task Types**

PeopleSoft CRM provides these task types when the application is first installed:

- All Day Event
- Appointment
- Change Activity
- Change Approval
- Change Meeting
- Holiday
- Follow-up
- Meeting
- Phone call
- Reminder
- Service Order
- Summary
- To-do

You can also set up additional task types.

See [Setting Up Task Management](#page-414-0).

### **Task Management Process**

A task owner creates a task and assigns it to one or more persons. A notification is then sent to each of the assignees that a task is assigned to them, and the task appears in the assignee's task list. The assignee can either accept or decline the task. The owner is notified when the assignee marks the task as completed.

The task owner can reassign a task for any of the assignees. An assignee can reassign a task that is assigned to them. When a task is reassigned, the system sends a notification to the new assignee that the task is assigned to them. When the new assignee accepts or declines the task, the system notifies the owner.

This diagram shows the task management process:

This diagram shows the task management process.

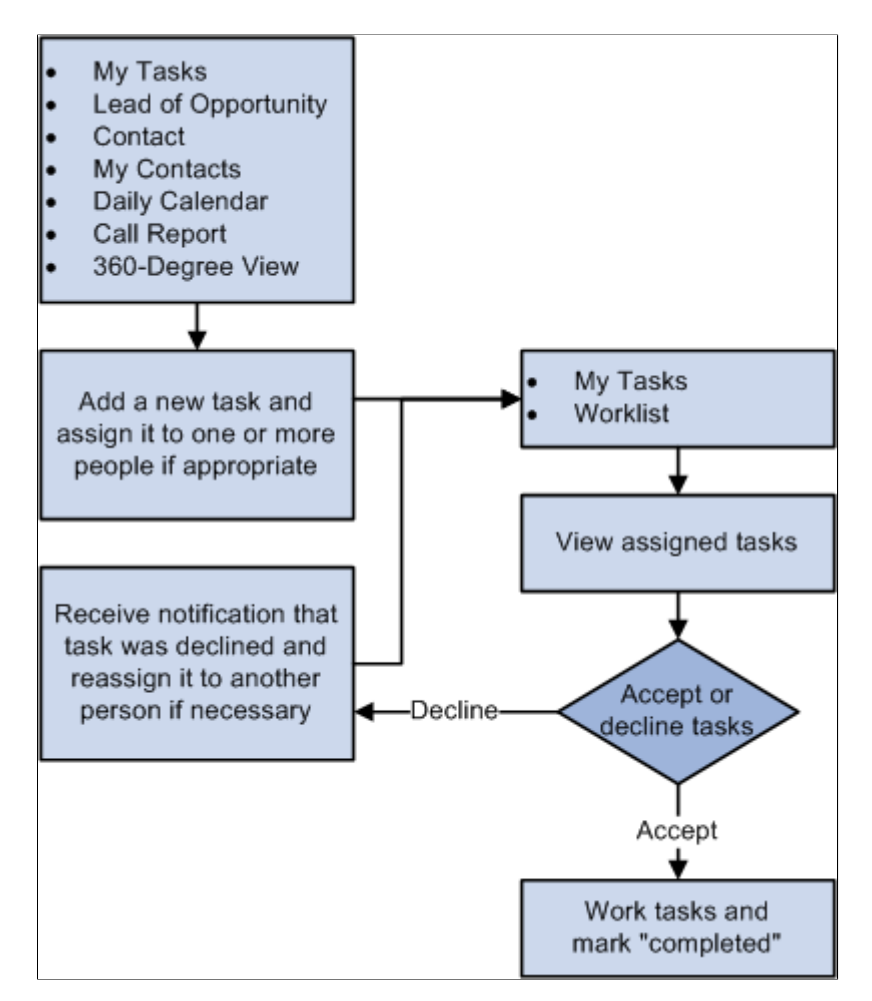

## **Personal Information Managers**

You can synchronize tasks between the PeopleSoft CRM database and personal information management (PIM) systems such as Microsoft Outlook and Lotus Notes.

See your current Infosync Server documentation for more information.

## **Task Folders**

Users can organize their tasks using folders. Five standard folders are available; users can additionally create their own personal folders. Personal folders are used only for entries from a user's individual set of tasks, not for tasks from a group or from a user's direct reports. Clicking a folder name displays the contents of that folder. A yellow highlight indicates the currently selected folder.

These are the standard folders:

- The *My Tasks* contains all tasks owned by or assigned to the user that have not been moved to another personal folder
- The *All My Tasks* folder is a combination of *My Tasks* and other user-defined (personal) folders. It contains the tasks that appear under *My Tasks* and all user-defined folders.

It does not include items from the Group Tasks, Direct Reports, or My Sales Team folders.

• The *Group Tasks* folder contains tasks that are owned by a provider group without an individual owner. Only entries from the provider groups to which the user belongs are shown.

This folder appears only if the user belongs to at least one provider group.

• The *Direct Reports* folder contains the tasks owned by, assigned to or delegated to direct reports. By default, the tasks of all the direct reports along with their delegated tasks will show up under this folder

This folder appears only if the user has direct reports. The Direct Reports folder will not, however, show the user's personal tasks.

When viewing the Direct Reports folder, users have access to a drop-down list box for selecting a specific employee and filtering the task entries accordingly.

• The *My Sales Team* folder contains the tasks owned by, assigned to or delegated to members of your sales team.

This folder appears only if the user is the leader of a sales team (as defined by the Territory Tree).

When viewing the My Sales Team folder, users have access to a drop-down list box for selecting a specific employee and filtering the task entries accordingly.

• The *Delegated* folder contains any tasks that have been delegated to that user. Delegation of a user's tasks is defined on the Task Options page.

Users can create, rename, and delete personal folders at will. However, if a user attempts to delete a folder that is not empty, an error message tells the user to move the folder contents elsewhere (to another personal folder or to the inbox) first.

**Note:** The **My Tasks, All My Tasks, Group Tasks, Direct Reports, My Sales Team,** and **Delegated** folders cannot be deleted or renamed

The toolbar on the My Tasks page includes a button that a user clicks to display the number of items in each folder. The folder count appears in parentheses next to the folder name. The system, however, does not provide folder counts for the Group Tasks, My Sales Team, Direct Report, or Delegated folders. For performance reasons, the folder counts are *not* updated continuously.

By default, the system hides folder counts when the page first appears. After they are displayed, however, they remain visible as long as the user remains on the page. To hide folder counts, users must navigate to the My Tasks page again.

**Important!** Folder counts are only as current as the most recent time that the user clicked either the **Folder Counts** toolbar button or the **Refresh** toolbar button.

#### **Related Links**

"Leads and Opportunities" (PeopleSoft Sales)

"Understanding the Company Component" (Business Object Management)

"Understanding Persons" (Business Object Management)

[Setting System-Wide Security Options](#page-78-0)

[Understanding the 360-Degree View](#page-336-0)

# <span id="page-414-0"></span>**Setting Up Task Management**

To set up task management, use the Task Priority (RB\_TSK\_PRIORITY) and Task Type (RB\_TSK\_TYPE) components.

This topic lists the pages used to set up task management.

**Note:** Your PeopleSoft Application Administrators can control and modify access to all PeopleSoft CRM pages, including those that are used for Task Management, through the standard PeopleTools security using roles, permission lists, and user IDs. Documentation for this security administration is provided in *PeopleTools: Security Administration* product documentation.

## **Pages Used to Set Up Task Management**

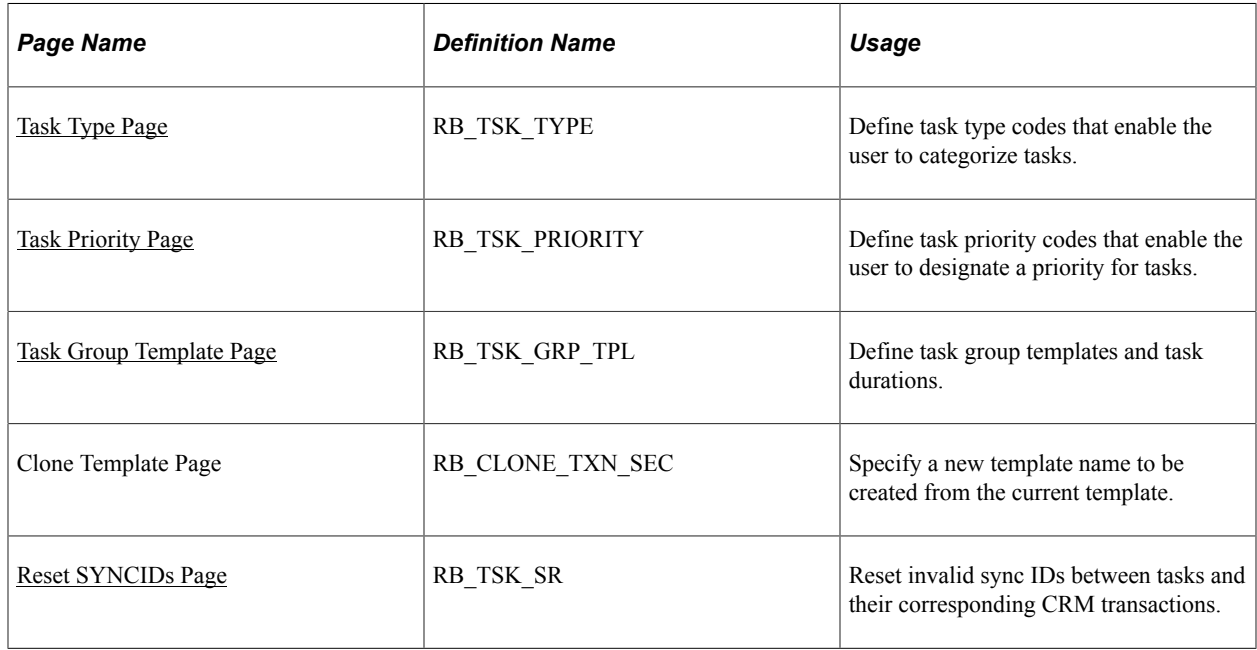

## <span id="page-414-1"></span>**Task Type Page**

Use the Task Type page (RB\_TSK\_TYPE) to define task type codes that enable the user to categorize tasks.

Navigation:

**Set Up CRM** > **Common Definitions** > **Task Management** > **Task Type** > **Task Type**

This example illustrates the fields and controls on the Task Type page (1 of 2).

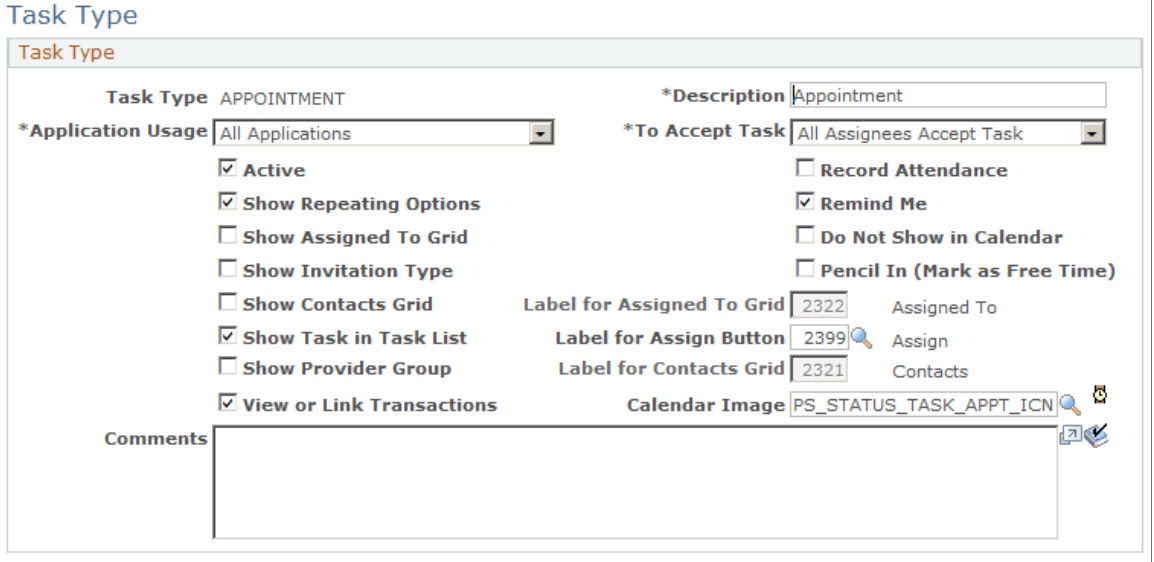

This example illustrates the fields and controls on the Task Type page (2 of 2).

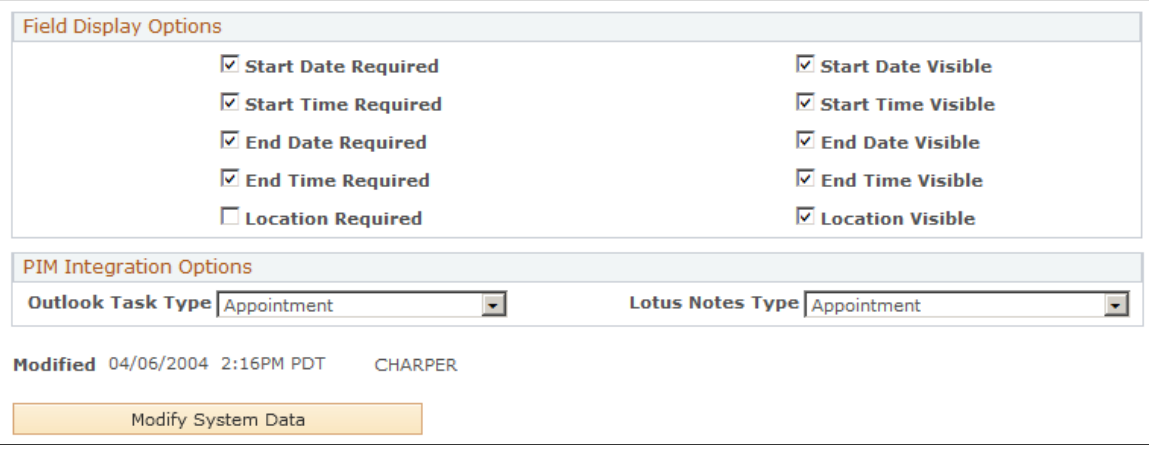

## **Task Type**

The options you select on this page control the options that are available on the Task Detail page.

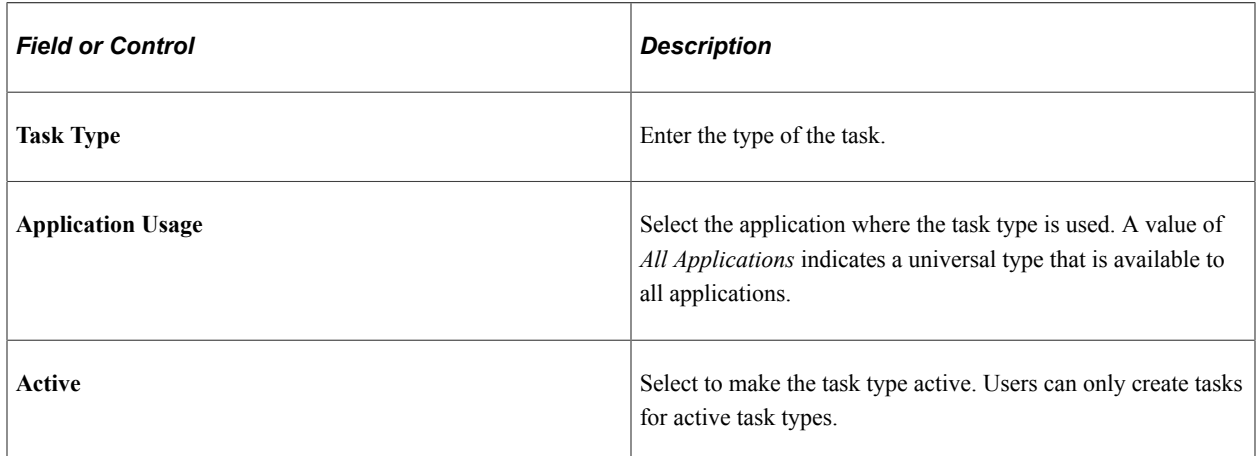

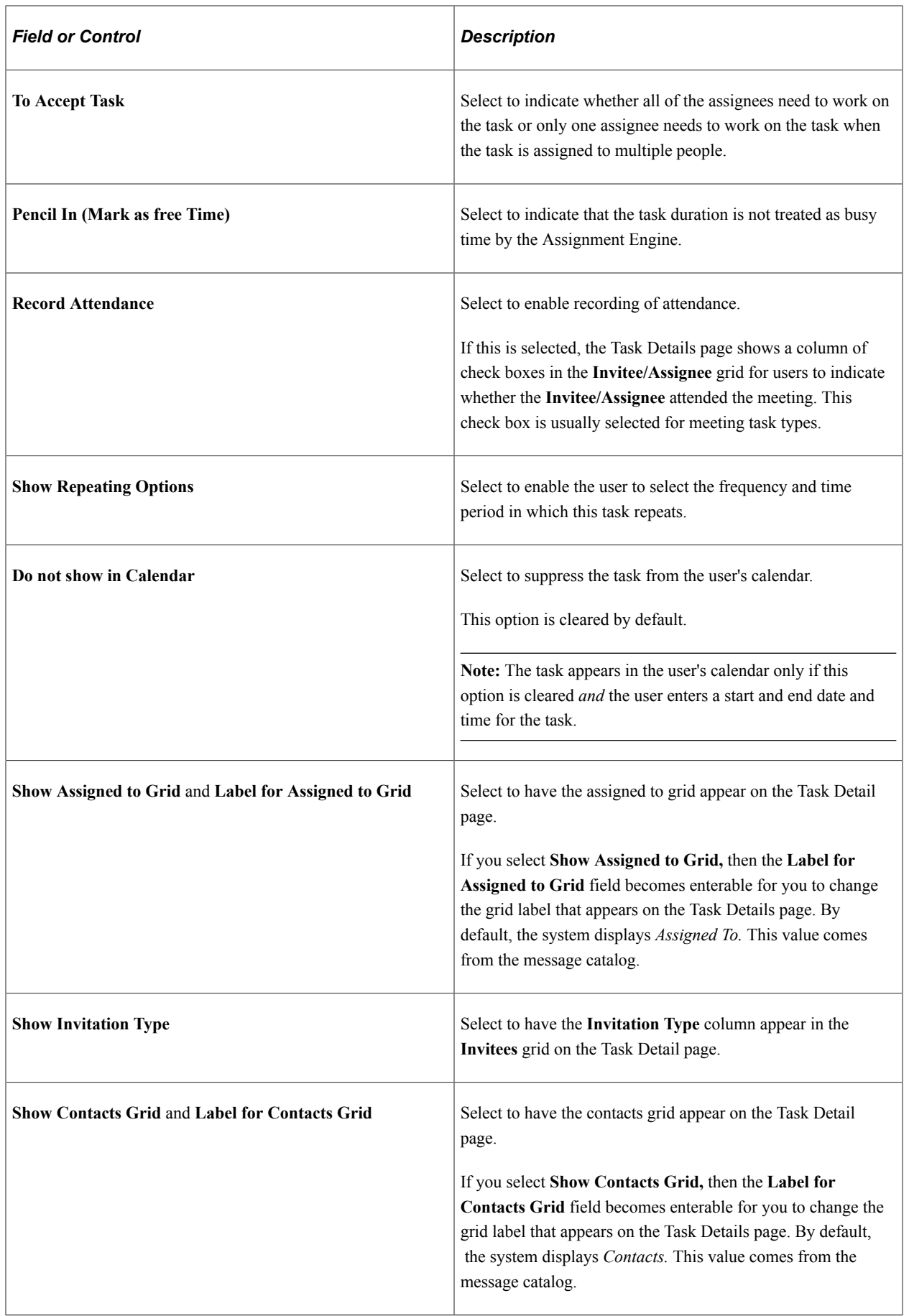

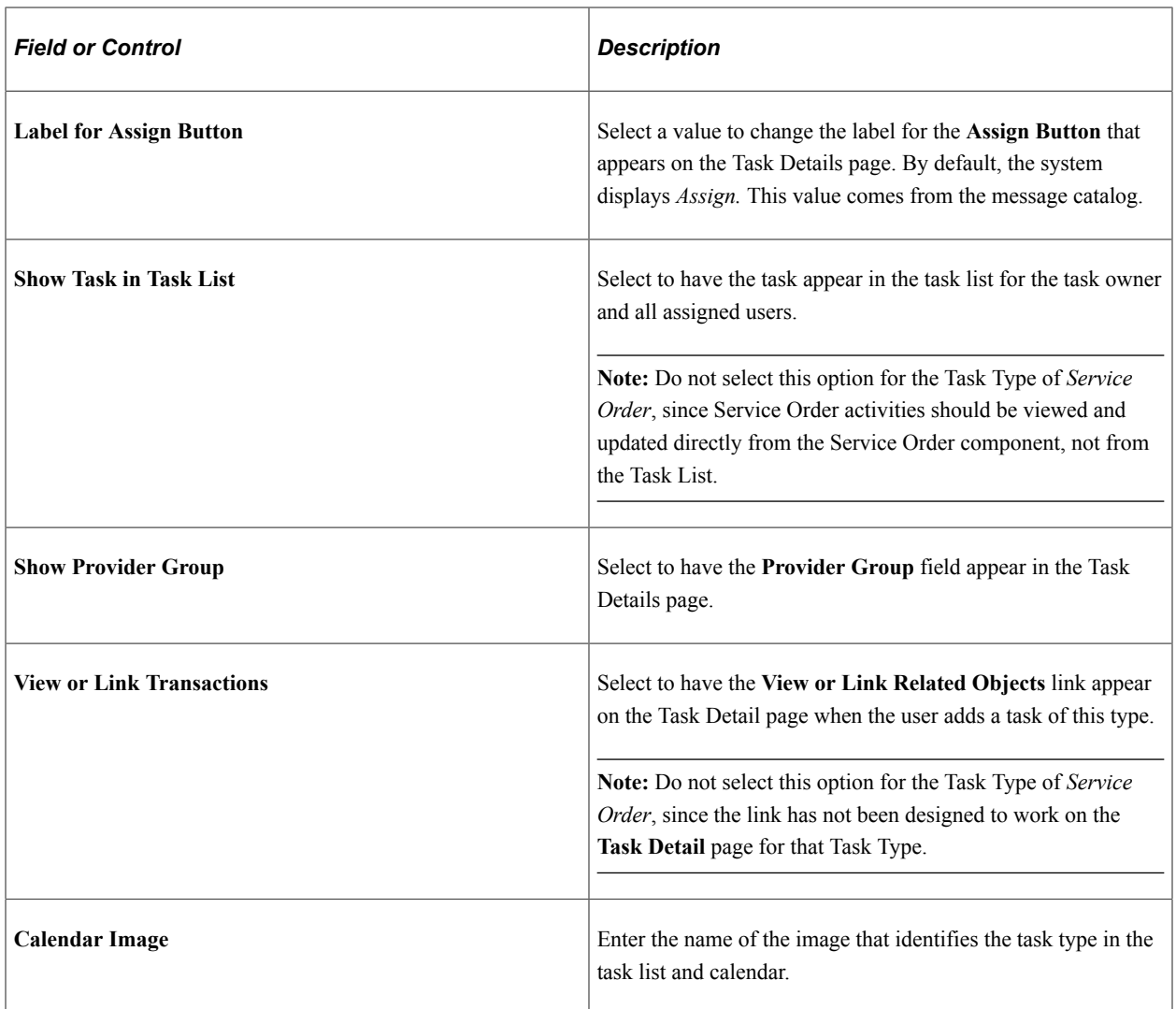

See "Using PeopleTools Utilities" in *PeopleTools: System and Server Administration* product documentation.

## **Field Display Options**

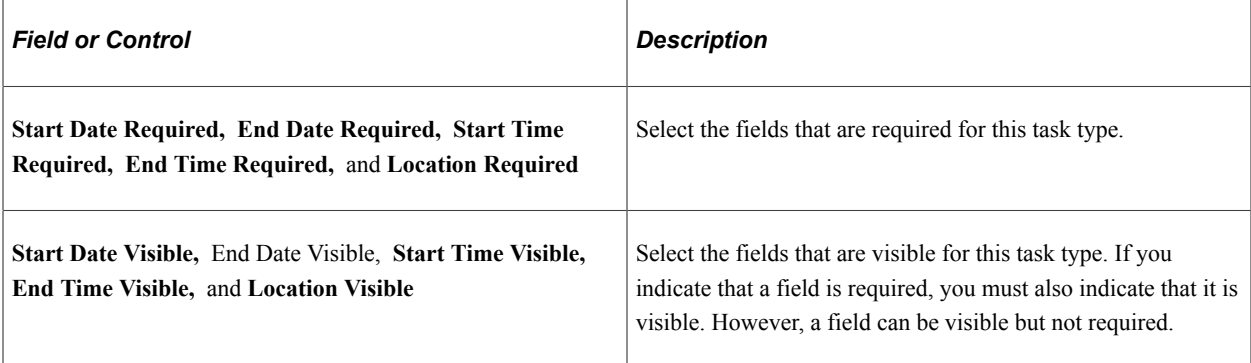

## **PIM Integration Options**

This section is not used by the CRM system.

# <span id="page-418-0"></span>**Task Priority Page**

Use the Task Priority page (RB\_TSK\_PRIORITY) to define task priority codes that enable the user to designate a priority for tasks.

Navigation:

#### **Set Up CRM** > **Common Definitions** > **Task Management** > **Task Priority** > **Task Priority**

This example illustrates the fields and controls on the Task Priority page.

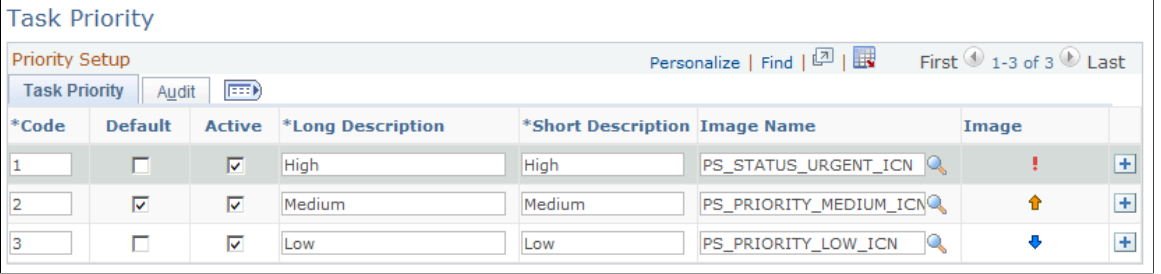

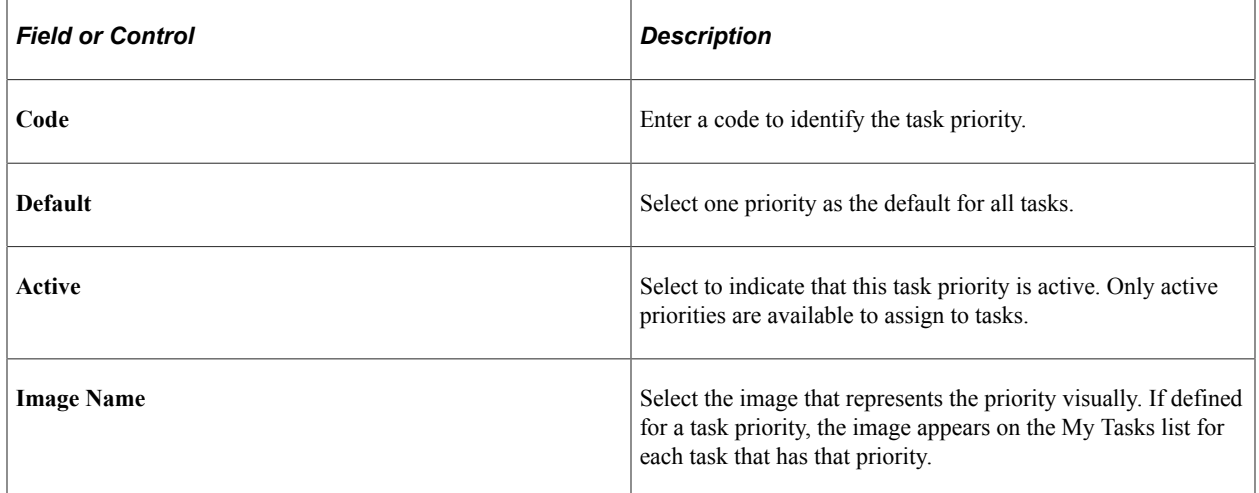

### **Related Links**

[Task Details Page](#page-431-0)

# <span id="page-418-1"></span>**Task Group Template Page**

Use the Task Group Template page (RB\_TSK\_GRP\_TPL) to define task group templates and task durations.

Navigation:

#### **Set Up CRM** > **Common Definitions** > **Task Management** > **Task Group Template** > **Task Group Template**

This example illustrates the fields and controls on the Task Group Template page: Type tab.

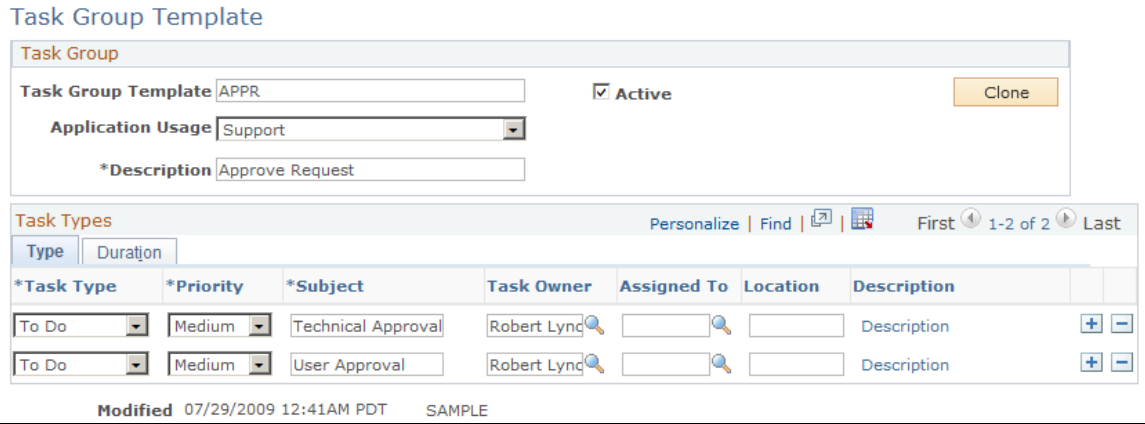

Task group templates ensure that all tasks that must be completed to accomplish the goal that is assigned. For example, the task group Install Hardware might consist of three tasks: Installation, Test Install, and Installation Acceptance. This is particularly useful when the tasks are performed by different people with different reporting relationships.

When a user schedules a task group, the task group template creates and assigns each task within the group.

### **Task Group**

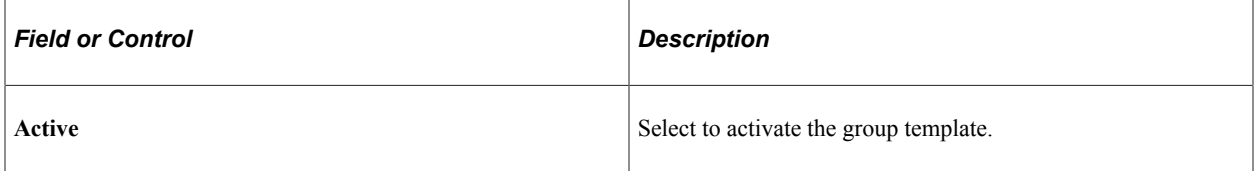

#### 420 Copyright © 1988, 2023, Oracle and/or its affiliates.

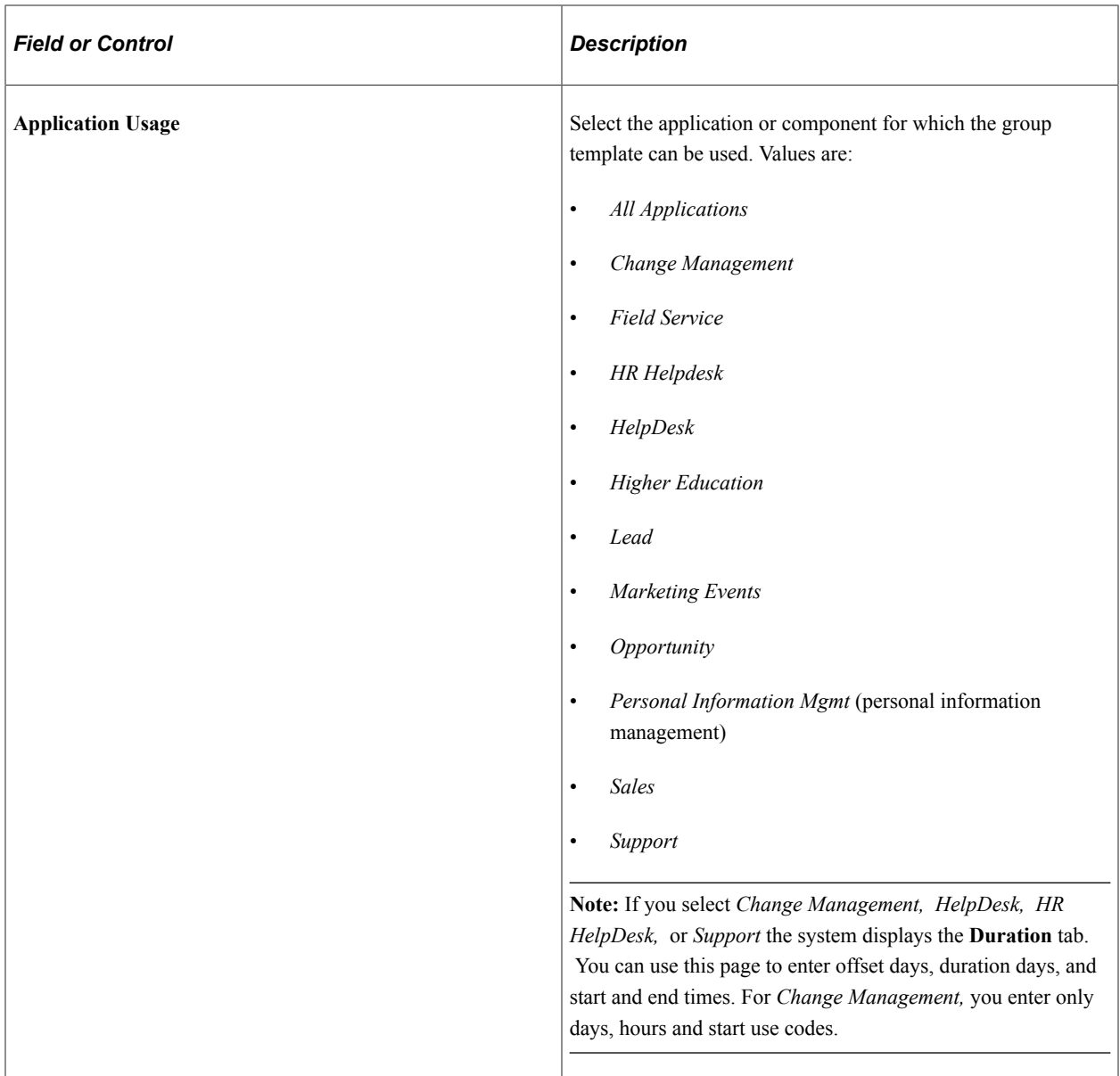

## **Task Group Template - Type**

Use this section to add tasks to the group template. For each task, specify default values that pertain to the selected usage: task type, priority, task name (subject), provider group, task owner, assignee, location, and task description (for *Change Management, HR Helpdesk, HelpDesk* and *Support*). These values appear as default when the corresponding group template is selected at runtime and are can be updated.

Note that the **Provider Group** column will only be visible and editable on a row if the corresponding **Task Type** definition has been configured to show this field.

**Note:** If the default task owner and assignee are not specified in the task group template, at runtime, the logged on user becomes the default task owner and no assignees are pre-populated. The owner can update task information, add and delete task entries as necessary.

## **Duration**

This example illustrates the fields and controls on the Task Group Template page: Duration tab.

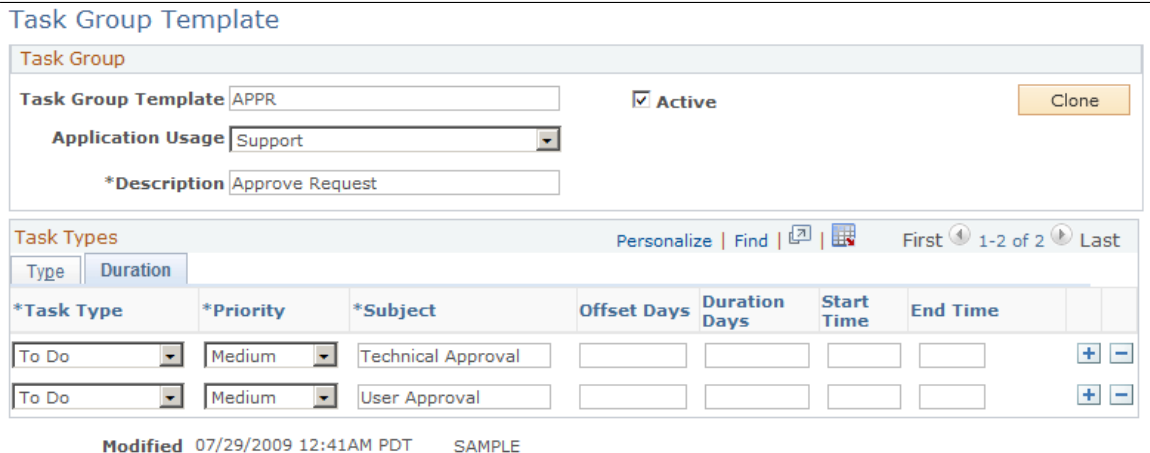

Use this tab on the Group Template page to specify a duration for each task. If the task type requires a start or end time (for example, meetings), you must enter these fields. The specific fields that appear on this page are dependent on the task type. This tab appears only when you select *Change Management, HelpDesk,* or *Support* from the **Application Usage** field.

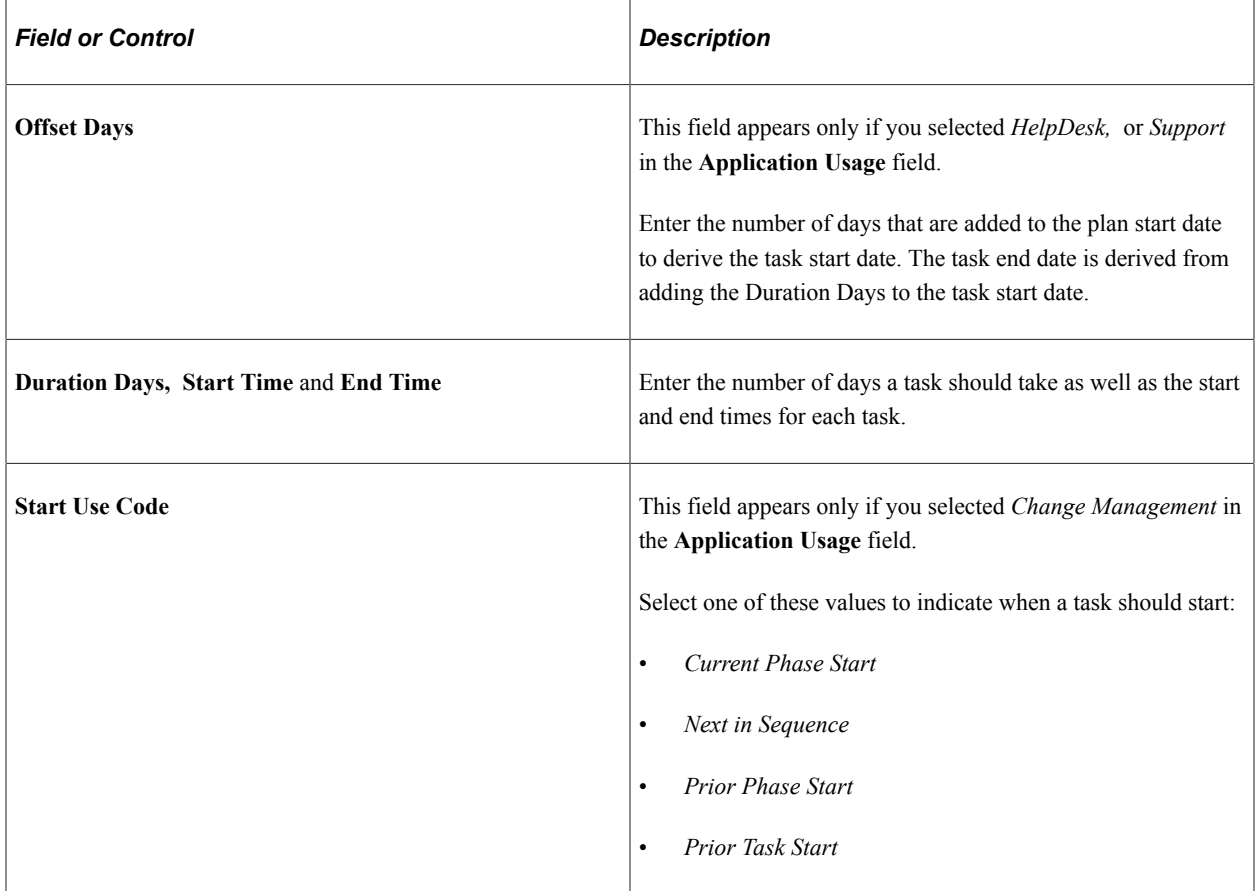

# <span id="page-422-0"></span>**Reset SYNCIDs Page**

Use the Reset SYNCIDs page (RB\_TSK\_SR) to reset invalid sync IDs between tasks and their corresponding CRM transactions.

Navigation:

#### **Set Up CRM** > **Common Definitions** > **Task Management** > **Reset SYNCIDs**

This example illustrates the fields and controls on the Set SYNCIDs page.

#### **Set SYNCIDs**

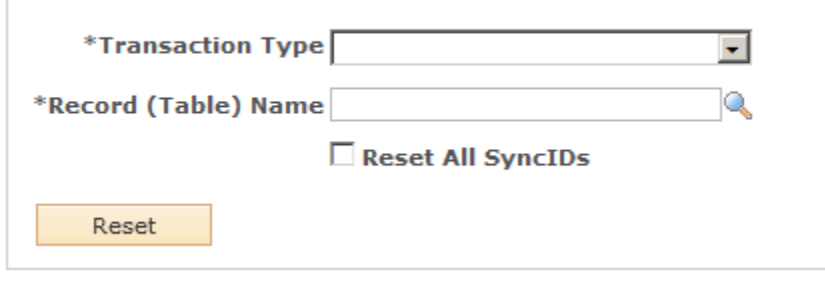

Use this page to reset invalid sync IDs of the specified type of transactions. Task management uses sync IDs to associate tasks and CRM components from which these tasks are created.

*Warning!* In PeopleSoft CRM, sync IDs are used as unique foreign key references to transactions. If you must reset sync IDs, use this page instead of the PeopleTools' Set Sync IDs utility.

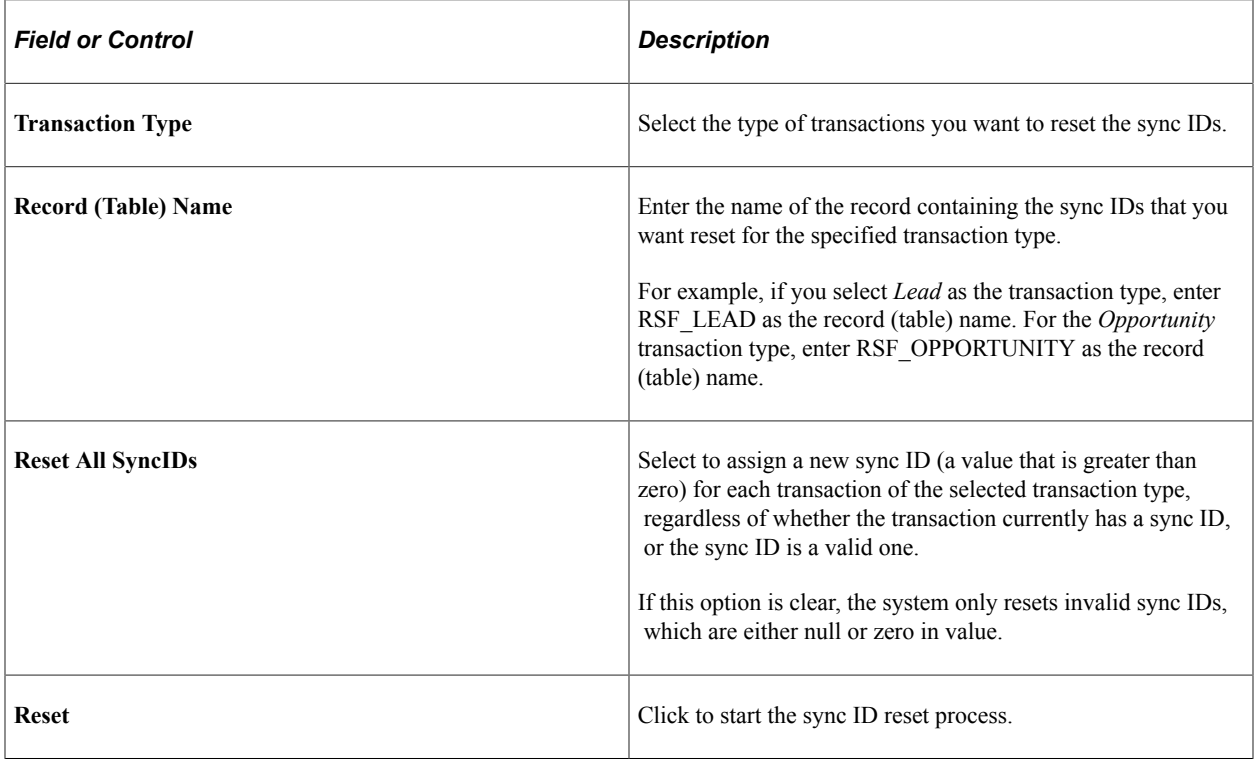

# **Managing Tasks**

This topic lists common elements and discusses how to manage tasks.

# **Pages Used to Manage Tasks**

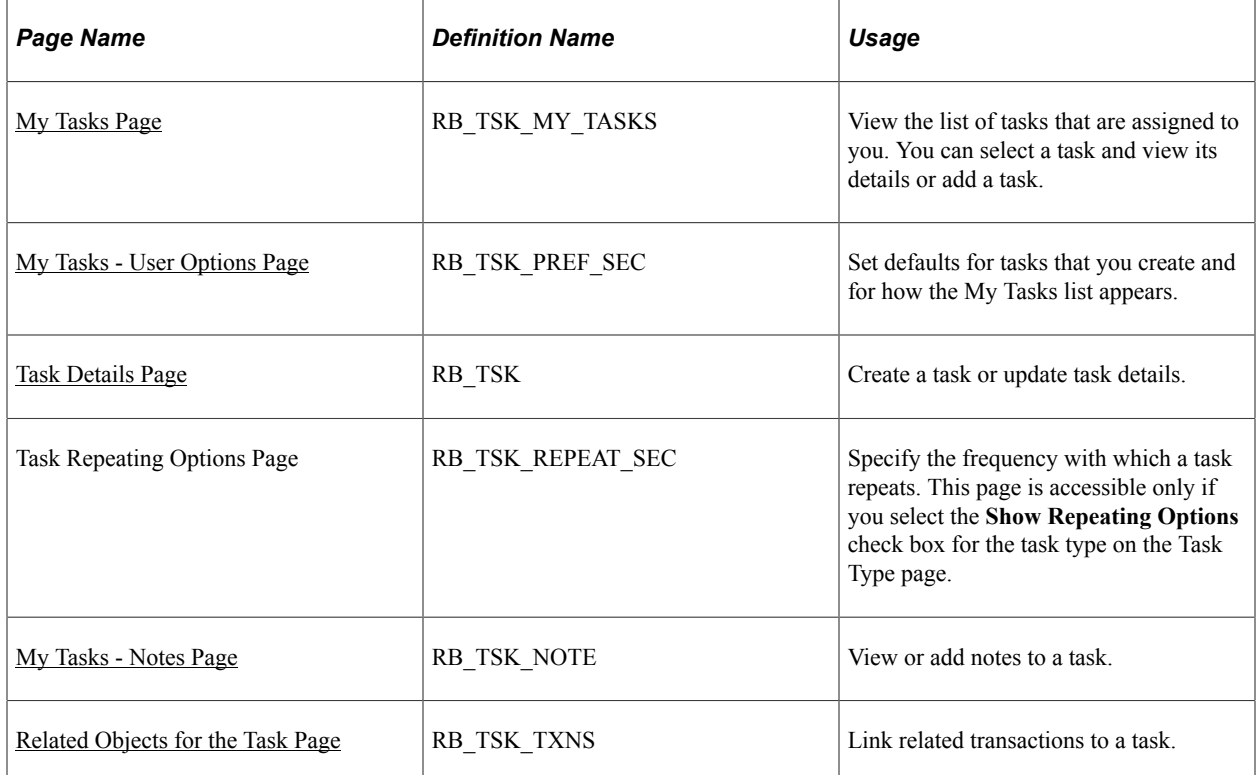

# **Common Elements Used in Managing Tasks**

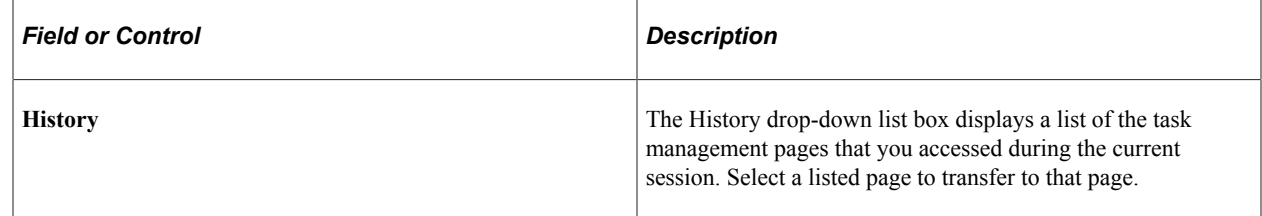

# <span id="page-423-0"></span>**My Tasks Page**

Use the My Tasks page (RB\_TSK\_MY\_TASKS) to view the list of tasks that are assigned to you.

You can select a task and view its details or add a task.

Navigation:

**My Tasks** > **My Tasks**

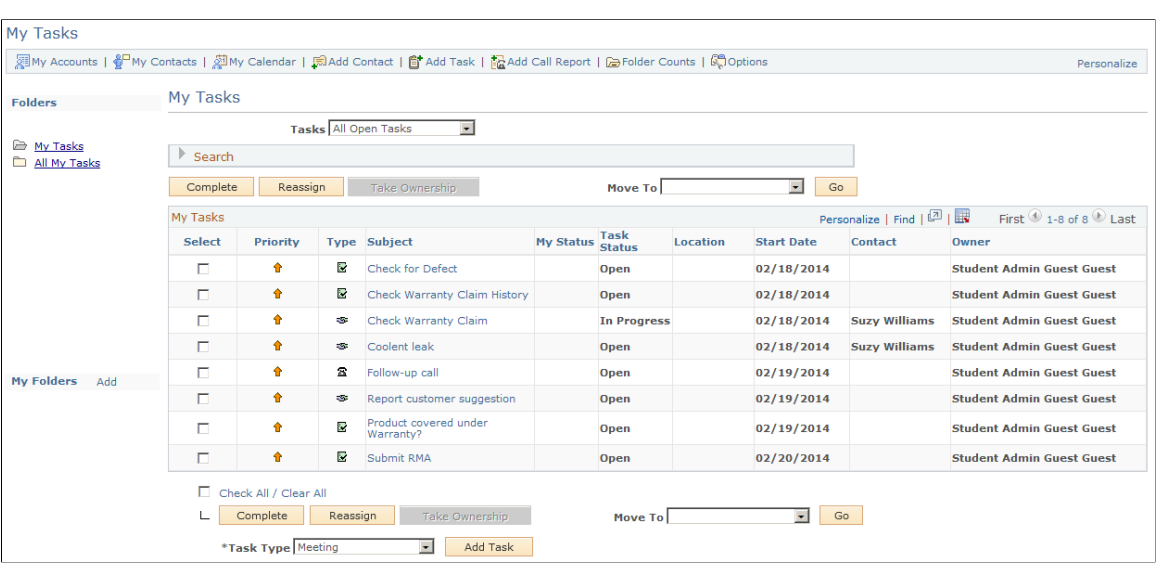

This example illustrates the fields and controls on the My Tasks page.

**Note:** The My Tasks component has its custom setup for populating the grid with tasks and meetings, and it does not support the automatic grid population options that are available in the Configurable Search Setup (RB\_FILTER\_DEFN) component. The only grid initialization option that the My Tasks component supports is *Do not populate the grid,* which is also its default option.

When you access the My Tasks page, items of the grid are displayed based on the default filter that appears in the **Tasks** field. When you select a different filter, the system populates the grid with items that meet the new filter criteria.

#### **Toolbar**

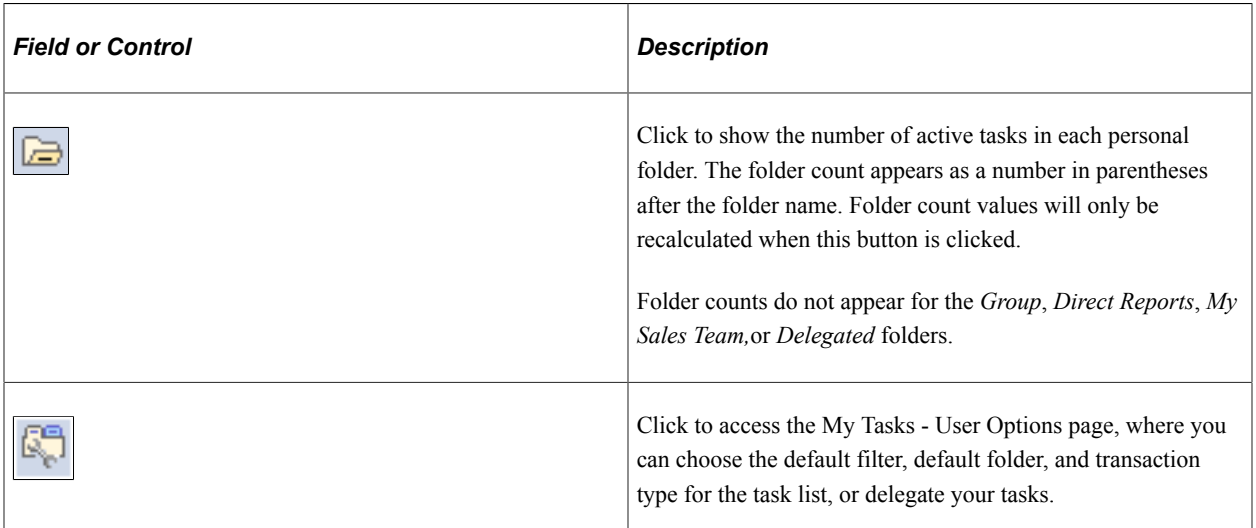

#### **Formatting Conventions for Folders**

Folder names have these formatting conventions:

• Orange highlight indicates the currently selected folder.

• Click the **Folder Counts** toolbar button to display task counts for folders. A number in parentheses after the folder name indicates the total number of active tasks in the folder. Folder counts will only be updated by clicking the **Folder Counts** toolbar button.

If you move the cursor over the folder name, pop-up text lists the number of unread entries in addition to the total number of entries.

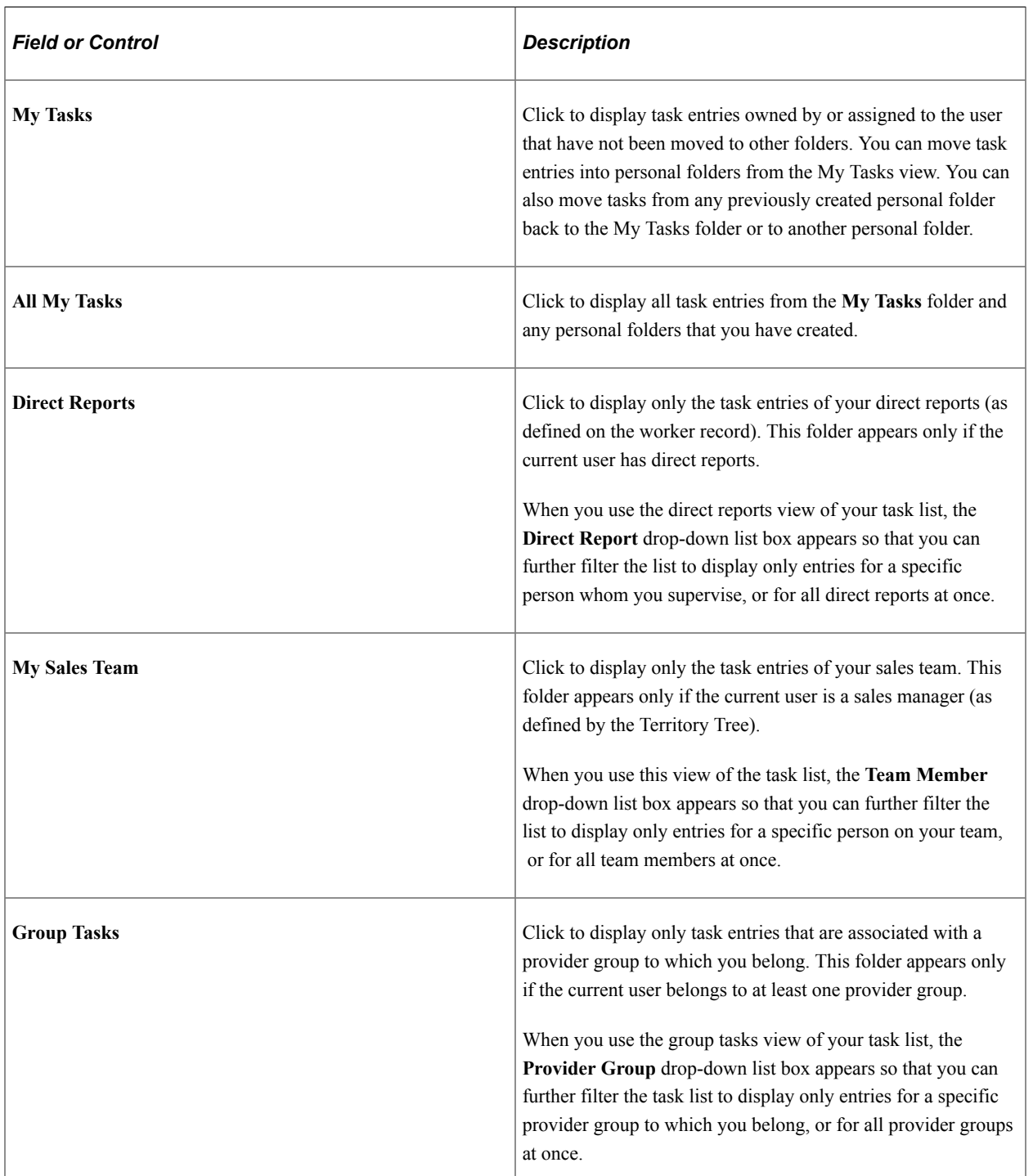

## **Folders**

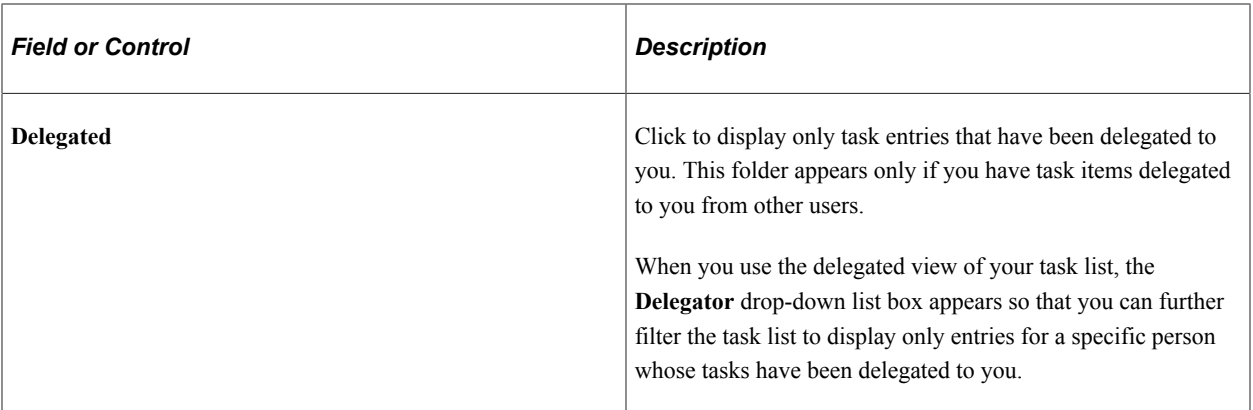

## **My Folders**

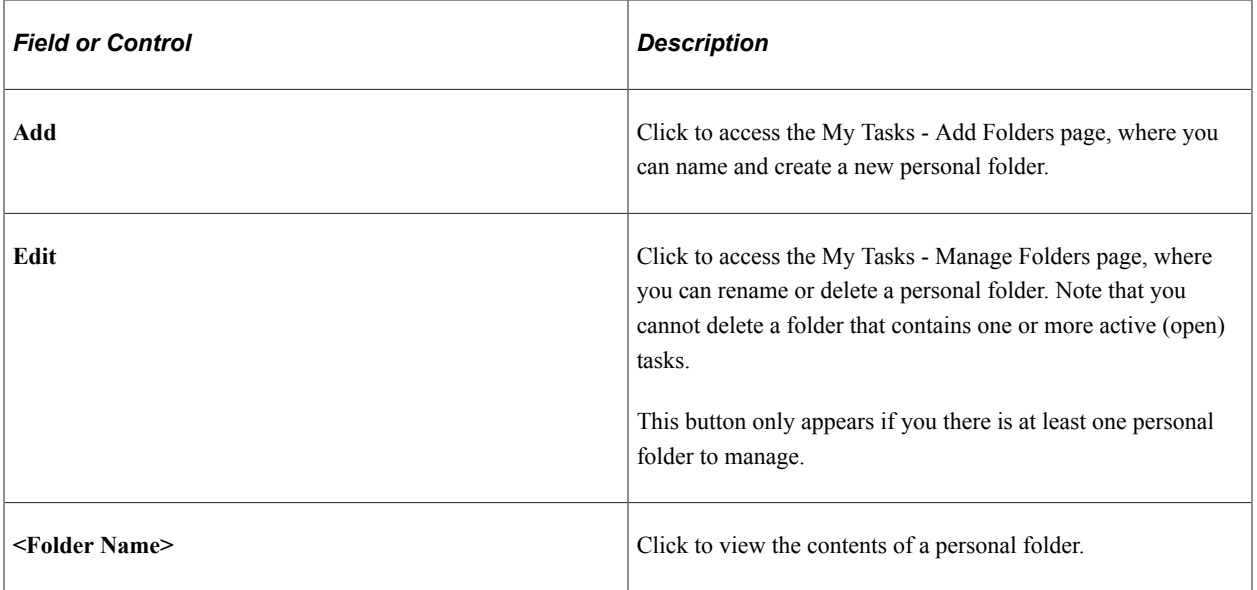

## **My Tasks**

The task priority indicator appears as a column on the left of this grid if the default priority is not assigned to the task. The task type icon appears in the column immediately to the left of the subject column.

See [Task Priority Page,](#page-418-0) [Task Type Page](#page-414-1).

Use the following field to filter which tasks should be included in the search results:

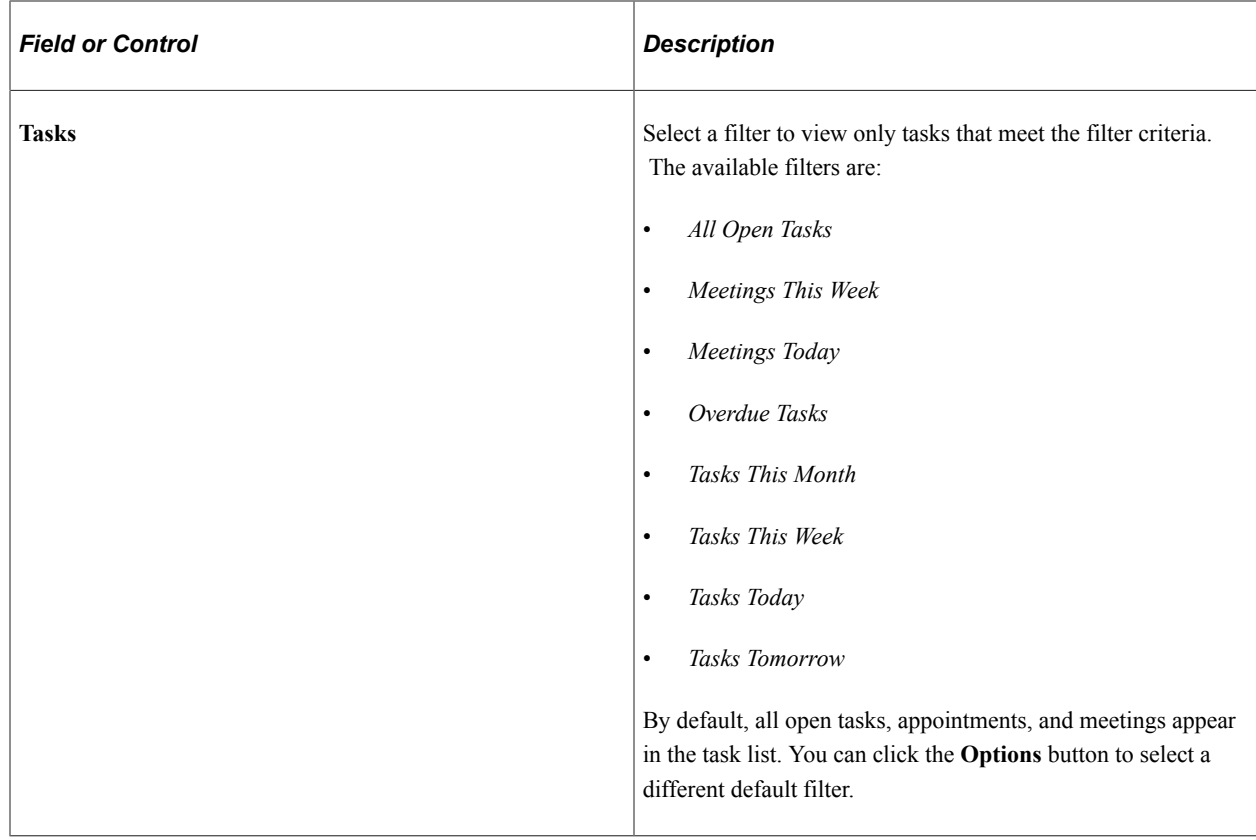

The search results (task list) grid displays the relevant tasks that fit the filter criteria for the search that has just been executed, and includes these fields:

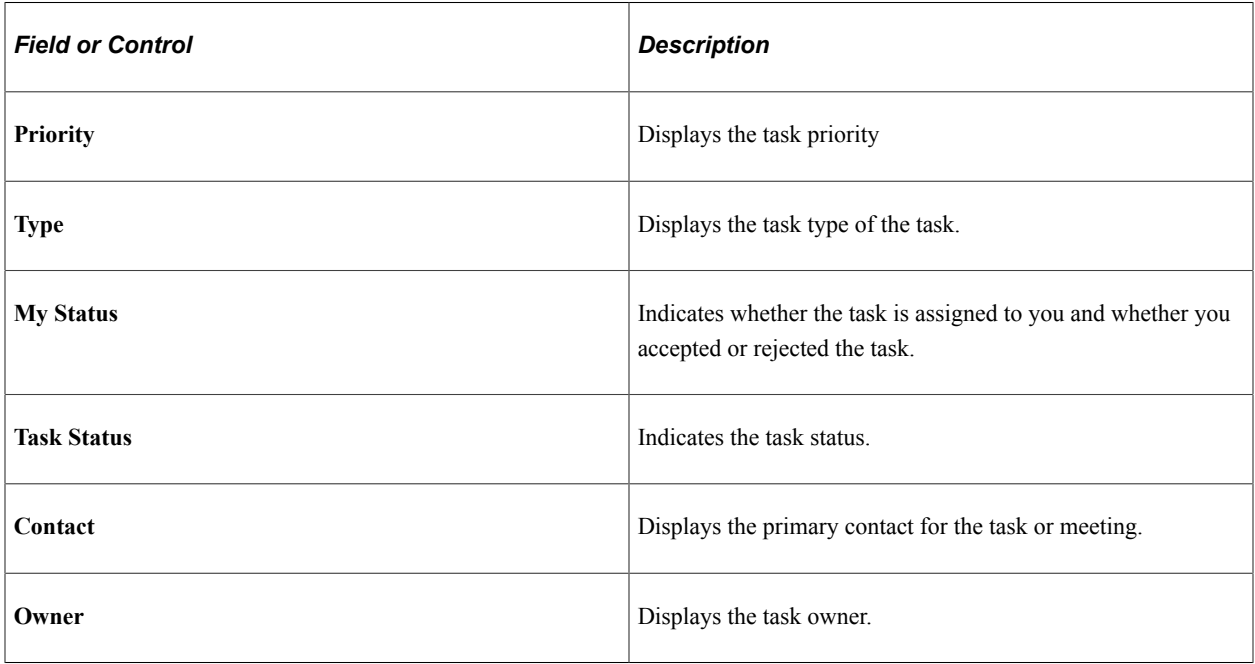

In addition to the search results, the following actions may be performed on any of the search results:

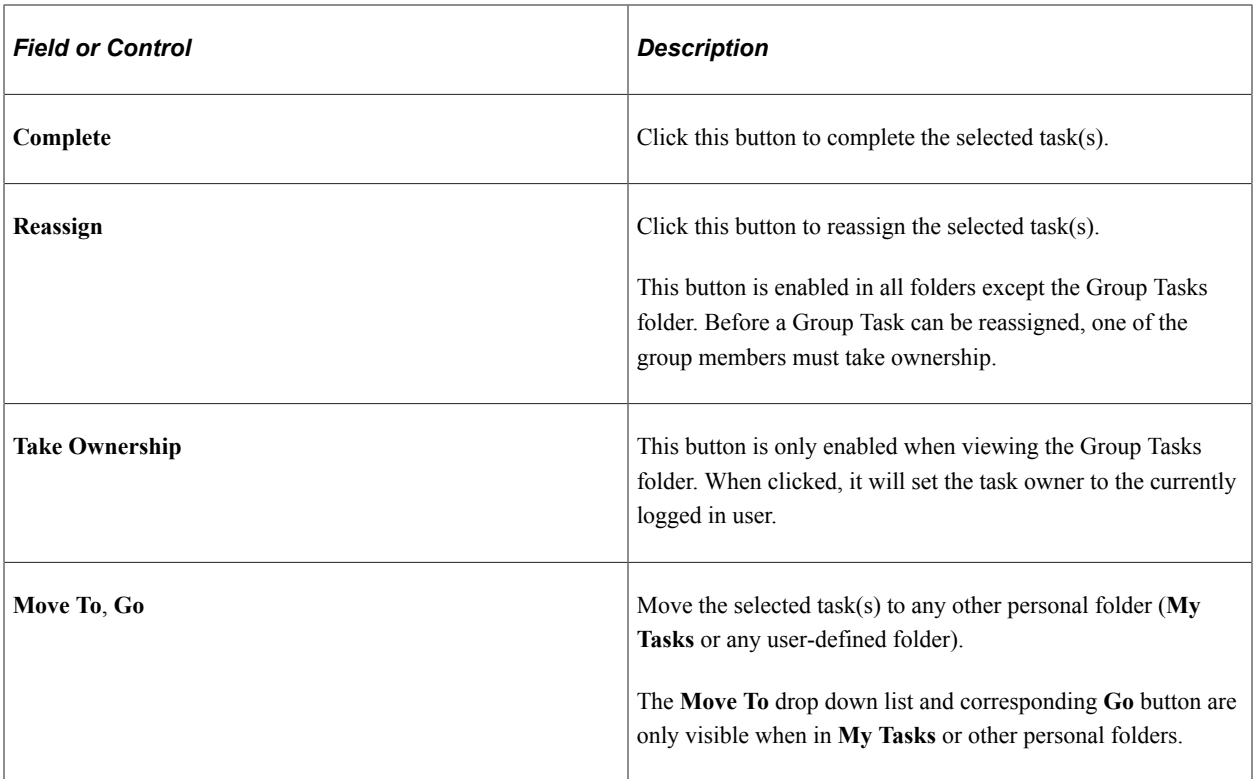

A new task may be created by using the following fields:

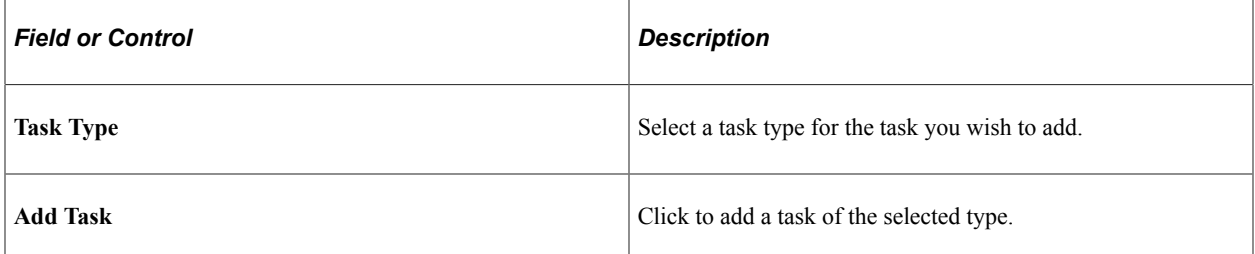

## **Search**

Expand the **Search** region of the My Tasks page.

This example illustrates the fields and controls on the My Tasks page [search area].

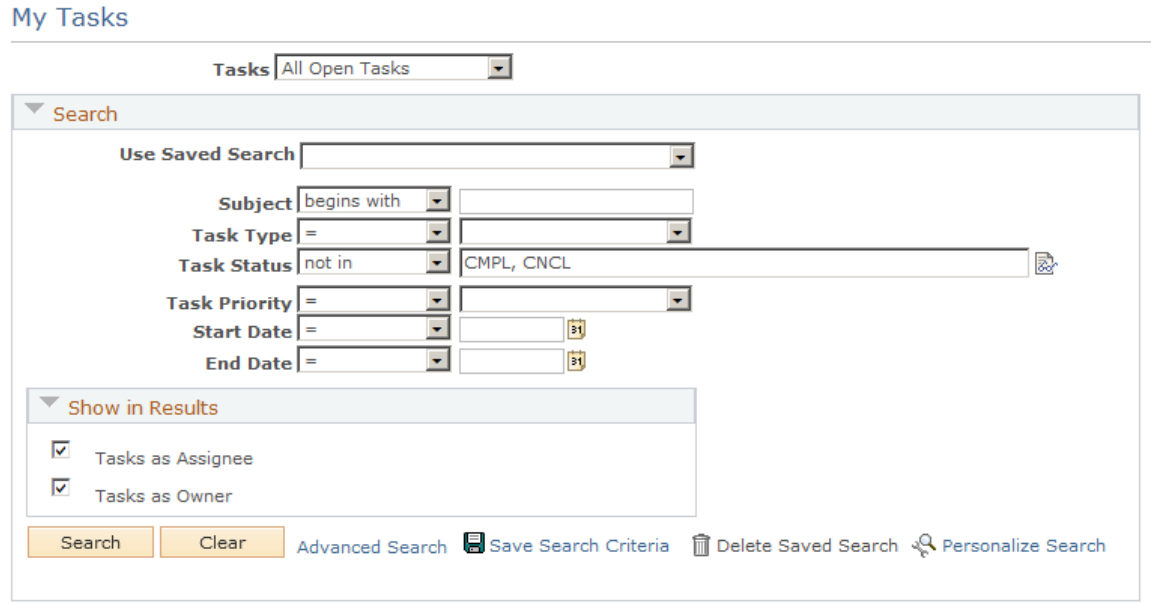

Enter one or more search criteria to filter the results by the criteria entered. To modify the columns that appear in the **My Tasks** grid, click the **Personalize Filter** link. On the Personalize Search Settings page, select or clear the check box for the appropriate column.

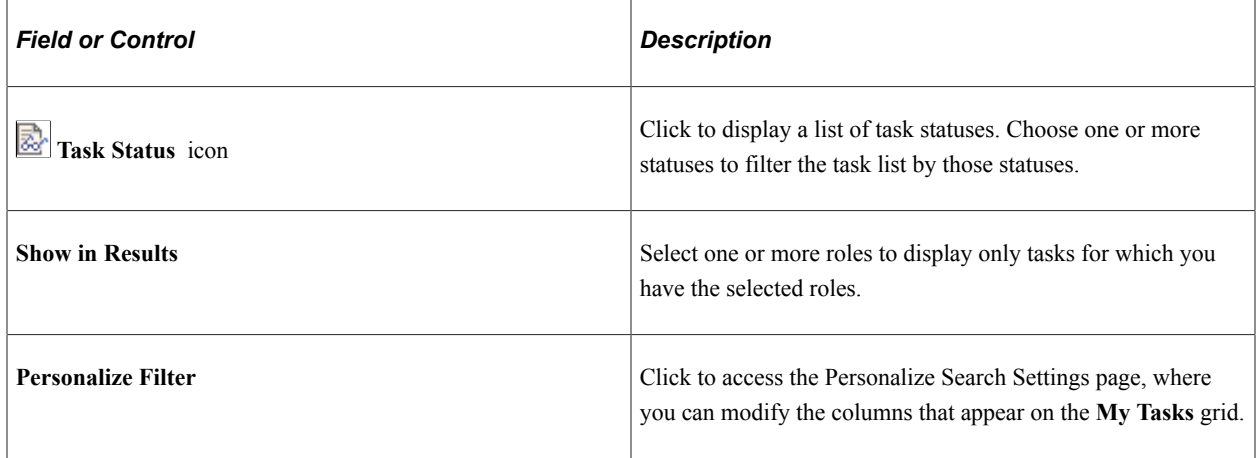

# <span id="page-429-0"></span>**My Tasks - User Options Page**

Use the My Tasks - User Options page (RB\_TSK\_PREF\_SEC) to set defaults for tasks that you create and for how the My Tasks list appears.

Navigation:

#### **My Tasks**

Click the **Options** toolbar button in the My Tasks component.

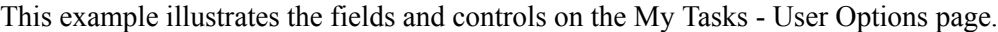

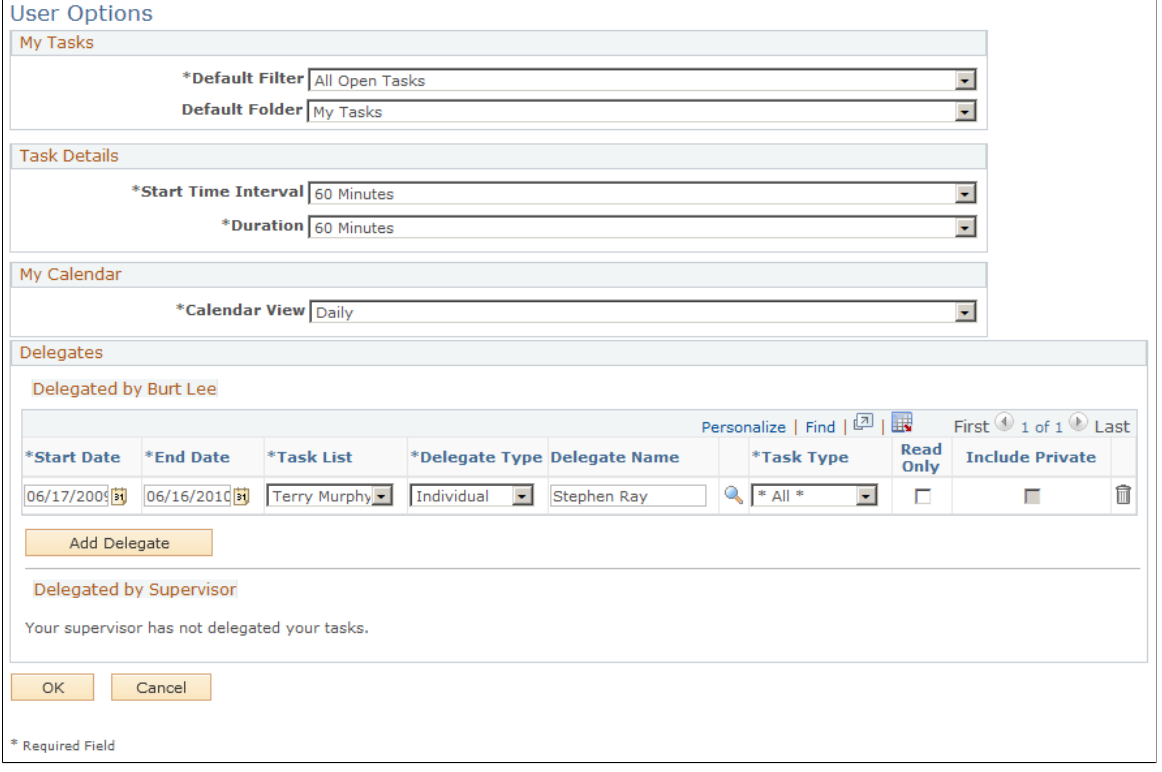

Use this page to personalize how tasks and calendar items appear in the My Tasks component and to set defaults for tasks that you create. The **Default Filter** option controls which tasks appear in the task list when you first access the component.

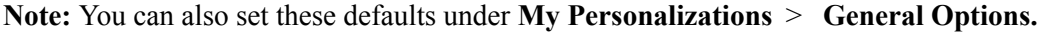

### **My Tasks**

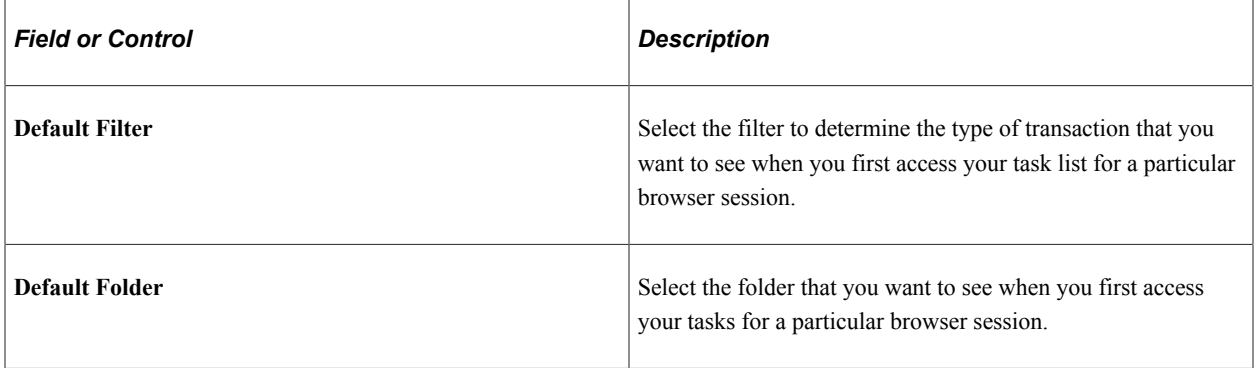

**Note:** Changes to either of these settings will only appear on the My Tasks page after logging out and back into the system.

### **Delegates**

Use the **Delegated By [Name]** grid to delegate your task entries to another worker or to a provider group for a specified period of time. Supervisors may also delegate the task entries of their direct reports. When tasks are delegated to another worker, he or she will see your tasks in the **Delegated** folder on his or her My Tasks page.

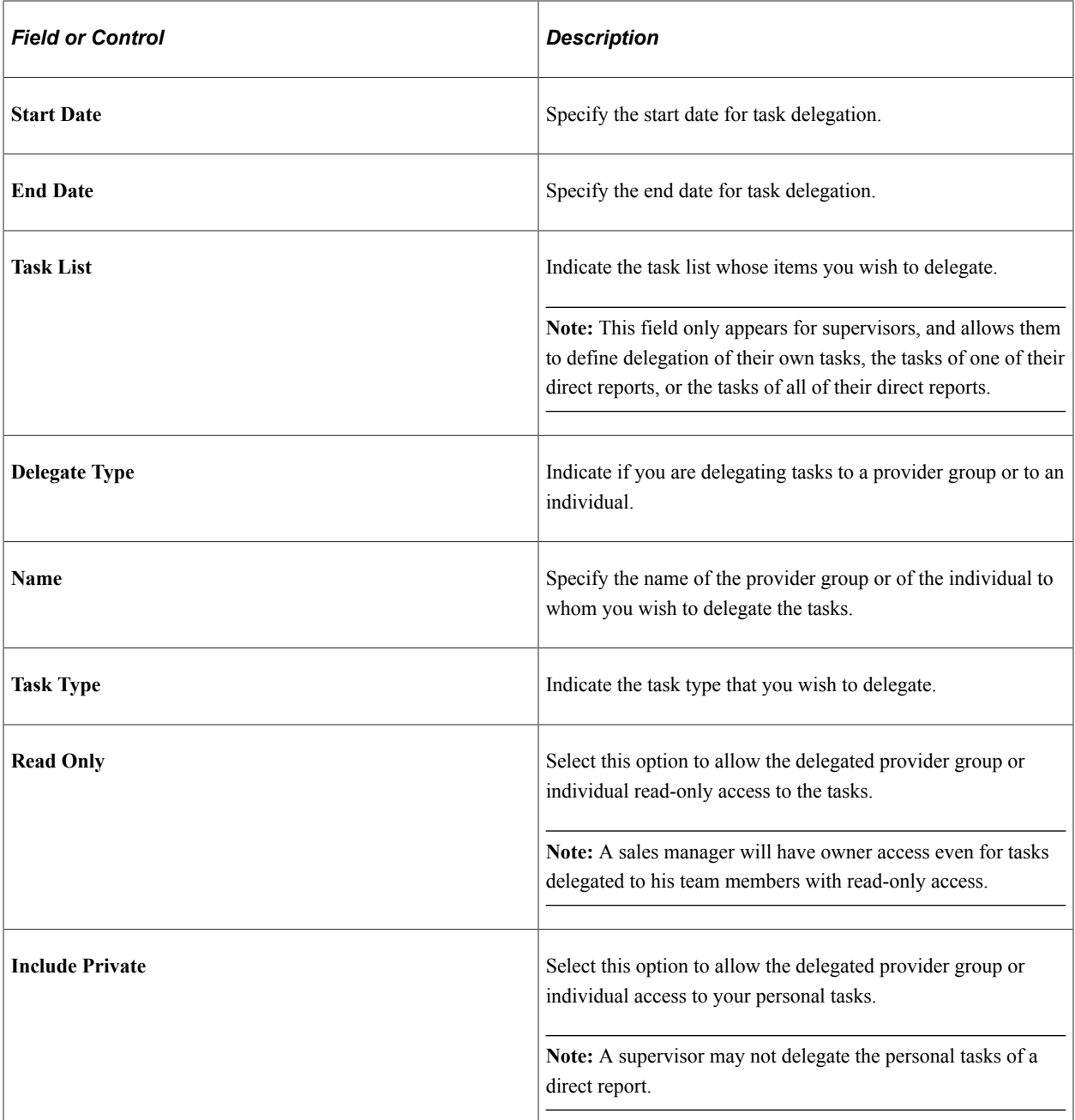

Use the **Delegated By Supervisor** grid to view any delegation of your tasks that has been made for you by your supervisor. Workers cannot change these entries: they may only view them.

# <span id="page-431-0"></span>**Task Details Page**

Use the Task Details page (RB\_TSK) to create a task or update task details.

Navigation:

• Click a listed task on the My Tasks page.
- Click the Add Task toolbar button on the My Task page.
- Select a task type and click the Add Task button on the My Tasks page.

This example illustrates the fields and controls on the Task Details page (1 of 2).

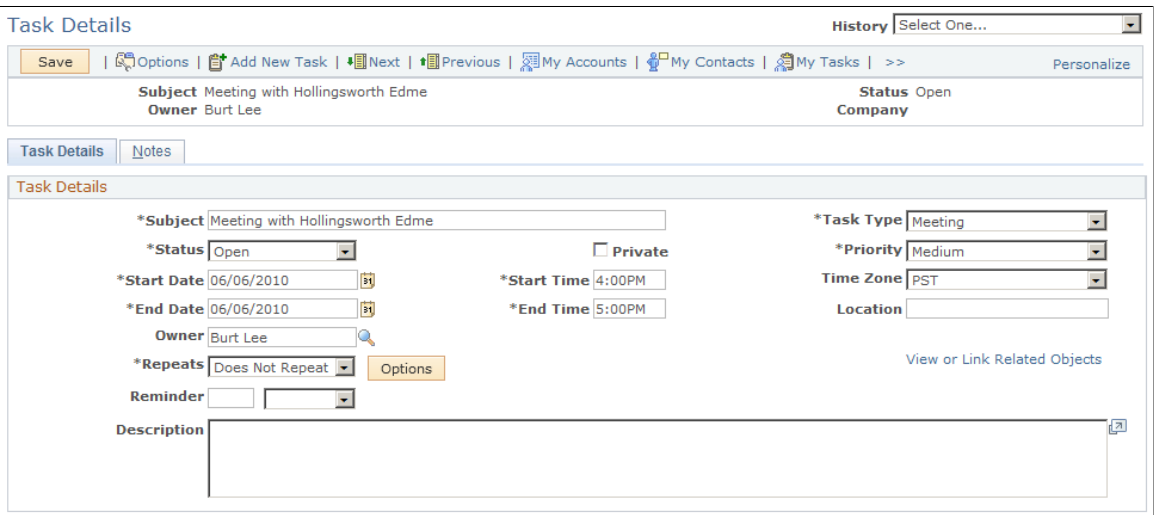

This example illustrates the fields and controls on the Task Details page (2 of 2).

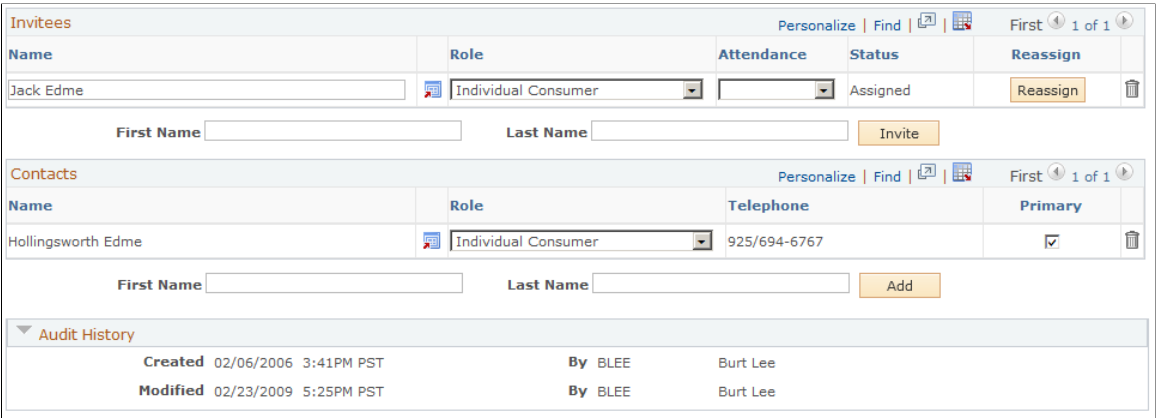

\* Required Field

#### **Task Details**

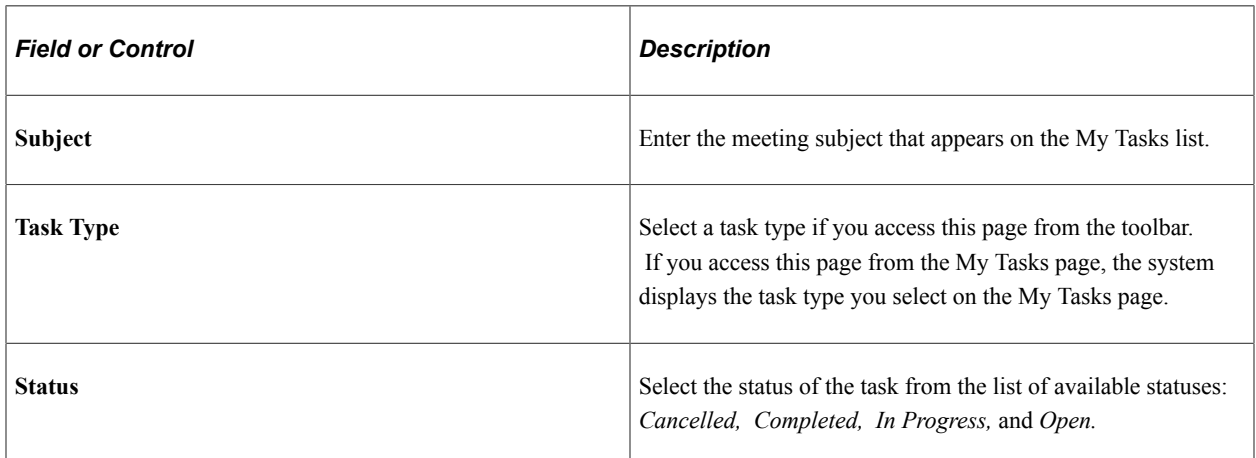

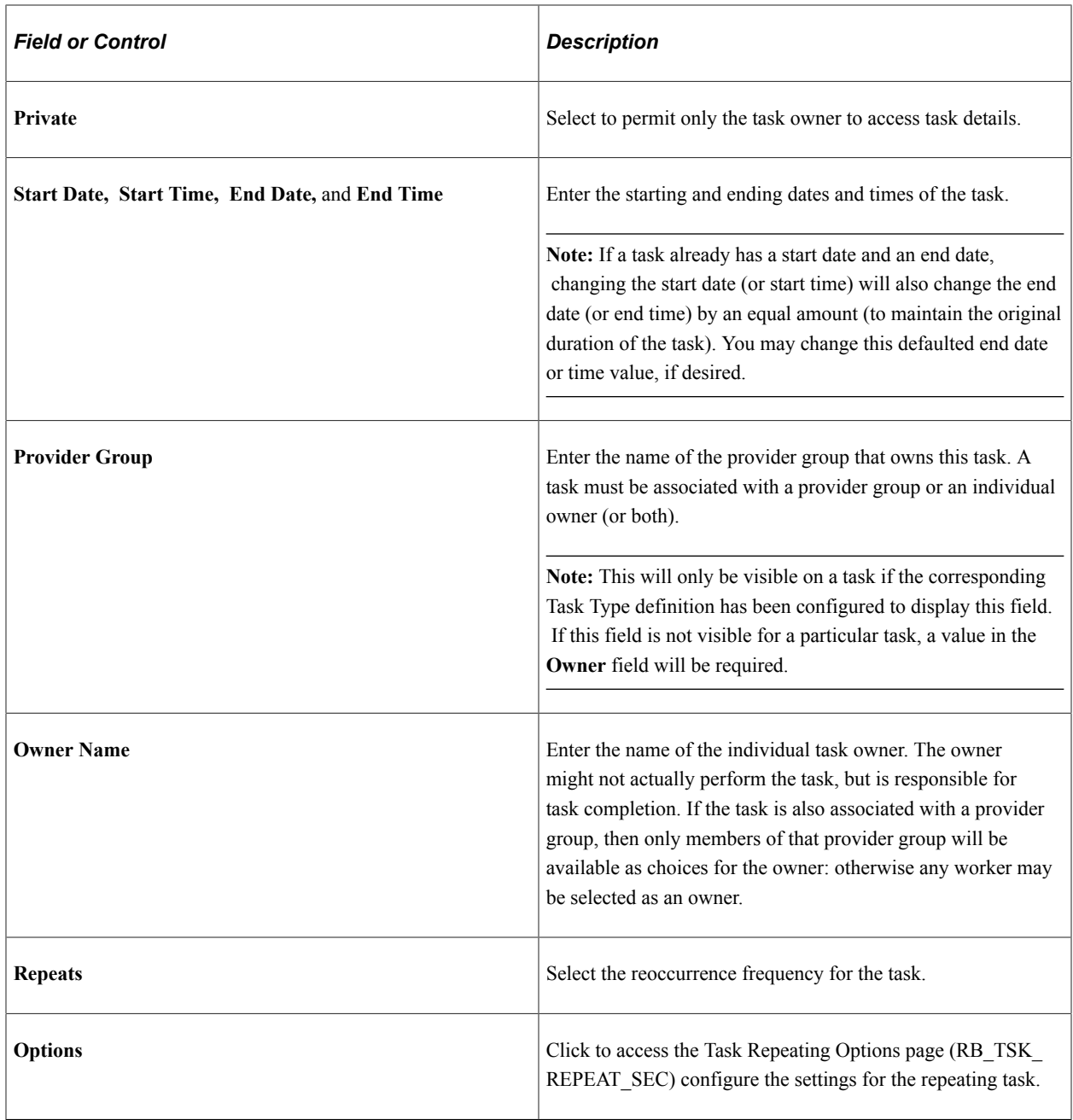

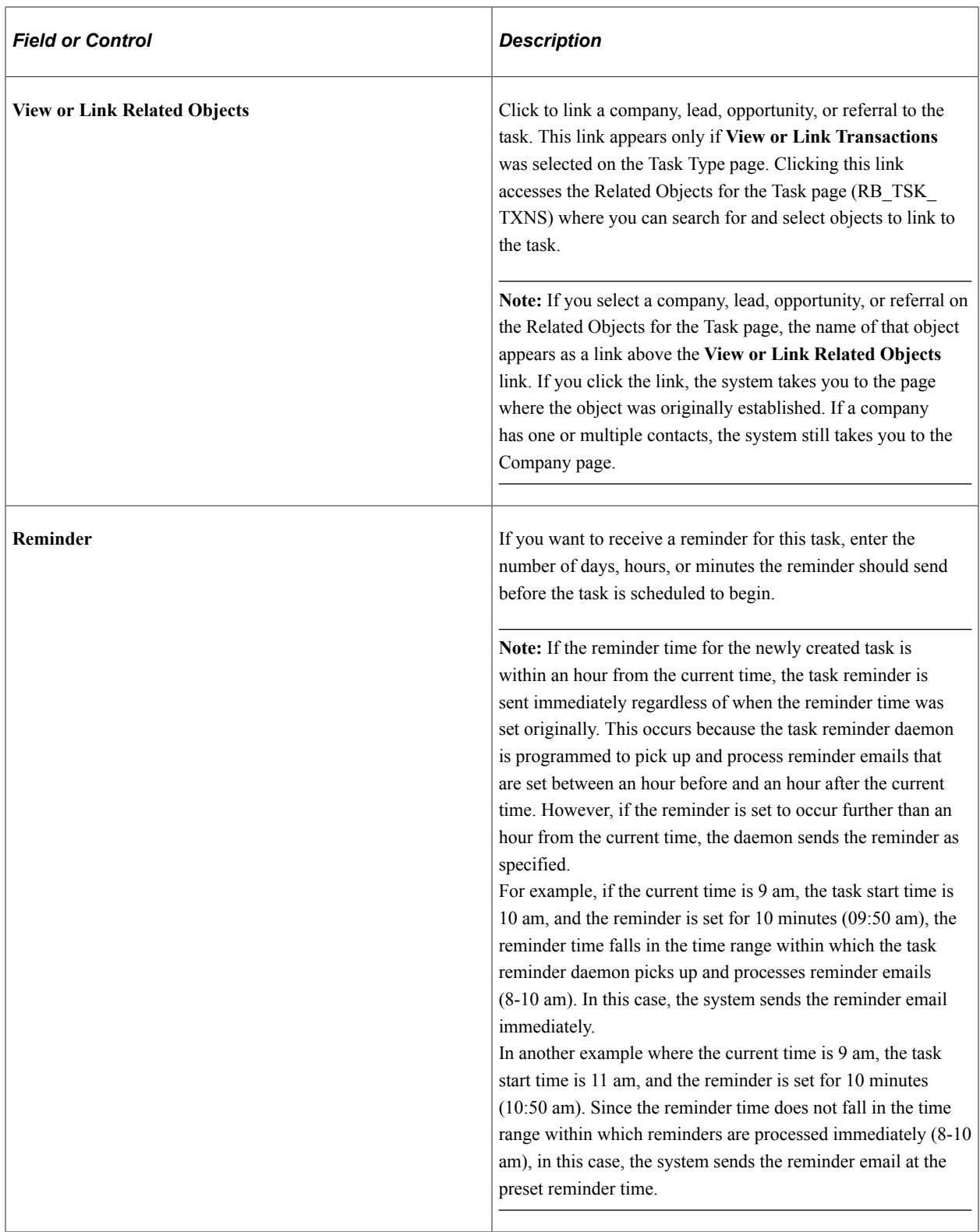

#### **<Invitees / Assignees>**

The label of this grid changes depending on the task type. As delivered, the label is **Invitees** for the *Meeting* task type and **Assigned To** for task types *Activity, Approval,* and *Mtg.*

The systems displays different information in this section based on how you configured the Task Type page. You can add this grid to add task types or modify the labels using the Task Type page.

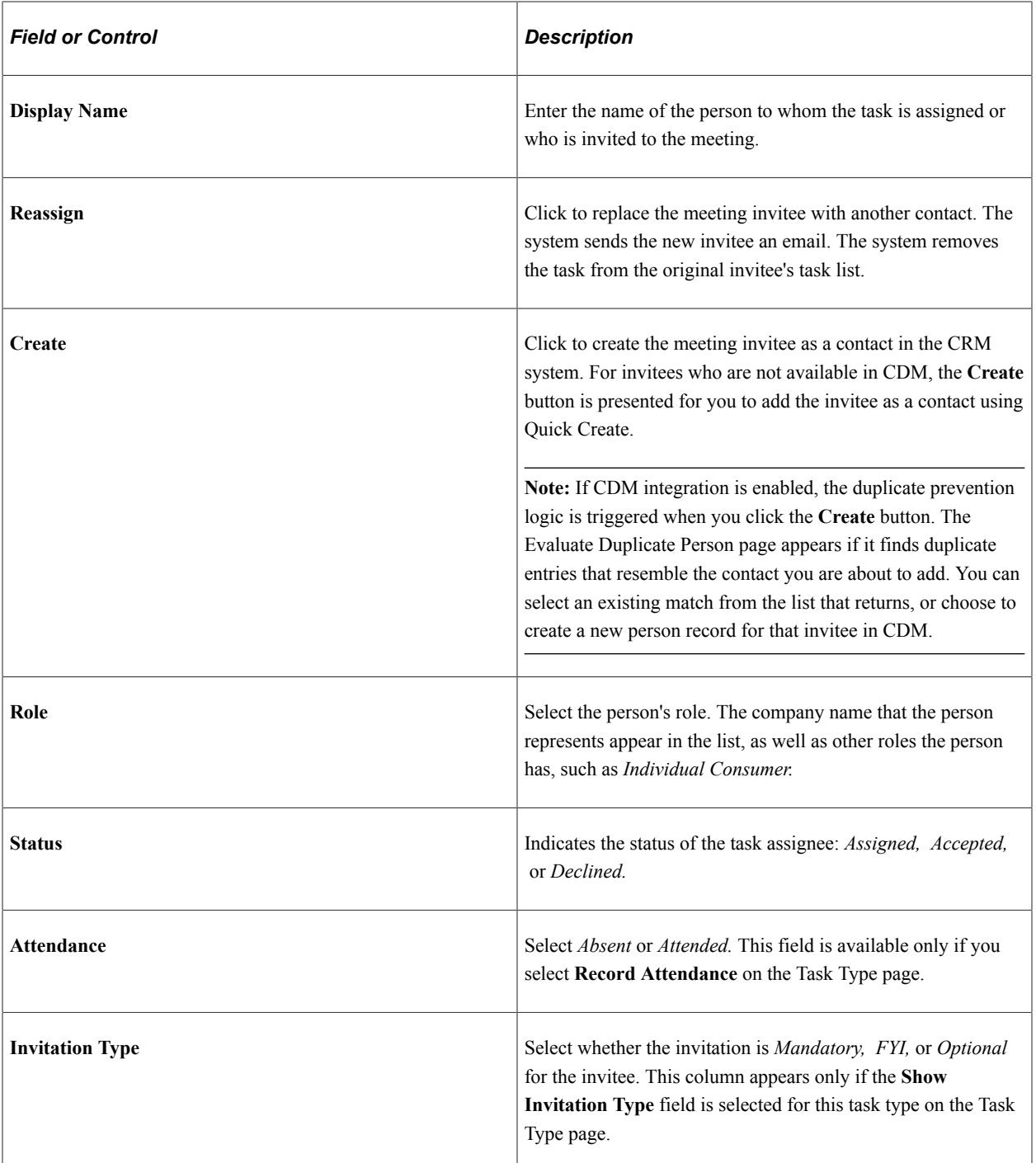

#### **Contacts**

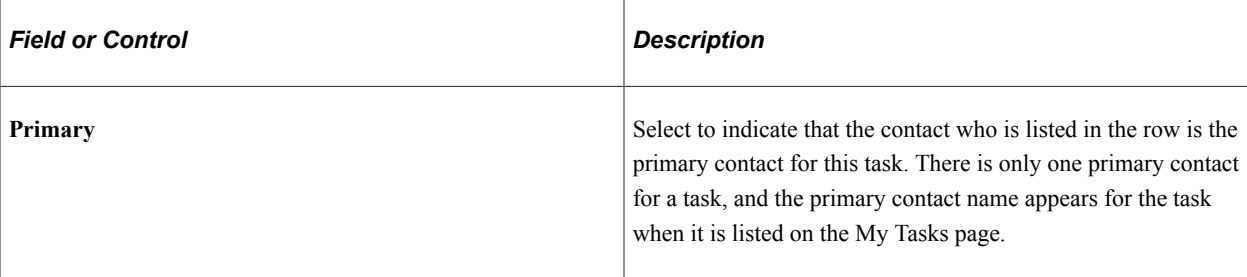

#### **Adding an Invitee or Contacts**

To add a person to either the **Invitees** grid or the **Contacts** grid, enter a first and last name below the grid and click the **Invite** or **Add** button.

If the first and last name do not uniquely identify a person, the Search For Contact page appears. Select one or more listed persons and click **Select.**

This example illustrates the fields and controls on the Search For Contact page.

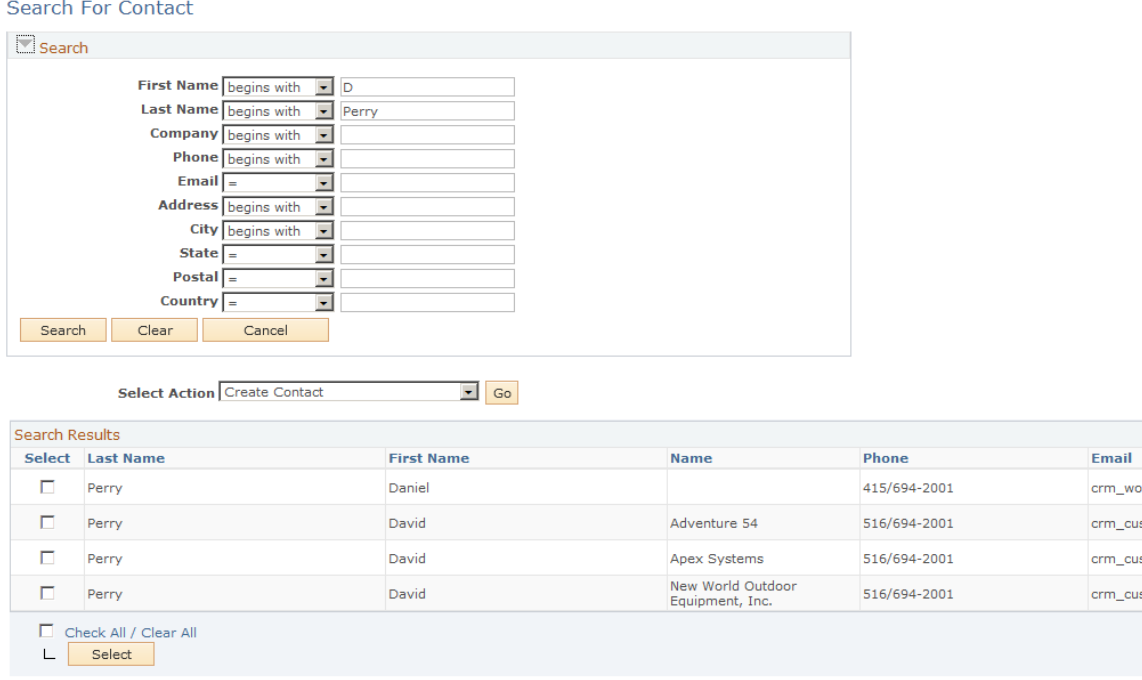

The selected persons are added to the task and you are transferred back to the Task Details page. You can also enter new search criteria or return to the Task Details page without making any selections.

The task owner and assignee can reassign the task by changing the person name in the assignee box.

#### **Related Links**

[Setting Up Task Management](#page-414-0)

## **My Tasks - Notes Page**

Use the My Tasks - Notes page (RB\_TSK\_NOTE) to view or add notes to a task.

Navigation:

Select the Notes tab on the Task Details page.

See [Understanding Notes and Attachments.](#page-142-0)

#### **Related Objects for the Task Page**

Use the Related Objects for the Task page (RB\_TSK\_TXNS) to link related transactions to a task.

Navigation:

Click the **View or Link Related Objects** link on the Task Details page.

This example illustrates the fields and controls on the Related Objects for the Task page.

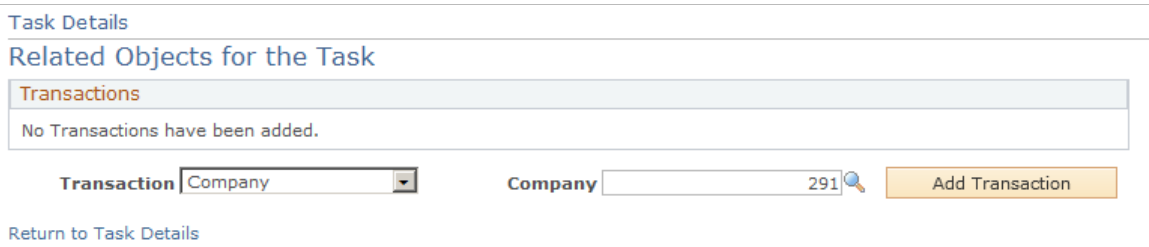

When you select a transaction type, the text that appears next to the **Add Transaction** button changes to reflect the transaction type.

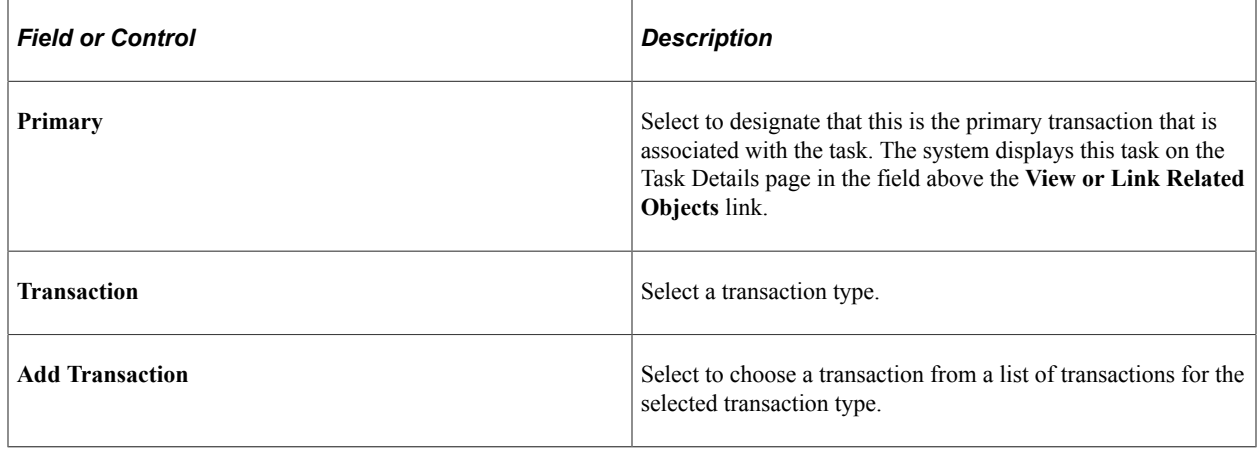

## **Viewing Calendars**

This topic discusses how to view calendars.

# **Pages Used to View Calendars**

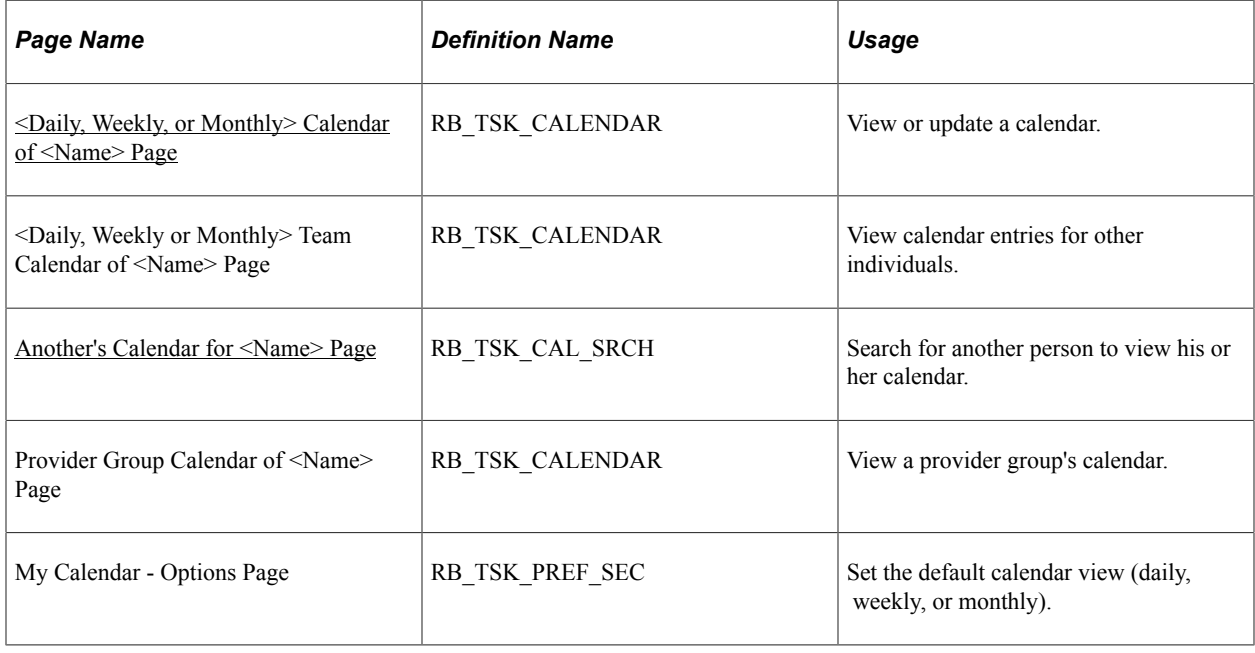

## <span id="page-438-0"></span>**<Daily, Weekly, or Monthly> Calendar of <Name> Page**

Use the <Daily, Weekly, or Monthly> Calendar of <Name> page (RB\_TSK\_CALENDAR) to view or update a calendar.

Navigation:

• **My Calendars**

Click the **Daily, Weekly,** or **Monthly** toolbar buttons.

• **My Tasks**

Click the **My Calendar** toolbar button.

Click the **Daily, Weekly,** or **Monthly** link.

This example illustrates the fields and controls on the <Daily, Weekly, or Monthly> Calendar of <Name> page, in this case, the Daily Calendar of Stu Marx.

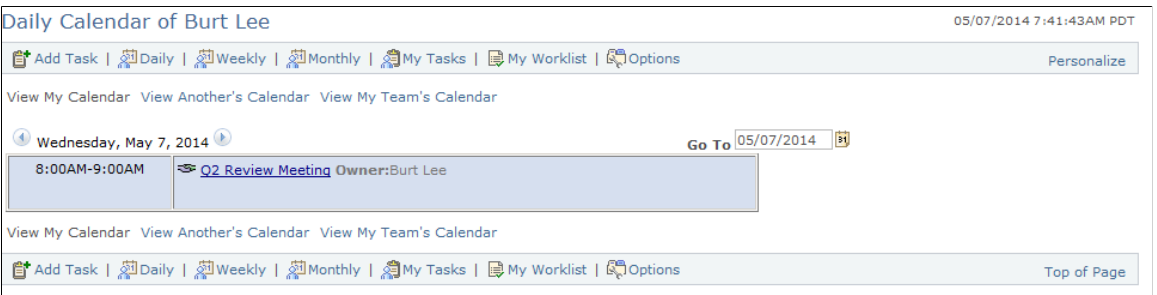

#### See [Understanding Calendars](#page-258-0).

## <span id="page-439-0"></span>**Another's Calendar for <Name> Page**

Use the Another's Calendar for <Name> page (RB\_TSK\_CAL\_SRCH) to search for another person to view his or her calendar.

Navigation:

On the daily, weekly, or monthly calendar, click the **View Another's Calendar** link.

This example illustrates the fields and controls on the Another's Calendar for <Name> page.

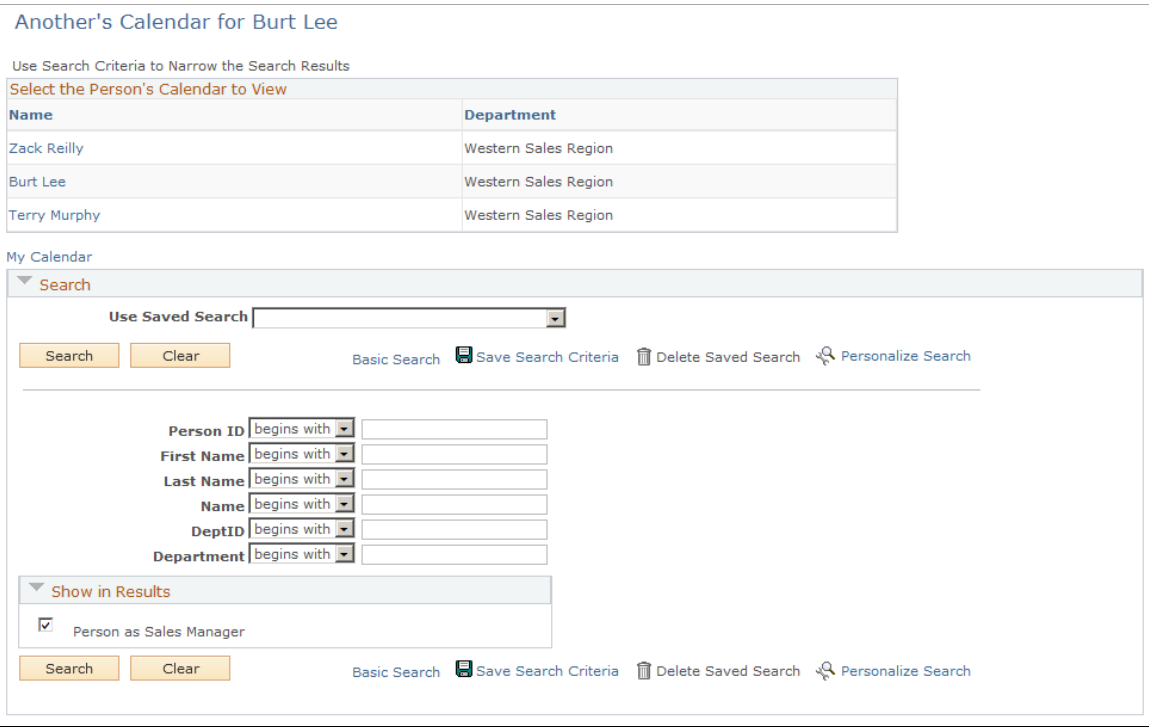

#### **Select the Person's Calendar to View**

Search for the person whose calendar you want to see. You can click a person's name to view their calendar or refine the search criteria and search again.

#### **Show in Results**

Select one or more listed relationships. Only those persons who meet the search criteria and have the selected relationships to you appear in the search results.

# **Working with Call Reports**

# **Understanding Call Reports**

Sales call reports document a contact event such as a meeting, demonstration, or phone call. They are always produced after the event and are follow-up memos documenting the attendees, what took place during the event, and any follow-up tasks.

You can view or add call reports directly to a company, consumer, contact, lead, opportunity, or task from the Call Reports tab on these components. When you add a call report to a lead, opportunity, or task, the call report is linked to the customer for the lead, opportunity, or task.

You can view call reports for a customer or contact from the Call Reports tab on the Customer 360- Degree View page or access call reports directly from the left hand navigation. If you have licensed PeopleSoft CRM Portal Pack, you can view your own call reports in the My Call Reports pagelet that you can add to your home page by using the **Personalize** link

See PeopleSoft Portal Pack.

# **Working with Call Reports**

This topic lists the pages used to access call reports and discusses how to add call reports.

## **Pages Used to Work with Call Reports**

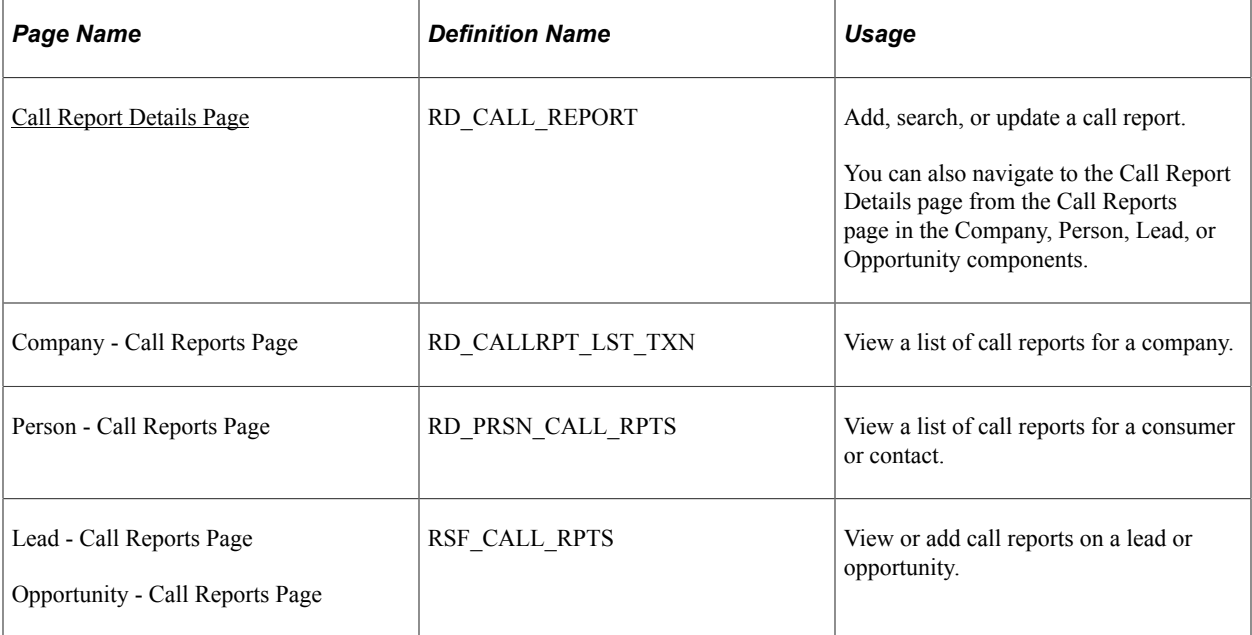

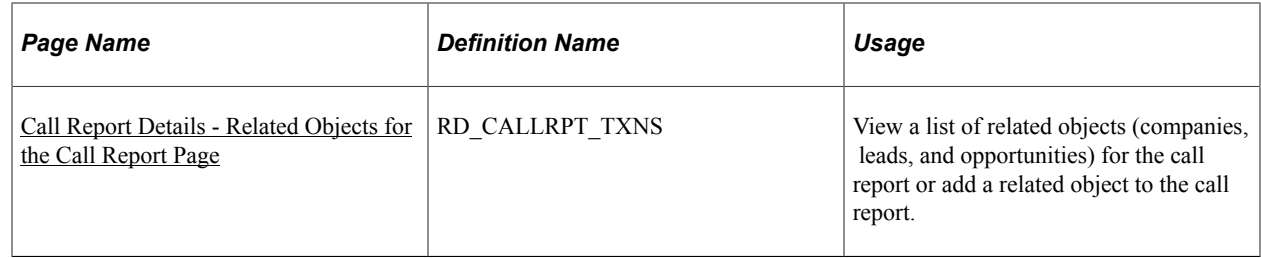

### <span id="page-441-0"></span>**Call Report Details Page**

Use the Call Report Details page (RD\_CALL\_REPORT) to add, search, or update a call report.

Navigation:

- Select a contact on the My Contacts page. Then select *Add Call Report for Contact(s)* in the **Action** field and click **Go.**
- **Sales** > **Add Call Report**
- **Sales** > **Search Call Reports**

This example illustrates the fields and controls on the Call Report Details page (1 of 2).

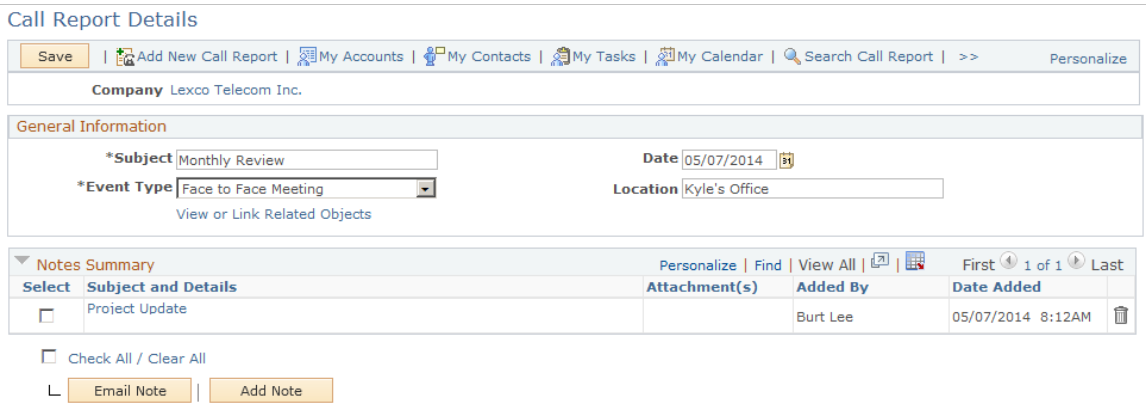

This example illustrates the fields and controls on the Call Report Details page (2 of 2).

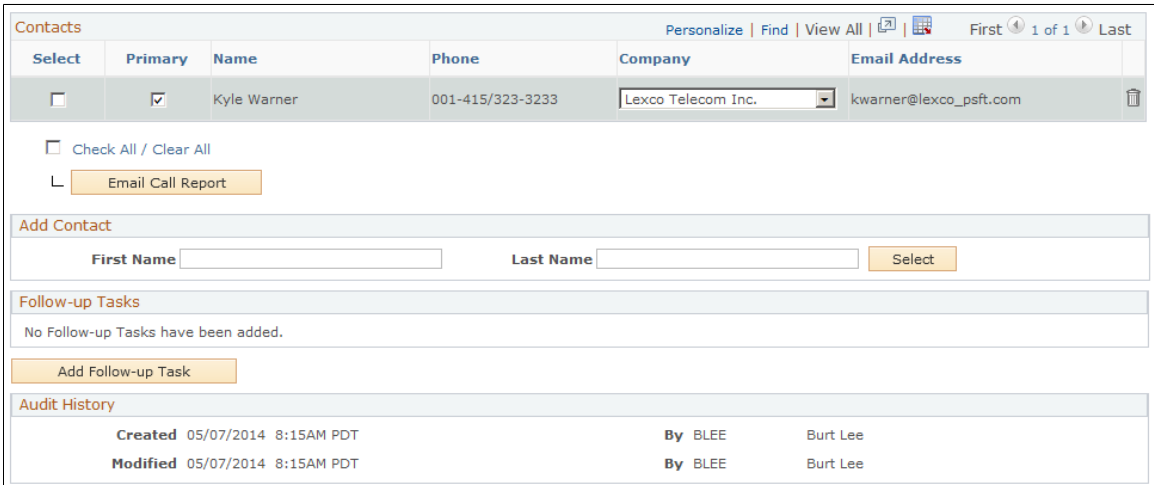

#### **General Information**

Enter information that describes the event.

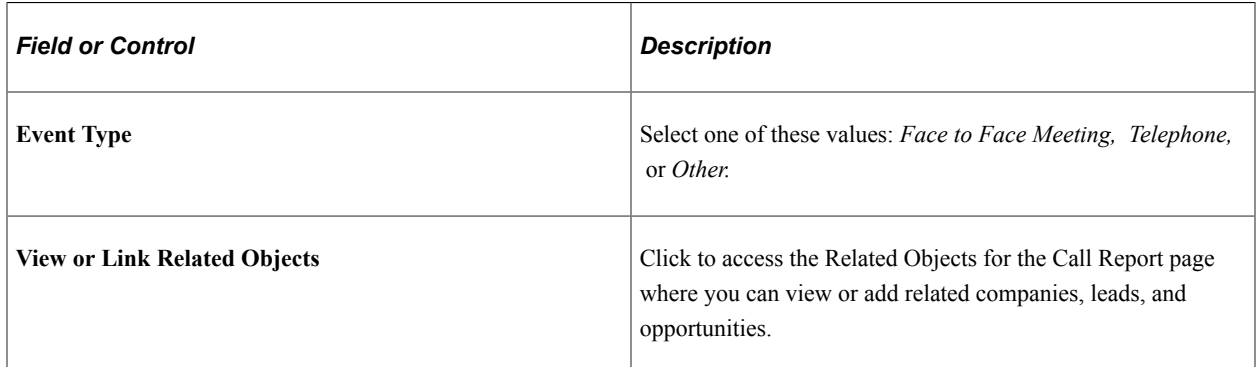

#### **Add a Note and Notes Summary**

Enter notes and attachments that relate to the event.

See [Understanding Notes and Attachments.](#page-142-0)

#### **Contacts**

View the list of contacts that attended the event and designate the primary contact.

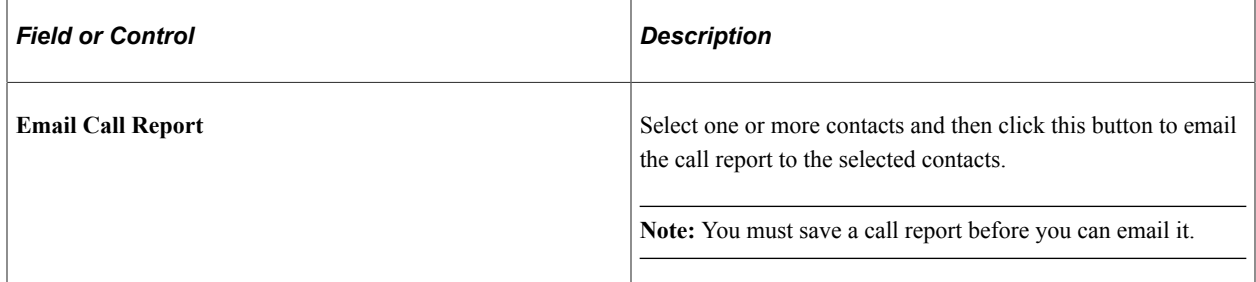

#### **Add Contacts**

You can add CRM contacts, if necessary, to this call report by entering first and last names.

#### **Follow Up Tasks**

View the list of tasks associated with the event. When you create a follow up task for a call report, its contacts are assigned as the contacts for the task by default.

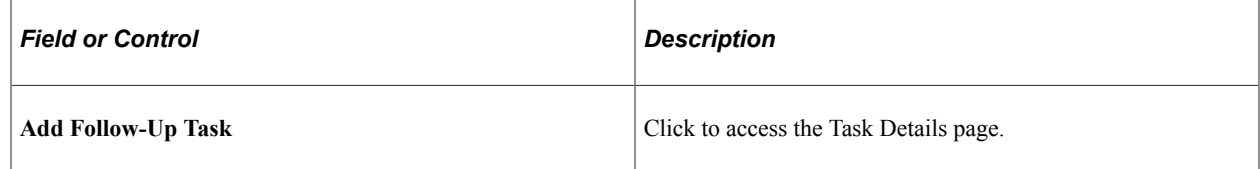

See [Understanding Task Management.](#page-410-0)

## <span id="page-443-0"></span>**Call Report Details - Related Objects for the Call Report Page**

Use the Call Report Details - Related Objects for the Call Report page (RD\_CALLRPT\_TXNS) to view a list of related objects (companies, leads, and opportunities) for the call report or add a related object to the call report.

Navigation:

Click the **View or Link Related Objects** link in the General Information section on the Call Report page or on the Call Report Details page.

This example illustrates the fields and controls on the Call Report Details - Related Objects for the Call Report page.

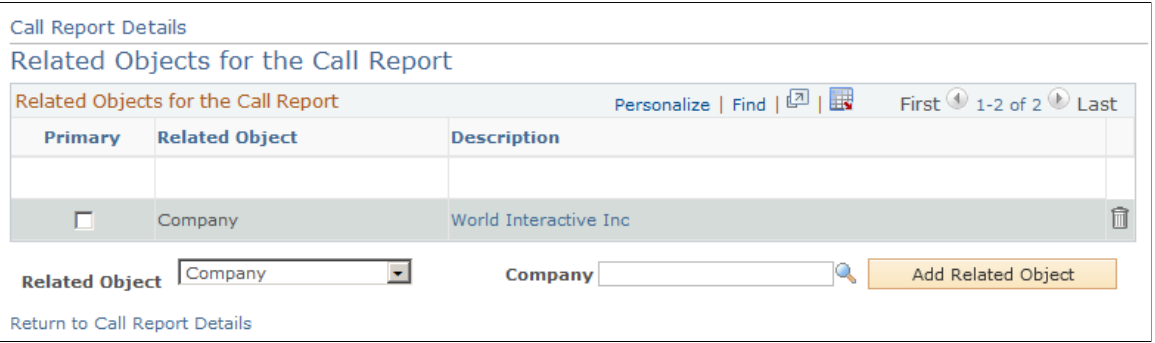

Select a related object; either *Company, Lead,* or *Opportunity.* The field to the right changes based on your selection. Select the related object. Click the **Add Related Object** button.

Click the **Return to Call Report Details** link to go back to the Call Report Details page.

# **Working with Exchange Integration**

# **Understanding PeopleSoft CRM and Microsoft Exchange Integration**

This topic discusses:

- PeopleSoft CRM and Microsoft Exchange integration.
- Synchronization of contacts.
- Synchronization of calendar entries.
- Use of category.
- Conflict resolution.

## **PeopleSoft CRM and Microsoft Exchange Integration**

The PeopleSoft CRM and Microsoft Exchange integration provides enterprise users the ability to synchronize contact and calendar data between CRM and Exchange (data in Exchange is accessible to users through Microsoft Outlook). This integration is driven by Oracle Business Data Synchronization Server (BDSS), an Oracle Fusion Middleware synchronization technology service that facilitates data exchanges between different types of Personal Information Management (PIM) data stores, PeopleSoft CRM and Microsoft Exchange in this case.

Through this integration, contacts that are added or updated from the CRM system are synchronized to Microsoft Exchange and then Outlook. Calendar entries that are added, updated or removed from one PIM system are synchronized to the other system. Data synchronization takes place behind the scenes and requires no end-user intervention.

#### **Data Synchronization Process Flow**

BDSS is a synchronization service that enables server data stores to exchange and compare data. It is the center of a hub and spoke architecture in which different PIM systems synchronize enterprise data with one another through it. BDSS interacts with PIM systems using *connectors*, which are standard communication interfaces between the hub (BDSS) and its spokes (PIM systems). As a synchronization process begins, connectors pass changed data from PIM systems to BDSS to be processed. In the case of PeopleSoft CRM, the PeopleSoft connector retrieves changed data for users from the CRM system through the Contact and Calendar web services that the CRM system delivers. Data is then transformed into a compliant format and passed to BDSS. At the end of the process, connectors write the synchronized data that they receive from BDSS back to their PIM systems.

This diagram illustrates how data flows amongst BDSS and PIM servers in a synchronization process:

This example illustrates the fields and controls on the Data Flow between PeopleSoft CRM and Microsoft Exchange and Outlook in a synchronization process.

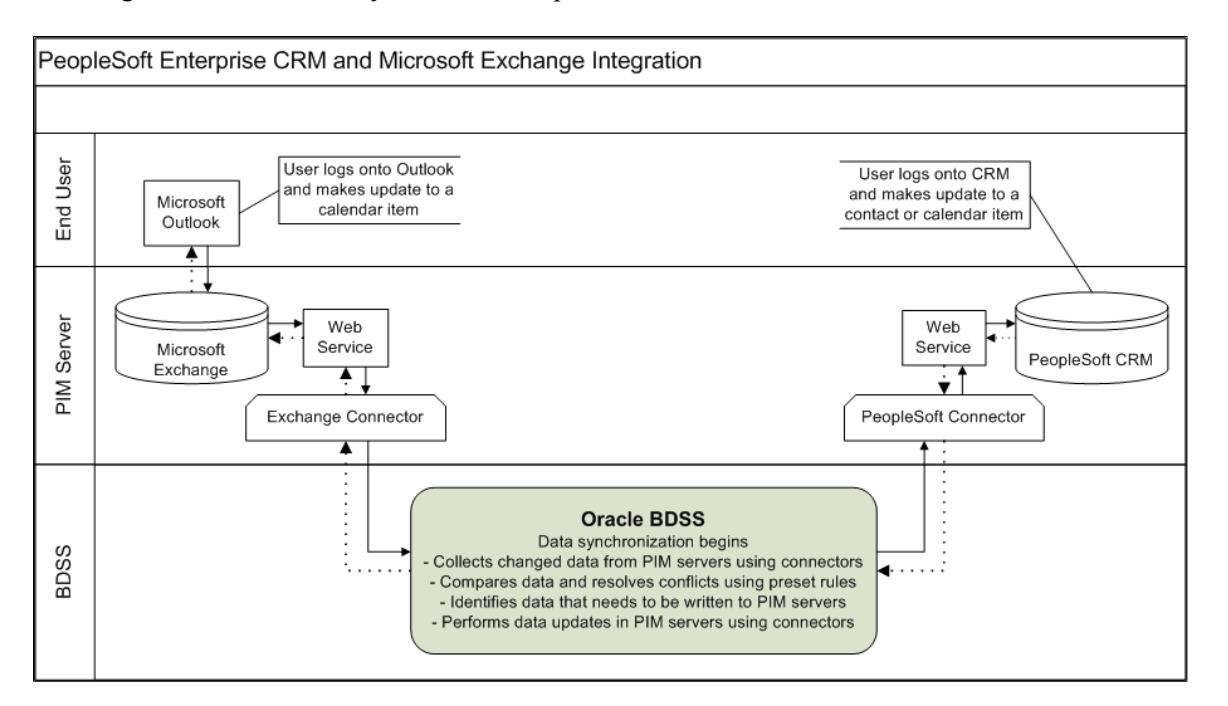

Here is a sample synopsis of the synchronization process flow at runtime:

1. User Jane Doe updates a meeting of hers in her Outlook client.

User Stephen Ray creates a business contact in CRM.

2. The synchronization process is invoked in BDSS by a scheduler program as set up in the system.

BDSS performs a number of tasks for the synchronization process, which include:

- Identifying the list of users to be included in the process and verifying that they are available for synchronization.
- Connecting to the CRM and Exchange connectors respectively, asking from each of the two server systems for the set of records that have created or changed for each user since the last synchronization.

Contact data from CRM is extracted based on the users included in the process, the last synchronization date and time and the predefined dataset rules.

Calendar data from CRM is extracted based on the users included in the process and the last synchronization date and time.

• Processing the data that was extracted from CRM and Exchange through their connectors.

Contact data from CRM is transformed to the Exchange-compatible format within the PeopleSoft connector, and is compared with the contact data that is collected from Exchange in BDSS. The comparison is done between contact pairs (for example, John Doe from CRM and John Doe from Exchange) that are mapped by their record IDs. The mapping table is stored in BDSS. In case of new contacts, no record ID mapping is available. New contacts are compared to Exchange contacts based on the predefined comparison fields (first name, last name and email address).

As there are no Exchange contacts to compare to, these new CRM contacts will be created in the Exchange system later in the process.

Calendar data from CRM is transformed to a standardized internet calendar format (called *iCal*) within the PeopleSoft connector, and is compared with the calendar data from Exchange in BDSS. The remaining processing logic is similar between calendar entries and contacts.

• Resolving any data conflict that arise in the process, and preparing the result data set to be updated in each PIM server.

As delivered, CRM records take precedence of Exchange records in case of data conflict.

- Passing the result data set to corresponding connectors.
- 3. CRM and Exchange connectors receive their result sets and update the contact and calendar information for users in their servers accordingly.
- 4. The synchronization process is completed. User Jane Doe sees her updated meeting in CRM, and the contact that user Stephen Ray created is now available in his Outlook application.

Refer to the installation guide for information on installing the PeopleSoft CRM Personal Information Management Server and setting up synchronization in BDSS and PeopleSoft CRM.

See *PeopleSoft Enterprise Customer Relationship Management Personal Information Management Server Sync Installation Guide*

**Note:** The CRM and Exchange integration, also known as PIM Server Synchronization, is a licensed product offering. PeopleSoft CRM provides an installation option (called *PIM Server Sync*) for this integration on the General Options page. You can, for informational purposes, turn it on to indicate that the integration has been activated for the CRM system.

See [General Options Page](#page-40-0).

#### **Scheduling of Data Synchronization**

Oracle Business Data Synchronization Server provides a Java program (called *DispatcherClient*) that initiates the data synchronization process and this program can be called from a command line manually, or a scheduler program (for example, Windows' Scheduled Tasks or Oracle Enterprise Manager Scheduler) to run automatically on a schedule. Refer to the BDSS documentation for more information on scheduling data synchronization processes.

See *Oracle Fusion Middleware Administrator's Guide for Oracle Business Data Synchronization Server*

#### **Users**

To include users in the synchronization process, they need to be defined in both the BDSS and CRM systems as part of the setup.

#### See [Specifying PIM Users for Synchronization.](#page-458-0)

In addition, create a SuperUser in the CRM system. This user is served as an administrator user who has all the necessary security privileges to facilitate data synchronization, including access to the contact and calendar web services as it is being used to invoke these web services on behalf of PIM users at runtime.

Do not create the SuperUser as a PIM user in both systems, and do not make any calendar updates using this SuperUser ID.

Refer to the installation guide for instructions on how to create PIM users and the SuperUser.

See *PeopleSoft Enterprise Customer Relationship Management Personal Information Management Server Sync Installation Guide,* Setting Up Synchronization in BDSS and PeopleSoft CRM

## **Synchronization of Contacts**

The CRM and Exchange integration enables you to synchronize contact information between them. This table lists the actions and the directions of data flow that are supported when synchronization takes place:

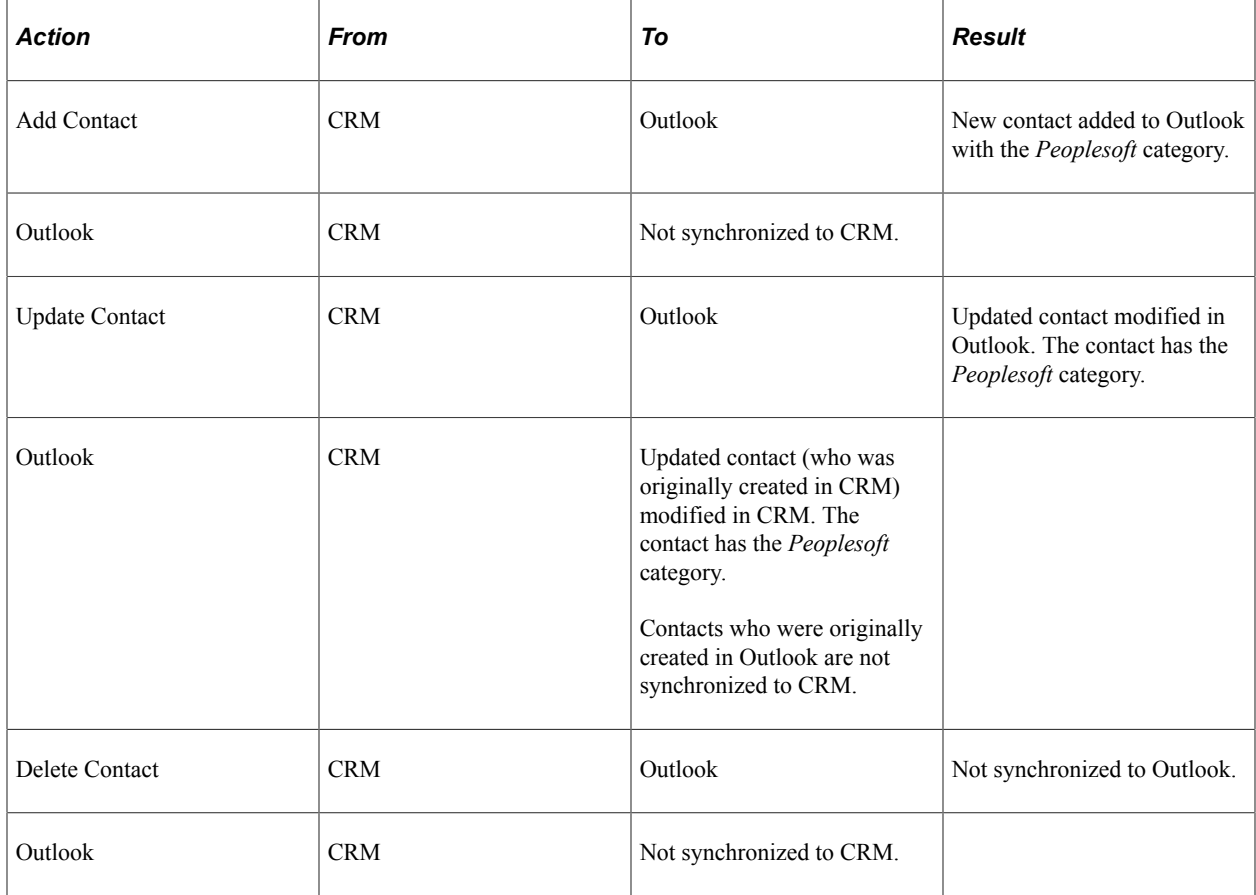

#### **Contact Creation**

In PeopleSoft CRM, users access the My Contacts component to add new contacts to their own contact list. When a synchronization session completes, users can see from their Outlook clients the contacts that were created from CRM between the synchronization that was just finished and the one prior to that. These contacts are tagged with the *Peoplesoft* category, a hard-coded filter criterion used to identify data that is subject to synchronization. In addition to contacts on user's contact list, the synchronization process also propagates to Outlook systems contacts that are referenced in leads and opportunities to which the user is assigned. PeopleSoft leverages dataset rules to conclude the set of contacts that need to be synchronized in Exchange for each user.

**Note:** Users in CRM can add contacts through other means, such as the Person component or any other transactional pages that support the creation of contacts (using Quick Create), for example, Leads and Opportunities.

Contacts created in Outlook are not synchronized to CRM.

#### **Contact Update**

When users modify contact information, such as name, email address, phone and physical address, in the CRM system, the same change is synchronized to Microsoft Exchange and reflected in the Outlook clients for users who have access to those contacts based on dataset rules.

Similarly, contact updates made from Outlook are available in CRM after synchronization. However, instead of overwriting old contact information with the new update, modified information is added as new entry for contacts in CRM. Old contact information remains in the system. This behavior is similar to making a modification to the contact phone and email information in the Lead or Opportunity component.

As mentioned previously, contacts created from Outlook are excluded from the synchronization process. Therefore, the process supports updates of contacts who were originally created from CRM only; updates of contacts that were created from Outlook are ignored. Contact updates coming from the Exchange system are based on the sync data of BDSS (the BDSS hub knows which contacts were created originally in the CRM system). Contact changes that have been synchronized to CRM from Outlook will be synchronized back to all Exchange users who have access to the contacts.

**Note:** When adding phone numbers in Outlook, enter them in this format: xxx-xxx-xxxx. Do not include spaces.

When adding addresses in Outlook, you must enter countries or regions for them to be synchronized to CRM.

#### **Contact Deletion**

Contacts deleted in Outlook are not synchronized to CRM.

Contact records cannot be deleted from CRM, however, they can be removed from users' contact lists (on the My Contacts page). Removal of contacts from a user's contact list is *not* synchronized to Exchange.

#### **Contact Method Deletion**

Removal of contact methods (for example, phone, email address, or physical address) from contacts in CRM is synchronized to Exchange.

#### **Use of Datasets to Filter Contacts for User's Outlook**

To help control the distribution of data more effectively and shorten the time needed for data synchronization, datasets are used as a data filtering mechanism in the synchronization process. Outlook users receive a subset of contact data from the CRM system that pertains to their individual business use based on dataset rules, which are a series of sub queries of views that select the newly added or updated contact data that gets downloaded and updated in the Outlook system during synchronization.

PeopleSoft delivers these dataset rules under the RBP\_CONTACTS dataset for synchronization on contacts; any given user receives data updates on their Outlook applications for:

Contacts that are created by the user.

- Contacts on leads in which the user is present.
- Contacts on leads that are created by the user.
- Contacts on opportunities in which the user is present.
- Contacts on opportunities that are created by the user.

With these dataset rules in place, the user will not see any contacts that do not pertain to his or her work on Outlook at the end of the synchronization.

The use of datasets does not apply to calendar entries.

Refer to "Using Datasets, Defining Dataset Rules" in the *Active Analytics Framework* product documentation for more information on datasets.

#### **Field Mapping**

A field mapping identifies the field a piece of data gets extracted from the source system and the corresponding field it gets displayed in the target system at the end of a synchronization run. This table lists the delivered field mappings between PeopleSoft CRM and Outlook contacts:

Contact Name:

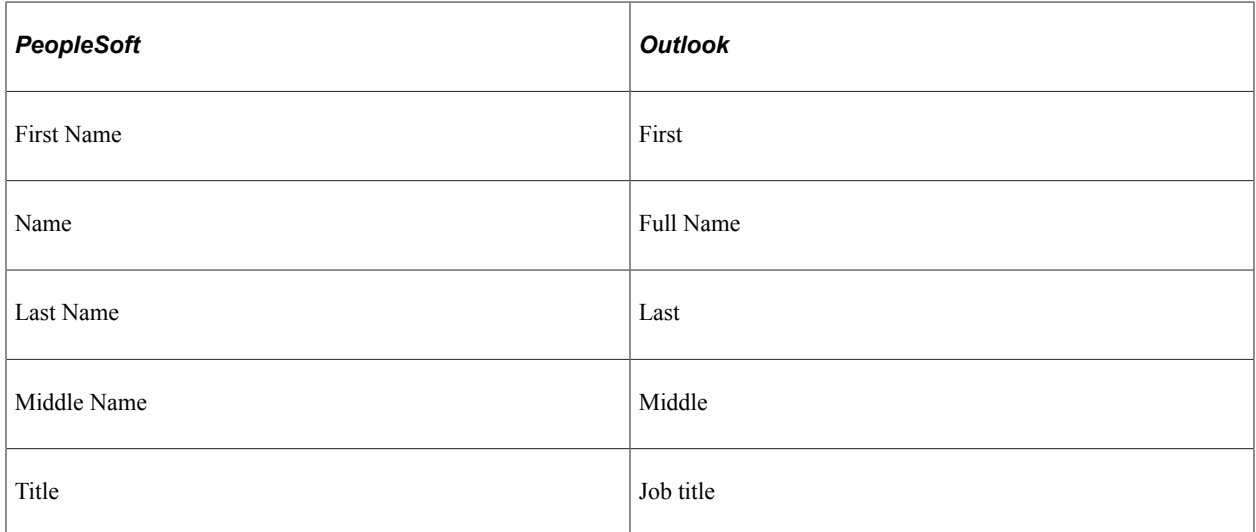

Contact Address (mapping applies to the *Business, Home* and *Other* types):

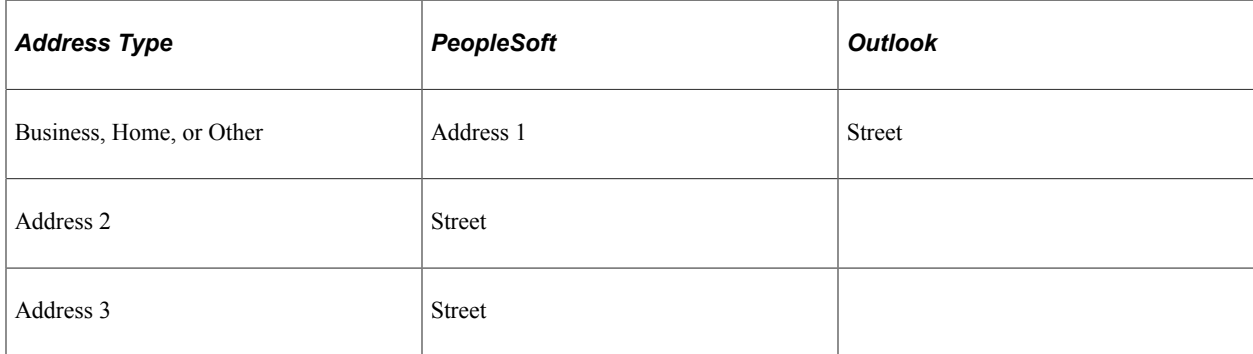

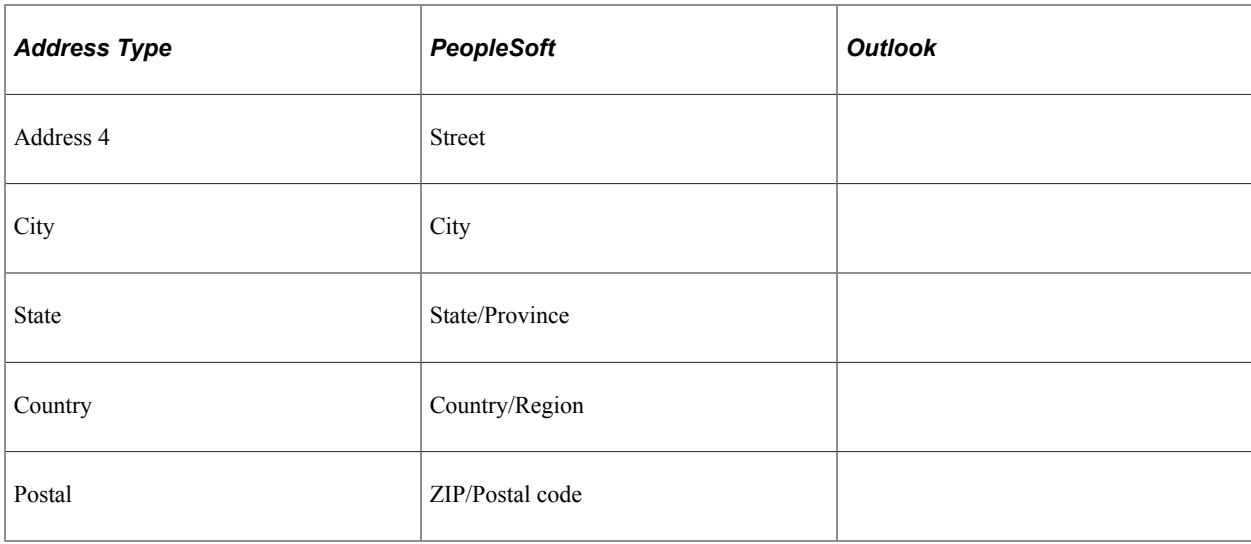

**Note:** Data from the Address 1, Address 2, Address 3 and Address 4 fields is merged into the Street field during synchronization. Each PeopleSoft address line appears as separate lines in the Street field. When Outlook addresses are synchronized to the CRM system, data in the Street field is parsed into Address 1, Address 2 and Address 3 fields respectively.

Contact Phone Number (mapping applies to the *Business, Home* and *Cellular* and *FAX* types):

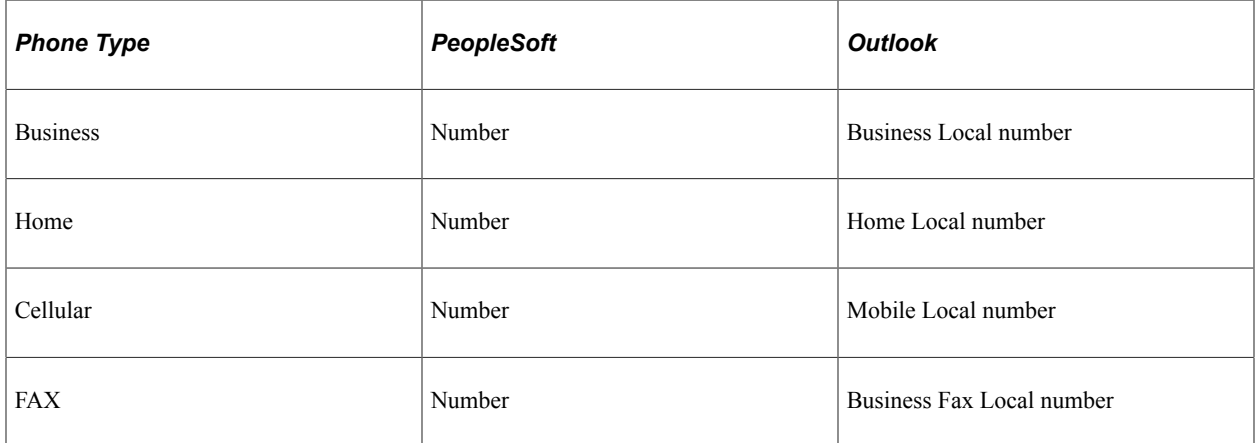

Contact Email (mapping applies to the *Business* type):

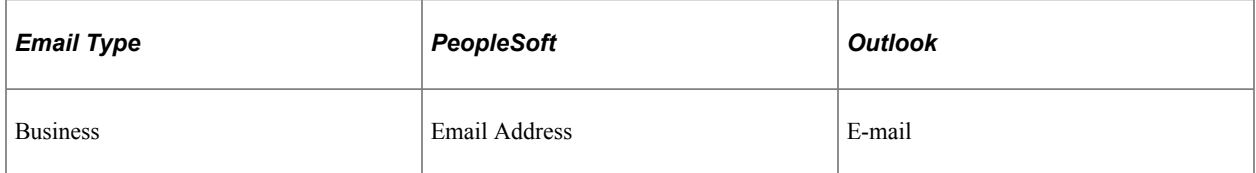

Additional Fields:

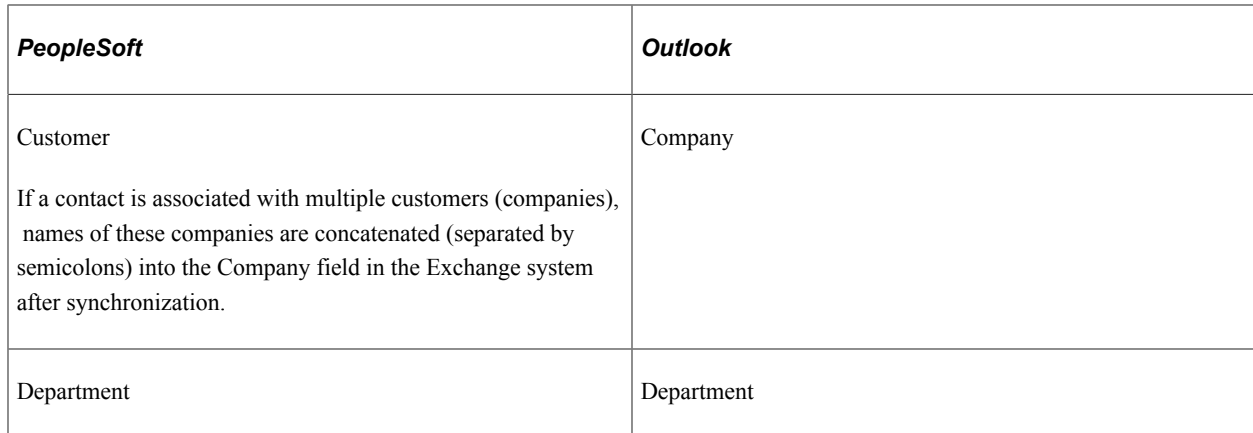

# **Synchronization of Calendar Entries**

The CRM and Exchange integration enables you to synchronize calendar entries between them. This table lists the actions and the directions of data flow that are supported when synchronization takes place:

**Note:** *Invitees* in CRM are called *attendees* in Outlook.

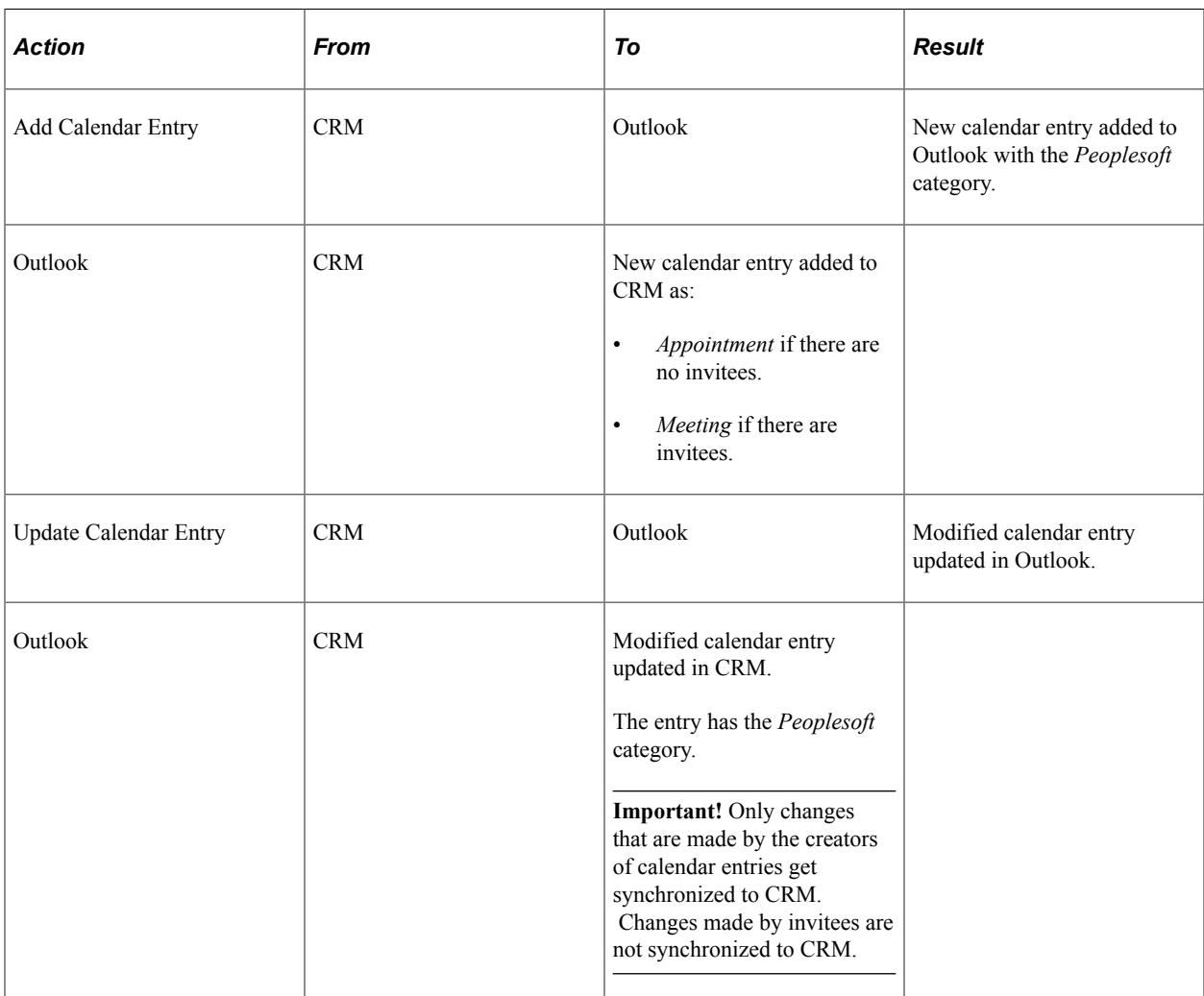

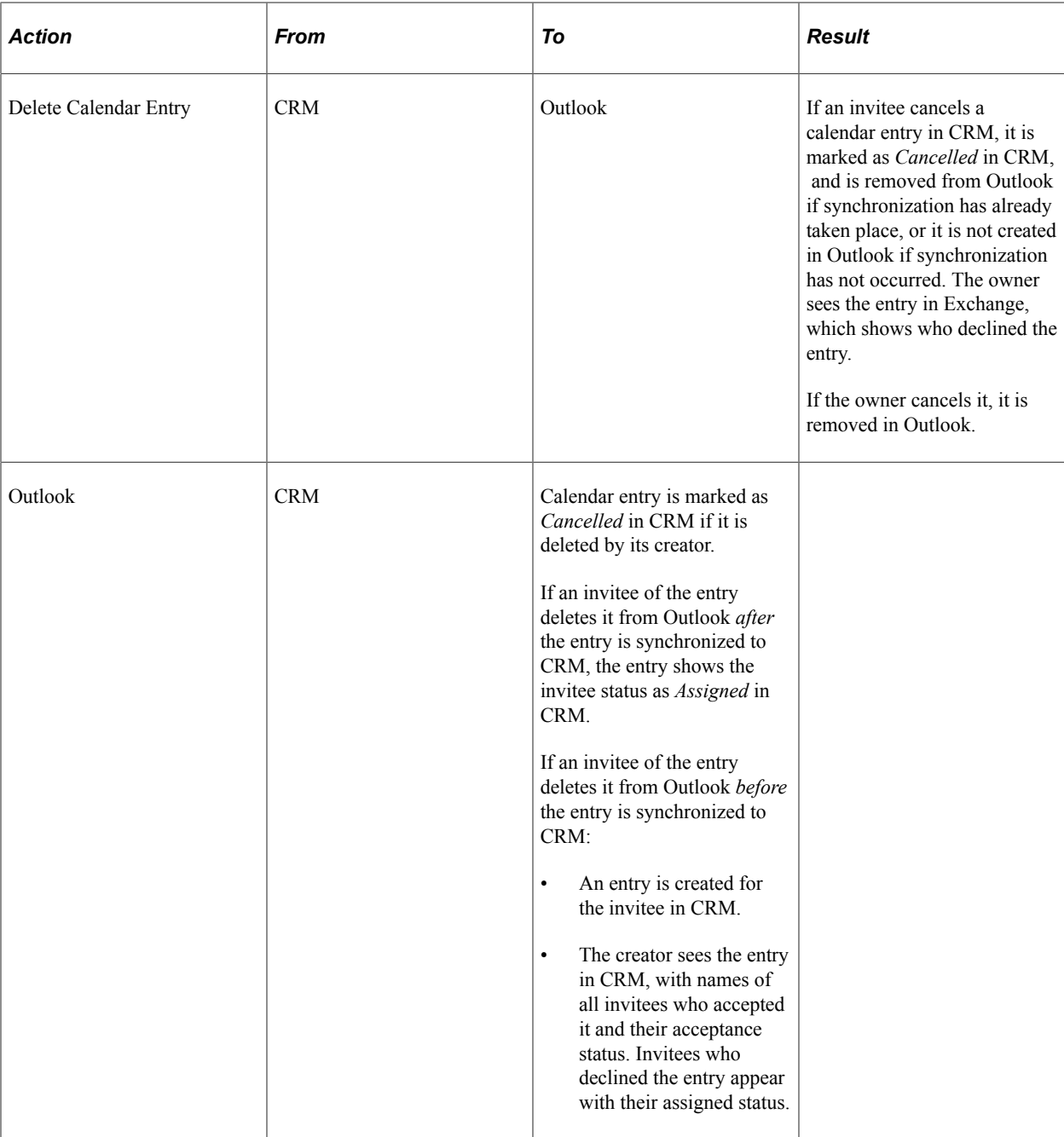

In the CRM system, calendar entries are types of tasks. This table lists the delivered PeopleSoft task types and for those that are supported in this integration, they are mapped to Outlook as calendar items:

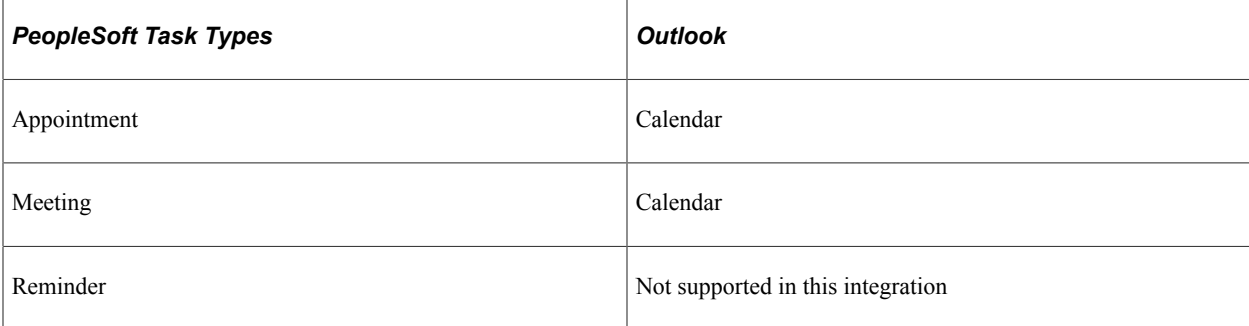

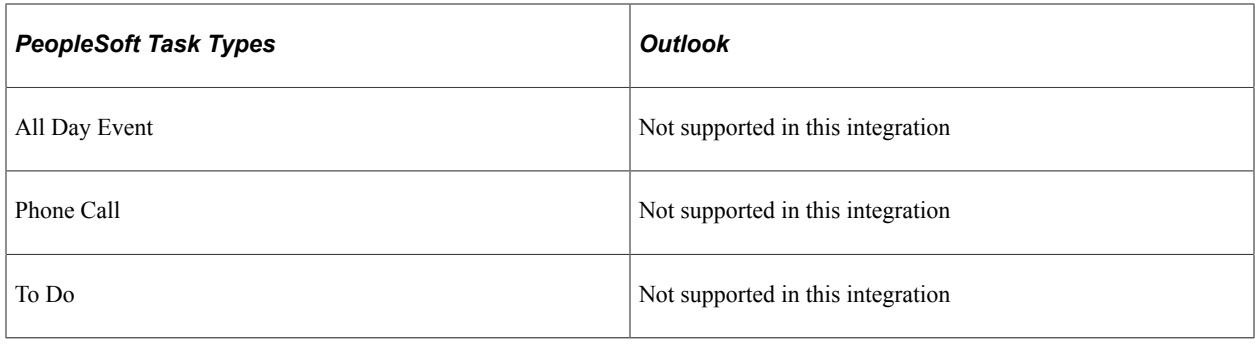

**Note:** For calendar entries that are marked as all day events, they are synchronized into the CRM system as *meetings* with the start date and time set to 12:00 am of the meeting date and the end date and time 12:00 am of the following day.

#### **Calendar Entry Creation**

In PeopleSoft CRM, users access the My Calendar component to add new calendar entries. When a synchronization session completes, users can see from their Outlook clients the calendar entries that were created from CRM between the synchronization that was just finished and the one prior to that. These entries are tagged with the *Peoplesoft* category, which is a hard-coded filter criterion used to identify data that is subject to synchronization if you set up the integration to synchronize calendar entries based on category.

In addition to calendar entries that they created, users also see on their calendars entries which they are invited to attend.

Exchange users can create calendar entries from their Outlook clients as well. Calendar entries are synchronized to CRM and appear on the calendars of their owners and invitees.

See Use of Category

#### **Calendar Entry Update**

When owners of calendar entries modify information, such as date, time, subject and invitee list, in the CRM system, the same change is synchronized to Microsoft Exchange and reflected in the Outlook clients for users who are either the owners or the invitees of the entries.

Similarly, calendar entry updates made from Outlook by their organizers are available in CRM after synchronization.

**Note:** Invitees can make changes to calendar entries but the updates are not synchronized to the other system. An exception to this is when invitees decline the calendar invitation; this status change will be synchronized to the other system at the end of the process.

See Use of Category

#### **Calendar Entry Deletion**

In PeopleSoft CRM, calendar entries cannot be removed from the system, rather, they can be cancelled by owners or declined by invitees. After synchronization completes, corresponding calendar entries are removed from the Exchange calendars of their owners and invitees.

Both owners and attendees can delete their calendar entries on Outlook. If an entry is deleted by the owner, it appears as cancelled in CRM; if it is deleted by an invitee, it still appears in CRM and the status of the invitee is set to *Assigned* (status is not synchronized).

#### **Field Mapping**

This table lists the field mappings between PeopleSoft CRM and Outlook calendar entries:

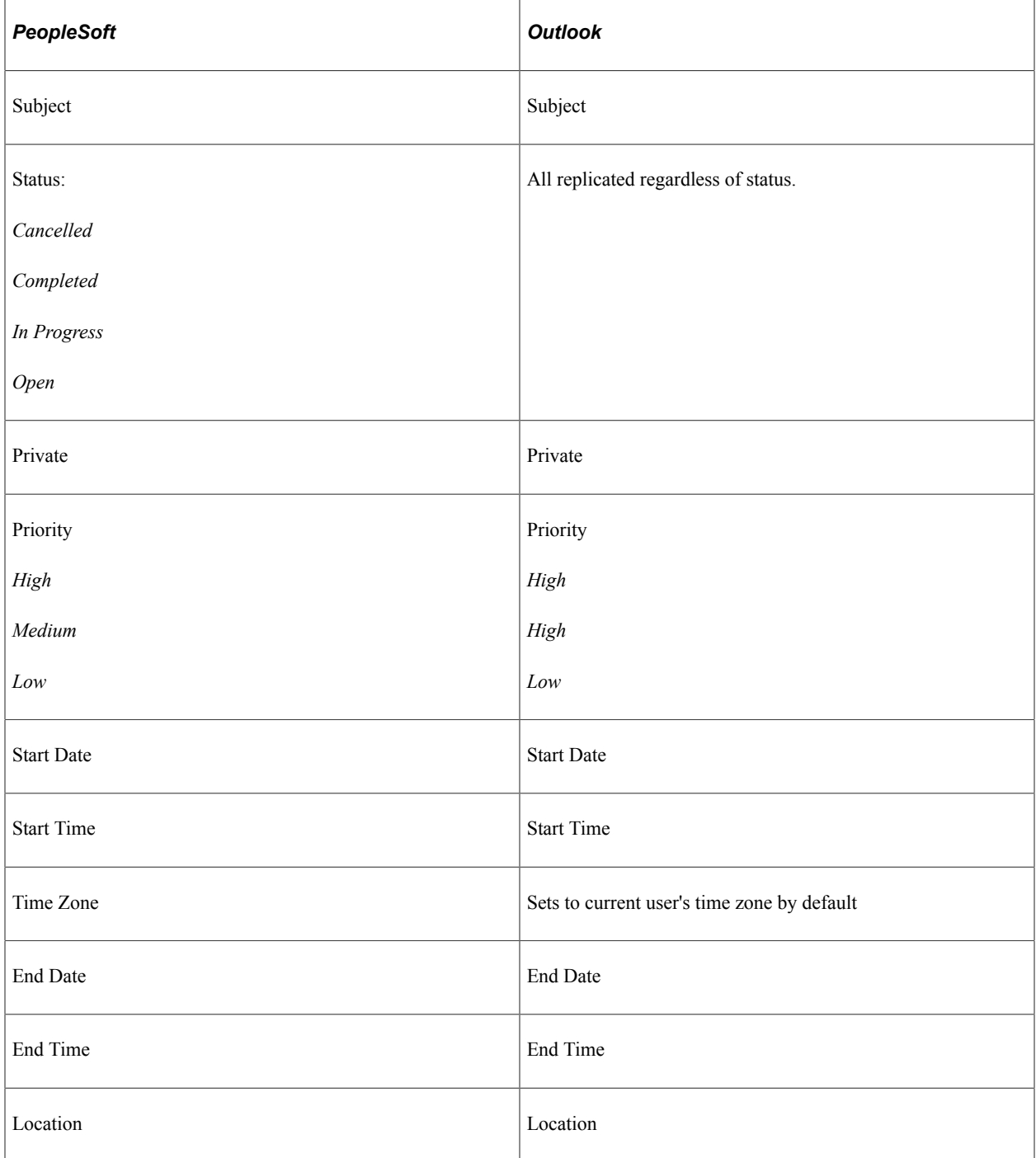

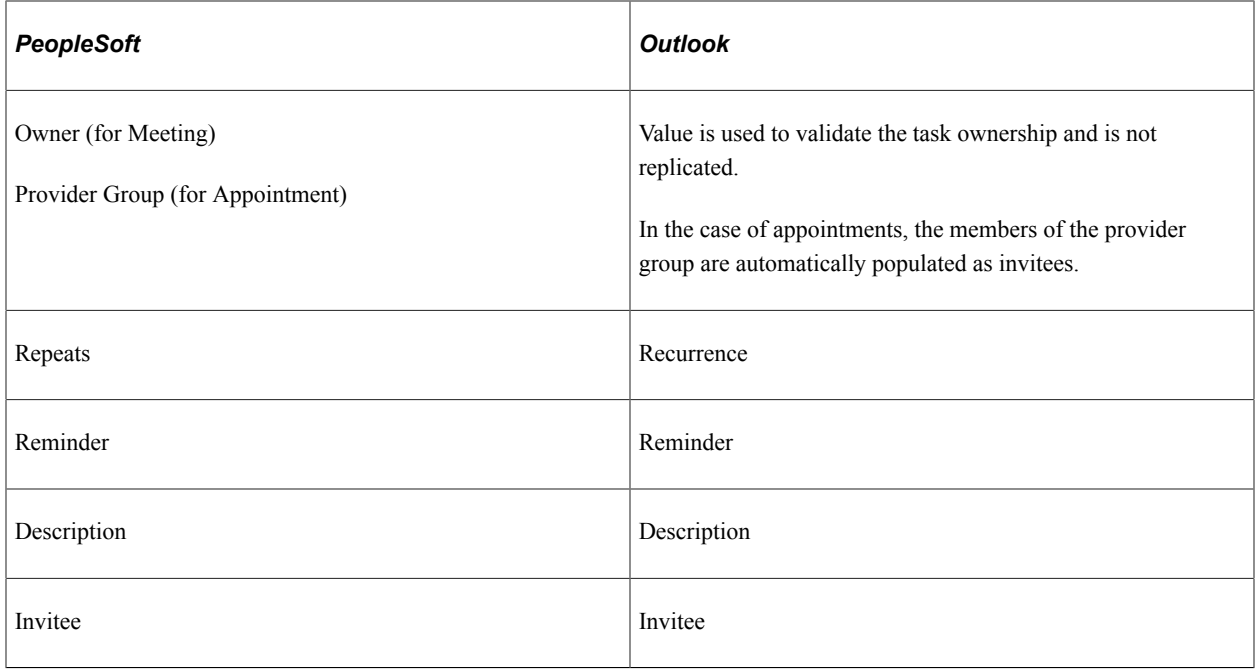

#### **Calendar Entries with Invitees/Attendees**

In PeopleSoft CRM, users can create meetings (a type of calendar entry supported in this integration) which include invitees. When a meeting is synchronized to Microsoft Exchange, it appears on the calendars of its owner (creator) and its invitees (if they are Exchange users). CRM meeting invitees must be CRM contacts and defined as PIM users but they do not have to be contacts of the meeting owner or contacts in Exchange. For invitees who are not Exchange contacts, they will not be created as Exchange contacts at the end of synchronization.

Similarly, users can create calendar entries that include attendees in Microsoft Exchange. When an Outlook meeting is synchronized to the CRM system, the first name, last name, full name and email address of each attendee are used to find a matching contact in the CRM system. This matching occurs only for the first time when the calendar item is created in both systems and they haven't been synchronized previously. Each identified attendee appears as an invitee of the synchronized calendar entry in CRM. For those that cannot be identified as PeopleSoft users or contacts, they are shown in the calendar entry as external invitees if each of them is associated with an email address.

#### **Invitee Status in Meetings**

When an invitee accepts a meeting invitation, make sure that the acceptance is done in both systems manually or the calendar entry can go out-of-sync. This type of status change (acceptance of invitation) is not supported in the synchronization process.

As for declining a meeting invitation, the invitee only needs to do it in one system; this type of status update gets propagated to the other system at the end of synchronization. In other words, if you decline a meeting (or you're removed from a meeting as an invitee) in one PIM system, the meeting entry is removed from the other PIM system after synchronization completes.

#### **Meetings with non-PeopleSoft Owners**

In Microsoft Outlook, users (who are not registered users in PeopleSoft, also referred to as external users) can create calendar entries with PeopleSoft users or contacts as attendees and these calendar entries can

get synchronized to PeopleSoft CRM. These calendar entries are created as *appointments* in CRM, and the owners of these appointments, who are not PeopleSoft users, are displayed in the invitee lists as external users, with their owner position being replaced by invitees in the appointments who are valid PeopleSoft users. For information purposes, each of these appointments will have the email address of its non-PeopleSoft owner recorded as message detail.

Note that calendar entries of this nature can get out-of-sync as the changes that are made by the original owner (who is not a PeopleSoft user) are not synchronized to the other system because he or she is no longer the current owner of the entry, and the synchronization process only honors owner-initiated changes.

#### **Meetings with non-PeopleSoft Attendees**

If Outlook calendar entries include attendees who are not PeopleSoft contacts or users, these individuals are synchronized to the CRM system as *external invitees* provided that they have email addresses associated with them.

#### **Recurring Calendar Entries**

Both PeopleSoft CRM and Microsoft Exchange support the creation of recurring calendar entries, events that occur daily, weekly, monthly and yearly. Users can also specify the range of recurrence. Recurring entries created in one system are populated to the other system at the end of synchronization.

In PeopleSoft CRM, when you make and save a change (for example, description, location, or start date) on a recurring calendar entry, the system asks if the change is to be applied to the current instance or current plus all future instances of the series. If you select the latter option, all (not just current and future) instances of the series are updated in the Exchange system when synchronization completes.

#### **PeopleSoft CRM Calendar Repeating Options**

The PeopleSoft CRM Calendar supports a number of repeating options for calendar entries on the Task Repeating Options page (RB\_TSK\_REPEAT\_SEC), including daily, weekly, monthly, yearly and custom. This table lists the recommendations for setting up recurring calendar entries in CRM:

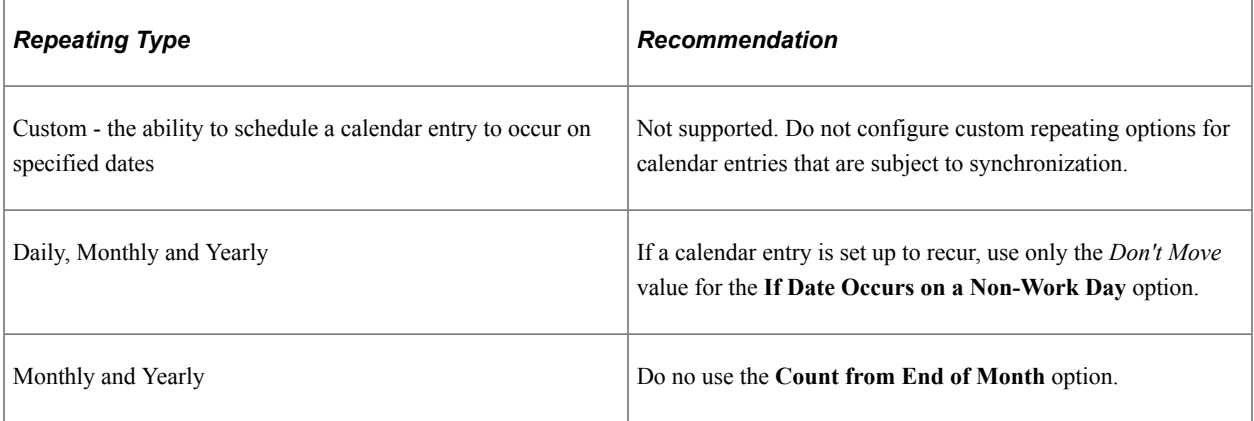

**Note:** If you set up recurrence for a calendar entry in Outlook to not have an end date, the entry will be created in CRM to recur for six months.

#### **Data Translation for Time Zones in Calendars**

PeopleSoft delivers 19 time zones in the system, whereas Java supports about 600 time zones. These two sets of time zones are delivered in PeopleSoft as codeset setup data. The codeset groups are *RBP\_ECRM* (with 19 PeopleSoft-supported time zones) and *RBP\_BDSS* (with 600 Java-supported time zones) and the mappings are predefined. If deemed necessary, modify the mappings to suit your business needs.

Refer to "Applying Filtering, Transformation and Translation, Understanding Data Translation" in *PeopleTools: Integration Broker* product documentation for more information on codesets.

#### **Data Translation for Contact Information**

PeopleSoft also delivers codeset group *PIM*to provide mappings of country, title and state values between systems.It is referenced in the PSFT\_PIM node for this integration.

## **Use of Category**

When PeopleSoft contacts and calendar entries are synchronized to Exchange successfully, they are displayed in Outlook with a *PeopleSoft* category. The category helps users to identify, for example, contacts that were brought to Outlook from PeopleSoft as opposed to the ones that were created in Outlook or any other PIM systems. Also, if a customer has multiple PIM systems interacting with BDSS and wishes to limit PeopleSoft contacts and calendar entries to the Exchange system only, they can set that up in BDSS using the *PeopleSoft* category.

Data filtering occurs in BDSS. Customers can configure BDSS to filter on the *PeopleSoft* category for the synchronization process.

**Important!** By default, *all calendar entries* are synchronized regardless of category. However, you can set up the filter capability that is in place to synchronize calendar data based on the category of *PeopleSoft*.

The BDSS profiles database has a setting called *EarliestCalendarDate* and it is used during the initial synchronization of calendar data from PeopleSoft to Exchange systems. The integration looks for and processes calendar entries that are created after this date. The default value of this setting is *January 01, 2011*.

When a user creates a contact or a calendar entry in CRM and it later gets synchronized to Exchange, it is displayed in the user's Outlook client along with the *PeopleSoft* category. In the case when the user creates a calendar entry in Outlook, and BDSS is set up to use filter, the user must tag the entry with the *PeopleSoft* category for it to be picked up by the synchronization process.

As for updates, contacts and calendar items are subject to synchronization (from Exchange to CRM) if they are in the *PeopleSoft* category and BDSS is set up to use filter.

### **Conflict Resolution**

A data conflict can arise if the same contact record (sharing the same first name, last name and email address) or the same calendar entry (sharing the same subject and start time) is shown to have been added *for the first time* in both CRM and Exchange servers in a single synchronization session. Data conflicts are handled by BDSS based on the priority that is set for each connector domain involved in the integration. In this integration, the Contact and Calendar domains of the PeopleSoft connector are

configured with a higher priority than those of the Exchange connector. In other words, when a conflict occurs, the record of the PeopleSoft side always wins.

Suppose that you add a contact called *John Doe* in both CRM and Exchange systems and these newly created contacts are captured in the same synchronization process. This is considered a data conflict because of the matching first and last names in these new records. As a result, the contact record from CRM wins and is used for *John Doe* in the Exchange system. The conflict has no impact one the CRM system because new contacts from Exchange are not synchronized to CRM.

Here is another example. You add a contact called *John Doe* in the CRM system and a contact named *Johnny Doe* in the Exchange system. These new contacts are captured within the same synchronization process and John Doe from CRM is replicated to the Exchange system as a result. Later, you modify the contact name from *Johnny Doe* to *John Doe* in the Exchange system. In this case, these contacts are not considered in conflict even though they share the same first and last names, because they are not added to the system for the first time.

The system creates a log entry after a data conflict is resolved.

#### **Related Links**

[Reviewing Synchronization Logs](#page-459-0)

# <span id="page-458-0"></span>**Specifying PIM Users for Synchronization**

This topic discusses how to specify PeopleSoft users to be included in the synchronization process.

#### **Page Used to Specify PIM Users for Synchronization**

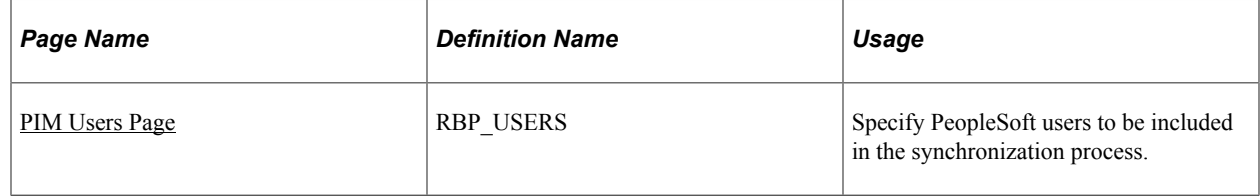

#### <span id="page-458-1"></span>**PIM Users Page**

Use the PIM Users page (RBP\_USERS) to specify PeopleSoft users to be included in the synchronization process.

Navigation:

**Set Up CRM** > **Product Related** > **BDSS Integration** > **PIM Users**

This example illustrates the fields and controls on the PIM Users page.

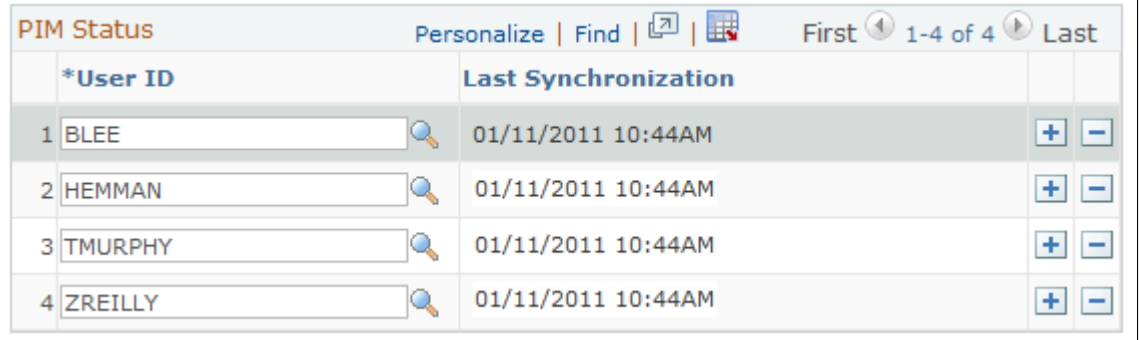

For users to be included in the synchronization process, they need to be created in BDSS before they are specified in the CRM system. Refer to the installation guide for instructions on how to create users for synchronization in BDSS.

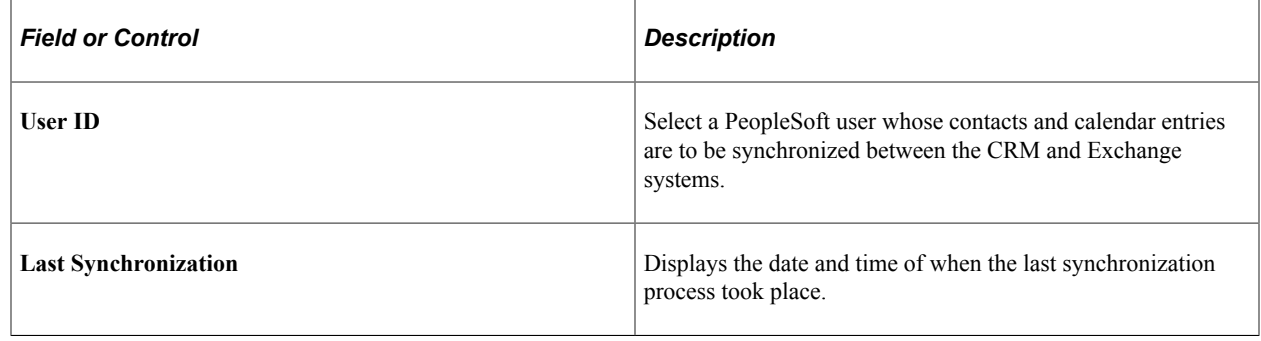

# <span id="page-459-0"></span>**Reviewing Synchronization Logs**

This topic discusses how to review synchronization logs.

PeopleSoft CRM captures message logs as part of the Integration Broker logs. The logs include information such as each user's last synchronization date and time, data conflict results, synchronization results as well as any errors that occur during the process.

## **Page Used to Review Synchronization Logs**

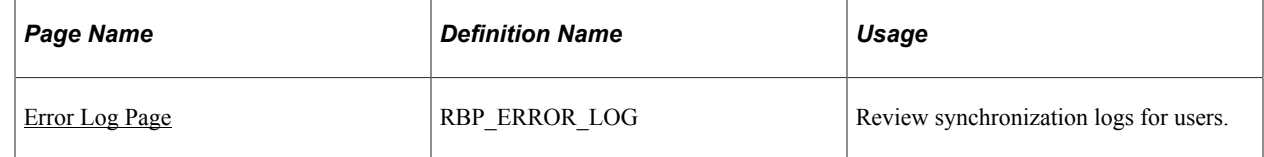

## <span id="page-459-1"></span>**Error Log Page**

Use the Error Log page (RBP\_ERROR\_LOG) to review synchronization logs for users.

Navigation:

#### **Set Up CRM** > **Product Related** > **BDSS Integration** > **Error Log**

This example illustrates the fields and controls on the Error Log page.

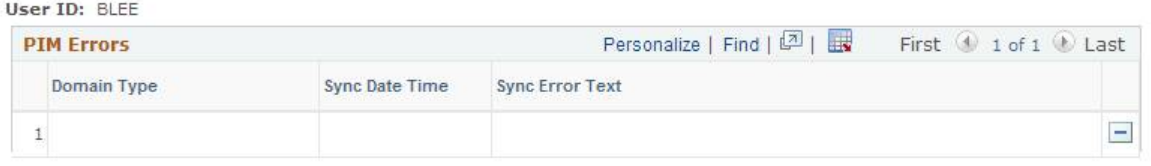

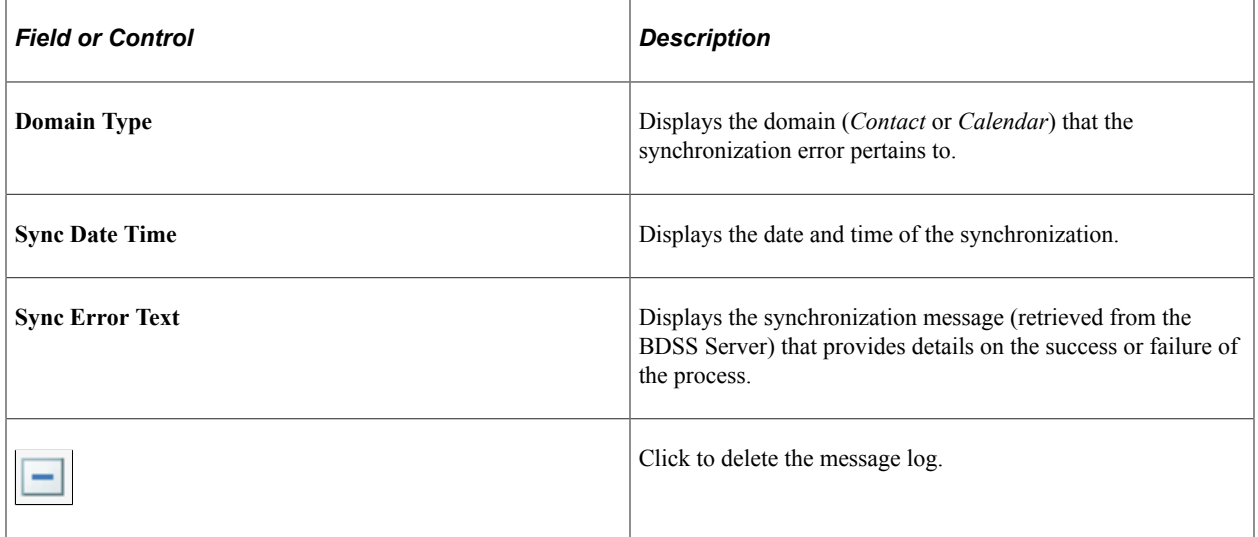

## **Chapter 26**

# **Setting Up and Managing Agreements and Warranties**

# **Understanding Agreements and Warranties**

This topic lists common elements and discusses:

- Agreements and warranties.
- Default agreements.

## **Common Elements Used in Agreements and Warranties**

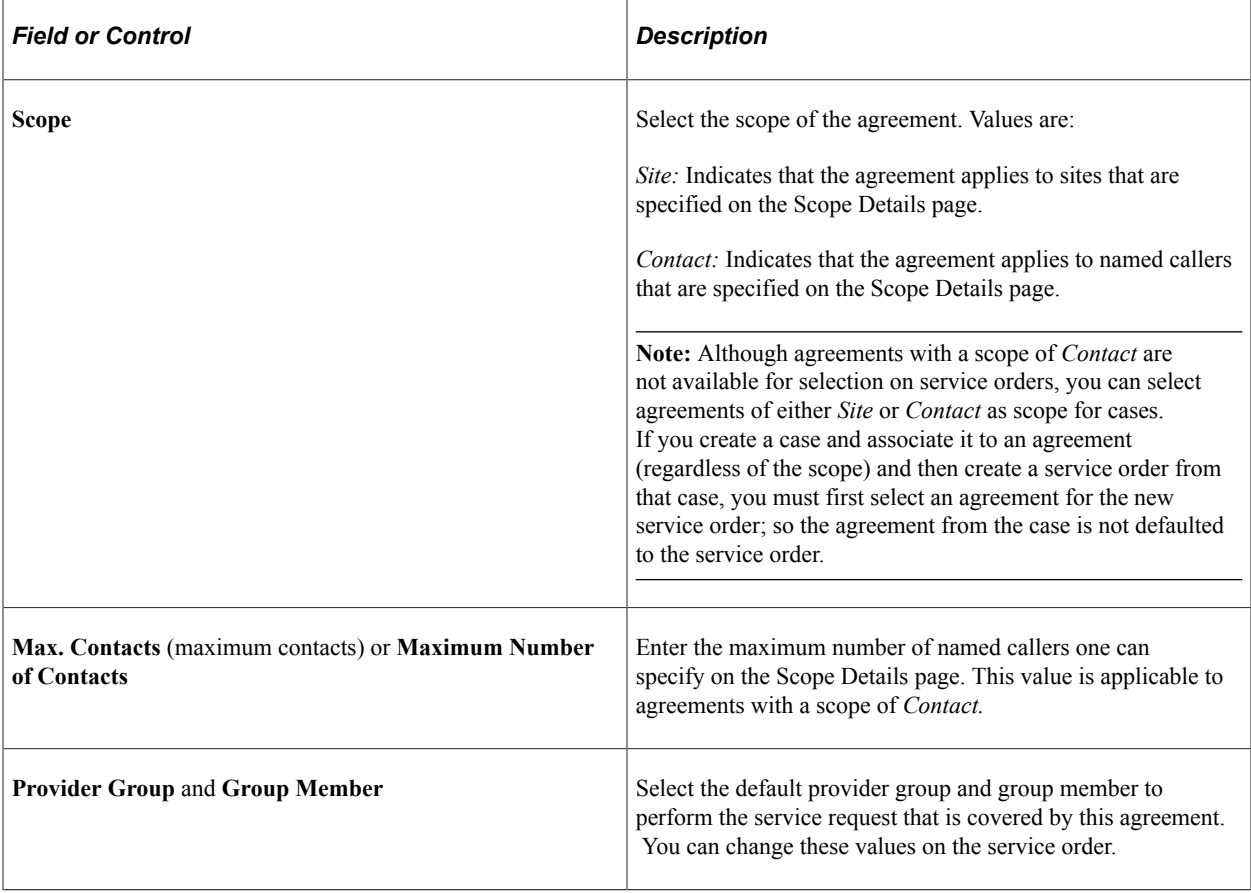

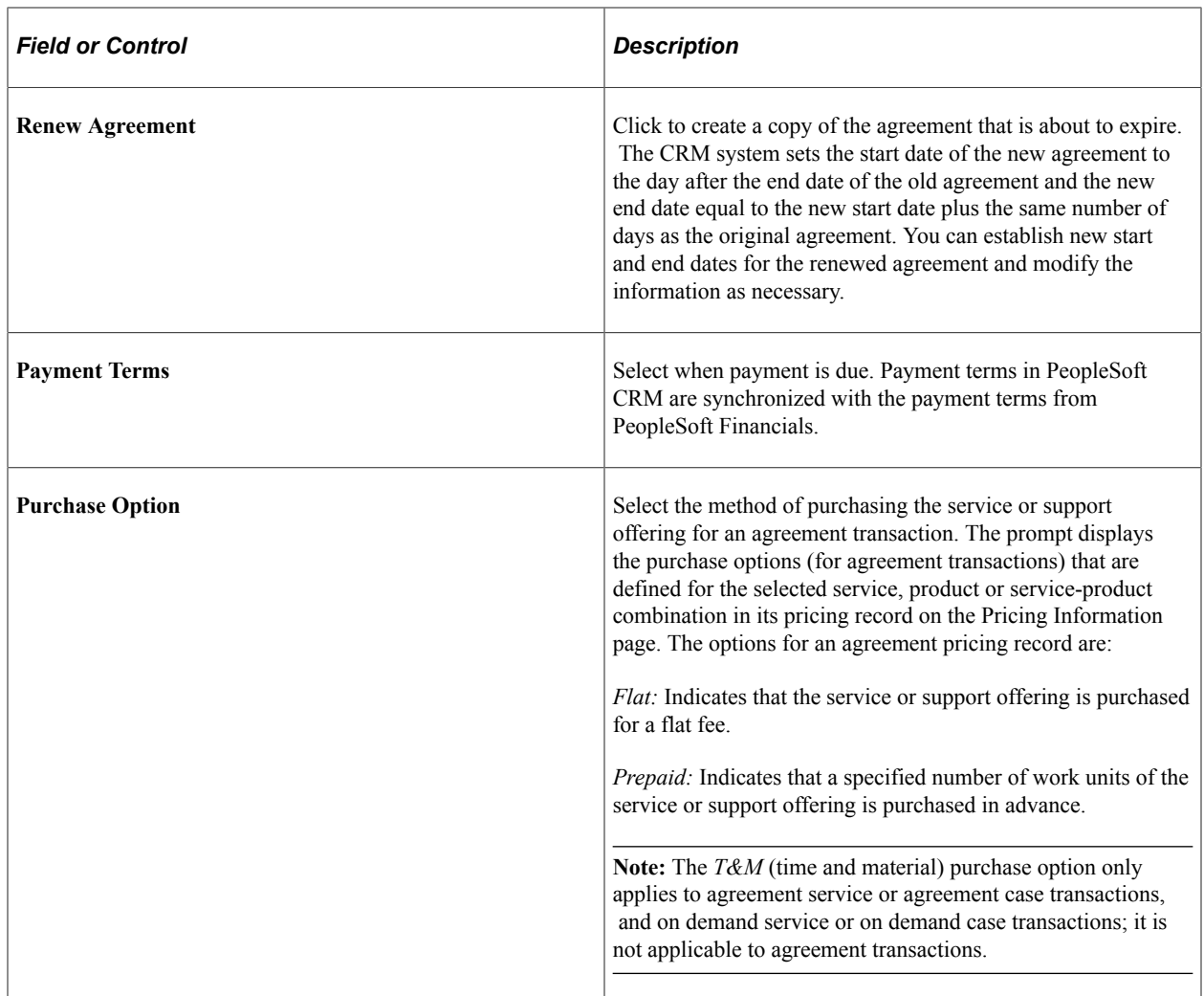

## **Agreements and Warranties**

In PeopleSoft CRM, *agreements* reflect service or support contracts. *Warranties* define the coverage that is offered for a particular item that is installed at a customer's site. Both warranties and agreements define the services or support that the customer is entitled to and the duration of the contract.

Agreements:

Agreements also define the price of services or support offerings that are covered by the agreement, and the price of the agreement itself.

You may associate an agreement or agreement template with multiple products; however, if you have an integration to PeopleSoft Contracts that you activated on the Installation Options – Billing and Pricing Options page, you can only have one product per agreement or agreement template line. If you are not using the Contracts Integration feature, the save-edit check is disabled and you can enter multiple rows of data in the Product grid of the agreement line.

You can define three types of agreements:

PeopleSoft Field Service

In a field service agreement, you specify what products in which customer sites are entitled to the service that is selected in each agreement line. An agreement can have one or multiple agreement lines, each of which also contains pricing and entitlement information. Each site on an agreement is assigned a site identification number (SIN) to identify whether a service can be performed at a particular location.

• PeopleSoft Support

Support agreements reference products on agreement lines. Similar to field service agreements, support agreements define customer sites that are entitled to support offerings. Support agreements can also define which people can contact your call center agents for support. Each named caller that is listed on an agreement is assigned a personal identification number (PIN) to identify the person as a valid caller when that person calls for support. You can define a support agreement for sites or for named callers, but you cannot define an agreement that includes lines for both sites and named callers.

• PeopleSoft HelpDesk

Help desk agreements represent an agreed upon level of service that an organization provides to its employees. Service level agreements define the response and restore times that the help desk will try to meet while responding to requests for service from employees. In addition to response and restore times, help desk agreements can define employees, products, installed products, priorities, sources of contact (phone, email, fax, and so on), departments, locations, and roles. Help desk agreements give agents the ability to associate an agreement line to a help desk case. Help desk agreements search against employee, products, installed products, plus other criteria such as case priority. An agreement can have one or multiple agreement lines, each of which also contains products, entitlements, and the various components that apply to the entitlements (role, department, priority, and so on).

Warranties:

You define the duration of the warranty and the entitlements that are owed to customers with covered products. You can associate warranties with items on the Item Definition page. For specific items that are installed at a customer's site, you can activate the warranty on the customer's installed product by using the Installed Product component.

**Note:** Warranties are not listed for PeopleSoft HelpDesk agreement search results.

When searching for a customer's entitlements for a case or a service order that references an installed product, the CRM system matches agreements and warranties based on response time — either ascending or descending depending on setup option in Agreement Search Configuration page.

This diagram shows the data model for agreements and shows the relationship between agreements and warranties:

This diagram shows the data model for agreements and shows the relationship between agreements and warranties.

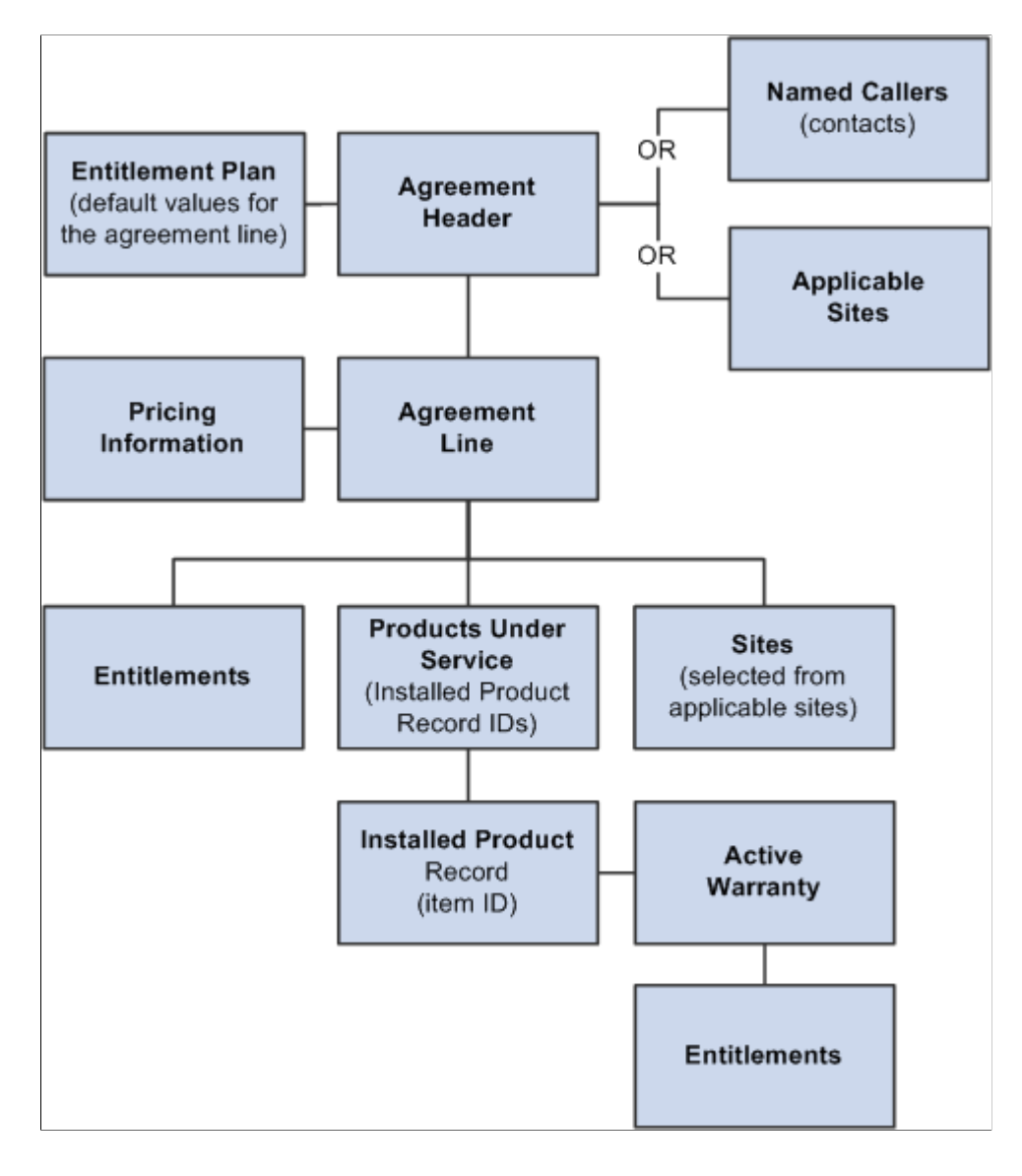

#### **Related Links**

[Understanding Entitlement Searches](#page-530-0)

## **Default Agreements**

PeopleSoft CRM enables you to create two types of default service level agreements:

• Non-customer specific agreements:

These types of agreements do not have any specific customers associated with them. They apply to all customers. For example, assume you create an agreement for a specific customer called ABC Enterprises and then create another agreement that is non-customer specific. Both of these agreements would potentially apply to a case that is opened for ABC Enterprises.

Only the non-customer agreement would apply to a case opened for another customer. The noncustomer specific agreement may have agreement lines that specify a particular service or a service and product combination (for use in PeopleSoft Integrated FieldService). They may also specify lines for a particular product or list of products (for use in PeopleSoft Support) or specify levels of support that apply as default levels regardless of the service or product on the case.

Because they apply to all services and all products, these lines would not have a specific service or product associated with them. A non-customer specific agreement cannot have pricing data associated with it, except you can write-in values of *free* for prepaid quantities.

The user may enter a number in the **Prepaid Quantity** field and select a value (case, service order, or hour) in the **Prepaid Unit** field, both of which would define the number of free units (either cases, service orders, or hours) that are associated with that agreement. The idea is that the user gets a certain quota of free services automatically with the default agreement as represented in the **Prepaid Quantity** and **Prepaid Units** fields.

You must define non-customer specific agreements with the agreement category of *External – No Pricing.*

Customer-specific agreement.

These agreements contain agreement lines with no product and no service and are only valid for agreements with the *External - No Pricing* agreement type. An agreement that lists a specific customer may also contain default lines with no service and no product. These agreements are meant to apply to all cases and service orders, regardless of the service or product value of the case or service order. This means that a default agreement line with associated service level entitlements can be associated for a particular high-value customer to cover all its cases, perhaps at a higher service level than provided for in a non-customer specific agreement default line. A default line on a customer-based agreement that has no product and no service cannot be priced.

**Note:** Only customer-specific agreements are shown on the agreement section of the 360-Degree search page for a particular customer.

# **Understanding Agreement Pricing**

This topic discusses:

- Pricing record retrieval.
- Line price calculations.
- Total price calculations.
- Price recalculations.
- Uncoupling service pricing from an agreement.

**Note:** You can use PeopleSoft CRM to calculate agreement prices. In PeopleSoft Support, agents can accept payment by credit card at the time of the transaction regardless of whether an agreement is associated with the support case.

## **Pricing Record Retrieval**

The CRM system can retrieve five types of pricing records for the agreement line: agreement, agreement service, agreement case, on demand service, and on demand case.

Agreement pricing records define the fee that is paid for a specific service or support offering. The agreement price is paid when the agreement is issued to or signed by the customer. Agreement service pricing records define what the customer pays when the work that is associated with the service or support offering on the agreement is performed—that is, the price paid per transaction that is covered by a line item in the agreement. Likewise, agreement case pricing defines the amount payable by the customer for logging a case.

The CRM system only retrieves pricing records that are defined for the currency that is specified when you define the agreement. You cannot change the currency unless you clear the defined line pricing values.

For field service agreements, you define pricing records for a service or a service and product combination. When you create a line for a field service agreement, you can retrieve the price for the agreement. When you specify a prepaid purchase option, you must specify the prepaid quantity. The rate on the agreement pricing record that matches the criteria that you enter is used to calculate the base line price for the agreement line.

The rate for the agreement service pricing record that matches your criteria becomes the transaction price for work that is covered by the agreement line.

For support agreements, the functionality is similar. You can create agreement pricing and agreement case pricing records that define support rates for specific products. When you create a support agreement, the same logic (used in field service agreements) is also used in support agreement to retrieve base line price.

#### **Related Links**

[Establishing Pricing Records](#page-522-0)

#### **Line Price Calculations**

This topic describes line pricing calculations in detail.

#### **Entitlement Adjustment**

The CRM system adjusts the base line price or prepaid rate that is retrieved from the pricing record to account for uplifts and discounts that are associated with the entitlements on the agreement line. The uplift and discount percentage values are totaled and applied to the base line price using this formula:

Entitlement Adjusted Base Line Price  $=$  Base Line Price  $x(1 + (sum of$  entitlement discount and uplift percentage values))

For example, the CRM system returns a base line price of 100 USD for an agreement line with three entitlements. The first entitlement has an uplift of 10 percent, the second an uplift of 15 percent, and the third a discount of 5 percent. The entitlement-adjusted base line price is calculated as:

Entitlement Adjusted Base Line Price = 100 USD  $x(1 + (0.1 + 0.15 - 0.05)) = 100$  USD  $x 1.2 = 120$  USD
## **Installed Product Quantity**

When the agreement purchase option is flat, the entitlement-adjusted price on the agreement line applies to each installed product that is covered by the agreement line. The applicable installed products are listed on the Agreement Line page. To determine the installed product quantity, the CRM system adds the values in the quantity field of each referenced installed product.

## **Flat Purchase Pricing Calculation**

To calculate the final line price on an agreement line that uses a flat purchase option, PeopleSoft CRM:

1. Calculates the base line price by adjusting the rate on the agreement pricing record for the number of installed products and agreement duration.

For example, if the pricing record rate is \$20 per year per installed product, the agreement line duration is two years, and there are three installed products, the base line price is \$20 x 2 x 3 = \$120.

- 2. Adjusts the base price for entitlement adjustments.
- 3. Applies any manual adjustments.

Manual adjustments are either expressed as a percentage or as a dollar amount.

This formula is used:

Final Line Price (for flat rates) = Base Line Price x Entitlement Adjustment + Manual dollar amount adjustment or x Manual percentage adjustment

## **Prepaid Purchase Pricing Calculation**

To calculate the final line price on an agreement line that uses a prepaid purchase option, the CRM system calculates the entitlement adjustment for the line and applies it to the base line price. The prepaid rate does not vary with the duration of the agreement, so there is no need to adjust the base line price to account for agreement duration. The final line price is calculated as:

Final Line Price (for prepaid rates) = Prepaid Rate *x* Prepaid Quantity *x* Entitlement Adjustment

Any manual adjustments that exist for the line are also applied to the final line price.

# **Total Price Calculations**

The total price is calculated by adding the final line prices on the associated agreement lines. Additionally, a final uplift or discount percentages can be applied to the base price of the agreement. For example, if the CRM system calculates a base price of 2,000 USD for the agreement and you have entered a discount of 10 percent, the CRM system calculates a total price of 1,800 USD for the agreement.

## **Price Recalculations**

If you modify the entitlements on an agreement line, change the installed product quantity for an agreement line, or update the start and end dates of the agreement line after agreement line pricing has been calculated, the change you made is not automatically reflected in the final line price, though edit messages issued when the user saves a changed agreement will prompt the user to have the system update the price or leave the price unchanged.

In other words, if the values of the variables (for example, entitlement adjustment and agreement duration) that are used to calculate the current final line prices do not match the ones that are captured for the new calculation, the price of the agreement is no longer accurate. You can then recalculate the final price for the agreement lines as needed and update the total agreement price for the agreement.

# **Uncoupling Service Pricing from an Agreement**

PeopleSoft CRM enables you to uncouple service pricing from an agreement for PeopleSoft Support and PeopleSoft Integrated FieldService. This enables you to define prepaid agreement with zero pricing, without having to set up service pricing first.

In addition to the *External* and *Internal* agreement categories, there is an agreement category called *External – No Pricing.* This category enables you to set up prepaid agreements without pricing. To create a flat zero dollar agreement, you can use either the *External* or *External – No Pricing* agreement category.

PeopleSoft CRM, however, recommends using the *External – No Pricing* agreement category, as the system bypasses the pricing logic and does not display a pricing warning message. This enables you to create an unlimited number of cases or service orders. To create a prepaid agreement with no pricing, use the *External – No Pricing* category. The system hides the **Order Capture Created** check box in the agreement header, but you can still define prepaid purchase options.

By having the **Prepaid Quantity** field on the agreement header level, it enables you to have a pool of prepaid quantities per agreement across agreement lines. The system displays the prepaid fields only when the category is *External – No Pricing.*

Once a prepaid agreement is active and used on a case or service order, changing the prepaid quantity will not do anything. The system sets the **Prepaid** section to read only after the agreement has been used by the case or service order, when the remaining quantity is less than the prepaid quantity. When the agreement is renewed, the system uses the same prepaid quantity, remaining quantity, and prepaid total as the old line.

The **Product** grid displays the prepaid purchase option defined for each product. The prepaid option at the agreement header level and the **Product** grid level cannot coexist, however. You need to either define the total pool of prepaid purchase options for the whole agreement or the prepaid purchase options per product.

In addition, you can define the prepaid option on the line level for service-related agreements. For service-related agreements, the prepaid option can only be specified on the agreement header, line level, or product level. For support-related agreements, you can only specify the prepaid option on the agreement header or the product level. The prepaid option on the line level doesn't apply to supportrelated agreements, it only applies to service-related agreements.

# <span id="page-469-0"></span>**Defining Service Levels**

This topic provides an overview of service levels and service level suspensions.

# **Pages Used to Define Service Levels**

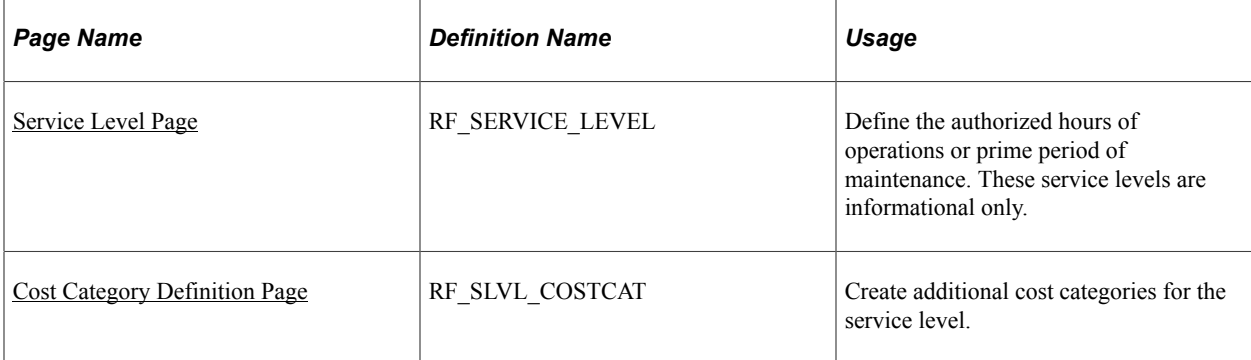

# **Understanding Service Levels**

You can define the hours of operation or prime period of maintenance for the services that your organization offers. For example, you may provide some services only during a 40-hour work week, whereas other services may be provided 24 hours a day.

You can define entitlements for specific service levels, which can then be included on a customer's agreement. When an agreement line with service level entitlements is selected for a case or service order, the system displays the calculated response and restore time.

**Note:** In general, you can define service levels for each time zone that is covered by your organization. PeopleSoft, however, strongly recommends that you not reset the base time zone in PeopleTools after your system is running and your applications are in production. Resetting the base time zone can cause time reports to be incorrect.

If you reset the base time zone (go to **PeopleTools** > **Utilities** > **Administration** > **PeopleTools Options**), your users will need to recreate all time-frame related data and update each record to reset the correct time frame for the new base time zone. Users can change the time zone for a particular agreement if they want to display time differently. If users continuously change time zones, however, the system will lose track of what the base time zone is at the time the record is saved (since all time-zone related fields on PeopleTools are stored against the base time zone).

# <span id="page-470-0"></span>**Service Level Page**

Use the Service Level page (RF\_SERVICE\_LEVEL) to define the authorized hours of operations or prime period of maintenance.

These service levels are informational only.

Navigation:

#### **Set Up CRM** > **Common Definitions** > **Entitlements** > **Service Level** > **Service Level**

To define service levels, use the Service Level (RF\_SERVICE\_LEVEL) component.

This example illustrates the fields and controls on the Service Level page (1 of 2).

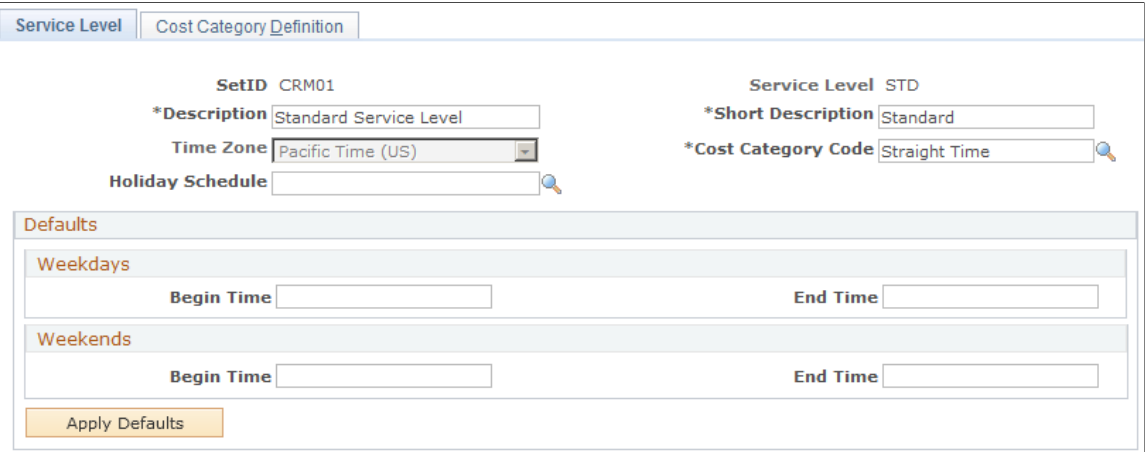

This example illustrates the fields and controls on the Service Level page (2 of 2).

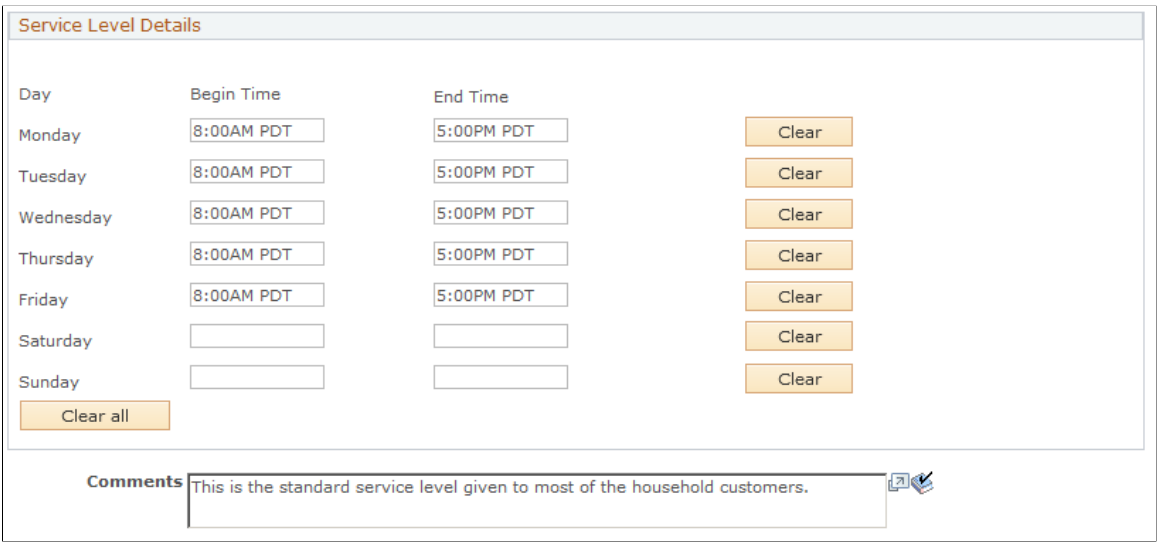

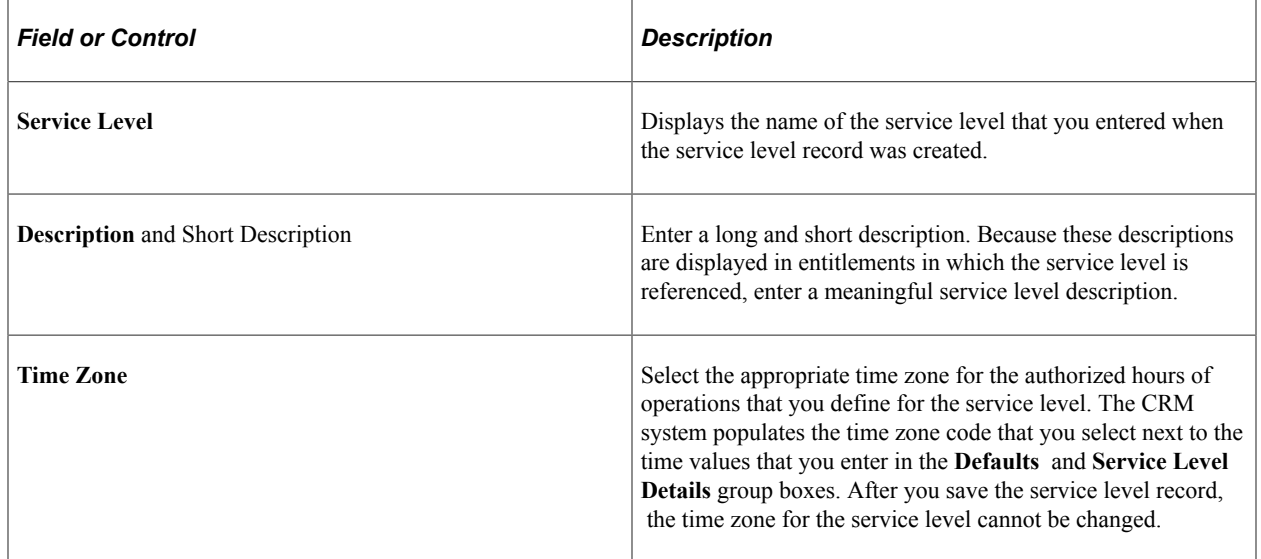

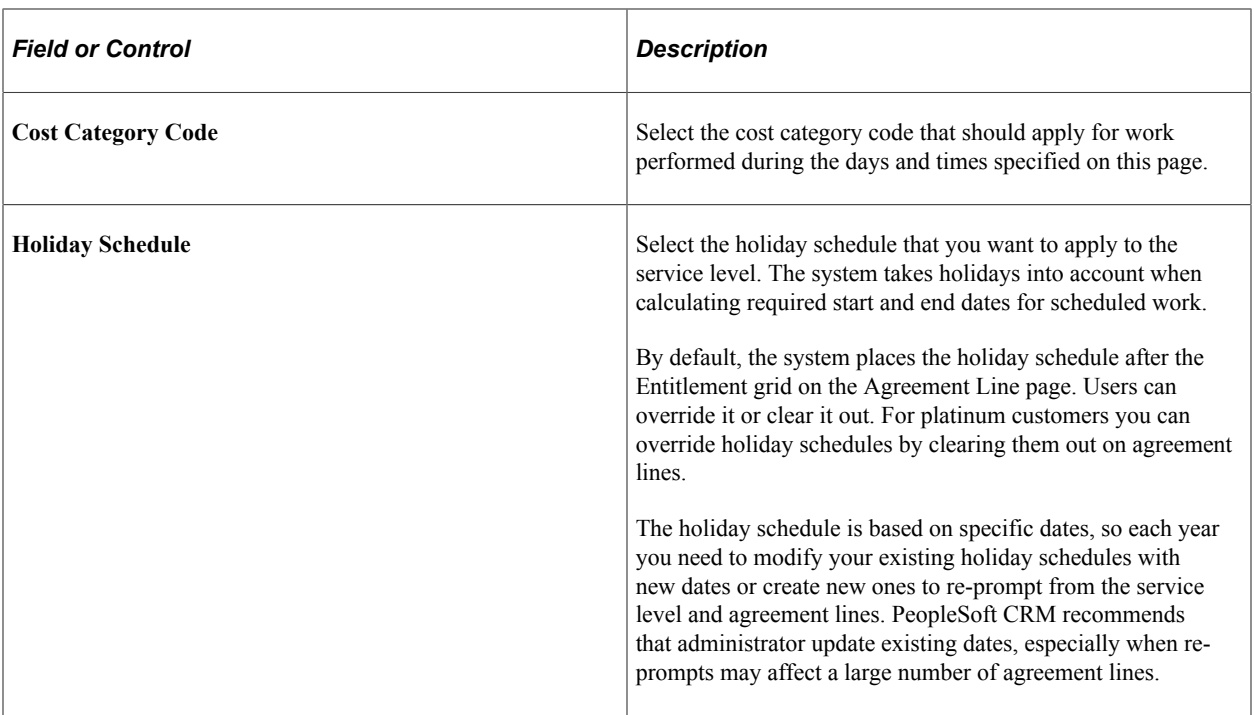

## **Defaults**

Enter the begin and end times for the weekdays and weekend days that you want the system to use for the service level. When you click the **Apply Defaults** button, the system enters the hours in the appropriate fields displayed in the **Service Level Details** group box.

## **Service Level Details**

This group box displays the begin and end times for the days of the week associated with the service level. You may change the hours displayed in the fields or clear them all by clicking the **Clear** button.

# <span id="page-472-0"></span>**Cost Category Definition Page**

Use the Cost Category Definition page (RF\_SLVL\_COSTCAT) to create additional cost categories for the service level.

Navigation:

**Set Up CRM** > **Common Definitions** > **Entitlements** > **Service Level** > **Cost Category Definition**

This example illustrates the fields and controls on the Cost Category Definition page.

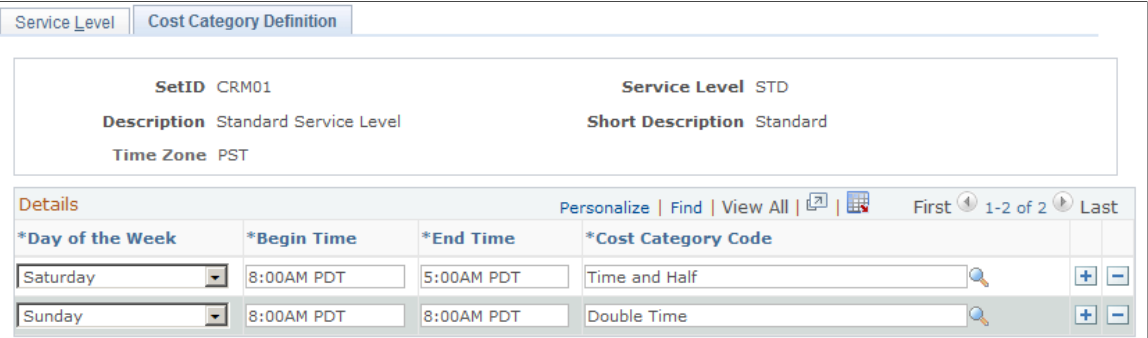

If you charge different rates for the hours and days worked that were not defined on the Service Level page, use the fields on this page to define additional days, hours and cost categories.

For example, if you charge time-and-a-half for work performed on Saturday, select *Saturday* from the **Day of the Week** field, enter the hours in the **Start Time** and **End Time** fields, and then the select *HALF* as the cost category.

# <span id="page-473-0"></span>**Defining Entitlements**

This section provides an overview of entitlements and discusses how to define entitlements.

## **Page Used to Define Entitlements**

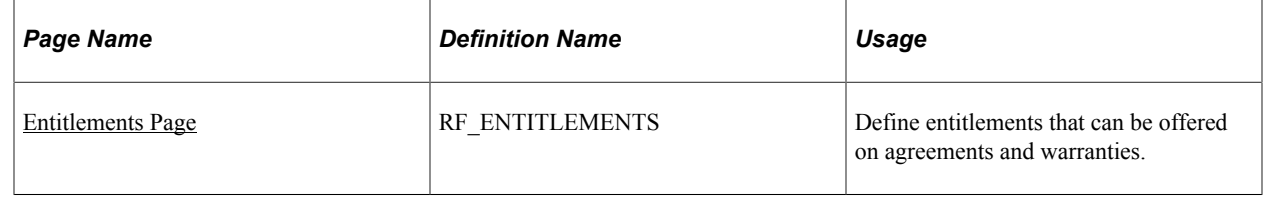

## **Understanding Entitlements**

You define an entitlement record for every response time, restore time, coverage type, or service level that your company intends to offer on customer agreements or warranties. By using the Agreement component, you select the entitlement records that describe what the customer is contractually owed for the service or support offering on each line of the customer's agreement.

Similarly, when defining warranties with the Warranty component, you select the entitlements that are contractually owed to customers who have an installed product that is covered by a valid warranty.

Each entitlement record can specify an uplift or discount to adjust the base price of agreement lines that include the entitlement. When the CRM system calculates the final line price of the agreement line, it adjusts the base line price to reflect the sum of the uplift and discount values that are associated with the entitlements on the line.

To define entitlements, use the Entitlements (RF\_ENTITLEMENTS) component.

# <span id="page-474-0"></span>**Entitlements Page**

Use the Entitlements page (RF\_ENTITLEMENTS) to define entitlements that can be offered on agreements and warranties.

Navigation:

#### **Set Up CRM** > **Common Definitions** > **Entitlements** > **Entitlements** > **Entitlements**

This example illustrates the fields and controls on the Entitlements page.

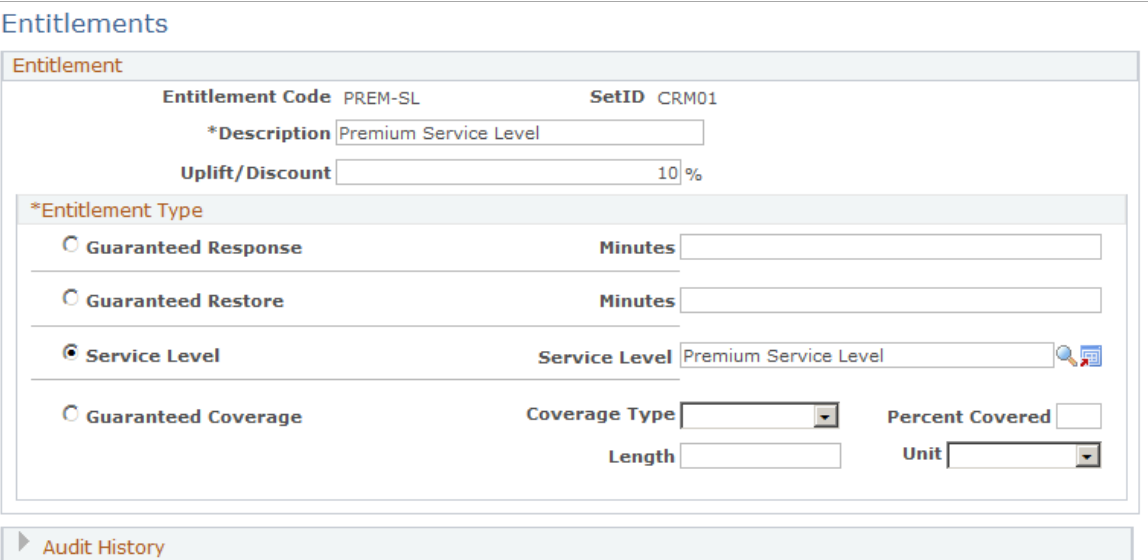

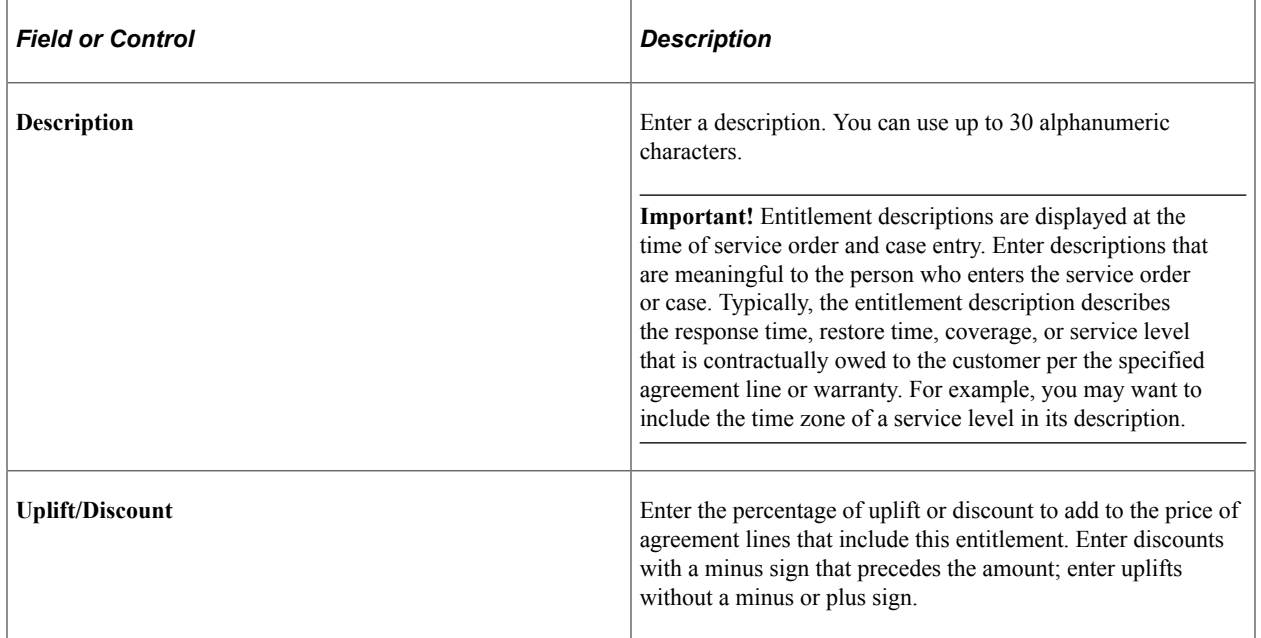

## **Entitlement Type**

Specify the category of entitlement that is defined by the entitlement code together with the entitlement details that are associated with the selected category.

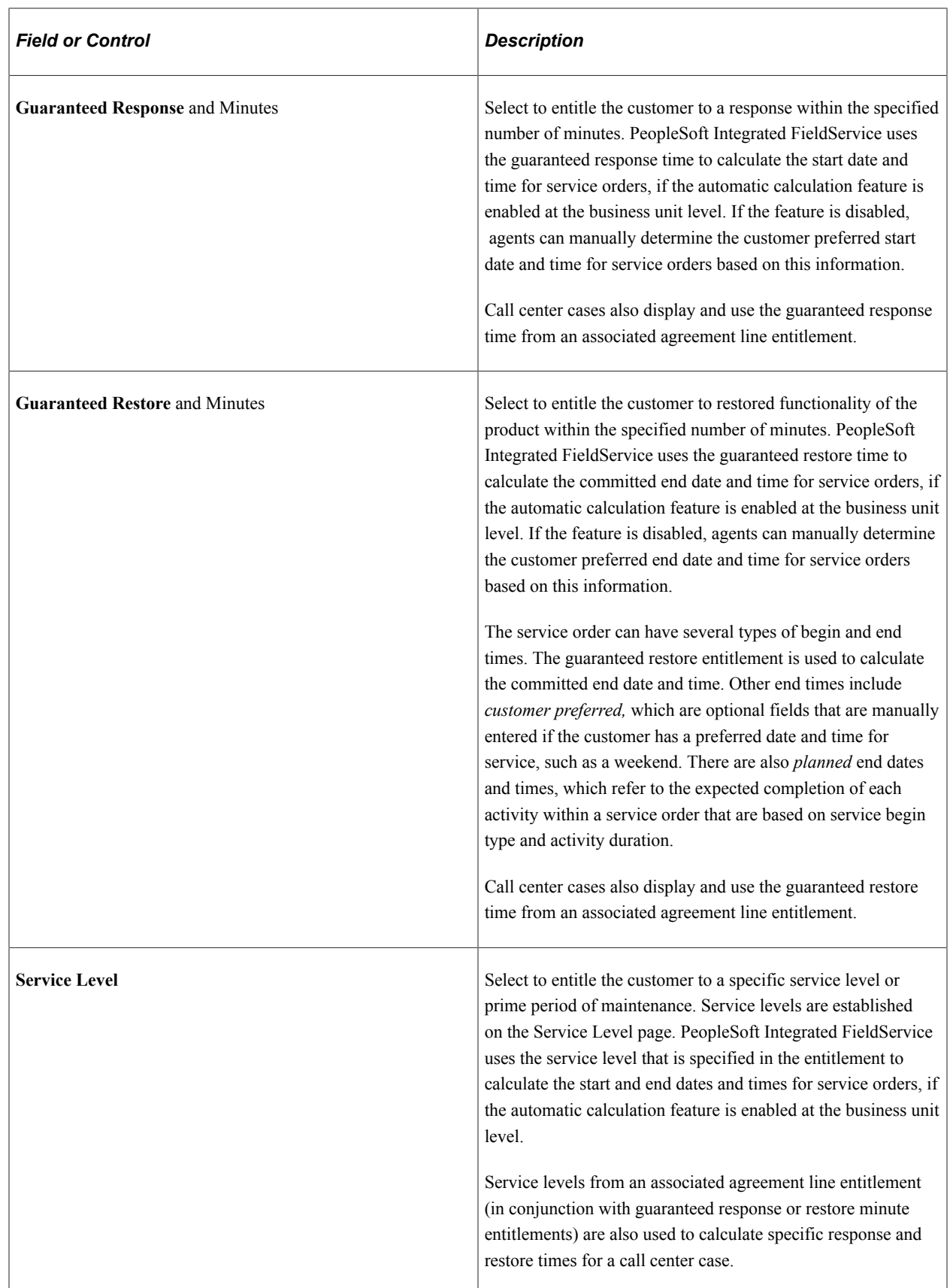

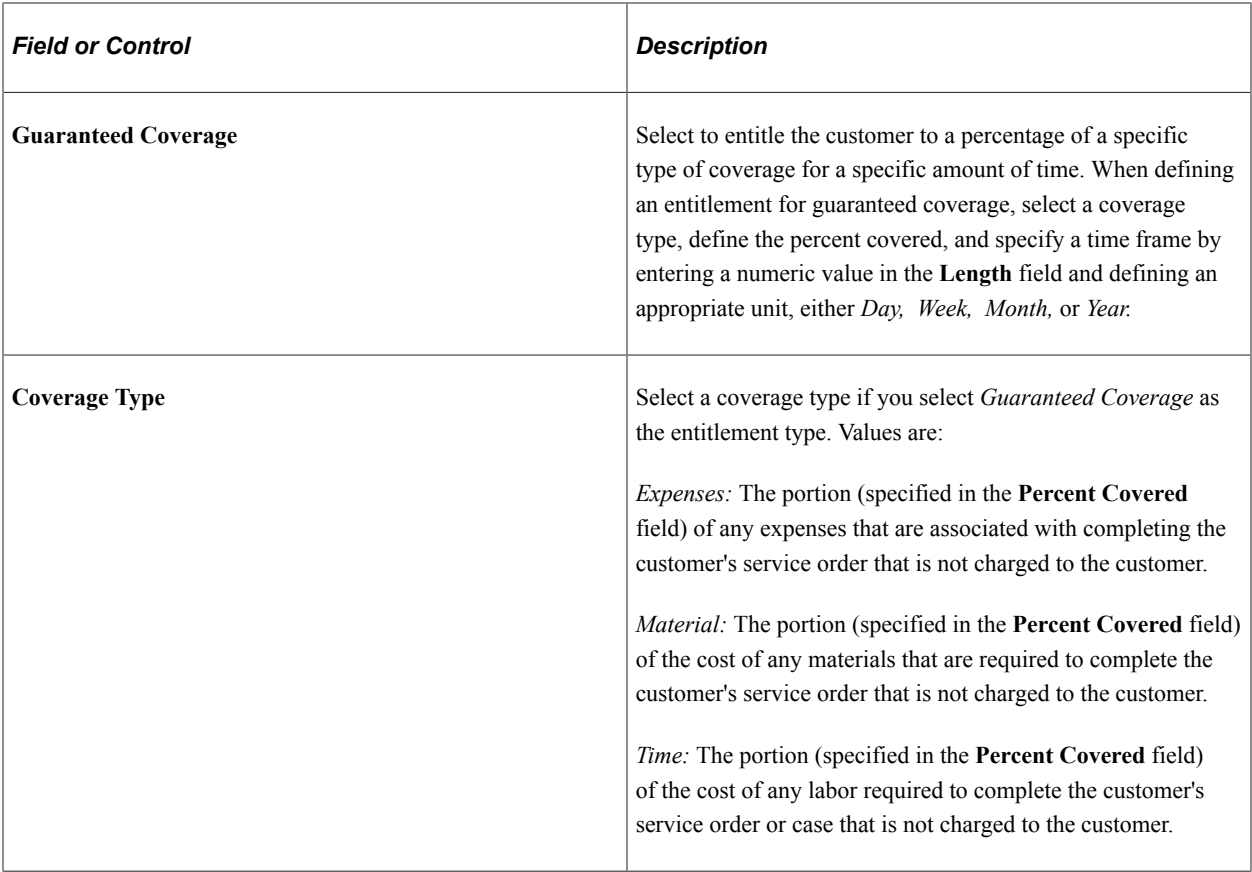

## **Related Links**

[Defining Service Levels](#page-469-0)

"Setting Up Automatic Calculation of Dates and Times for Service Orders" (PeopleSoft Integrated FieldService)

# <span id="page-476-0"></span>**Defining Entitlement Plans**

This section provides an overview of entitlement plans and discusses how to define entitlement plans.

# **Page Used to Define Entitlement Plans**

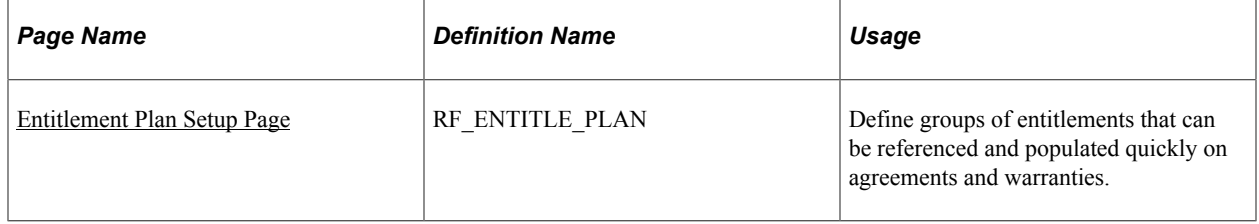

# **Understanding Entitlement Plans**

Use entitlement plans as default values on agreements or warranties. You can reference a relevant entitlement plan to quickly populate an agreement or warranty with the entitlements that are associated with the plan. You can then delete or add other entitlements as necessary.

To define entitlement plans, use the Entitlement Plan Setup (RF\_ENTITLE\_PLAN) component.

# <span id="page-477-0"></span>**Entitlement Plan Setup Page**

Use the Entitlement Plan Setup page (RF\_ENTITLE\_PLAN) to define groups of entitlements that can be referenced and populated quickly on agreements and warranties.

Navigation:

#### **Set Up CRM** > **Common Definitions** > **Entitlements** > **Entitlement Plan** > **Entitlement Plan Setup**

This example illustrates the fields and controls on the Entitlement Plan Setup page.

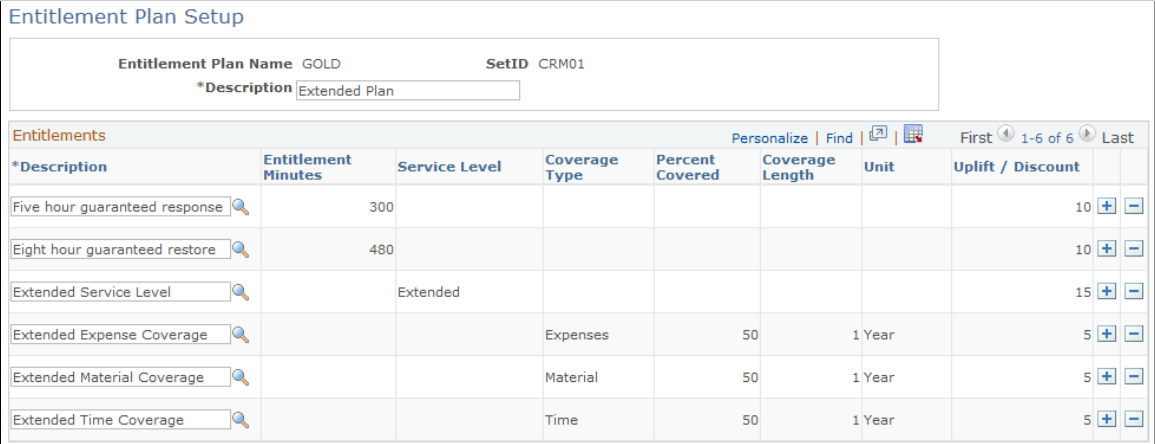

You can create new or update existing entitlement plans by adding or removing entitlement entries from the plan. When you reference an entitlement plan on an agreement, the system automatically populates the plan's associated entitlement entries to the agreement.

The system, however, does not retroactively update individual entitlements on existing agreement lines or warranties when the corresponding entitlement plan used to create those entries is updated.

For example, if an agreement line was created with an entitlement plan which originally had a response entitlement of *A* and a restore entitlement of *B,* and that plan is subsequently changed to refer to a restore entitlement of *C* rather than *B,* the existing agreement line will still have the original two entitlement values.

Entitlement Plans are only used to default individual entitlements onto other new objects, such as agreement lines or warranties. These individual entitlements may then be modified by the user at any time, and are no longer determined or reset by any changes to the corresponding entitlement plan.

**Note:** An entitlement plan must have at least one entitlement associated with it.

#### **Related Links**

[Defining Entitlements](#page-473-0)

# **Configuring the CRM System for Agreement Searches**

This topic provides an overview on agreement searches and discusses how to configure agreement searches.

# **Page Used to Configure Agreement Searches**

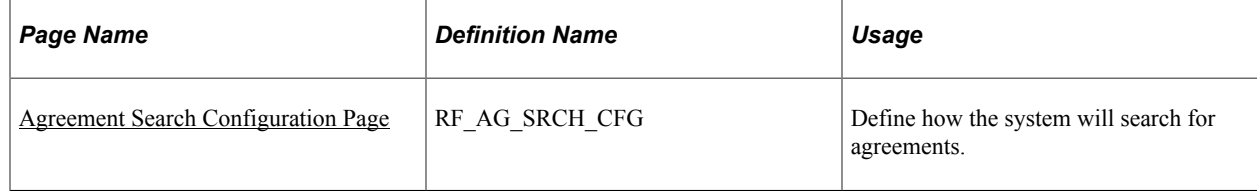

# **Understanding Agreement Searches**

The Agreement Search Configuration page enables you to configure how the agreement search should function for PeopleSoft Support cases (external case agreement search), PeopleSoft HelpDesk cases (internal case agreement search) and PeopleSoft Integrated FieldService service orders (service order agreement search).

For external and internal agreements, there are separate group boxes for cases and service orders that enable you to instruct the system on how to search for agreements using these options:

- Autoselect the shortest response time from all matches.
- Autoselect the longest response time from all matches.
- Enable the user to choose from all matches.
- Match using case criteria.

If you select **Match Using Case Criteria** for external agreements (PeopleSoft Support), the system enables you to select case category, case priority, case source, case type, and customer value as the values for the Category field.

If you select **Match Using Case Criteria** for internal agreements (PeopleSoft HelpDesk), the system enables you to select department, location, priority, role, and source (inbound contact method) as the values for the Category field.

If you do not select the **Match Using Case Criteria** check box, the system performs the matching based on the radio button you selected. This means that if any agreement lines exist that specify values (criteria), the agreement matching engine ignores those values when selecting matches.

If you select the **Match Using Case Criteria** check box, the pool of agreement line matches will include any matches based on the criteria in the case and the corresponding criteria on the agreement lines. If two or more lines tie for the shortest or longest response, the system displays all agreement lines to the user.

To be considered a match, the criteria from a case may match any of the criteria conditions listed on the agreement line. For example, if an internal agreement line specifies that it is for high priority cases and the role is supervisor, the system matches the case with this line if the employee's role is supervisor, regardless of whether the case priority is high or not.

If a product is specified on the case, the system matches only agreement lines that have the product and at least one criteria. The system will also match default agreement lines that have no products that match on at least one criteria (if any criteria are present on the agreement line).

The system then filters the pool of agreement lines (and warranties) that are found under this option for presentation to the user according to the radio button option that was selected on the Agreement Search Configuration page.

**Note:** Because PeopleSoft CRM no longer bases search results on the category weight factor, customers upgrading from a previous release may find that the agreement searching functionality for PeopleSoft HelpDesk may produce slightly different results. Also, now that the system sorts the total list of warranty and agreement line matches by response time, warranty matches do not always appear first in the list of results.

You can use a variety of agreements and agreement line values to set up your PeopleSoft CRM system. These tables summarize the main options that are available:

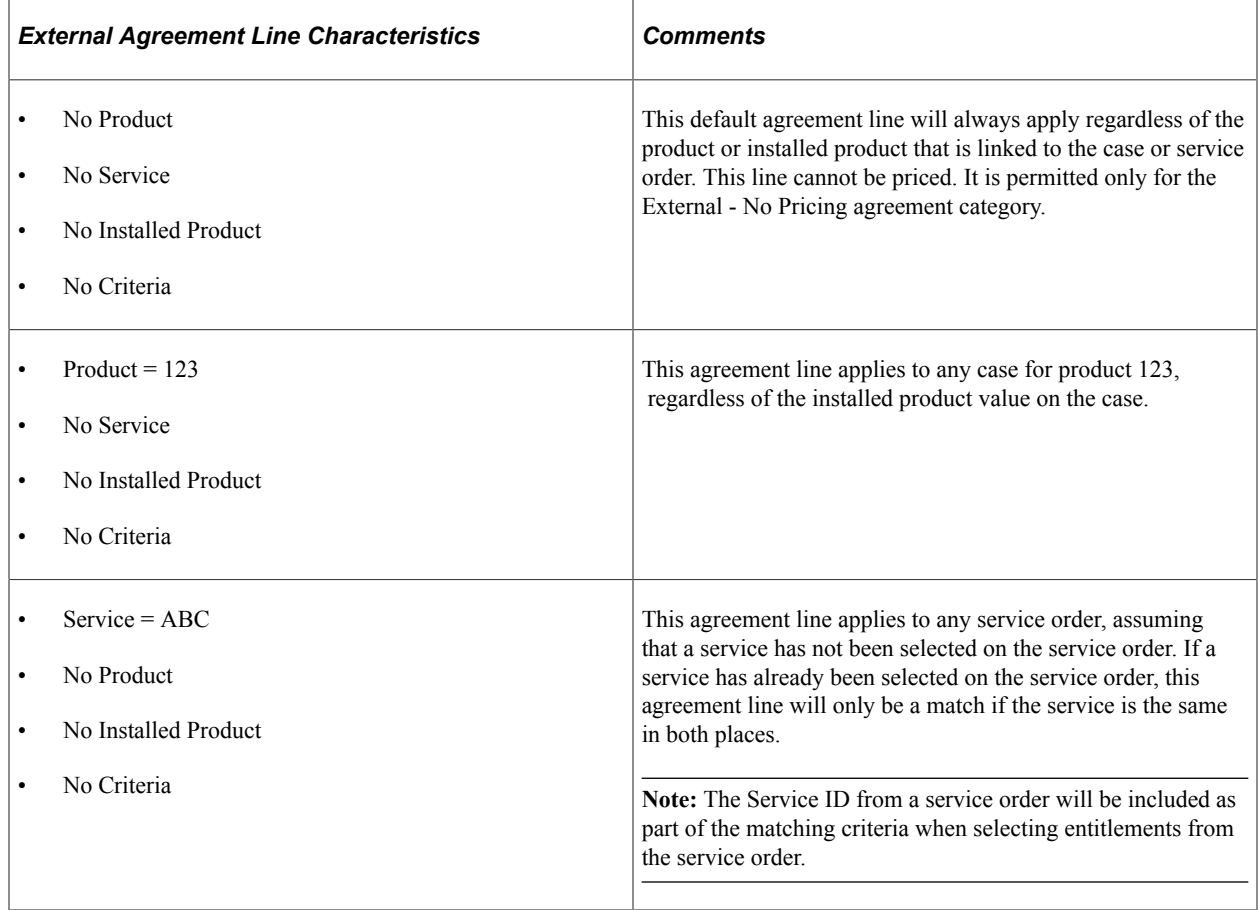

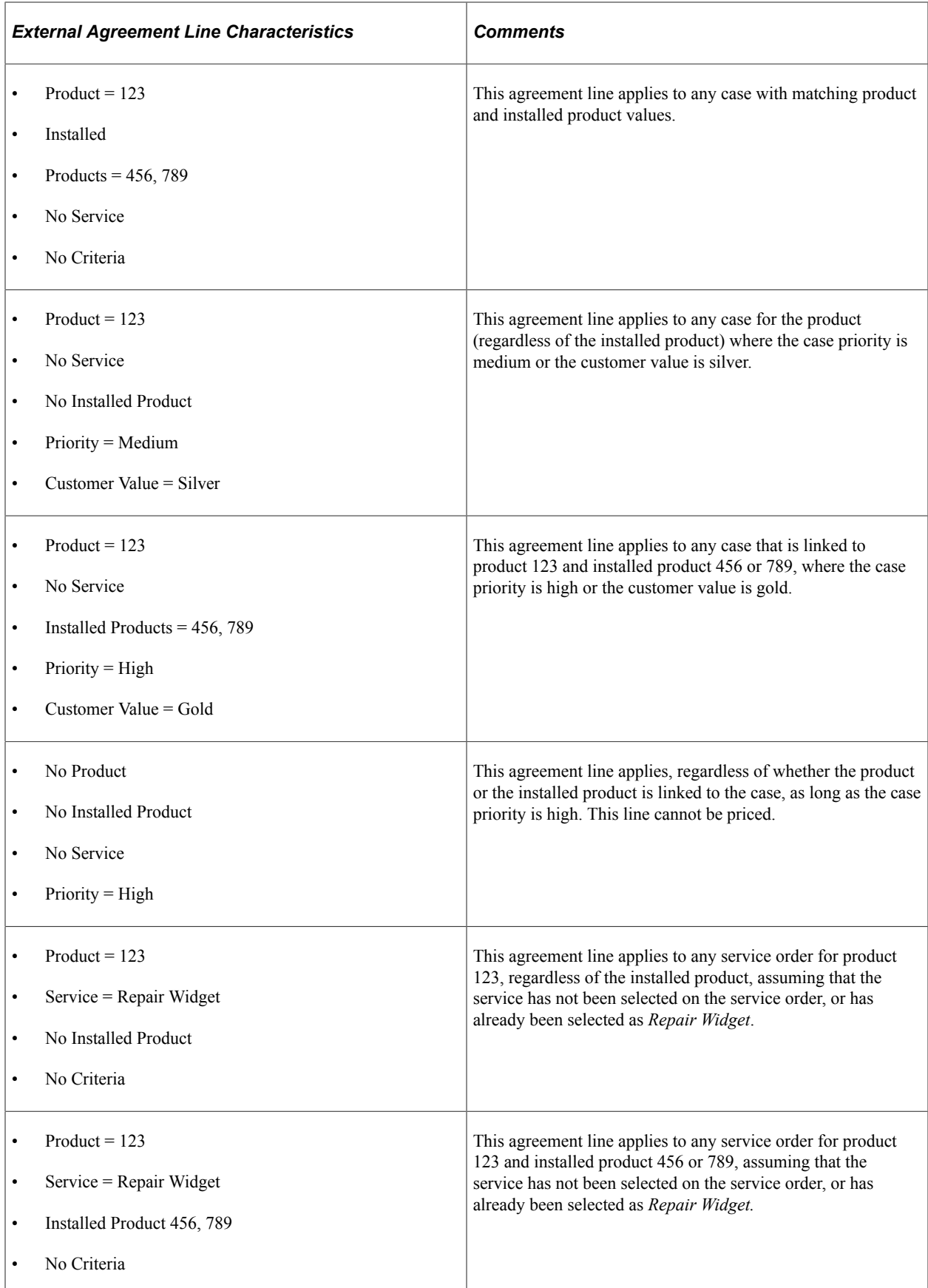

**Note:** Customer, PIN, Person, SIN and Site Matching also apply for customer-based agreements in addition to comments in the table above.

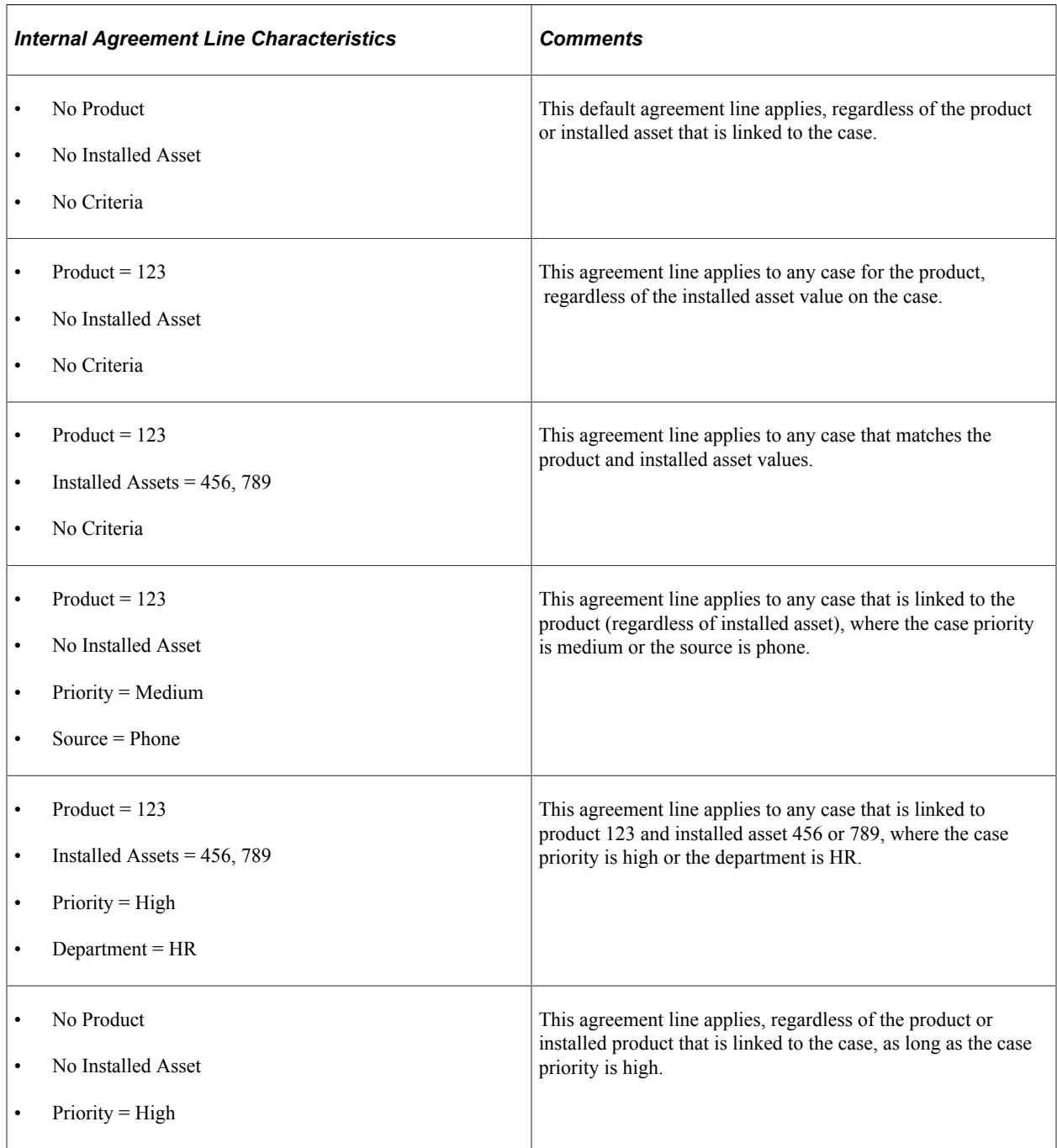

# <span id="page-481-0"></span>**Agreement Search Configuration Page**

Use the Agreement Search Configuration page (RF\_AG\_SRCH\_CFG) to define how the system will search for agreements.

Navigation:

#### **Set Up CRM** > **Common Definitions** > **Agreement Search Configuration** > **Agreement Search Configuration**

This example illustrates the fields and controls on the Agreement Search Configuration page (1 of 2).

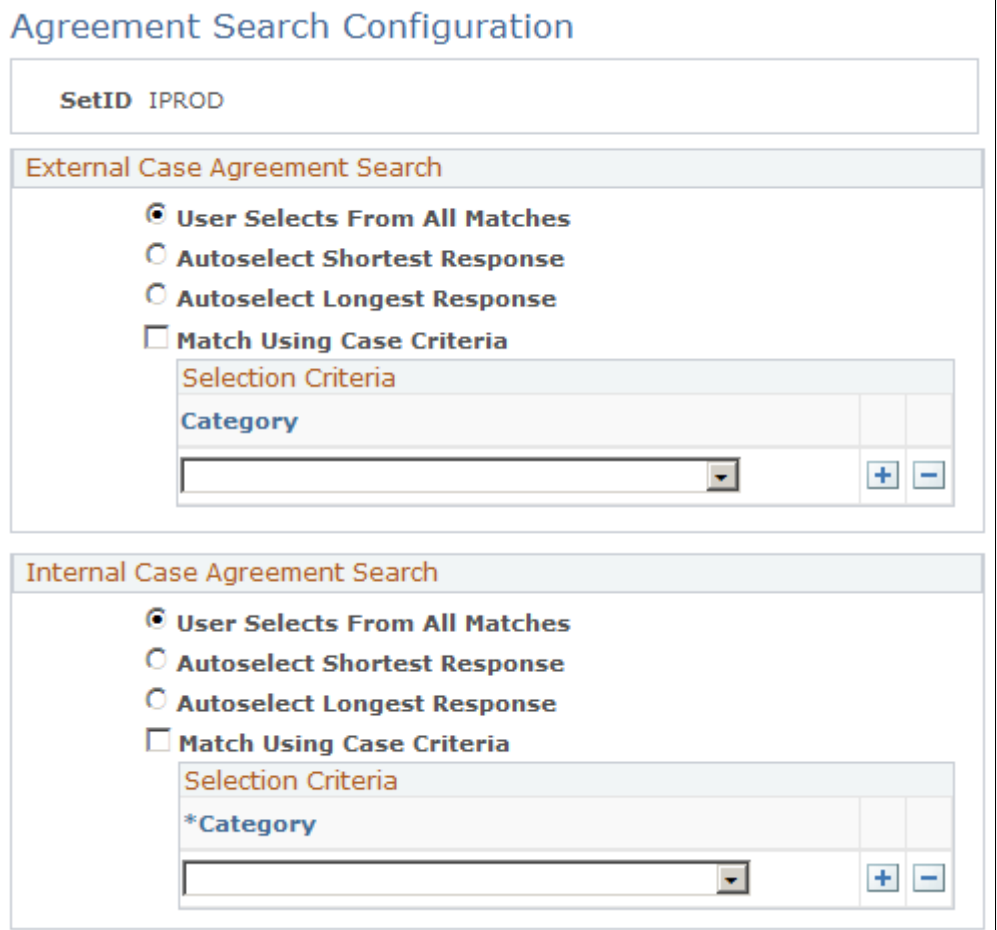

This example illustrates the fields and controls on the Agreement Search Configuration page (2 of 2).

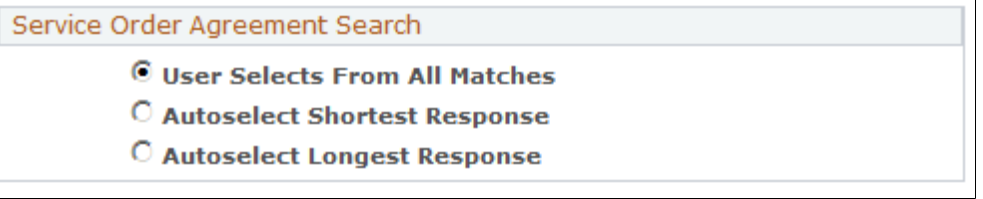

**Note:** The group boxes that appear on this page are dependent on which PeopleSoft applications you have installed. For example, the **External Case Agreement Search** group box appears only if you have PeopleSoft Support installed. The **Internal Case Agreement Search** group box appears only if you have PeopleSoft HelpDesk installed. The **Service Order Agreement Search** group box appears only if you have PeopleSoft Integrated FieldService installed.

## **External Case Agreement Search**

Select one of the options listed to indicate how you want the system to search for agreements when a user selects the **Select Agreement or Warranty** link on the Case page in PeopleSoft Support.

The values include:

• User Selects From All Matches

The system displays all matches in the pool of agreements or warranties.

• Autoselect Shortest Response

The system displays only the matches from the pool of agreements or warranties with the shortest response.

• Autoselect Longest Response

The system displays only the matches from the pool of agreements or warranties with the longest response.

**Note:** If you select either the Autoselect Shortest Response or Autoselect Longest Response agreement search option for cases (or service orders), and an AAF policy is defined and enabled in the CRM system to return a list of applicable agreements when products are selected on that type of cases (or service orders) for the same setID, the agreement search option takes precedence over what is defined in the corresponding AAF policy. In this example, the system returns the agreement with either the shortest or longest response time when a product is selected in an opened case (service order).

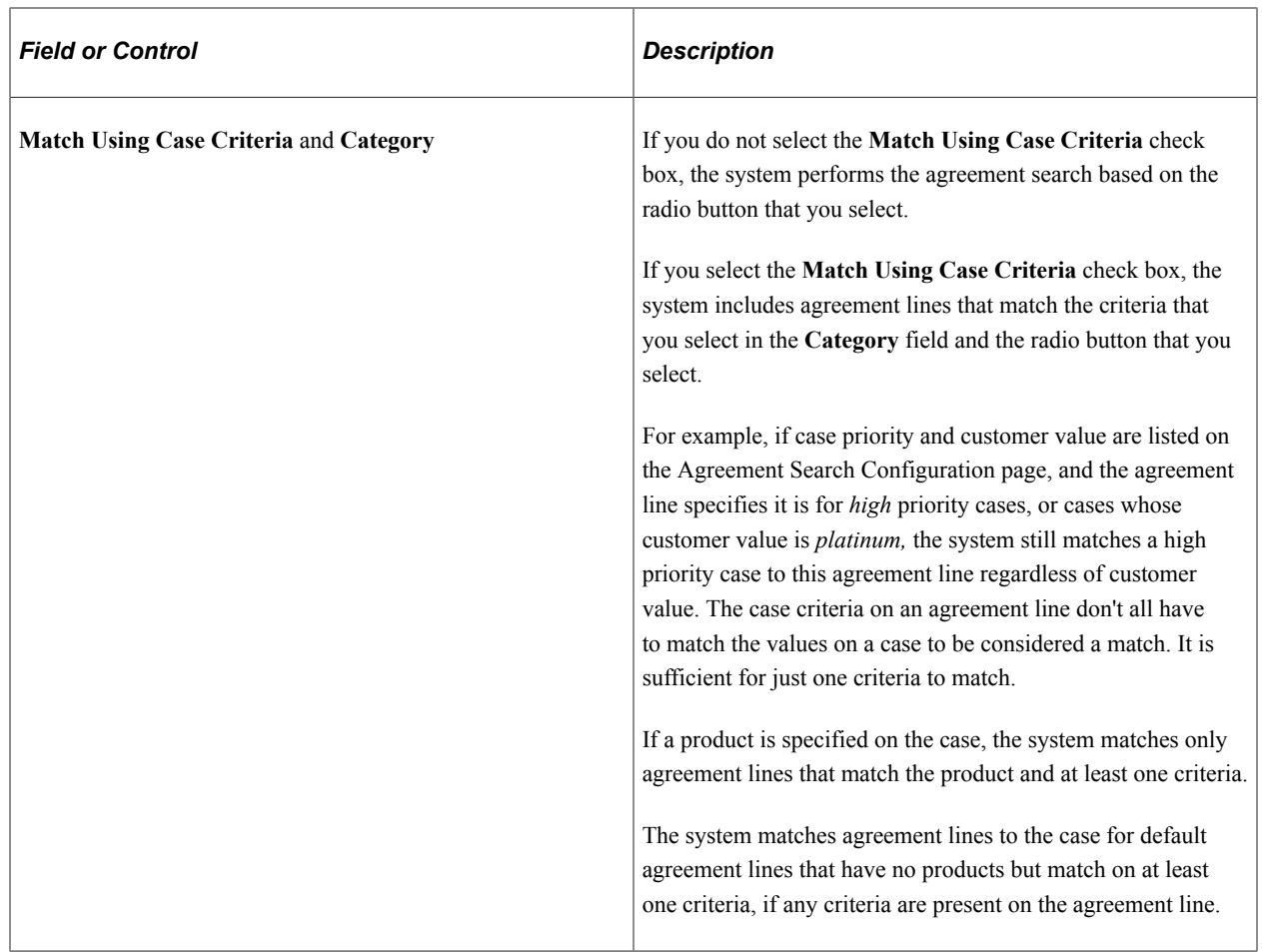

### **Internal Case Agreement Search**

Select one of the options listed to indicate how you want the system to search for agreements when a user selects the **Select Agreement or Warranty** link from the Case page in PeopleSoft HelpDesk.

The system returns all applicable default lines even when there is another match based on product or installed product. PeopleSoft designed the system to do this to give agents the option of selecting an agreement based on a completely different set of criteria.

For example, if you have one agreement line that covers a pocket PC and another default line to cover the role of CEO that does not have a product specified but has a better response time, the system displays both lines. This gives the agent the ability to select either line.

If you select the **Match Using Case Criteria** check box, you must select one or more categories that you want the system to use in its search. Refer to the previous topic for a fuller explanation on using the **Match Using Case Criteria** and **Category** fields.

### **Service Order Agreement Search**

Select one of the options listed to indicate how you want the system to search for agreements when a user selects the **Select Agreement or Warranty** link from the Service Order page in PeopleSoft Integrated FieldService.

# <span id="page-484-0"></span>**Defining Agreement Templates**

To define agreement templates, use the Agreement Template (RF\_AGREETEMP) component.

This topic provides an overview of agreement templates.

## **Pages Used to Define Agreement Templates**

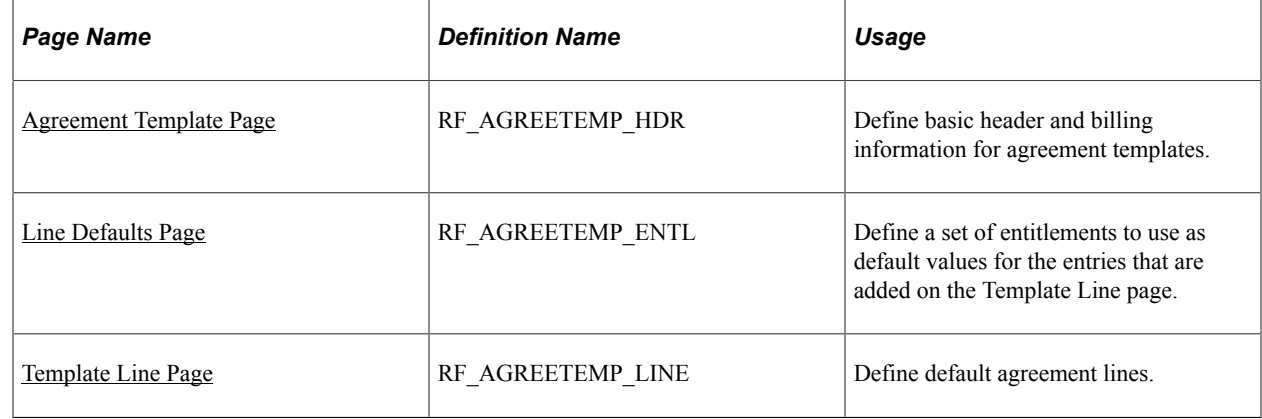

## **Understanding Agreement Templates**

You can define model agreements for specific types of customers, products, or services. When you define an agreement for a specific customer by using the Agreement component, you can reference an agreement template to populate the basic agreement information and then make modifications as necessary.

**Note:** You can create templates with specific values for certain agreement criteria. However, if you create more than one agreement from the same template, you should change at least some of the criteria that you copied from the template; otherwise, you would have two identical agreements in your system.

## <span id="page-485-0"></span>**Agreement Template Page**

Use the Agreement Template page () to define basic header and billing information for agreement templates.

Navigation:

#### **Customer Contracts CRM** > **Agreements** > **Agreement Templates** > **Agreement Template**

This example illustrates the fields and controls on the Agreement Template page.

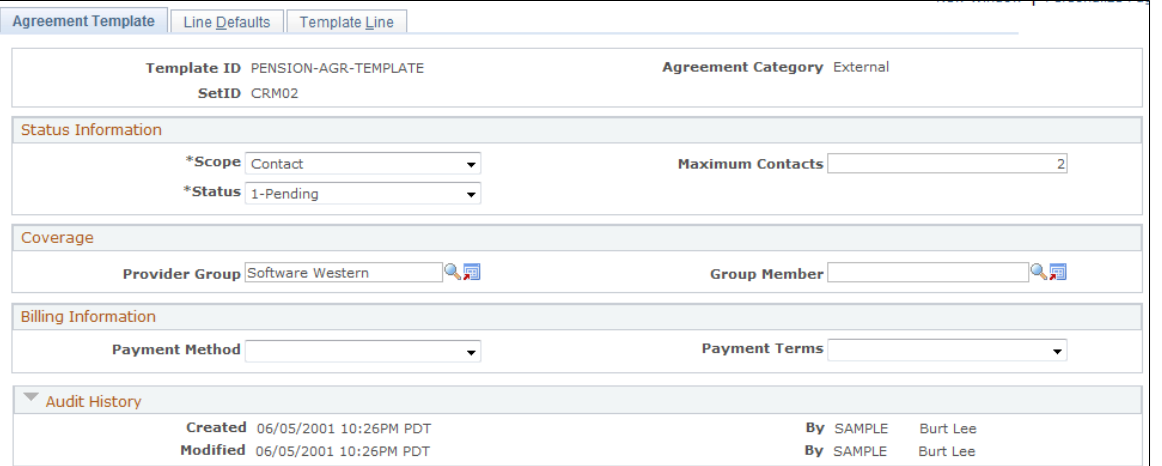

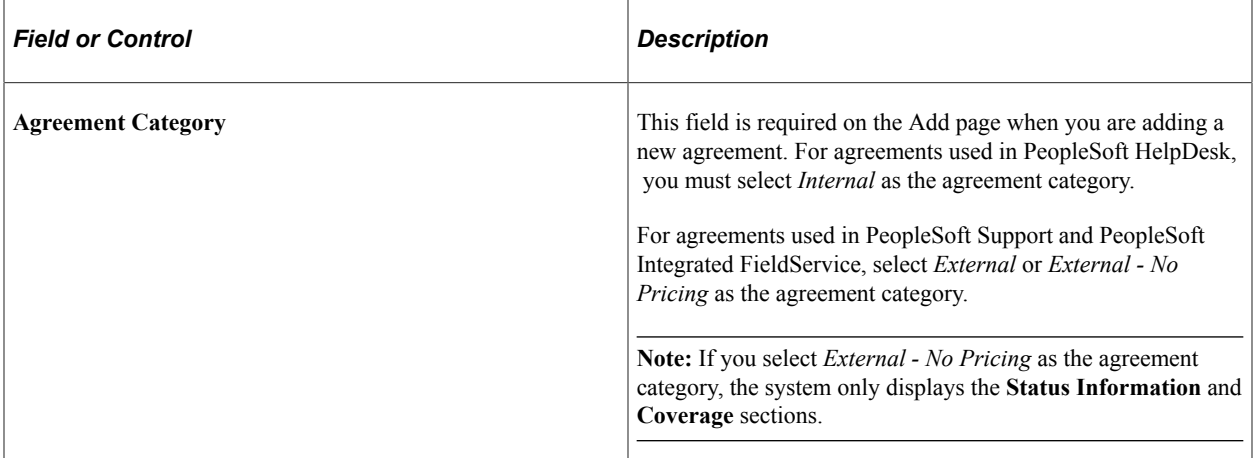

### **Internal Agreement Type**

This group box appears only if you select the *Internal* agreement type. Select one or both of the **HR Help Desk** or **IT Help Desk** check boxes to designate the types of cases to which the agreement applies.

## **Status Information**

Use the fields appearing in this group box to select the scope and status for the agreement template you are defining.

**Note:** If you are defining an agreement template for PeopleSoft HelpDesk and you selected *Internal* as the agreement category, only the Status field appears on this page.

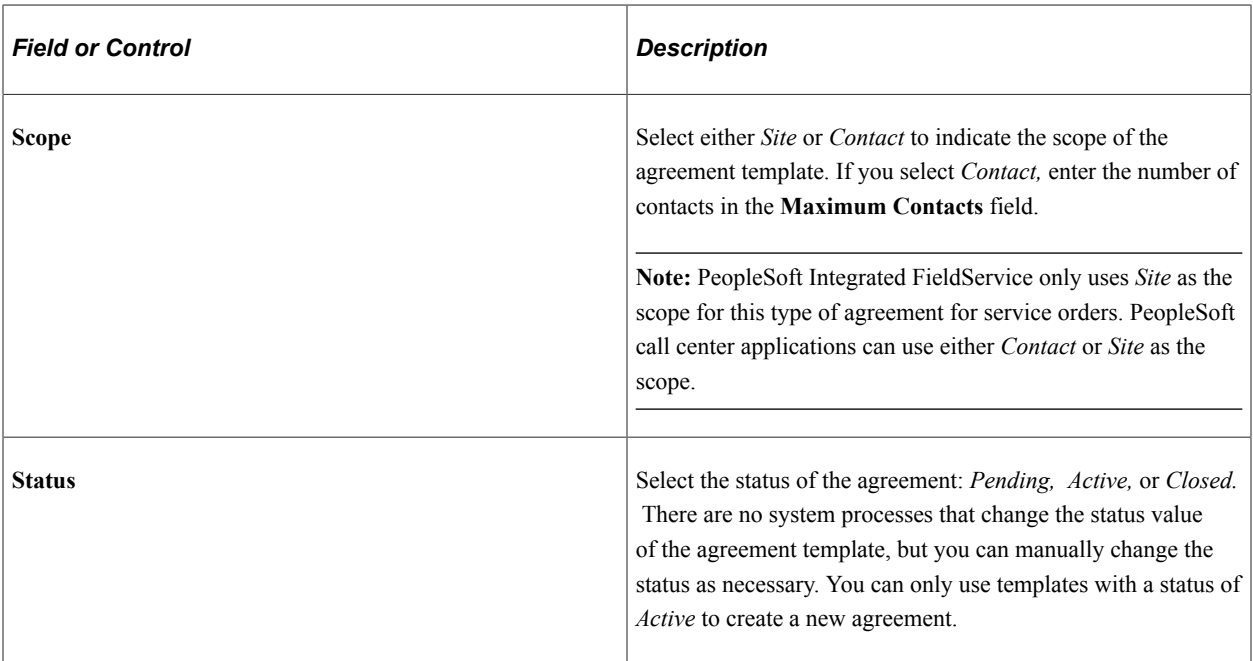

## **Coverage**

Select the provider group and provider group member that you want the system to use for the agreement template.

## **Billing Information**

Select the payment terms and payment method that you want the system to use for billing for agreements using the agreement template.

## **Related Links**

[Understanding Entitlement Searches](#page-530-0)

# <span id="page-486-0"></span>**Line Defaults Page**

Use the Line Defaults page (RF\_AGREETEMP\_ENTL) to define a set of entitlements to use as default values for the entries that are added on the Template Line page.

Navigation:

**Customer Contracts CRM** > **Agreements** > **Agreement Templates** > **Line Defaults**

#### This example illustrates the fields and controls on the Line Defaults page.

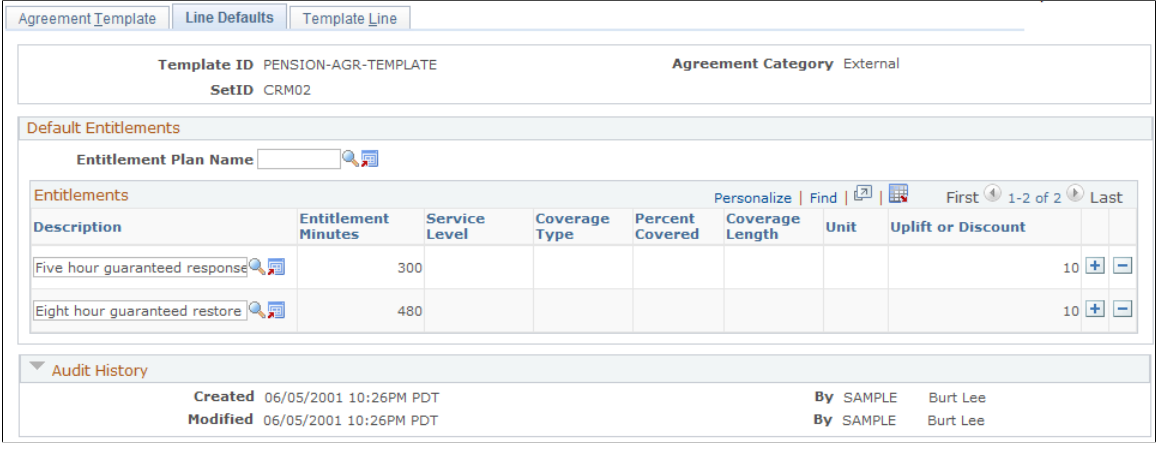

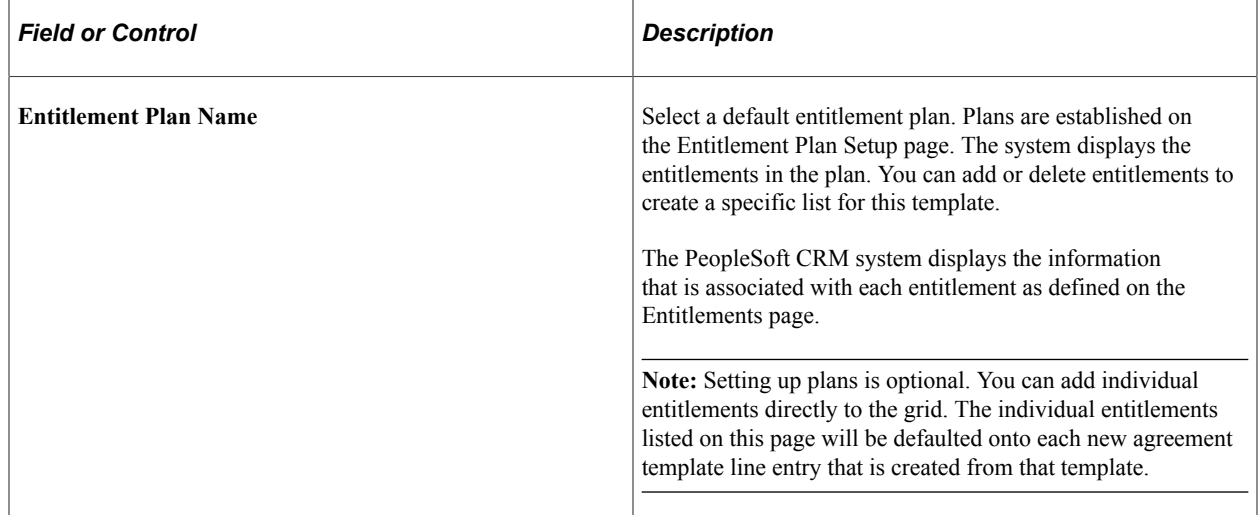

#### **Related Links**

[Defining Entitlements](#page-473-0) [Defining Entitlement Plans](#page-476-0)

## <span id="page-487-0"></span>**Template Line Page**

Use the Template Line page (RF\_AGREETEMP\_LINE) to define default agreement lines.

Navigation:

**Customer Contracts CRM** > **Agreements** > **Agreement Templates** > **Template Line**

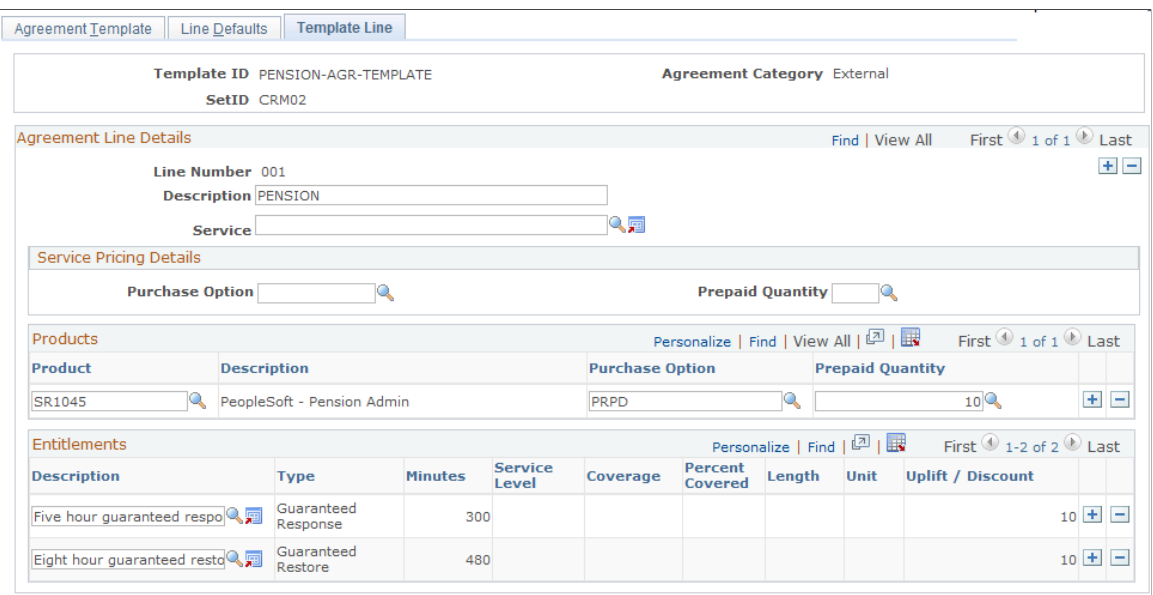

#### This example illustrates the fields and controls on the Template Line page.

## **Agreement Line Details**

Add rows for each new line.

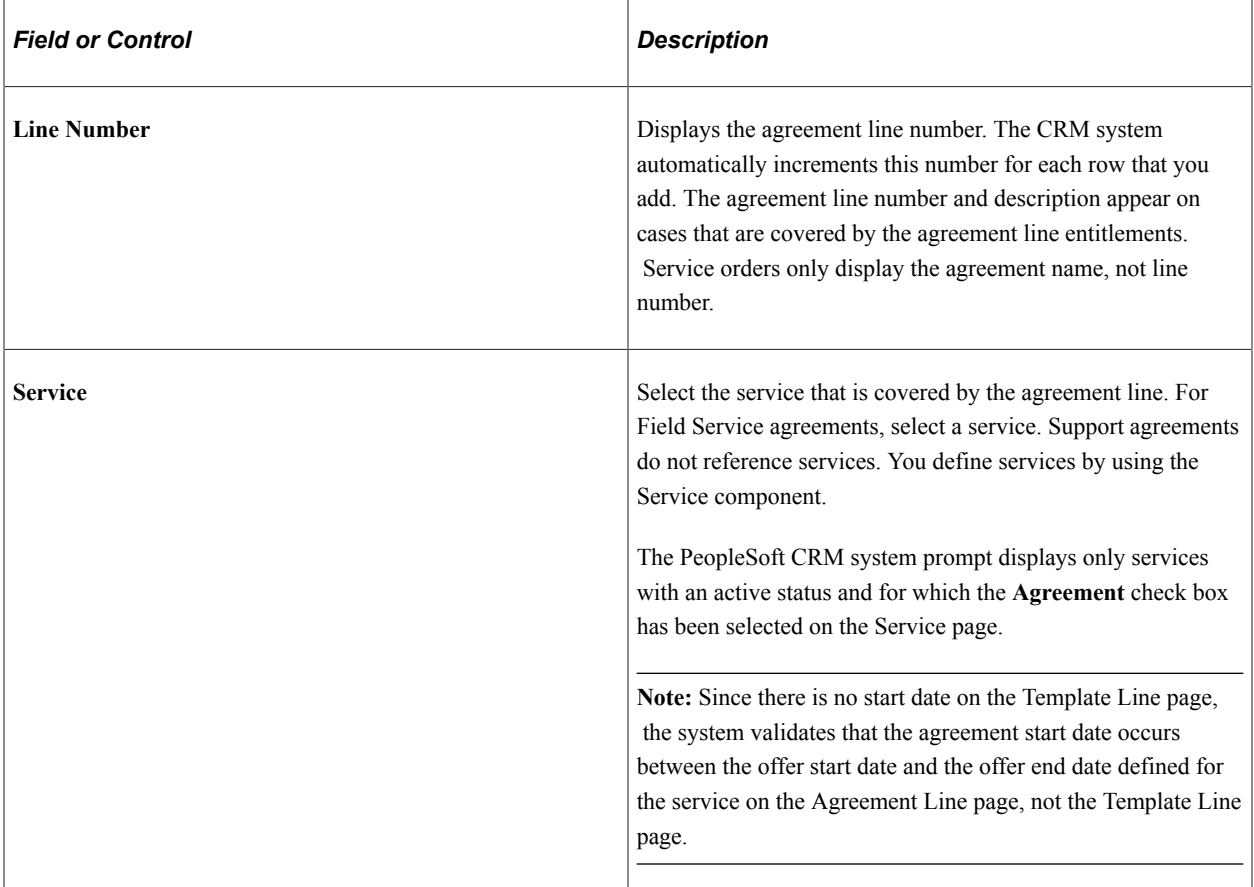

Internal agreement templates also require you to designate the person type and person status. The system uses these to select the agreements that apply to the case. For example, if a contingent worker in active

status opens an IT Help Desk case, only agreement lines that have a person type of *Contingent Worker* and a status of *Active* apply.

## **Service Pricing Details**

Define the default criteria for retrieving pricing records for an agreement line.

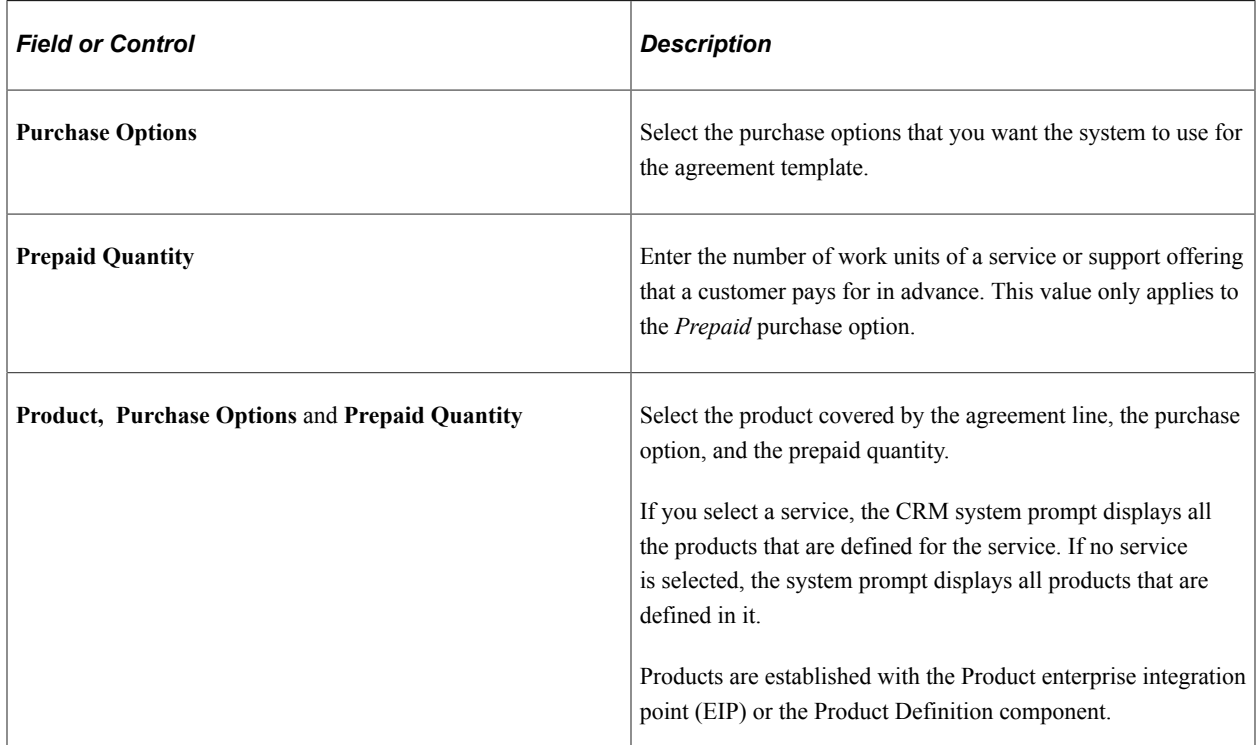

## **Entitlements**

Displays the entitlements that are contractually owed to the customer for this agreement line. This information is initially populated by using the Entitlement Defaults page. The user, however, can modify the entitlements for each line.

## **Entitlements Apply To**

This group box appears only if you are defining an agreement template for PeopleSoft HelpDesk and you selected *Internal* as the agreement category. Also, the system displays a set of fields based on the options you selected on the Agreement Search Configuration page for the business unit you are using.

For example, if you selected the **Match Using Case Criteria** check box and then selected *Role, Department, Priority, Source,* and *Location* as categories that you wanted the system to use when searching for agreements, the system would display all of the fields.

Use the fields that appear in this group box to link the response and restore times to the different values for the various fields that can appear on the Case page. For example, if you set the priority for the agreement to low, and a user selects the **Select Agreement** link on a low priority case, the system displays the respond and restore times that you set up on the Entitlement Defaults page.

If you select *User Selects From All Matches, Autoselect Shortest Response,* or *Autoselect Longest Response,* on the Agreement Search Configuration page, the system does not display this group box.

### **Related Links**

"Understanding Products in PeopleSoft CRM" (PeopleSoft Product and Item Management) "Defining Services" (PeopleSoft Integrated FieldService)

# **Defining Agreements**

This topic provides an overview of agreement definitions.

# **Pages Used to Define Agreements**

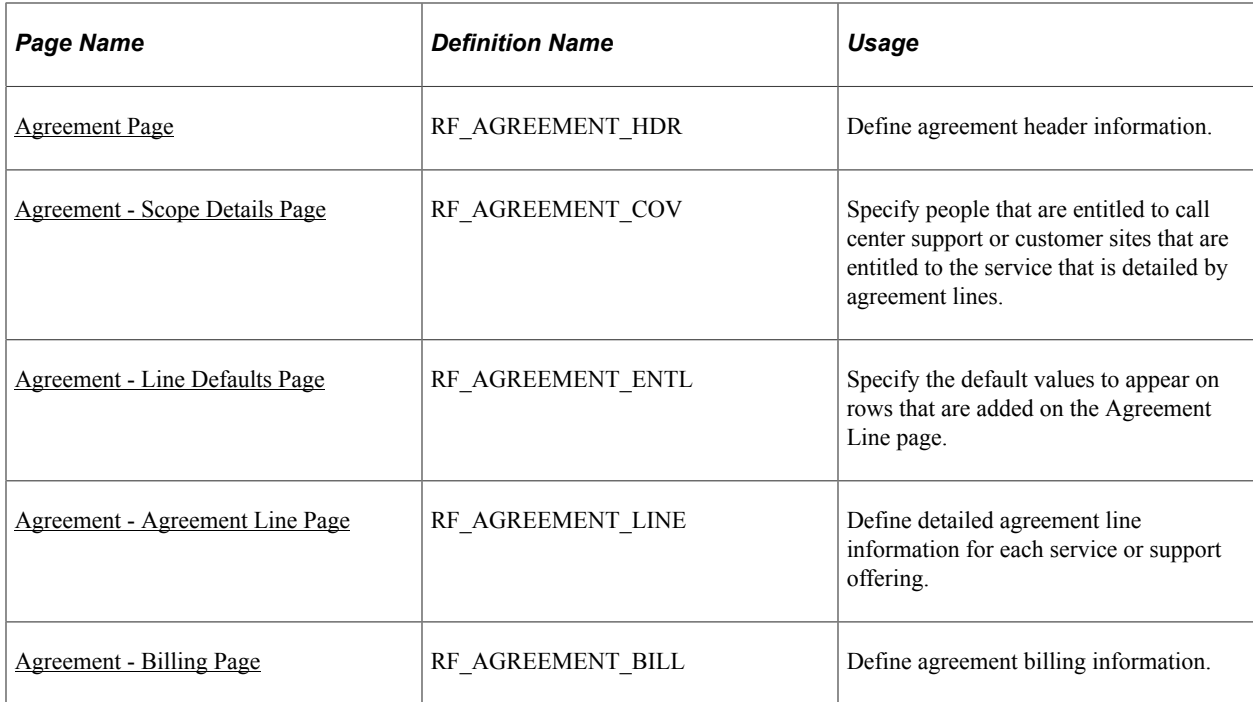

# **Understanding Agreement Definitions**

When you create a case or service order for a customer and click the **Select Agreement or Warranty** button, the CRM system searches for agreement lines or warranties that cover the case or service order and displays the associated entitlements.

The CRM system uses the values that you have entered in the fields for product ID, serial number, and either site or SIN to search for agreement line and warranty matches for service orders.

For cases, the CRM system uses the same fields, as well as those for contact or PIN. For both cases and service orders, the entitlement match page also displays any transaction price information that is defined under the terms of the agreement.

Internal agreements define the levels of service that are available to Help Desk and HR Help Desk cases. These cases use the additional information of organizational relationship, as defined by the person type, and worker status to locate and display the levels of service that are defined on the agreement.

External - No Pricing agreements are similar to External agreements, except they do not display pricingrelated fields, only prepaid amounts. Using External - No Pricing agreements enables you to specify how many free prepaid cases or services, or hours of support, a customer is entitled to on an agreement. For PeopleSoft Support, you can specify *prepaid* at the agreement header level or in the product grid on the agreement line. For FieldService, you can specify *prepaid* on the agreement header, agreement line for service, or on the product grid on the agreement line.

### **Related Links**

[Understanding Agreement Pricing](#page-466-0) [Understanding Entitlement Searches](#page-530-0) "Service Order Toolbar Functions" (PeopleSoft Integrated FieldService)

## <span id="page-491-0"></span>**Agreement Page**

Use the Agreement page (RF\_AGREEMENT\_HDR) to define agreement header information.

Navigation:

#### **Customer Contracts CRM** > **Agreements** > **Agreements** > **Agreement**

This example illustrates the fields and controls on the Agreement page (1 of 3).

Agreement

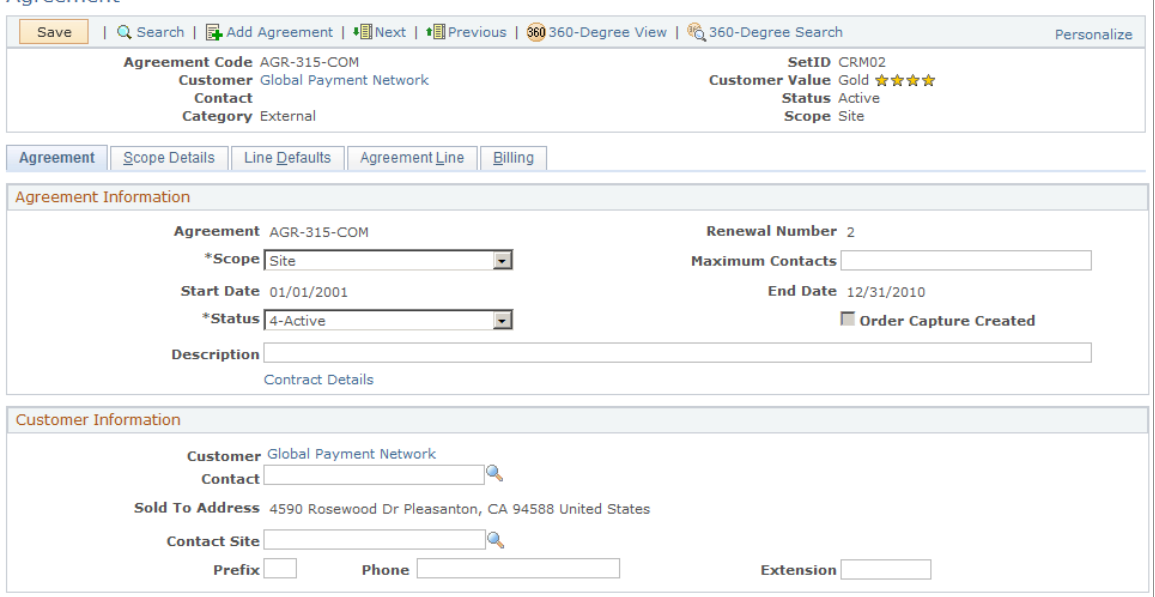

This example illustrates the fields and controls on the Agreement page (2 of 3).

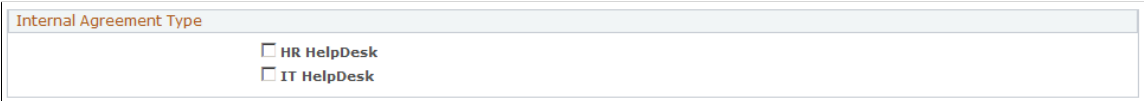

This example illustrates the fields and controls on the Agreement page (3 of 3).

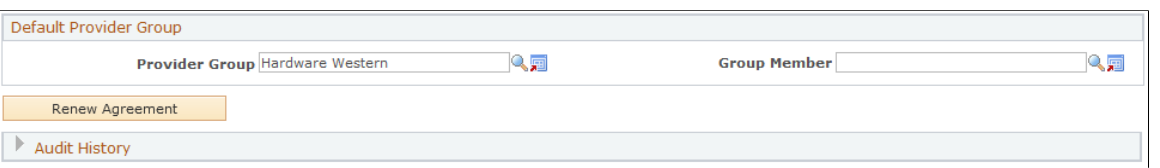

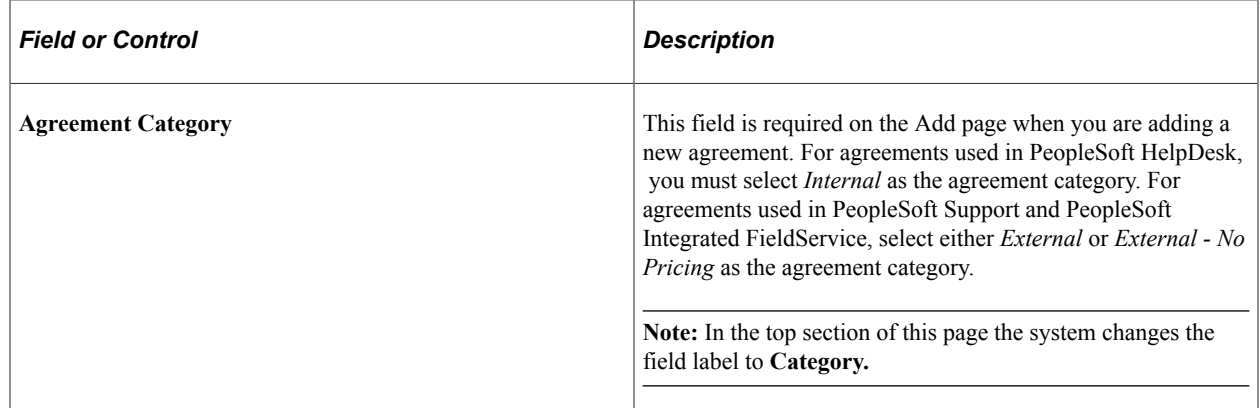

# **Copy From Agreement Template**

When you create a new agreement, you can either add all the information to it manually, or base it on an agreement template.

**Note:** This group box does not appear if the agreement has already been created and saved.

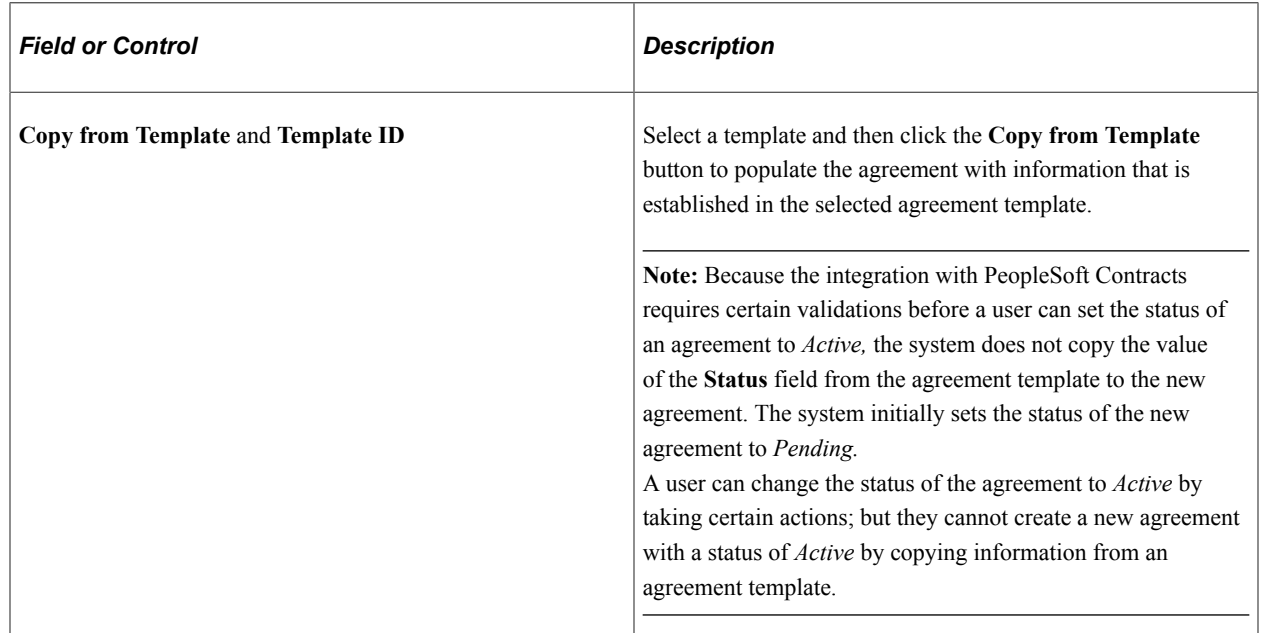

# **Agreement Information**

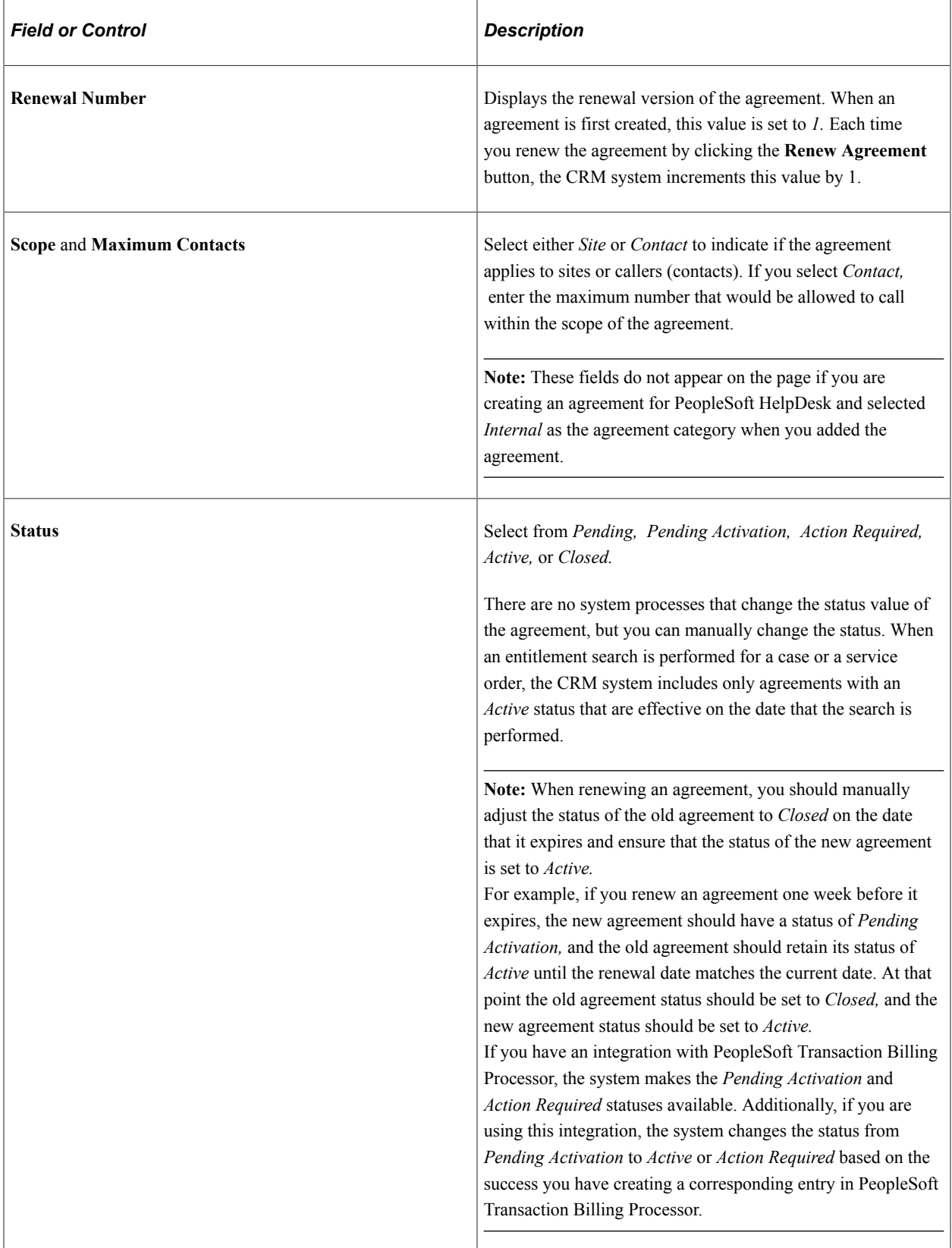

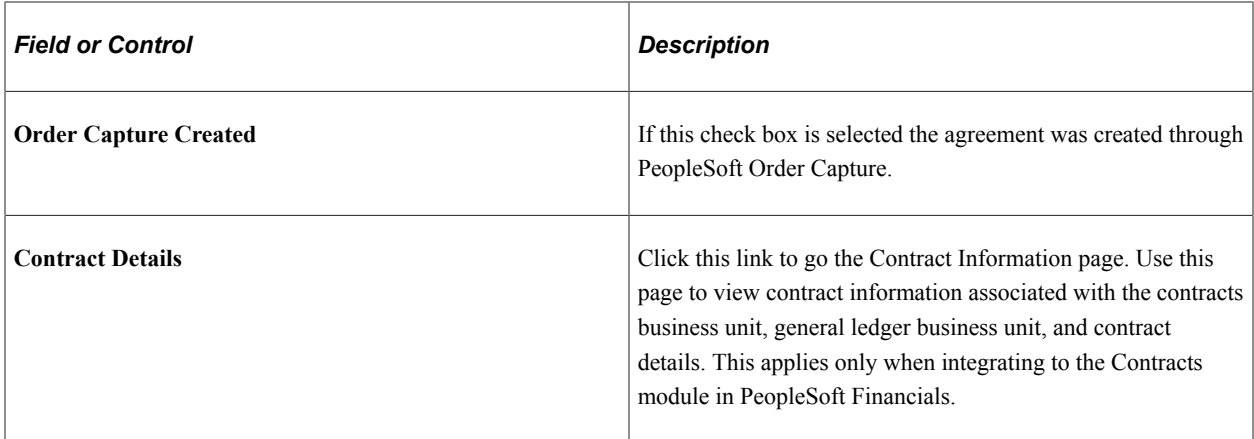

## **Internal Agreement Type**

This section appears on the page for internal agreements only.

## **Customer Information**

This section does not appear on the page if you are creating an agreement for PeopleSoft HelpDesk and selected *Internal* as the agreement category when you added the agreement.

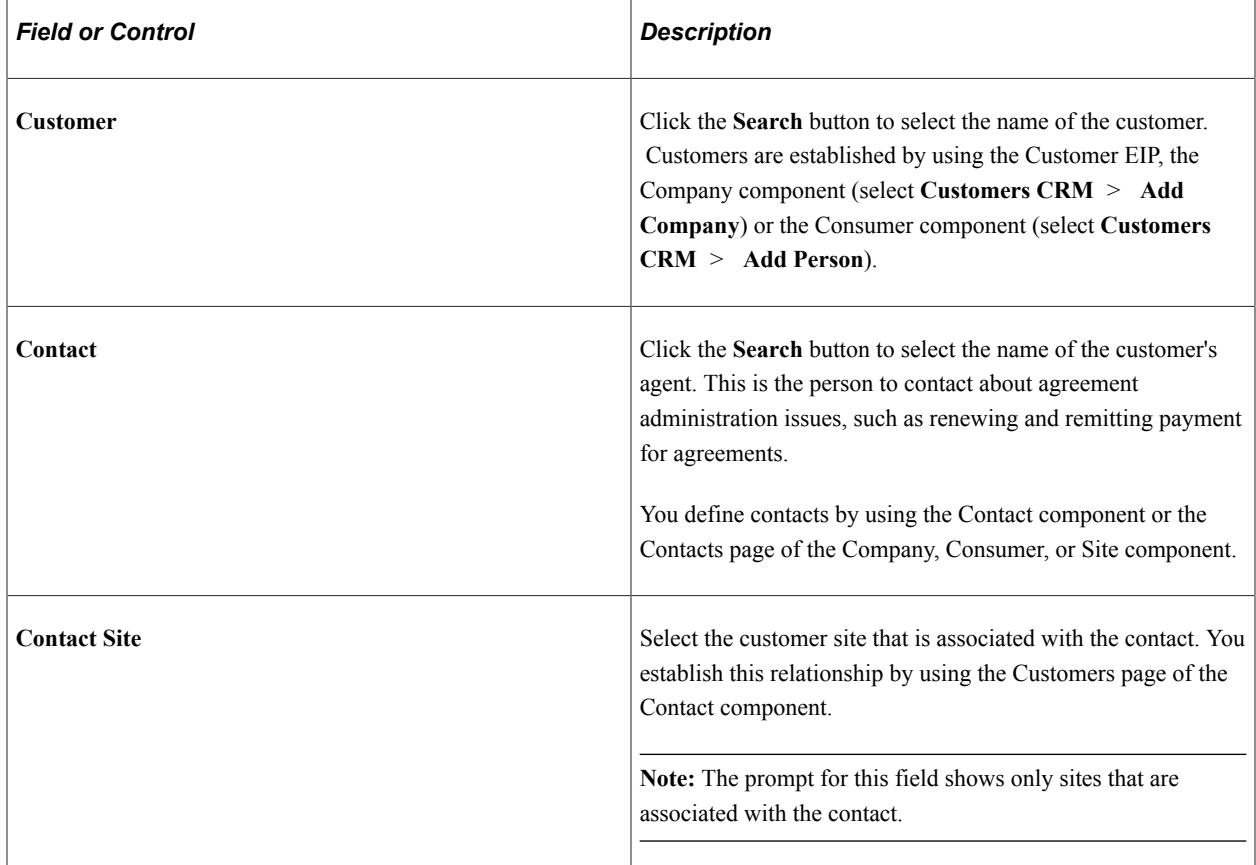

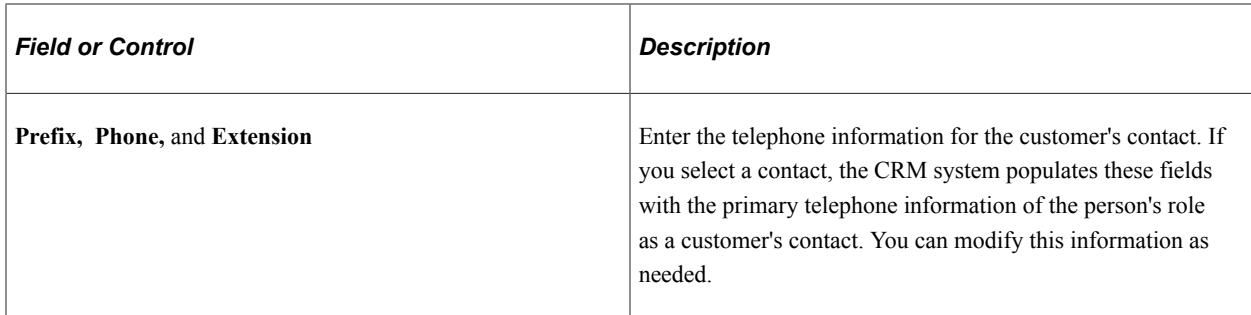

#### **Contact Information**

These fields appear on the page only if you are creating an agreement for PeopleSoft HelpDesk and selected *Internal* as the agreement category when you added the agreement.

The contact fields on the main Agreement page for internal agreements are functionally similar to the customer contact fields mentioned above for external agreements. They refer to the person to contact about the agreement administration issues.

Some users may mistakenly assume that the contact listed on the main page of an internal agreement represents the person or worker for whom the agreement was created, or who was covered by the agreement. This field is only used to represent the administrative contact for the internal agreement.

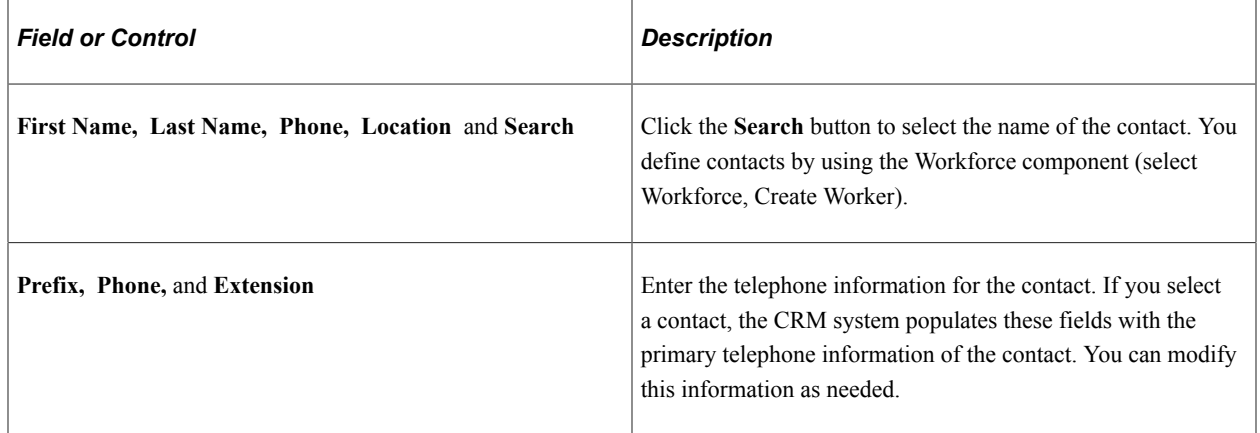

### **Default Provider Group**

Enter the default provider group and group member that get assigned to perform the services that are covered by this agreement. These default values apply to service orders only; they do not apply to cases.

**Note:** This group box does not appear on the page if you are creating an agreement for PeopleSoft HelpDesk and selected *Internal* as the agreement category when you added the agreement.

### **Related Links**

[Defining Agreement Templates](#page-484-0)

[Understanding Entitlement Searches](#page-530-0)

"Understanding the Company Component" (Business Object Management)

"Defining Consumer Information" (Business Object Management)

# <span id="page-496-0"></span>**Agreement - Scope Details Page**

Use the Agreement - Scope Details page (RF\_AGREEMENT\_COV) to specify people that are entitled to call center support or customer sites that are entitled to the service that is detailed by agreement lines.

Navigation:

#### **Customer Contracts CRM** > **Agreements** > **Agreements** > **Scope Details**

This example illustrates the fields and controls on the Agreement - Scope Details page.

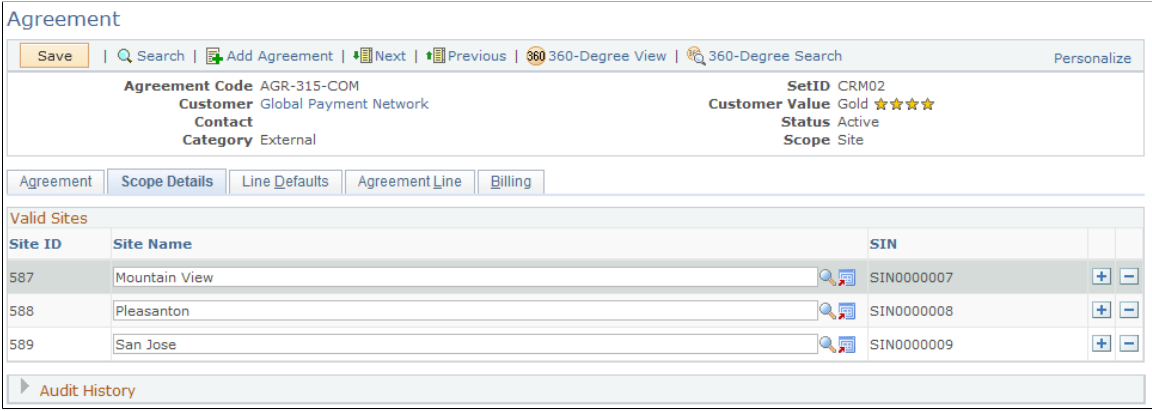

This page varies depending on the scope that is specified on the Agreement page. For agreements with the contact scope, you enter the people who are eligible for support. These agreements are only available to PeopleSoft Support. For agreements with the site scope, you enter sites that are eligible for service. These agreements are available to both PeopleSoft Support and PeopleSoft Integrated FieldService.

**Note:** This page does not appear if you are creating an agreement for PeopleSoft HelpDesk and selected *Internal* as the agreement category when you added the agreement.

### **Named Callers**

This grid appears if the selected agreement has a scope of contact. Enter the people who are eligible to request support that is related to this agreement.

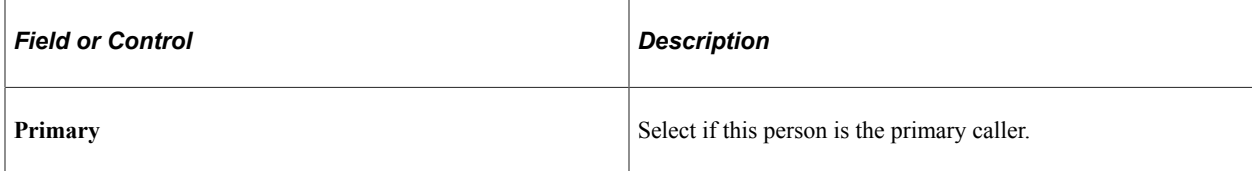

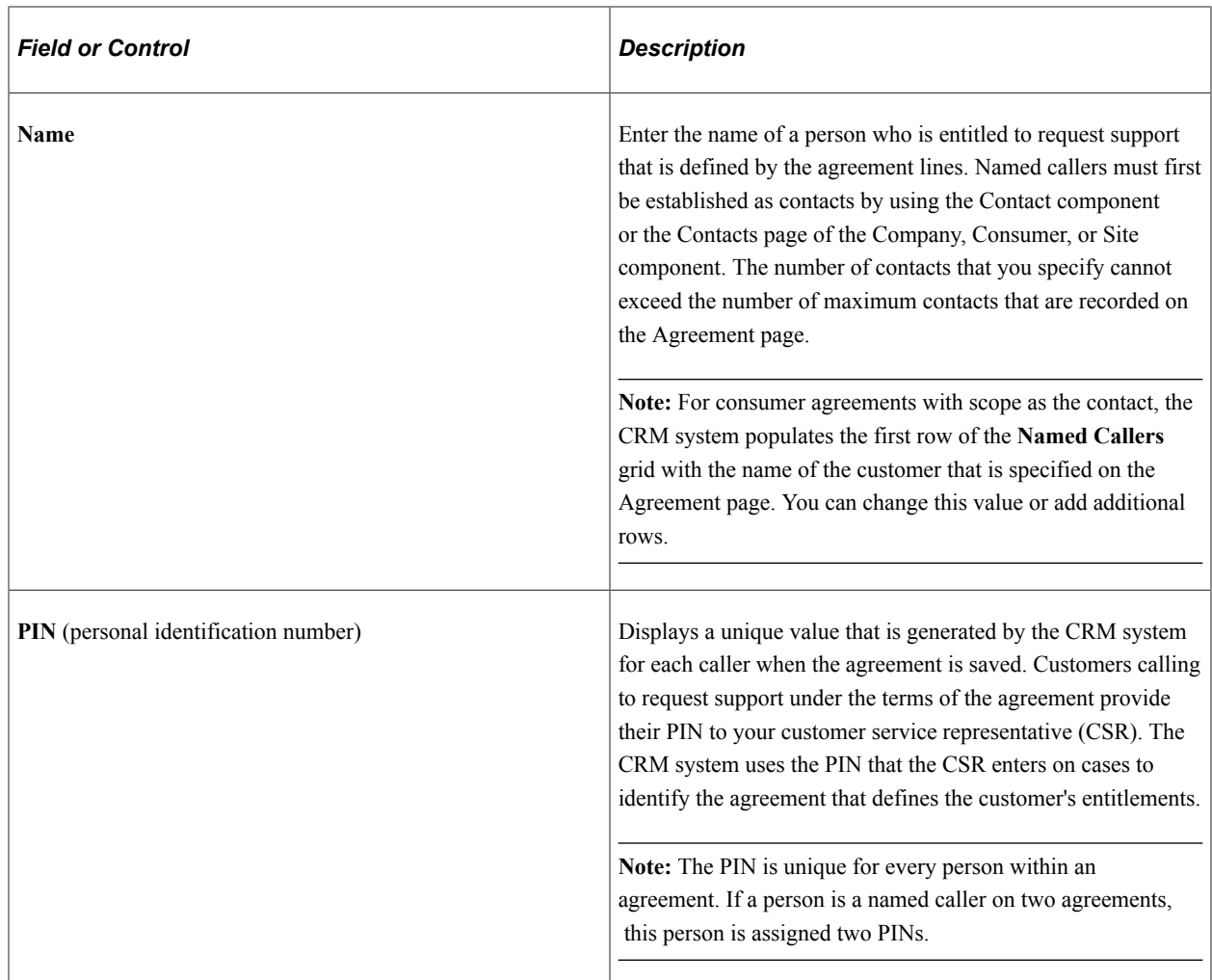

## **Valid Sites**

This grid appears if the selected agreement has site as the scope. Enter customer sites that are eligible to receive support or services specified on its agreement lines.

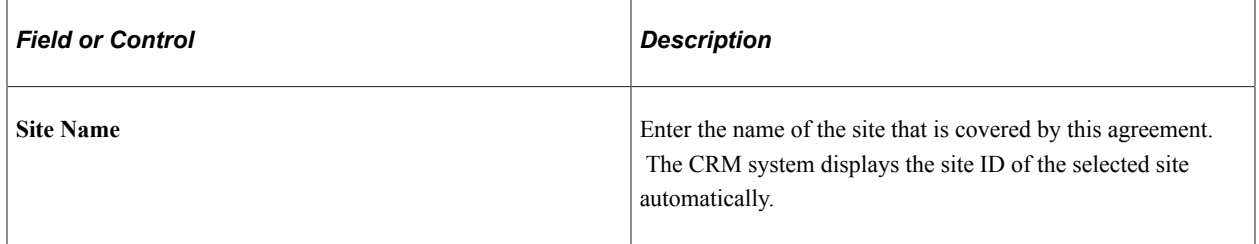

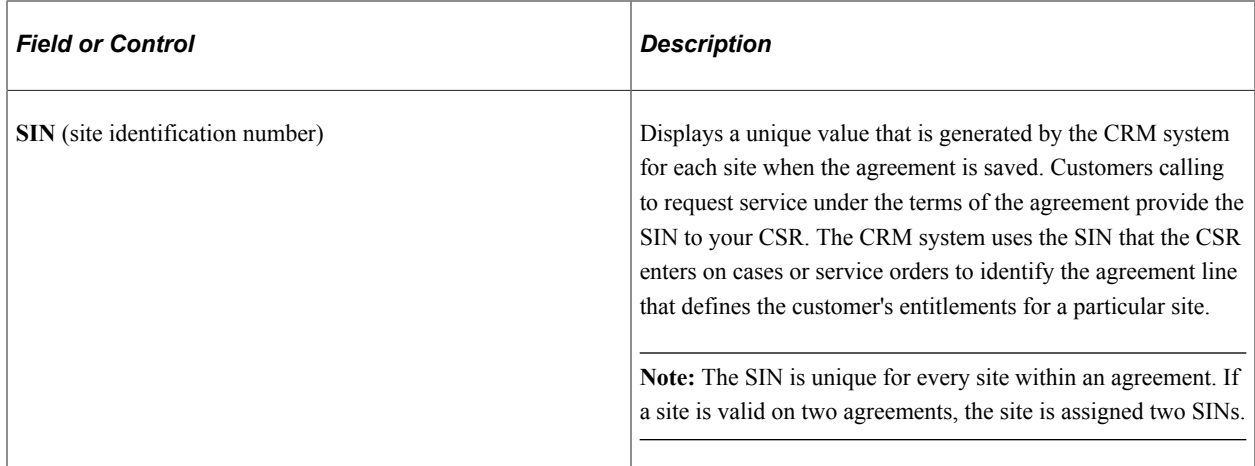

### **Related Links**

"Understanding Sites" (Business Object Management)

# <span id="page-498-0"></span>**Agreement - Line Defaults Page**

Use the Agreement - Line Defaults page (RF\_AGREEMENT\_ENTL) to specify the default values to appear on rows that are added on the Agreement Line page.

Navigation:

#### **Customer Contracts CRM** > **Agreements** > **Agreements** > **Line Defaults**

This example illustrates the fields and controls on the Line Defaults page (1 of 2).

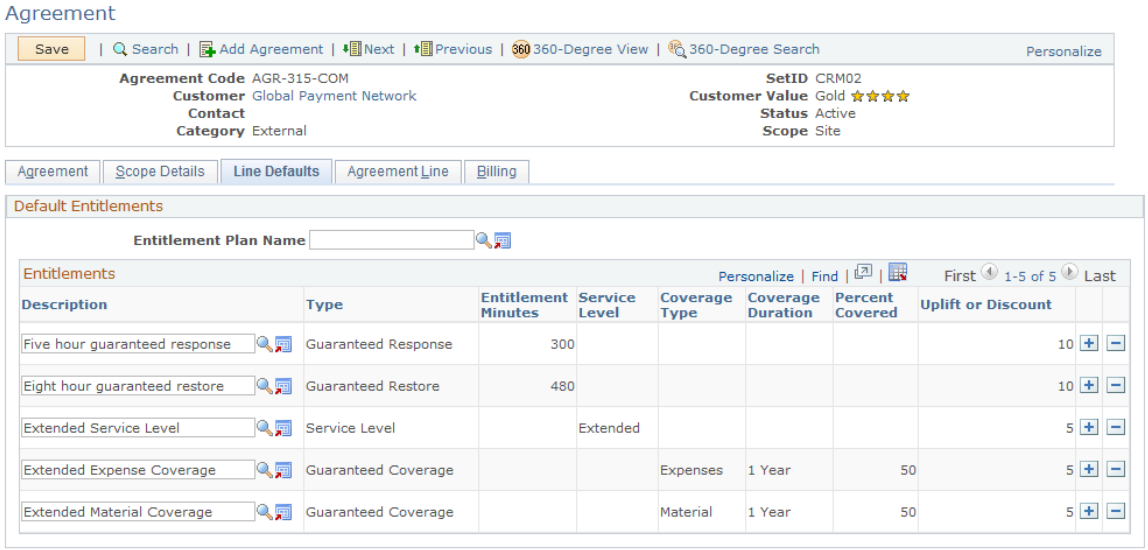

This example illustrates the fields and controls on the Agreement - Line Defaults page (2 of 2).

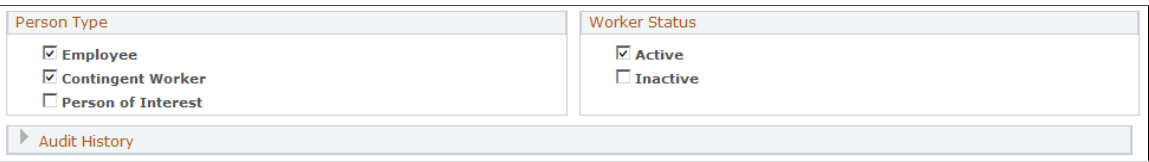

**Note:** If you are creating an agreement for PeopleSoft HelpDesk and selected *Internal* as the agreement category when you added the agreement, the system does not display the **Coverage Type, Percent Covered, Coverage Duration** and **Uplift or Discount** fields. The group boxes with the Person Type and Worker Status check boxes shown in the example above is only relevant for and displayed for internal agreements. It is not displayed for external or external-no pricing agreements

### **Default Entitlements**

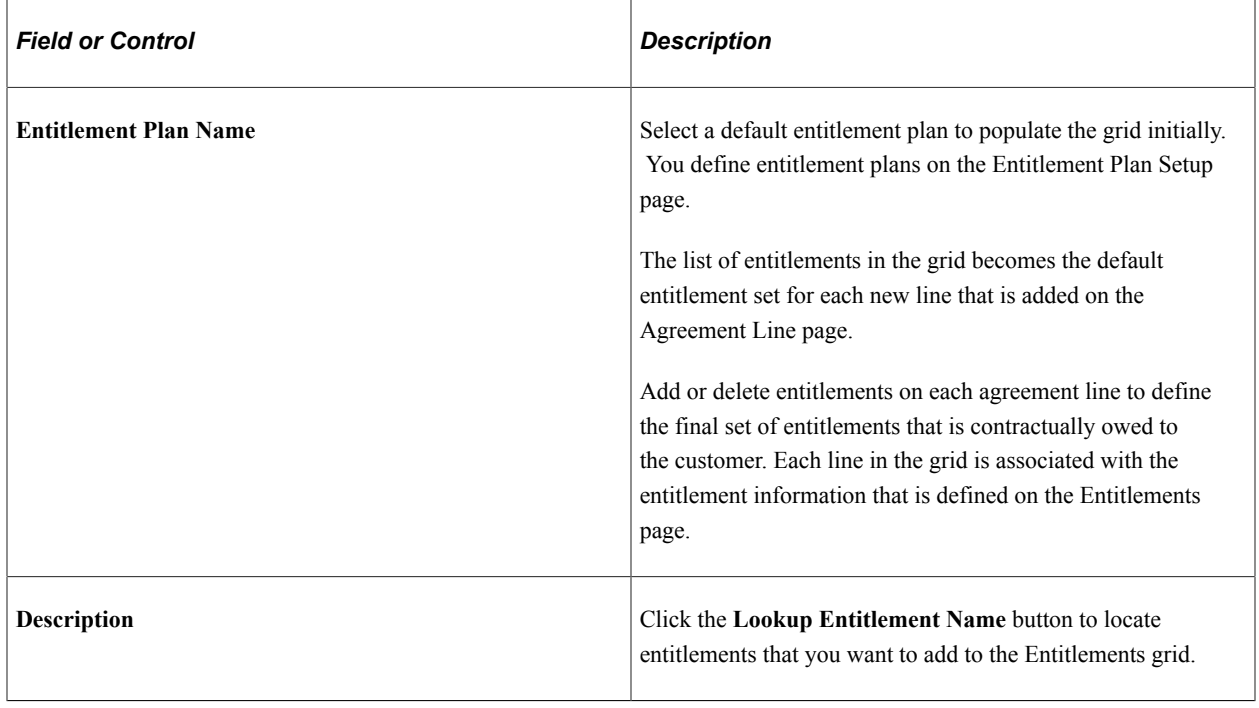

**Note:** Any changes that you make to the defaults do not affect any existing agreement lines.

## **Additional Selections for Internal Cases**

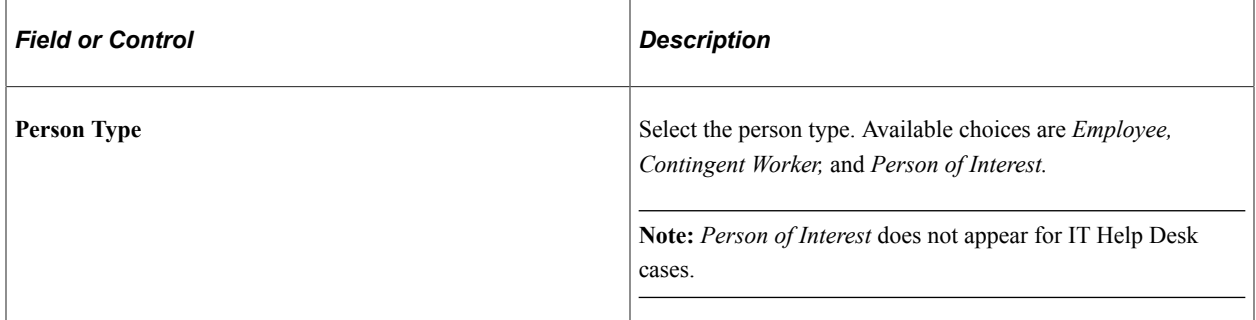

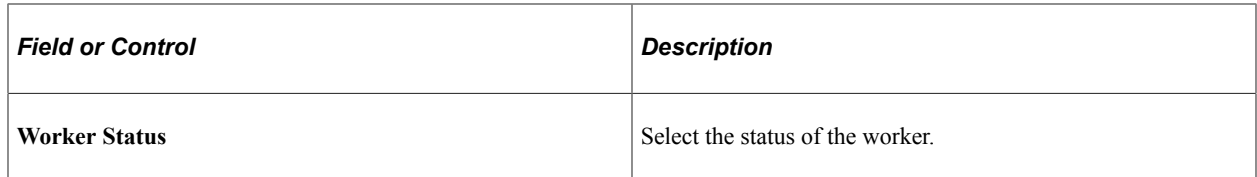

## **Related Links**

[Defining Entitlements](#page-473-0) [Defining Entitlement Plans](#page-476-0)

# <span id="page-500-0"></span>**Agreement - Agreement Line Page**

Use the Agreement Line page (RF\_AGREEMENT\_LINE) to define detailed agreement line information for each service or support offering.

Navigation:

#### **Customer Contracts CRM** > **Agreements** > **Agreements** > **Agreement Line**

This example illustrates the fields and controls on the Agreement Line - View Line Summary page: View Line Summary link.

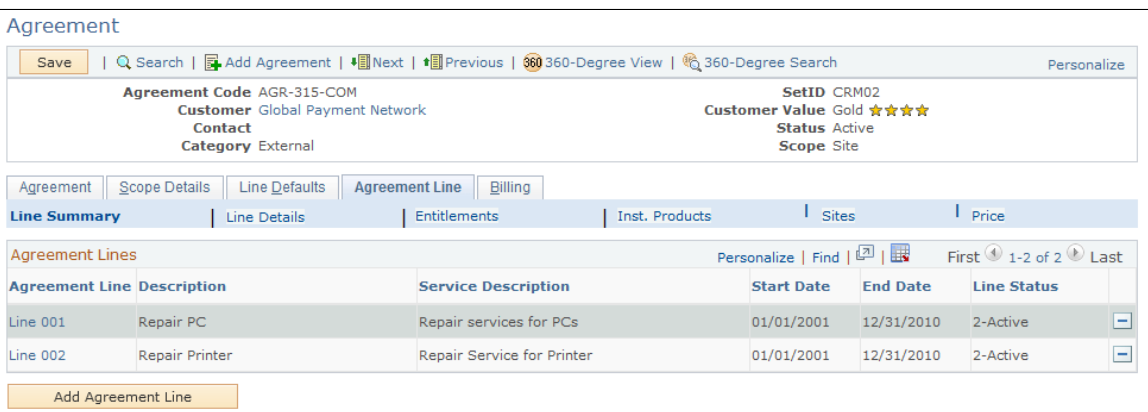

This example illustrates the fields and controls on the Agreement - Agreement Line page: Line Details link  $(1 \text{ of } 3)$ .

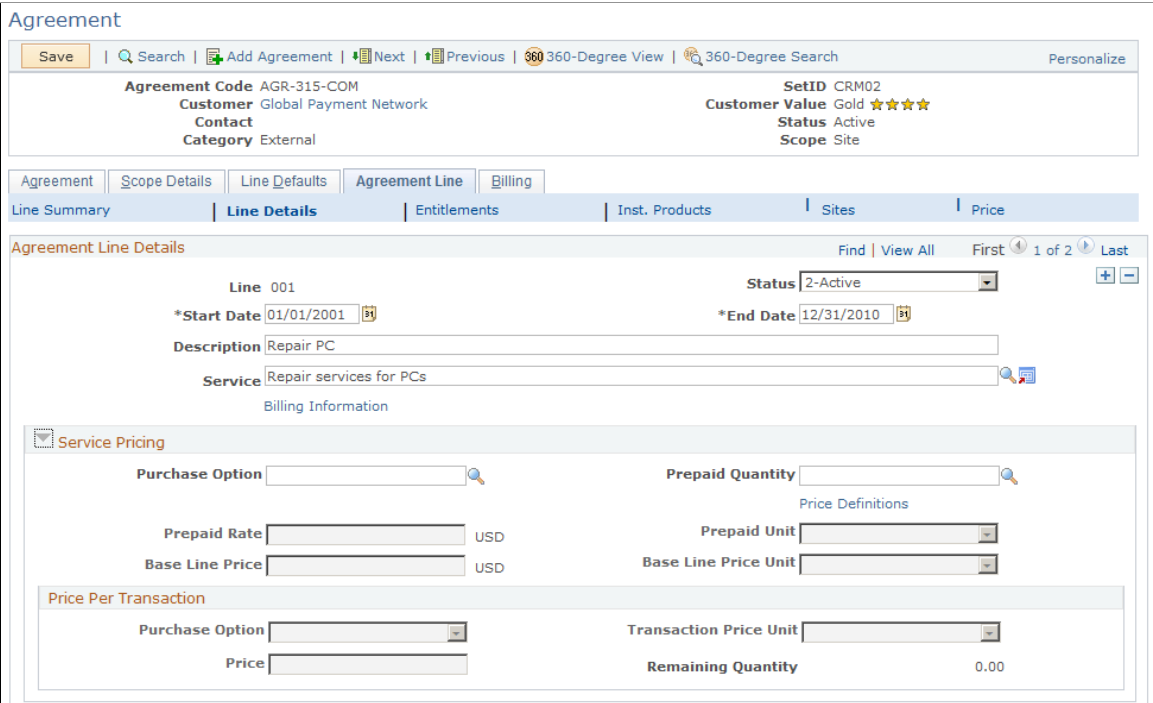

This example illustrates the fields and controls on the Agreement - Agreement Line page: Line Details link  $(2 \text{ of } 3)$ .

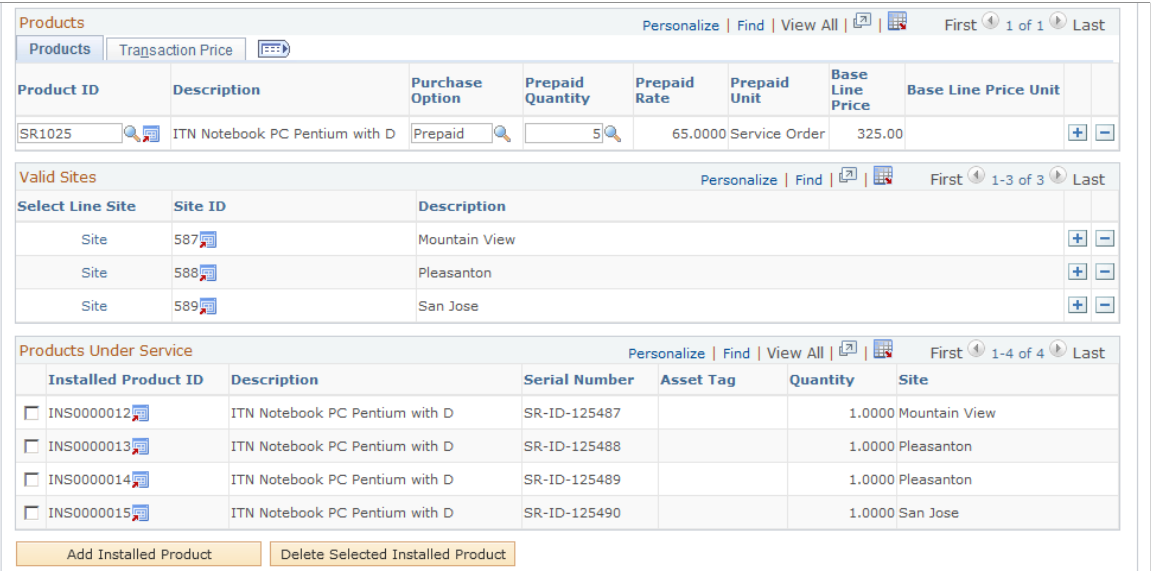

This example illustrates the fields and controls on the Agreement - Agreement Line page: Line Details link  $(3 \text{ of } 3)$ .

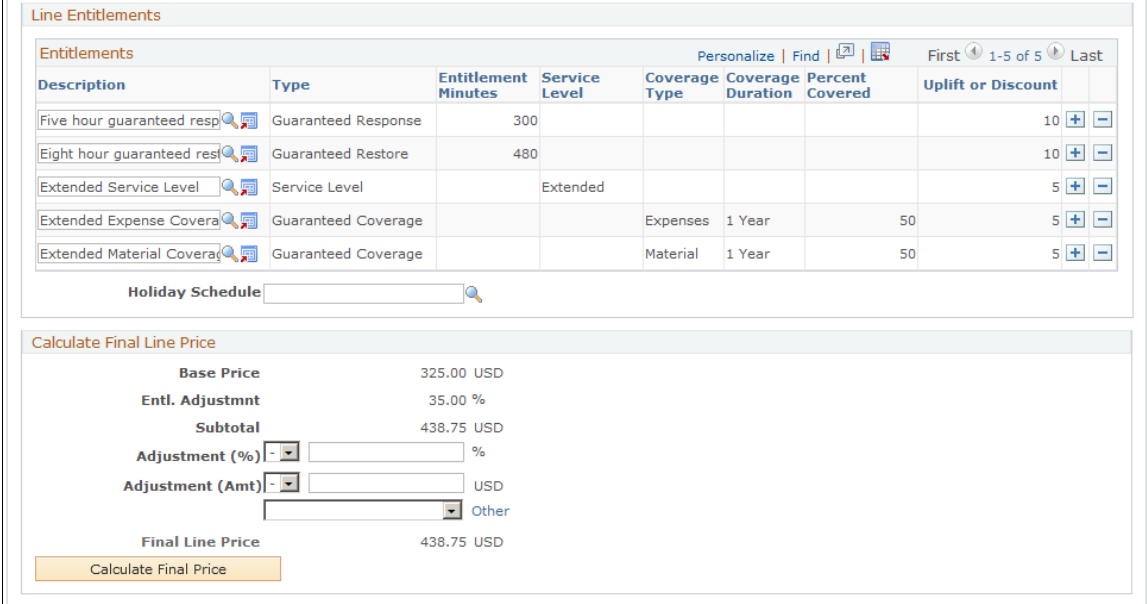

This example illustrates the fields and controls on the Agreement - Agreement Line page: Installed Products link.

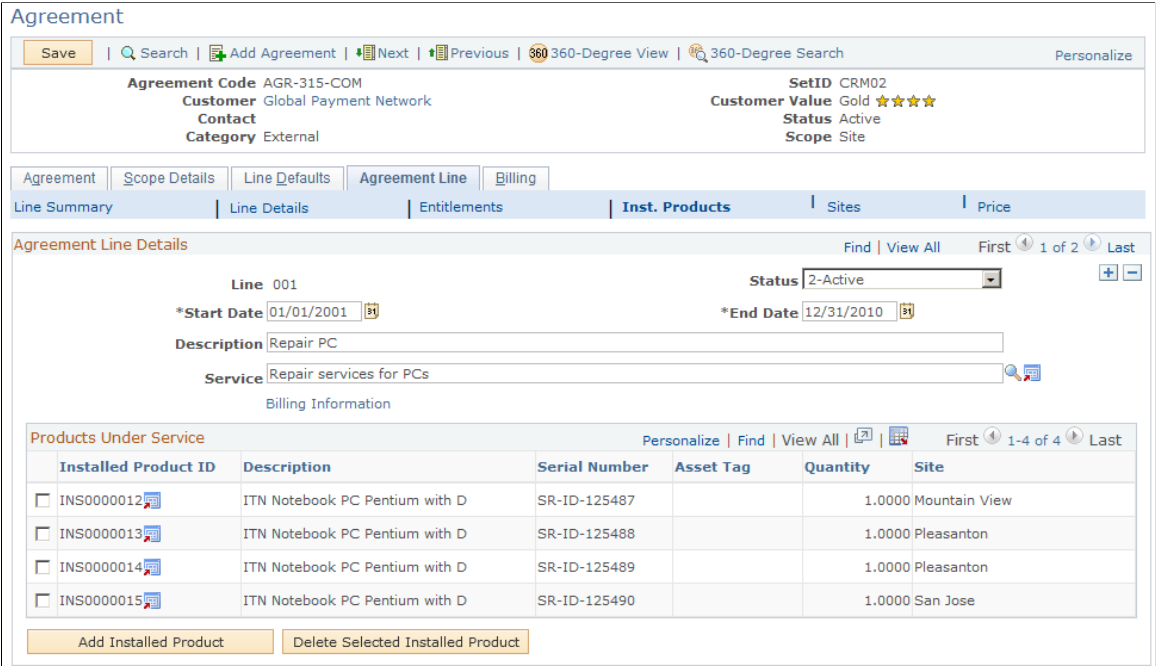

This example illustrates the fields and controls on the Agreement - Agreement Line page: Entitlements link.

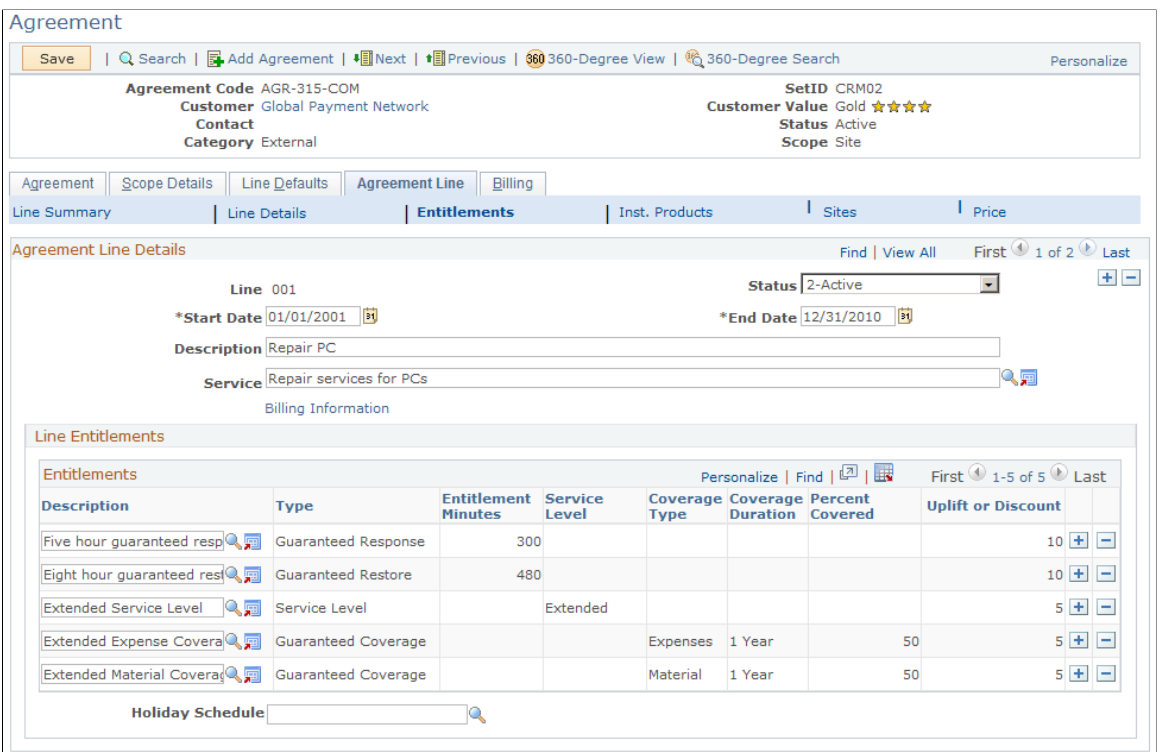

## This example illustrates the fields and controls on the Agreement - Sites page.

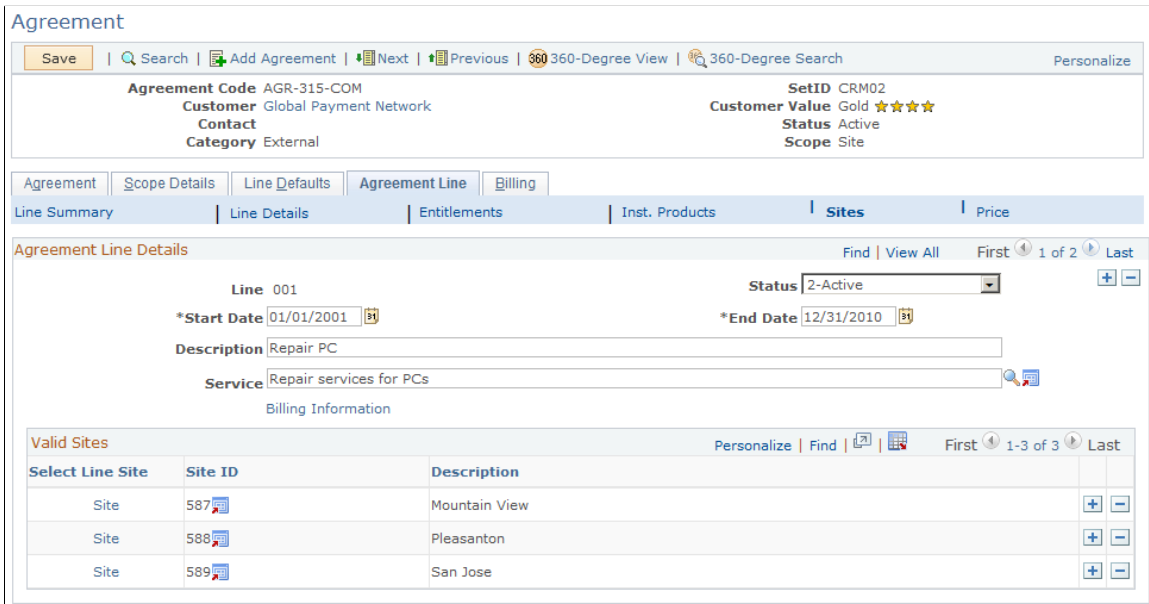
This example illustrates the fields and controls on the Agreement - Agreement Line page: Price Information link.

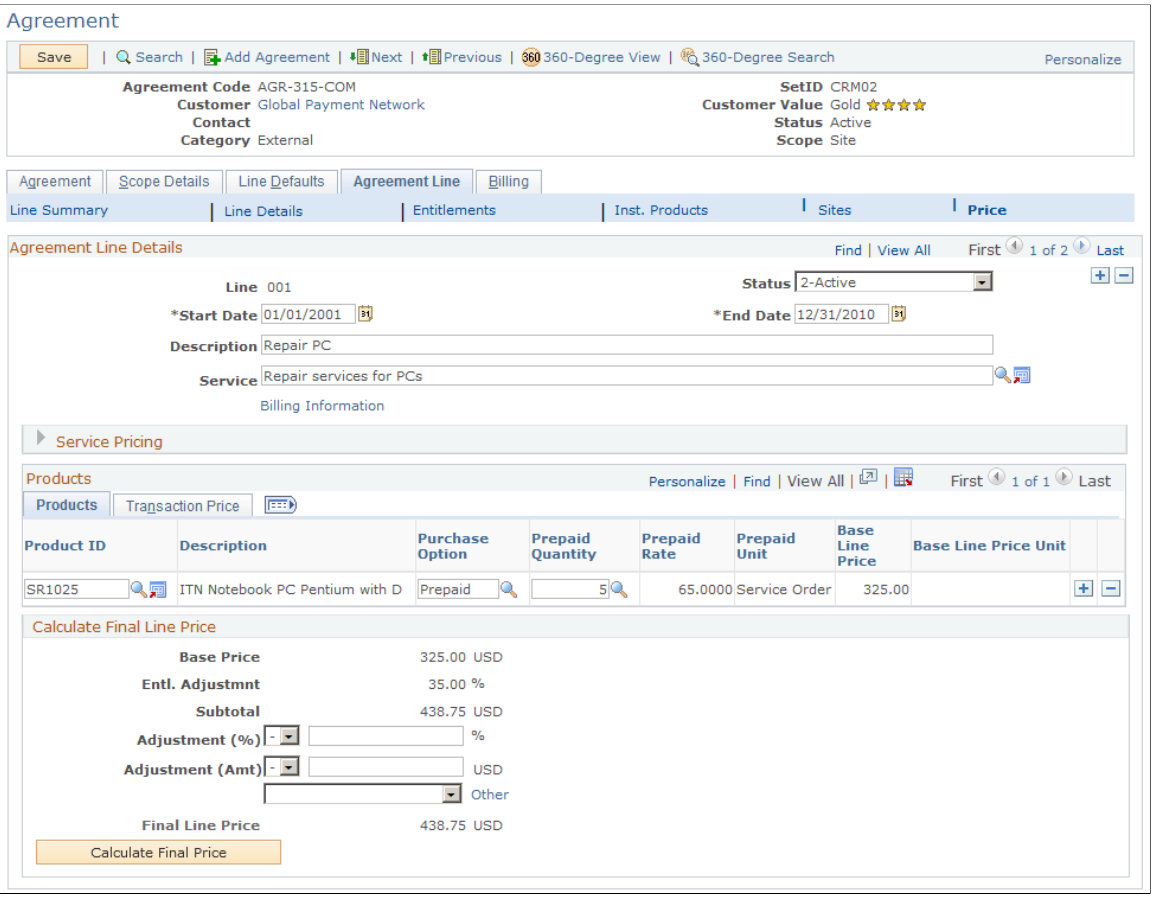

**Note:** If you are creating an agreement for PeopleSoft HelpDesk and selected *Internal* as the agreement category when you added the agreement, the system does not display the **Sites** and **Price Information** sub pages and links. If you selected *External - No Pricing* as the agreement category, the system does not display the **Price Information** sub page.

### **Agreement Line: View Line Summary**

If an agreement has multiple agreement lines, they are listed in the Agreement Lines summary grid (available when you click the **View Line Summary** link) with basic information such as agreement line and service descriptions, product name, and product ID number. Click the agreement line number link to access the Agreement Line Details group box, where you can edit and view the corresponding line in detail.

If there is only one line in the agreement, the CRM system displays the Agreement Line Details group box together with pricing, site, entitlements, and product information.

When you click the **Line Details** link at the top of the page, the CRM system displays information for the selected agreement line in group boxes such as **Retrieve Base Line Price, Calculate Final Line Price, Entitlements** and so on. To minimize the need for scrolling, you can click the **Sites, Entitlements, Installed Products,** or **Price Information** links to view corresponding information selectively.

## **Agreement Line: Line Details - Agreement Line Details**

Use this group box to add new lines to the agreement. Enter the status, start and end dates, description and service for the agreement service line. Click the **Billing Information** link to set up the billing schedule, purchase order, and payment terms information for the agreement line.

The **Billing Information** link only appears when the customer is integrating with the Contracts module in PeopleSoft Financials.

**Note:** For internal agreements (IT Help Desk and HR Help Desk), the **Person Type** and **Worker Status** fields also appear in this section.

### **Agreement Line: Line Details - Service Pricing**

Use this group box to enter purchase option and transactional information for the agreement line service. Click the **Price Definitions** link to access the Service Pricing page.

### **Agreement Line: Line Details - Products**

Use this section to define the products, purchase options, and prepaid quantity (if there is one). The system displays the prepaid rate, base line price, and base line price unit if it is stored in the system.

To view the transaction price for the product, click the Transaction Price tab. This section displays the transaction price on the corresponding agreement service pricing record. The price is based on the service or service-product combination that is defined for the agreement line.

The CRM system matches the value for the service and product fields on the agreement line with a unique pricing record that contains the same service and product values. In addition, this pricing record must contain the appropriate currency code for the agreement line. Never define more than one agreement service pricing record in the Pricing Information page for the same combination of service, product, and currency code, because this implies multiple prices for a single transaction.

You may associate a support-oriented agreement line with multiple products unless you have an integration to PeopleSoft Contracts. In this case you can only have one product per support-oriented agreement line (an agreement line with no Service). If you are not using the Contracts Integration feature, the save-edit check is disabled and you can enter multiple rows of data in the Product grid for the agreement line.

After defining the product and purchase option (prepaid options, if applicable), the other price related fields on this grid are populated when the user clicks the **Calculate Final Price** button.

When you perform an entitlement search from a case or a service order, the CRM system displays the transaction price or the remaining quantity that is defined on the customer's agreement.

**Note:** A credit card link on support cases is enabled when the associated agreement line includes a price per transaction and does not entitle the customer to 100 percent coverage of time, material, and expenses. Also, many of the fields related to pricing do not appear if you selected *External - No Pricing* as the agreement category.

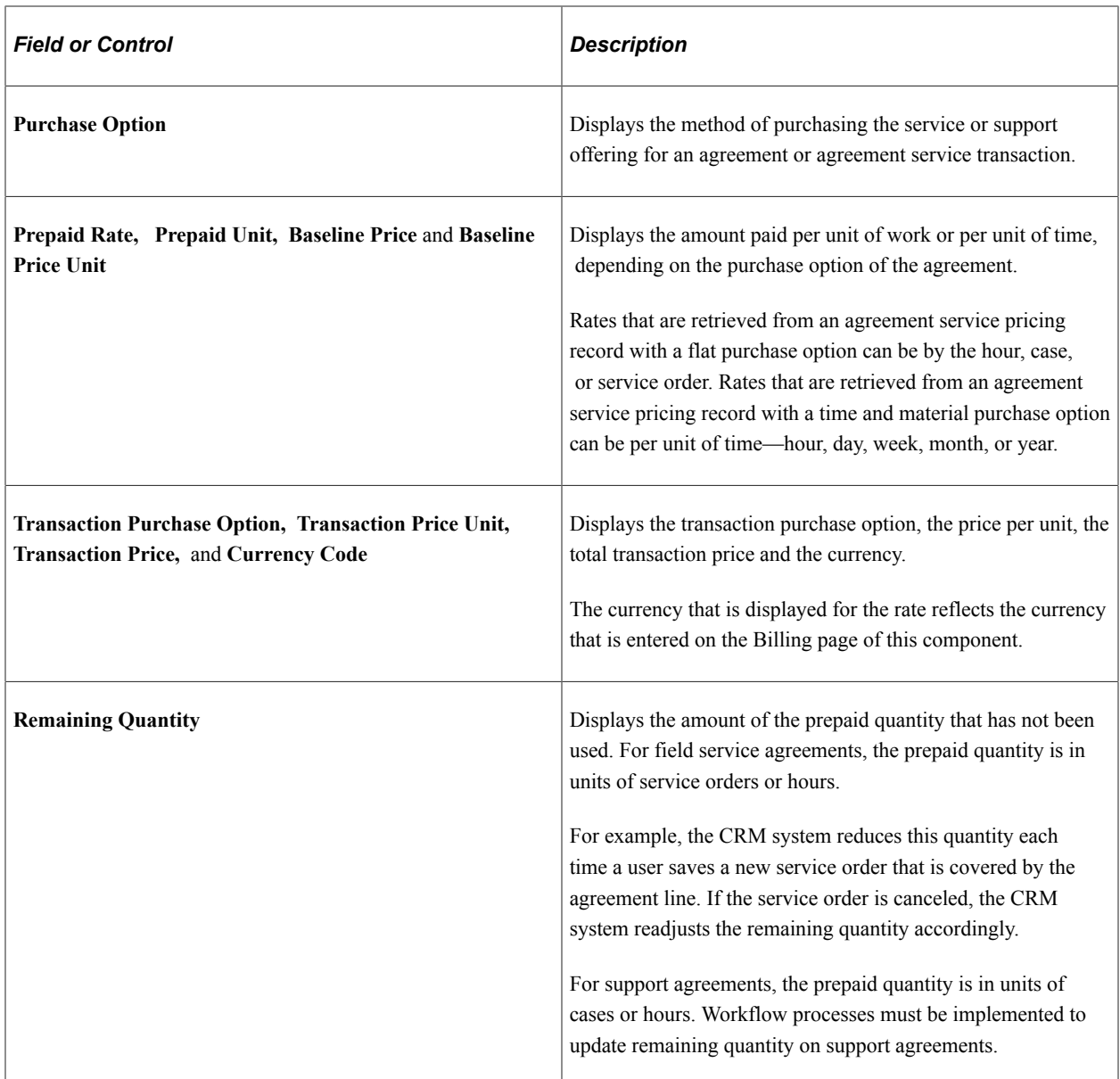

## **Agreement Line: Line Details - Valid Sites**

Use this section to add any valid sites to the agreement line. The system displays the site ID and description.

**Note:** Every line of a site-based agreement must be linked to at least one site.

### **Agreement Line : Line Details - Products Under Service**

Use this section to add or delete any installed products that are covered by the agreement line. The system displays the description, serial number, asset tag (if there is one), quantity, and site where the product is installed.

Use the **Add Installed Product** and **Delete Installed Selected Product** buttons to make changes to the products listed under this group box.

### **Agreement Line: Line Details - Entitlements**

This section lists the entitlements that are contractually owed to the customer for an agreement line. These are initially populated by using the set of entitlements that are defined on the Default Entitlements page of this component. You can add or delete entitlements in the grid by adding and deleting rows.

The system also displays the **Holiday Schedule** field after the entitlements. It appears by default from the Service Level page. You can override it or clear it. For Platinum customers, you may want inactivate the holiday schedule by clearing the field. If you enter a holiday schedule without a service level, the system treats it as a 7 x 24 entitlement with holiday schedule.

### **Entitlements Apply To**

The system displays a group of fields based on the options you selected on the Agreement Search Configuration page for the business unit you are using.

Use the fields that appear in this group box to link the response and restore times to the different values for the various fields that appear.

For example, if you selected the *Match Using Case Criteria* option and selected *Role, Department, Priority, Source,* and *Location* as categories that you wanted the system to use when searching for agreements, the system would display all of the fields on this page.

If you do set values for the fields appearing in this group box, the system uses them to search for agreements when a user selects the **Select Agreement** link from the Case page.

For example, if you set the **Priority** field to *Low* on this page, the system would locate this agreement line and use the response and restore times that you set up on the agreement line for all low priority cases that meet the other criteria of the agreement line.

For all low priority cases that fulfill the other matching considerations for a valid agreement line for all low priority cases, the system uses other standard fields that are considered for an agreement match, such as start and end date, status, product, installed product, asset, and so on. The system is not using the other criteria in the Entitlements Apply To section.

### **Agreement Line: Line Details - Calculate Final Line Price**

This section displays the variables that the CRM system used to calculate the final line price for the agreement line.

**Note:** This section does not appear if you are creating an agreement for PeopleSoft HelpDesk and selected *Internal* as the agreement category when you added the agreement. If you selected *External - No Pricing* as the agreement category, the system does not display this section either.

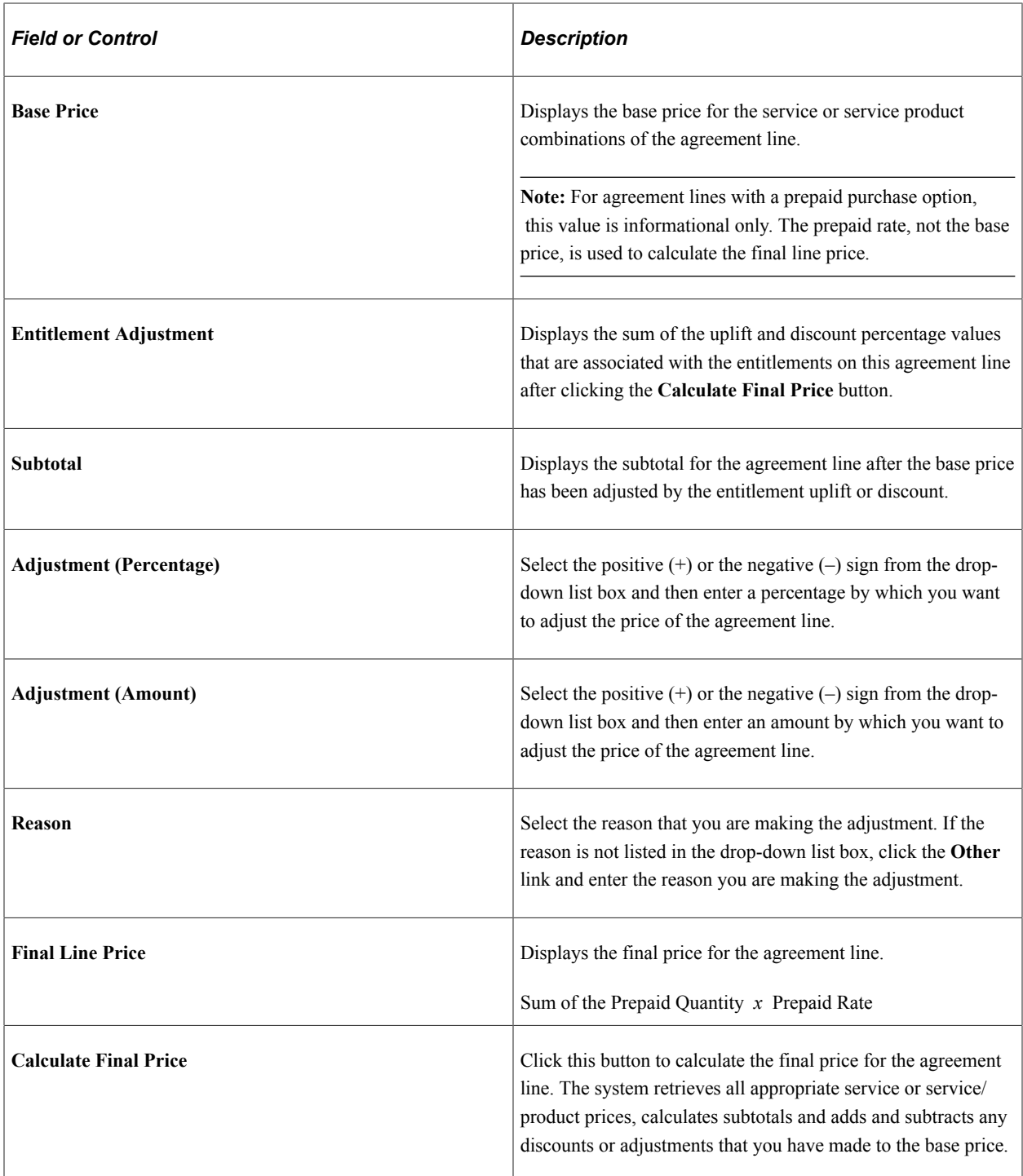

## **Agreement Line: Installed Products**

The section lists all of the installed products covered by that agreement line. If the agreement covering the service order has a scope of *Site,* the installed products are limited to those that match the sites that are covered by the agreement line.

The CRM system displays the Products Under Service grid if you choose to view line details or just the installed product information of the agreement line.

It lists the customer's installed products that are eligible for the service or support specified on the agreement line. Installed product information must be added manually to the agreement.

When installed products are added to an agreement line, the CRM system automatically updates them on the agreement line whenever replacements are made at the customer's site (when material is recorded in the Service Order on the Time Material Expense page).

Before selecting an installed product, you must define a product for the agreement line; and, for agreements with a scope of *Site,* select the sites that will be covered by the line.

If the scope of the agreement is *Contact,* the installed product choices are limited to those that match the product and customer specified. You can never select installed products with a status of *Uninstalled.*

### **Agreement Line: Entitlements**

This section lists the entitlements that are contractually owed to the customer for an agreement line, including the holiday schedule. These are initially populated by using the set of entitlements that are defined on the Default Entitlements page of this component.

### **Agreement Line: Sites**

The section lists all of the sites associated with the agreement line: the allowable values are determined by the sites that were entered on the Scope Details page. You can add or delete sites displayed in the grid by adding and deleting rows.

**Note:** This section does not appear if you are creating an agreement for PeopleSoft HelpDesk and selected *Internal* as the agreement category when you added the agreement.

### **Agreement Line: Price Information**

Use this group box to enter purchase option and transactional information for the agreement line. Click the **Price Definitions** link to access the Service Pricing page.

For more information and field descriptions, refer to the Line Details - Products section for the Agreement Line Tab.

**Note:** This section does not appear if you are creating an agreement for PeopleSoft HelpDesk and selected *Internal* as the agreement category when you added the agreement. If you selected *External - No Pricing* as the agreement category, the system does not display this section either.

### **Related Links**

[Agreement - Line Defaults Page](#page-498-0)

[Understanding Entitlement Searches](#page-530-0)

[Agreement - Line Defaults Page](#page-498-0)

"Understanding AAF" (Automation and Configuration Tools)

"Understanding the Service Data Model" (PeopleSoft Integrated FieldService)

"Setting Up the Order Materials Component" (PeopleSoft Integrated FieldService)

# **Agreement - Billing Page**

Use the Agreement - Billing page (RF\_AGREEMENT\_BILL) to define agreement billing information.

Navigation:

#### **Customer Contracts CRM** > **Agreements** > **Agreements** > **Billing**

**Note:** This page does not appear if you are creating an agreement for PeopleSoft HelpDesk and selected *Internal* as the agreement category when you added the agreement. If you selected *External - No Pricing* as the agreement category, the system does not display this page either.

This example illustrates the fields and controls on the Agreement - Billing Details page (1 of 2).

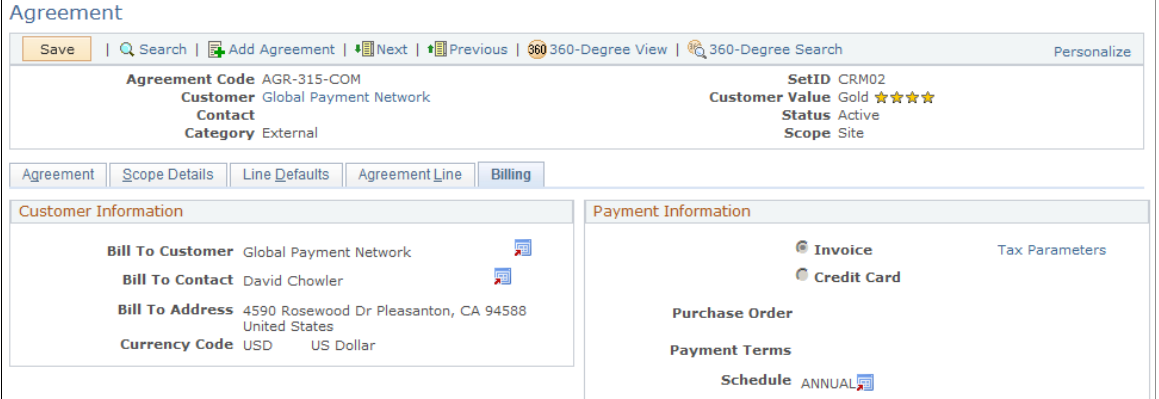

This example illustrates the fields and controls on the Billing Details page (2 of 2).

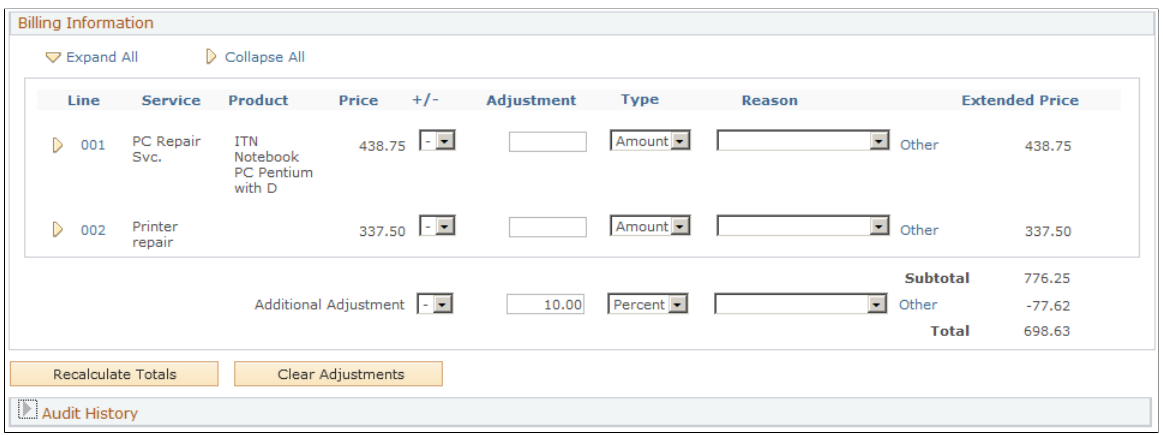

### **Customer Information**

These fields capture information to determine how much to charge the customer for the agreement and the method of remittance that the customer uses.

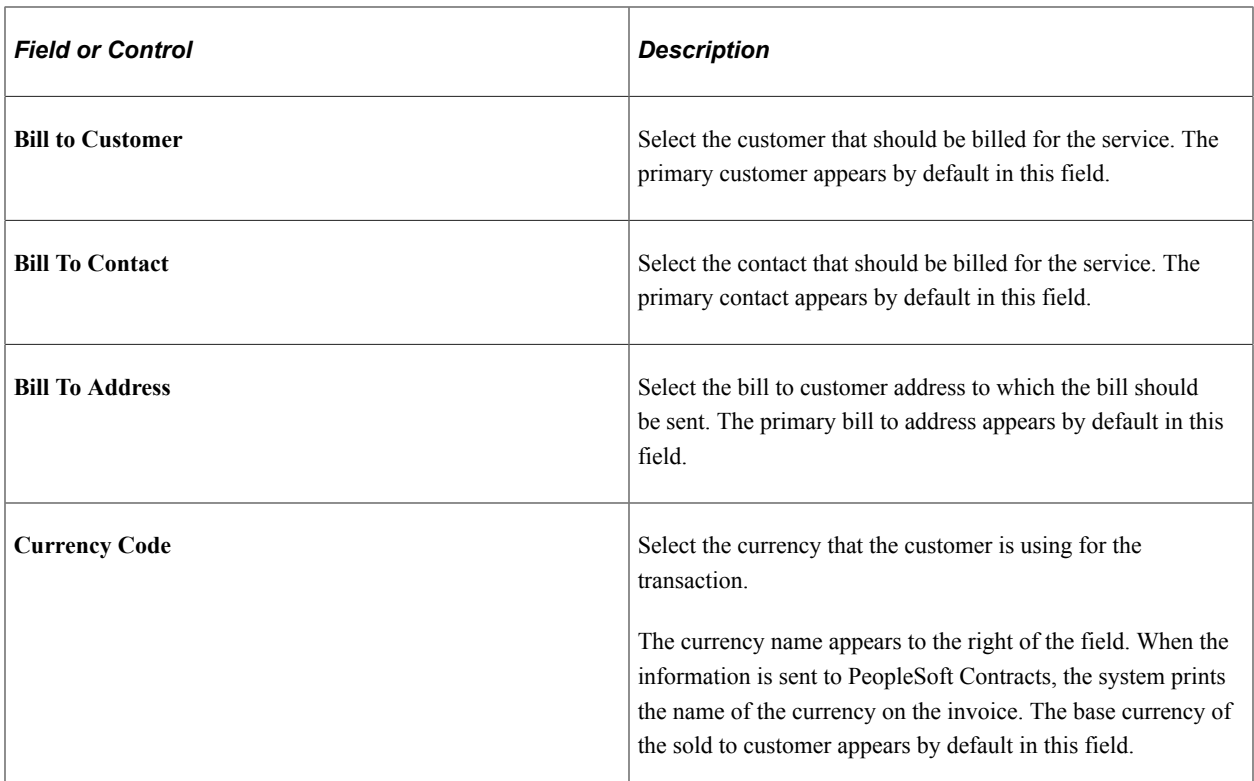

# **Payment Information**

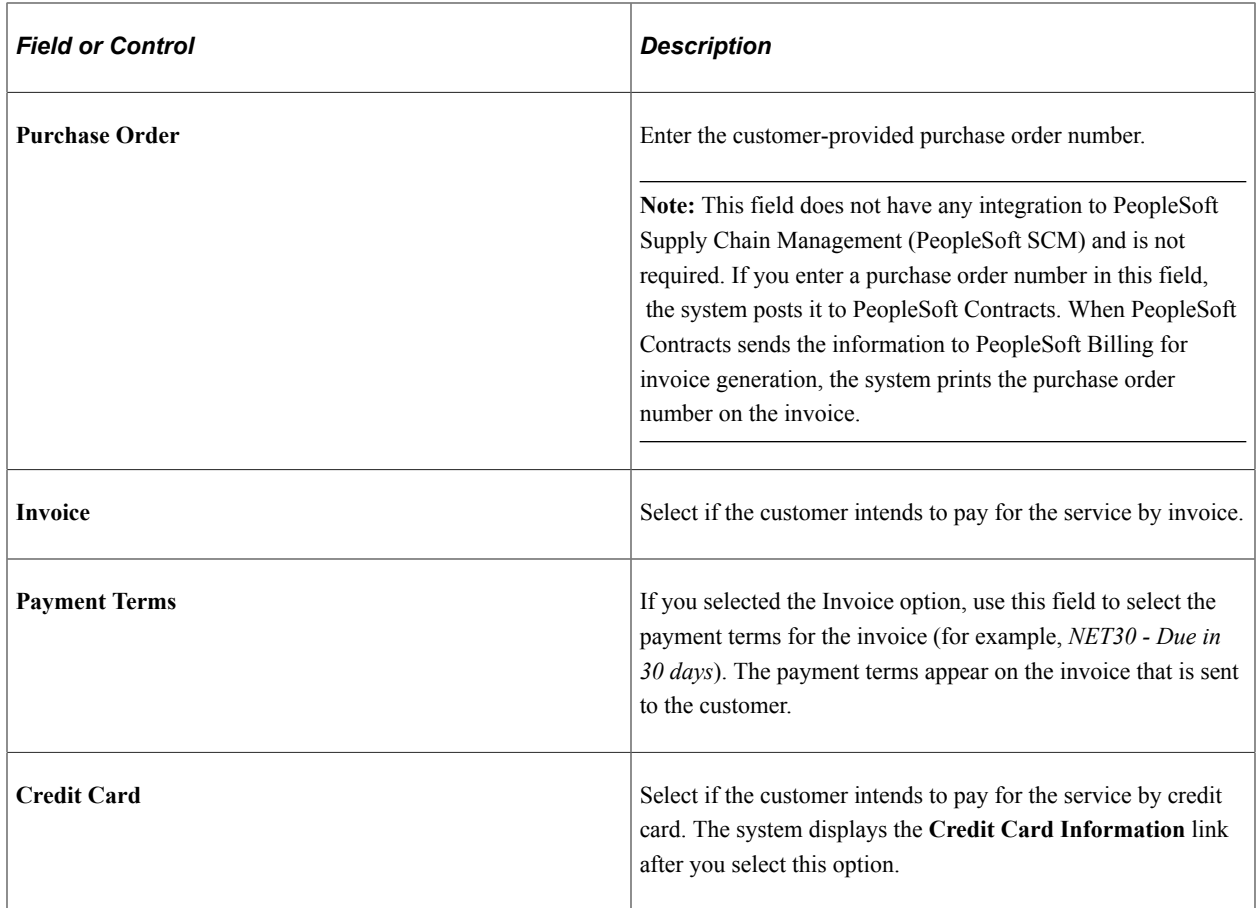

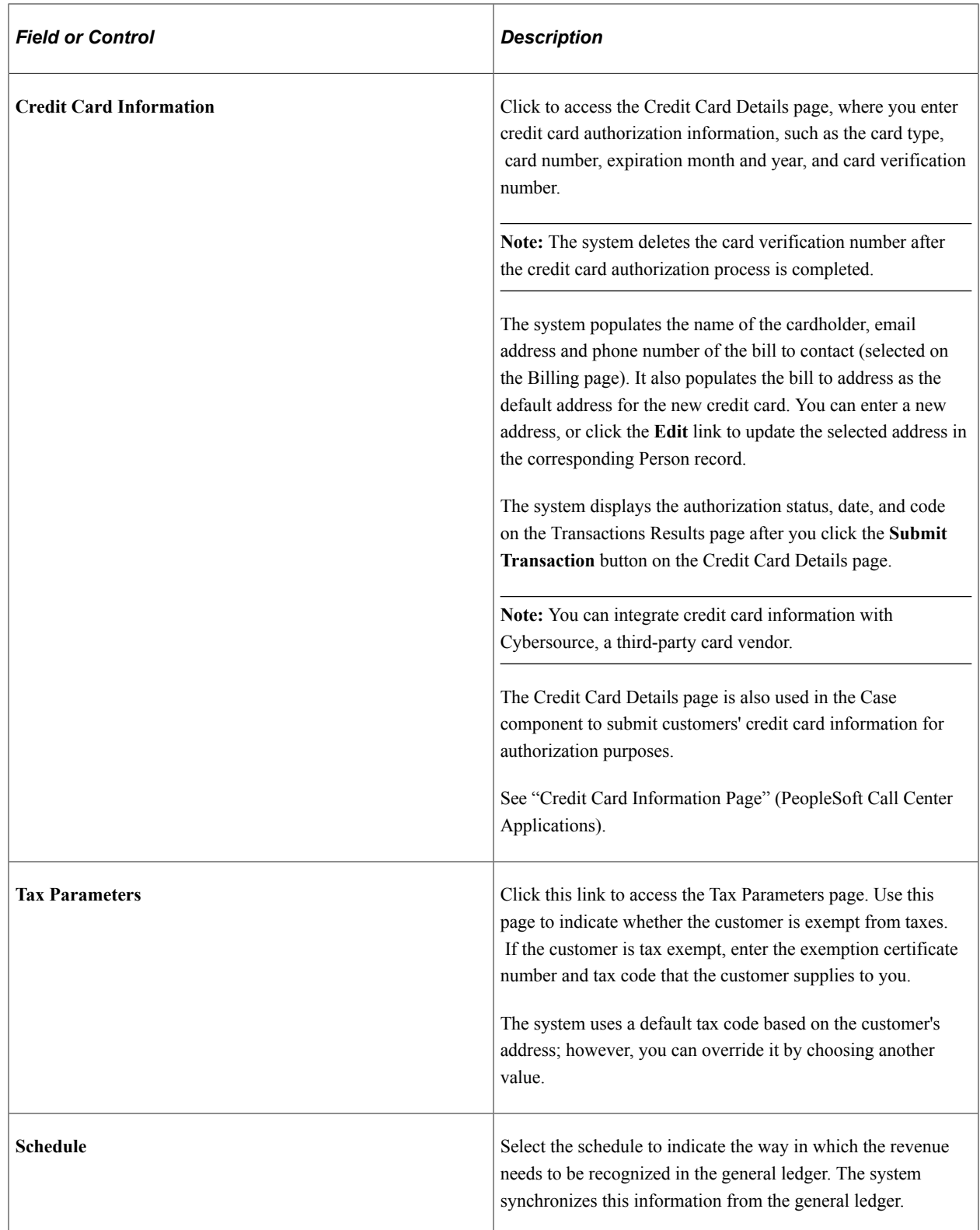

## **Billing Information**

Managers can use this section to adjust the fees by increasing or decreasing a fee by a percent or by an amount.

The system does not use the new price in the totals until a user clicks the **Recalculate Totals** button. The system then calculates the sum of all active or closed lines, including those that have changed, and provides the recalculated amount in the **Total Amount** field.

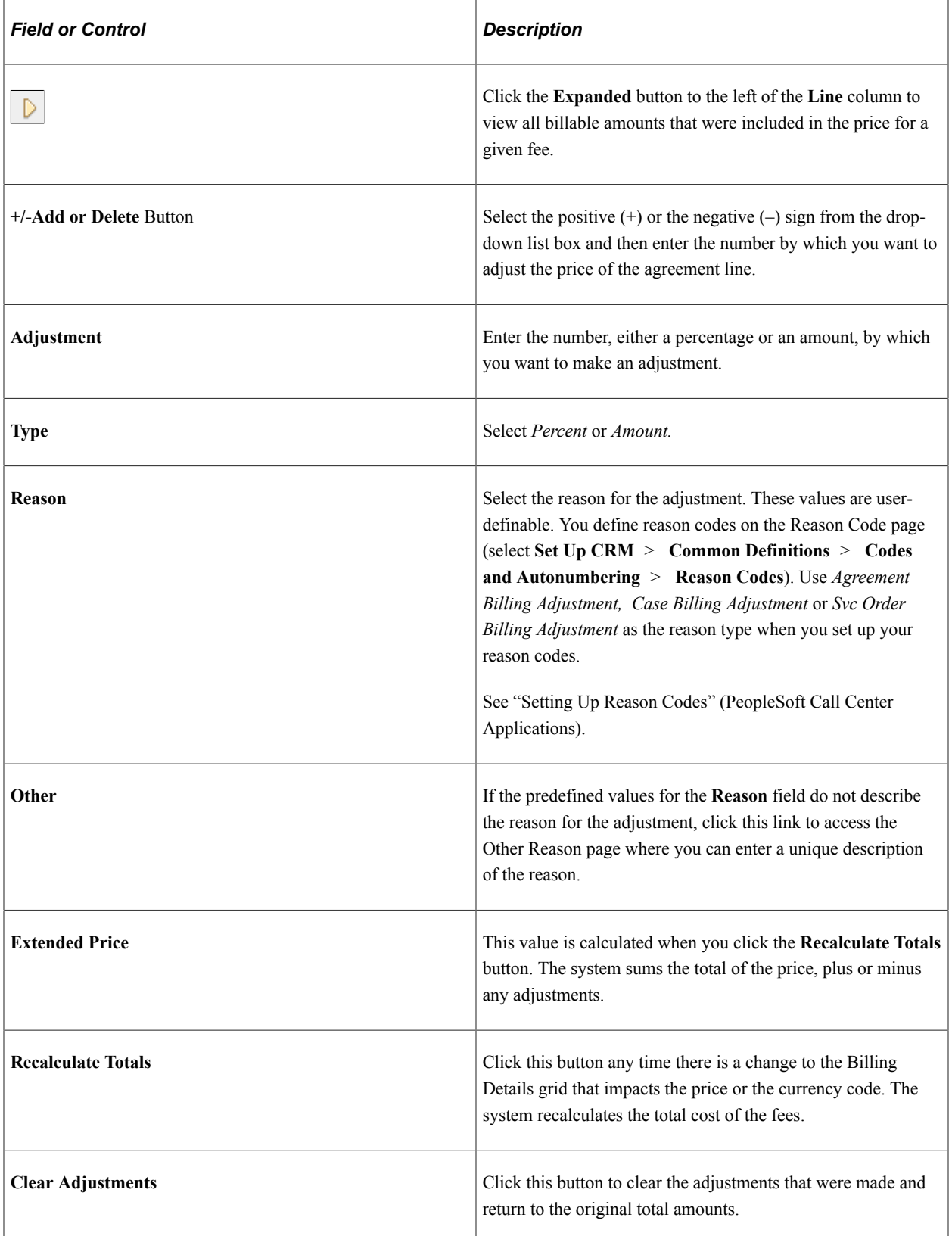

# **Defining Warranties**

This topic provides an overview of warranty definitions and discusses how to define warranties.

# **Page Used to Define Warranties**

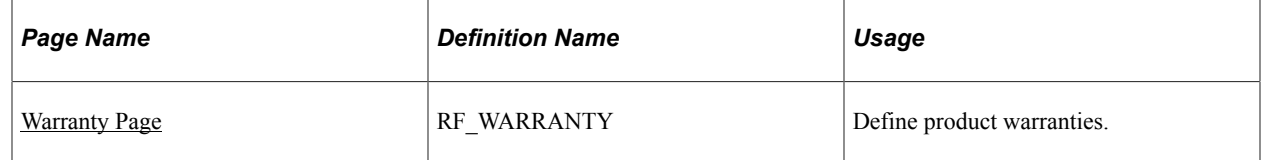

# **Understanding Warranty Definition**

Use the Warranty component to define the duration and entitlements that are associated with a warranty. Defined warranties are associated with items on the Item Definition page.

If a product references an item in its product definition and this item is associated with a warranty, any installed product that is subsequently created for this product then contains the warranty information of its own item. You can manually update or delete the associated warranty for an individual installed product.

For items that are installed at a customer's site, you can activate the warranty on a customer's installed product by using the Installed Product component. When searching for entitlements for a product on a case or service order, the CRM system checks the response time, so a warranty match may appear before or after an agreement on the results page.

## **Related Links**

"Understanding Item Definition in PeopleSoft CRM" (PeopleSoft Product and Item Management) [Understanding Entitlement Searches](#page-530-0)

## <span id="page-514-0"></span>**Warranty Page**

Use the Warranty page (RF\_WARRANTY) to define product warranties.

Navigation:

**Customer Contracts CRM** > **Agreements** > **Warranties** > **Warranty**

### This example illustrates the fields and controls on the Warranty page (1 of 2).

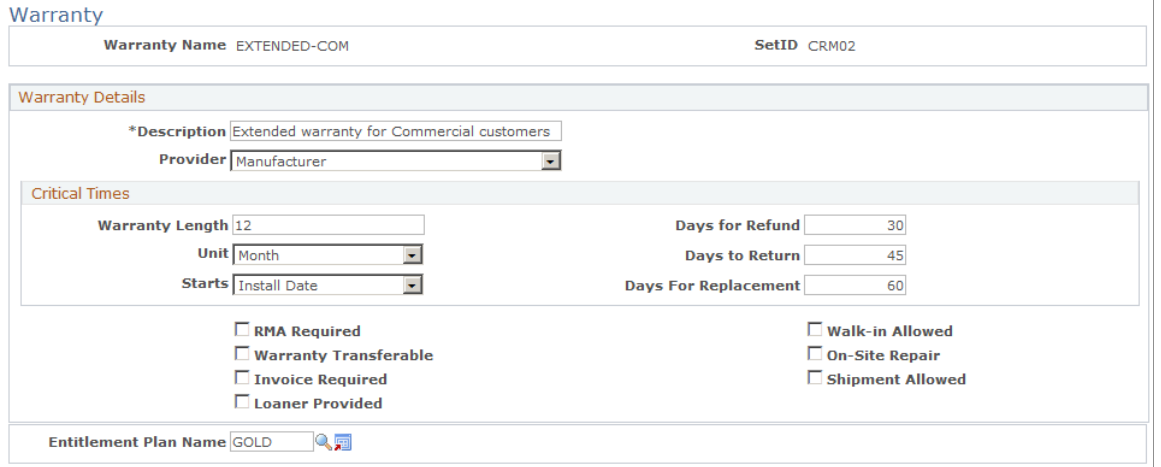

This example illustrates the fields and controls on the Warranty page (2 of 2).

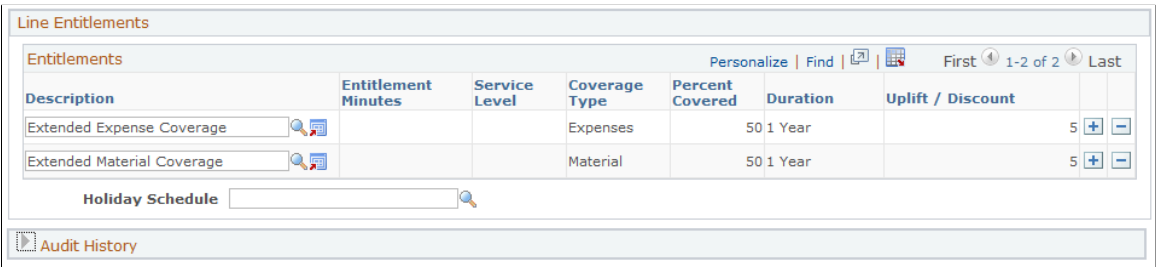

### **Warranty Details**

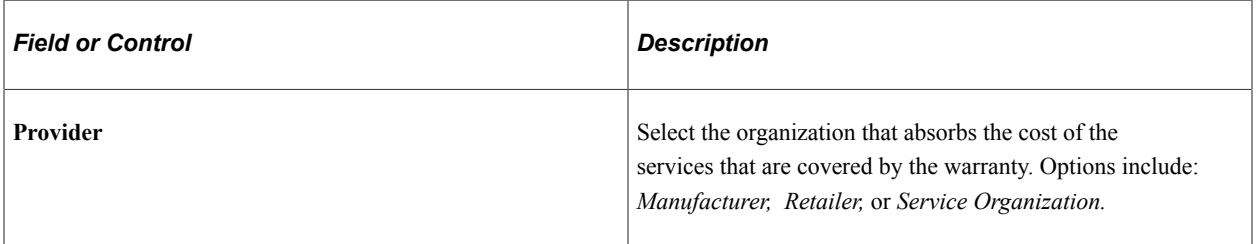

### **Critical Times**

This section details the periods of coverage for the warranty. If an installed product is under warranty, its default start date is determined by the ship date, installation date, or order date of the installed product, as applicable. The CRM system calculates the end date by adding the warranty length to the start date.

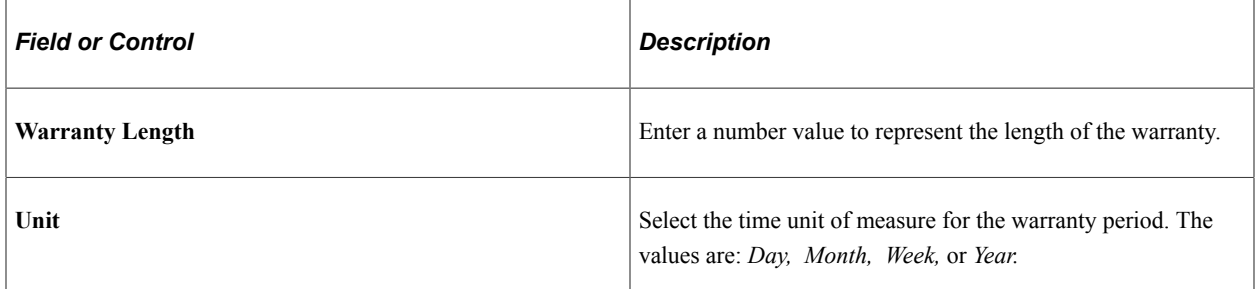

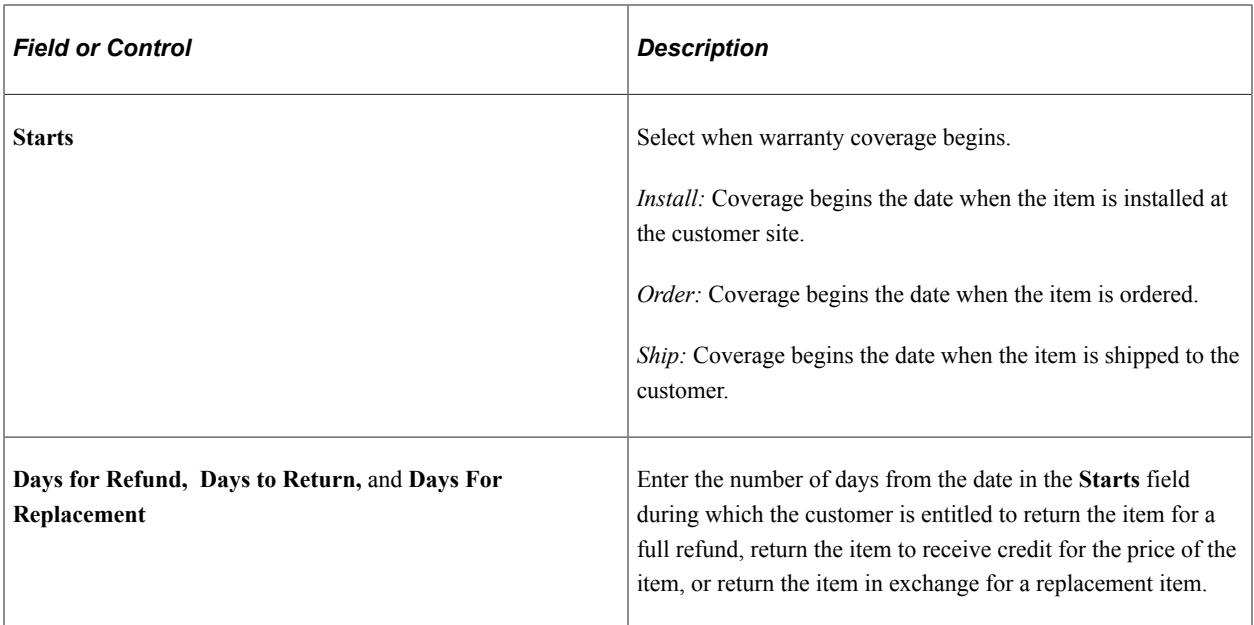

Use the check boxes in the center of the page to indicate, for informational purposes, how warranty services are provided.

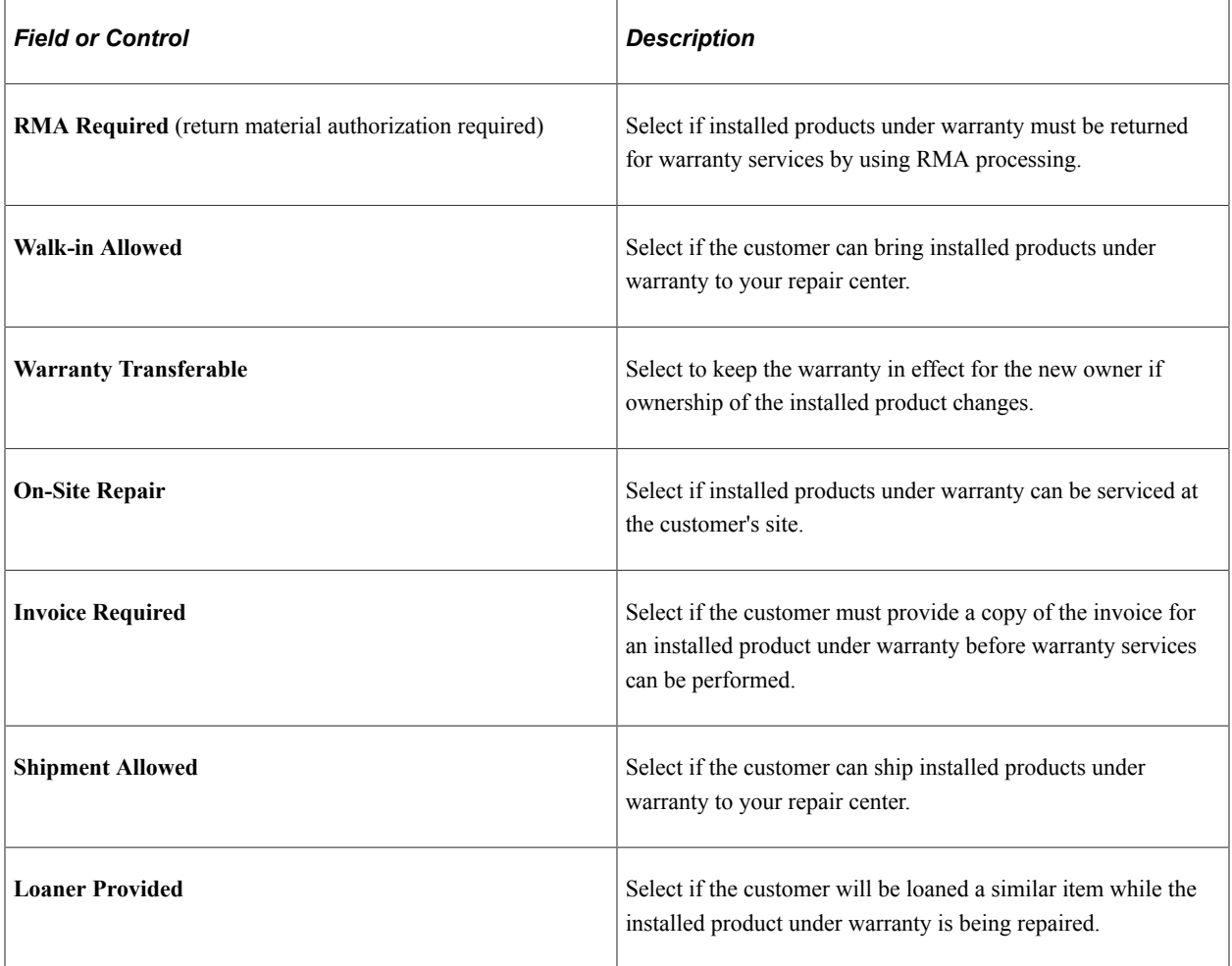

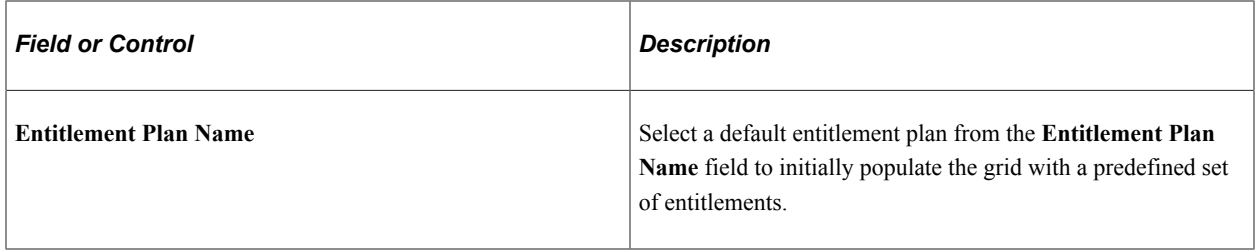

### **Entitlements**

Use this section to add or delete entitlements from this set as necessary. Entitlement plans are established on the Entitlement Plan Setup page. You can also manually enter all entitlement entries into the Entitlements grid without entering an entitlement plan name to pre-populate the grid.

If you do not provide warranty service on holidays, select the holiday schedule that applies to your company's hours of operation. The system uses this information to calculate start and end dates for service.

*Warning!* If you change the entitlements that are offered by an existing warranty, you also change the entitlements for any installed product that is covered by the warranty. When a warranty has been associated with an installed product, you should not modify the warranty definition on the Warranty page. Instead, define a new warranty with the required entitlements and update the warranty information on the Item Definition page.

The CRM system displays the information that is associated with set of entitlements as defined on the Entitlements page.

### **Related Links**

[Understanding Holiday Schedules](#page-250-0) [Understanding Agreements and Warranties](#page-462-0) [Defining Entitlements](#page-473-0) [Defining Entitlement Plans](#page-476-0) "Managing Materials" (PeopleSoft Integrated FieldService)

# **Generating Sales Leads for Agreement Renewal**

This topic provides an overview of lead generation for agreement renewal and discusses how to set it up

**Note:** This feature is only available to customers that have licensed PeopleSoft Sales and PeopleSoft Integrated FieldService.

# **Pages Used to Set Up Lead Generation for Agreement Renewal**

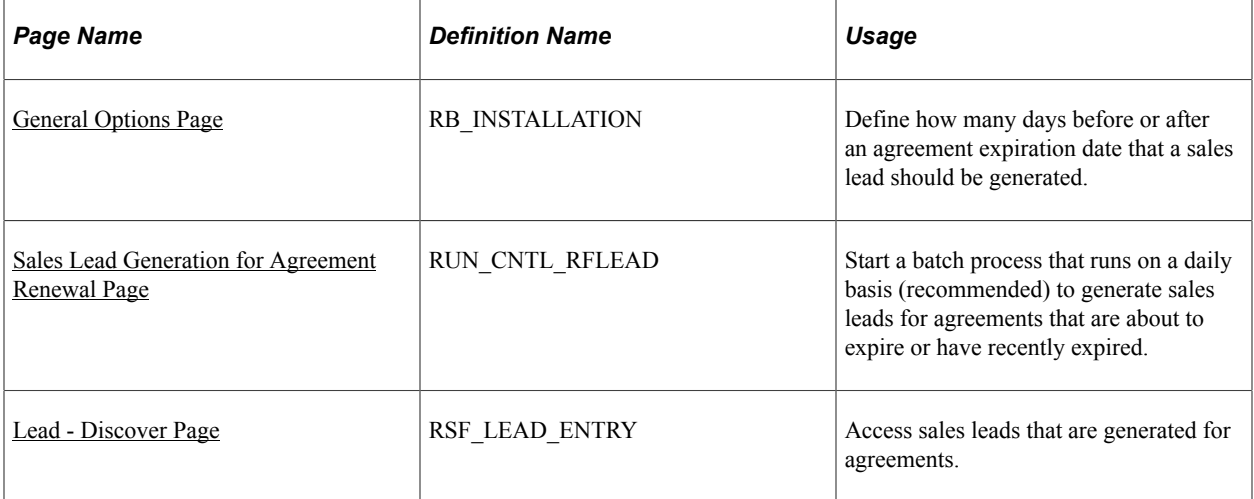

# **Understanding Lead Generation for Agreement Renewal**

To help you sustain company revenue and be proactive about contract renewals for the established customer base, set up PeopleSoft CRM to retrieve agreements that are expired or about to expire and generate sales leads for them. Like other leads, the leads that are created for agreement renewal appear on the Search Leads page for the sales team with *Agreement* as the lead source.

## **Lead Generation for Expiring and Expired Agreements**

PeopleSoft CRM uses an Application Engine (AE) program, which runs on a daily basis (recommended setting) to look for agreements that are about to expire or have recently expired (based on the number of lead days that are defined by the user) and create leads for them.

When the AE program runs, it searches for agreements that are associated with the sales business unit that is specified on the run control page. Because sales leads are keyed by business unit and agreements are keyed by setID, the CRM system performs a business unit-setID mapping exercise in the background to determine which setID corresponds to the selected sales business unit. All agreements in that setID are processed, and all leads that are subsequently created will belong to the specified sales business unit.

**Note:** Only agreements with the status of *Available* are selected by the AE program for evaluation. The AE program does not process agreement templates.

Among all available agreements in the given setID, the AE program generates sales leads for those whose expiration date falls between the start and end dates of a time period that is calculated by using the userdefined lead time. The start and end dates are calculated using this formula:

(Start Date) = (Current Date) - (Agreement Renewal Lead Time) (End Date) = (Current Date) + (Agreement Renewal Lead Time)

For example, the AE program is scheduled to run today on October 15, and the lead time (in number of days) that is defined at the installation level is 7. For any agreement with an expiration date between October 8 through October 22, a sales lead is generated by the lead generation process.

When you look up a sales lead for agreement renewal from the Search Leads page, agreement-specific information, such as agreement code and renewal number, is available on the Source tab as a reference. You can also transfer to the read-only version of the agreement from the lead.

For agreement renewal purposes, an agreement can only be associated with one sales lead at a time. The agreement is not selected by the AE program if a sales lead was already generated for it. In addition, the CRM system does not generate sales leads for agreements that are already renewed.

# **Setting Up Lead Generation for Agreement Renewal**

This topic discusses how to:

- Define lead time for generating leads.
- Generate leads for expiring agreements.
- Access leads that are generated for agreements.

# <span id="page-519-0"></span>**General Options Page**

Use the General Options page (RB\_INSTALLATION) to define how many days before or after an agreement expiration date that a sales lead should be generated.

Navigation:

### **Set Up CRM** > **Install** > **Installation Options** > **General Options**

This example illustrates the fields and controls on the General Options page: General Options section.

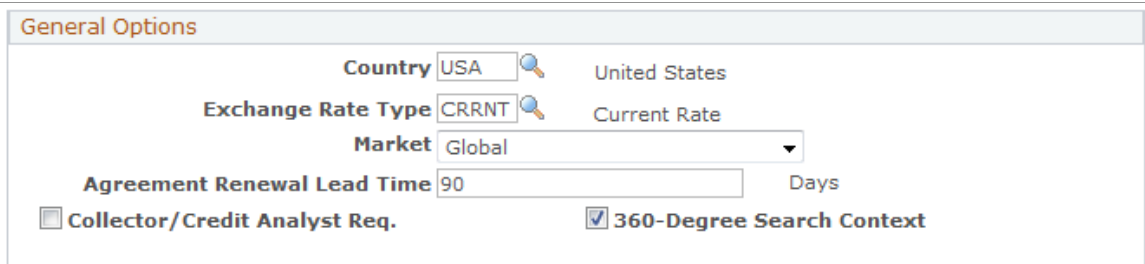

In the **Agreement Renewal Lead Time** field, enter the number of days before expiration that an agreement is eligible for the lead generation process. This is also the number of days after expiration that the agreement is still eligible for the process. By default, this value is set to *90* days.

See [Understanding PeopleSoft CRM General Options.](#page-34-0)

## <span id="page-519-1"></span>**Sales Lead Generation for Agreement Renewal Page**

Use the Sales Lead Generation for Agreement Renewal page (RUN\_CNTL\_RFLEAD) to start a batch process that runs on a daily basis (recommended) to generate sales leads for agreements that are about to expire or have recently expired.

Navigation:

### **Customer Contracts CRM** > **Agreements** > **Lead Generation** > **Sales Lead Generation for Agreement Renewal**

This example illustrates the fields and controls on the Sales Lead Generation for Agreement Renewal page.

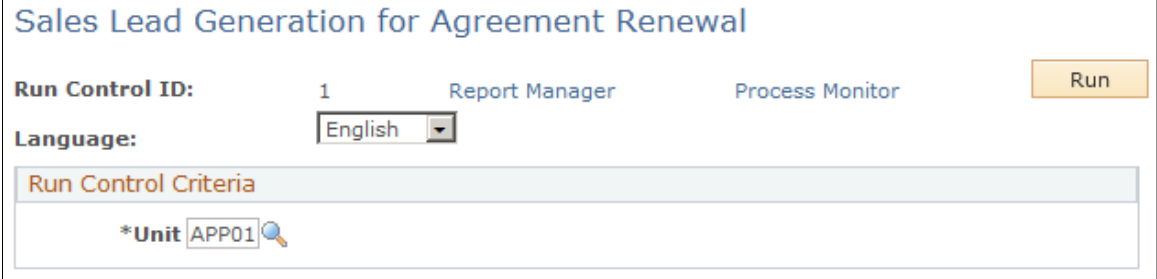

Select a sales business unit for which leads will be created for expiring agreements after the AE program (RF\_AGR\_LEAD) is run.

**Note:** The AE process should be run on a daily basis.

## <span id="page-520-0"></span>**Lead - Discover Page**

Use the Lead - Discover page (RSF\_LEAD\_ENTRY) to access sales leads that are generated for agreements.

Navigation:

#### **Sales** > **Search Leads** > **Discover**

This example illustrates the fields and controls on the Lead - Discover page (1 of 2).

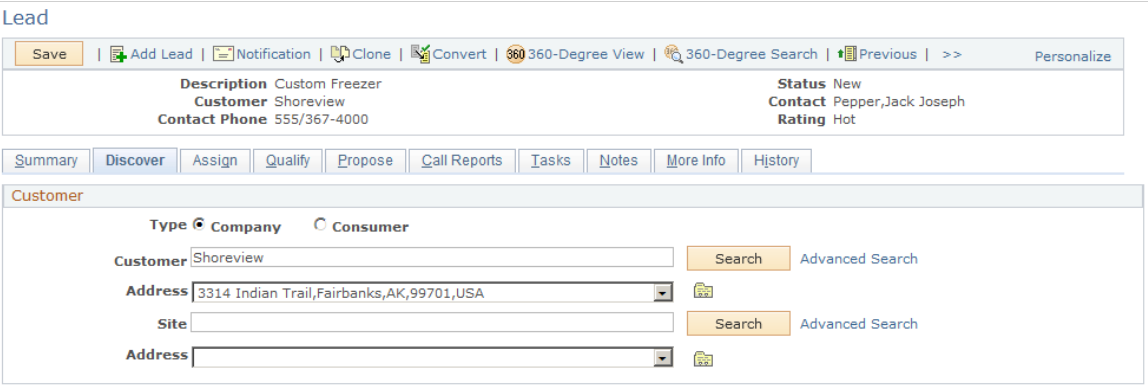

This example illustrates the fields and controls on the Lead - Discover page (2 of 2).

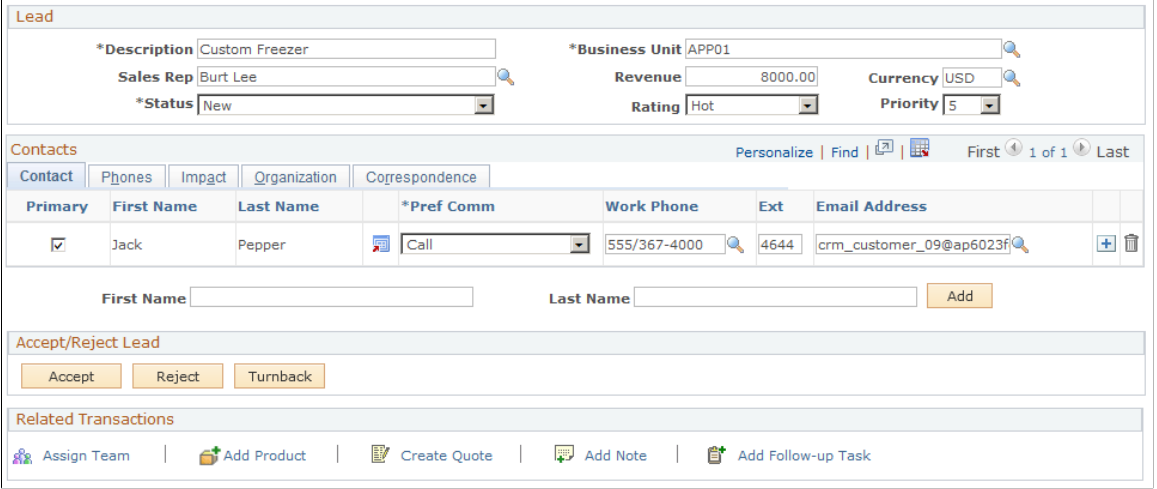

Open a sales lead that is generated for agreement renewal purposes. You can click the **Agreement** link to access the agreement that needs to be renewed. The name of the agreement is listed is part of the lead name.

### **Related Links**

"Creating a Sales Lead" (PeopleSoft Sales) "Creating a Sales Opportunity" (PeopleSoft Sales)

# **Chapter 27**

# **Defining Pricing Information for Services and Support Offerings**

# **Establishing Pricing Records**

This topic provides an overview on pricing records and discusses how to establish pricing records.

## **Page Used to Establish Pricing Records**

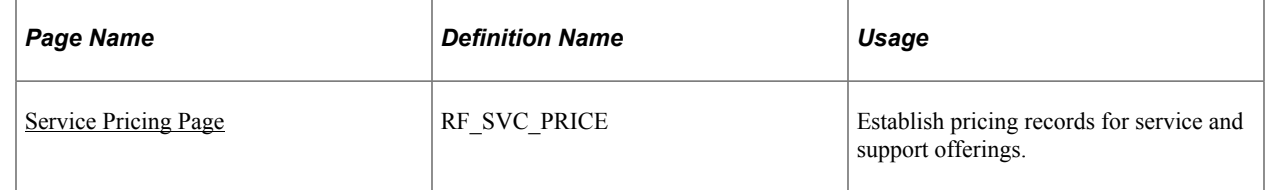

# <span id="page-522-0"></span>**Understanding Pricing Records**

This topic discusses:

- Pricing records.
- Types of pricing records.
- Products, services, and service activities on pricing records.
- Pricing records for each currency.
- Purchase options.
- Pricing structures on agreements.

### **Pricing Records**

You use the Pricing Information component in PeopleSoft CRM to define pricing records for service and support offerings. The system uses the pricing structure that you define to calculate prices on agreements.

When you are creating service orders and cases, you can use the Pricing Information component to look up the price for work not covered by an agreement, such as on-demand service or support calls, or an additional service activity that is not included in the service on the customer's agreement. The system, however, automatically populates the price defined on the Pricing page for the transaction.

**Note:** With the pricing records that you define in the Pricing Information component, PeopleSoft CRM can calculate agreement prices. It can also price on-demand transactions for cases and service orders as well as service fees.

## **Types of Pricing Records**

You can define pricing records for these types of transactions:

- **Agreements**
- Agreement services
- Agreement cases
- On-demand services
- On demand cases

Agreement pricing records define the fee that the customer pays for an agreement that covers a specific service or support offering. The agreement price is paid when the agreement is issued to or signed by the customer. In addition, PeopleSoft CRM supports the ability to pay for the agreement on a recurring basis.

Agreement service or case pricing records define what the customer pays when the work that is associated with the service or support offering on the agreement is performed.

On-demand pricing records define the amount that a customer pays for services or support offerings that are not covered by an agreement. Typically, on-demand prices are higher than agreement services prices. By purchasing an agreement, the customer may receive a discount on the normal price of a service or support offering.

### **Products, Services, and Service Activities on Pricing Records**

The prices that you define for agreements, agreement services, agreement cases, on demand case and ondemand service pricing records can define rates for a service, a product, or both a service and a product. Pricing records that only specify products are used by call centers to define rates for supporting specific products and are identified as an agreement case or an on-demand case. Field service organizations define pricing records for a service or for a combination of a service and a product and are identified as agreement service or on-demand service.

When calculating pricing on an agreement, the system checks first for a price for the service-product combination. If none is defined, the system uses the price that is defined for the service alone. For support-based agreements, the agreement price is based on prices defined for products only.

You can also define rates for service activities and combinations of products and service activities. These pricing records enable you to adjust a customer's invoice when he or she requests additional service activities that are not included in the service.

For example, at the time that a customer requests a service that is covered by an agreement, you might want to offer the ability to upgrade the service by adding additional service activities to the basic service that is covered by the agreement. You can define a fee for each service activity that the customer adds to the basic service. Note that you can define a pricing record for a service or a service activity, but not both.

## **Pricing Records for Each Currency**

Every pricing record defines a rate in a specific currency. You must define a complete set of pricing records for each currency that is valid for agreement, agreement service, agreement case, on demand case and on-demand service transactions in your business. When you create an agreement, you can reference the pricing records for only one currency.

## **Purchase Options**

You can define prices for these types of purchase options:

- Flat
- Prepaid
- Time and material

A flat purchase option specifies a set price for a service or support offering on an agreement, an agreement service, or an on-demand service pricing record. A flat rate for an agreement is expressed in a time-based unit of measure, such as hours, days, weeks, months, or years.

For an agreement service, on-demand service, agreement case, or on-demand case, flat rates are expressed in units of work, such as per case or per service order. The flat rate is expressed as an amount to be paid for each installed product that is covered by that service. For example, if a flat rate is defined as 100 USD per year for a service, and the agreement line that references that service has two installed products, the line price would be calculated as 200 USD for one year.

With the prepaid purchase option, customers pay for a specified quantity of a service or support offering at the time that they purchase the agreement. The prepaid purchase option applies only to agreement pricing records. You define a price for a set quantity of cases or service orders, or a price for a certain number of hours worth of work.

You may define different prices for the same service or service-product combination for different prepaid quantities; for example, 100 USD per service order when prepaying 20 service orders, and 90 USD per service order when prepaying 50 service orders. The prepaid quantity of cases or service orders is saved on the agreement, and the value is decreased when a case or service order is created to account for the consumption.

If the case or service order is subsequently canceled, the quantity is added back to the agreement. If the prepaid quantity is in units of hours, the system decreases this quantity each time a technician or agent reports time that is spent (total hours) on a service order or case that is covered by the agreement line.

The time and material purchase option defines a rate for the labor time that is required to perform the requested work. This rate is always expressed as a time-based unit of measure and applies only to agreement and on-demand service and case pricing records. Material is not directly accounted for by the time and material purchase option. However, you can track material usage for service orders and manually account for the material when creating the customer's invoice.

This table summarizes the valid data combinations on a pricing record and provides an example for each combination:

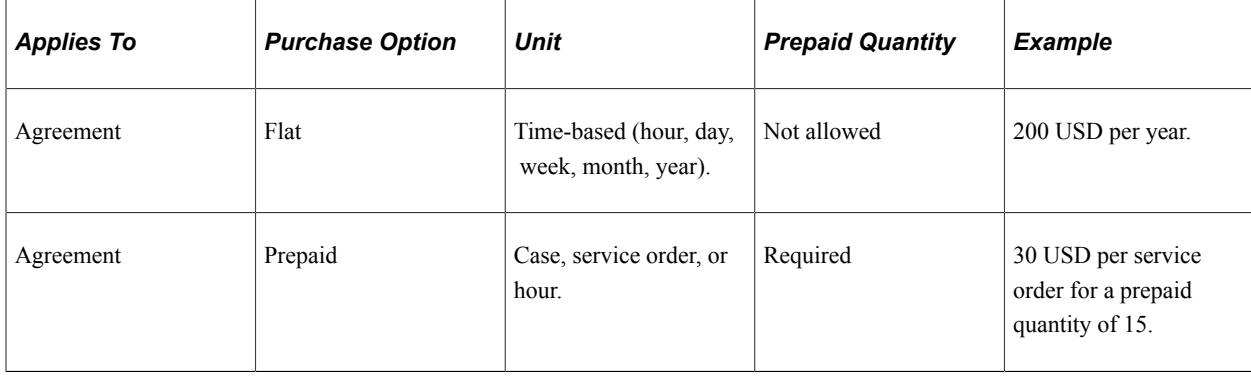

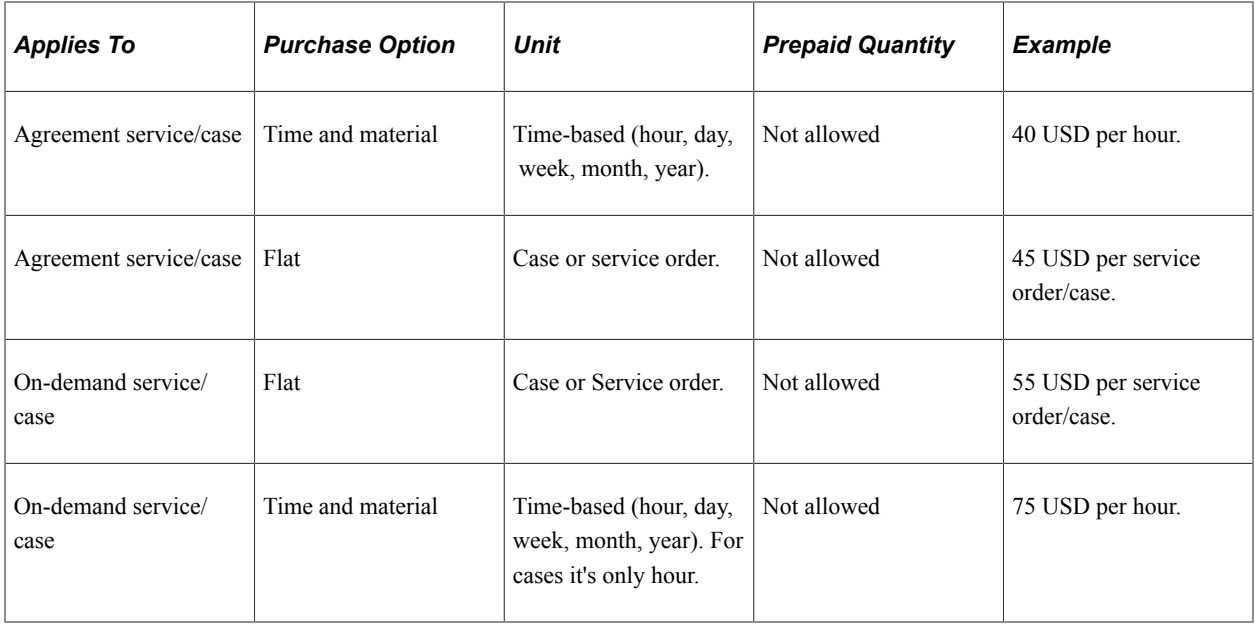

### **Pricing Structures on Agreements**

On agreements, you can set up pricing structures that use various combinations of pricing records.

For example, your business might offer a five-year preventive maintenance (PM) service agreement for air conditioners. For an agreement price of 500 USD, a service technician will perform preventive maintenance tasks on a customer's air conditioner for five years.

For customers who buy this agreement, you also offer repair services for 75 USD per service call—a 50 percent discount off your on-demand rate. To support this agreement scenario, you define an agreement pricing record with a flat purchase option for preventive maintenance service of 100 USD per year. You also define an agreement service pricing record for your air conditioner repair service for a flat rate of 75 USD per service order. Your on-demand pricing record for the same service would be 150 USD.

After defining your pricing records, you create an agreement with a five-year duration that references the agreement and the agreement service pricing records. The customer who buys the agreement pays 500 USD and receives preventive maintenance service for five years. If the customer's air conditioner requires repair services, the customer pays 75 USD per repair service order for the duration of the fiveyear agreement.

**Note:** Prepaid quantity is a fixed amount per contract, not per year. In this case, if someone were to prepay for 10 PM visits (regardless of agreement duration), you can define a prepaid price of 50 USD per service order for a quantity of 10 service orders. An alternate arrangement would be to define a flat rate of 100 USD per year for unlimited PM service. For a five-year agreement, this would cost 500 USD for unlimited PM service.

### **Related Links**

[Understanding Agreements and Warranties](#page-462-0)

## <span id="page-525-0"></span>**Service Pricing Page**

To establish pricing records, use the Service Pricing (RF\_SVC\_PRICE) component.

Use the Service Pricing page (RF\_SVC\_PRICE) to establish pricing records for service and support offerings.

Navigation:

### **Pricing Configuration** > **Service Pricing** > **Service Pricing**

This example illustrates the fields and controls on the Service Pricing page.

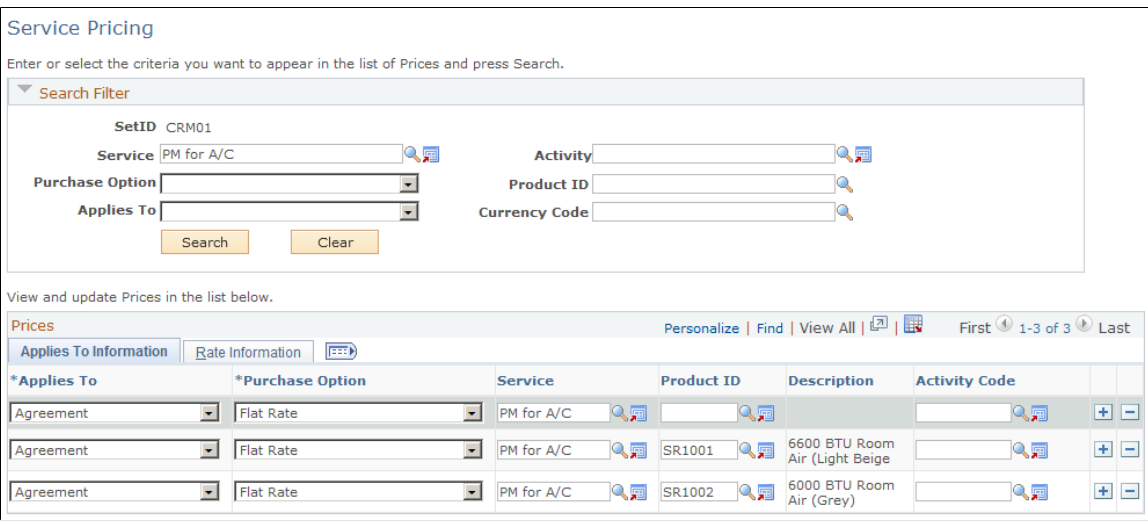

**Note:** To establish pricing for products that you sell, use the Price page under Products CRM. Also, material costs for items are stored in the inventory system.

### **Search Filter**

Select pricing information that meets a specific set of criteria. Enter the criteria and click the **Search** button. If you click the **Search** button without specifying any criteria, the system returns all pricing records that are defined for the setID.

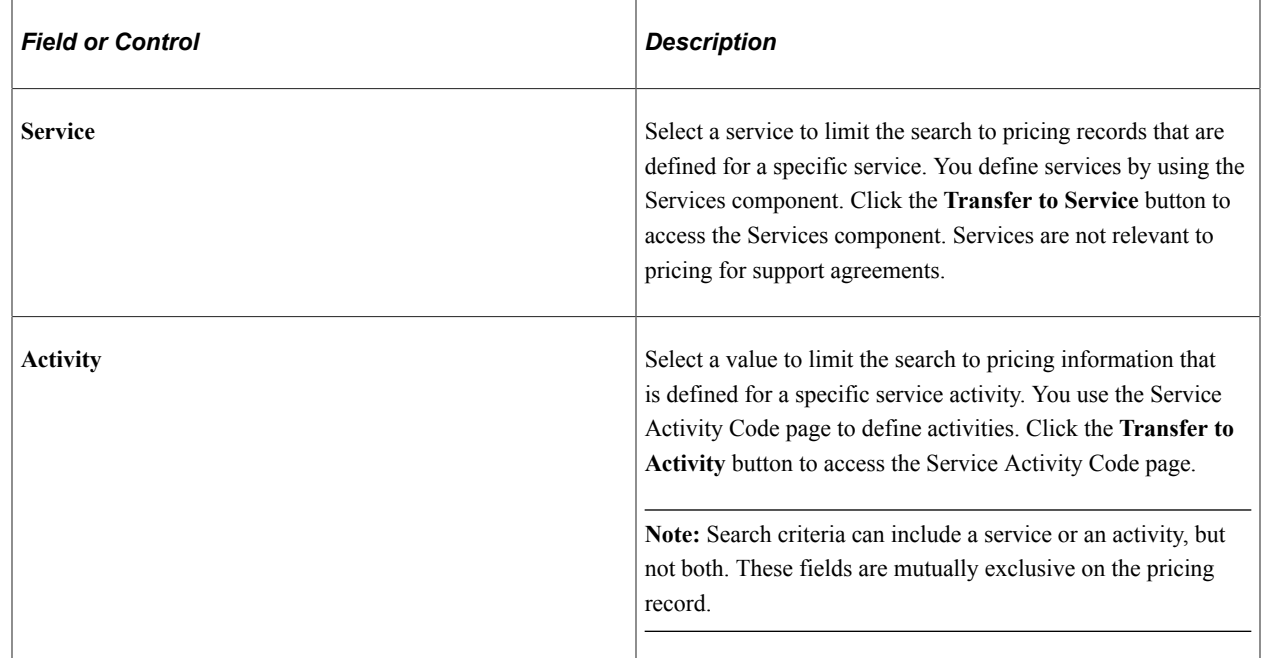

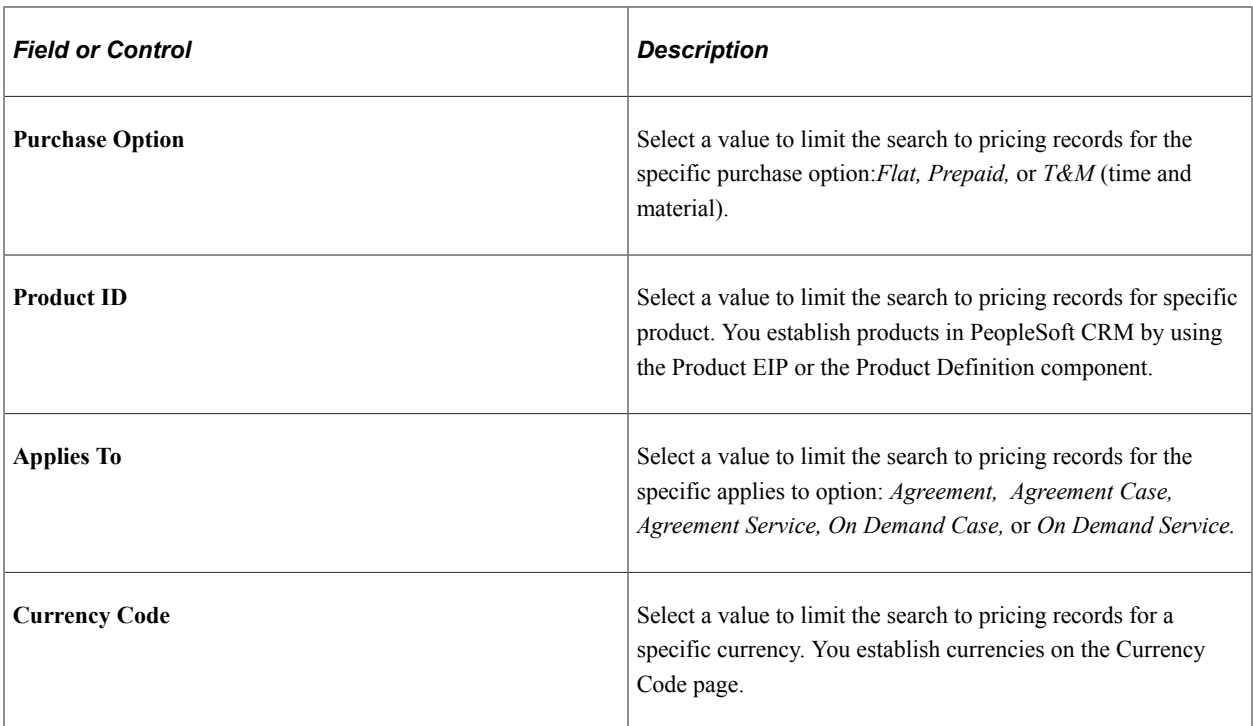

## **Prices**

The system displays the pricing information records that meet the search criteria.

# **Applies to Information**

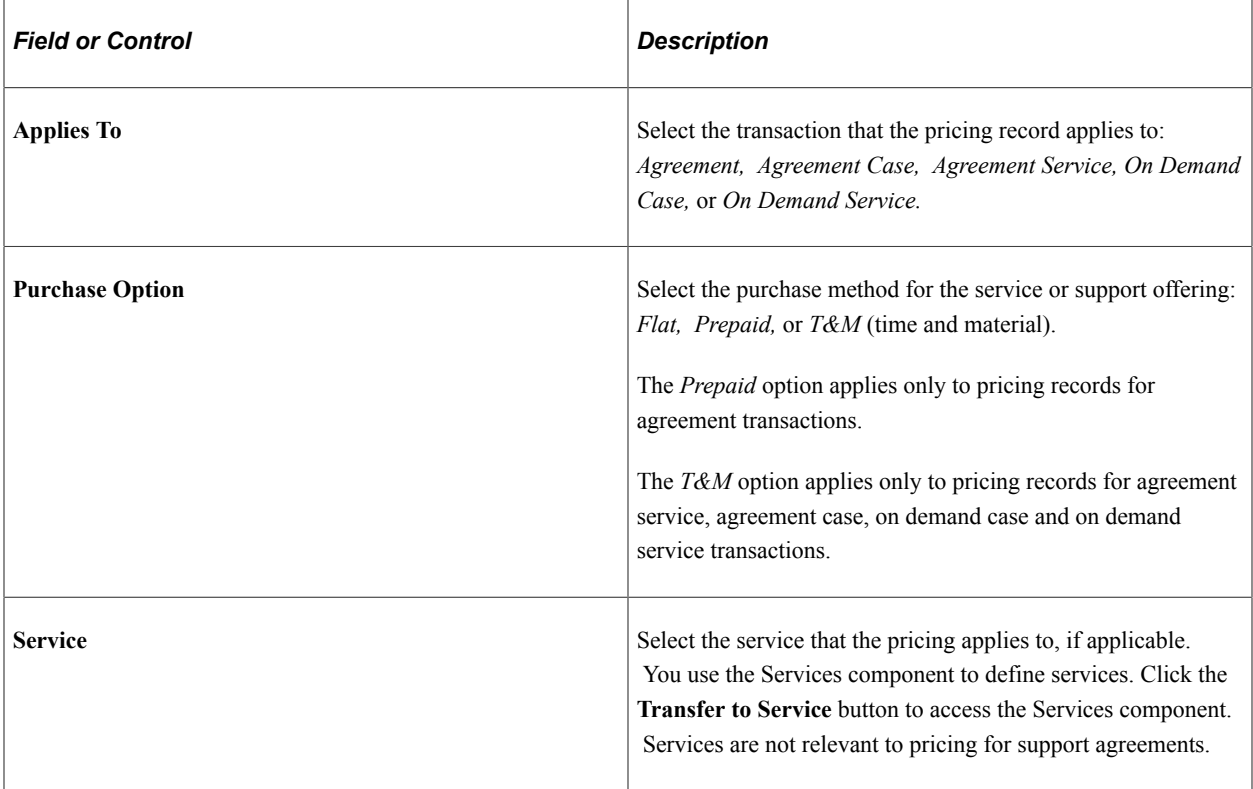

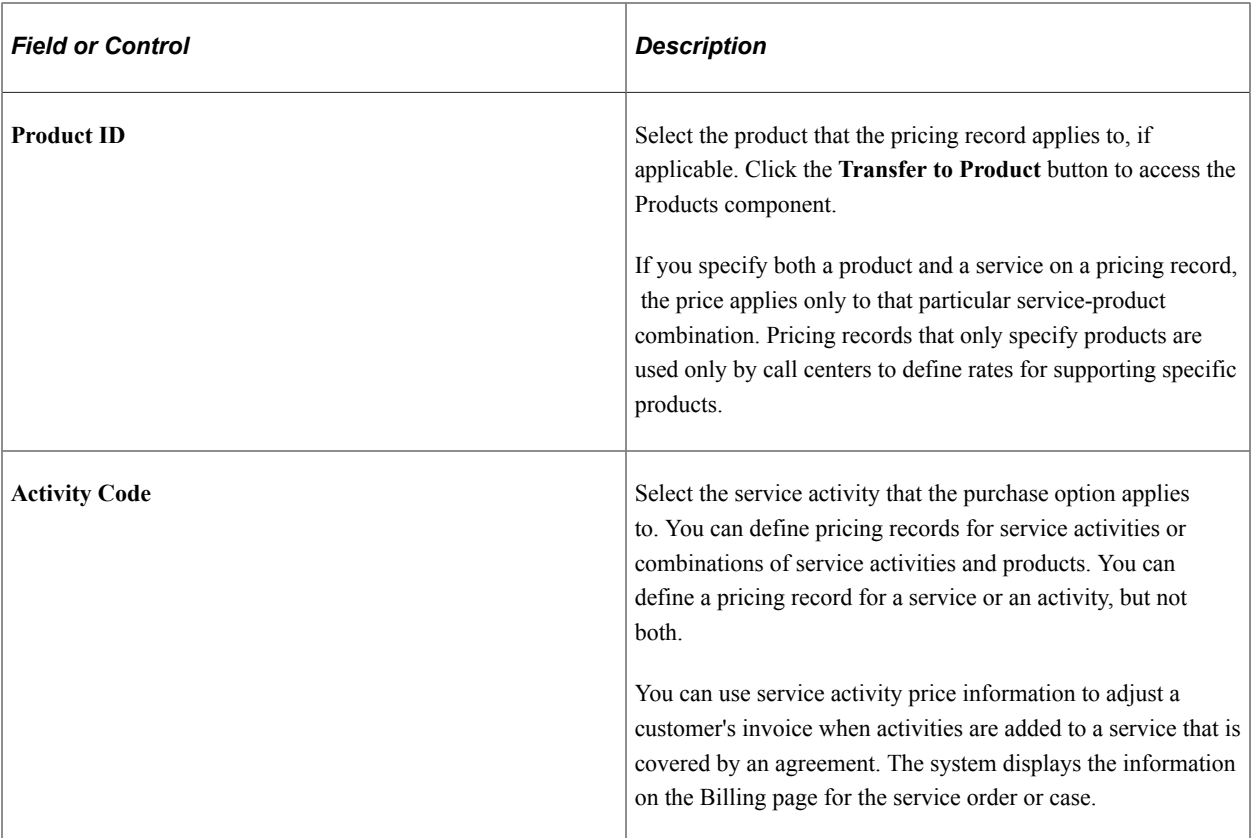

## **Rate Information**

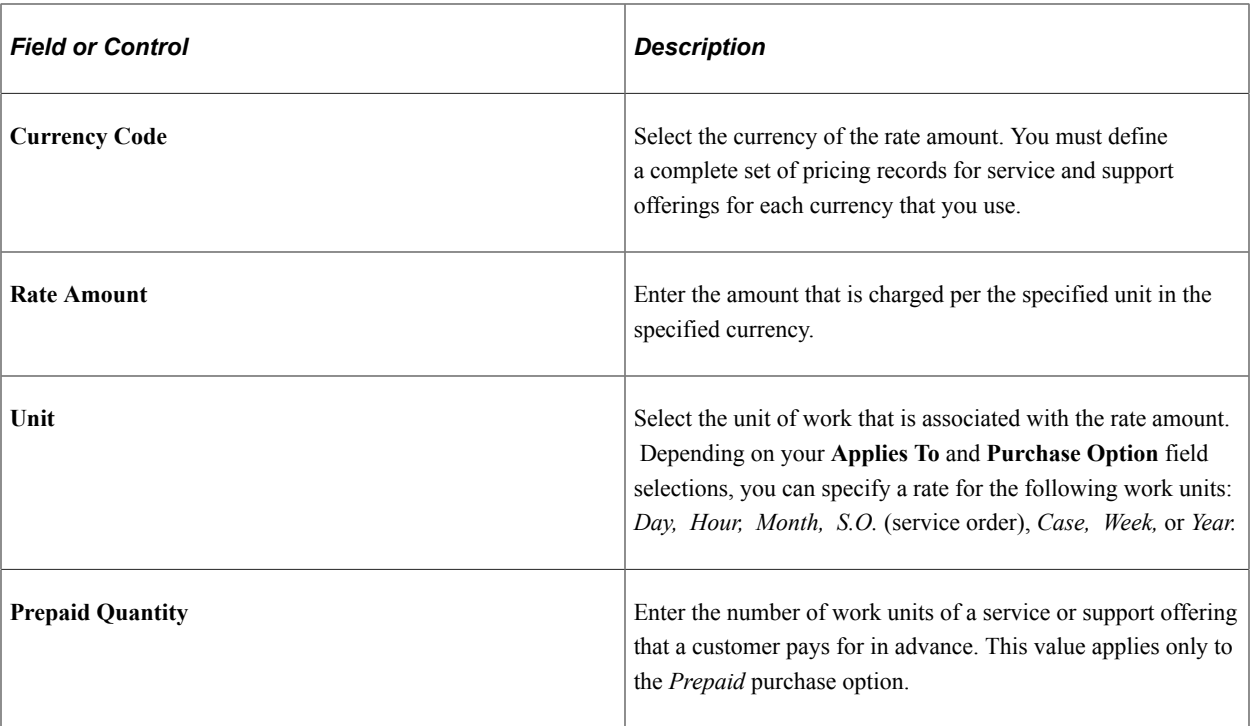

See *PeopleSoft FSCM: Inventory* product documentation.

### **Related Links**

[Understanding Pricing Records](#page-522-0)

"Understanding Products in PeopleSoft CRM" (PeopleSoft Product and Item Management)

[Understanding Agreements and Warranties](#page-462-0)

"Understanding the Service Data Model" (PeopleSoft Integrated FieldService)

# **Chapter 28**

# **Performing Entitlement Searches for Cases and Service Orders**

# <span id="page-530-0"></span>**Understanding Entitlement Searches**

This topic discusses:

- Entitlement searches.
- Minimum information that is required to perform entitlement searches.
- Warranty matches.
- Agreement matches.
- Service level suspensions for PeopleSoft HelpDesk.
- Delay Notifications.
- Workflow.

### **Entitlement Searches**

Entitlements define what a customer is contractually owed for the service or support offering on an agreement line or warranty. When you perform an entitlement search on the Service Order page or Case page, the system searches for valid agreement lines or warranties that cover the work on the service order or case and displays the associated entitlements.

The system uses the values that you entered in the fields for product ID, serial number, service, and either site or site identification number (SIN) to search for agreement line and warranty matches for service orders. For cases, the system uses the same fields (with the exception of service) as well as those for contact or personal identification number (PIN).

For support cases, the system passes customer, contact, product ID, serial number, case ID, PIN, SIN, and site as the search criteria for entitlement searches.

For help desk cases, the system passes employee, case ID, product, asset tag, priority, source, department, location, employee role (defined as manager level in the Worker component), and person type (employee, contingent worker, or person of interest) to the search. Additionally, for employees and contingent workers, the employee status is passed to the search.

**Note:** If the internal agreement search option is set to *Match Using Case Criteria,* the system additionally passes priority, source, department, location and employee role information to PeopleSoft HelpDesk searches, depending on the values that are set on the Agreement Search Configuration page. Likewise, if the external case agreement search option is set to *Match Using Case Criteria,* the system additionally passes case category, priority, source, type, and customer value information to PeopleSoft Support entitlement searches, depending on the values that are set on the Agreement Search Configuration page.

If the system renders more than one warranty or agreement line that match the available search criteria, you can select the appropriate one from the entitlement match list that is generated by the system. When you make a selection, or if the CRM system finds only one match, the entitlement information of the selected agreement line or warranty is automatically populated to the service order or case. You can view the entitlement details directly on the service order or case.

### **Minimum Information That Is Required to Perform Entitlement Searches**

Before you perform an entitlement search, you must provide a customer or employee that is associated with a case or service order. Additionally, the case search uses the case ID plus one of the following: contact, PIN, site, or SIN. The product ID and serial number or asset tag number are optional but are recommended because they focus the search to a much greater degree.

For entitlement searches on service orders, you need to provide a site ID or SIN in addition to the customer. You can further limit the search by entering a product ID (or the installed product ID, which is identified by the serial ID on the service order), or a service.

When entering information on the case or service order, the system uses the product ID that you enter to select the appropriate installed product records for the customer. If you do not enter enough information to uniquely identify an installed product, all the matching entitlements are returned.

### **Warranty Matches**

If you enter an installed product on the service order or support case, the system checks for a valid warranty that applies to the installed product. The system identifies the installed product by using the serial number that appears on the case or service order.

When an installed product is specified on the service order or support case, the system checks for the following conditions:

- The installed product is associated with a warranty.
- The current date is equal to or later than the warranty start date.
- The current date is equal to or prior to the warranty end date.
- The status of the warranty is *Active.*

If all conditions are met, the system returns the warranty as a match. The system does not return, and you cannot select, warranties from searches for a PeopleSoft HelpDesk case.

### **Agreement Matches**

The CRM system searches for agreement line matches in addition to any warranty matches that are found. For an agreement line to be considered for the entitlement search, the current date must fall on or between the start and end dates on the agreement line, the agreement line must have a status of *Active,* and the agreement itself must have a status of *Active.*

The customer who is listed on the service order or support case must match the customer who is identified on the agreement.

The internal PeopleSoft HelpDesk agreement always applies to all employees, except when the user has selected *Match Using Case Criteria* on the Agreement Search Configuration page for internal agreements and has applied the various rules to individual agreement lines to limit the applicability of those lines to certain groups of employees based on role or department. The administrative contact on the header page for the internal agreement is NOT the worker for whom the agreement applies.

If a SIN is entered, the CRM system returns all agreement lines whose site matches the site linked to that SIN on agreements with a scope of *Site.* If a site ID but not a SIN is provided, the system returns all agreement lines that match the site ID.

**Note:** On a case in which a site ID was previously selected, the CRM system limits the selection of installed products to those that are specified for that site. On a service order in which a site ID was previously selected, the system limits the selection of products and installed products to those that are available to the selected site only.

If you enter a PIN, the system returns all agreement lines whose contact (named caller) matches the PIN on agreements with a scope of *Contact.* If a contact but not a PIN is provided, the system returns all agreement lines where the contact is listed as the named caller.

Note that field service agreements only use authentication by site or SIN (not by named callers). Therefore, no **PIN** field exists on the service order, and the contact's person ID is not matched against PIN entries in agreements.

If an installed product is identified on the case or service order, the system returns all agreement lines that list the installed product as a product under service. Agreement lines that cover the corresponding product ID and do not list individual installed products (for example, agreement lines that provide blanket coverage) are also returned.

**Note:** The Agreement Search Configuration page enables you to choose the rules on how you want the system to return lines for agreement searches. For PeopleSoft Support, Integrated FieldService, and HelpDesk you can enable the system to search for agreements based on the shortest or longest response times; or let the user select from all matches. Additionally, for PeopleSoft HelpDesk and Support, you can set up specific rules by which the system will search for agreements by matching on additional criteria.

### **Service Level Suspensions for PeopleSoft HelpDesk**

When a service level agreement (SLA) cannot be met for justifiable reasons, an agent using PeopleSoft HelpDesk can change a case to the *On Hold* status. In this situation the system sends a suspension notification to the agent's manager. This also applies to PeopleSoft Support.

The system stops the clock for the service agreement and clears the response and restore dates and times. When the case is activated again, the agent or manager changes the case status back to *Open.* When this happens the clock resumes from where it left off and the response and restore dates and times are recalculated to reflect the on hold period.

To facilitate these processes, PeopleSoft delivers these notifications and workflow exceptions:

## **Delay Notifications**

When the agreement is applied, the system sends out a delayed notification to remind the agent, provider group, or call center manager of a potential SLA delay. PeopleSoft delivers these notifications as sample data:

- Response
	- Based on delayed percentage configured through AAF, the system sends a notification to the agent regarding initial response if it's not met yet. If no agent is assigned to the case, the system sends notification to the provider group. If no provider group is defined on case either, the system send notification to the call center manager.
	- When the delay reaches 100 percent of the response time, the system sends a notification to the agent and manager regarding the response exception and sets the service agreement response met flag to *No.*
- Restore
	- Based on delayed percentage configured through AAF, the system sends a notification to the agent warning of potential service agreement exceptions (the same change as response.)
	- When the delay reaches 100 percent of the restore time, the system sends a notification to the agent and manager regarding the restore exception and sets the service agreement restore met flag to *No.*

### **Workflow**

This is general workflow delivered for SLA, not workflow exceptions. The CRM system delivers these workflows as system data:

• SLA Start

When a case is associated with a service agreement or warranty, the system triggers an SLA start event to create an event history entry with an agreement code or warranty name.

• Delayed Notification

When service starts, the system schedules delayed notifications. The system sends an initial notification to the agent, provider group, or call center manager regarding call back or warning of potential exceptions. When you first install your CRM application, PeopleSoft delivers 90% delayed notification. The system sends out a notification when the case is not responded to and is past 90% of the customer's entitled response. You can, however, percentage easily configure this percentage in AAF.

• SLA Response Met

When a case is responded to within the entitled response time, the system triggers an SLA Response Met event and creates an event history record.

• SLA Restore Met

When a case is closed within the entitled restore time, the system triggers an SLA Restore Met event and creates an event history record.

• SLA Response Exception (Application Engine process)

This workflow exception is scheduled as a delayed Application Engine process when service starts. When the service response is not met, the system wakes up the Application Engine program. The program calls the component interface (CI) to set the response met flag to *No,* and then triggers the SLA Response Exception workflow.

• SLA Response Exception (workflow)

When the response met flag is set to *No,* the system sends a notification to the agent and manager and inserts a record into event history.

• SLA Restore Exception (Application Engine process)

This workflow exception is scheduled as a delayed Application Engine process when service starts. When a case is still open at the time restore is reached, the system wakes up the Application Engine program. The program calls the CI to set the restore met flag to *No,* and then triggers the SLA Restore Exception workflow.

• SLA Restore Exception (workflow)

When the restore met flag is set to *No*, the system sends a notification to the agent and manager and inserts a record into event history.

• SLA Change

Users with the change privilege can open the case, clear the service agreement, change the search criteria (changing priority or source is mainly for PeopleSoft HelpDesk users). For PeopleSoft Support and helpdesk, users with privilege can clear the SLA, change other items, and reattach the SLA. Additionally, they can attach another service agreement based on the new criteria. This workflow event triggers the SLA Change workflow to create an event history entry indicating a new service agreement code. As such, a new service agreement cycle starts. The system also cancels any outstanding service agreement exception workflows and triggers the rescheduling of the service exception. The user can detach the SLA in the SLA section for a case. PeopleSoft delivers sample data so that only call center managers and help desk managers can detach an SLA.

• SLA Suspension

When an agent changes a case status to *On Hold,* the system triggers an SLA Suspension event. The system sends a notification to the manager. It also cancels any outstanding delayed notifications and service exception workflows.

• SLA Resume

When a manager declines the service agreement suspension or the case is ready to be worked on again, the manager or agent changes the case status from *On Hold* to an *Open* status. The system triggers an SLA Resume event to reschedule service exception workflows.

When a case is not assigned to any agent, a notification is sent to the provider group on the case. If there is no provider group, a default provider group on the Business Unit Setup page is used for notification.

### **Related Links**

[Configuring the CRM System for Agreement Searches](#page-478-0) [Understanding Agreements and Warranties](#page-462-0)

"Understanding the Configurable Case" (PeopleSoft Call Center Applications)

"Understanding Service Orders" (PeopleSoft Integrated FieldService)

# **Performing Entitlement Searches**

This topic discusses how to search for and view agreements and warranties.

## **Pages Used to Perform Entitlement Searches**

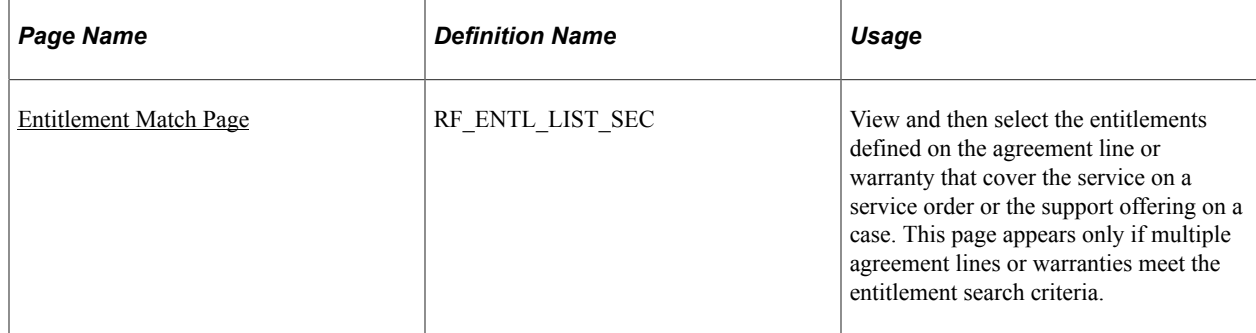

## <span id="page-535-0"></span>**Entitlement Match Page**

Use the Entitlement Match page (RF\_ENTL\_LIST\_SEC) to view and then select the entitlements defined on the agreement line or warranty that cover the service on a service order or the support offering on a case.

This page appears only if multiple agreement lines or warranties meet the entitlement search criteria.

Navigation:

- From the Case or Service Order page, click the **Select Agreement or Warranty** link.
- For PeopleSoft HelpDesk cases, select the **Select Agreement** link from the Case page.

This example illustrates the fields and controls on the Entitlement Match page.

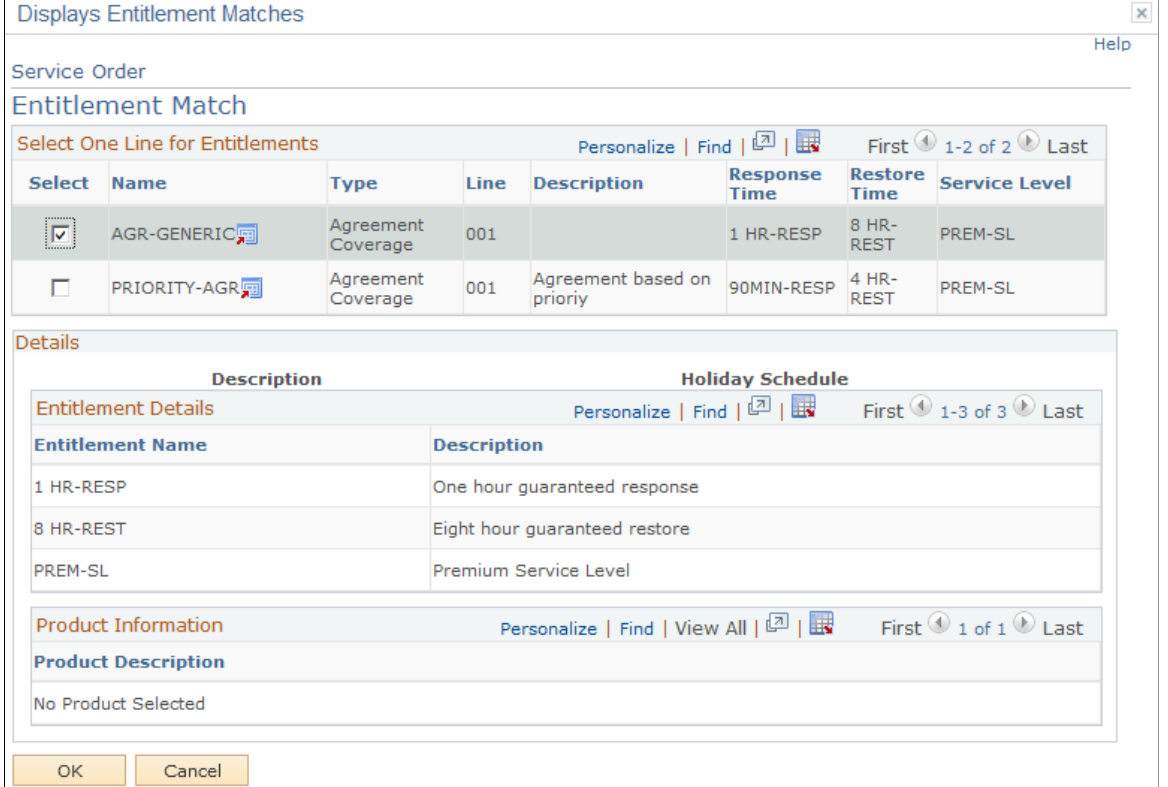

The system displays agreements and warranties that meet the entitlement search criteria that is entered for the service order or case. Select the appropriate agreement line or warranty for the case or service order. The system displays the details for the agreement line or warranty in the **Details** group box. You can only select one agreement line or warranty.

**Note:** If you have not saved the service order, you can perform another entitlement search and select a different warranty or agreement line by clicking the **Edit** button on the Service Order page. For cases, agents can attach an agreement, but only the manager can detach it once it saved. When an agent selects an agreement on a case, he or she can still perform another search by clicking the **Clear** link and selecting a different agreement before saving the case.

Once the case is saved, only the manager has the privilege to change the agreement. This is controlled through the rule-based security that is defined in the Display Template Component pages for the **Clear** field. PeopleSoft delivers help desk manager and call center manager as sample data and provides these user IDs with the ability to detach agreements.

See "Understanding Display Templates" (Automation and Configuration Tools).

## **Select One Line for Entitlements**

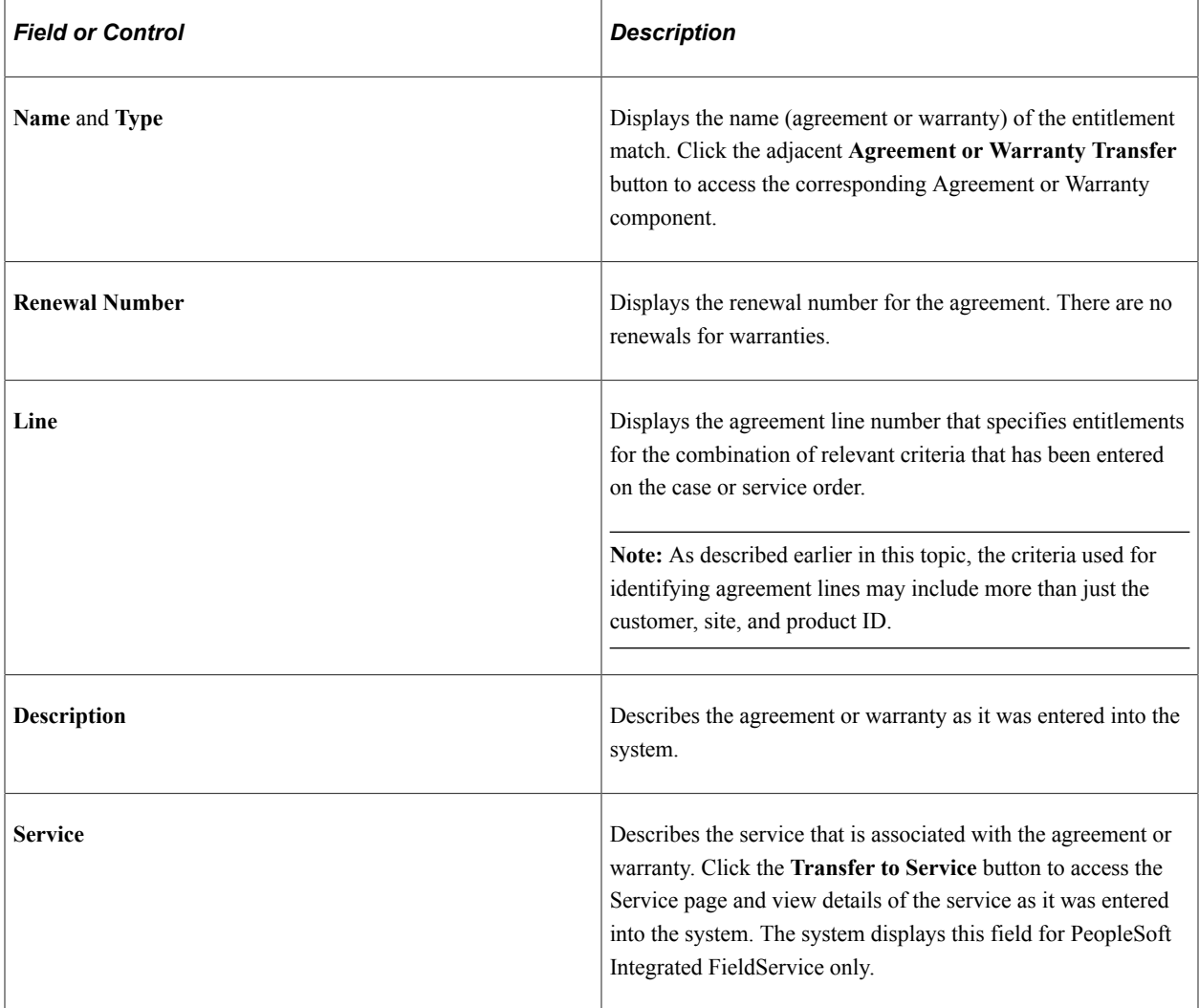

### **Entitlement Details**

Lists the entitlements that define the response time, restore time, service level, or coverage that are contractually owed to the customer as defined by the agreement line or the warranty.

### **Product Information**

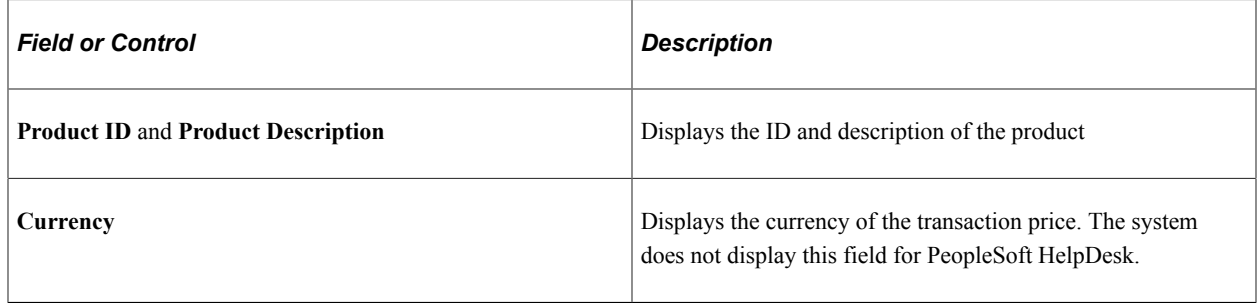

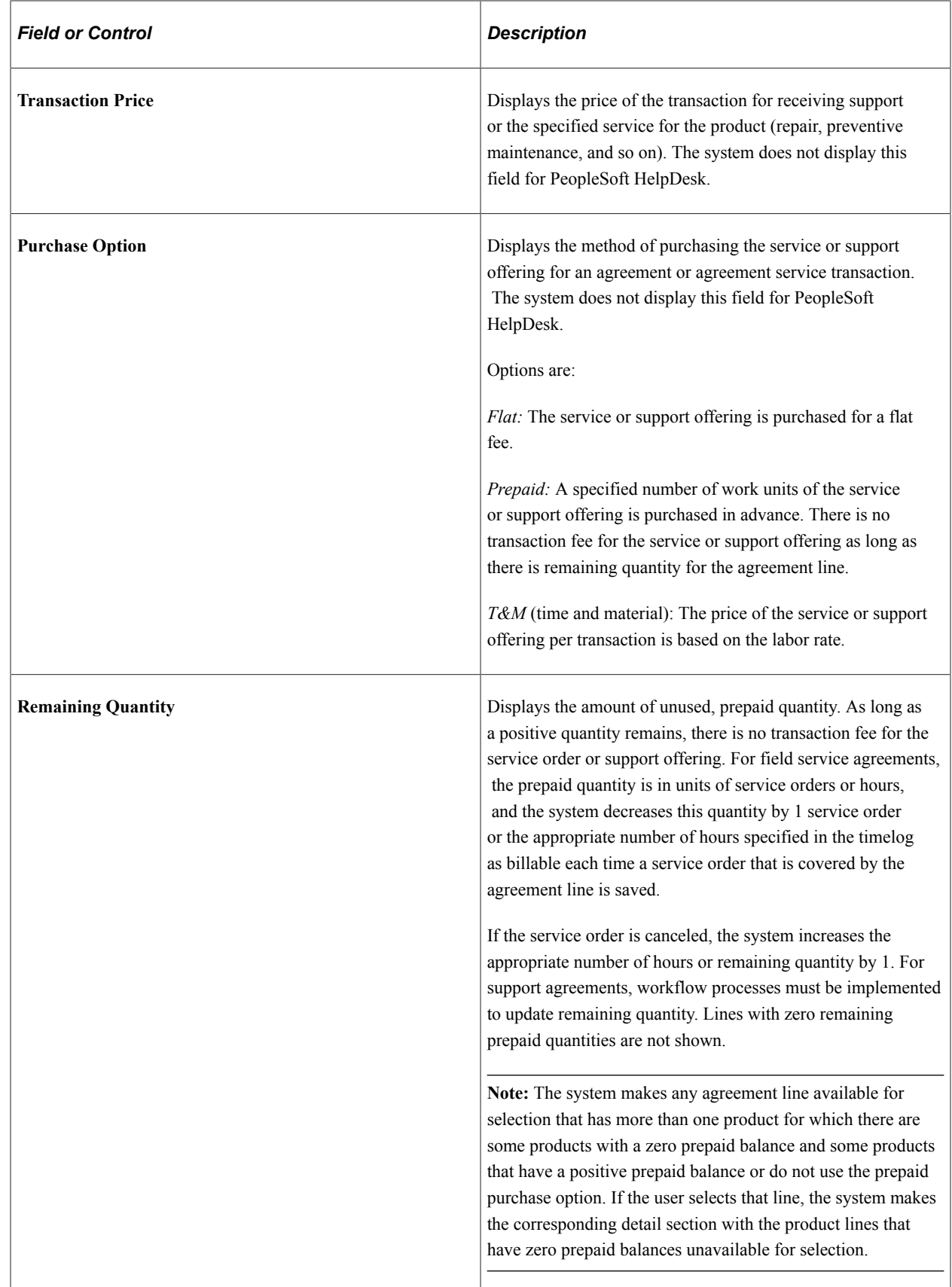

**Related Links** [Understanding Entitlement Searches](#page-530-0) [Understanding Agreements and Warranties](#page-462-0)
### **Chapter 29**

# **Managing PeopleSoft Customer Relationship Management Integration Points**

# **Understanding the Interactive Services Repository**

The Interactive Services Repository (ISR) is a compilation of information about the numerous service endpoints exposed by Oracle's PeopleSoft and JD Edwards product families. Integration Points, also known as EIPs or XPBs, are the web service connections that enable PeopleSoft and JD Edwards applications to work smoothly with third-party systems and software, as well as other Oracle applications.

ISR works in conjunction with PeopleSoft product documentation to help users and implementation specialists fully explore the integration capabilities of our products.

Developers use ISR to document the technical structure of an integration point, its design patterns, and underlying technology. Analysts will use ISR to explore and understand integration points from a business process context. This is especially useful when implementing an Oracle-supported reference business process across multiple products and release versions.

### **Key Search Features of ISR**

ISR contains high-level information about each integration point, including:

- Brief description.
- Product family.
- Product owner.
- Business Process association.
- Data rules.
- Setup rules.

ISR enables you to quickly discover the integration points that are relevant to your specific needs. You can search for integration points by name, integration set, product, between products, business process, and technology type. Use My Oracle Support to access ISR.

See [Introduction to the PeopleSoft Interactive Services Repository \(ISR\)\) \[ID 735571.1\].](https://mosemp.us.oracle.com/epmos/faces/DocumentDisplay?id=735571.1)

# **Understanding PeopleSoft CRM Integration Points**

PeopleSoft CRM integration points enable you to:

- Send or publish service operations to a third-party system.
- Accept or subscribe to service operations from third-party systems.
- Send a synchronous request and reply transaction to a third-party system for processing.

# **Processing PeopleSoft Business Interlinks Transactions**

Sometimes PeopleSoft CRM needs to call an external system vendor's application to request information. This information must be provided in a realtime, synchronous mode. The PeopleSoft application waits for the answer from the other application in realtime, before the PeopleSoft application can continue processing.

These transactions use PeopleSoft Business Interlinks definitions to specify the data passed to this external system as well as to define the output to be received from the external system. The data that is passed from the interlink object is interpreted by an interlink plug-in, which then contacts the external system, passes the data in the correct form, retrieves the data, and then passes it, in the correct form, back to the interlink object.

**Note:** Business Interlink are just one of the ways you can process realtime transactions. There are many different ways you can capture this kind of information. Please refer to the ISR on My Oracle Support for more information.

See:.

- *PeopleTools: PeopleCode API Reference* product documentation
- [Introduction to the PeopleSoft Interactive Services Repository \(ISR\) \[ID 735571.1\]](https://mosemp.us.oracle.com/epmos/faces/DocumentDisplay?id=735571.1)

## **Processing Inbound Service Operations**

Third-party systems can send PeopleSoft applications information using a number of integration points established throughout the system. Depending on the application, various technologies provide multiple options for interacting with the PeopleSoft system. Each option provides audit trails, validations, and error handling to insure that data integrity is maintained within the PeopleSoft database.

### **Understanding the Inbound Transaction Architecture**

Depending on the requirements of the interacting system and the integration point within the PeopleSoft system, various technologies are used to receive transactions into the PeopleSoft system:

### **Application Message Based Transaction**

The PeopleSoft Application Messaging functionality provides a method for asynchronous communications between external systems and PeopleSoft applications using industry standard XMLformatted messages. XML messages are automatically loaded into the PeopleSoft system by setting the queue status to run for each message type. You can view all transactions in the transaction log and access the detail pages that enable you to correct transaction errors. Most subscription processes get associated to handlers. Handlers are then defined on a service operation.

The Inbound File Publish utility, which utilizes the File Layout Object tool, may also be used to automatically convert flat file input to XML-based application messages.

### **Electronic Data Collection Transaction Pages**

PeopleSoft CRM includes transaction pages for many of the inbound transactions. The transaction pages are designed for quick data entry. There are minimal edits, and no application database updates are performed in these pages as the background programs scanning the transaction logs handle detail processing. The transaction pages provide a method of quick data entry for much of the transaction-based information processed by the system. You can enter the transactions directly onto the page, or attach a wedge and bar code reader to take advantage of bar code scanning benefits.

### **System-Generated Transactions**

Several transactions that are fed in the transaction log are generated from internal application programs. By generating these transactions, applications push heavy processing functions to a background mode.

#### **Validations, Error Handling, and Database Updates**

Most inbound transactions, no matter which technology delivers them to the PeopleSoft system, are loaded into staging tables, where they are validated by background routines scanning these transaction logs awaiting incoming work. If errors are found, the transaction status in the transaction log is changed to *Error,* and rows are inserted into error tables for each error message.

Error messages appear on the Transaction Maintenance page for transactional type data such as, inventory adjustments and purchase order receipts (select **PeopleTools** > **EDI Manager** > **View EDI Audit Trail** > **Transaction Maintenance**).

For definitional type data such as item primary and bills of material, the Data Definition page is used to review and correct the erroneous information.

Once you have corrected the information and saved the page, the transaction is ready to be reprocessed.

Some transactions provide functionality to immediately validate and update application tables from subscription processes. For example, the Consumer and Par Location Count transactions both attempt to update the application tables, but if errors are found, the transactions write the data to the error tables so that corrections can be made.

See*PeopleTools: Integration Broker* and *PeopleTools: Integration Broker Service Operations Monitor*product documentation.

# **Processing Outbound Service Operations**

Outbound EIPs exist throughout the PeopleSoft system, providing interface points for third-party applications requiring information as activity occurs within the PeopleSoft system. The PeopleSoft Application Messaging technology is utilized to format and publish industry standard XML messages. For example, as item primary information is entered into PeopleSoft applications, the system generates XMLbased messages and delivers them to third-party systems requiring this information to set up their own item primary tables.

### **Understanding the Outbound Transaction Architecture**

PeopleSoft CRM applications as well as interacting third-party systems have various processing and timing requirements that dictate when information can be generated or received. For this reason, the integration points provided by PeopleSoft utilize a number of different approaches when generating outbound application messages.

For example, a third-party system requiring item primary information from the PeopleSoft Inventory application may want immediate incremental updates as information is changed online or may want periodic updates on a nightly or weekly basis. The Item Primary EIP provides both options, giving the third-party system the choice as to how it wants to receive this information.

#### **Component or Incremental Publish**

The system generates Component Published messages immediately upon saving a component in various PeopleSoft applications. Components used to maintain setup type information such as items or customers utilize the Component Publish approach.

#### **Batch Publish**

Batch Publish messages provide the functionality to group many like transactions into a single message.

Background processes that work on batches of transactions at one time utilize this approach.

In addition, other processes use this approach where interface requirements demand various groupings of like transactions based on common information within each transaction. For example, an Advanced Shipping Notice message can be published to a customer when the customer's order is shipped within the PeopleSoft Inventory system. This message may go directly to the customer or it may go through thirdparty software that converts the XML message to one of the industry standard EDI formats, such as X.12, before passing it on to the customer. Using the options available with the Batch Publish approach, users can dictate whether to create a single message for all customers to send to the third-party software or create individual messages to send directly to each customer.

PeopleSoft CRM applications all use the Publish Outbound Message process to initiate the Batch Publish messages. Built into this routine is the Batch Publish utility, a common PeopleSoft tool that provides the functionality to group and filter or "chunk" messages as noted in the previous example.

The Batch Publish utility also provides the option to create flat files instead of XML messages, when file layout objects exist for transactions being generated. File layout objects are easy to modify, and PeopleSoft provides examples for all transactions included in the EDI feature.

### **Full Data Replication**

Full data replication is the process used to seed, or initially populate or repopulate, a copy of an entire table onto a remote database or legacy system. The entire contents of the table are published to all systems that require a copy of the table. Generally, full data replication occurs with setup tables—that is, relatively static, low volume tables keyed by setID.

Once a copy of the table exists, incremental updates provide a mechanism or process to keep the copy upto-date with changes made on the primary. Incremental updates occur most often with transaction tables that is, frequently updated tables keyed by business unit.

Most full data replication message names end in \_FULLSYNC.

# **Setting Up Common Industry Functionality**

# **Understanding Industry-Specific Setup**

Industry-specific setup consists of three setup steps:

- Core functionality required for the industry.
- Requirements common to all industry-specific installations.

This topic discusses the setup requirements for industry-specific functionality. The setup requirements for core functionality are discussed in the appropriate topics.

### **Requirements Applicable to All Industries**

This sections discusses:

- Markets.
- Industry-specific page setup.
- Industry-specific translate values.
- Display templates.

#### **Markets**

PeopleSoft CRM industry applications are built on the core applications. Market is an attribute of every PeopleTools component that is used to enable the system to make components available to only certain industries. When developers add custom features to the copy of a core component that is going to be used for a specific industry, the component is marked with an industry market setting so that the system knows that both the component and the added custom features are specific to an industry application.

See [Understanding PeopleSoft CRM General Options](#page-34-0)

#### **Industry-Specific Page Setup**

PeopleSoft CRM identifies a list of component pages that are used in both core and industry applications using the Industry-Specific Page Setup page. Set by market, each page setup definition includes information, such as the base page, menu name, item name, page name, record, base record, bar name, component name, page item name, and component interface name of the specified component page. The system uses this page setup data to facilitate the communication between applications.

See [Industry-Specific Page Setup Page](#page-547-0)

### **Industry-Specific Translate Values**

Using industry-specific translate pages, you can set up field values for industry use without performing any development tasks in PeopleSoft Application Designer. As you open a page after the setup, depending on the market to which this opened page belongs, the industry-specific translate values (for drop-down list boxes with declared industry-specific translate values) appear.

See [Industry-Specific Translates Page](#page-548-0)

### **Display Templates**

The introduction of display templates eliminates the need for component cloning. The idea is to make the look and feel of components entirely configurable using templates, so that they can potentially be used in any scenario. In the display template framework, only one version of a component exists. This component is a consolidation of all its variants and it consists of all the parts and pieces that can be manipulated. Each implementation that wants to present the component in its specific way creates a display template for the component. Through the display template, you can control the visibility of component pages and fields, alter section and field labels, apply field-level security and setup options that are available to the component.

See "Configuring Display Templates for Components" (Automation and Configuration Tools)

# **Setting Up Common Industry Functionality**

This section discusses how to:

- Set up industry-specific pages.
- Set up industry-specific translate values.

## **Pages Used to Set Up Common Industry Functionality**

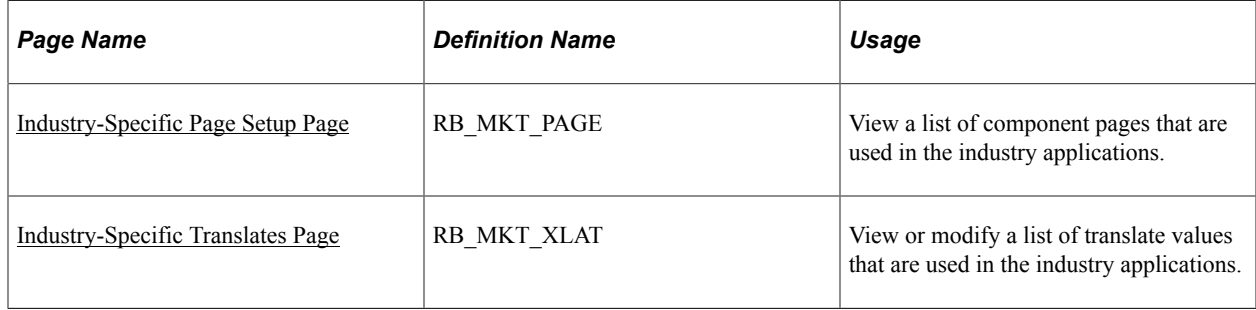

### <span id="page-547-0"></span>**Industry-Specific Page Setup Page**

Use the Industry-Specific Page Setup page (RB\_MKT\_PAGE) to view a list of component pages that are used in the industry applications.

Navigation:

**Set Up CRM** > **Product Related** > **Industry** > **Industry-Specific Page Setup** > **Industry-Specific Page Setup**

This example illustrates the fields and controls on the Industry-Specific Page Setup page.

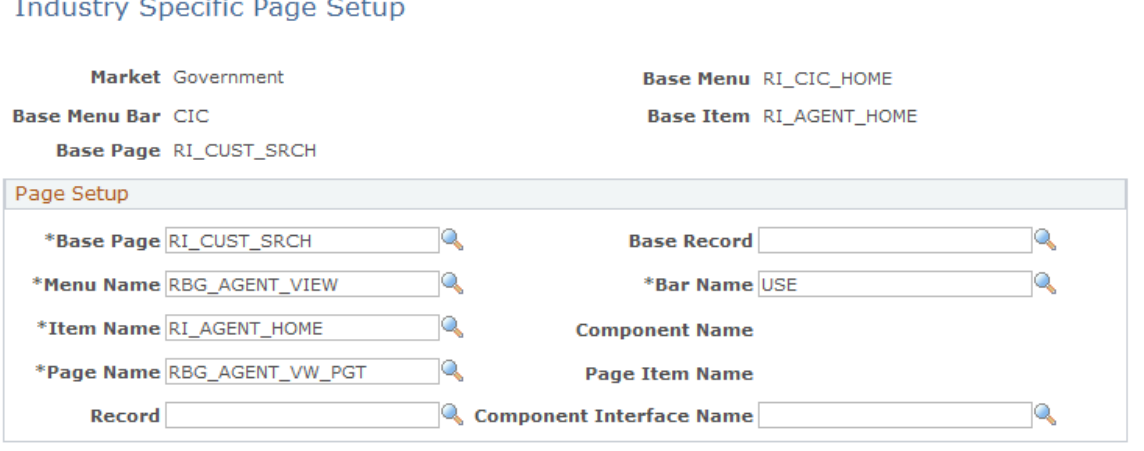

Set by market, each page setup definition includes information, such as the base page, menu name, item name, page name, record, base record, bar name, component name, page item name, and component interface name of the specified component page. The system uses this page setup data to facilitate the communication between applications.

**Note:** *Do not* modify the information delivered on the Industry-Specific Page Setup page unless you are customizing PeopleSoft CRM. Customizing requires you to update several values (such as the component interface name) on this page.

### <span id="page-548-0"></span>**Industry-Specific Translates Page**

Use the Industry-Specific Translates page (RB\_MKT\_XLAT) to view or modify a list of translate values that are used in the industry applications.

Navigation:

**Set Up CRM** > **Product Related** > **Industry** > **Industry-Specific Translates** > **Industry-Specific Translates**

This example illustrates the fields and controls on the Industry-Specific Translates page.

### **Industry-Specific Translates**

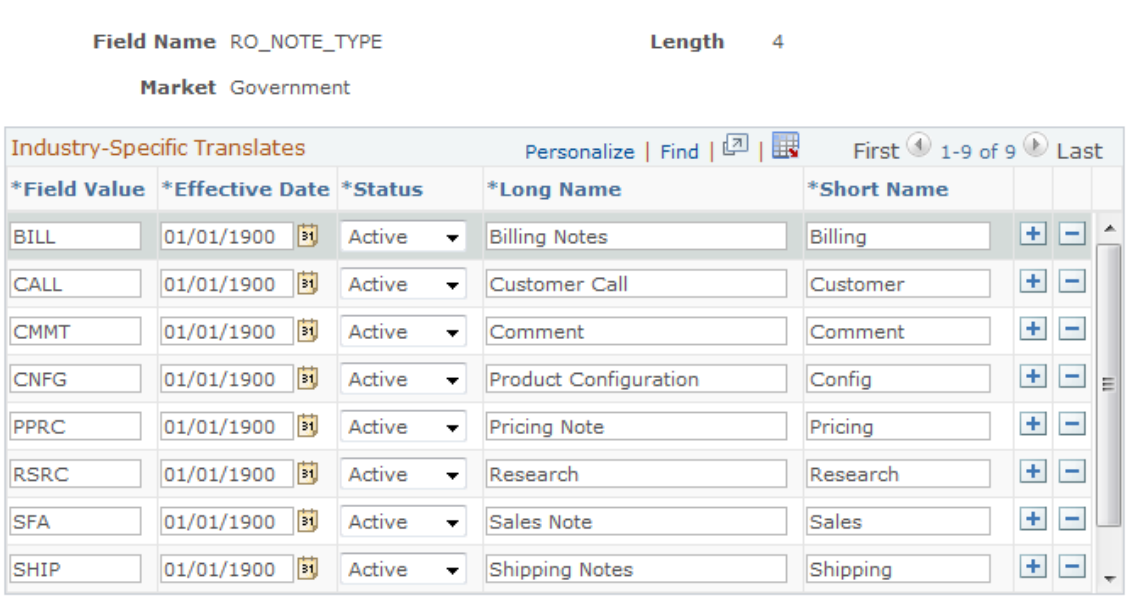

Using industry-specific translate pages you can set up field values for industry use.

See [Understanding Business Units in PeopleSoft CRM](#page-22-0)

### **Chapter 31**

# **Using the PeopleSoft Data Migration Workbench for Application Data**

# **Understanding the PeopleSoft Data Migration Workbench**

The PeopleSoft Data Migration Workbench facilitates the Configuration Management process to migrate application configuration data. Using Application Data Sets (ADS) as its underlying transport technology, the Data Migration Workbench enables you to compare, validate, and copy the content data from one database to another.

The Data Migration Workbench is an effective alternative to Data Mover scripts, providing greater visibility and control of managed changes in your environments. Any authorized developer or administrator can easily define application data sets using the PeopleSoft Pure Internet Architecture (PIA) and compare and copy the data in much the same way as the copy and compare process of managed objects.

**Note:** You can still use Data Mover scripts to load application data; however, Data Mover does not provide a way to compare and validate the data that is copied. Although ADS does provide basic validation, you should validate your results by running tests using test environments first before using ADS to migrate data to your production environment.

### **Data Migration Using Application Data Sets**

The Application Data Set functionality is comprised of the following components:

- Data Set Designer
- Data Migration Workbench

#### **Data Set Designer**

Authorized administrators use the Data Set Designer to create data set definitions (ADS definitions) as a hierarchical structure of records and their collective properties.

A data set definition, with its group of records, constitutes a data set. Both record definitions and data set definitions are metadata that define the shape of the migration data. The same data set definition must exist in any PeopleSoft database that participates in a data set copy or compare.

#### **Data Migration Workbench**

Authorized administrators can then use the Data Migration Workbench to insert data set instances (data content) into projects that represent a unit of work as a data migration project. Data migration projects are like managed object projects: a collection of data set instances with various data set definitions. The Data Migration Workbench enables administrators to copy and compare projects containing data sets as well as view compare reports and validation reports.

You can also integrate the Enterprise Components Approval Framework to provide administrative control of the Project Copy from File process. Employ enhanced security to ensure that the Data Set definitions are suitable for copying data, to enable user security for the PIA data set pages, and assign access to copy and compare the data. PeopleSoft delivers the MigrateData process ID for enabling data migration Approval Framework.

# **Using Application Data Sets**

The Application Data Set functionality includes the Data Set Designer component (PTADSMMGR) and the Data Migration Workbench component (PTADSDMW):

- 1. Data Set Designer Authorized administrators use the Data Set Designer to create data set definitions (ADS definition) as a hierarchical structure of records and their collective properties. A data set definition, with its group of records, constitutes a data set. Both record definitions and data set definitions are metadata that define the shape of the migration data. The same
- 2. Data Migration Workbench Authorized administrators can then use the Data Migration Workbench to insert data set instances (data content) into projects that represent a unit of work as a data migration project. Data migration projects are like managed object projects: a collection of data set instances with various data set definitions. The Data Migration Workbench enables administrators to copy and compare projects containing data sets as well as view compare reports and validation reports.

You can also integrate the Enterprise Components Approval Framework to provide administrative control of the Project Copy from File process. Employ enhanced security to ensure that the Data Set definitions are suitable for copying data, to enable user security for the PIA data set pages, and assign access to copy and compare the data. PeopleSoft delivers the MigrateData process ID for enabling data migration Approval Framework.

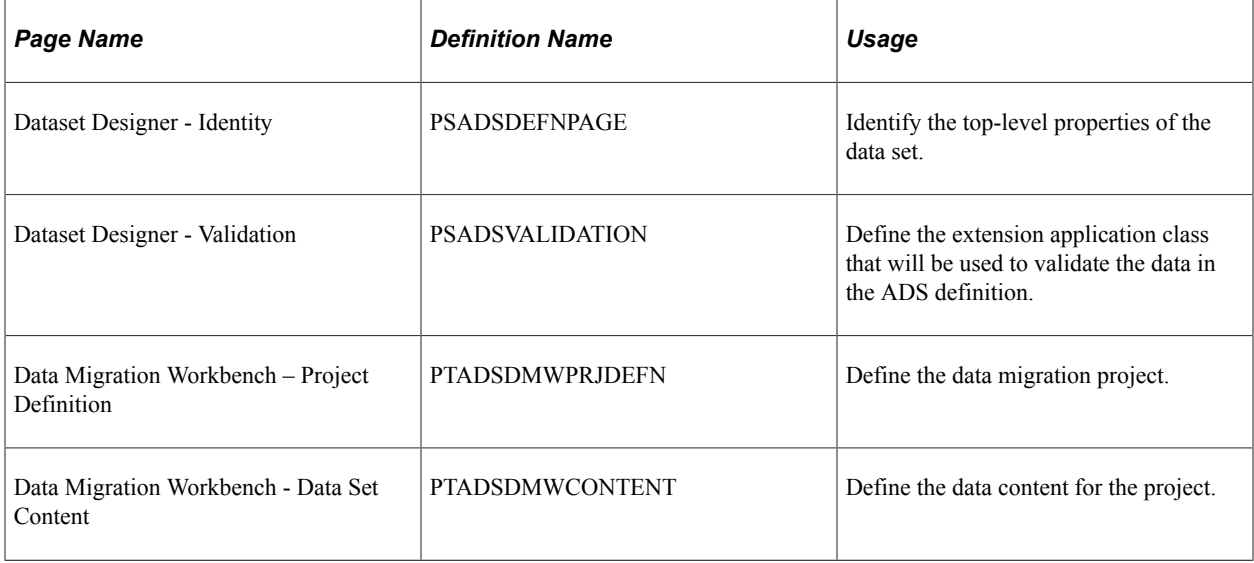

### **Pages Used in Data Set Migration**

## **Data Migration Workbench – Project Definition Page**

Use the Data Migration Workbench – Project Definition page (PTADSDMWPRJDEFN) to define the migration project.

Navigation:

#### **PeopleTools** > **Lifecycle Tools** > **Data Migration Workbench** > **Project Definition**

Data Migration Workbench - Project Definition Page

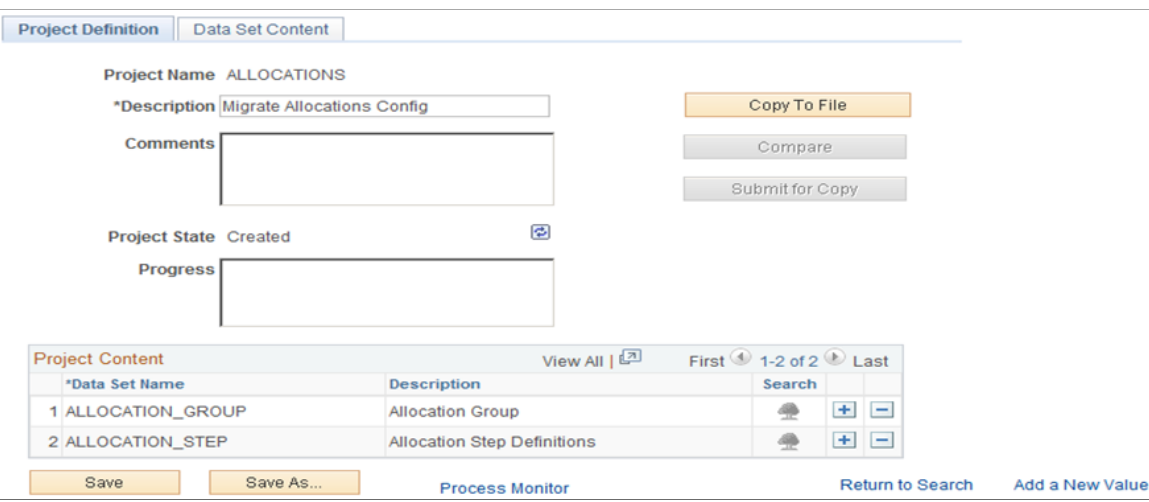

Add a project name for your migration project and select the data set name for the project content that you want to migrate. For Allocations, for example, you can select the following delivered data sets to migrate your allocation configurations from one database to another:

- ALLOCATION STEP
- ALLOCATION GROUP
- ALLOCATION REQUEST

### **Data Migration Workbench - Data Set Content Page**

Use the Data Migration Workbench – Data Set Content page (PTADSDMWCONTENT) to define the data content for the migration project.

Navigation:

#### **PeopleTools** > **Data Migration Workbench** > **Data Set Content**

#### Data Migration Workbench - Data Set Content Page

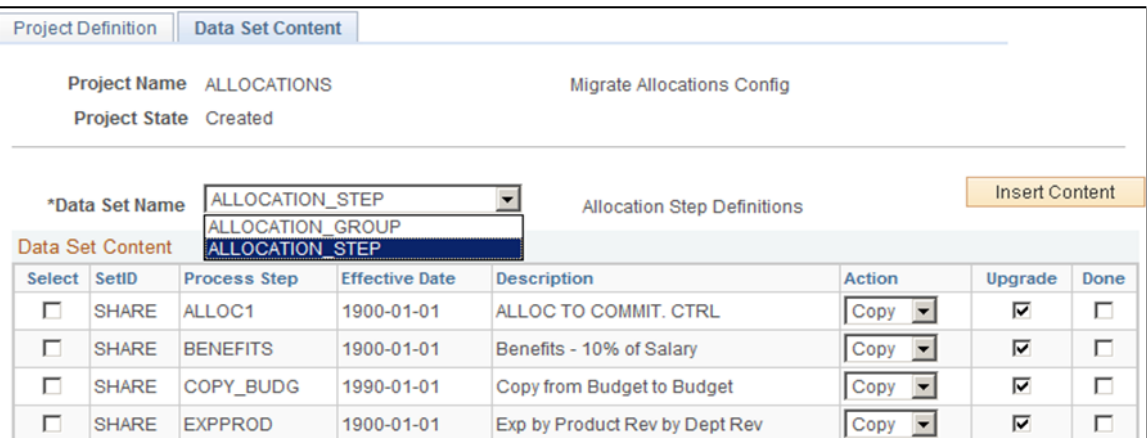

If you have selected more than one data set for your project, make sure you select each data set name for which to insert the content that you want to migrate.

CRM has provided the following Data Sets that can be used as is for a set of predefined CRM data.

**Note:** The appropriate Enterprise Components Data Sets should be already set up for the CRM Data Sets to work.

For more details, see "Understanding Application Data Sets" (Active Analytics Framework)

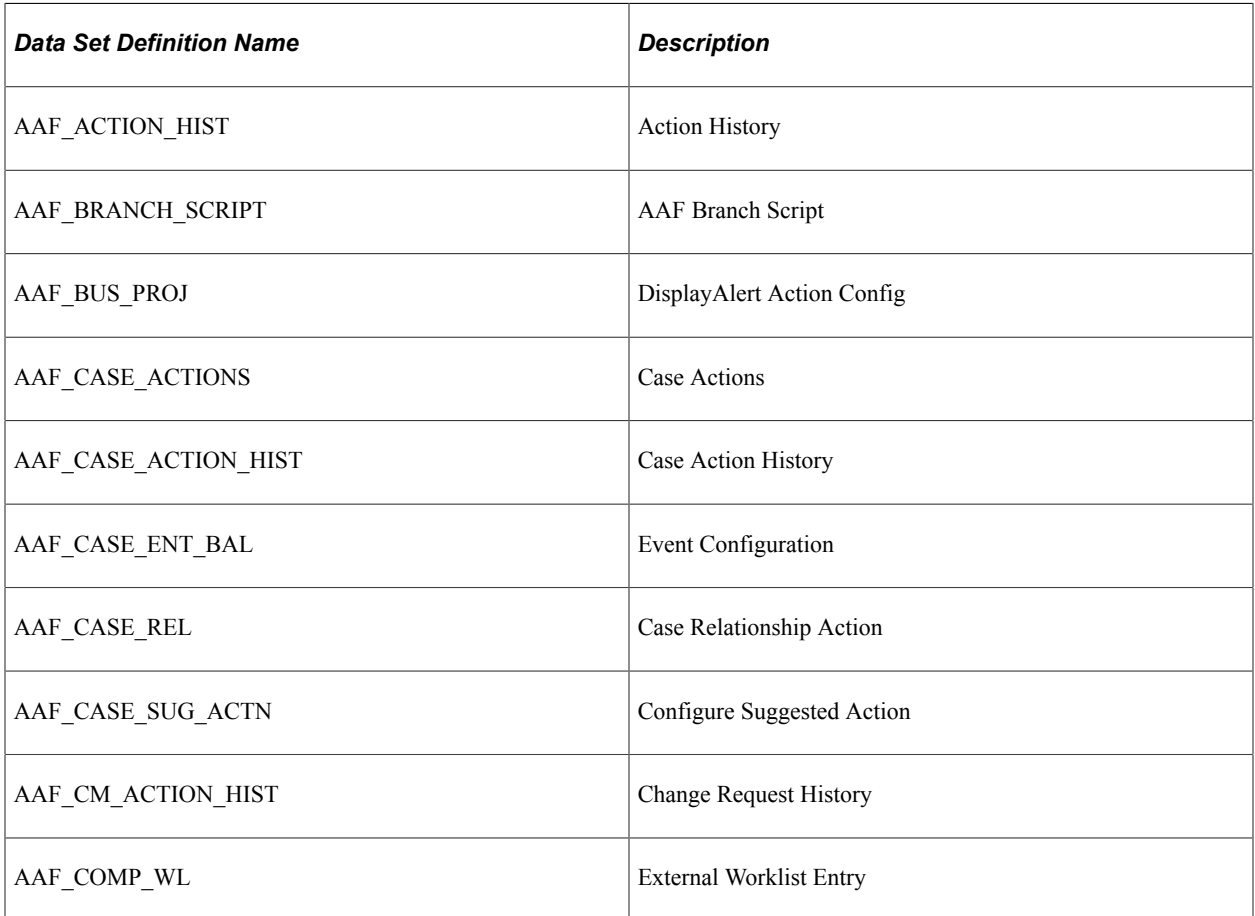

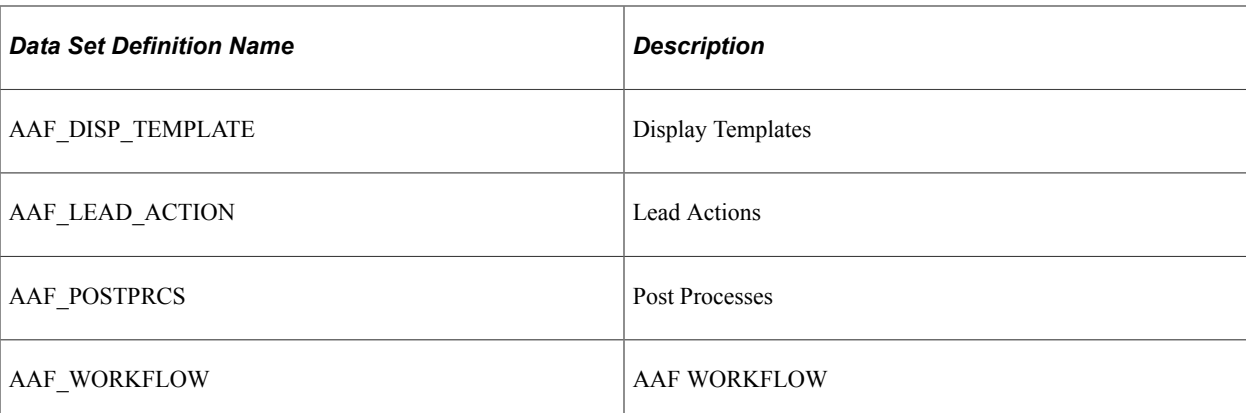

### **Chapter 32**

# **Using PeopleSoft Fluid User Interface Home Pages**

# <span id="page-556-0"></span>**Understanding PeopleSoft Fluid User Interface Home Pages**

This overview discusses the PeopleSoft Fluid User Interface.

### **The PeopleSoft Fluid User Interface**

Oracle's PeopleSoft has two user interfaces:

• PeopleSoft Classic User Interface, which was designed to be used on a laptop and desktop.

This interface was previously known as PIA (PeopleSoft Internet Architecture).

• PeopleSoft Fluid User Interface, which was designed to be used on mobile devices, but can also be used on a laptop and desktop.

Oracle delivers fluid pages for a variety of PeopleSoft CRM self-service transactions.

Fluid mode is enabled in web profiles. When fluid mode is enabled, an additional web profile setting controls whether fluid mode is available on desktop devices as well as mobile devices. On desktop devices, fluid pages appear only if the browser supports the PeopleSoft Fluid User Interface. Users with older browsers see only classic pages even if fluid mode is enabled for desktop devices. If fluid mode is disabled, fluid pages and content references throughout the system are disabled, Users can still access the classic versions of pages that have both classic and fluid versions, but transactions that exist only as fluid components are not accessible.

For details on enabling Fluid and browser compatibility, refer the following PeopleTools documentation regarding the PeopleSoft Fluid User Interface:

- *PeopleTools: Applications User's Guide*, Working With PeopleSoft Fluid User Interface.
- *PeopleTools: Fluid User Interface Developer's Guide*

### **Fluid Home Pages**

Home pages are collections of tiles that users tap to access transactions.

**Note:** Currently a home page on a smartphone will not display tiles to classic pages.

Users can have multiple home pages. The main Fluid Home provides access to all of these home pages. The Fluid Home appears when users sign into the system in fluid mode (that is, when users sign in from a mobile device or, if fluid is enabled for desktop devices, from a browser that supports fluid pages). Users can additionally access the Fluid Home by selecting Fluid Home from the classic menu.

#### [PeopleSoft Fluid User Interface Concepts](https://www.youtube.com/watch?v=o5-wQ2dHKsw)

#### [Getting Started with PeopleSoft Fluid User Interface](https://www.youtube.com/watch?v=oXdvD9rKO_U)

The Fluid Home initially displays the user's default home page. To access a different home page, the user taps the home page title and then selects a different home page from the list that appears.

Tapping a tile on a home page opens the corresponding transaction. Most of the delivered tiles open fluid pages, but a few open classic pages.

Personalization options enable users to choose which tiles appear on each home page.

PeopleSoft CRM includes four delivered home pages. The delivered home pages and their tiles are described in these topics:

- [Using the HR HelpDesk Agent Home Page](#page-566-0)
- [Using the HR HelpDesk Manager Home Page](#page-561-0)
- [Using the HelpDesk Agent Home Page](#page-568-0)
- [Using the HelpDesk Manager Home Page](#page-571-0)

### **Fluid Transactions and Conditional Navigation**

If a fluid page is equivalent to a classic page, then in fluid mode, the classic menu provide navigation to the fluid page rather than to the classic page.

For example, when you are not in fluid mode, the classic menu includes the path **Main Menu** > **HelpDesk Center** > **Cases** > **Add Case**, which provides access to the classic Case page. In fluid mode, this menu path is not available, and instead the classic menu provides a path to the fluid page: **Fluid Home Page** > **Helpdesk Manager** > **Helpdesk Center.** This substitution means that the classic page is not accessible at all in fluid mode.

The logic that directs users to fluid page rather than an equivalent classic page is known as *conditional navigation.* Conditional navigation is also the mechanism that displays the fluid home when users initially access the system on a mobile device.

If a user on a desktop or laptop accesses a fluid home page and taps a tile, conditional navigation logic will not redirect the users to a classic page. Note, however, that PeopleSoft CRM delivers some tiles that open classic pages. This is not a function of conditional navigation. The tile opens a classic page because there is no fluid version of the page. The tile functions solely as a navigational shortcut to the classic page.

Documentation for the delivered home pages includes information about conditional navigation for the delivered fluid transactions:

### **Common Elements Used with PeopleSoft Fluid User Interface**

A standard banner appears at the top of every fluid page. The banner includes the page title and these standard buttons:

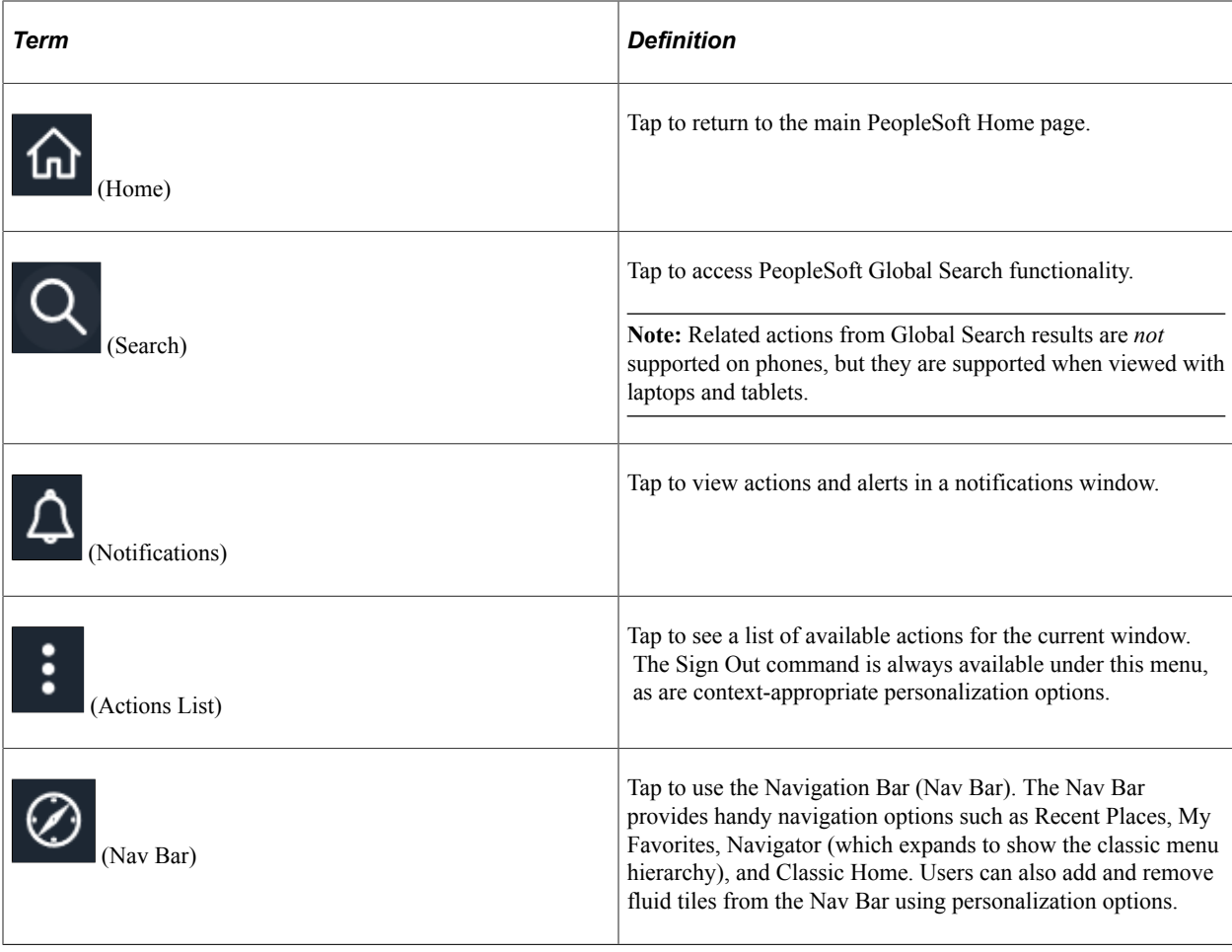

# **Understanding Drop Zones**

Drop Zones allows you to add custom content such as editable or display only fields, links, buttons, or text. PeopleSoft has added Drop Zones to the top, middle, and bottom of some Fluid pages. You can create records, sub-pages, and other new objects you want to display using Drop Zones.

For more information on Drop Zones, see the product documentation for *PeopleTools: Fluid User Interface Developer's Guide,* "Creating Pages for Fluid Applications," Creating and Configuring Drop Zones.

**Note:** For future uptake of drop zones, use the *PeopleTools Features* tracking group. Enter the tracking group value *Drop Zone Support for PT8.57* (or above).

This video provides an overview of Drop Zones:

[PeopleSoft Drop Zones](https://www.youtube.com/watch?v=FNODb6NJQYs&feature=youtu.be)

### **Find Drop Zone-Enabled Pages**

To find which fluid pages have been enabled for drop zones:

1. Navigate to: **PeopleTools** > **Portal** > **Configure Drop Zones**

2. Enter the Component (listed in column 2 of the "Components Where Drop Zones are Enabled" topic that follows) into the **Component** field.

#### 3. Click Search.

Lists drop zone-enabled pages by component.

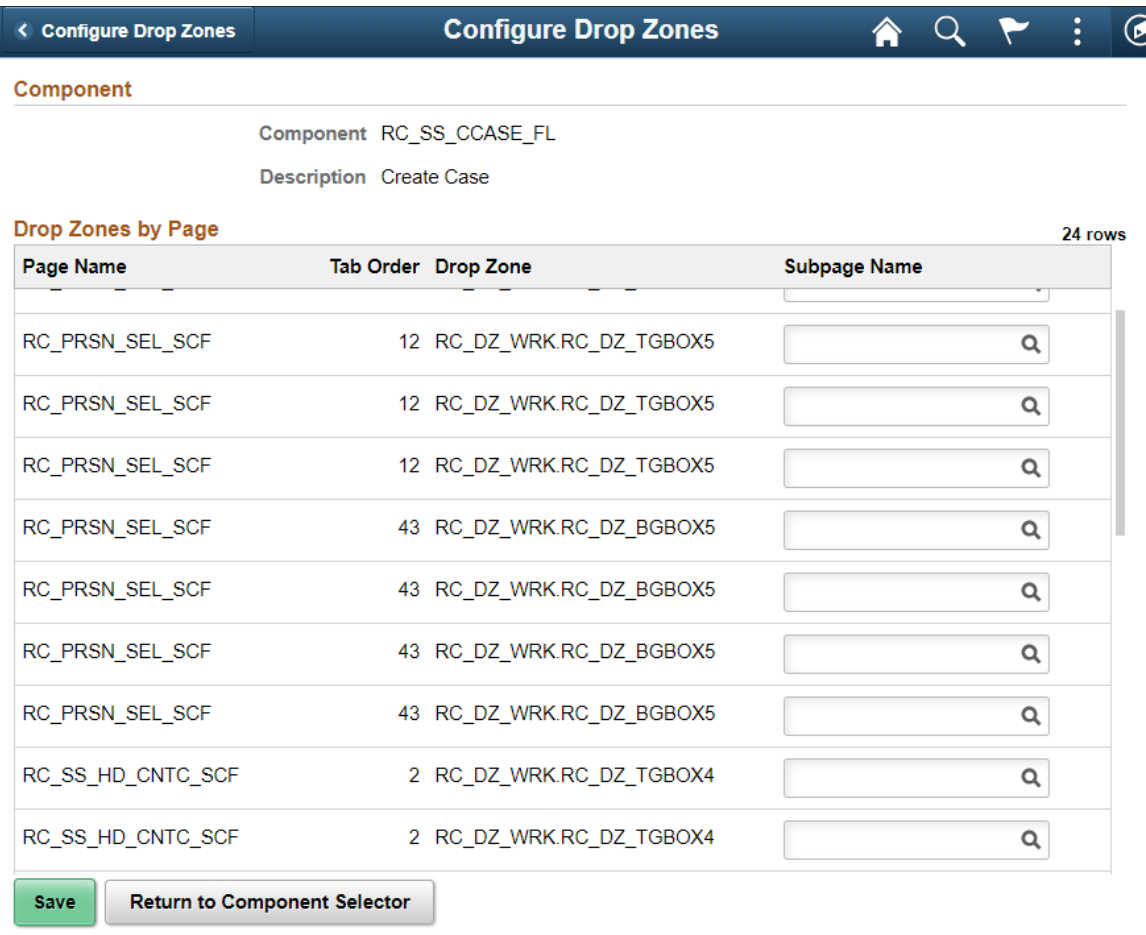

The Page Name column provides the Page ID for all pages, within the component, where drop zones are available.

### **Components Where Drop Zones are Enabled**

This table lists the components where drop zones are enabled:

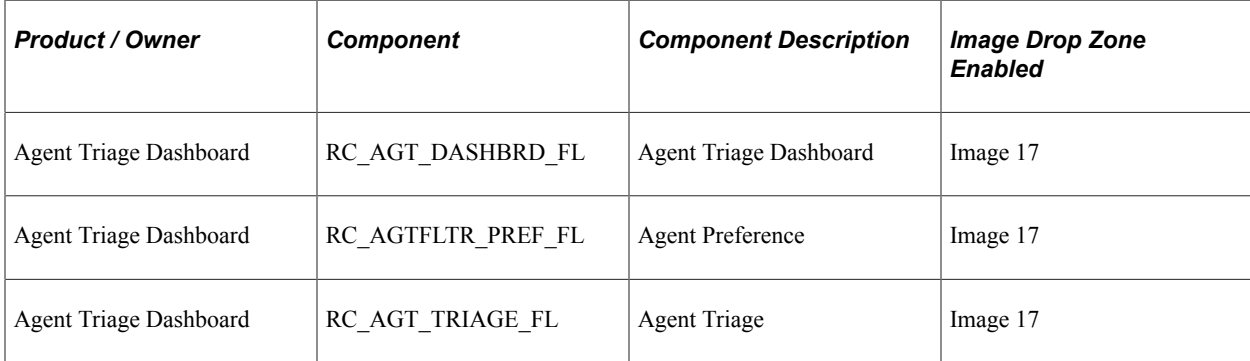

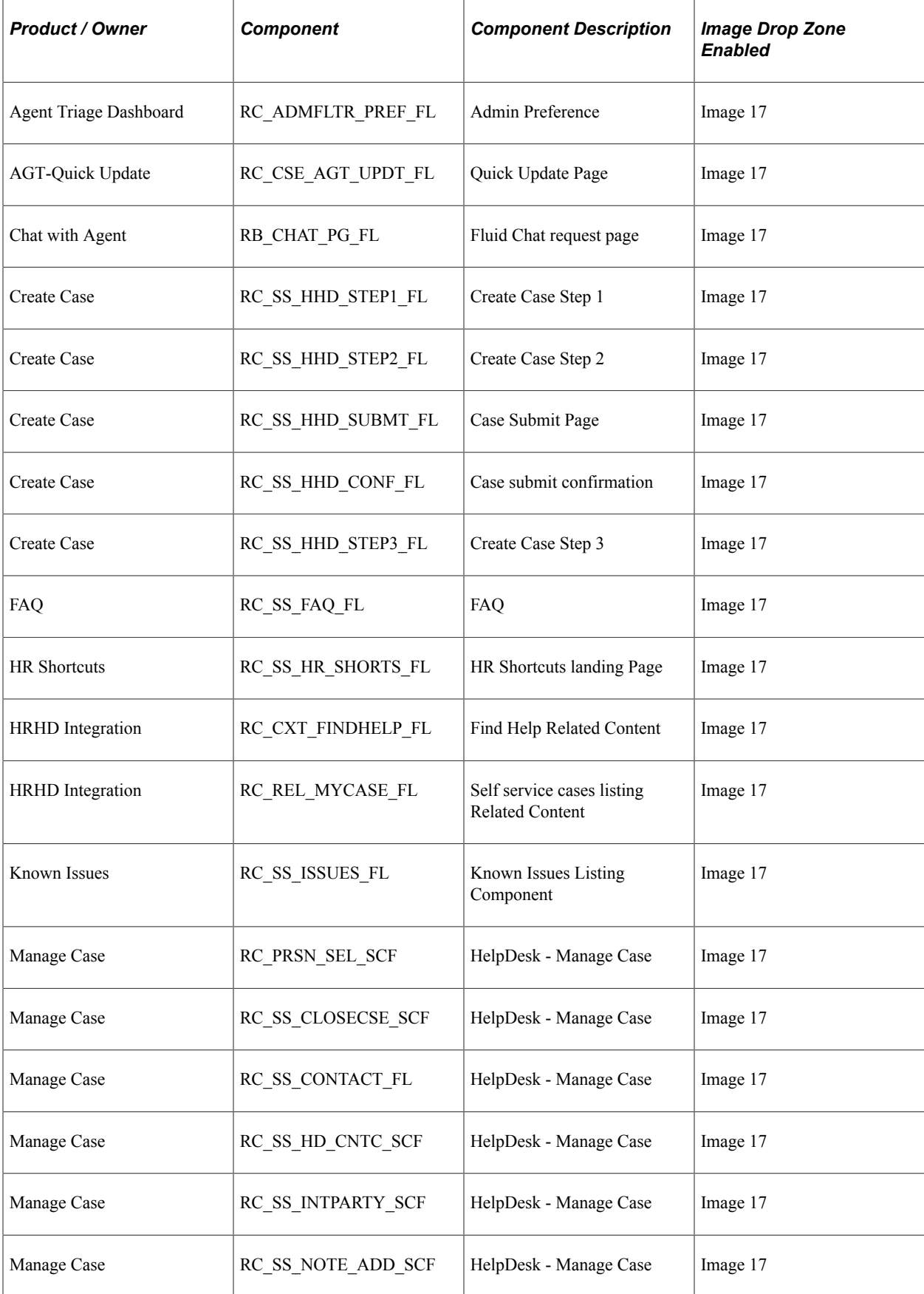

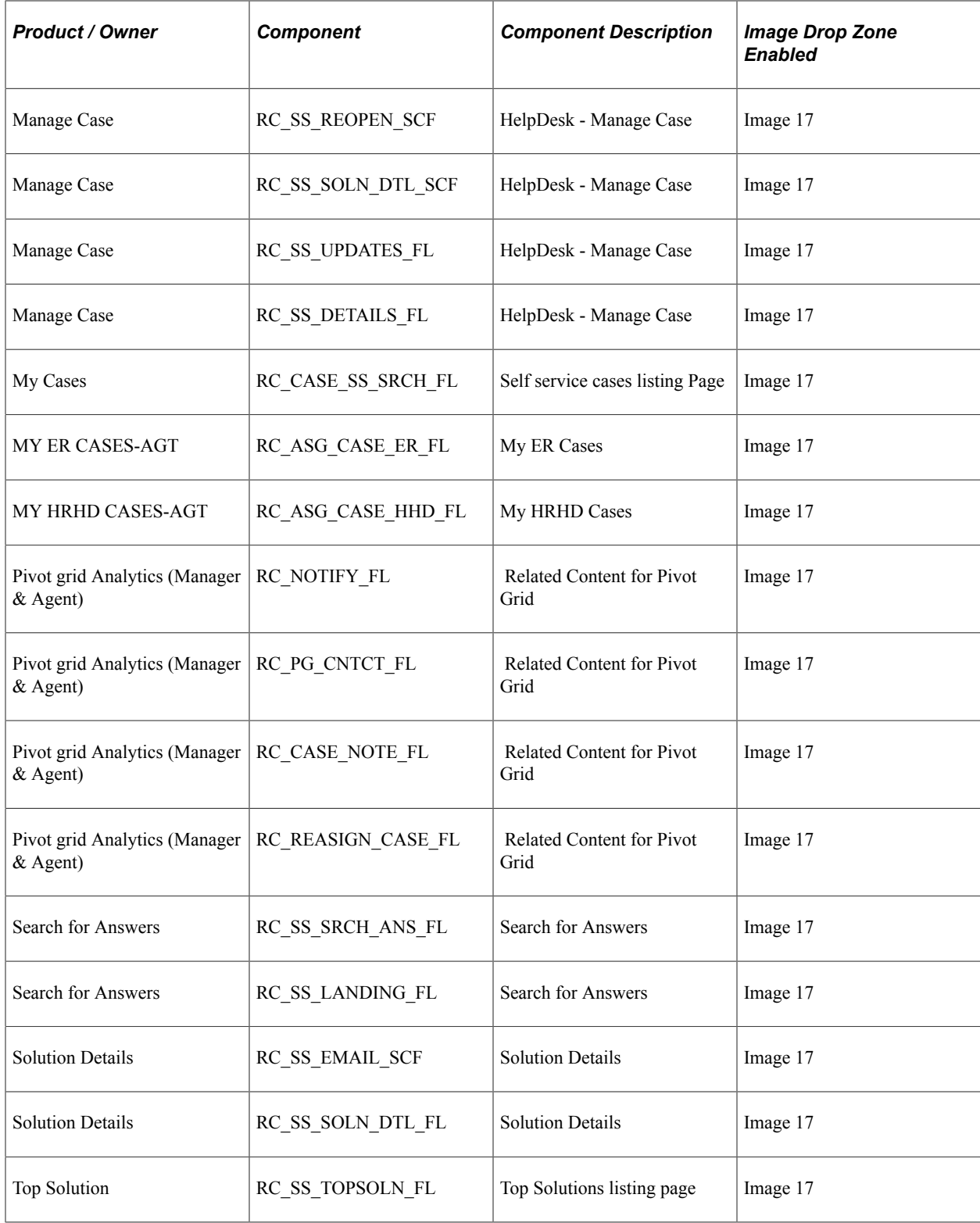

# <span id="page-561-0"></span>**Using the HR HelpDesk Manager Home Page**

This topic describes the delivered home page for HR HelpDesk managers.

### **Page Used as the HR HelpDesk Manager Home Page**

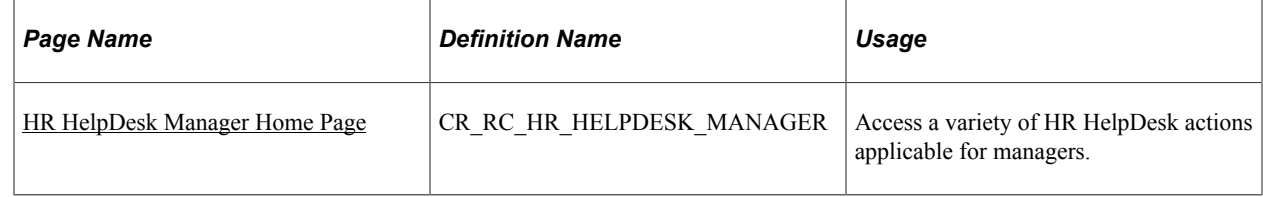

### <span id="page-562-0"></span>**HR HelpDesk Manager Home Page**

Use the HR HelpDesk manager home page to access a variety of HR HelpDesk related actions applicable for managers.

Navigation:

In fluid mode, the fluid home appears when you first sign in. You can also access the fluid home by selecting **Fluid Home** under the main menu or the navigation bar (nav bar).

The default home page title appears at the top of the home page. If the HR HelpDesk home page is not your default home page, tap the title of the default home page and select HR HelpDesk Manager from the list that appears.

This example illustrates the HR HelpDesk Manager home page for the tablet.

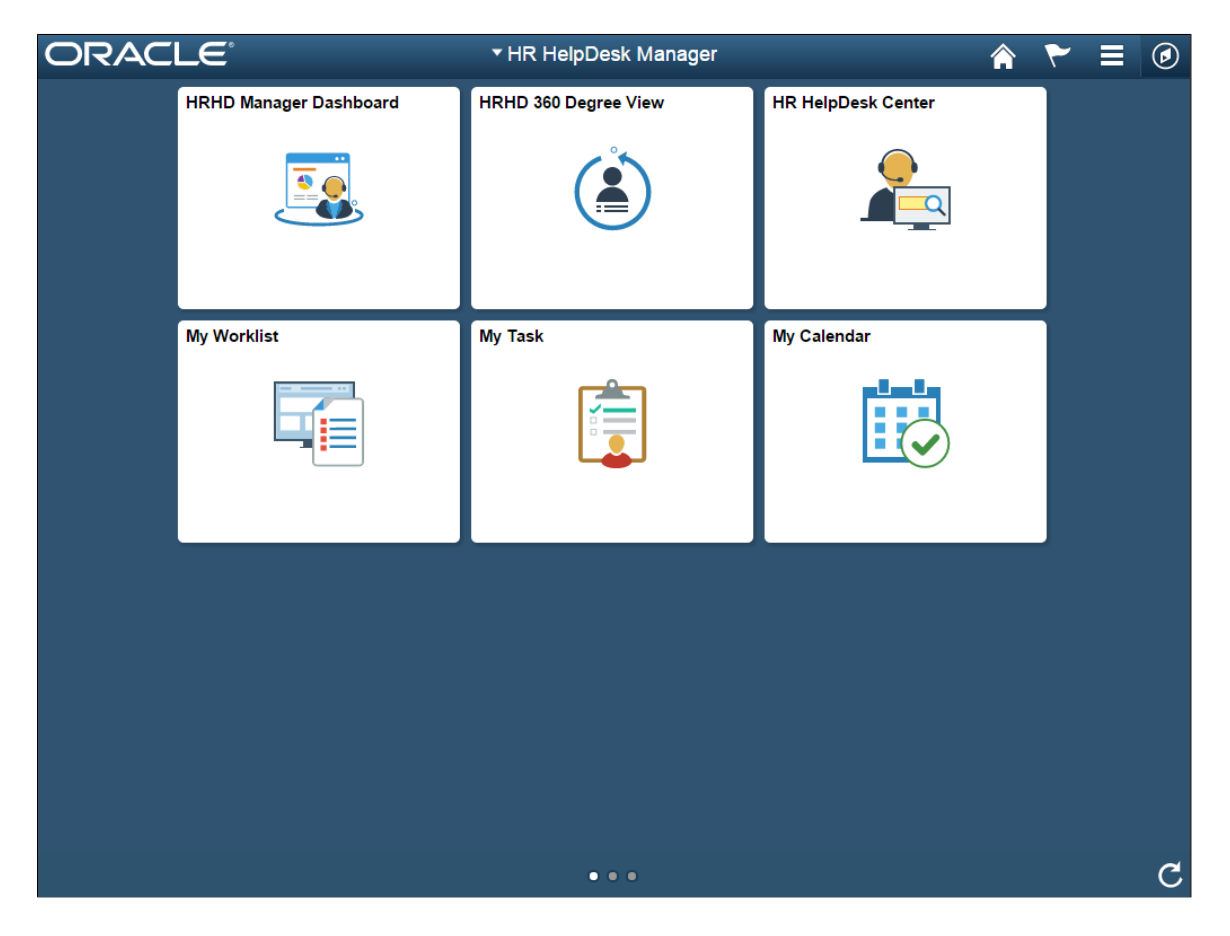

This example illustrates the HR HelpDesk manager home page for the smartphone. Action buttons, which appear on the page banner when viewed with a laptop or tablet, are available in the actions list when viewed with a smartphone.

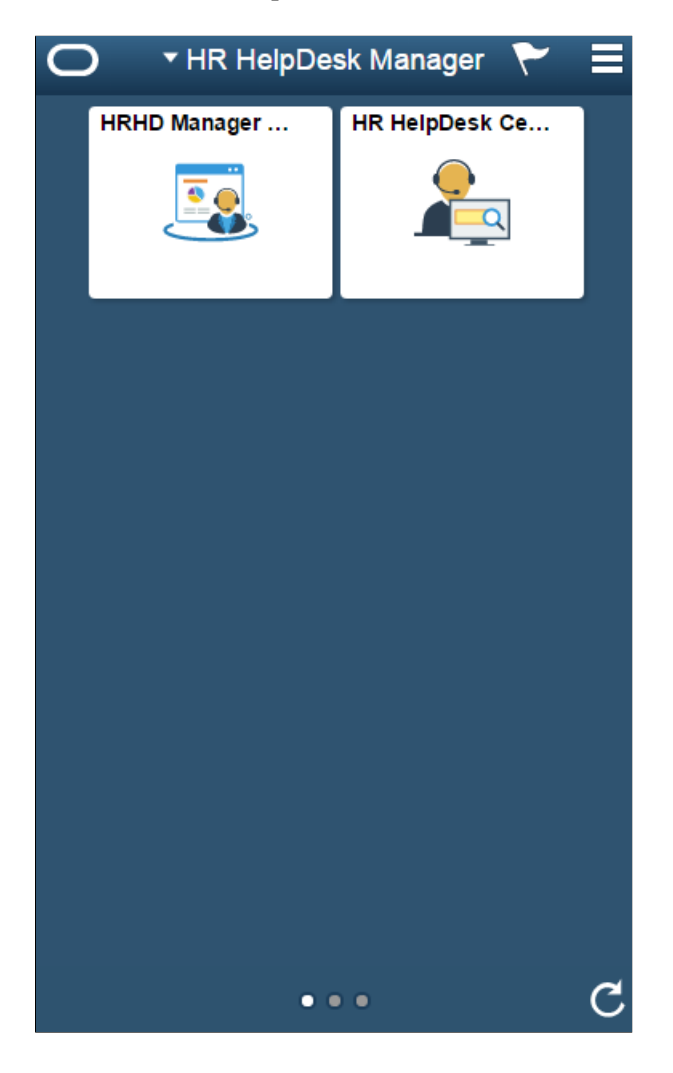

#### **PeopleSoft CRM Tiles on the HR HelpDesk Manager Home Page**

The following table describes the tiles on the delivered HR HelpDesk manager home page. The table also identifies navigation paths to equivalent classic pages. These are the menu paths that are replaced by fluid navigation paths due to fluid transactions and conditional navigation when the user is in fluid mode. For more details on this, see [Understanding PeopleSoft Fluid User Interface Home Pages](#page-556-0)

On the home page, users can personalize the tile order.

Use the links in the table to access complete documentation for each action.

**Note:** Several tiles are not shown on small form factors (phones). The only tiles that are shown on phones small form factors are HRHD Manager Dashboard and HR HelpDesk Center.

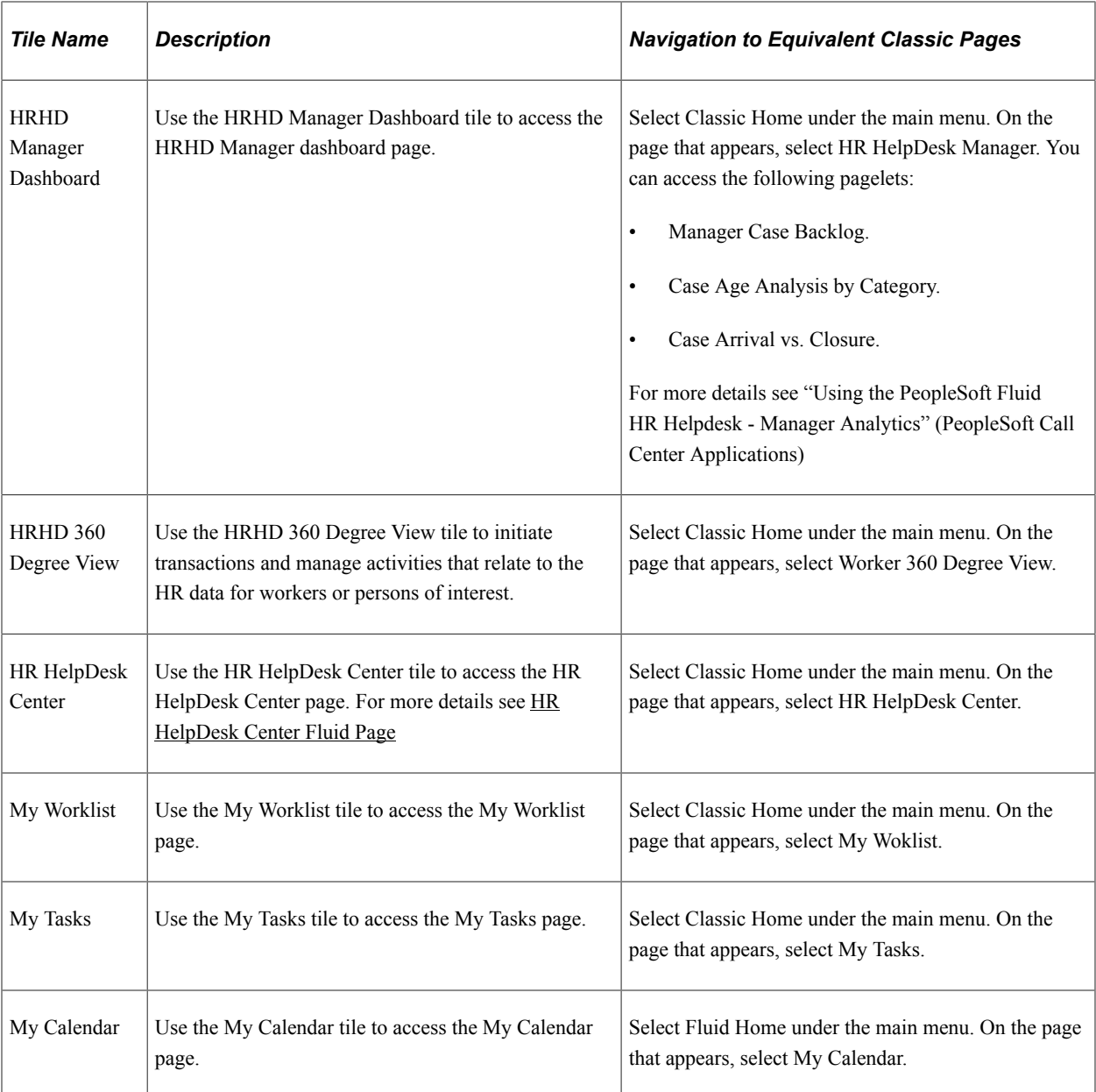

# <span id="page-564-0"></span>**HR HelpDesk Center Fluid Page**

The HR HelpDesk Center Fluid Page organizes a collection of navigation for quick access to various HR HelpDesk transactions.

#### HR HelpDesk Center Fluid page

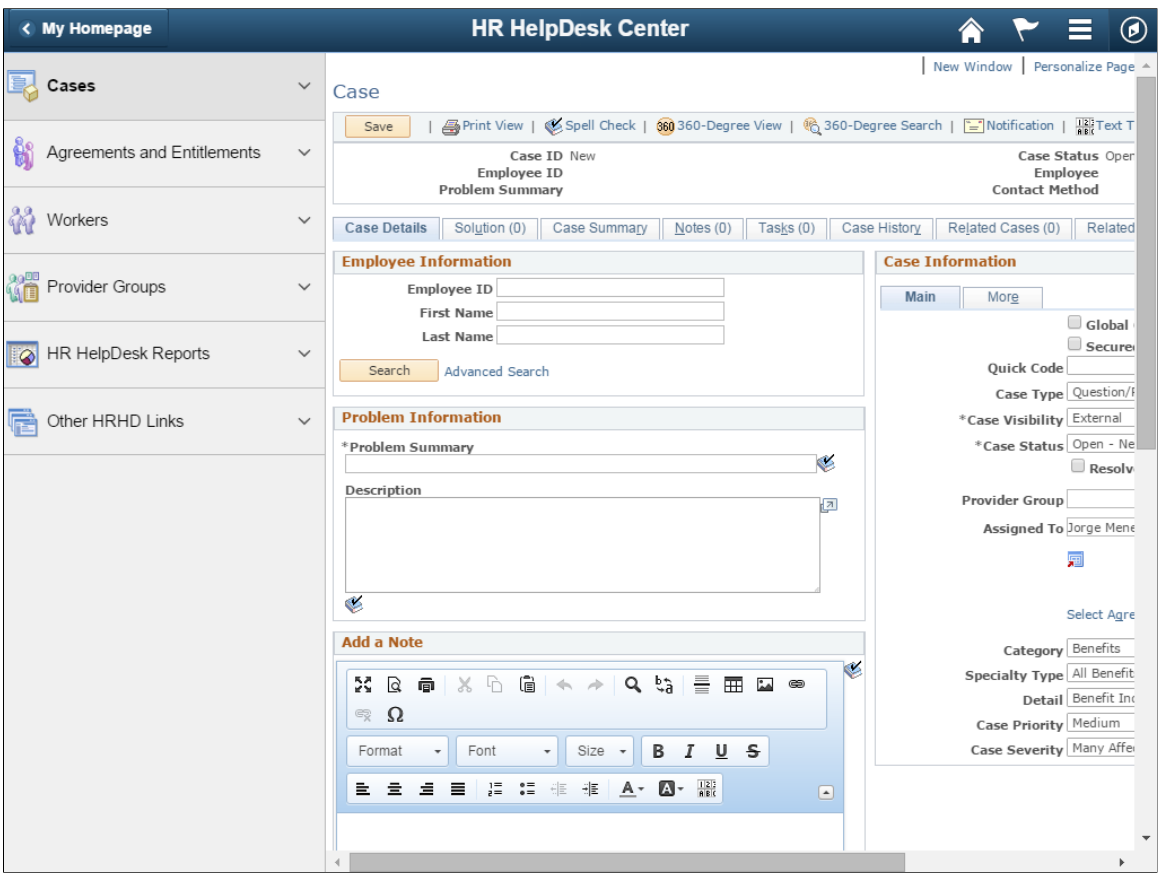

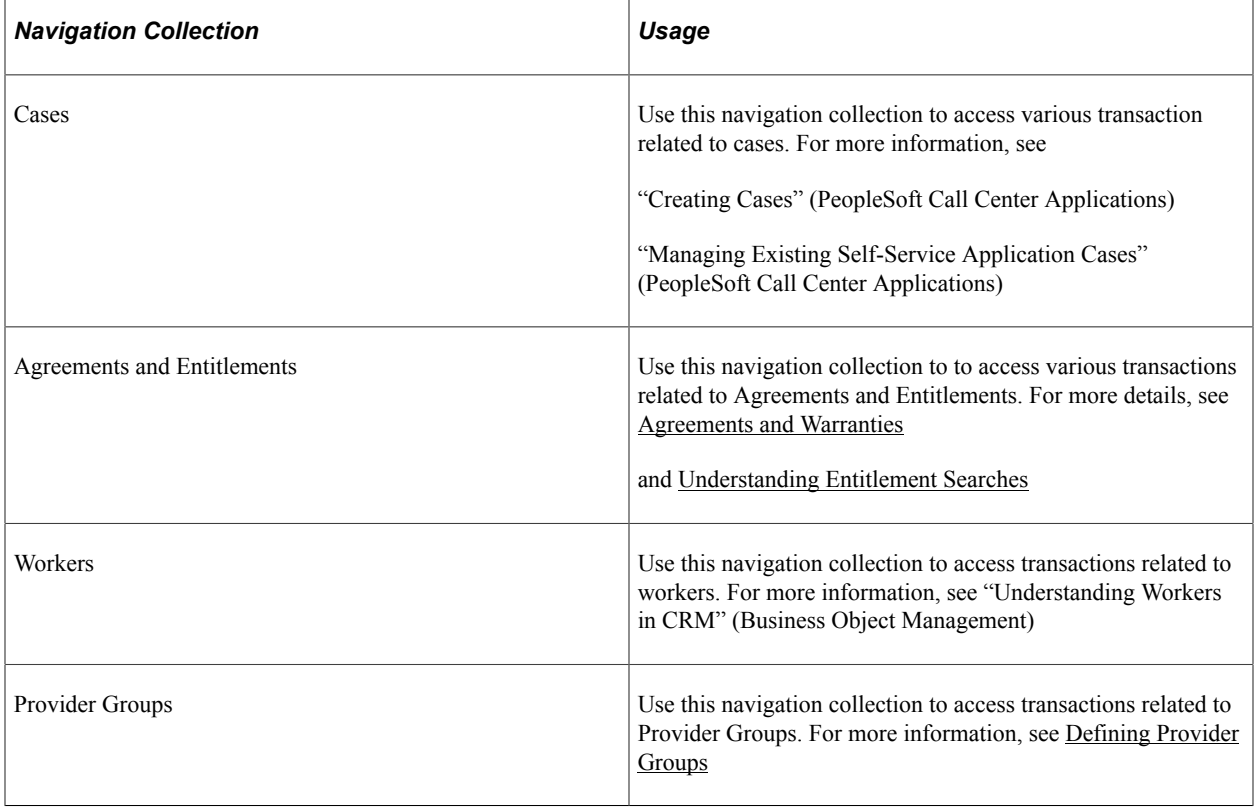

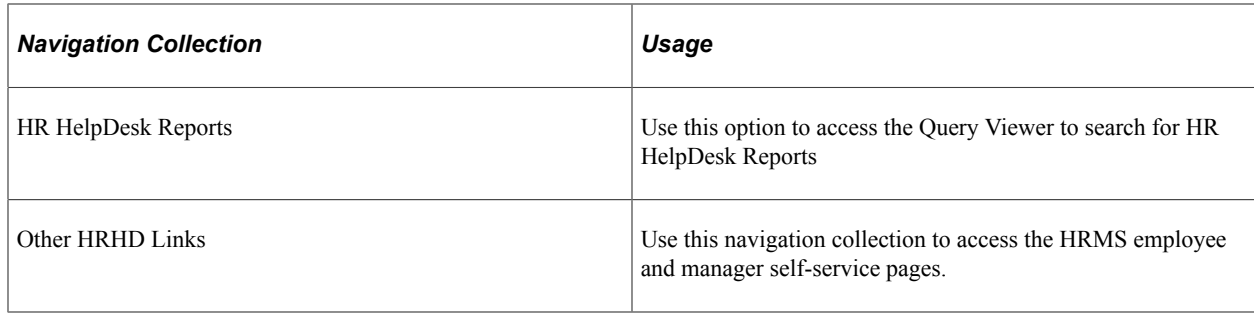

# <span id="page-566-0"></span>**Using the HR HelpDesk Agent Home Page**

This topic describes the delivered home page for HR HelpDesk agents.

### **Page Used as the HR HelpDesk Agent Home Page**

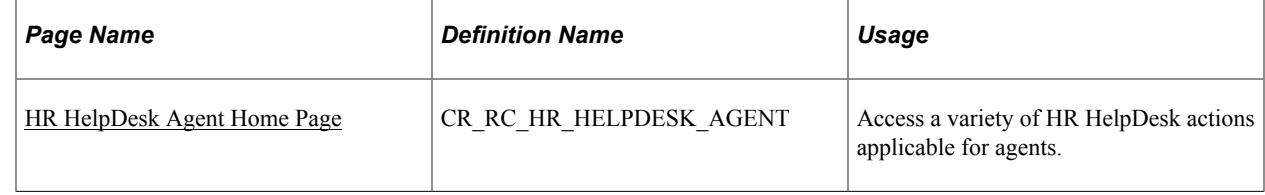

### <span id="page-566-1"></span>**HR HelpDesk Agent Home Page**

Use the HR HelpDesk agent home page to access a variety of HR HelpDesk agent related actions.

Navigation:

In fluid mode, the fluid home appears when you first sign in. You can also access the fluid home by selecting **Fluid Home** under the main menu or the navigation bar (nav bar).

The default home page title appears at the top of the home page. If the HR HelpDesk home page is not your default home page, tap the title of the default home page and select HR HelpDesk Agent from the list that appears.

This example illustrates the HR HelpDesk Agent home page for the tablet.

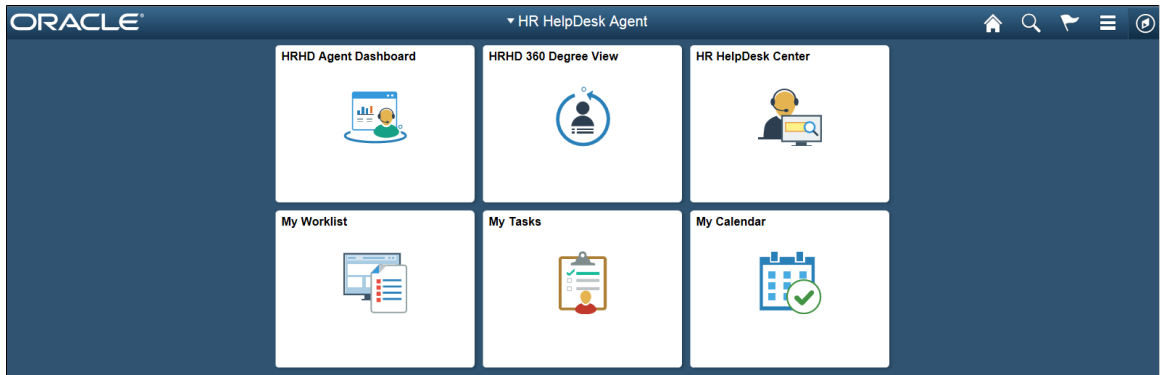

This example illustrates the HR HelpDesk Agent home page for the smartphone. Action buttons, which appear on the page banner when viewed with a laptop or tablet, are available in the actions list when viewed with a smartphone.

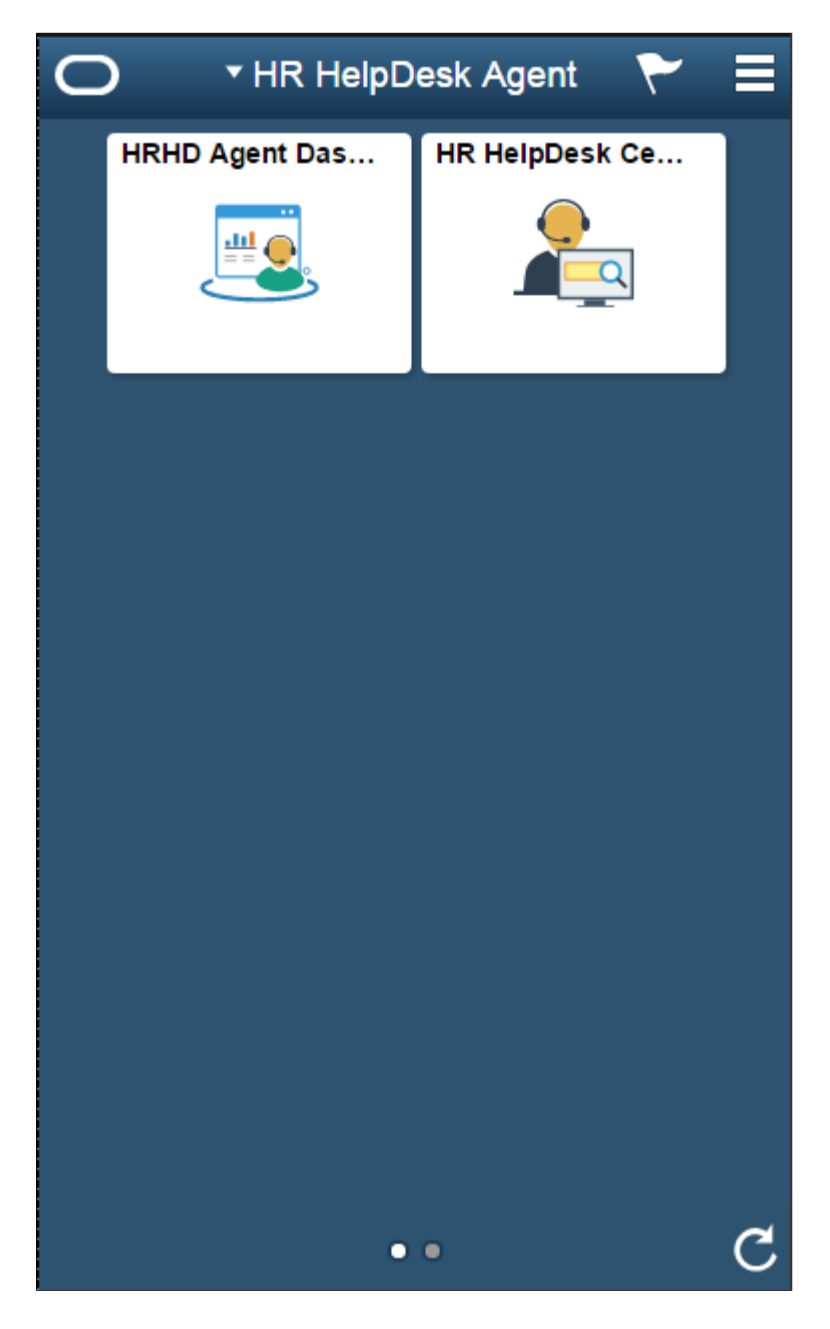

### **PeopleSoft CRM Tiles on the HR HelpDesk Agent Home Page**

The following table describes the tiles on the delivered HR HelpDesk agent home page. The table also identifies navigation paths to equivalent classic pages. These are the menu paths that are replaced by fluid navigation paths due to fluid transactions and conditional navigation when the user is in fluid mode. For more details on this, see [Understanding PeopleSoft Fluid User Interface Home Pages](#page-556-0)

On the home page, users can personalize the tile order.

Use the links in the table to access complete documentation for each action.

**Note:** Several tiles are not shown on small form factors (phones). The only tiles that are shown on phones small form factors are HR HelpDesk Agent Dashboard and HR HelpDesk Center.

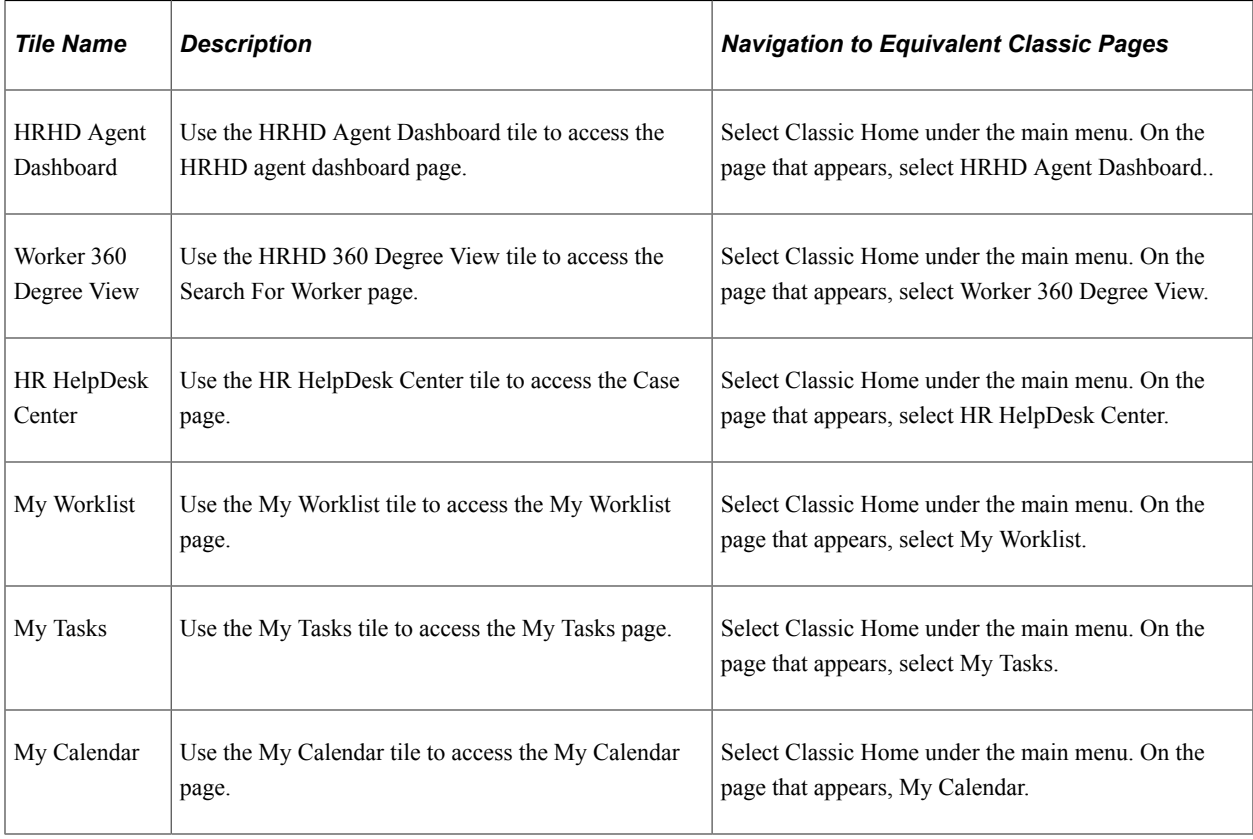

# <span id="page-568-0"></span>**Using the HelpDesk Agent Home Page**

This topic describes the delivered home page for HelpDesk agents.

### **Page Used as the HelpDesk Agent Home Page**

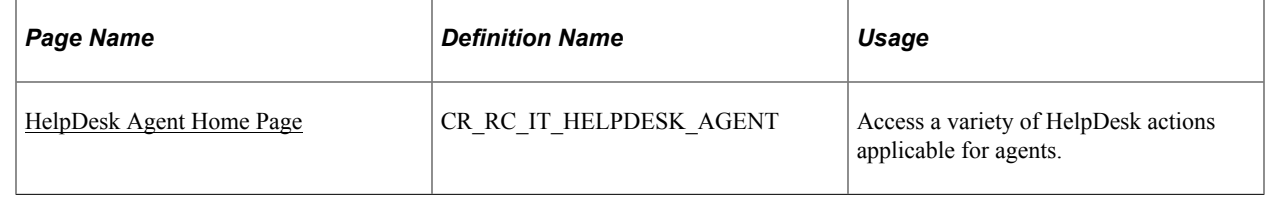

### <span id="page-568-1"></span>**HelpDesk Agent Home Page**

Use the HelpDesk agent home page to access a variety of HelpDesk agent related actions.

Navigation:

In fluid mode, the fluid home appears when you first sign in. You can also access the fluid home by selecting **Fluid Home** under the main menu or the navigation bar (nav bar).

The default home page title appears at the top of the home page. If the HelpDesk home page is not your default home page, tap the title of the default home page and select HelpDesk Agent from the list that appears.

This example illustrates the HelpDesk Agent home page for the tablet.

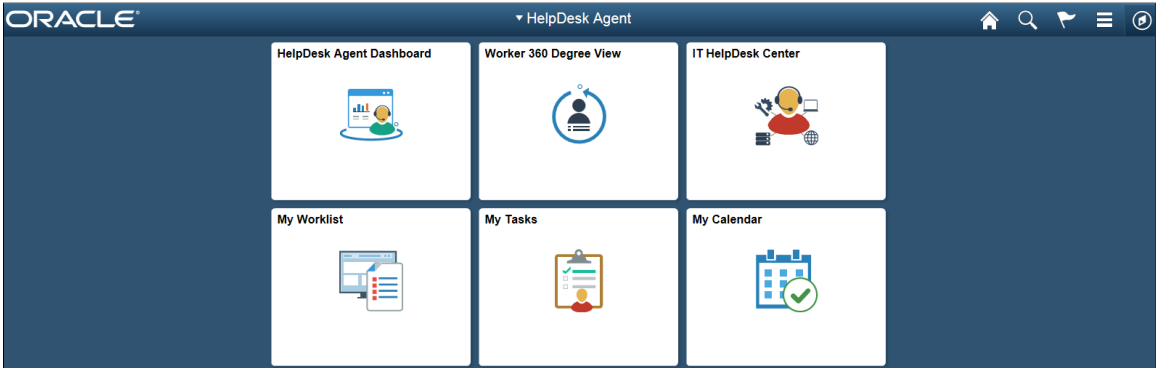

This example illustrates the HelpDesk agent home page for the smartphone. Action buttons, which appear on the page banner when viewed with a laptop or tablet, are available in the actions list when viewed with a smartphone.

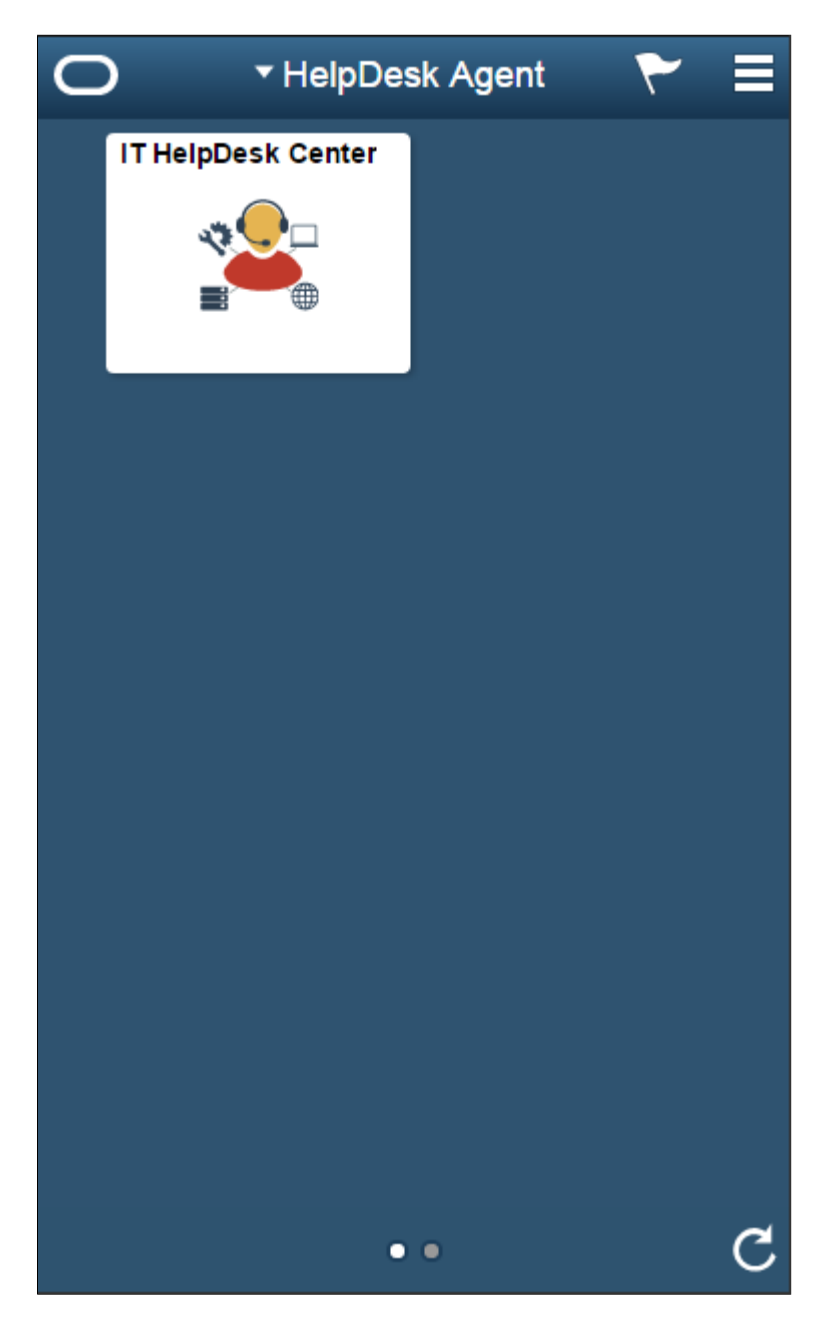

#### **PeopleSoft CRM Tiles on the HelpDesk Agent Home Page**

The following table describes the tiles on the delivered HelpDesk agent home page. The table also identifies navigation paths to equivalent classic pages. These are the menu paths that are replaced by fluid navigation paths due to fluid transactions and conditional navigation when the user is in fluid mode. For more details, see [Understanding PeopleSoft Fluid User Interface Home Pages](#page-556-0)

On the home page, users can personalize the tile order.

Use the links in the table to access complete documentation for each action.

**Note:** Several tiles are not shown on small form factors (phones). The only tile that is shown on phones small form factors is IT HelpDesk Center.

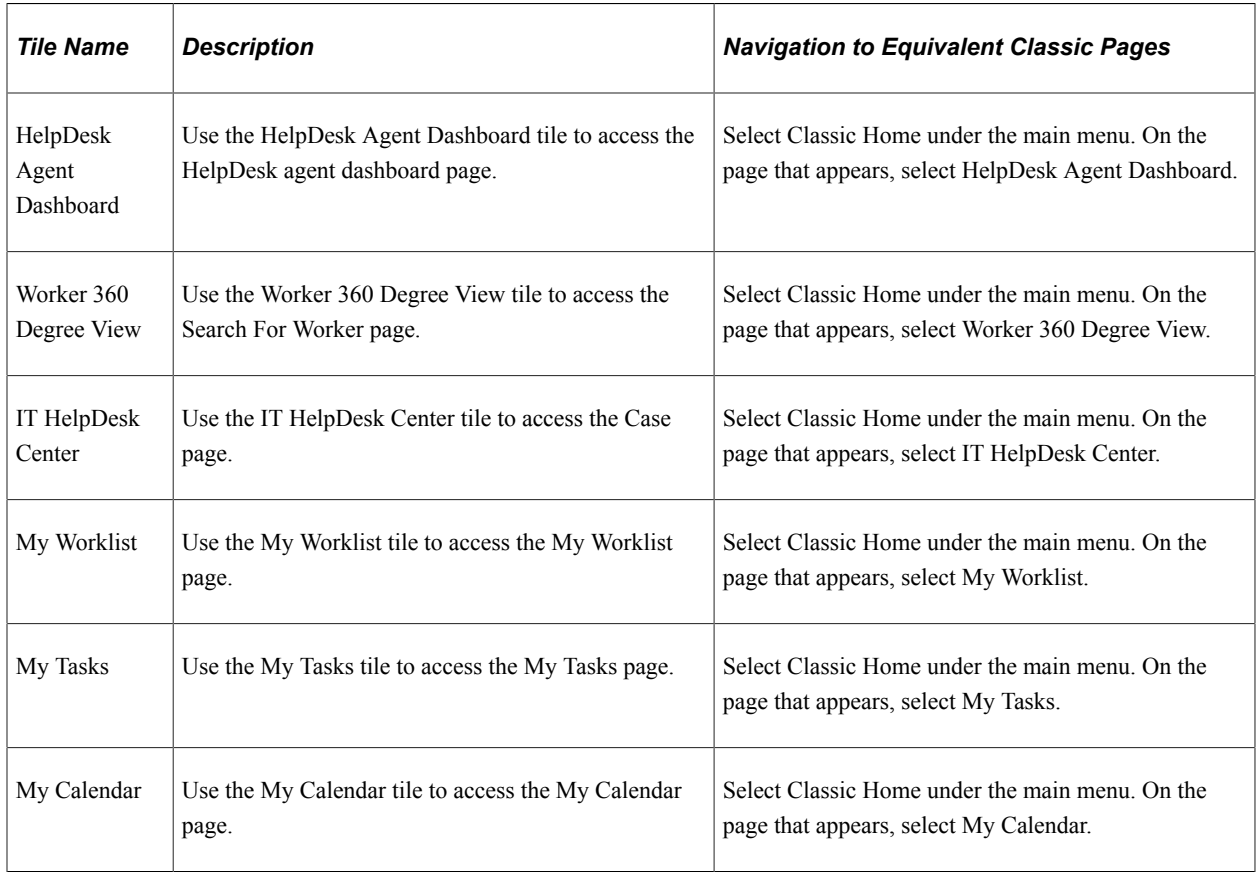

# <span id="page-571-0"></span>**Using the HelpDesk Manager Home Page**

This topic describes the delivered home page for HelpDesk managers.

### **Page Used as the HelpDesk Manager Home Page**

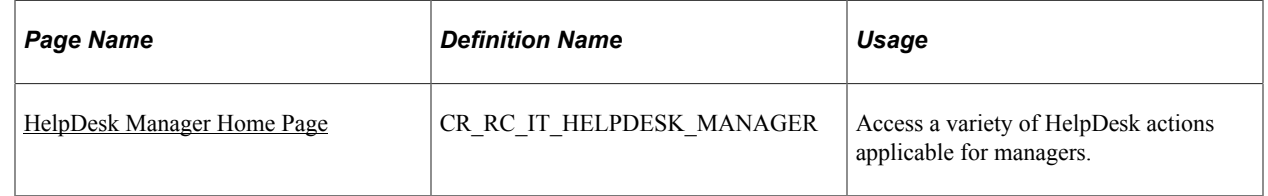

### <span id="page-571-1"></span>**HelpDesk Manager Home Page**

Use the HelpDesk Manager Home Page to access a variety of HelpDesk Manager related actions.

Navigation:

In fluid mode, the fluid home appears when you first sign in. You can also access the fluid home by selecting **Fluid Home** under the main menu or the navigation bar (nav bar).

The default home page title appears at the top of the home page. If the HelpDesk manager home page is not your default home page, tap the title of the default home page and select HelpDesk Manager from the list that appears.

This example illustrates the HelpDesk Manager home page for the tablet.

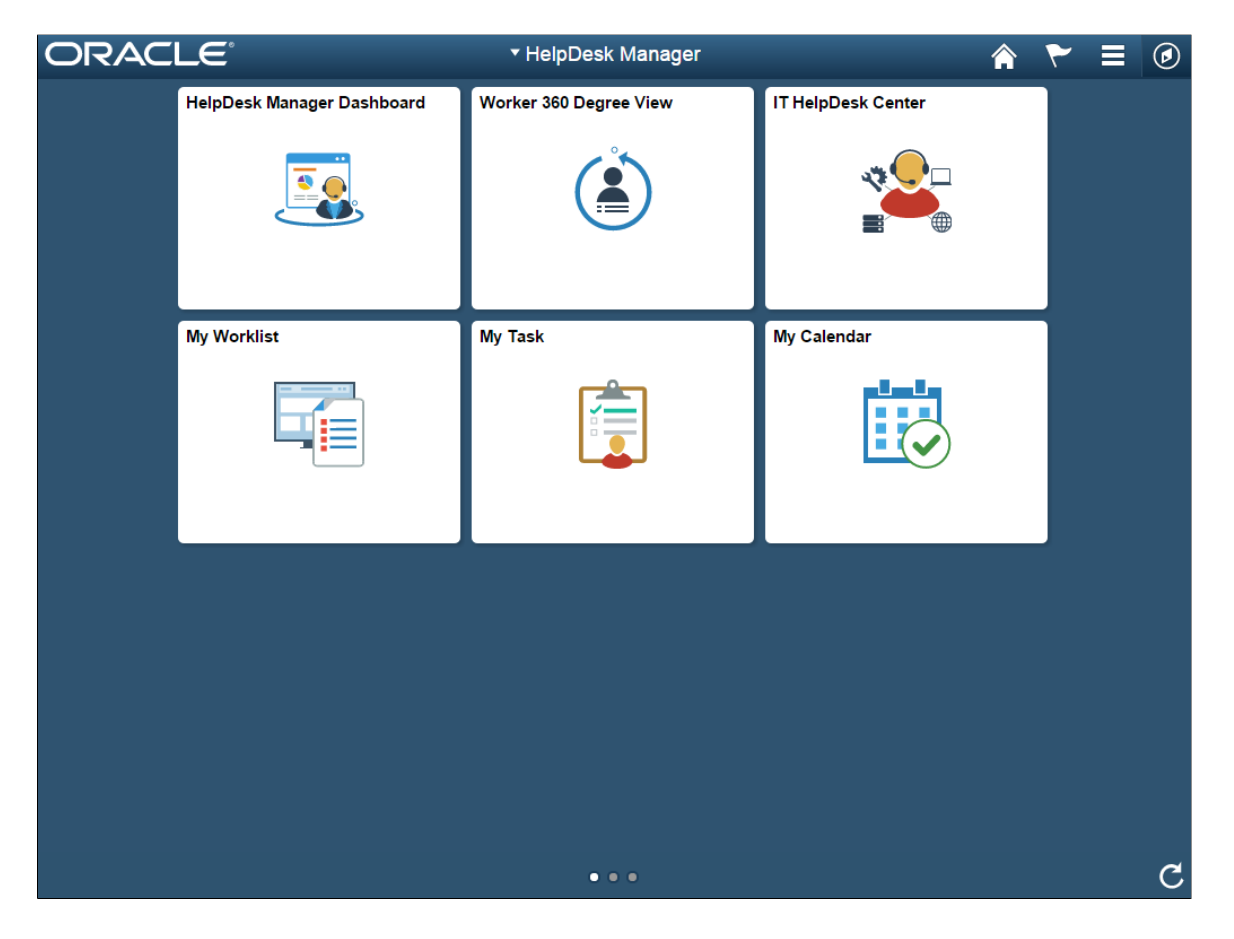

This example illustrates the HelpDesk manager home page for the smartphone. The Action buttons are available in the actions list when viewed with a smartphone.

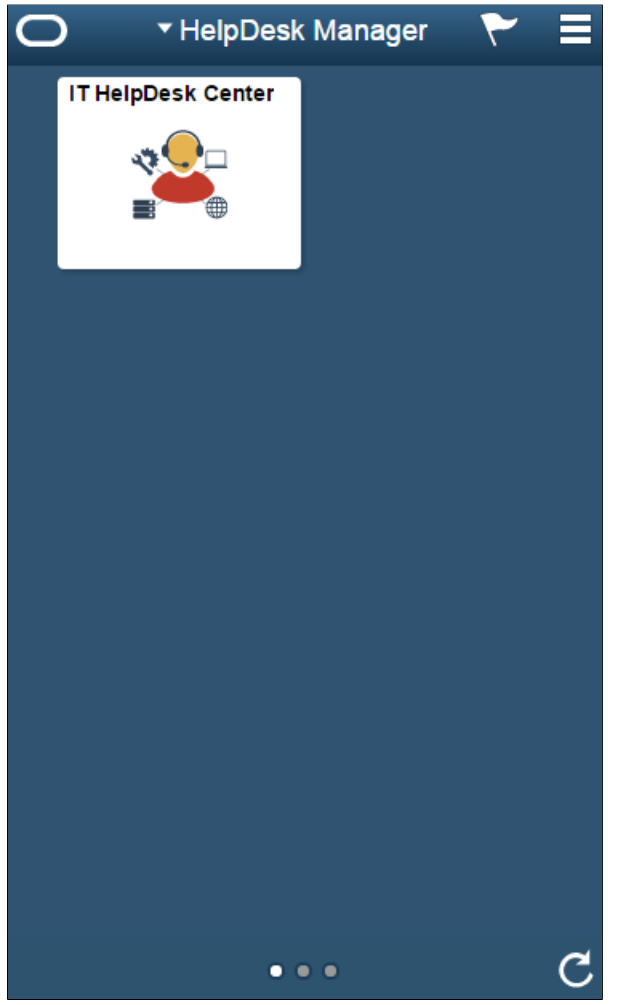

### **PeopleSoft CRM Tiles on the HelpDesk Manager Home Page**

The following table describes the tiles on the delivered HelpDesk Manager home page. The table also identifies navigation paths to equivalent classic pages. These are the menu paths that are replaced by fluid navigation paths due to fluid actions and conditional navigation, when the user is in fluid mode. For more details on this, see [Understanding PeopleSoft Fluid User Interface Home Pages](#page-556-0)

On the home page, users can personalize the tile order.

**Note:** Several tiles are not shown on small form factors (phones). The only tile that is shown on phones small form factors is IT HelpDesk Center.

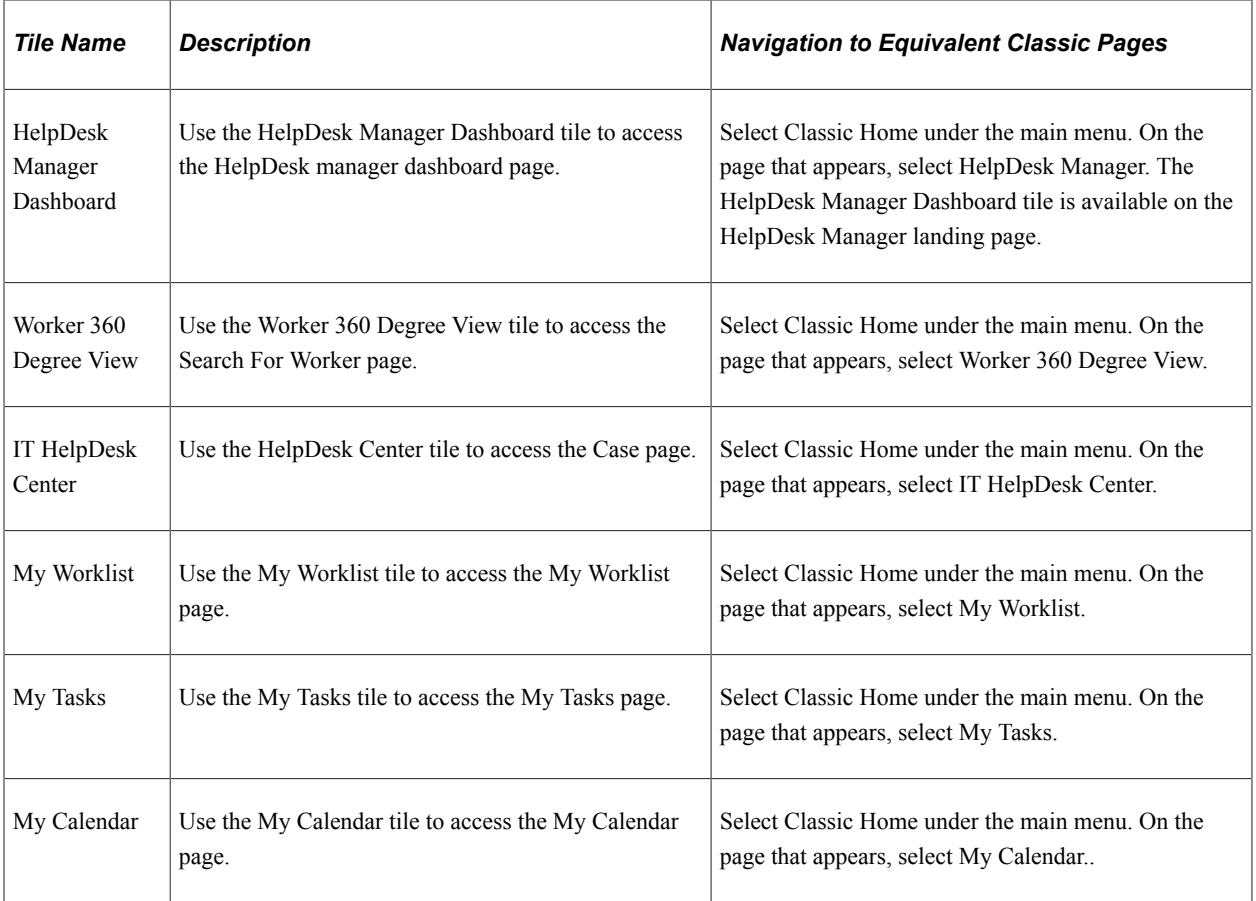

# **HelpDesk Center Fluid Page**

The HelpDesk Center Fluid Page organizes a collection of navigation for quick access to various HelpDesk transactions.

#### HelpDesk Center Fluid Page

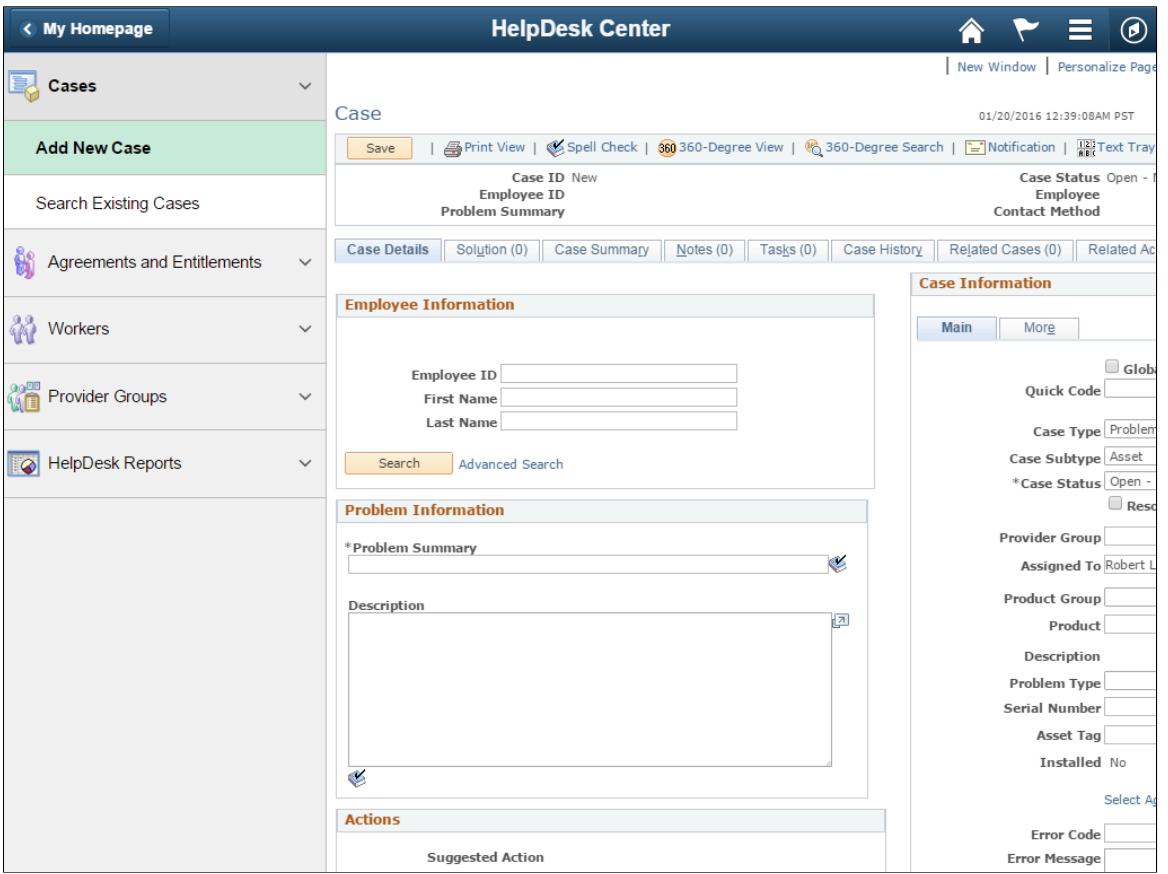

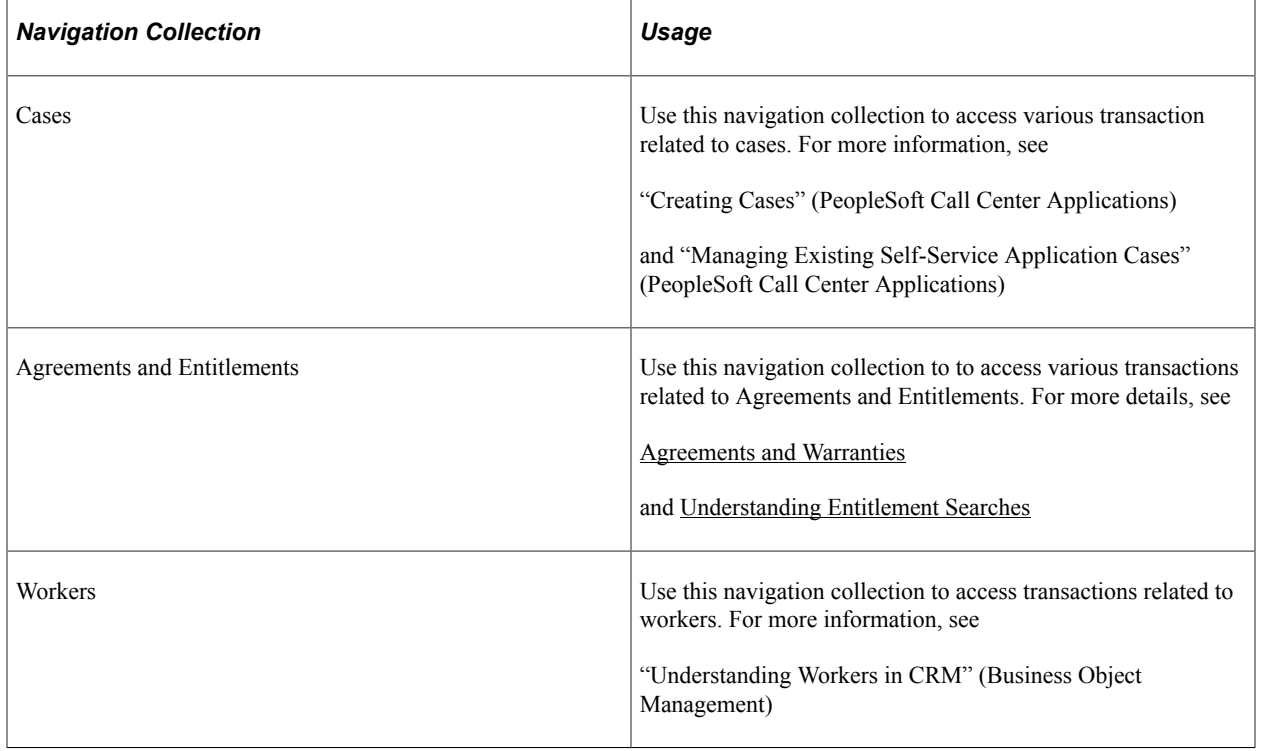
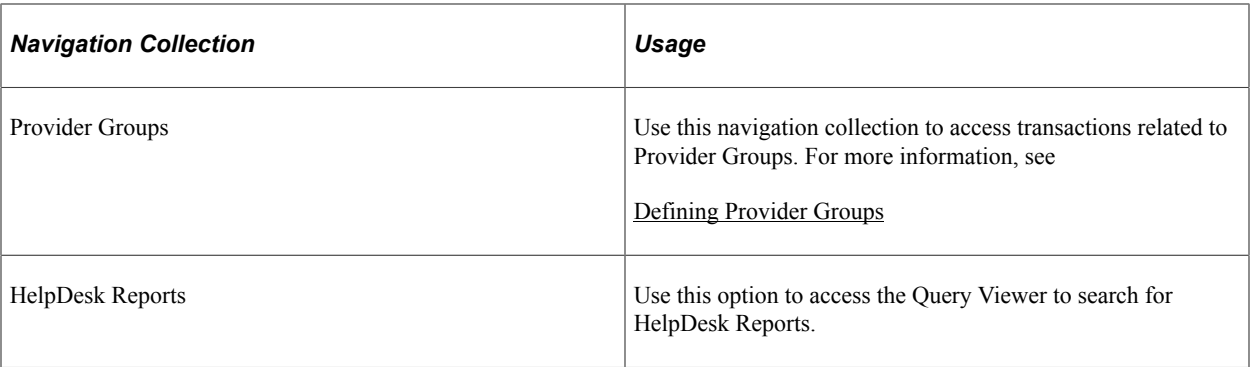